# aludu CISCO.

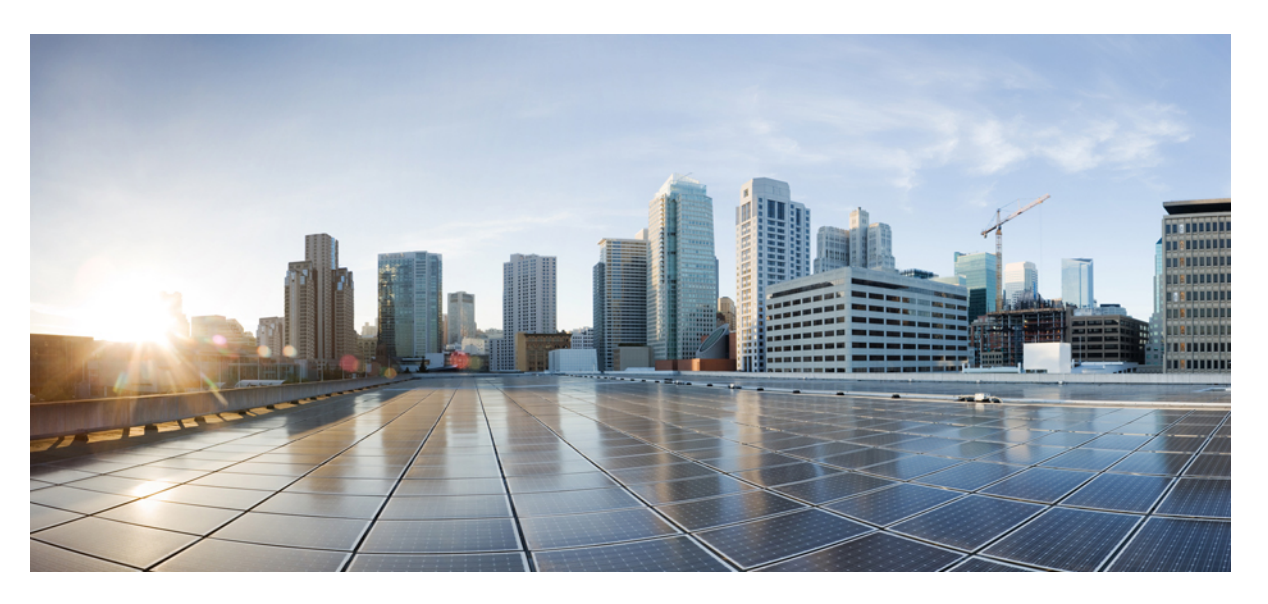

# **Feature Configuration Guide for Cisco Unified Communications Manager, Release 12.5(1)SU6**

**First Published:** 2022-02-15

**Last Modified:** 2023-11-01

# **Americas Headquarters**

Cisco Systems, Inc. 170 West Tasman Drive San Jose, CA 95134-1706 USA http://www.cisco.com Tel: 408 526-4000 800 553-NETS (6387) Fax: 408 527-0883

THE SPECIFICATIONS AND INFORMATION REGARDING THE PRODUCTS IN THIS MANUAL ARE SUBJECT TO CHANGE WITHOUT NOTICE. ALL STATEMENTS, INFORMATION, AND RECOMMENDATIONS IN THIS MANUAL ARE BELIEVED TO BE ACCURATE BUT ARE PRESENTED WITHOUT WARRANTY OF ANY KIND, EXPRESS OR IMPLIED. USERS MUST TAKE FULL RESPONSIBILITY FOR THEIR APPLICATION OF ANY PRODUCTS.

THE SOFTWARE LICENSE AND LIMITED WARRANTY FOR THE ACCOMPANYING PRODUCT ARE SET FORTH IN THE INFORMATION PACKET THAT SHIPPED WITH THE PRODUCT AND ARE INCORPORATED HEREIN BY THIS REFERENCE. IF YOU ARE UNABLE TO LOCATE THE SOFTWARE LICENSE OR LIMITED WARRANTY, CONTACT YOUR CISCO REPRESENTATIVE FOR A COPY.

The Cisco implementation of TCP header compression is an adaptation of a program developed by the University of California, Berkeley (UCB) as part of UCB's public domain version of the UNIX operating system. All rights reserved. Copyright © 1981, Regents of the University of California.

NOTWITHSTANDING ANY OTHER WARRANTY HEREIN, ALL DOCUMENT FILES AND SOFTWARE OF THESE SUPPLIERS ARE PROVIDED "AS IS" WITH ALL FAULTS. CISCO AND THE ABOVE-NAMED SUPPLIERS DISCLAIM ALL WARRANTIES, EXPRESSED OR IMPLIED, INCLUDING, WITHOUT LIMITATION, THOSE OF MERCHANTABILITY, FITNESS FOR A PARTICULAR PURPOSE AND NONINFRINGEMENT OR ARISING FROM A COURSE OF DEALING, USAGE, OR TRADE PRACTICE.

IN NO EVENT SHALL CISCO OR ITS SUPPLIERS BE LIABLE FOR ANY INDIRECT, SPECIAL, CONSEQUENTIAL, OR INCIDENTAL DAMAGES, INCLUDING, WITHOUT LIMITATION, LOST PROFITS OR LOSS OR DAMAGE TO DATA ARISING OUT OF THE USE OR INABILITY TO USE THIS MANUAL, EVEN IF CISCO OR ITS SUPPLIERS HAVE BEEN ADVISED OF THE POSSIBILITY OF SUCH DAMAGES.

Any Internet Protocol (IP) addresses and phone numbers used in this document are not intended to be actual addresses and phone numbers. Any examples, command display output, network topology diagrams, and other figures included in the document are shown for illustrative purposes only. Any use of actual IP addresses or phone numbers in illustrative content is unintentional and coincidental.

All printed copies and duplicate soft copies of this document are considered uncontrolled. See the current online version for the latest version.

Cisco has more than 200 offices worldwide. Addresses and phone numbers are listed on the Cisco website at www.cisco.com/go/offices.

Cisco and the Cisco logo are trademarks or registered trademarks of Cisco and/or its affiliates in the U.S. and other countries. To view a list of Cisco trademarks, go to this URL: <https://www.cisco.com/c/en/us/about/legal/trademarks.html>. Third-party trademarks mentioned are the property of their respective owners. The use of the word partner does not imply a partnership relationship between Cisco and any other company. (1721R)

© 2021 –2023 Cisco Systems, Inc. All rights reserved.

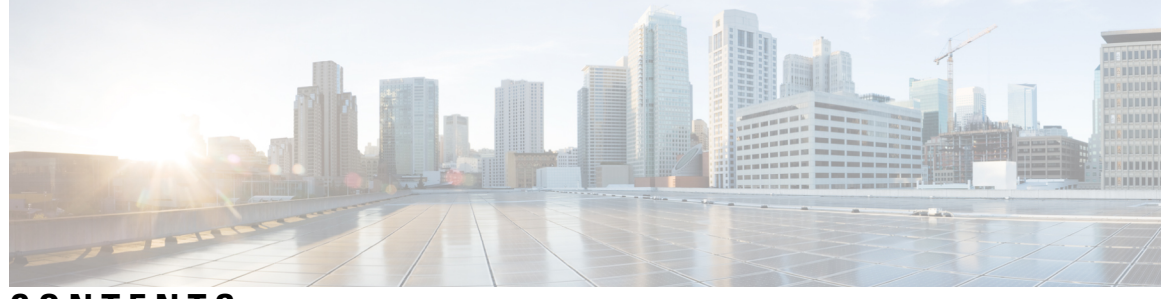

# **CONTENTS**

I

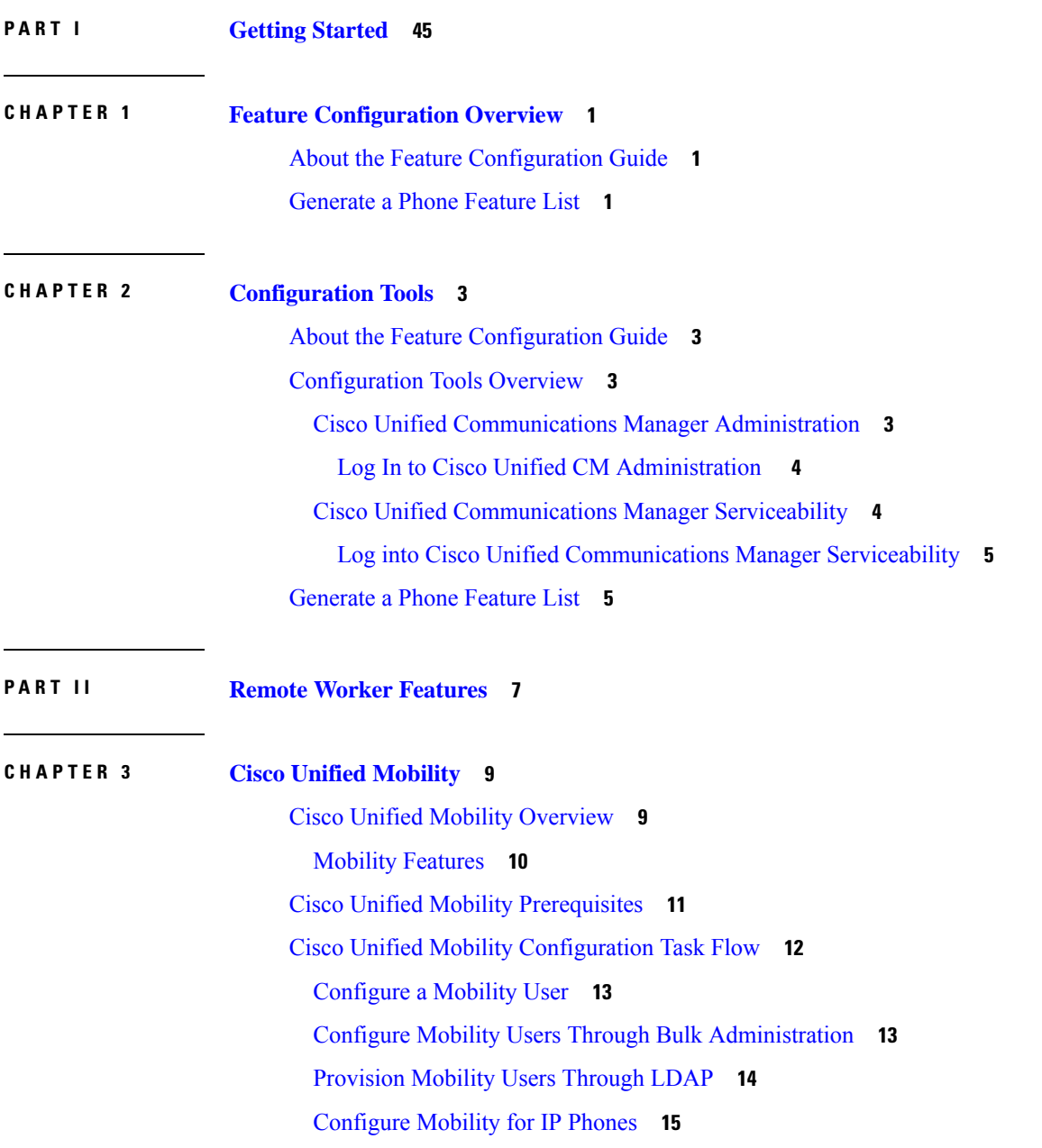

[Configure](#page-60-1) Softkey Template for Mobility **15** Enable [Mobility](#page-61-0) Within Feature Control Policy **16** [Configure](#page-62-0) IP Phone for Mobility **17** Configure a Remote [Destination](#page-62-1) Profile **17** Configure a Remote [Destination](#page-63-0) **18** [Configure](#page-64-0) an Access List **19** [Configure](#page-64-1) Mobile Voice Access **19** [Activate](#page-66-0) the Cisco Unified Mobile Voice Access Service **21** Enable [Mobile](#page-66-1) Voice Access **21** [Configure](#page-66-2) Directory Number for Mobile Voice Access **21** Restart Cisco [CallManager](#page-67-0) Service **22** [Configure](#page-67-1) an Existing H.323 or SIP Gateway for Remote Access **22** [Configure](#page-69-0) a New H.323 Gateway for Remote Access **24** Configure [Enterprise](#page-71-0) Feature Access **26** Configure [Intelligent](#page-72-0) Session Control **27** Configure Mobility Service [Parameters](#page-72-1) **27** Configure Cisco Jabber [Dual-Mode](#page-73-0) **28** Configure Other [Dual-Mode](#page-73-1) Devices **28** [Configure](#page-74-0) a Mobility Profile **29** Add a [Dual-Mode](#page-74-1) Device for Cisco Jabber **29** Dual-Mode Device [Configuration](#page-75-0) Fields **30** Add Other [Dual-Mode](#page-76-0) Device **31** [Configure](#page-77-0) a Mobility Identity **32** [Configure](#page-77-1) Handoff Number **32** Cisco Unified [Mobility](#page-78-0) Call Flow **33** FMC Over SIP Trunks [Without](#page-78-1) Smart Client **33** Hunt Group Login and Logout for [Carrier-Integrated](#page-79-0) Mobile Devices **34** Cisco Unified Mobility [Interactions](#page-79-1) **34** Cisco Unified Mobility [Restrictions](#page-81-0) **36** Cisco Unified Mobility [Troubleshooting](#page-85-0) **40** Cannot Resume Call on [Desktop](#page-85-1) Phone **40**

**CHAPTER 4 Device [Mobility](#page-86-0) 41**

Device Mobility [Overview](#page-86-1) **41**

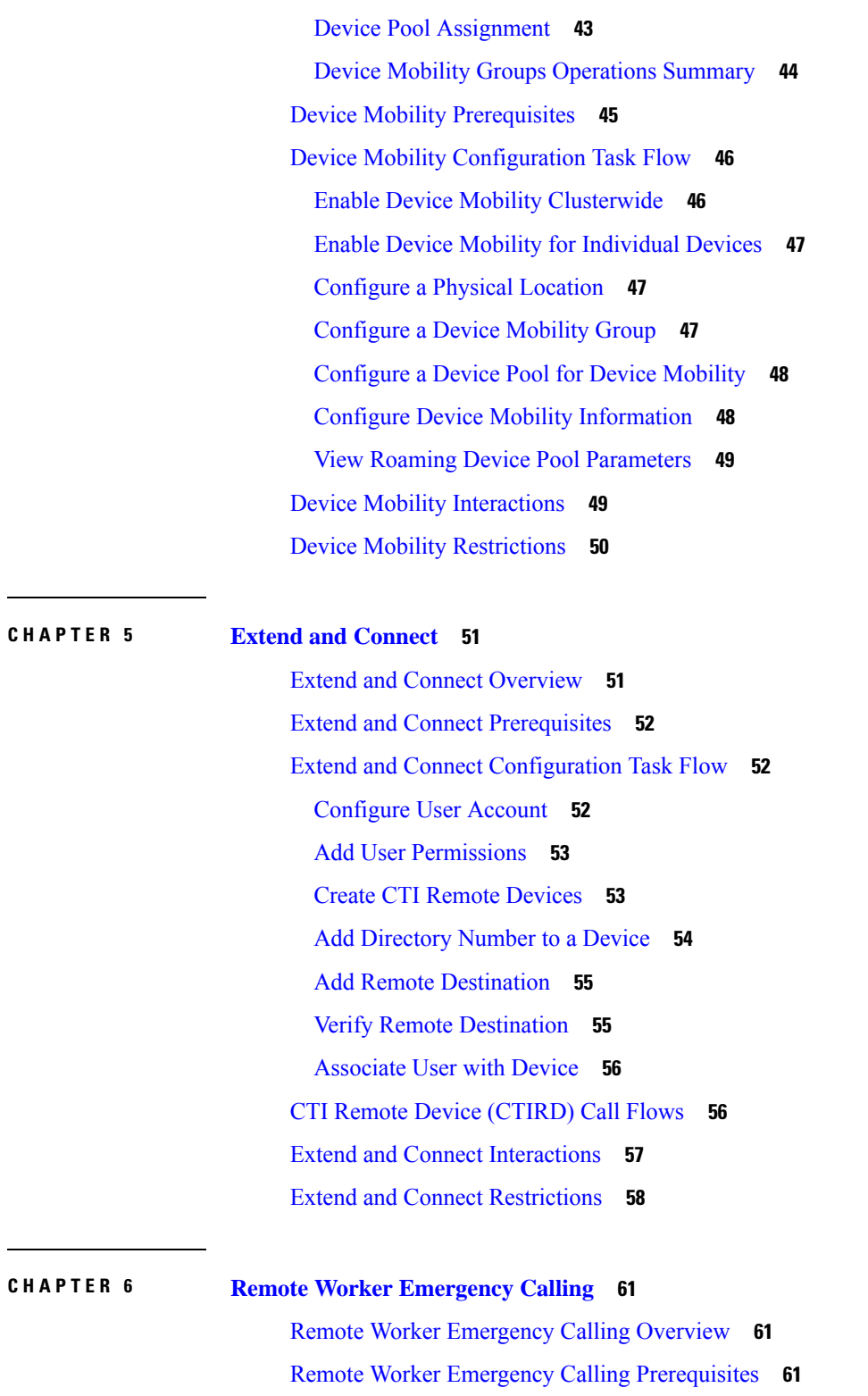

 $\mathbf I$ 

I

Remote Worker Emergency Calling [Configuration](#page-107-0) Task Flow **62**

[Configure](#page-107-1) User As a Remote Worker **62**

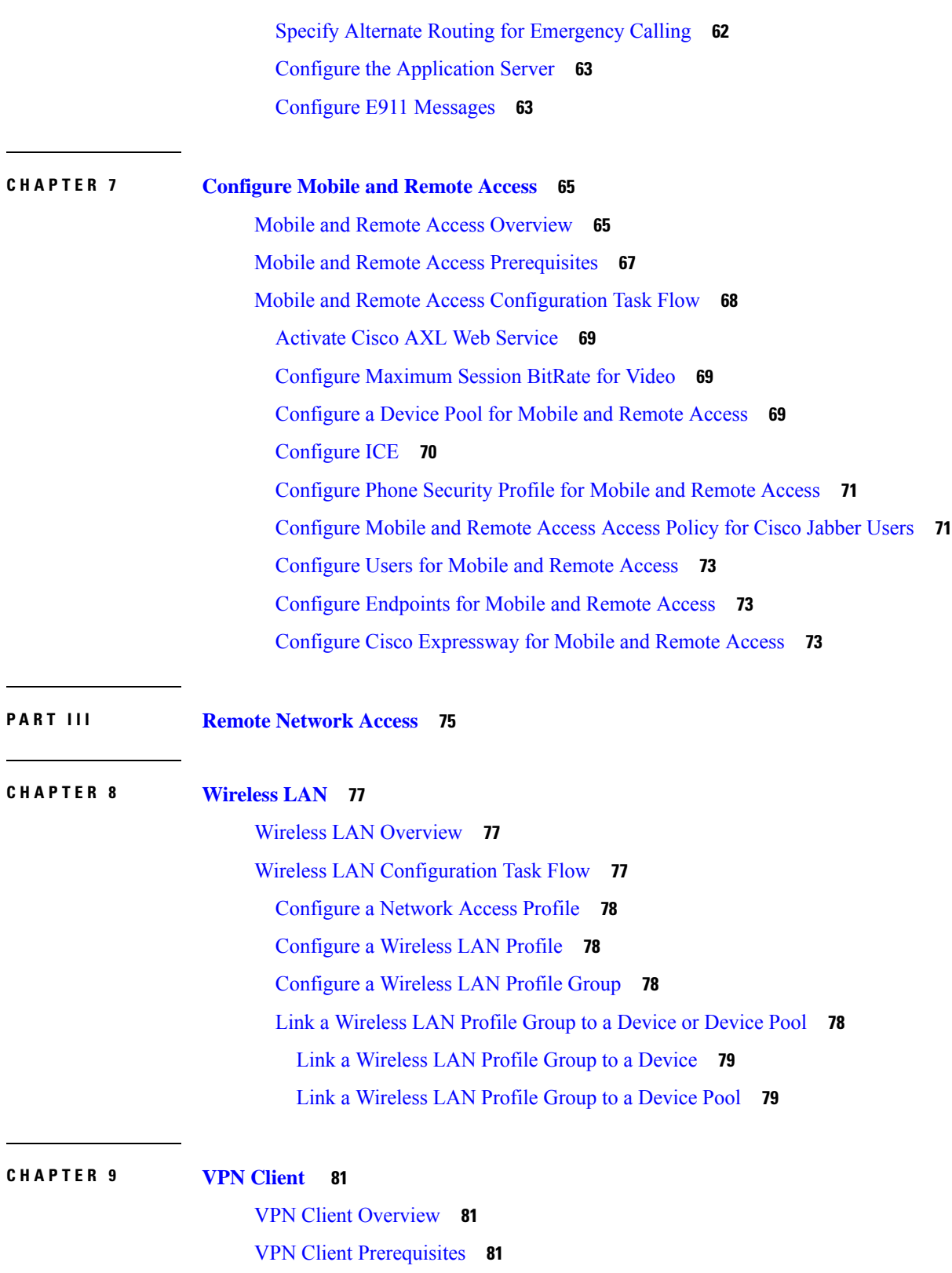

I

VPN Client [Configuration](#page-126-3) Task Flow **81**

Complete Cisco IOS [Prerequisites](#page-127-0) **82** [Configure](#page-128-0) Cisco IOS SSL VPN to Support IP Phones **83** Complete ASA [Prerequisites](#page-129-0) for AnyConnect **84** [Configure](#page-130-0) ASA for VPN Client on IP Phone **85** Upload VPN [Concentrator](#page-132-0) Certificates **87** [Configure](#page-132-1) VPN Gateway **87** VPN [Gateway](#page-133-0) Fields for VPN Client **88** [Configure](#page-133-1) VPN Group **88** VPN [Group](#page-134-0) Fields for VPN Client **89** [Configure](#page-134-1) VPN Profile **89** VPN [Profile](#page-135-0) Fields for VPN Client **90** Configure VPN Feature [Parameters](#page-135-1) **90** VPN Feature [Parameters](#page-136-0) **91** Add VPN Details to [Common](#page-137-0) Phone Profile **92**

**P ART I V [Licensing](#page-138-0) 93**

**CHAPTER 1 0 [Licensing](#page-140-0) 95**

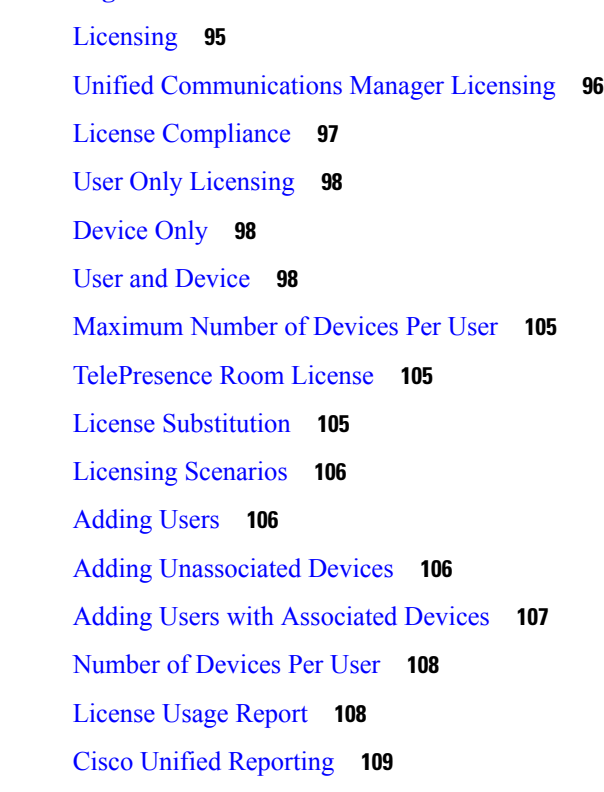

### **P ART V [Monitoring](#page-156-0) and Recording 111**

### **CHAPTER 1 1 Silent [Monitoring](#page-158-0) 113**

Silent [Monitoring](#page-158-1) Overview **113**

Silent Monitoring [Prerequisites](#page-159-0) **114**

Configure Silent [Monitoring](#page-159-1) Task Flow **114**

Enable Built in Bridge for Phones [Clusterwide](#page-160-0) **115**

[Enable](#page-160-1) Built in Bridge for a Phone **115**

Enable [Monitoring](#page-161-0) Privileges for Supervisor **116**

Assign a [Monitoring](#page-161-1) Calling Search Space **116**

Configure Silent Monitoring [Notification](#page-161-2) Tones **116**

Configure Secure Silent [Monitoring](#page-162-0) **117**

Configure an [Encrypted](#page-162-1) Phone Security Profile **117**

Assign [Security](#page-163-0) Profile to Phone **118**

Configure Silent [Monitoring](#page-163-1) for Unified Contact Center Express **118**

Silent Monitoring [Interactions](#page-164-0) **119**

Silent Monitoring [Restrictions](#page-164-1) **119**

### **CHAPTER 1 2 [Recording](#page-166-0) 121**

[Recording](#page-166-1) Overview **121** [Multi-Fork](#page-167-0) Recording **122** [Recording](#page-168-0) Media Source Selection **123** Recording [Prerequisites](#page-169-0) **124** Recording [Configuration](#page-170-0) Task Flow **125** Create a [Recording](#page-170-1) Profile **125** Configure SIP Profile for [Recording](#page-171-0) **126** Configure SIP Trunks for [Recording](#page-171-1) **126** Configure Route Pattern for [Recording](#page-172-0) **127** Configure Agent Phone Line for [Recording](#page-172-1) **127** Enable Built in Bridge for [Cluster](#page-173-0) **128** [Enable](#page-173-1) Built in Bridge for a Phone **128** Enable Gateway for [Recording](#page-173-2) **128** Configure Recording [Notification](#page-174-0) Tones **129**

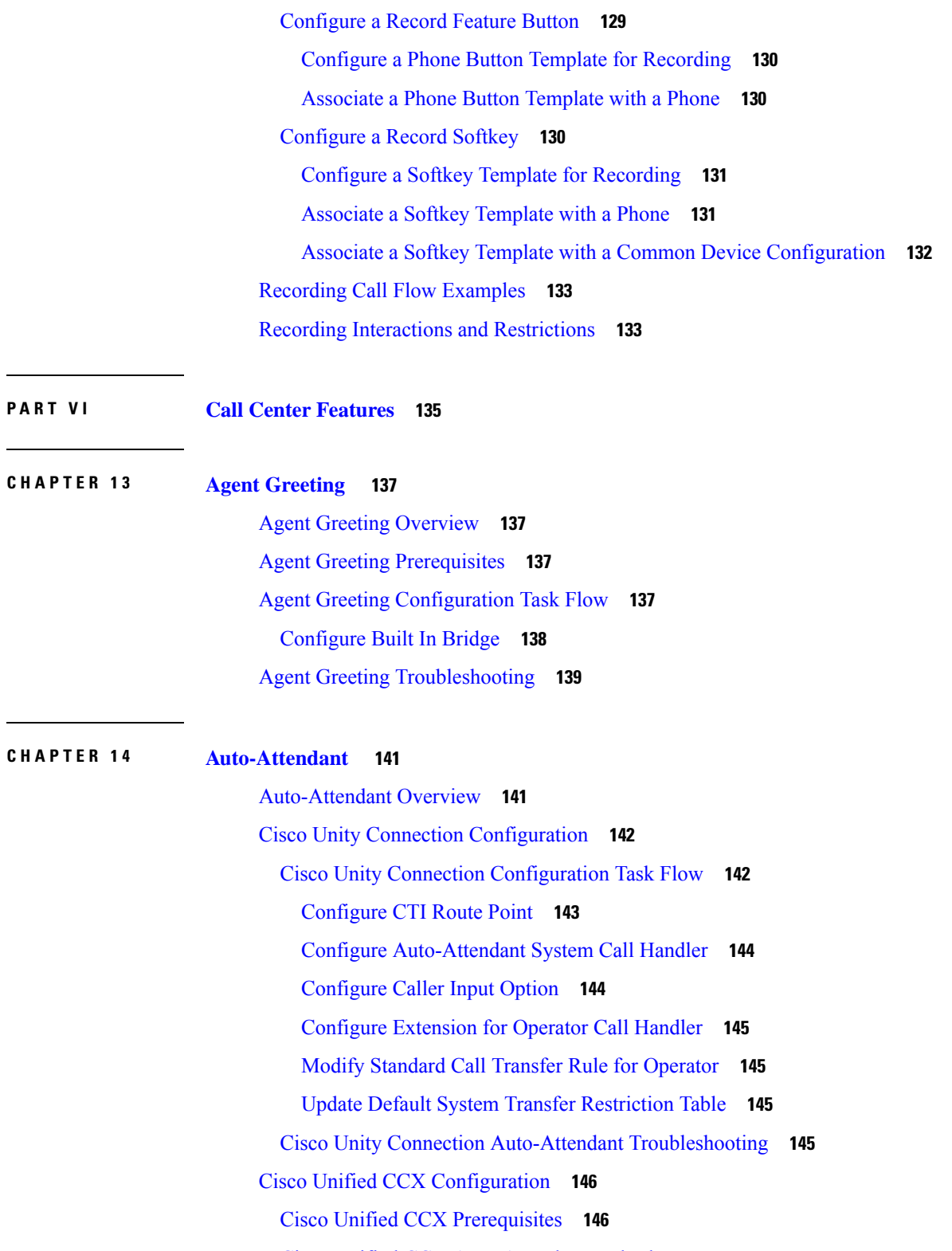

H

I

- Cisco Unified CCX [Auto-Attendant](#page-191-2) Task Flow **146**
- Cisco Unity Express [Configuration](#page-192-0) **147**

### Cisco Unity Express Auto-Attendant [Troubleshooting](#page-193-0) **148**

# **CHAPTER 1 5 Manager [Assistant](#page-194-0) 149**

Cisco Unified [Communications](#page-194-1) Manager Assistant Overview **149** Manager Assistant Shared Line [Overview](#page-195-0) **150** Manager Assistant Proxy Line [Overview](#page-196-0) **151** Manager Assistant [Prerequisites](#page-196-1) **151** Manager [Assistant](#page-197-0) Task Flow for Proxy Lines **152** Run the Cisco Unified CM Assistant [Configuration](#page-197-1) Wizard **152** Manager Assistant Service [Parameters](#page-199-0) for Proxy Line **154** [Configure](#page-202-0) Manager And Assign Assistant For Proxy Line **157** Configure Assistant Line [Appearances](#page-203-0) for Proxy Line **158** Manager [Assistant](#page-204-0) Task Flow for Shared Lines **159** [Configure](#page-206-0) Partitions for Manager Assistant Shared Line Support **161** Partition Name [Guidelines](#page-206-1) for Manager Assistant Shared Line Support **161** [Configure](#page-207-0) Calling Search Spaces for Manager Assistant Shared Line Support **162** Configure Cisco IP Manager Assistant Service [Parameters](#page-207-1) **162** [Configure](#page-208-0) Intercom Settings **163** [Configure](#page-208-1) an Intercom Partition **163** [Configure](#page-209-0) an Intercom Calling Search Space **164** [Configure](#page-209-1) an Intercom Directory Number **164** Configure an Intercom [Translation](#page-210-0) Pattern **165** [Configure](#page-210-1) Multiple Manager Assistant Pool **165** Configure Secure TLS [Connection](#page-211-0) to CTI for Manager Assistant **166** Configure [IPMASecureSysUser](#page-211-1) Application User **166** [Configure](#page-212-0) CAPF Profile **167** Configure Cisco [WebDialer](#page-213-0) Web Service **168** [Configure](#page-214-0) CTI Route Point **169** [Configure](#page-214-1) IP Phone Services for Manager and Assistant **169** Cisco IP Phone Services [Configuration](#page-215-0) Fields **170** Configure Phone Button [Templates](#page-218-0) for Manager, Assistant, and Everyone **173** [Configure](#page-218-1) a Phone Button Template for Manager Assistant **173** [Associate](#page-219-0) a Manager Assistant Button Template with a Phone **174** [Configure](#page-219-1) Manager and Assign Assistant for Shared Line Mode **174**

Configure Assistant Line [Appearances](#page-220-0) for Shared Line **175** Install [Assistant](#page-221-0) Console Plugin **176** Manager Assistant [Interactions](#page-222-0) **177** Manager Assistant [Restrictions](#page-224-0) **179** Cisco Unified [Communications](#page-225-0) Manager Assistant Troubleshooting **180** Calling Party Gets [Reorder](#page-226-0) Tone **181** Calls Do Not Get Routed When [Filtering](#page-227-0) Is On or Off **182** Cisco IP Manager Assistant Service [Unreachable](#page-227-1) **182** Cannot Initialize Cisco IP Manager [Assistant](#page-229-0) Service **184** Assistant Console [Installation](#page-229-1) from Web Fails **184** HTTP Status 503—This [Application](#page-229-2) Is Not Currently Available **184** [Manager](#page-230-0) Is Logged Out While the Service Is Still Running **185** Manager Cannot Intercept Calls That Are Ringing on the [Assistant](#page-230-1) Proxy Line **185** No Page [Found](#page-231-0) Error **186** System Error - Contact System [Administrator](#page-231-1) **186** Unable to Call Manager When Cisco IP Manager [Assistant](#page-232-0) Service is Down **187** User [Authentication](#page-233-0) Fails **188**

### **P ART VII Voice [Messaging](#page-234-0) Features 189**

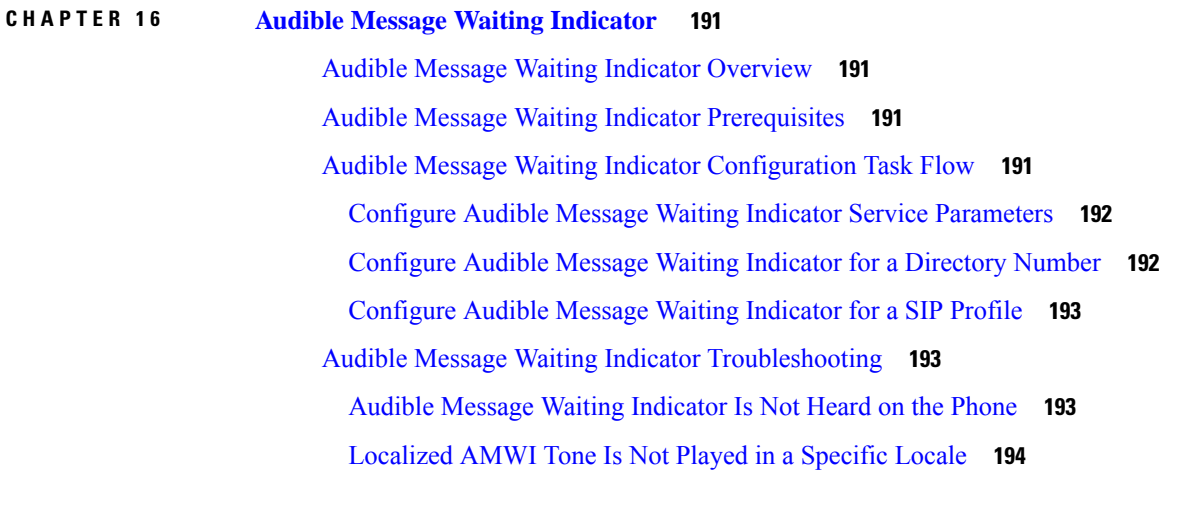

**CHAPTER 1 7 [Immediate](#page-240-0) Divert 195** [Immediate](#page-240-1) Divert Overview **195** Immediate Divert [Prerequisites](#page-241-0) **196**

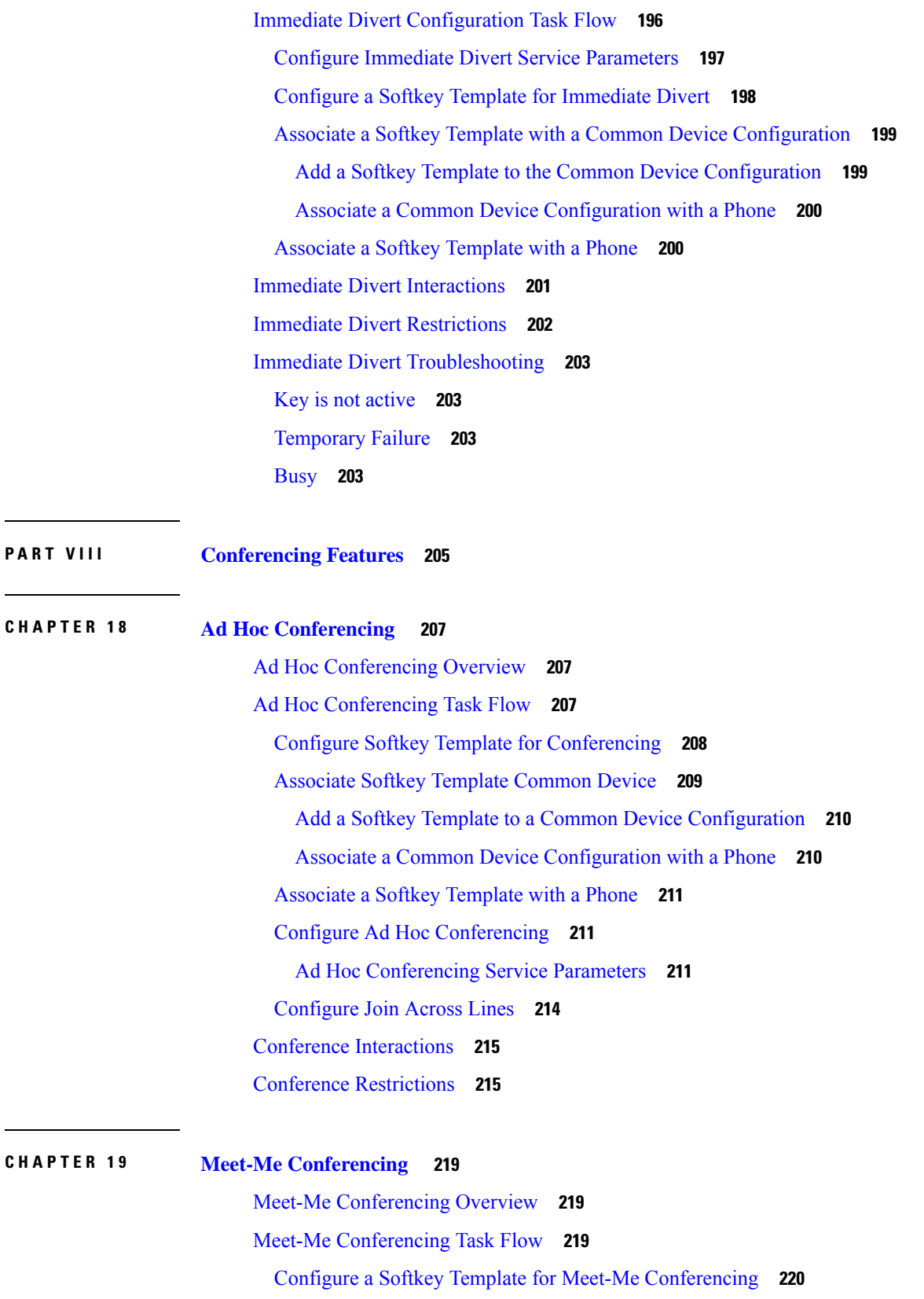

 $\mathbf l$ 

Associate a Softkey Template with a Common Device [Configuration](#page-266-0) **221** Add a Softkey Template to a Common Device [Configuration](#page-266-1) **221** Associate a Common Device [Configuration](#page-267-0) with a Phone **222** [Associate](#page-267-1) a Softkey Template with a Phone **222** Configure a Meet-Me [Conferencing](#page-267-2) Number **222** [Meet-Me](#page-268-0) Number and Pattern Settings **223** Meet-Me [Conferencing](#page-269-0) Restrictions **224**

# **CHAPTER 2 0 [Conference](#page-270-0) Now 225**

[Conference](#page-270-1) Now Overview **225** Conference Now [Prerequisites](#page-270-2) **225** Activate Cisco IP Voice Media [Streaming](#page-271-0) **226** Configure [Conference](#page-271-1) Now Settings **226** Enable [Conference](#page-272-0) Now for User **227** Enable [Conference](#page-272-1) Now via LDAP **227** Conference Now [Interactions](#page-273-0) **228** Conference Now [Restrictions](#page-273-1) **228**

# **P ART I X [Placing](#page-276-0) Calls 231**

### **CHAPTER 2 1 Call [Back](#page-278-0) 233**

Call Back [Overview](#page-278-1) **233**

Call Back [Prerequisites](#page-278-2) **233**

Call Back [Configuration](#page-279-0) Task Flow **234**

[Configure](#page-280-0) Softkey Template for CallBack **235**

Associate CallBack Softkey Template with a Common Device [Configuration](#page-281-0) **236**

[Associate](#page-282-0) CallBack Softkey Template with Phone **237**

[Configure](#page-282-1) CallBack Button **237**

[Configure](#page-283-0) Phone Button Template for Call Back **238**

[Associate](#page-283-1) a Button Template with a Phone **238**

Call Back [Interactions](#page-284-0) **239**

Call Back [Restrictions](#page-285-0) **240**

Call Back [Troubleshooting](#page-285-1) **240**

[Unplug/Reset](#page-285-2) Phone After Pressing CallBack Softkey but Before CallBack Occurs **240**

Caller Misses to View Availability [Notification](#page-285-3) Before Phone Reset **240** Call Back Error [Messages](#page-286-0) **241** [CallBack](#page-286-1) Is Not Active **241** [CallBack](#page-286-2) Is Already Active **241** CallBack Cannot Be [Activated](#page-287-0) **242** Key Not [Active](#page-287-1) **242**

### **CHAPTER 2 2 [Hotline](#page-288-0) 243**

Hotline [Overview](#page-288-1) **243** System [Requirements](#page-289-0) for Hotline **244** Hotline [Configuration](#page-289-1) Task Flow **244** Create Custom Softkey [Template](#page-289-2) **244** [Configure](#page-290-0) Hotline on Phones **245** [Configure](#page-290-1) Route Class Signaling Task Flow **245** Enable Route Class [Signaling](#page-291-0) in the Cluster **246** Enable Route Class [Signaling](#page-292-0) on Trunks **247** Enable Route Class Signaling on [Gateways](#page-292-1) **247** [Configure](#page-292-2) Signaling Labels for the Hotline Route Class **247** [Configure](#page-293-0) the Route Class on Hotline Route Patterns **248** Configure the Route Class on Hotline [Translation](#page-294-0) Patterns **249** [Configure](#page-294-1) Hotline to Call Only or Receive Only Task Flow **249** [Configure](#page-294-2) Partitions for Hotline Call Only Receive Only **249** [Configure](#page-295-0) Calling Search Space for Hotline Call Only Receive Only **250** [Configure](#page-295-1) Call Only on Hotline Phone **250** [Configure](#page-296-0) Receive Only on Hotline Phone **251** [Configure](#page-296-1) Call Screening with a Calling Search Space **251** [Configure](#page-296-2) Partitions for Hotline Call Screening **251** Create Calling Search Space for Hotline Call [Screening](#page-297-0) **252** [Configure](#page-298-0) Hotline Phones for Call Screening **253** Hotline [Troubleshooting](#page-298-1) **253**

**CHAPTER 2 3 Speed Dial and [Abbreviated](#page-300-0) Dial 255**

Speed Dial and [Abbreviated](#page-300-1) Dial Overview **255** [Programming](#page-300-2) Speed Dials with Pauses **255**

Speed Dial and Abbreviated Dial [Configuration](#page-301-0) Task Flow **256** Configure Speed Dial and [Abbreviated](#page-301-1) Dial **256**

### **CHAPTER 2 4 [WebDialer](#page-304-0) 259**

[WebDialer](#page-304-1) Overview **259** WebDialer [Prerequisites](#page-304-2) **259** WebDialer [Configuration](#page-305-0) Task Flow **260** Activate [WebDialer](#page-306-0) **261** Enable [WebDialer](#page-306-1) Tracing **261** Configure [WebDialer](#page-307-0) Servlet **262** Configure [Redirector](#page-307-1) Servlet **262** Configure WebDialer [Application](#page-308-0) Server **263** Configure Secure TLS [Connection](#page-308-1) to CTI **263** Configure [WDSecureSysUser](#page-309-0) Application User **264** [Configure](#page-309-1) CAPF Profile **264** [Configure](#page-310-0) Cisco IP Manager Assistant **265** Configure Language Locale for [WebDialer](#page-311-0) **266** Configure [WebDialer](#page-311-1) Alarms **266** Configure [Application](#page-312-0) Dial Rules **267** Add Users to [Standard](#page-312-1) CCM End User Group **267** [Configure](#page-313-0) Proxy User **268** Add a [WebDialer](#page-313-1) End User **268** Assign [Authentication](#page-313-2) Proxy Rights **268** WebDialer [Interactions](#page-314-0) **269** WebDialer [Restrictions](#page-315-0) **270** WebDialer [Troubleshooting](#page-315-1) **270** [Authentication](#page-315-2) Error **270** Service [Temporarily](#page-315-3) Unavailable **270** [Directory](#page-316-0) Service Down **271** Cisco [CTIManager](#page-316-1) Down **271** Session [Expired,](#page-316-2) Please Login Again **271** User Not [Logged](#page-317-0) In on Any Device **272** Failed to Open [Device/Line](#page-317-1) **272** [Destination](#page-317-2) Not Reachable **272**

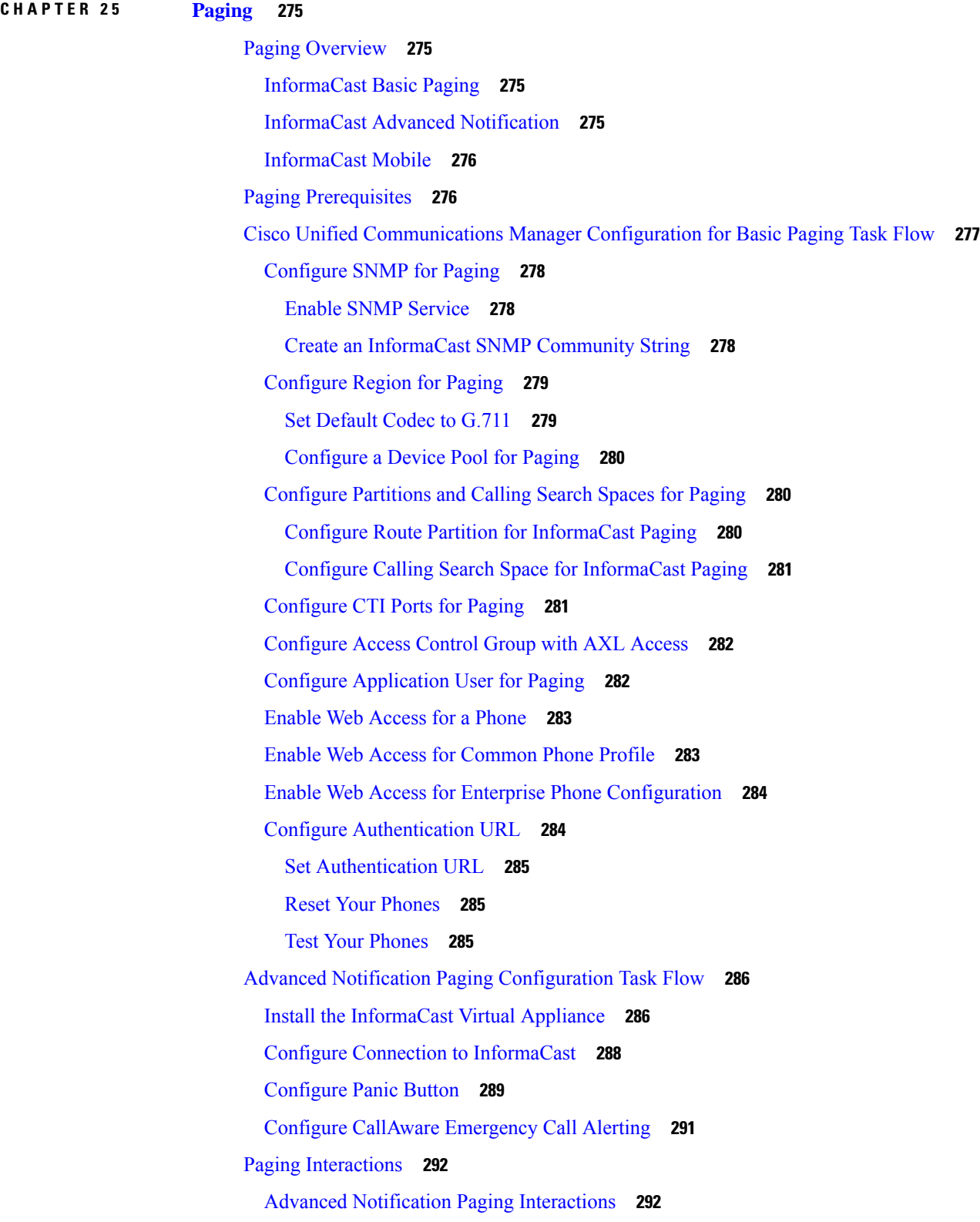

Г

 $\mathbf I$ 

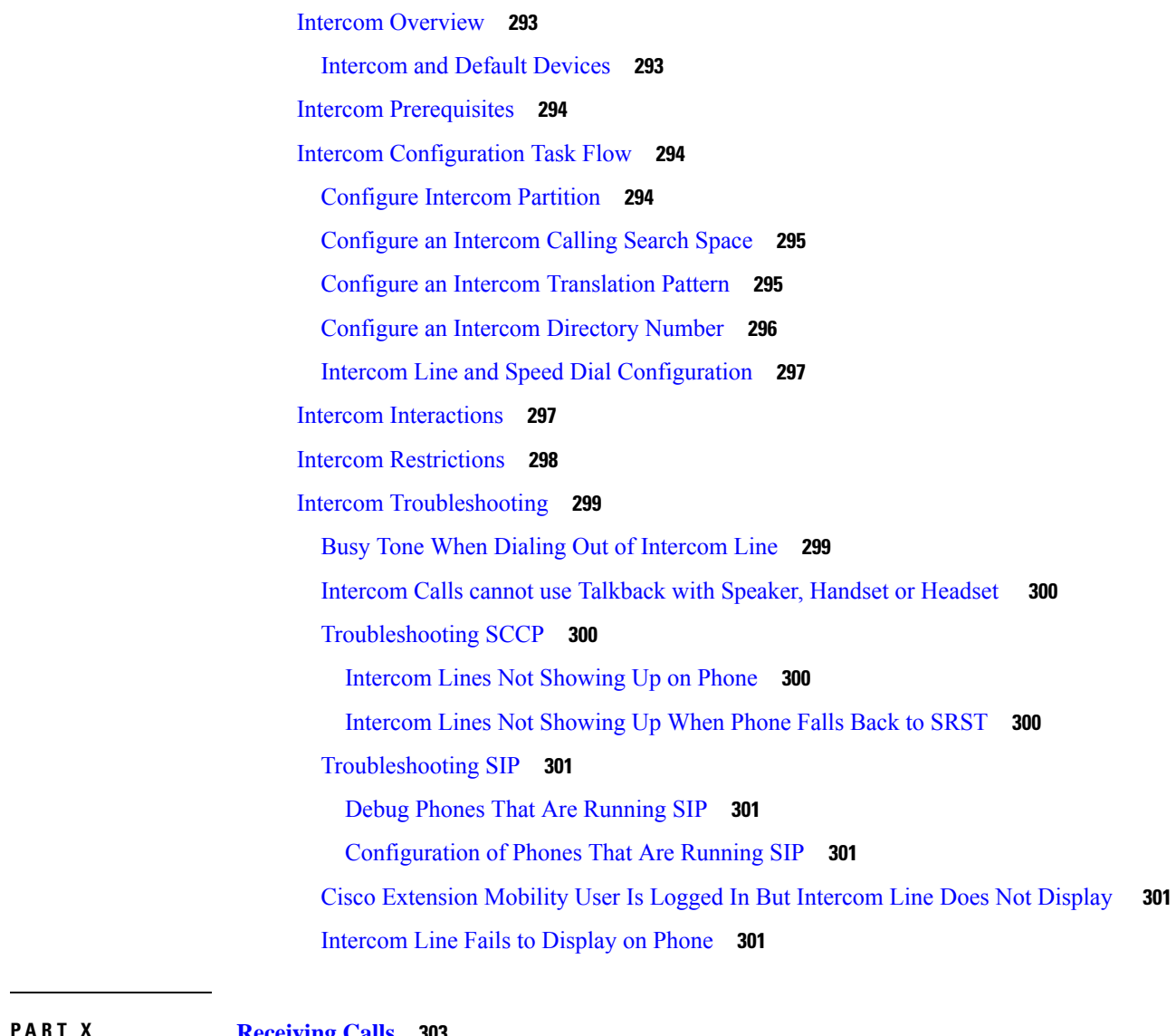

### **P ART X [Receiving](#page-348-0) Calls 303**

**CHAPTER 2 6 [Intercom](#page-338-0) 293**

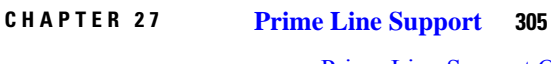

Prime Line Support [Overview](#page-350-1) **305** Prime Line Support [Prerequisites](#page-350-2) **305** Prime Line Support [Configuration](#page-350-3) Task Flow **305** Configure [Clusterwide](#page-351-0) Prime Line Support **306** [Configure](#page-351-1) Prime Line Support for Devices **306** Prime Line Support [Interactions](#page-352-0) **307**

Prime Line Support [Troubleshooting](#page-352-1) **307** Prime Line [Support](#page-352-2) Does Not Work When Set To True **307** Unable To Answer [Inbound](#page-353-0) Calls **308** Inbound Calls Are Answered [Automatically](#page-353-1) **308 CHAPTER 2 8 Call [Forwarding](#page-354-0) 309** Call [Forwarding](#page-354-1) Overview **309** Call Forward All, Including CFA Loop [Prevention](#page-355-0) and CFA Loop Breakout **310** Call Forwarding [Configuration](#page-356-0) Task Flow **311** Configure Partitions for Call [Forwarding](#page-356-1) **311** Partition Name Guidelines for Call [Forwarding](#page-357-0) **312** Configure Calling Search Space for Call [Forwarding](#page-358-0) **313** Configure Call [Forwarding](#page-358-1) when Hunt List is Exhausted or Hunt Timer Expires **313** Hunt Call Treatment Fields for Call [Forwarding](#page-359-0) **314** Configure Call Forward No [Bandwidth](#page-361-0) **316** Directory Number [Configuration](#page-361-1) Fields for Call Forwarding **316** Configure Call Forward Alternate [Destination](#page-362-0) **317** MLPP Alternate Party And [Confidential](#page-363-0) Access Level Settings Fields for Call Forwarding **318** Configure Other Call [Forwarding](#page-363-1) Types **318** Call [Forwarding](#page-364-0) Fields **319** Enable Destination Override for Call [Forwarding](#page-372-0) **327** Call Forwarding [Interactions](#page-372-1) **327** Call Forwarding [Restrictions](#page-376-0) **331 CHAPTER 2 9 Call [Pickup](#page-378-0) 333** Call Pickup [Overview](#page-378-1) **333**

Group Call Pickup [Overview](#page-378-2) **333** Other Group Pickup [Overview](#page-378-3) **333** Directed Call Pickup [Overview](#page-379-0) **334** BLF Call Pickup [Overview](#page-379-1) **334** Call Pickup [Configuration](#page-380-0) Task Flow **335** [Configure](#page-382-0) a Call Pickup Group **337** Assign a Call Pickup Group to [Directory](#page-382-1) Numbers **337** [Configure](#page-383-0) Partitions for Call Pickup **338**

[Configure](#page-383-1) Calling Search Space **338** [Assign](#page-384-0) a Call Pickup Group to Hunt Pilots **339** Configure Call Pickup [Notification](#page-384-1) **339** Configure Call Pickup [Notification](#page-385-0) for a Call Pickup Group **340** Configure Call Pickup [Notification](#page-386-0) for a Directory Number **341** Configure BLF Call Pickup [Notification](#page-387-0) **342** [Configure](#page-388-0) Directed Call Pickup **343** [Configure](#page-388-1) a Time Period **343** [Configure](#page-388-2) Time Schedule **343** [Associate](#page-389-0) a Time Schedule with a Partition **344** Configure Automatic Call [Answering](#page-389-1) **344** [Configure](#page-389-2) Auto Call Pickup **344** [Configure](#page-390-0) BLF Auto Pickup **345** [Configure](#page-390-1) Call Pickup Phone Buttons **345** [Configure](#page-391-0) Call Pickup Phone Button Template **346** [Associate](#page-391-1) Call Pickup Button Template with Phone **346** [Configure](#page-391-2) BLF Speed Dial Number for the BLF Call Pickup Initiator **346** [Configure](#page-392-0) Softkeys for Call Pickup **347** [Configure](#page-392-1) a Softkey Template for Call Pickup **347** Associate a Softkey Template with a Common Device [Configuration](#page-394-0) **349** [Associate](#page-395-0) a Softkey Template with a Phone **350** Call Pickup [Interactions](#page-395-1) **350** Call Pickup [Restrictions](#page-396-0) **351 CHAPTER 3 0 Call Park and [Directed](#page-398-0) Call 353** Call Park [Overview](#page-398-1) **353** Call Park [Prerequisites](#page-399-0) **354** Call Park [Configuration](#page-399-1) Task Flow **354** Configure [Clusterwide](#page-400-0) Call Park **355**

[Configure](#page-401-0) a Partition for Call Park **356**

[Configure](#page-402-0) a Call Park Number **357**

Call Park [Configuration](#page-403-0) Fields **358**

[Configure](#page-404-0) a Softkey Template for Call Park **359**

Associate a Softkey Template with a Common Device [Configuration](#page-405-0) **360**

Add a Softkey Template to a Common Device [Configuration](#page-405-1) **360** Associate a Common Device [Configuration](#page-405-2) with a Phone **360** [Associate](#page-406-0) a Softkey with a Phone **361** [Configure](#page-406-1) Call Park Button **361** [Configure](#page-406-2) a Phone Button Template for Call Park **361** [Associate](#page-407-0) a Button Template with a Phone **362** Configure Park [Monitoring](#page-407-1) **362** Configure Park [Monitoring](#page-408-0) System Timers **363** Configure Park [Monitoring](#page-409-0) for Hunt Pilots **364** Configure Park [Monitoring](#page-409-1) for a Directory Number **364** Configure Park [Monitoring](#page-410-0) via Universal Line Template **365** Call Park [Interactions](#page-412-0) **367** Call Park [Restrictions](#page-413-0) **368** [Troubleshooting](#page-413-1) Call Park **368** User [Cannot](#page-413-2) Park Calls **368** Call Park Number is Not [Displayed](#page-414-0) Long Enough **369** Directed Call Park [Overview](#page-414-1) **369** Directed Call Park [Prerequisites](#page-414-2) **369** Directed Call Park [Configuration](#page-414-3) Task Flow **369** Configure [ClusterWide](#page-415-0) Directed Call Park **370** [Configure](#page-415-1) a Directed Call Park Number **370** Directed Call Park [Configuration](#page-416-0) Settings **371** Configure [BLF/Directed](#page-416-1) Call Park Buttons **371** BLF/Directed Call Park [Configuration](#page-417-0) Fields **372** [Synchronize](#page-417-1) Directed Call Park with Affected Devices **372** Directed Call Park [Interactions](#page-418-0) **373** Directed Call Park [Restrictions](#page-419-0) **374** [Troubleshooting](#page-420-0) Directed Call Park **375** User Cannot [Retrieve](#page-420-1) Parked Calls **375** User [Cannot](#page-420-2) Park Calls **375** User Receives a Reorder Tone After the [Reversion](#page-420-3) Timer Expires **375** User Receives a Reorder Tone or [Announcement](#page-421-0) **376** User Cannot Park a Call at a [Number](#page-421-1) Within The Range **376** Parked Calls Revert Too [Quickly](#page-421-2) **376**

Park Slot [Unavailable](#page-421-3) **376**

Parked Calls Do Not Revert to the Parked Call [Number](#page-421-4) **376** Number or Range Cannot Be Deleted [Because](#page-421-5) It Is in Use **376**

**CHAPTER 3 1 [Extension](#page-422-0) Mobility 377**

[Extension](#page-422-1) Mobility Overview **377** Extension Mobility [Prerequisites](#page-422-2) **377** Extension Mobility [Configuration](#page-423-0) Task Flow **378** Activate [Extension](#page-423-1) Mobility Services **378** [Configure](#page-424-0) the Cisco Extension Mobility Phone Service **379** Create an [Extension](#page-425-0) Mobility Device Profile for Users **380** [Associate](#page-425-1) a Device Profile to a User **380** Subscribe to [Extension](#page-426-0) Mobility **381** Configure the Change [Credential](#page-426-1) IP Phone Service **381** Configure Service [Parameters](#page-427-0) for Extension Mobility **382** Extension Mobility Service [Parameters](#page-427-1) **382** Cisco Extension Mobility [Interactions](#page-430-0) **385** Cisco Extension Mobility [Restrictions](#page-432-0) **387** Extension Mobility [Troubleshooting](#page-433-0) **388** [Troubleshoot](#page-433-1) Extension Mobility **388** [Authentication](#page-433-2) Error **388** [Blank](#page-433-3) User ID or PIN **388** Busy [Please](#page-433-4) Try Again **388** [Database](#page-434-0) Error **389** Dev Logon [Disabled](#page-434-1) **389** [Device](#page-434-2) Name Empty **389** EM Service [Connection](#page-434-3) Error **389** Extension Mobility [Performance](#page-434-4) During Upgrade **389** Host Not [Found](#page-434-5) **389** [HTTP](#page-435-0) Error **390** Phone [Resets](#page-435-1) **390** Phone Services [Unavailable](#page-435-2) After Login **390** Phone Services [Unavailable](#page-435-3) After Logout **390** User Logged in [Elsewhere](#page-436-0) **391**

### User Profile [Absent](#page-436-1) **391**

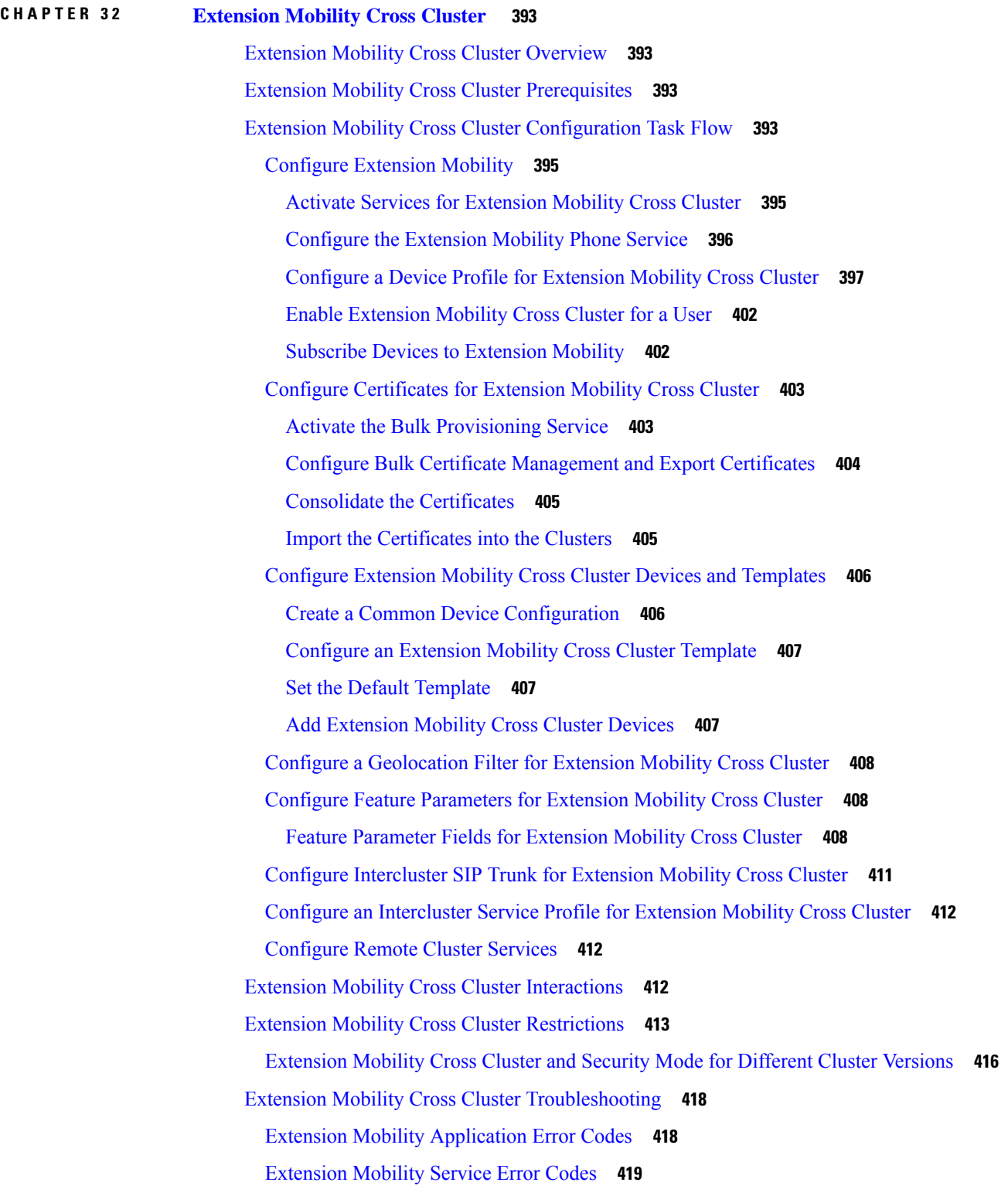

I

I

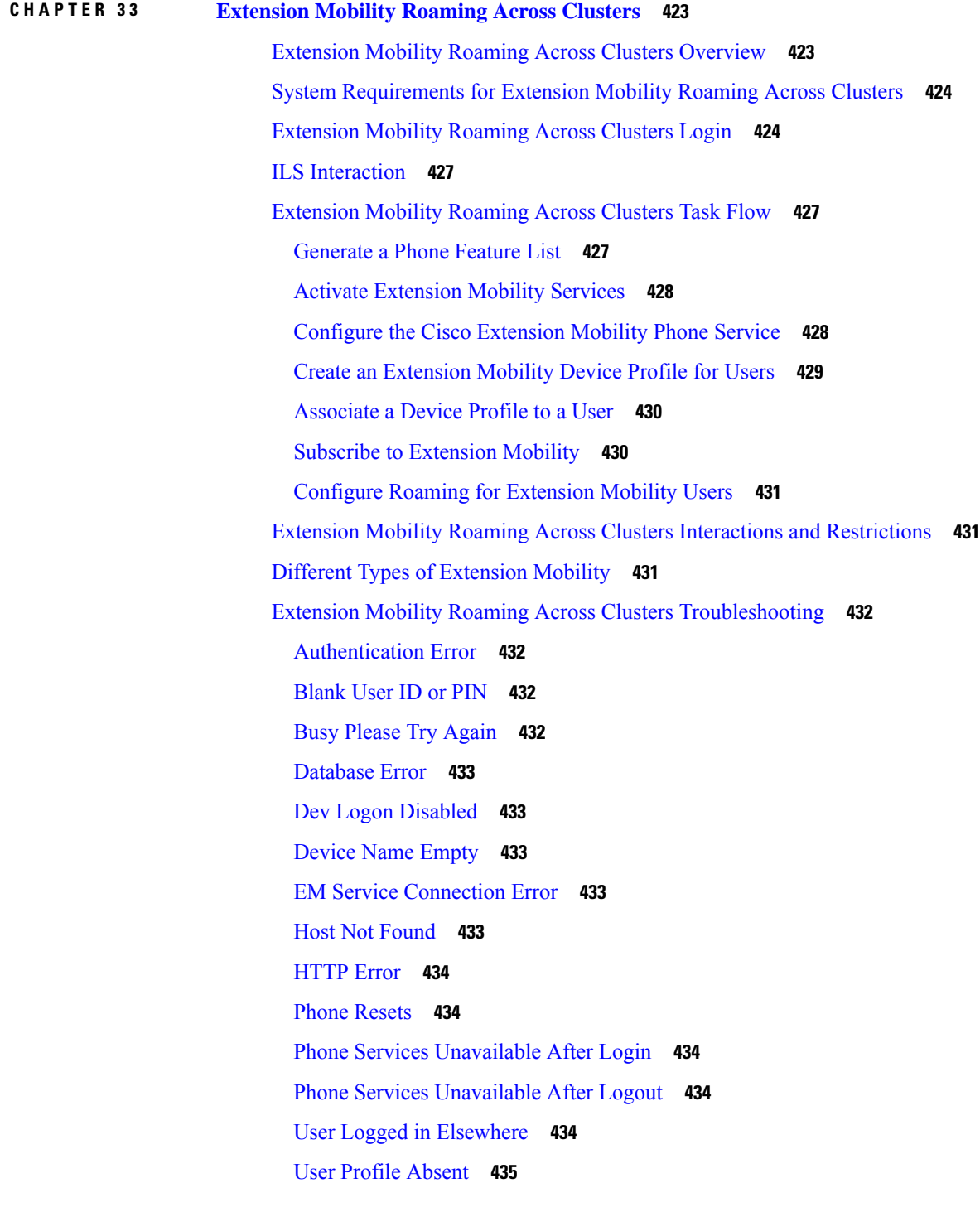

# **CHAPTER 3 4 Hold [Reversion](#page-482-0) 437**

I

 $\blacksquare$ 

Hold [Reversion](#page-482-1) Overview **437**

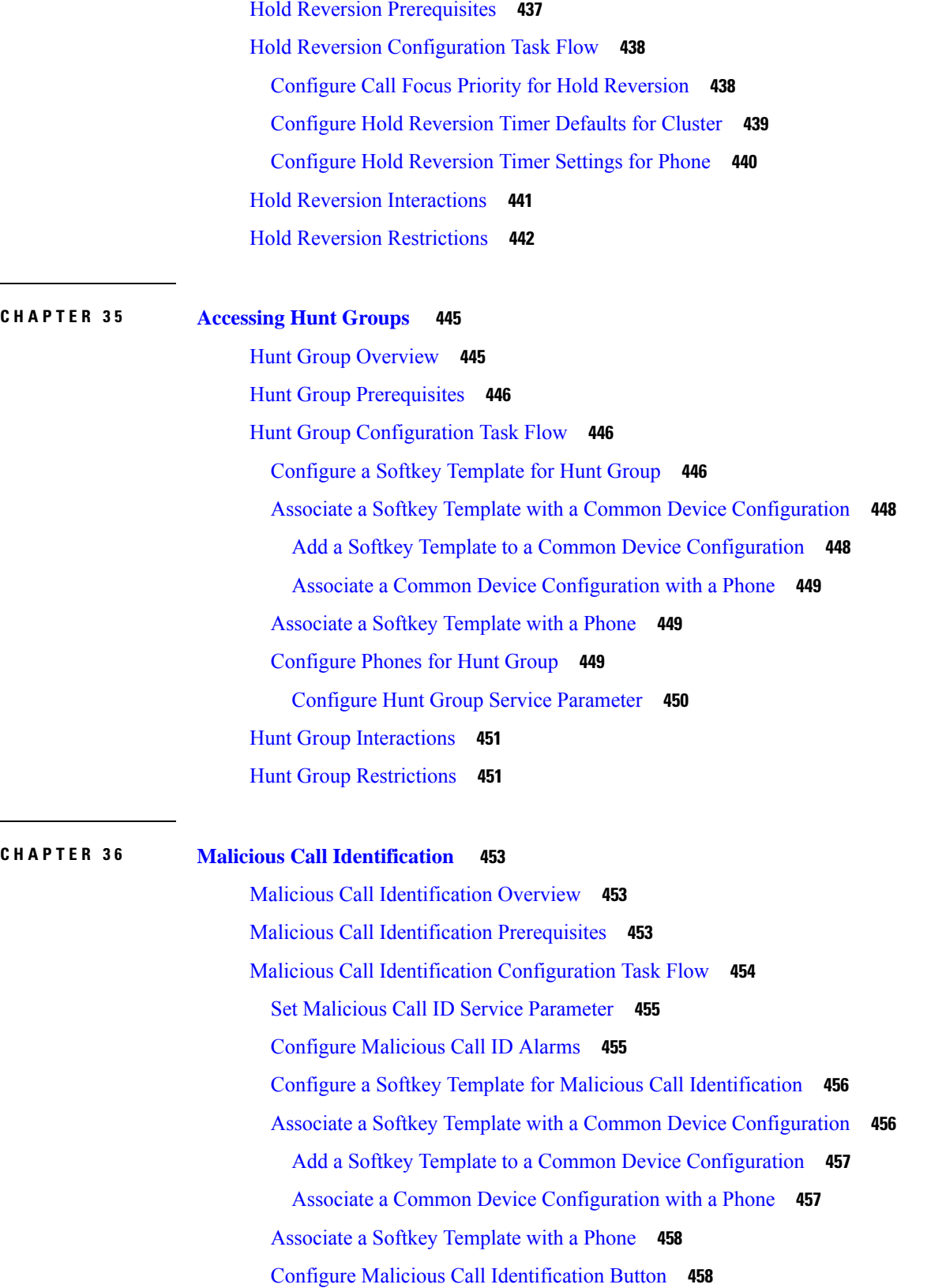

I

[Configure](#page-503-2) Malicious Call ID Phone Button Template **458** [Associate](#page-504-0) a Button Template with a Phone **459** Malicious Call [Identification](#page-504-1) Interactions **459** Malicious Call [Identification](#page-506-0) Restrictions **461** Malicious Call ID [Troubleshooting](#page-506-1) **461**

## **CHAPTER 3 7 Call [Transfer](#page-508-0) 463**

Call Transfer [Overview](#page-508-1) **463** Call Transfer [Configuration](#page-509-0) Task Flow **464** [Configure](#page-509-1) Consult and Blind Transfer **464** [Configure](#page-509-2) a Softkey Template for Transfer **464** [Configure](#page-512-0) Transfer Button **467** [Configure](#page-513-0) Transfer On-Hook **468** [Configure](#page-513-1) Direct Transfer **468** [Configure](#page-514-0) a Softkey Template for Direct Transfer **469** [Configure](#page-517-0) Direct Transfer Button **472** Call Transfer [Interactions](#page-518-0) **473** Call Transfer [Restrictions](#page-519-0) **474**

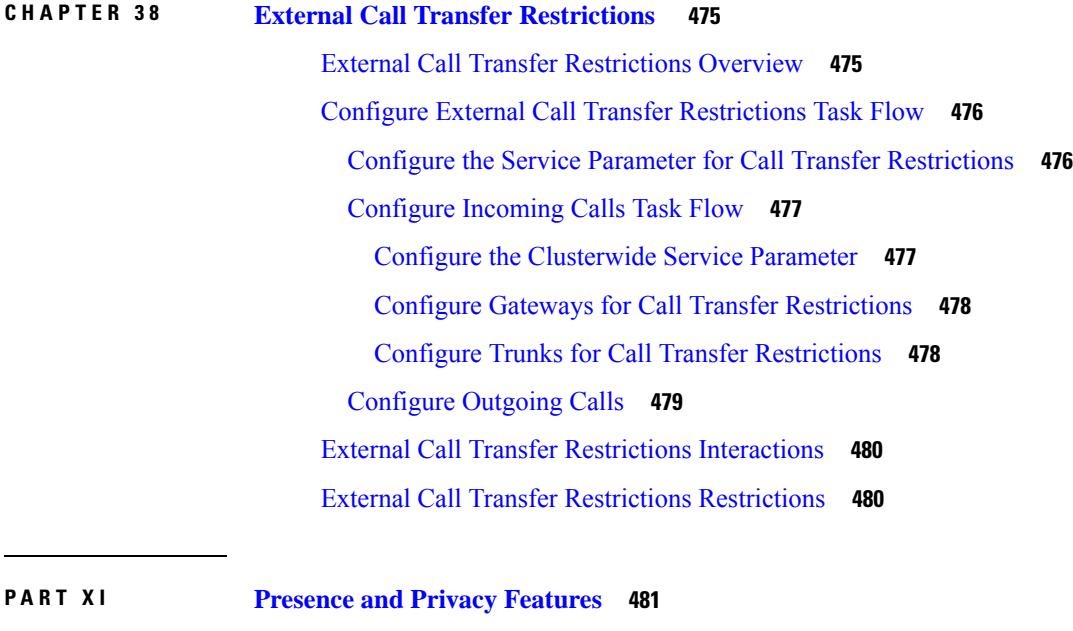

**CHAPTER 3 9 [Barge](#page-528-0) 483**

Barge [Overview](#page-528-1) **483** Built-In [Conference](#page-529-0) **484** Shared [Conference](#page-529-1) **484** Built-In and Shared Conference [Differences](#page-529-2) **484** Barge [Configuration](#page-530-0) Task Flow **485** Configure Softkey Template for Built-In [Conferencing](#page-531-0) **486** Configure Softkey Template for Shared [Conferencing](#page-532-0) **487** [Associate](#page-533-0) Softkey Template with Phone **488** Associate a Softkey Template with Common Device [Configuration](#page-533-1) **488** Add a Softkey Template to Common Device [Configuration](#page-533-2) **488** Associate Common Device [Configuration](#page-534-0) with Phone **489** Configure Barge for Built-In [Conferencing](#page-535-0) **490** Configure Barge for Shared [Conferencing](#page-535-1) **490** [Associate](#page-536-0) User with Device **491** Barge [Interactions](#page-536-1) **491** Barge [Restrictions](#page-537-0) **492** Barge [Troubleshooting](#page-537-1) **492** No [Conference](#page-537-2) Bridge Available **492** [Error:](#page-538-0) Past Limit **493**

### **CHAPTER 4 0 BLF [Presence](#page-540-0) 495**

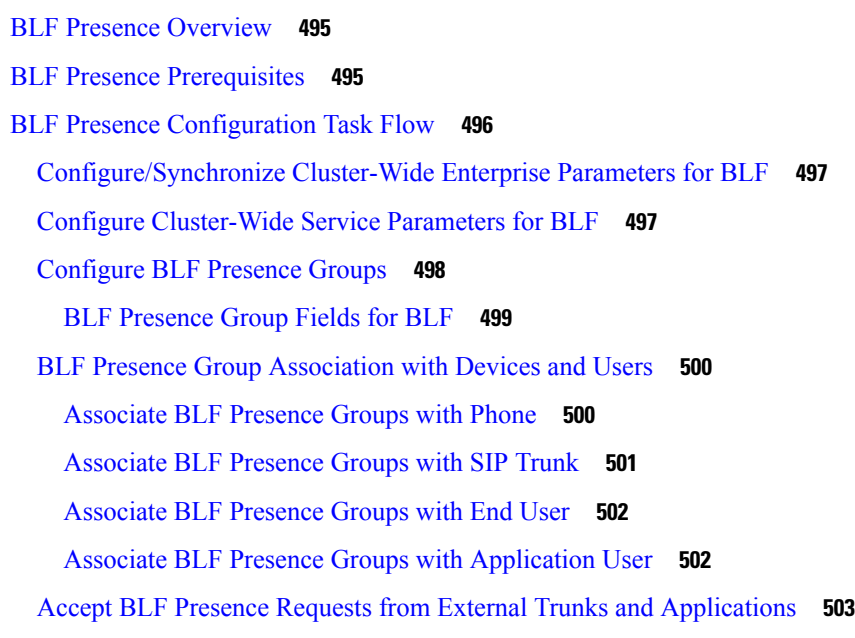

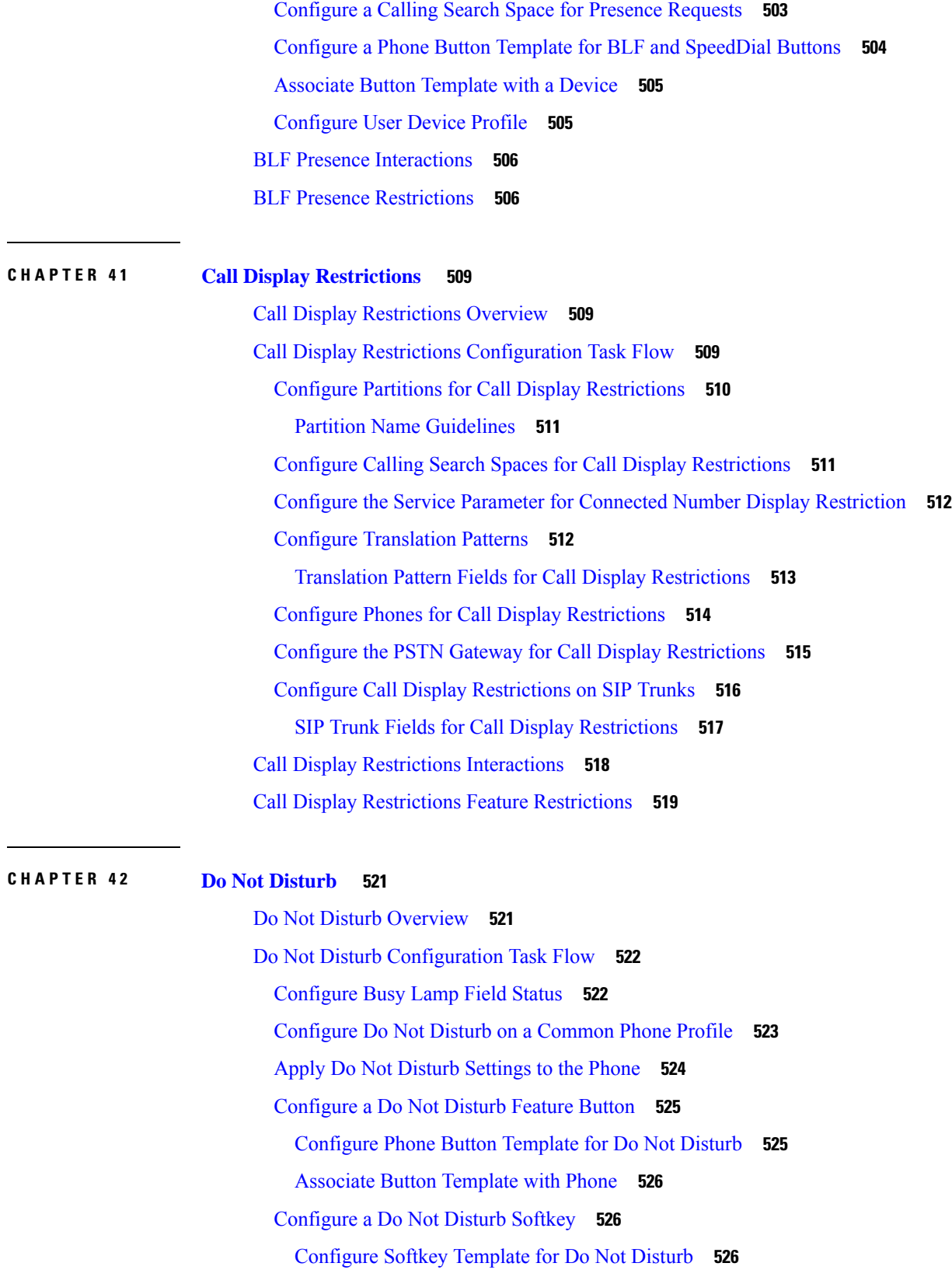

 $\blacksquare$ 

I

Associate a Softkey Template with a Common Device [Configuration](#page-572-0) **527** [Associate](#page-573-0) Softkey Template with a Phone **528** Do Not Disturb Interactions and [Restrictions](#page-574-0) **529** [Interactions](#page-574-1) **529** [Restrictions](#page-575-0) **530** Do Not Disturb [Troubleshooting](#page-576-0) **531**

**CHAPTER 4 3 [Privacy](#page-578-0) 533**

Privacy [Overview](#page-578-1) **533** [Privacy](#page-578-2) on Hold **533** Privacy [Configuration](#page-579-0) Task Flow **534** Enable Privacy [Cluster-wide](#page-579-1) **534** Enable [Privacy](#page-579-2) for a Device **534** [Configure](#page-580-0) Privacy Phone Button Template **535** [Associate](#page-580-1) Privacy Phone Button Template with a Phone **535** Configure Shared Line [Appearance](#page-581-0) **536** [Configure](#page-581-1) Privacy on Hold **536** Privacy [Restrictions](#page-582-0) **537**

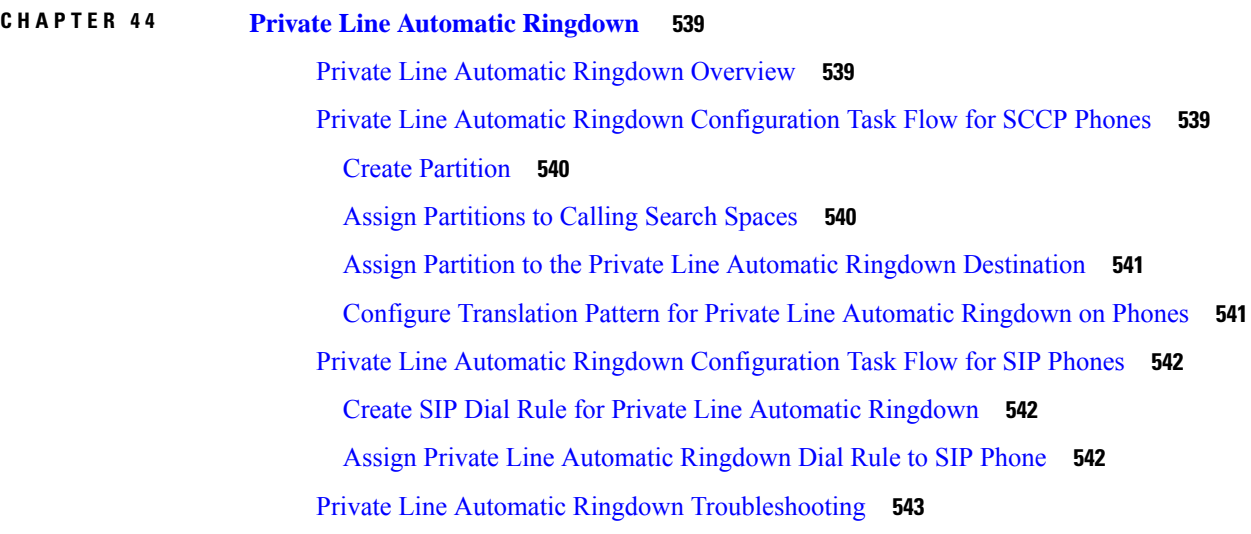

### **CHAPTER 4 5 [Secure](#page-590-0) Tone 545**

Secure Tone [Overview](#page-590-1) **545** Protected Device [Gateways](#page-591-0) **546**

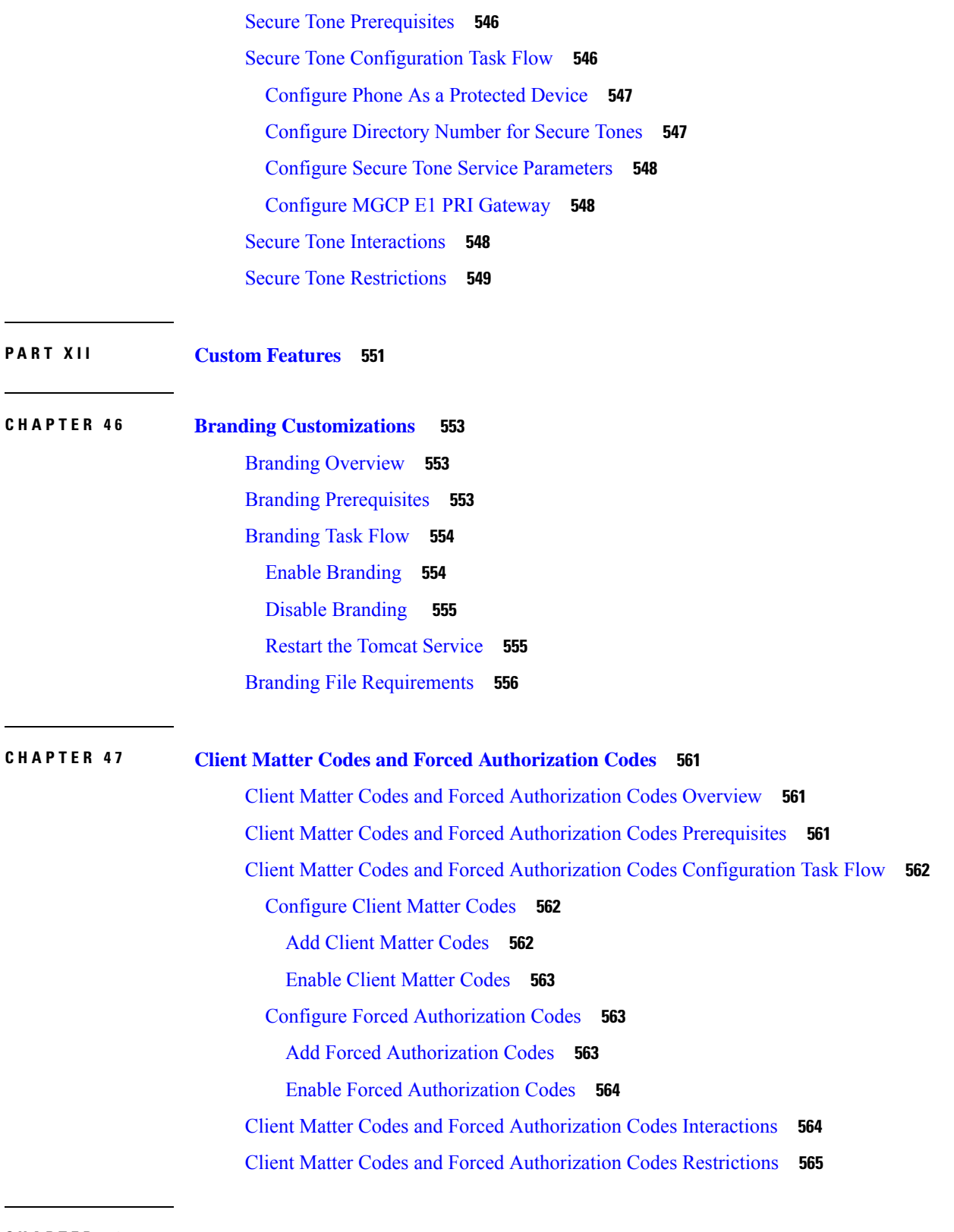

**CHAPTER 4 8 Custom Phone Rings and [Backgrounds](#page-612-0) 567**

 $\blacksquare$ 

 $\mathbf l$ 

Custom Phone Rings [Overview](#page-612-1) **567** Custom Phone Rings [Prerequisites](#page-612-2) **567** Custom Phone Rings [Configuration](#page-613-0) Task Flow **568** Prepare [Custom](#page-613-1) Phone Rings for Upload **568** Upload [Custom](#page-613-2) Phone Rings to TFTP Server **568** Restart TFTP [Service](#page-614-0) **569** PCM File Format [Requirements](#page-614-1) **569** Ringlist.xml File Format [Requirements](#page-614-2) **569** Custom [Backgrounds](#page-615-0) **570** Custom Backgrounds [Configuration](#page-615-1) Task Flow **570** Create Phone [Background](#page-616-0) Images **571** Edit the [List.xml](#page-617-0) file **572** Upload [Backgrounds](#page-617-1) to TFTP Server **572** [Restart](#page-618-0) the TFTP Server **573** Assign Phone [Background](#page-618-1) for Phone Users **573**

### **CHAPTER 4 9 [Music](#page-620-0) On Hold 575**

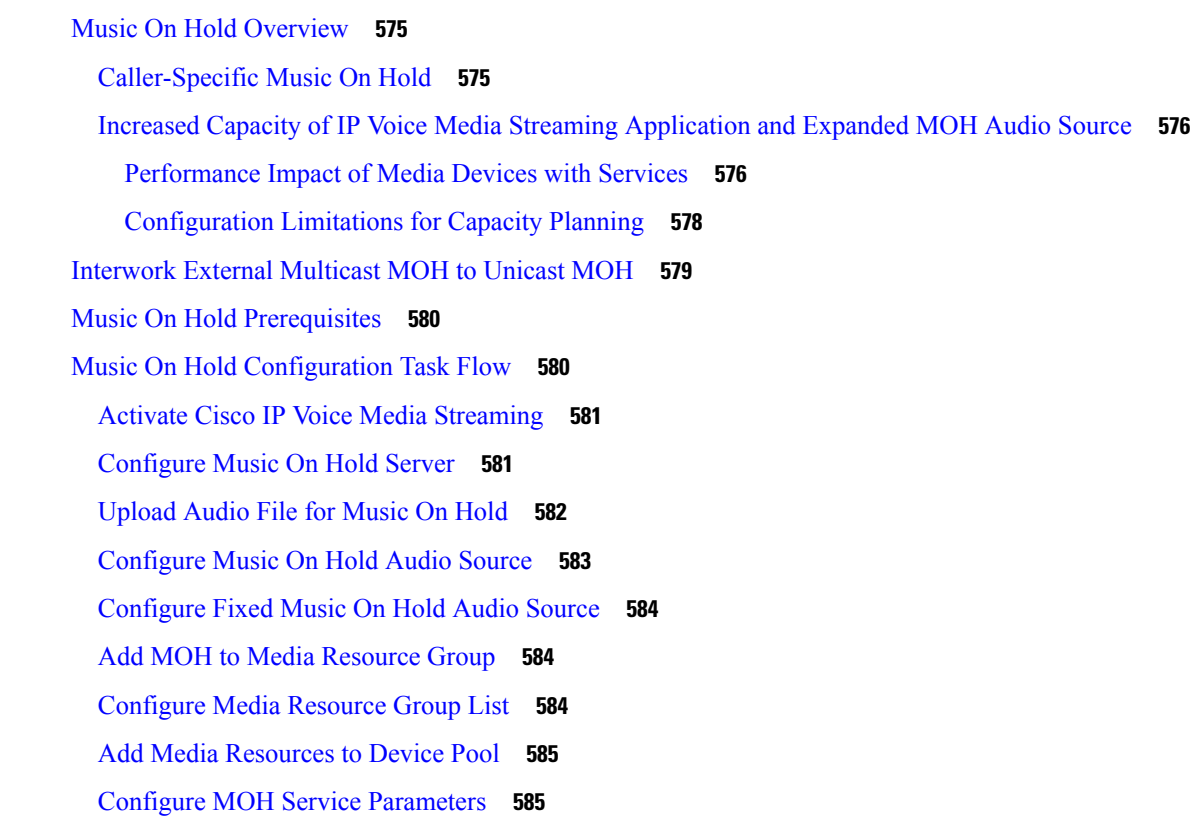

View Music on Hold [Audio](#page-631-0) File **586** Unicast and [Multicast](#page-631-1) Audio Sources **586** Music On Hold [Interactions](#page-633-0) **588** Music On Hold [Restrictions](#page-634-0) **589** Music On Hold [Troubleshooting](#page-636-0) **591** Music On Hold Does Not Play on [Phone](#page-636-1) **591**

## **CHAPTER 5 0 Self Care [Portal](#page-638-0) 593**

Self Care Portal [Overview](#page-638-1) **593** Self Care [Portal](#page-638-2) Task Flow **593** Grant User [Access](#page-639-0) to the Self Care Portal **594** [Configure](#page-639-1) the Self Care Portal Options **594** Self Care Portal Interactions and [Restrictions](#page-640-0) **595**

**CHAPTER 5 1 [Emergency](#page-642-0) Call Handler 597**

[Emergency](#page-642-1) Call Handler Overview **597**

Emergency Call Handler [Prerequisites](#page-643-0) **598**

[Emergency](#page-643-1) Call Handler Task Flow **598**

Enable [Emergency](#page-644-0) Call Handler **599**

Configure [Emergency](#page-645-0) Location Groups **600**

Add a Device Pool to an [Emergency](#page-645-1) Location Group **600**

Add Device to an [Emergency](#page-646-0) Location Group **601**

Enable Route Patterns and [Translation](#page-646-1) Patterns **601**

Bulk [Administration](#page-647-0) of Emergency Location Groups and Phones **602**

Bulk [Administration](#page-647-1) of Emergency Location Groups and Phones Task Flow **602**

### [Interactions](#page-649-0) **604**

Emergency Call Handler [Troubleshooting](#page-651-0) **606**

About Emergency Call Handler [Troubleshooting](#page-651-1) Scenarios **606**

[Configuration](#page-651-2) Scenarios **606**

[Emergency](#page-651-3) Calls Get Busy Signals and Are Not Routed **606**

[Emergency](#page-651-4) Location Numbers Are Dialed from Outside Running a Reorder Tone **606**

Outgoing Calls [Scenarios](#page-652-0) **607**

Outgoing [Emergency](#page-652-1) Call Does Not Contain Calling Party as Emergency Location Number **607** Outgoing [Emergency](#page-652-2) Call Contains Modified Emergency Location Number **607**

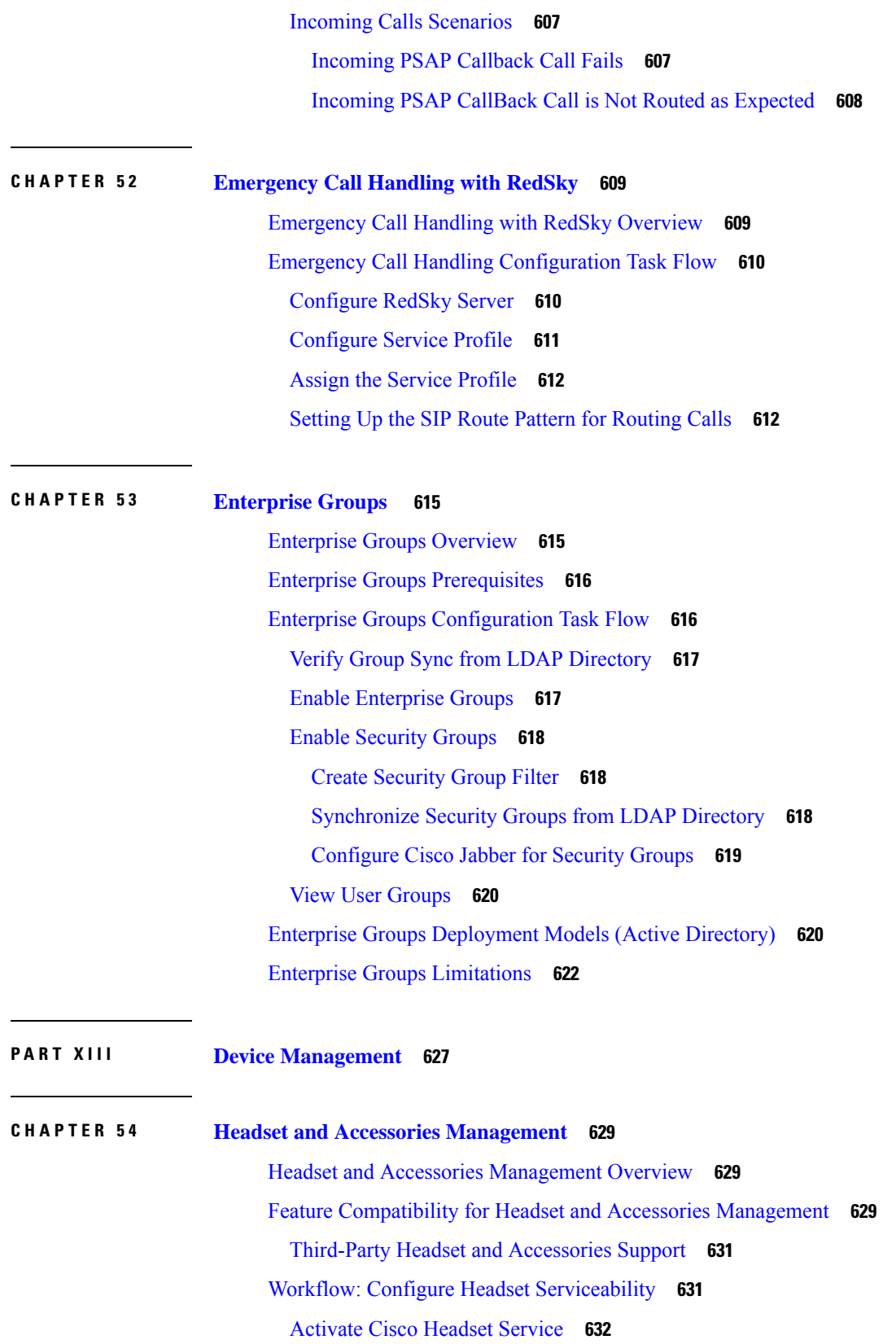

Г

 $\mathbf I$ 

Prepare Your [Headset](#page-678-0) COP Files **633** [Configure](#page-679-0) User Profiles for Headset Users **634** Apply User [Profiles](#page-680-0) to End Users **635** Headset and Accessories Template [Management](#page-680-1) **635** Configure a Headset and [Accessories](#page-684-0) Template **639** Firmware [Management](#page-685-0) **640** Headset and Accessories Inventory [Management](#page-685-1) **640** Headset and [Accessories](#page-686-0) Inventory **641** Headset and Accessories Inventory [Management](#page-687-0) Task Flow **642** View Headset and [Accessories](#page-687-1) Inventory **642** Associate Phone Owner as Headset or [Accessories](#page-687-2) Owner **642** Headset and [Accessories](#page-688-0) Inventory Summary **643** Get an Aggregate Summary of Your Deployed Headsets and [Accessories](#page-689-0) **644** Headset and Accessories [Troubleshooting](#page-689-1) and Diagnostics **644** Generate PRT for [Endpoints](#page-690-0) on Unified CM **645** Generate PRT for [Endpoints](#page-690-1) on RTMT **645**

# **CHAPTER 5 5 Headset [Services](#page-692-0) 647**

Headset Services [Overview](#page-692-1) **647** Headset Services [Prerequisites](#page-693-0) **648** Headset Services Administrator [Configuration](#page-693-1) Task Flow **648** Headset [Association](#page-693-2) to a User **648** Manage End User Headset [Association](#page-694-0) **649** Enable [Headset-based](#page-694-1) Extension Mobility **649** Enable Pinless [Extension](#page-695-0) Mobility Login **650** [Configure](#page-696-0) Extension Mobility Headset Logout Timer **651** Headset Services End User [Association](#page-696-1) Task Flow **651** [Associate](#page-697-0) a User Headset **652** Skip Headset [Association](#page-697-1) **652** [Extension](#page-697-2) Mobility Login Using Headset **652** Logout User from [Extension](#page-698-0) Mobility Using Headset **653**

**CHAPTER 5 6 Native Phone [Migration](#page-700-0) using IVR and Phone Services 655** Native Phone [Migration](#page-700-1) using IVR and Phone Services Overview **655**

**Feature Configuration Guide for Cisco Unified Communications Manager, Release 12.5(1)SU6**

Enterprise [Parameters](#page-701-0) for Phone Migration **656** Phone Migration [Prerequisites](#page-703-0) **658** Phone Migration Task Flow Using [Self-Provisioning](#page-704-0) IVR **659** Activate Services for [Self-Provisioning](#page-704-1) **659** Enable Autoregistration for [Self-Provisioning](#page-705-0) **660** [Configure](#page-705-1) CTI Route Point **660** Assign a [Directory](#page-705-2) Number to the CTI Route Point **660** Configure Application User for [Self-Provisioning](#page-706-0) **661** Configure the System for [Self-Provisioning](#page-706-1) **661** Enable [Self-Provisioning](#page-707-0) in a User Profile **662** Phone [Migration](#page-708-0) Tasks **663** Migrate Phones Using [Self-Provisioning](#page-708-1) IVR (Administrator) **663** Migrate Phones Using [Self-Provisioning](#page-708-2) IVR (Phone Users) **663** Phone [Migration](#page-709-0) Task Flow Using Phone Migration Service **664** Disable [Autoregistration](#page-709-1) **664** Set Up [Default](#page-710-0) Phone Load **665** Configure [Self-Provisioning](#page-710-1) Authentication **665** Phone [Migration](#page-710-2) Tasks **665** Migrate Phones Using Phone Migration Service [\(Administrator\)](#page-710-3) **665** Migrate Phones Using Phone [Migration](#page-711-0) Service (Phone Users) **666** Phone [Migration](#page-712-0) Service COP File **667** View Phone [Migration](#page-712-1) Report **667** Migrate Phones using Cisco Unified CM [Administration](#page-713-0) Interface **668** [Migration](#page-713-1) Scenarios **668** [Phones](#page-713-2) Using Shared Lines **668** Phone [Migration](#page-713-3) Service Running on Proxy TFTP **668** Phone Migration [Service—User](#page-714-0) Assigned with Multiple Devices **669** Device Display Based on Unified CM [Parameter](#page-715-0) Settings **670** Phones Using [Extension](#page-716-0) Mobility **671** CTI [Controlled](#page-716-1) Devices **671** Phones with Key [Expansion](#page-716-2) Module **671** Product Specific [Configuration](#page-717-0) Parameters **672** Phone Button [Templates](#page-717-1) **672** Collaboration [Devices—Room](#page-718-0) Systems, Desk, and IP Phones **673**

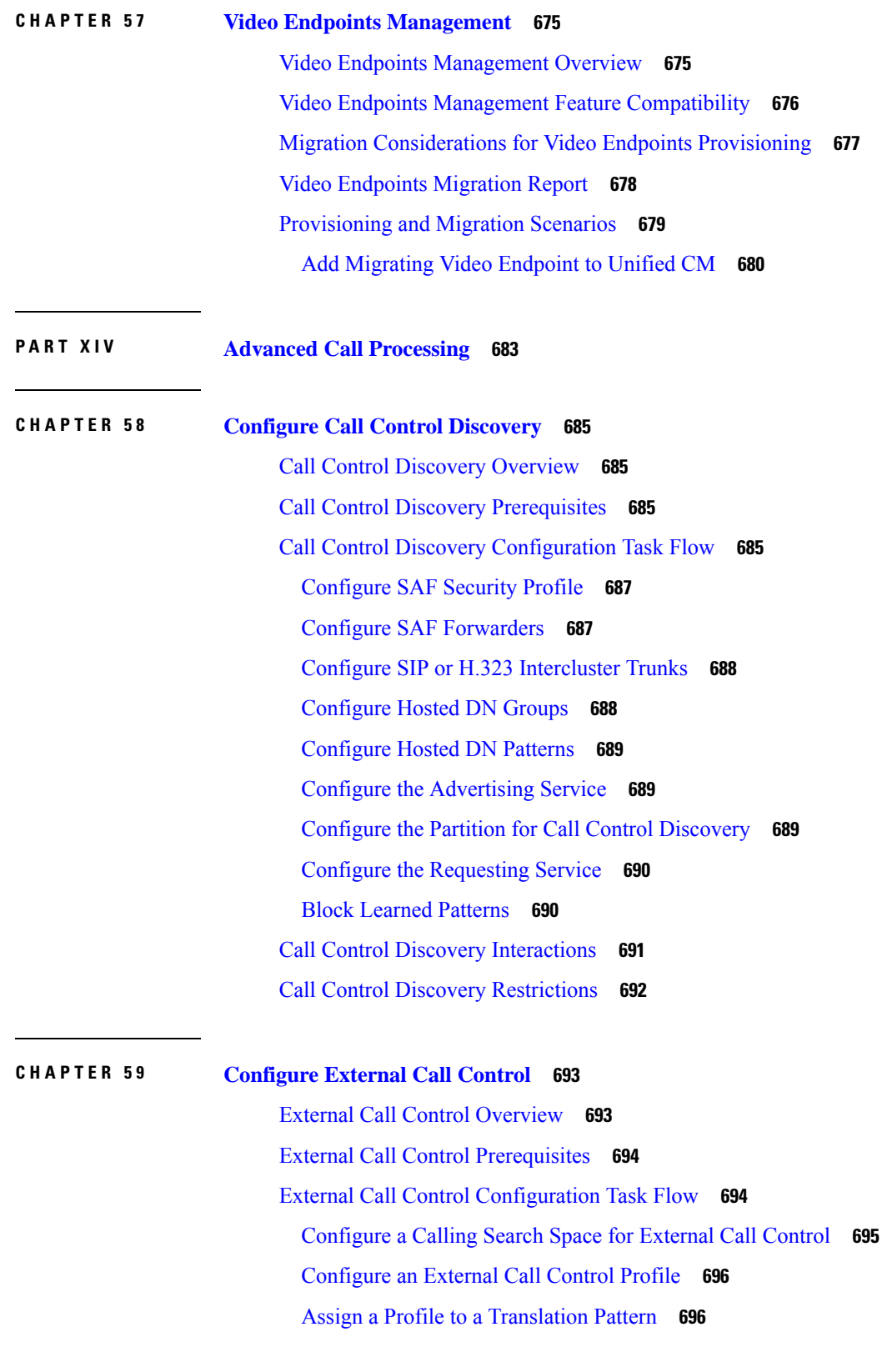

 $\blacksquare$ 

 $\mathbf l$ 

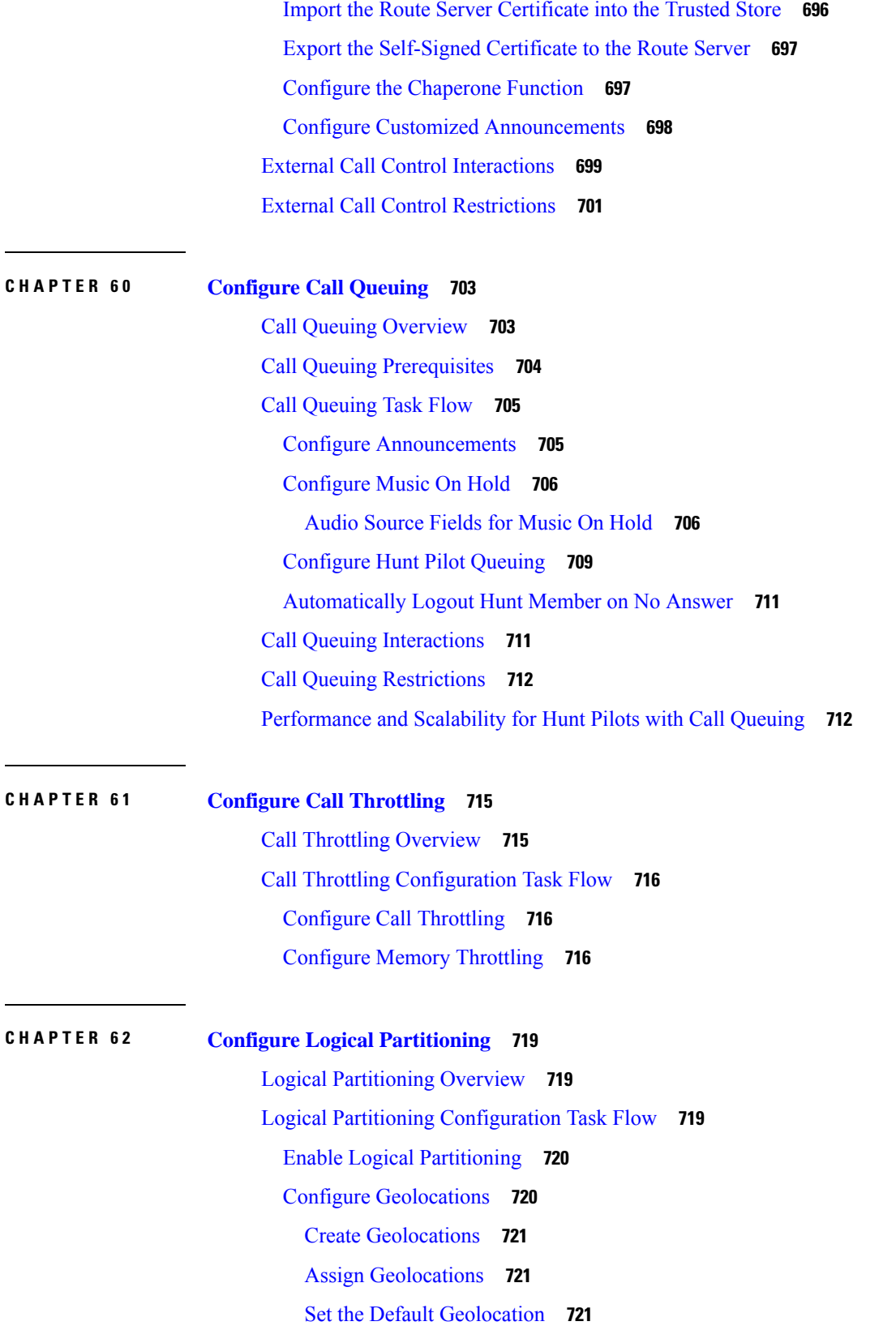

I

 $\mathbf I$
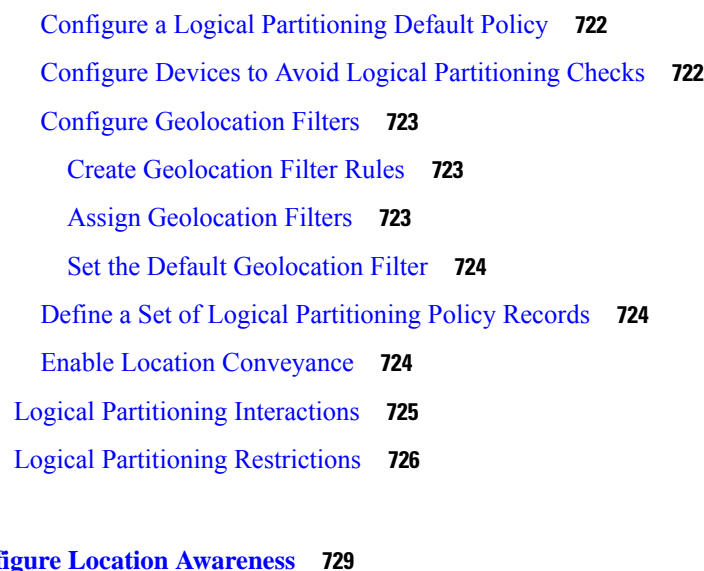

# **CHAPTER 6 3 Configure Location [Awareness](#page-774-0) 729**

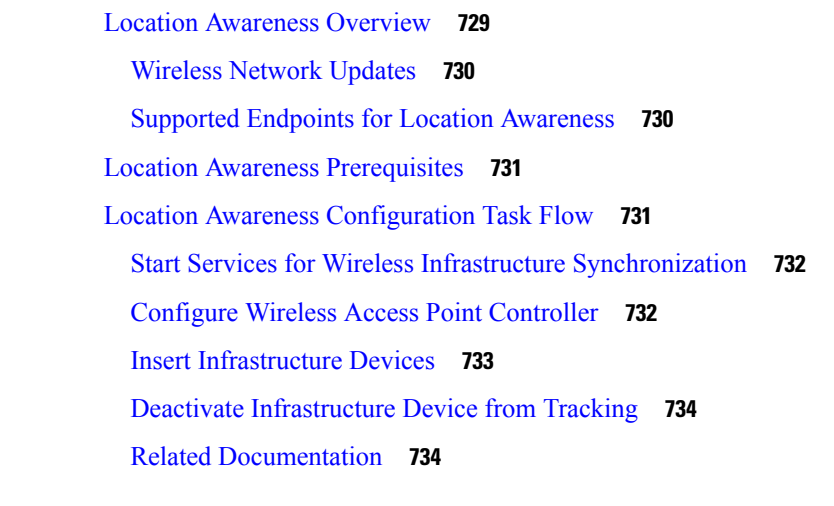

# **CHAPTER 6 4 Configure Flexible DSCP Marking and Video [Promotion](#page-780-0) 735** Flexible DSCP Marking and Video [Promotion](#page-780-1) Overview **735** Custom QoS [Settings](#page-781-0) for Users **736** [Traffic](#page-782-0) Class Label **737** DSCP Settings [Configuration](#page-782-1) Task Flow **737** Configure Flexible DSCP Marking and Video [Promotion](#page-782-2) Policy **737** Flexible DSCP Marking and Video Promotion Service [Parameters](#page-783-0) **738** [Configure](#page-784-0) Custom QoS Policy for Users **739** [Configure](#page-784-1) Custom QoS Settings in SIP Profile **739**

Apply [Custom](#page-785-0) QoS Policy to a Phone **740**

Flexible DSCP Marking and Video Promotion [Interactions](#page-785-1) **740**

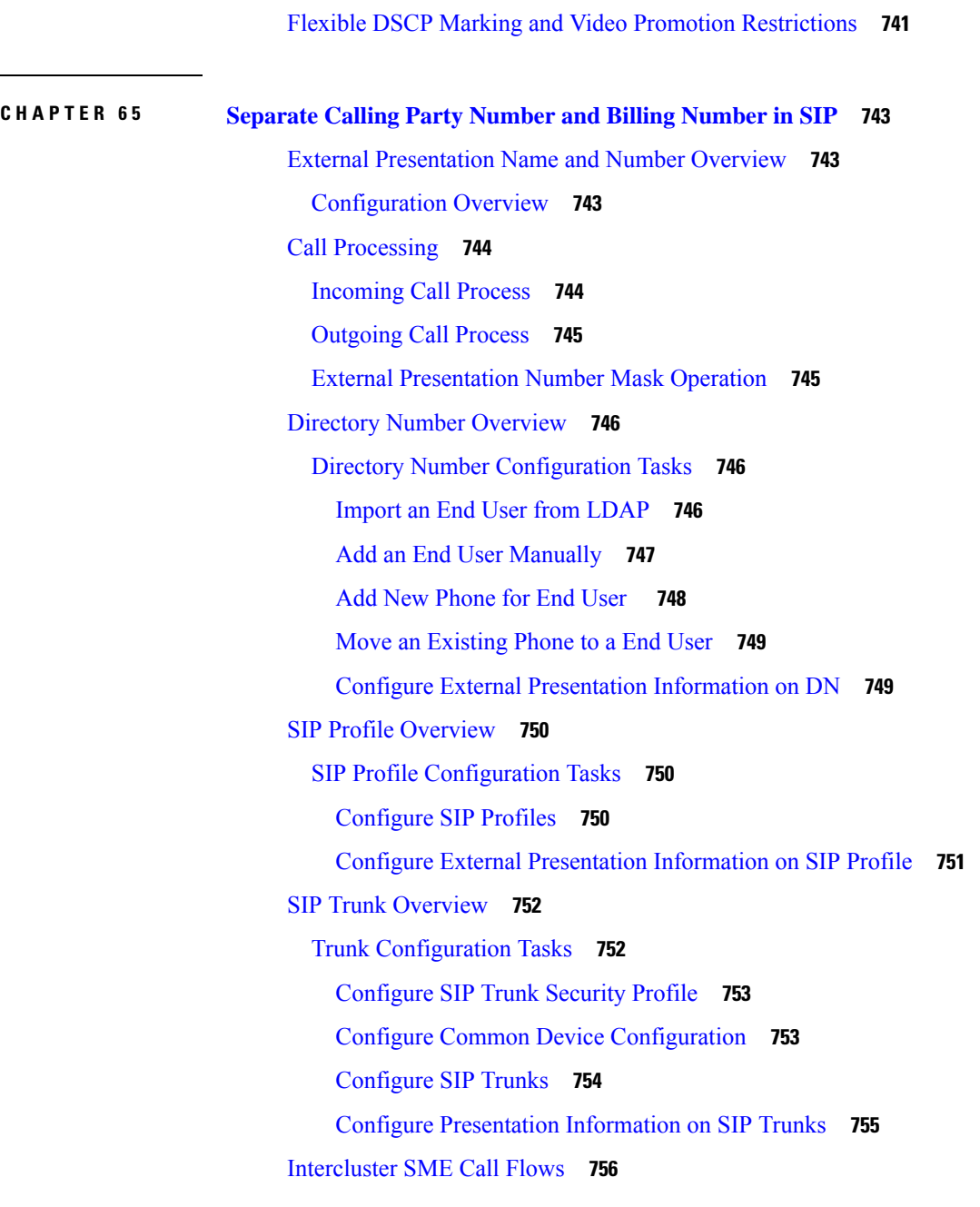

# **CHAPTER 6 6 SIP [OAuth](#page-802-0) Mode 757**

SIP OAuth Mode [Overview](#page-802-1) **757** SIP OAuth Mode [Prerequisites](#page-803-0) **758** SIP OAuth Mode [Configuration](#page-803-1) Task Flow **758** Upload CA [Certificate](#page-804-0) to the Phone Edge Trust **759** [Configure](#page-804-1) Refresh Logins **759**

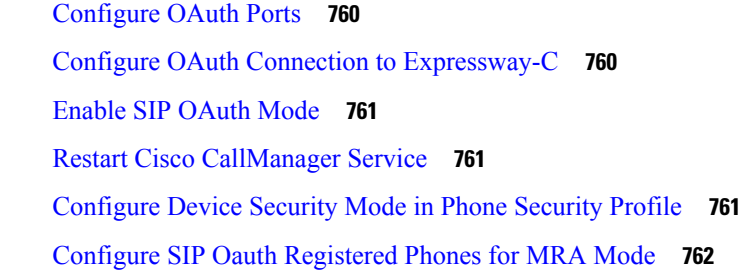

### **P ART X V QoS [Management](#page-810-0) 765**

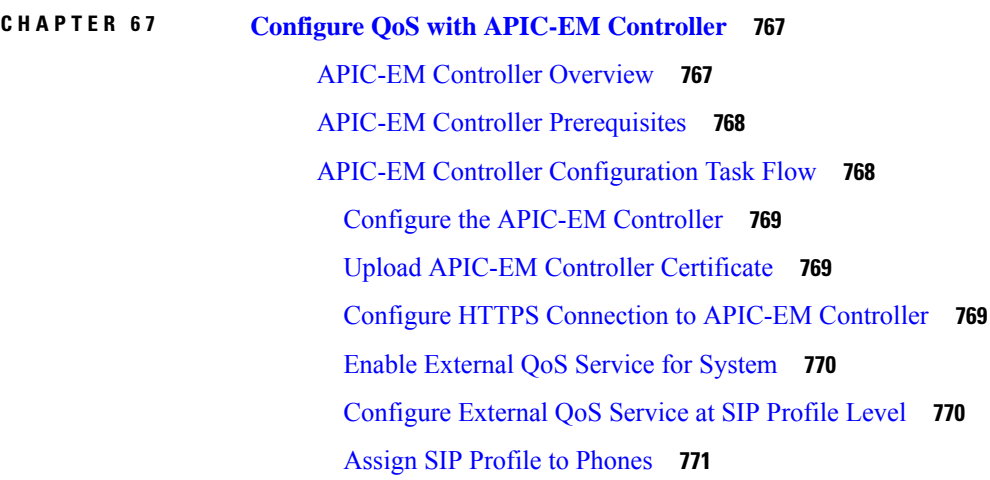

# **CHAPTER 6 8 Configure AS-SIP [Endpoints](#page-818-0) 773**

AS-SIP [Overview](#page-818-1) **773** [Third-Party](#page-818-2) AS-SIP Phones **773** AS-SIP [Conferencing](#page-820-0) **775** AS-SIP [Prerequisites](#page-820-1) **775** AS-SIP Enpdoint [Configuration](#page-821-0) Task Flow **776** [Configure](#page-821-1) a Digest User **776** [Configure](#page-822-0) SIP Phone Secure Port **777** Restart [Services](#page-822-1) **777** [Configure](#page-823-0) SIP Profile for AS-SIP **778** [Configure](#page-823-1) Phone Security Profile for AS-SIP **778** [Configure](#page-824-0) AS-SIP Endpoint **779** [Associate](#page-825-0) Device with End User **780** [Configure](#page-825-1) SIP Trunk Security Profile for AS-SIP **780**

[Configure](#page-825-2) SIP Trunk for AS-SIP **780** [Configure](#page-826-0) AS-SIP Features **781 CHAPTER 6 9 Configure Multilevel Precedence and [Preemption](#page-830-0) 785** Multilevel Precedence and [Preemption](#page-830-1) Overview **785** Multilevel Precedence and Preemption [Prerequisites](#page-830-2) **785** Multilevel [Precendence](#page-830-3) and Preemption Task Flow **785** [Configure](#page-832-0) Domains and Domain Lists **787** Configure a Multilevel Precedence and [Preemption](#page-832-1) Domain **787** Configure a Resource Priority [Namespace](#page-833-0) Network Domain **788** Configure a Resource Priority [Namespace](#page-833-1) Network Domain List **788** Configure a Common Device [Configuration](#page-834-0) for Multilevel Precedence and Preemption **789** Configure the Enterprise Parameters for Multilevel Precedence and [Preemption](#page-834-1) **789** Enterprise Parameters for Multilevel Precedence and [Preemption](#page-835-0) **790** Configure a Partition for Multilevel Precedence and [Preemption](#page-835-1) **790** Partition Naming [Guidelines](#page-836-0) **791** Configure a Calling Search Space for Multilevel Precedence and [Preemption](#page-837-0) **792** Configure a Route Pattern for Multilevel Precedence and [Preemption](#page-837-1) **792** Route Pattern [Configuration](#page-838-0) Fields for Multilevel Precedence and Preemption **793** Configure a Translation Pattern for Multilevel Precedence and [Preemption](#page-838-1) **793** Configure Multilevel Precedence and [Preemption](#page-839-0) for Gateways **794** Configure Multilevel Precedence and [Preemption](#page-840-0) for Phones **795** Multilevel Precedence and [Preemption](#page-840-1) Settings for Phones **795** Configure a Directory Number to Place Multilevel Precedence and [Preemption](#page-842-0) Calls **797** Configure a User Device Profile for Multilevel Precedence and [Preemption](#page-842-1) **797** Configure the Default Device Profile for Multilevel Precedence and [Preemption](#page-843-0) **798** Multilevel Precedence and Preemption [Interactions](#page-844-0) **799** Multilevel Precedence and Preemption [Restrictions](#page-845-0) **800 P ART XVI SIP [Interoperability](#page-848-0) 803**

**CHAPTER 7 0 Configure SIP [Normalization](#page-850-0) and Transparency 805** SIP [Normalization](#page-850-1) and Transparency Overview **805** Default Scripts for SIP [Normalization](#page-851-0) and Transparency **806**

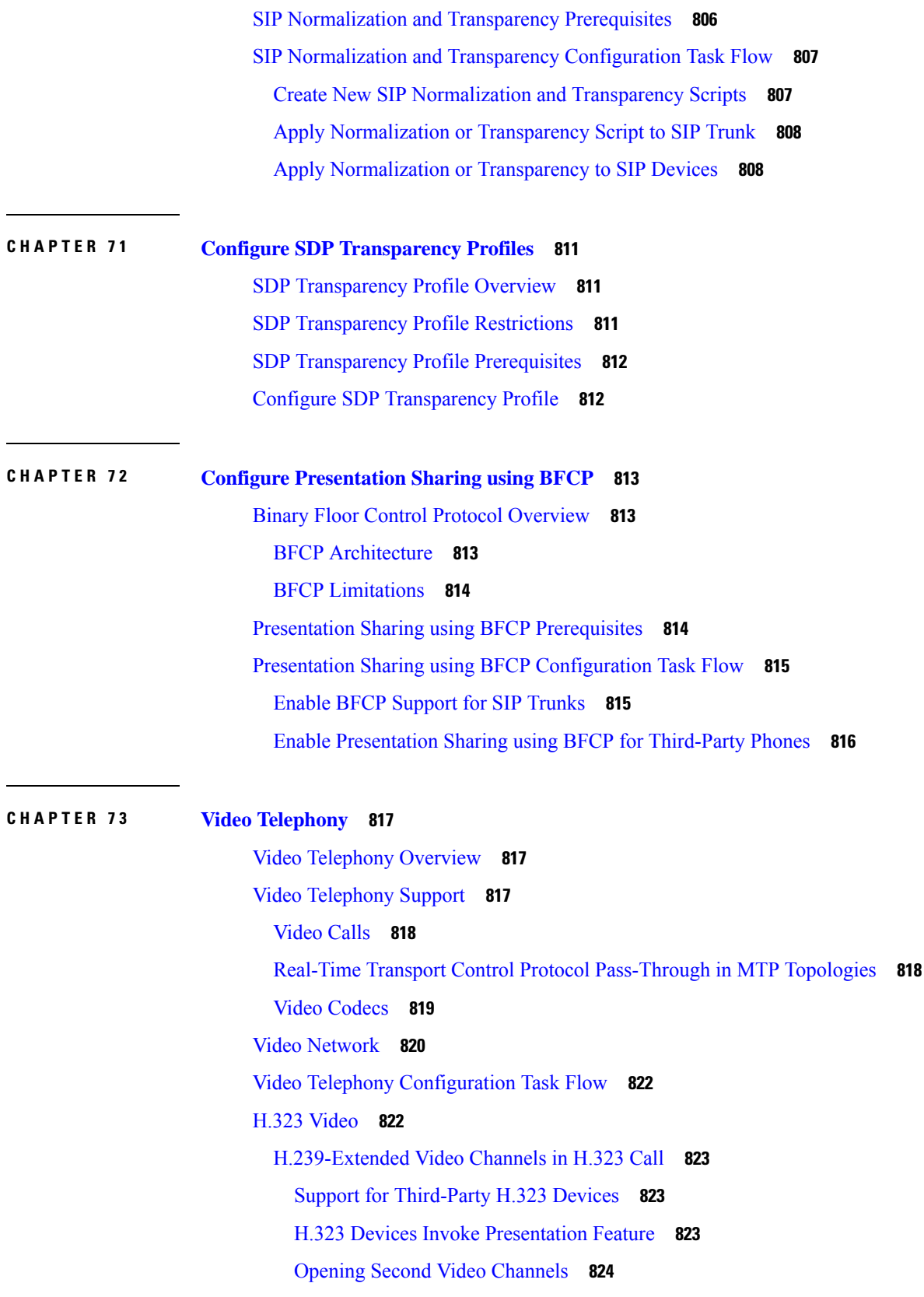

 $\blacksquare$ 

 $\mathbf l$ 

Call [Admission](#page-870-0) Control (CAC) on Second Video Channels **825** Number of Video [Channels](#page-871-0) Allowed **826** H.239 [Commands](#page-871-1) and Indication Messages **826** Topology and Protocol [Interoperability](#page-871-2) Limitation **826** Midcall Feature [Limitation](#page-871-3) **826** Video [Support](#page-872-0) **827** Skinny Client Control [Protocol](#page-872-1) Video **827** SIP [Video](#page-872-2) **827** [Configuring](#page-872-3) SIP Devices for Video Calls **827** Cisco Video [Conference](#page-873-0) Bridges **828** Cisco [TelePresence](#page-873-1) MCU Video Conference Bridge **828** Cisco [TelePresence](#page-873-2) Conductor Video Conference Bridge **828** Cisco [Meeting](#page-873-3) Server **828** Video [Encryption](#page-874-0) **829** [Configure](#page-874-1) Interop with VCS **829** Video [Features](#page-875-0) **830** [Endpoint](#page-875-1) Support for the Binary Floor Control Protocol **830** [Encrypted](#page-875-2) iX Channel **830** [Encryption](#page-876-0) Modes **831** [Non-Encrypted](#page-876-1) Modes **831** Far End Camera Control [Protocol](#page-877-0) Support **832** QoS for Video [Networks](#page-877-1) **832** Bandwidth [Management](#page-877-2) **832** Enhanced Locations Call [Admission](#page-877-3) Control **832** Session Level [Bandwidth](#page-878-0) Modifiers **833** Video [Resolution](#page-879-0) Support for SIP Phones **834** [Alternate](#page-879-1) Routing **834** Flexible DSCP [Markings](#page-880-0) **835** Phone [Configuration](#page-880-1) for Video Calls **835** Conference Control for Video [Conferencing](#page-880-2) **835** Video Telephony and Cisco Unified [Serviceability](#page-881-0) **836** [Performance](#page-881-1) Counters **836** Video Bridge [Counters](#page-882-0) **837** Call Detail [Records](#page-883-0) (CDRs) **838**

### Call [Management](#page-883-1) Records (CMRs) **838**

### **P ART XVII Emergency Call Routing [Regulations](#page-886-0) 841**

**CHAPTER 7 4 The US Federal [Communications](#page-888-0) Commission (FCC) Emergency Call Routing Regulations 843** Emergency Call Routing [Regulations](#page-888-1) Overview **843** Configure Emergency Call Routing [Regulations](#page-890-0) **845**

### **Contents**

Г

 $\mathbf I$ 

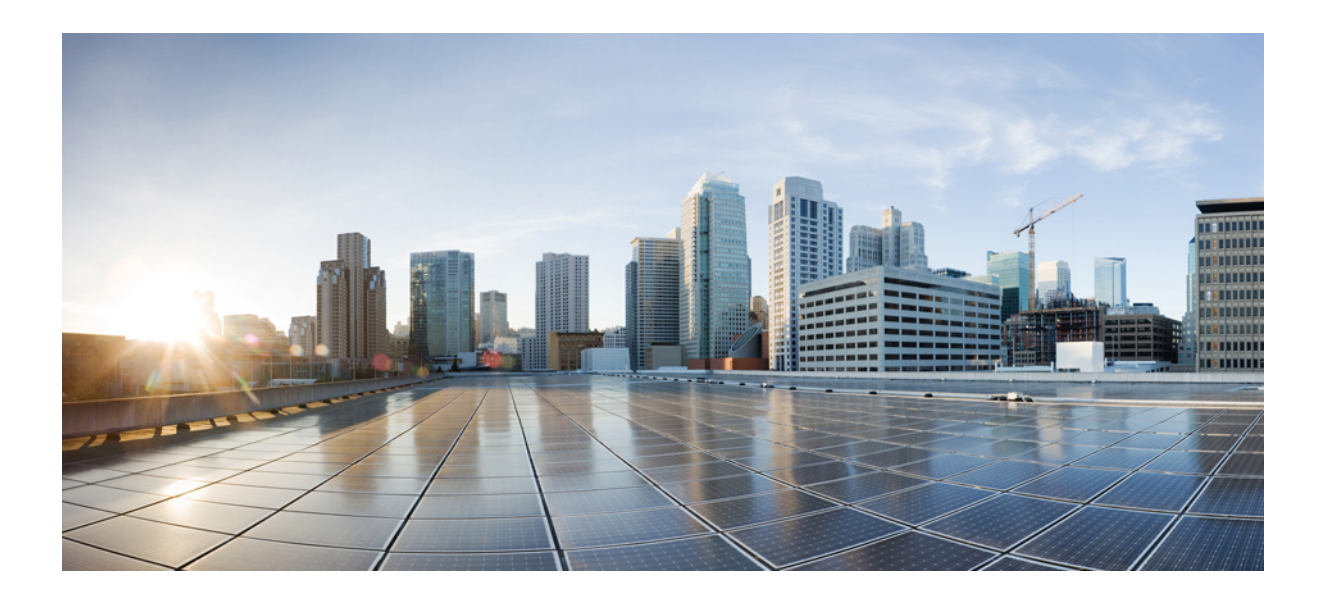

# **<sup>P</sup> ART I**

# **Getting Started**

- Feature [Configuration](#page-46-0) Overview, on page 1
- [Configuration](#page-48-0) Tools, on page 3

<span id="page-46-0"></span>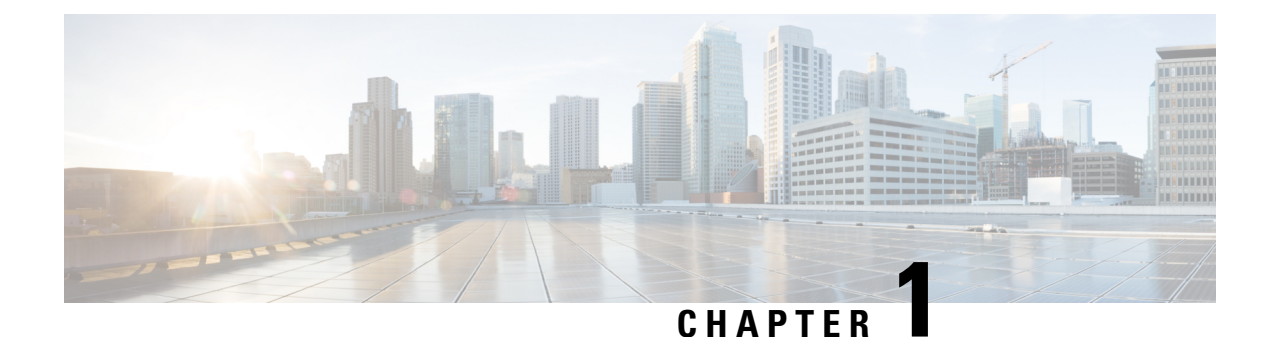

# **Feature Configuration Overview**

- About the Feature [Configuration](#page-46-1) Guide, on page 1
- [Generate](#page-46-2) a Phone Feature List, on page 1

# <span id="page-46-1"></span>**About the Feature Configuration Guide**

This guide provides information about the tasks that you need to complete in order to configure features on the Unified Communications Manager system. Use this guide after you have configured the call control system, which includes "day 1" configurations such as inbound and outbound calling, dial plans, and network resources. For information about configuring the call control system, see System [Configuration](https://www.cisco.com/c/en/us/support/unified-communications/unified-communications-manager-callmanager/products-installation-and-configuration-guides-list.html) Guide for Cisco Unified [Communications](https://www.cisco.com/c/en/us/support/unified-communications/unified-communications-manager-callmanager/products-installation-and-configuration-guides-list.html) Manager.

# <span id="page-46-2"></span>**Generate a Phone Feature List**

Generate a phone feature list report to determine which devices support the feature that you want to configure.

- **Step 1** From Cisco Unified Reporting, choose **System Reports**.
- **Step 2** From the list of reports, click **Unified CM Phone Feature List**.
- **Step 3** Perform one of the following steps:
	- Choose **Generate New Report** (the bar chart icon) to generate a new report.
	- Choose **Unified CM Phone Feature List** if a report exists.
- **Step 4** From the **Product** drop-down list, choose **All**.
- **Step 5** Click the name of the feature that you want to configure.
- **Step 6** Click **Submit**, to generate the report.

 $\mathbf I$ 

<span id="page-48-0"></span>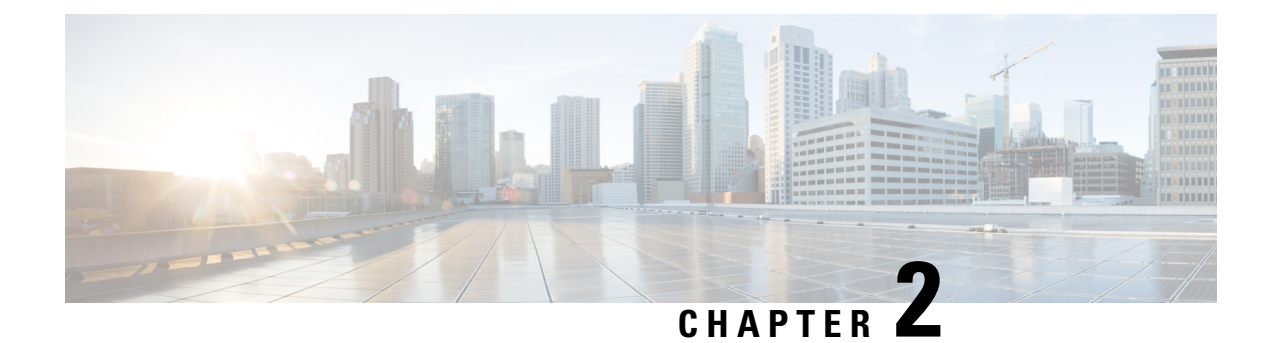

# **Configuration Tools**

- About the Feature [Configuration](#page-48-1) Guide, on page 3
- [Configuration](#page-48-2) Tools Overview, on page 3
- [Generate](#page-50-0) a Phone Feature List, on page 5

# <span id="page-48-1"></span>**About the Feature Configuration Guide**

This guide provides information about the tasks that you need to complete in order to configure features on the Unified Communications Manager system. Use this guide after you have configured the call control system, which includes "day 1" configurations such as inbound and outbound calling, dial plans, and network resources. For information about configuring the call control system, see System [Configuration](https://www.cisco.com/c/en/us/support/unified-communications/unified-communications-manager-callmanager/products-installation-and-configuration-guides-list.html) Guide for Cisco Unified [Communications](https://www.cisco.com/c/en/us/support/unified-communications/unified-communications-manager-callmanager/products-installation-and-configuration-guides-list.html) Manager.

# <span id="page-48-2"></span>**Configuration Tools Overview**

The procedures in this guide require you to use the following two configuration tools:

- Cisco Unified Communications Manager Administration
- Cisco Unified Serviceability

This chapter provides a brief description of the tools and how to access them.

# **Cisco Unified Communications Manager Administration**

Cisco Unified Communications Manager Administration Administration is a web-based application that allows you to make individual, manual configuration changes to the Unified Communications Manager nodes. The procedures in this guide describe how to configure features using this application.

If you need to perform bulk configuration tasks and want to automate the configuration process, you can use the Unified Communications Manager Bulk Administration Tool (BAT) to make a large number of configuration changes at the same time. For more information, see Bulk [Administration](https://www.cisco.com/c/en/us/support/unified-communications/unified-communications-manager-callmanager/products-maintenance-guides-list.html) Guide for Cisco Unified [Communications](https://www.cisco.com/c/en/us/support/unified-communications/unified-communications-manager-callmanager/products-maintenance-guides-list.html) Manager.

# **Log In to Cisco Unified CM Administration**

Use the following procedure to log in to Cisco Unified Communications Manager Administration. After you log in to Cisco Unified Communications Manager Administration, messages may display that indicate the current state of licenses for Unified Communications Manager in the main window. For example, Unified Communications Manager may identify the following situations:

- Unified Communications Manager currently operates with starter (demo) licenses, so upload the appropriate license files.
- Unified Communications Manager currently operates with an insufficient number of licenses, so upload additional license files.
- Unified Communications Manager does not currently use the correct software feature license. In this case, the Cisco CallManager service stops and does not start until you upload the appropriate software version license and restart the Cisco CallManager service.

Use the following procedure to browse into the server and log in to Cisco Unified CM Administration.

- **Step 1** Start your preferred operating system browser.
- **Step 2** In the address bar of the web browser, enter the following case-sensitive URL:

https://<Unified CM-server-name>:{8443}/ccmadmin/showHome.do

where: <Unified CM-server-name> equals the name or IP address of the server

**Note** You can optionally specify a port number.

- **Step 3** A Security Alert dialog box displays. Click the appropriate button.
- **Step 4** At the main Cisco Unified CM Administration window, enter the username and password that you specified during Unified Communications Manager installation and click **Login**. (If you want to clear the content of both fields, click **Reset**.)
	- Forsecurity purposes, Cisco Unified Communications Manager Administration logs you out after 30 minutes of inactivity, and you must log back in. **Note**

# **Cisco Unified Communications Manager Serviceability**

Some procedures in this guide require you to use the Cisco Unified Serviceability application to start or restart services on the Unified Communications Manager nodes.

Cisco Unified Serviceability is a web-based troubleshooting tool that provides the following functionality:

- Saves alarms and events for troubleshooting and provides alarm message definitions.
- Saves trace information to log files for troubleshooting.
- Monitors real-time behavior of components through the Cisco Unified Real-Time Monitoring Tool (Unified RTMT).
- Provides audit capability by logging configuration changes to the system by a user or due to result of the user action. This functionality supports the Information Assurance feature of Unified Communications Manager and Cisco Unity Connection.
- Provides feature services that you can activate, deactivate, and view through the **Service Activation** window.
- Generates and archives daily reports; for example, alert summary or server statistic reports.
- Allows Unified Communications Manager, IM and Presence Service and Cisco Unity Connection to work as a managed device for Simple Network Management Protocol (SNMP) remote management and troubleshooting.
- Monitors the disk usage of the log partition on a node (or all nodes in the cluster).
- Monitors the number of threads and processes in the system; uses cache to enhance the performance.
- **Unified Communications Manager only**: Generates Unified Communications Manager reports for Quality of Service, traffic, and billing information through Cisco Unified Communications Manager CDR Analysis and Reporting.

## **Log into Cisco Unified Communications Manager Serviceability**

Use the following procedure to log in to Cisco Unified Serviceability.

**Step 1** Start your preferred operating system browser.

**Step 2** In the address bar of the web browser, enter the following case-sensitive URL:

https://<Unified CM-server-name>:{8443}/ccmadmin/showHome.do

where: <Unified CM-server-name> equals the name or IP address of the server

- **Step 3** A Security Alert dialog box displays. Click the appropriate button.
- **Step 4** From Cisco Unified CM Administration, choose **Cisco Unified Serviceability** from the Navigation menu drop-down list and click **Go**.
- <span id="page-50-0"></span>**Step 5** Enter the username and password that you specified during Unified Communications Manager installation and click **Login**.

**Note** For security purposes, the system logs you out after 30 minutes of inactivity, and you must log back in.

# **Generate a Phone Feature List**

Generate a phone feature list report to determine which devices support the feature that you want to configure.

- **Step 1** From Cisco Unified Reporting, choose **System Reports**.
- **Step 2** From the list of reports, click **Unified CM Phone Feature List**.
- **Step 3** Perform one of the following steps:
- Choose **Generate New Report** (the bar chart icon) to generate a new report.
- Choose **Unified CM Phone Feature List** if a report exists.
- **Step 4** From the **Product** drop-down list, choose **All**.
- **Step 5** Click the name of the feature that you want to configure.
- **Step 6** Click **Submit**, to generate the report.

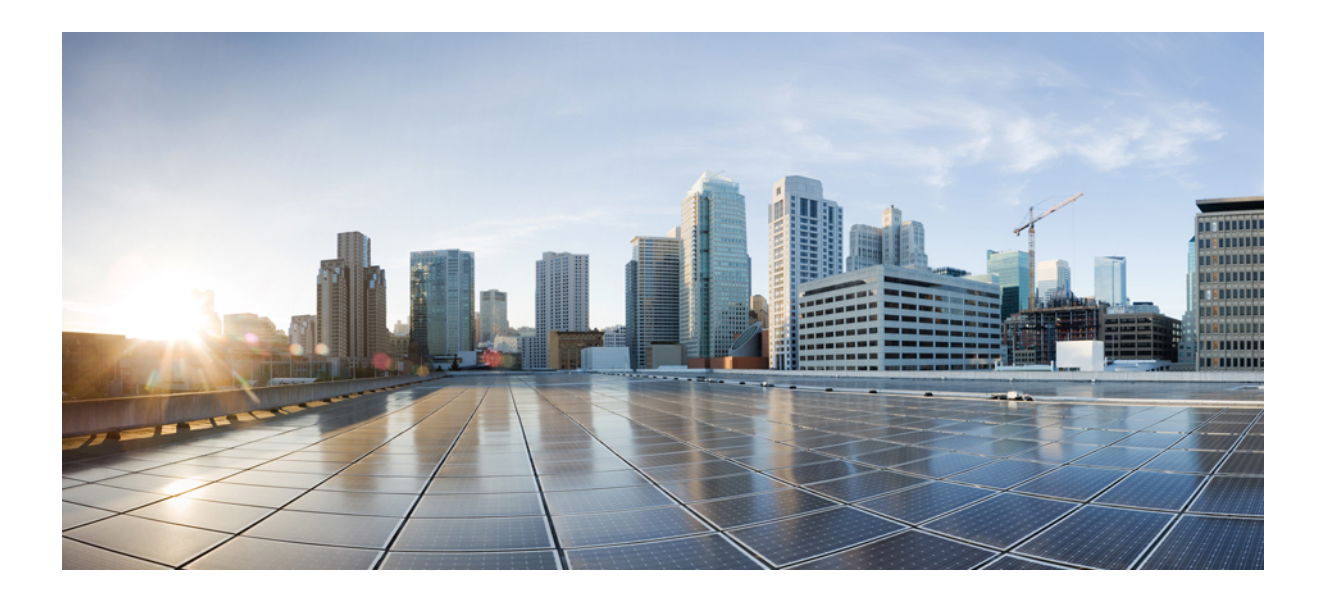

# **<sup>P</sup> ART II**

# **Remote Worker Features**

- Cisco Unified [Mobility,](#page-54-0) on page 9
- Device [Mobility,](#page-86-0) on page 41
- Extend and [Connect,](#page-96-0) on page 51
- Remote Worker [Emergency](#page-106-0) Calling, on page 61
- [Configure](#page-110-0) Mobile and Remote Access, on page 65

<span id="page-54-0"></span>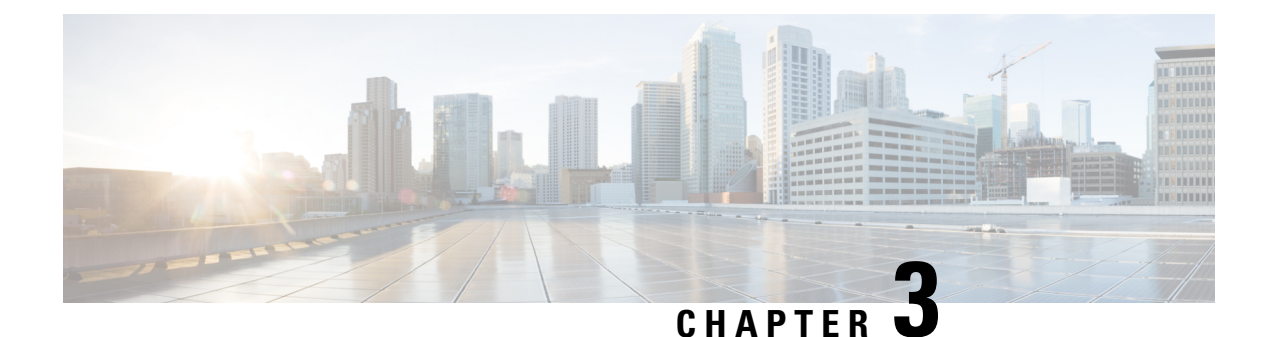

# **Cisco Unified Mobility**

- Cisco Unified Mobility [Overview,](#page-54-1) on page 9
- Cisco Unified Mobility [Prerequisites,](#page-56-0) on page 11
- Cisco Unified Mobility [Configuration](#page-57-0) Task Flow, on page 12
- Cisco Unified [Mobility](#page-78-0) Call Flow, on page 33
- FMC Over SIP Trunks [Without](#page-78-1) Smart Client, on page 33
- Hunt Group Login and Logout for [Carrier-Integrated](#page-79-0) Mobile Devices, on page 34
- Cisco Unified Mobility [Interactions,](#page-79-1) on page 34
- Cisco Unified Mobility [Restrictions,](#page-81-0) on page 36
- Cisco Unified Mobility [Troubleshooting,](#page-85-0) on page 40

# <span id="page-54-1"></span>**Cisco Unified Mobility Overview**

Cisco Unified Mobility offers a set of mobility-related features that allow users to interact with Unified Communications applications no matter where they may be, or which device they are using. Whether the device you are using is a home office phone, a dual-mode Cisco Jabber on iPhone or Android client over a WiFi connection, or a mobile phone from another cellular provider, you can still access Unified Communications features and have the call be anchored in the enterprise.

For example, you can answer a call that is directed to your enterprise number from any of your configured phones and then transfer the call to your mobile phone, allowing you to continue an in-progress conversation as you are leaving the office.

### **Benefits of Cisco Unified Mobility**

Most of the mobility features offer call anchoring within the enterprise–even if the call is placed to or from a mobile device, the call is routed through an enterprise gateway.

This provides the following benefits:

- Single enterprise phone number and voicemail for all business calls, regardless of which device you are using, and whether you are in the office or out of the office.
- Ability to extend business calls to a mobile device and have the call still be handled as if it were your office phone.
- Calls placed from mobile devices are anchored to the enterprise and routed through an enterprise gateway. This provides access to UC mid-call features, centralized billing and call detail records, and potential cost savings from avoiding expensive cellular networks.

• Ability to roam from one network to another and have the call not be dropped.

# **Mobility Features**

Cisco Unified Mobility offers the following mobility-related features:

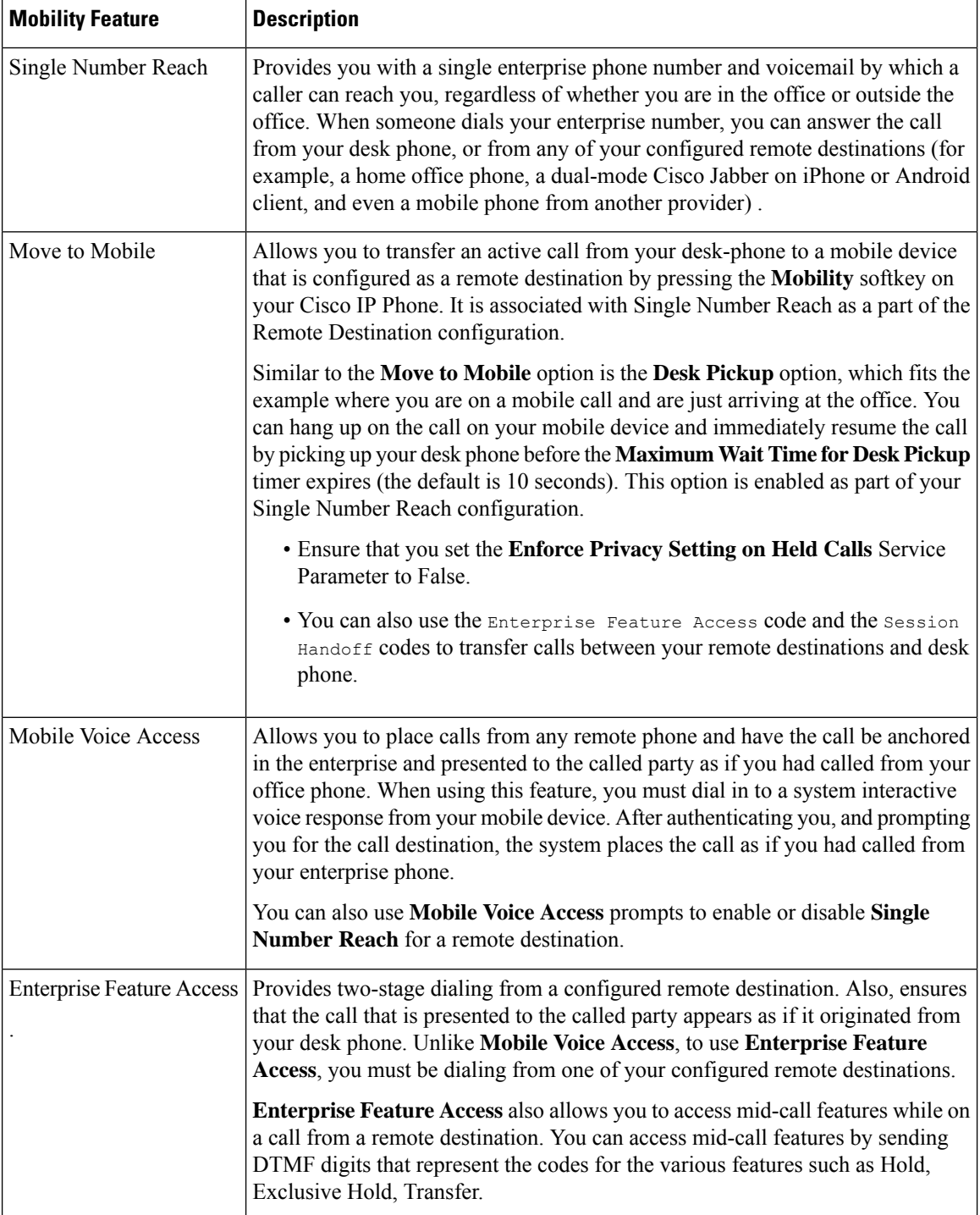

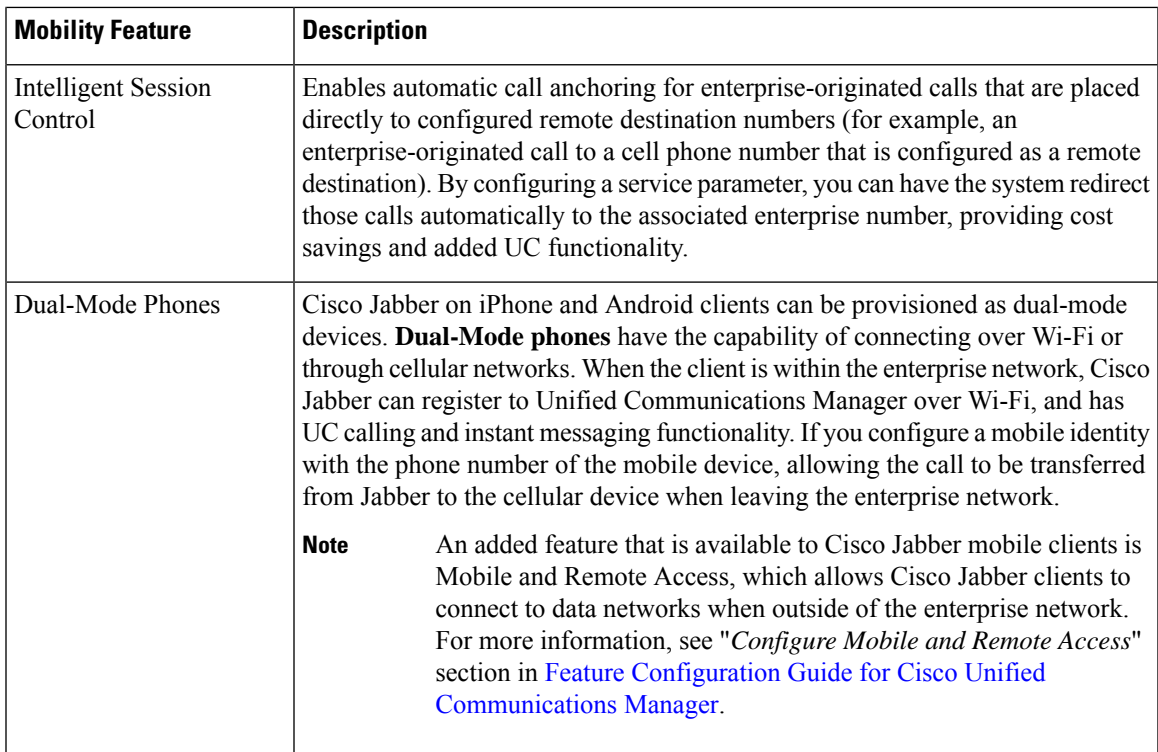

# <span id="page-56-0"></span>**Cisco Unified Mobility Prerequisites**

Refer to the following prerequisites:

- Enabling Mobility features requires proper planning to ensure that your dial plan and call routing configuration can handle the deployment needs. For more information, see "*Mobile Collaboration*" section in the *Cisco Collaboration System Solution Reference Network Designs* guide.
- For information on which Cisco IP Phones support Mobility feature, see [Generate](#page-46-2) a Phone Feature List, on [page](#page-46-2) 1.
	- For a list of Cisco IPPhones that support the Mobility softkey, run a report for the **Mobility** feature.
	- For a list of supported dual-mode phones, run a report for the **Dual-Mode** feature.
- If you are deploying Mobile Voice Access and you want to make additional locales available to your system (if you want to use non-English phone locales or country-specific tones), you can download the locale installers from cisco.com and install them through the Cisco Unified OS Administration interface. For more information on installing locales, see Installation Guide for Cisco Unified [Communications](https://www.cisco.com/c/en/us/support/unified-communications/unified-communications-manager-callmanager/products-installation-guides-list.html) Manager and the IM and [Presence](https://www.cisco.com/c/en/us/support/unified-communications/unified-communications-manager-callmanager/products-installation-guides-list.html) Service.
- Configure Self-Provisioning so that phone users can provision their own Cisco Jabber clients and remote destinations. For more information, see "*Configure Self Provisioning*" and "*Provisioning End Users*" section in the System Configuration Guide for Cisco Unified [Communications](https://www.cisco.com/c/en/us/support/unified-communications/unified-communications-manager-callmanager/products-installation-and-configuration-guides-list.html) Manager.

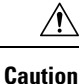

The Cisco mobility solution is verified with only Cisco equipment. This solution may also work with other third-party PSTN gateways and Session Border Controllers (SBCs), but the features might not work as described here. If you are using this solution with third-party PSTN gateways or SBCs, Cisco technical support may not be able to resolve problems that you encounter.

# <span id="page-57-0"></span>**Cisco Unified Mobility Configuration Task Flow**

Complete these tasks to configure Mobility features for your deployment.

#### **Procedure**

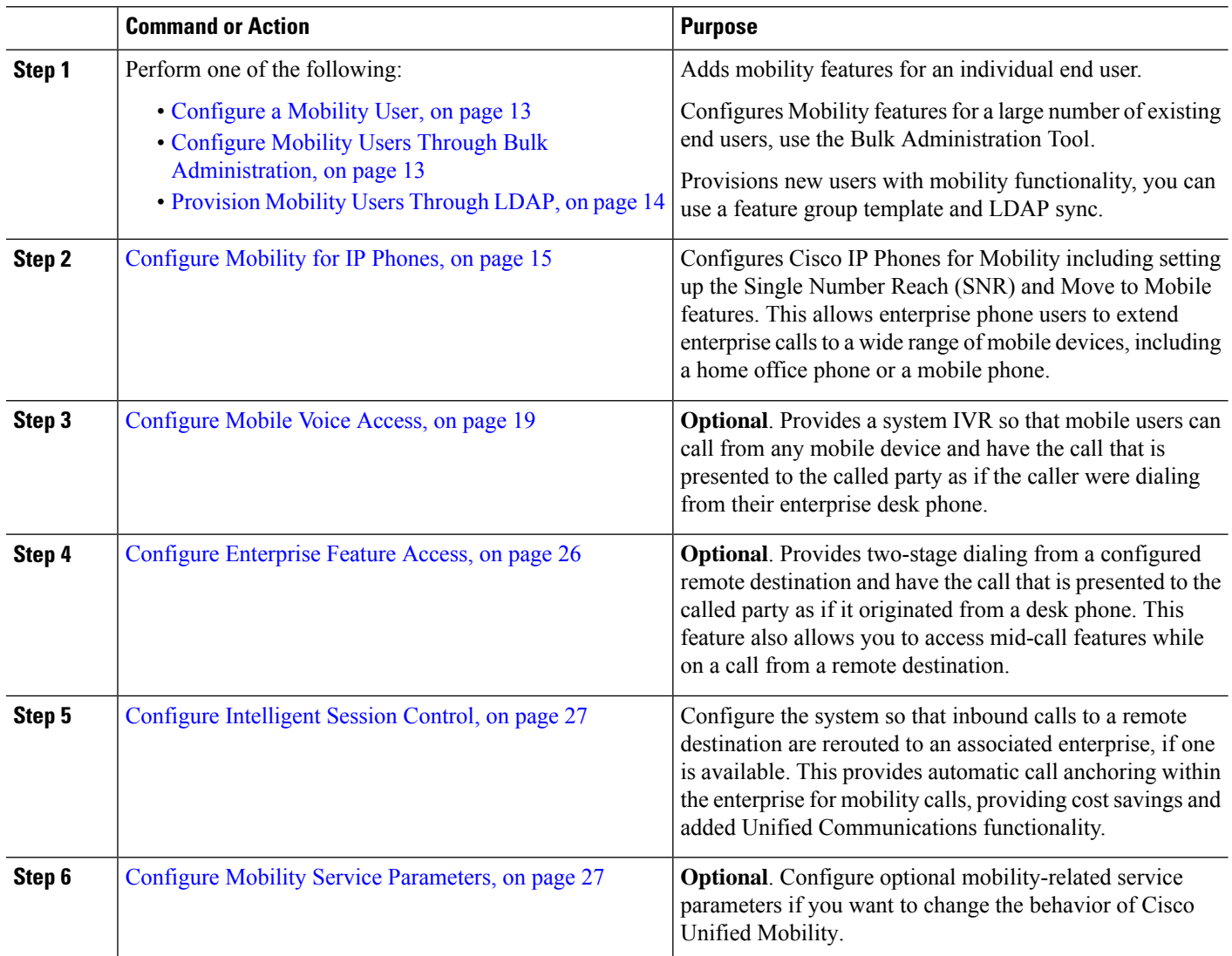

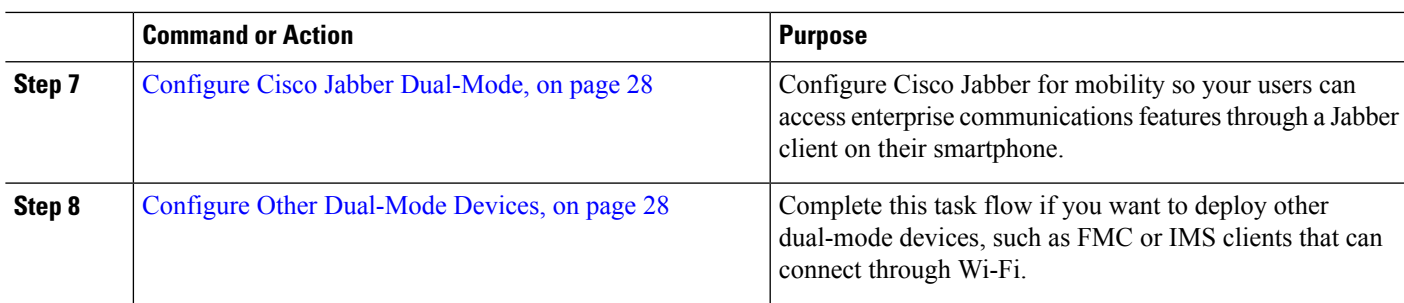

# <span id="page-58-0"></span>**Configure a Mobility User**

Use this procedure to configure an end user with the mobility feature.

- **Step 1** From Cisco Unified CM Administration, choose **User Management** > **End User**.
- **Step 2** In **Find and List Users** window, perform one of the following tasks:
	- Click **Find** and select an existing user to modify the settings.
	- Click **Add New** to configure a new user.
- **Step 3** Configure values for the following fields:
	- **User ID**
	- **Last Name**
- **Step 4** In the **Mobility Information** area, complete the following fields:
	- a) Check the **Enable Mobility** check box.
	- b) **Optional**. Check the **Enable Mobile Voice Access** check box to allow this user to use Mobile Voice Access.
	- c) In the **Maximum Wait Time for Desk Pickup** field, enter a value in milliseconds. After hanging up a call from a remote destination, this timer represents the amount of time where the user still has the option of resuming the call from a deskphone.
	- d) In the **Remote Destination Limit** field, enter the number of remote destinations that a user is permitted to have for single number reach (SNR) targets.
- **Step 5** Complete the remaining fields in the **End User Configuration** window. For more information on the fields and their configuration options, see Online Help.

<span id="page-58-1"></span>**Step 6** Click **Save**.

# **Configure Mobility Users Through Bulk Administration**

Use this procedure to use Bulk Administration's **Update Users** menu to add the Mobility feature to existing end users by bulk.

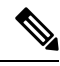

Bulk Administration contains other features that allow you to update existing users by bulk. For example, you can use the Export and Import functions to import a CSV file with the new Mobility settings. For more information, see the Bulk Administration Guide for Cisco Unified [Communications](https://www.cisco.com/c/en/us/support/unified-communications/unified-communications-manager-callmanager/products-maintenance-guides-list.html) Manager. **Note**

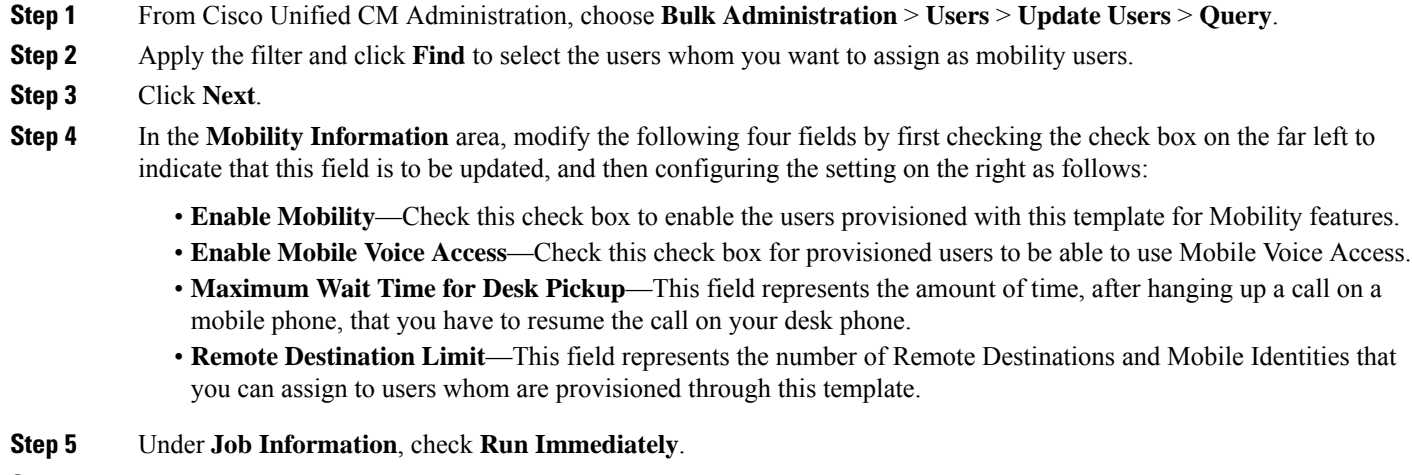

<span id="page-59-0"></span>**Step 6** Click **Submit**.

# **Provision Mobility Users Through LDAP**

If you have not yet synced your LDAP directory, you can use this procedure to configure synced end users with mobility capability through the Feature Group Template configuration. Newly synced users inherit the mobility settings from the template.

This method works only if you have not yet synced your LDAP directory. You cannot assign new feature group template configurations to an LDAP directory sync after the initial sync has occurred. **Note**

- **Step 1** From Cisco Unified CM Administration, choose **User Management** > **User/Phone Add** > **Feature Group Template**.
- **Step 2** In the **Find and List Feature Group Templates** window, perform one of the following:
	- Click **Add New** to configure a new template.
	- Click **Find** and select an existing template to configure.
- **Step 3** Assign a **Name** to the template.
- **Step 4** Configure the following Mobility fields:
	- **Enable Mobility**—Check this check box to enable the users provisioned with this template for Mobility features.
	- **Enable Mobile Voice Access**—Check this check box for provisioned users to be able to use Mobile Voice Access.
	- **Maximum Wait Time for Desk Pickup**—This field represents the amount of time in milliseconds, after hanging up a call on a mobile phone, that you have to resume the call on your deskphone.
	- **Remote Destination Limit**—This field represents the number of Remote Destinations and Mobile Identities that you can assign to users whom are provisioned through this template.
- **Step 5** Configure the remaining fields in the **Feature Group Template Configuration** window. For more information on the fields and their configuration options, see Online Help.
- **Step 6** Click **Save**.

П

Assign the configured Feature Group Template to an LDAP Directory that has not yet been synced. Newly synced users have Mobility enabled. For more information, on provisioning users through LDAP see "*Provisioning End Users*" chapter in System Configuration Guide for Cisco Unified [Communications](https://www.cisco.com/c/en/us/support/unified-communications/unified-communications-manager-callmanager/products-installation-and-configuration-guides-list.html) [Manager.](https://www.cisco.com/c/en/us/support/unified-communications/unified-communications-manager-callmanager/products-installation-and-configuration-guides-list.html) **Note**

# <span id="page-60-0"></span>**Configure Mobility for IP Phones**

Complete these tasks to configure mobility features for Cisco IP Phones. This includes setting up Single Number Reach (SNR) and the Move To Mobile feature. This provides users with a single enterprise number that rings all their devices, in addition to an enterprise-level voicemail that can be reached no matter which device rings. And also, users are able to transfer active calls between their deskphone and mobile device.

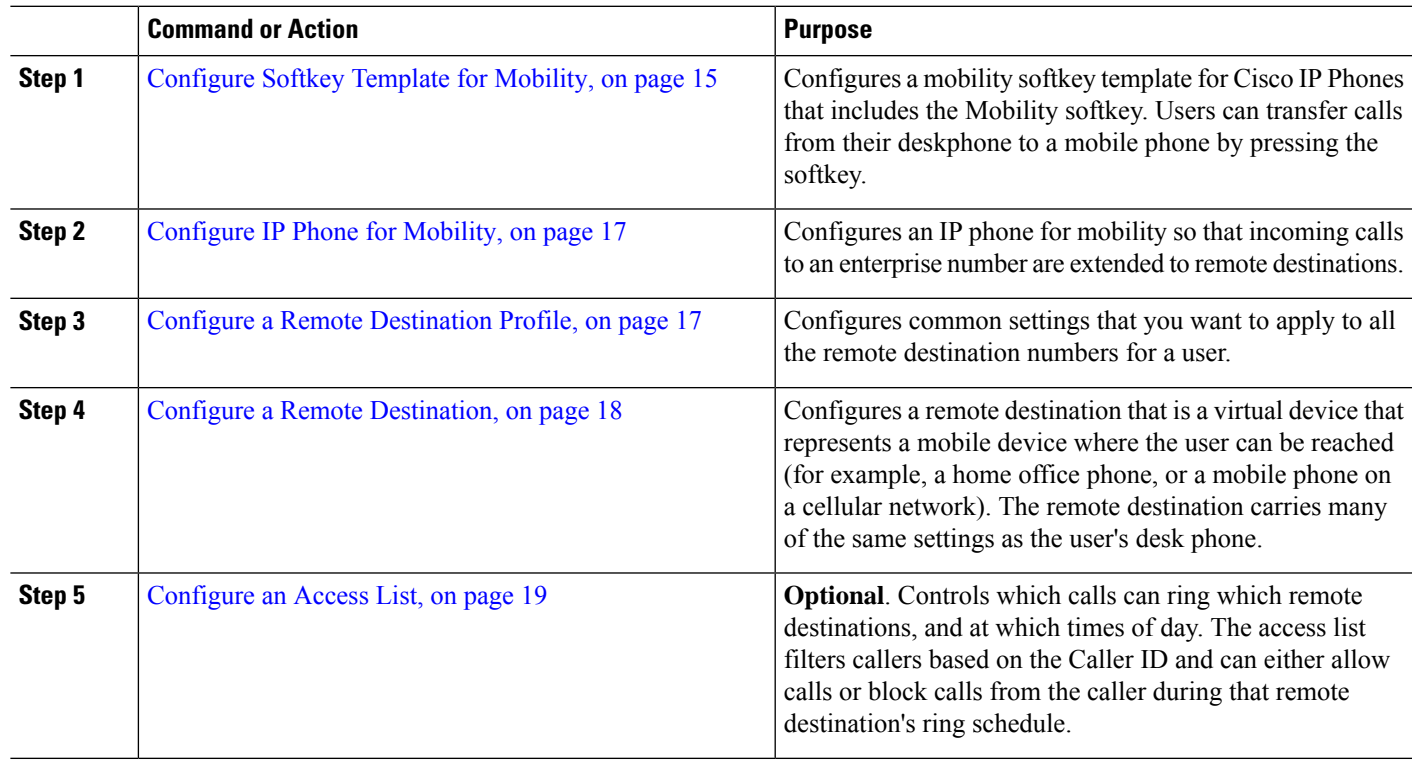

#### **Procedure**

# <span id="page-60-1"></span>**Configure Softkey Template for Mobility**

Use this procedure to configure a softkey template that includes the **Mobility** softkey. The softkey will be enabled for all phones that use this template.

- **Step 1** From Cisco Unified CM Administration, choose **Device** > **Device Settings** > **Softkey Template**.
- **Step 2** To create a new softkey template do the following. Otherwise, proceed to the next step.
	- a) Click **Add New**.
- b) Select a default template and click **Copy**.
- c) In the **Softkey Template Name** field, enter a new name for the template.
- d) Click **Save**.
- **Step 3** To add mobility softkeys to an existing template.
	- a) Enter search criteria and click **Find**.
	- b) Choose an existing template.
- **Step 4** (Optional) Check the **Default Softkey Template** check box if you want to designate this softkey template as the default softkey template.
	- If you designate a softkey template as the default softkey template, you cannot delete it unless you first remove the default designation. **Note**
- **Step 5** Click **Save**.
- **Step 6** From the **Related Links** drop-down list, choose **Configure Softkey Layout** and click **Go**.
- **Step 7** From the **Select a Call State to Configure** drop-down list, choose the call state for which you want to add the softkey. Typically, you will want to add the softkey for both the **OnHook** and **Connected** call states.
- **Step 8** From the **Unselected Softkeys** list, choose the **Mobility** softkey and use the arrows to move the softkey to the **Selected Softkeys** list. Use the up and down arrows to change the position of the new softkey.
- **Step 9** To display the softkey in additional call states, repeat the previous step.
- **Step 10** Click **Save**.
	- If you created a new softkey template, you can assign the template to a phone through the **Phone Configuration** window or to a group of phones through Bulk Administration's **Update Phones** menu. **Note**

There are several methods to assign softkey template to phones during provisioning. For example, you can use the **Universal Device Template** configuration, or you can assign it as the default device profile for a specific model.

# **Enable Mobility Within Feature Control Policy**

If you have configured feature control policies to enable or disable features for Cisco IP Phones, then you will also have to enable Mobility within the policy that is used by your Cisco IP Phones. If the feature is disabled within the feature control policy configuration that is used by your phones, then the Mobility softkey will be disabled for all Cisco IP Phones that use that policy.

- **Step 1** From Cisco Unified CM Administration, choose **Device** > **Device Settings** > **Feature Control Policy**.
- **Step 2** Click **Find** and choose the applicable policy.

You can also choose **Add New** if you want to create a new feature control policy that you assign to your phones to enable mobility, along with other associated features. You can assign the policy to phones through the **Phone Configuration** window, or to a set of phonesthrough the **Common Phone Profile Configuration**. You can also assign the policy to a universal device template to assign the policy to phones as you provision them. **Note**

Ш

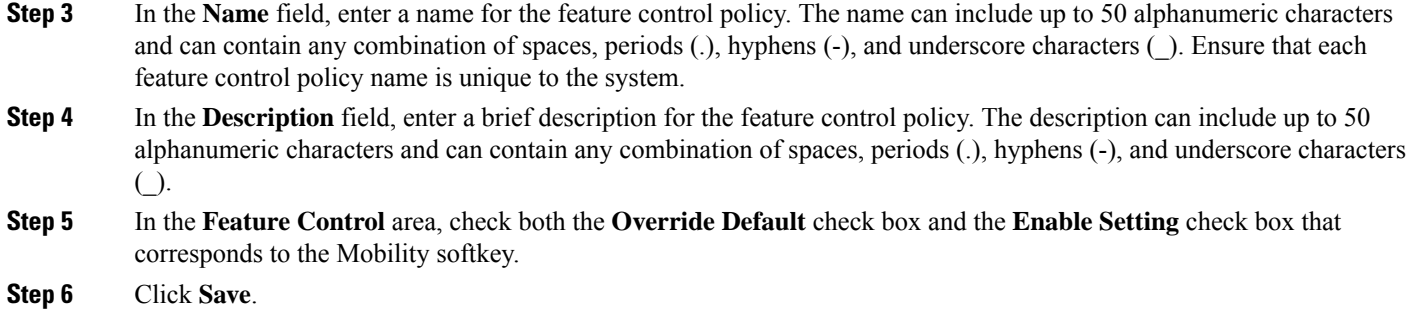

# <span id="page-62-0"></span>**Configure IP Phone for Mobility**

If you have Single Number Reach or Move to Mobility configured, use this procedure to configure your desk phone with the Mobility feature so that enterprise calls can be redirected to a remote destination.

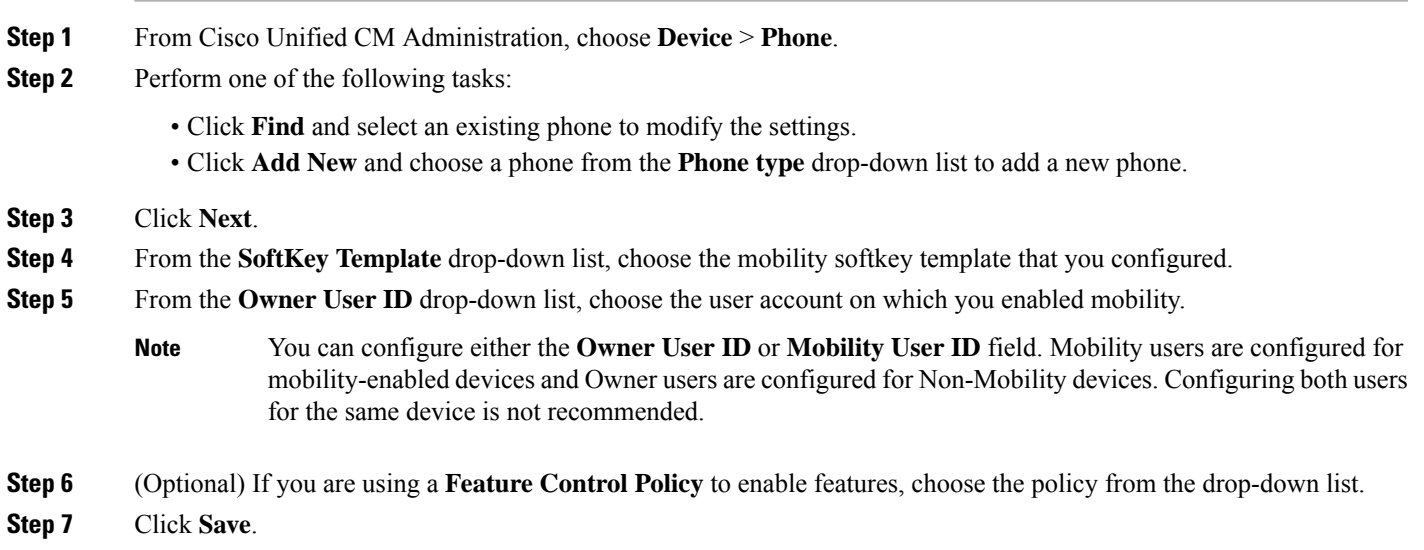

# <span id="page-62-1"></span>**Configure a Remote Destination Profile**

Configures common settings that you want to apply to all the remote destination numbers for a user.

- **Step 1** From Cisco Unified CM Administration, choose **Device** > **Device Profile** > **Remote Destination Profile**.
- **Step 2** Click **Add New**.
- **Step 3** Enter a **Name** for the profile.
- **Step 4** From the User **ID** drop-down list, choose the end user to whom this profile applies.
- **Step 5** From the **Device Pool** drop-down list, select the device pool where this profile should reside.
- **Step 6** Configure the remaining fields in the **Remote Destination Profile Configuration** window. For more information on the fields and their configuration options, see Online Help.
- **Step 7** Click **Save**.
- **Step 8** Under **Association Information**, click **Add a New DN**.
- **Step 9** In the **Directory Number** field, add the directory number of the user's desk phone.

# <span id="page-63-0"></span>**Configure a Remote Destination**

A remote destination is a virtual device that represents a mobile device where the user can be reached (for example, a home office phone, a mobile phone on a cellular network, or a PSTN phone). The remote destination carries many of the same settings as the user's desk phone.

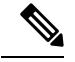

**Note**

- When an enterprise user initiates a call from a remote destination to Cisco Jabber, Unified Communications Manager tries to establish a data call with Cisco Jabber by sending an INVITE message to Cisco TelePresence Video Communication Server (VCS). The call is established regardless of receiving a response from VCS.
- If you have Self-Provisioning enabled, your end users can provision their own phones from the Self-Care Portal. See the System Configuration Guide for Cisco Unified [Communications](https://www.cisco.com/c/en/us/support/unified-communications/unified-communications-manager-callmanager/products-installation-and-configuration-guides-list.html) Manager and the "*Configure Self-Provisioning*" chapter for details on configuring the system for self-provisioning and the "*Provisioning End User*s" part for details on enabling self-provisioning for users as a part of a User Profile.
- **Step 1** From Cisco Unified CM Administration, choose **Device** > **Remote Destination**.
- **Step 2** Click **Add New**.
- **Step 3** In the **Destination** field, enter the number of the remote destination. For example, this could be a cellular number or PSTN number.
- **Step 4** From the **Mobility** User **ID** field, select the mobility-enabled end user who uses this remote destination.
- **Step 5** Check the **Enable Unified Mobility** features check box.
- **Step 6** From the **Remote Destination Profile** drop-down list, choose the profile that you set up for the user who owns this remote destination.
- **Step 7** Use the **Single Number Reach Voicemail Policy** drop-down list to configure the voicemail policy.
	- a) Check the **Enable Single Number Reach** check box.
	- b) Check the **Enable Move to Mobile** check box to include this remote destination to the list of available destinations when the user presses the **Mobility** softkey on their desk phone.
- **Step 8** (Optional) If you want to limit enterprise calls to this remote destination to specific periods such as office hours, configure a **Ring Schedule**.
- **Step 9** In the **When receiving a call during the above ring schedule** area, apply the list that is configured for this remote destination.
- **Step 10** Configure the remaining fields on the **Remote Destination Configuration** window.For more information on the fields and their configuration options, see Online Help.
- **Step 11** Click **Save**.

# <span id="page-64-1"></span>**Configure an Access List**

An accesslist is an optional remote destination configuration if you want to control which calls can ring which remote destinations, and at which times of day. The access list filters callers based on the Caller ID and can either allow calls or block calls during that remote destination's ring schedule.

- **Step 1** From Cisco Unified CM Administration, choose **Call Routing** > **Class of Control** > **Access List**.
- **Step 2** Click **Add New** to create an access list.
- **Step 3** Enter a name and description to identify the new access list.
- **Step 4** Associate the access list to a user by choosing an ID from the **Owner** drop-down list.
- **Step 5** Choose one of the following options:
	- **Allowed**—All numbers in the access list are allowed.
	- **Blocked**—All numbers in the access list are blocked.
- **Step 6** Click **Save**.
- **Step 7** From the **Filter Mask** drop-down list, choose the filters that you want to apply to the access list:
	- **Not Available**—All callers that advertise a not available status are added to the access list.
	- **Private**—All callers that advertise a private status are added to the access list.
	- **Directory Number**—All directory numbers or directory strings that you specify are added to the access list. If you choose this option, add a number or number string in the **DN Mask** field.
- **Step 8** Choose **Save**.
- **Step 9** Apply the access list to a remote destination:
	- a) From Cisco Unified CM Administration, choose **Device** > **Remote Destination** and reopen the remote destination that you created.
	- b) Configure the **Ring Schedule** for this access list and do either of the following:
		- If you created an allowed access list, click the **Ring this destination only if caller is in** radio button and choose the access list that you created from the drop-down list.
		- If you created a blocked access list, click the **Donot ring thisdestinationif caller is in**radio button and choose the access list that you created from the drop-down list.
	- c) Click **Save**.

# <span id="page-64-0"></span>**Configure Mobile Voice Access**

Complete the following tasks to configure the system for Mobile Voice Access, which lets users place enterprise-anchored calls from any device. Users dial a system IVR for authentication, following which the call is sent out as an enterprise call that will appear to the end user as if the call were sent from the office phone.

### **Before you begin**

To use Mobile Voice Access:

- Users must be enabled as mobility users with the **Enable Mobile Voice Access** option checked within **End User Configuration** For details, see [Configure](#page-58-0) a Mobility User, on page 13.
- Interactive Voice Response service must be active, and included in a Media Resource Group List that the trunk uses.

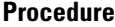

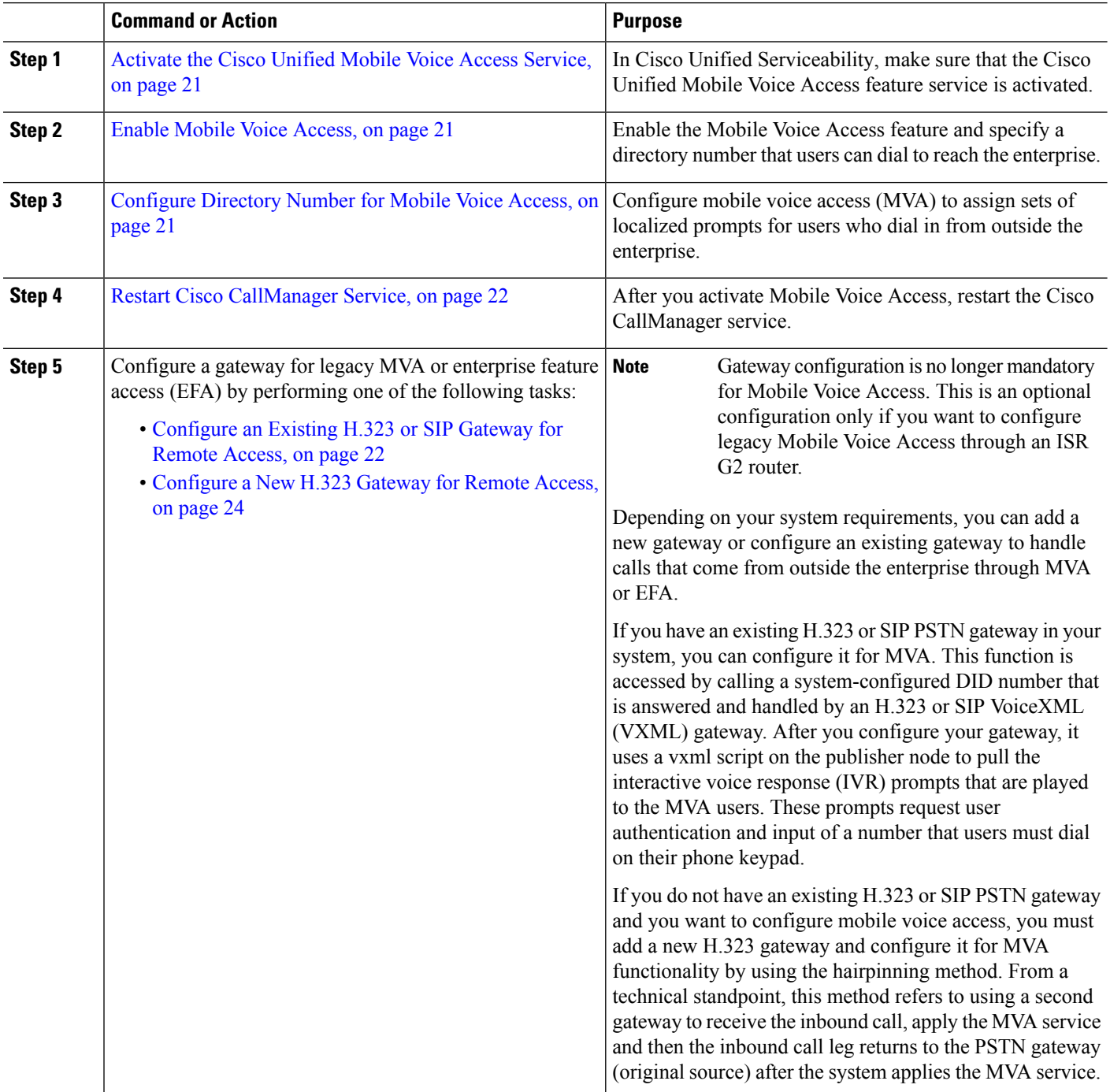

# <span id="page-66-0"></span>**Activate the Cisco Unified Mobile Voice Access Service**

Use the following procedure to activate this service in your publisher node.

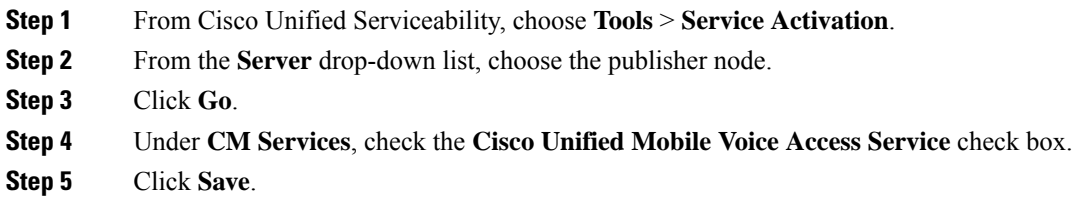

# <span id="page-66-1"></span>**Enable Mobile Voice Access**

Configure service parameters to enable Mobile Voice Access (MVA) and to specify the directory number or PSTN DID number that users can dial in order to reach the IVR.

### **Before you begin**

The Cisco Unified Mobile Voice Access feature service must be activated for Mobile Voice Access to work.

- **Step 1** From Cisco Unified CM Administration, choose **System** > **Service Parameters**.
- **Step 2** From the **Server** drop-down list, choose publisher node.
- **Step 3** From the **Service** drop-down list, choose **Cisco CallManager**.
- **Step 4** Configure the following service parameters:
	- **Enable Mobile Voice Access**—Set this parameter to **True**.
	- Mobile Voice Access Number—Enter the access number that you want users to dial when they access the enterprise.
- <span id="page-66-2"></span>**Step 5** Click **Save**.

# **Configure Directory Number for Mobile Voice Access**

Configure mobile voice access (MVA) to assign sets of localized prompts for users who dial in from outside the enterprise.

- **Step 1** From Cisco Unified CM Administration, choose **Media Resources** > **Mobile Voice Access**.
- **Step 2** In the **Mobile Voice Access Directory Number**, enter the internal directory number (DN) to receive Mobile Voice Access calls from the gateway.

Enter a value between 1-24 digits in length. Valid values are 0-9.

- **Step 3** In the **Localization** pane, use the arrows to move the locales that you want to select to or from this pane.
	- Mobile Voice Access uses the first locale that appears in the Selected Locales pane in the **Mobile Voice Access** window. For example, if English United States appears first in the Selected Locales pane, the Cisco Unified Mobility user hears English when the IVR is used during a call. **Note**

**Step 4** Click **Save**.

# <span id="page-67-0"></span>**Restart Cisco CallManager Service**

After you enable the Mobile Voice Access feature, restart the Cisco CallManager service.

- **Step 1** From Cisco Unified Serviceability, choose **Tools** > **Control Center - Feature Services**
- **Step 2** From the **Server** drop-down list, choose the Cisco Unified Communications Manager publisher node.
- **Step 3** Under **CM Services**, select the radio button that corresponds to the **Cisco CallManager** service.
- **Step 4** Click **Restart**.

### **What to do next**

You have now completed all the tasks that are required to configure Unified Communications Manager with native Mobile Voice Access support. However, if you want to configure legacy Mobile Voice Access where an ISR G2 router provides the IVR and voice prompts, you can complete either of the following two optional tasks:

- [Configure](#page-67-1) an Existing H.323 or SIP Gateway for Remote Access, on page 22
- [Configure](#page-69-0) a New H.323 Gateway for Remote Access, on page 24

## <span id="page-67-1"></span>**Configure an Existing H.323 or SIP Gateway for Remote Access**

If you have an existing H.323 or SIP PSTN gateway in your system, you can configure it for MVA. This function is accessed by calling a system-configured DID number that is answered and handled by an H.323 or SIP VoiceXML (VXML) gateway. After you configure your gateway, it uses a vxml script on the publisher node to pull the interactive voice response (IVR) prompts that are played to the MVA users. These prompts request user authentication and input of a number that users must dial on their phone keypad.

### **Before you begin**

[Configure](#page-66-2) Directory Number for Mobile Voice Access, on page 21

**Step 1** Configure the T1/E1 controller for PRI from the PSTN.

#### **Example:**

**controller T1 1/0 framing esf linecode b8zs pri-group timeslots 1-24**

**Step 2** Configure the serial interface for the PRI (T1/E1).

#### **Example:**

**interface Serial 1/0:23 ip address none logging event link-status none isdn switch-type primary 4ess**

**isdn incoming-voicevoice isdn bchan-number-order ascending no cdp enable**

**Step 3** Load the VXML application from the publisher node.

#### **Example:**

Sample configuration for IOS Version 12.3 (13) and later:

**application service CCM http://<Unified CM Publisher IP Addr>:8080/ccmivr/pages/IVRMainpage.vxml**

#### **Example:**

Sample configuration before IOS Version 12.3(12):

**call application voice Unified CCM http://<Unified CM Publisher IP Addr>:8080/ccmivr/pages/IVRMainpage.vxml**

Although VXML was added in Version12.2(11), other versions such as  $12.3(8)$ ,  $12.3(9)$ ,  $12.3(14)$ T1, and 12.2(15) have VXML issues. **Caution**

**Step 4** Configure the dial peer to associate the Cisco Unified Mobility application with system remote access.

#### **Example:**

Sample configuration for IOS 12.3(13) and later:

```
dial-peer voice 58888 pots
service CCM (Cisco Unified Mobility VXML application)
incoming called-number 58888
```
#### **Example:**

Sample configuration for IOS 12.3(12) and earlier:

```
dial-peer voice 100 pots
application CCM (Cisco Unified Mobility VXML application)
incoming called-number 58888
```
(58888 represents the mobile voice access (MVA) number)

**Step 5** Add a dial peer to transfer the calls to the MVA DN.

#### **Example:**

Sample configuration for primary Unified Communications Manager:

```
dial-peer voice 101 voip
preference 1
destination-pattern <Mobile Voice Access DN>
session target ipv4:10.1.30.3
codec g711ulaw
dtmf-relay h245-alphanumeric
no vad
```
#### **Example:**

Sample configuration for secondary Unified Communications Manager (if needed):

```
dial-peer voice 102 voip
preference 2
destination-pattern <Mobile Voice Access DN>
session target ipv4:10.1.30.4
codec g711ulaw
dtmf-relay h245-alphanumeric
no vad
```
If a generic dial peer is already configured to terminate the calls and is consistent with the MVA DN, you do not need to perform this step. **Note**

#### **Example:**

Sample configuration for SIP gateway VoIP dial-peer:

```
dial-peer voice 80 voip
destination-pattern <Mobile Voice Access DN>
rtp payload-type nse 99
session protocol sipv2
session target ipv4:10.194.107.80
incoming called-number .T
dtmf-relay rtp-nte
codec g711ulaw
```
## <span id="page-69-0"></span>**Configure a New H.323 Gateway for Remote Access**

If you do not have an existing H.323 or SIP PSTN gateway and you want to configure mobile voice access, you must add a new H.323 gateway and configure it for MVA functionality by using the hairpinning method. From a technical standpoint, this method refers to using a second gateway to receive the inbound call, apply the MVA service and then the inbound call leg returns to the PSTN gateway (original source) after the system applies the MVA service.

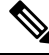

**Note**

If you use Mobile Voice Access with hairpinning, users calling into your system will not be identified automatically by their caller ID. Instead, users must enter their remote destination number manually before they enter their PIN. The reason is that the PSTN gateway must first route the call to Unified Communications Manager to reach the hairpinned Mobile Voice Access gateway. Because of this route path, the conversion of the calling number from a mobile number to an enterprise directory number occurs before the Mobile Voice Access gateway handles the call. As a result, the gateway is unable to match the calling number with a configured remote destination, and therefore the system prompts usersto enter their remote destination number.

#### **Before you begin**

[Configure](#page-66-2) Directory Number for Mobile Voice Access, on page 21

**Step 1** Load the VXML application from the publisher node.

#### **Example:**

Sample configuration for IOS Version 12.3 (13) and later:

**application service CCM http://<Unified CM Publisher IP Addr>:8080/ccmivr/pages/IVRMainpage.vxml**

#### **Example:**

Sample configuration before IOS Version 12.3(12):

**call application voice CCM http://<Unified CM Publisher IP Addr>:8080/ccmivr/pages/IVRMainpage.vxml**

- Although VXML was added in Version 12.2(11), other versions such as  $12.3(8)$ ,  $12.3(9)$ ,  $12.3(14)$ T1, and 12.2(15) have VXML issues. **Caution**
- **Step 2** Configure the dial-peer to associate the Cisco Unified Mobility application with system remote access.

#### **Example:**

Sample configuration for IOS 12.3(13) and later:

```
dial-peer voice 1234567 voip
service CCM
incoming called-number 1234567
codec g711u
session target ipv4:<ip_address of call manager>
```
#### **Example:**

Sample configuration for IOS 12.3(12) and earlier:

```
dial-peer voice 1234567 voip
application CCM
incoming called-number 1234567
codec g711u
session target ipv4:<ip_address of call manager>
```
**Step 3** Add a dial-peer for transferring calls to the Mobile Voice Access (MVA) DN.

### **Example:**

Sample configuration for primary Unified Communications Manager:

```
dial-peer voice 101 voip
preference 1
destination-pattern <Mobile Voice Access DN>
session target ipv4:10.1.30.3
voice-class h323 1
codec g711ulaw
dtmf-relay h245-alphanumeric
novad
```
### **Example:**

Sample configuration for secondary Unified Communications Manager (if needed):

```
dial-peer voice 102 voip
preference 2
destination-pattern <Mobile Voice Access DN>
session target ipv4:10.1.30.4
voice-class h323 1
codec g711ulaw
dtmf-relay h245-alphanumeric
novad
```
If a generic dial peer is already configured to terminate the calls and is consistent with the MVA DN, you do not need to perform this step. **Note**

### **Step 4** Configure hairpin.

```
voice service voip
allow-connections h323 to h323
```
**Step 5** On the Unified Communications Manager, create a new route pattern to redirect the incoming MVA number to the H.323 gateway that has the vxml script loaded. Ensure that the incoming CSS of the gateway can access the partition in which the new route pattern is created.

# <span id="page-71-0"></span>**Configure Enterprise Feature Access**

Use the following procedure to configure Enterprise Feature Access from a remote destination for:

- Two-stage dialing to place enterprise calls from a configured remote destination. Calls appear to the called party as if they were placed from an associated desk phone.
- Remote destination access to mid-call features through EFA codes that are sent using DTMF digits sent from the remote destination.

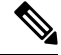

Unlike Mobile Voice Access, with Enterprise Feature Access you must be calling from a configured remote destination. **Note**

- **Step 1** From Cisco Unified CM Administration, choose **Call Routing** > **Mobility** > **Enterprise Feature Access Number Configuration**.
- **Step 2** In the **Number** field, enter the unique DID number that mobile users will dial from a remote destination in order to access the Enterprise Feature Access feature.
- **Step 3** From the **Route Partition** drop-down list, choose the partition where the DID resides.
- **Step 4** (Optional) Check the **Default Enterprise Feature Access Number** check box to make this EFA number the default for this system.
- **Step 5** Click **Save**.
- **Step 6** Configure the Enteprise Feature Access service parameters:
	- a) From Cisco Unified CM Administration, choose **System** > **Service Parameters**.
	- b) From the **Server** drop-down list, choose the publisher node.
	- c) From the **Service** drop-down list, choose **Cisco CallManager**.
	- d) Set the **Enable Enterprise Feature Access** service parameter to **True**.
	- e) (Optional) In the **Clusterwide Parameters (System - Mobility)** area, edit the DTMF digits that you must enter to access midcall features through Enterprise Feature Access. For example, you could edit the **Enterprise Feature Access Code for Hold** service parameter, which has a default value of **\*81**. The default values are as follows:
		- Hold: \*81
		- Exclusive Hold: \*82
		- Resume: \*83
		- Transfer: \*84
		- Conference: \*85
		- Session Handoff: \*74
		- Starting Selective Recording: \*86
- Stopping Selective Recording: \*87
- Hunt group login—enter a new code
- Hunt group logout—enter a new code
- f) Click **Save**.

### **Configure Intelligent Session Control**

Configure the system so that inbound calls to a remote destination are rerouted to an associated enterprise number, if one is available. This provides automatic call anchoring within the enterprise for mobility calls, providing cost savings and added Unified Communications functionality.

- **Step 1** From Cisco Unified CM Administration, choose **System** > **Service Parameters**.
- **Step 2** From the **Server** drop-down list, choose a Cisco Unified Communications Manager node.
- **Step 3** From the **Service** drop-down list, choose **Cisco CallManager**.
- **Step 4** Under **Clusterwide Parameters(Feature - Reroute Remote Desination Callsto Enterprise Number)**set the following service parameters:
	- **Reroute Remote Destination Calls to Enterprise Number—To enable Intelligent Session Control, set this parameter** to **True**.
	- **Ring All Share Lines**—Set the value of the parameter to **True**. If Intelligent Session Control is enabled, and this service parameter is also enabled, the system anchor calls to remote destinations within the enterprise, and will also ring all the user's shared lines.
	- **Ignore Call Forward All on Enterprise DN**—This parameter applies only to outgoing calls to a remote destination when Intelligent Session Control is enabled. By default, this parameter is set to **True**.
- **Step 5** Click **Save**.

#### **Configure Mobility Service Parameters**

Use this procedure to configure optional Mobility-related service parameters.

- **Step 1** From Cisco Unified CM Administration, choose **System** > **Service Parameters**.
- **Step 2** From the **Server** drop-down list, choose the publisher node.
- **Step 3** From the **Service** drop-down list, choose **Cisco CallManager**.
- **Step 4** Configure any service parameters that you want to edit. The Mobility-related parameters are listed under the following headings. For help descriptions, click the parameter name:
	- **Clusterwide Parameters (System - Mobility)**
	- **Clusterwide Parameters (System - Mobility Single Number Reach Voicemail)**
	- **Clusterwide Parameters (Feature - Reroute Remote Destination Calls to Enterprise Number)**

**Step 5** Click **Save**.

### **Configure Cisco Jabber Dual-Mode**

Complete these tasks to configure Cisco Jabber on iPhone or Android as dual-mode mobile devices that can connect over WiFi. Cisco Jabber registers to Unified Communications Manager over WiFi and can be reached through an enterprise number if Single Number Reach is enabled in the user's mobile identity.

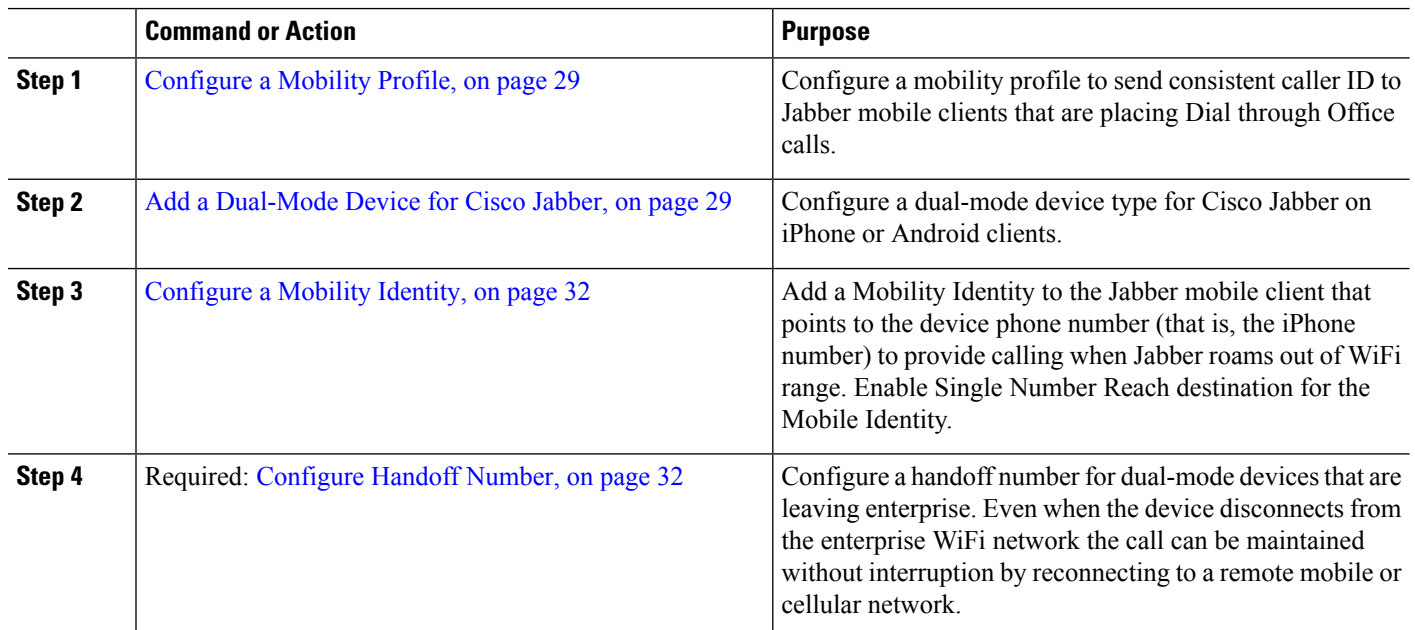

#### **Procedure**

### **Configure Other Dual-Mode Devices**

Complete these tasks to configure other dual-mode mobile devices that can place calls over the cellular network and can also connect over WiFi. For example:

- Carrier-Integrated Mobile Devices that connect over Fixed Mobile Convergence (FMC) networks.
- IMS-integrated Mobile Devices over IP Multimedia networks

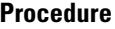

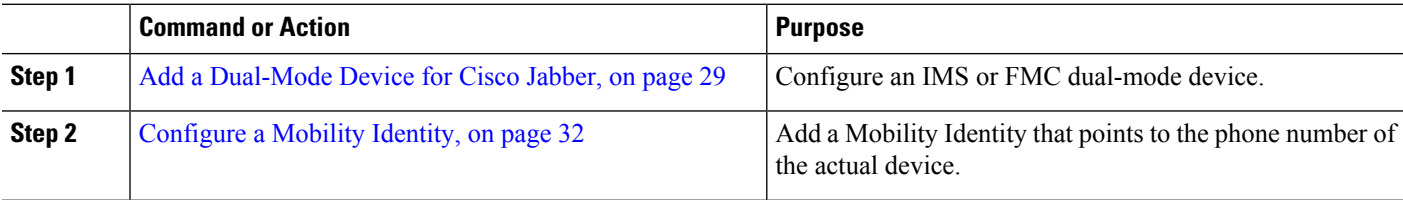

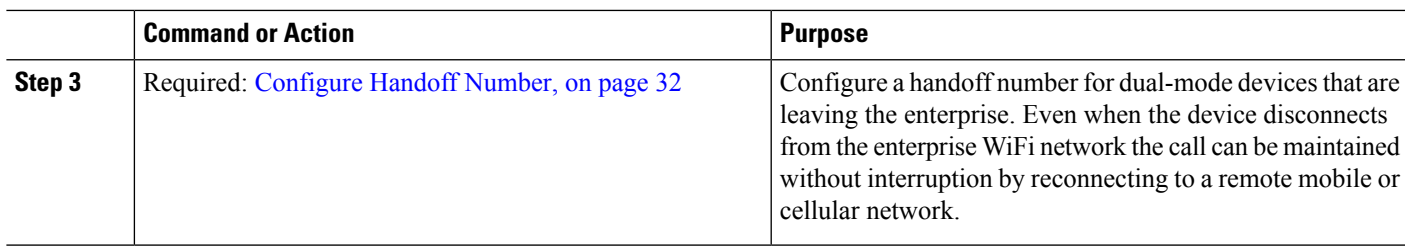

### <span id="page-74-0"></span>**Configure a Mobility Profile**

Configure a mobility profile for dual-mode Cisco Jabber on iPhone and Android clients. The profile configures the client with a consistent caller ID for dial via office calls.

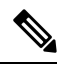

From a technical standpoint, this caller ID is sent during the dial via office reverse (DVO-R) callback portion of a call to the mobility identity or alternate callback number. DVO-R call feature uses enbloc dialing. If no mobility profile is assigned to the mobility identity or if the Callback Caller ID field is left blank, the system sends the default enterprise feature access number. **Note**

- **Step 1** From Cisco Unified CM Administration, choose **Call Routing** > **Mobility** > **Mobility Profile**.
- **Step 2** Click **Add New**.
- **Step 3** Enter a **Name** for the profile.
- **Step 4** From the **Mobile Client Calling Option** drop-down list, select Dial via Office Reverse.

**Note** Despite the field options, Dial via Office Forward is not available.

- **Step 5** Configure a **Callback Caller ID** for Dial-via-Office Reverse.
- **Step 6** Configure the fields in the **Mobility Profile Configuration** window. For more information on the fields and their configuration options, see Online Help.
- <span id="page-74-1"></span>**Step 7** Click **Save**.

### **Add a Dual-Mode Device for Cisco Jabber**

Use the following procedure to configure a dual-mode device type for Cisco Jabber on iPhone or Android clients.

#### **Before you begin**

Make sure that your end users are mobility-enabled. Also, if you want to add remote destinations to your Jabber client, make sure that you have a softkey template that includes the Mobility softkey.

- **Step 1** From Cisco Unified CM Administration, choose **Device** > **Phone**.
- **Step 2** Perform one of the following:
- Click **Find** to edit an existing device.
- Click **Add New** and select either **Cisco Dual Mode for Android** or **Cisco Dual Mode for iPhone** as the phone model, to add a new device. **Click Next**.

#### **Step 3** Configure the fields in the **Phone Configuration** window.

For detailed information about product specific configuration layout fields, see your Jabber client documentation at <http://www.cisco.com/go/jabber>.

- **Step 4** Configure the following mandatory fields:
	- Device Name
	- Device Pool
	- Softkey Template
	- Owner User ID—The user must have mobility enabled.
	- Mobility User ID—The user must have mobility enabled.
	- Device Security Profile
	- SIP Profile

#### **Step 5** Click **Save**.

- **Step 6** Add a directory number:
	- a) In the left Association area, click **Add a New DN**.
	- b) Enter a new **Directory Number** and click **Save**.
	- c) Complete any fields that you want in the **Directory Number Configuration** window and click **Save**. For more information on the fields and their configuration options, see Online Help.
	- d) Click **Associate End Users** .
	- e) Click **Find** and select the mobility-enabled end user whom owns this DN.
	- f) Click **Add Selected**.
	- g) Click **Save**.

#### **What to do next**

Add a Mobility Identity that points to the phone number of the iPhone or Android device. This allows you to transfer the call to the phone if you move out of Wi-Fi range. You can also add the device as a Single Number Reach destination. For details, [Configure](#page-77-0) a Mobility Identity, on page 32.

Optionally, add Remote Destinations and Single Number Reach to your Cisco Jabber client. When someone calls the Jabber client, the remote destination rings as well. Configure a Remote [Destination,](#page-63-0) on page 18.

#### **Dual-Mode Device Configuration Fields**

#### **Table 1: Dual-Mode Device Configuration Fields**

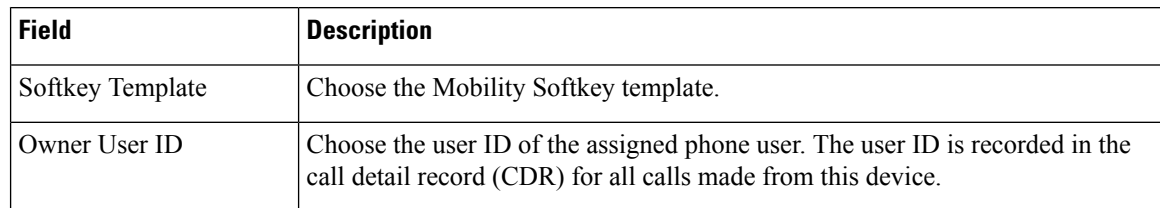

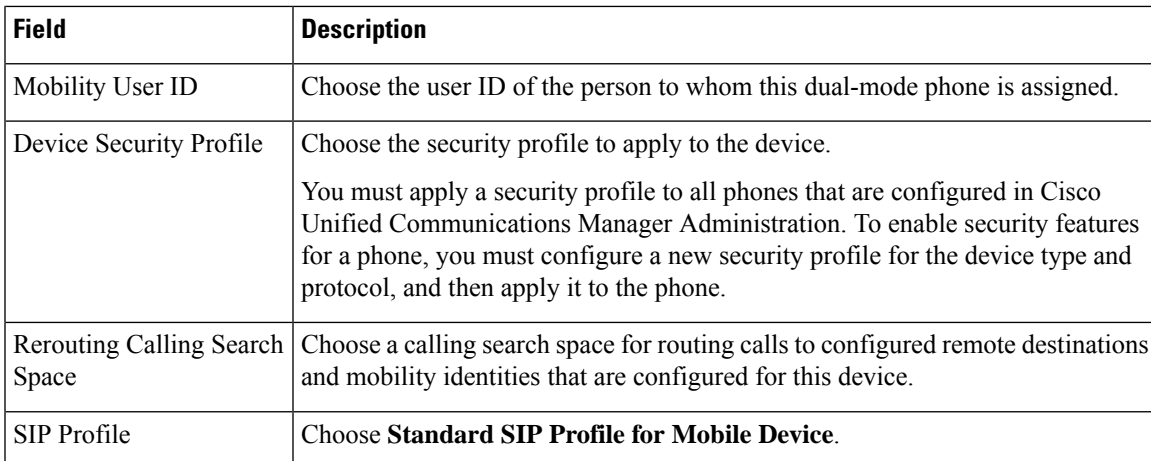

### **Add Other Dual-Mode Device**

Use this procedure to add another dual-mode device (for example, a **Carrier-integrated Mobile Device** for network-based FMC, or an **IMS-integrated Mobile Device**.

#### **Before you begin**

Make sure that your end users are mobility-enabled. Refer to topics earlier in this chapter for details on how to enable mobility for users.

- **Step 1** From Cisco Unified CM Administration, choose **Device** > **Phone**.
- **Step 2** Click **Add New**.
- **Step 3** From the **Phone Model** drop-down list **Carrier-integrated Mobile Device** or **IMS-integrated Mobile Device**.
- **Step 4** Configure the following mandatory fields:
	- Device Name
	- Device Pool
	- Owner User ID—The user must have mobility enabled.
	- Mobility User ID—The user must have mobility enabled.
- **Step 5** Configure the remaining fields in the **Phone Configuration** window. For more information on the fields and their configuration options, see Online Help.
- **Step 6** Click **Save**.
- **Step 7** Add a directory number:
	- a) In the left Association area, click **Add a New DN**.
	- b) Enter a new **Directory Number** and click **Save**.
	- c) Complete any fields that you want in the **Directory Number Configuration** window and click **Save**. For more information on the fields and their configuration options, see Online Help.
	- d) Click **Associate End Users**.
	- e) Click **Find** and select the mobility-enabled end user whom owns this DN.
	- f) Click **Add Selected**.

g) Click **Save**.

### <span id="page-77-0"></span>**Configure a Mobility Identity**

Add a Mobility Identity that points to the phone number of the device if you want to enable the device as a Single Number Reach that can be reached through the enterprise number.

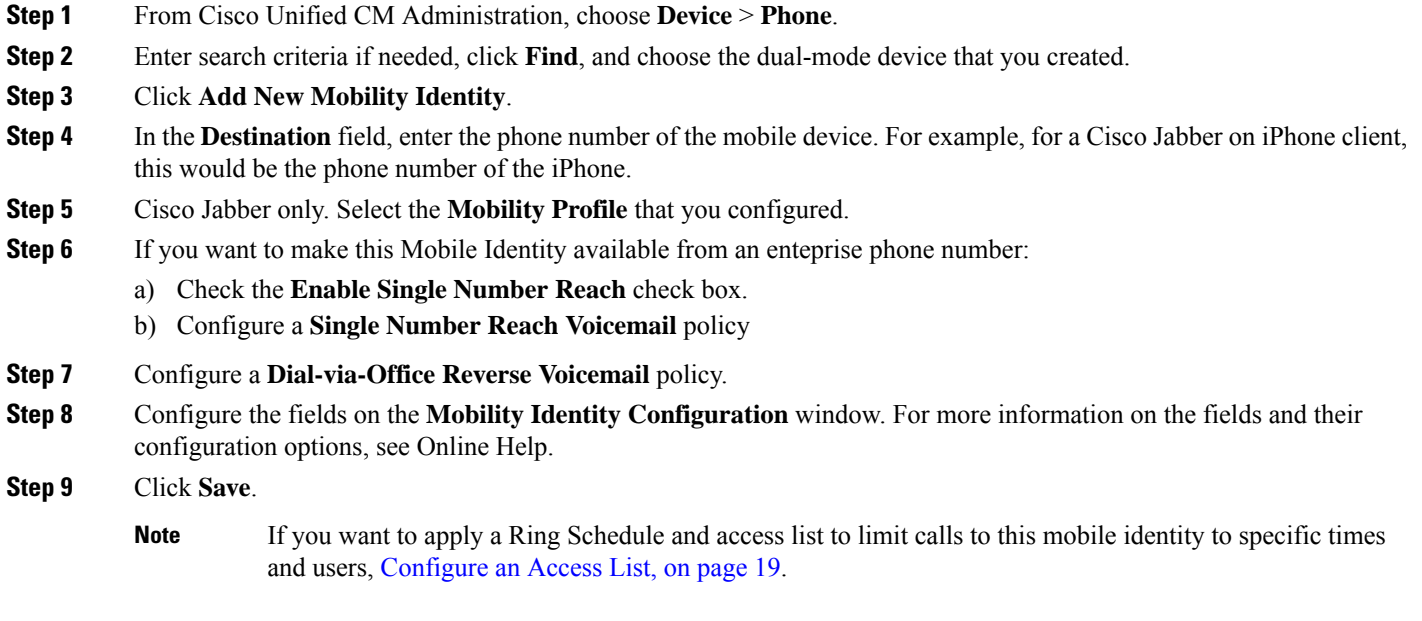

### <span id="page-77-1"></span>**Configure Handoff Number**

Configure handoff mobility for dual-mode phones if you want your system to preserve a call while the user moves out of the enterprise. Even when a user's device disconnects from the enterprise WiFi network and reconnects to the mobile voice or cellular network, an in-progress call is maintained without interruption.

- **Step 1** From Cisco Unified CM Administration, choose **Call Routing** > **Mobility** > **Handoff Configuration**.
- **Step 2** In the **Handoff Number** field, enter the direct inward dialing (DID) number for handoff between the Wi-Fi and mobile voice or cellular network.

For numbers that start with the international escape character  $(+)$ , you must precede the  $+$  with a backslash  $()$ . Example:  $\pm 15551234.$ 

- **Step 3** From the **Route Partition** drop-down list, choose the partition to which the handoff DID number belongs.
- **Step 4** Click **Save**.

## **Cisco Unified Mobility Call Flow**

This section describes the incoming and outgoing call flows of Cisco Unified Mobility commonly known as Single Number Reach (SNR). Unified Communications Manager supports the separate calling party number and billing number feature when SNR is configured for users to allow desk phones to extend calls to mobile devices.

For example, User-A calls from a PSTN network to User-B whose directory number configured to SNR. If **Enable External Presentation Name and Number** check box is checked inSIPprofile and **Display External Presentation Name and Number** service parameter value set to*True*, then Unified Communications Manager displays the FROM header information on both the User-B's desk phone and the configured remote destination device. In the same way, if any one option is disabled, Unified Communications Manager displays P-Asserted-Identity (PAID) header information on the called device.

Similarly, in outgoing call scenario User B (SNRD line) configured with External Presentation Information on Directory Number configuration page initiates a call to a PSTN network through a SIP trunk. If **Enable External Presentation Name and Number** is configured in its SIP profile, then, Unified Communications Manager send the External Presentation Information in the FROM header of the outgoing SIP message to display on the called device.

If **Enable External Presentation Name and Number** check box is disabled, then Unified Communications Manager sends the directory number information in the FROM and PAID to display on the called device and configured External Presentation Information in the X-Cisco-Presentation header.

If you check the **Anonymous External Presentation**check box, the configured **External Presentation Name** and **External Presentation Number** are removed from the respective fields and external presentation displayed as anonymous on the called device.

For more details on Configuring External Presentation Information, see *Configure Directory Number* chapter in the System Configuration Guide for Cisco Unified [Communications](https://www.cisco.com/c/en/us/support/unified-communications/unified-communications-manager-callmanager/products-installation-and-configuration-guides-list.html) Manager.

## **FMC Over SIP Trunks Without Smart Client**

Unified Communications Manager allows service providers to provide base PBX-extension features such as Enterprise Dialing, SNR, Single VM, Call move, and Mid-call features through the trunk without a smart client on the mobile. Basic mobile features such as SNR, Deskphone Pickup, Send Call to Mobile, Mobile Voice Access, and Mid-call DTMF features are supported. Extension dialing is supported if it is implemented in the network and the network is integrated with Unified Communications Manager. These features can be provided by any type of trunk.

Unified Communications Manager can be configured in the Ring All Shared Lines service parameter so that the shared-line is rung when mobile DN is dialed.

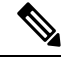

The Reroute Remote Destination Calls to Enterprise Number feature must be enabled for Ring All Shared Lines to take effect. Reroute Remote Destination Calls to Enterprise Number is disabled by default. **Note**

IMS shared lines will ring solely based on the value of the Ring All Shared Lines parameter.

You can also migrate from the Remote Destination feature used in previous versions to this new device type.

## **Hunt Group Login and Logout for Carrier-Integrated Mobile Devices**

When configuring the device type Carrier-Integrated Mobile, set the Owner User ID value to the mobile user identity. The mobile user identity does not appear on the configuration. Only users with mobility enabled will appear in the **Owner User ID** drop-down on the end user page and one line (DN) can be associated with an FMC device. Users should associate a mobile identity with the FMC. This can be done on the FMC device configuration page after the device has been added. For calls to be extended to the number of the mobile identity, users must enable Cisco Unified Mobility on the **Mobile Identity** window.

Carrier-integrated mobile devices can be configured to support hunt group login and logout through Enterprise Feature Access codes. Make sure that you've configured the following:

- EnterpriseFeature Access must be configured in **Call Routing** > **Mobility** > **Enterprise Feature Access Number Configuration**.
- Make sure you assign values for the **Enterprise Feature Access Number for Hunt Group Login** and **Enterprise Feature Access Number for Hunt Group Logout** fields in Service Parameters.

After you configure these, the user can log in or log out of Hunt groupsfrom Carrier-Integrated Mobile devices by dialing the configured Enterprise Feature Access Number. If the user dials the given Hunt login access code number, the Carrier-Integrated Mobile device allows them to be part of the Hunt group list. If the Hunt logout access code is dialed, then the user is moved out of the Hunt group list and calls do not reach them.

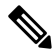

**Note**

Users on Carrier-Integrated Mobile devices can invoke midcall features via Enterprise Feature Access codes. For details on how to configure and use Enterprise Feature Access, see Configure [Enterprise](#page-71-0) Feature Access section.

## **Cisco Unified Mobility Interactions**

**Table 2: Cisco Unified Mobility Interactions**

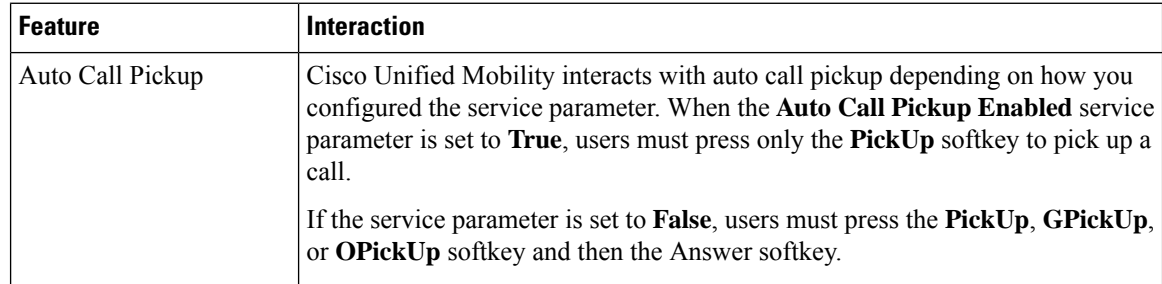

 $\mathbf l$ 

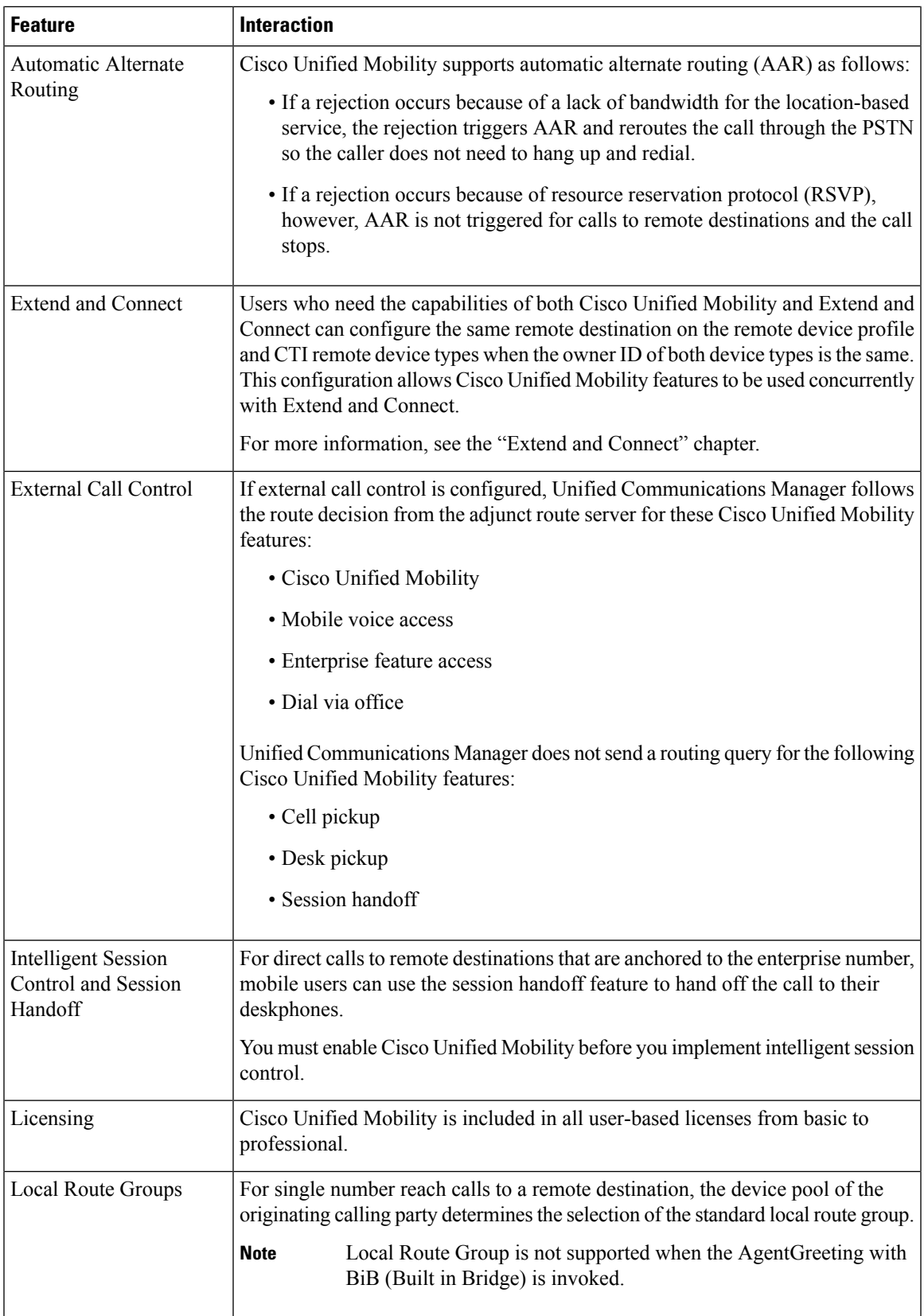

I

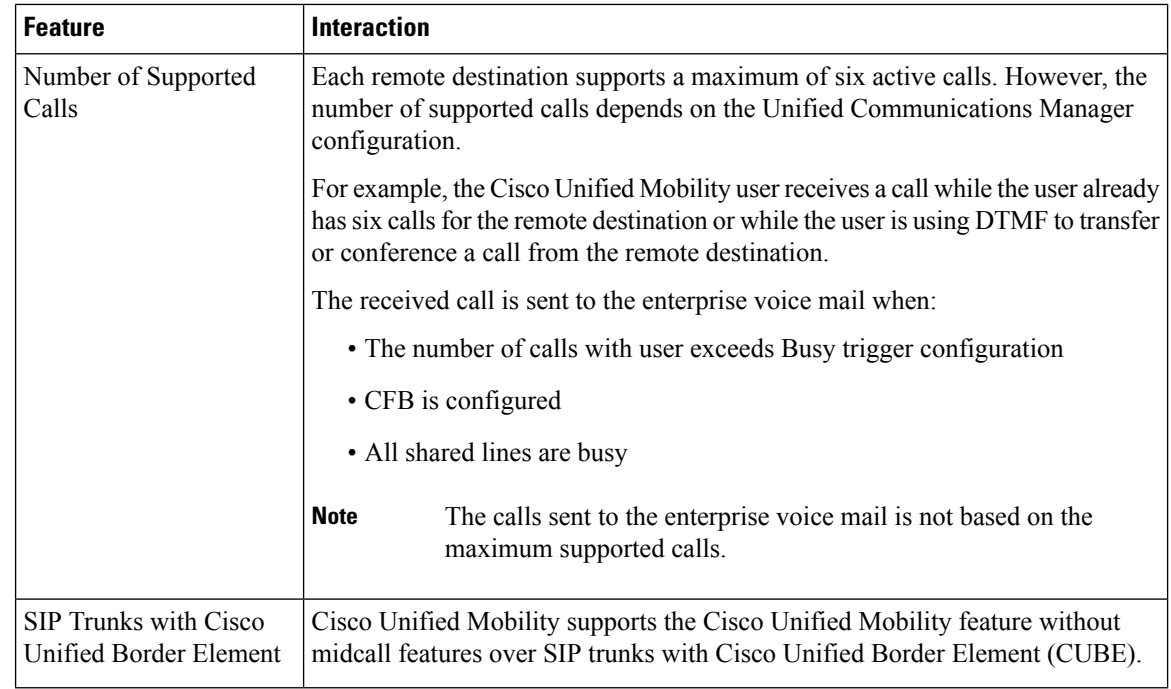

# **Cisco Unified Mobility Restrictions**

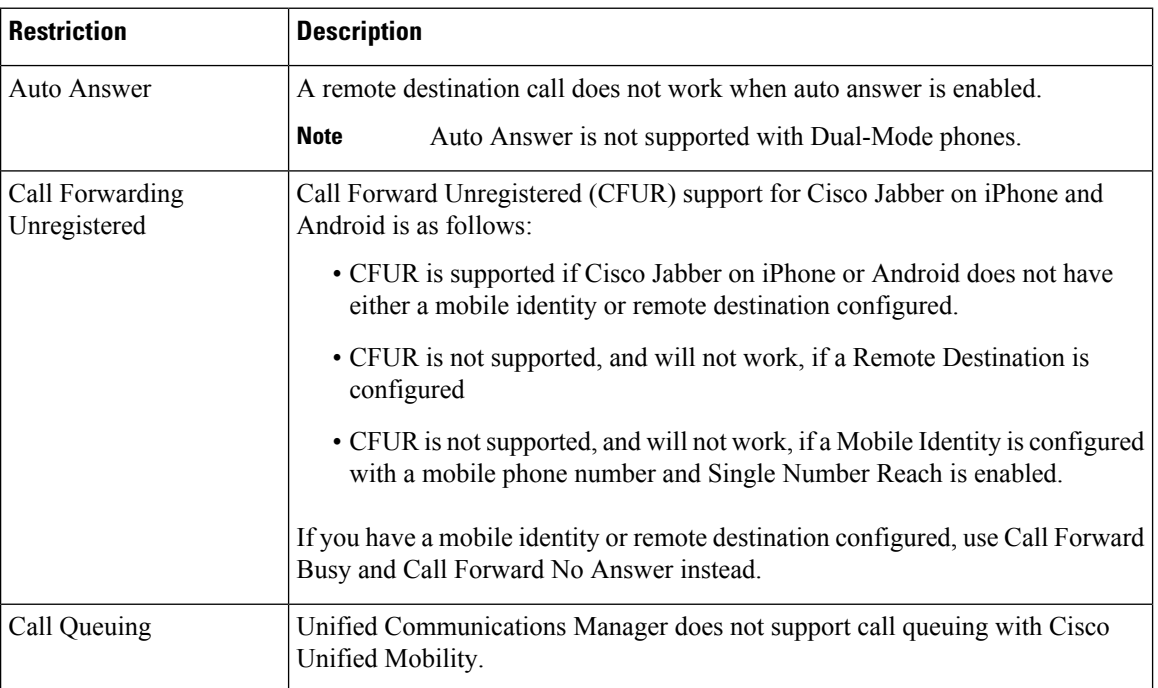

**Table 3: Cisco Unified Mobility Interactions**

 $\mathbf l$ 

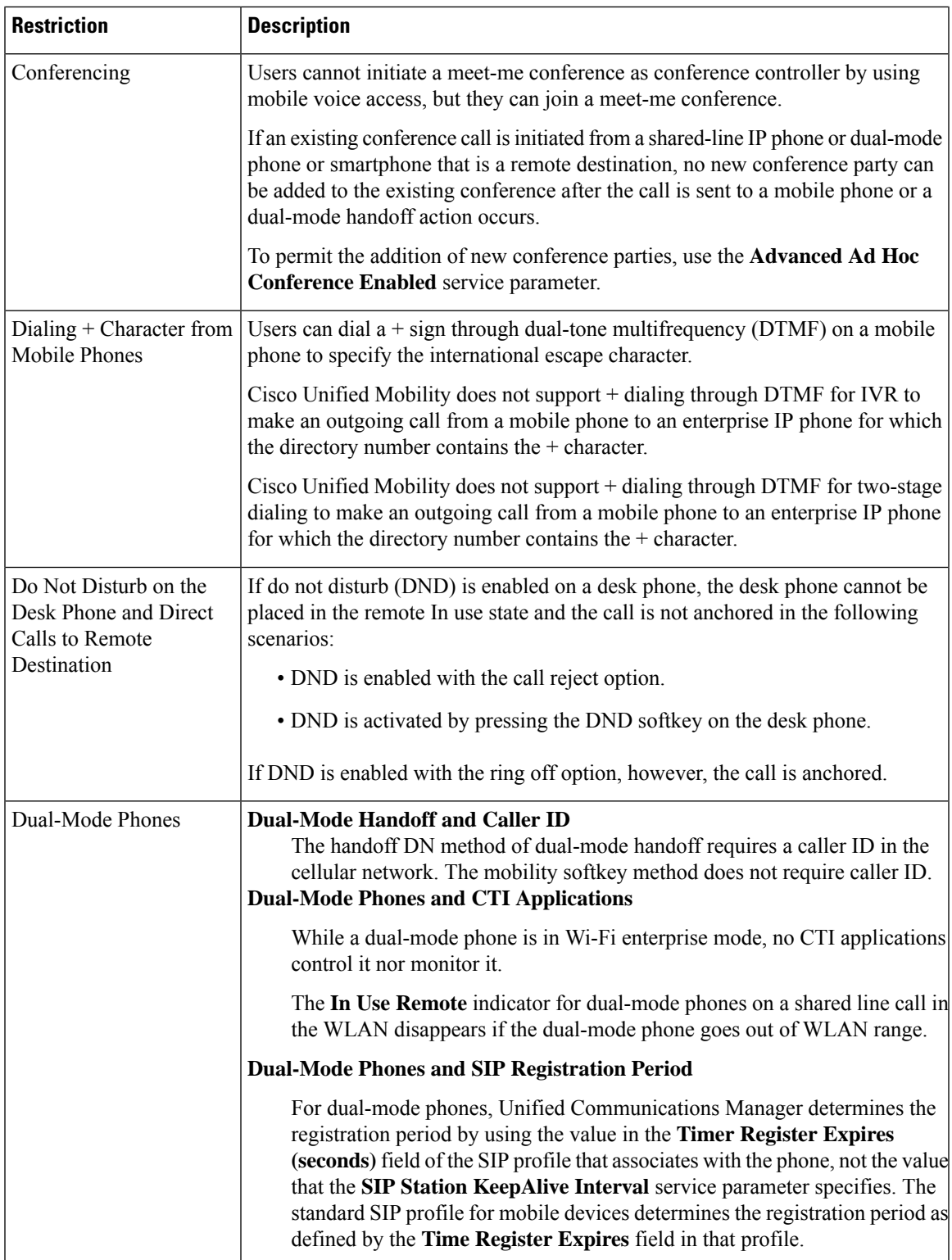

 $\mathbf I$ 

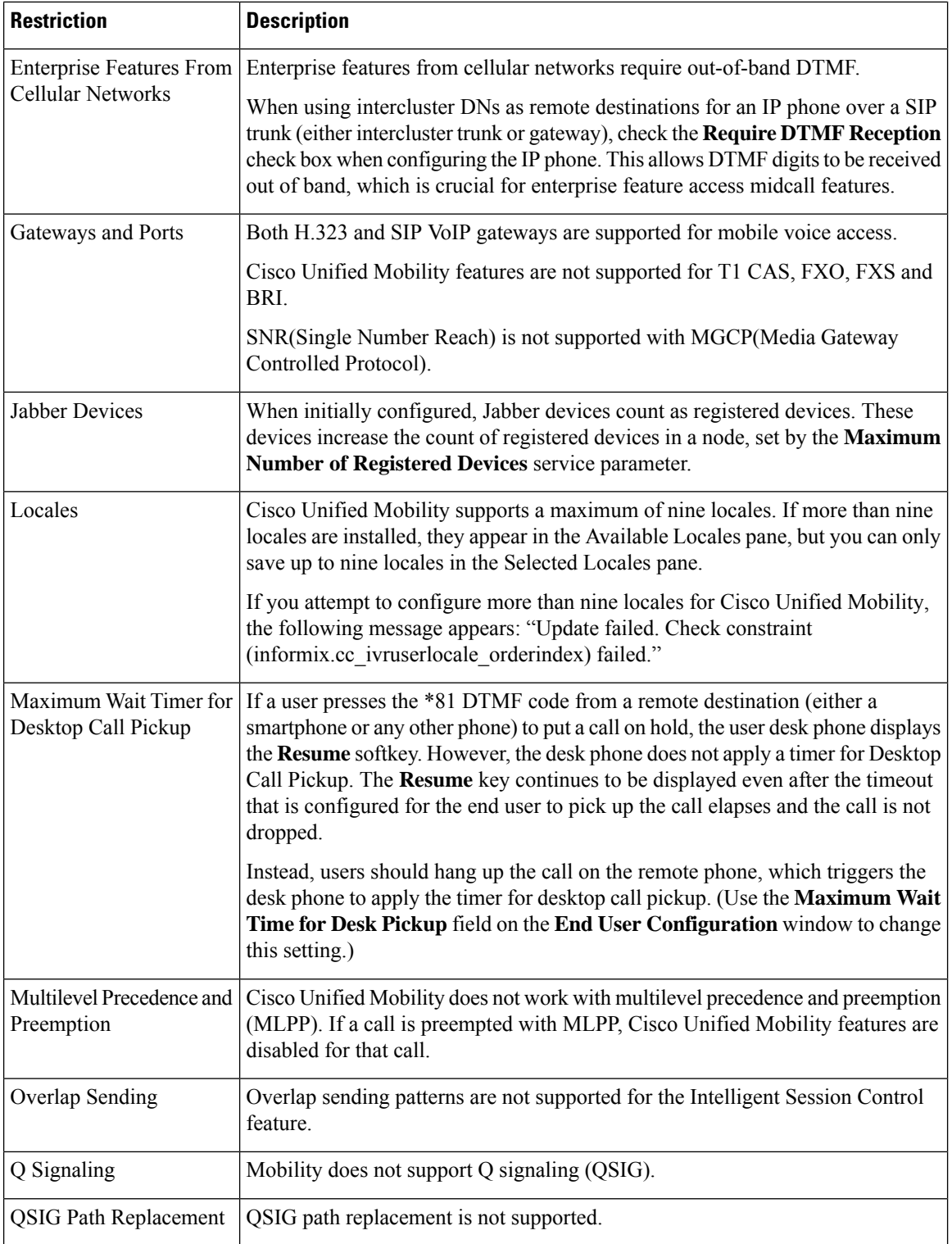

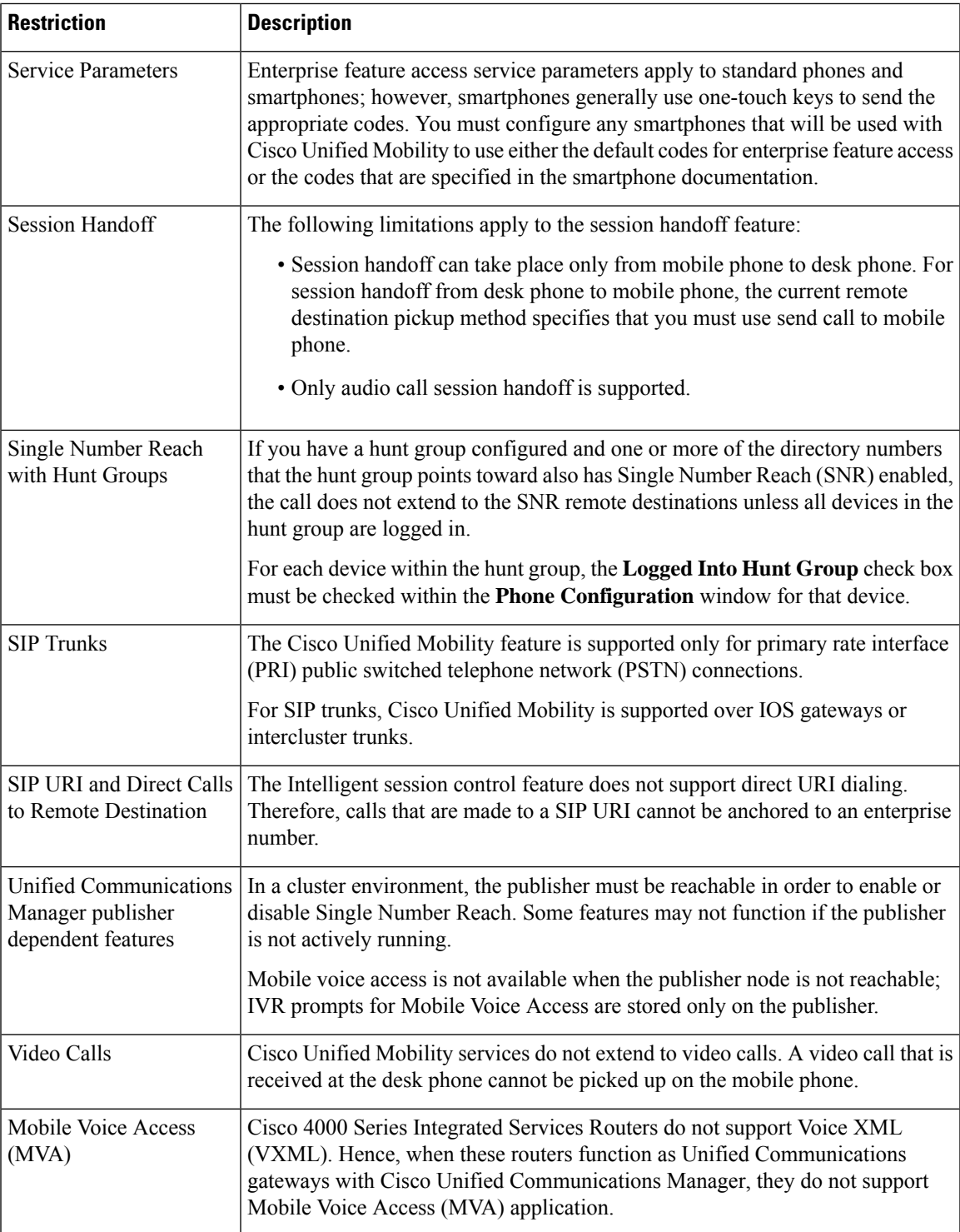

#### **Related Topics**

I

Ad Hoc [Conferencing](#page-256-0) Service Parameters, on page 211

## **Cisco Unified Mobility Troubleshooting**

### **Cannot Resume Call on Desktop Phone**

**Problem** When a remote destination (mobile phone) is not a smartphone and a call to this mobile phone is anchored through Cisco Unified Communications Manager, the user can hang up the mobile phone and expect to see a **Resume** softkey on the user desktop phone to resume the call. The user cannot resume this call on the user desktop phone.

**Possible Cause** If the calling party receives a busy, reorder, or disconnect tone when the mobile phone hangs up, the mobile phone provider probably did not disconnect the media. No disconnect signals came from the provider. To verify this possibility, let the calling party wait for 45 seconds. After this wait, the service provider will time out and send disconnect signals, at which time Cisco Unified Communications Manager can provide a **Resume** softkey to resume the call.

• Add the following command to the gateway:

**voice call disc-pi-off**

• For the Cisco CallManagerservice,set the **Retain Media on Disconnect with PIfor Active Call**service parameter to **False**.

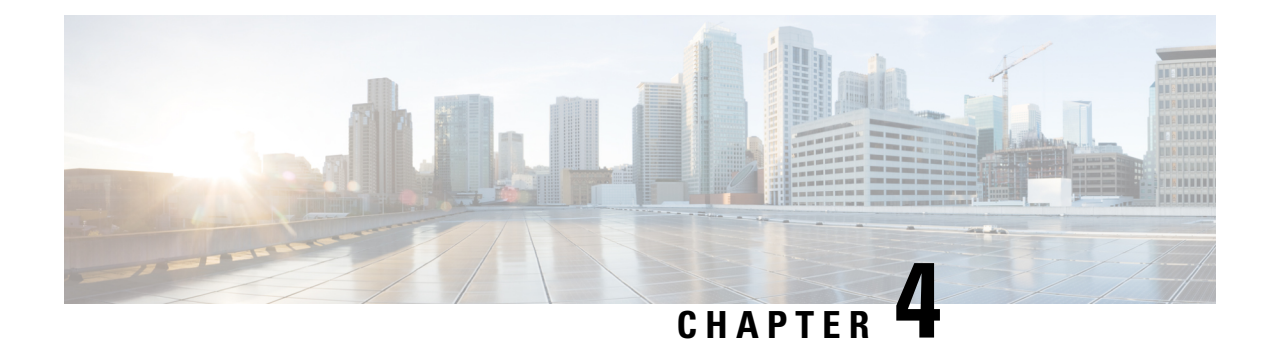

## **Device Mobility**

- Device Mobility [Overview,](#page-86-0) on page 41
- Device Mobility [Prerequisites,](#page-90-0) on page 45
- Device Mobility [Configuration](#page-91-0) Task Flow, on page 46
- Device Mobility [Interactions,](#page-94-0) on page 49
- Device Mobility [Restrictions,](#page-95-0) on page 50

## <span id="page-86-0"></span>**Device Mobility Overview**

Device mobility lets mobile users roam between sites, taking on the site-specific settings of the local site. When this feature is configured, Cisco Unified Communications Manager matches the IP address of a roaming device to IP subnets in the Device Mobility configuration to determine the physical location of the device so that an appropriate device pool can be assigned. The settings from this dynamically-assigned device pool override the settings in the Phone Configuration for that device and ensure that voice quality and allocation of resources are appropriate for the new phone location.

For roaming mobile devices, this feature provides a more efficient use of network resources:

- When a mobile user moves to another location, call admission control (CAC) can ensure video and audio quality with the appropriate bandwidth allocations for that location.
- When a mobile user makes a PSTN call, the phone is routed to the local gateway. Otherwise, PSTN calls would first be routed back to the home site over IP WAN connections, and then on to a PSTN gateway at the home site.
- When a mobile user calls the home location, Cisco Unified Communications Manager can assign the appropriate codec for the region.

#### **Site-Specific Settings**

For roaming devices, Cisco Unified Communications Manager overwrites the following device pool parameters from the device configuration with values from the dynamically assigned device pool:

- Date/Time Group
- Region
- Location
- Network Locale
- SRST Reference
- Connection Monitor Duration
- Physical Location
- Device Mobility Group
- Media Resource Group List

When networks span geographic locations outside the United States, you can configure device mobility groups to allow phone users to use their configured dial plan no matter where they roam. When a device is roaming but remains in the same device mobility group, Cisco Unified Communications Manager also overwrites the following device pool parameters:

- AAR Group
- AAR Calling Search Space
- Device Calling Search Space

When the phone returns to its home location, the system disassociates the roaming device pool, downloads the configuration settings for home location, and resets the device. The device registers with the home location configuration settings.

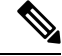

Cisco Unified Communications Manager always uses the Communications Manager Group setting from the phone record. The device always registers to its home location Cisco Unified Communications Manager server even when roaming. When a phone is roaming, only network location settings such as bandwidth allocation, media resource allocation, region configuration, and AAR group get changed. **Note**

#### **Configuration**

This feature needs to be enabled at both the system-level, and at the device level. At the system level, this feature uses the following components:

- Physical Location—The physical location of the device pool. During registration, the system matches the device registration location to a subnet in the Device Mobility Info in order to assign an appropriate device pool.
- Device Pool—Location-specific device settings such as media resources, regions, and SRST references. For roaming devices, the system assigns the device pool that matches that device's physical location.
- Device Mobility Group—A logical group of sites with similar dialing patterns. For example, an enterprise with a worldwide network might set up groups that represent individual countries. The device mobility group setting determines whether the device is moved within the same geographical entity, primarily to allow users to keep their own dial plans.
- Device Mobility Info—This info contains the subnets that the system provides for roaming devices, and the device pools that the system can assign to roaming devices that register to one of those subnets.

At the device level, the feature must be turned on for devices to use this feature.

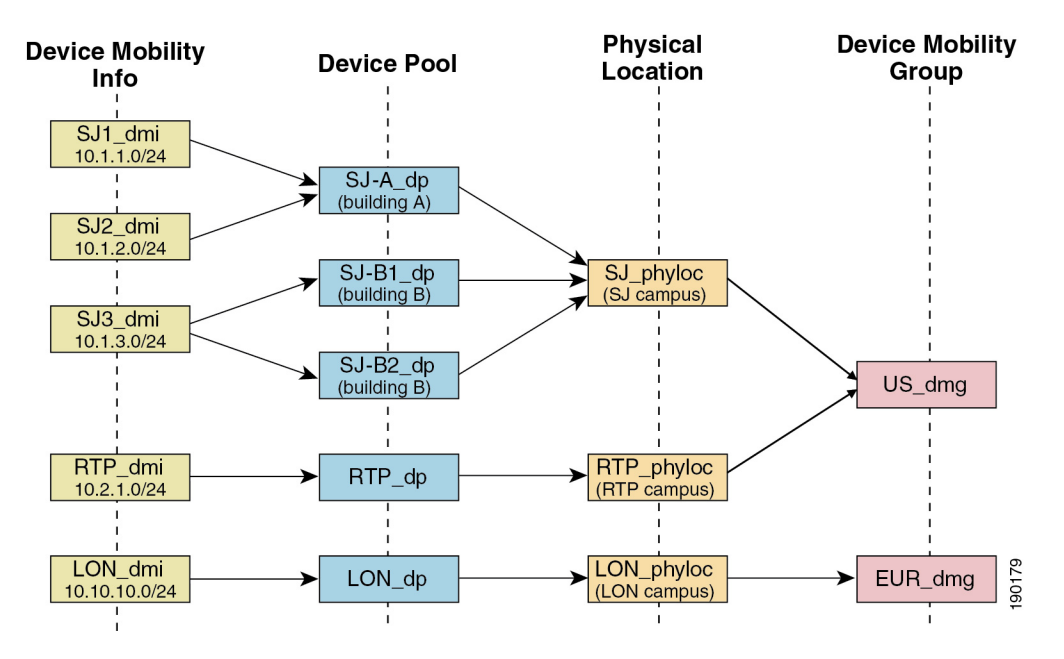

#### **Figure 1: Device Mobility-Related Configurations**

### **Device Pool Assignment**

This section describes how Unified Communications Manager assigns device pools when device mobility is enabled. Depending on whether the device is roaming, the device may be assigned a device pool in the local site, or it may use the device pool from its home site.

Following initialization, the device mobility feature operates according to the following process:

- **1.** A phone device record gets created for an IP phone that is provisioned to be mobile, and the phone gets assigned to a device pool. The phone registers with Unified Communications Manager, and an IP address gets assigned as part of the registration process.
- **2.** Unified Communications Manager compares the IP address of the device to the subnets that are configured for device mobility in the Device Mobility Info Configuration window. The best match uses the largest number of bits in the IP subnet mask (longest match rule). For example, the IP address 9.9.8.2 matches the subnet 9.9.8.0/24 rather than the subnet 9.9.0.0/16.
- **3.** If the device pool in the phone record matches the device pool in the matching subnet, the system considers the phone to be in its home location, and the phone retains the parameters of its home device pool.
- **4.** If the device pool in the phone record does not match the device pools in the matching subnet, the system considers the phone to be roaming. The following table describes possible scenarios for device mobility and the system responses.

#### **Table 4: Device Mobility Scenarios**

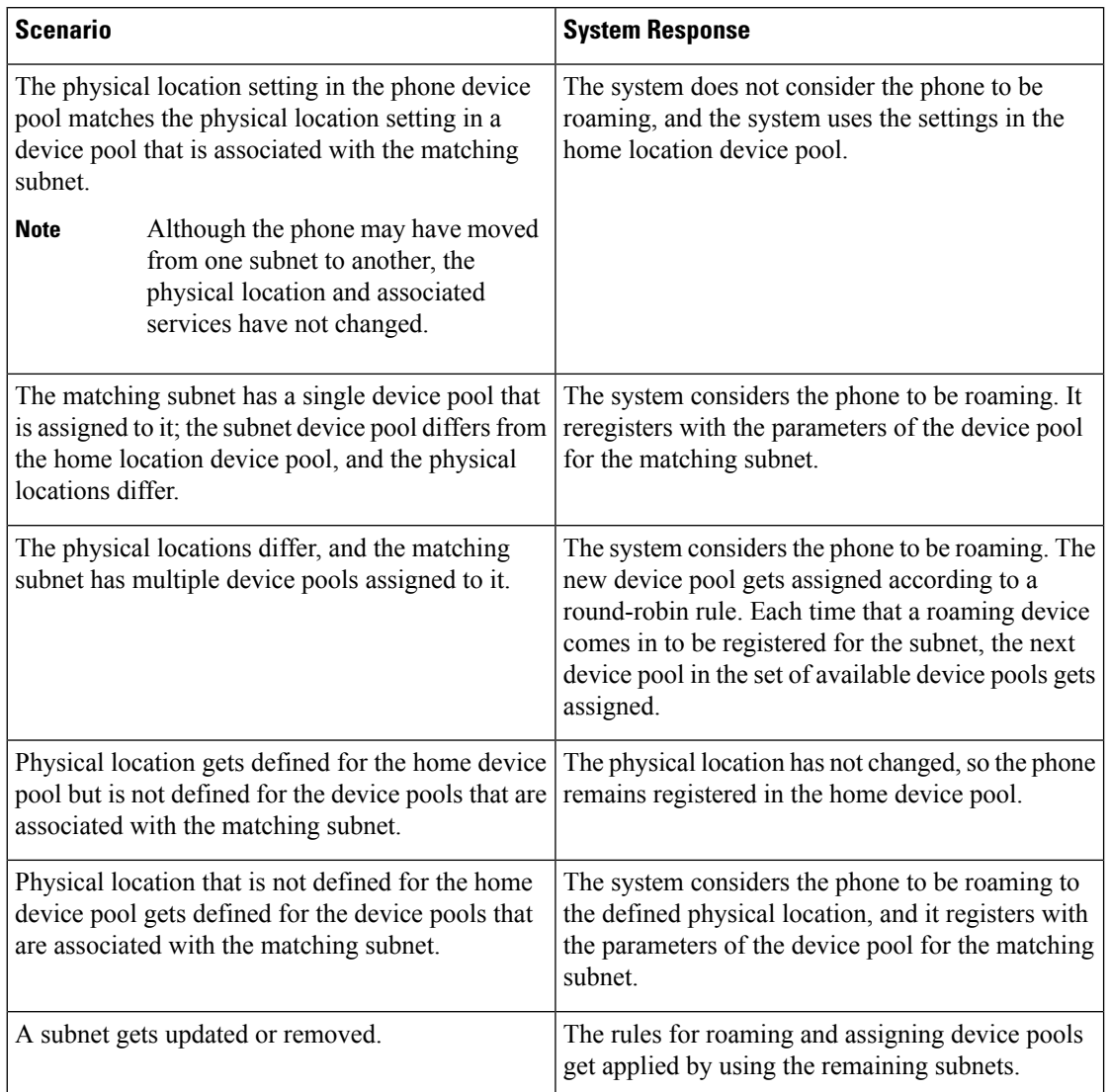

If no device mobility information entries match the device IPaddress, the device usesthe home location device pool settings. **Note**

### **Device Mobility Groups Operations Summary**

You can use device mobility groups to determine when a device moves to another location within a geographic entity, so a user can use its own dial plan. For example, you can configure a device mobility group for the United States and another group for the United Kingdom. If a phone moves into a different mobility group (such as from the United States to the United Kingdom), Unified Communications Manager uses the Calling Search Space, AAR Group and AAR CSS from the phone record, and not from the roaming location.

Ш

If the device moves to another location with same mobility group (for example, Richardson, USA, to Boulder, USA), the CSS information gets taken from the roaming device pool settings. With this approach, if the user is dialing PSTN destinations, the user reaches the local gateway.

The following table describes the device pool parameters that the system uses for various scenarios.

**Table 5: Device Mobility Group Scenarios**

| <b>Scenario</b>                                                                                                   | <b>Parameters Used</b>                                                                                                    |
|----------------------------------------------------------------------------------------------------|----------------------------------------------------------------------------------------------------|
| A roaming device moves<br>to another location in the<br>same device mobility<br>group.                            | Roaming Device Pool: yes                                                                                                    |
|                                                                                                    | Location: Roaming device pool setting                                                                                                    |
|                                                                                                    | Region: Roaming device pool setting                                                                                                    |
|                                                                                                    | Media Resources Group List: Roaming device pool setting                                                                                                    |
|                                                                                                    | Device CSS: Roaming device pool setting (Device Mobility CSS)                                                                                                    |
|                                                                                                    | AAR Group: Roaming device pool setting                                                                                                    |
|                                                                                                    | AAR CSS: Roaming device pool setting                                                                                                    |
| A roaming device moves<br>to another location in a<br>different device mobility<br>group.                         | Roaming Device Pool: yes                                                                                                    |
|                                                                                                    | Location: Roaming device pool setting                                                                                                    |
|                                                                                                    | Region: Roaming device pool setting                                                                                                    |
|                                                                                                    | Media Resources Group List: Roaming device pool setting                                                                                                    |
|                                                                                                    | Device CSS: Home location settings                                                                                                    |
|                                                                                                    | AAR Group: Home location settings                                                                                                    |
|                                                                                                    | AAR CSS: Home location settings                                                                                                    |
| A device roams, and a<br>device mobility group<br>does not get defined for<br>the home or roaming<br>device pool. | Because the device is roaming, it takes the roaming device pool settings, including<br>the Device Mobility Calling Search Space, AAR Calling Search Space, and AAR<br>Group. |

## <span id="page-90-0"></span>**Device Mobility Prerequisites**

- The phone must have a dynamic IP address to use device mobility. If a phone with a static IP address roams, Unified Communications Manager uses the configuration settings from its home location.
- The Device Mobility feature requires you to set up device pools with site-specific settings. This chapter describes only the device pool settings that relate to device mobility. For more detailed information on configuring device pools, see the "*Configure Device Pools*" chapter in the System [Configuration](https://www.cisco.com/c/en/us/support/unified-communications/unified-communications-manager-callmanager/products-installation-and-configuration-guides-list.html) Guide for Cisco Unified [Communications](https://www.cisco.com/c/en/us/support/unified-communications/unified-communications-manager-callmanager/products-installation-and-configuration-guides-list.html) Manager.
- Cisco Database Layer Monitor service must be running on the same node as the Cisco CallManager service.
- Cisco TFTP service must be running on at least one node in the cluster.
- Cisco Unified Communications Manager Locale Installer (if you want to use non-English phone locales or country-specific tones).
- Any phone that runs either SCCP or SIP.

## <span id="page-91-0"></span>**Device Mobility Configuration Task Flow**

Complete these tasks to configure device mobility.

#### **Procedure**

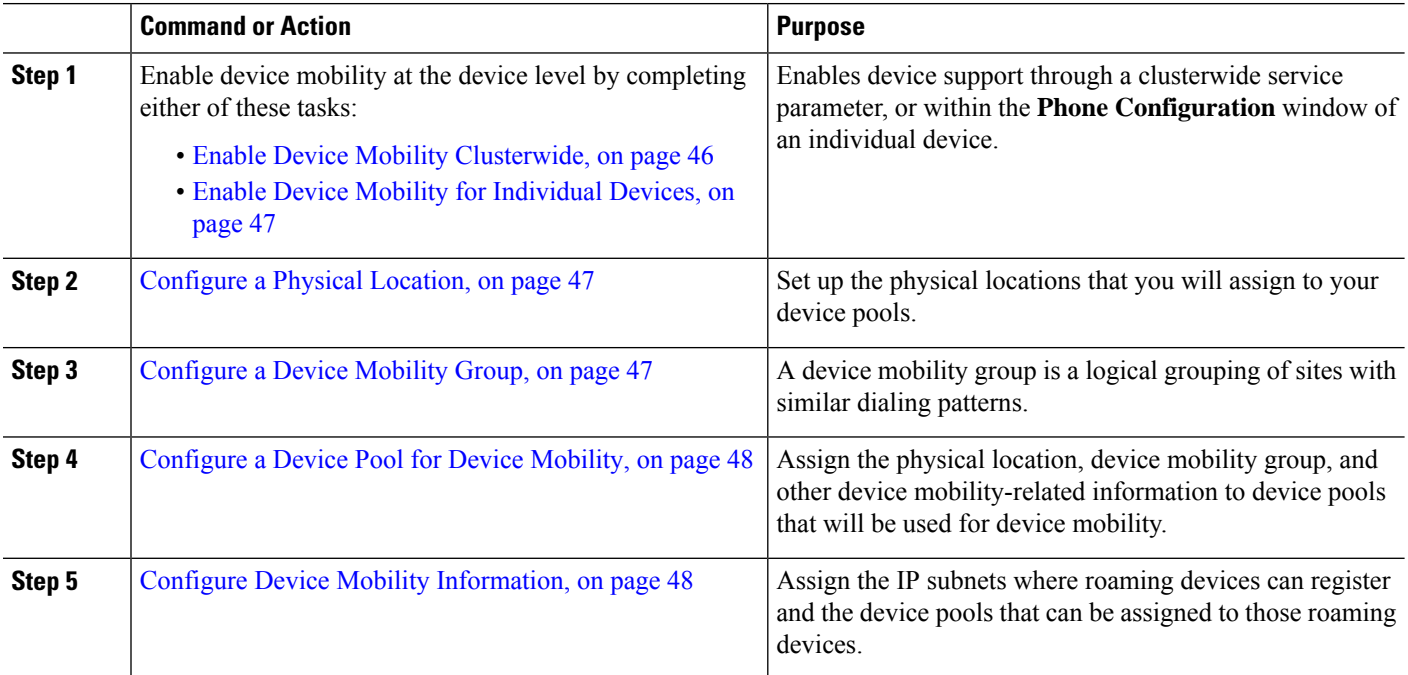

### <span id="page-91-1"></span>**Enable Device Mobility Clusterwide**

Use the following procedure to configure a service parameter that sets the default device mobility setting to **On** for all phones clusterwide except where there is an overriding configuration in that phone's **Phone Configuration**.

- **Step 1** From Cisco Unified CM Administration, choose **System** > **Service Parameters**.
- **Step 2** From the **Server** drop-down list, choose the node that is running the Cisco CallManager service.
- **Step 3** From the **Service** drop-down list, choose **Cisco CallManager Service**.
- **Step 4** Under **Clusterwide Parameters (Device - Phone)**, set the **Device Mobility Mode** service parameter to **On**.
- **Step 5** Click **Save**.

For devicesthat are already registered, you must restart the **Cisco CallManager** service for this new setting to be enabled.

#### **What to do next**

If you want to configure device mobility settings for an individual device, go to Enable Device [Mobility](#page-92-0) for [Individual](#page-92-0) Devices, on page 47.

Otherwise, you can begin configuring the system for device mobility. Go to [Configure](#page-92-1) a Physical Location, on [page](#page-92-1) 47.

### <span id="page-92-0"></span>**Enable Device Mobility for Individual Devices**

Use this procedure to enable device mobility for an individual device. This configuration overrides the setting of the **Device Mobility Mode** clusterwide service parameter.

- **Step 1** From Cisco Unified CM Administration, choose **Device** > **Phone**.
- **Step 2** Click **Find** and select the device that you want to configure.
- **Step 3** From the **Device Mobility Mode** drop-down list, choose one of the following:
	- **On**—Device mobility is enabled for this device.
	- **Off**—Device mobility is disabled for this device.
	- **Default**—The device usesthe setting of the **Device Mobility Mode** clusterwide service parameter. Thisisthe default setting.

<span id="page-92-1"></span>**Step 4** Click **Save**.

### **Configure a Physical Location**

Use this procedure to configure a physical location that you will assign to a device pool. Device Mobility uses the location of the device registration to assign an appropriate device pool.

- **Step 1** From Cisco Unified CM Administration, choose **System** > **Physical Location**.
- **Step 2** Click **Add New**.
- **Step 3** Enter a **Name** for the location.
- <span id="page-92-2"></span>**Step 4** Enter a **Description** for the location.
- **Step 5** Click **Save**.

### **Configure a Device Mobility Group**

Use the following procedure to configure device mobility group is a logical grouping of sites with similar dialing patterns. For example, a company with a worldwide network may want to set up device mobility groups that represent individual countries.

- **Step 1** From Cisco Unified CM Administration, choose **System** > **Device Mobility** > **Device Mobility Group**.
- **Step 2** Click **Add New**.
- **Step 3** Enter a **Name** for the device mobility group.

**Step 4** Enter a **Description** for the device mobility group.

**Step 5** Click **Save**.

### <span id="page-93-0"></span>**Configure a Device Pool for Device Mobility**

Use this procedure to set up a device pool with parameters that you configured for device mobility.

- **Step 1** From Cisco Unified CM Administration, choose **System** > **Device Pool**.
- **Step 2** Do either of the following:
	- Click **Find** and select an existing device pool.
	- Click **Add New** to create a new device pool.
- **Step 3** Under **Roaming Sensitive Settings**, assign the parameters that you set up in the previous device mobility tasks:
	- **Physical Location**—From the drop-down list, select the physical location that you set up for this device pool. Device mobility uses this location to assign a device pool for a roaming device.
	- **Device Mobility Group**—From the drop-down list, select the device mobility group that you set up for this device pool.
- **Step 4** Under **Device Mobility Related Information**, configure the following device mobility-related fields. For more information on the fields and their configuration options, see Online Help.
	- **Device Mobility Calling Search Space**—Select the CSS to be used by a roaming device that uses this device pool.
	- AAR Calling Search Space—Select the calling search space for the device to use when automated alternate routing (AAR) is performed.
	- **AAR Group**—If AAR is configured, select the AAR Group for this device.
	- **Calling Party Transformation CSS**—Select the calling party transformation CSS for roaming devices that use this device pool.
	- The **Calling Party Transformation CSS** overrides the device level configuration for roaming devices, even if the **Use Device Pool Calling Party Transformation CSS** check box is unchecked in the **Phone Configuration** window. **Note**
		- **The Called Party Transformation CSS** setting is applied to the gateway rather than to the roaming device.
- <span id="page-93-1"></span>**Step 5** Configure any remaining fields in the **Device Pool Configuration** window. For more information on the fields and their configuration options, see the system Online Help.

**Step 6** Click **Save**.

### **Configure Device Mobility Information**

Use this procedure to configure Device Mobility Info, representing the IP subnets to which roaming devices can register and the corresponding device pools that the system can assign to roaming devices.

**Step 1** From Cisco Unified CM Administration, choose **System** > **Device Mobility** > **Device Mobility Info**.

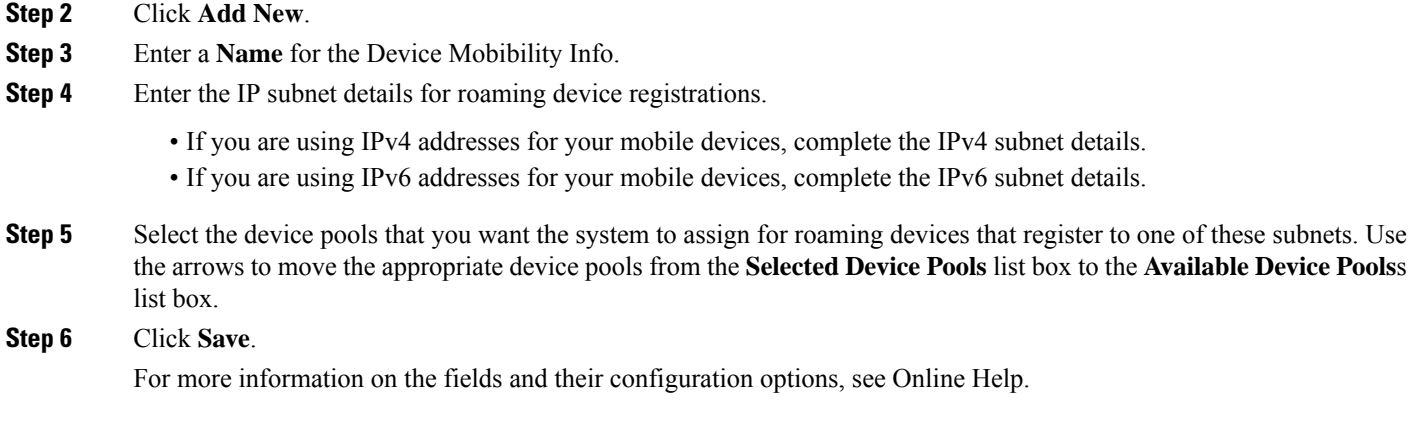

### **View Roaming Device Pool Parameters**

Use the following procedure to view and verify the current device mobility settings for a device.

- **Step 1** From Cisco Unified CM Administration, choose **Device** > **Phone**.
- **Step 2** Enter search criteria and click **Find** to find the device with device mobility mode enabled.
- <span id="page-94-0"></span>**Step 3** Click **View Current Device Mobility Settings** next to the **Device Mobility Mode** field.

The roaming device pool settings appear. If the device is not roaming, the home location settings appear.

## **Device Mobility Interactions**

**Table 6: Device Mobility Interactions**

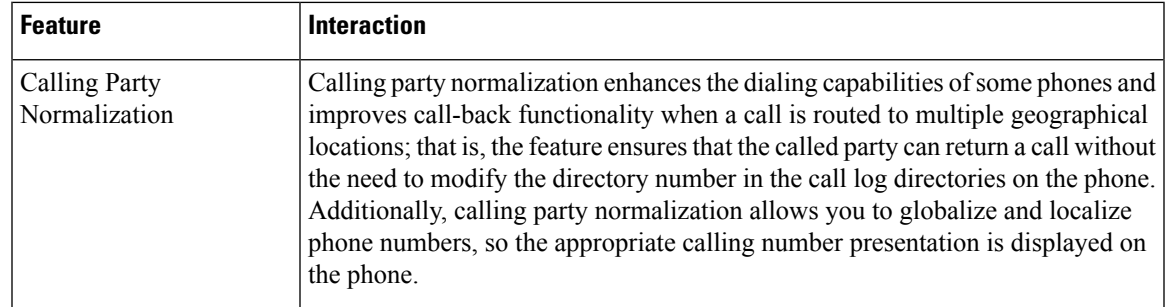

I

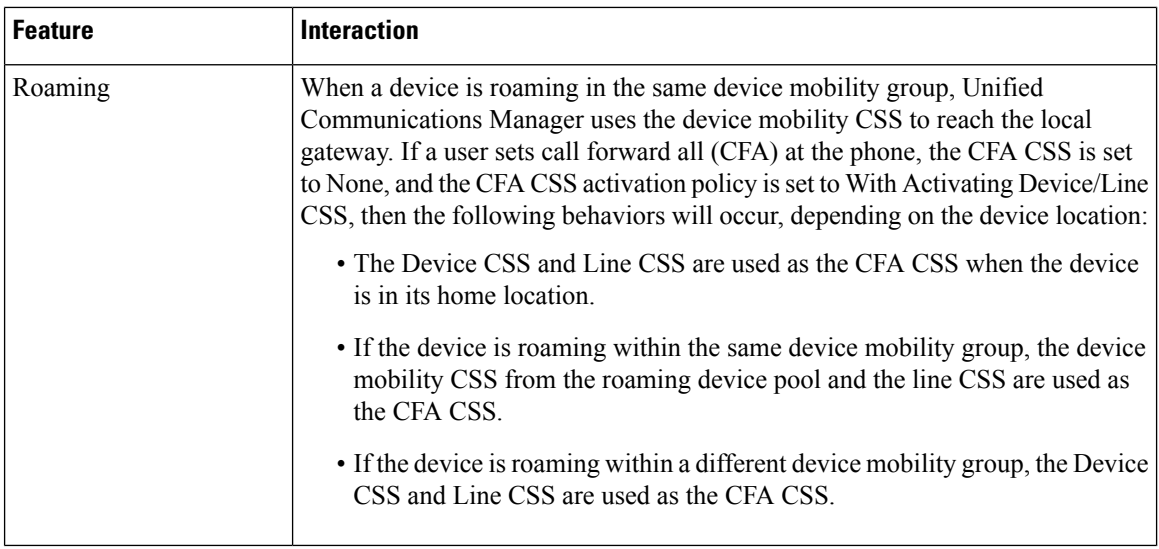

## <span id="page-95-0"></span>**Device Mobility Restrictions**

#### **Table 7: Device Mobility Restrictions**

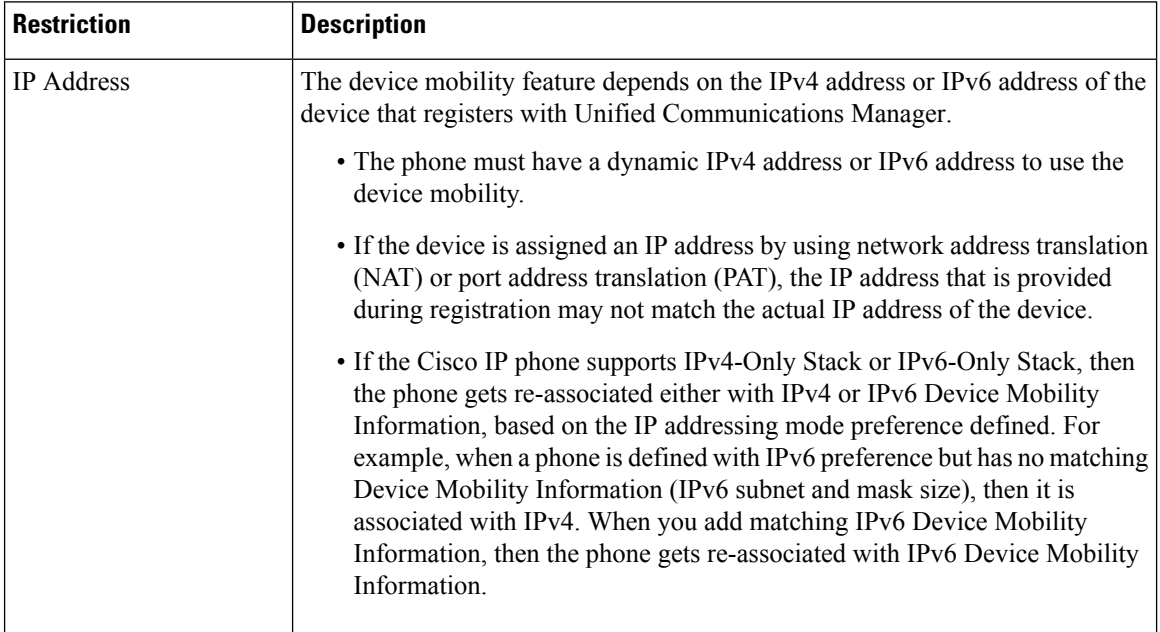

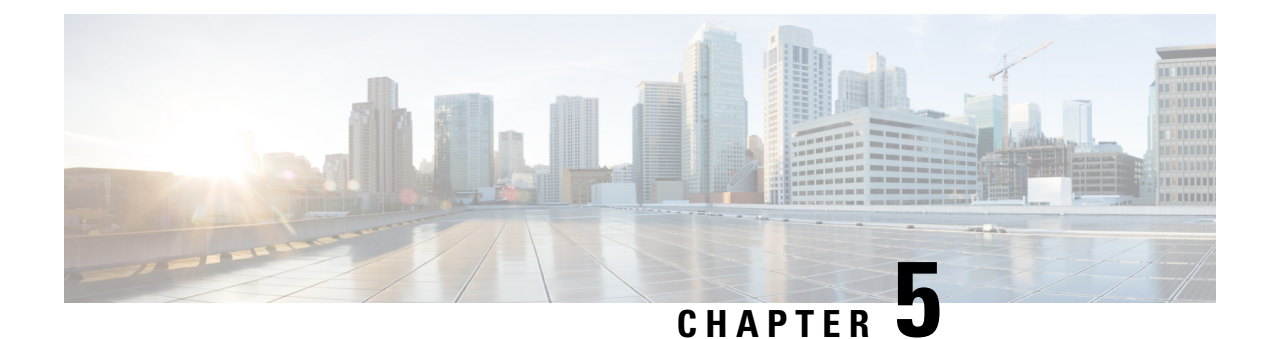

## **Extend and Connect**

- Extend and Connect [Overview,](#page-96-0) on page 51
- Extend and Connect [Prerequisites,](#page-97-0) on page 52
- Extend and Connect [Configuration](#page-97-1) Task Flow, on page 52
- CTI Remote Device [\(CTIRD\)](#page-101-0) Call Flows, on page 56
- Extend and Connect [Interactions,](#page-102-0) on page 57
- Extend and Connect [Restrictions,](#page-103-0) on page 58

## <span id="page-96-0"></span>**Extend and Connect Overview**

The Extend and Connect feature allows administrators to deploy Unified Communications Manager (UC) Computer Telephony Integration (CTI) applications that interoperate with any endpoint. With Extend and Connect, users can access UC applications from any location using any device.

The Extend and Connect feature for Unified Communications Manager provides the following UC features:

- Receive incoming enterprise calls
- Make Call
- Disconnect
- Hold and Retrieve
- Redirect and Forward
- Call Forward All
- Call Forward Busy
- Call Forward No Answer
- Do Not Disturb
- Play Dual Tone Multi Frequency (DTMF) (out-of-band and in-band)
- Consult Transfer, Conference
- Add, edit, and delete remote destinations
- Set remote destination as Active or Inactive
- Persistent Connection
- Play Whisper Announcement

## <span id="page-97-0"></span>**Extend and Connect Prerequisites**

- Cisco Jabber, Release 9.1(1) or later
- Cisco Unified Workspace License (CUWL) Standard, CUWL Professional, or Cisco User Connect License (UCL) - Enhanced

## <span id="page-97-1"></span>**Extend and Connect Configuration Task Flow**

This section describes the procedures that you must complete to provision Unified Communications Manager users with Extend and Connect capabilities. For information about provisioning Cisco Jabber for Windows users with Extend and Connect, see the Cisco Jabber for Windows Installation and [Configuration](https://www.cisco.com/c/en/us/support/unified-communications/jabber-windows/products-installation-guides-list.html) Guide.

#### **Before you begin**

**Procedure**

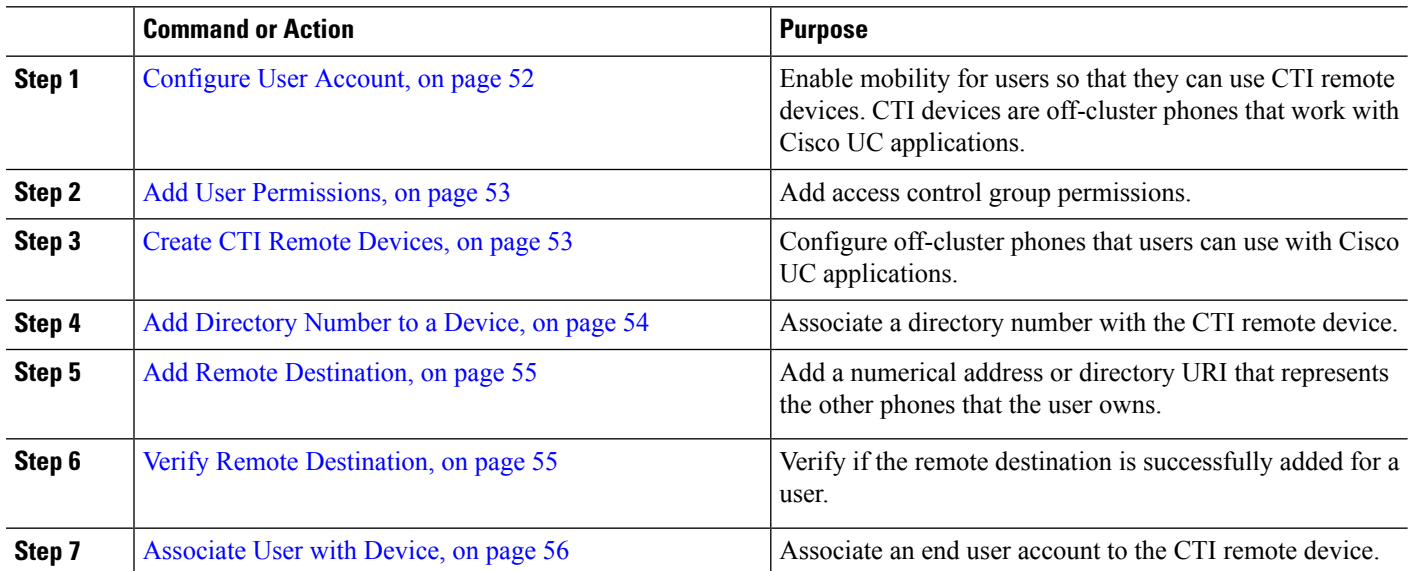

#### <span id="page-97-2"></span>**Configure User Account**

Use the following procedure to configure a new or existing user in Unified Communications Manager, you must enable user mobility so that they can use CTI remote devices. If you do not enable mobility for users, you cannot assign those users as owners of CTI remote devices.

**Step 1** From Cisco Unified CM Administration, choose **User Management** > **End User**.

Ш

**Step 2** Perform either of the following:

- Click **Add New**, to configure a new user.
- Apply the filters using the **Find User Where** field and click **Find** to retrieve a list of users.

**Note** You may add the new end user account through LDAP integration or local configuration.

- **Step 3** Locate the **Mobility Information** section.
- **Step 4** Check the **Enable Mobility** check box.
- <span id="page-98-0"></span>**Step 5** Click **Save**.

### **Add User Permissions**

After the end user is active in Unified Communications Manager, add access control group permissions.

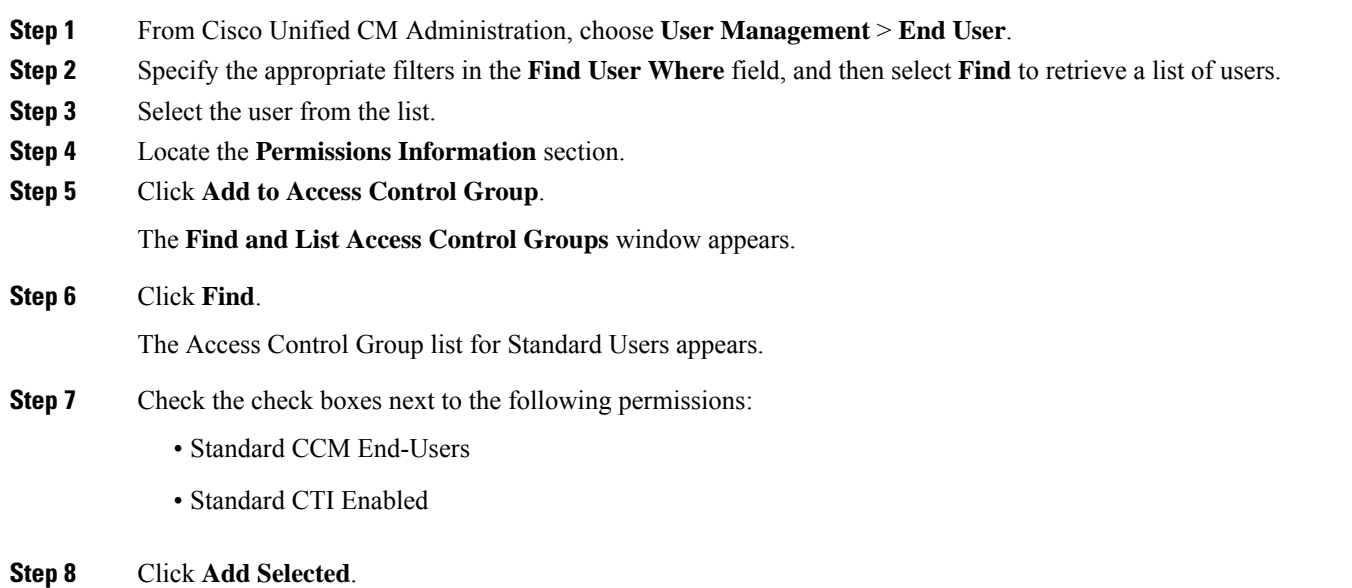

<span id="page-98-1"></span>**Step 9** Click **Save**.

## **Create CTI Remote Devices**

Use the following procedure to create a CTI remote device is a device type that represents off-cluster phones that users can use with Cisco UC applications. The device type is configured with one or more lines (directory numbers) and one or more remote destinations.

Unified Communications Manager provides Extend and Connect capabilities to control calls on devices such as public switched telephone network (PSTN) phones and private branch exchange (PBX) devices.

**Step 1** From Cisco Unified CM Administration, choose **Device** > **Phone**.

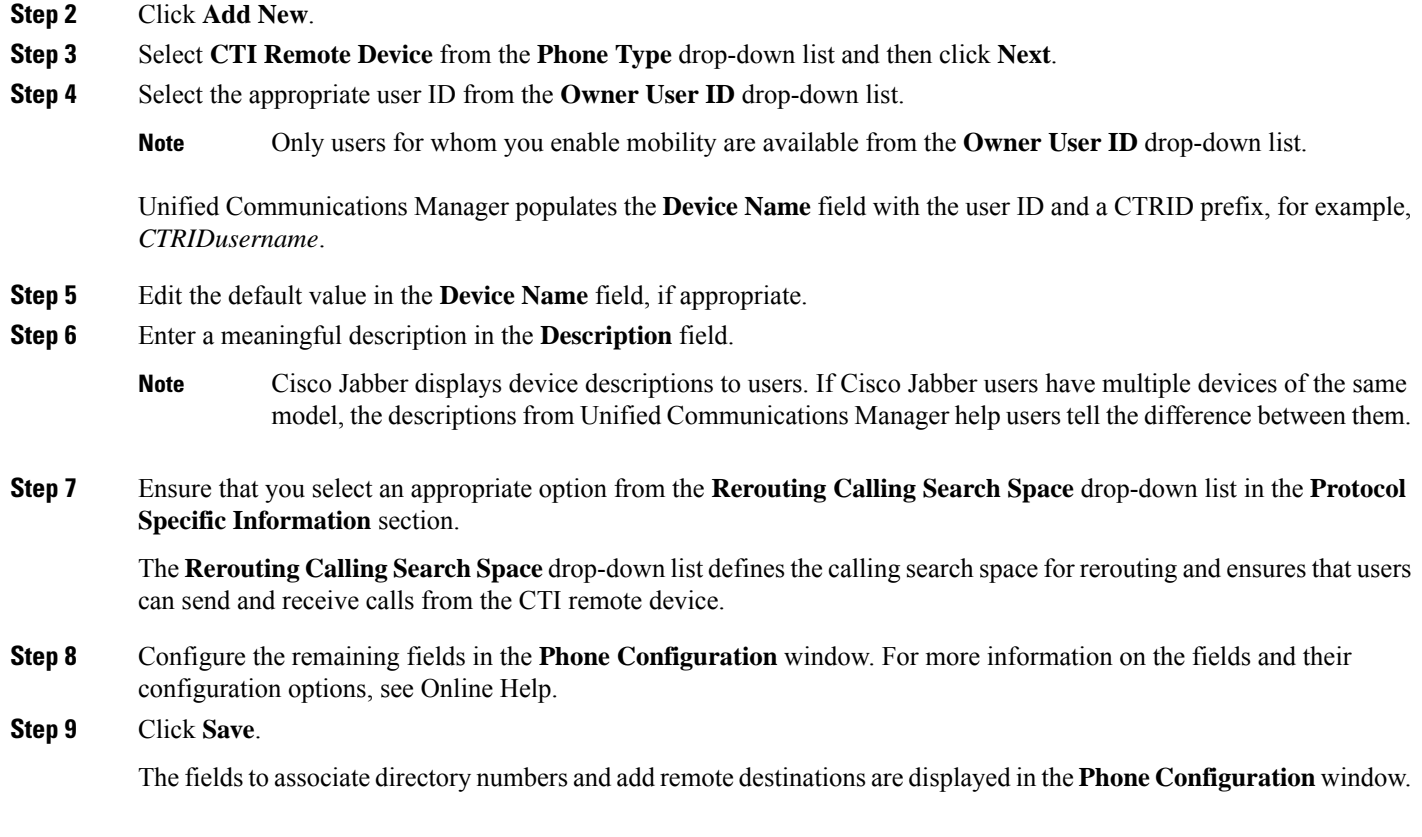

### <span id="page-99-0"></span>**Add Directory Number to a Device**

A directory number (DN) is a numerical address that is configured as a line on the CTI remote device. A DN typically represents the primary work number of a user (for example, 2000 or +1 408 200 2000).

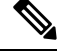

- **Note**
- The Calling Search Space (CSS) and partition of DN are mandatory on devices.
	- The CTI Remote Device should not block its own DN. The CSS is important for the CTIRD device to reach its own DN.

Follow these steps to add a directory number to a CTI remote device.

- **Step 1** Locate the **Association Information** section in the **Phone Configuration** window.
- **Step 2** Click **Add a new DN**.
- **Step 3** Specify a directory number in the **Directory Number** field.
- **Step 4** Configure all other required fields. For more information on the fields and their configuration options, see Online Help.
- **Step 5** Click **Save**.

### <span id="page-100-0"></span>**Add Remote Destination**

Use the following procedure to add a remote destination is a numerical address or directory URI that represents the other phones that the user owns (for example, a home office line or other PBX phone). A remote destination may be any off-cluster device. Unified Communications Manager automatically applies application dial rules to all remote destination numbers for CTI remote devices. By default, four remote destinations are supported per device. You can set the maximum number to 10 remote destinations per device in **End User Configuration** window.

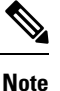

You can determine which remote destination the Jabber client has set as Active by opening the **Phone Configuration** window from the Cisco Unified Communications Manager Administration interface.

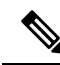

- Unified Communications Manager users can add remote destinations through the Cisco Jabber interface. For more information, see the Cisco Jabber for Windows Installation and [Configuration](https://www.cisco.com/c/en/us/support/unified-communications/jabber-windows/products-installation-guides-list.html) Guide. **Note**
	- Unified Communications Manager automatically verifies whether it can route calls to remote destinations that Cisco Jabber users add through the client interface.
	- Unified Communications Manager does not verify whether it can route calls to remote destinations that you add through the Cisco Unified Communications Manager Administration interface.
- **Step 1** From Cisco Unified CM Administration, choose **Device** > **Phone**.
- **Step 2** Specify the appropriate filters in the **Find Phone Where** field to and then click **Find** to retrieve a list of phones.
- **Step 3** Select the CTI remote device from the list.
- **Step 4** Locate the **Associated Remote Destinations** section.
- **Step 5** Click **Add a New Remote Destination**.
- **Step 6** Enter the destination number in the **Destination Number** field.

To use the remote destination with Cisco Jabber clients, you must configure the destination name as *JabberRD*.

- **Step 7** Configure the remaining fields in the **Remote Destination Information** window. For more information on the fields and their configuration options, see Online Help.
- <span id="page-100-1"></span>**Step 8** Click **Save**.

### **Verify Remote Destination**

Perform these steps to verify if the remote destination is successfully added for a user.

- **Step 1** From Cisco Unified CM Administration, choose **Device** > **Phone**.
- **Step 2** Specify the appropriate filters in the **Find Phone Where** field to and then click **Find** to retrieve a list of phones.
- **Step 3** Select the CTI remote device from the list.

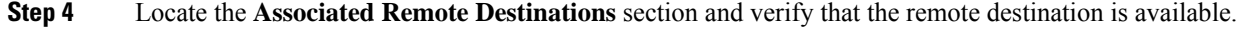

#### **Step 5** Click **Apply Config**.

### <span id="page-101-1"></span>**Associate User with Device**

- **Step 1** From Cisco Unified CM Administration, choose **User Management** > **End User**.
- **Step 2** Specify the appropriate filters in the **Find User Where** field to and then click **Find** to retrieve a list of users.
- **Step 3** Select the user from the list.
- **Step 4** Locate the **Device Information** section.
- **Step 5** Click **Device Association**.
- **Step 6** Find and select the CTI remote device.
- **Step 7** To complete the association, click **Save Selected/Changes**.
- <span id="page-101-0"></span>**Step 8** From **Related Links** drop-down list, choose **Back to User**, and then click **Go**. The **End User Configuration** window appears, and the associated device that you chose appears in the **Controlled Devices** pane.

## **CTI Remote Device (CTIRD) Call Flows**

Unified Communications Manager supports the separate calling party number and billing number feature when users are added as CTI Remote Device. Each CTI Remote Device is configured with the user directory number (DN) (for example, 2000) and a remote destination that represents any off-cluster device (for example, a PBX phone with the number +1 408 111 1111).

When a call is initiated from the PSTN network to a CTIRD line, Unified Communications Manager looks for FROM and PAID header information. The FROM header contains the external presentation name and number and PAID contains the identity of the user (that is a user's DN or DDI).

If FROM and PAID headers have different numbers and **Enable External Presentation Name and Number** check box is checked in its SIP profile and **Display External Presentation Name and Number** service parameter value set to *True*, then Unified Communications Manager displays the FROM header information on the called device. In the same way, if any one option is disabled,Unified Communications Manager displays PAID header information on the called device.

Similarly, in the outgoing call scenario a user calls from Remote Destination (CTIRD line) configured with **External Presentation Name** and **External Presentation Number** on Directory Number configuration page to a PSTN network through a SIP trunk with **Enable External Presentation Name and Number** configured in its SIP profile. Then, Unified Communications Manager send the External Presentation Information configured on the Directory Number Configuration page in the FROM header of the outgoing SIP message to display on the called device.

The Device Information section on the **Phone Configuration** window indicates when a remote destination is active or controlled by Cisco Jabber. **Note**

П

If **Enable External Presentation Name and Number** check box is unchecked, then Unified Communications Manager sends the directory number information in the FROM and PAID to display on the called device and configured External Presentation Information in the X-Cisco-Presentation header.

If you check the **Anonymous External Presentation** check box, the configured External Presentation Name and Number are removed from the respective fields and external presentation displayed as anonymous on the called device.

For more details on Configuring External Presentation Information, see the *Configure Directory Number* chapter in the System Configuration Guide for Cisco Unified [Communications](https://www.cisco.com/c/en/us/support/unified-communications/unified-communications-manager-callmanager/products-installation-and-configuration-guides-list.html) Manager.

## <span id="page-102-0"></span>**Extend and Connect Interactions**

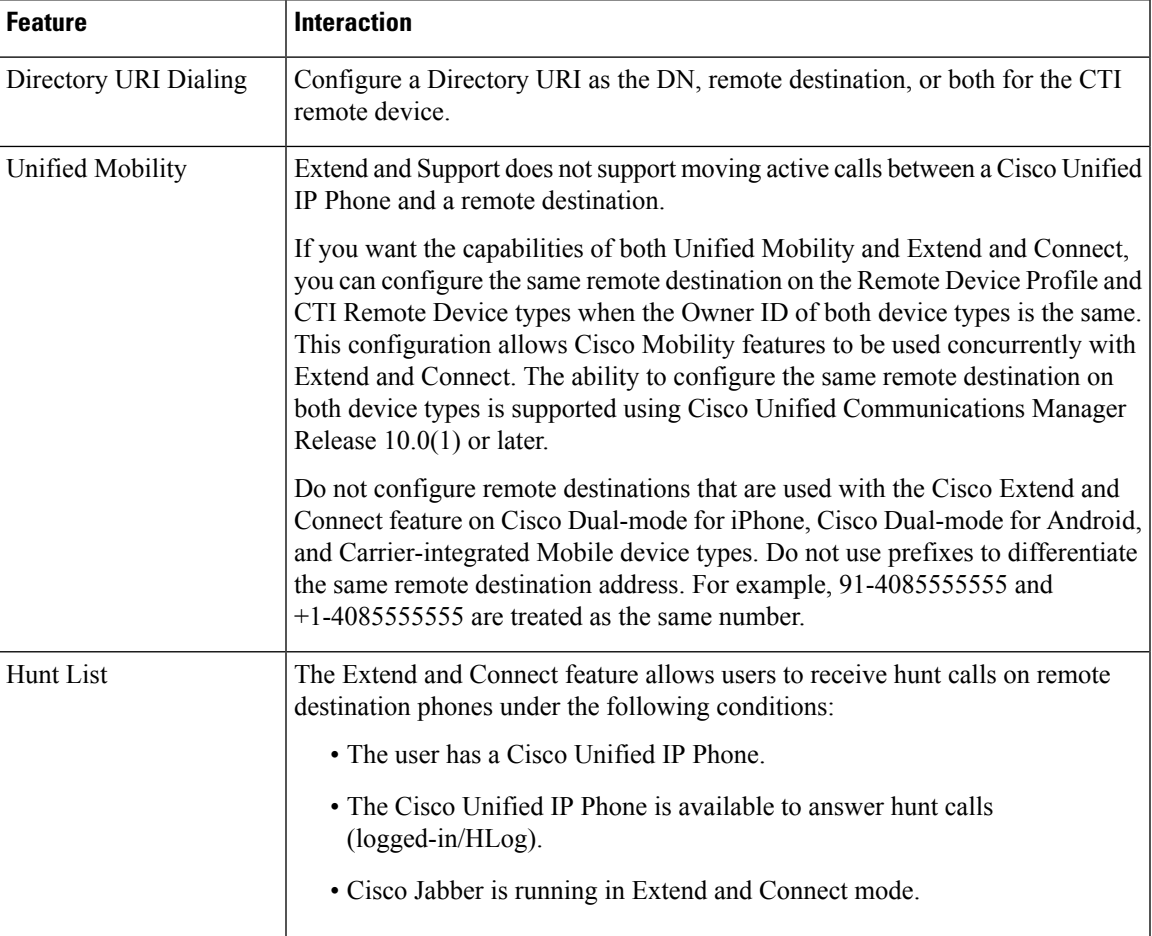

#### **Table 8: Extend and Connect Interactions**

I

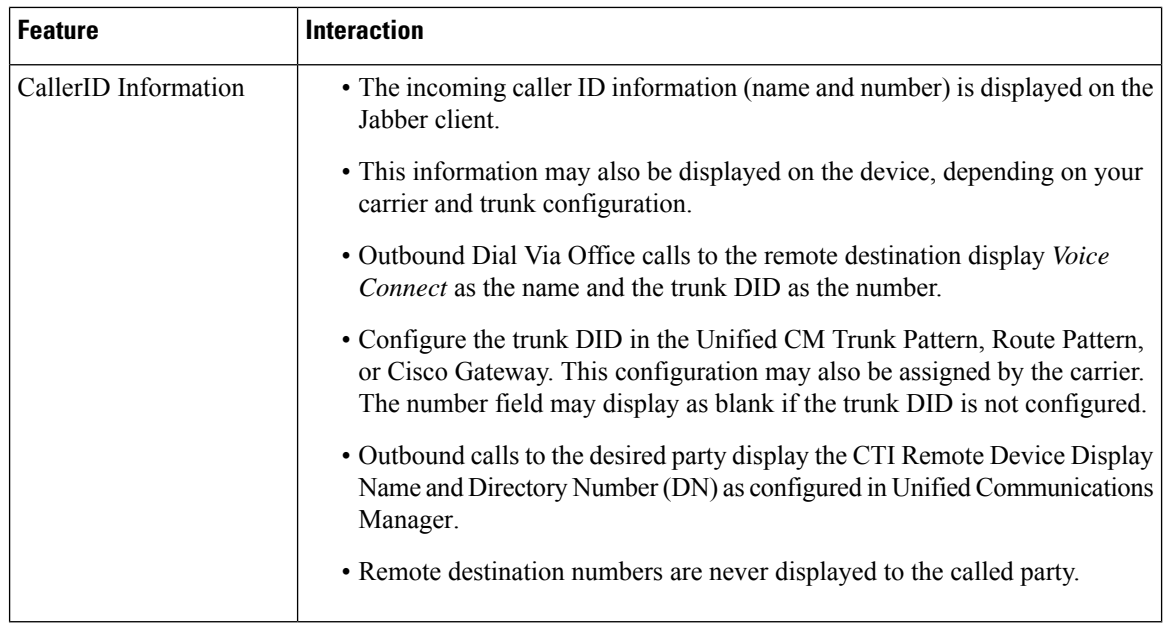

## <span id="page-103-0"></span>**Extend and Connect Restrictions**

#### **Table 9: Extend and Connect Restrictions**

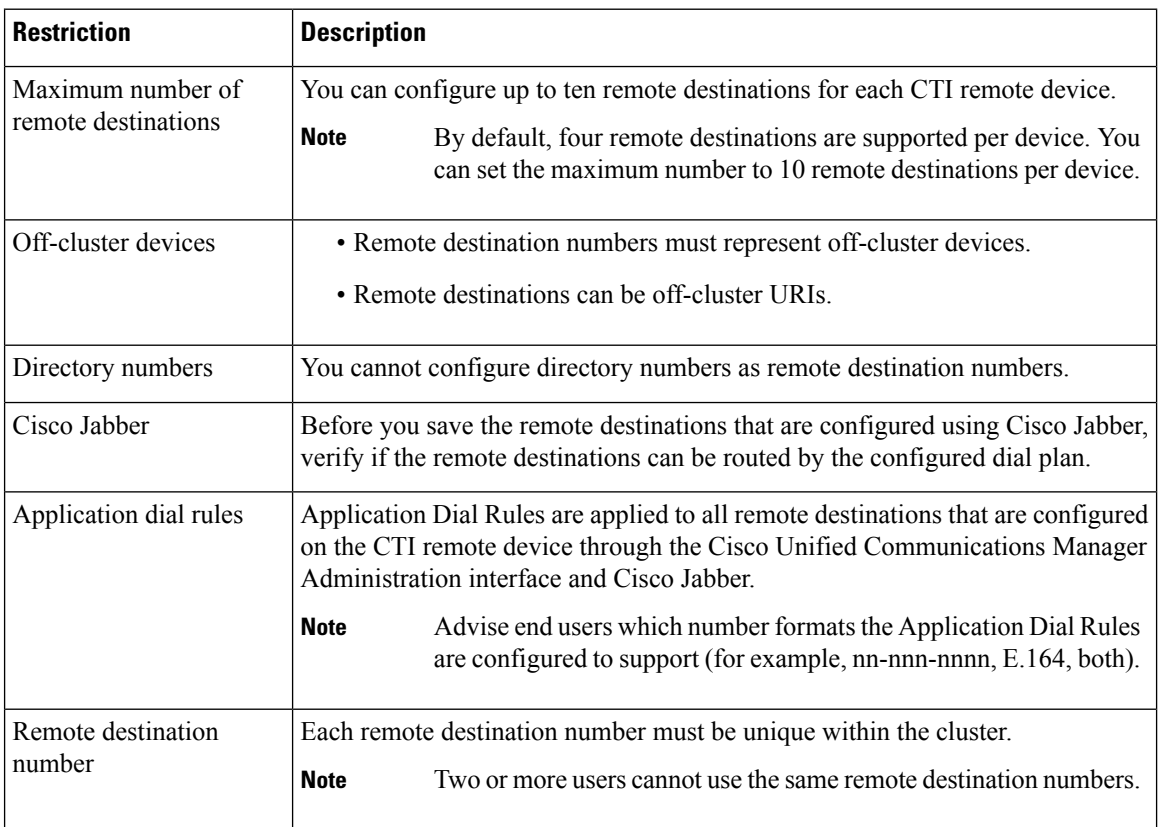

 $\mathbf l$ 

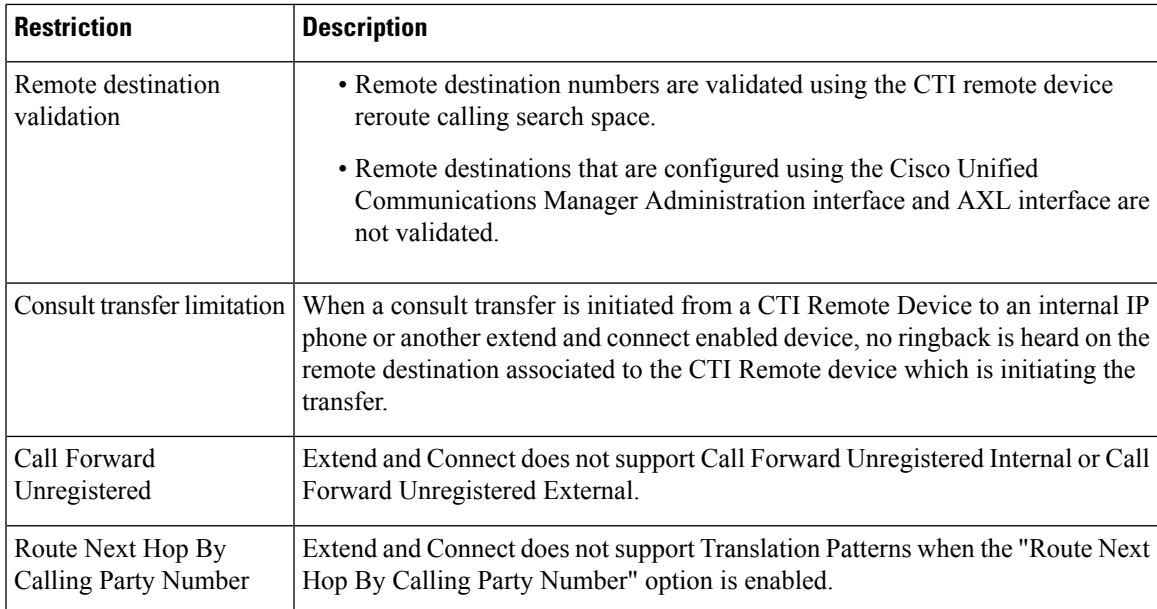

 $\mathbf I$ 

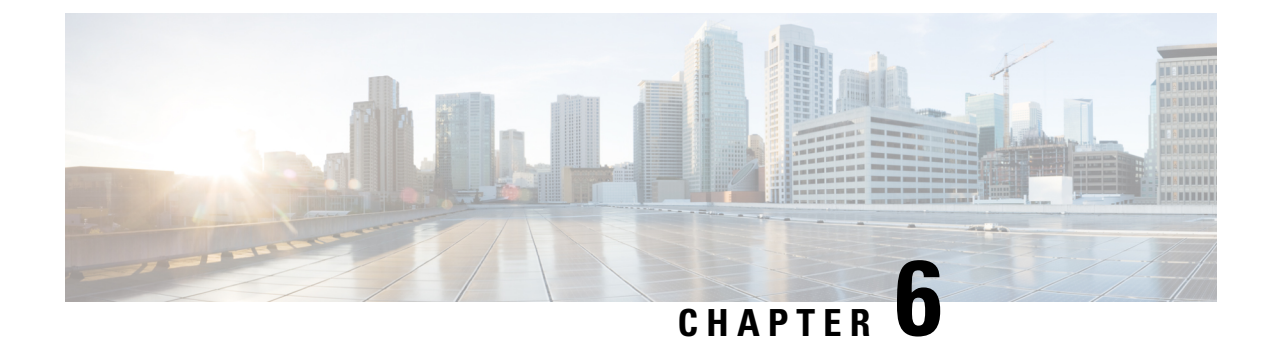

## **Remote Worker Emergency Calling**

- Remote Worker [Emergency](#page-106-0) Calling Overview, on page 61
- Remote Worker Emergency Calling [Prerequisites,](#page-106-1) on page 61
- Remote Worker Emergency Calling [Configuration](#page-107-0) Task Flow, on page 62

## <span id="page-106-0"></span>**Remote Worker Emergency Calling Overview**

The Remote Worker Emergency Calling feature enables customers to provide reliable emergency calling support to remote workers by using remote Virtual Private Network (VPN) connections. Emergency calls from off-premises users are routed to the Public Safety Answering Point (PSAP), and user-provided location information is delivered with each call.

To use this feature, remote workers must confirm or update their location whenever their device registration is interrupted. A customizable disclaimer notice is first displayed on the devices that are designated for off-premises(connected remotely to the customer network), which advisesthe usersto provide correct location information. After the location information is provided, the off-premises location that is currently associated with the designated device is displayed. Users can confirm their current location or select another previously stored location from their device display; if their location is new, they are directed to the Cisco Emergency Responder Off-Premises User web page to create a new location.

Before completing this process, the administrator may restrict the device to calling a single configured destination. This action ensures that the device user has acknowledged the disclaimer and provided current location information before the device is enabled for normal use.

## <span id="page-106-1"></span>**Remote Worker Emergency Calling Prerequisites**

You must configure Intrado (a third party application) on the Cisco Emergency Responder before you configure the Remote Worker Emergency Calling feature. For information about configuring Intrado on the Cisco Emergency Responder, see Cisco Emergency Responder [Administration](https://www.cisco.com/c/en/us/support/unified-communications/emergency-responder/products-maintenance-guides-list.html) Guide

## <span id="page-107-0"></span>**Remote Worker Emergency Calling Configuration Task Flow**

#### **Before you begin**

#### **Procedure**

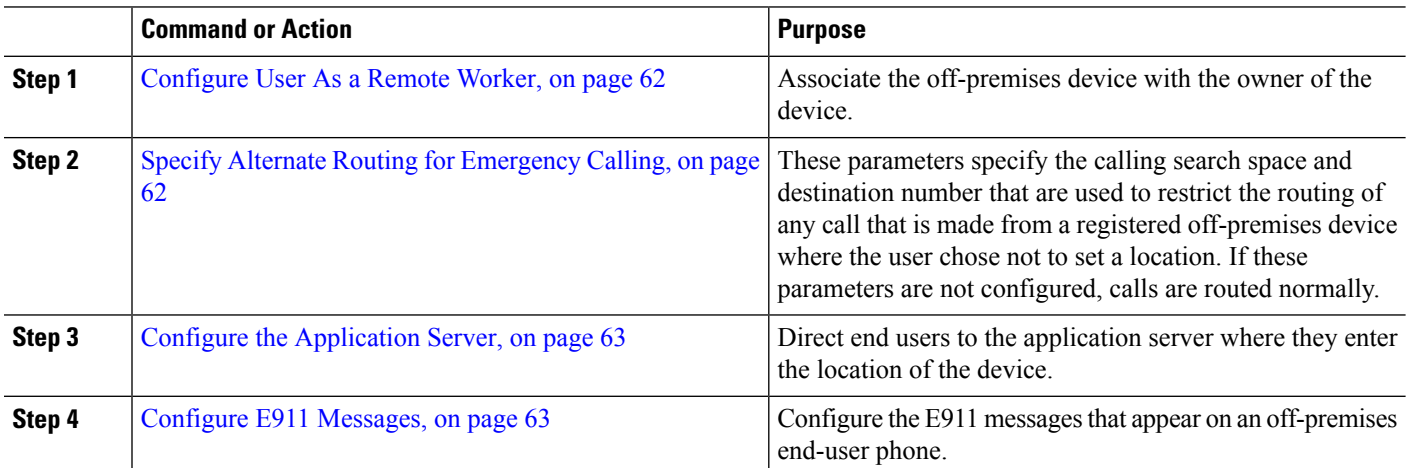

### <span id="page-107-1"></span>**Configure User As a Remote Worker**

#### **Before you begin**

Ensure that you have configured Intrado on the Cisco Emergency Responder. For more information about configuring Intrado on the Cisco Emergency Responder, see Cisco Emergency Responder [Administration](https://www.cisco.com/c/en/us/support/unified-communications/emergency-responder/products-maintenance-guides-list.html) [Guide](https://www.cisco.com/c/en/us/support/unified-communications/emergency-responder/products-maintenance-guides-list.html).

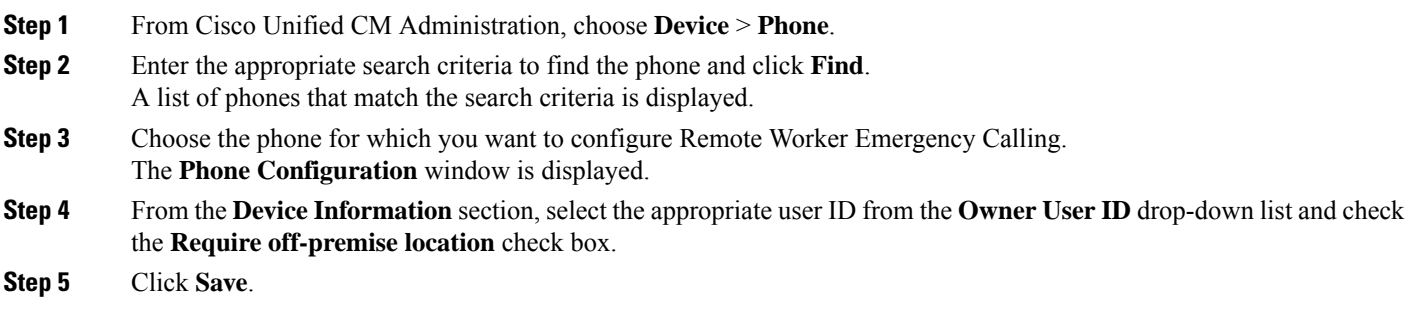

## <span id="page-107-2"></span>**Specify Alternate Routing for Emergency Calling**

Perform the following steps to configure calling search space and destination number. These parameters are used to restrict the routing of any call made from a registered off-premises device where the user has not set a location. If you do not configure these parameters, the calls are routed normally.
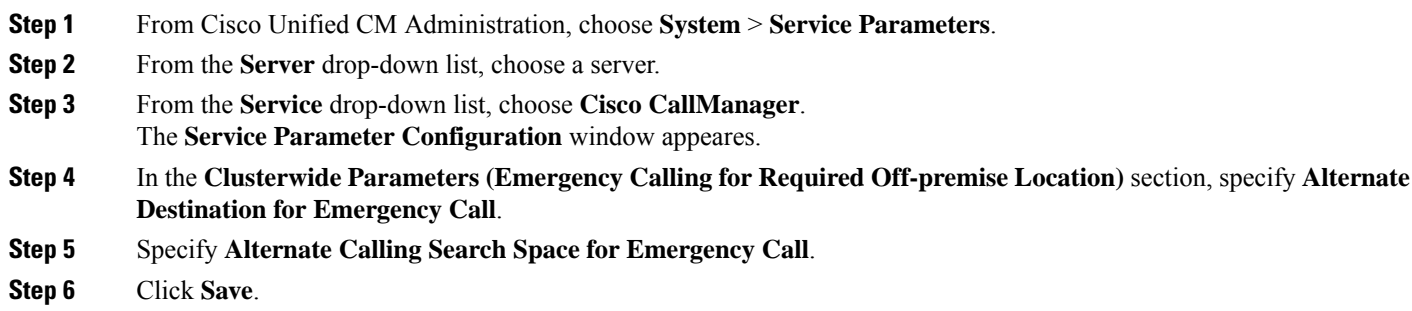

## **Configure the Application Server**

You must configure the application server to enable the E911 Proxy to communicate with the Cisco Emergency Responder. E911 proxy is used to direct the users to the application server where they enter the location of the device.

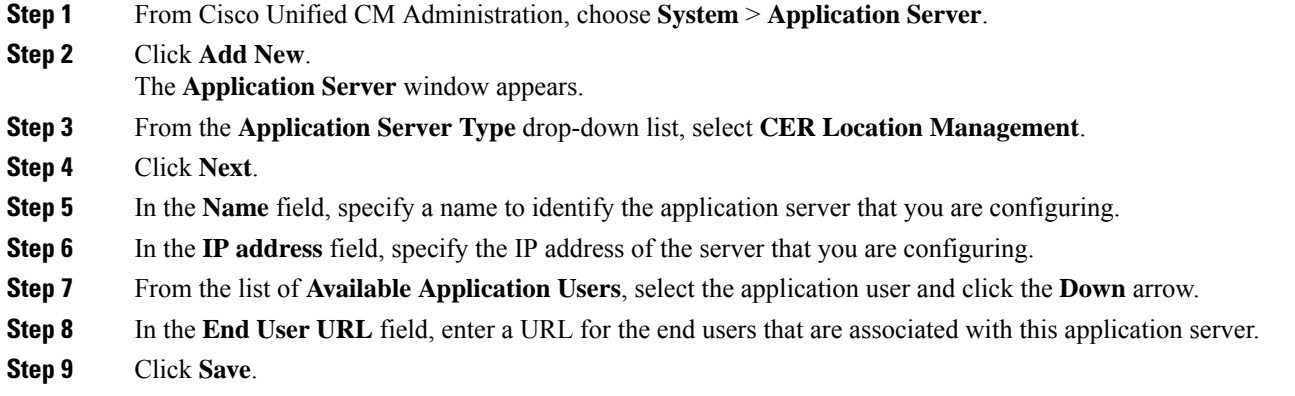

## **Configure E911 Messages**

Use the following procedure to select and edit E911 messages for off-premises devices.

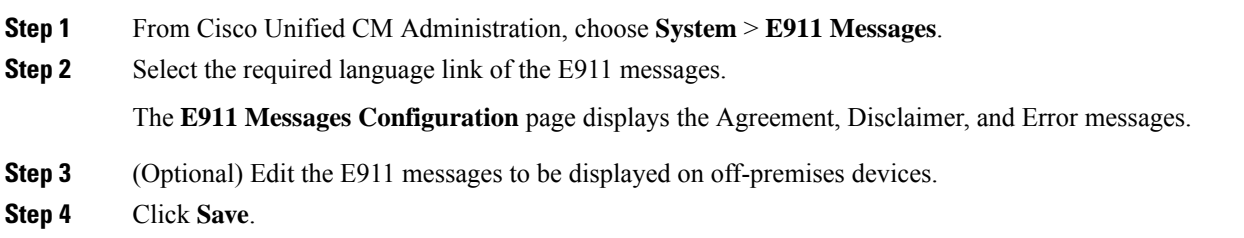

 $\mathbf I$ 

ı

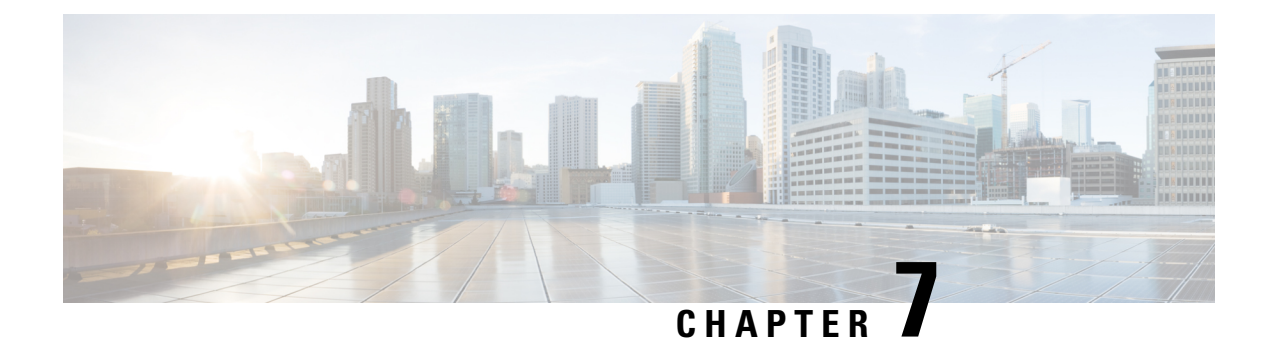

## **Configure Mobile and Remote Access**

- Mobile and Remote Access [Overview,](#page-110-0) on page 65
- Mobile and Remote Access [Prerequisites,](#page-112-0) on page 67
- Mobile and Remote Access [Configuration](#page-113-0) Task Flow, on page 68

## <span id="page-110-0"></span>**Mobile and Remote Access Overview**

Unified Communications Manager Mobile and Remote Access is a core part of the Cisco Collaboration Edge Architecture. It allows endpoints such as Cisco Jabber to have their registration, call control, provisioning, messaging, and presence services that are provided by Unified Communications Manager when the endpoint is not within the enterprise network. Cisco Expressway connects the mobile endpoint to the on-premises network, providing secure firewall traversal and line-side support for Unified CM registrations.

The overall solution provides:

- Off-premises access: a consistent experience outside the network for Jabber and EX/MX/SX Series clients
- Security: secure business-to-business communications
- Cloud services: enterprise grade flexibility and scalable solutions providing rich Webex integration and Service Provider offerings
- Gateway and interoperability services: media and signaling normalization, and support for non-standard endpoints

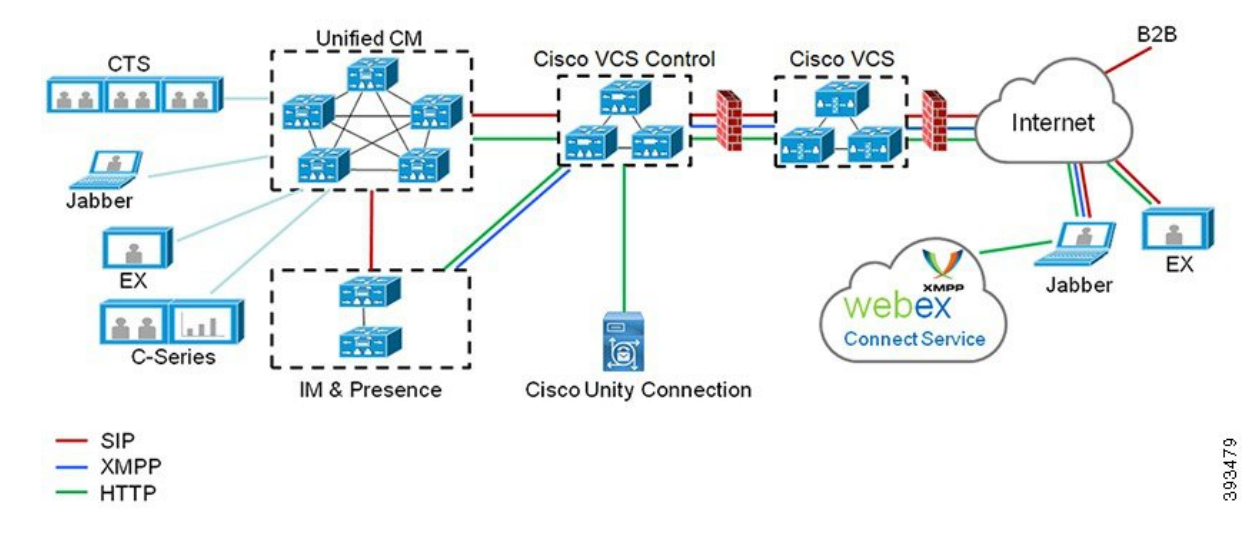

#### **Figure 2: Unified Communications: Mobile and Remote Access**

Third-party SIP or H.323 devices can register to the Expressway-C and, if necessary, interoperate with Unified CM-registered devices over a SIP trunk.

**Figure 3: Typical Call Flow: Signaling and Media Paths**

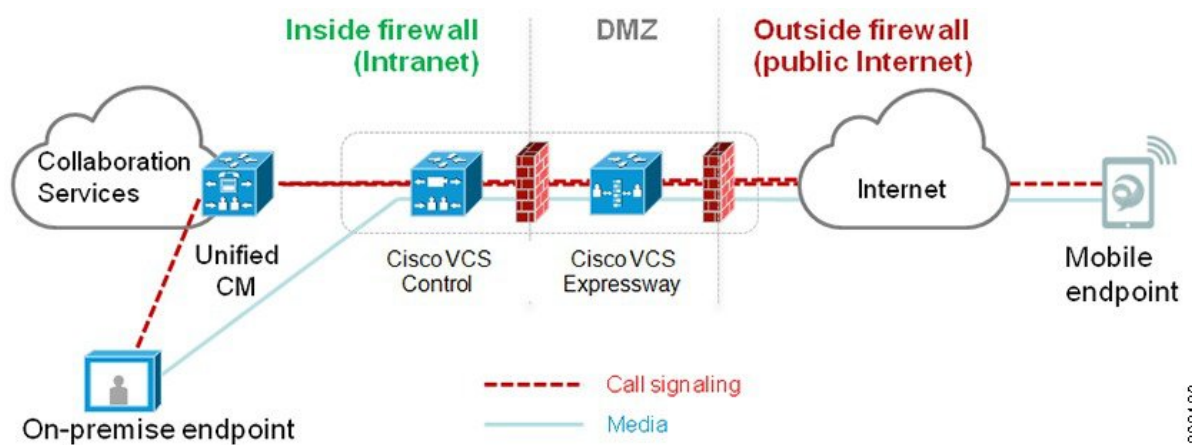

- Unified CM provides call control for both mobile and on-premises endpoints.
- Signaling traverses the Expressway solution between the mobile endpoint and Unified CM.
- Media traversesthe Expressway solution and isrelayed between endpoints directly; all media is encrypted between the Expressway-C and the mobile endpoint.

#### **Configuring Mobile and Remote Access**

To enable Cisco Jabber users with Mobile and Remote Access functionality, set up an Mobile and Remote Access User Policy within the **User Profile Configuration** window of Unified Communications Manager. The Mobile and Remote Access User Policy is not required for non-Jabber endpoints.

In addition, you must configure Cisco Expressway with Mobile and Remote Access. For details, see [Mobile](https://www.cisco.com/c/en/us/support/unified-communications/expressway-series/products-installation-and-configuration-guides-list.html) and Remote Access via Cisco Expressway [Deployment](https://www.cisco.com/c/en/us/support/unified-communications/expressway-series/products-installation-and-configuration-guides-list.html) Guide .

## <span id="page-112-0"></span>**Mobile and Remote Access Prerequisites**

#### **Cisco Unified Communications Manager Requirements**

The following requirements apply:

- If you are deploying multiple Unified Communications Manager clusters, set up an ILS network.
- Mobile and Remote Access requires that you set up NTP servers for your deployment. Make sure that you have NTP servers deployed for your network and Phone NTP References for SIPendpoints.
- If you are deploying ICE for media path optimization, you will need to deploy a server that can provide TURN and STUN services.

### **DNS Requirements**

For the internal connection to Cisco Expressway, configure the following locally resolvable DNS SRV that points to Unified Communications Manager:

\_cisco-uds.\_tcp<domain>

You must create internal DNS records, for both forward and reverse lookups, for all Unified Communications nodes used with Mobile and Remote Access. This allows Expressway-C to find the nodes when IP addresses or hostnames are used instead of FQDNs. Make sure that the SRV record is not resolvable outside of the local network.

#### **Cisco Expressway Requirements**

This feature requires you to integrate Unified Communications Manager with Cisco Expressway. For Cisco Expressway configuration details for Mobile and Remote Access, refer to the Mobile and [Remote](https://www.cisco.com/c/en/us/support/unified-communications/expressway-series/products-installation-and-configuration-guides-list.html) Access Through Cisco Expressway [Deployment](https://www.cisco.com/c/en/us/support/unified-communications/expressway-series/products-installation-and-configuration-guides-list.html) Guide.

The minimum Expressway release for Mobile and Remote Access Access Policy support with Cisco Jabber is X8.10.

#### **Certificate Prerequisites**

You must exchange certificates between Unified Communications Manager, the IM and Presence Service, and Cisco Expressway-C. Cisco recommends that you use CA-signed certificates with the same CA for each system. In this case:

- Install the CA root certificate chain on each system (for Unified Communications Manager and the IM and Presence Service Service install the certificate chain to the tomcat-trust store).
- For Unified Communications Manager, issue a CSR to request CA-signed tomcat (for AXL and UDS traffic) and Cisco CallManager (for SIP) certificates.
- For the IM and Presence Service Service, issue a CSR to request CA-signed tomcat certificates.

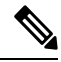

#### **Note**

If you use different CAs, you must install each CA'sroot certificate chain on Unified Communications Manager, IM and Presence Service Service, and Expressway-C.

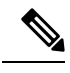

**Note**

You can also use self-signed certificates for both Unified Communications Manager and the IM and Presence Service Service. In this case, you must upload onto Expressway-C the tomcat and Cisco CallManager certificates for Unified Communications Manager and a tomcat certificate for the IM and Presence Service Service.

## <span id="page-113-0"></span>**Mobile and Remote Access Configuration Task Flow**

Complete these tasks in Unified Communications Manager if you want to deploy Mobile and Remote Access endpoints.

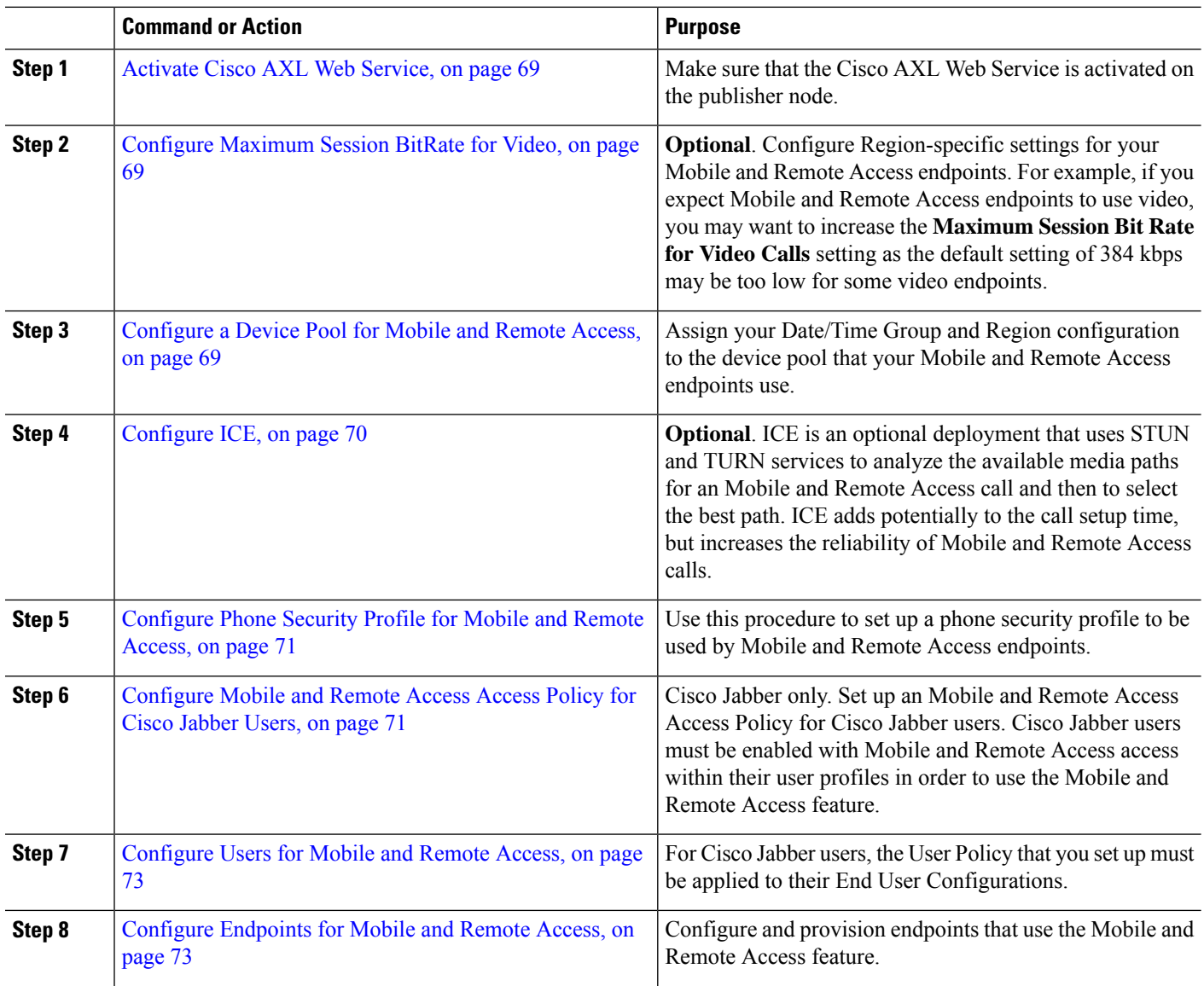

#### **Procedure**

Ш

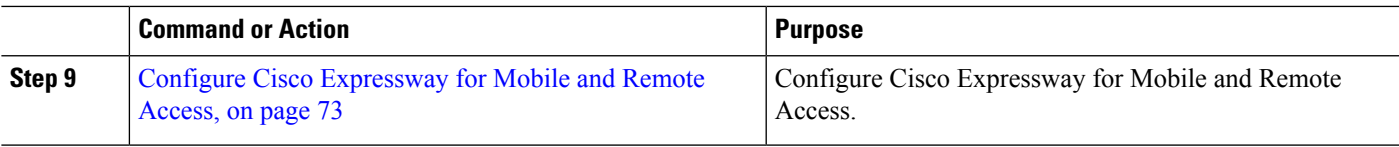

## <span id="page-114-0"></span>**Activate Cisco AXL Web Service**

Make sure that the Cisco AXL Web Service is activated on the publisher node.

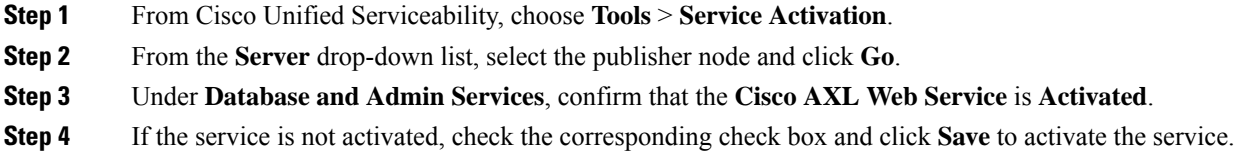

### <span id="page-114-1"></span>**Configure Maximum Session BitRate for Video**

Configure Region settings for your Mobile and Remote Access endpoints. The default settings may be sufficient in many cases, but if you expect Mobile and Remote Access endpoints to use video, you may want to increase the **Maximum Session Bit Rate for Video Calls** within your Region Configuration. The default setting of 384 kbps may be too low for some video endpoints, such as the DX series.

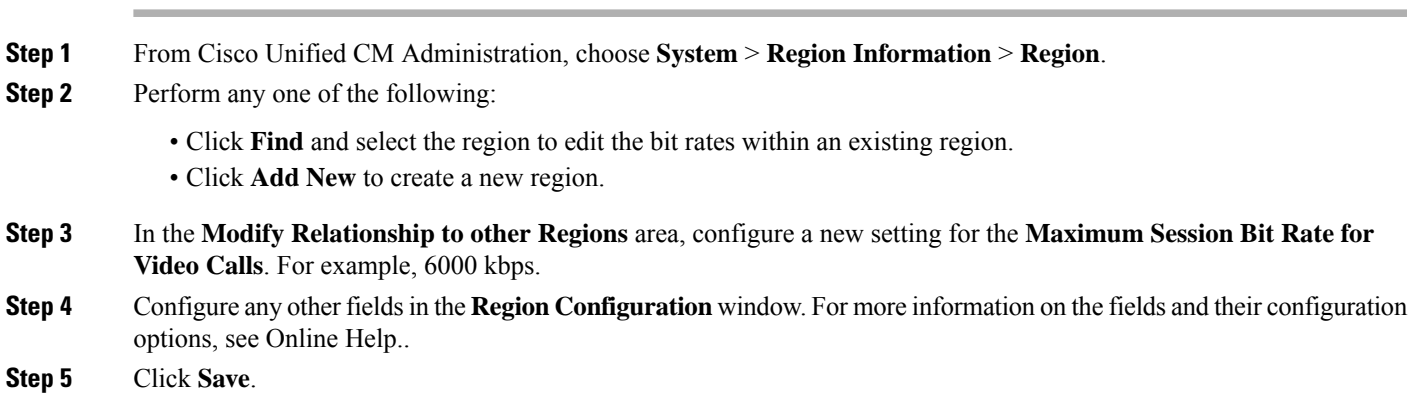

## <span id="page-114-2"></span>**Configure a Device Pool for Mobile and Remote Access**

When you created a new region, assign your region to the device pool that your Mobile and Remote Access endpoints use.

- **Step 1** From Cisco Unified CM Administration, choose **System** > **Device Pool**.
- **Step 2** Do either of the following:
	- Click **Find** and select the existing device pool to edit.

• Click **Add New** to create a new device pool.

- **Step 3** Enter a **Device Pool Name**.
- **Step 4** Select a redundant **Cisco Unified Communications Manager Group**.
- **Step 5** Assign the **Date/Time Group** that you set up. This group includes the Phone NTP references that you set up for Mobile and Remote Access endpoints.
- **Step 6** From the **Region** drop-down list, select the region that you configured for Mobile and Remote Access.
- **Step 7** Complete the remaining fields in the **Device Pool Configuration** window. For more information on the fields and their configuration options, see Online Help.
- <span id="page-115-0"></span>**Step 8** Click **Save**.

### **Configure ICE**

Use this procedure if you want to deploy ICE to handle call setup for Mobile and Remote Access calls. ICE is an optional deployment that uses STUN and TURN services to analyze the available media paths for an Mobile and Remote Access call and to select the best path. ICE adds potentially to the call setup time, but increases the reliability of Mobile and Remote Access calls.

#### **Before you begin**

Decide how you are going to deploy ICE. You can configure ICE for groups of phones via the Common Phone Profile Configuration, to individual Cisco Jabber desktop devices, or through system-wide defaults that apply to all phones.

As a fallback mechanism, ICE can use a TURN server to relay media. Make sure that you have deployed a TURN server.

- **Step 1** From Cisco Unified CM Administration:
	- Choose **System** > **Enterprise Phone** to configure system defaults for ICE.
	- Choose **Device** > **Device Settings** > **Common Phone Profile** to configure ICE for groups of endpoints and select the profile you want to edit.
	- Choose **Device** > **Phone** to configure ICE for an individual Cisco Jabber desktop endpoint and select the endpoint that you want to edit.
- **Step 2** Scroll down to the **Interactive Connectivity Establishment (ICE)** section.
- **Step 3** Set the **ICE** drop-down list to **Enabled**.
- **Step 4** Set the **Default Candidate Type**:
	- **Host**—A candidate obtained by selecting the IP address on the host device. This is the default.
	- **Server Reflexive**—An IP address and port candidate obtained by sending a STUN request. In many cases, this may represent the public IP address of the NAT.
	- **Relayed**—An IP address and port candidate obtained from a TURN server. The IP address and port are resident on the TURN server such that media is relayed through the TURN server.
- **Step 5** From the **Server Reflexive Address** drop-down list, select whether you want to enable STUN-like services by setting this field to **Enabled** or **Disabled**. You must set this field to enabled if you configured Server Relexive as the Default Candidate.

П

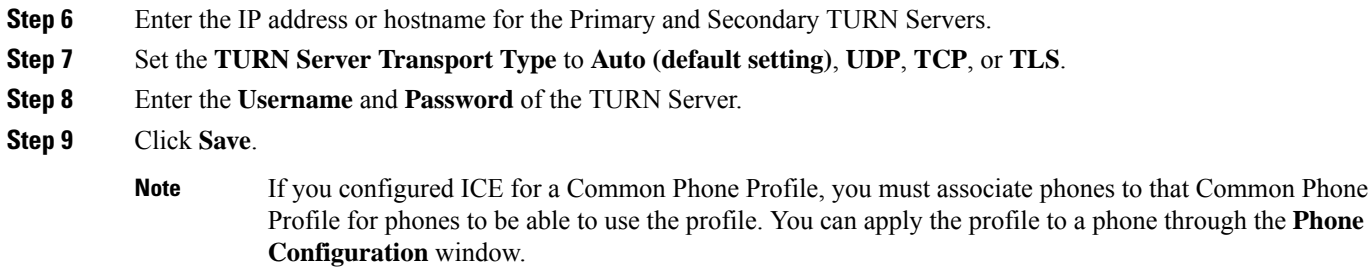

## <span id="page-116-0"></span>**Configure Phone Security Profile for Mobile and Remote Access**

Use this procedure to set up a phone security profile to be used by Mobile and Remote Access endpoints.

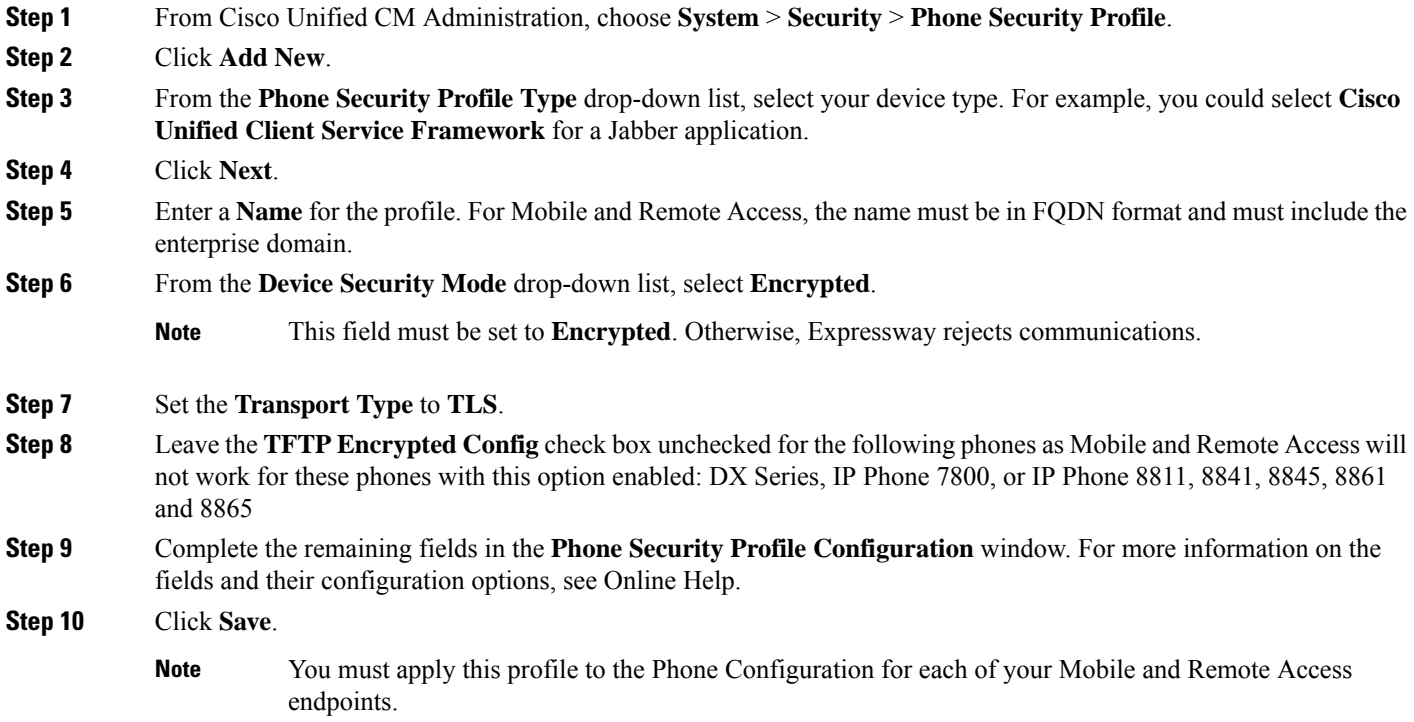

### <span id="page-116-1"></span>**Configure Mobile and Remote Access Access Policy for Cisco Jabber Users**

Use this procedure to set up an Mobile and Remote Access Access Policy for Cisco Jabber users. Cisco Jabber users must be enabled with Mobile and Remote Access access within their user profiles in order to use the Mobile and Remote Access feature. The minimum Expressway release for Mobile and Remote Access Policy support with Cisco Jabber is X8.10.

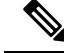

The Mobile and Remote Access Policy is not required for non-Jabber users. **Note**

For more information on user profiles, see "*User Profile Overview*" section in System [Configuration](https://www.cisco.com/c/en/us/support/unified-communications/unified-communications-manager-callmanager/products-installation-and-configuration-guides-list.html) Guide for Cisco Unified [Communications](https://www.cisco.com/c/en/us/support/unified-communications/unified-communications-manager-callmanager/products-installation-and-configuration-guides-list.html) Manager.

- **Step 1** From Cisco Unified CM Administration, choose **User Management** > **User Settings** > **User Profile**.
- **Step 2** Click **Add New**.
- **Step 3** Enter a **Name** and **Description** for the user profile.
- **Step 4** Assign a **Universal Device Template** to apply to users' **Desk Phones**, **Mobile and Desktop Devices**, and **Remote Destination/Device Profiles**.
- **Step 5** Assign a **Universal Line Template** to apply to the phone lines for users in this user profile.
- **Step 6** If you want the users in this user profile to be able to use the self-provisioning feature to provision their own phones, do the following:
	- a) Check the **Allow End User to Provision their own phones** check box.
	- b) In the **Limit Provisioning once End User has this many phones** field, enter a maximum number of phones the user is allowed to provision. The maximum is 20.
	- c) Check the **Allow Provisioning of a phone already assigned to a different End User** check box to determine whether the user who is associated with this profile has the permission to migrate or reassign a device that is already owned by another user. By default, this check box is unchecked.

#### **Step 7** If you want Cisco Jabber users who are associated with this user profile, to be able to use the Mobile and Remote Access feature, check the **Enable Mobile and Remote Access** check box.

- By default, this check box is selected. When you uncheck this check box, the **Client Policies** section is disabled, and No Service client policy option is selected by default. **Note**
	- This setting is mandatory only for Cisco Jabber users whom are using OAuth Refresh Logins. Non-Jabber users do not need this setting to be able to use Mobile and Remote Access. Mobile and Remote Access feature is applicable only for the Jabber Mobile and Remote Access users and not to any other endpoints or clients.
- **Step 8** Assign the Jabber policies for this user profile. From the **Desktop Client Policy**, and **Mobile Client Policy** drop-down list, choose one of the following options:
	- No Service—This policy disables access to all Cisco Jabber services.
	- IM & Presence only—This policy enables only instant messaging and presence capabilities.
	- IM & Presence, Voice and Video calls—This policy enables instant messaging, presence, voicemail, and conferencing capabilities for all users with audio or video devices. This is the default option.
	- Jabber desktop client includes Cisco Jabber for Windows users and Cisco Jabber for Mac users. Jabber mobile client includes Cisco Jabber for iPad and iPhone users and Cisco Jabber for Android users. **Note**
- **Step 9** If you want the users in this user profile to set the maximum login time for Extension Mobility or Extension Mobility Cross Cluster through Cisco Unified CommunicationsSelf CarePortal, check the **Allow End User to set their Extension Mobility maximum login time** check box.
	- **Note** By default **Allow End User to set their Extension Mobility maximum logintime** check box is unchecked.

П

**Step 10** Click **Save**.

### <span id="page-118-0"></span>**Configure Users for Mobile and Remote Access**

For Cisco Jabber users, the Mobile and Remote Access access policy that you configured must be associated to your Cisco Jabber users during the LDAP sync. For more information on how to provision end users, see "*End User Configuration*" section inSystem Configuration Guide for Cisco Unified [Communications](https://www.cisco.com/c/en/us/support/unified-communications/unified-communications-manager-callmanager/products-installation-and-configuration-guides-list.html) Manager.

### <span id="page-118-1"></span>**Configure Endpoints for Mobile and Remote Access**

Provision and configure endpoints for Mobile and Remote Access:

- For Cisco Jabber clients, refer to "*Cisco Jabber [Configuration](https://www.cisco.com/c/en/us/support/unified-communications/unified-communications-manager-callmanager/products-installation-and-configuration-guides-list.html) Task Flow*" section in System Configuration Guide for Cisco Unified [Communications](https://www.cisco.com/c/en/us/support/unified-communications/unified-communications-manager-callmanager/products-installation-and-configuration-guides-list.html) Manager.
- For other endpoints, refer to "*Endpoint Device Configuration*" section in System [Configuration](https://www.cisco.com/c/en/us/support/unified-communications/unified-communications-manager-callmanager/products-installation-and-configuration-guides-list.html) Guide for Cisco Unified [Communications](https://www.cisco.com/c/en/us/support/unified-communications/unified-communications-manager-callmanager/products-installation-and-configuration-guides-list.html) Manager.

### <span id="page-118-2"></span>**Configure Cisco Expressway for Mobile and Remote Access**

For details on how to configure Cisco Expressway for Mobile and Remote Access, refer to the [Mobile](https://www.cisco.com/c/en/us/support/unified-communications/expressway-series/products-installation-and-configuration-guides-list.html) and Remote Access Through Cisco Expressway [Deployment](https://www.cisco.com/c/en/us/support/unified-communications/expressway-series/products-installation-and-configuration-guides-list.html) Guide.

 $\mathbf I$ 

**Configure Cisco Expressway for Mobile and Remote Access**

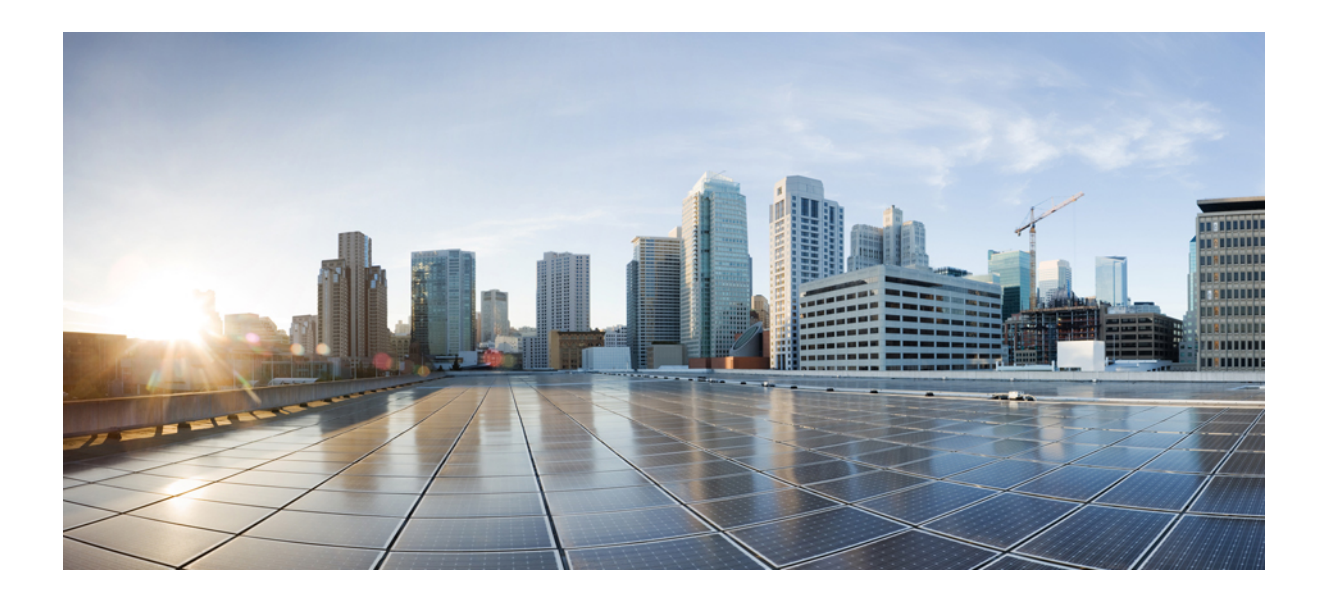

# **<sup>P</sup> ART III**

## **Remote Network Access**

- [Wireless](#page-122-0) LAN, on page 77
- VPN [Client](#page-126-0) , on page 81

<span id="page-122-0"></span>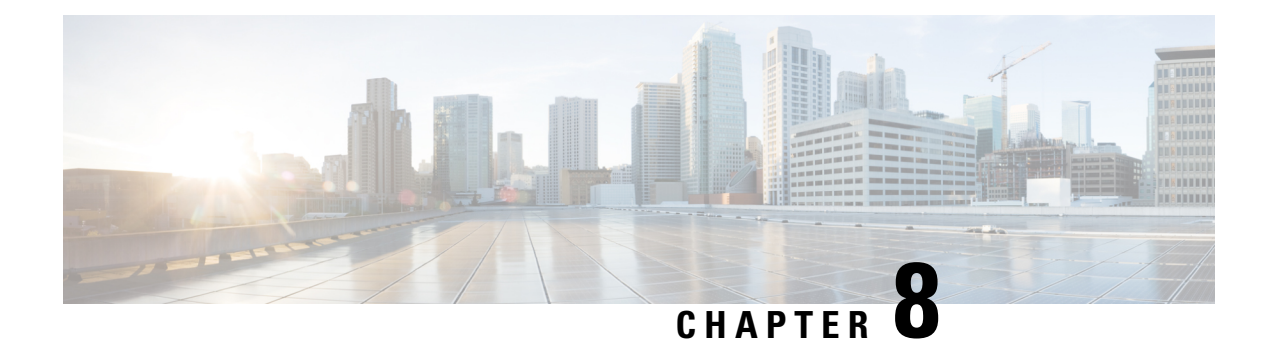

## **Wireless LAN**

- Wireless LAN [Overview,](#page-122-1) on page 77
- Wireless LAN [Configuration](#page-122-2) Task Flow, on page 77

## <span id="page-122-1"></span>**Wireless LAN Overview**

This feature removes the need for users to configure WiFi parameters on their phones. You can configure WiFi profiles for them. Devices can then automatically download and apply the WiFi configuration from your system. You can configure a network access profile, which contains further security layers that are related to VPN connectivity and HTTP proxy settings.

## <span id="page-122-2"></span>**Wireless LAN Configuration Task Flow**

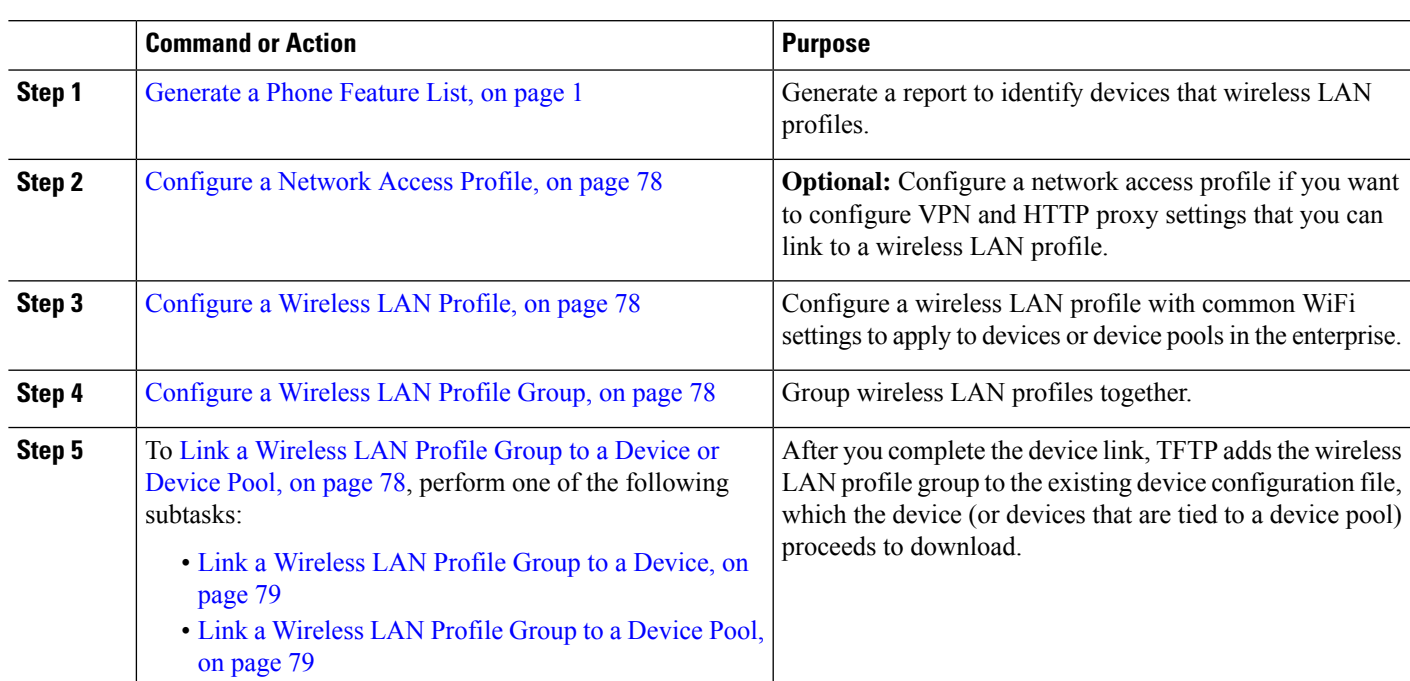

**Procedure**

### <span id="page-123-0"></span>**Configure a Network Access Profile**

Configure a network access profile if you want to configure VPN and HTTP proxy settings that you can link to a wireless LAN profile.

- **Step 1** From Cisco Unified CM Administration, choose **Device** > **Device Settings** > **Network Access Profile**
- **Step 2** Click **Add New**.
- **Step 3** Configure the fields in the **Network Access Profile Configuration** window. For more information on the fields and their configuration options, see Online Help.
- <span id="page-123-1"></span>**Step 4** Click **Save**.

### **Configure a Wireless LAN Profile**

Configure a wireless LAN profile with common WiFi settings to apply to devices or device pools in enterprise.

- **Step 1** From Cisco Unified CM Administration, choose **Device** > **Device Settings** > **Wireless LAN Profile**
- **Step 2** Click **Add New**.
- **Step 3** Configure the fields in the **Wireless LAN Profile Configuration** window. For more information on the fields and their configuration options, see Online Help.
- <span id="page-123-2"></span>**Step 4** Click **Save**.

### **Configure a Wireless LAN Profile Group**

Group your wireless LAN profiles.

**Step 1** From Cisco Unified CM Administration, choose **Device** > **Device Settings** > **Wireless LAN Profile Group**.

- **Step 2** Click **Add New**.
- <span id="page-123-3"></span>**Step 3** Configure the fields in the **Wireless LAN Profile Group Configuration** window. For more information on the fields and their configuration options, see Online Help.
- **Step 4** Click **Save**.

### **Link a Wireless LAN Profile Group to a Device or Device Pool**

After you complete the device link, TFTP adds the wireless LAN profile group to the existing device configuration file, which the device (or devices tied to a device pool) proceeds to download.

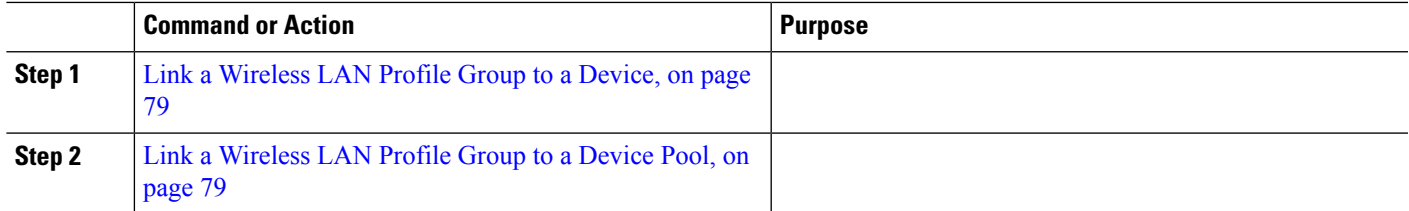

#### **Procedure**

### <span id="page-124-0"></span>**Link a Wireless LAN Profile Group to a Device**

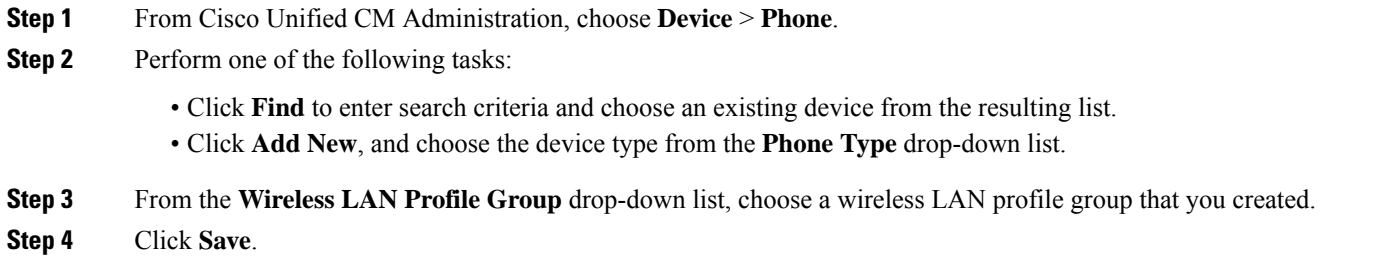

### <span id="page-124-1"></span>**Link a Wireless LAN Profile Group to a Device Pool**

If you link a wireless LAN profile group at the device and device pool level, your system uses the device pool setting.

- **Step 1** From Cisco Unified CM Administration, choose **System** > **Device Pool**.
- **Step 2** Perform one of the following tasks:

• Click **Find** to enter search criteria and choose an existing device pool from the resulting list.

- Click **Add New**.
- **Step 3** From the **Wireless LAN Profile Group** drop-down list, choose a wireless LAN profile group that you created.
- **Step 4** Click **Save**.

 $\mathbf I$ 

<span id="page-126-0"></span>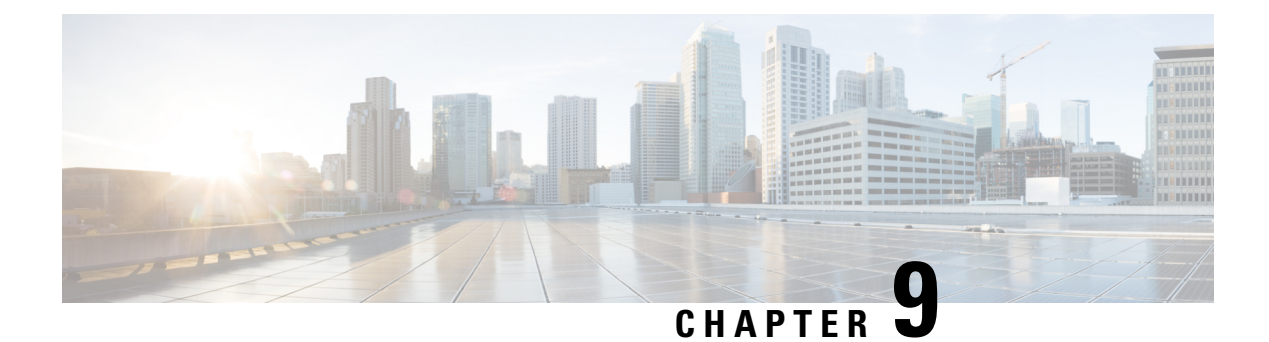

## **VPN Client**

- VPN Client [Overview,](#page-126-1) on page 81
- VPN Client [Prerequisites,](#page-126-2) on page 81
- VPN Client [Configuration](#page-126-3) Task Flow, on page 81

## <span id="page-126-1"></span>**VPN Client Overview**

The Cisco VPN Client for Cisco Unified IP Phone creates a secure VPN connection for employees who telecommute. All settings of the Cisco VPN Client are configured through Cisco Unified Communications Manager Administration. After the phone is configured within the Enterprise, the users can plug it into their broadband router for instant connectivity.

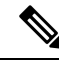

**Note**

The VPN menu and its options are not available in the U.S. export unrestricted version of Unified Communications Manager.

## <span id="page-126-3"></span><span id="page-126-2"></span>**VPN Client Prerequisites**

Pre-provision the phone and establish the initial connection inside the corporate network to retrieve the phone configuration. You can make subsequent connections using VPN, as the configuration is already retrieved on the phone.

## **VPN Client Configuration Task Flow**

Pre-provision the phone and establish the initial connection inside the corporate network to retrieve the phone configuration. You can make subsequent connections using VPN, as the configuration is already retrieved on the phone.

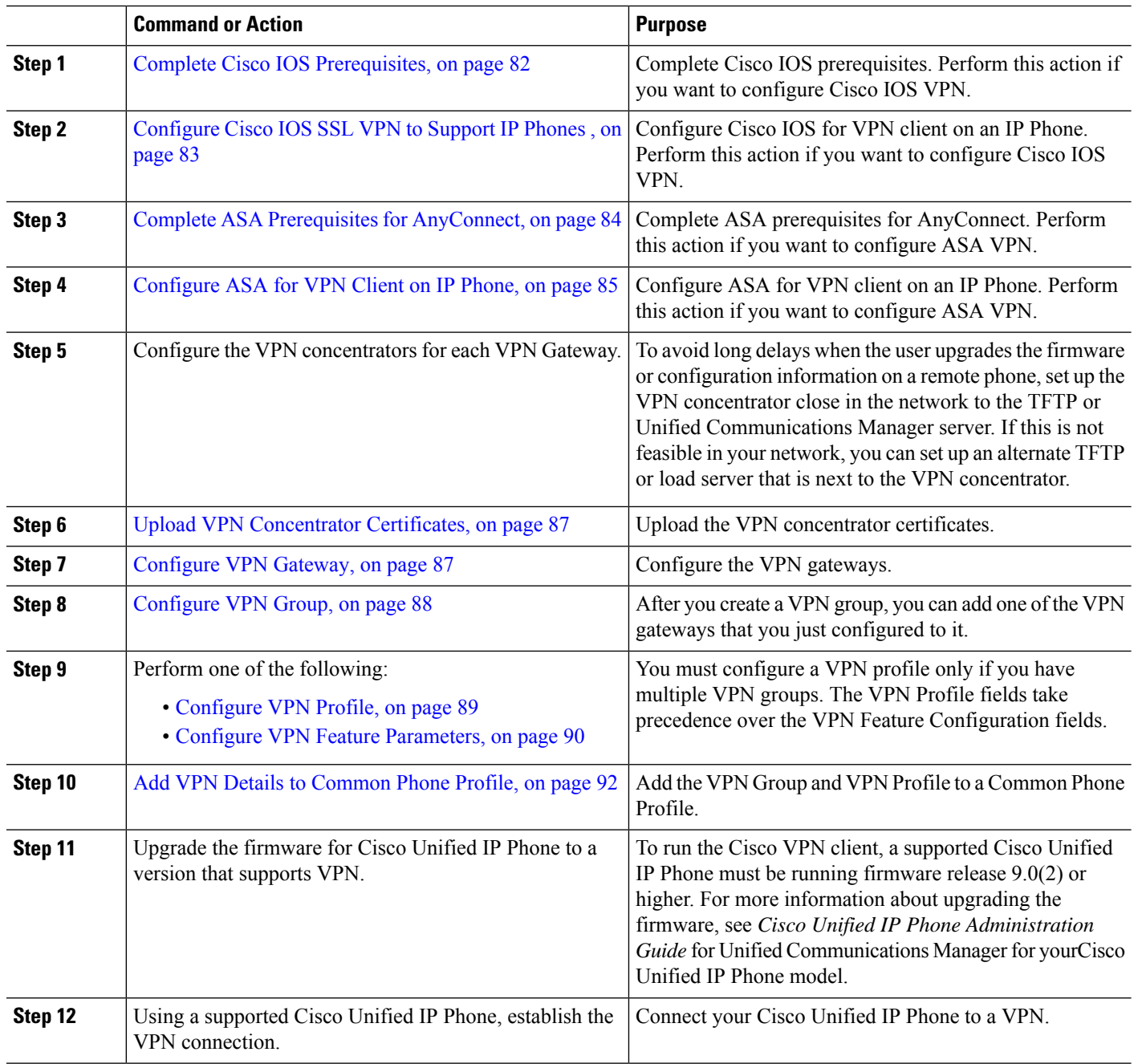

#### **Procedure**

## <span id="page-127-0"></span>**Complete Cisco IOS Prerequisites**

Use this procedure to complete Cisco IOS Prerequisites.

**Step 1** Install Cisco IOS Software version 15.1(2)T or later.

Feature Set/License: Universal (Data & Security & UC) for IOS ISR-G2 and ISR-G3

Feature Set/License: Advanced Security for IOS ISR

**Step 2** Activate the SSL VPN License.

### <span id="page-128-0"></span>**Configure Cisco IOS SSL VPN to Support IP Phones**

Use this procedure to complete Cisco IOS SSL VPN to Support IP Phones.

```
Step 1 Configure Cisco IOS locally.
```
a) Configure the Network Interface.

Example:

```
router(config)# interface GigabitEthernet0/0
router(config-if)# description "outside interface"
router(config-if)# ip address 10.1.1.1 255.255.255.0
router(config-if)# duplex auto
router(config-if)# speed auto
router(config-if)# no shutdown
router#show ip interface brief (shows interfaces summary)
```
b) Configure static and default routes by using this command:

router(config)# **ip route** <*dest\_ip*> < *mask*> < *gateway\_ip*>

```
Example:
```
router(config)# **ip route** 10.10.10.0 255.255.255.0 192.168.1.1

**Step 2** Generate and register the CAPF certificate to authenticate the IP phones with an LSC.

```
Step 3 Import the CAPF certificate from Unified Communications Manager.
```
a) From the Cisco Unified OS Administration, choose **Security** > **Certificate Management**.

**Note** This location changes based on the Unified Communications Manager version.

- b) Find the Cisco\_Manufacturing\_CA and CAPF certificates. Download the.pem file and save as.txt file.
- c) Create trustpoint on the Cisco IOS software.

```
hostname(config)# crypto pki trustpoint trustpoint_name
hostname(config-ca-trustpoint)# enrollment terminal
hostname(config)# crypto pki authenticate trustpoint
```
When prompted for the base 64-encoded CA certificate, copy and paste the text in the downloaded .pem file along with the BEGIN and END lines. Repeat the procedure for the other certificates.

- d) Generate the following Cisco IOS self-signed certificates and register them with Unified Communications Manager, or replace with a certificate that you import from a CA.
	- Generate a self-signed certificate.

```
Router> enable
Router# configure terminal
Router(config)# crypto key generate rsa general-keys label <name>
<exportable -optional>Router(config)# crypto pki trustpoint <name>
Router(ca-trustpoint)# enrollment selfsigned
Router(ca-trustpoint)# rsakeypair <name> 2048 2048
Router(ca-trustpoint)#authorization username subjectname commonname
```
Router(ca-trustpoint)# **crypto pki enroll <name>** Router(ca-trustpoint)# **end**

• Generate a self-signed certificate with Host-id check enabled on the VPN profile in Unified Communications Manager.

Example:

```
Router> enable
Router# configure terminal
Router(config)# crypto key generate rsa general-keys label <name>
<exportable -optional>Router(config)# crypto pki trustpoint <name>
Router(ca-trustpoint)# enrollment selfsigned
Router(config-ca-trustpoint)# fqdn <full domain
name>Router(config-ca-trustpoint)# subject-name CN=<full domain
name>, CN=<IP>Router(ca-trustpoint)#authorization username
subjectname commonname
Router(ca-trustpoint)# crypto pki enroll <name>
Router(ca-trustpoint)# end
```
• Register the generated certificate with Unified Communications Manager.

Example:

Router(config)# **crypto pki export <name> pem terminal**

Copy the text from the terminal and save it as a.pem file and upload it to the Unified Communications Manager using the Cisco Unified OS Administration.

**Step 4** Install AnyConnect on Cisco IOS.

Download the Anyconnect package from cisco.com and install to flash.

Example:

router(config)#webvpn install svc flash:/webvpn/anyconnect-win-2.3.2016-k9.pkg

#### <span id="page-129-0"></span>**Step 5** Configure the VPN feature.

To use the phone with both certificate and password authentication, create a user with the phone MAC address. Username matching is case sensitive. For example: **Note**

**username CP-7975G-SEP001AE2BC16CB password k1kLGQIoxyCO4ti9 encrypted**

### **Complete ASA Prerequisites for AnyConnect**

Use this procedure to complete ASA Prerequisites for AnyConnect.

- **Step 1** Install ASA software (version 8.0.4 or later) and a compatible ASDM.
- **Step 2** Install a compatible AnyConnect package.
- **Step 3** Activate License.
	- a) Check features of the current license using the following command:

**show activation-key detail**

b) If necessary, obtain a new license with additional SSL VPN sessions and enable the Linksys phone.

#### **Step 4** Make sure that you configure a tunnel-group with a non-default URL as follows:

```
tunnel-group phonevpn type remote-access
tunnel-group phonevpn general-attribute
  address-pool vpnpool
tunnel-group phonevpn webvpn-attributes
  group-url https://172.18.254.172/phonevpn enable
```
Consider the following when configuring non-default URL:

- If the IP address of the ASA has a public DNS entry, you can replace it with a Fully Qualified Domain Name (FQDN).
- You can only use a single URL (FQDN or IP address) on the VPN gateway in Unified Communications Manager.
- It is preferred to have the certificate CN or subject alternate name match the FQDN or IP address in the group-url.
- If the ASA certificate CN or SAN does not match with the FQDN or IP address, uncheck the host ID check box in the Unified Communications Manager.

### <span id="page-130-0"></span>**Configure ASA for VPN Client on IP Phone**

Use this procedure to configure ASA for VPN Client on IP Phone.

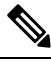

**Note** Replacing ASA certificates results in non-availability of Unified Communications Manager.

#### **Step 1** Local configuration

a) Configure network interface.

Example:

```
ciscoasa(config)# interface Ethernet0/0
ciscoasa(config-if)# nameif outside
ciscoasa(config-if)# ip address 10.89.79.135 255.255.255.0
ciscoasa(config-if)# duplex auto
ciscoasa(config-if)# speed auto
ciscoasa(config-if)# no shutdown
ciscoasa#show interface ip brief (shows interfaces summary)
```
b) Configure static routes and default routes.

ciscoasa(config)# **route** <interface\_name> <ip\_address> <netmask> <gateway\_ip>

Example:

ciscoasa(config)# route outside 0.0.0.0 0.0.0.0 10.89.79.129

c) Configure the DNS.

Example:

```
ciscoasa(config)# dns domain-lookup inside
ciscoasa(config)# dns server-group DefaultDNS
ciscoasa(config-dns-server-group)# name-server 10.1.1.5 192.168.1.67 209.165.201.6
```
**Step 2** Generate and register the necessary certificates for Unified Communications Manager and ASA.

Import the following certificates from the Unified Communications Manager.

- CallManager Authenticating the Cisco UCM during TLS handshake (Only required for mixed-mode clusters).
- Cisco\_Manufacturing\_CA Authenticating IP phones with a Manufacturer Installed Certificate (MIC).
- CAPF Authenticating IP phones with an LSC.

To import these Unified Communications Manager certificates, do the following:

- a) From the Cisco Unified OS Administration, choose **Security** > **Certificate Management**.
- b) Locate the certificates Cisco Manufacturing CA and CAPF. Download the.pem file and save asa .txt file.
- c) Create trustpoint on the ASA.

Example:

```
ciscoasa(config)# crypto ca trustpoint trustpoint_name
ciscoasa(ca-trustpoint)# enrollment terminal
ciscoasa(config)# crypto ca authenticate trustpoint_name
```
When prompted for base 64 encoded CA Certificate, copy-paste the text in the downloaded . pem file along with the BEGIN and END lines. Repeat the procedure for the other certificates.

- d) Generate the following ASA self-signed certificates and register them with Unified Communications Manager, or replace with a certificate that you import from a CA.
	- Generate a self-signed certificate.

Example:

```
ciscoasa> enable
ciscoasa# configure terminal
ciscoasa(config)# crypto key generate rsa general-keys label <name>
ciscoasa(config)# crypto ca trustpoint <name>
ciscoasa(ca-trustpoint)# enrollment self
ciscoasa(ca-trustpoint)# keypair <name>
ciscoasa(config)# crypto ca enroll <name>
ciscoasa(config)# end
```
• Generate a self-signed certificate with Host-id check enabled on the VPN profile in Unified Communications Manager.

Example:

```
ciscoasa> enable
ciscoasa# configure terminal
ciscoasa(config)# crypto key generate rsa general-keys label <name>
ciscoasa(config)# crypto ca trustpoint <name>
ciscoasa(ca-trustpoint)# enrollment self
ciscoasa(ca-trustpoint)# fqdn <full domain name>
ciscoasa(config-ca-trustpoint)# subject-name CN=<full domain name>,CN=<IP>
ciscoasa(config)# crypto ca enroll <name>
ciscoasa(config)# end
```
• Register the generated certificate with Unified Communications Manager.

Example:

```
ciscoasa(config)# crypto ca export <name> identity-certificate
```
Copy the text from the terminal and save it as a.pem file and upload it to Unified Communications Manager.

#### **Step 3** Configure the VPN feature. You can use the Sample ASA configuration summary below to guide you with the configuration.

To use the phone with both certificate and password authentication, create a user with the phone MAC address. Username matching is case sensitive. For example: **Note**

```
ciscoasa(config)# username CP-7975G-SEP001AE2BC16CB password k1kLGQIoxyCO4ti9 encrypted
ciscoasa(config)# username CP-7975G-SEP001AE2BC16CB attributes
ciscoasa(config-username)# vpn-group-policy GroupPhoneWebvpn
ciscoasa(config-username)#service-type remote-access
```
#### **ASA Certificate Configuration**

For more information on *ASA certificate configuration*, see Configure [AnyConnect](https://www.cisco.com/c/en/us/support/docs/unified-communications/unified-communications-manager-callmanager/115785-anyconnect-vpn-00.html) VPN Phone with Certificate [Authentication](https://www.cisco.com/c/en/us/support/docs/unified-communications/unified-communications-manager-callmanager/115785-anyconnect-vpn-00.html) on an ASA

### <span id="page-132-0"></span>**Upload VPN Concentrator Certificates**

Generate a certificate on the ASA when you set it up to support the VPN feature. Download the generated certificate to your PC or workstation and then upload it to Unified Communications Manager using the procedure in this section. Unified Communications Manager saves the certificate in thePhone-VPN-trust list.

The ASA sends this certificate during the SSL handshake, and the Cisco Unified IP Phone compares it against the values stored in the Phone-VPN-trust list.

If a Locally Significant Certificate (LSC) is installed on the Cisco Unified IP Phone, it will send its LSC by default.

To use device level certificate authentication, install the root MIC or CAPF certificate in the ASA, so that the Cisco Unified IP Phone are trusted.

To upload certificates to Unified Communications Manager, use the Cisco Unified OS Administration.

- **Step 1** From Cisco Unified OS Administration, choose **Security** > **Certificate Management**.
- **Step 2** Click **Upload Certificate**.
- **Step 3** From the **Certificate Purpose** drop-down list, choose **Phone-VPN-trust**.
- **Step 4** Click **Browse** to choose the file that you want to upload.
- **Step 5** Click **Upload File**.
- <span id="page-132-1"></span>**Step 6** Choose another file to upload or click **Close**.

For more information, see *Certificate Management* chapter.

### **Configure VPN Gateway**

Ensure that you have configured VPN concentrators for each VPN gateway. After configuring the VPN concentrators, upload the VPN concentrator certificates. For more information, see Upload VPN [Concentrator](#page-132-0) [Certificates,](#page-132-0) on page 87.

Use this procedure to configure the VPN Gateway.

- **Step 1** From Cisco Unified CM Administration, choose **Advanced Features** > **VPN** > **VPN Gateway**.
- **Step 2** Perform one of the following tasks:
	- a) Click **Add New** to configure new profile.
	- b) Click the **Copy** next to the VPN gateway that you want to copy.
	- c) Locate the appropriate VPN gateway and modify the settings to update an existing profile.
- **Step 3** Configure the fields in the **VPN Gateway Configuration** window. For more information, see VPN [Gateway](#page-133-1) Fields for VPN [Client,](#page-133-1) on page 88.

<span id="page-133-1"></span>**Step 4** Click **Save**.

### **VPN Gateway Fields for VPN Client**

The table describes the VPN Gateway fields for VPN Client.

#### **Table 10: VPN Gateway Fields for VPN Client**

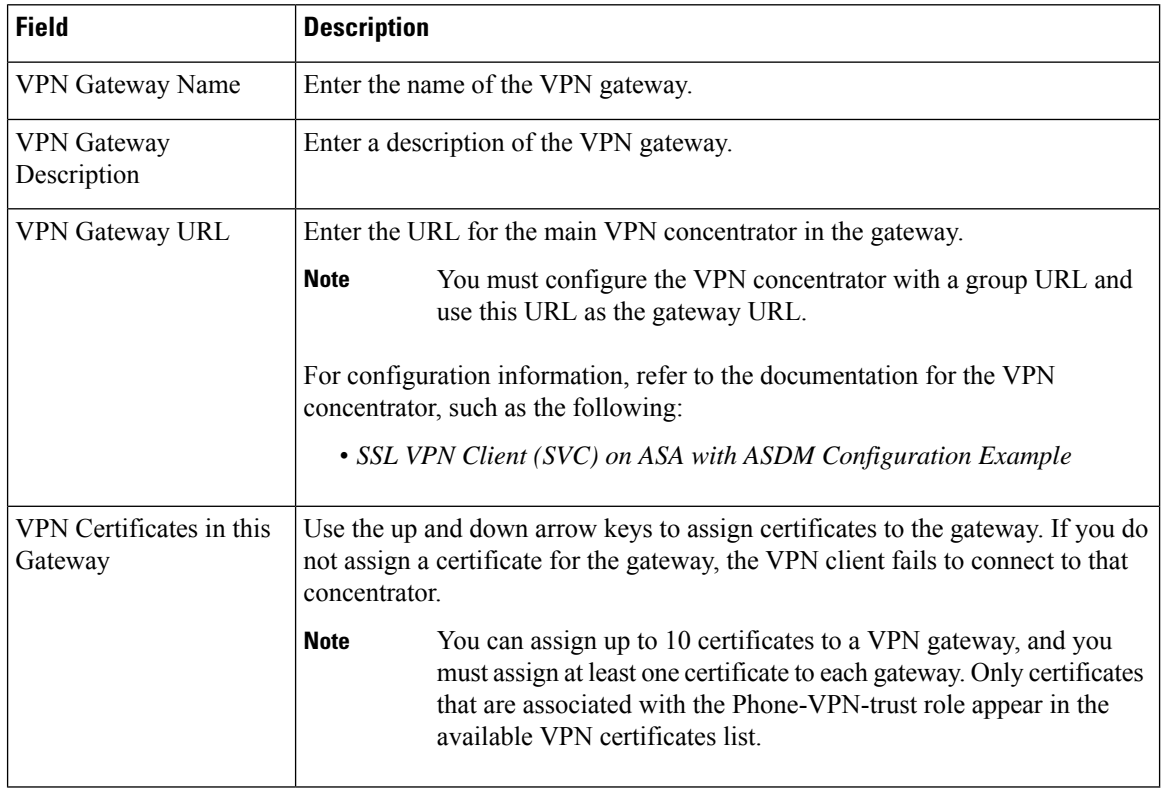

### <span id="page-133-0"></span>**Configure VPN Group**

Use this procedure to configure VPN Group.

Ш

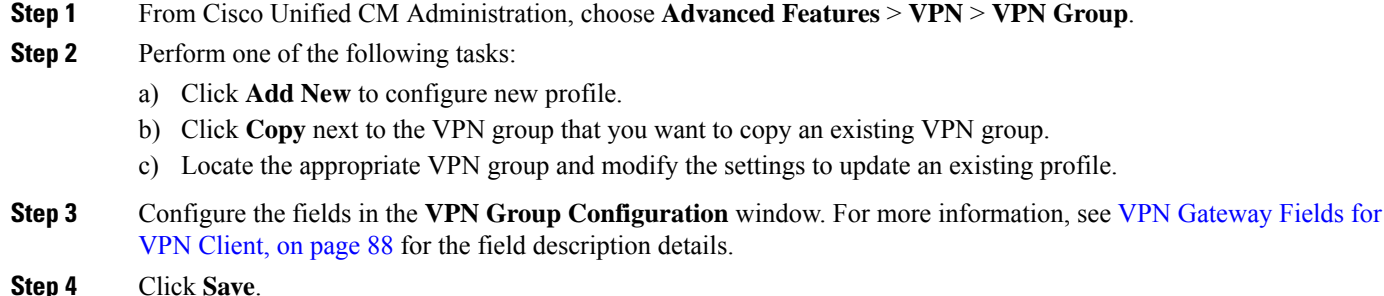

### **VPN Group Fields for VPN Client**

The table describes the VPN Group Fields for VPN Client.

#### **Table 11: VPN Group Fields for VPN Client**

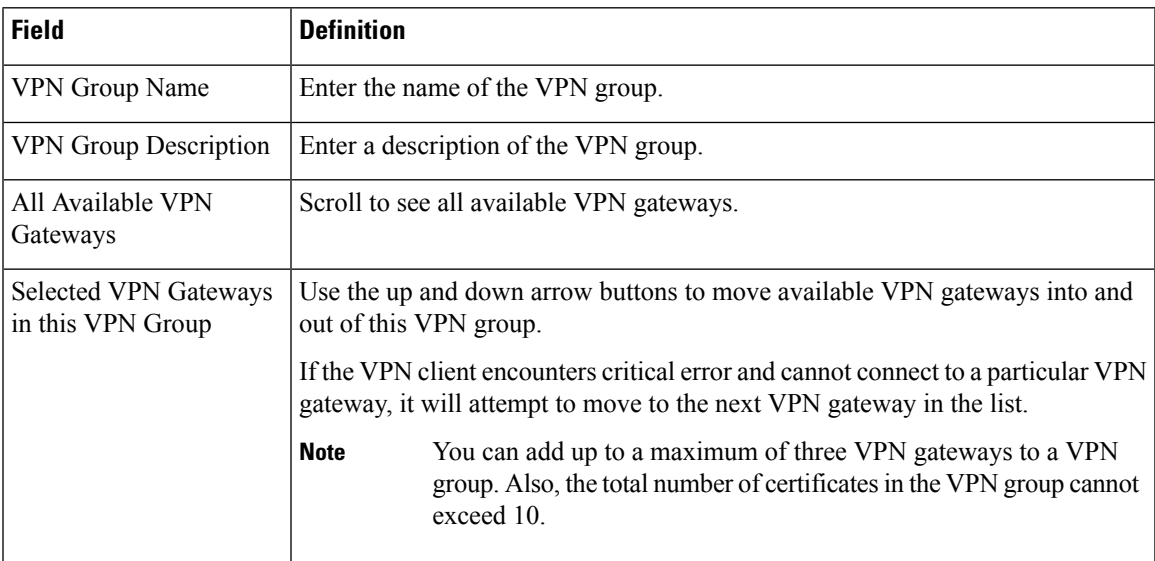

## <span id="page-134-0"></span>**Configure VPN Profile**

Use this procedure to configure the VPN Profile.

**Step 1** From Cisco Unified CM Administration, choose **Advanced Features** > **VPN** > **VPN Profile**.

- **Step 2** Perform one of the following tasks:
	- a) Click **Add New** to configure new profle.
	- b) Click **Copy** next to the VPN profile that you want to copy an existing profile.
	- c) To update an existing profile, specify the appropriate filters in the **Find VPN Profile Where**, click **Find**, and modify the settings.

**Step 3** Configure the fields in the **VPN Profile Configuration** window. For more information, see VPN [Profile](#page-135-1) Fields for VPN [Client,](#page-135-1) on page 90 for the field description details.

**Step 4** Click **Save**.

## <span id="page-135-1"></span>**VPN Profile Fields for VPN Client**

The table describes the VPN profile field details.

#### **Table 12: VPN Profile Field Details**

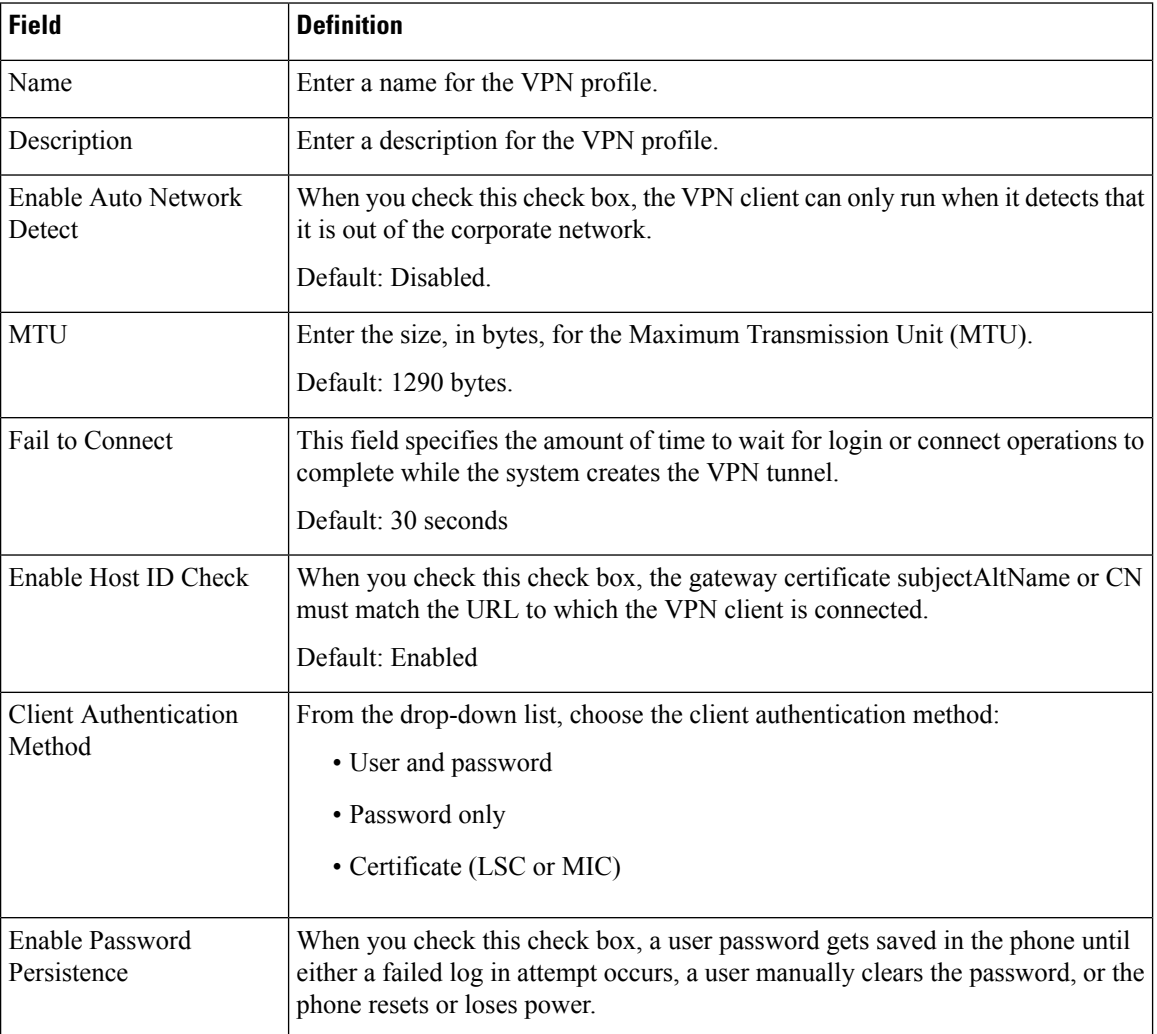

## <span id="page-135-0"></span>**Configure VPN Feature Parameters**

**Step 1** From Cisco Unified CM Administration, choose **Advanced Features** > **VPN** > **VPN Feature Configuration**.

Ш

**Step 2** Configure the fields in the **VPN Feature Configuration** window. For more information, see VPN Feature [Parameters,](#page-136-0) on [page](#page-136-0) 91.

**Step 3** Click **Save**.

Perform the following tasks:

- Upgrade the firmware for Cisco Unified IP Phones to a version that supports VPN. For more information about upgrading the firmware, see *Cisco Unified IP Phone Administration Guide* for your Cisco Unified IP Phone model.
- Using a supported Cisco Unified IP Phone, establish the VPN connection.

## <span id="page-136-0"></span>**VPN Feature Parameters**

The table describes the VPN feature parameters.

#### **Table 13: VPN Feature Parameters**

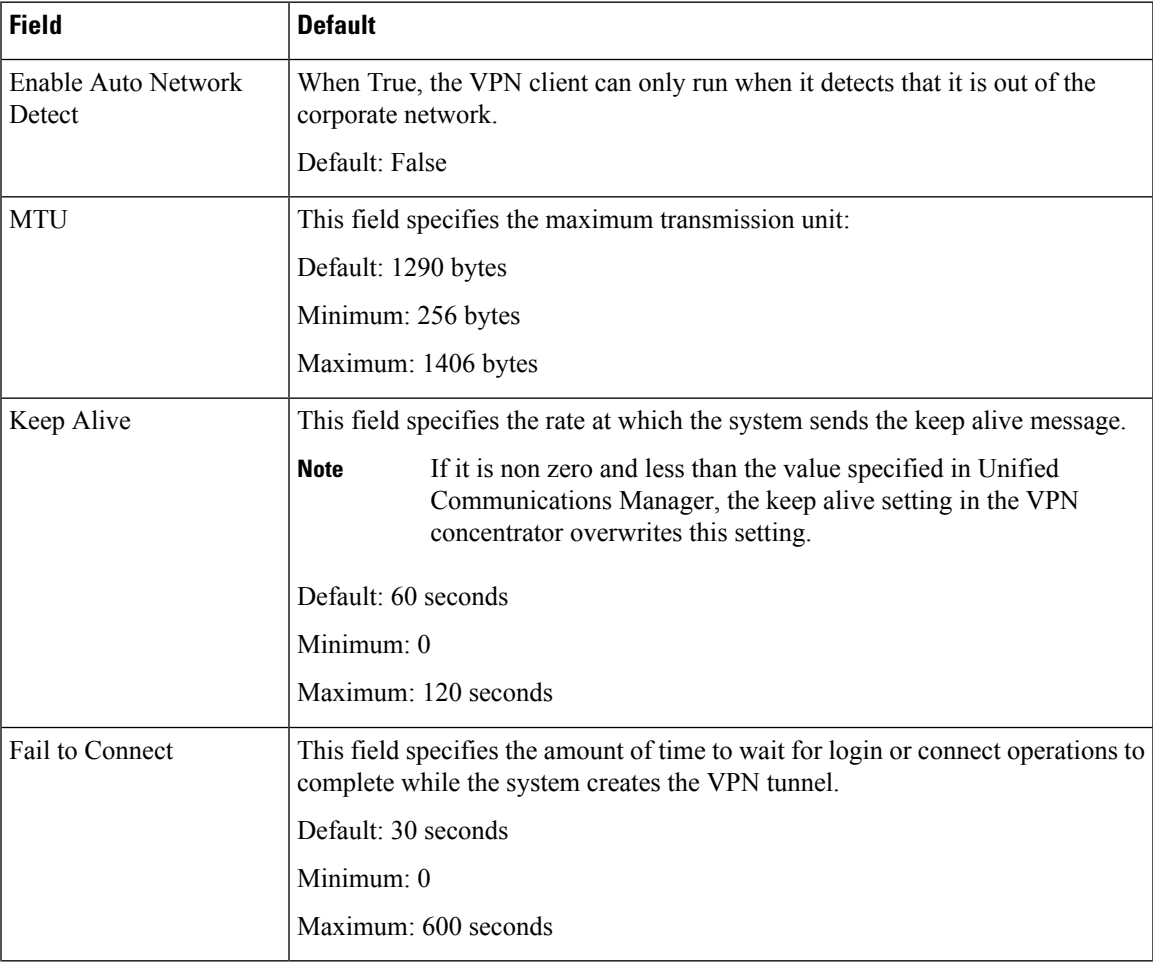

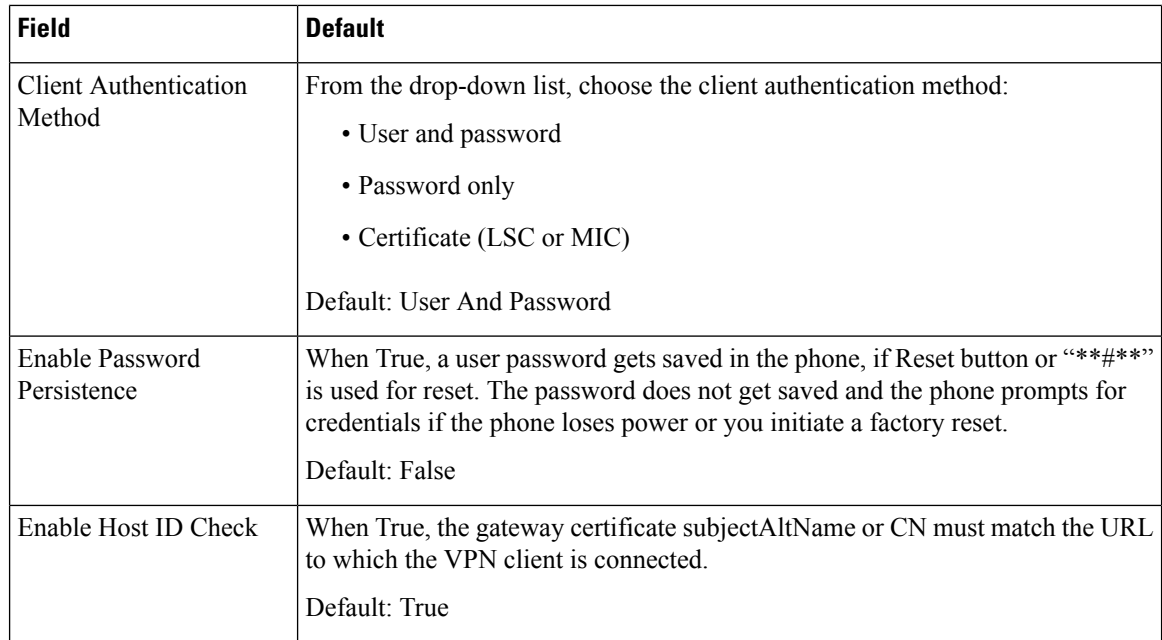

## <span id="page-137-0"></span>**Add VPN Details to Common Phone Profile**

Use this procedure to add VPN details to common phone profile.

- **Step 1** From Cisco Unified CM Administration, choose **Device** > **Device Settings** > **Common Phone Profile**.
- **Step 2** Click **Find** and choose common phone profile to which you want to add the VPN details.
- **Step 3** In the **VPN Information** section, choose the appropriate **VPN Group** and **VPN Profile**.
- **Step 4** Click **Save** and then **Apply Config**.
- **Step 5** Click **OK** in apply configuration window.

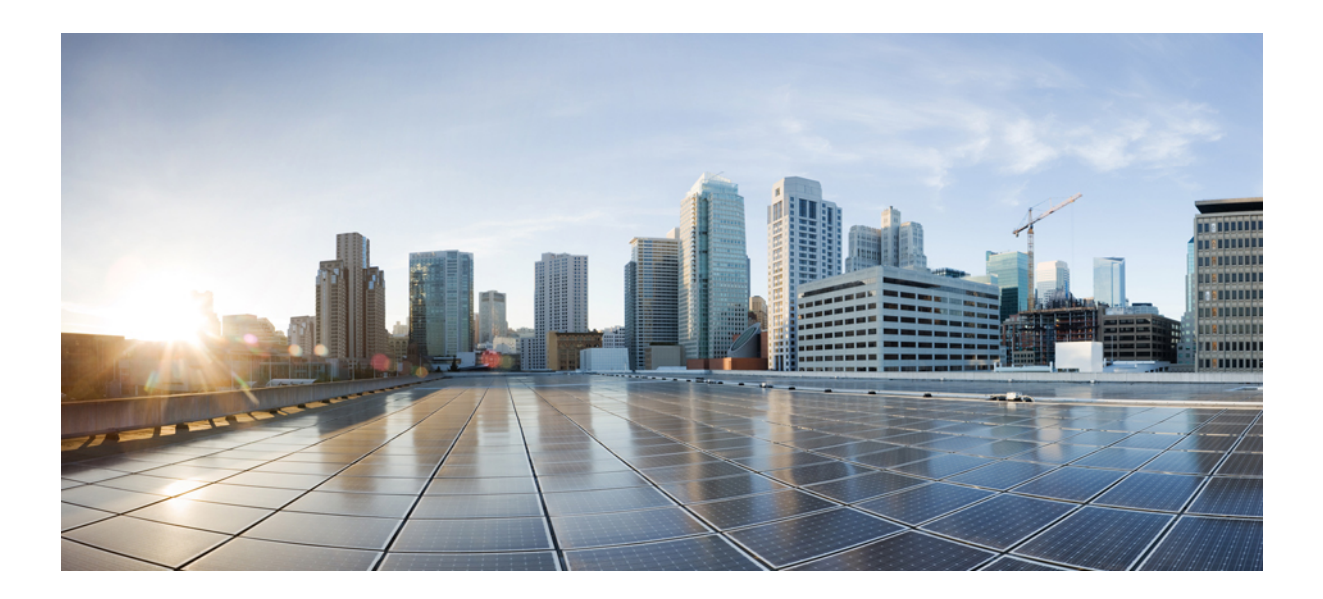

# **<sup>P</sup> ART IV Licensing**

• [Licensing,](#page-140-0) on page 95

<span id="page-140-0"></span>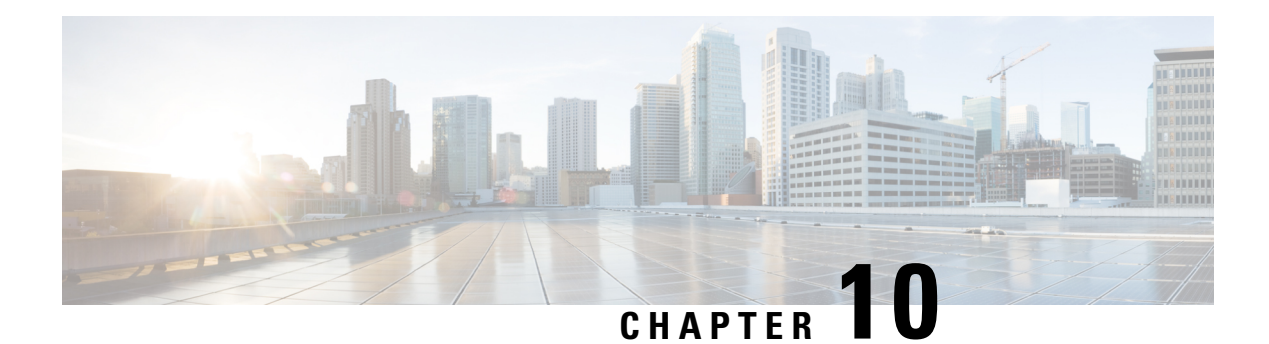

## **Licensing**

- [Licensing,](#page-140-1) on page 95
- Unified [Communications](#page-141-0) Manager Licensing, on page 96
- License [Compliance,](#page-142-0) on page 97
- User Only [Licensing,](#page-143-0) on page 98
- [Device](#page-143-1) Only, on page 98
- User and [Device,](#page-143-2) on page 98
- [Maximum](#page-150-0) Number of Devices Per User, on page 105
- [TelePresence](#page-150-1) Room License, on page 105
- License [Substitution,](#page-150-2) on page 105
- Licensing [Scenarios,](#page-151-0) on page 106
- [Adding](#page-151-1) Users, on page 106
- Adding [Unassociated](#page-151-2) Devices, on page 106
- Adding Users with [Associated](#page-152-0) Devices, on page 107
- [Number](#page-153-0) of Devices Per User, on page 108
- [License](#page-153-1) Usage Report, on page 108
- Cisco Unified [Reporting,](#page-154-0) on page 109

## <span id="page-140-1"></span>**Licensing**

Cisco Unified Communications Manager licensing is part of the overall commercial offer of Cisco Unified Communications Licensing.

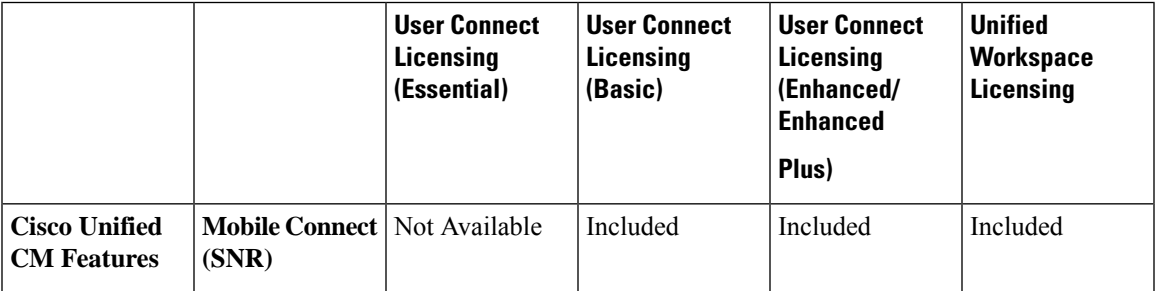

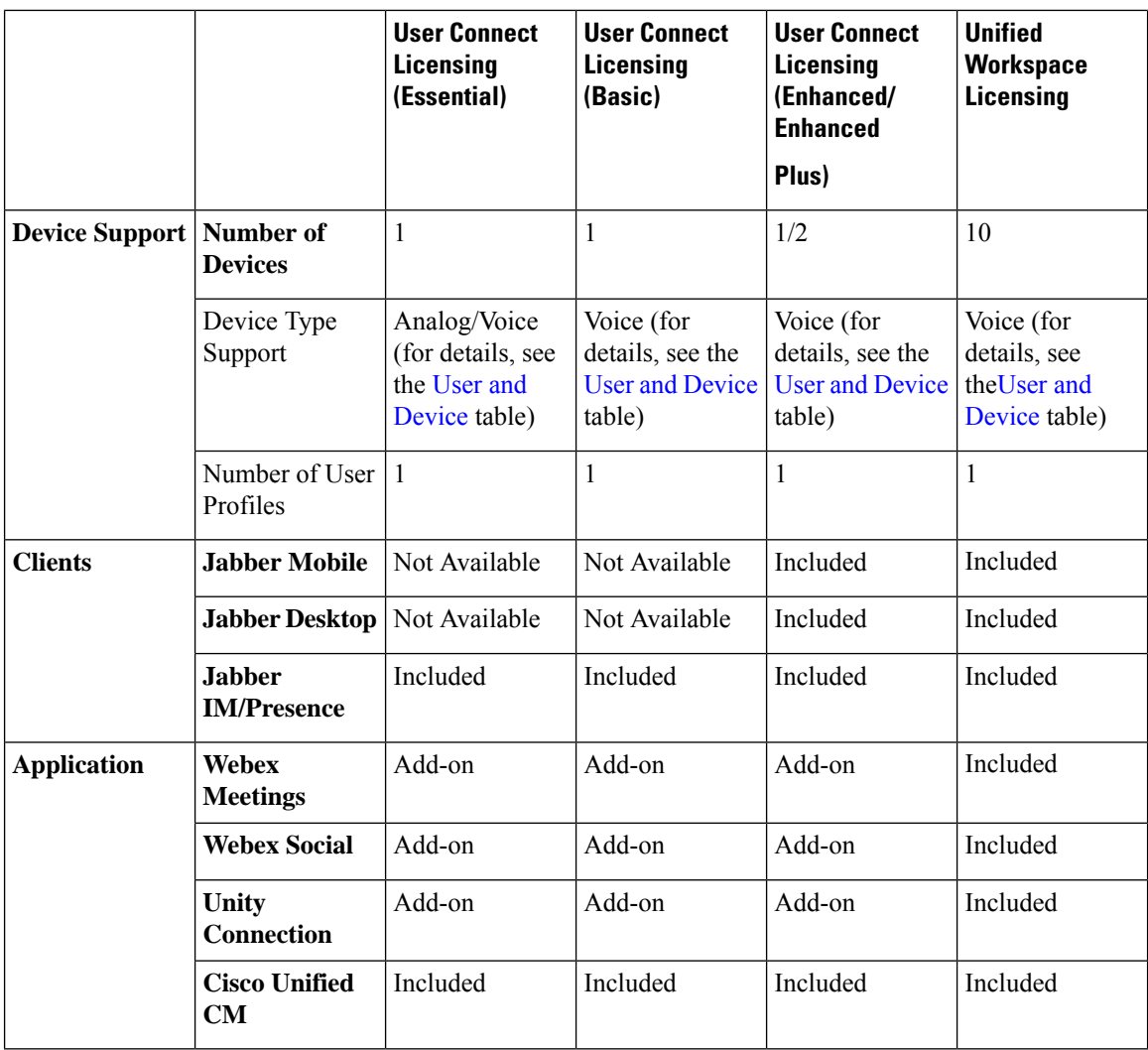

Licensing for the Cisco Unified Communications Manager is determined by the total number of users, user features, and devices configured. Cisco Unified Communications Manager calculates its license usage based upon the total number of users (with user features and associated devices) and devices configured on the system. Cisco Unified Communications Manager reports the total license usage (per publisher) to the Cisco Smart Software Manager and gets back the license compliance or non-compliance status.

## <span id="page-141-0"></span>**Unified Communications Manager Licensing**

Cisco Unified Workspace Licensing (UWL) allows organizationsto access a wide range of Cisco Collaboration applications and services in a cost-effective, simple package. It includes soft clients, application server software, and licensing on a per user basis.

Cisco User Connect Licensing (UCL) is a user-based license for individual Cisco Unified Communications products. It includes a soft client, application server software licensing, and basic unified communications applications. Depending on your needs and device of choice, UCL is available in Essential, Basic, Enhanced, or Enhanced Plus.

The following are the license types for the Unified Communications Manager:

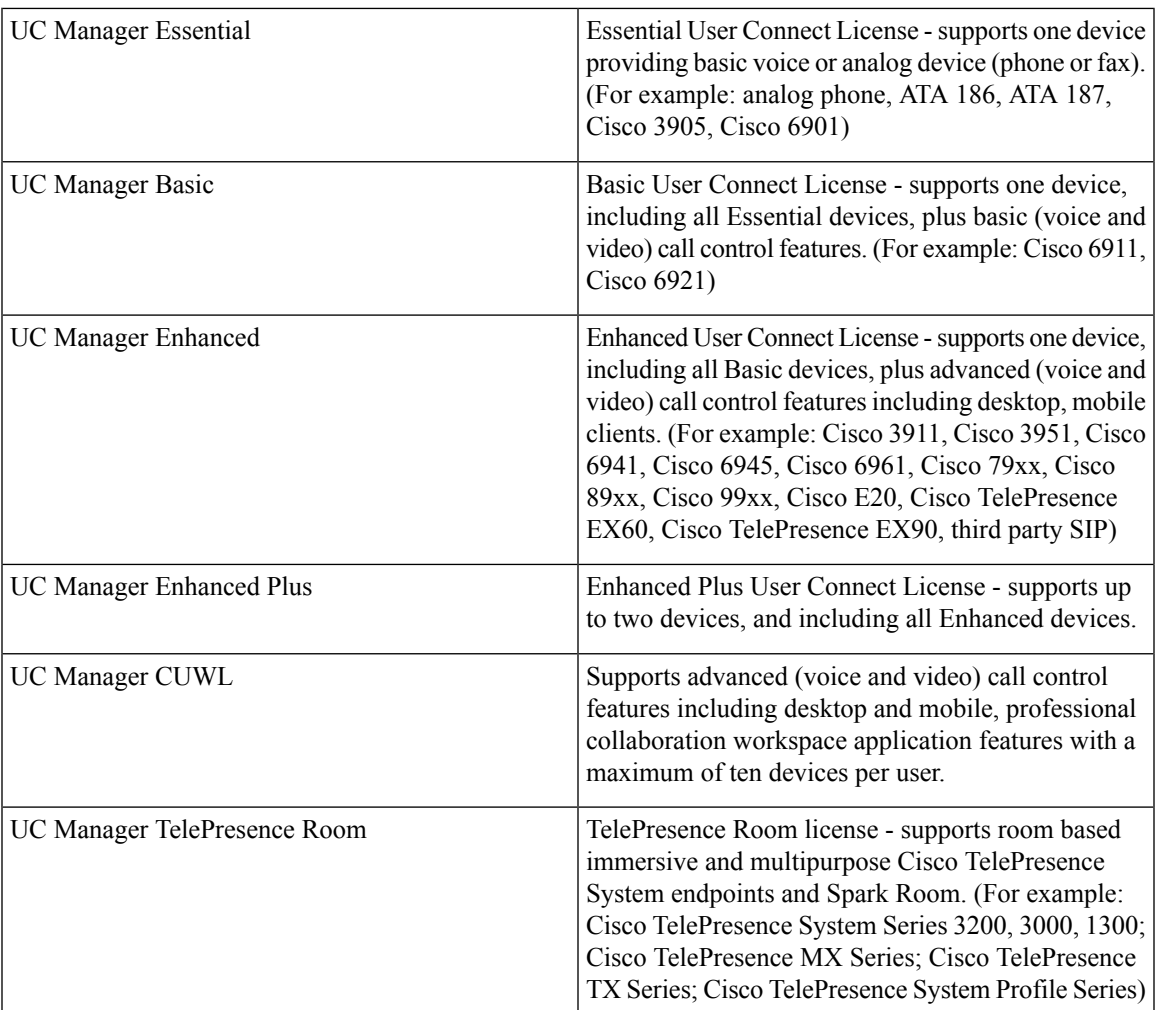

## <span id="page-142-0"></span>**License Compliance**

When first installed, the Unified Communications Manager is fully operational in demonstration mode for an evaluation period of 90 days, until it has successfully registered with the Cisco Smart Software Manager. After registration, the Unified Communications Manager communicates with Cisco Smart Software Manager periodically. The Unified Communications Manager reports the total license requirements by license type to the Cisco Smart Software Manager and then gets back the license status.

Licensesin the non-compliantstate for Unified Communications Manager are enforced after a 90-day overage period. At the conclusion of the grace period, Unified Communications Manager enforces non-compliance with the following service degradation:

Devices and Users cannot be provisioned. Changing the configuration of a user that affects licensing (For example: the Enable/Disable IM and Presence and the Enable/Disable Mobility check boxes) is not allowed.

For information about smart licensing operations, see the System [Configuration](https://www.cisco.com/c/en/us/support/unified-communications/unified-communications-manager-callmanager/products-installation-and-configuration-guides-list.html) Guide for Cisco Unified [Communications](https://www.cisco.com/c/en/us/support/unified-communications/unified-communications-manager-callmanager/products-installation-and-configuration-guides-list.html) Manager

## <span id="page-143-0"></span>**User Only Licensing**

If a user is configured on the system and is not associated with a device, that user does not own any devices and is a "User Only." A user is associated with a device or owns the device if that user's user ID is entered in the OwnerUserID field of the device. The licensing for a "User Only" is shown in the User and Device Support table, for the user not associated with any devices.

Simply adding a user to the system does not consume a license if that user does not own any devices or does not use a licensed user feature. If, however, the user is configured with a licensed user feature, or that user does own a device, then the user does consume a license. The only licensed feature currently is Mobile Connect (also known as Mobility or Single Number Reach or SNR).

Mobile Connect (or Mobility or Single Number Reach) for a user is configured when a Remote Destination Profile (RDP) has been created with the end-user set as the Device owner (User ID field).

## <span id="page-143-1"></span>**Device Only**

If a device is added to Cisco Unified Communications Manager and does not have an entry for OwnerUserID field in its Device Configuration window, then the device is not assigned or not associated to a user and called "Device Only". The licensing for "Device Only" devices is listed in the Cisco Unified Communications Manager Licensing - User and Device Support table. If a device is added to Cisco Unified Communications Manager and does not have an entry for OwnerUserID, then the device would require the minimum license type determined by device type, as shown in the Licensing - User and Device Support table.

## <span id="page-143-2"></span>**User and Device**

Once a device is assigned or associated with a user, by entering a user ID in the OwnerUserID field of the device, the licensing requirements for that user and device are determined by the type of device and the number of devices assigned to the user. For a user that owns one device, if the user ID of that user is added as OwnerUserID to one Essential device (such as a 3905, 6901, or analog device), then the User and Device minimum license that is required is an Essential license. This means that the one Essential license supports both the user and the device. If instead, that user ID of that user is added as OwnerUserID to one Basic device (such as 6911 or 6921), then the user and device minimum license that is required is one Basic icense. If the user ID of a user is added as OwnerUserID to one Enhanced device, the user and device minimum license that is required is an Enhanced license.

For users that own more than one device, the minimum licensing is determined by the number of devices that are owned by the user. Cisco Unified Communications Manager Licensing table shows the maximum number of devices per user license that is supported. A user that owns two devices requires an Enhanced Plus license at a minimum. A user that owns more than two devices requires a CUWL license at a minimum.

Cisco Unified Communications Manager Licensing - User and DeviceSupport table summarizes Cisco Unified Communications Manager Licensing for User Only, Device Only, and User and Device.
$\mathbf{l}$ 

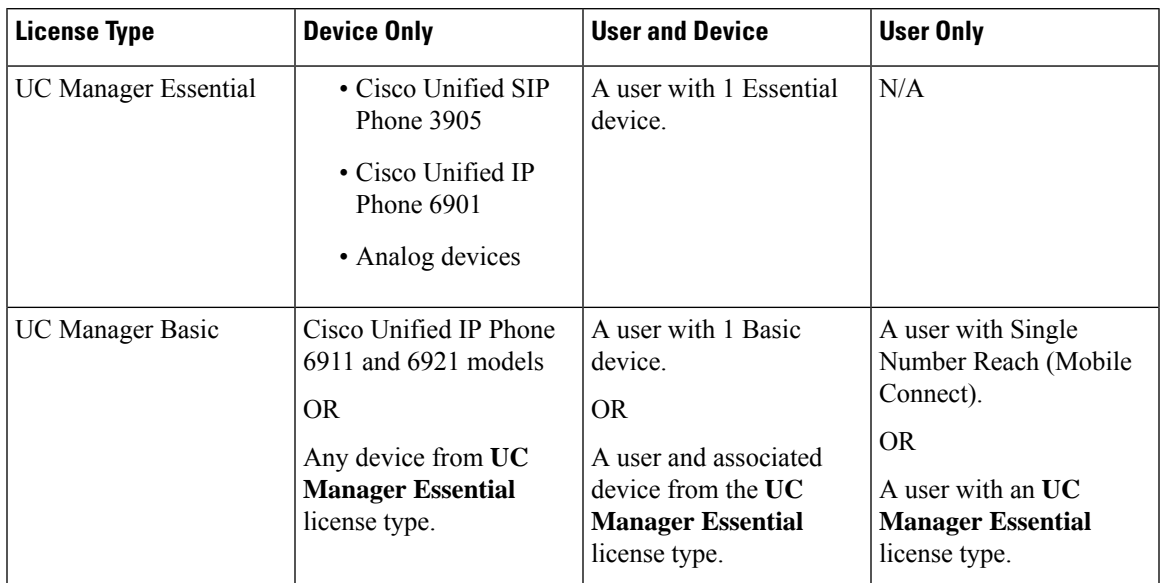

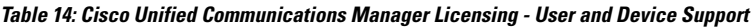

 $\mathbf I$ 

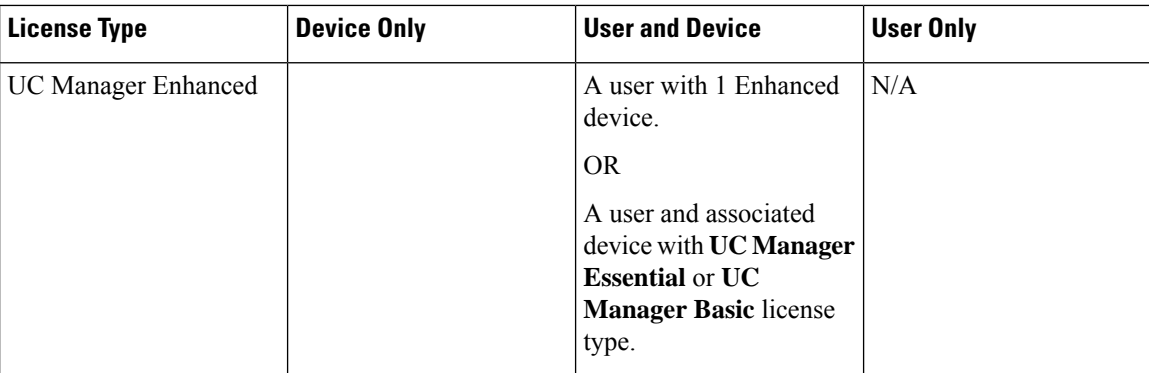

 $\mathbf{l}$ 

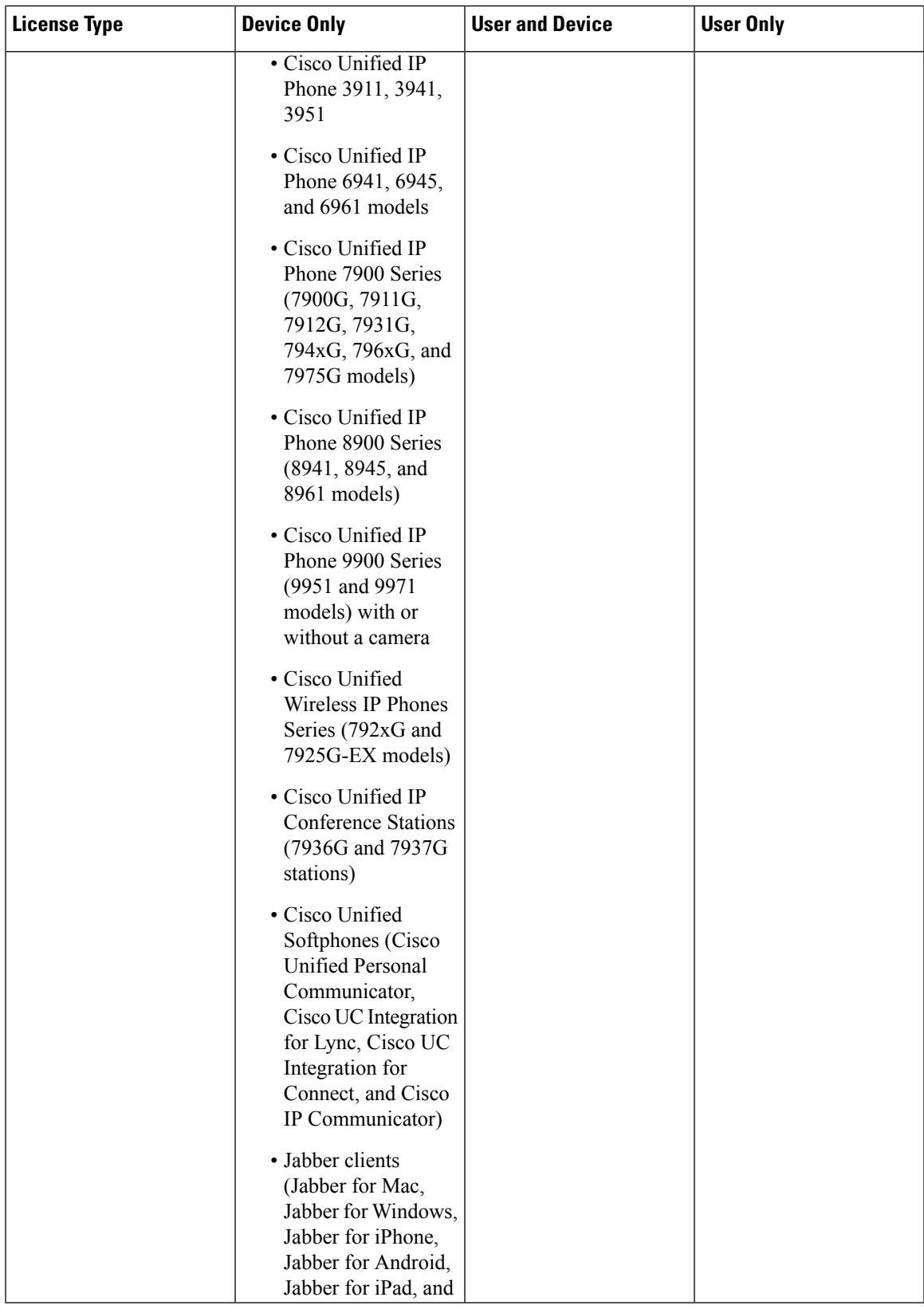

 $\mathbf I$ 

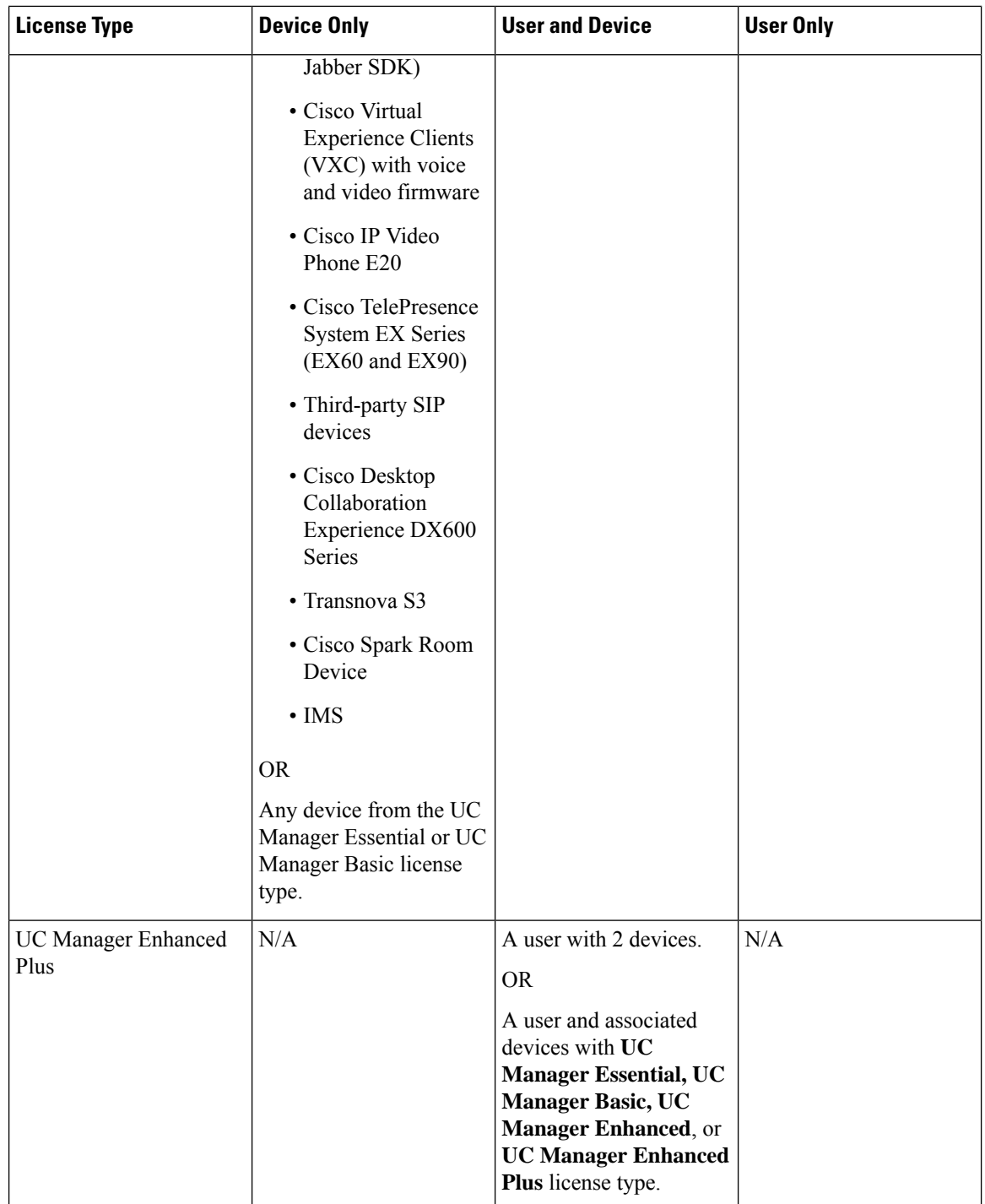

 $\mathbf l$ 

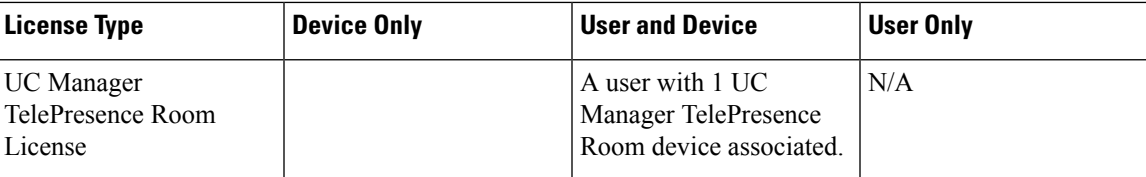

 $\mathbf I$ 

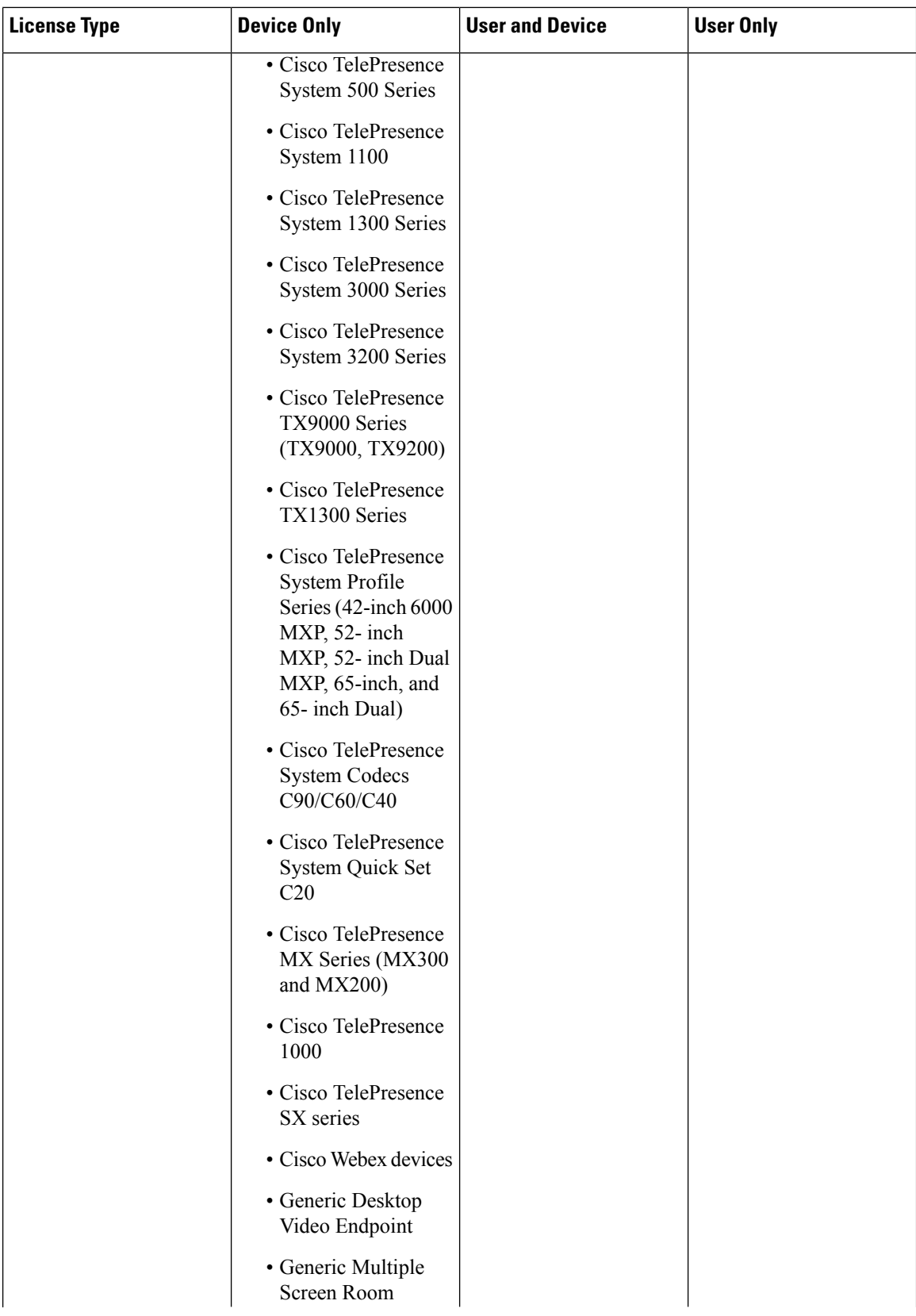

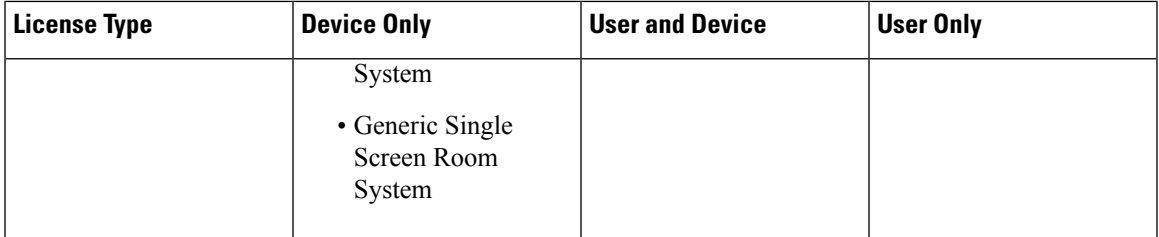

**Device Only** means a device configured in Cisco Unified Communications Manager that does not have a user association, where the OwnerUserID field is blank.

**User and Device** means a device configured in Cisco Unified Communications Manager that has a user associated, the OwnerUserID field has a registered userid.

**User Only** means a user configured in Cisco Unified Communications Manager that does not have any devices associated with the user - whose user id is not found as OwnerUserID for any Cisco Unified Communications Manager devices.

**Bold text** in the above table indicates that a device is supported through license substitution where an available license of the license type listed may be used to meet lower-level license requirements. This is done in Cisco Smart Software Manager.

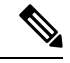

**Note** MGCP FXS ports do not require any license because they are not considered analog phones.

# **Maximum Number of Devices Per User**

The Essential, Basic, and Enhanced licenses support users with one associated device, where the user's id is entered in the OwnerUserId field of one device. The Enhanced Plus license supports users with two associated devices. UWL supports users with three and up to ten associated devices.

# **TelePresence Room License**

Multi-purpose and immersive TelePresence devices are licensed under a separate device license type that is called the TelePresence Room license. The TelePresence Room license covers both the TelePresence device and phone that is registered to Cisco Unified Communications Manager, only if the same userid is entered as the OwnerUserID field for the TelePresence device and the phone. If the same userid is not entered as OwnerUserID for both the TelePresense device and the phone, then the devices are not associated and two licenses are required: one TelePresence Room license for the device and one Enhanced for the phone. The TelePresence touch device does not register to the Cisco Unified Communications Manager, and therefore does not require a separate license or the OwnerUserID association.

# **License Substitution**

The Cisco Smart Software Manager (CSSM) allows for tiered license substitution of available licenses to enable compliance. The available higher-level licenses are substituted or loaned to meet lower level license requirements. For example, if a customer has 100 UC Manager CUWL licenses installed, however Cisco

Unified Communications Manager is reporting back license requirements for 10 CUWL licenses and 50 UC Manager Enhanced Plus licenses, CSSM will calculate that there are 100-10 or 90 UC Manager CUWL license available to be loaned to lower tiers. Of the 90 UC Manager CUWL available licenses 50 CUWL would then be used to meet the requirements for the 50 Enhanced Plus licenses. CSSM will show 40 UC Manager CUWL licenses as available.

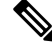

When Cisco Smart Software Manager On-Prem (Cisco SSM On-Prem) or Smart Software Manager satellite is used in Unified Communications Manager for licensing, there is a difference in the way the license Hierarchy Substitution breakdown is displayed in CSSM, when compared to Cisco SSM On-Prem. See the Cisco SSM On-Prem user interface for details on the insufficient license information if the license authorization status of Unified CM is Out of Compliance. Refer CSCwf47221 for more details. **Note**

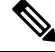

If the Virtual account is already used by Product Instance using direct communication and license reserved for Specific License Reservation, the available license quantities are shown incorrectly. Refer CSCwf47223 for more details. **Note**

# **Licensing Scenarios**

The following licensing scenarios will walk through the configuration changes on the Cisco Unified Communications Manager Administration that result in licensing requirements.

# **Adding Users**

When a new user (UserA) is first added to Cisco Unified Communications Manager Administration through the End User configuration or through the Bulk Administration tool, if the user does not have remote device profiles under Enable Mobility, then the new user does not require a license.

If a new user (UserB) is first added to Cisco Unified Communications Manager with remote destination profiles configured under Enable Mobility, then the new user, UserB, requires a Basic license.

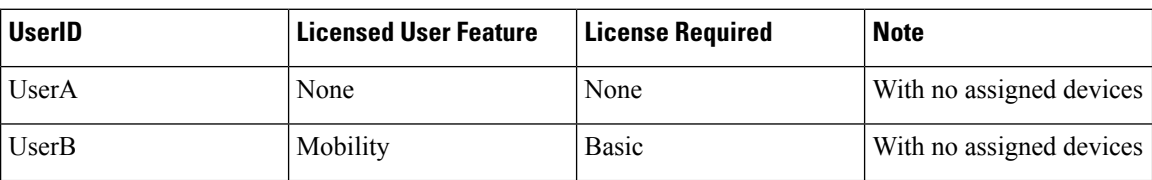

# **Adding Unassociated Devices**

If a new device is registered to Cisco Unified Communications Manager and there is no user id entered in the OwnerUserID field for the device, then the device is unassociated to a user, and requires the license per device type for unassociated devices, as indicated in Cisco Unified Communications Manager Licensing - User and Device Support table. For example, Device6901 is added and it requires an Essential license. Device6921 is added and it requires a Basic license. DeviceEX60 is added and it requires an Enhanced device.

There are currently no devices that require an Enhanced Plus, CUWL Standard, or CUWL Professional license. So you will not see a requirement in Cisco Unified Communications Manager for an unassociated device that requires an Enhanced Plus or above license.

**Table 15: Example Device Only License Requirements**

| <b>Device</b>          | <b>License Required</b>     | <b>Note</b>         |
|------------------------|-----------------------------|---------------------|
| Device <sub>6901</sub> | <b>UC</b> Manager Essential | With no OwnerUserID |
| Device <sub>6921</sub> | UC Manager Basic            | With no OwnerUserID |
| DeviceEX60             | <b>UC Manager Enhanced</b>  | With no OwnerUserID |

# **Adding Users with Associated Devices**

When a device is added, if the device is associated with a user, then the user and device share a license. For one device per user, the license that is required is the greater of the user license or device license required. The following scenarios review the different combinations of device and user associations for one device per user.

#### **Essential Device Associated to User**

If Device6901 (an Essential device) is assigned to UserA, by entering OwnerUserID = UserA, then both the device and user are supported by one Essential license.

If however, Device6901 (an Essential device) is assigned to UserB (a Basic user), by entering OwnerUserID = UserB then both device and user are supported by one Basic License.

#### **Basic Device Associated to User**

If Device6921 (a Basic device) is assigned to UserA by entering OwnerUserID = UserA, then both the device and user are supported by one Basic license. Similarly, if Device6921 (a Basic device) is assigned to UserB (a Basic user) by entering OwnerUserID = UserB, then both the device and user are supported by one Basic license.

#### **Enhanced Device Associated to User**

Most physical phones, soft clients, and desktop video devices such as the EX60 and EX90 are included in the Enhanced device level. If Device EX60 (an Enhanced device) is assigned to UserA by entering OwnerUserID = UserA, then both the device and user is supported by one Enhanced license. Similarly, if DeviceEX60 (an Enhanced device) is assigned to UserB (a Basic user) by entering OwnerUserID = UserB, then both the device and user are supported by one Enhanced license.

#### **Table 16: Example Users and Device License Requirements**

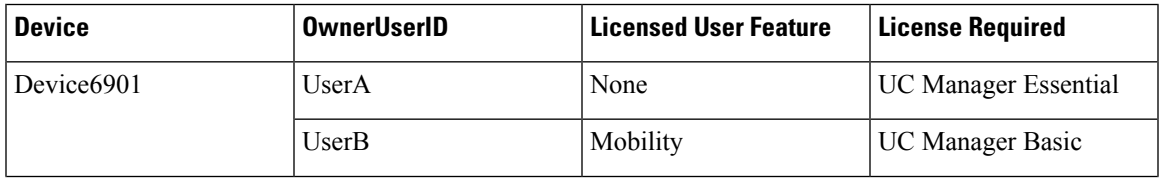

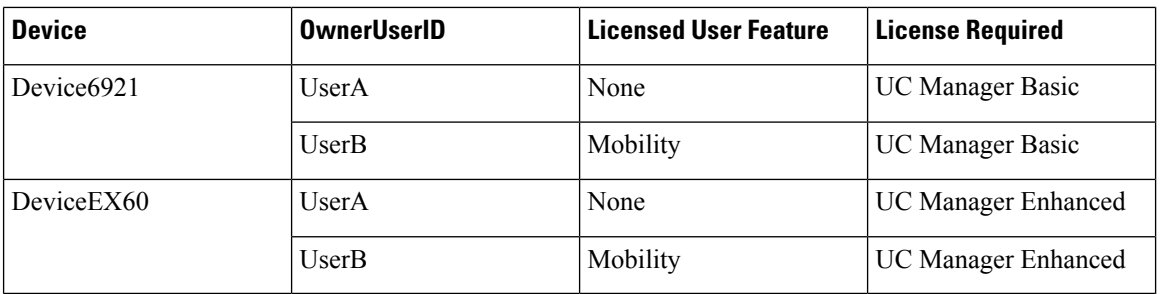

# **Number of Devices Per User**

The above examples for Users and Devices apply only when a user is associated with one device - where their userid is found in only one device configuration OwnerUserID field. When a user is associated with more than one device, then higher level licenses are required independent of device type.

If UserA is assigned to OwnerUserID for one device then the scenarios above apply. If, however, UserA is assigned OwnerUserID for two devices, then one Enhanced Plus license is required for both the user and the two associated devices. If UserA is assigned OwnerUserID for more than two devices, then one UWL Standard license is required. UserA can be assigned up to ten devices with one UWL Standard license. If more than ten devices are assigned to one user, then the user requires one UWL Standard license and also requires an additional license for the additional device.

# **License Usage Report**

Usage details are available by license type, users, and unassigned devices. Usage information is updated once every six hours and maybe updated manually by clicking on Update Usage Details. Clicking Update Usage Details is a resource-intensive process and may take a few minutes depending on the size of your system. There is a link provided to review the Unified Communications licensing information in **View all license type descriptions and device classifications.**

The **Status** message displays if there is an alarm or licensing alert (license non-compliance). See Alarms alerts and license status notifications for further information on status messages. See License Compliance for further information on license compliance and non-compliance.

The **License Requirements by Type** table shows the current system license requirements. It shows current license usage (number of licenses required) by license type and summarizes the number of users and unassigned devices that are requiring licenses by license type. The Report links by license type are provided by (number of) Users or (number of) Unassigned devices and allow drill-down links. For the User report, the user id link provides details on user configuration per the user id. The view details link provides license requirements per user id. For the Unassigned Devices report, the Device Type and License Type that is required is displayed for each unassigned device.

License Usage Reports are also available summarized by Users and Unassigned devices. The Users row lists the total number of users configured on the system. View Usage Report for the users provides a report for all users configured on the system and their corresponding license requirements. View Usage Report for the Unassigned Devices shows the total number of unassigned devices (devices with no associated user).

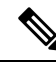

Assigning a user ID to a device using Cisco Unified Communications Administration moves the device from "Unassigned Devices" to "Users" in the License Usage Report. However, adding a device to the list of controlled devices for an end-user does not modify the "License Usage Report" results for the device. **Note**

# **Cisco Unified Reporting**

The following reports are available from the Cisco Unified Reporting console for Cisco Unified Communications Solutions.

- **1.** From Cisco Unified Communications Manager Administration login page Navigation bar, click Cisco Unified Reporting.
- **2.** Choose System Reports.
- **3.** Choose Unified CM Device Counts Summary.

The generated report will summarize, per cluster, the device counts by model.

- **1.** From Cisco Unified Communications Manager Administration login page Navigation bar, click Cisco Unified Reporting.
- **2.** Choose System Reports.
- **3.** Choose Unified CM User Device Count.

The generated report will summarize, per cluster, the phone to user relationship the number of phones with no users, users with one phone, and users with more than one phone.

- **1.** From Cisco Unified Communications Manager Administration login page Navigation bar, click Cisco Unified Reporting.
- **2.** Choose System Reports.
- **3.** Choose Unified CM User Device Count.

The generated report will summarize, per cluster, the phone to user relationship the number of phones with no users, users with one phone, and users with more than one phone.

 $\mathbf I$ 

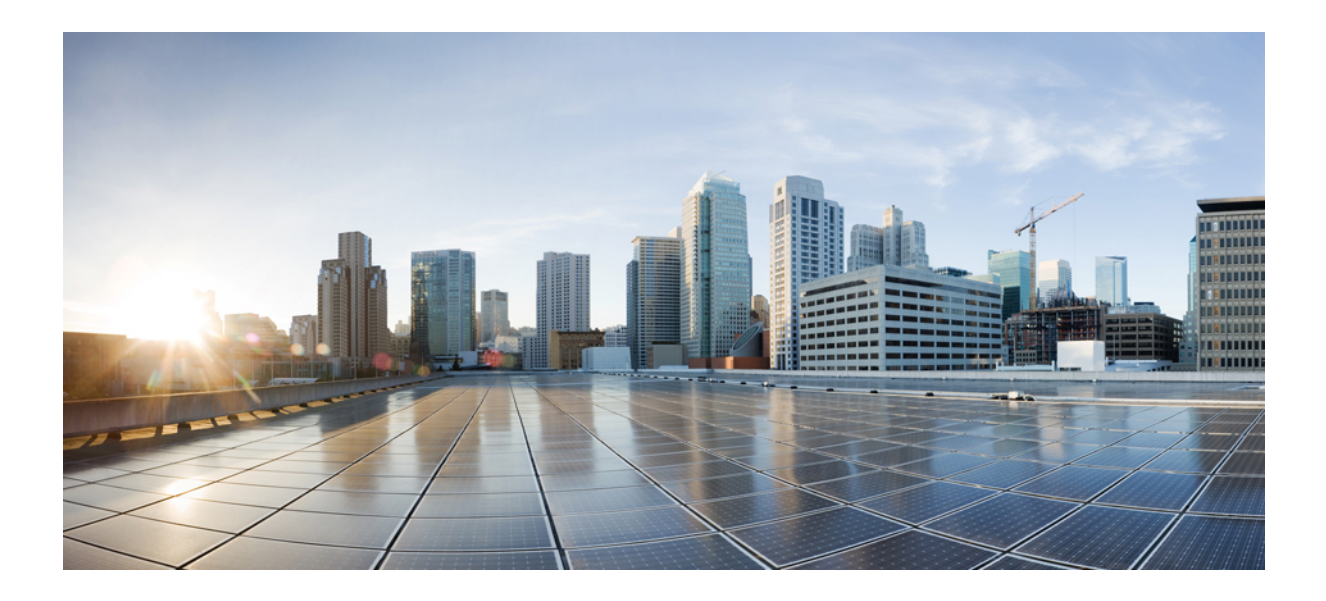

# **<sup>P</sup> ART V**

# **Monitoring and Recording**

- Silent [Monitoring](#page-158-0) , on page 113
- [Recording](#page-166-0) , on page 121

<span id="page-158-0"></span>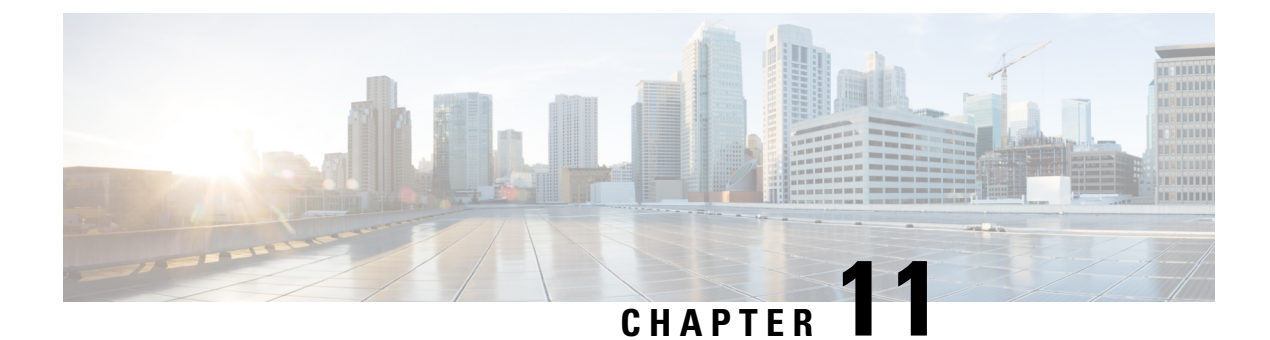

# **Silent Monitoring**

- Silent [Monitoring](#page-158-1) Overview, on page 113
- Silent Monitoring [Prerequisites,](#page-159-0) on page 114
- Configure Silent [Monitoring](#page-159-1) Task Flow, on page 114
- Silent Monitoring [Interactions,](#page-164-0) on page 119
- Silent Monitoring [Restrictions,](#page-164-1) on page 119

# <span id="page-158-1"></span>**Silent Monitoring Overview**

Silent call monitoring allows a supervisor to eavesdrop on a phone conversation. The most common scenario is in a call center where a call agent is speaking with a customer. Call centers need to be able to guarantee the quality of customer service that an agent in a call center provides. With silent monitoring, the supervisor can hear both call participants, but neither of the call participants can hear the supervisor.

Silent monitoring can only be invoked by a CTI application through the JTAPI or TAPI interfaces. Many Cisco applications, such as Cisco Unified Contact Center Enterprise and Cisco Unified Contact Center Express have the ability to use silent monitoring. Any CTI application that monitors calls must have the corresponding monitoring privileges that are enabled for the application-user or end-user account.

Silent monitoring is call based. When a supervisor invokes a silent monitoring session, the following occurs:

- The supervisor selects a specific call to be monitored.
- The start-monitoring request from the application triggers the supervisor phone to go off hook and automatically triggers a monitoring call to the agent.
- The agent phone automatically answers the monitoring call. The monitoring call does not get presented to the agent.

#### **Secure Silent Monitoring**

You can also configure secure silent monitoring. Secure silent monitoring allows encrypted media (sRTP) calls to be monitored. Monitoring calls are always established using the highest level of security that is determined by the capabilities of the agent phone regardless of the security status of the call being observed. The highest level of security is maintained by exchanging the secure media key in any call between the customer, agent, and supervisor. Monitoring calls using secured media carries approximately 4000 bits per second of additional bandwidth overhead, same as standard secure media (sRTP) calls.

If the agent phone has encryption that is enabled, the supervisor phone must also have encryption enabled in order to allow secure silent monitoring. If the agent phone has encryption that is enabled, but the supervisor phone does not, the monitoring request fails.

#### **Whisper Coaching**

Unified Communications Manager also supports whisper coaching, a CTI enhancement on silent monitoring whereby a supervisor can speak to the agent while the monitoring session is underway without the customer hearing. Whisper coaching can only be initiated by a CTI application. If silent monitoring is already configured, then no additional configuration of Unified Communications Manager is required for whisper coaching.

# <span id="page-159-0"></span>**Silent Monitoring Prerequisites**

Silent monitoring can only be invoked by an external CTI application. Cisco applicationssuch as Cisco Unified Contact Center Enterprise or Cisco Unified Contact Center Express can initiate silent monitoring sessions. For details, see the following:

- Cisco Unified Contact Center Enterprise—For details on how to set up silent monitoring in Cisco Unified Contact Center Enterprise, see Cisco Remote Silent Monitoring Installation and [Administration](https://www.cisco.com/c/en/us/support/customer-collaboration/unified-contact-center-enterprise/products-installation-guides-list.html) Guide.
- Cisco Unified Contact Center Express—This chapter contains a sample configuration to set up Silent Monitoring for Unified Contact Center Express via Cisco Finesse. For additional documentation that is related to your Cisco Unified Contact Center Express deployment, go to [https://www.cisco.com/c/en/us/](https://www.cisco.com/c/en/us/support/customer-collaboration/unified-contact-center-express/tsd-products-support-series-home.html) [support/customer-collaboration/unified-contact-center-express/tsd-products-support-series-home.html](https://www.cisco.com/c/en/us/support/customer-collaboration/unified-contact-center-express/tsd-products-support-series-home.html).

# <span id="page-159-1"></span>**Configure Silent Monitoring Task Flow**

This task flow describes the tasks that you must perform within Unified Communications Manager to allow CTI applications to use the monitoring feature.

#### **Before you begin**

• Determine which phones support silent monitoring by running a phone feature list report. For more information[,Generate](#page-46-0) a Phone Feature List, on page 1

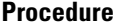

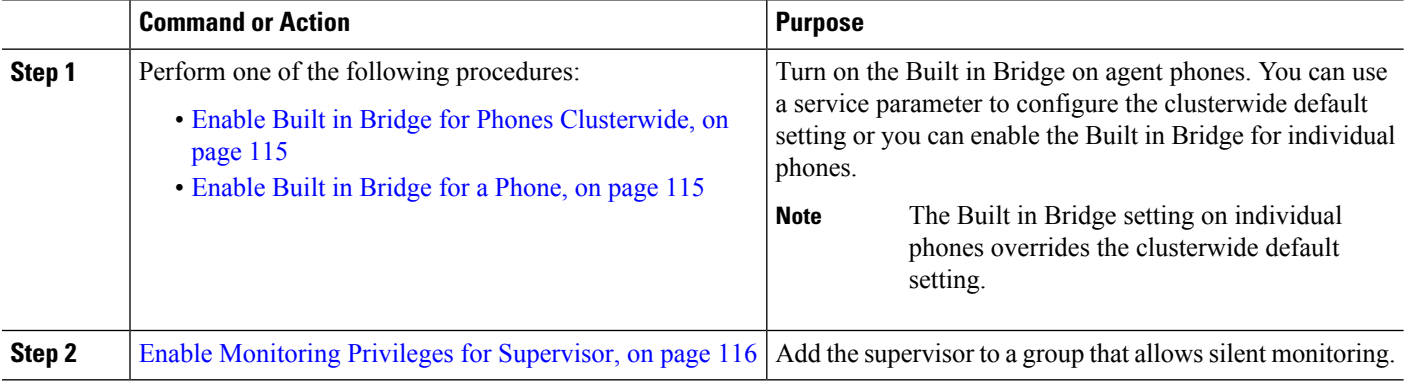

П

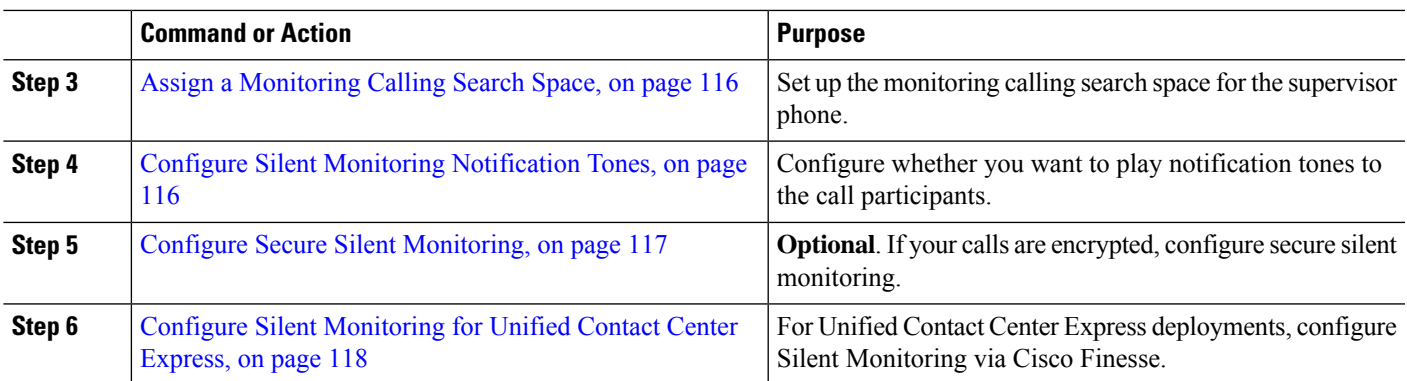

### <span id="page-160-0"></span>**Enable Built in Bridge for Phones Clusterwide**

When you set the Built-in-Bridge clusterwide service parameter to enable, the Built-in-Bridge default setting for all phones in the cluster is changed to enabled. However, the Built-in-Bridge setting in the Phone Configuration window for individual phones overrides the clusterwide service parameter.

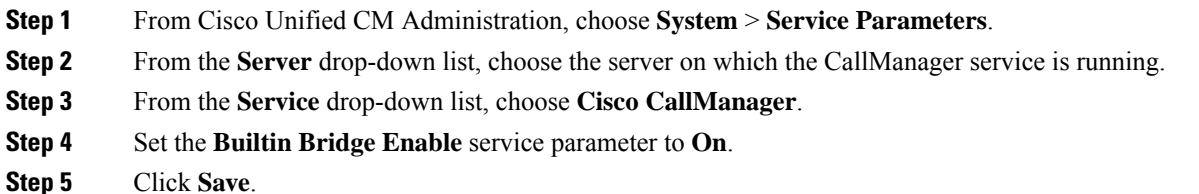

### <span id="page-160-1"></span>**Enable Built in Bridge for a Phone**

Use this procedure to enable the Built in Bridge on an individual phone. The Built in Bridge setting on an individual phone overrides the clusterwide service parameter.

#### **Before you begin**

Use a service parameter to set the Built in Bridge defaults for all phones in the cluster. For details, see [Enable](#page-160-0) Built in Bridge for Phones [Clusterwide,](#page-160-0) on page 115.

- **Step 1** From Cisco Unified CM Administration, choose **Device** > **Phone**.
- **Step 2** Click **Find** to select the agent phone.
- **Step 3** From the **Built in Bridge** drop-down list, choose one of the following options:
	- **On**—The Built in Bridge is enabled.
	- **Off**—The Built in Bridge is disabled.
	- **Default**—The setting of the clusterwide **Builtin Bridge Enable** service parameter is used.
- **Step 4** Click **Save**.

### <span id="page-161-0"></span>**Enable Monitoring Privileges for Supervisor**

In order for a supervisor to be able to monitor agent conversations, the supervisor must be part of a group that allows monitoring.

#### **Before you begin**

Perform one of the following procedures to enable the Built in Bridge on agent phones:

- Enable Built in Bridge for Phones [Clusterwide,](#page-160-0) on page 115
- [Enable](#page-160-1) Built in Bridge for a Phone, on page 115
- **Step 1** From Cisco Unified CM Administration, choose **User Management** > **End User**.
- **Step 2** Select the supervisor from the list of users.
- **Step 3** In the **Permissions Information** section, click **Add to Access Control Group**.
- **Step 4** Add the **Standard CTI Allow Call Monitoring** and **Standard CTI Enabled** user groups.
- <span id="page-161-1"></span>**Step 5** Click **Save**.

### **Assign a Monitoring Calling Search Space**

For monitoring to work, you must assign a Monitoring Calling Search Space to the supervisor phone line. The Monitoring Calling Search Space must include both the supervisor phone line and the agent phone line.

- **Step 1** From Cisco Unified CM Administration, choose **Device** > **Phone**.
- **Step 2** Click **Find** and select the supervisor phone.

The left navigation pane displays the available phone lines for the supervisor's phone.

**Step 3** Perform the following steps for each of the supervisor's phone lines that are used for monitoring:

- a) Click the phone line. The **Directory Number Configuration** window displays configuration information for that phone line.
- b) From the **Monitoring Calling Search Space** drop-down list, choose a calling search space that includes both the supervisor phone line and the agent phone line.
- <span id="page-161-2"></span>c) Click **Save**.

### **Configure Silent Monitoring Notification Tones**

In certain jurisdictions, a notification tone must be played to either the agent, the customer, or both, that indicates that the call is being monitored. By default, Unified Communications Manager does not play notification tones. You must configure a service parameter to allow notification tones.

- **Step 1** From Cisco Unified CM Administration, choose **System** > **Service Parameters**.
- **Step 2** From the **Server** drop-down list, choose the server one which the CallManager service is running.

**Step 3** From the **Service** drop-down list, choose **Cisco CallManager**. **Step 4** Configure values for the following service parameters: • If you want to play a notification tone to the agent, change the value of the **Play Monitoring Notification Tone To Observed Target** service parameter to **True**. • If you want to play a notification tone to the customer, change the value of the **Play Monitoring Notification Tone To Observed Connected Parties** service parameter to **True**. **Step 5** Click **Save**. **Step 6** Reset the agent phone, if you changed the service parameter configuration.

### <span id="page-162-0"></span>**Configure Secure Silent Monitoring**

To configure secure silent monitoring using sRTP, you must configure phone security profiles that include encryption and apply them to the supervisor phone and to any agent phones that are being monitored.

#### **Procedure**

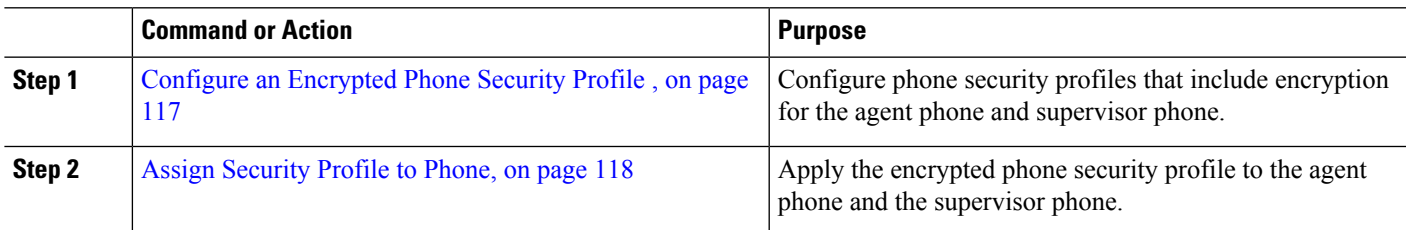

### <span id="page-162-1"></span>**Configure an Encrypted Phone Security Profile**

To configure secure silent monitoring, you must configure the phone security profile for your supervisor phone and any agent phones to specify **Encrypted** as the **Device Security Mode**.

- **Step 1** From Cisco Unified CM Administration, choose **System** > **Security** > **Phone Security Profile**.
- **Step 2** Perform either of the following steps:
	- Click **Add New** to create a new phone security profile.
	- Click **Find** and select an existing phone security profile.
- **Step 3** If you have created a new phone security profile, select your phone model from the **Phone Security Profile Type** drop-down list.
- **Step 4** Enter a **Name** for the Phone Security Profile.
- **Step 5** From the **Device Security Mode** drop-down list, choose **Encrypted**.
- **Step 6** Click **Save**.
- **Step 7** Repeat the above steps to configure phone security profiles for your supervisor phone and any agent phones.

#### <span id="page-163-1"></span>**Assign Security Profile to Phone**

Perform the following steps to assign a phone security profile to a phone. For secure silent monitoring to work, you must assign the phone security profile to both the agent phone and the supervisor phone.

- **Step 1** From Cisco Unified CM Administration, chooseI **Device** > **Phone**.
- **Step 2** Click **Find** and select the agent phone on which you want to configure a phone security profile.
- **Step 3** From the **Device Security Profile** drop-down list, choose the phone security profile that you have set up.
- **Step 4** Click **Save**.
- <span id="page-163-0"></span>**Step 5** Repeat the previous steps for the supervisor phone.

### **Configure Silent Monitoring for Unified Contact Center Express**

The following steps contain a sample Silent Monitoring for Cisco Unified Contact Center Express configuration via Cisco Finesse.

#### **Before you begin**

Make sure that both the agent and supervisor phone are compatibile for Cisco Finesse. Refer to the *Unified CCX Software Compatibility Matrix* at [https://www.cisco.com/c/en/us/support/customer-collaboration/](https://www.cisco.com/c/en/us/support/customer-collaboration/unified-contact-center-express/products-device-support-tables-list.html) [unified-contact-center-express/products-device-support-tables-list.html.](https://www.cisco.com/c/en/us/support/customer-collaboration/unified-contact-center-express/products-device-support-tables-list.html)

- **Step 1** Configure a test agent and supervisor on Unified Contact Center Express.
	- The IP Contact Center (IPCC) Extension for the Agents and Supervisors must be unique. This can be verified from Cisco Unified Communications Manager under **Call Routing** > **Route Plan Report**. **Note**
- **Step 2** Ensure that the agent phone has the Built in Bridge (BIB) On. This can be done on the phone or at the Cluster level (Set the Default Service Parameter to On).
- **Step 3** Log in to Finesse as an Agent.
- **Step 4** Log in to Finesse as a Supervisor and ensure that the supervisor is in NOT READY State.
- **Step 5** Ensure that the Resource Manager Contact Manager (RMCM) user has the required roles for Call Monitoring and Call Recording -- Standard Computer Telephony Integration (CTI) Allow Call Monitoring and Recording.

This is automatically done by Unified Contact Center Express at the initial setup of the RMCM user. Ensure the roles exist on the **Application User** window of Cisco Unified Communications Manager. **Note**

- **Step 6** Assign the Monitoring CSS (Calling Search Space) on the Supervisor Phone to contain the Partition of the agent line.
- **Step 7** Place a call to Unified Contact Center Express so that the call is routed to the agent logged in. Once the agent is in the TALKING state, from the supervisor, start theSilent Monitoring. The supervisor will then be able to hear the conversation between the agent and the caller

# <span id="page-164-0"></span>**Silent Monitoring Interactions**

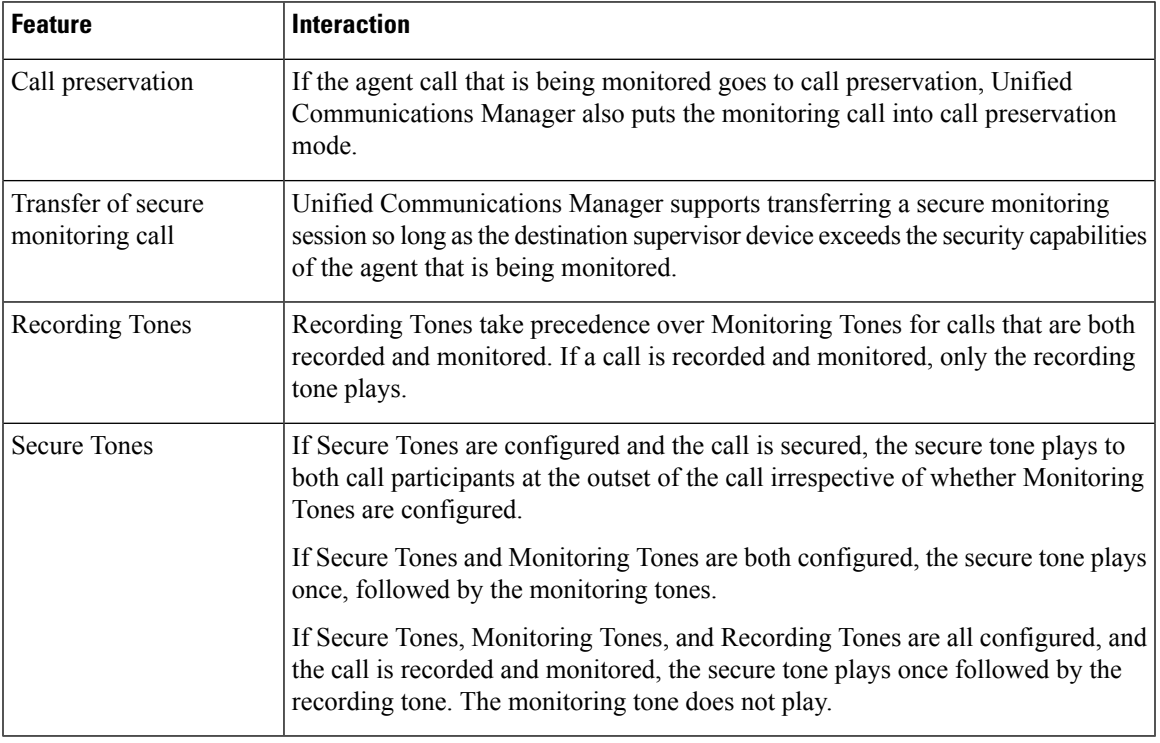

# <span id="page-164-1"></span>**Silent Monitoring Restrictions**

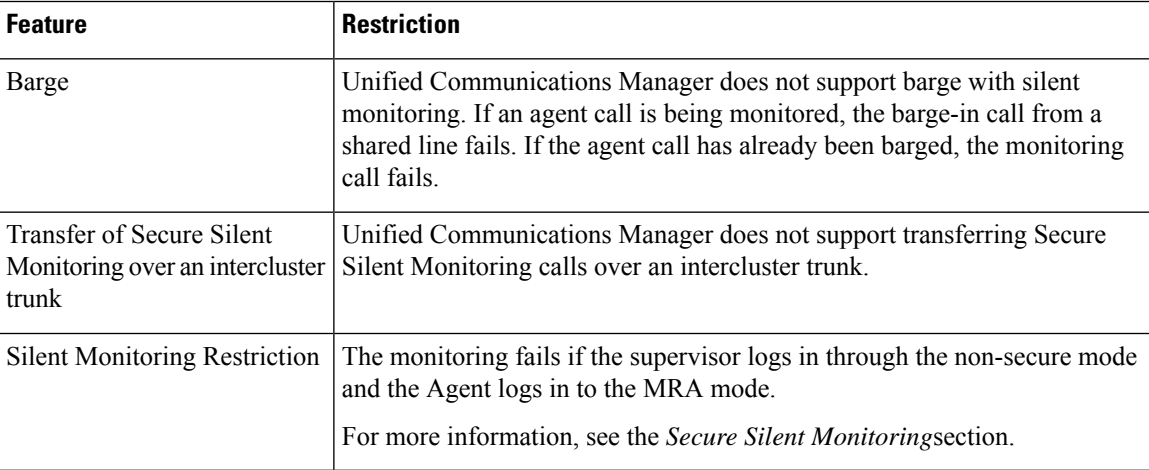

 $\mathbf I$ 

<span id="page-166-0"></span>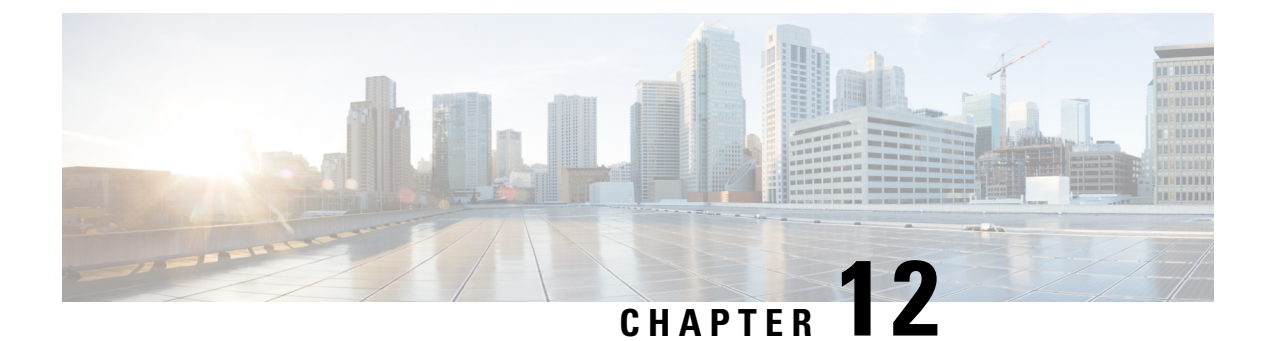

# **Recording**

- Recording [Overview,](#page-166-1) on page 121
- Recording [Prerequisites,](#page-169-0) on page 124
- Recording [Configuration](#page-170-0) Task Flow, on page 125
- Recording Call Flow [Examples,](#page-178-0) on page 133
- Recording Interactions and [Restrictions,](#page-178-1) on page 133

# <span id="page-166-1"></span>**Recording Overview**

Call recording is a Unified Communications Manager feature that enables a recording server to archive agent conversations. Call recording is one of the essential features in call centers, financial institutions and other enterprises. The call recording feature sends copies of the agent and the end-user media streamsto the recording server over a SIP trunk. Each media stream is sent separately in an effort to best support a wide range of voice analytic applications.

Unified Communications Manager offers IP phone-based or network-based recording.

- In IP phone based recording, recording media is sourced from the phone. The phone forks two media streams to the recording server.
- In network-based recording, recording media can be sourced from either the phone or the gateway. When you implement network-based recording, the gateway in your network must connect to Unified Communications Manager over a SIP trunk.

Unified Communications Manager supports call recording in both single cluster and multi-cluster environments and offers three different recording modes:

- **Automatic Silent Recording**—Automatic silent recording records all calls on a line appearance automatically. Unified Communications Manager invokes the recording session automatically with no visual indication on the phone that an active recording session is established.
- **Selective Silent Recording**—A supervisor can start or stop the recording session via CTI-enabled desktop. Alternatively, a recording server can invoke the session based on predefined business rules and events. There is no visual indication on the phone that an active recording session is established.
- **Selective User Call Recording**—An agent can choose which calls to record. The agent invokes the recording session through CTI-enabled desktop, or by a softkey or programmable line key. When selective user call recording is used, the Cisco IP phone displays recording session status messages.

Unified Communications Manager supports recording to a single recording server and can be deployed with CUBE as media proxy to record to more than one recording server.

- In multi-fork recording, Unified Communications Manager is connected to CUBE Media Proxy server through SIP trunk. The CUBE Media Proxy server receives two media streams from phone or gateway and it forks the media streams to one or more recording servers simultaneously.
- In recording to single recording servers, Unified Communications Manager is directly connected to recording server through SIP trunk. The phone or the gateway forks two media streams to the recording server.

### **Multi-Fork Recording**

Unified Communications Manager supports simultaneous, multiple stream recordings through Cisco Unified Border Element (CUBE) as Media Proxy. In Multi-fork recording, the recording stream is sent to a CUBE Media Proxy server, which relays the media stream to up to five recording servers simultaneously. This is supported for both phone-based and network-based recording, and for both automatic and selective recording.

The multi-forking feature provides the following benefits:

- Adds redundancy and failover to your recording deployment.
- Provides additional media streams for speech analysis and monitoring.
- Helps organization, such as financial industry, to be compliant to MiFID requirements, that mandate recording of customer calls to multiple recording servers for redundancy.

When you implement multi-fork recording, you must configure the CUBE Media Proxy server in your network which connects to Unified Communications Manager over a SIP trunk.

For more information on *CUBE Media Proxy*, see Cisco Unified Border Element [Configuration](https://www.cisco.com/c/en/us/td/docs/ios-xml/ios/voice/cube/configuration/cube-book/voi-cube-media-proxy.html) Guide.

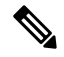

**Note**

Proxy.

Connection from Unified Communications Manager to CUBE Media Proxy server over a SIP trunk must be

The following example illustrates the phone-based recording of multi-fork recording through CUBE Media

#### **Figure 4: Phone-based recording**

configured with Early Offer.

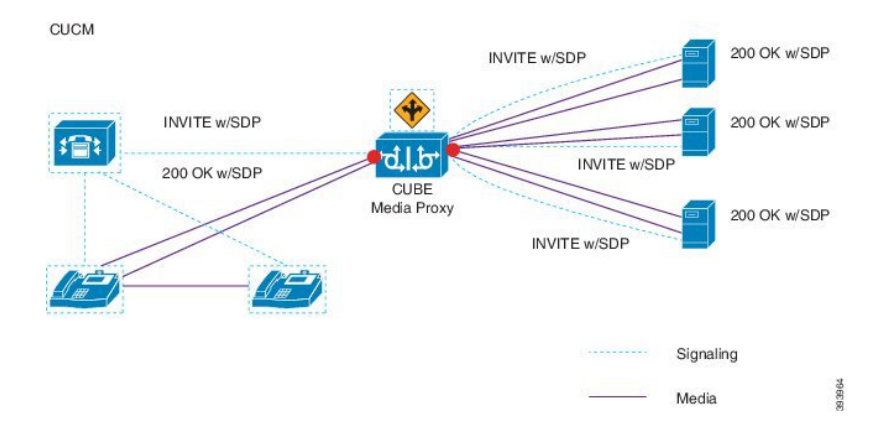

The following example illustrates the network-based recording of multi-fork recording through CUBE Media Proxy.

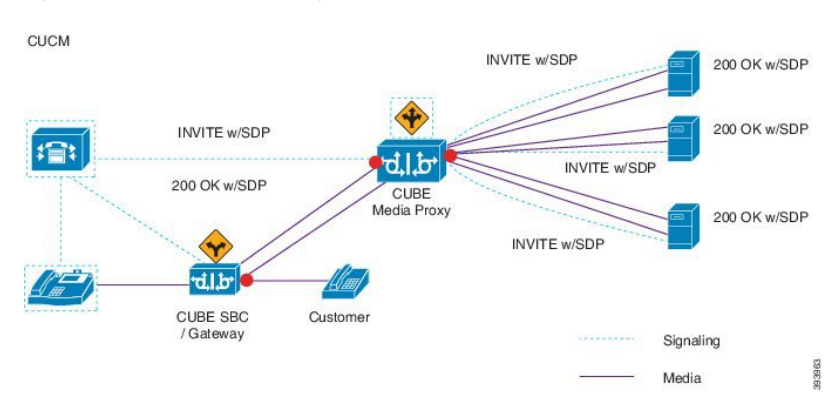

**Figure 5: Network-based recording**

For more information on method summary, see "*Cisco Device-Specific Extensions*" section of Cisco [Unified](https://www.cisco.com/c/en/us/td/docs/voice_ip_comm/cucm/jtapi_dev/12_5_1/cucm_b_cisco-unified-jtapi-developers-guide-1251.html) JTAPI Developers Guide for Cisco Unified [Communications](https://www.cisco.com/c/en/us/td/docs/voice_ip_comm/cucm/jtapi_dev/12_5_1/cucm_b_cisco-unified-jtapi-developers-guide-1251.html) Manager Release 12.5(1).

#### **Supported Platforms**

Multi-fork recording through CUBE Media Proxy server is supported on the following Cisco Router Platforms running on Cisco IOS XE Gibraltar Release 16.10.1:

- Cisco 4000 Series-Integrated Services Routers (ISR G3 ISR4331, ISR4351, ISR4431, ISR4451).
- Cisco Aggregated Services Routers (ASR ASR1001-X, ASR1002-X, ASR1004 with RP2, ASR1006 with RP2).
- Cisco Cloud Services Routers (CSR1000V series).

#### **Restrictions for Multi-fork recording through CUBE Media Proxy**

Multi-fork recording through CUBE Media Proxy server does not support the following:

- Video recording.
- Secure media (SRTP) forking of non secure calls.
- SRTP fall back.
- Midcall block.

### **Recording Media Source Selection**

When you configure network-based recording, you must configure either the phone or the gateway as your preferred source of recording media for the agent phone line. However, depending on your deployment, Unified Communications Manager may not select your preferred choice as the recording media source. The following table displays the logic Unified Communications Manager uses to select the recording media source.

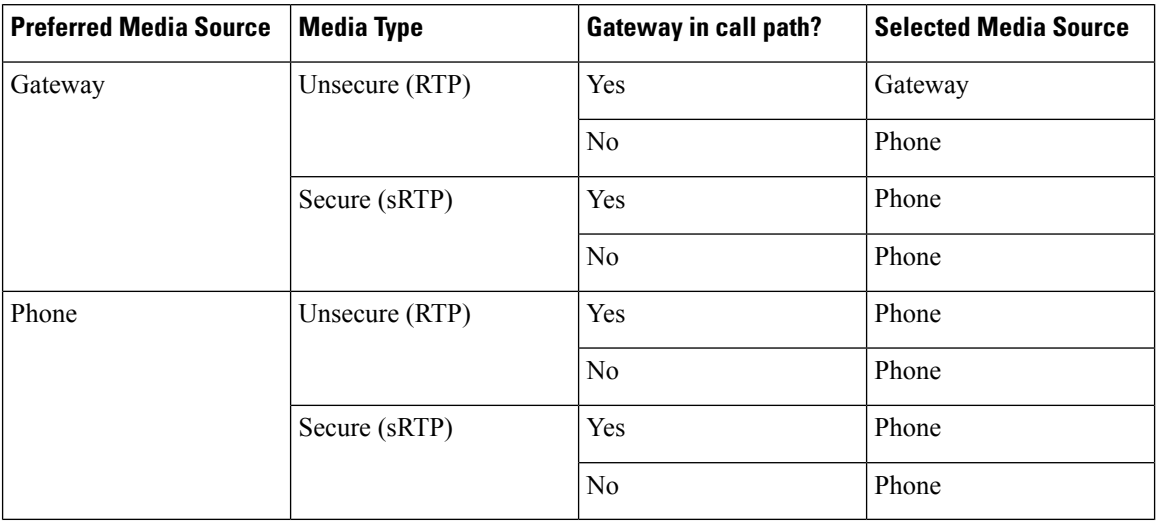

#### **Table 17: Recording Media Source Selection**

#### **Alternate Recording Media Source if the First Choice is Unavailable**

If the recording media source that Unified Communications Manager selects is unavailable, Unified Communications Manager attempts to use an alternate source. The following table shows the logic Unified Communications Manager uses to select an alternate source for recording media.

**Table 18: Alternate Recording Media Source if First Choice is Unavailable**

| <b>Selected Media Source</b> | <b>Gateway Preferred</b>   | <b>Phone Preferred</b>     |
|------------------------------|----------------------------|----------------------------|
| First attempt                | First gateway in call path | Phone                      |
| Second attempt               | Last gateway in call path  | First gateway in call path |
| Third attempt                | Phone                      | Last gateway in call path  |

# <span id="page-169-0"></span>**Recording Prerequisites**

- Cisco Unified IP Phone support—To view a list of the Cisco Unified IP Phone that support recording, log in to Cisco Unified Reporting and run the Unified CM Phone Feature List report, selecting **Record** as the feature. For a detailed procedure, see [Generate](#page-46-0) a Phone Feature List, on page 1.
- Gateway support—For details on which gateways support recording, see [https://developer.cisco.com/](https://developer.cisco.com/web/sip/wiki/-/wiki/Main/Unified+CM+Recording+Gateway+Requirements) [web/sip/wiki/-/wiki/Main/Unified+CM+Recording+Gateway+Requirements.](https://developer.cisco.com/web/sip/wiki/-/wiki/Main/Unified+CM+Recording+Gateway+Requirements)
- If you are configuring multiple-stream recording, deploy and configure a CUBE MediaProxy.For details, see the section *CUBE Media Proxy* in the Cisco Unified Border Element [Configuration](https://www.cisco.com/c/en/us/td/docs/ios-xml/ios/voice/cube/configuration/cube-book/voi-cube-media-proxy.html) Guide.

# <span id="page-170-0"></span>**Recording Configuration Task Flow**

#### **Before you begin**

#### **Procedure**

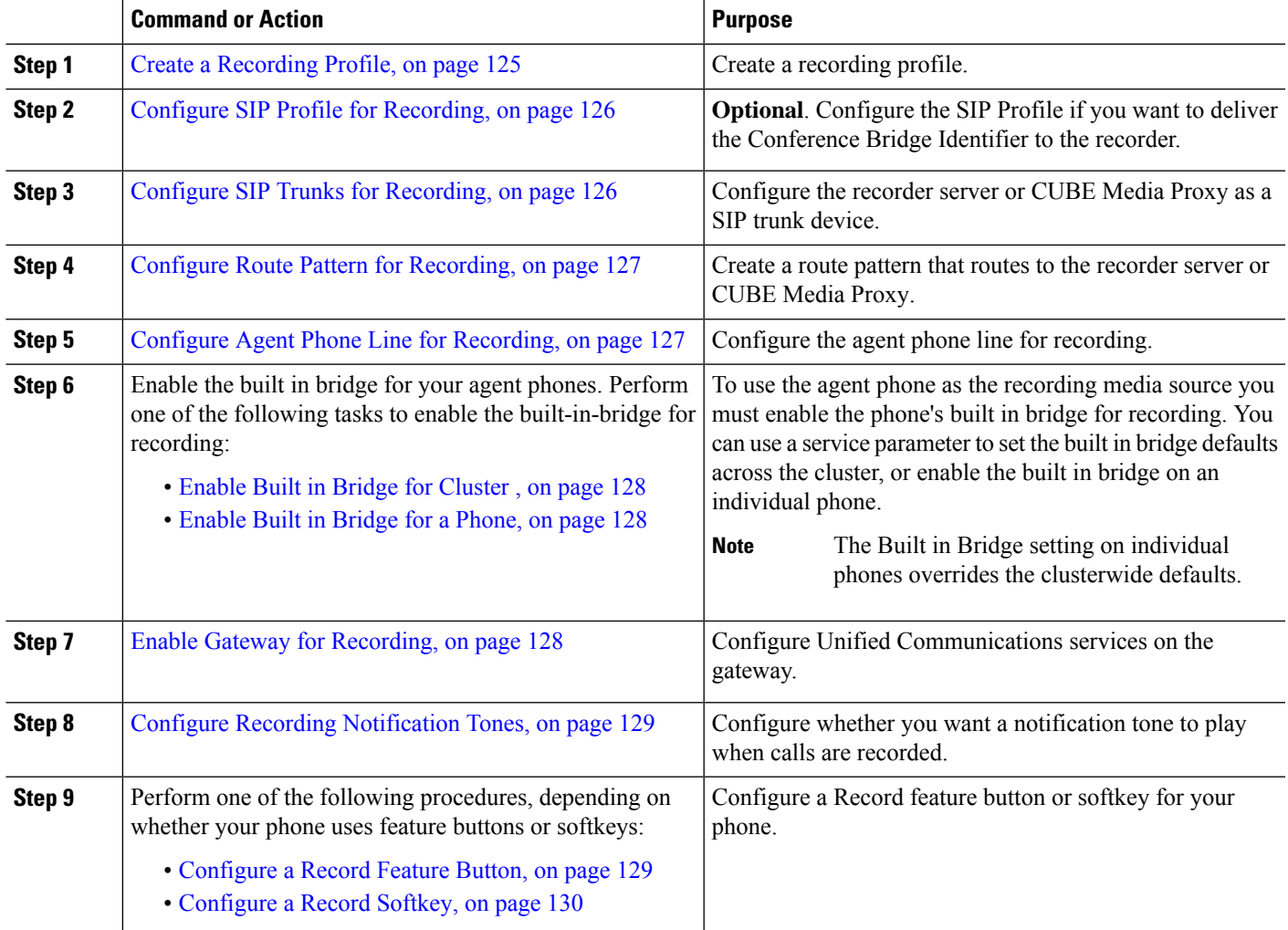

### <span id="page-170-1"></span>**Create a Recording Profile**

Use this procedure to create a recording profile.

- **Step 1** From Cisco Unified CM Administration, choose **Device** > **Device Settings** > **Recording Profile**.
- **Step 2** Click **Add New**.
- **Step 3** In the **Name** field, enter a name for your recording profile.
- **Step 4** In the **Recording Calling Search Space** field, select the calling search space that contains the partition with the route pattern that is configured for the recording server.
- **Step 5** In the **Recording Destination Address** field, enter the directory number or the URL of the recording server or the URL of the CUBE Media Proxy server.

**Step 6** Click **Save**.

### <span id="page-171-0"></span>**Configure SIP Profile for Recording**

Use this procedure to deliver the conference bridge identifier to the recorder and configure the SIP Profile.

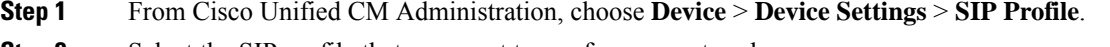

- **Step 2** Select the SIP profile that you want to use for your network.
- **Step 3** Set a value for the **Early Offer Support for Voice and Video** calls field. SIP trunk from Unified Communications Manager to CUBE Media Proxy server must be enabled for an Early Offer support and configuration options are **Best Effort (no MTP inserted)** and **Mandatory (insert MTP if needed)**.

**Note** We recommend that you enable SIP trunk for Mandatory (insert MTP if needed).

- **Step 4** Check the **Deliver Conference Bridge Identifier** check box.
- <span id="page-171-1"></span>**Step 5** Click **Save**.

### **Configure SIP Trunks for Recording**

Use this procedure to assign the recording server information in the **SIP Trunk Configuration** window.

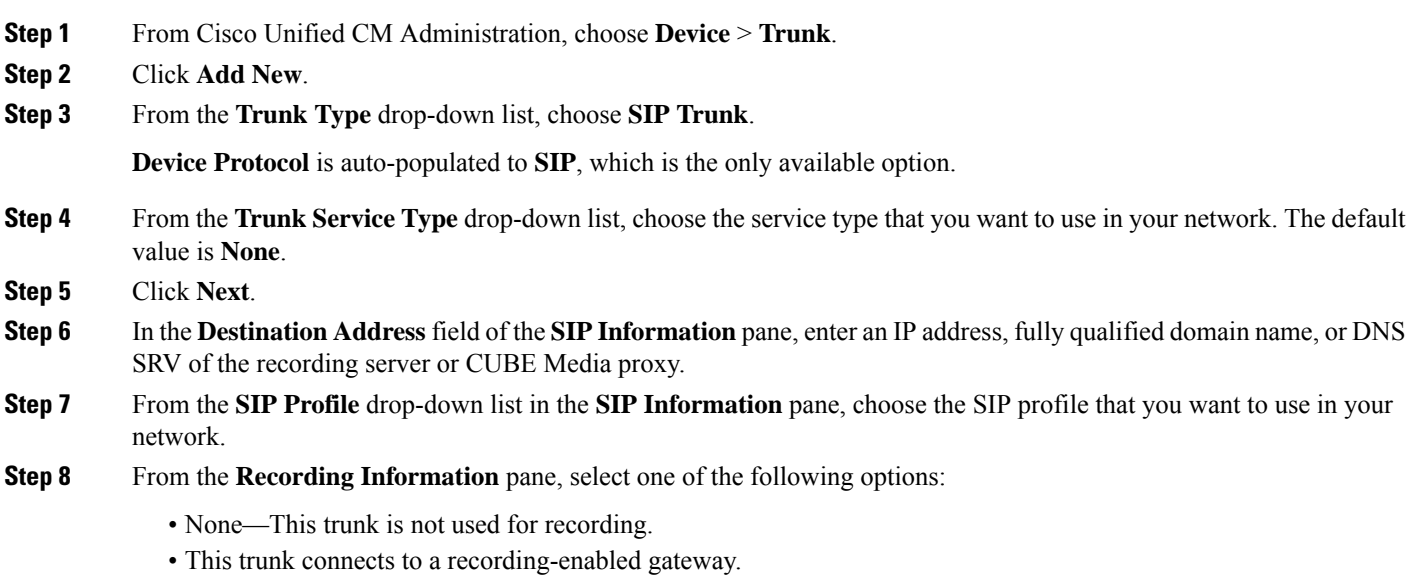

• This trunk connects to other clusters with recording-enabled gateways.

П

#### **Step 9** Click **Save**.

SIP trunk from Unified Communications Manager to Media Proxy must be enabled for Early Offer support in the SIP Profile that is used for this trunk. The configuration options are **Mandatory** (insert MTP if needed) and **Best Effort** (no MTP inserted). **Note**

### <span id="page-172-0"></span>**Configure Route Pattern for Recording**

Use this procedure to describe the route pattern configurationsthat are specific to recorders. You must configure a route pattern that routes to the recording server or CUBE Media Proxy server.

- **Step 1** From Cisco Unified CM Administration, choose **Call Routing** > **Route/Hunt** > **Route Pattern**.
- **Step 2** Click **Add New** to create a new route pattern.
- **Step 3** Complete the fields in the **Route Pattern Configuration** window.For more information on the fields and their configuration options, see Online Help.
- **Step 4** For call recording, complete the following fields:
	- **Pattern**—Enter a pattern that matches the recording destination address from the recording profile.
	- **Gateway/Route List**—Choose the SIP trunk or route list that points to the recording server.

<span id="page-172-1"></span>**Step 5** Click **Save**.

### **Configure Agent Phone Line for Recording**

Use this procedure to configure the agent phone line for recording.

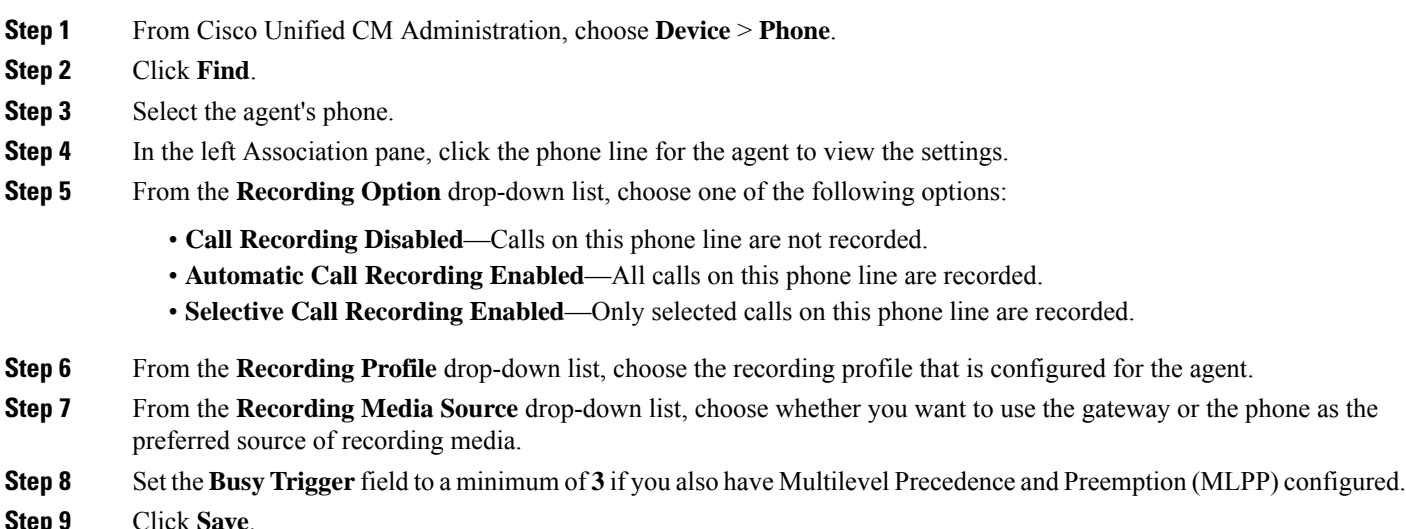

### <span id="page-173-0"></span>**Enable Built in Bridge for Cluster**

Use this procedure to enable the phone's built in bridge for recording to use the agent phone as the recording media source.

When you set the Built-in-Bridge clusterwide service parameter to enable, the Built-in-Bridge default setting for all phones in the cluster is changed to enabled. However, the Built-in-Bridge setting in the **Phone Configuration** window for an individual phone overrides the clusterwide service parameter setting if the default option is not selected for that phone.

- **Step 1** From Cisco Unified CM Administration, choose **System** > **Service Parameters**.
- **Step 2** From the **Server** drop-down list, choose the server on which the CallManager service is running.
- **Step 3** From the **Service** drop-down list, choose **Cisco CallManager**.
- **Step 4** Set the **Builtin Bridge Enable** service parameter to **On**.
- <span id="page-173-1"></span>**Step 5** Click **Save**.

### **Enable Built in Bridge for a Phone**

Use this procedure to enable the Built in Bridge for an individual phone. If the default option is not selected, the Built in Bridge setting in the **Phone Configuration** window overrides the clusterwide service parameter.

Optionally, use a service parameter to set the Built in Bridge defaults across the cluster.For more information, see Enable Built in Bridge for [Cluster](#page-173-0) , on page 128.

- **Step 1** From Cisco Unified CM Administration, choose **Device** > **Phone**.
- **Step 2** Click **Find** to select the agent phone.
- **Step 3** From the **Built in Bridge** drop-down list, choose one of the following options:
	- **On**—The Built in Bridge is enabled.
	- **Off**—The Built in Bridge is disabled.
	- **Default**—The setting of the clusterwide **Builtin Bridge Enable** service parameter is used.
	- The recording can fail if the **Built-in-Bridge** is ON and if you check the **Media Termination Point Required** check box. **Note**

<span id="page-173-2"></span>**Step 4** Click **Save**.

### **Enable Gateway for Recording**

Use this procedure to configure the gateway for recording. You must enable Unified Communications Gateway Services. The following task flow containsthe high-level processto enable Unified Communications Gateway Services.

**Step 1** Configure Unified Communications Manager IOS Services on the Device.

П

#### **Step 2** Configure the XMF Provider.

**Step 3** Verify Unified Communications Gateway Services.

For detailed configuration steps, including examples, refer to the Cisco Unified Communications Gateway Services chapter for either of the following documents:

- For more information, see ASR routers Cisco Unified Border Element (Enterprise) Protocol-Independent Features and Setup [Configuration](http://www.cisco.com/c/en/us/td/docs/ios-xml/ios/voice/cube_proto/configuration/xe-3s/cube-proto-xe-3s-book/voi-cube-uc-gateway-services.html) Guide. Cisco IOS XE Release 35.
- For more information, see ISR routers Cisco Unified Border Element Protocol-Independent Features and Setup [Configuration](http://www.cisco.com/c/en/us/td/docs/ios-xml/ios/voice/cube_proto/configuration/15-mt/cube-proto-15-mt-book/voi-cube-uc-gateway-services.html) Guide, Cisco IOS Release 15M&T.

### <span id="page-174-0"></span>**Configure Recording Notification Tones**

Use this procedure to configure notification tone to play when calls are recorded. For legal compliance, an explicit notification in the form of a periodic tone can be made audible to the agent, the caller, or both, to indicate that a recording session is in progress. This tone can also be disabled.

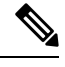

**Note** Recording tone settings override monitoring tone settings when both are enabled for the same call.

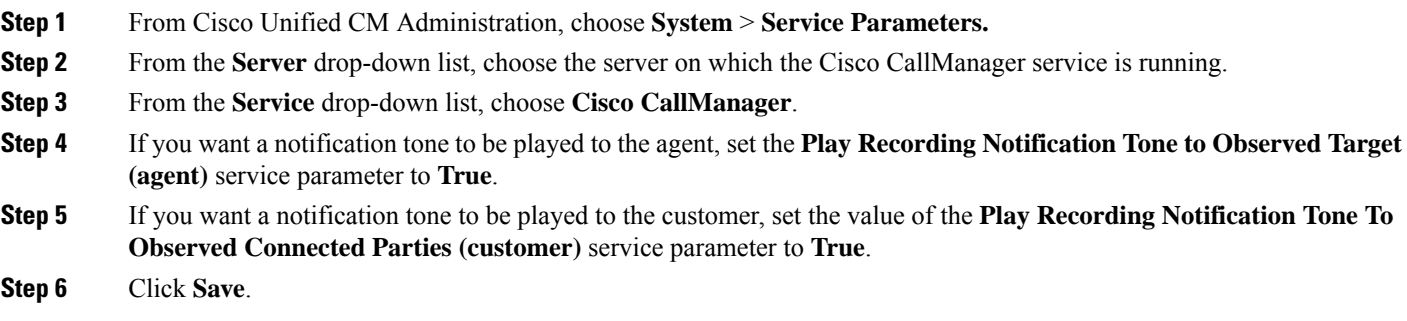

## <span id="page-174-1"></span>**Configure a Record Feature Button**

Use this procedure to assign the Record feature button to your phone if your phone uses feature buttons.

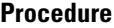

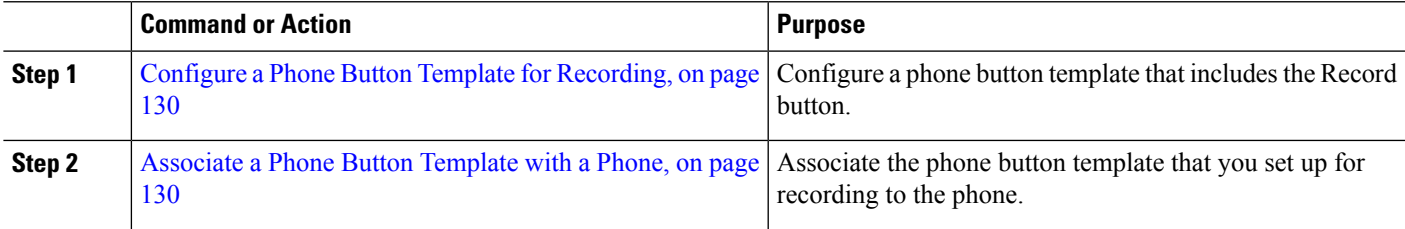

#### <span id="page-175-1"></span>**Configure a Phone Button Template for Recording**

Use this procedure to create a phone button template that includes the Record feature button.

- **Step 1** From Cisco Unified CM Administration, choose **Device** > **Device Settings** > **Phone Button Template**.
- **Step 2** Click **Find** to display list of supported phone templates.
- **Step 3** Perform the following steps if you want to create a new phone button template; otherwise, proceed to the next step.
	- a) Select a default template for the model of phone and click **Copy**.
	- b) In the **Phone Button Template Information** field, enter a new name for the template.
	- c) Click **Save**.
- **Step 4** Perform the following steps if you want to add phone buttons to an existing template.
	- a) Click **Find** and enter the search criteria.
	- b) Choose an existing template.
- **Step 5** From the **Line** drop-down list, choose feature that you want to add to the template.
- **Step 6** Click **Save**.
- <span id="page-175-2"></span>**Step 7** Perform one of the following tasks:
	- Click **Apply Config** if you modified a template that is already associated with devices to restart the devices.
	- If you created a new softkey template, associate the template with the devices and then restart them.

### **Associate a Phone Button Template with a Phone**

Use this procedure to associate the phone button template that you created for the Record button of the phone.

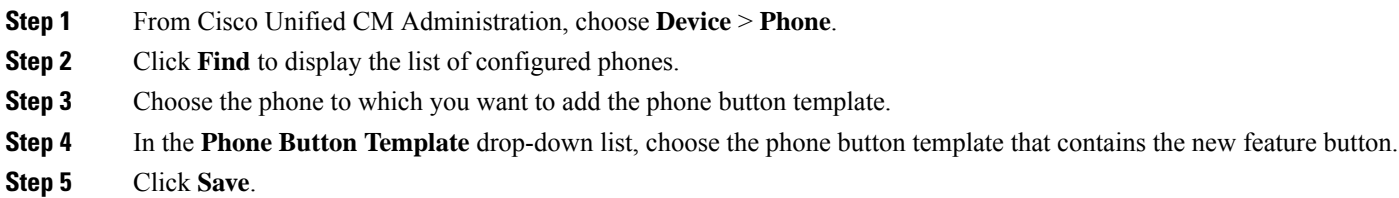

<span id="page-175-0"></span>A dialog box is displayed with a message to press **Reset** to update the phone settings.

### **Configure a Record Softkey**

Use this procedure to add a Record softkey to the phone, if your phone uses softkeys. The Record softkey is only available in the Connected call state for the Cisco Chaperone Phone with Feature Hardkeys template.

#### **Procedure**

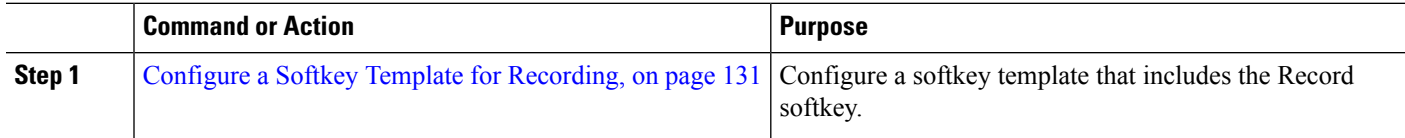

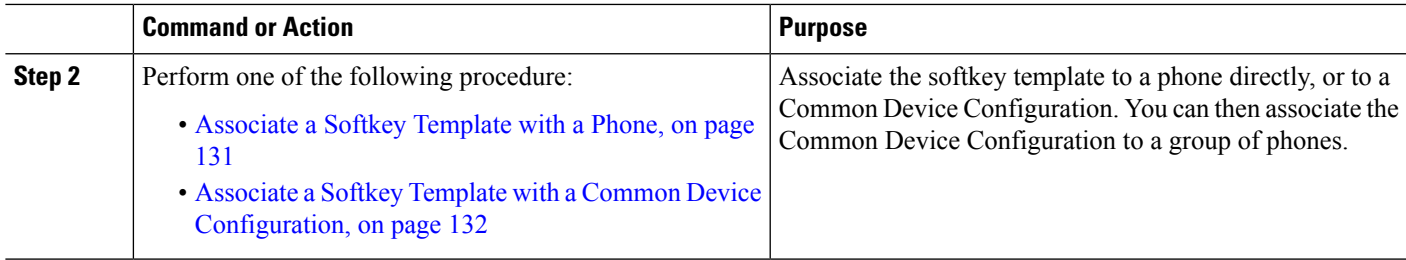

### <span id="page-176-0"></span>**Configure a Softkey Template for Recording**

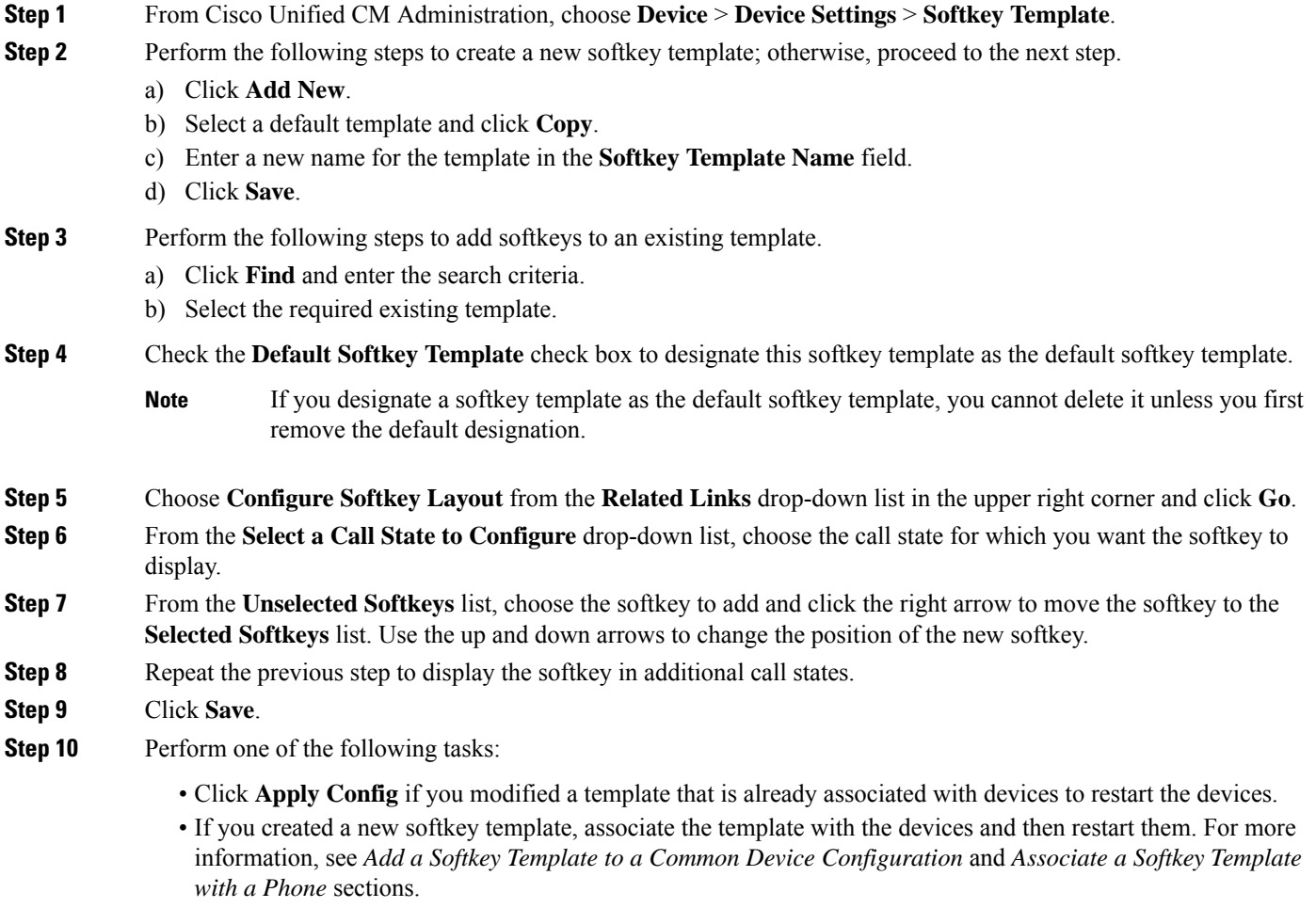

### <span id="page-176-1"></span>**Associate a Softkey Template with a Phone**

Use this procedure to assign the Record softkey to the phone by associating the softkey template that includes the Record softkey directly to a phone.

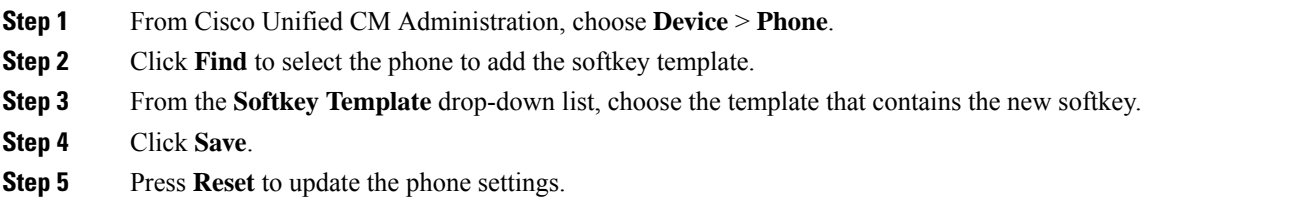

### <span id="page-177-0"></span>**Associate a Softkey Template with a Common Device Configuration**

Use this procedure to add a Record softkey to the phone by associating the softkey template to a Common Device Configuration.

#### **Procedure**

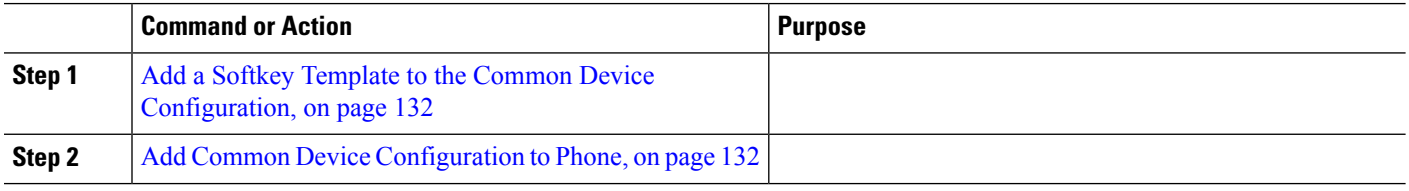

#### <span id="page-177-1"></span>**Add a Softkey Template to the Common Device Configuration**

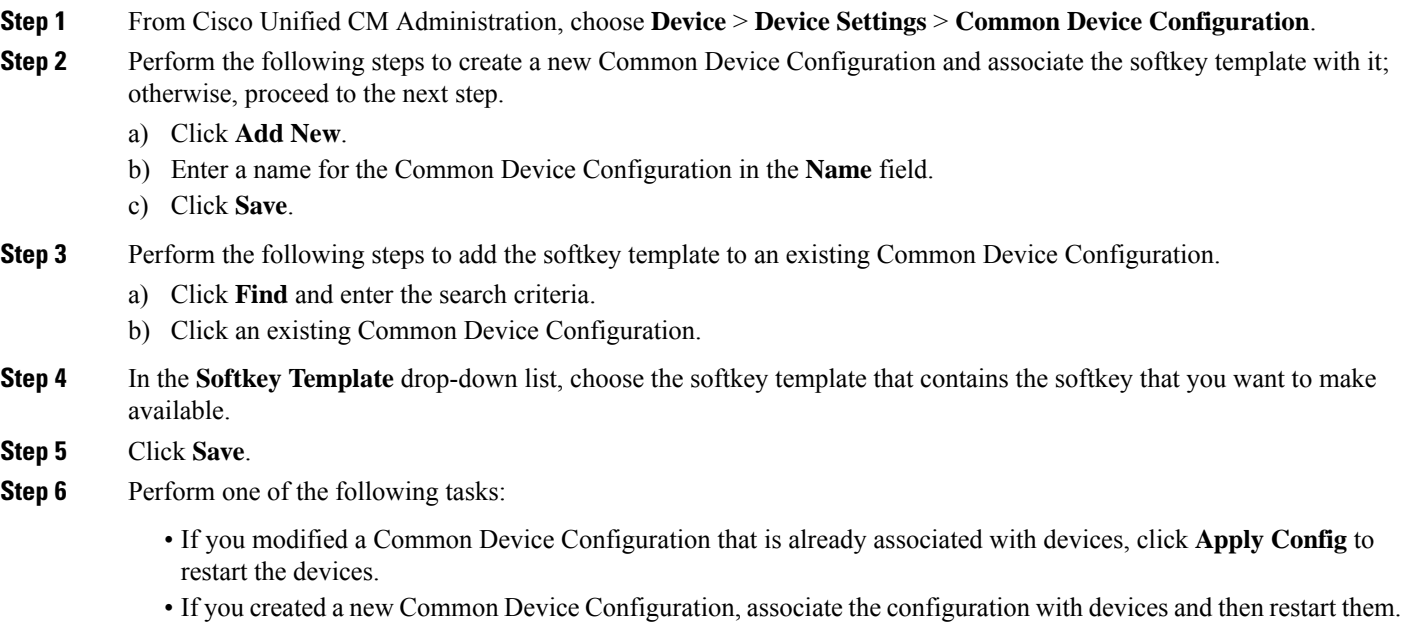

#### <span id="page-177-2"></span>**Add Common Device Configuration to Phone**

**Step 1** From Cisco Unified CM Administration, choose **Device** > **Phone**.

П

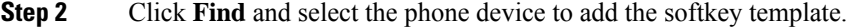

**Step 3** From the **Common Device Configuration** drop-down list, choose the common device configuration that contains the new softkey template.

- **Step 4** Click **Save**.
- **Step 5** Click **Reset** to update the phone settings.

# <span id="page-178-0"></span>**Recording Call Flow Examples**

For call flow examples for both network-based call recording and IP phone-based call recording use cases, refer to *Call Recording Examples for Network-Based and Phone-Based Recording* at the following URL:

[https://www.cisco.com/c/en/us/td/docs/voice\\_ip\\_comm/cucm/configExamples/cucm\\_b\\_recording-use-cases.html](https://www.cisco.com/c/en/us/td/docs/voice_ip_comm/cucm/configExamples/cucm_b_recording-use-cases.html)

# <span id="page-178-1"></span>**Recording Interactions and Restrictions**

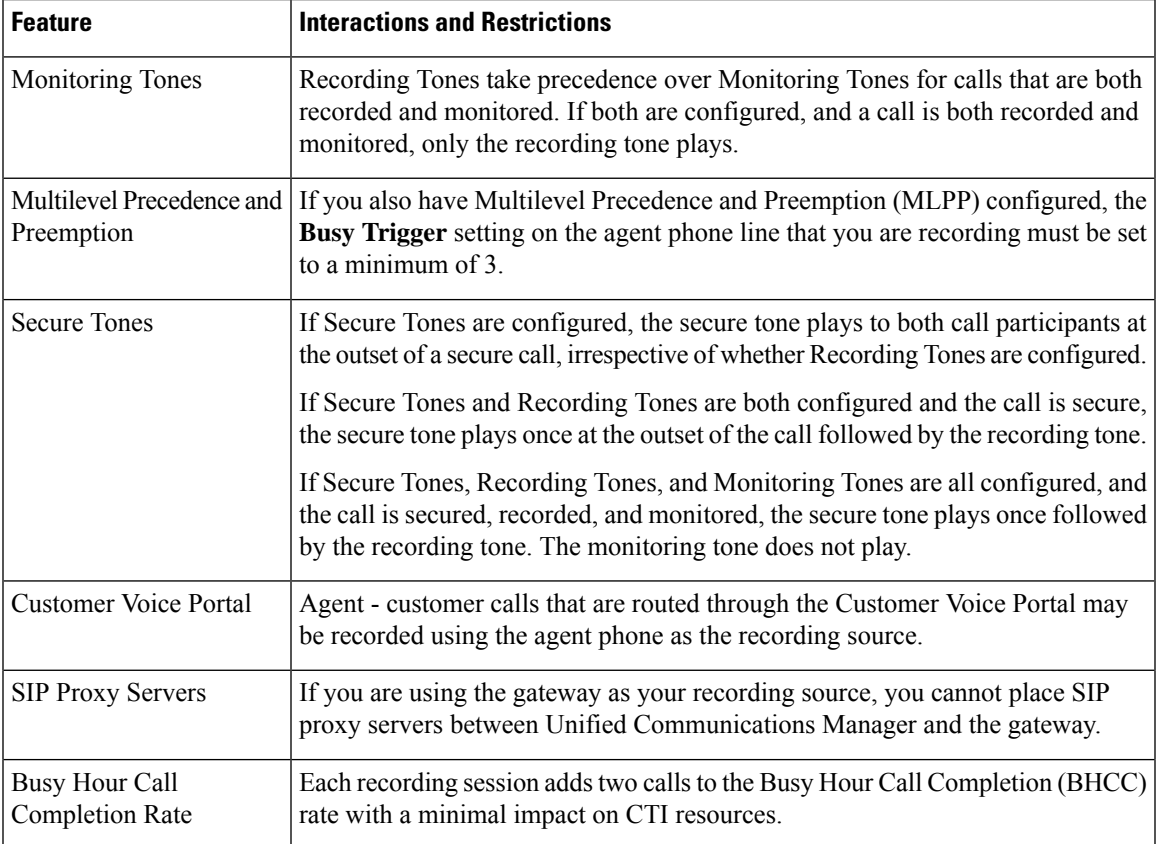

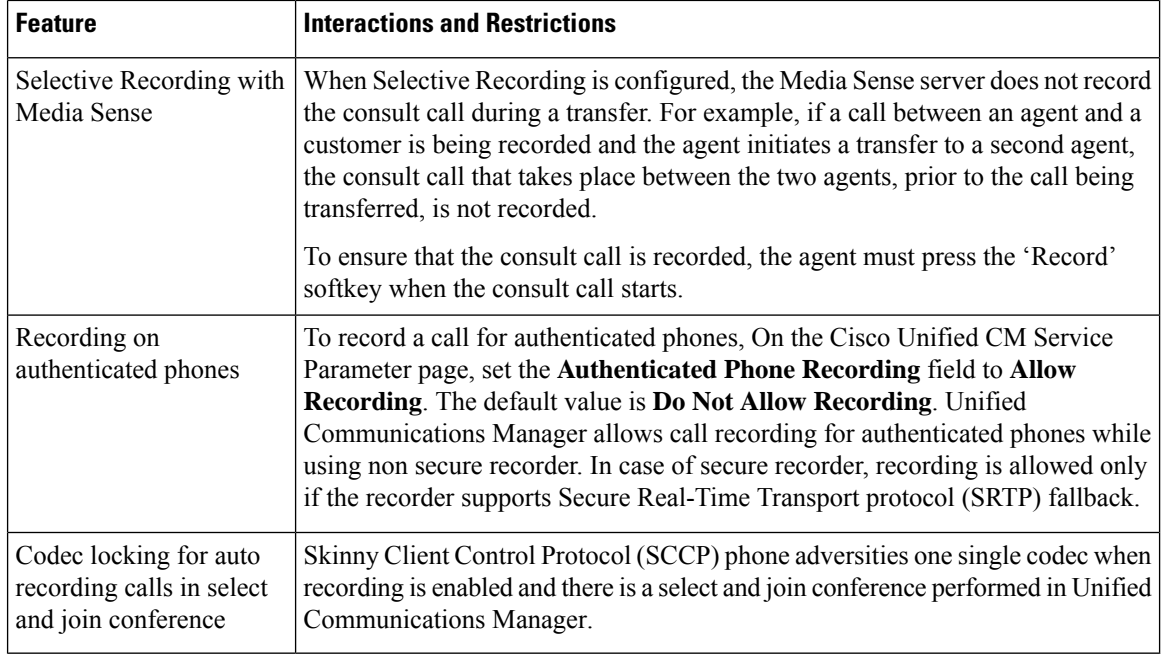

#### **Recording Calls Do Not Survive Agent Hold**

Recording calls get torn down when the agent puts the call on hold, and they get reestablished when the agent resumes the call.

**Figure 6: Recording Calls Do Not Survive Agent Hold**

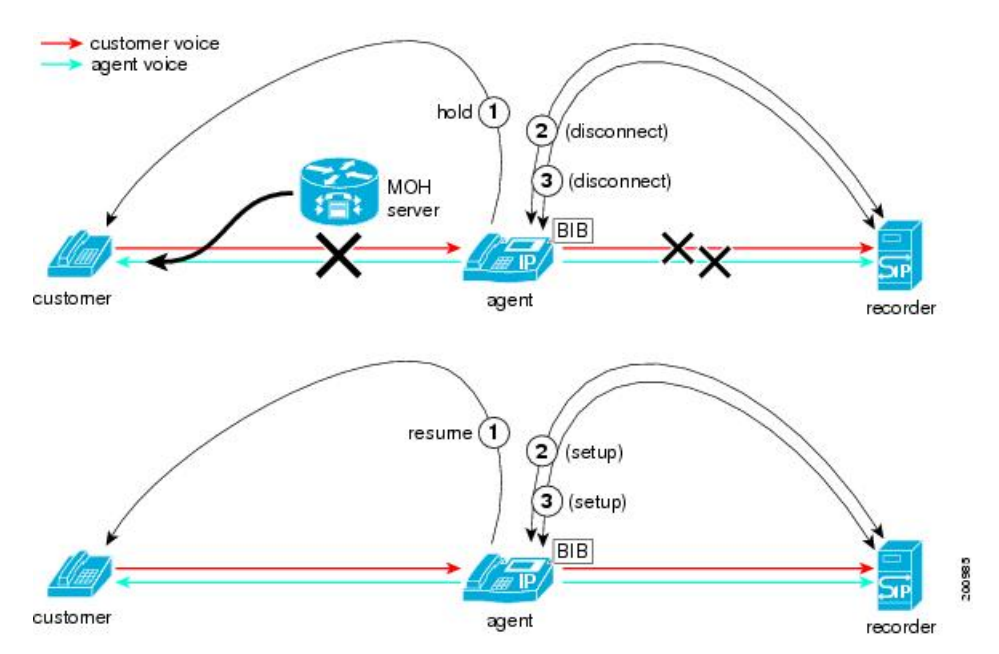
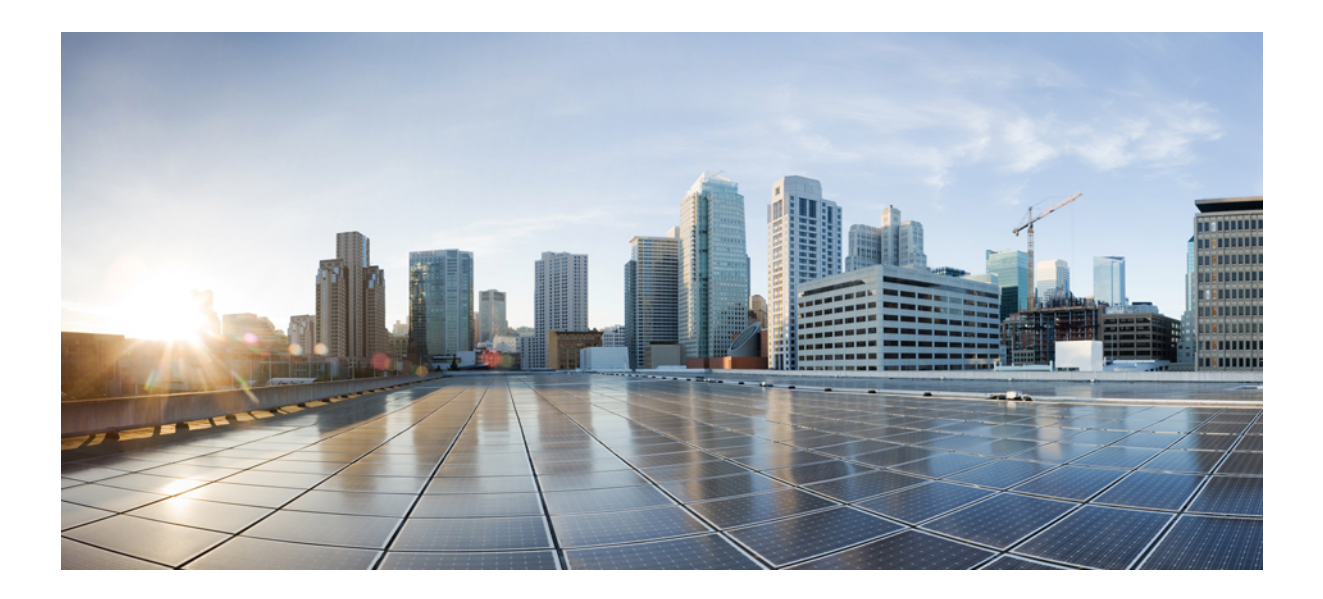

# **<sup>P</sup> ART VI**

# **Call Center Features**

- Agent [Greeting](#page-182-0) , on page 137
- [Auto-Attendant](#page-186-0) , on page 141
- Manager [Assistant](#page-194-0) , on page 149

<span id="page-182-0"></span>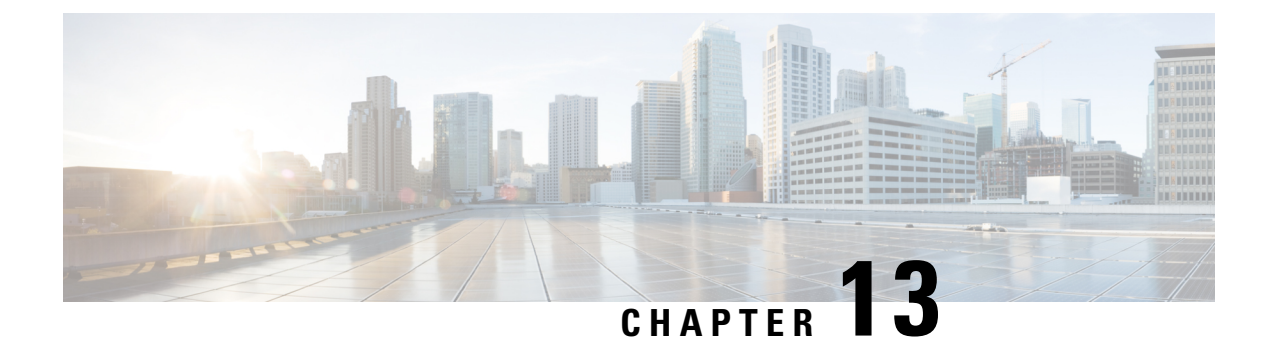

# **Agent Greeting**

- Agent Greeting [Overview,](#page-182-1) on page 137
- Agent Greeting [Prerequisites,](#page-182-2) on page 137
- Agent Greeting [Configuration](#page-182-3) Task Flow, on page 137
- Agent Greeting [Troubleshooting,](#page-184-0) on page 139

# <span id="page-182-1"></span>**Agent Greeting Overview**

Agent Greeting enables Unified Communications Manager to automatically play a prerecorded announcement following a successful media connection to the agent device. Agent Greeting is audible for the agent and the customer.

The process of recording a greeting is similar to recording a message for voicemail. Depending on how your contact center is set up, you can record different greetings that play for different types of callers (for example, an English greeting for English speakers or an Italian greeting for Italian speakers).

By default, agent greeting is enabled when you log in to your agent desktop but you can turn it off and on as necessary.

# <span id="page-182-2"></span>**Agent Greeting Prerequisites**

- Install Cisco Unified Contact Center Enterprise.See Cisco Unified Contact Center Enterprise [Installation](https://www.cisco.com/c/en/us/support/customer-collaboration/unified-contact-center-enterprise/products-installation-guides-list.html) and [Upgrade](https://www.cisco.com/c/en/us/support/customer-collaboration/unified-contact-center-enterprise/products-installation-guides-list.html) Guide.
- Install Cisco Unified Customer Voice Portal. See [Installation](https://www.cisco.com/c/en/us/support/customer-collaboration/unified-customer-voice-portal/products-installation-guides-list.html) and Upgrade Guide for Cisco Unified [Customer](https://www.cisco.com/c/en/us/support/customer-collaboration/unified-customer-voice-portal/products-installation-guides-list.html) Voice Portal .
- Ensure that you enable Built In Bridge. To view the details, see [Configure](#page-183-0) Built In Bridge, on page 138.

# <span id="page-182-3"></span>**Agent Greeting Configuration Task Flow**

Agent Greeting configuration tasks are completed in Cisco Unified Contact Center Enterprise (Unified CCE) and Cisco Unified Customer Voice Portal (Unified CVP). To view detailed steps for the following tasks, see the Agent Greeting section in the Cisco Unified Contact Center [Enterprise](https://www.cisco.com/c/en/us/support/customer-collaboration/unified-contact-center-enterprise/products-feature-guides-list.html) Features Guide.

#### **Before you begin**

• Review Agent Greeting [Prerequisites,](#page-182-2) on page 137

#### **Procedure**

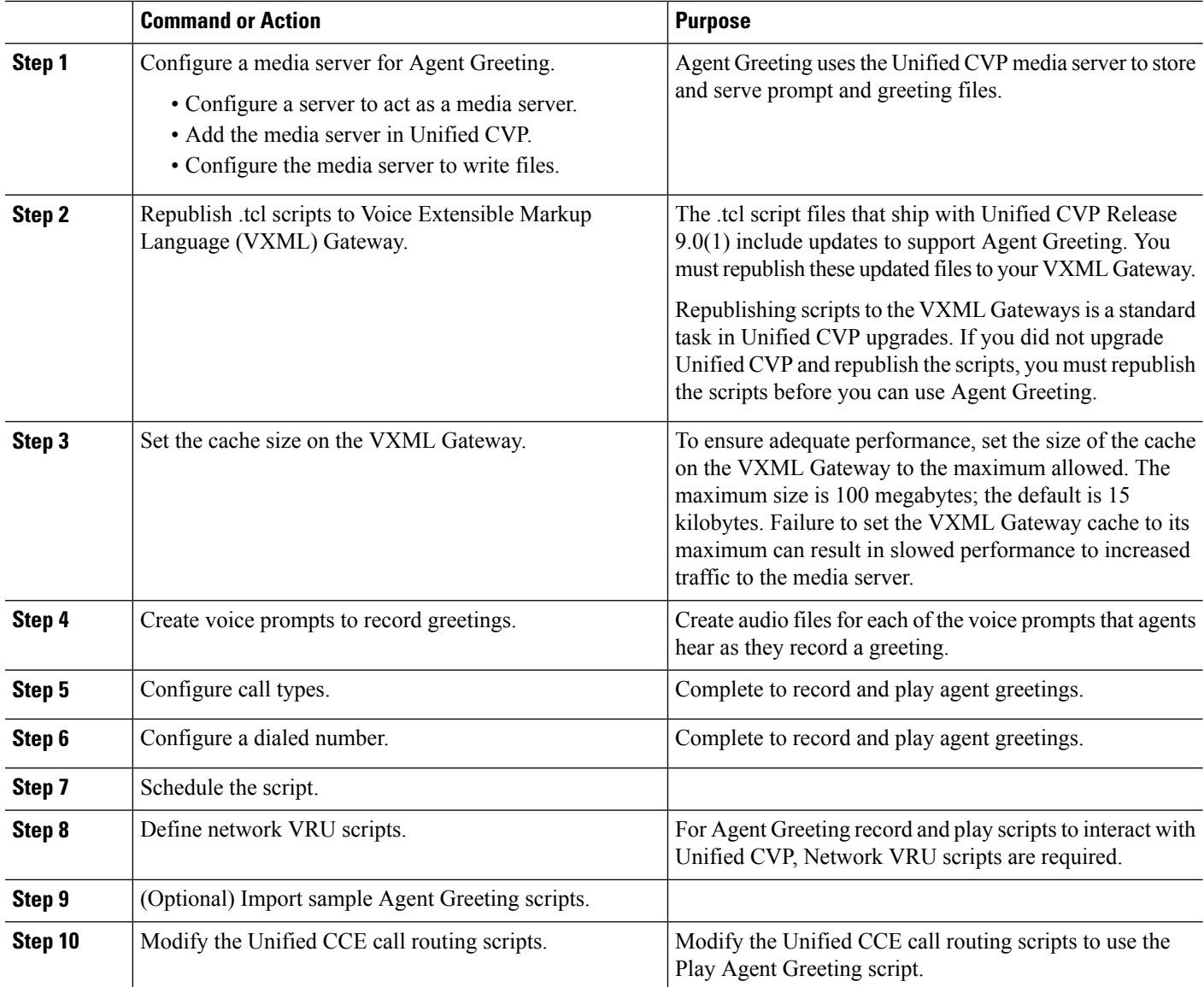

### <span id="page-183-0"></span>**Configure Built In Bridge**

The **Built in Bridge** field setting in the **Phone Configuration** window for an individual phone overrides the setting for the **Builtin Bridge Enable** clusterwide service parameter.

**Step 1** From Cisco Unified CM Administration, choose **Device** > **Phone**.

#### **Step 2** Click **Find** to select the agent phone.

- **Step 3** From the **Built in Bridge** drop-down list, choose one of the following options:
	- **On**—The Built in Bridge is enabled.
	- **Off**—The Built in Bridge is disabled.
	- **Default**—The setting of the clusterwide **Builtin Bridge Enable** service parameter is used.

**Step 4** Click **Save**.

# <span id="page-184-0"></span>**Agent Greeting Troubleshooting**

For information about how to troubleshoot Agent Greeting issues, see "Troubleshooting Agent Greeting" chapter in the Agent Greeting and Whisper [Announcement](https://www.cisco.com/c/dam/en/us/td/docs/voice_ip_comm/cust_contact/contact_center/ipcc_enterprise/ipccenterprise8_5_1/configuration/guide/agwa85fg.pdf) Feature Guide for Cisco Unified Contact Center [Enterprise](https://www.cisco.com/c/dam/en/us/td/docs/voice_ip_comm/cust_contact/contact_center/ipcc_enterprise/ipccenterprise8_5_1/configuration/guide/agwa85fg.pdf) guide.

 $\mathbf I$ 

<span id="page-186-0"></span>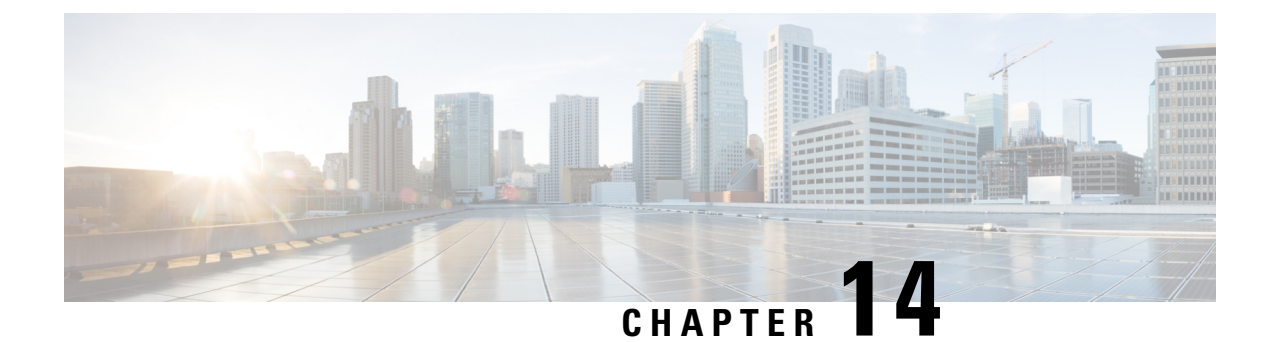

# **Auto-Attendant**

- [Auto-Attendant](#page-186-1) Overview, on page 141
- Cisco Unity Connection [Configuration,](#page-187-0) on page 142
- Cisco Unified CCX [Configuration,](#page-191-0) on page 146
- Cisco Unity Express [Configuration,](#page-192-0) on page 147

# <span id="page-186-1"></span>**Auto-Attendant Overview**

Auto-Attendant allows callers to locate people in your organization without talking to a receptionist. You can customize the prompts that are played for the caller.

Auto-Attendant works with Unified Communications Manager to receive calls on specific telephone extensions. The software interacts with the caller and allows the caller to search for and select the extension of the party (in your organization) that the caller is trying to reach.

Auto-Attendant provides the following functions:

- Answers a call
- Plays a user-configurable welcome prompt
- Plays a main menu prompt that asks the caller to perform one of three actions:
	- Press 0 for the operator
	- Press 1 to enter an extension number
	- Press 2 to spell by name

If the caller chooses to spell by name (by pressing 2), the system compares the letters that are entered with the names that are configured to the available extensions. One of the following results can occur:

- If a match exists, the system announces a transfer to the matched user and waits for up to 2 seconds for the caller to press any Dual Tone Multifrequency (DTMF) key to stop the transfer. If the caller does not stop the transfer, the system performs an explicit confirmation: it prompts the user for confirmation of the name and transfers the call to the primary extension of that user.
- If more than one match occurs, the system prompts the caller to choose the correct extension.
- If too many matches occur, the system prompts the caller to enter more characters.
- If no match occurs, that is, if the user presses wrong options, the system prompts that the user pressed the wrong options and prompts the user to press the correct options.
- When the caller specifies the destination, the system transfers the call.
- If the line is busy or not in service, the system informs the caller accordingly and replays the main menu prompt.

Auto-Attendant solution can be deployed in three different ways as follows using different Cisco products that can provide interactive voice response functionality.

- Auto-Attendant using Cisco Unity Connection (CUC); the most widely used Auto-Attendant solution configuration by customers
- Auto-Attendant using Cisco Unified Contact Center Express (Unified CCX)
- Auto-Attendant using Cisco Unity Express (CUE)

# <span id="page-187-0"></span>**Cisco Unity Connection Configuration**

The Cisco Unity Connection server provides Automated-Attendant functionality for both external and internal callers. An Auto-Attendant allows callers to be automatically transferred to an extension without the intervention of an operator or receptionist.

Auto-Attendants offer a menu system; it may also allow a caller to reach a live operator by dialing a number, usually "0". Multiple Auto-Attendants may be implemented to support individual site locations. Within Cisco Unity Connection, an Auto-Attendant is a customized application tree structure that is built by creating and linking multiple Call Handlers together. The Auto-Attendant is defined by entry and exit points, and intermediate routing decisions based on the callers DTMF input choices.

For more information about Auto-Attendant default behavior and examples, see System [Administration](https://www.cisco.com/c/en/us/support/unified-communications/unity-connection/products-maintenance-guides-list.html) Guide for Cisco Unity [Connection](https://www.cisco.com/c/en/us/support/unified-communications/unity-connection/products-maintenance-guides-list.html).

### **Cisco Unity Connection Configuration Task Flow**

You can use this task flow to configure auto-attendant using Cisco Unity Connection:

#### **Procedure**

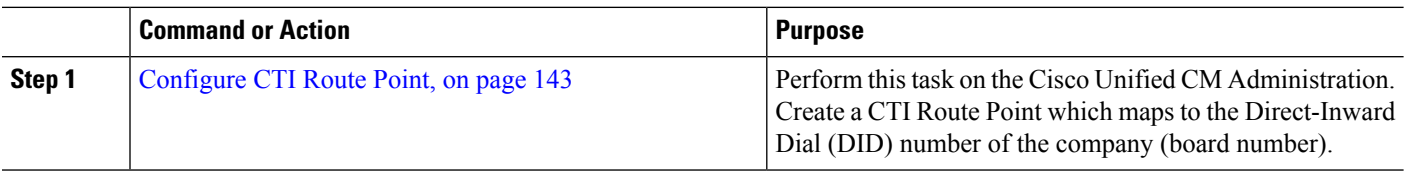

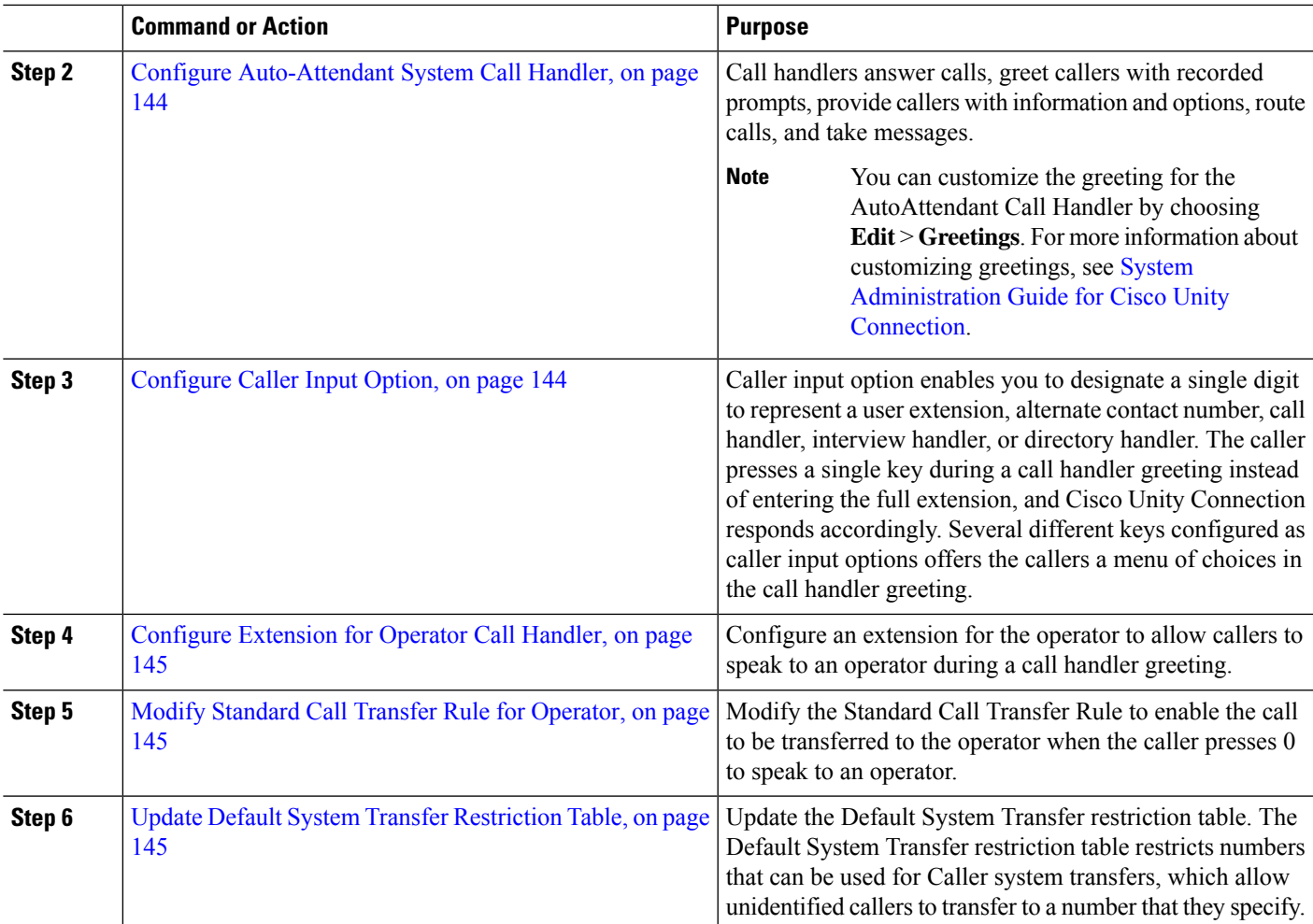

### <span id="page-188-0"></span>**Configure CTI Route Point**

 $\mathbf I$ 

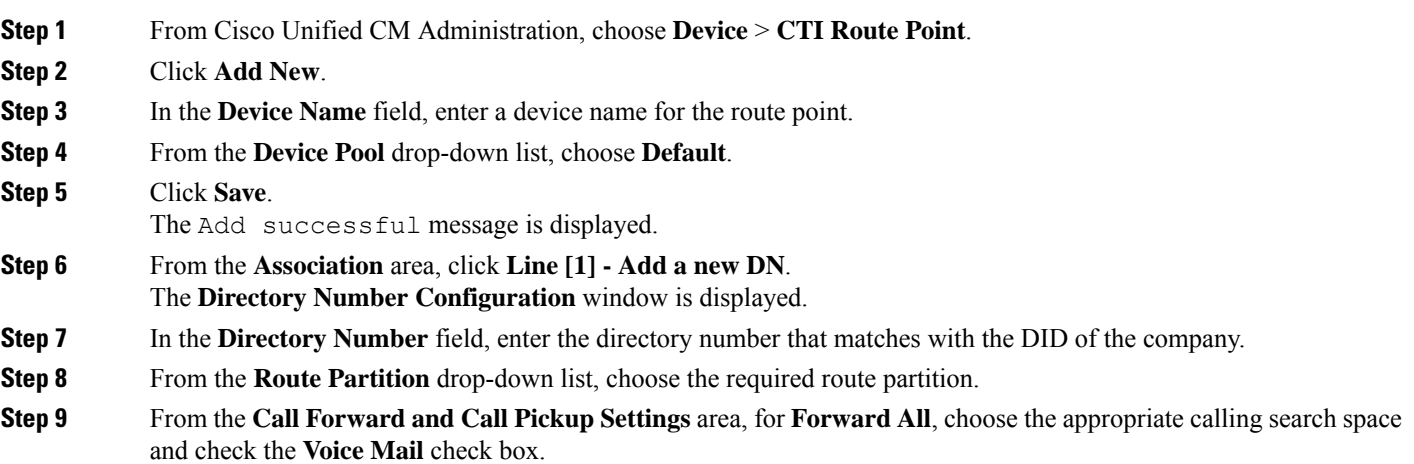

**Step 10** Click **Save**.

### <span id="page-189-0"></span>**Configure Auto-Attendant System Call Handler**

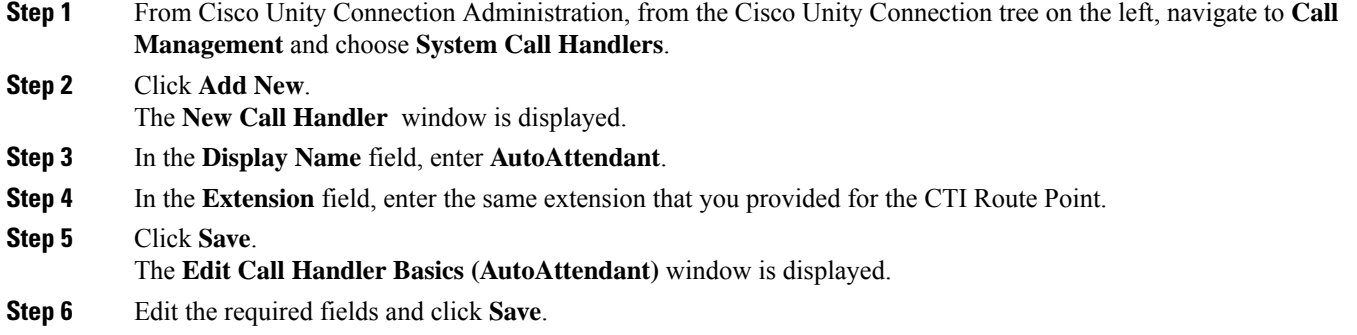

### <span id="page-189-1"></span>**Configure Caller Input Option**

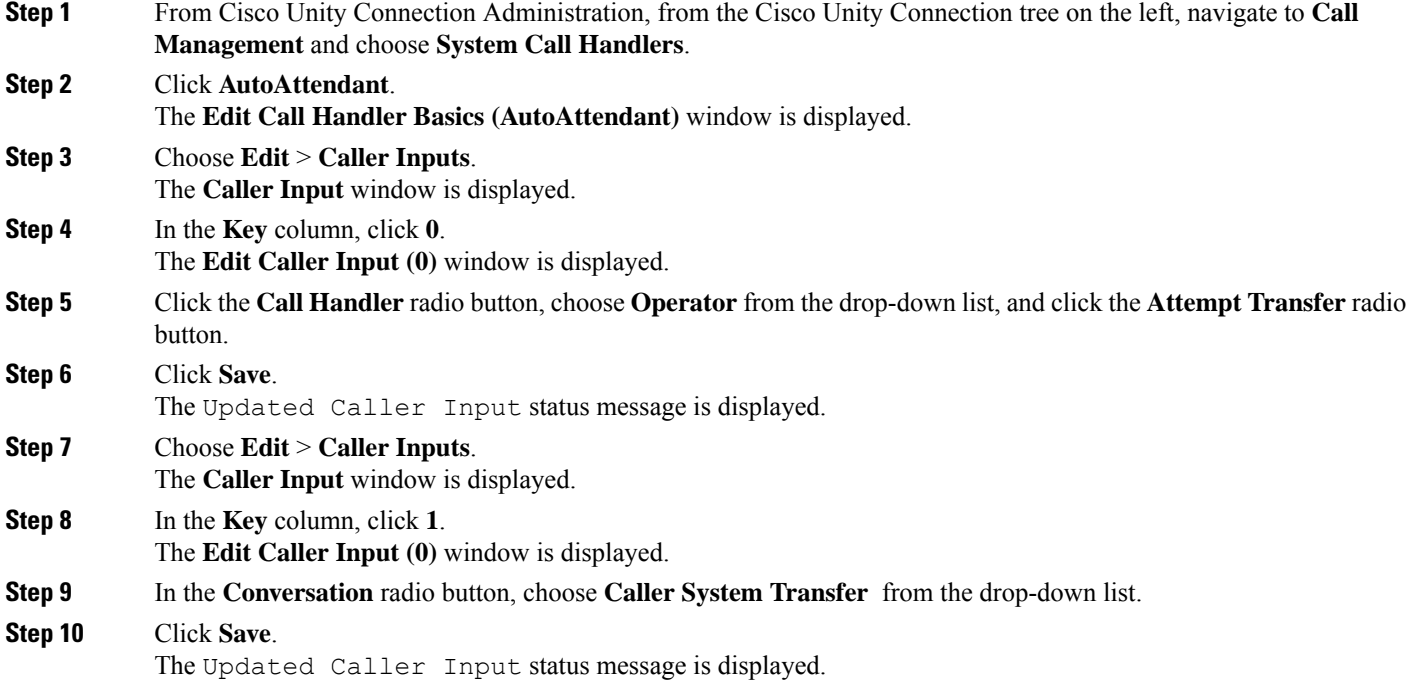

### <span id="page-190-0"></span>**Configure Extension for Operator Call Handler**

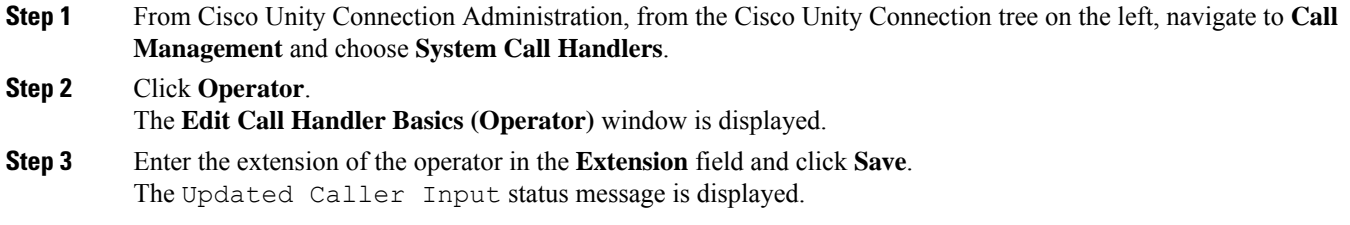

### <span id="page-190-1"></span>**Modify Standard Call Transfer Rule for Operator**

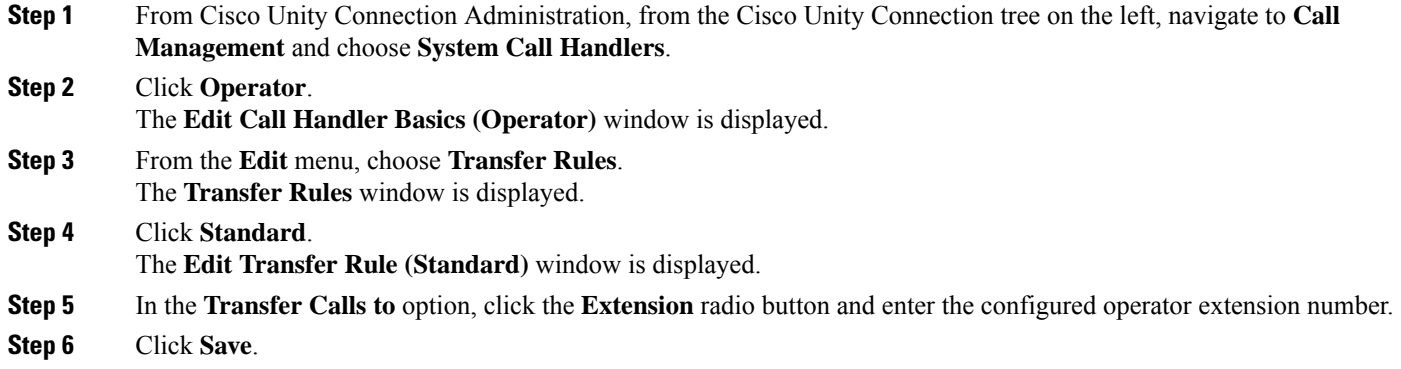

#### <span id="page-190-2"></span>**Update Default System Transfer Restriction Table**

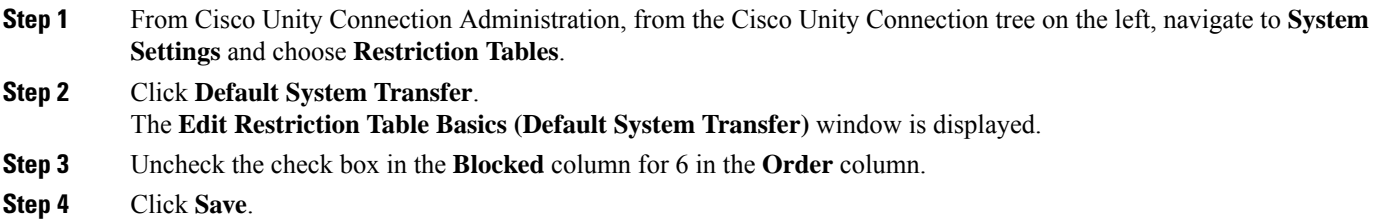

### **Cisco Unity Connection Auto-Attendant Troubleshooting**

For information about troubleshooting Auto-Attendant using Cisco Unity Connection, see the following:

- [http://www.cisco.com/c/en/us/support/docs/voice-unified-communications/](http://www.cisco.com/c/en/us/support/docs/voice-unified-communications/unified-communications-manager-callmanager/107517-calltrf.html) [unified-communications-manager-callmanager/107517-calltrf.html](http://www.cisco.com/c/en/us/support/docs/voice-unified-communications/unified-communications-manager-callmanager/107517-calltrf.html)
- [http://www.cisco.com/c/en/us/td/docs/voice\\_ip\\_comm/connection/8x/troubleshooting/guide/8xcuctsgx/](http://www.cisco.com/c/en/us/td/docs/voice_ip_comm/connection/8x/troubleshooting/guide/8xcuctsgx/8xcuctsg110.html) [8xcuctsg110.html](http://www.cisco.com/c/en/us/td/docs/voice_ip_comm/connection/8x/troubleshooting/guide/8xcuctsgx/8xcuctsg110.html)
- [http://www.cisco.com/c/en/us/td/docs/voice\\_ip\\_comm/connection/8x/troubleshooting/guide/8xcuctsgx/](http://www.cisco.com/c/en/us/td/docs/voice_ip_comm/connection/8x/troubleshooting/guide/8xcuctsgx/8xcuctsg040.html) [8xcuctsg040.html](http://www.cisco.com/c/en/us/td/docs/voice_ip_comm/connection/8x/troubleshooting/guide/8xcuctsgx/8xcuctsg040.html)
- [http://www.cisco.com/c/en/us/td/docs/voice\\_ip\\_comm/connection/8x/troubleshooting/guide/8xcuctsgx/](http://www.cisco.com/c/en/us/td/docs/voice_ip_comm/connection/8x/troubleshooting/guide/8xcuctsgx/8xcuctsg180.html) [8xcuctsg180.html](http://www.cisco.com/c/en/us/td/docs/voice_ip_comm/connection/8x/troubleshooting/guide/8xcuctsgx/8xcuctsg180.html)

# <span id="page-191-0"></span>**Cisco Unified CCX Configuration**

Auto-Attendant comes standard with the five-seat bundle of Cisco Unified Contact Center Express (Unified CCX).

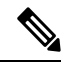

For information about the supported versions of Cisco Unified CCX with Unified Communications Manager, see Cisco [Collaboration](https://www.cisco.com/c/en/us/td/docs/voice_ip_comm/uc_system/unified/communications/system/versions/IPTMtrix.html) Systems Release Summary Matrix for IP Telephony. **Note**

For information about getting started with scripts, see the Cisco Unified Contact Center [Express](https://www.cisco.com/c/en/us/support/customer-collaboration/unified-contact-center-express/products-programming-reference-guides-list.htmlhttps://www.cisco.com/c/en/us/support/customer-collaboration/unified-contact-center-express/products-programming-reference-guides-list.html) Getting [Started](https://www.cisco.com/c/en/us/support/customer-collaboration/unified-contact-center-express/products-programming-reference-guides-list.htmlhttps://www.cisco.com/c/en/us/support/customer-collaboration/unified-contact-center-express/products-programming-reference-guides-list.html) with Scripts.

### <span id="page-191-1"></span>**Cisco Unified CCX Prerequisites**

- Install and configure Cisco Unified CCX before you can use Auto-Attendant. Cisco Unified CCX controls the software and its connection to the telephony system.
- Configure users on Unified Communications Manager.

### **Cisco Unified CCX Auto-Attendant Task Flow**

Auto-Attendant configuration tasks are completed in Cisco Unified Contact Center Express (Unified CCX). To view detailed steps for the following tasks, see Cisco Unified CCX [Administration](https://www.cisco.com/c/en/us/support/customer-collaboration/unified-contact-center-express/products-installation-and-configuration-guides-list.html) Guide and the [Cisco](https://www.cisco.com/c/en/us/support/customer-collaboration/unified-contact-center-express/products-programming-reference-guides-list.html) Unified Contact Center [Express](https://www.cisco.com/c/en/us/support/customer-collaboration/unified-contact-center-express/products-programming-reference-guides-list.html) Getting Started with Scripts respectively.

#### **Before you begin**

- Learn more about the Auto-Attendant feature by reviewing [Auto-Attendant](#page-186-1) Overview, on page 141.
- Learn more about Cisco UCCX with Auto-Attendant functionality by reviewing Cisco [Unified](#page-191-0) CCX [Configuration,](#page-191-0) on page 146
- Review Cisco Unified CCX [Prerequisites,](#page-191-1) on page 146.

#### **Procedure**

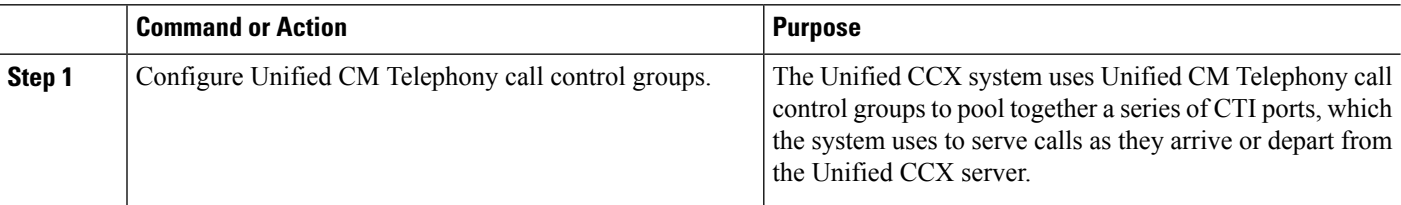

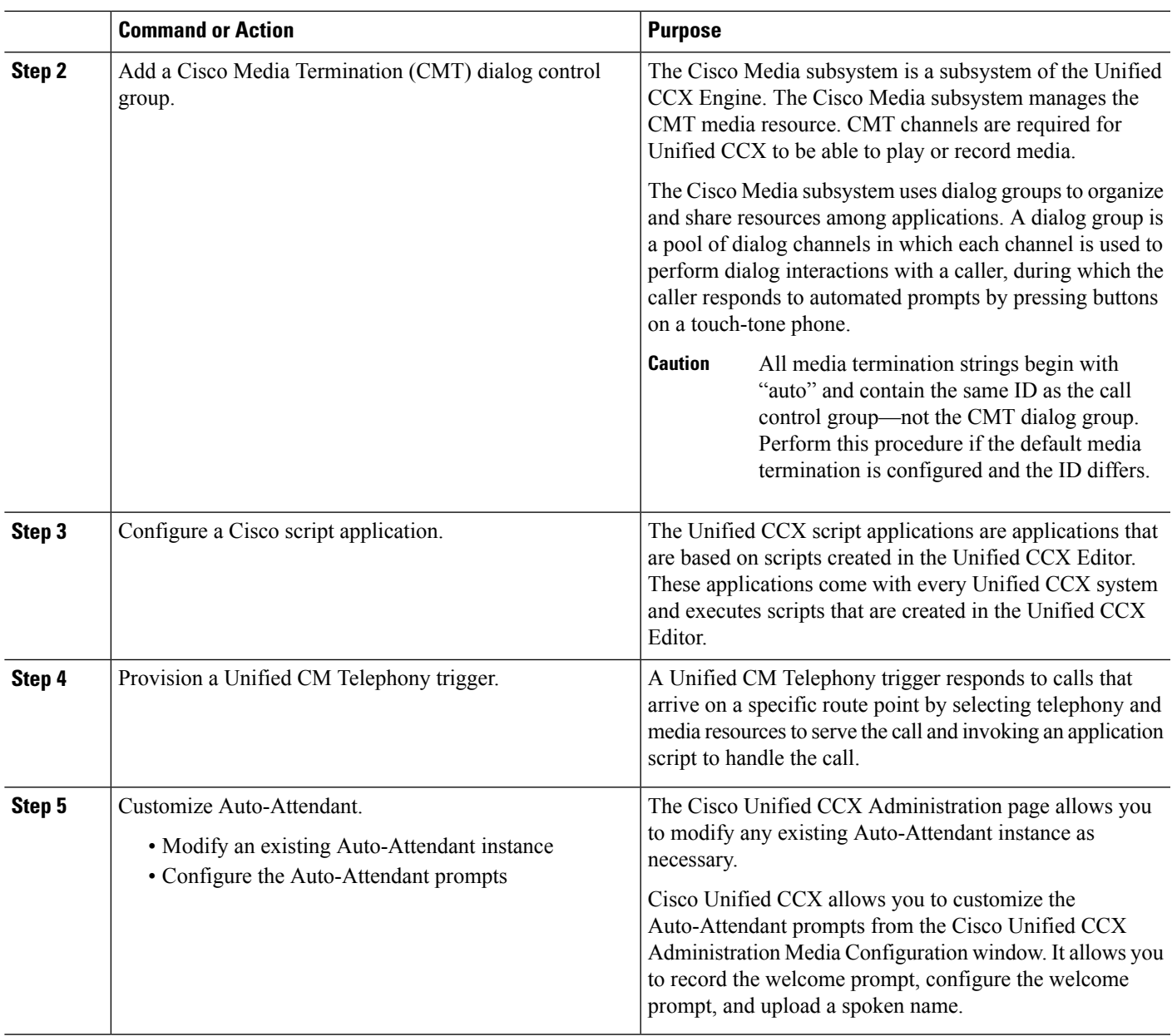

# <span id="page-192-0"></span>**Cisco Unity Express Configuration**

For information about Auto-Attendant Configuration using Cisco Unity Express, see the "Configuring Auto Attendants" chapter in Cisco Unity Express VoiceMail and Auto Attendant CLI [Administrator](https://www.cisco.com/c/en/us/support/unified-communications/unity-express/products-maintenance-guides-list.html) Guide for 3.0 and Later [Versions.](https://www.cisco.com/c/en/us/support/unified-communications/unity-express/products-maintenance-guides-list.html)

For information about deploying a sample Auto-Attendant script, see "Deployment of sample script aa.aef" chapter in the Getting Started with Cisco [Unified](https://www.cisco.com/c/en/us/support/customer-collaboration/unified-contact-center-express/products-installation-guides-list.html) IP IVR.

For information about an Auto-Attendant example, see "Auto Attendant Script Example" chapter in the [Cisco](https://www.cisco.com/c/en/us/support/unified-communications/unity-express/products-maintenance-guides-list.html) Unity Express Guide to Writing and Editing Scripts for 7.0 and Later [Versions.](https://www.cisco.com/c/en/us/support/unified-communications/unity-express/products-maintenance-guides-list.html)

For information about Auto-Attendant design considerations, see "Auto Attendant Design Considerations" chapter in the Cisco Unity [Express](https://www.cisco.com/c/en/us/support/unified-communications/unity-express/products-implementation-design-guides-list.html) Design Guide.

### **Cisco Unity Express Auto-Attendant Troubleshooting**

For information about Auto-Attendant troubleshooting using Cisco Unity Connection, see the "Troubleshooting" Cisco Unity Express Automated Attendant" in Excerptsfrom Cisco IP [Communications](https://www.cisco.com/c/en/us/support/unified-communications/unity-express/tsd-products-support-series-home.html) Express: CallManager Express with Cisco Unity [Express](https://www.cisco.com/c/en/us/support/unified-communications/unity-express/tsd-products-support-series-home.html).

<span id="page-194-0"></span>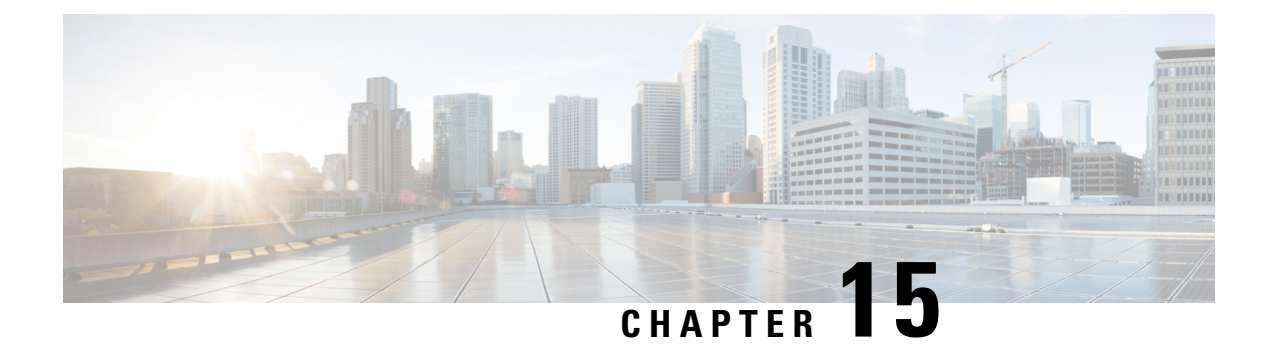

# **Manager Assistant**

- Cisco Unified [Communications](#page-194-1) Manager Assistant Overview, on page 149
- Manager Assistant [Prerequisites,](#page-196-0) on page 151
- Manager [Assistant](#page-197-0) Task Flow for Proxy Lines, on page 152
- Manager [Assistant](#page-204-0) Task Flow for Shared Lines, on page 159
- Manager Assistant [Interactions,](#page-222-0) on page 177
- Manager Assistant [Restrictions,](#page-224-0) on page 179
- Cisco Unified [Communications](#page-225-0) Manager Assistant Troubleshooting , on page 180

# <span id="page-194-1"></span>**Cisco Unified Communications Manager Assistant Overview**

The Unified Communications Manager Assistant feature is a plug-in that an assistant can use to handle calls on behalf of a manager, intercept manager calls, and route them appropriately.

Manager Assistant supports up to 3500 managers and 3500 assistants. To accommodate this number of users, you can configure up to three Manager Assistant applicationsin one Unified Communications Manager cluster and assign managers and assistants to each instance of the application.

Manager Assistant supports shared line support and proxy line support.

#### **Manager Assistant Architecture**

The Manager Assistant architecture comprises the following:

- **Cisco IP Manager Assistant service**—After you install Unified Communications Manager, activate this service from the Cisco Unified Serviceability interface.
- **Assistant Console interface**—Allows assistants to access the Manager Assistant features on their computer to handle calls for managers. The Manager Assistant handles calls for an assistant and for as many as 33 managers.
- **Cisco UnifiedIP Phone interface:** Managers and assistants use softkeys and the Cisco Unified IPPhone Services button to access the Manager Assistant features.

For more information, see chapter Manager Assistant, in Feature [Configuration](https://www.cisco.com/c/en/us/support/unified-communications/unified-communications-manager-callmanager/products-installation-and-configuration-guides-list.html) Guide for Cisco Unified [Communications](https://www.cisco.com/c/en/us/support/unified-communications/unified-communications-manager-callmanager/products-installation-and-configuration-guides-list.html) Manager.

#### **Manager Assistant Database Access Architecture**

The database stores all Manager Assistant configuration information. When the manager or assistant logs in, the Cisco IP Manager Assistant service retrieves all data that is related to the manager or assistant from the database and stores it in memory. The database includes two interfaces:

• **Manager interface**—The manager phone makes available the manager features except Manager Configuration. Manager Assistant automatically logs in a manager in to the Cisco IP Manager Assistant service when the Cisco IP Manager Assistant service starts.

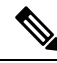

- Managers also have access to Unified Communications Manager features such as Do Not Disturb and Immediate Divert. **Note**
	- **Assistant interface**—The assistant accesses the Manager Assistant features by using the Assistant Console application and the Cisco Unified IP Phone. The Assistant Console, an application, provides call-control functions such as answer, divert, transfer, and hold. The assistant uses the Assistant Console to log in and log out, to set up assistant preferences, and to display the **Manager Configuration** window that is used to configure manager preferences.

For more information, see chapter Manager Assistant, in Feature [Configuration](https://www.cisco.com/c/en/us/support/unified-communications/unified-communications-manager-callmanager/products-installation-and-configuration-guides-list.html) Guide for Cisco Unified [Communications](https://www.cisco.com/c/en/us/support/unified-communications/unified-communications-manager-callmanager/products-installation-and-configuration-guides-list.html) Manager.

#### **Softkeys**

Manager Assistant supports the following softkeys:

- Redirect
- Transfer to VoiceMail
- Do Not Disturb

Manager Assistant supports the following softkey templates:

- Standard Manager—Supports manager for proxy mode
- Standard Shared Mode Manager—Supports manager for shared mode
- Standard Assistant—Supports assistant in proxy or shared mode
- Standard User—The system makes call-processing (such as Hold and Dial) softkeys available with the Standard User template.

### **Manager Assistant Shared Line Overview**

When you configure Manager Assistant in shared line mode, the manager and assistant share a directory number, for example, 8001. The assistant handles calls for a manager on the shared directory number. When a manager receives a call on 8001, both the manager phone and the assistant phone ring.

The Manager Assistant features that do not apply to shared line mode include Default Assistant Selection, Assistant Watch, Call Filtering, and Divert All Calls. An assistant cannot see or access these features on the Assistant Console application.

### **Manager Assistant Proxy Line Overview**

When you configure Manager Assistant in proxy line mode, the assistant handles calls for a manager using a proxy number. The proxy number is not the directory number for the manager, but is an alternate number chosen by the system that an assistant uses to handle manager calls. In proxy line mode, a manager and an assistant have access to all features that are available in Manager Assistant, which include Default Assistant Selection, Assistant Watch, Call Filtering, and Divert All Calls.

# <span id="page-196-0"></span>**Manager Assistant Prerequisites**

• The user should install JRE on 32 or 64-bit Windows platform before the user upgrades the Manager Assistant client to a newer version for Releases 11.5(1)SU9, 12.0(1)SU4, and 14 onwards.

#### œ

#### **Important**

Before you perform the upgrade, ensure that you uninstall the Cisco Unified Communications Manager Assistant client that is currently installed on your machine. This is applicable from Releases 12.0(1)SU4 and 14 onwards.

- Manager Assistant supports the following browsers and platform:
	- Unified Communications Manager Assistant Administration and the Assistant Console are supported on Internet Explorer 11 with Windows 10 (64 bit), Firefox with Windows 10 (64 bit) or later, and Safari with MacOS (10.x) or later.

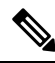

To run IPMA plug-in on Windows 11, you should install the IPMA Release 15 version plug-in to any of these supported OS platforms: Windows 10, Windows 2019, and Windows 2022. You must then copy the installed version of the IPMA plug-in to Windows 11 and then launch IMPA. **Note**

- On a computer running Windows 10 or Apple MAC OS X, you can open one of the browsers specified above.
- To display Manager Assistant features in other languages, install the locale installer before you configure the Manager Assistant.
- The Assistant Console application is supported on computers that run Windows 10, Windows 2019, and Windows 2022.
- You must configure the phones and users, and associated the devices to the users. In addition, for shared line appearances between managers and assistants, you must configure the same directory number on the manager primary line and assistant secondary line.
- To add managers and assistants in bulk, install the Cisco Unified Communications Manager Bulk Administration Tool. For more information, see the *Bulk Administration Guide*.

# <span id="page-197-0"></span>**Manager Assistant Task Flow for Proxy Lines**

#### **Before you begin**

• Review Manager Assistant [Prerequisites,](#page-196-0) on page 151.

#### **Procedure**

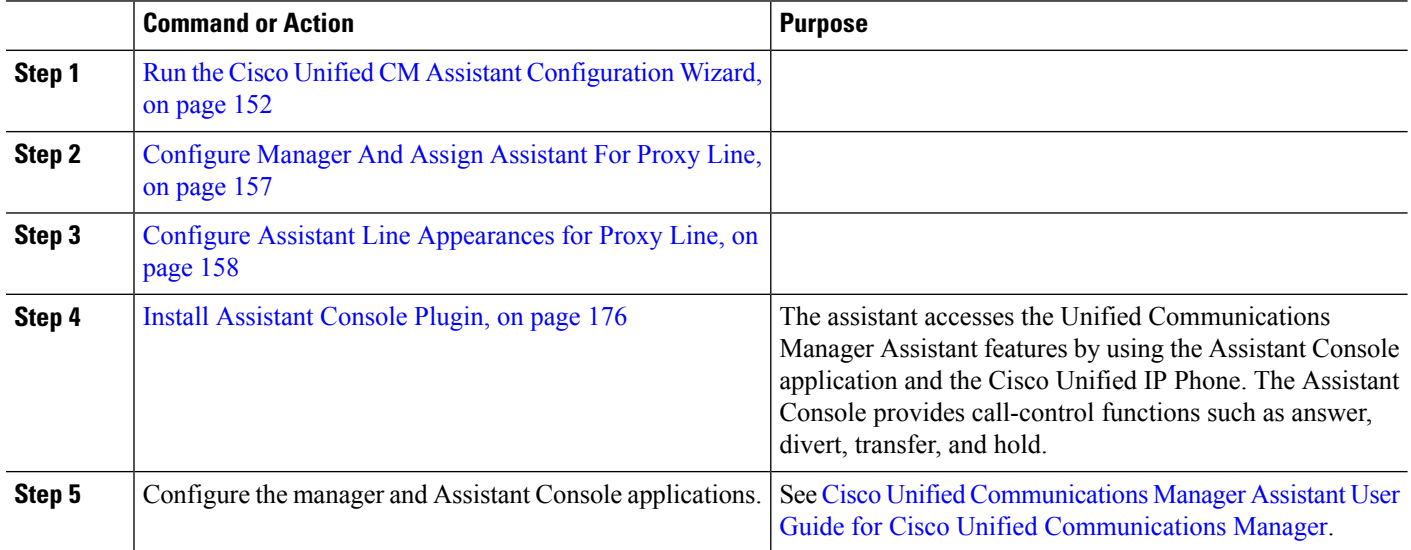

### <span id="page-197-1"></span>**Run the Cisco Unified CM Assistant Configuration Wizard**

You can run the Cisco Unified CM Assistant Configuration Wizard to automatically create partitions, calling search spaces, and route points. The wizard also creates Bulk Administration Tool (BAT) templates for the manager phones, the assistant phones, and all other user phones. You can use the BAT templates to configure the managers, assistants, and all other users.For more information about BAT, see Bulk [Administration](https://www.cisco.com/c/en/us/support/unified-communications/unified-communications-manager-callmanager/products-maintenance-guides-list.html) Guide for Cisco Unified [Communications](https://www.cisco.com/c/en/us/support/unified-communications/unified-communications-manager-callmanager/products-maintenance-guides-list.html) Manager .

#### **Before you begin**

Ensure that the configuration wizard runs on the same server (the Unified Communications Manager server) as the Bulk Administration Tool.

- **Step 1** From Cisco Unified CM Administration, choose **Application** > **Cisco Unified CM Assistant Configuration Wizard**.
- **Step 2** Click **Next** to begin the Cisco Unified CM Assistant Configuration wizard process.
- **Step 3** In the **Partition for Managers** window, enter a name, provide a description, and then click **Next**. Alternatively, you can accept the default partition name and description.
- **Step 4** In the **Partition for CTI Route Point** window, enter a name, provide a description, and then click **Next**. Alternatively, you can accept the default CTI route point name.
- **Step 5** In the **Partition for All Users** window, enter a name, provide a description and then click **Next**. Alternatively, you can accept the default partition name and description for all users.
- **Step 6** In the **Intercom Partition** window, enter a name, provide a description, and then click **Next**. Alternatively, you can accept the default intercom partition name.
- **Step 7** In the **Assistant Calling Search Space** window, enter a name, and provide a description. Alternatively, you can use the default calling search space name and description. The Available Partitions and Selected Partitions boxes under the Route Partitions for this Calling Search Space automatically list Partitions for the Assistant Calling Search Space. You can accept the default values or you can choose the applicable partition from the Available Partitions box. Use the up and down arrows to move partitions from one box to the other.
- **Step 8** Click **Next**.
- **Step 9** In the **Everyone Calling Search Space** window, enter a name, and provide a description. Alternatively, you can accept the default calling search space name and description for everyone.

The Available Partitions and Selected Partitions boxes under the Route Partitions for this Calling Search Space automatically list Partitions for the Assistant Calling Search Space. You can accept the default values or you can choose the applicable partition from the Available Partitions box. Use the up and down arrows to move partitions from one box to the other.

#### **Step 10** Click **Next**.

If you have existing calling search spaces that are configured on the system, the **Existing Calling Search Spaces** window is displayed; otherwise, proceed to the next step.

Manager Assistant requires that the existing calling search spaces add the prefix **Generated\_Route Point** and **Generated\_Everyone** partitions. The Available Calling Search Spaces and Selected Calling Search Spaces boxes automatically list these partitions. Use the up and down arrows to move partitions from one box to the other.

- The prefix that is added to the existing calling search spaces may change if the administrator has changed the names of the partitions. **Note**
- **Step 11** Click **Next**.
- **Step 12** In the **CTI Route** Point window, enter a name in the CTI route point name field; otherwise, use the default CTI route point name.
- **Step 13** From the drop-down list, choose the appropriate device pool.
- **Step 14** Enter a route point directory number; otherwise, use the default route point directory number.
- **Step 15** From the drop-down list, choose the appropriate numbering plan and then click **Next**.
- **Step 16** In the **Phone Services** window, enter the primary phone service name; otherwise, use the default Phone Service name.
- **Step 17** From the drop-down list, choose the primary Cisco Unified Communications Manager Assistant server or enter a server name or IP address.
- **Step 18** Enter the secondary phone service name; otherwise, use the default phone service name.
- **Step 19** From the drop-down list, choose the secondary Cisco Unified Communications Manager Assistant server or enter a server name or IP address and then click **Next**.

The **Confirmation** window is displayed. It provides all the information that you chose. If the information is not correct, you can cancel the configuration process or return to the previous configuration windows.

#### **Step 20** Click **Finish**.

Upon completion, a final status window is displayed.

Any errors that the configuration wizard generates is sent to a trace file. Access this file by using the following CLI command: **file get activelog tomcat/logs/ccmadmin/log4j**

#### **What to do next**

The Cisco Unified CM Assistant Configuration Wizard only creates the Cisco IP Manager Assistant service parameters. You must enter the remaining service parameters manually. For service parameter information, see Manager Assistant Service [Parameters](#page-199-0) for Proxy Line, on page 154.

### <span id="page-199-0"></span>**Manager Assistant Service Parameters for Proxy Line**

From Cisco Unified CM Administration, choose **System** > **Service Parameters**. Choose the server on which the Cisco IP Manager Assistant service is active and click **?** for detailed descriptions.

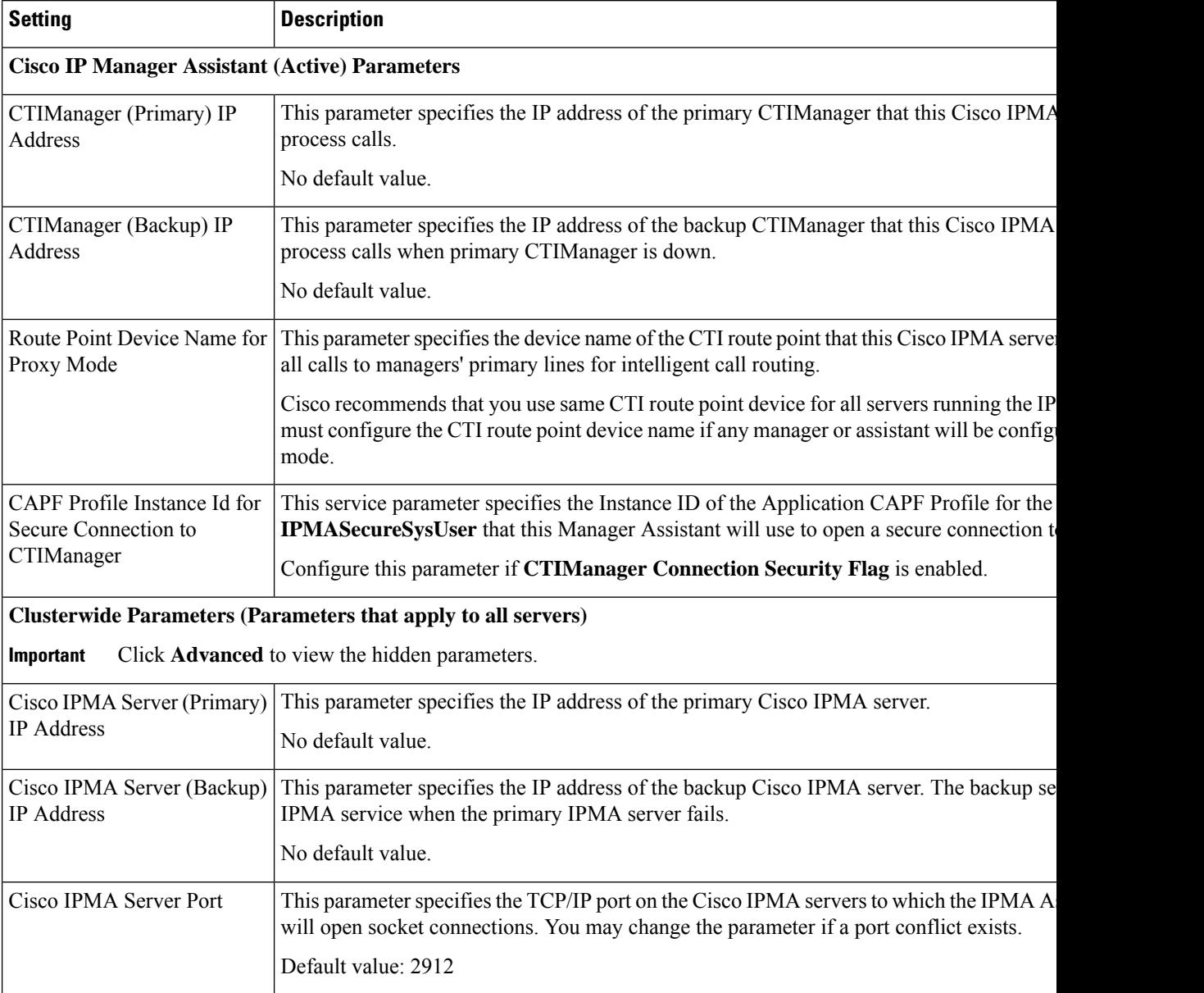

 $\mathbf{l}$ 

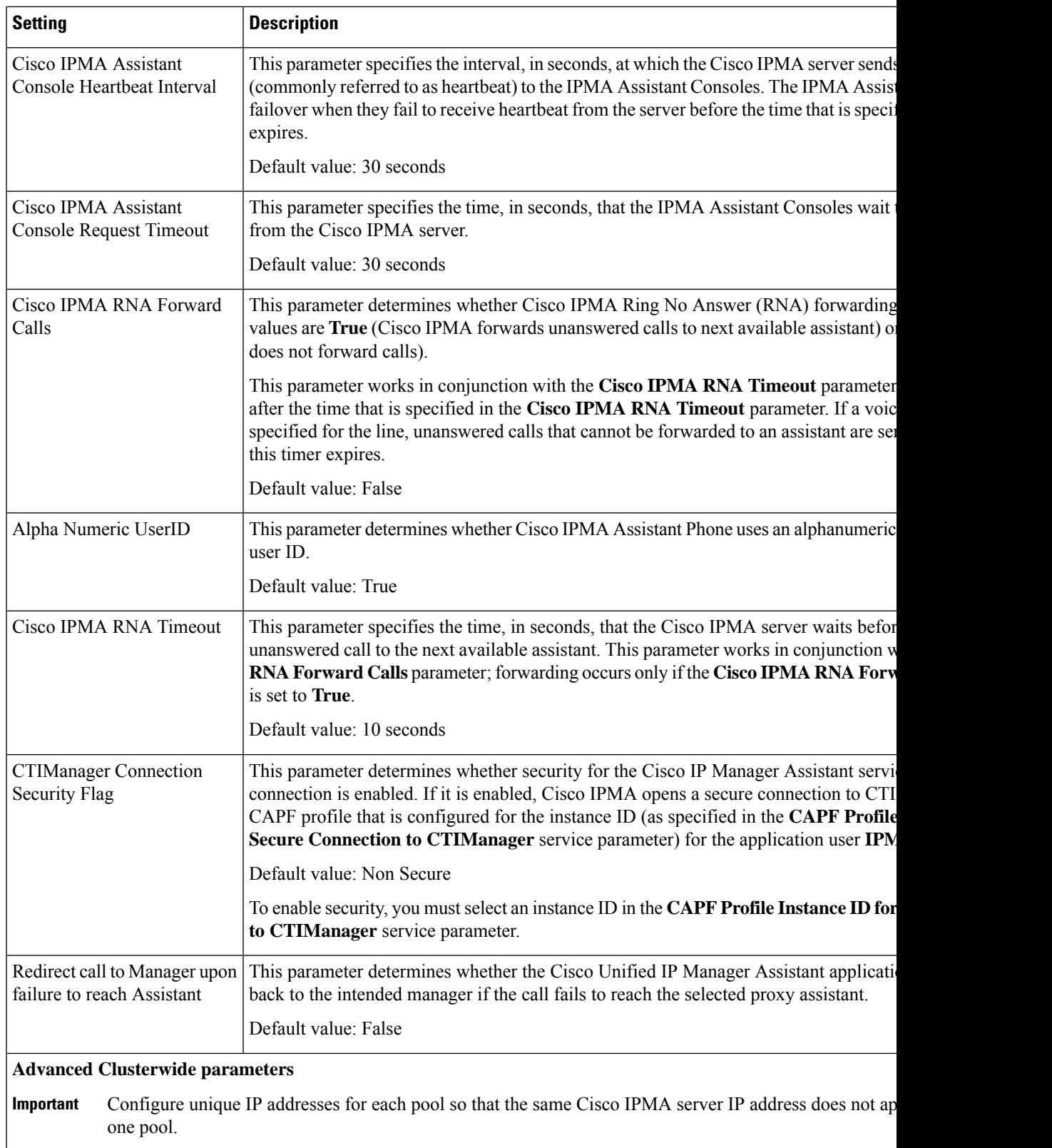

I

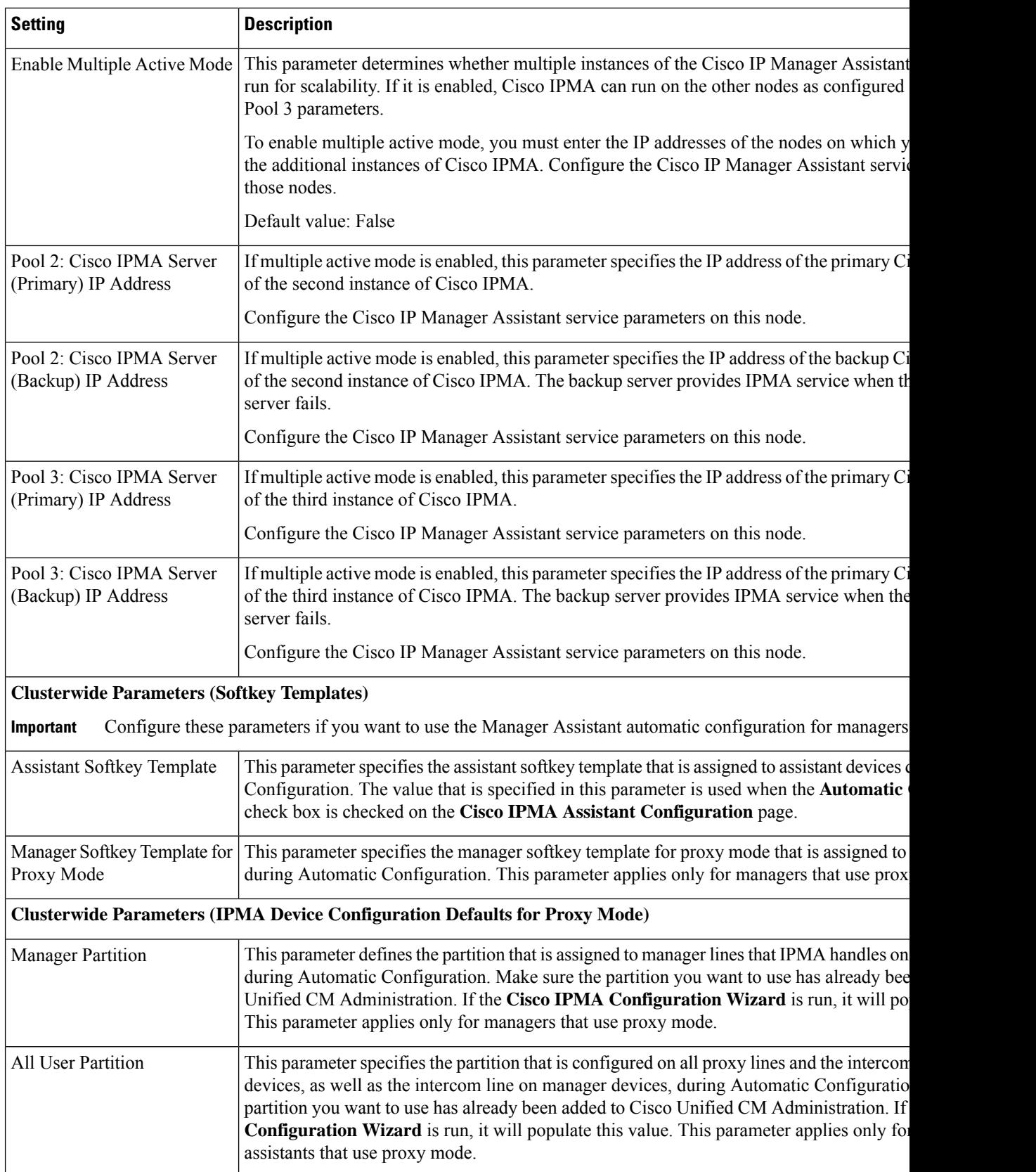

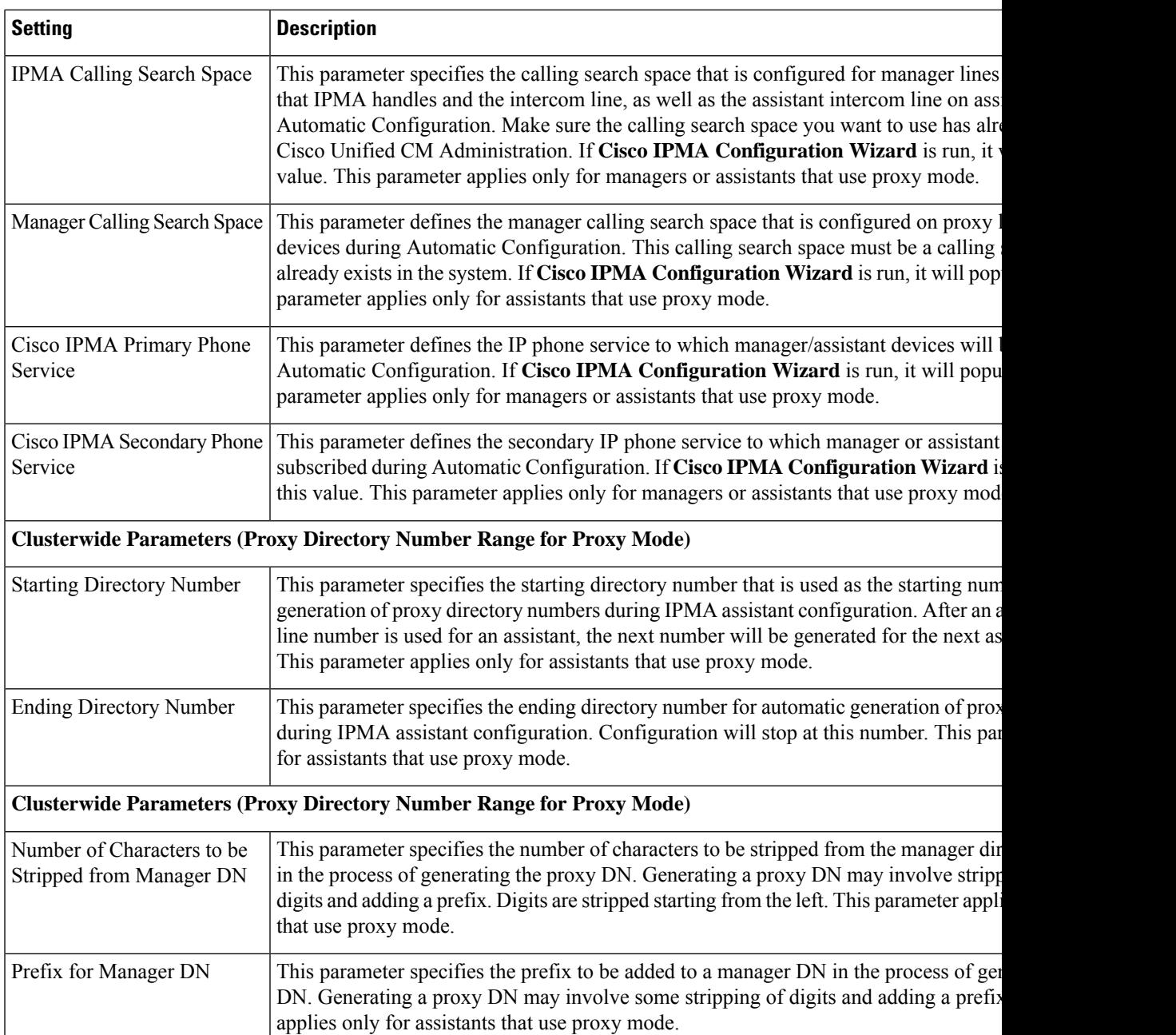

### <span id="page-202-0"></span>**Configure Manager And Assign Assistant For Proxy Line**

For information about configuring a new user and associating a device to the user, see [Administration](https://www.cisco.com/c/en/us/support/unified-communications/unified-communications-manager-callmanager/products-maintenance-guides-list.html) Guide for Cisco Unified [Communications](https://www.cisco.com/c/en/us/support/unified-communications/unified-communications-manager-callmanager/products-maintenance-guides-list.html) Manager.

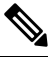

**Note** Make sure you configure manager information before you configure assistant information for an assistant.

**Step 2** Click **Find**.

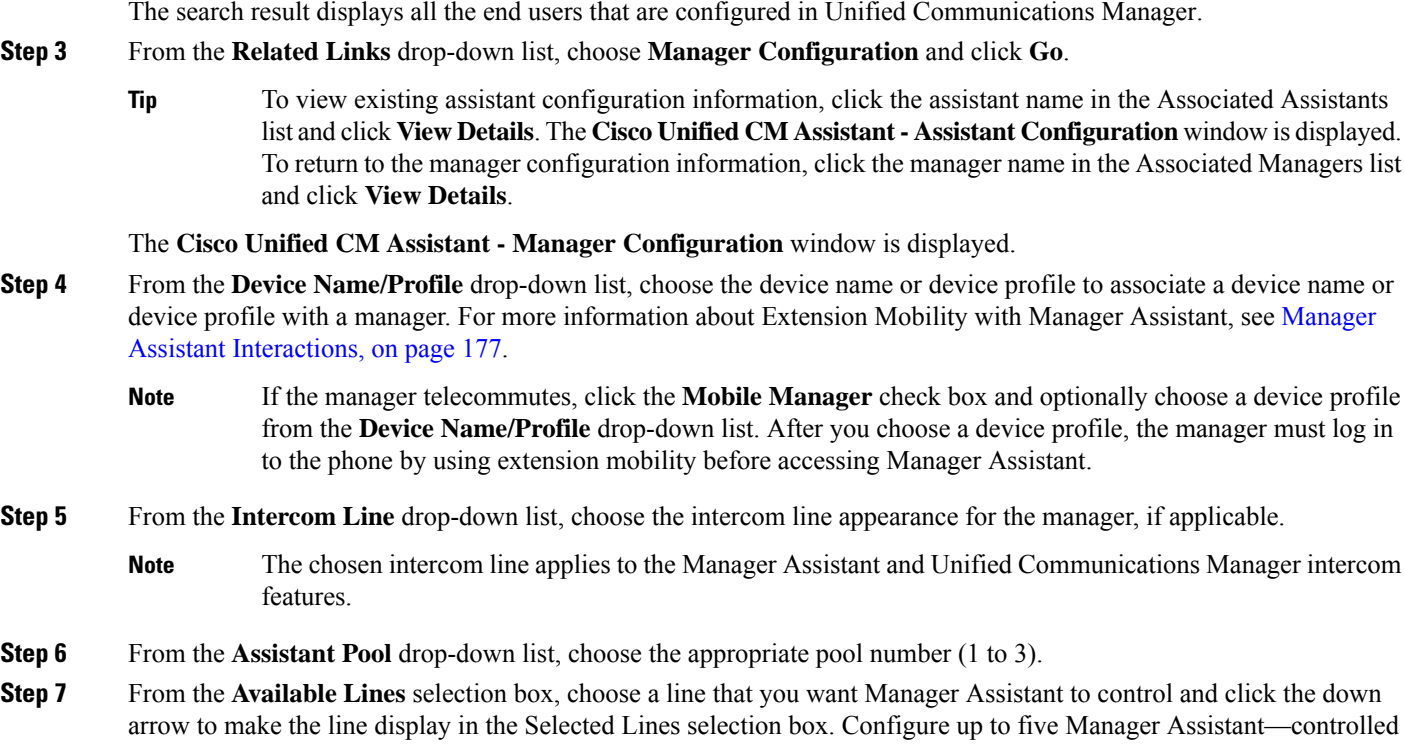

**Step 1** From Cisco Unified CM Administration, choose **User Management** > **End User**.

- To remove a line from the Selected Lines selection box and from Manager Assistant control, click the up arrow. **Tip**
- **Step 8** Check the **Automatic Configuration** check box to automatically configure the softkey template, subscribe to the Manager Assistant phone service, calling search space, and partition for Manager Assistant—Controlled selected lines and intercom line; and Auto Answer with Speakerphone for intercom line for the manager phone based on the Cisco IP Manager Assistant service parameters.
	- Automatic Configuration for intercom applies only when using the Manager Assistant intercom feature for the Cisco Unified IP Phones 7940 and 7960. **Note**

#### <span id="page-203-0"></span>**Step 9** Click **Save**.

lines.

If you checked the **Automatic Configuration** check box and the service parameters are invalid, a message displays. Ensure that the service parameters are valid. Upon successful completion of the automatic configuration, the manager device resets. If you configured a device profile, the manager must log out and log in to the device for settings to take effect.

### **Configure Assistant Line Appearances for Proxy Line**

A proxy line specifies a phone line that appears on the assistant Cisco Unified IP Phone. Manager Assistant uses proxy lines to manage calls that are intended for a manager. The administrators can manually configure a line on the assistant phone to serve as the proxy line, or you can enable the **Automatic Configuration**check box to generate a DN and to add the line to the assistant phone.

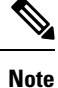

- **1.** Make sure that you configure manager information and assign an assistant to the manager before you configure assistant information for an assistant.
	- **2.** If you want to automatically configure proxy line on the assistant phone, configure the service parameters in **Proxy Directory Number Range** and **Proxy Directory Number Prefix** sections.
- **Step 1** From Cisco Unified CM Administration, choose **User Management** > **End User**.
- **Step 2** Click **Find**.
- **Step 3** Click on the user name to display user information for the chosen assistant
- The **End User Configuration** window is displayed.
- **Step 4** From the **Related Links** drop-down list, choose **Assistant Configuration** and click **Go**.
	- The system automatically sets the softkey template and intercom line on the basis of the Cisco IP Manager Assistant service parameter settings when the **Automatic Configuration** check box is checked. In addition, the system also sets Auto Answer with Speakerphone for intercom line. **Note**

The **Assistant Configuration** window is displayed.

- **Step 5** From the **Device Name** drop-down list, choose the device name to associate with the assistant.
- **Step 6** From the **Intercom** Line drop-down list, choose the incoming intercom line appearance for the assistant.
- **Step 7** From the **Primary Line** drop-down list, choose the primary line for the assistant.
- **Step 8** To associate the manager line to the assistant line, perform the following steps from the Manager Association to Assistant Line selection box:
	- a) From the **Available Lines** drop-down list, choose the assistant line that will be associated with the manager line.
	- b) From the **Manager Names** drop-down list, choose the preconfigured manager name for whom this proxy line will apply.
	- c) From the **Manager Lines** drop-down list, choose the manager line for which this proxy line will apply.

#### <span id="page-204-0"></span>**Step 9** Click **Save**.

The update takes effect immediately. If you chose **Automatic Configuration**, the assistant device automatically resets.

# **Manager Assistant Task Flow for Shared Lines**

#### **Before you begin**

• Review Manager Assistant [Prerequisites,](#page-196-0) on page 151.

 $\mathbf I$ 

#### **Procedure**

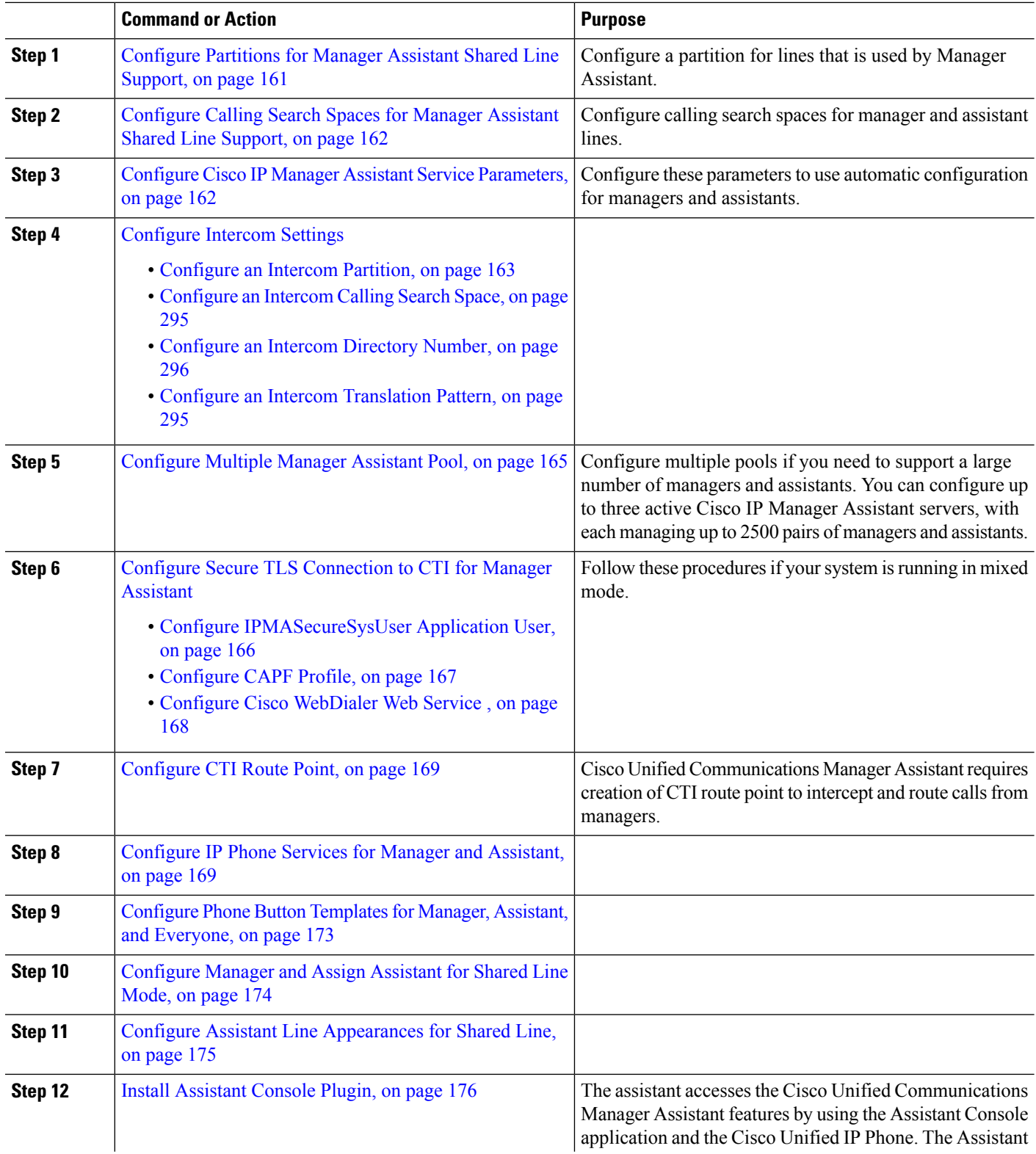

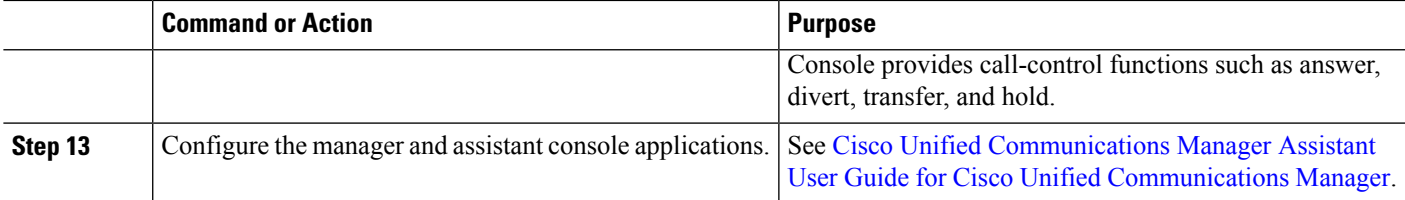

### <span id="page-206-0"></span>**Configure Partitions for Manager Assistant Shared Line Support**

You must create three partitions: Generated Everyone, Generated Managers, and Generated Route Point.

- **Step 1** From Cisco Unified CM Administration, choose **Call Routing** > **Class of Control** > **Partition**.
- **Step 2** Click **Add New** to create a new partition.
- **Step 3** In the **Partition Name, Description** field, enter a name for the partition that is unique to the route plan. Partition names can contain alphanumeric characters, as well as spaces, hyphens (-), and underscore characters (\_). See the online help for guidelines about partition names.
- **Step 4** Enter a comma (,) after the partition name and enter a description of the partition on the same line.

The description can contain up to 50 characters in any language, but it cannot include double quotes ("), percentage sign (%), ampersand ( $\&$ ), backslash (\), angle brackets ( $\leq$ ), or square brackets ([]).

If you do not enter a description, Cisco Unified Communications Manager automatically enters the partition name in this field.

**Step 5** To create multiple partitions, use one line for each partition entry.

**Step 6** From the **Time Schedule** drop-down list, choose a time schedule to associate with this partition. The time schedule specifies when the partition is available to receive incoming calls. If you choose **None**, the partition remains active at all times.

- **Step 7** Select one of the following radio buttons to configure the **Time Zone**:
	- **Originating Device**—When you select this radio button, the system compares the time zone of the calling device to the **Time Schedule** to determine whether the partition is available is available to receive an incoming call.
	- **Specific Time Zone**—After you select this radio button, choose a time zone from the drop-down list. The system compares the chosen time zone to the **Time Schedule** to determine whether the partition is available is available to receive an incoming call.
- **Step 8** Click **Save**.

#### **Partition Name Guidelines for Manager Assistant Shared Line Support**

The list of partitions in a calling search space is limited to a maximum of 1024 characters. This means that the maximum number of partitions in a CSS varies depending on the length of the partition names. Use the following table to determine the maximum number of partitions that you can add to a calling search space if partition names are of fixed length.

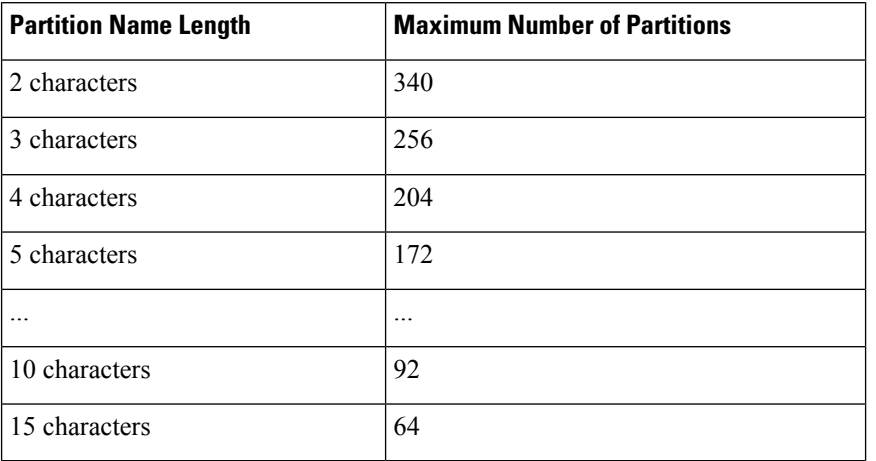

#### **Table 19: Partition Name Guidelines**

### <span id="page-207-0"></span>**Configure Calling Search Spaces for Manager Assistant Shared Line Support**

A calling search space is an ordered list of route partitions that are typically assigned to devices. Calling search spaces determine the partitions that calling devices can search when they are attempting to complete a call.

You must create two calling search spaces: Generated CSS I E and Generated CSS M E.

- **Step 1** From Cisco Unified CM Administration, choose **Call Routing** > **Class of Control** > **Calling Search Space**.
- **Step 2** Click **Add New**.
- **Step 3** In the **Name** field, enter a name.

Ensure that each calling search space name is unique to the system. The name can include up to 50 alphanumeric characters and can contain any combination of spaces, periods (.), hyphens (-), and underscore characters ( $\cdot$ ).

**Step 4** In the **Description** field, enter a description.

The description can include up to 50 characters in any language, but it cannot include double-quotes ("), percentage sign (%), ampersand ( $\&$ ), back-slash (\), or angle brackets ( $\leq$ ).

- **Step 5** From the **Available Partitions** drop-down list, perform one of the following steps:
	- For a single partition, select that partition.
	- For multiple partitions, hold down the **Control (CTRL)** key, then select the appropriate partitions.
- **Step 6** Select the down arrow between the boxes to move the partitions to the **Selected Partitions** field.
- <span id="page-207-1"></span>**Step 7** (Optional) Change the priority of selected partitions by using the arrow keys to the right of the **Selected Partitions** box.
- **Step 8** Click **Save**.

### **Configure Cisco IP Manager Assistant Service Parameters**

Configure Cisco IP Manager Assistant service parameters if you want to use the Manager Assistant automatic configuration for managers and assistants. You must specify the cluster-wide parameters once for all Cisco

IP Manager Assistant services and general parameters for each Cisco IP Manager Assistant service that is installed.

**Step 1** From Cisco Unified CM Administration, choose **System** > **Service Parameters**.

**Step 2** From the **Server** drop-down list, choose the server on which the Cisco IP Manager Assistant service is active.

- **Step 3** From the **Service** drop-down list, choose **Cisco IP Manager Assistant** service. The **Service Parameter Configuration** window, which lists the parameters, is displayed.
- **Step 4** Configure the **Cisco IP Manager Assistant Parameters**, **Clusterwide Parameters (Parameters that apply to all servers)**, and **Clusterwide Parameters (Softkey Templates)**.

click ? for detailed descriptions.

<span id="page-208-0"></span>**Step 5** Click **Save**.

### **Configure Intercom Settings**

**Procedure**

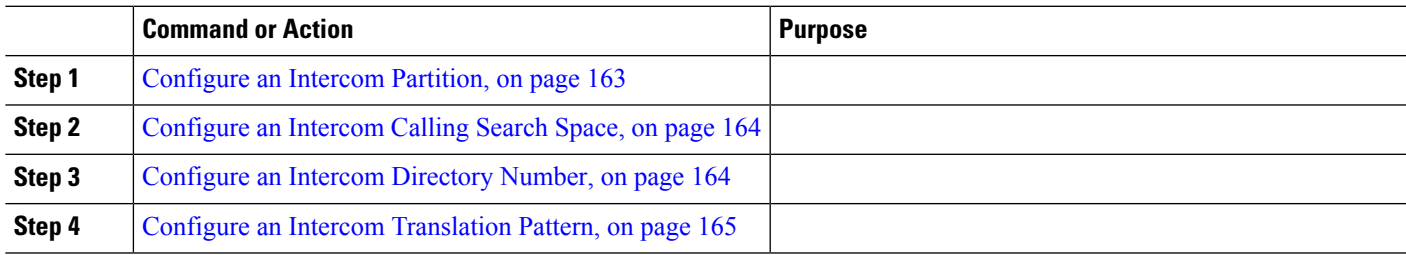

### <span id="page-208-1"></span>**Configure an Intercom Partition**

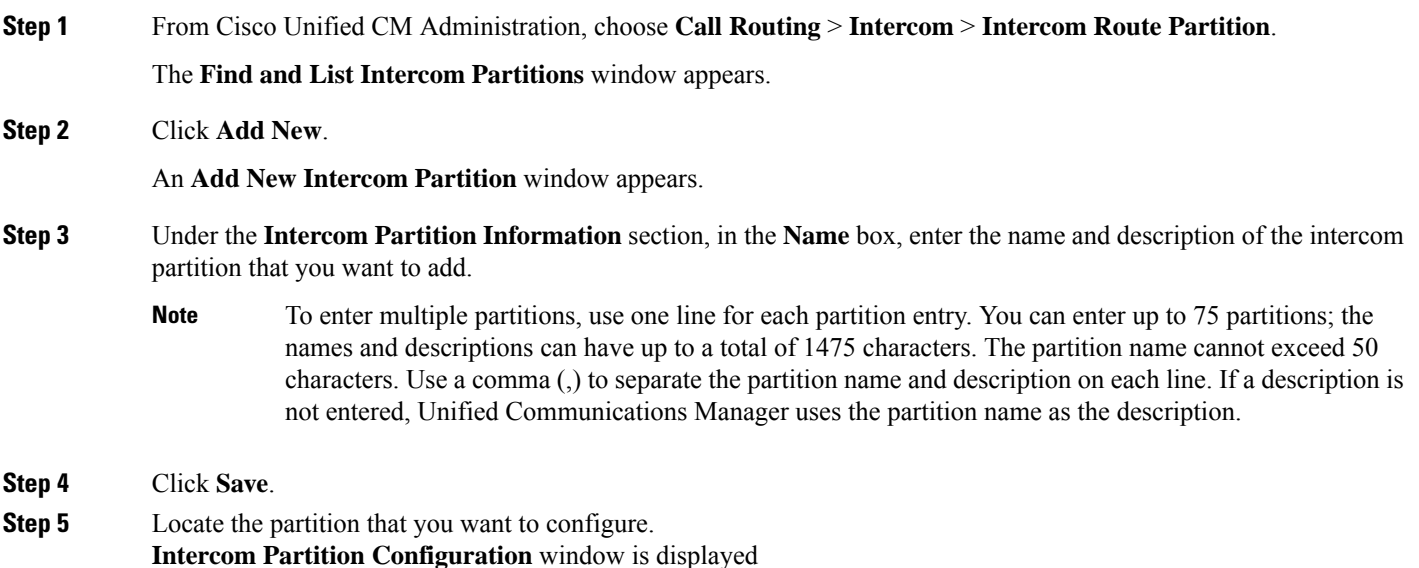

I

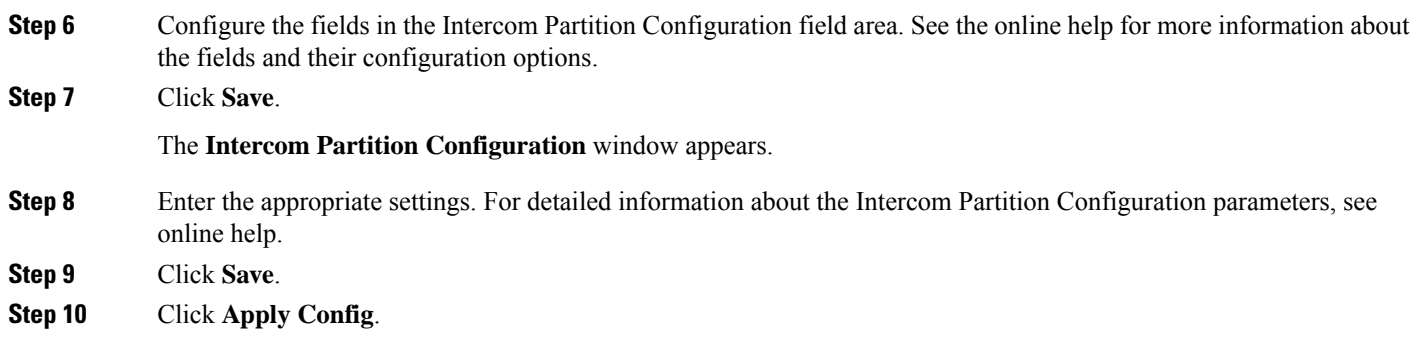

### <span id="page-209-0"></span>**Configure an Intercom Calling Search Space**

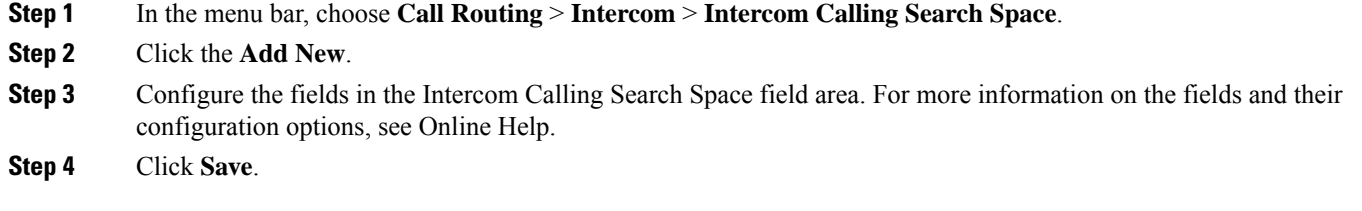

### <span id="page-209-1"></span>**Configure an Intercom Directory Number**

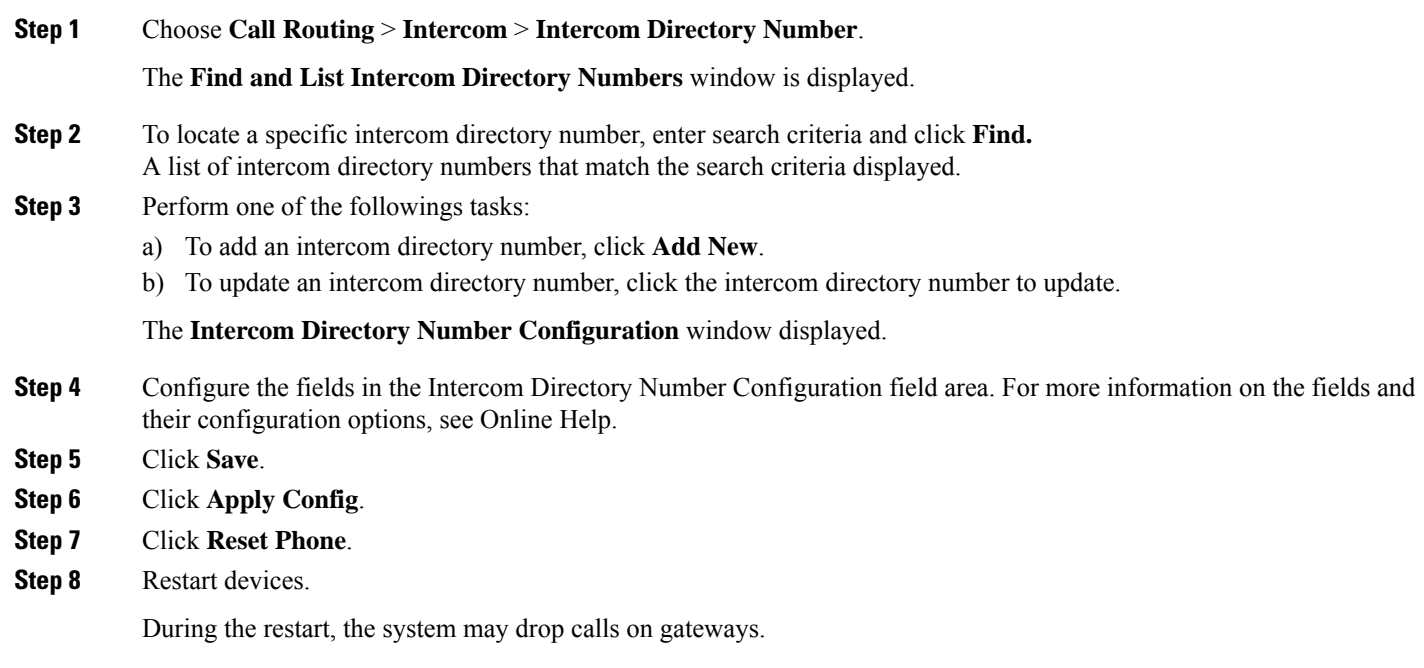

### <span id="page-210-1"></span>**Configure an Intercom Translation Pattern**

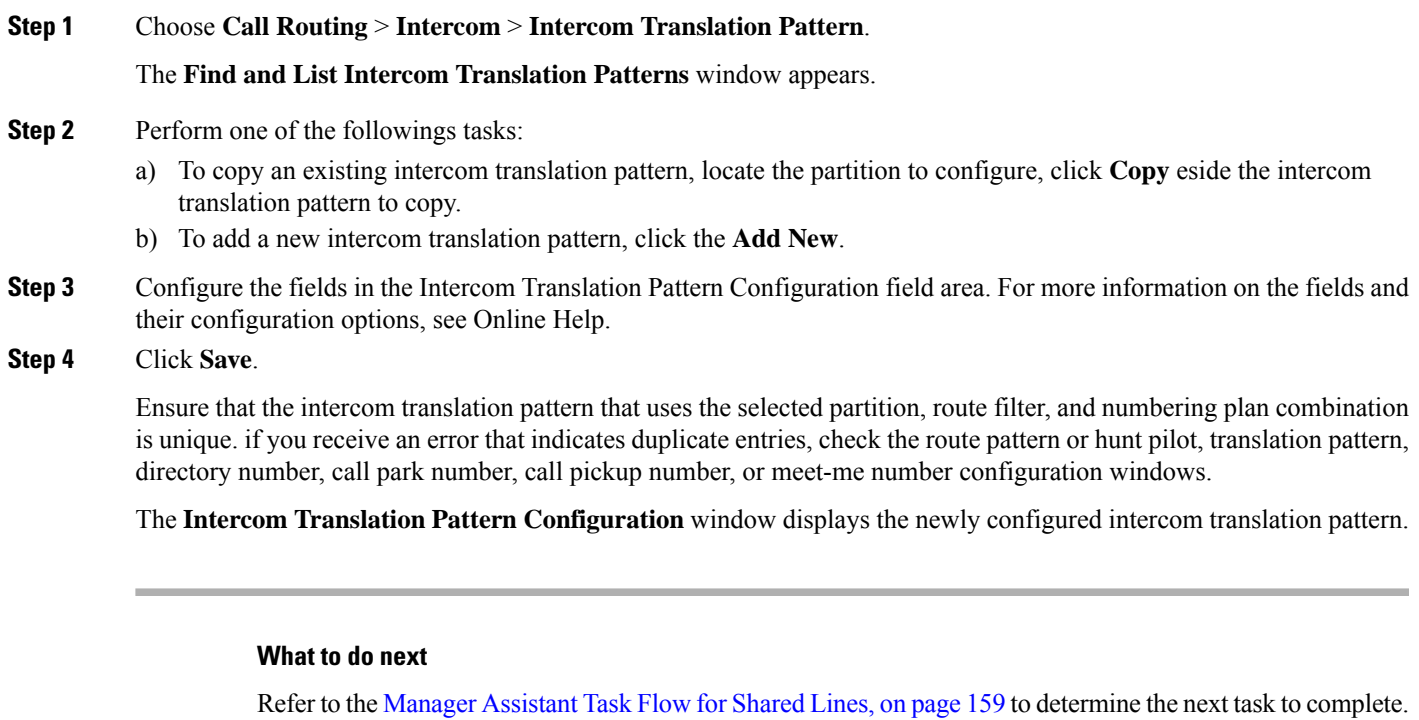

# <span id="page-210-0"></span>**Configure Multiple Manager Assistant Pool**

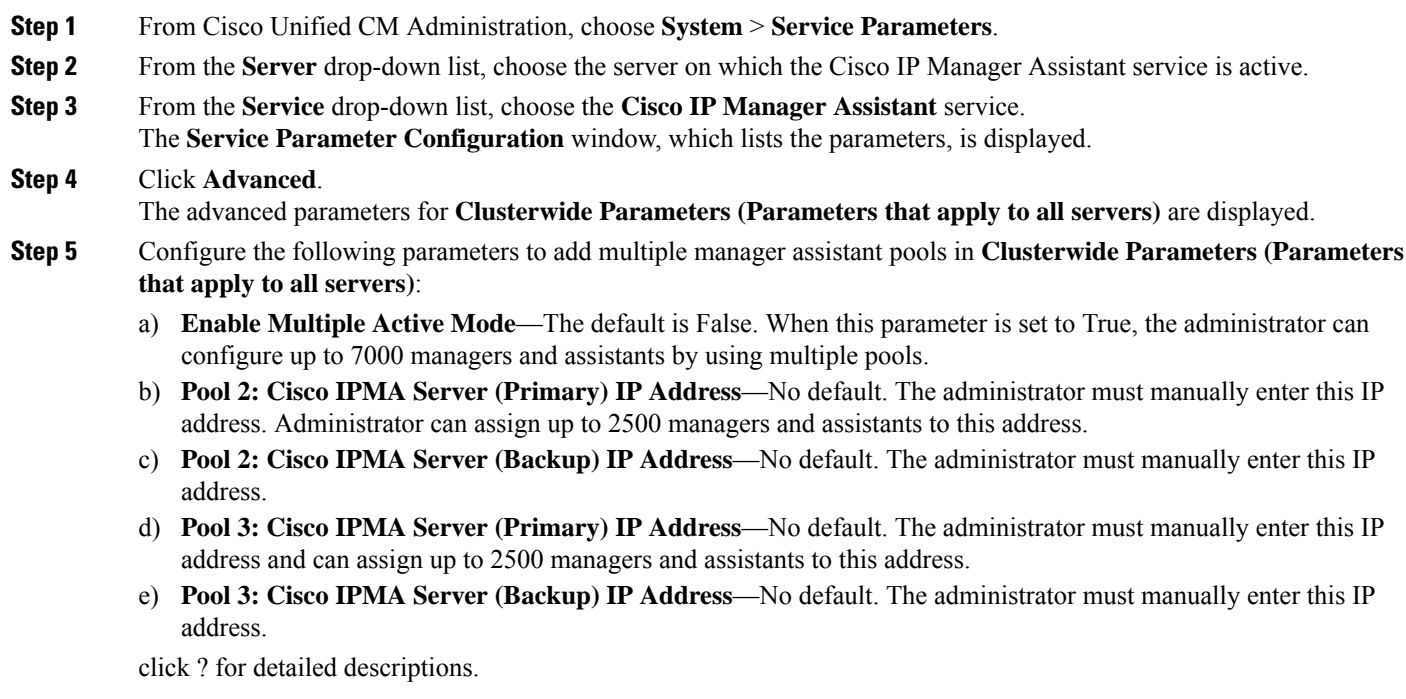

#### **Step 6** Click **Save**.

#### **What to do next**

Refer to the Manager Assistant Task Flow for Shared Lines, on page 159 to determine the next task to complete.

### <span id="page-211-0"></span>**Configure Secure TLS Connection to CTI for Manager Assistant**

Manager Assistant uses WDSecureSysUser application user credentials to establish a secure TLS connection to CTI to make calls.

To configure the WDSecureSysUser application user to establish a secure TLS connection, complete the following tasks.

#### **Before you begin**

• Install and configure the Cisco CTL Client.

For more information about CTL Client, see Security Guide for Cisco Unified [Communications](https://www.cisco.com/c/en/us/support/unified-communications/unified-communications-manager-callmanager/products-maintenance-guides-list.html) Manager.

- Verify that the **Cluster Security Mode** in the **Enterprise Parameters Configuration** window is **1** (mixed mode). Operating the system in mixed mode impacts other security functions in your system. If your system is not currently running in mixed mode, do not switch to mixed mode until you understand these interactions. For more information, see Security Guide for Cisco Unified [Communications](https://www.cisco.com/c/en/us/support/unified-communications/unified-communications-manager-callmanager/products-maintenance-guides-list.html) Manager.
- Verify that the **Cluster SIPOAuth Mode** field in the **Enterprise Parameters Configuration** window is set to **Enabled**.
- Activate the Cisco Certificate Authority Proxy Function (CAPF) service on the first node.

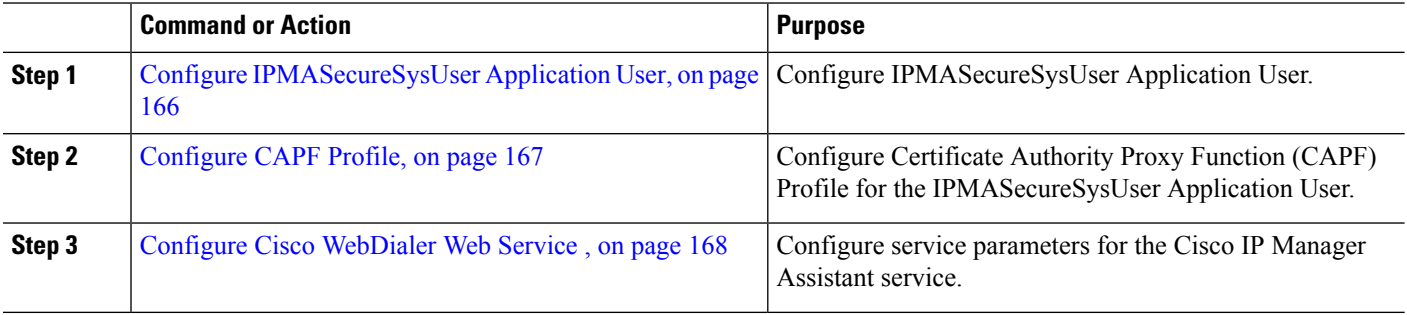

#### **Procedure**

#### <span id="page-211-1"></span>**Configure IPMASecureSysUser Application User**

Use this procedure to configure IPMASecureSysUser application user.

- **Step 1** From Cisco Unified CM Administration, choose **User Management** > **Application User**.
- **Step 2** Click **Find**.
- **Step 3** From the **Find and List Application Users Application** window, choose **WDSecureSysUser**.

**Step 4** Configure the fields in the **Application User Configuration** window and click **Save**.

#### <span id="page-212-0"></span>**Configure CAPF Profile**

Certificate Authority Proxy Function (CAPF) is a component that performs tasks to issue and authenticate security certificates. When you create an application user CAPF profile, the profile uses the configuration details to open secure connections for the application.

**Step 1** From Cisco Unified CM Administration, choose **User Management** > **Application User CAPF Profile**.

- **Step 2** Perform one of the following tasks:
	- Click **Add New** in the **Find** window, to add a new CAPF profile.
	- Click **Copy** for that record in the **Copy** column, to copy an existing profile, and locate the appropriate profile.

To update an existing entry, locate and display the appropriate profile.

**Step 3** Configure or update the relevant CAPF profile fields. See the Related Topics section information about the fields and their configuration options.

**Step 4** Click **Save**.

**Step 5** Repeat the procedure for each application and end user that you want to use security.

#### **CAPF Profile Settings**

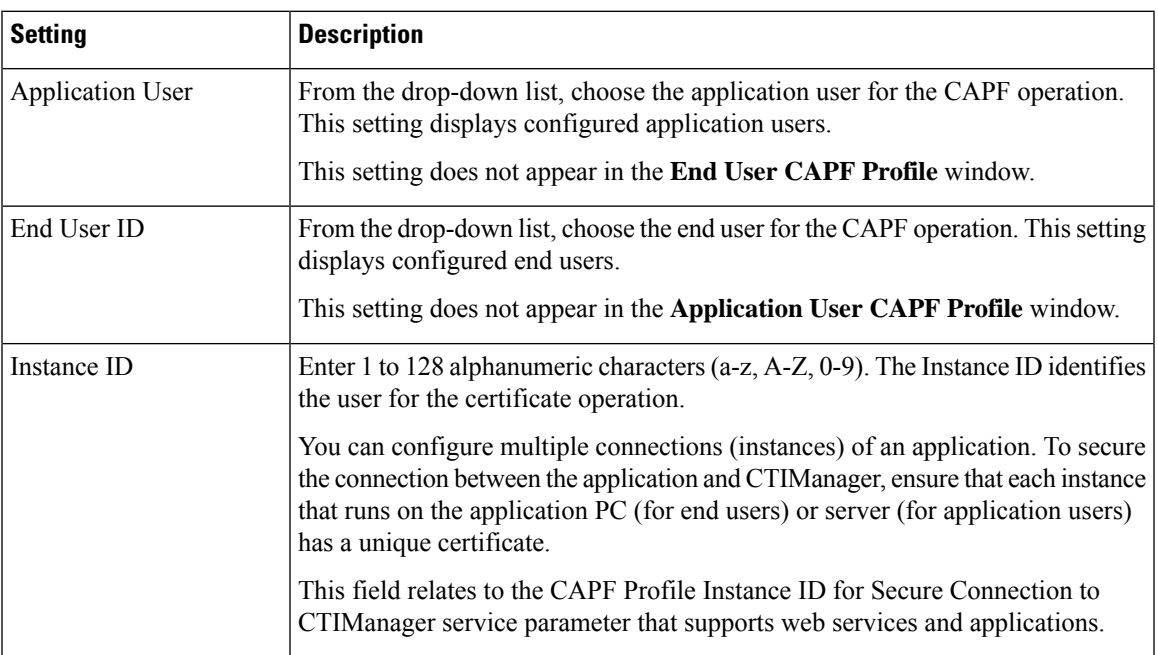

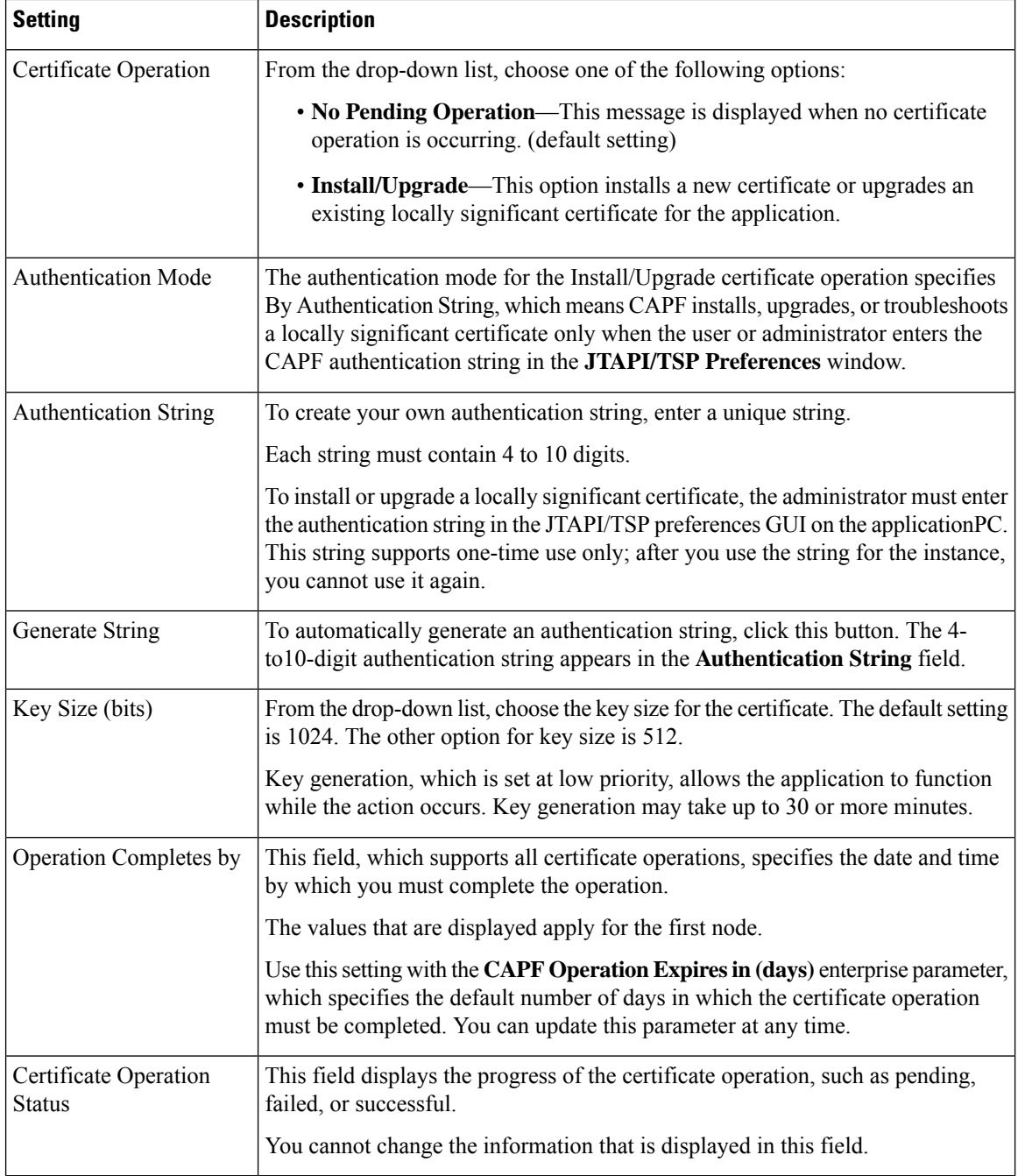

### <span id="page-213-0"></span>**Configure Cisco WebDialer Web Service**

**Step 1** From Cisco Unified CM Administration, choose **System** > **Service Parameters**.

- **Step 2** From the **Server** drop-down list, choose the server on which the Cisco WebDialer Web service is active.
- **Step 3** From the **Service** drop-down list, choose the **Cisco WebDialer Web** service. A list of parameters appears.

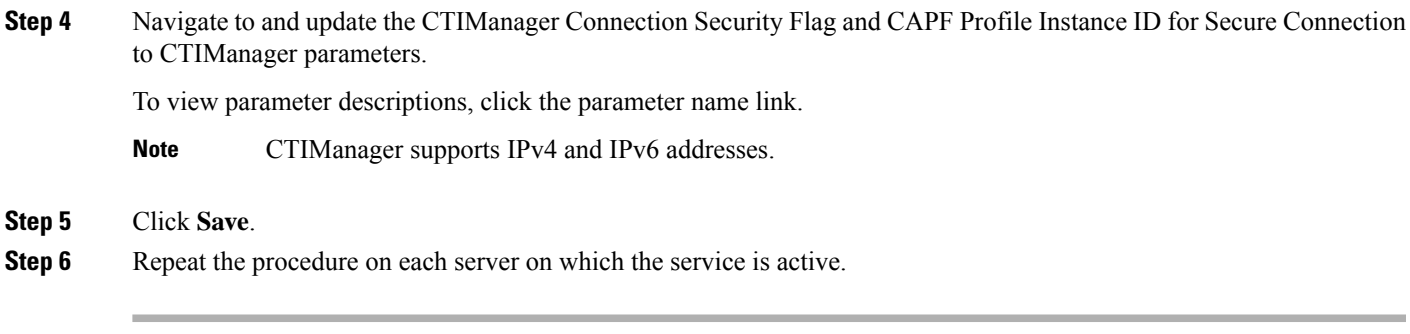

**What to do next**

Refer to the Manager Assistant Task Flow for Shared Lines, on page 159 to determine the next task to complete.

### <span id="page-214-0"></span>**Configure CTI Route Point**

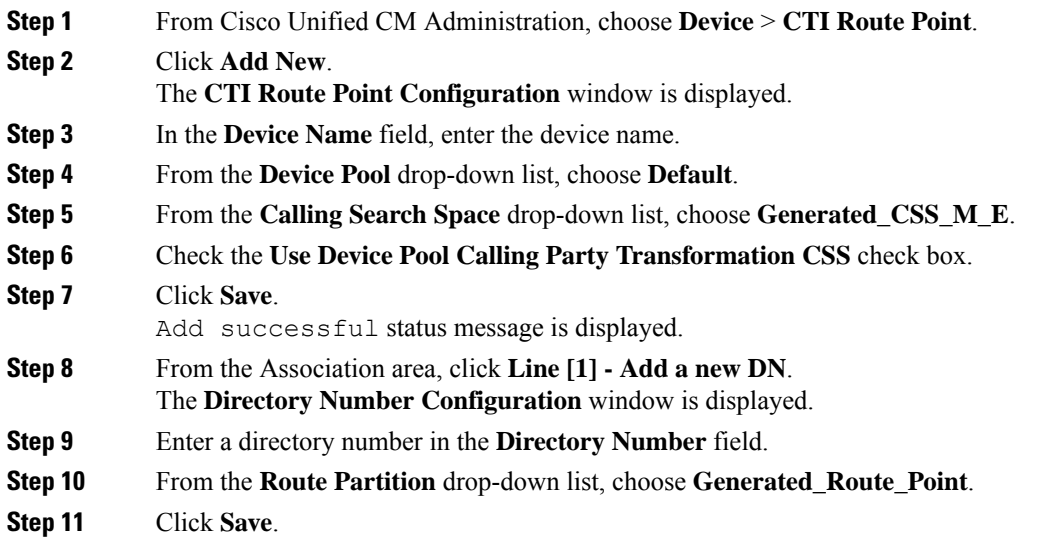

### <span id="page-214-1"></span>**Configure IP Phone Services for Manager and Assistant**

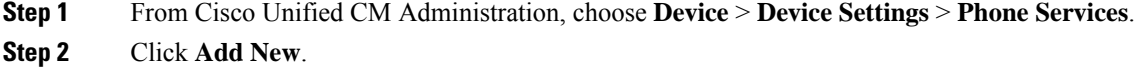

The **IP Phone Services Configuration** window is displayed.

**Step 3** For each supported phone for managers and assistants, enter the required fields and click **Save**. See Cisco IP [Phone](#page-215-0) Services [Configuration](#page-215-0) Fields, on page 170 for more information about the fields and their configuration options. The Update successful message is displayed.

I

### <span id="page-215-0"></span>**Cisco IP Phone Services Configuration Fields**

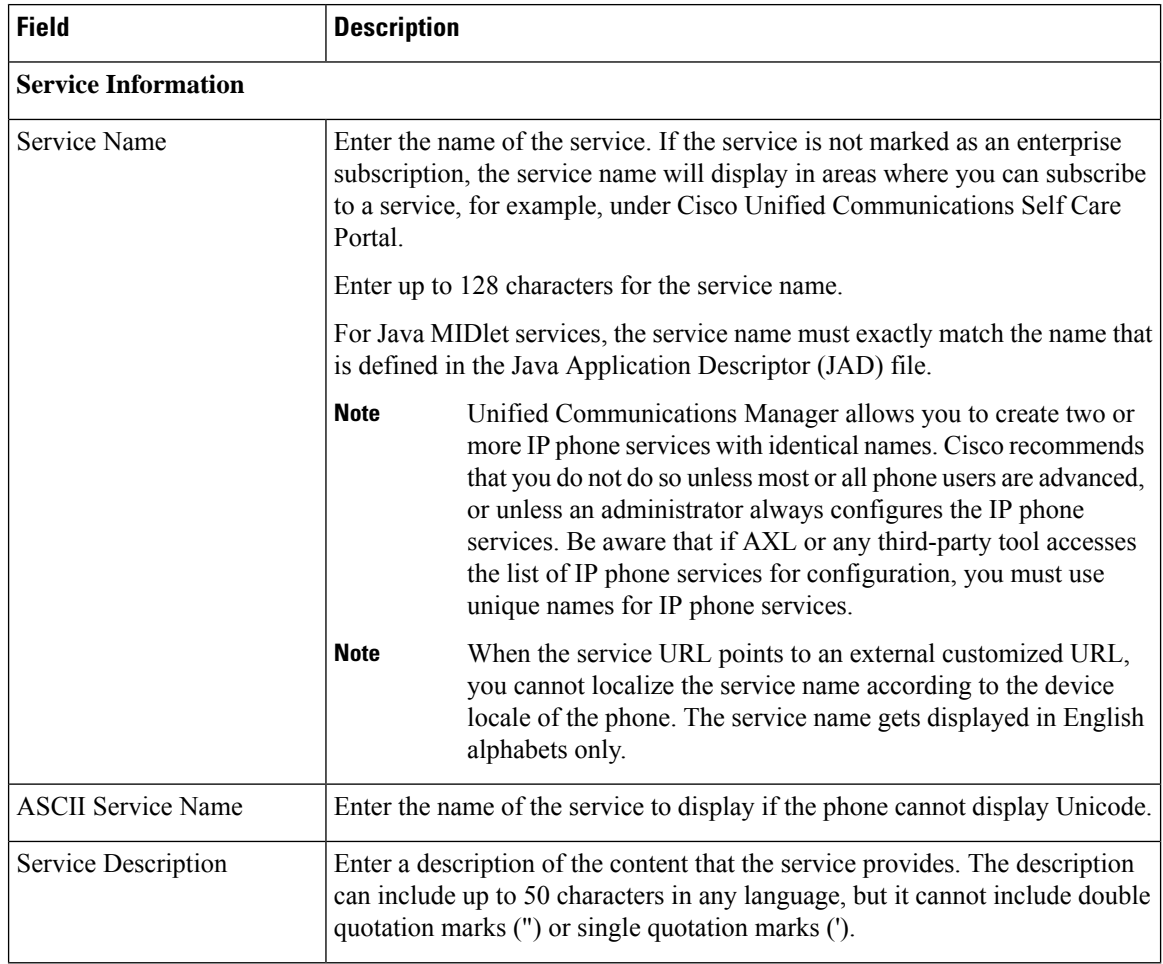
$\mathbf{l}$ 

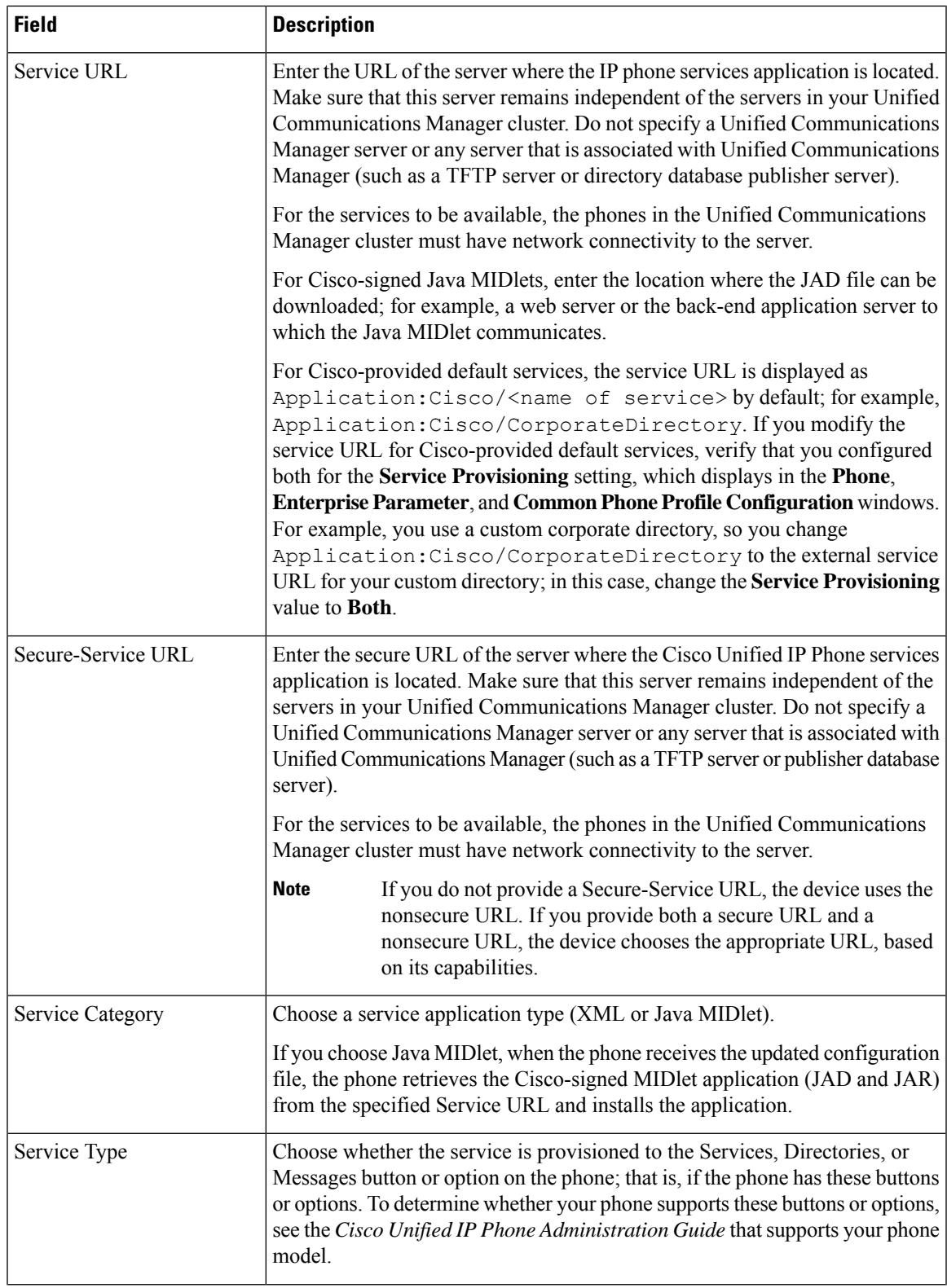

I

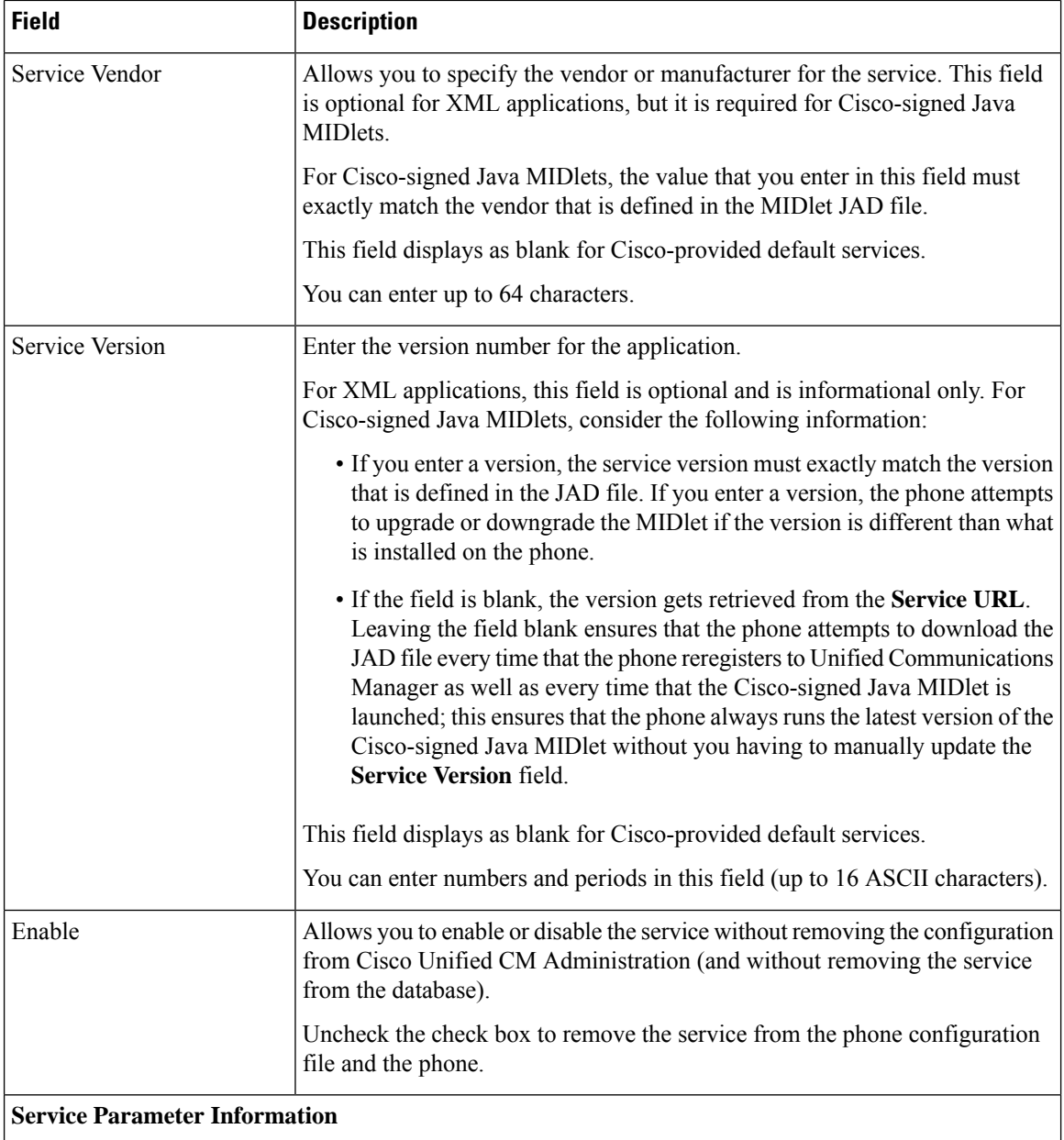

Ш

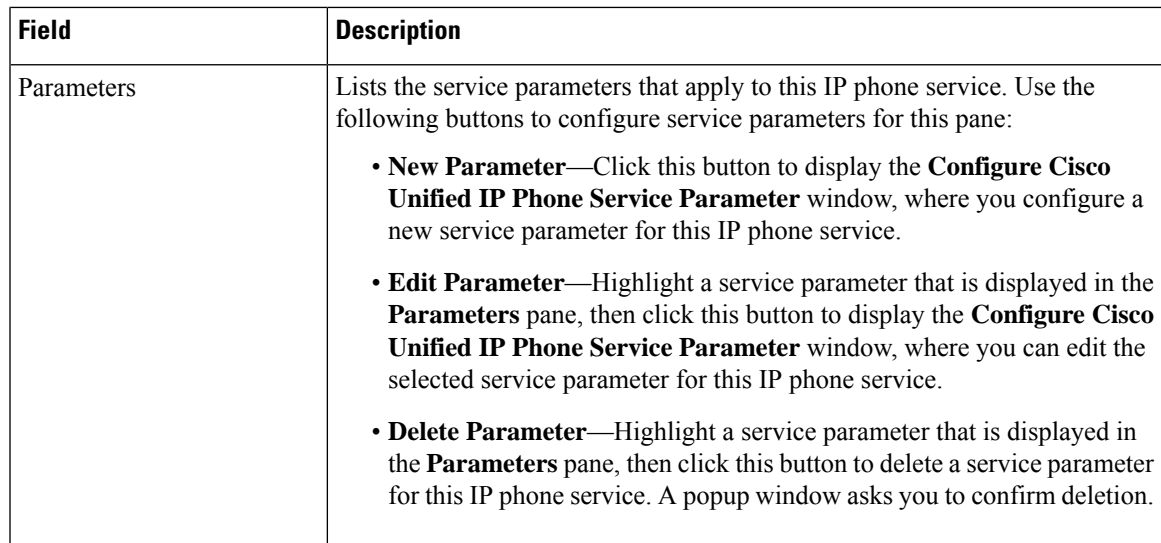

# **Configure Phone Button Templates for Manager, Assistant, and Everyone**

The procedures in this section describe how to configure phone button for manager and assistant.

#### **Procedure**

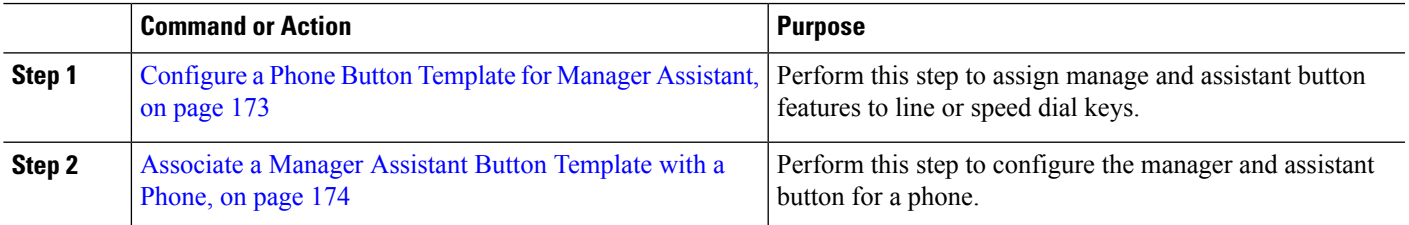

### <span id="page-218-0"></span>**Configure a Phone Button Template for Manager Assistant**

Use this procedure to configure a phone button template for the Manager Assistant feature.

- **Step 1** From Cisco Unified CM Administration, choose **Device** > **Device Settings** > **Phone Button Template**.
- **Step 2** Click **Find** to display list of supported phone templates.
- **Step 3** Perform the following steps if you want to create a new phone button template; otherwise, proceed to the next step.
	- a) Select a default template for the model of phone and click **Copy**.
	- b) In the **Phone Button Template Information** field, enter a new name for the template.
	- c) Click **Save**.
- **Step 4** Perform the following steps if you want to add phone buttons to an existing template.
	- a) Click **Find** and enter the search criteria.
	- b) Choose an existing template.
- **Step 5** From the **Line** drop-down list, choose feature that you want to add to the template.
- **Step 6** Click **Save**.

**Step 7** Perform one of the following tasks:

- Click **Apply Config** if you modified a template that is already associated with devices to restart the devices.
- If you created a new softkey template, associate the template with the devices and then restart them.

### <span id="page-219-0"></span>**Associate a Manager Assistant Button Template with a Phone**

#### **Before you begin**

[Configure](#page-218-0) a Phone Button Template for Manager Assistant, on page 173

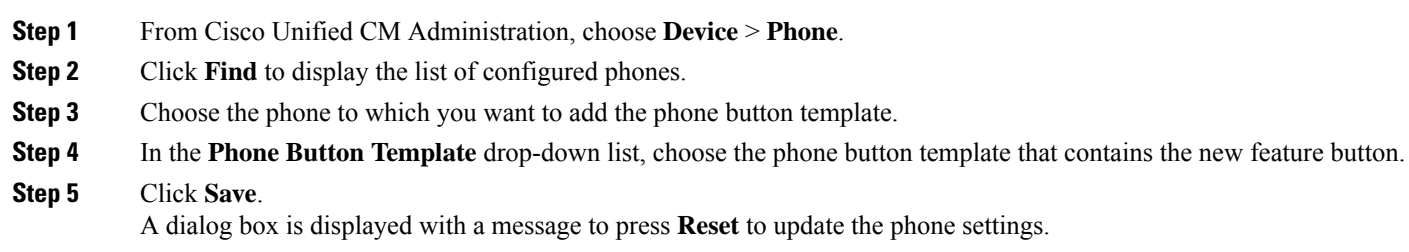

# **Configure Manager and Assign Assistant for Shared Line Mode**

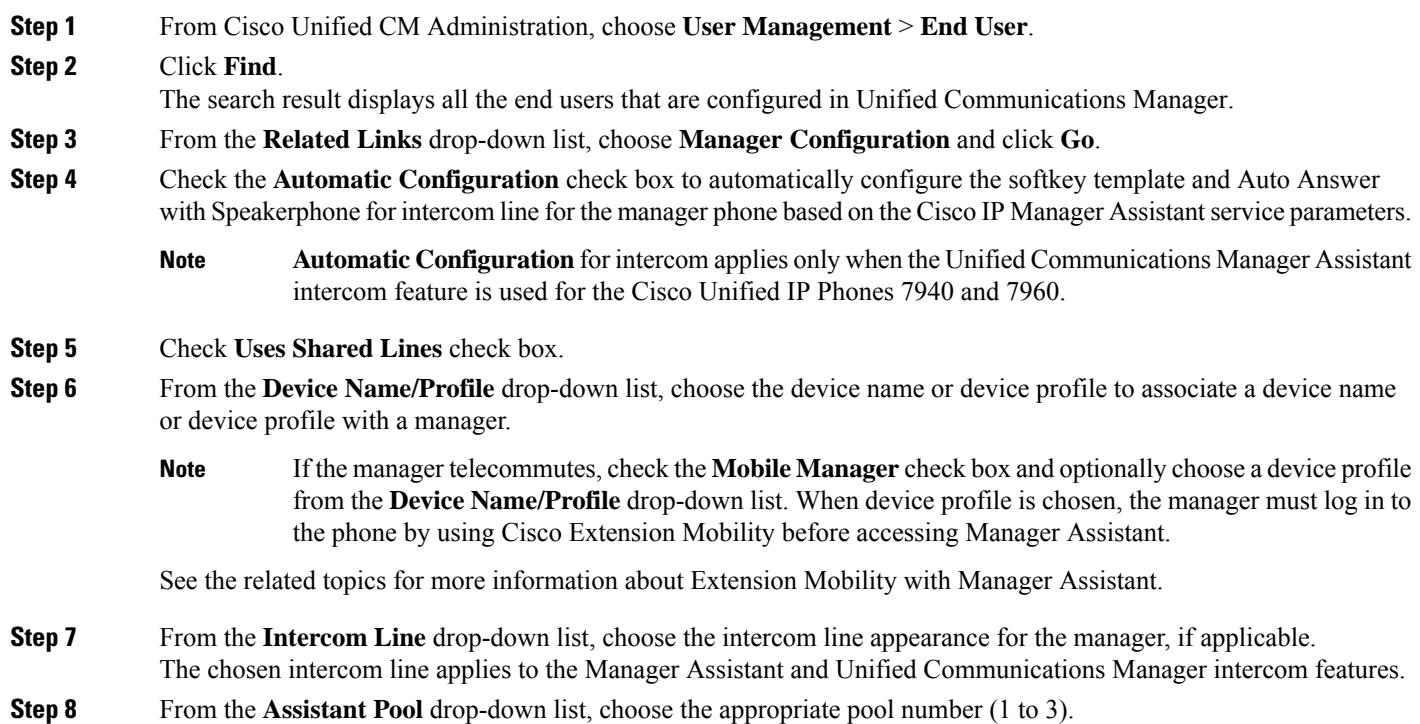

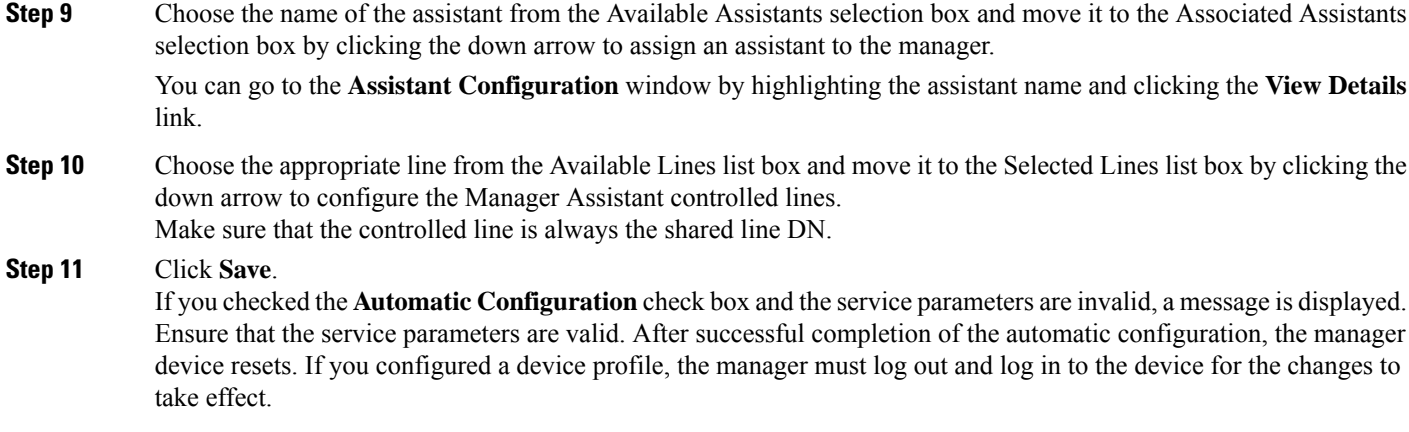

# **Configure Assistant Line Appearances for Shared Line**

Administrators can set up one or more lines with a shared line appearance. The Unified Communications Manager system considers a directory number to be a shared line if it appears on more than one device in the same partition.

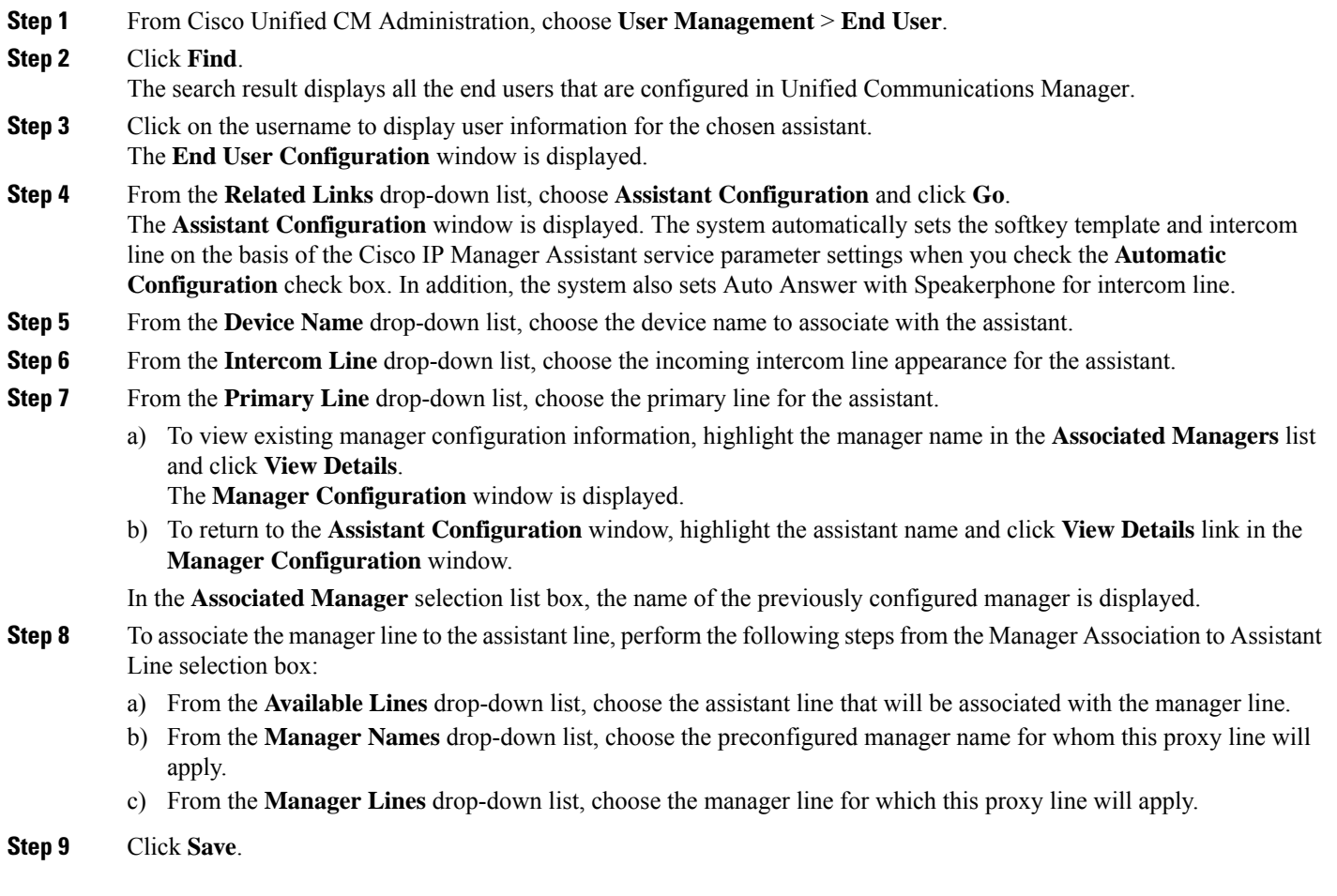

The update takes effect immediately. If you chose **Automatic Configuration**, the assistant device automatically resets.

# **Install Assistant Console Plugin**

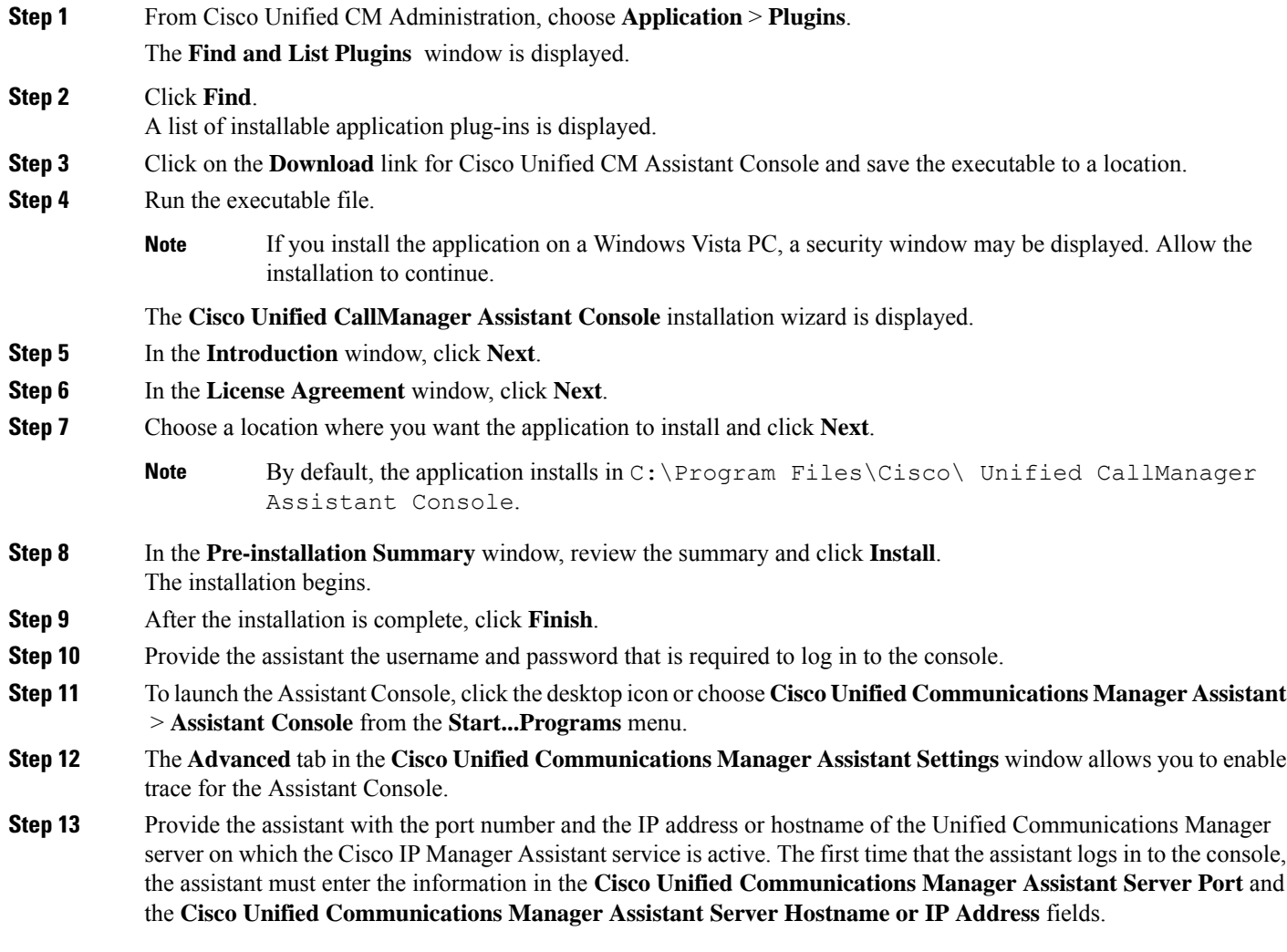

I

# **Manager Assistant Interactions**

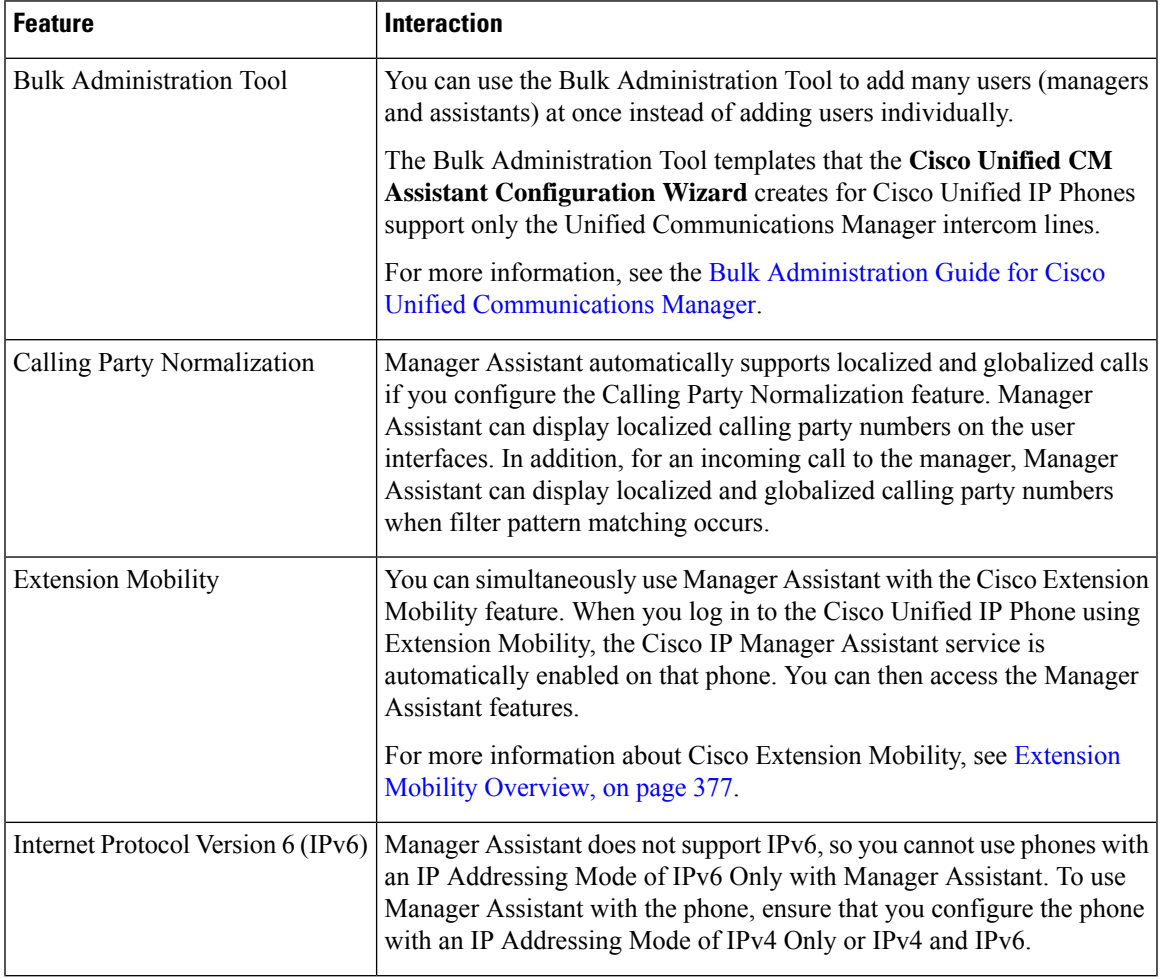

 $\mathbf I$ 

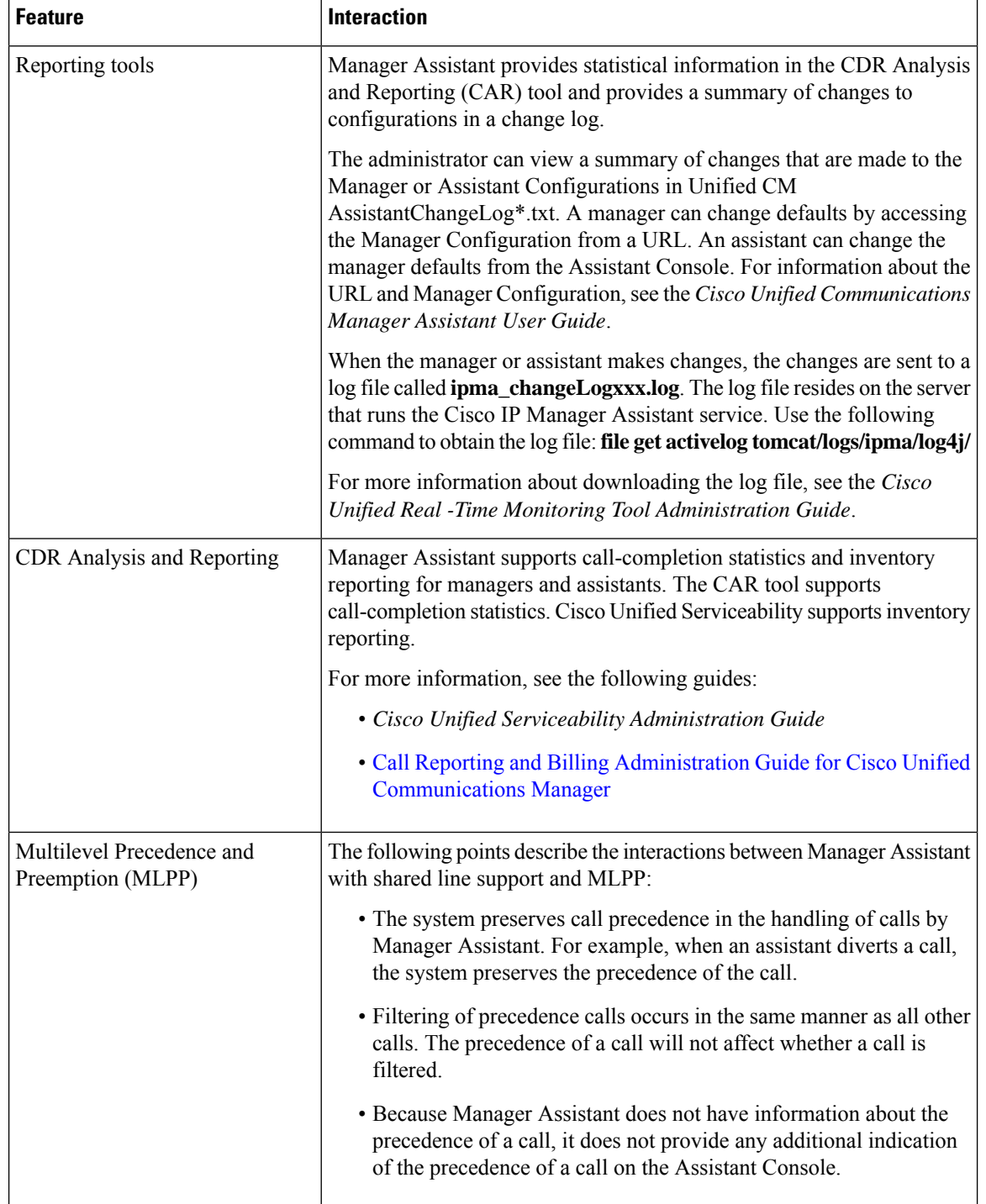

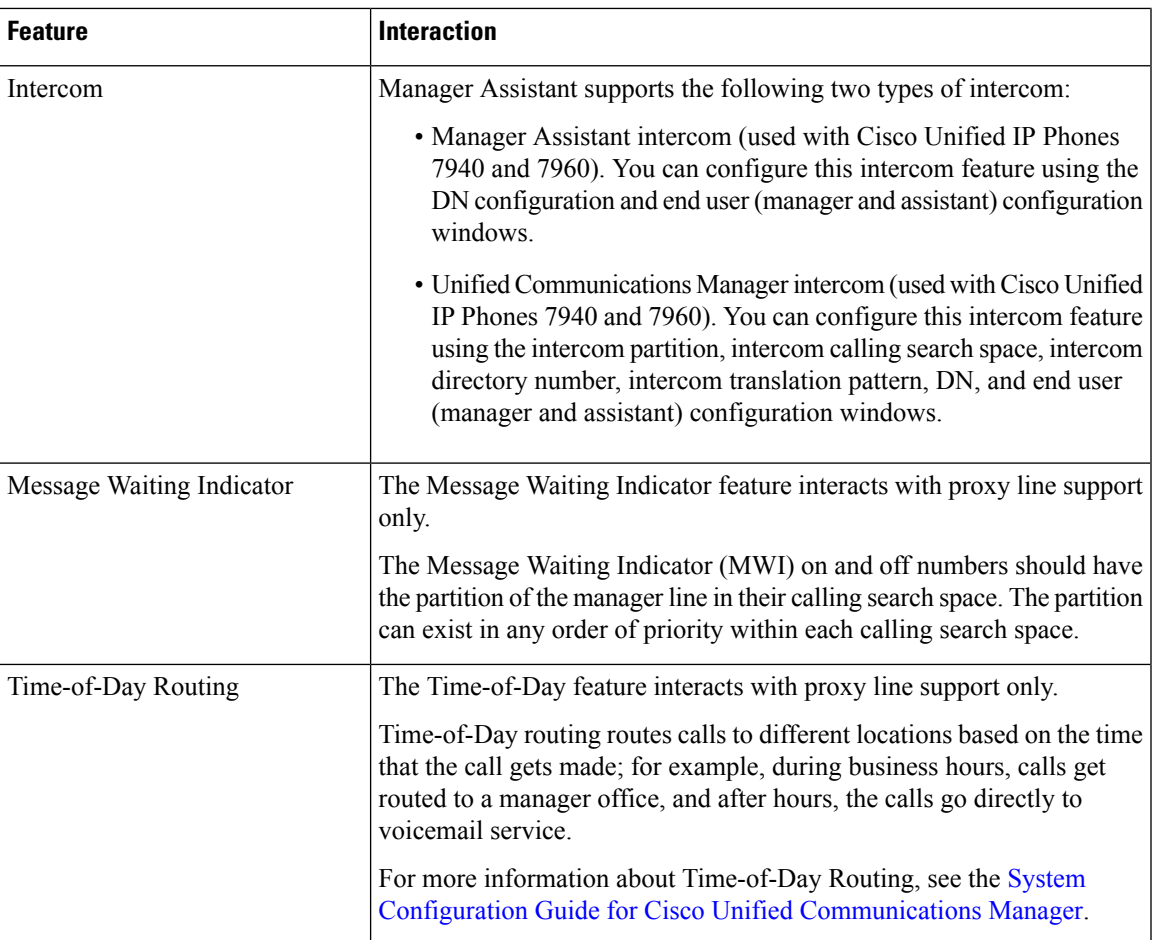

# **Manager Assistant Restrictions**

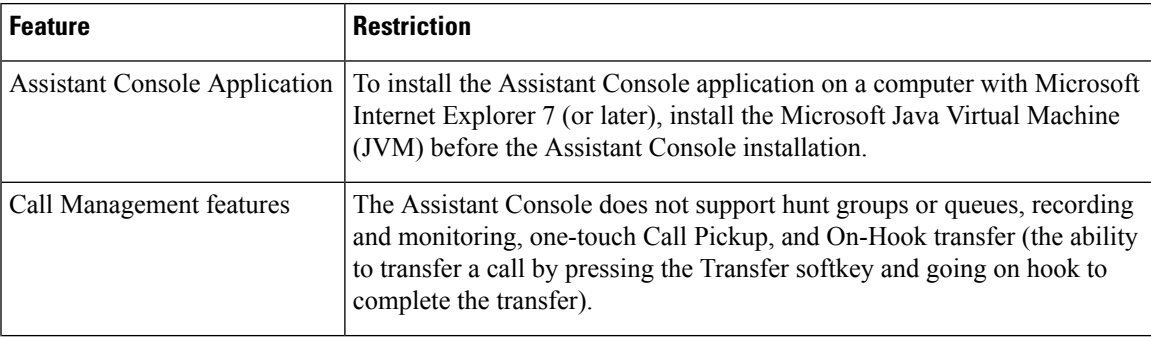

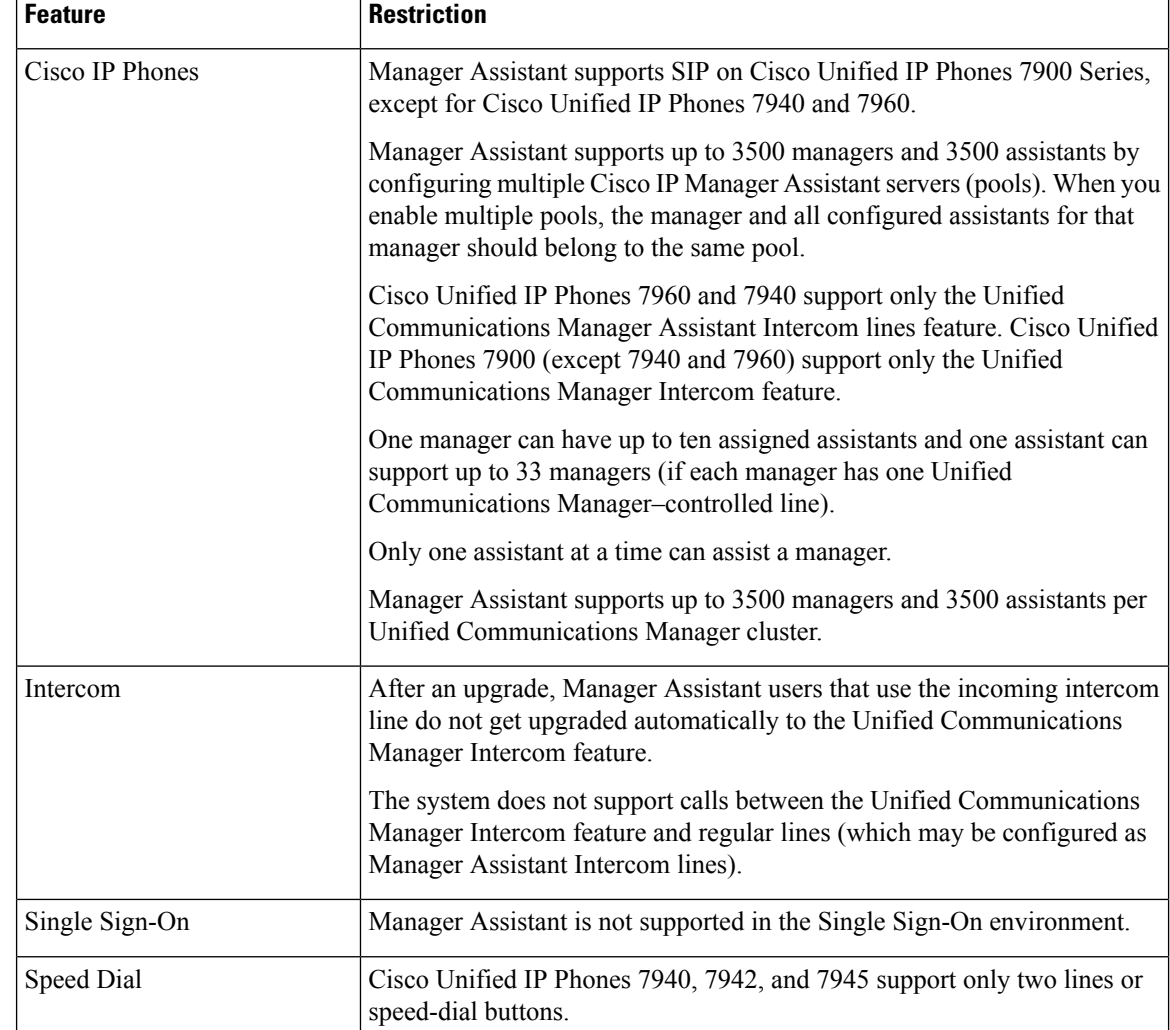

# **Cisco Unified Communications Manager Assistant Troubleshooting**

This section describes the troubleshooting tools for Manager Assistant and the client desktop, and troubleshooting information for Manager Assistant.

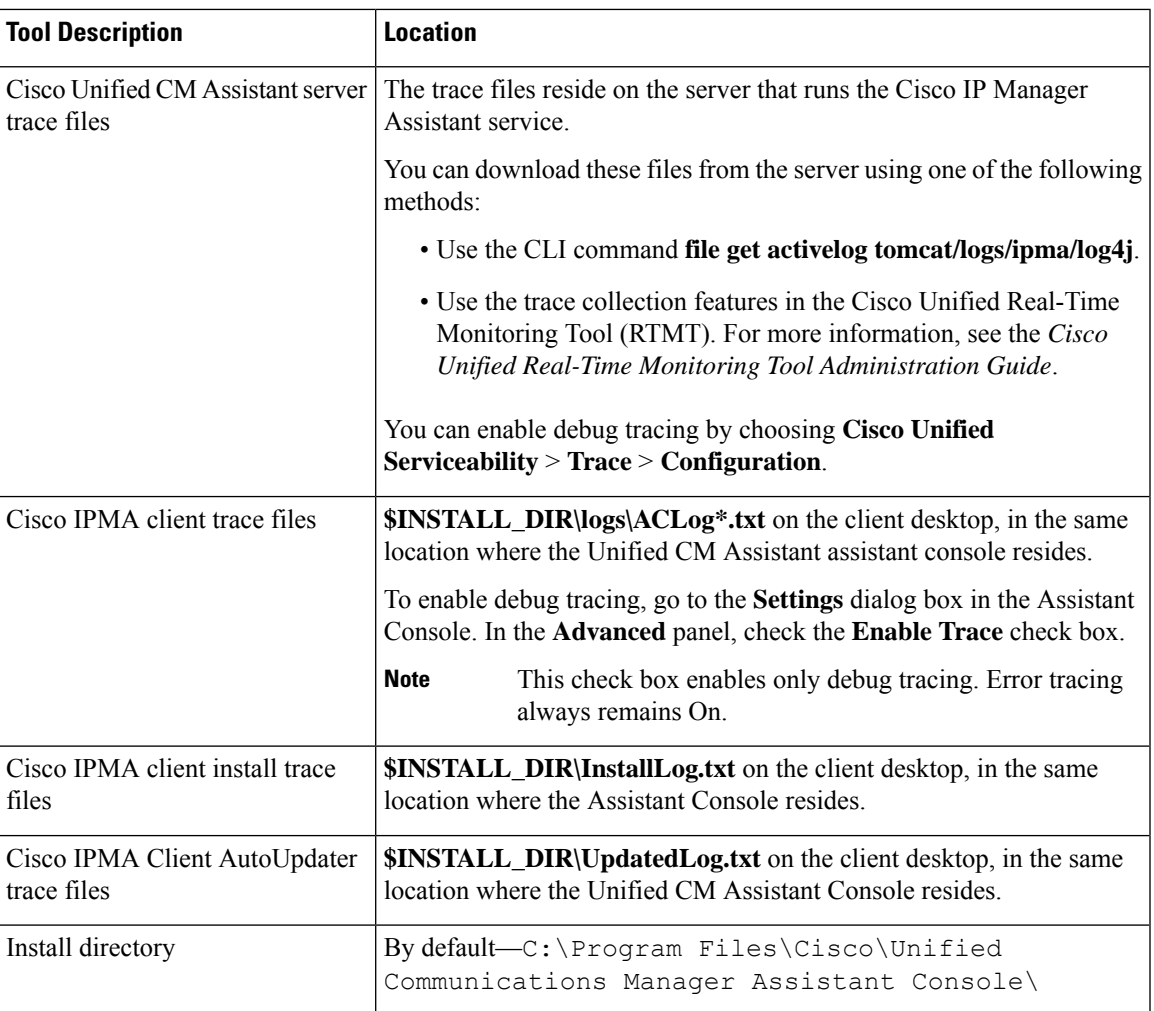

### **Calling Party Gets Reorder Tone**

#### **Problem**

Calling party gets a reorder tone or a message:

This call cannot be completed as dialed.

#### **Possible Cause**

The calling search space of the calling line may not be configured correctly.

#### **Solution**

Check the calling search space of the line. For more information about configuration, see the [System](https://www.cisco.com/c/en/us/support/unified-communications/unified-communications-manager-callmanager/products-installation-and-configuration-guides-list.html) Configuration Guide for Cisco Unified [Communications](https://www.cisco.com/c/en/us/support/unified-communications/unified-communications-manager-callmanager/products-installation-and-configuration-guides-list.html) Manager.

You can also use the Cisco Dialed Number Analyzer service to check for flaws in the calling search space. For more information, see the *Cisco Unified Communications Manager Dialed Number Analyzer Guide*.

### **Calls Do Not Get Routed When Filtering Is On or Off**

#### **Problem**

Calls are not routed properly.

#### **Possible Cause 1**

Cisco CTI Manager service may have stopped.

#### **Solution 1**

Restart the Cisco CTI Manager and Cisco IP Manager Assistantservicesfrom **Cisco UnifiedServiceability** > **Tools** > **Control Center—Feature Services**.

#### **Possible Cause 2**

The Unified Communications Manager Assistant route point was not configured properly.

#### **Solution 2**

Use wildcards to match the directory number of the Unified Communications Manager Assistant CTI route point and the primary directory numbers of all managers that are configured for Unified Communications Manager Assistant.

#### **Possible Cause 3**

The status window on the manager phone displays the message Filtering Down. This message can indicate that Unified Communications Manager Assistant CTI route point may be deleted or may not be in service.

#### **Solution 3**

Use the following procedure to configure the CTI route point and restart the Cisco IP Manager Assistant service:

- **1.** From Cisco Unified CM Administration, choose **Device** > **CTI Route Point**.
- **2.** Find the route point, or add a new route point. For more information about configuration, see the [System](https://www.cisco.com/c/en/us/support/unified-communications/unified-communications-manager-callmanager/products-installation-and-configuration-guides-list.html) Configuration Guide for Cisco Unified [Communications](https://www.cisco.com/c/en/us/support/unified-communications/unified-communications-manager-callmanager/products-installation-and-configuration-guides-list.html) Manager.
- **3.** Restart the Cisco CTI Manager and Cisco IP Manager Assistant services from **Cisco Unified Serviceability** > **Tools** > **Control Center—Feature Services**.

# **Cisco IP Manager Assistant Service Unreachable**

#### **Problem**

After you open the Assistant Console, the following message is displayed:

```
Cisco IPMA Service Unreachable
```
#### **Possible Cause 1**

Cisco IP Manager Assistant service may have stopped.

#### **Solution 1**

Restart the Unified Communications Manager Assistant from Cisco Unified Serviceability > Tools > Control **Center—Feature Services**.

#### **Possible Cause 2**

The server address for the primary and secondary Unified Communications Manager Assistant servers may be configured as DNS names, but the DNS names are not configured in the DNS server.

#### **Solution 2**

Use the following procedure to replace the DNS name.

- **1.** From Cisco Unified CM Administration, choose **System** > **Server**.
- **2.** Replace the DNS name of the server with the corresponding IP address.
- **3.** Restart the Unified Communications Manager Assistant from **Cisco Unified Serviceability** > **Tools** > **Control Center—Feature Services**.

#### **Possible Cause 3**

The Cisco CTI Manager service may have stopped.

#### **Solution 3**

Restart the Unified Communications Manager Assistant from **Cisco Unified Serviceability** > **Tools** > **Control Center—Feature Services**.

#### **Possible Cause 4**

The Unified Communications Manager Assistant service might be configured to open a CTI connection in secure mode, but the security configuration may not be complete.

If thisscenario occurs, the following message is displayed in the alarm viewer or in the Unified Communications Manager Assistant service logs:

IPMA Service cannot initialize - Could not get Provider.

#### **Solution 4**

Check the security configuration in the service parameters of Cisco IP Manager Assistant service.

Restart the Unified Communications Manager Assistant from **Cisco UnifiedServiceability** > **Tools** > **Control Center—Feature Services**.

### **Cannot Initialize Cisco IP Manager Assistant Service**

#### **Problem**

The Cisco IP Manager Assistant service cannot open a connection to CTI Manager, and the following message is displayed:

IPMA Service cannot initialize - Could not get Provider

#### **Possible Cause**

The Cisco IP Manager Assistant service cannot open a connection to CTIManager. You can see the message in the alarm viewer or in the Unified CM Assistant service logs.

#### **Solution**

Restart the Cisco CTI Manager and Cisco IP Manager Assistant services from Cisco Unified Serviceability > **Tools** > **Control Center—Feature Services**.

### **Assistant Console Installation from Web Fails**

#### **Problem**

Assistant Console installation from the web fails. The following message is displayed:

Exception: java.lang.ClassNotFoundException: InstallerApplet.class

#### **Possible Cause**

Using the Sun Java plug-in virtual machine instead of the Microsoft JVM with the standard Unified Communications Manager Assistant Console install causes failures.

#### **Solution**

The administrator directs the user to the following URL, which is a JSP page that supports the Sun Java plug-in:

https://<servername>:8443/ma/Install/IPMAConsoleInstallJar.jsp

### **HTTP Status 503—This Application Is Not Currently Available**

#### **Problem**

**http://<server-name>:8443/ma/Install/IPMAConsoleInstall.jsp** displays the following error message:

HTTP Status 503—This application is not currently available

#### **Possible Cause**

Cisco IP Manager Assistant service has not been activated or is not running.

#### **Solution**

Ensure that the Cisco IP Manager Assistant service has been activated by checking the activation status of the service from **Cisco Unified Serviceability** > **Tools** > **Service Activation**.

If the Cisco IP Manager Assistant service has already been activated, restart the Unified Communications Manager Assistant from **Cisco Unified Serviceability** > **Tools** > **Control Center—Feature Services**.

### **Manager Is Logged Out While the Service Is Still Running**

#### **Problem**

Although the manager is logged out of Unified Communications Manager Assistant, the service still runs. The display on the manager IP phone disappears. Calls do not get routed, although filtering is On. To verify that the manager is logged out, view the application log using the Cisco Unified Real-Time Monitoring Tool. Look for a warning from the Cisco Java Applications that indicates that the Cisco IP Manager Assistant service logged out.

#### **Possible Cause**

The manager pressed the softkeys more than four times per second (maximum limit allowed).

#### **Solution**

The Unified Communications Manager administrator must update the manager configuration. Perform the following procedure to correct the problem:

**1.** From Cisco Unified CM Administration, choose **User Management** > **End User**.

The **Find and List Users** window is displayed.

- **2.** Enter the manager name in the search field and click **Find**.
- **3.** From the search results list, choose the manager that you want to update.

The **End User Configuration** window is displayed.

- **4.** From the **Related Links** drop-down list, choose **Cisco IPMA Manager** and click **Go**.
- **5.** Make the necessary changes to the manager configuration and click **Update**.

### **Manager Cannot Intercept Calls That Are Ringing on the Assistant Proxy Line**

#### **Problem**

The manager cannot intercept the calls that are ringing on the assistant proxy line.

#### **Possible Cause**

The calling search space of the proxy line is not configured properly.

#### **Solution**

Check the calling search space of the proxy line for the assistant phone. Perform the following procedure to correct the problem:

**1.** From Cisco Unified CM Administration, choose **Device** > **Phone**.

The **Find and List Phones** search window is displayed.

**2.** Click the assistant phone.

The **Phone Configuration** window is displayed.

**3.** Verify the calling search space configuration for the phone and for the directory number (line) and update as appropriate.

### **No Page Found Error**

#### **Problem**

http://<server-name>:8443/ma/Install/IPMAConsoleInstall.jsp displaysthe following error message:

No Page Found Error

#### **Possible Cause 1**

Network problems.

#### **Solution 1**

Ensure that the client has connectivity to the server. Ping the server name that is specified in the URL and verify that it is reachable.

#### **Possible Cause 2**

Misspelled URL.

#### **Solution 2**

Because URLs are case sensitive, ensure that the URL matches exactly with the URL in the instructions.

# **System Error - Contact System Administrator**

#### **Problem**

After you open the Assistant Console, the following message is displayed:

System Error - Contact System Administrator

#### **Possible Cause 1**

You may have upgraded the Unified Communications Manager. The system does not upgrade the Assistant Console automatically when you upgrade the Unified Communications Manager.

#### **Solution 1**

Uninstall the console by choosing Start > Programs > Cisco Unified Communications Manager Assistant > Uninstall Assistant Console and reinstall the console from URL **https://<server-name>:8443/ma/Install/IPMAConsoleInstall.jsp**.

#### **Possible Cause 2**

The user is not configured correctly in the database.

#### **Solution 2**

Ensure that the user ID and the password are run as a Unified Communications Manager user through Cisco Unified CM Administration.

#### **Possible Cause 3**

When you deleted a manager from an assistant, Cisco Unified CM Administration left a blank line for the assistant.

#### **Solution 3**

From the **Assistant Configuration** window, reassign the proxy lines.

### **Unable to Call Manager When Cisco IP Manager Assistant Service is Down**

#### **Problem**

Calls do not get routed properly to managers when Cisco IP Manager Assistant service goes down.

#### **Possible Cause**

The Unified Communications Manager Assistant CTI route point does not have Call Forward No Answer enabled.

#### **Solution**

Perform the following procedure to properly configure the Unified Communications Manager Assistant route point.

**1.** From Cisco Unified CM Administration, choose **Device** > **CTI Route Point**.

The **Find and List CTI Route Point** search window is displayed.

**2.** Click **Find**.

A list of configured CTI route points is displayed.

- **3.** Choose the Unified Communications Manager Assistant CTI route point that you want to update.
- **4.** In the **CTI Route Point Configuration** window, click the line to update from the **Association** area.
- **5.** In the **Call Forward and Pickup Settings** section, check the **Forward No Answer Internal** and the **Forward No Answer External** check box and enter the CTI route point DN in the **Coverage/Destination** field (for example, CFNA as 1xxx for the route point DN 1xxx).
- **6.** In the **Calling Search Space** drop-down list, choose **CSS-M-E** (or appropriate calling search space).
- **7.** Click **Update**.

# **User Authentication Fails**

#### **Problem**

User authentication fails when you sign in using the login window from the Assistant Console.

#### **Possible Cause**

The following probable causes can apply:

- Incorrect management of the user in the database
- Incorrect management of the user as an assistant or a manager

#### **Solution**

Ensure that the user ID and the password are ran as a Unified Communications Manager user through Cisco Unified CM Administration.

You must run the user as an assistant or a manager by associating the Unified Communications Manager Assistant user information, which you access through Cisco Unified CM Administration under **User Management** > **End User**.

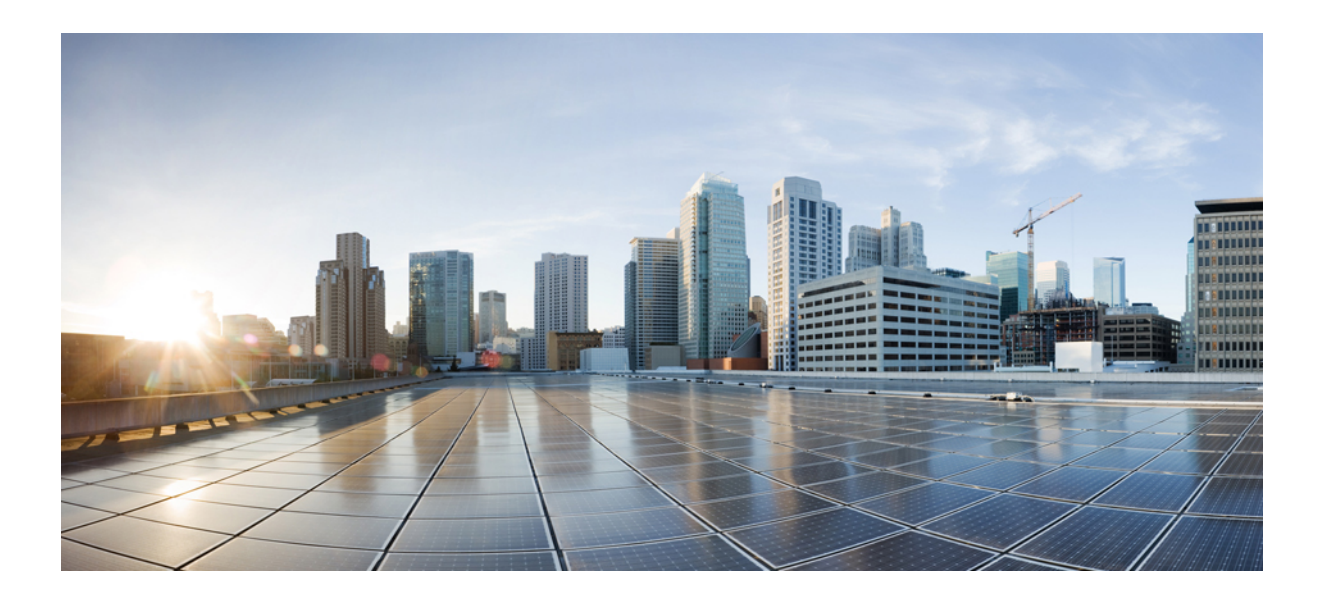

# **<sup>P</sup> ART VII**

# **Voice Messaging Features**

- Audible Message Waiting [Indicator](#page-236-0) , on page 191
- [Immediate](#page-240-0) Divert , on page 195

<span id="page-236-0"></span>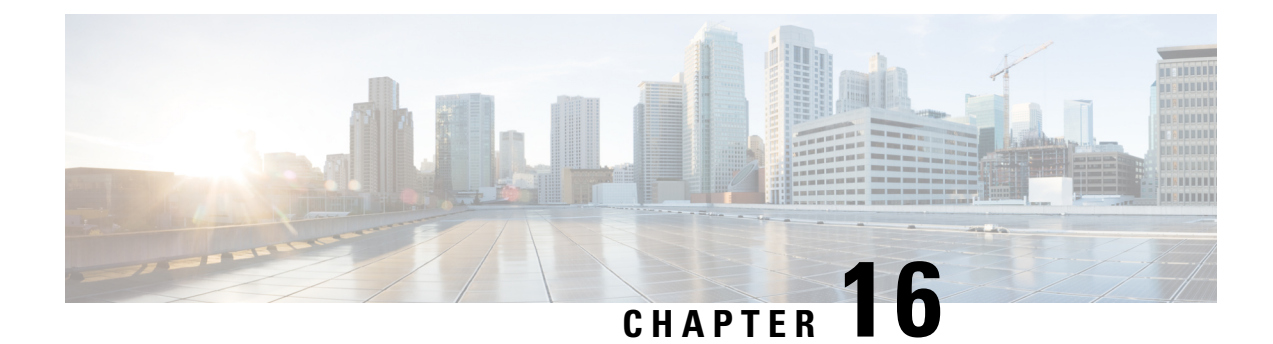

# **Audible Message Waiting Indicator**

- Audible Message Waiting Indicator [Overview,](#page-236-1) on page 191
- Audible Message Waiting Indicator [Prerequisites,](#page-236-2) on page 191
- Audible Message Waiting Indicator [Configuration](#page-236-3) Task Flow, on page 191
- Audible Message Waiting Indicator [Troubleshooting,](#page-238-0) on page 193

# <span id="page-236-1"></span>**Audible Message Waiting Indicator Overview**

You can configure Audible Message Waiting Indicator (AMWI) to play a stutter dial tone on the Cisco Unified IP Phone to notify users of new voice messages. Users hear a stutter dial tone whenever the phone goes off hook on a line on which a voice message was left.

You can configure AMWI for all the phones in a cluster or for only certain directory numbers. The directory-number-level configuration takes precedence over the cluster-wide configuration.

# <span id="page-236-3"></span><span id="page-236-2"></span>**Audible Message Waiting Indicator Prerequisites**

You can configure AMWI only on Cisco Unified IP Phone that are running phone firmware Release 8.3(1) or later.

# **Audible Message Waiting Indicator Configuration Task Flow**

#### **Before you begin**

• Review Audible Message Waiting Indicator [Prerequisites,](#page-236-2) on page 191.

#### **Procedure**

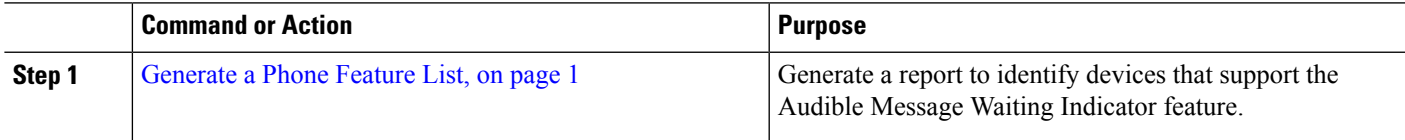

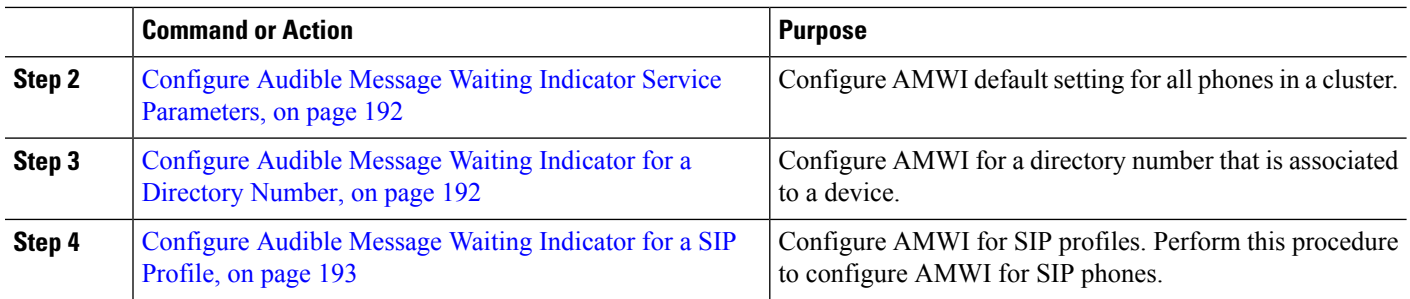

### <span id="page-237-0"></span>**Configure Audible Message Waiting Indicator Service Parameters**

This procedure describes how to configure AMWI default setting for all the phones in a cluster.

#### **Before you begin**

[Generate](#page-46-0) a Phone Feature List, on page 1

- **Step 1** From Cisco Unified CM Administration, choose **System** > **Service Parameters**.
- **Step 2** From the **Server** drop-down list, choose the server that is running the Cisco CallManager service.
- **Step 3** From the **Service** drop-down list, choose **Cisco CallManager**.
- **Step 4** In the **Clusterwide Parameters ( Feature - General)** section, choose the **Audible Message Waiting Indication Policy** service parameter. This parameter determines whether the Audible Message Waiting Indicator is turned on of off for all the devices in the cluster.
- <span id="page-237-1"></span>**Step 5** Click **Save**.

### **Configure Audible Message Waiting Indicator for a Directory Number**

Follow these steps to configure AMWI for a directory number that is associated with a device.

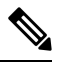

**Note** The AMWI setting on an individual directory number overrides the clusterwide setting.

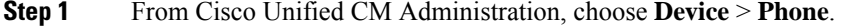

- **Step 2** In the **Association** section, click **Add a new DN**.
	- The **Directory Number Configuration** window appears.
- **Step 3** Select the **Audible Message Waiting Indicator Policy**. Choose one of the following options:
	- **Off**

.

- **On**—When you select this option, the users will receive a stutter dial tone when the handset is off hook
- **Default**—When you select this option, the phone uses the default that was set at the system level.

Ш

**Step 4** Configure the remaining fields in the **Directory Number Configuration** window. See the online help for more information about the fields and their configuration options.

**Step 5** Click **Save**.

## <span id="page-238-1"></span>**Configure Audible Message Waiting Indicator for a SIP Profile**

Follow these steps to configure Audible Message Waiting Indicator (AMWI) for a SIP profile.

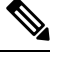

**Note** The AMWI setting on an individual SIP profile overrides the clusterwide setting.

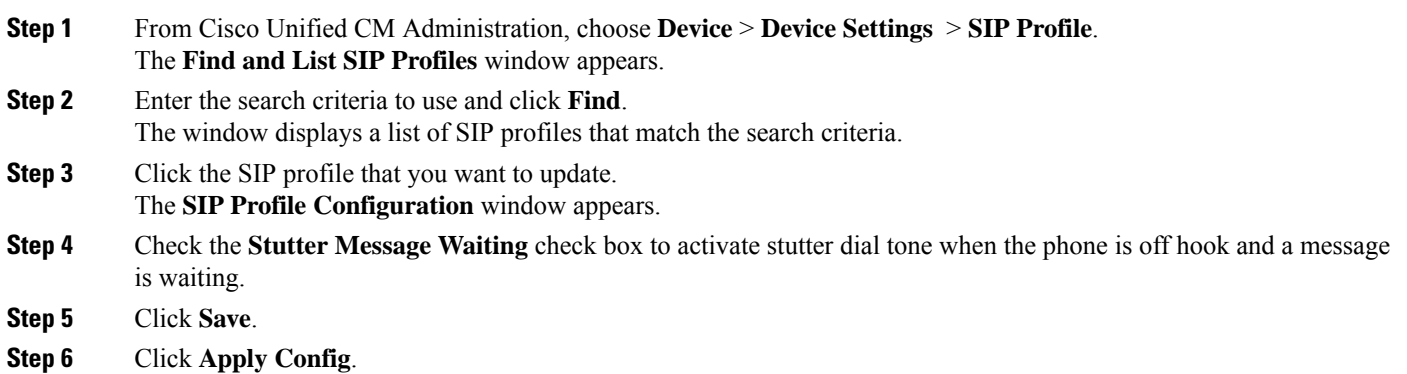

# <span id="page-238-0"></span>**Audible Message Waiting Indicator Troubleshooting**

## **Audible Message Waiting Indicator Is Not Heard on the Phone**

**Problem** Phone does not play stutter dial tone to notify the user of new voice messages.

If the user uses an SCCP phone, check the following:

- Ensure that the phone firmware release is 8.3(1) or later.
- Check the AMWI setting for the phone and the line on which the user went off hook.
- Verify that the Cisco CallManager service is running on the server.
- Check the sniffer trace between the phone and Unified Communications Manager. Make sure that the phone receives the StartTone message with tone type equal to 42.

If the user uses a SIP phone, check the following:

• Ensure that the phone firmware release is 8.3(1) or later.

- Check the line (directory number) configuration. The phone must display the settings such as line1\_msgWaitingAMWI : 1, line2\_msgWaitingAMWI : 0.
- Ensure that the**Stutter Message Waiting** check box is checked in the**SIP Profile Configuration** window in Cisco Unified CM Administration.

### **Localized AMWI Tone Is Not Played in a Specific Locale**

**Problem** The phone that is configured in a non-English locale does not play the localized tone.

**Solution** Check the following:

- From Cisco Unified CM Administration, verify the User Locale in the **Device Profile Configuration** window (**Device** > **Device Settings** > **Device Profile**).
- Make sure that the user resets the phone after changing the locale.
- Check user/local/cm/tftp /<locale name> directory and verify that the AMWI tone is defined in the localized g3-tones.xml file.

<span id="page-240-0"></span>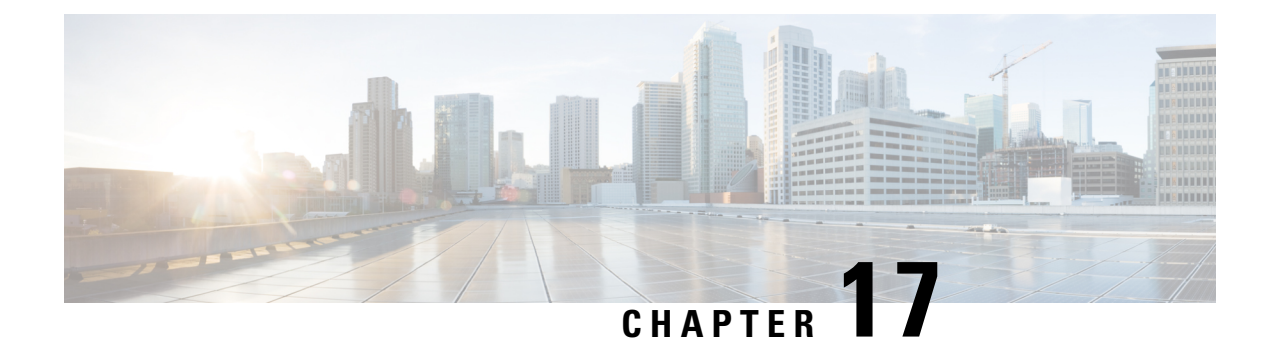

# **Immediate Divert**

- [Immediate](#page-240-1) Divert Overview, on page 195
- Immediate Divert [Prerequisites,](#page-241-0) on page 196
- Immediate Divert [Configuration](#page-241-1) Task Flow, on page 196
- Immediate Divert [Interactions,](#page-246-0) on page 201
- Immediate Divert [Restrictions,](#page-247-0) on page 202
- Immediate Divert [Troubleshooting,](#page-248-0) on page 203

# <span id="page-240-1"></span>**Immediate Divert Overview**

The Immediate Divert feature is a Unified Communications Manager supplementary service that allows you to immediately divert a call to a voicemail system. When Immediate Divert diverts a call, the line becomes available to make or receive new calls. Access the Immediate Divert feature by using the iDivert or Divert softkey on the IP phone.

Immediate Divert provides the following functions:

- Diverts a call to a voicemail system in the following manner:
	- Legacy iDivert diverts the call to the voice mailbox of the party that invokes the iDivert feature.
	- Enhanced iDivert diverts the call to either the voice mailbox of the party that invokes the iDivert feature or to the voice mailbox of the original called party.
- Diverts inbound calls that are in the Call Offering, Call on Hold, or Call Active states.
- Diverts outbound calls in the Call Active or Call on Hold states.

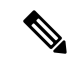

Although the Immediate Divert feature is not available to CTI applications, a CTI redirect operation exists that performsthe same function asImmediate Divert. Application developers can use the CTI redirect operation to accomplish Immediate Divert. **Note**

# <span id="page-241-0"></span>**Immediate Divert Prerequisites**

• You must configure the voicemail profiles and hunt pilots.

For information on how to configure voicemail profiles and hunt pilots, see System [Configuration](https://www.cisco.com/c/en/us/support/unified-communications/unified-communications-manager-callmanager/products-installation-and-configuration-guides-list.html) Guide for Cisco Unified [Communications](https://www.cisco.com/c/en/us/support/unified-communications/unified-communications-manager-callmanager/products-installation-and-configuration-guides-list.html) Manager

- The following devices support Immediate Divert:
	- Voice-messaging systems such as Cisco Unity Connection that use the Skinny Client Control Protocol (SCCP).
	- QSIG devices(QSIG-enabled H.323 devices, MGCPPRI QSIG T1 gateways, and MGCPPRI QSIG E1 gateways), depending on the setting of the Use Legacy Immediate Divert and Allow QSIG During iDivert clusterwide service parameters.
	- The following table lists the phones that use the Divert or iDivert softkey.

#### **Table 20: Cisco Unified IP Phones That Use Immediate Divert Softkeys**

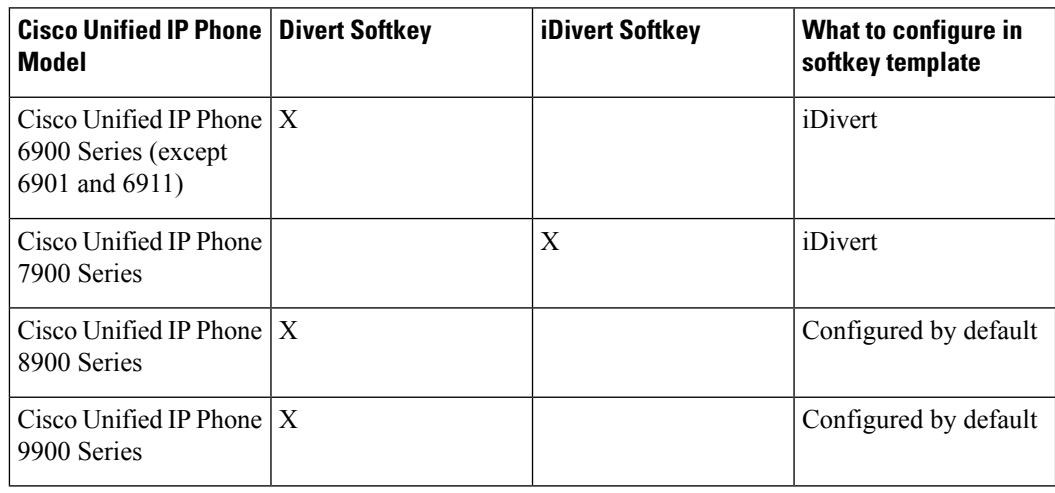

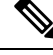

**Note** Cisco Unified IP Phones 8900 and 9900 series have the Divert softkey assigned by default.

# <span id="page-241-1"></span>**Immediate Divert Configuration Task Flow**

#### **Before you begin**

• Review Immediate Divert [Prerequisites,](#page-241-0) on page 196.

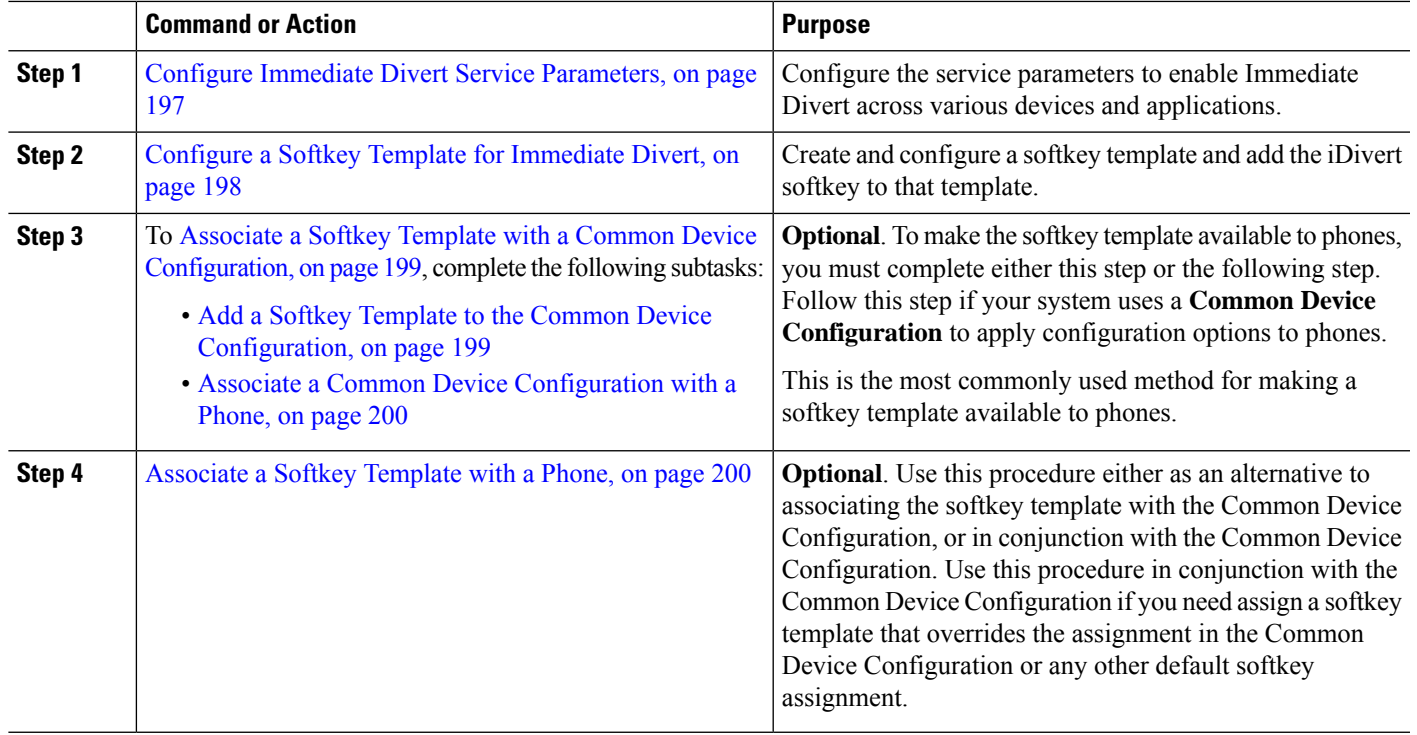

#### **Procedure**

# <span id="page-242-0"></span>**Configure Immediate Divert Service Parameters**

- **Step 1** From Cisco Unified CM Administration, choose **System** > **Service Parameters**.
- **Step 2** From the **Server** drop-down list, choose the server that is running the Cisco CallManager service.
- **Step 3** From the **Service** drop-down list, choose **Cisco CallManager**.
- **Step 4** Configure the relevant service parameters and click **Save**.

#### **Table 21: Service Parameter Fields for Immediate Divert**

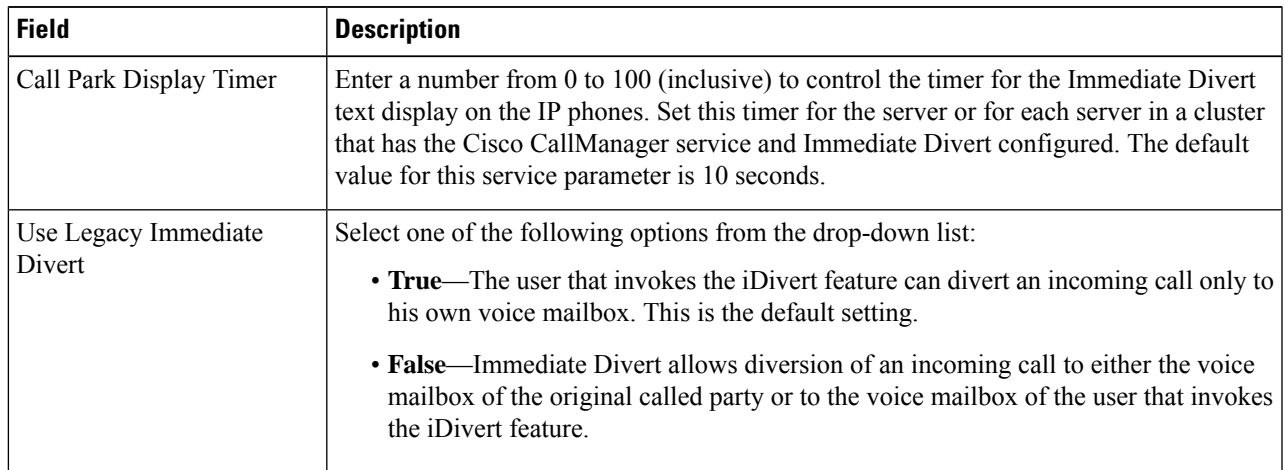

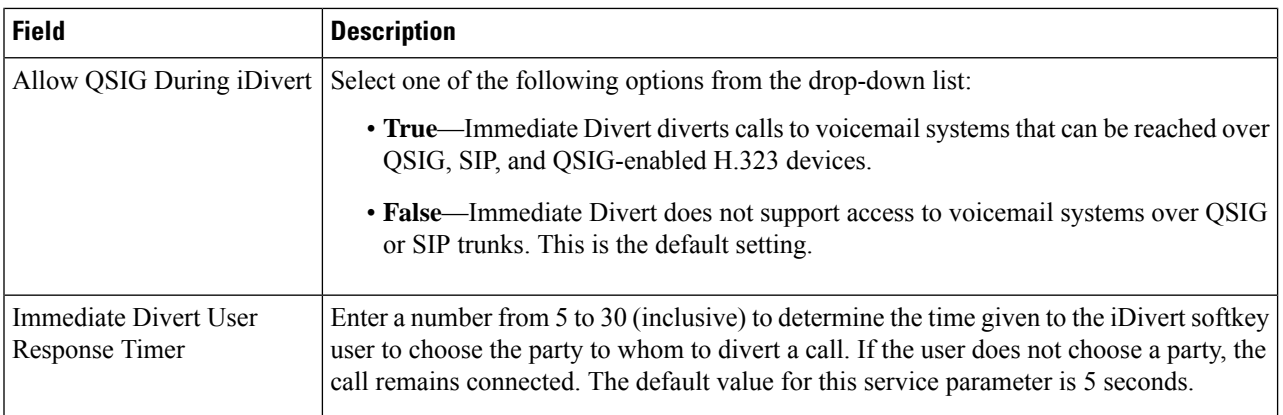

# <span id="page-243-0"></span>**Configure a Softkey Template for Immediate Divert**

To divert incoming calls or outgoing calls, configure a softkey template and assign the iDivert softkey to that template. You can configure the iDivert softkey in the following call states:

- Connected
- On hold
- Ring in

Immediate Divert supports the following call states:

- For incoming calls:
	- Call offering (shown as Ring In on the softkey template).
	- Call on hold
	- Call active
- For outgoing calls:
	- Call on hold
	- Call active
- **Step 1** From Cisco Unified CM Administration, choose **Device** > **Device Settings** > **Softkey Template**.
- **Step 2** Perform the following steps to create a new softkey template; otherwise, proceed to the next step.
	- a) Click **Add New**.
	- b) Select a default template and click **Copy**.
	- c) Enter a new name for the template in the **Softkey Template Name** field.
	- d) Click **Save**.
- **Step 3** Perform the following steps to add softkeys to an existing template.
	- a) Click **Find** and enter the search criteria.

b) Select the required existing template. **Step 4** Check the **Default Softkey Template** check box to designate this softkey template as the default softkey template. If you designate a softkey template as the default softkey template, you cannot delete it unless you first remove the default designation. **Note Step 5** Choose **Configure Softkey Layout** from the **Related Links** drop-down list in the upper right corner and click **Go**. **Step 6** From the **Select a Call State to Configure** drop-down list, choose the call state for which you want the softkey to display. **Step 7** From the **Unselected Softkeys** list, choose the softkey to add and click the right arrow to move the softkey to the **Selected Softkeys** list. Use the up and down arrows to change the position of the new softkey. **Step 8** Repeat the previous step to display the softkey in additional call states. **Step 9** Click **Save**. **Step 10** Perform one of the following tasks: • Click **Apply Config** if you modified a template that is already associated with devices to restart the devices. • If you created a new softkey template, associate the template with the devices and then restart them. For more information, see *Add a Softkey Template to a Common Device Configuration* and *Associate a Softkey Template*

### <span id="page-244-0"></span>**Associate a Softkey Template with a Common Device Configuration**

Optional. There are two ways to associate a softkey template with a phone:

- Add the softkey template to the **Phone Configuration**.
- Add the softkey template to the **Common Device Configuration**.

The procedures in this section describe how to associate the softkey template with a **Common Device Configuration**. Follow these procedures if your system uses a **Common Device Configuration** to apply configuration options to phones. This is the most commonly used method for making a softkey template available to phones.

To use the alternative method, see [Associate](#page-245-1) a Softkey Template with a Phone, on page 200

<span id="page-244-1"></span>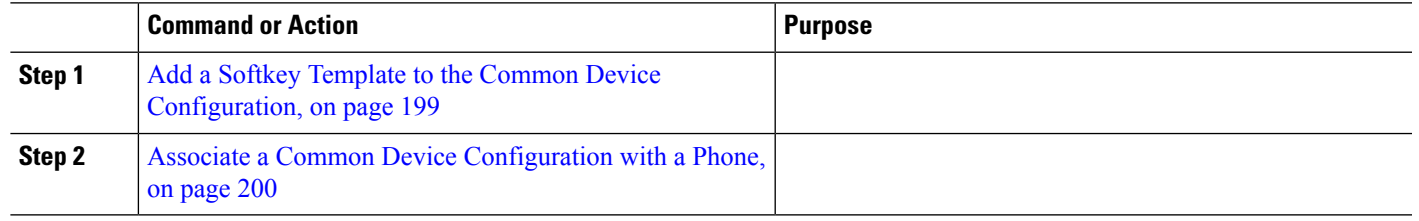

#### **Procedure**

*with a Phone* sections.

#### **Add a Softkey Template to the Common Device Configuration**

**Step 1** From Cisco Unified CM Administration, choose **Device** > **Device Settings** > **Common Device Configuration**.

- **Step 2** Perform the following steps to create a new Common Device Configuration and associate the softkey template with it; otherwise, proceed to the next step.
	- a) Click **Add New**.
	- b) Enter a name for the Common Device Configuration in the **Name** field.
	- c) Click **Save**.
- **Step 3** Perform the following steps to add the softkey template to an existing Common Device Configuration.
	- a) Click **Find** and enter the search criteria.
		- b) Click an existing Common Device Configuration.
- **Step 4** In the **Softkey Template** drop-down list, choose the softkey template that contains the softkey that you want to make available.
- **Step 5** Click **Save**.
- **Step 6** Perform one of the following tasks:
	- If you modified a Common Device Configuration that is already associated with devices, click **Apply Config** to restart the devices.
	- If you created a new Common Device Configuration, associate the configuration with devices and then restart them.

#### <span id="page-245-0"></span>**Associate a Common Device Configuration with a Phone**

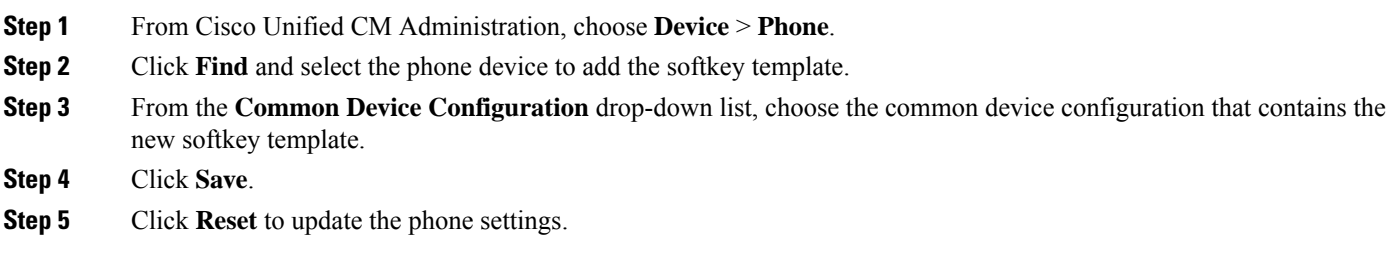

### <span id="page-245-1"></span>**Associate a Softkey Template with a Phone**

**Optional**. Use this procedure as an alternative to associating the softkey template with the Common Device Configuration. This procedure also works in conjunction with the Common Device Configuration. You can use it when you need to assign a softkey template that overrides the assignment in the Common Device Configuration or any other default softkey assignment.

#### **Before you begin**

Configure a Softkey Template for [Immediate](#page-243-0) Divert, on page 198

- **Step 1** From Cisco Unified CM Administration, choose **Device** > **Phone**.
- **Step 2** Click **Find** to select the phone to add the softkey template.
- **Step 3** From the **Softkey Template** drop-down list, choose the template that contains the new softkey.

#### **Step 4** Click **Save**.

I

# <span id="page-246-0"></span>**Immediate Divert Interactions**

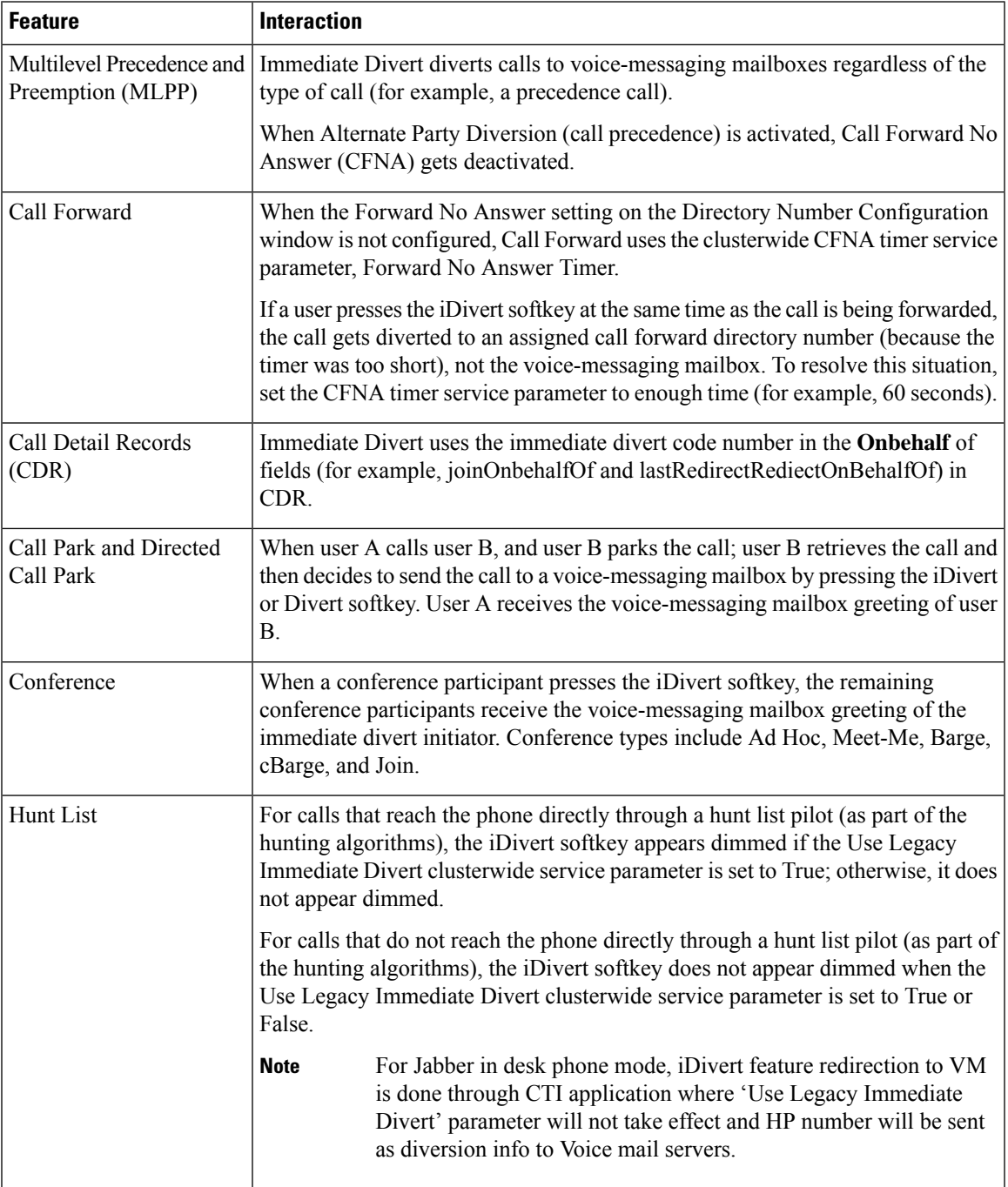

I

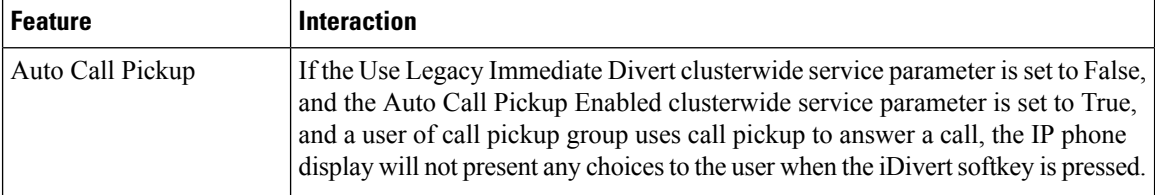

# <span id="page-247-0"></span>**Immediate Divert Restrictions**

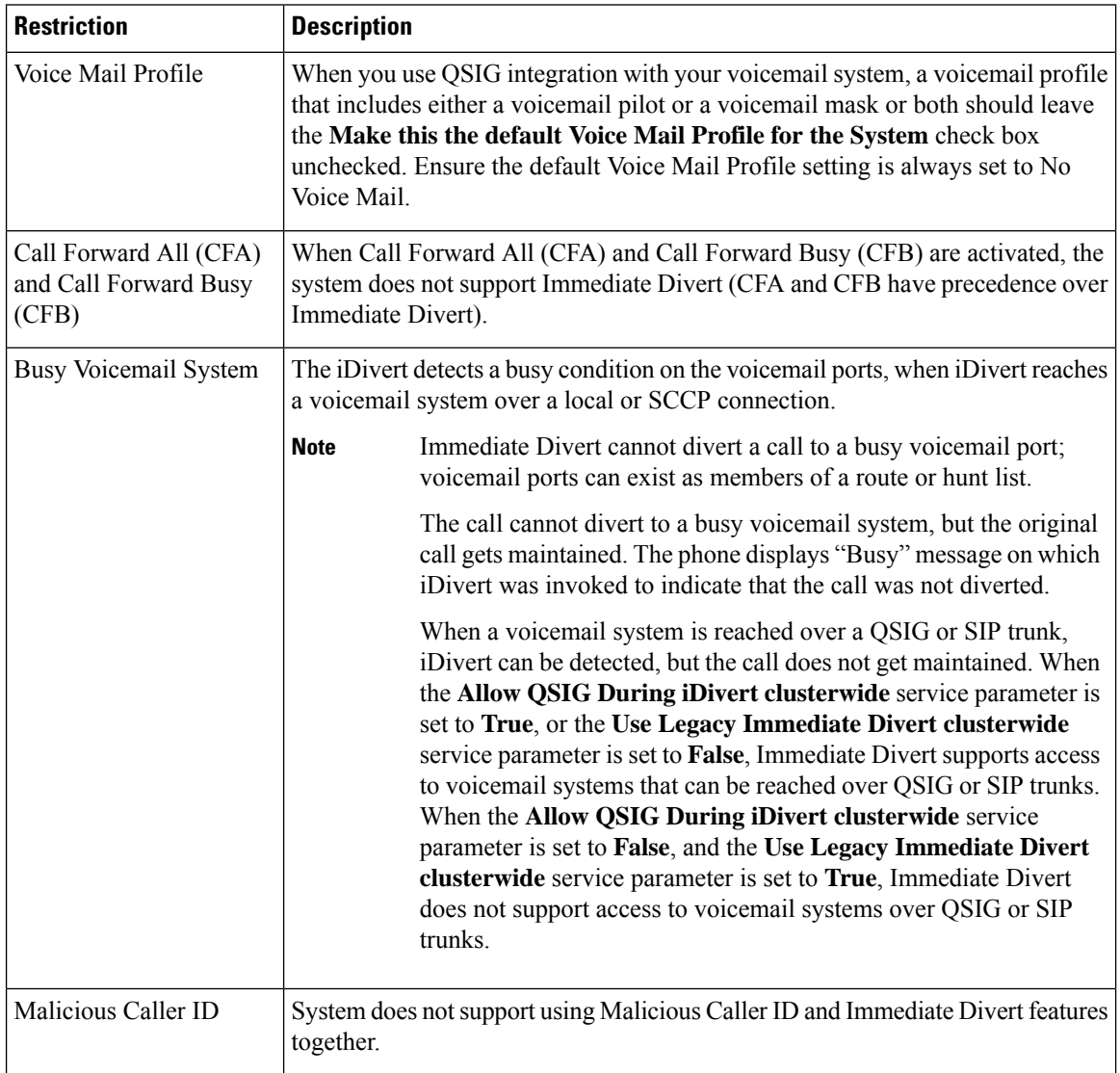

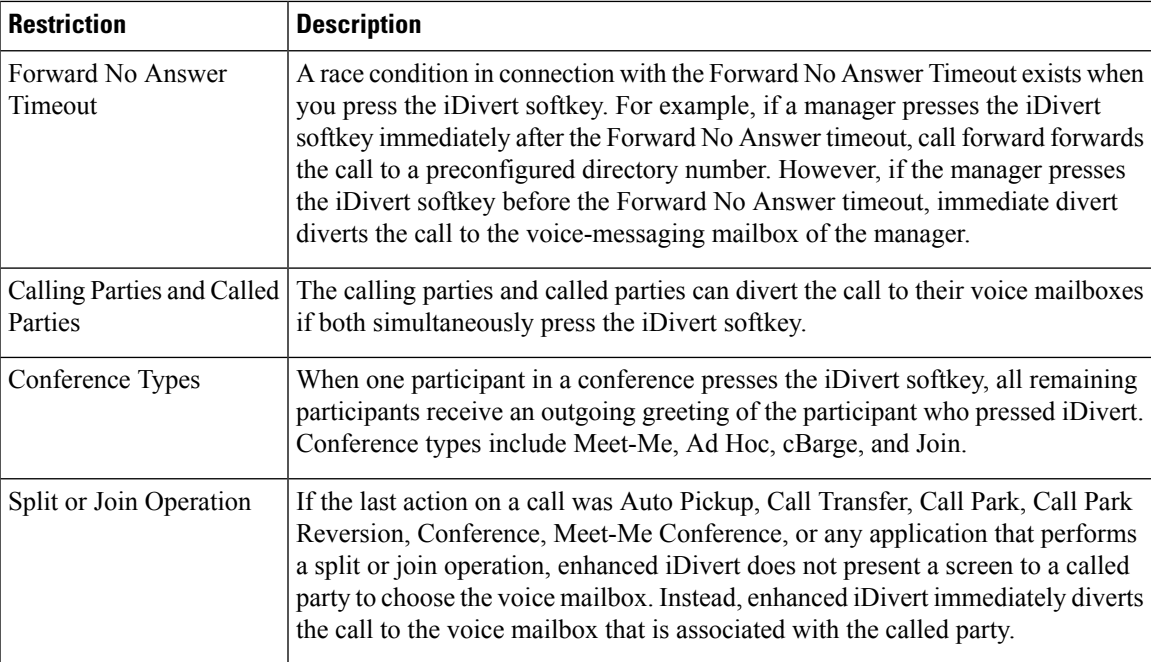

# <span id="page-248-0"></span>**Immediate Divert Troubleshooting**

### **Key is not active**

The phone displays this message when the user presses iDivert:

Key is not active

The voice-messaging profile of the user who pressed iDivert does not have a voice-messaging pilot.

Configure a voice-messaging pilot in the user voice-messaging profile.

# **Temporary Failure**

The phone displays this message when the user presses iDivert:

Temporary Failure

The voice-messaging system does not work, or a network problem exists.

Troubleshoot your voice-messaging system. See troubleshooting or voice-messaging documentation.

### **Busy**

The phone displays this message when the user presses iDivert:

I

#### Busy

This message means that the voice-messaging system is busy.

Configure more voice-messaging ports or try again.

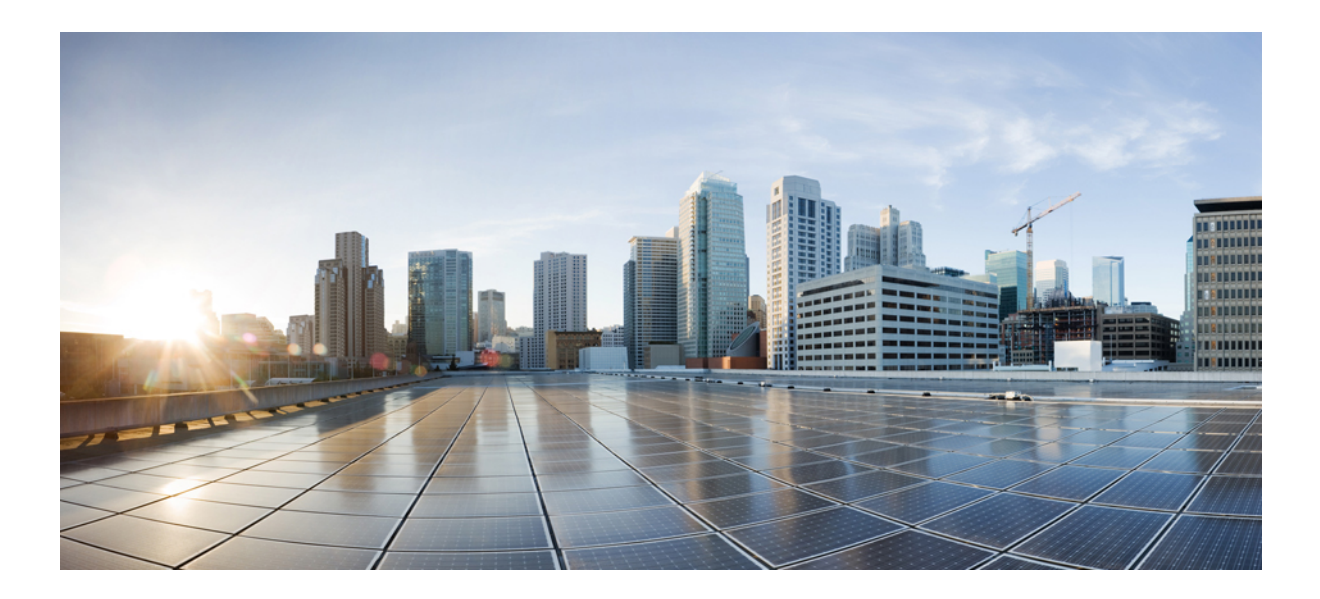

# **<sup>P</sup> ART VIII**

# **Conferencing Features**

- Ad Hoc [Conferencing](#page-252-0) , on page 207
- Meet-Me [Conferencing](#page-264-0) , on page 219
- [Conference](#page-270-0) Now , on page 225
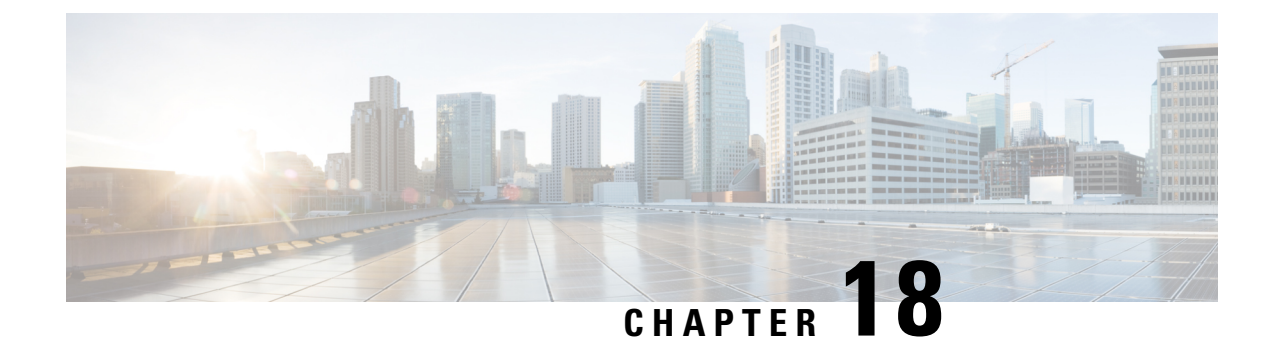

# **Ad Hoc Conferencing**

- Ad Hoc [Conferencing](#page-252-0) Overview, on page 207
- Ad Hoc [Conferencing](#page-252-1) Task Flow, on page 207
- Conference [Interactions,](#page-260-0) on page 215
- Conference [Restrictions,](#page-260-1) on page 215

# <span id="page-252-0"></span>**Ad Hoc Conferencing Overview**

Ad Hoc conferences allow the conference controller (or in some cases, another participant) to add participants to the conference.

Ad Hoc conferences comprise two types: basic and advanced. In basic ad hoc conferencing, the originator of the conference acts as the controller of the conference and is the only participant who can add or remove other participants. In advanced Ad Hoc conferencing, any participant can add or remove other participants. Advanced Ad Hoc conferencing also allows you to link multiple ad hoc conferences together.

Advanced Ad Hoc conferencing allows you to link multiple Ad Hoc conferences together by adding an Ad Hoc conference to another Ad Hoc conference as if it were an individual participant. If you attempt to link multiple conferences together when the Advanced Ad Hoc Conference Enabled service parameter is set to False, the IP phone displays a message. You can also use the methods that are available for adding individual participants to an Ad Hoc conference to add another conference to an Ad Hoc conference.

# <span id="page-252-1"></span>**Ad Hoc Conferencing Task Flow**

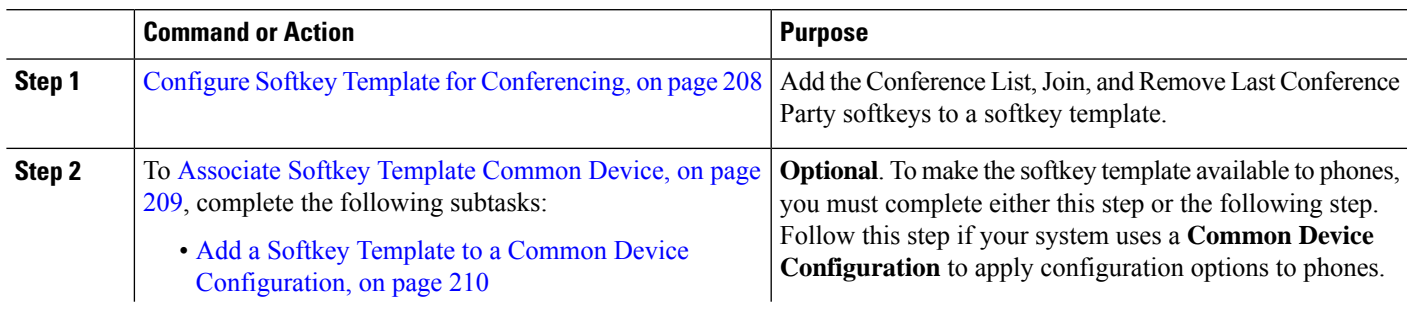

#### **Procedure**

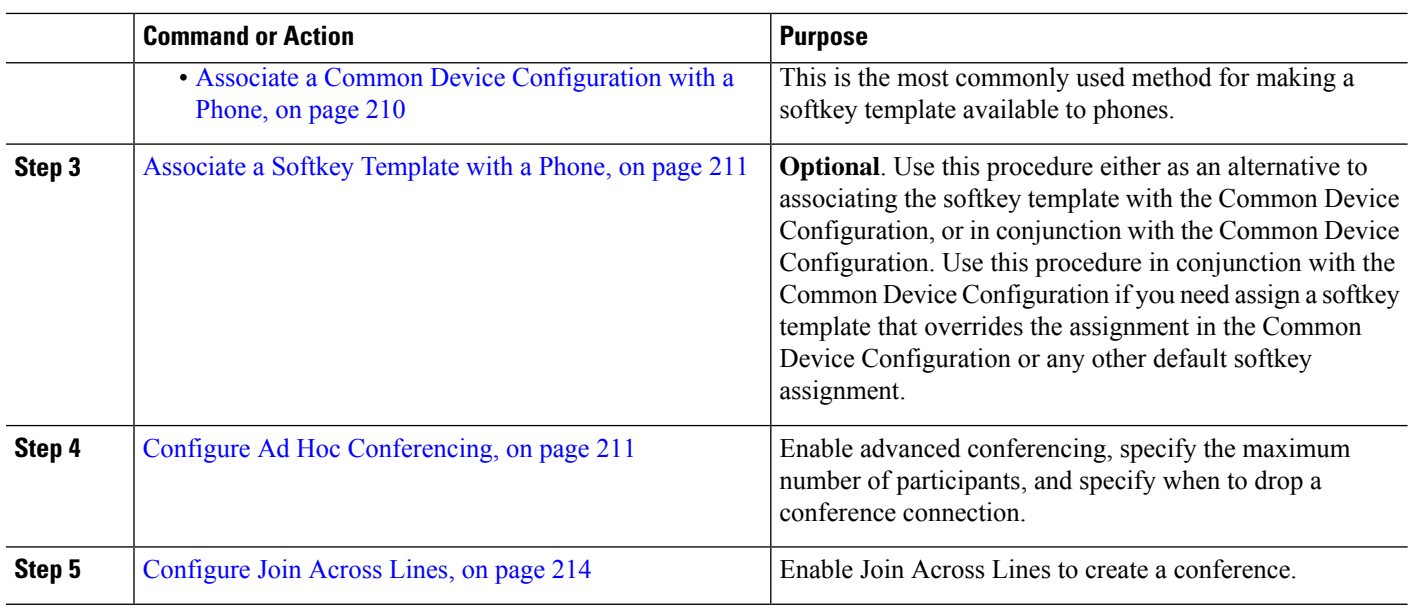

## <span id="page-253-0"></span>**Configure Softkey Template for Conferencing**

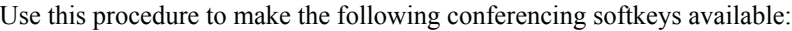

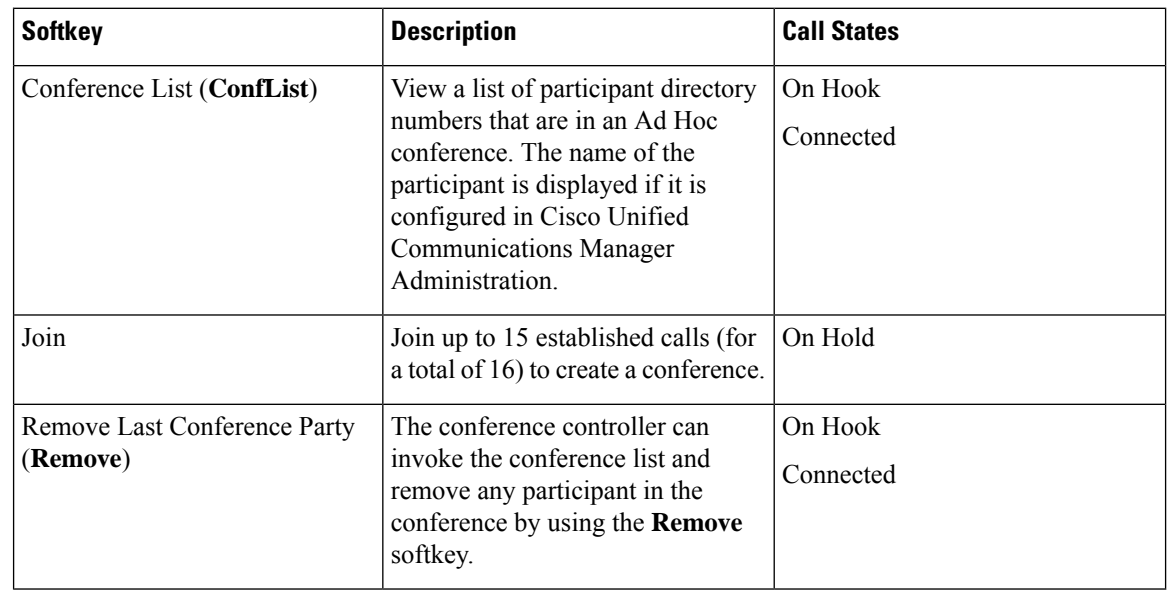

**Step 1** From Cisco Unified CM Administration, choose **Device** > **Device Settings** > **Softkey Template**.

**Step 2** Perform the following steps to create a new softkey template; otherwise, proceed to the next step.

- a) Click **Add New**.
- b) Select a default template and click **Copy**.
- c) Enter a new name for the template in the **Softkey Template Name** field.
- d) Click **Save**.

**Step 3** Perform the following steps to add softkeys to an existing template.

- a) Click **Find** and enter the search criteria.
- b) Select the required existing template.
- **Step 4** Check the **Default Softkey Template** check box to designate this softkey template as the default softkey template.
	- If you designate a softkey template as the default softkey template, you cannot delete it unless you first remove the default designation. **Note**
- **Step 5** Choose **Configure Softkey Layout** from the **Related Links** drop-down list in the upper right corner and click **Go**.
- **Step 6** From the **Select a Call State to Configure** drop-down list, choose the call state for which you want the softkey to display.
- **Step 7** From the **Unselected Softkeys** list, choose the softkey to add and click the right arrow to move the softkey to the **Selected Softkeys** list. Use the up and down arrows to change the position of the new softkey.
- **Step 8** Repeat the previous step to display the softkey in additional call states.
- **Step 9** Click **Save**.
- **Step 10** Perform one of the following tasks:
	- Click **Apply Config** if you modified a template that is already associated with devices to restart the devices.
	- If you created a new softkey template, associate the template with the devices and then restart them. For more information, see *Add a Softkey Template to a Common Device Configuration* and *Associate a Softkey Template with a Phone* sections.

#### **What to do next**

Complete one of the following procedures:

- [Associate](#page-254-0) Softkey Template Common Device, on page 209
- [Associate](#page-256-0) a Softkey Template with a Phone, on page 211

## <span id="page-254-0"></span>**Associate Softkey Template Common Device**

**Optional**. There are two ways to associate a softkey template with a phone:

- Add the softkey template to the **Phone Configuration**.
- Add the softkey template to the **Common Device Configuration**.

The procedures in this section describe how to associate the softkey template with a **Common Device Configuration**. Follow these procedures if your system uses a **Common Device Configuration** to apply configuration options to phones. This is the most commonly used method for making a softkey template available to phones.

To use the alternative method, go to [Associate](#page-256-0) a Softkey Template with a Phone, on page 211

#### **Before you begin**

Configure Softkey Template for [Conferencing,](#page-253-0) on page 208

#### **Procedure**

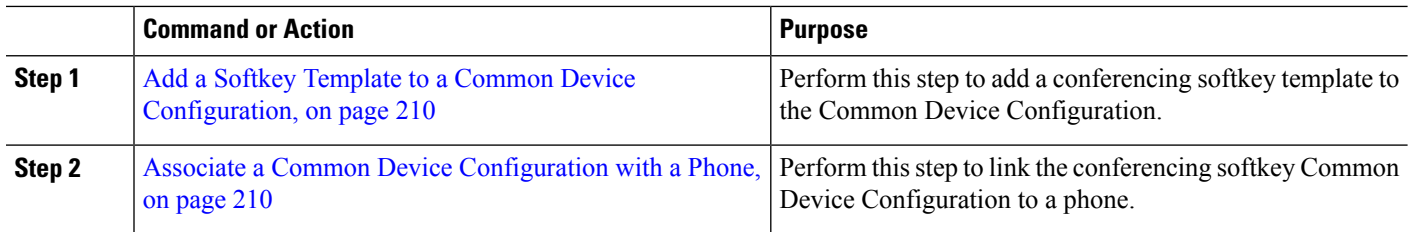

## <span id="page-255-0"></span>**Add a Softkey Template to a Common Device Configuration**

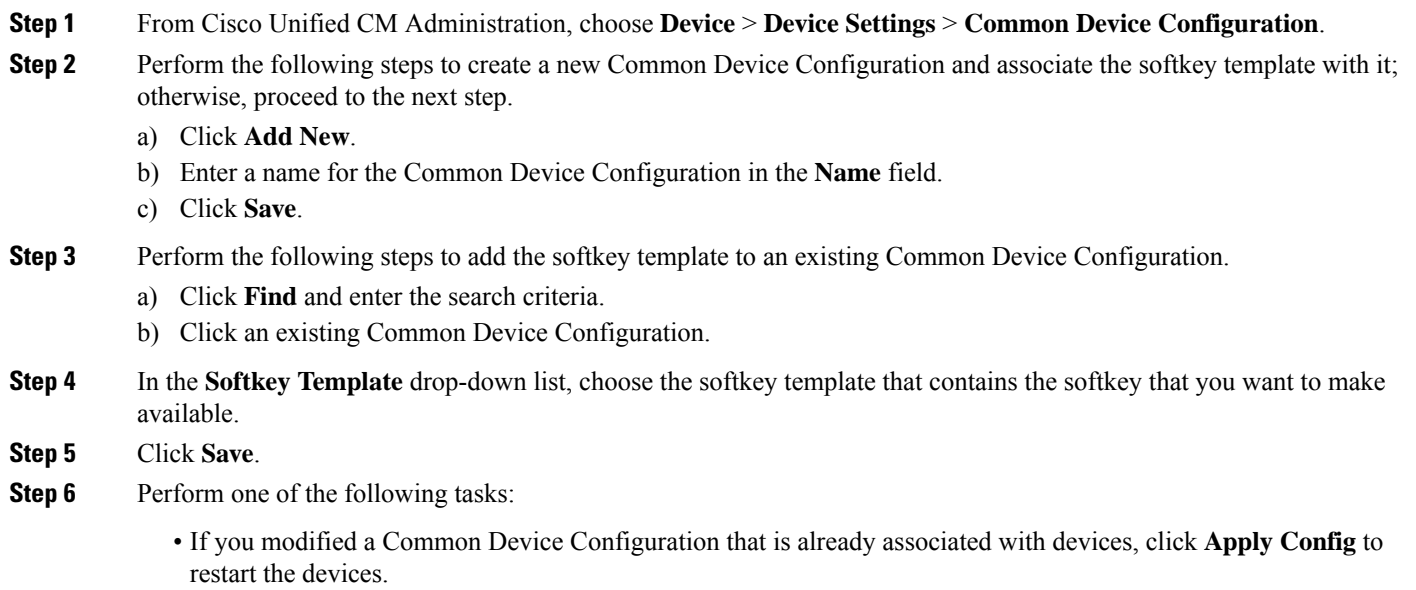

• If you created a new Common Device Configuration, associate the configuration with devices and then restart them.

## <span id="page-255-1"></span>**Associate a Common Device Configuration with a Phone**

- **Step 1** From Cisco Unified CM Administration, choose **Device** > **Phone**.
- **Step 2** Click **Find** and select the phone device to add the softkey template.
- **Step 3** From the **Common Device Configuration** drop-down list, choose the common device configuration that contains the new softkey template.
- **Step 4** Click **Save**.
- **Step 5** Click **Reset** to update the phone settings.

## <span id="page-256-0"></span>**Associate a Softkey Template with a Phone**

**Optional**. Use this procedure as an alternative to associating the softkey template with the Common Device Configuration. This procedure also works in conjunction with the Common Device Configuration. You can use it when you need to assign a softkey template that overrides the assignment in the Common Device Configuration or any other default softkey assignment.

- **Step 1** From Cisco Unified CM Administration, choose **Device** > **Phone**.
- **Step 2** Click **Find** to select the phone to add the softkey template.
- **Step 3** From the **Softkey Template** drop-down list, choose the template that contains the new softkey.
- **Step 4** Click **Save**.
- <span id="page-256-1"></span>**Step 5** Press **Reset** to update the phone settings.

## **Configure Ad Hoc Conferencing**

Configure advanced Ad Hoc conferencing to allow non-controller participants to add and remove other participants and the ability of all participants to link ad hoc conferences together.

- **Step 1** From Cisco Unified CM Administration, choose **System** > **Service Parameters**.
- **Step 2** From the **Server** drop-down list, choose the server.
- **Step 3** From the **Service** drop-down list, choose **Cisco CallManager**.
- **Step 4** Configure the fields in the **Clusterwide Parameters (Features - Conference)** area. For parameter descriptions, see [Ad](#page-256-2) Hoc [Conferencing](#page-256-2) Service Parameters, on page 211.
- <span id="page-256-2"></span>**Step 5** Click **Save.**

#### **What to do next**

[Configure](#page-259-0) Join Across Lines, on page 214

## **Ad Hoc Conferencing Service Parameters**

The following table lists the main service parameters for Ad Hoc conferencing. For additional conferencing service parameters, refer to the**Service Parameter Configuration** window's **Advanced**option. Conferencing service parameters appear under **Clusterwide Parameters (Feature - Conference)**.

I

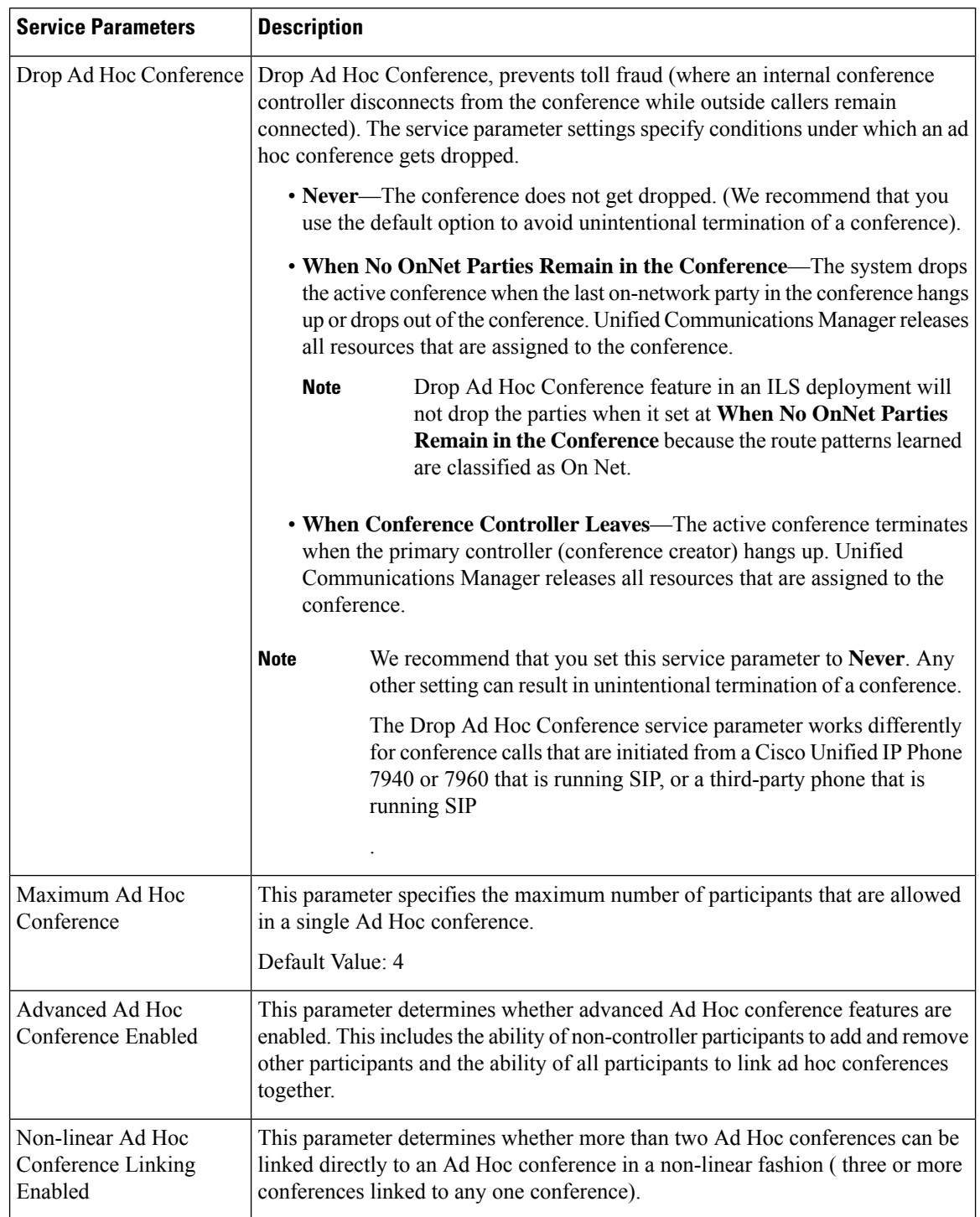

#### **Table 22: Ad Hoc Conference Service Parameters**

I

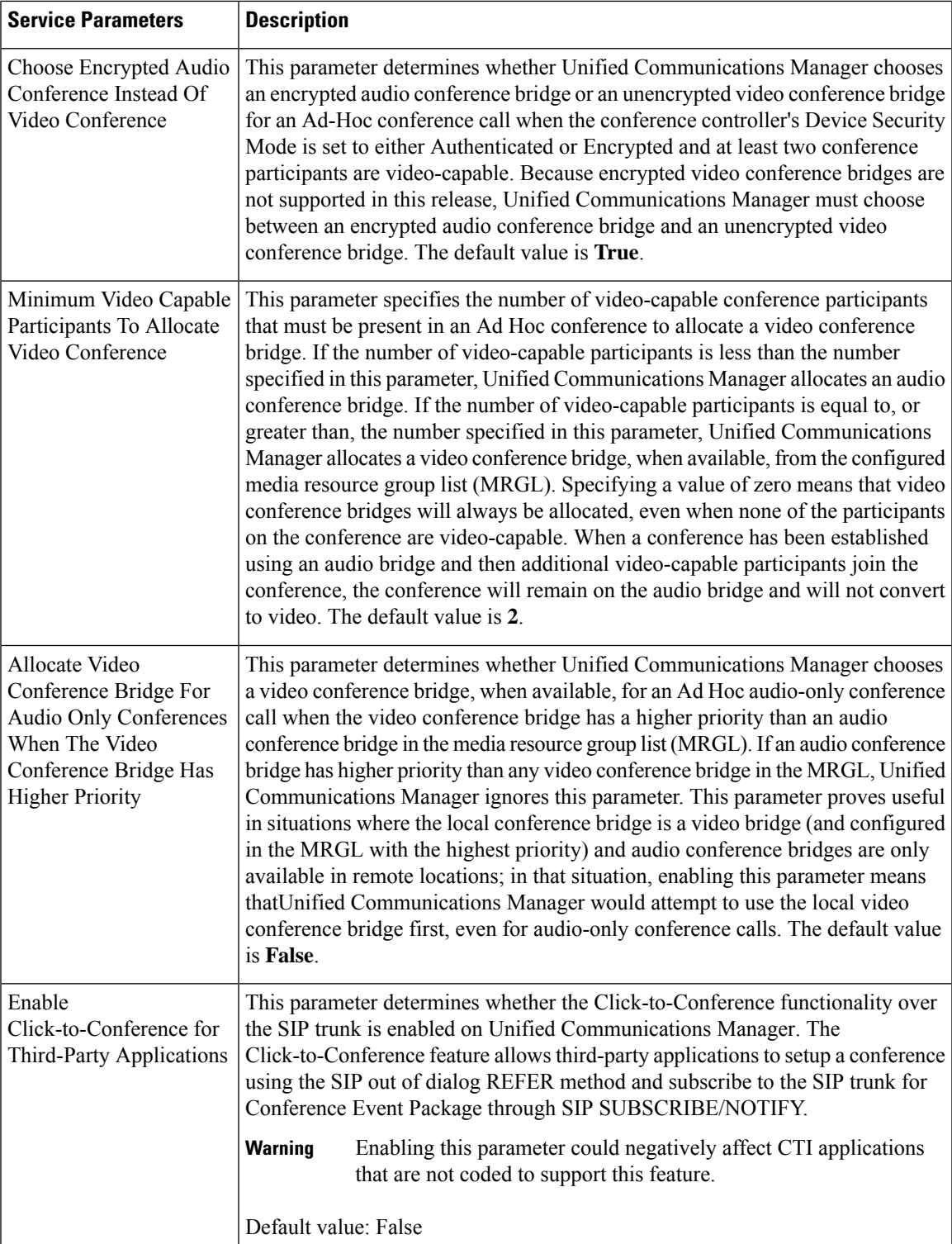

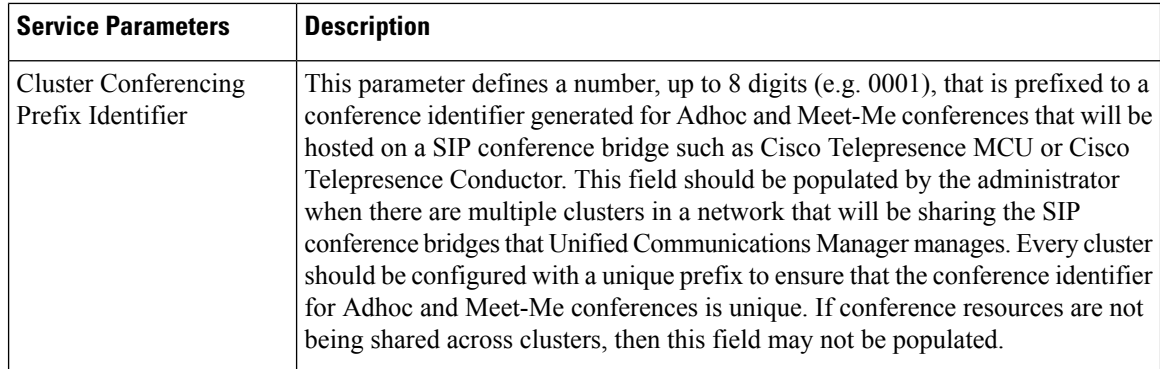

## <span id="page-259-0"></span>**Configure Join Across Lines**

The Join Across Lines feature allows a user to join calls on multiple phone lines (either on different directory numbers or on the same directory number but on different partitions) to create a conference.

#### **Before you begin**

- Ensure the phone model supports Join Across Lines [Generate](#page-46-0) a Phone Feature List, on page 1
- Configure Ad Hoc [Conferencing,](#page-256-1) on page 211

**Step 1** From Cisco Unified CM Administration, choose **Device** > **Device Settings** > **Default Device Profile**. The **Default Device Profile Configuration** window is displayed.

- **Step 2** From the **Device Profile Type** drop-down list, choose the phone model.
- **Step 3** From the **Device Protocol** drop-down list, choose the relevant SCCP or SIP protocol.
- **Step 4** Set the **Join Across Lines** to **On**.
- **Step 5** Click **Save**.

# <span id="page-260-0"></span>**Conference Interactions**

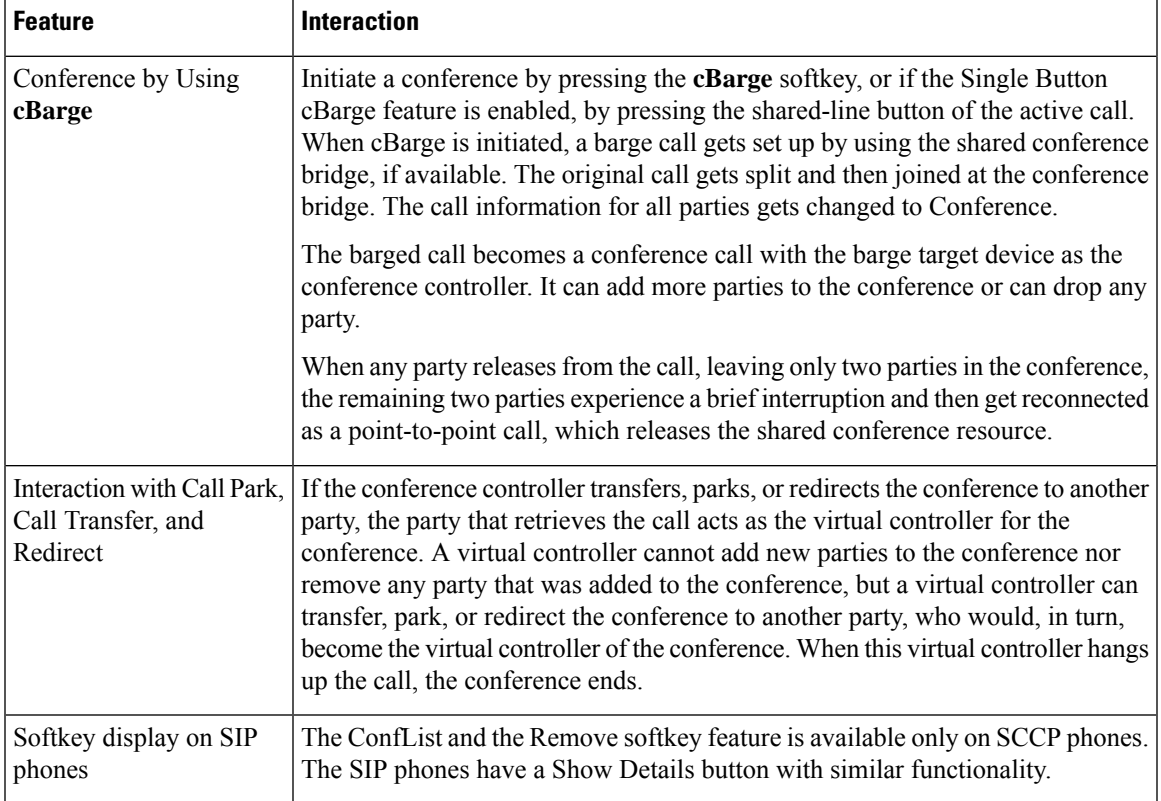

# <span id="page-260-1"></span>**Conference Restrictions**

The following restrictions apply to ad hoc conferencing:

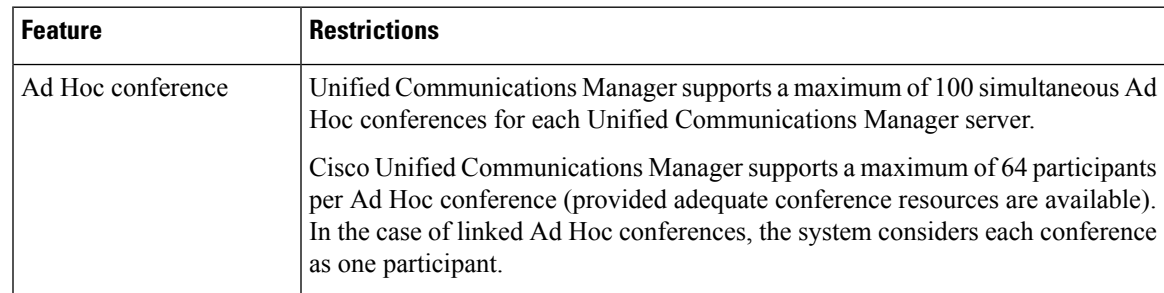

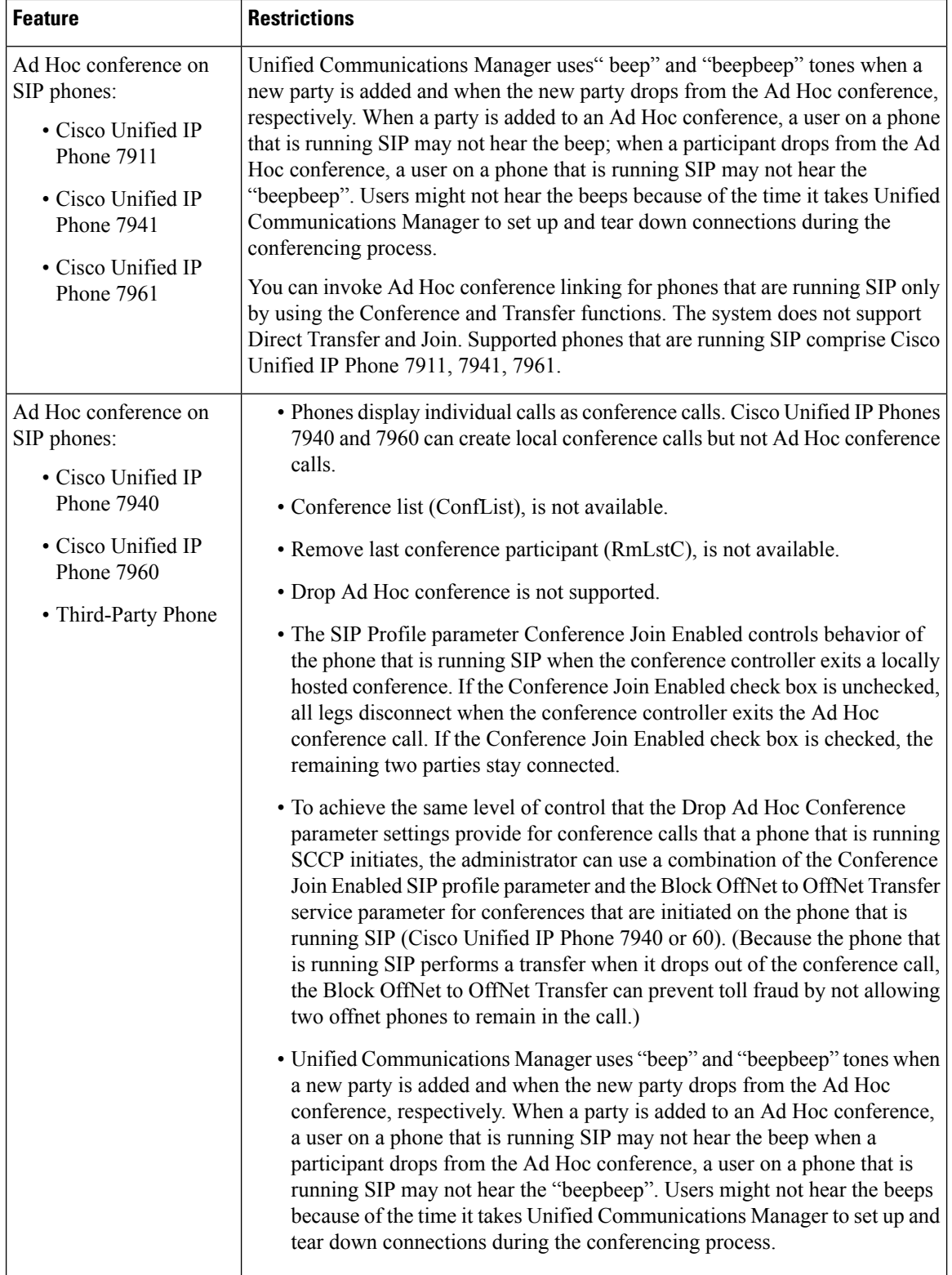

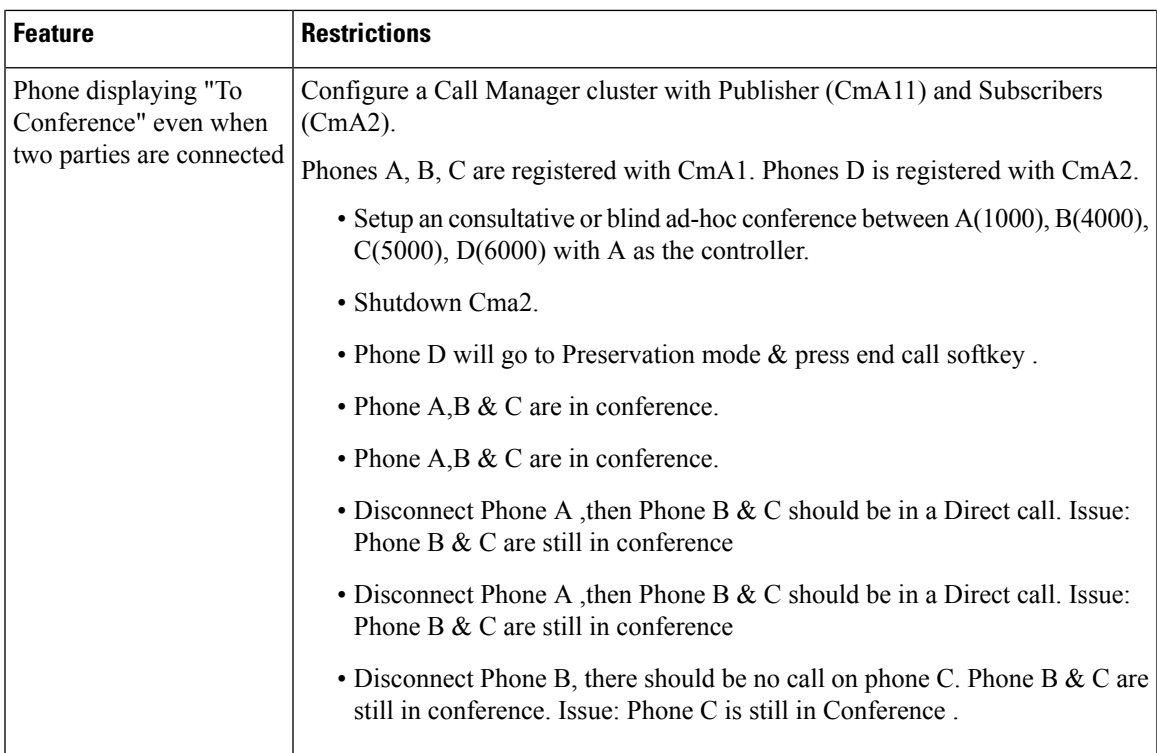

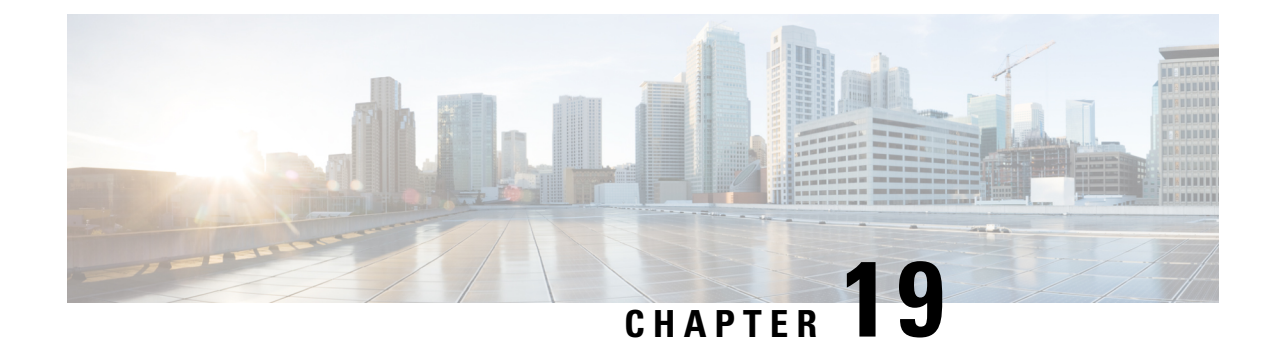

# **Meet-Me Conferencing**

- Meet-Me [Conferencing](#page-264-0) Overview, on page 219
- Meet-Me [Conferencing](#page-264-1) Task Flow, on page 219
- Meet-Me [Conferencing](#page-269-0) Restrictions, on page 224

# <span id="page-264-1"></span><span id="page-264-0"></span>**Meet-Me Conferencing Overview**

Users can use Meet-Me Conferencing to set up or join conferences. A user that sets up a conference is called the conference controller. A user that joins a conference is called a participant.

# **Meet-Me Conferencing Task Flow**

#### **Before you begin**

• Refer to the configuration documentation which came with your router and check for any settings which you may need to configure before proceeding with the Meet-Me Conferencing Task Flow.

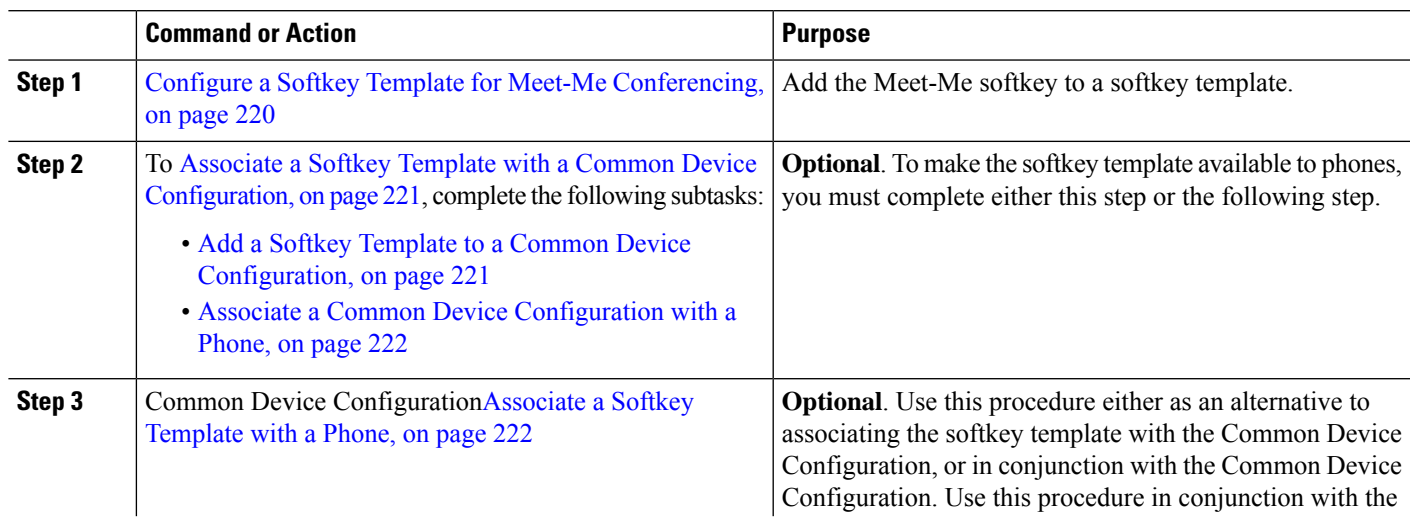

#### **Procedure**

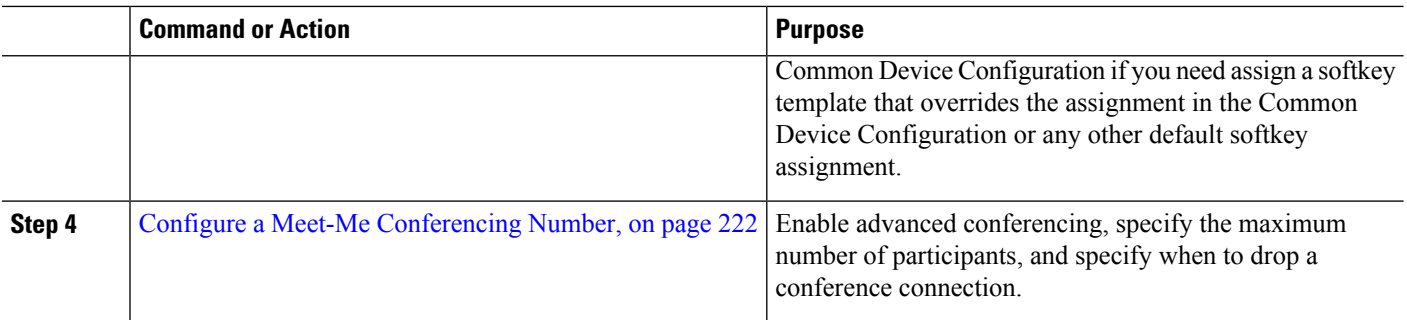

## <span id="page-265-0"></span>**Configure a Softkey Template for Meet-Me Conferencing**

Use this procedure to make the Meet Me softkey available in the off hook call state.

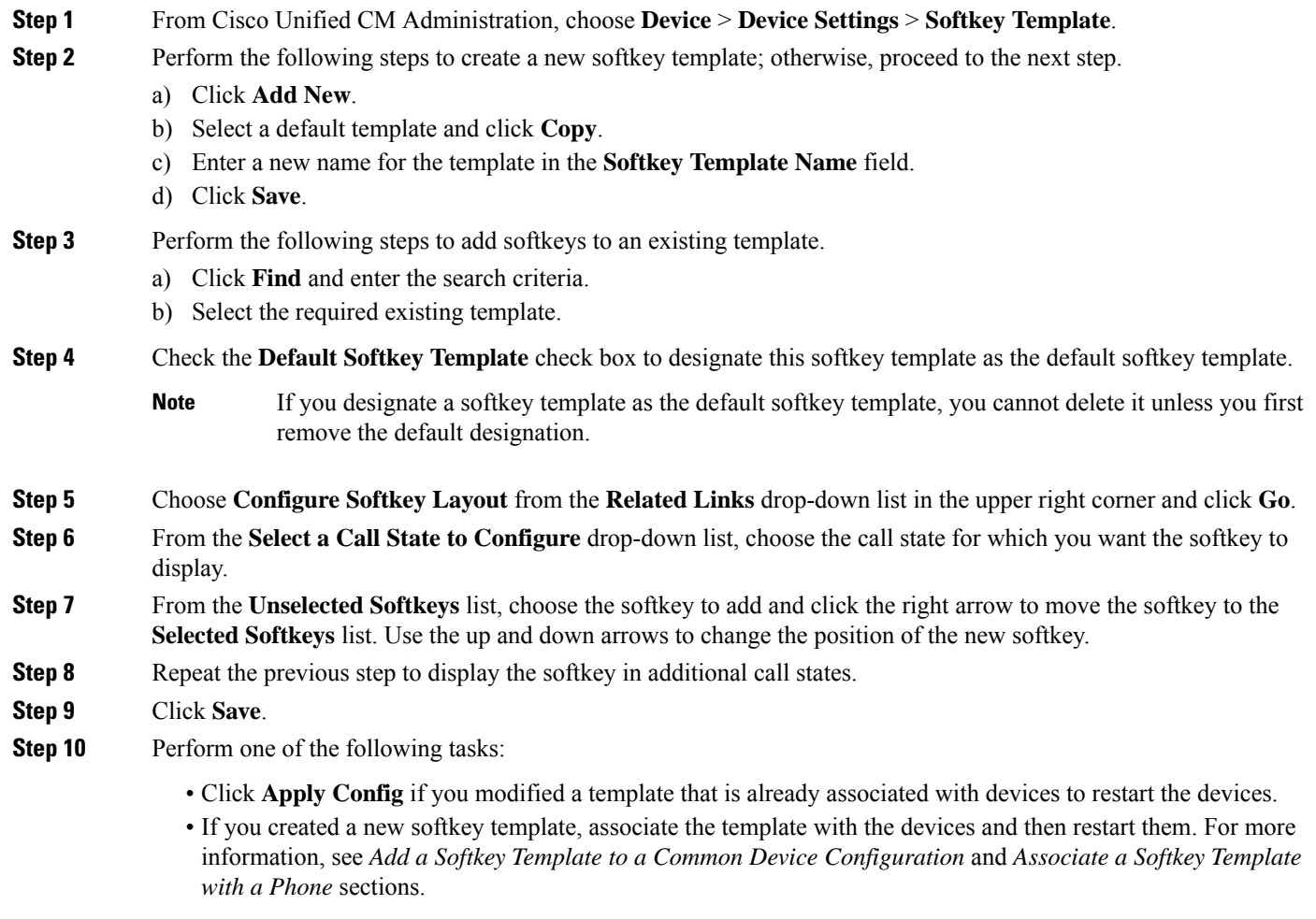

## <span id="page-266-0"></span>**Associate a Softkey Template with a Common Device Configuration**

**Optional**. There are two ways to associate a softkey template with a phone:

- Add the softkey template to the **Phone Configuration**.
- Add the softkey template to the **Common Device Configuration**.

The procedures in this section describe how to associate the softkey template with a **Common Device Configuration**. Follow these procedures if your system uses a **Common Device Configuration** to apply configuration options to phones. This is the most commonly used method for making a softkey template available to phones.

To use the alternative method, see [Associate](#page-267-1) a Softkey Template with a Phone, on page 222.

#### **Before you begin**

Configure a Softkey Template for Meet-Me [Conferencing,](#page-265-0) on page 220

#### **Procedure**

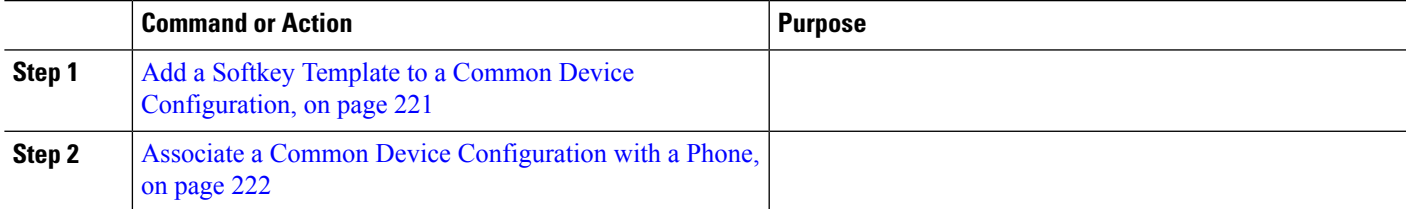

## <span id="page-266-1"></span>**Add a Softkey Template to a Common Device Configuration**

- **Step 1** From Cisco Unified CM Administration, choose **Device** > **Device Settings** > **Common Device Configuration**.
- **Step 2** Perform the following steps to create a new Common Device Configuration and associate the softkey template with it; otherwise, proceed to the next step.
	- a) Click **Add New**.
	- b) Enter a name for the Common Device Configuration in the **Name** field.
	- c) Click **Save**.
- **Step 3** Perform the following steps to add the softkey template to an existing Common Device Configuration.
	- a) Click **Find** and enter the search criteria.
	- b) Click an existing Common Device Configuration.
- **Step 4** In the **Softkey Template** drop-down list, choose the softkey template that contains the softkey that you want to make available.
- **Step 5** Click **Save**.
- **Step 6** Perform one of the following tasks:
	- If you modified a Common Device Configuration that is already associated with devices, click **Apply Config** to restart the devices.
	- If you created a new Common Device Configuration, associate the configuration with devices and then restart them.

## <span id="page-267-0"></span>**Associate a Common Device Configuration with a Phone**

#### **Before you begin**

Add a Softkey Template to a Common Device [Configuration,](#page-266-1) on page 221

- **Step 1** From Cisco Unified CM Administration, choose **Device** > **Phone**.
- **Step 2** Click **Find** and select the phone device to add the softkey template.
- **Step 3** From the **Common Device Configuration** drop-down list, choose the common device configuration that contains the new softkey template.
- **Step 4** Click **Save**.
- <span id="page-267-1"></span>**Step 5** Click **Reset** to update the phone settings.

## **Associate a Softkey Template with a Phone**

**Optional**. Use this procedure as an alternative to associating the softkey template with the Common Device Configuration. This procedure also works in conjunction with the Common Device Configuration. You can use it when you need to assign a softkey template that overrides the assignment in the Common Device Configuration or any other default softkey assignment.

#### **Before you begin**

Configure a Softkey Template for Meet-Me [Conferencing,](#page-265-0) on page 220

- **Step 1** From Cisco Unified CM Administration, choose **Device** > **Phone**.
- **Step 2** Click **Find** to select the phone to add the softkey template.
- **Step 3** From the **Softkey Template** drop-down list, choose the template that contains the new softkey.
- <span id="page-267-2"></span>**Step 4** Click **Save**.
- **Step 5** Press **Reset** to update the phone settings.

## **Configure a Meet-Me Conferencing Number**

The Cisco Unified Communications Manager administrator provides the Meet-Me conference directory number range to users, so that they can access the feature. The user chooses a directory number from the range that is specified for the Meet-Me Number or Pattern to establish a Meet-Me conference and becomes the conference controller.

- **Step 1** From Cisco Unified CM Administration, choose **Call Routing** > **Meet-Me Number/Pattern**. The **Find and List Meet-Me Numbers** window appears.
- **Step 2** Enter the appropriate search criteria and click **Find**. All matching records are displayed.
- **Step 3** In the list of records, click the link for the record that you want to view.

**Step 4** Perform one of the followings tasks:

- To copy a Meet-Me number or pattern, click the Meet-Me number or pattern that you want to copy. The **Meet-Me Number/Pattern Configuration** window appears. Click **Copy**.
- To add a Meet-Me Number or Pattern, click the **Add New** button.
- To update an existing Meet-Me Number or Pattern, click the Meet-Me Number or Pattern that you want to update.
- **Step 5** Enter the appropriate settings.

See the Related Topics section for information about the fields and their configuration options.

**Step 6** Click **Save**.

## **Meet-Me Number and Pattern Settings**

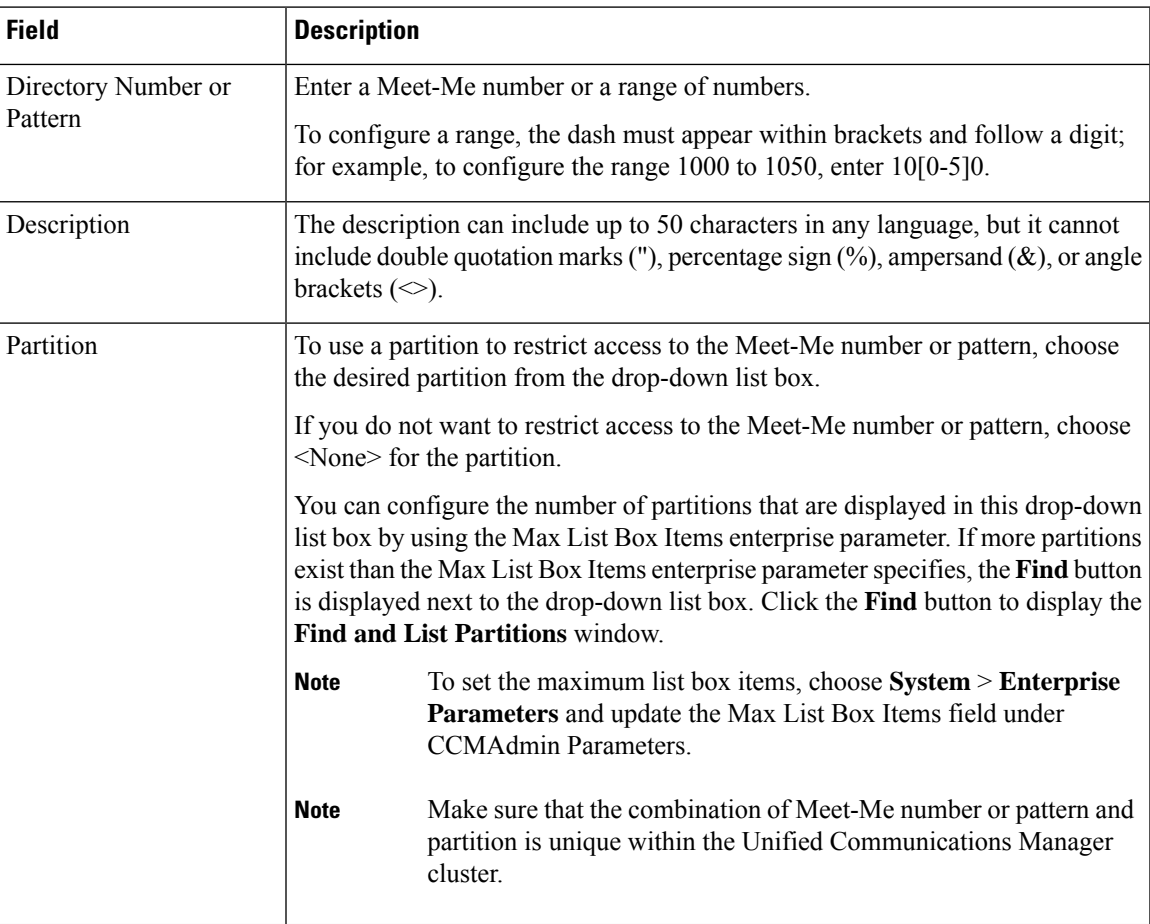

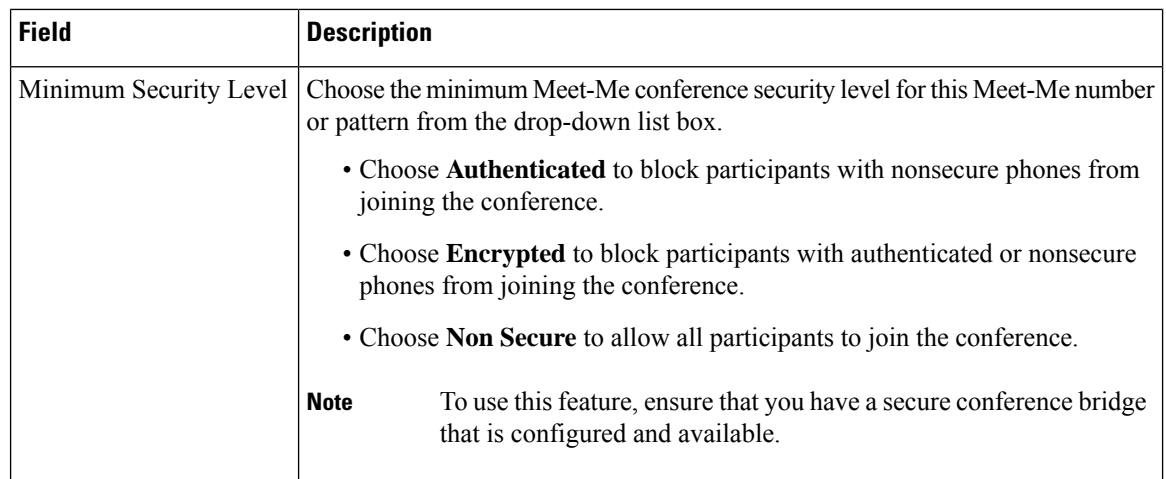

# <span id="page-269-0"></span>**Meet-Me Conferencing Restrictions**

Unified Communications Manager supports a maximum of 100 simultaneous Meet-Me conferences for each Unified Communications Manager server.

After the maximum number of participants that is specified for that conference is has been exceeded, no other callers can join the conference.

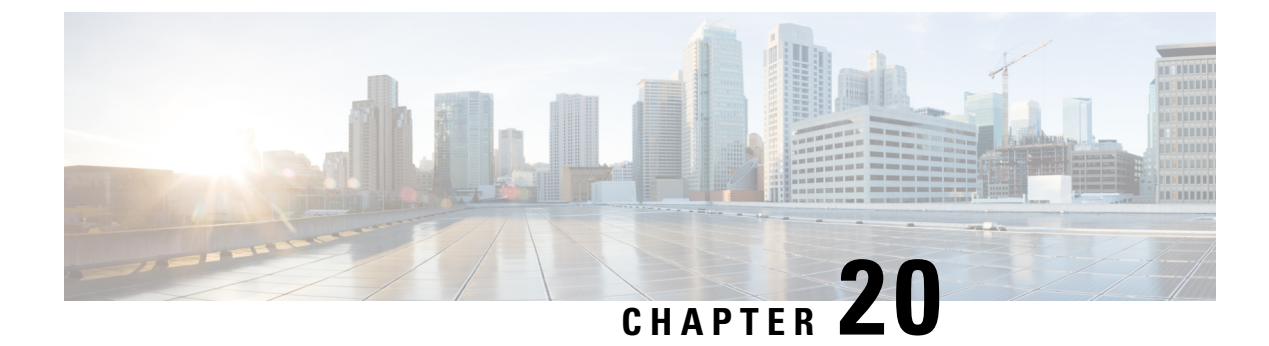

# **Conference Now**

- [Conference](#page-270-0) Now Overview, on page 225
- Conference Now [Prerequisites,](#page-270-1) on page 225
- Activate Cisco IP Voice Media [Streaming,](#page-271-0) on page 226
- Configure [Conference](#page-271-1) Now Settings, on page 226
- Enable [Conference](#page-272-0) Now for User, on page 227
- Enable [Conference](#page-272-1) Now via LDAP, on page 227
- Conference Now [Interactions,](#page-273-0) on page 228
- Conference Now [Restrictions,](#page-273-1) on page 228

## <span id="page-270-0"></span>**Conference Now Overview**

Conference Now provides a basic audio conferencing solution forsmall business customersthat allowsinternal and external callers to join a conference via a centralized IVR.

To host a meeting, configured users must configure a meeting PIN that they will need to enter, along with the meeting number, when starting the meeting. The host provides the other meeting participants with the relevant meeting information, including the time slot, meeting number (which is usually the host's primary extension) and an optional access code for secure conferences. At the designated time, the other participants can join the call by dialing the IVR, and entering the meeting information at the prompts.

Administrators must configure end users with the ability to host Conference Now conferences. After the feature is configured, meeting hosts can edit their meeting access code from within the Self-Care Portal.

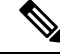

**Note**

Cisco recommends that you use IPVMS software-based conference bridges for Conference Now. If you use other conference bridges, the conference entry and exit tones may not play to participants.

## <span id="page-270-1"></span>**Conference Now Prerequisites**

To use Conference Now you must make sure that the following media resources are configured, and are available to the devices that will be initiating conferences.

- Conference Bridge—For the best user experience, we recommend using a software-based Cisco IPVMS conference bridge. Using another conference bridge might not provide the conference party entry and exit tone.
- Interactive Voice Response (IVR)

After you configure these resources, you can make them available to devices by configuring a media resource group list that includes these resources and then associating that media resource group list to the device pools that will be used by your devices, or to individual devices. For more information on configuring Conference Bridges, Interactive Voice Response, and Media Resource Groups, see "Configure Media Resources" section of the System Configuration Guide for Cisco Unified [Communications](https://www.cisco.com/c/en/us/support/unified-communications/unified-communications-manager-callmanager/products-installation-and-configuration-guides-list.html) Manager.

# <span id="page-271-0"></span>**Activate Cisco IP Voice Media Streaming**

The Cisco IP Voice Media Streaming Service must be running in order to use IVR services and Conference Now.

- **Step 1** From Cisco Unified Serviceability, choose **Tools** > **Service Activation**.
- **Step 2** From the **Server** drop-down list, choose the Cisco Unified Communications Manager publisher node.
- <span id="page-271-1"></span>**Step 3** If the **Cisco IP Voice Media Streaming** application is deactivated, check the corresponding check box and click **Save**.

# **Configure Conference Now Settings**

Use this procedure to configure Conference Now system settings on Unified Communications Manager.

- **Step 1** From Cisco Unified CM Administration, choose **Call Routing** > **Conference Now**.
- **Step 2** In the **Conference Now IVR Directory Number** field, enter a DID (Direct Inward Dial) number for a Unified Communications Manager cluster to provide access for external callers.
- **Step 3** From the Route Partition drop-down list, select a partition.

**Note** The combination of the number and the partition must be unique within a cluster.

- **Step 4** Complete the remaining fields in the **Conference Now Configuration** window. For more information on the fields and their configuration options, see Online Help.
- **Step 5** Click **Save**.

#### **What to do next**

Enable the feature for end users:

- If you haven't yet synced your LDAP directory, add Conference Now to your LDAP sync, so that newly synced users will be able to host Conference Now meetings. See Enable [Conference](#page-272-1) Now via LDAP, on [page](#page-272-1) 227.
- To enable the feature for an existing end user, see Enable [Conference](#page-272-0) Now for User, on page 227.

## <span id="page-272-0"></span>**Enable Conference Now for User**

Use this procedure to configure an existing end user with the ability to host Conference Now meetings.

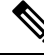

You can also use Bulk Administration's Update Users feature to enable Conference Now for a large number of users via a csv file. You must ensure that the same settings as in the below task are configured. For more information, on how to use Update Users, see Bulk Administration Guide for Cisco Unified [Communications](https://www.cisco.com/c/en/us/support/unified-communications/unified-communications-manager-callmanager/products-maintenance-guides-list.html) [Manager](https://www.cisco.com/c/en/us/support/unified-communications/unified-communications-manager-callmanager/products-maintenance-guides-list.html). **Note**

- **Step 1** From Cisco Unified CM Administration, choose **User Management** > **End User**.
- **Step 2** Click **Find** and select the user for whom you want to add Conference Now.
- **Step 3** Under **Conference Now**, check the **Enable End User to Host Conference Now** check box.
- **Step 4** (Optional) For secure conferencing, enter an **Attendees Access Code**. Note that end users will be able to modify their access code setting within the Self-Care Portal.

#### If the user has a **Self-Service User ID** assigned, the Conference Now **Meeting Number** prepopulates with the value of the **Self-Service User ID**, which defaults to the user's primary extension. **Note**

**Step 5** Complete any remaining fields within the **End User Configuration** window. For more information on the fields and their configuration options, see Online Help.

<span id="page-272-1"></span>**Step 6** Click **Save**.

# **Enable Conference Now via LDAP**

If you have not yet synced your LDAP directory, you can enable Conference Now for synced users by adding the option to a feature group template and then adding that feature group template to the initial LDAP sync. New users provisioned via the LDAP sync will have Conference Now enabled.

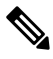

You cannot apply feature group template edits to an LDAP directory sync where the initial sync has already occurred. To apply these edits to an LDAP sync, the initial sync must not yet have occurred. **Note**

**Step 1** From Cisco Unified CM Administration, choose **User Management** > **User Phone/Add** > **Feature Group Template**.

- **Step 2** Do either of the following:
	- Select **Find** and select an existing template.
	- Click **Add New** to create a new template.
- **Step 3** From the drop-down list, select a **Service Profile**.
- **Step 4** From the drop-down list, select a **User Profile**.

**Step 5** Check the **Enable End User to Host Conference Now** check box.

**Step 6** Click **Save**.

#### **What to do next**

Assign the template to an LDAP directory sync so that synced users will be configured for Conference Now. For more information on configuring an LDAP sync, see the "Configure End Users" section of the [System](https://www.cisco.com/c/en/us/support/unified-communications/unified-communications-manager-callmanager/products-installation-and-configuration-guides-list.html) Configuration Guide for Cisco Unified [Communications](https://www.cisco.com/c/en/us/support/unified-communications/unified-communications-manager-callmanager/products-installation-and-configuration-guides-list.html) Manager.

Alternatively, you can add a new user with Conference Now functionality via the **Quick User/Phone Add** menu. You would need to add a new user that uses this feature group template in addition to assigning a primary extension.

# <span id="page-273-0"></span>**Conference Now Interactions**

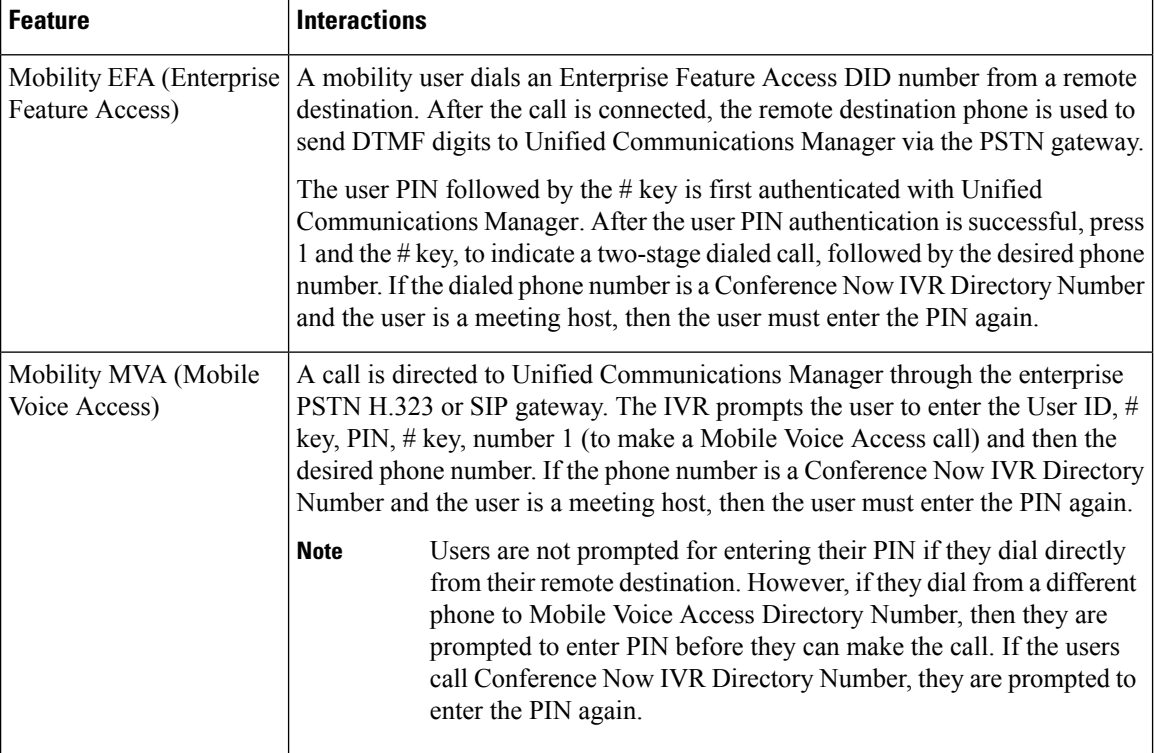

# <span id="page-273-1"></span>**Conference Now Restrictions**

The Conference Now feature has the following restrictions:

- The host cannot mute attendees.
- The attendee cannot mute the audio by entering DTMF digits.
- The list of Conference Now participants is not supported.
- Maximum number of participants in a conference is controlled by the existing CallManager service parameter "Maximum MeetMe Conference Unicast". It applies to both internal and external callers.
- Maximum number ofsimultaneous Conference Now and MeetMe conference instances combined together is 100 per Unified Communications Manager CallManager node.
- Video on hold is not supported.
- The IPVMS software conference bridge only supports codec G.711 (ALaw & ULaw) and Wide Band 256k. If there is a codec mismatch between the calling device and the software conference bridge, a transcoder will be allocated.
- Ensure that at least one of the following conditions are met to play the conference party entry and exit tone:
	- At least one conference participant is using the Cisco IP Phone.
	- IPVMS is the allocated software conference bridge.
- When the sets up a Conference Bridge, the conference will continue with the remaining attendees irrespective whether the host is present or not. If the host wantsto rejoin the conference, an announcement to enter the Attendee Access Code is played if it is configured by host. The host cannot schedule or mute attendees; therefore, the host status is no longer valid.
- No audio announcement will play if the host is the first person to join the conference. However, when the host dials into Conference Now from an internal IP Phone, there is a visual display on the IP Phone showing "To Conference".

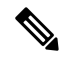

If the host joins the Conference Now from any external phone, then there will be no visual display on the phone. **Note**

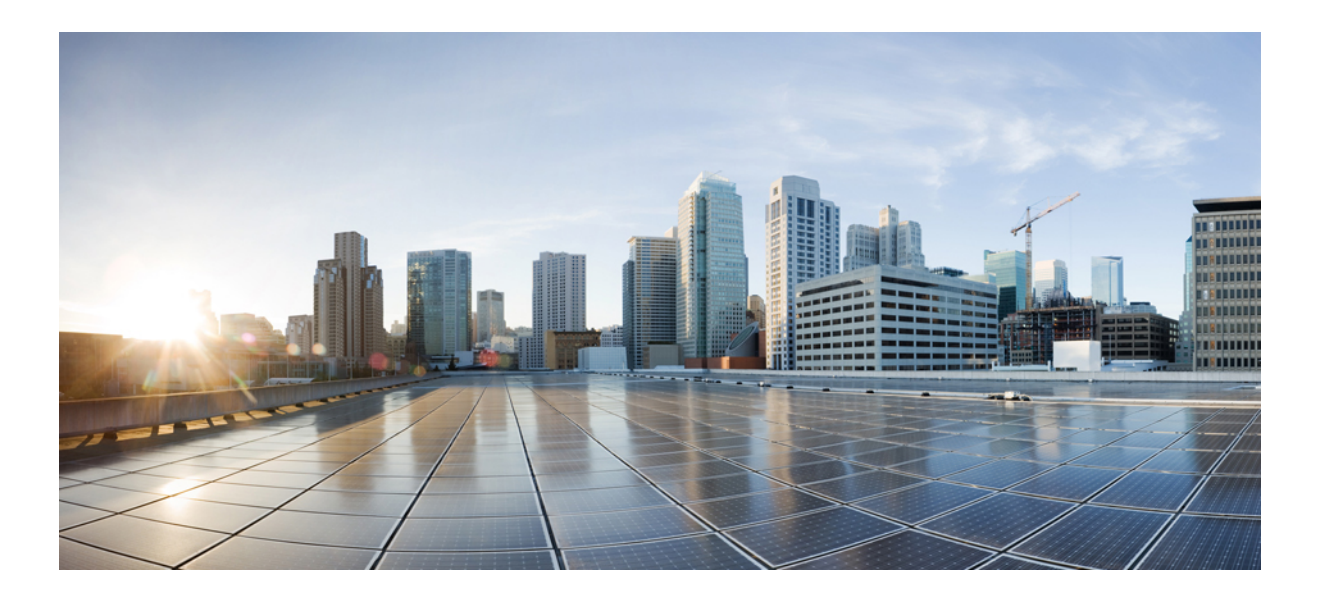

# **<sup>P</sup> ART IX**

# **Placing Calls**

- Call [Back](#page-278-0) , on page 233
- [Hotline](#page-288-0) , on page 243
- Speed Dial and [Abbreviated](#page-300-0) Dial, on page 255
- [WebDialer](#page-304-0) , on page 259
- [Paging](#page-320-0) , on page 275
- [Intercom](#page-338-0) , on page 293

<span id="page-278-0"></span>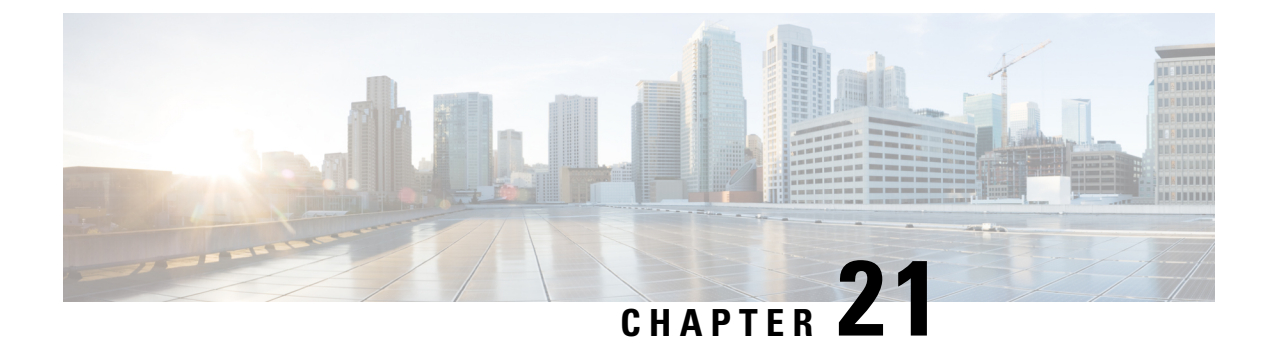

# **Call Back**

- Call Back [Overview,](#page-278-1) on page 233
- Call Back [Prerequisites,](#page-278-2) on page 233
- Call Back [Configuration](#page-279-0) Task Flow, on page 234
- Call Back [Interactions,](#page-284-0) on page 239
- Call Back [Restrictions,](#page-285-0) on page 240
- Call Back [Troubleshooting,](#page-285-1) on page 240

# <span id="page-278-1"></span>**Call Back Overview**

The CallBack feature allows you to receive notification when a busy extension is available to receive calls.

You can activate Call Back for a destination phone that is within the same Unified Communications Manager cluster as your phone or on a remote Private Integrated Network Exchange (PINX) over QSIG trunks or QSIG-enabled intercluster trunks.

To receive CallBack notification, press the CallBack softkey or feature button while receiving a busy or ringback tone. You can activate Call Back during reorder tone, which is triggered when the No Answer timer expires.

#### **Suspend/Resume**

The Call Back feature enables the system to suspend the call completion service if the user who originated Call Back is busy. When the originating user then becomes available, the call completion service resumes for that user.

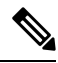

Call Back supports Suspend/Resume CallBack notification for both intracluster and intercluster QSIG trunks or QSIG-enabled intercluster trunks. **Note**

## <span id="page-278-2"></span>**Call Back Prerequisites**

To use the Call Back feature, the destination phone must be in one of the following locations:

• In the same Unified Communications Manager cluster as the user phone

- On a remote PINX over QSIG trunks
- On a remote PINX over QSIG-enabled intercluster trunks

If you want to use non-English phone locales or country-specific tones, you must install locales.

- The following devices support the Call Back feature:
	- Cisco Unified IP Phones 6900, 7900, 8900, and 9900 Series (except 6901 and 6911)
	- Cisco IP Phones 7800 and 8800 Series
	- Cisco VGC Phone (uses the Cisco VG248 Gateway)
	- Cisco Analog Telephone Adapter (ATA) 186 and 188
	- Busy Subscriber for Cisco VG224 endpoints
	- No Answer for Cisco VG224 endpoints
- A CTI route point that forwards calls to any of the supported phones.

# <span id="page-279-0"></span>**Call Back Configuration Task Flow**

Complete one of the task flows depending on whether your phone supports softkey or buttons.

Use thistable to determine whether to configure the CallBack softkey or the button for the Call Back supported IP phones.

| <b>Cisco Phone Model</b>                                      | <b>CallBack Softkey</b> | <b>CallBack Button</b> |
|---------------------------------------------------------------|-------------------------|------------------------|
| Cisco Unified IP Phone 6900 Series (except)<br>6901 and 6911) | X                       | X                      |
| Cisco Unified IP Phone 7900 Series                            | X                       |                        |
| Cisco IP Phone 7800 and 8800 Series                           | X                       | X                      |
| Cisco Unified IP Phone 8900 Series                            | X                       | X                      |
| Cisco Unified IP Phone 9900 Series                            | X                       | X                      |
| Cisco IP Communicator                                         | X                       |                        |

**Table 23: Cisco IP Phones That Use CallBack Softkeys and Buttons**

#### **Before you begin**

• Review Call Back [Prerequisites,](#page-278-2) on page 233.

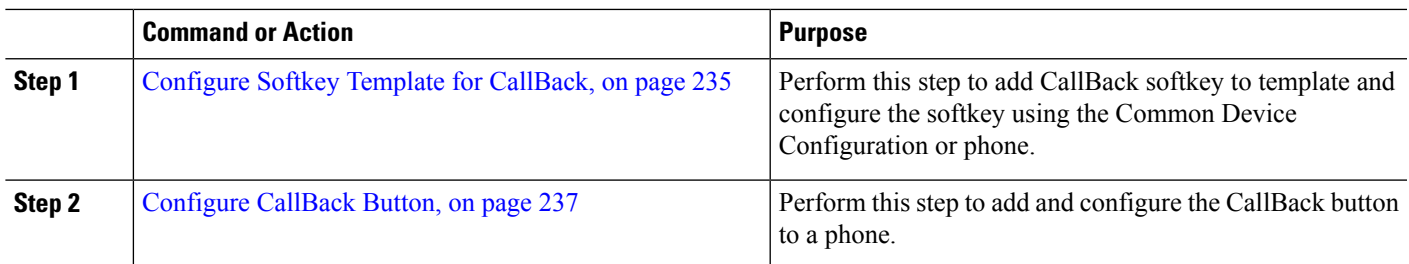

#### **Procedure**

# <span id="page-280-0"></span>**Configure Softkey Template for CallBack**

CallBack softkey has the following call states:

- On Hook
- Ring Out
- Connected Transfer

Use this procedure to make the CallBack softkey available:

#### **Before you begin**

Ensure your phone supports Call Back.

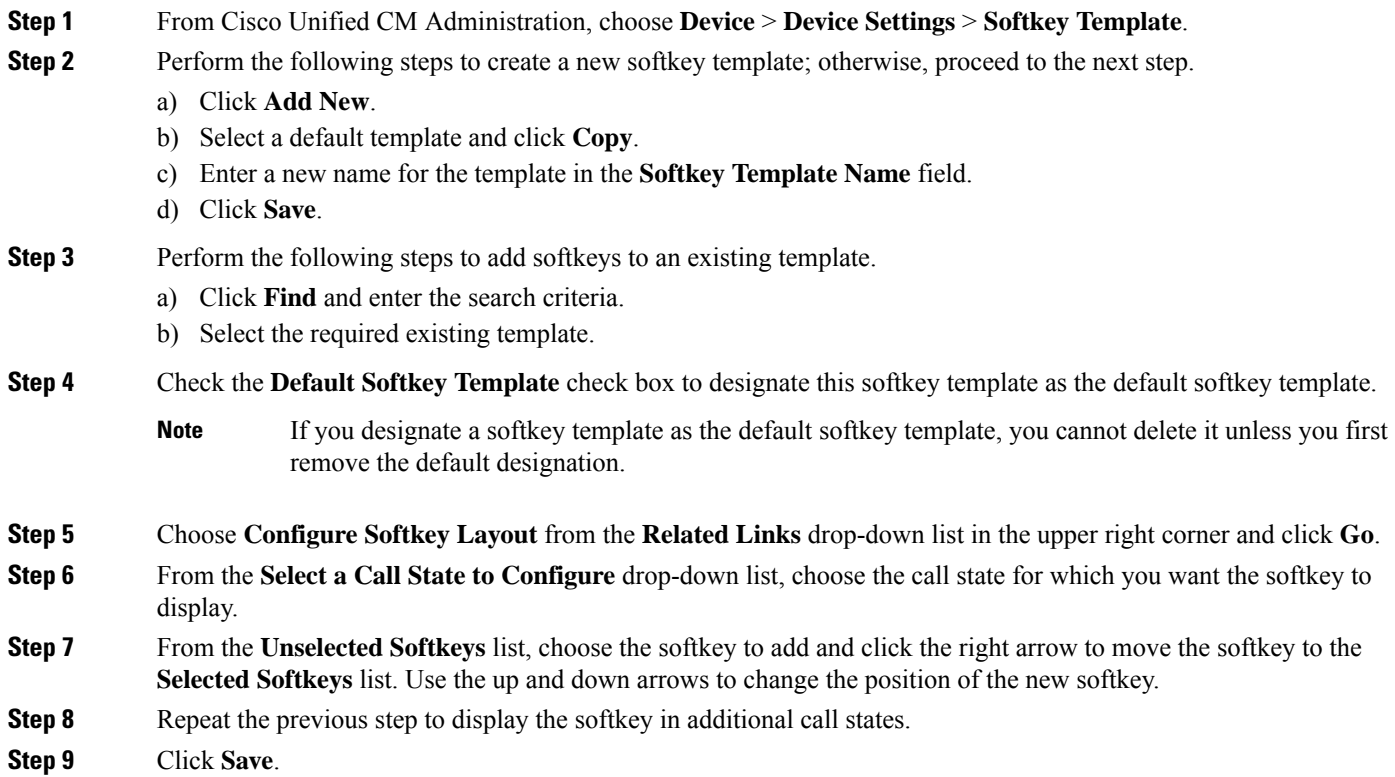

**Step 10** Perform one of the following tasks:

- Click **Apply Config** if you modified a template that is already associated with devices to restart the devices.
- If you created a new softkey template, associate the template with the devices and then restart them. For more information, see *Add a Softkey Template to a Common Device Configuration* and *Associate a Softkey Template with a Phone* sections.

#### **What to do next**

Perform one the following procedures:

- Associate CallBack Softkey Template with a Common Device [Configuration,](#page-281-0) on page 236
- [Associate](#page-282-1) CallBack Softkey Template with Phone, on page 237

#### <span id="page-281-0"></span>**Associate CallBack Softkey Template with a Common Device Configuration**

**Optional**. There are two ways to associate a softkey template with a phone:

- Add the softkey template to the **Phone Configuration**.
- Add the softkey template to the **Common Device Configuration**.

The procedures in this section describe how to associate the softkey template with a **Common Device Configuration**. Follow these procedures if your system uses a **Common Device Configuration** to apply configuration options to phones. This is the most commonly used method for making a softkey template available to phones.

To use the alternative method, see [Associate](#page-282-1) CallBack Softkey Template with Phone, on page 237.

#### **Procedure**

<span id="page-281-1"></span>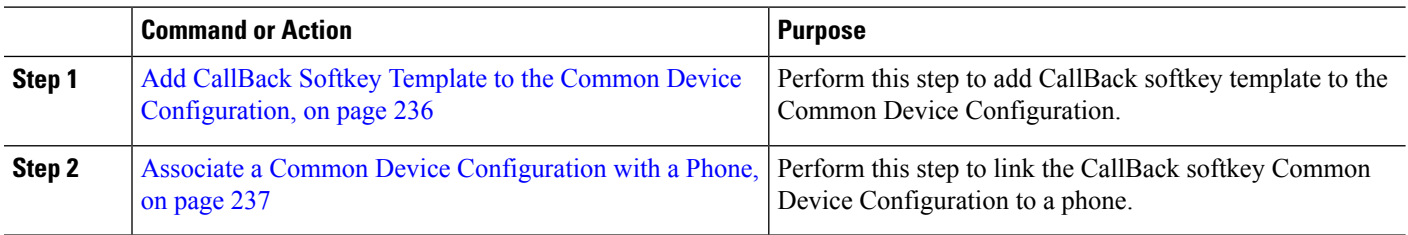

#### **Add CallBack Softkey Template to the Common Device Configuration**

- **Step 1** From Cisco Unified CM Administration, choose **Device** > **Device Settings** > **Common Device Configuration**.
- **Step 2** Perform the following steps to create a new Common Device Configuration and associate the softkey template with it; otherwise, proceed to the next step.
	- a) Click **Add New**.
	- b) Enter a name for the Common Device Configuration in the **Name** field.
	- c) Click **Save**.

**Step 3** Perform the following steps to add the softkey template to an existing Common Device Configuration.

a) Click **Find** and enter the search criteria.

Ш

- b) Click an existing Common Device Configuration.
- **Step 4** In the **Softkey Template** drop-down list, choose the softkey template that contains the softkey that you want to make available.

**Step 5** Click **Save**.

- **Step 6** Perform one of the following tasks:
	- If you modified a Common Device Configuration that is already associated with devices, click **Apply Config** to restart the devices.
	- If you created a new Common Device Configuration, associate the configuration with devices and then restart them.

#### <span id="page-282-2"></span>**Associate a Common Device Configuration with a Phone**

- **Step 1** From Cisco Unified CM Administration, choose **Device** > **Phone**.
- **Step 2** Click **Find** and select the phone device to add the softkey template.
- **Step 3** From the **Common Device Configuration** drop-down list, choose the common device configuration that contains the new softkey template.
- **Step 4** Click **Save**.
- <span id="page-282-1"></span>**Step 5** Click **Reset** to update the phone settings.

## **Associate CallBack Softkey Template with Phone**

Optional: Use this procedure either as an alternative to associating the softkey template with the Common Device Configuration, or in conjunction with the Common Device Configuration. Use this procedure in conjunction with the Common Device Configuration if you need to assign a softkey template that overrides the assignment in the Common Device Configuration or any other default softkey assignment.

<span id="page-282-0"></span>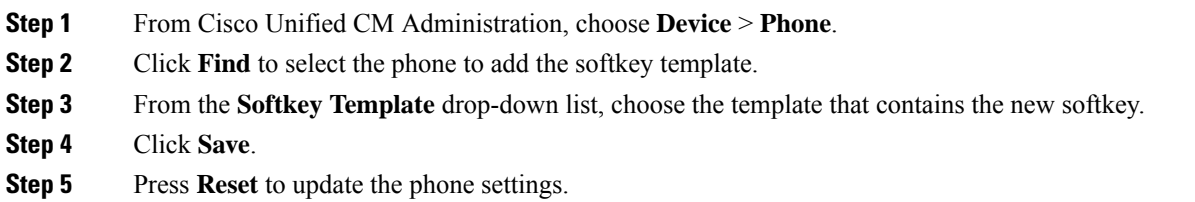

## **Configure CallBack Button**

The procedures in this section describe how to configure the CallBack button.

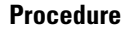

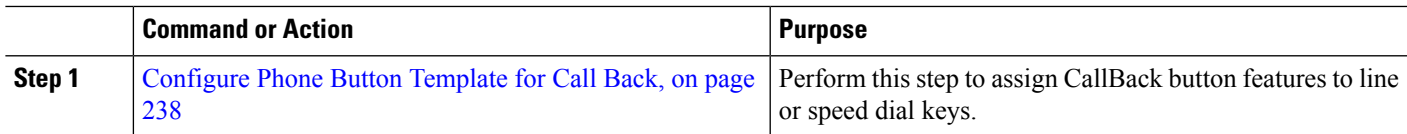

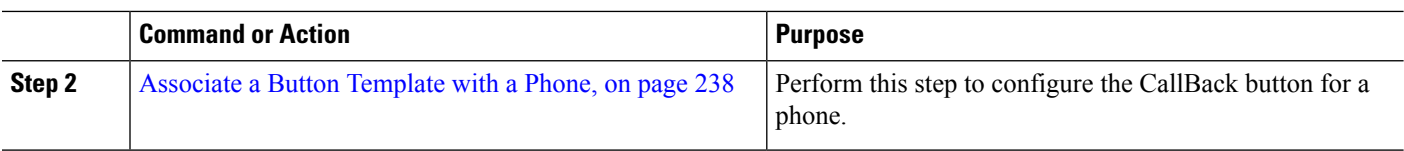

## <span id="page-283-0"></span>**Configure Phone Button Template for Call Back**

Follow this procedure when you want to assign features to line or speed dial keys.

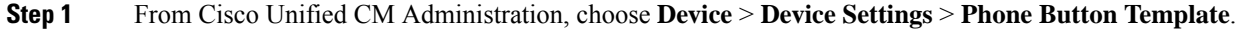

- **Step 2** Click **Find** to display list of supported phone templates.
- **Step 3** Perform the following steps if you want to create a new phone button template; otherwise, proceed to the next step.
	- a) Select a default template for the model of phone and click **Copy**.
	- b) In the **Phone Button Template Information** field, enter a new name for the template.
	- c) Click **Save**.
- **Step 4** Perform the following steps if you want to add phone buttons to an existing template.
	- a) Click **Find** and enter the search criteria.
	- b) Choose an existing template.
- **Step 5** From the **Line** drop-down list, choose feature that you want to add to the template.
- **Step 6** Click **Save**.
- <span id="page-283-1"></span>**Step 7** Perform one of the following tasks:
	- Click **Apply Config** if you modified a template that is already associated with devices to restart the devices.
	- If you created a new softkey template, associate the template with the devices and then restart them.

## **Associate a Button Template with a Phone**

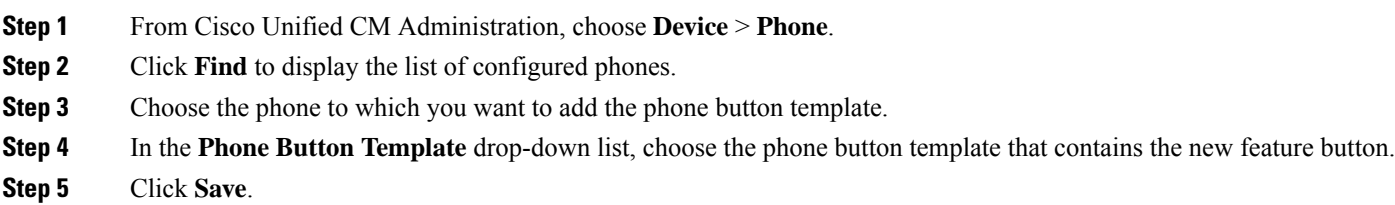

A dialog box is displayed with a message to press **Reset** to update the phone settings.

 $\mathbf{l}$ 

# <span id="page-284-0"></span>**Call Back Interactions**

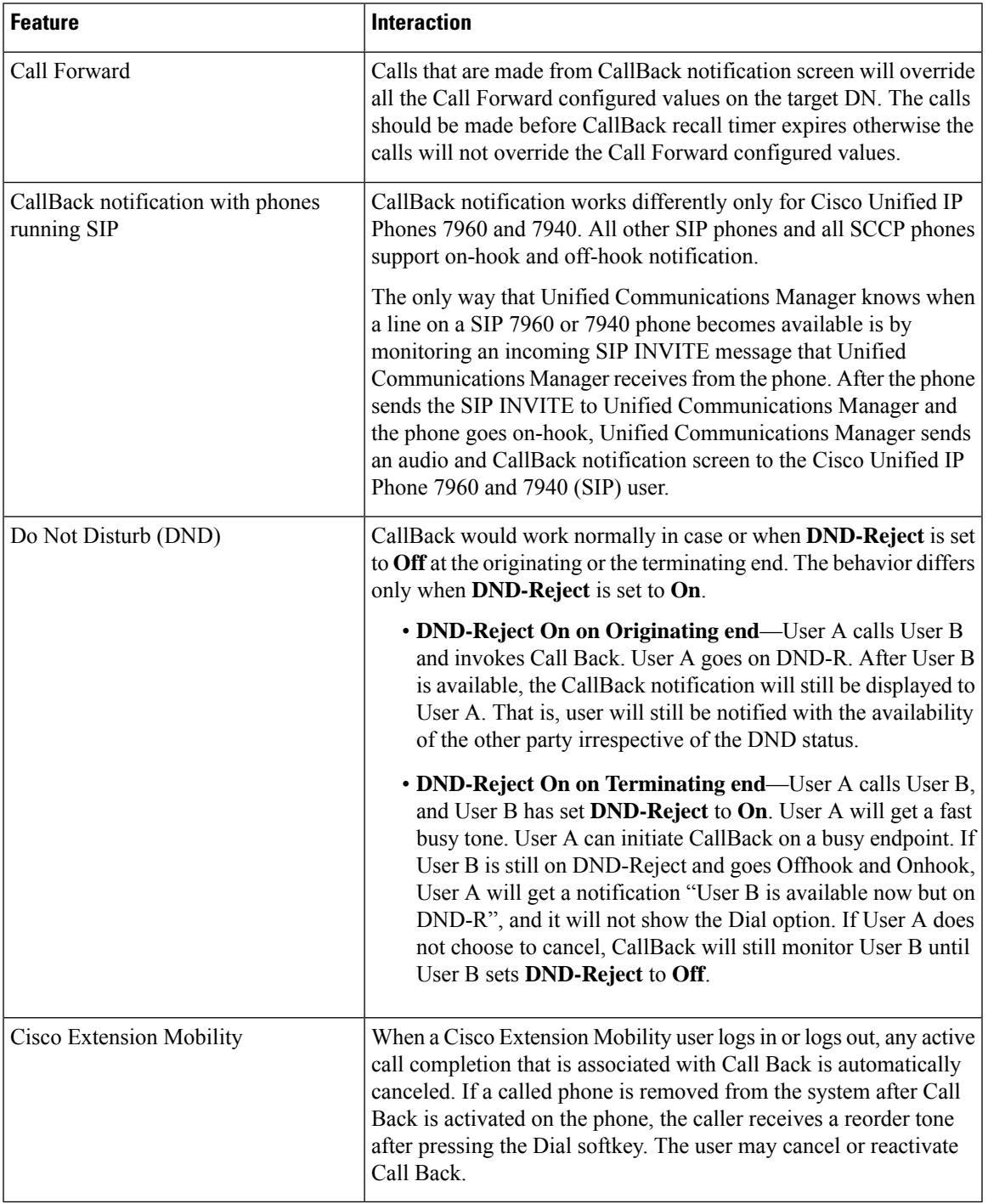

# <span id="page-285-0"></span>**Call Back Restrictions**

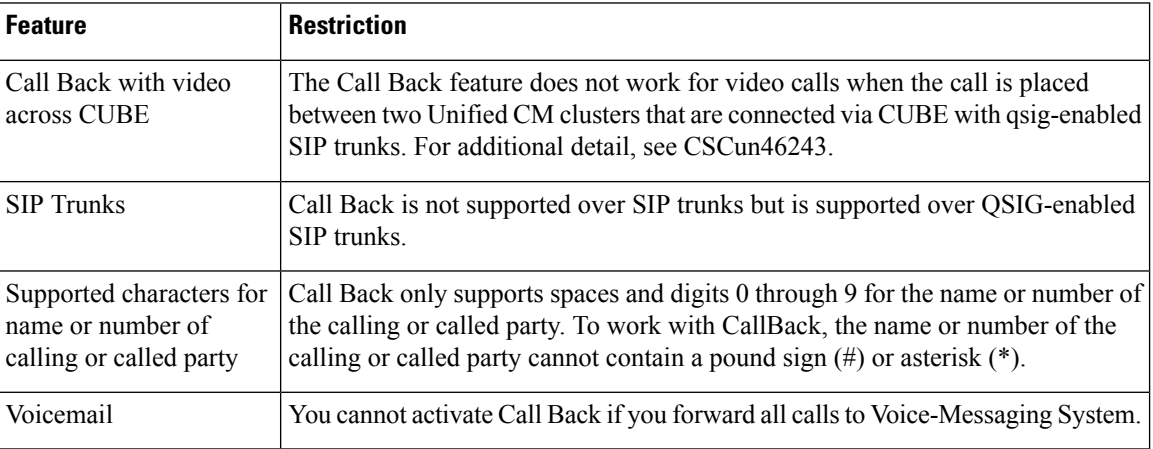

# <span id="page-285-1"></span>**Call Back Troubleshooting**

This section describes the problems, possible causes, and solutions for various scenarios, and error messages that are displayed on the IP phone for Call Back.

## **Unplug/Reset Phone After Pressing CallBack Softkey but Before CallBack Occurs**

#### **Problem**

You have unplugged or reset the phone after pressing the CallBack Softkey but before activating CallBack.

#### **Possible Cause**

Unified Communications Manager cancels the Call Back activation.

#### **Solution**

After the caller phone registers, the caller phone does not display the Call Back activation window after the reset. The caller must press the CallBack Softkey to view the active Call Back service. CallBack notification occurs on the phone.

## **Caller Misses to View Availability Notification Before Phone Reset**

#### **Problem**

In an intracluster or intercluster Call Back scenario, a caller initiates Call Back for a user, for example, User B, who is unavailable. When User B becomes available, the availability notification screen displays on the

Ш

caller phone, and a tone plays. The caller misses the availability notification for some reason, and the phone resets.

The caller contacts a different user, User C, for example, and presses the CallBack softkey because User C appears busy. The replace/retain screen displays on the caller phone, but the screen does not state that the availability notification already occurred for User B.

#### **Possible Cause**

The user reset the phone.

#### **Solution**

After a phone reset but not during an active call, review the Call Back notifications on the phone. Press the CallBack softkey.

## **Call Back Error Messages**

The following section describes the error messages that display on the IP phone screen.

## **CallBack Is Not Active**

#### **Problem**

The following error message is displayed:

CallBack is not active. Press Exit to quit this screen.

#### **Possible Cause**

User pressed the CallBack softkey during the idle state.

#### **Solution**

Follow the recommended action provided in the error message.

### **CallBack Is Already Active**

#### **Problem**

The following error message is displayed:

CallBack is already active on xxxx. Press OK to activate on yyyy. Press Exit to quit this screen.

#### **Possible Cause**

A user tried to activate Call Back, but it is already active.

#### **Problem**

Follow the recommended action provided in the error message.

## **CallBack Cannot Be Activated**

#### **Problem**

The following error message is displayed:

CallBack cannot be activated for xxxx.

#### **Possible Cause**

When a user tried to activate Call Back, either the extension is not available in Unified Communications Manager database or there is no QSIG route to the destination (that is, the extension belongs to remote Proxy which is connected via non-QSIG trunk), and the extension is not found in the database.

#### **Solution**

The user must try again, or the administrator must add the directory number to the Cisco Unified CM Administration.

## **Key Not Active**

#### **Problem**

During a call, the CallBack softkey displays on the phone and the user presses the CallBack softkey before the phone rings. But, the following error message is displayed on the phone:

Key Not Active

#### **Possible Cause**

User may not be pressing the CallBack softkey at the appropriate time.

#### **Solution**

Users must press the CallBack softkey after a ringing or busy signal is received. Pressing the softkey at the wrong time may cause an error message to display on the phone.
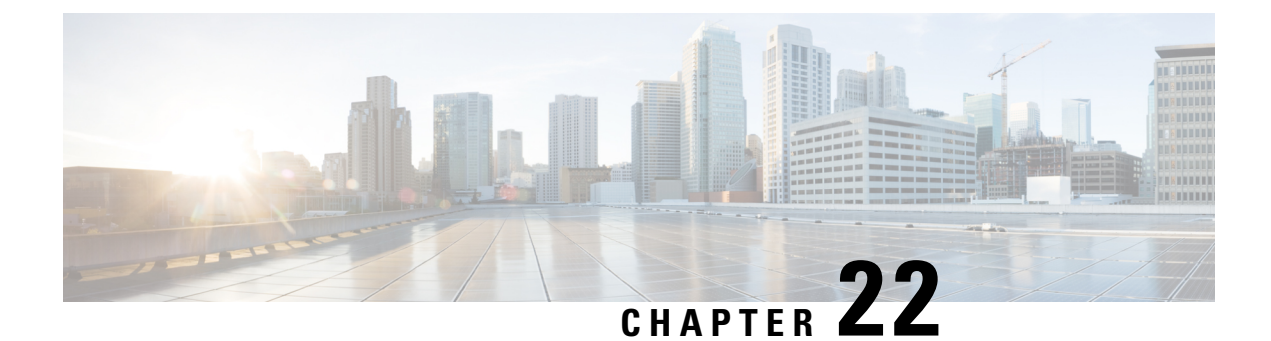

# **Hotline**

- Hotline [Overview,](#page-288-0) on page 243
- System [Requirements](#page-289-0) for Hotline, on page 244
- Hotline [Configuration](#page-289-1) Task Flow, on page 244
- Hotline [Troubleshooting,](#page-298-0) on page 253

# <span id="page-288-0"></span>**Hotline Overview**

The Hotline feature extends the Private Line Automatic Ringdown (PLAR) feature, which allows you to configure a phone so that when the user goes off hook (or the NewCall softkey or Line Key gets pressed), the phone immediately dials a preconfigured number. The phone user cannot dial any other number from a phone that is configured for PLAR

Hotline adds the following additional restrictions and administrator controls for phones that use PLAR:

- Hotline devices (devices configured to use hotline) that receive calls will receive calls only from other hotline devices, and will reject non-hotline callers.
- You can configure a Hotline phone to call only, receive only, or both call and receive.
- You can restrict the features available on a Hotline phone by applying a softkey template to the phone.
- Analog hotline phones ignore inbound hookflash signals.

#### **Route Class Signaling**

Hotline uses route class signaling to allow Hotline phones to receive calls only from other Hotline phones. A route class is a DSN code that identifies the class of traffic for a call. The route class informs downstream devices about special routing or termination requirements. A Hotline phone can only accept calls from a Hotline phone with the same route class.

## **Call Screening**

Hotline also provides Configurable Call Screening based on caller ID. Configurable Call Screening allows a receiving Hotline phone to screen calls based on caller ID information and allow only callers in a screening list to connect.

# <span id="page-289-0"></span>**System Requirements for Hotline**

The following hotline system requirements exist for Unified Communications Manager:

- Unified Communications Manager 8.0(1) or higher on each server in the cluster
- MGCP gateway POTS phones (FXS).
- SCCP gateway POTS phones (FXS).

# $\boldsymbol{\varOmega}$

Cisco Feature Navigator allows you to determine which Cisco IOS and Catalyst OS software images support a specific software release, feature set, or platform. To access Cisco Feature Navigator, go to [http://cfn.cloudapps.cisco.com/ITDIT/CFN/.](http://cfn.cloudapps.cisco.com/ITDIT/CFN/) **Tip**

You do not need a Cisco.com account to access Cisco Feature Navigator.

# <span id="page-289-1"></span>**Hotline Configuration Task Flow**

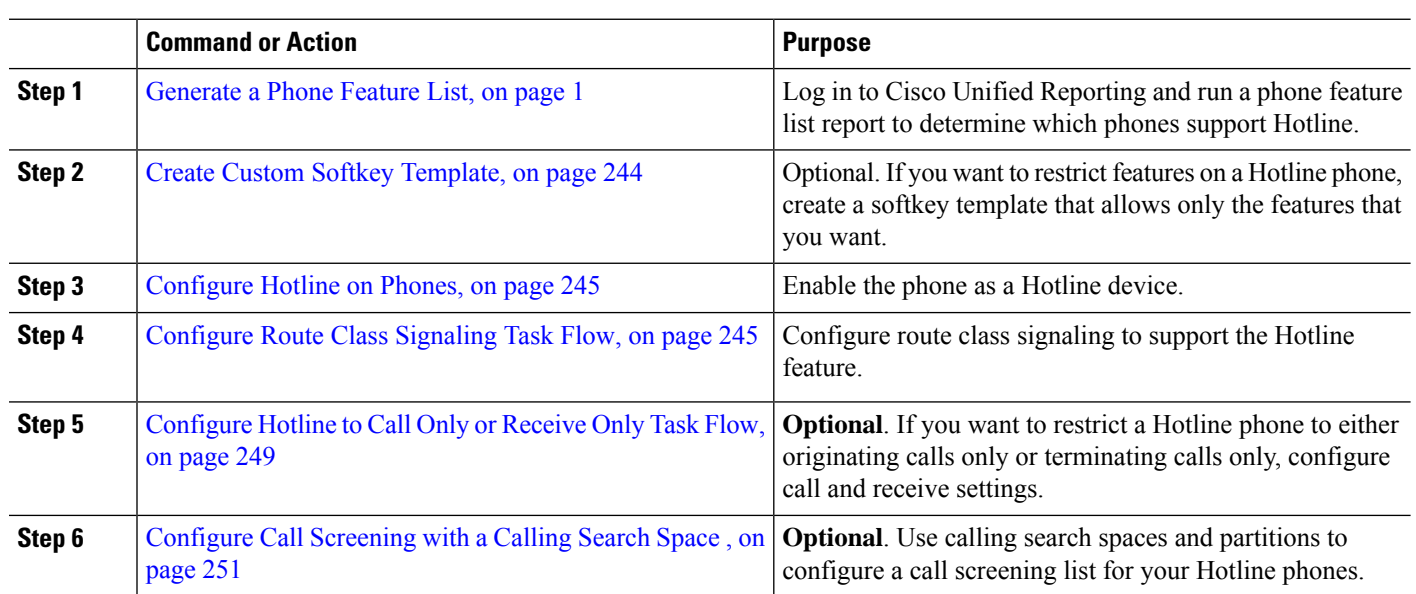

#### **Procedure**

# <span id="page-289-2"></span>**Create Custom Softkey Template**

When configuring Hotline, you can customize a softkey template to display only those features that you want to make available to a Hotline phone.

Unified Communications Manager includes standard softkey templates for call processing and applications. When creating custom softkey templates, copy the standard templates and make modifications as required.

Ш

## **Before you begin**

[Generate](#page-46-0) a Phone Feature List, on page 1

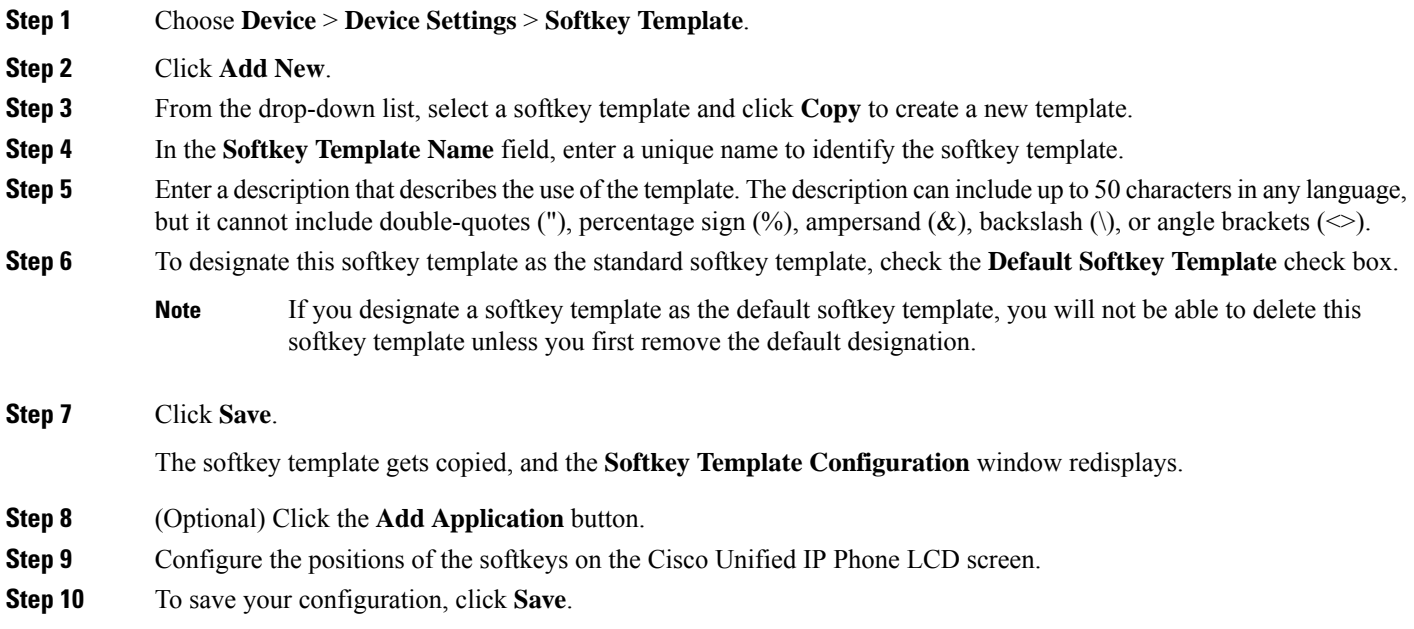

# <span id="page-290-0"></span>**Configure Hotline on Phones**

Use this procedure to enable the phone as a Hotline device.

## **Before you begin**

Optional. If you want to create a custom softkey template to display only those features that you want to make available to a Hotline phone, see Create Custom Softkey [Template,](#page-289-2) on page 244.

- **Step 1** From Cisco Unified CM Administration, choose **Device** > **Phone**.
- **Step 2** Click **Find** and select the phone that you want to enable as a Hotline device.
- **Step 3** Check the **Hotline Device** check box.
- **Step 4** If you have created a custom softkey template specifically for the Hotline phone, from the **Softkey Template** drop-down list, choose the softkey template.
- <span id="page-290-1"></span>**Step 5** Click **Save**.
	- **Note** You can also assign a softkey template to a Device Pool and then assign that Device Pool to the phone.

# **Configure Route Class Signaling Task Flow**

Perform this task flow to configure route class signaling for Hotline calls.

## **Procedure**

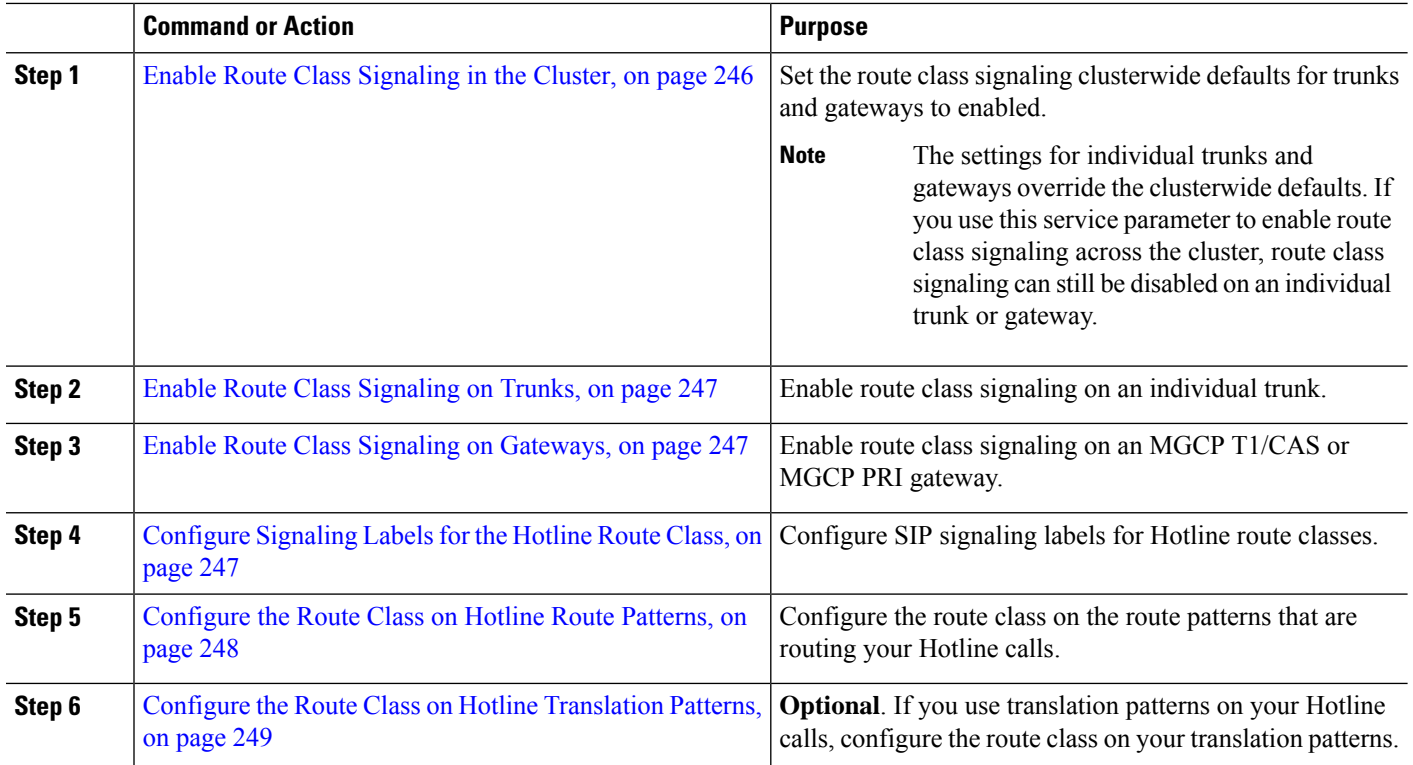

# <span id="page-291-0"></span>**Enable Route Class Signaling in the Cluster**

When you set the **Route Class Trunk Signaling Enabled** service parameter to **True**, the default route class signaling setting for all trunks or gateways in the cluster that support route class signaling is set to enabled.

 $\mathscr{D}_{\mathbf{z}}$ 

The settings for individual trunks and gateways override the clusterwide defaults. If you use this service parameter to enable route class signaling across the cluster, route class signaling can still be disabled on an individual trunk or gateway. **Note**

- **Step 1** From Cisco Unified CM Administration, choose **System** > **Service Parameters**.
- **Step 2** Set the **Route Class Trunk Signaling Enabled** service parameter to **True**.
- **Step 3** Click **Save**.

## **What to do next**

Use the following procedures to configure route class signaling on individual trunks or gateways.

Enable Route Class [Signaling](#page-292-0) on Trunks, on page 247

Enable Route Class Signaling on [Gateways,](#page-292-1) on page 247

# <span id="page-292-0"></span>**Enable Route Class Signaling on Trunks**

Use this procedure to enable route class signaling on an individual trunk. The configuration for individual trunks overrides the clusterwide service parameter setting.

### **Before you begin**

Follow the Enable Route Class [Signaling](#page-291-0) in the Cluster, on page 246 procedure to use a clusterwide service parameter to configure the default route class signaling settings for all trunks in the cluster.

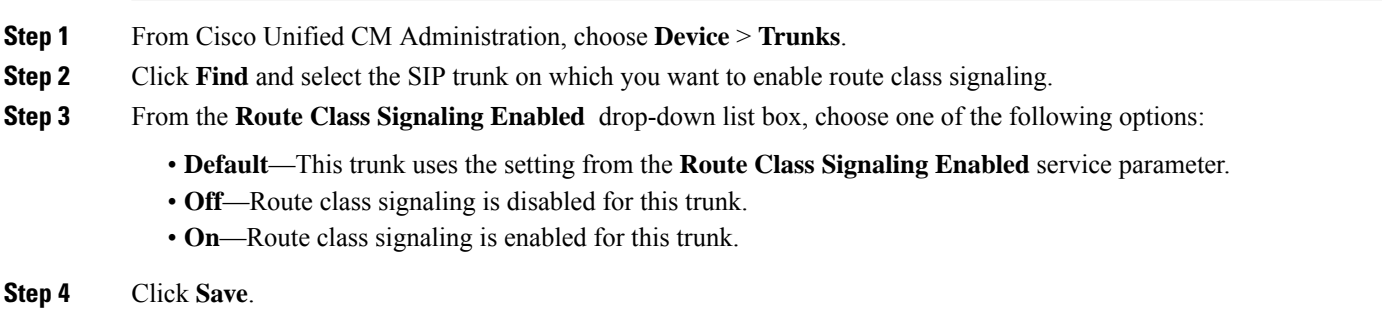

# <span id="page-292-1"></span>**Enable Route Class Signaling on Gateways**

Use this procedure to enable route class signaling on an individual MGCP PRI or MGCP T1/CAS gateway. The configuration for individual gateways overrides the clusterwide service parameter setting.

### **Before you begin**

Follow the Enable Route Class [Signaling](#page-291-0) in the Cluster, on page 246 procedure to use a clusterwide service parameter to set the default route class signaling setting for gateways in the cluster.

Perform the Enable Route Class Signaling on Trunks, on page 247 procedure to configure route class signaling for individual trunks.

- **Step 1** From Cisco Unified CM Administration, choose **Device** > **Gateways**.
- **Step 2** Click **Find** and select the gateway on which you want to configure route class signaling.
- **Step 3** From the **Route Class Signaling Enabled** drop-down list box, choose one of the following options:
	- **Default**—This gateway uses the setting from the clusterwide Route Class Signaling Enabled service parameter.
	- **Off**—Route class signaling is disabled on this gateway.
	- **On**—Route class signaling is enabled on this gateway.
- <span id="page-292-2"></span>**Step 4** If you want to encode voice route class for voice calls, check the **Encode Voice Route Class** check box.
- **Step 5** Click **Save**.

# **Configure Signaling Labels for the Hotline Route Class**

You must configure a SIP signaling label value for the Hotline route class that you want to use.

#### **Before you begin**

Enable route class signaling on your trunks and gateways. For details, see Enable Route Class [Signaling](#page-291-0) in the [Cluster,](#page-291-0) on page 246.

**Step 1** From Cisco Unified CM Administration, choose **System** > **Service Parameters**. **Step 2** From the **Server** drop-down list, choose the server on which the CallManager service is running. **Step 3** From the **Service** drop-down list, choose **Cisco CallManager**. **Step 4** Click **Advanced**. **Step 5** In the **SIP** Route Class Naming Authority service parameter field, enter a value to represent the naming authority and context for the labels used in SIP signaling to represent route class. The default value is **cisco.com**. **Step 6** In the **SIP Hotline Voice Route Class Label** service parameter field, enter a label to represent the Hotline Voice route class. The default value is **hotline**. **Step 7** In the **SIP Hotline Data Route Class Label** service parameter field, enter a lable to represent the Hotline Data route class. The default value is **ccdata**.

<span id="page-293-0"></span>**Step 8** Click **Save**.

# **Configure the Route Class on Hotline Route Patterns**

This procedure describes call routing instructions that are specific to Hotline devices. For more information on how to configure route patterns and translation patterns in your network, see the System [Configuration](https://www.cisco.com/c/en/us/support/unified-communications/unified-communications-manager-callmanager/products-installation-and-configuration-guides-list.html) Guide for Cisco Unified [Communications](https://www.cisco.com/c/en/us/support/unified-communications/unified-communications-manager-callmanager/products-installation-and-configuration-guides-list.html) Manager.

For each route pattern that you expect to route a Hotline call, you must set the route class for that route pattern to **Hotline Voice** or **Hotline Data**.

### **Before you begin**

[Configure](#page-292-2) Signaling Labels for the Hotline Route Class, on page 247

Before you perform this procedure, it is expected that your network call routing is set up with route patterns.

- **Step 1** From Cisco Unified CM Administration, choose **Call Routing** > **Route/Hunt** > **Route Patterns**.
- **Step 2** Click **Find** to display a list of route patterns in your network.
- **Step 3** For each T1/CAS route pattern that is used to route a Hotline call:
	- a) From the **Find and List Route Patterns** window, select the route pattern.
	- b) From the **Route Class** drop-down list box, choose either **Hotline Voice** or **Hotline Data** as the route class for this route pattern.
	- c) Click **Save**.

Ш

# <span id="page-294-1"></span>**Configure the Route Class on Hotline Translation Patterns**

# **Before you begin**

Before you perform this procedure, it is expected that you have set up network call routing with route patterns and translation patterns.

Perform the [Configure](#page-293-0) the Route Class on Hotline Route Patterns, on page 248 procedure.

- **Step 1** From Cisco Unified CM Administration, choose **Call Routing** > **Translation Pattern**.
- **Step 2** Click **Find** to display the translation patterns in your cluster.
- **Step 3** For each translation pattern that you want to use on a Hotline number, perform the following steps:
	- a) From the **Route Class** drop-down list box, select either **Hotline Voice** or **Hotline Data**.
	- b) Click **Save**.

# <span id="page-294-0"></span>**Configure Hotline to Call Only or Receive Only Task Flow**

The configuration example in this task flow describes how to set up a Hotline phone to either place calls only or receive calls only.

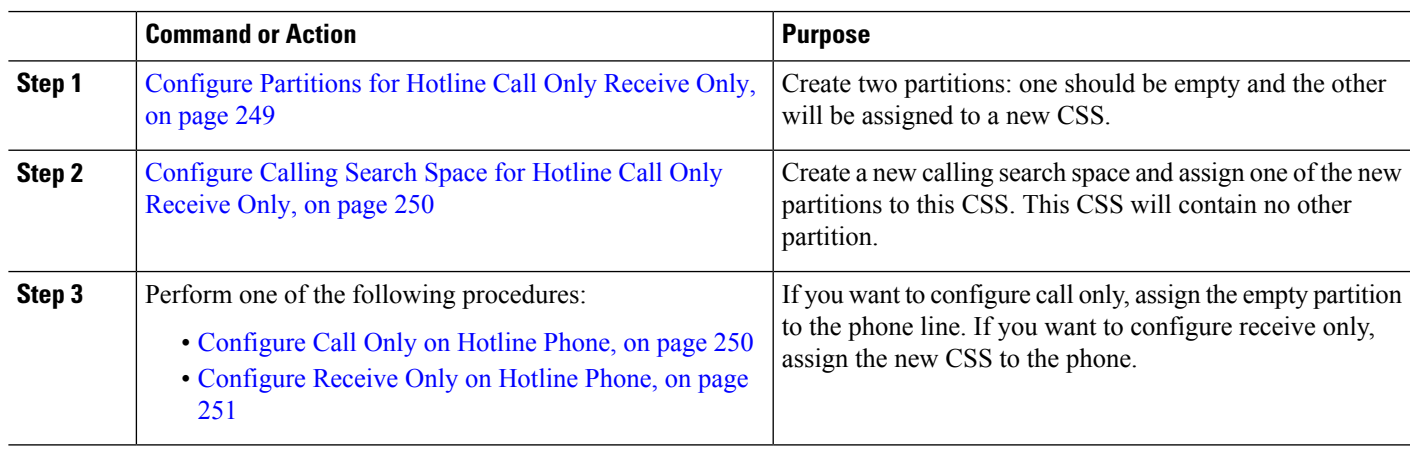

## **Procedure**

# <span id="page-294-2"></span>**Configure Partitions for Hotline Call Only Receive Only**

If you want to configure a Hotline phone to either place calls only, or to receive calls only you must create two partitions.

- **Step 1** From Cisco Unified CM Administration, choose **Call Routing** > **Class of Control** > **Partitions**.
- **Step 2** Click **Add New**.
- **Step 3** Create a new partition.
- **Step 4** Enter a unique name and description for the partition. For example, **IsolatedPartition**.

**Note** This partition will not be assigned to any CSS.

### **Step 5** Click **Save**

**Step 6** Repeat steps 2-5 and create a second partition. For example, **EmptyPartition**.

**Note** This partition will not be assigned to any phone line, but it will be assigned to the NoRouteCSS.

# <span id="page-295-0"></span>**Configure Calling Search Space for Hotline Call Only Receive Only**

You must create a calling search and assign one of the two partitions that you've created to the calling search space.

#### **Before you begin**

[Configure](#page-294-2) Partitions for Hotline Call Only Receive Only, on page 249

- **Step 1** From Cisco Unified CM Administration, choose **Call Routing** > **Class of Control** > **Calling Search Space**.
- **Step 2** Click **Add New**.
- **Step 3** Enter a **Name** and **Description** for the calling search space.
- **Step 4** From the **Available Partitions** list box, use the arrows to select the **EmptyPartition** partition.

**Note** Make sure that the partition is assigned to only this calling search space and to no phone lines.

**Step 5** Click **Save**

### **What to do next**

Perform one of the following procedures:

- [Configure](#page-295-1) Call Only on Hotline Phone, on page 250
- [Configure](#page-296-1) Receive Only on Hotline Phone, on page 251

# <span id="page-295-1"></span>**Configure Call Only on Hotline Phone**

If you have set up your partitions and calling search spaces, perform these steps to configure the Hotline phone to place calls only.

#### **Before you begin**

[Configure](#page-295-0) Calling Search Space for Hotline Call Only Receive Only, on page 250

- **Step 1** From Cisco Unified CM Administration, choose **Call Routing** > **Phone**.
- **Step 2** Click **Find** and select the Hotline phone.
- **Step 3** From the left navigation pane, click the phone line. The Directory Number Configuration window displays.

Ш

## **Step 4** From the **Route Partition** drop-down list, select the empty partition that you created.

**Step 5** Click **Save**.

# <span id="page-296-1"></span>**Configure Receive Only on Hotline Phone**

If you have created your calling search space and partitions already, perform these steps to configure the Hotline phone to receive calls only.

### **Before you begin**

[Configure](#page-295-0) Calling Search Space for Hotline Call Only Receive Only, on page 250

- **Step 1** From Cisco Unified CM Administration, choose **Device** > **Phone**.
- **Step 2** Click **Find** and select the Hotline phone.
- **Step 3** From the **Calling Search Space** drop-down list, select the new CSS that you created in the previous procedure.

<span id="page-296-0"></span>**Step 4** Click **Save**.

# **Configure Call Screening with a Calling Search Space**

Configure call screening for any intraswitched (line to line) Hotline calls by assigning a unique CSS where the Hotline phones that are in the partitions are only those Hotline phones that you want to be able to call each other.

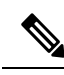

You can also configure call screening by creating translation patterns where each pattern matches each number pattern that you want to either allow or screen. **Note**

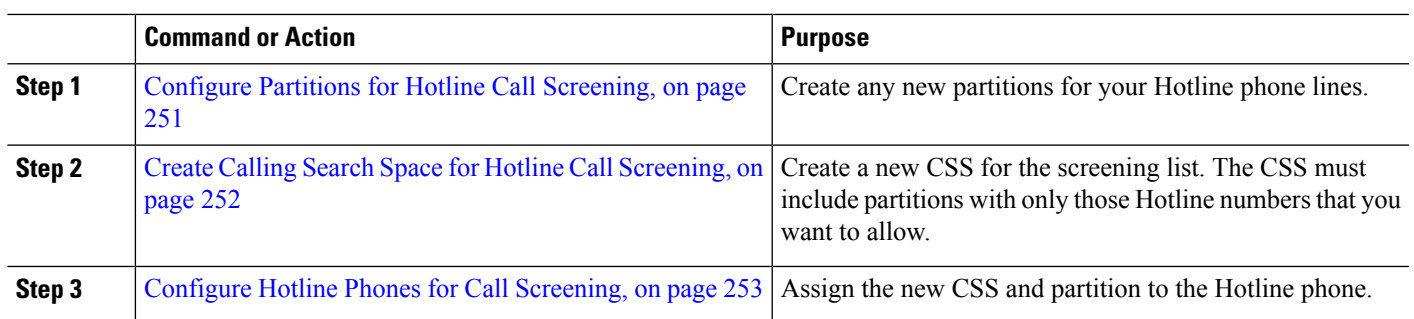

#### **Procedure**

# <span id="page-296-2"></span>**Configure Partitions for Hotline Call Screening**

To configure call screening in Hotline phones using a calling search space, you must set up partitions where the only Hotline numbers are those that you want to allow.

Perform the following procedure if you need to create a new partition for your Hotline call screening list.

- **Step 1** From Cisco Unified CM Administration, choose **Call Routing** > **Class of Control** > **Partition**.
- **Step 2** Click **Add New** to create a new partition.
- **Step 3** In the **Partition Name, Description** field, enter a name for the partition that is unique to the route plan. Partition names can contain alphanumeric characters, as well as spaces, hyphens (-), and underscore characters (). See the online help for guidelines about partition names.
- **Step 4** Enter a comma (,) after the partition name and enter a description of the partition on the same line. The description can contain up to 50 characters in any language, but it cannot include double quotes ("), percentage sign (%), ampersand (&), backslash (\), angle brackets ( $\leq$ ), or square brackets ([ ]). If you do not enter a description, Cisco Unified Communications Manager automatically enters the partition name in this
- **Step 5** To create multiple partitions, use one line for each partition entry.
- **Step 6** From the **Time Schedule** drop-down list, choose a time schedule to associate with this partition.

The time schedule specifies when the partition is available to receive incoming calls. If you choose **None**, the partition remains active at all times.

- **Step 7** Select one of the following radio buttons to configure the **Time Zone**:
	- **Originating Device**—When you select this radio button, the system compares the time zone of the calling device to the **Time Schedule** to determine whether the partition is available is available to receive an incoming call.
	- **Specific Time Zone**—After you select this radio button, choose a time zone from the drop-down list. The system compares the chosen time zone to the **Time Schedule** to determine whether the partition is available is available to receive an incoming call.
- <span id="page-297-0"></span>**Step 8** Click **Save**.

field.

# **Create Calling Search Space for Hotline Call Screening**

Perform the following procedure to create a new calling search space for the Hotline phonesin the callscreening list. Make sure that the only Hotline numbers in the partitions that you select for this CSS are those Hotline numbers that you want to allow in the call screening list. No Hotline numbers that you want to screen out should be included in the partitions for this CSS.

#### **Before you begin**

Configure Partitions for Hotline Call [Screening,](#page-296-2) on page 251

- **Step 1** From Cisco Unified CM Administration, choose **Call Routing** > **Class of Control** > **Calling Search Space**.
- **Step 2** Click **Add New**.
- **Step 3** In the **Name** field, enter a name.

Ensure that each calling search space name is unique to the system. The name can include up to 50 alphanumeric characters and can contain any combination of spaces, periods (.), hyphens (-), and underscore characters (\_).

**Step 4** In the **Description** field, enter a description.

The description can include up to 50 characters in any language, but it cannot include double-quotes ("), percentage sign (%), ampersand (&), back-slash (\), or angle brackets ( $\leq$ ).

**Step 5** From the **Available Partitions** drop-down list, perform one of the following steps:

- For a single partition, select that partition.
- For multiple partitions, hold down the **Control (CTRL)** key, then select the appropriate partitions.
- **Step 6** Select the down arrow between the boxes to move the partitions to the **Selected Partitions** field.
- **Step 7** (Optional) Change the priority of selected partitions by using the arrow keys to the right of the **Selected Partitions** box.
- <span id="page-298-1"></span>**Step 8** Click **Save**.

# **Configure Hotline Phones for Call Screening**

If you have already configured calling search spaces and partitions for Hotline call screening, perform this procedure to assign the calling search spaces and partitions to your Hotline phones.

### **Before you begin**

Create Calling Search Space for Hotline Call [Screening,](#page-297-0) on page 252

- **Step 1** From Cisco Unified CM Administration, choose **Device** > **Phone**. **Step 2** Click **Find** and select the Hotline phone. **Step 3** From the **Calling Search Space** drop-down list, select the new calling search space that you created for the Hotline call screening list. **Step 4** Click **Save**. **Step 5** From the left navigation pane, click the phone line that you want to use for Hotline calls. The Directory Number Configuration window displays. **Step 6** From the **Route Partition** drop-down list, select a partition that is included in the calling search space that you set up.
- <span id="page-298-0"></span>**Step 7** Click **Save**.

# **Hotline Troubleshooting**

The following table provides troubleshooting information for cases where hotline calls do not dial correctly.

## **Table 24: Troubleshooting Hotline—Calls Do Not Dial Correctly**

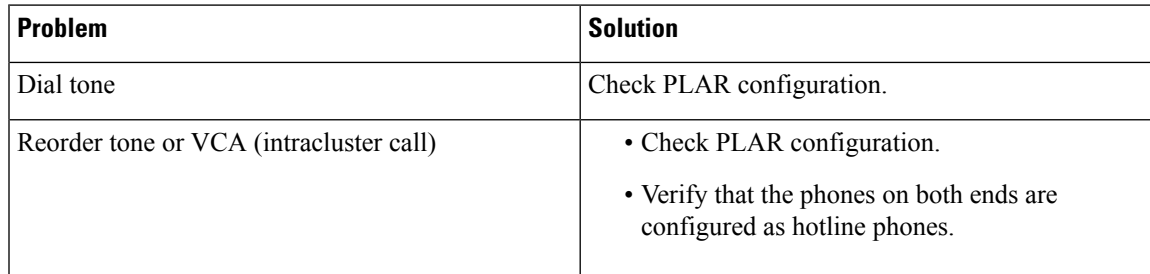

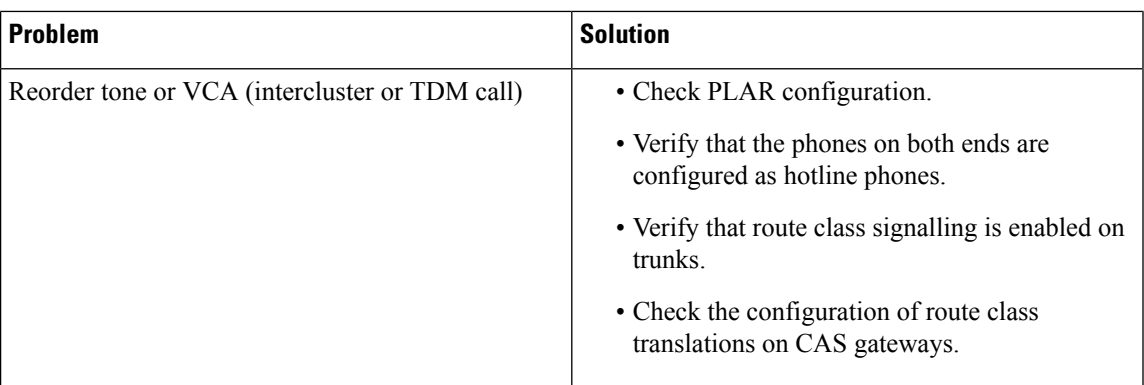

The following table provides troubleshooting information for cases where call screening based on caller ID does not work.

### **Table 25: Troubleshooting Hotline—Call Screening Based on Caller ID Problems**

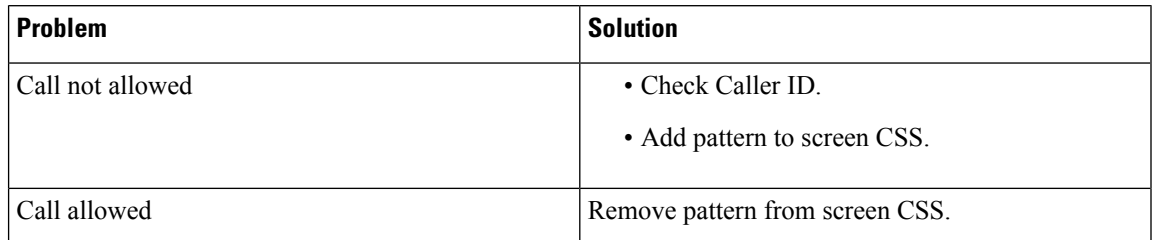

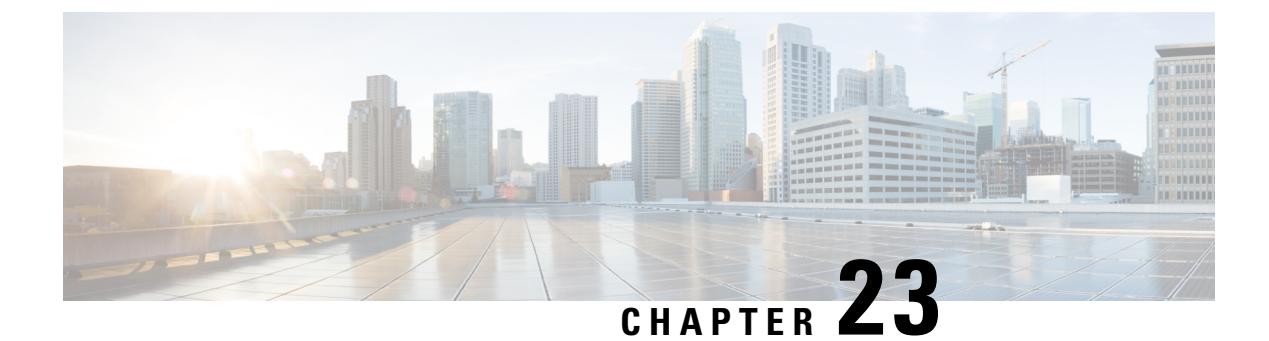

# **Speed Dial and Abbreviated Dial**

- Speed Dial and [Abbreviated](#page-300-0) Dial Overview, on page 255
- Speed Dial and Abbreviated Dial [Configuration](#page-301-0) Task Flow, on page 256

# <span id="page-300-0"></span>**Speed Dial and Abbreviated Dial Overview**

Administrators can configure speed dial numbers for phones to provide speed dial buttons for users or to configure phones that do not have a specific user that is assigned to them. Users use the Cisco Unified Communications Self Care Portal to change the speed dial buttons on their phones. When configuring speed dial entries, some of the speed dial entries are assigned to the speed dial buttons on the IP phone; the remaining speed dial entries are used for abbreviated dialing. When a user starts dialing digits, the AbbrDial softkey displays, and the user can access any speed dial entry by entering the appropriate index (code) for abbreviated dialing.

The speed dialsettings on the phone are associated with a physical button on a phone, whereasthe abbreviated dial settings are not associated with a phone button.

# **Programming Speed Dials with Pauses**

You can program commas in your speed dials to reach destinations that require a Forced Authorization Code (FAC), Client Matter Code (CMC), dialing pause, or additional digits (such as a user extension, meeting access number, or voice mail password). Within a speed dial, each comma (,) represents either:

- A delimiter that separates the destination call address from an FAC or CMC code
- A pause of 2 seconds prior to sending post-connect DTMF digits

For example, let's say that you want a speed dial that includes FAC and CMC codes, followed by IVR prompts where:

- The called number is 91886543.
- The FAC code is 8787.
- The CMC code is 5656.
- The IVR response is 987989#, which must be entered 4 seconds after the call connects.

In this case, you would program **91886543,8787,5656,,987989#** as the speed dial.

# <span id="page-301-0"></span>**Speed Dial and Abbreviated Dial Configuration Task Flow**

### **Procedure**

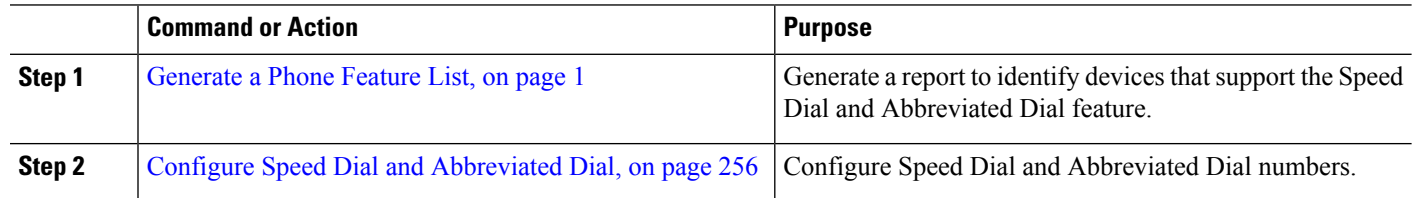

# <span id="page-301-1"></span>**Configure Speed Dial and Abbreviated Dial**

You can configure a total of 199 speed dial and abbreviated dial settings. Configure speed dial settings for the physical buttons on the phone. Configure abbreviated dial settings for the speed dial numbers that you access with abbreviated dialing. You can configure speed dial entries and abbreviated dial indexes in the same window.

You can also configure post connect DTMF digits as well as FAC , CMC codes as part of the speed dial.

Follow these steps to configure speed dial and abbreviated dial.

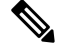

**Note** Not all Cisco Unified IP Phones support abbreviated dialing. See the phone user guide for information.

### **Before you begin**

[Generate](#page-46-0) a Phone Feature List, on page 1

- **Step 1** From Cisco Unified CM Administration, choose **Device** > **Phone**. Enter your search criteria and click **Find**. Choose the phone for which you want to configure speed dial buttons.
- **Step 2** From the **Phone Configuration** window, choose **Add/Update Speed Dials** from the Related Links drop-down list at the top of the window and click **Go**.

The **Speed Dial and Abbreviated Dial Configuration** window appears for the phone.

**Step 3** In the **Number** field, enter the number that you want the system to dial when the user presses the speed dial button or the abbreviated dial index for abbreviated dial. You can enter digits 0 through 9,  $*, \#$ , and  $+$ , which is the international escape character. To include dialing pauses in the speed dial, you can enter comma (,) which can act as a delimiter before sending DTMF digits. Each comma you include represents an additional pause of 2 seconds. For example, two commas (,,) represent a pause of 4 seconds. Use of commas also allows you to separate FAC and CMC from the other digits in the speed dial string.

Ensure that the following requirements are met when you include FAC and CMC in the speed dial string: **Note**

- FAC must always precede CMC in the speed dial string.
- A speed dial label is required for speed dials with FAC and DTMF digits.
- Only one comma is allowed between FAC and CMC digits in the string.
- **Step 4** In the Label field, Enter the text that you want to display for the speed dial button or abbreviated dial number.
	- This field is not available for all the phones. To determine whether this field is available for your Cisco Unified IP Phone, see the user documentation for your phone model. **Note**
- **Step 5** (Optional) If you are configuring a pause in speed dial, you must add a label so that FAC, CMC, and DTMF digits are not displayed on the phone screen.

 $\mathbf I$ 

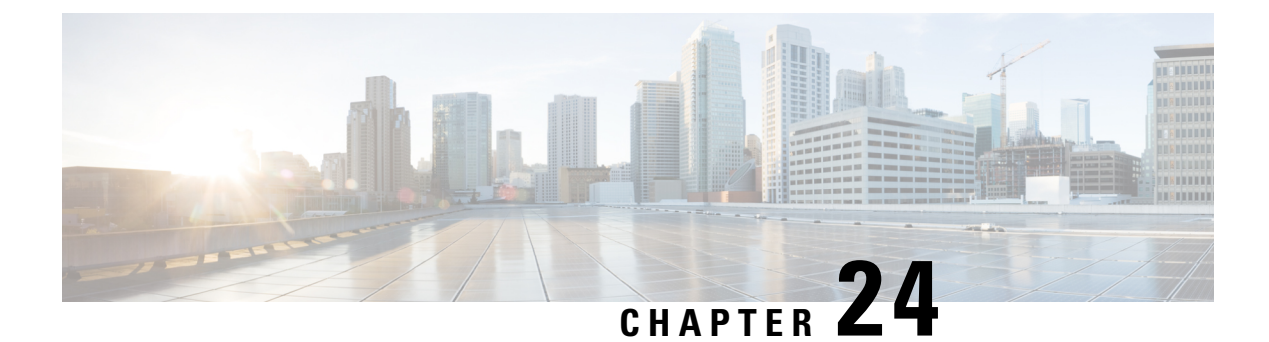

# **WebDialer**

- [WebDialer](#page-304-0) Overview, on page 259
- WebDialer [Prerequisites,](#page-304-1) on page 259
- WebDialer [Configuration](#page-305-0) Task Flow, on page 260
- WebDialer [Interactions,](#page-314-0) on page 269
- WebDialer [Restrictions,](#page-315-0) on page 270
- WebDialer [Troubleshooting,](#page-315-1) on page 270

# <span id="page-304-0"></span>**WebDialer Overview**

Cisco WebDialer is installed on a Unified Communications Manager node and used along with Unified Communications Manager. It allows Cisco Unified IP Phone users to make calls from web and desktop applications.

Cisco WebDialer uses hyperlinked telephone numbers in a company directory to allow users to make calls from a web page by clicking on the telephone number of the person that they are trying to call. Cisco WebDialer supports both IPv4 and IPv6 addressing.

In the Cisco Unified Communications Self-Care Portal, from the Directory window, launch Cisco WebDialer using a URL similar to the following:

https://<IP address of Cisco Unified Communications Manager server>:8443/webdialer/ Webdialer

In the **Cisco WebDialer** screen click **Login** to access the WebdDialer system. A new pop-up window allows you to enter Unified Communications Manager **User ID** and **Password** to perform the necessary Make Call activities.

# <span id="page-304-1"></span>**WebDialer Prerequisites**

Cisco WebDialer requires the following software components:

• CTI-supported Cisco Unified IP Phones

# <span id="page-305-0"></span>**WebDialer Configuration Task Flow**

# **Before you begin**

• Review WebDialer [Prerequisites,](#page-304-1) on page 259.

## **Procedure**

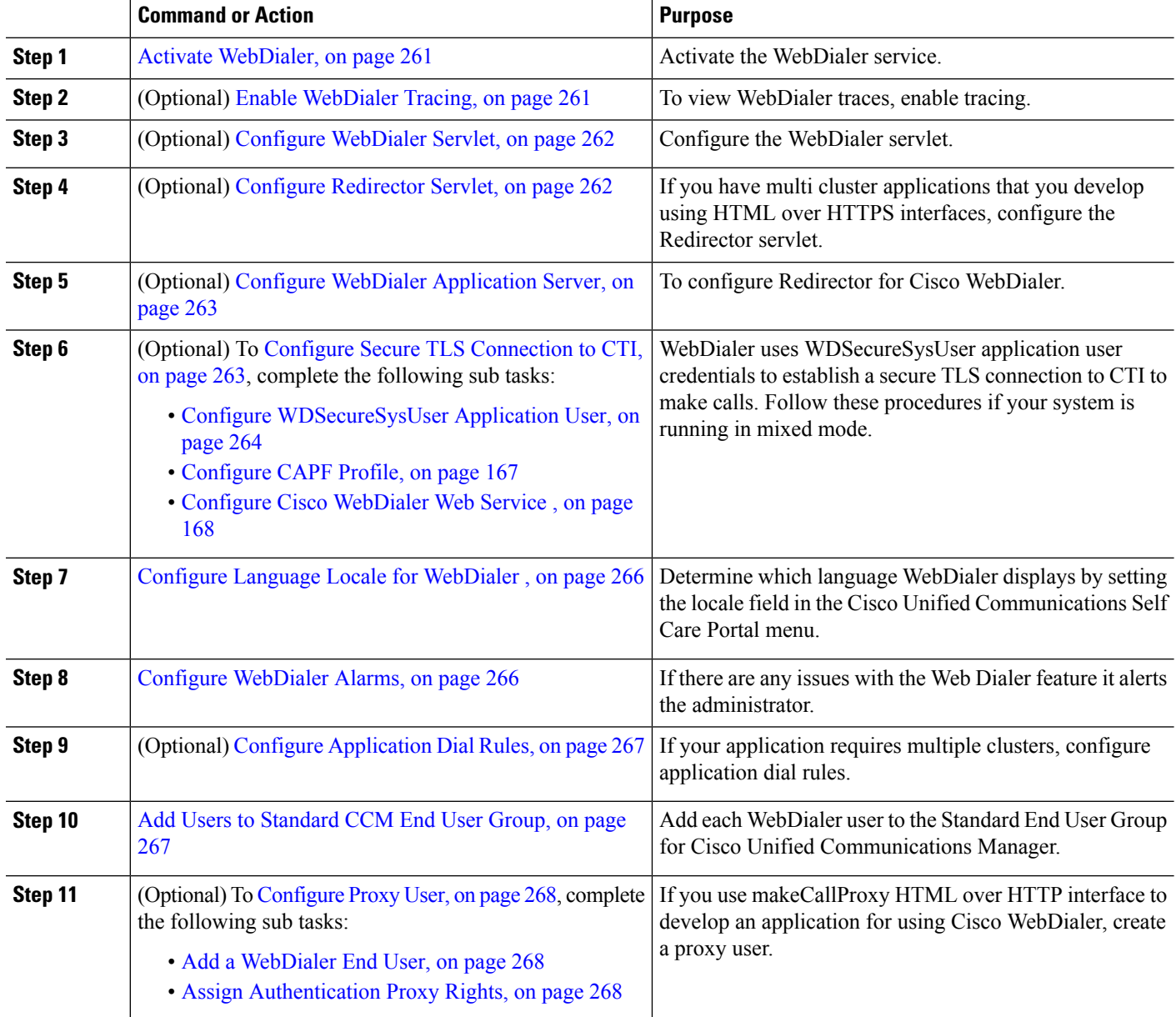

# <span id="page-306-0"></span>**Activate WebDialer**

- **Step 1** From Cisco Unified Serviceability, choose **Tools** > **Service Activation**.
- **Step 2** From the **Servers** drop-down list, choose the Unified Communications Manager server that is listed.
- **Step 3** From **CTI Services**, check the **Cisco WebDialer Web Service** check box.
- **Step 4** Click **Save**.
- **Step 5** From Cisco Unified Serviceability, choose **Tools** > **Control Center - Feature Services** to confirm that the CTI Manager service is active and is in start mode.

For WebDialer to function properly, the CTI Manager service must be active and in start mode.

## **What to do next**

Configure Language Locale for [WebDialer](#page-311-0) , on page 266 or complete any or all of the following optional tasks:

- Enable [WebDialer](#page-306-1) Tracing, on page 261
- Configure [WebDialer](#page-307-0) Servlet, on page 262
- Configure [Redirector](#page-307-1) Servlet, on page 262
- Configure WebDialer [Application](#page-308-0) Server, on page 263
- Configure Secure TLS [Connection](#page-308-1) to CTI, on page 263

# <span id="page-306-1"></span>**Enable WebDialer Tracing**

To enable Cisco WebDialer tracing, use the Cisco Unified Serviceability Administration application. Trace settings apply to both the WebDialer and Redirector servlets. To collect traces, use the Real Time Monitoring Tool (RTMT).

To access the WebDialer trace files, use the following CLI commands:

- **file get activelog tomcat/logs/webdialer/log4j**
- **file get activelog tomcat/logs/redirector/log4j**

For more information about traces, see the *Cisco Unified Serviceability Administration Guide*.

#### **Before you begin**

Activate [WebDialer,](#page-306-0) on page 261

- **Step 1** From the navigation drop-down list of the Cisco Unified Communications Manager application, choose **Cisco Unified Serviceability** and then click **Go**.
- **Step 2** Choose **Trace** > **Configuration**.
- **Step 3** From the **Server** drop-down list, choose the server on which to enable tracing.
- **Step 4** From the **Service Group** drop-down list, choose CTI Services.
- **Step 5** From the **Service** drop-down list, choose the **Cisco WebDialer Web Service**.
- **Step 6** In the **Trace Configuration** window, change the trace settings according to your troubleshooting requirements.
	- For more information about WebDialer trace configuration settings, see the *Cisco Unified Serviceability Administration Guide*. **Note**
- **Step 7** Click **Save**.

# <span id="page-307-0"></span>**Configure WebDialer Servlet**

The WebDialer servlet is a Java servlet that allows Cisco Unified Communications Manager users in a specific cluster to make and complete calls.

### **Before you begin**

Activate [WebDialer,](#page-306-0) on page 261

## **Step 1** Choose **System** > **Service Parameters**.

- **Step 2** From the Server drop-down list, choose the Cisco Unified Communications Manager server on which to configure Cisco WebDialer web service parameters.
- **Step 3** From the **Service** drop-down list, choose **Cisco WebDialer Web Service.**
- **Step 4** Configure the relevant WebDialer Web Service parameters. For detailed information about the parameters, see online help.
- <span id="page-307-1"></span>**Step 5** Restart the Cisco WebDialer Web Service for new parameter values to take effect.

# **Configure Redirector Servlet**

Redirector servlet is a Java-based Tomcat servlet. When a Cisco WebDialer user makes a request, the Redirector servlet looks for that request in the Cisco Unified Communications Manager cluster and redirects the request to the specific Cisco WebDialer server that is located in the Cisco Unified Communications Manager cluster. The Redirector servlet is available only for multi-cluster applications that are developed by using HTML over HTTPS interfaces.

### **Before you begin**

Activate [WebDialer,](#page-306-0) on page 261

- **Step 1** From Cisco Unified CM Administration, choose **System** > **Service Parameters**.
- **Step 2** From the **Server** drop-down list, choose the Cisco Unified Communications Manager server on which to configure the Redirector Servlet.
- **Step 3** From the **Service** drop-down list, choose the Cisco WebDialer Web Service.
- **Step 4** Configure the relevant WebDialer Web Service parameters. For detailed information about the parameters, see online help.
- **Step 5** Restart the Cisco WebDialer Web Service for new parameter values to take effect.

For more information on WebDialer Web Service, see the *Cisco Unified Serviceability Administration Guide*.

# <span id="page-308-0"></span>**Configure WebDialer Application Server**

Application server is required to configure the Redirector Servlet. Redirector is required only when you have multiple Unified Communications Manager servers configured in a cluster.

#### **Before you begin**

Activate [WebDialer,](#page-306-0) on page 261

- **Step 1** From Cisco Unified Communications Manager Administration Application server window, choose**System** > **Application Server**.
- <span id="page-308-1"></span>**Step 2** From the **Application Server Type** drop-down list, choose a **Cisco WebDialer application server**. The server appears in the **List of WebDialers** field in the **Service Parameter Configuration** window for the Cisco WebDialer Web Service.

# **Configure Secure TLS Connection to CTI**

WebDialer uses WDSecureSysUser application user credentials to establish a secure TLS connection to CTI to make calls. To configure the WDSecureSysUser application user to establish a secure TLS connection, complete the following tasks.

### **Before you begin**

- Install and configure the Cisco CTL Client. For more information about CTL Client, see [Security](https://www.cisco.com/c/en/us/support/unified-communications/unified-communications-manager-callmanager/products-maintenance-guides-list.html) Guide for Cisco Unified [Communications](https://www.cisco.com/c/en/us/support/unified-communications/unified-communications-manager-callmanager/products-maintenance-guides-list.html) Manager .
- Verify that the Cluster Security Mode in the Enterprise Parameters Configuration window is 1 (mixed mode). Operating the system in mixed mode impacts other security functions in your system. If your system is not currently running in mixed mode, do not switch to mixed mode until you understand these interactions. For more information, see Security Guide for Cisco Unified [Communications](https://www.cisco.com/c/en/us/support/unified-communications/unified-communications-manager-callmanager/products-maintenance-guides-list.html) Manager.
- Verify that the Cluster SIPOAuth Mode field is set to Enabled.
- Activate the Cisco Certificate Authority Proxy Function service on the first node.
- Activate [WebDialer,](#page-306-0) on page 261

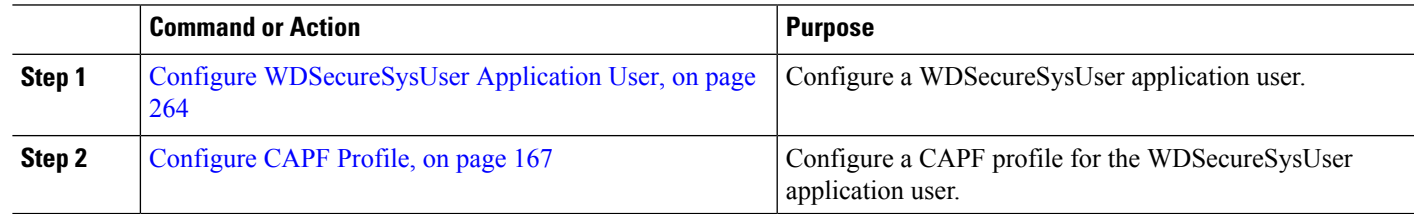

#### **Procedure**

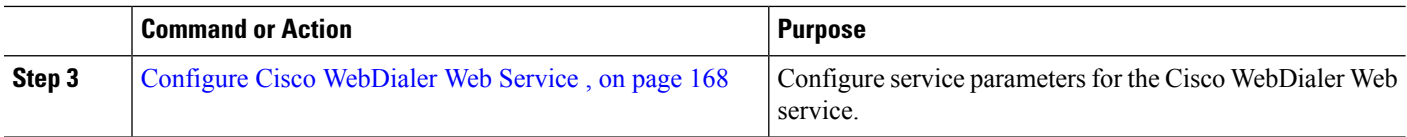

# <span id="page-309-0"></span>**Configure WDSecureSysUser Application User**

- **Step 1** From Cisco Unified CM Administration, choose **User Management** > **Application User**.
- **Step 2** Click **Find**.
- **Step 3** From the **Find and List Application Users Application** window, choose **WDSecureSysUser**.
- **Step 4** Configure the fields in the **Application User Configuration** window and click **Save**.

## **What to do next**

[Configure](#page-212-0) CAPF Profile, on page 167

# **Configure CAPF Profile**

Certificate Authority Proxy Function (CAPF) is a component that performs tasks to issue and authenticate security certificates. When you create an application user CAPF profile, the profile uses the configuration details to open secure connections for the application.

- **Step 1** From Cisco Unified CM Administration, choose **User Management** > **Application User CAPF Profile**.
- **Step 2** Perform one of the following tasks:
	- To add a new CAPF profile, click **Add New** in the **Find** window.
	- To copy an existing profile, locate the appropriate profile and click the **Copy** icon for that record in the **Copy** column.

To update an existing entry, locate and display the appropriate profile.

- **Step 3** Configure or update the relevant CAPF profile fields. See the Related Topics section information about the fields and their configuration options.
- **Step 4** Click **Save**.
- **Step 5** Repeat the procedure for each application and end user that you want to use security.

## **CAPF Profile Settings**

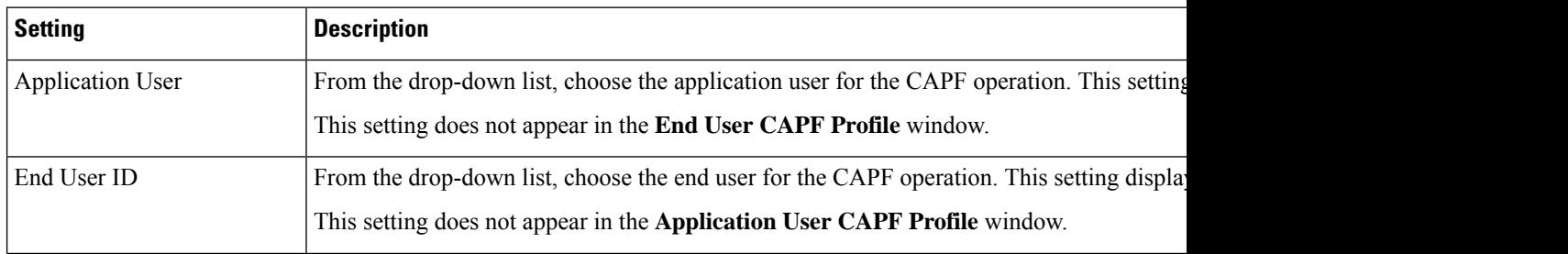

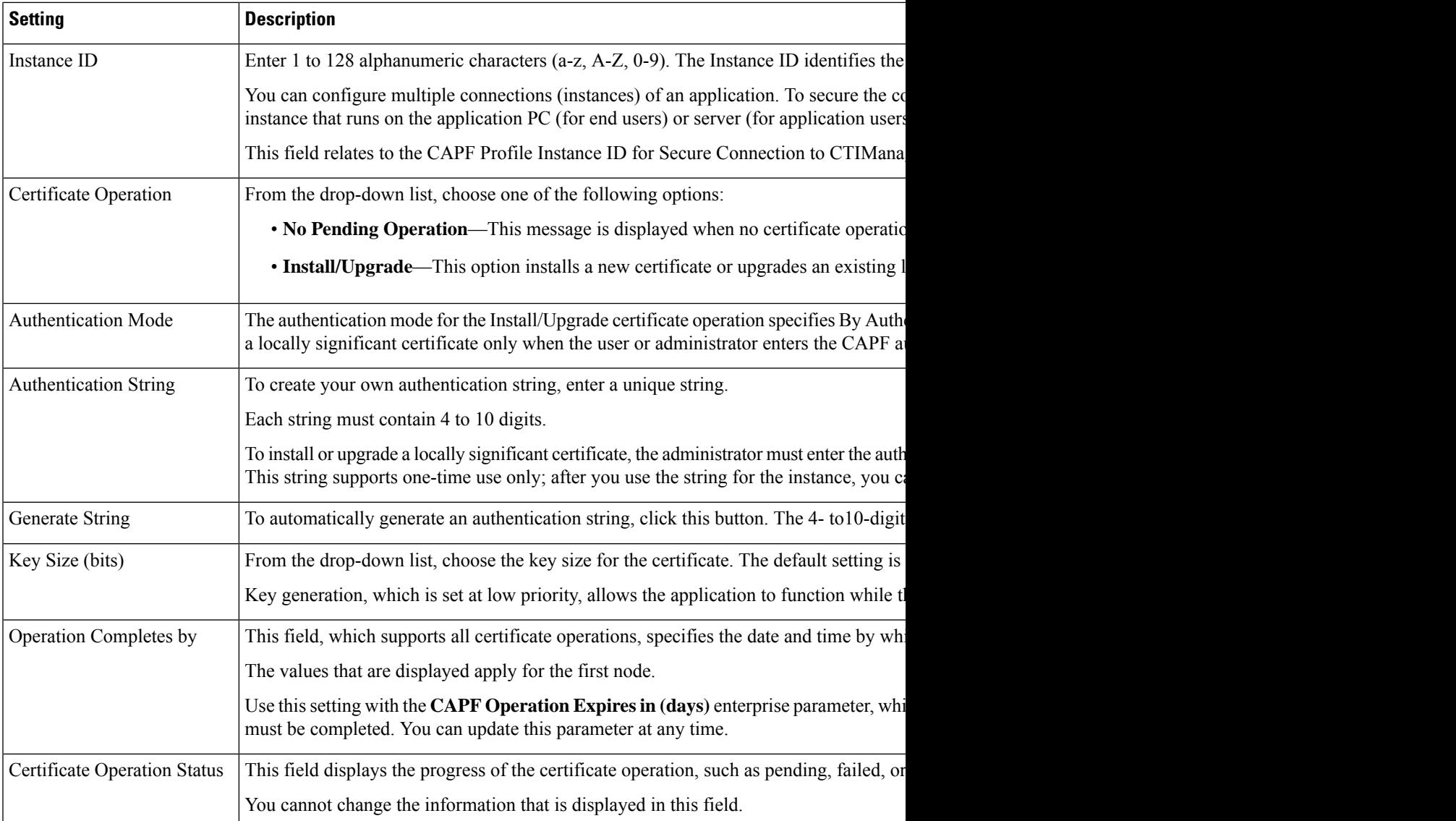

# **Configure Cisco IP Manager Assistant**

- **Step 1** From Cisco Unified CM Administration, choose **System** > **Service Parameters**.
- **Step 2** From the **Server** drop-down list, choose the server on which the Cisco WebDialer Web service is active.
- **Step 3** From the **Service** drop-down list, choose the **Cisco WebDialer Web** service. A list of parameters appears.
- **Step 4** Navigate to and update the CTIManager Connection Security Flag and CAPF Profile Instance ID for Secure Connection to CTIManager parameters.

To view parameter descriptions, click the parameter name link.

**Note** CTIManager supports IPv4 and IPv6 addresses.

- **Step 5** Click **Save**.
- **Step 6** Repeat the procedure on each server on which the service is active.

### **What to do next**

Refer to the Manager Assistant Task Flow for Shared Lines, on page 159 to determine the next task to complete.

# <span id="page-311-0"></span>**Configure Language Locale for WebDialer**

Use the Cisco Unified Communications Self Care Portal to configure a language locale for Cisco WebDialer. The default language is English.

## **Before you begin**

Activate [WebDialer,](#page-306-0) on page 261

- **Step 1** From the Cisco Unified Communications Self Care Portal, click the **General Settings** tab.
- **Step 2** Click **Language**.
- <span id="page-311-1"></span>**Step 3** From the **Display Language** drop-down list, select a language local, and then click **Save**.

# **Configure WebDialer Alarms**

Cisco WebDialer service uses Cisco Tomcat to generate alarms.

#### **Before you begin**

Configure Language Locale for [WebDialer](#page-311-0) , on page 266

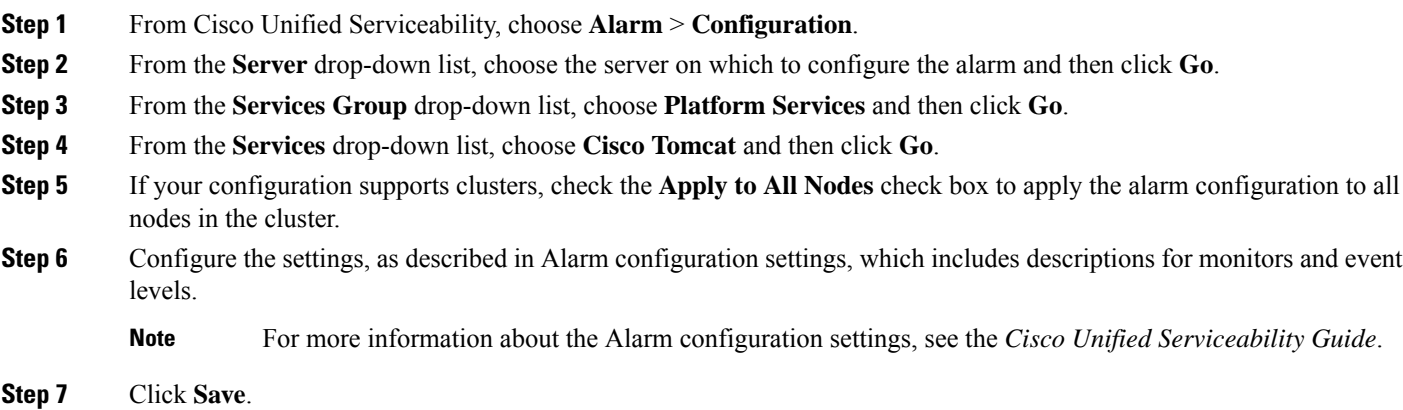

Ш

### **What to do next**

Add Users to Standard CCM End User Group, on page 267 or (optionally) if your application requires multiple clusters, see Configure [Application](#page-312-0) Dial Rules, on page 267.

# <span id="page-312-0"></span>**Configure Application Dial Rules**

## **Before you begin**

Configure [WebDialer](#page-311-1) Alarms, on page 266

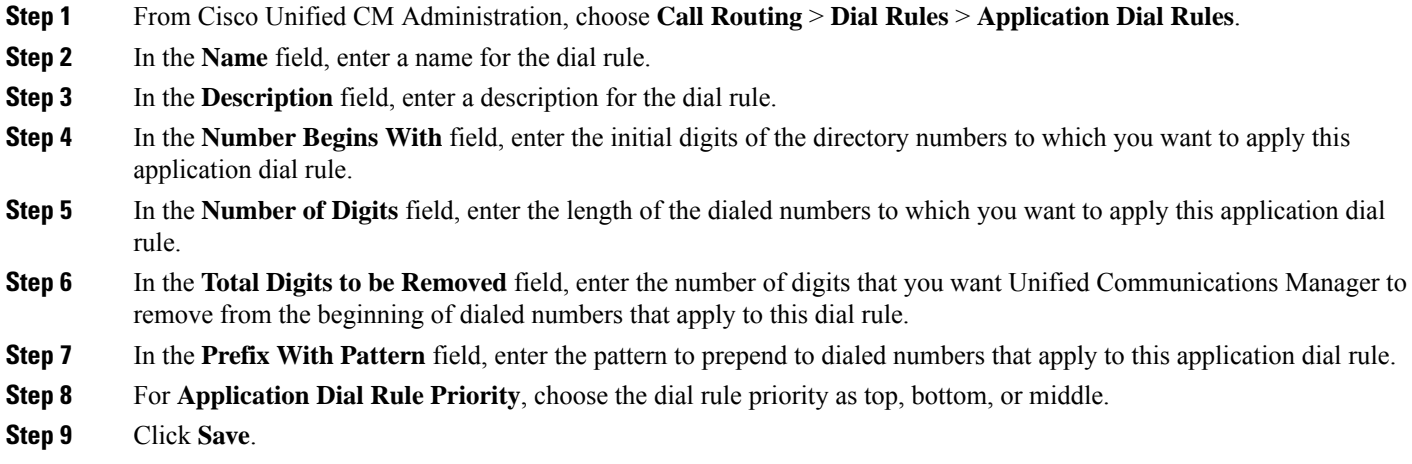

# <span id="page-312-1"></span>**Add Users to Standard CCM End User Group**

To use the Cisco WebDialer links in the User Directory windows in Unified Communications Manager, you must add each user to the Standard Unified Communications Manager End Users Group.

- **Step 1** Choose **User Management** > **User Group**.
- **Step 2** In the **Find and List User Group** window, click **Find**.
- **Step 3** Click **Standard CCM End Users**.
- **Step 4** In the **User Group Configuration** window, click **Add End Users to Group**.
- **Step 5** In the **Find and List Users** window, click **Find**. You can enter criteria for a specific user.
- **Step 6** To add one or more users to the user group, complete one of the following steps:
	- To add one or more users, check the check box beside each user to add and then click **Add Selected**.
	- To add all users, click **Select All** and then click **Add Selected**.

The users appear in the Users in Group table of the **User Group Configuration** window.

# <span id="page-313-0"></span>**Configure Proxy User**

If you use makeCallProxy HTML over HTTP interface to develop an application for using Cisco WebDialer, create a proxy user. For information about the makeCallProxy interface, see the makeCallProxy section in the *Cisco WebDialer API Reference Guide*.

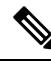

**Note**

MakeCallProxy HTTP Methods is a service parameter under WebDialer Service. This parameter controls the HTTP methodsthat the MakeCallProxy API accepts. HTTP GET is considered insecure because the credentials required by the API are included as parameters in HTTP GET requests. Hence these HTTP GET parameters can be captured in the application logs and in the web browser's history.

When the service parameter MakeCallProxy HTTP Methods is set to Secure, request made by the HTTP GET will be rejected. By default the parameter MakeCallProxy HTTP Methods is set to Insecure, so that the API accepts both GET and POST methods and the backward compatibility is maintained.

### **Before you begin**

Add Users to [Standard](#page-312-1) CCM End User Group, on page 267

#### **Procedure**

<span id="page-313-1"></span>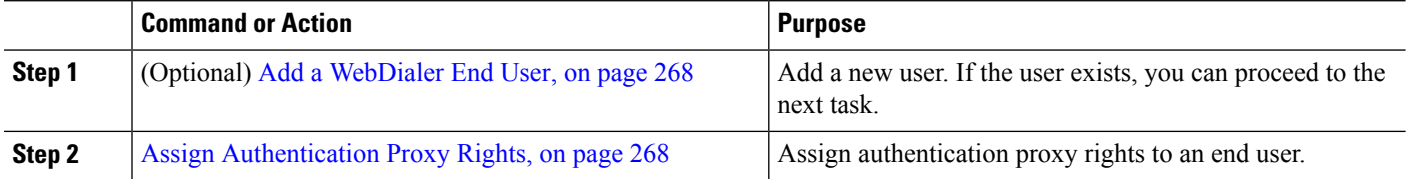

# **Add a WebDialer End User**

**Step 1** From Cisco Unified CM Administration, choose **User Management** > **End User**.

- **Step 2** Click **Add New**.
- **Step 3** Enter a **Last Name**.
- **Step 4** Enter and confirm a **Password**.
- **Step 5** Enter and confirm a **PIN**.
- <span id="page-313-2"></span>**Step 6** Complete any remaining fields in the **End User Configuration** window. For more information on the fields and their configuration options, see Online Help.
- **Step 7** Click **Save**.

# **Assign Authentication Proxy Rights**

Perform the following procedure to enable authentication proxy rights for an existing user.

## **Step 1** Choose **User Management** > **User Group**.

The **Find and List User Group** window appears.

Ι

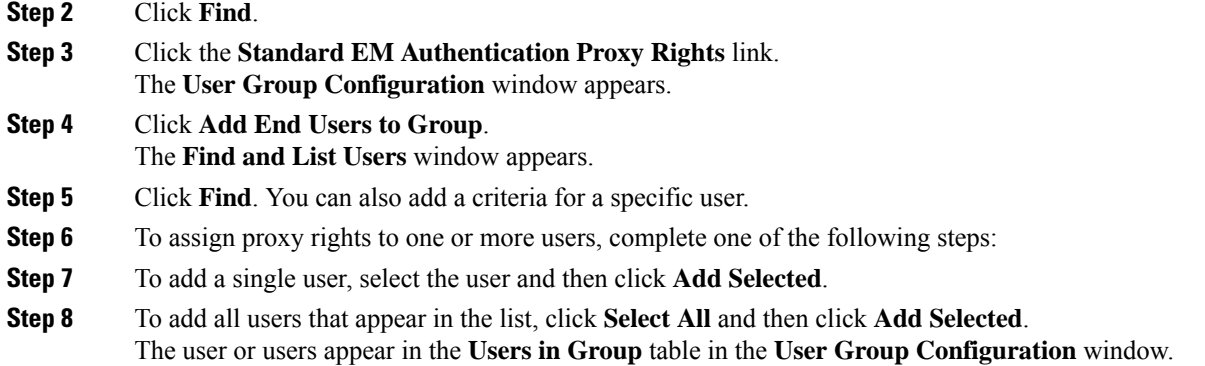

# <span id="page-314-0"></span>**WebDialer Interactions**

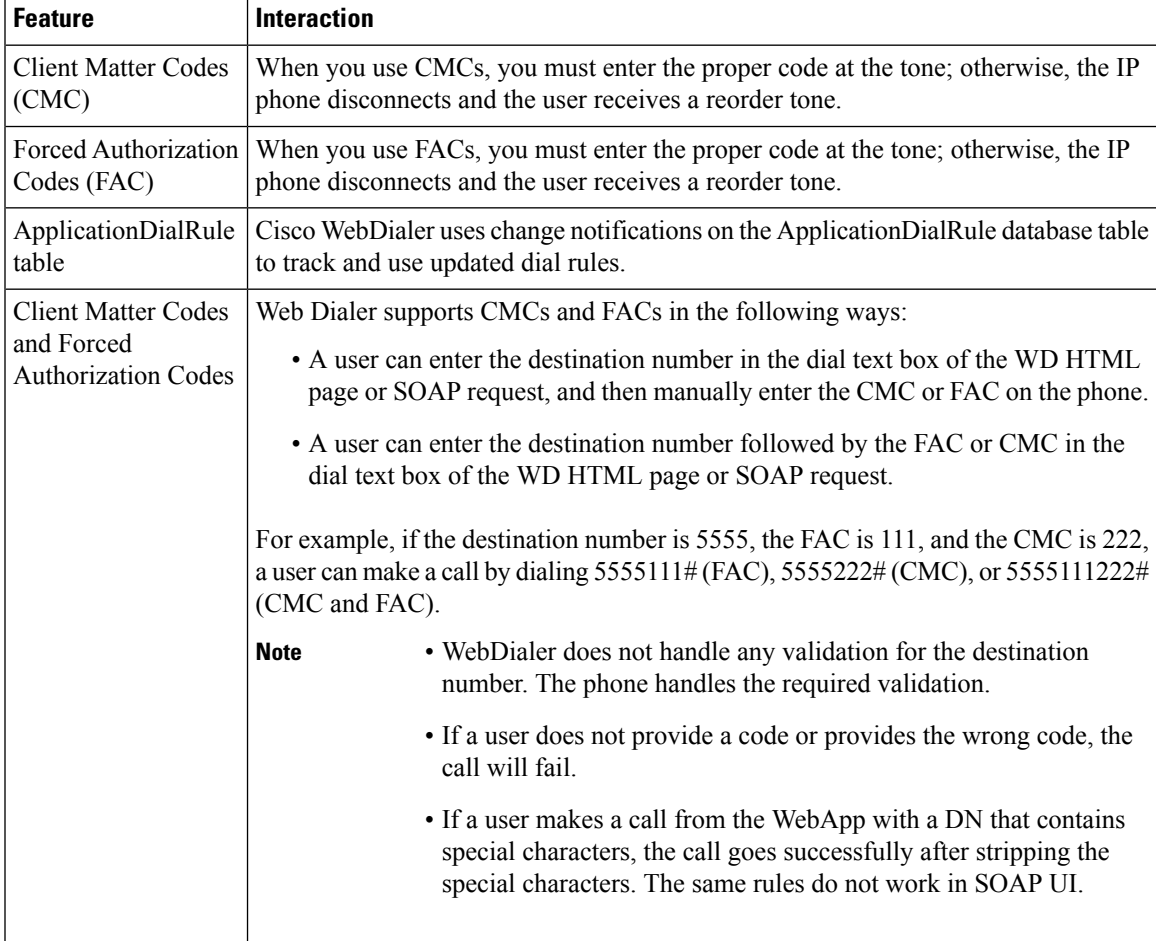

# <span id="page-315-0"></span>**WebDialer Restrictions**

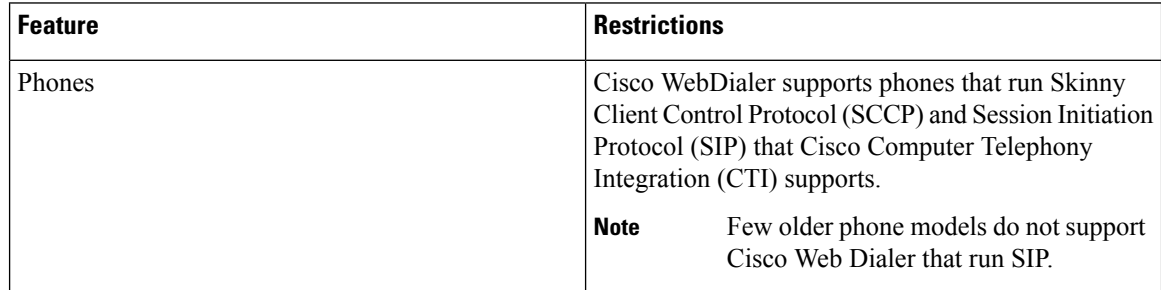

# <span id="page-315-1"></span>**WebDialer Troubleshooting**

# **Authentication Error**

## **Problem**

Cisco WebDialer displays the following message:

Authentication failed, please try again.

## **Possible Cause**

User entered wrong user ID or password.

## **Solution**

Ensure that you use your Unified Communications ManagerCisco Unified Communications Manager user ID and password to log in.

# **Service Temporarily Unavailable**

## **Problem**

Cisco WebDialer displays the following message:

Service temporarily unavailable, please try again later.

#### **Possible Cause**

The Cisco CallManager service became overloaded because it has reached its throttling limit of three concurrent CTI sessions.

## **Solution**

After a short time, retry your connection.

Ш

# **Directory Service Down**

## **Problem**

Cisco WebDialer displays the following message:

Service temporarily unavailable, please try again later: Directory service down.

## **Possible Cause**

The Cisco Communications Manager directory service may be down.

#### **Solution**

After a short time, retry your connection.

# **Cisco CTIManager Down**

## **Problem**

Cisco WebDialer displays the following message:

Service temporarily unavailable, please try again later: Cisco CTIManager down.

## **Possible Cause**

Cisco CTIManager service that is configured for Cisco Web Dialer went down.

### **Solution**

After a short time, retry your connection.

# **Session Expired, Please Login Again**

### **Problem**

Cisco WebDialer displays the following message: Session expired, please login again.

## **Possible Cause**

A Cisco Web Dialer session expires:

- After the WebDialer servlet gets configured
- If the Cisco Tomcat Service is restarted.

## **Solution**

Log in by using your Unified Communications Manager User ID and Password.

# **User Not Logged In on Any Device**

## **Problem**

Cisco Web Dialer displays the following message:

User not logged in on any device.

## **Possible Cause**

The user chooses to use Cisco Extension Mobility from the Cisco WebDialer preference window but does not get log in to any IP phone.

#### **Solution**

- Log in to a phone before using Cisco WebDialer.
- Choose a device from the Cisco WebDialer preference list in the dialog box instead of choosing the option **Use Extension Mobility**.

# **Failed to Open Device/Line**

## **Problem**

After a user attempts to make a call, Cisco WebDialer displays the following message:

User not logged in on any device.

## **Possible Cause**

- The user chose a Cisco Unified IP Phone that is not registered with Unified Communications Manager. For example, the user chooses a Cisco IP SoftPhone as the preferred device before starting the application.
- The user who has a new phone chooses an old phone that is no longer in service.

## **Solution**

Choose a phone that is in service and is registered with Unified Communications Manager.

# **Destination Not Reachable**

## **Problem**

Cisco WebDialer displays the following message on the End Call window: Destination not reachable.

## **Possible Cause**

- User dialed the wrong number.
- The correct dial rules did not get applied. For example, the user dials 5550100 instead of 95550100.

 $\mathbf{l}$ 

## **Solution**

Check the dial rules.

 $\mathbf I$ 

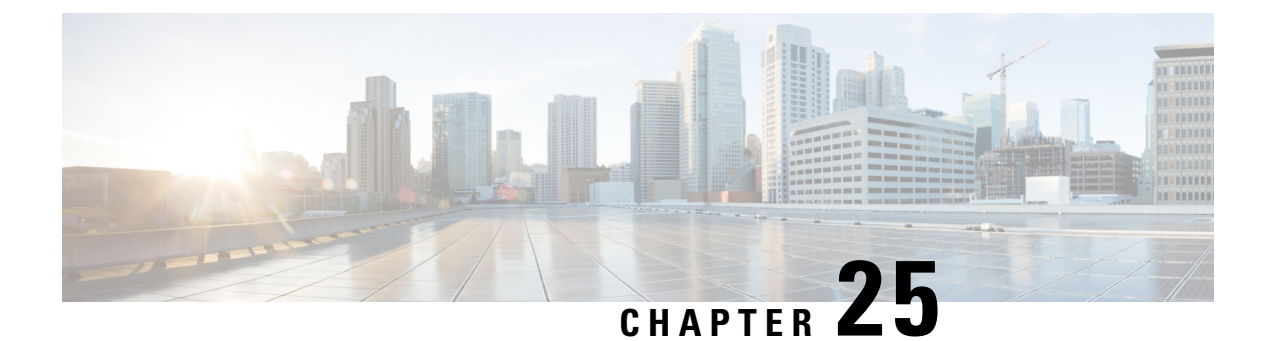

# **Paging**

- Paging [Overview,](#page-320-0) on page 275
- Paging [Prerequisites,](#page-321-0) on page 276
- Cisco Unified [Communications](#page-322-0) Manager Configuration for Basic Paging Task Flow, on page 277
- Advanced Notification Paging [Configuration](#page-331-0) Task Flow, on page 286
- Paging [Interactions,](#page-337-0) on page 292

# <span id="page-320-1"></span><span id="page-320-0"></span>**Paging Overview**

Unified Communications Manager can be configured to integrate with Cisco Paging Server to provide basic paging services for Cisco Unified IP Phone and a variety of endpoints. The Cisco Paging Server product is offered through the InformaCast Virtual Appliance and offers the following deployment options:

# **InformaCast Basic Paging**

InformaCast Basic Paging provides phone-to-phone live audio paging to individual Cisco IP phones or groups of up to 50 phones simultaneously. InformaCast BasicPaging is free to all Unified Communications Manager customers and all Cisco Business Edition 6000 and Cisco Business Edition 7000 customers.

# **InformaCast Advanced Notification**

InformaCast Advanced Notification is a full-featured emergency notification and paging solution that allows you to reach an unlimited number of Cisco IP phones and various devices and systems with text and audio messages.

To streamline the configuration process, Unified Communications Manager comes with a provisioning wizard that allows you to quickly configure advanced notifications services.

Some of the features include:

- Text and audio (live or pre-recorded) to Cisco IP Phones and other endpoints
- Analog and IP overhead paging systems integration
- 911 or emergency call monitoring or alerting or recording
- Cisco Jabber integration
- Cisco Spark integration
- Automated weather notifications
- Dynamically triggered emergency conference calls
- Pre-recorded or scheduled broadcasts (school bells or shift changes)
- Event accountability with message confirmation and reporting
- Notification to computer desktops (Windows and Mac OS)
- Facilities integration (control lighting, door locks)
- Security integration (panic or duress buttons, motion detectors, fire)

Purchase a license key to access InformaCast Advanced Notification features.

# **InformaCast Mobile**

InformaCast Mobile is a cloud-based service that allows users to send images, text, and pre-recorded audio to mobile devices running iOS or Android. It also has bi-directional integration with InformaCast Advanced Notification.

Some of the features include:

- The ability to send and receive InformaCast messages via mobile devices running iOS or Android
- Bi-directional integration with InformaCast Advanced Notification
- Message confirmations and read receipts
- No calling or SMS messaging fees

InformaCast Mobile must be purchased direct from Singlewire Software. Please refer to the Singlewire website for addtional details and downloads.

If you have already configured Unified Communications Manager to integrate with InformaCast Advanced Notification, no further configuration of Unified Communications Manager is required.

# <span id="page-321-0"></span>**Paging Prerequisites**

Cisco Paging Server is designed to work in a multicast environment. You must configure your network for multicast.

For a list of Cisco Unified IP Phones that support paging, refer to the **Cisco Unified IP Phones** section of the Singlewire Compatibility Matrix at:

[http://www.singlewire.com/compatibility-matrix.html.](http://www.singlewire.com/compatibility-matrix.html)

# <span id="page-322-0"></span>**CiscoUnified Communications Manager Configuration forBasic Paging Task Flow**

Perform the following tasks to configure Unified Communications Manager to integrate with Cisco Paging Server for an InformaCast Basic Paging deployment.

## **Before you begin**

- Learn more about the feature by reviewing the following:
	- Paging [Overview,](#page-320-0) on page 275
	- [InformaCast](#page-320-1) Basic Paging, on page 275
- Review Paging [Prerequisites,](#page-321-0) on page 276
- The configuration in this section is automated when using the Advanced Notification Paging Configuration Task [Flow](#page-331-0) wizard.

## **Procedure**

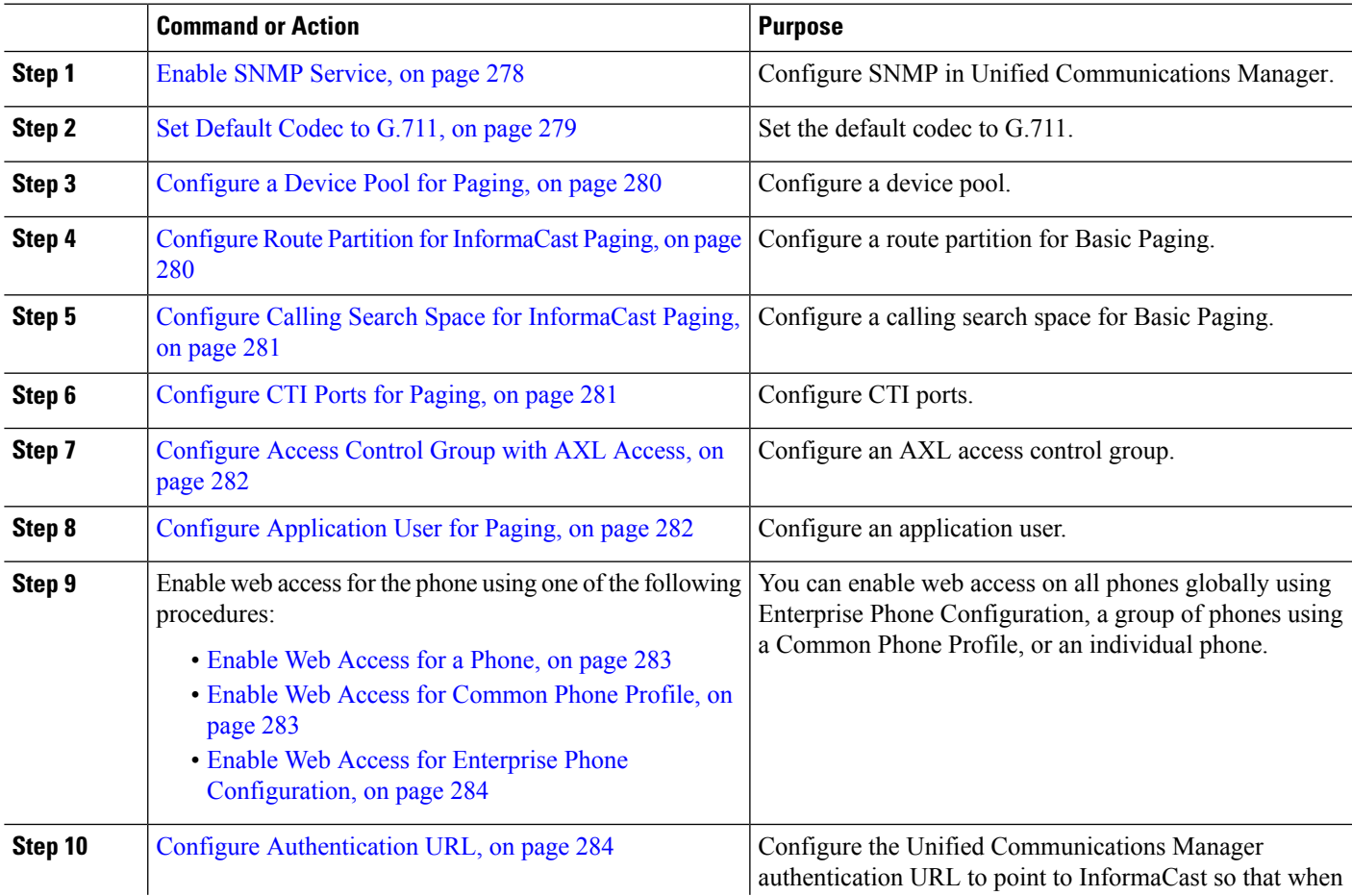

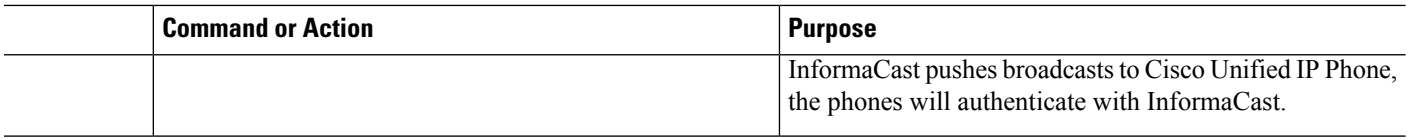

For detailed procedures on how to configure Cisco Unified Communications Manager and Cisco Paging Server, refer to the *InformaCast Virtual Appliance Basic Paging Installation and User Guide* .

# **Configure SNMP for Paging**

Perform the following tasks to configure SNMP services in the cluster.

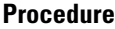

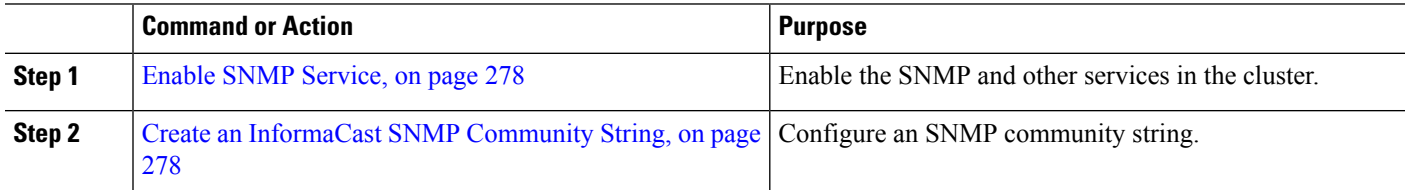

# <span id="page-323-0"></span>**Enable SNMP Service**

To configure paging, you must enable SNMP on every node in the cluster. In addition, you must enable the following services:

- Cisco CallManager SNMP Service—Enable on all nodes in the cluster.
- Cisco CallManager—Enable on at least one node.
- Cisco AXL Web Services—Enable on at least one node.
- Cisco CTIManager—Enable on at least one node.
- **Step 1** From Cisco Unified Serviceability, choose **Tools** > **Service Activation**.
- **Step 2** From the **Server** drop-down list, choose the server on which you want to configure SNMP.
- **Step 3** Check the check boxes that correspond to the **Cisco CallManager SNMP Service**.
- **Step 4** For at least one server in the cluster, check the check boxes that correspond to **Cisco CallManager**, **Cisco CTIManager**, and **Cisco AXL Web Service** services.
- <span id="page-323-1"></span>**Step 5** Click **Save**.
- **Step 6** Click **OK**.
- **Step 7** Repeat the previous steps for all nodes in the cluster.

# **Create an InformaCast SNMP Community String**

Perform this procedure for Basic Paging to set up an SNMP community string.
#### **Before you begin**

Enable SNMP [Service,](#page-323-0) on page 278

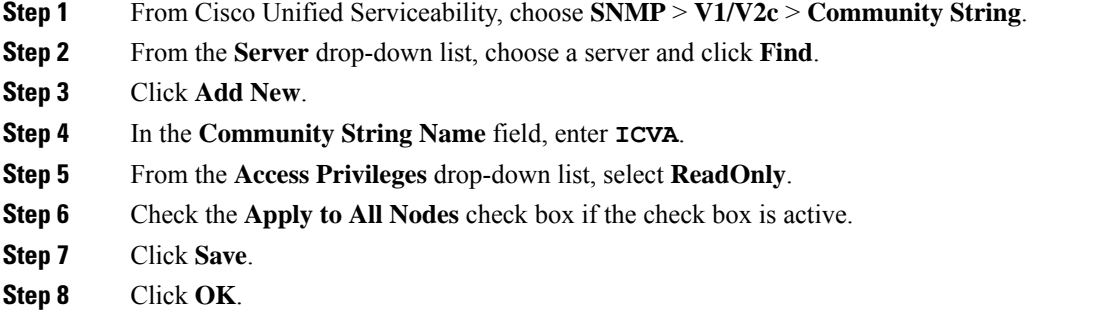

#### **What to do next**

Set [Default](#page-324-0) Codec to G.711, on page 279

## **Configure Region for Paging**

**Procedure**

For Basic Paging, you must set up a region for your paging deployment.

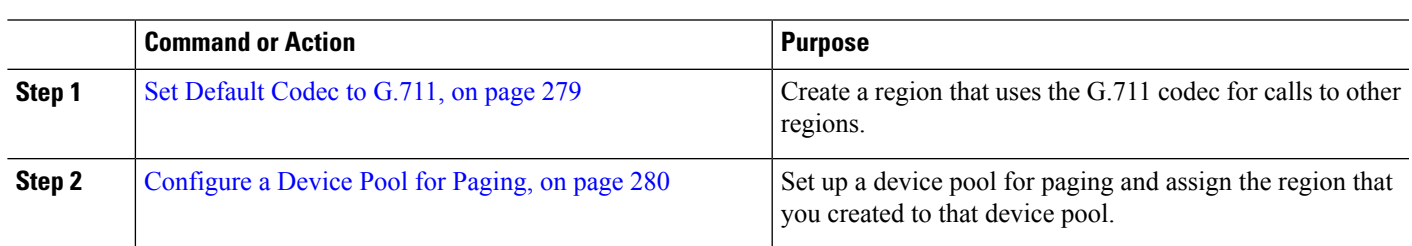

## <span id="page-324-0"></span>**Set Default Codec to G.711**

You must create an InformaCast region that uses G.711 as the default codec for calls to other regions.

#### **Before you begin**

[Configure](#page-323-1) SNMP for Paging, on page 278

- **Step 1** From Cisco Unified CM Administration, choose **System** > **Region Information** > **Region**.
- **Step 2** Click **Add New**.
- **Step 3** In the **Name** field, enter **ICVA**.
- **Step 4** Click **Save**.
- **Step 5** In the **Regions** text box, select all regions by pressing the **CTRL** key and clicking all of the selected regions.
- **Step 6** From the **Maximum Audio Bit Rate** drop-down list, select **64 kbps (G.722, G.711)**.

**Step 7** From the **Maximum Session Bit Rate for Video Calls** column click the **None** radio button.

**Step 8** Click **Save**.

### <span id="page-325-0"></span>**Configure a Device Pool for Paging**

Perform this procedure to configure a device pool for your paging deployment.

#### **Before you begin**

Set [Default](#page-324-0) Codec to G.711, on page 279

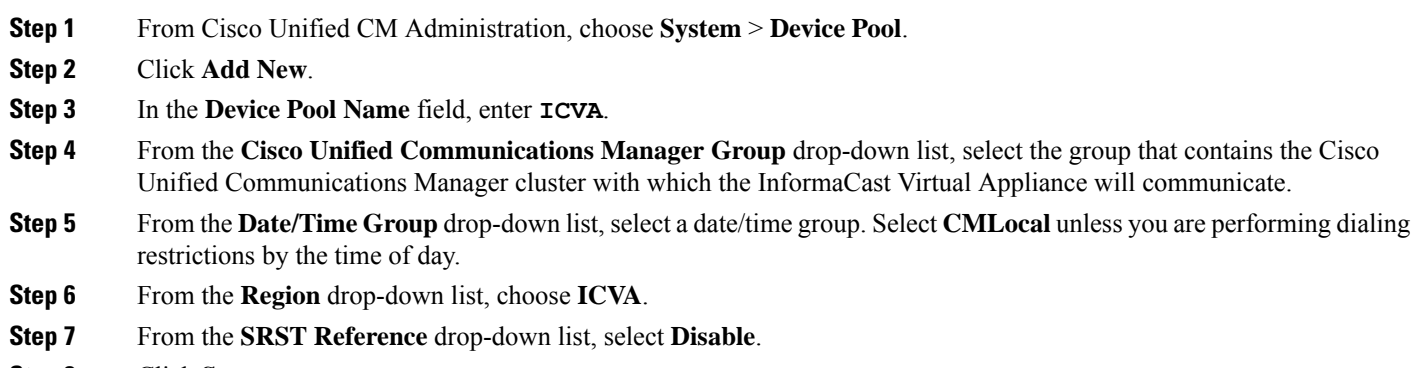

**Step 8** Click **Save**.

## **Configure Partitions and Calling Search Spaces for Paging**

Perform the following tasks to configure a partition and calling search space (CSS) for paging as follows:

• For Basic Paging deployments, create a single partition and CSS for InformaCast paging.

<span id="page-325-1"></span>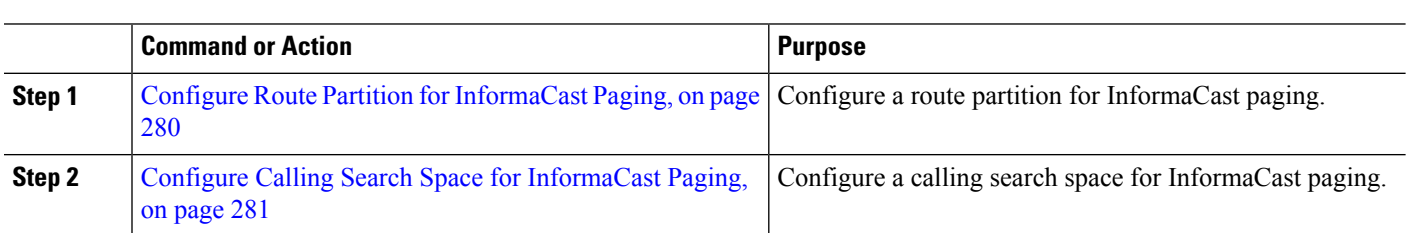

### **Configure Route Partition for InformaCast Paging**

**Procedure**

Create a route partition for InformaCast paging.

#### **Before you begin**

[Configure](#page-325-0) a Device Pool for Paging, on page 280

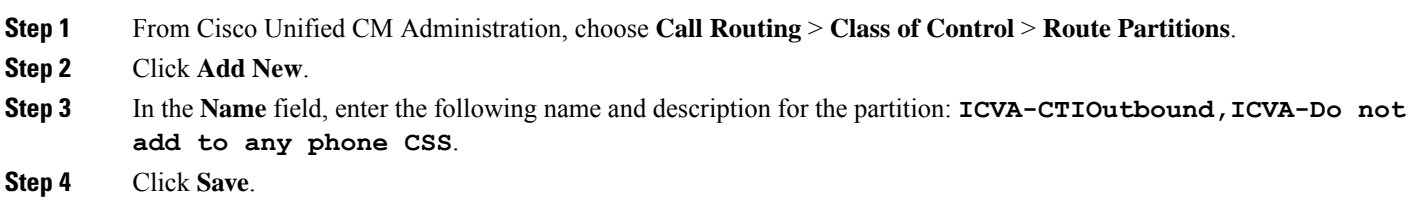

### <span id="page-326-0"></span>**Configure Calling Search Space for InformaCast Paging**

Perform this procedure to configure a calling search space for InformaCast paging.

- **Step 1** From Cisco Unified CM Administration, choose **Call Routing** > **Class of Control** > **Calling Search Space**.
- **Step 2** Click **Add New**.
- **Step 3** In the **Name** field, enter **ICVA**.
- **Step 4** In the **Available Partitions** list box, use the arrows to move the following partitions to the **Selected Partitions** list box.
	- The partition that you created for InformaCast paging
	- The partitions that contain your users' extensions and any analog paging extensions
- **Step 5** Click **Save**.

## **Configure CTI Ports for Paging**

Perform this procedure to configure CTI ports for your paging deployment. The number of CTI ports that you need depends on your deployment type and your applications' usage:

• For Basic Paging deployments, you must create a minimum of two CTI ports for InformaCast paging.

#### **Before you begin**

Configure Calling Search Space for [InformaCast](#page-326-0) Paging, on page 281

- **Step 1** From Cisco Unified CM Administration, choose **Device** > **Phone**.
- **Step 2** Click **Add New**.
- **Step 3** From the **Phone Type** drop-down list, choose **CTI Port**.
- **Step 4** In the **Device Name** field, enter a name for the CTI Port. For example, **ICVA-IC-001** for an InformaCast port.
- **Step 5** In the **Description** field, enter a description for the port. For example, **InformaCast Recording Port** for Call Monitoring.
- **Step 6** From the **Device Pool** drop-down list, select **ICVA**.
- **Step 7** From the **Calling Search Space** drop-down list, select **ICVA**.
- **Step 8** From the **Device Security Profile** drop-down list, select **Cisco CTI Port - Standard SCCP Non-Secure Profile**.
- **Step 9** Click **Save**.

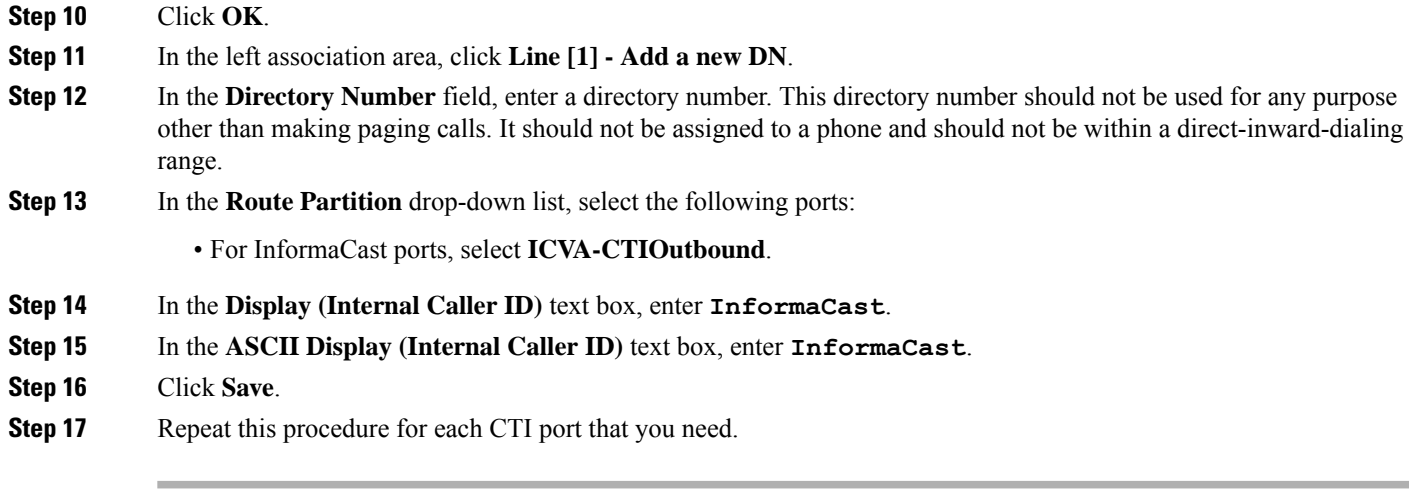

#### **What to do next**

## **Configure Access Control Group with AXL Access**

Perform this procedure to create an access control group that includes AXL access.

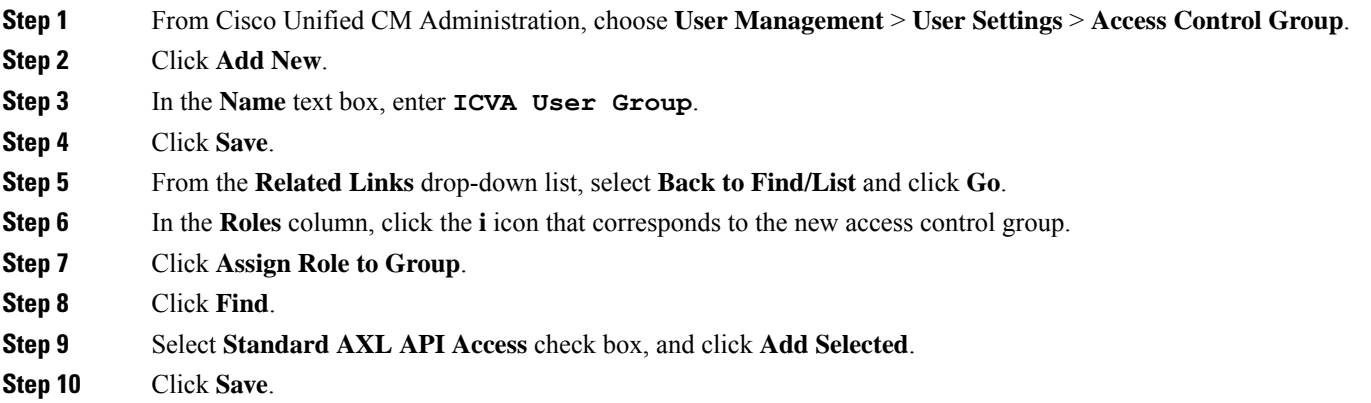

## <span id="page-327-0"></span>**Configure Application User for Paging**

Perform this procedure to configure an application user:

• For Basic Paging, configure an InformaCast application user.

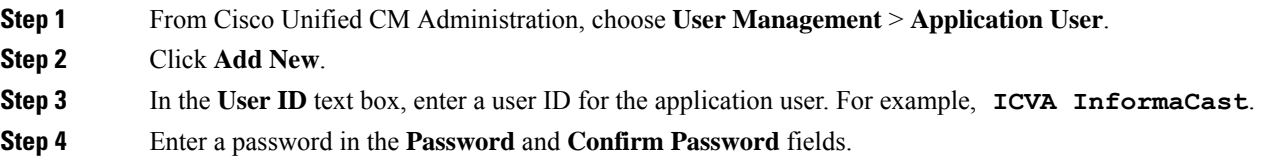

Ш

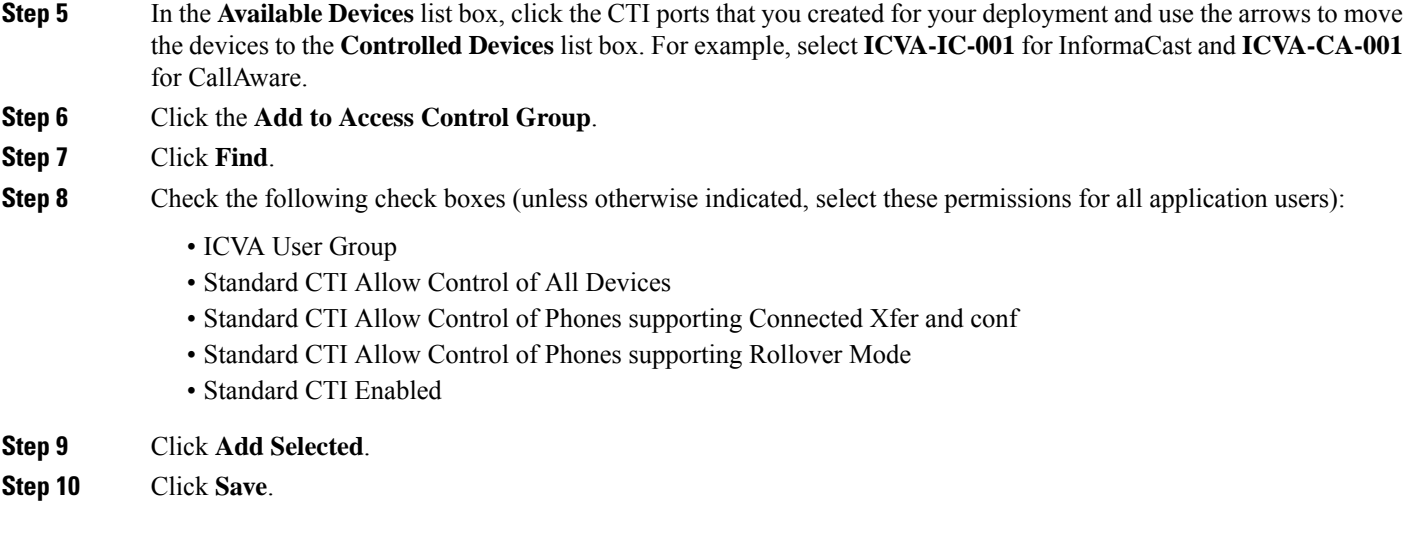

## <span id="page-328-1"></span>**Enable Web Access for a Phone**

Perform this procedure in Basic Paging to enable web access for a Cisco Unified IP Phone. You can also use a Common Phone Profile to enable web access for a group of phones that use that profile. For details, see Enable Web Access for [Common](#page-328-0) Phone Profile, on page 283.

#### **Before you begin**

Configure [Application](#page-327-0) User for Paging, on page 282

- **Step 1** From Cisco Unified CM Administration, choose **Device** > **Phone**.
- **Step 2** Click **Find** and select the phone for which you want to enable web access.
- **Step 3** In the **Product Specific Configuration Layout** area, from the **Web Access** drop-down list, select **Enabled**.
- <span id="page-328-0"></span>**Step 4** Click **Save**.

#### **What to do next**

Configure [Authentication](#page-329-0) URL, on page 284

### **Enable Web Access for Common Phone Profile**

Perform this procedure in Basic Paging to enable web access for a group of Cisco Unified IP Phones that use a Common Phone Profile. You can also enable web access on an individual phone. For details, see [Enable](#page-328-1) Web [Access](#page-328-1) for a Phone, on page 283.

#### **Before you begin**

Configure [Application](#page-327-0) User for Paging, on page 282

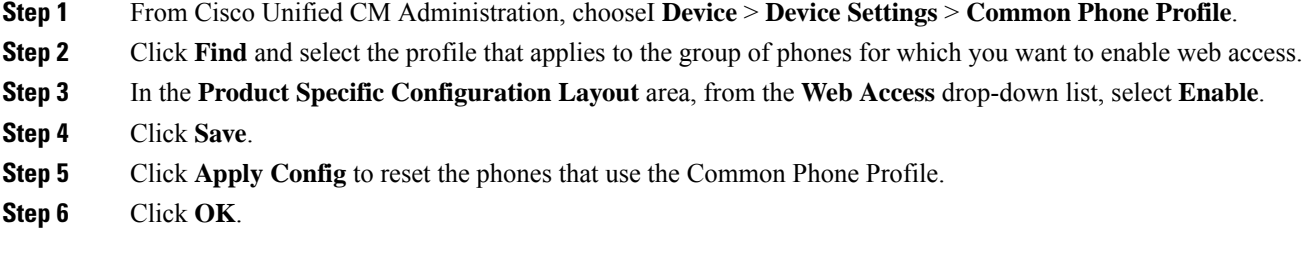

**What to do next**

Configure [Authentication](#page-329-0) URL, on page 284

## **Enable Web Access for Enterprise Phone Configuration**

Perform this procedure in Unified Communications Manager to enable web access for a group of Cisco Unified IP Phone that use a Common Phone Profile. You can also enable web access on an individual phone. For more details, see Enable Web [Access](#page-328-1) for a Phone, on page 283.

#### **Before you begin**

Configure [Application](#page-327-0) User for Paging, on page 282.

- **Step 1** From Cisco Unified CM Administration, choose **System** > **Enterprise Phone Configuration**.
- **Step 2** From the **Web Access** drop-down list, select **Enable**.
- **Step 3** Click **Save**.
- **Step 4** Click **Apply Config** to reset the phones that use the Common Phone Profile.
- <span id="page-329-0"></span>**Step 5** Click **OK**.

### **Configure Authentication URL**

Perform the following tasks to configure an authentication URL that points to InformaCast so that when InformaCast pushes broadcasts to Cisco Unified IPPhones, the phones authenticate with InformaCast instead of Unified Communications Manager.

#### **Procedure**

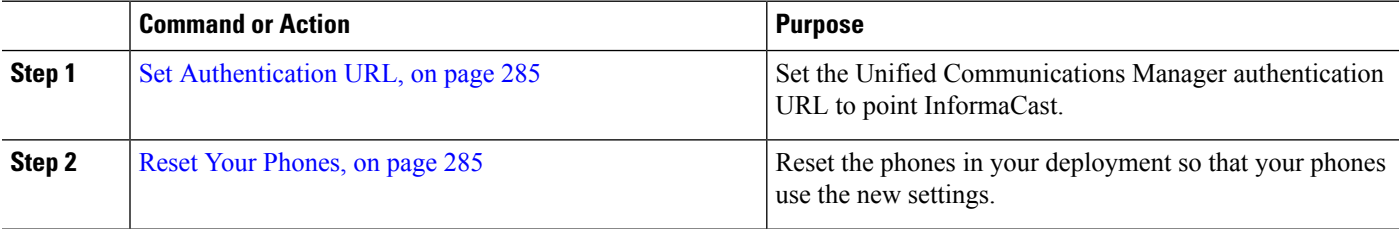

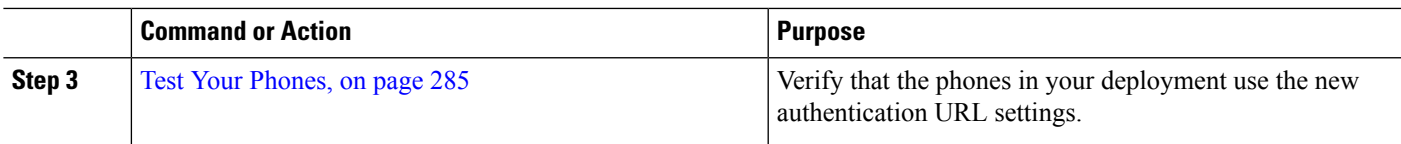

#### <span id="page-330-0"></span>**Set Authentication URL**

Perform this procedure to set the Unified Communications Manager authentication URL to point to the InformaCast Virtual Appliance.

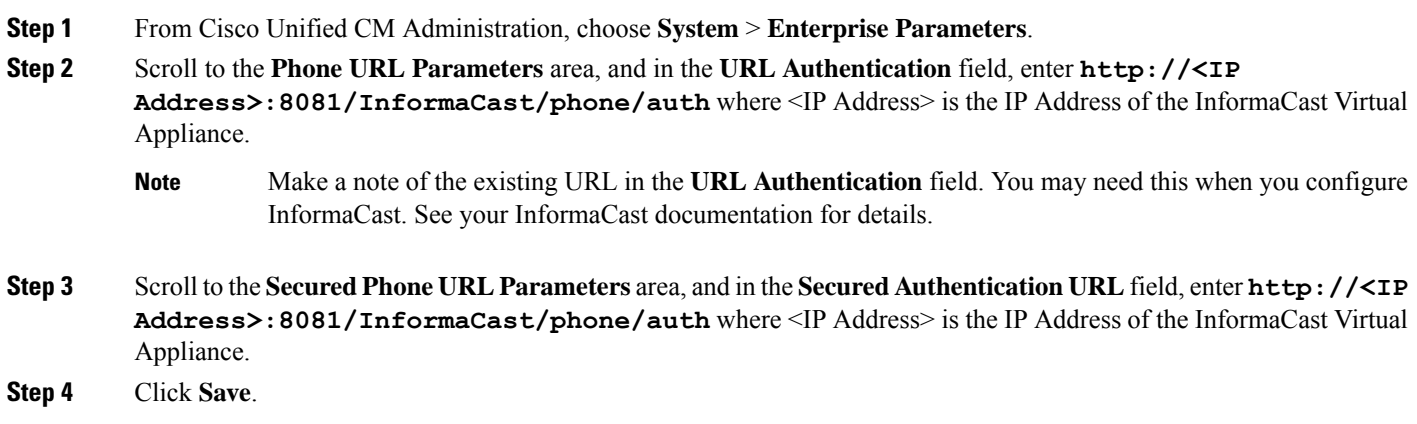

### <span id="page-330-1"></span>**Reset Your Phones**

After you set the authentication URL to point to the InformaCast Virtual Applicance, you must reset your phones. This procedures describes how to manually reset the phones in device pools. There are many methods for resetting your phones.For example, you can also use Bulk Administration Tool to schedule the reset during off hours. See the *Cisco Unified Communications Manager Bulk Administration Guide* for information on the Bulk Administration Tool.

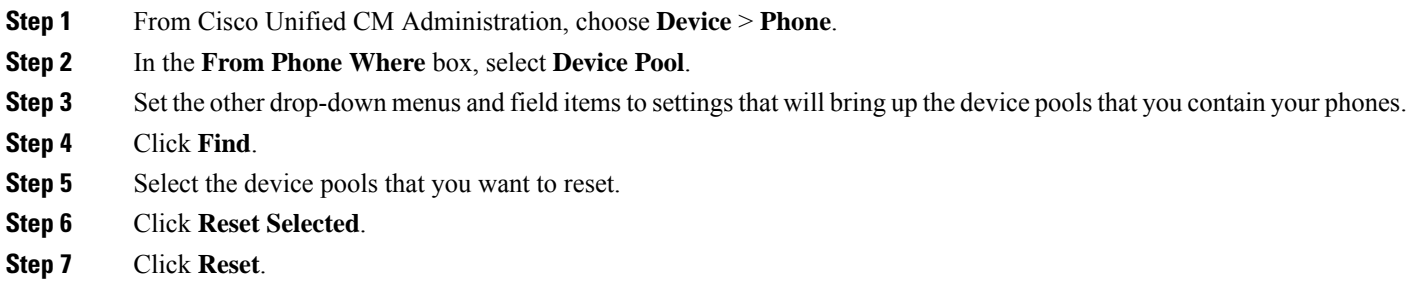

### <span id="page-330-2"></span>**Test Your Phones**

Verify that your phones are authenticating with the InformaCast Virtual Appliance.

**Step 1** From Cisco Unified CM Administration, choose **Device** > **Phone**.

- **Step 2** Use the drop-down list and fields in the Find and List Phones window to filter your search for a phone that should be using the new authentication URL, and click **Find**.
- **Step 3** For the phone that should be using the new settings, click the IP Address link in the **IPv4 Address** column.
- **Step 4** Click Network Configuration. The Network Configuration page appears.
- **Step 5** Verify that the **Authentication URL** field displays the InformaCast Virtual Appliance IP address that you entered for the **URL Authentication**enterprise parameter. If the correct URL does not appear, you will need to set the authentication URL.

## **Advanced Notification Paging Configuration Task Flow**

Perform the following tasks to integrate InformaCast Paging Server with Unified Communications Manager for IP paging and emergency call alerting. It includes the following features:

- InformaCast advanced notification
- Panic button configuration
- Text and audio notification to IP phones when a user dials an emergency services number (CallAware)

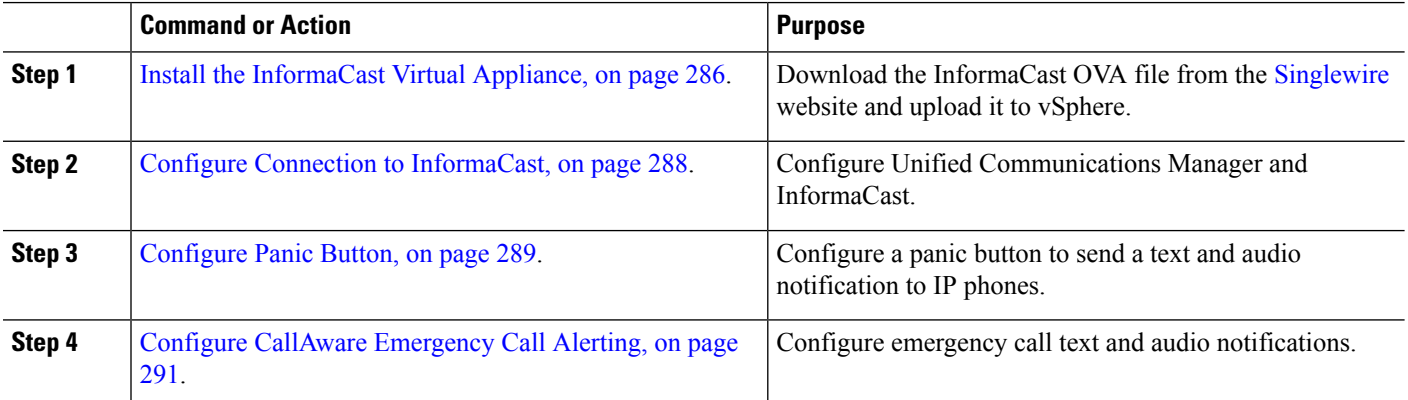

#### **Procedure**

### <span id="page-331-0"></span>**Install the InformaCast Virtual Appliance**

Singlewire supports InformaCast Virtual Appliance on the VMware ESXi platform, which is managed through the vSphere client.

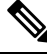

**Note**

To view a list of Singlewire-supported VMware ESXi versions, go to this URL: [https://www.singlewire.com/](https://www.singlewire.com/compatibility-matrix) [compatibility-matrix](https://www.singlewire.com/compatibility-matrix) and click the Server Platforms link under InformaCast Platform section.

 $\mathbf l$ 

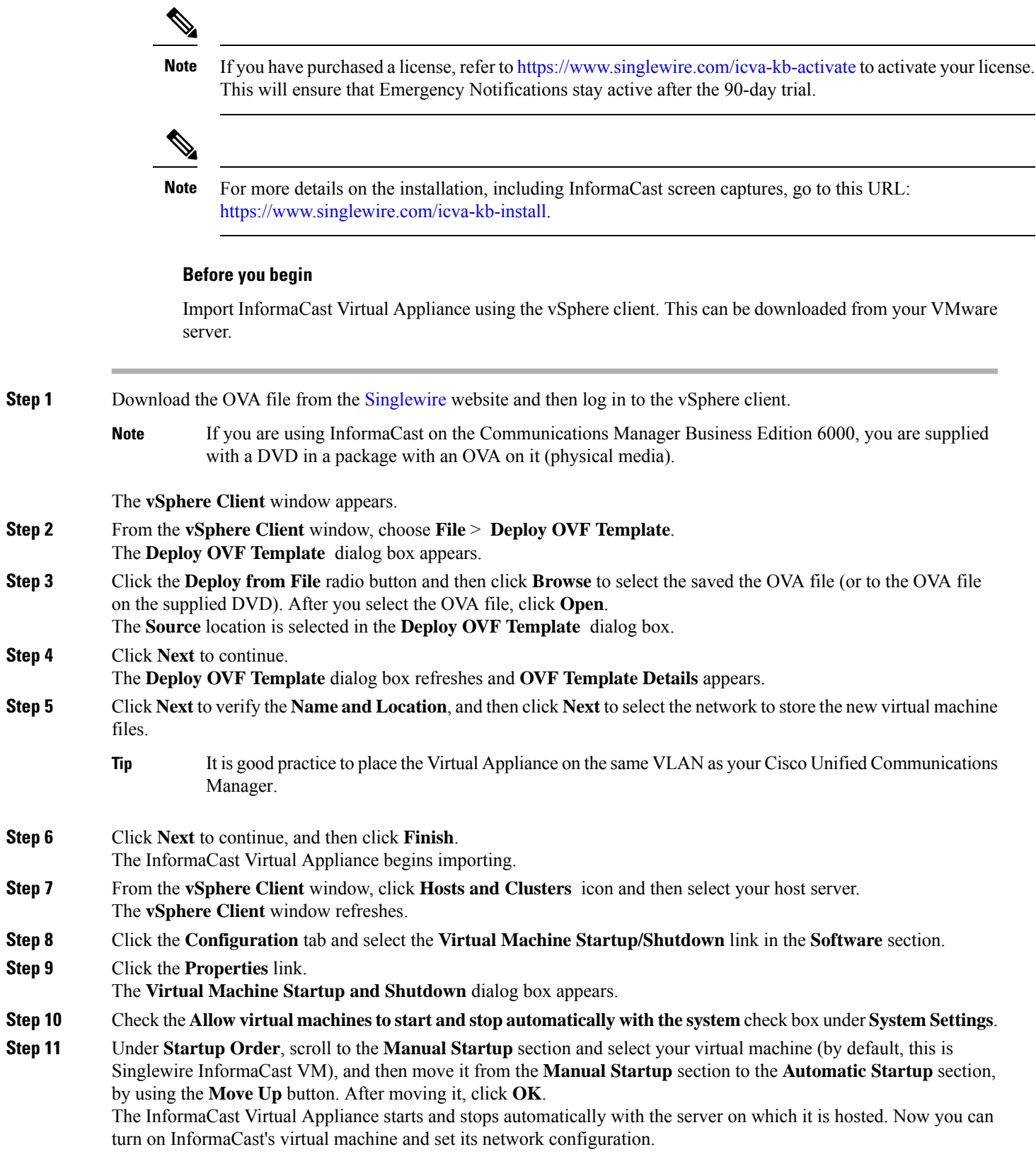

- **Step 12** Choose **View** > **Inventory** > **VMs and Templates** and then select your virtual machine.
- **Step 13** Choose the **Inventory** > **Virtual Machine** > **Open Console**
	- The Singlewire InformaCast VM console window appears.
- **Step 14** InformaCast configuration starts for the first time. During this configuration, perform the following tasks for the InformaCast Virtual Appliance:
	- a) Accept Cisco End User License Agreement (EULA)
	- b) Accept Singlewire EULA
	- c) Set up hostname
	- d) Set up IP address, subnet mask, and default gateway
	- e) Set up DNS server IP address and domain name
	- f) Set up NTP server IP address or hostname
	- g) Set up time zone
	- h) Set up Secure Socket Layer (SSL) certificate parameters
	- i) Set up SSL subject alternate names (optional)
	- j) Set up the OS admin password
	- k) Set up the InformaCast and PTT (PushToTalk) admin password. This password is required to connect the Cisco Unified Communications Manager and InformaCast in the Cisco Unified CM Administration, **Advanced Features** > **Emergency Notifications Paging**.
	- l) Set up security passphrase for backup and communication

When your configuration is successful, the "Welcome to Singlewire InformaCast" message is displayed.

<span id="page-333-0"></span>**Step 15** Click **Continue** to work with Singlewire InformaCast.

## **Configure Connection to InformaCast**

Use this procedure to load the InformaCast certificate to the Unified Communications Manager Tomcat trust store.

#### **Before you begin**

Install the [InformaCast](#page-331-0) Virtual Appliance, on page 286.

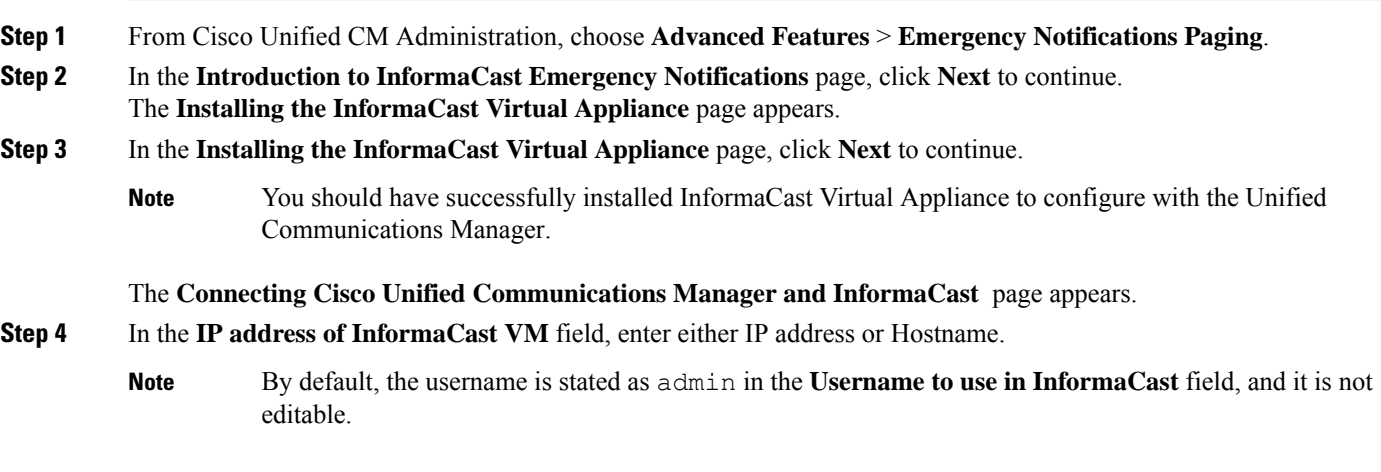

**Step 5** In the **Password for admin app user** field, enter the administrator password of the InformaCast application.

The dialog box displaying the thumbprint of the InformaCast certificate is displayed.

**Step 6** Click **OK** to load the InformaCast certificate to the Unified Communications Manager Tomcat trust store. The configuration process starts.

**Note** When the configuration is successful, the **Status** field displays the completion status.

#### **Step 7** Click **Next**.

The wizard performs the following tasks:

- Activates SNMP service
- Configures SNMP Service with locally generated random credentials
- Activates CTI Manager Service
- Configures Unified Communications Manager for InformaCast
	- Creates new region (1 per cluster)
	- Creates new device pool (1 per cluster)
	- Creates SIP trunk (1 per cluster)
	- Creates route group (1 per cluster)
	- Creates route list
	- Creates role
	- Creates app user
- Configures InformaCast for Unified Communications Manager
	- Creates a cluster
	- Refreshes recipient groups
	- Sets SIP access to deny
	- Creates SIP access

### <span id="page-334-0"></span>**Configure Panic Button**

Use this procedure to configure a panic button to send a text and audio notification to IP phones. This allows you to initiate a one click alarm if there is emergency.

#### **Before you begin**

Configure Connection to [InformaCast,](#page-333-0) on page 288.

- **Step 1** From Cisco Unified CM Administration, choose **Advanced Features** > **Emergency Notifications Paging**.
- **Step 2** In the **Introduction to InformaCast Emergency Notifications** page, click **Next** to continue.
- **Step 3** In the **Installing the InformaCast Virtual Appliance** page, click **Next** to continue.
- **Step 4** In the **Connecting Cisco Unified Communications Manager and InformaCast** page, click **Next** to continue. The **Configuring a Panic Button** page appears.
- **Step 5** From the **Choose pre-recorded message by name** drop-down list, select the pre-recorded message to be displayed on Cisco Unified IP phones and various devices and systems in emergency.
	- **Note** You can change the pre-recorded message in InformaCast administration, as required.
- **Step 6** In the **Enter DN to trigger the panic button** field, enter the Directory Number (DN), which includes the digits 0 to 9, asterisks (\*), and pound signs (#). Default value is \*\*\*5.
- **Step 7** From the **Route Partition** drop-down list, select a partition to restrict access to the route pattern.

**Note** If you do not want to restrict access to the route pattern, select <None> for the partition.

**Step 8** Click **Choose Phones to Send Notification** button.

The **Phones to Send Notification** dialog box appears.

- **Step 9** From the **Phones to Send Notification** dialog box, select the Cisco Unified IP phones to send the pre-recorded message. The dial pattern entered by you (for example, \*\*\*5) is configured as speed dial on the selected phones. The selected Cisco Unified IP Phone are displayed in the **Selected Phones to Send Notification** list box.
- **Step 10** Click **Add Rules**, to create a new rule for the selected Cisco Unified IP Phone to receive notifications.
	- a) Select one of the parameters from the drop-down list. The available options are Device Pool, Description, and Directory Number.
	- b) In the second drop-down list, select a criteria from the following options:
		- Does
		- Does not
	- c) In the third drop-down list, select a criteria from the following options:
		- Begins with
		- Ends with
		- Contains
	- d) In the text box, enter the search criterion.
		- Minimum of one new rule and maximum of new five rules can be created. The **Add Rules** button gets disabled when five rules are created. **Note**
		- **Note** To delete a rule, click **Delete Rules**.
	- e) Click **Test Rules**, to validate the created rules. When the test rule is completed with more than zero phones, the **Next** button is enabled.
	- Phones added to Cisco Unified Communications Manager at a later date that match thisrule will be included as recipients in notifications to this group. **Note**

#### **Step 11** Click **Next**.

The wizard performs the following tasks:

- Adds a speed dial for the entered DN to the selected phones. If the selected phones have unused speed dials assigned to existing phone button templates, this speed dial appears directly on the selected phones. If the selected phones do not have unused speed dial buttons, the panic button speed dial is created, but it does not appear on the phone.
- Adds route pattern for entered DN in selected partition using created route list.
- Creates an InformaCast DialCast entry for the entered DN to send the selected message to the phones matching the selected rules.

## <span id="page-336-0"></span>**Configure CallAware Emergency Call Alerting**

Use this procedure to configure the CallAware emergency call alerting details. This sends a text and audio notification to IP phones when an emergency number is dialed. It can also detect calls to numbers other than 911.

#### **Before you begin**

[Configure](#page-334-0) Panic Button, on page 289.

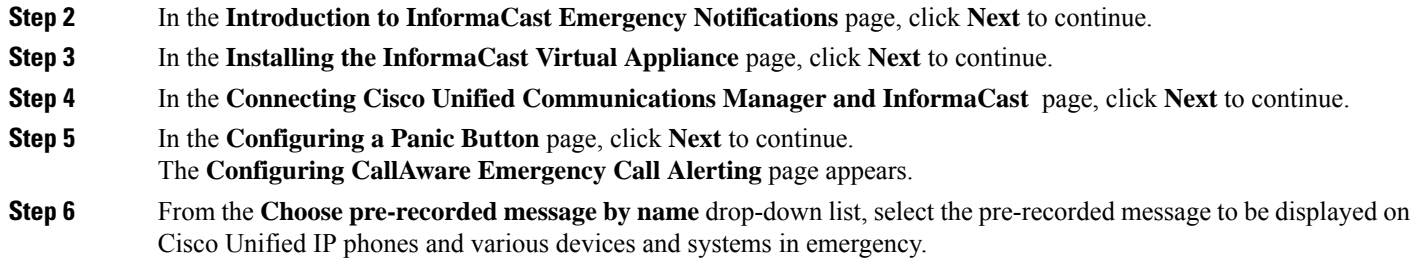

**Step 1** From Cisco Unified CM Administration, choose **Advanced Features** > **Emergency Notifications Paging**.

**Note** You can change the pre-recorded message in InformaCast administration, as required.

- **Step 7** Click **Choose Emergency Route Patterns** button.
	- The **Route Patterns** dialog box appears.

**Step 8** From the **Route Patterns** dialog box, select the route patterns by checking the box next to the desired patterns. a) Click the **Save Selected/Changes** button.

The selected route patterns are displayed in the **Selected Route Patterns** list box.

- **Step 9** Click **Add Rules**, to create a new rule for the selected Cisco Unified IP Phone to receive notifications.
	- a) Select one of the parameters from the drop-down list. The available options are Device Pool, Description, and Directory Number.
	- b) In the second drop-down list, select a criteria from the following options:
		- Does
		- Does not
	- c) In the third drop-down list, select a criteria from the following options:
		- Begins with
- Ends with
- Contains
- d) In the text box, enter the search criterion.
	- Minimum of one new rule and maximum of five new rules can be created. The **Add Rules** button gets disabled when five rules are created. **Note**
	- **Note** To delete a rule, click **Delete Rules**.
- e) Click **Test Rules**, to validate the created rules. When the test rule is completed with more than zero phones, the **Finish** button is enabled.
- Phones added to Unified Communications Manager at a later date that match this rule will be included as recipients in notifications to this group. **Note**

#### **Step 10** Click **Finish**.

The wizard performs the following tasks:

- Adds External Call Control profile for InformaCast
- For each selected route pattern, modify that route pattern to reference the External Call Control profile
- Creates a recipient group with rules that match phones to receive the notification
- Creates an InformaCast routing request with the selected message and recipient group

The **Summary** page appears and confirms the successful configuration of InformaCast with Unified Communications Manager. For more information, see [https://www.singlewire.com.](https://www.singlewire.com)

## <span id="page-337-0"></span>**Paging Interactions**

• Advanced Notification Paging [Interactions,](#page-337-0) on page 292

## **Advanced Notification Paging Interactions**

#### **Table 26: Advanced Notification Paging Interactions**

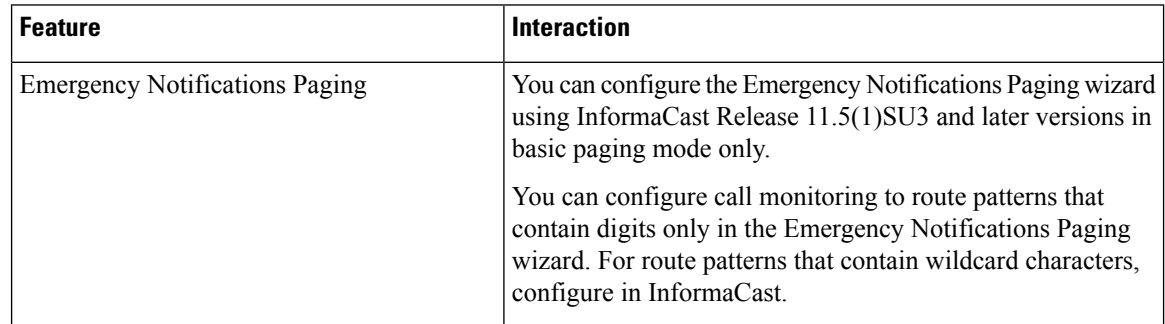

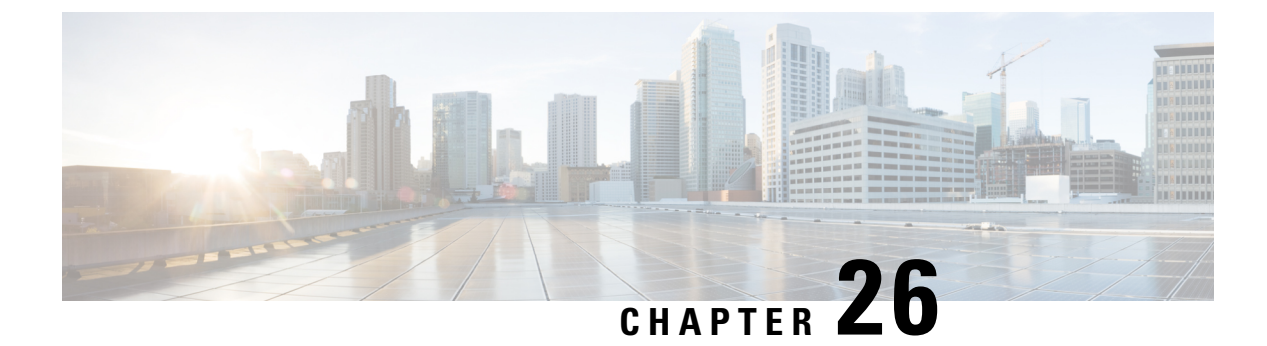

## **Intercom**

- Intercom [Overview,](#page-338-0) on page 293
- Intercom [Prerequisites,](#page-339-0) on page 294
- Intercom [Configuration](#page-339-1) Task Flow, on page 294
- Intercom [Interactions,](#page-342-0) on page 297
- Intercom [Restrictions,](#page-343-0) on page 298
- Intercom [Troubleshooting,](#page-344-0) on page 299

## <span id="page-338-0"></span>**Intercom Overview**

Intercom is a type of phone line that combines the functionality of a traditional line and a speed dial. With an intercom line, a user can call the intercom line of another user, which answers automatically to one-way audio whisper. The recipient can then acknowledge the whispered call and initiate a two-way intercom call.

You can use an intercom line to dial any other intercom line in the intercom partition, or you can preconfigure the line to target an intercom line outside the intercom partition.

Intercom allows a user to place a call to a predefined target. The called destination answers the call automatically in speakerphone mode with mute activated. This sets up a one-way voice path between the initiator and the destination, so the initiator can deliver a short message, regardless of whether the called party is busy or idle.

To ensure that the voice of the called party does not get sent back to the caller when the intercom call is automatically answered, Unified Communications Manager implements whisper intercom. Whisper intercom ensures that only one-way audio exists from the caller to the called party. The called party must manually press a key to talk to the caller.

An auto-answer tone indicates the beginning of the whisper intercom state for both the sender and the recipient.

## **Intercom and Default Devices**

Each intercom line needs a default device. The intercom line is displayed only on the designated default device.

When the administrator assigns an intercom line to a device, the system sets the device as the default device for the intercom line if not set previously. The administrator can modify the default device for the intercom line. When the administrator changes the default device to a different device, the intercom line gets removed from the original device, even though the intercom line may still be assigned to the original device.

You can assign an intercom line to a device profile. Only when a user uses a device profile to log in to the default device that matches the default device of the intercom line does the intercom line become available. Otherwise, no intercom line is displayed when the user logs in.

## <span id="page-339-0"></span>**Intercom Prerequisites**

The intercom feature has the following system requirements:

• Cisco Unified IP Phones Firmware Release 8.3(1) or later

## <span id="page-339-1"></span>**Intercom Configuration Task Flow**

#### **Before you begin**

• Review Intercom [Prerequisites,](#page-339-0) on page 294.

#### **Procedure**

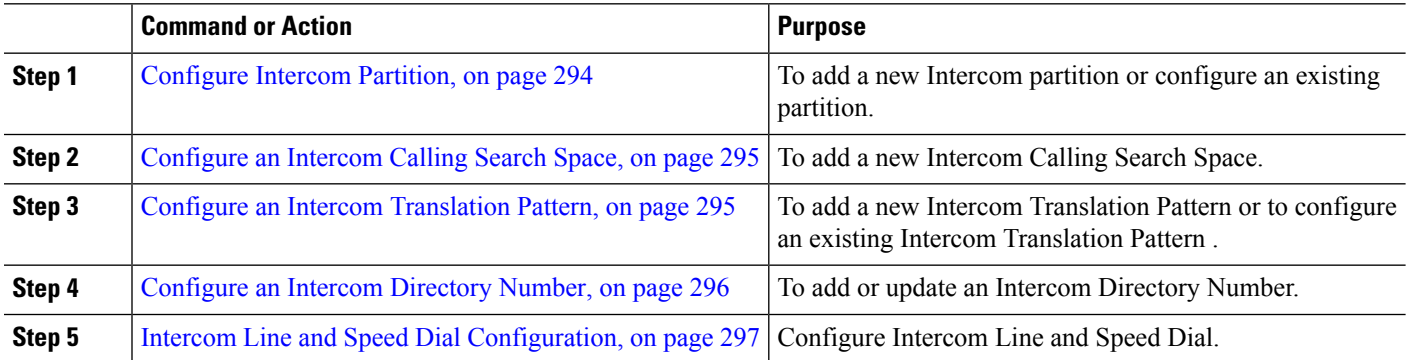

## <span id="page-339-2"></span>**Configure Intercom Partition**

#### **Before you begin**

Ensure the phone model supports the Intercom feature for a particular release and device pack [Generate](#page-46-0) a Phone [Feature](#page-46-0) List, on page 1

- **Step 1** From Cisco Unified CM Administration, choose **Call Routing** > **Intercom** > **Intercom Route Partition**. The **Find and List Intercom Partitions** window appears.
- **Step 2** Click **Add New**.

An **Add New Intercom Partition** window appears.

**Step 3** Under the **Intercom Partition Information** section, in the **Name** box, enter the name and description of the intercom partition that you want to add.

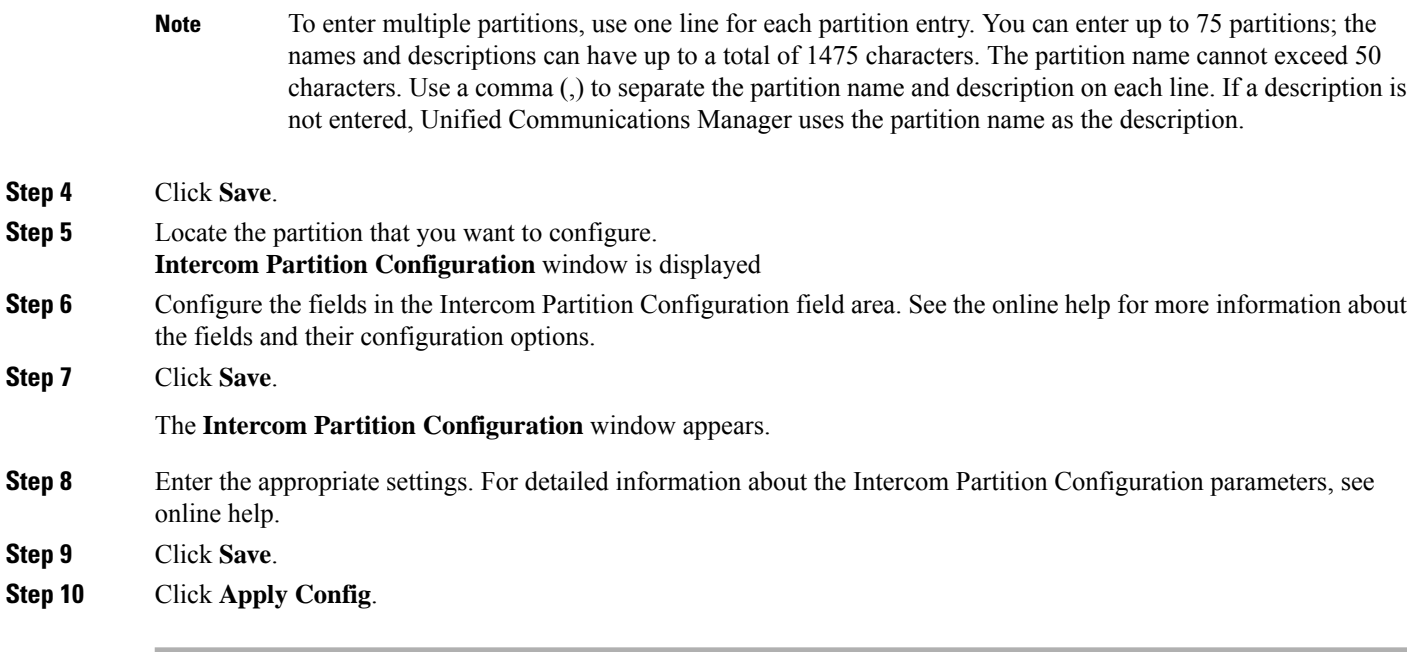

## <span id="page-340-0"></span>**Configure an Intercom Calling Search Space**

#### **Before you begin**

[Configure](#page-339-2) Intercom Partition, on page 294

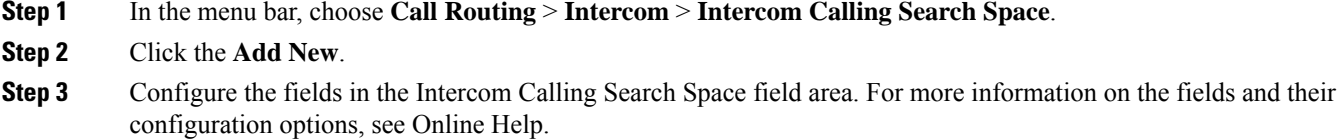

<span id="page-340-1"></span>**Step 4** Click **Save**.

## **Configure an Intercom Translation Pattern**

#### **Before you begin**

[Configure](#page-340-0) an Intercom Calling Search Space, on page 295

- **Step 1** Choose **Call Routing** > **Intercom** > **Intercom Translation Pattern**. The **Find and List Intercom Translation Patterns** window appears.
- **Step 2** Perform one of the followings tasks:
- a) To copy an existing intercom translation pattern, locate the partition to configure, click **Copy** eside the intercom translation pattern to copy.
- b) To add a new intercom translation pattern, click the **Add New**.
- **Step 3** Configure the fields in the Intercom Translation Pattern Configuration field area. For more information on the fields and their configuration options, see Online Help.

**Step 4** Click **Save**.

Ensure that the intercom translation pattern that uses the selected partition, route filter, and numbering plan combination is unique. if you receive an error that indicates duplicate entries, check the route pattern or hunt pilot, translation pattern, directory number, call park number, call pickup number, or meet-me number configuration windows.

The **Intercom Translation Pattern Configuration** window displays the newly configured intercom translation pattern.

## <span id="page-341-0"></span>**Configure an Intercom Directory Number**

You can assign patterns to intercom directory numbers; for example, 352XX. To avoid user confusion, when you assign a pattern to an intercom directory number, add text or digits to these intercom DN configuration fields, Line Text Label, Display (Internal Caller ID), and External Phone Number Mask. These fields are displayed for an intercom directory number only after you add the intercom directory number and you associate the intercom directory number with a phone.

For example, add the username to the line text label and internal caller ID, and add the outside line number to the external number mask, when the calling information is displayed, it says John Chan, not 352XX.

#### **Step 1** Choose **Call Routing** > **Intercom** > **Intercom Directory Number**.

The **Find and List Intercom Directory Numbers** window is displayed.

- **Step 2** To locate a specific intercom directory number, enter search criteria and click **Find.** A list of intercom directory numbers that match the search criteria displayed.
- **Step 3** Perform one of the followings tasks:
	- a) To add an intercom directory number, click **Add New**.
	- b) To update an intercom directory number, click the intercom directory number to update.

The **Intercom Directory Number Configuration** window displayed.

- **Step 4** Configure the fields in the Intercom Directory Number Configuration field area. For more information on the fields and their configuration options, see Online Help.
- **Step 5** Click **Save**.
- **Step 6** Click **Apply Config**.
- **Step 7** Click **Reset Phone**.
- **Step 8** Restart devices.

During the restart, the system may drop calls on gateways.

## <span id="page-342-1"></span>**Intercom Line and Speed Dial Configuration**

#### **Before you begin**

[Configure](#page-341-0) an Intercom Directory Number, on page 296

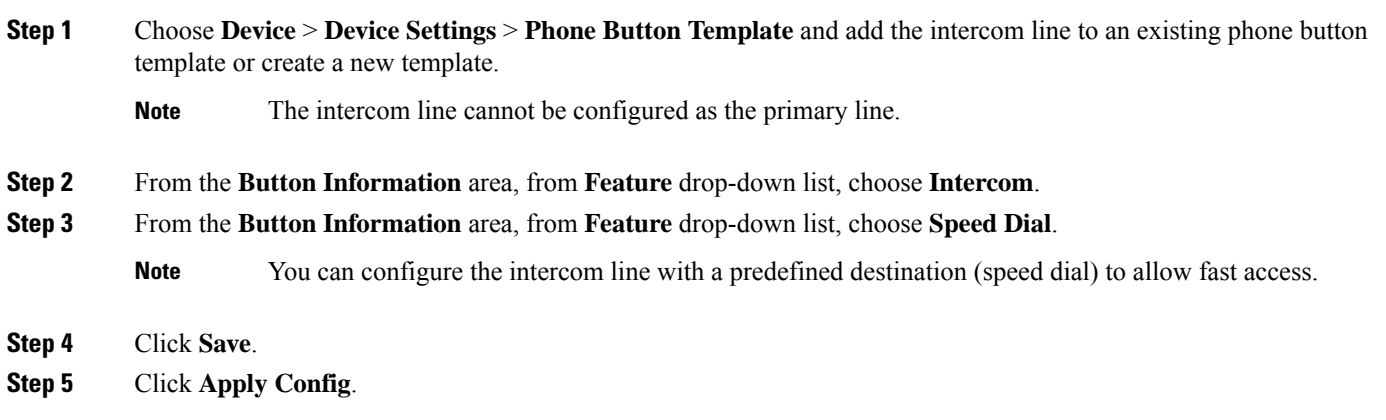

## <span id="page-342-0"></span>**Intercom Interactions**

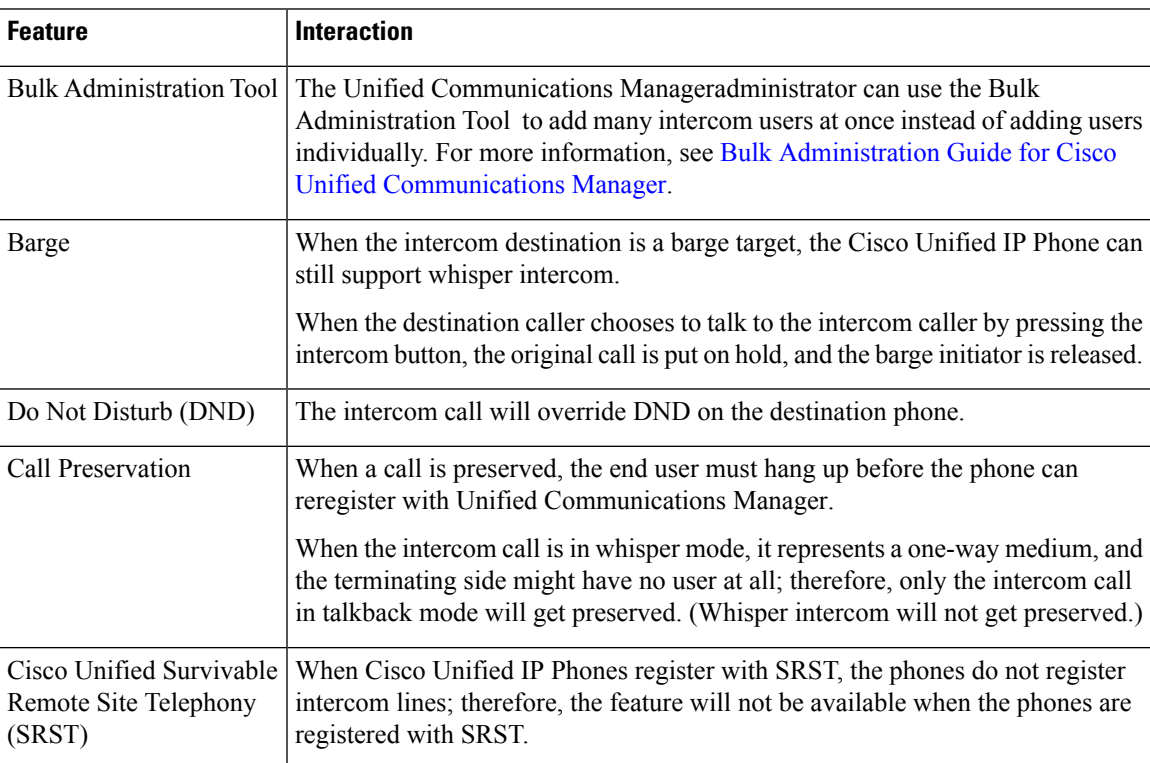

I

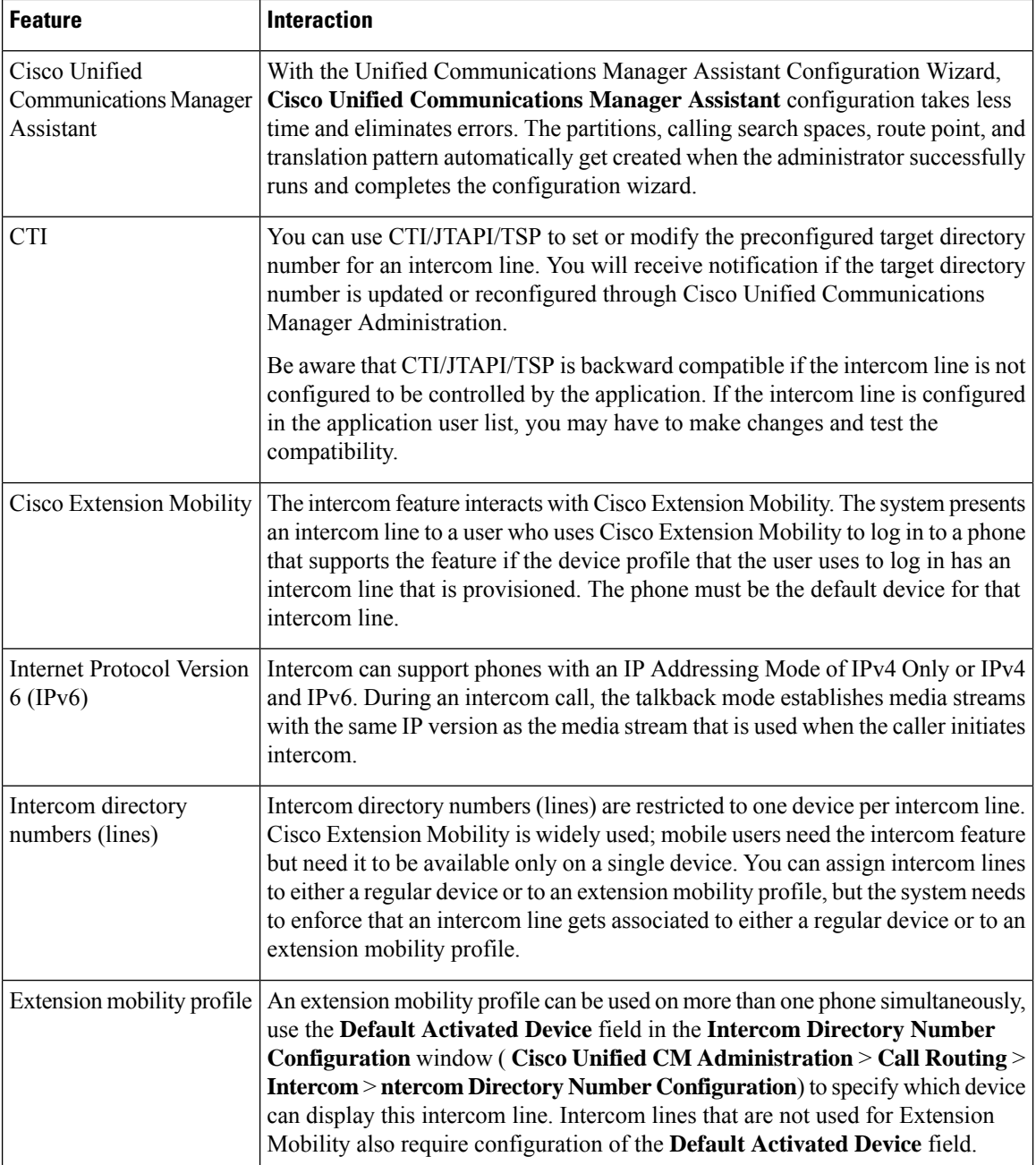

## <span id="page-343-0"></span>**Intercom Restrictions**

The following restrictions apply to the Intercom feature:

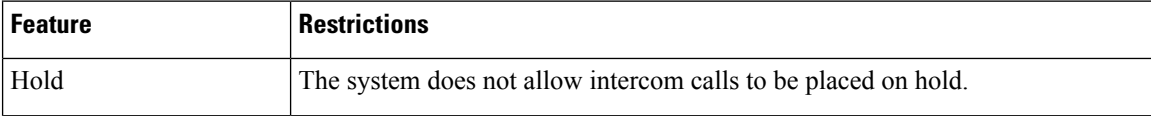

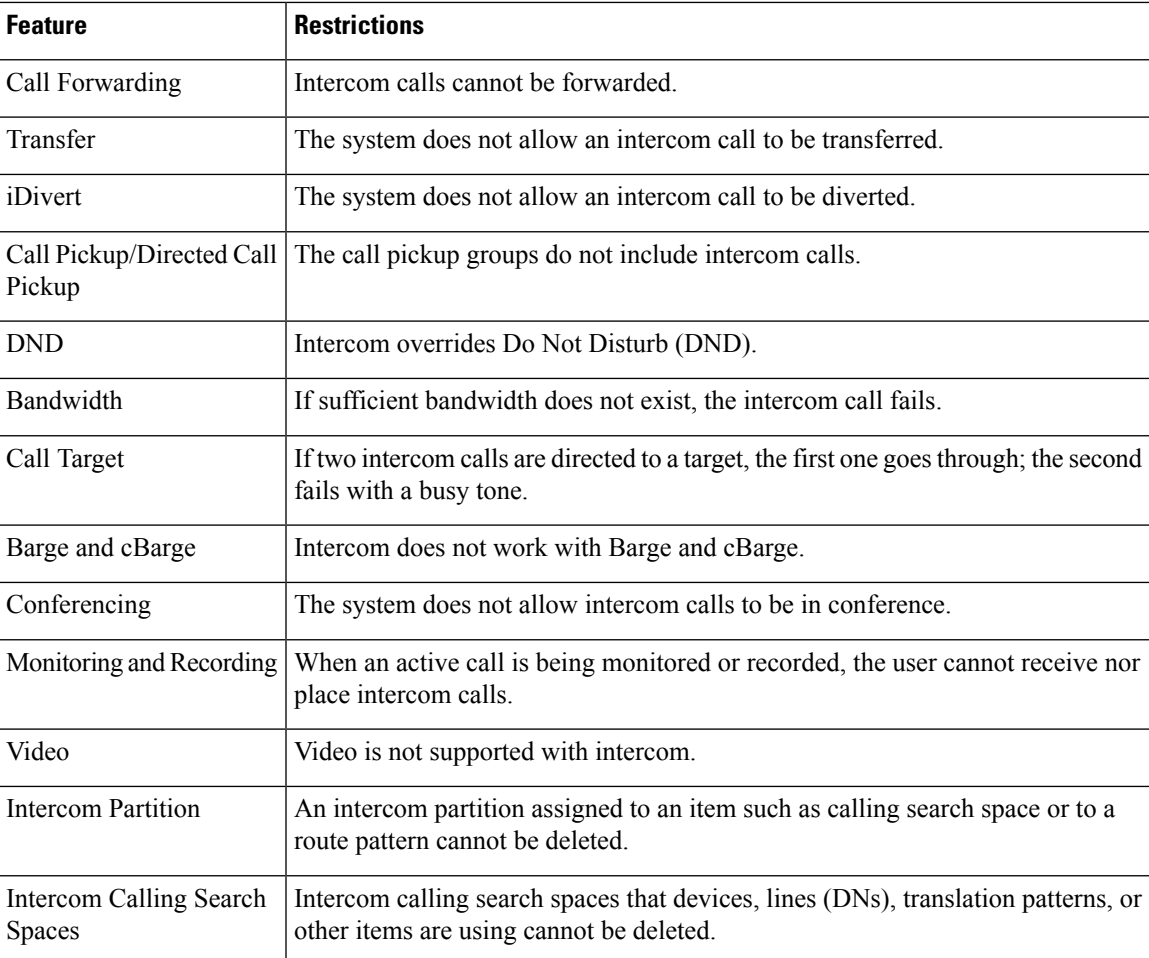

## <span id="page-344-0"></span>**Intercom Troubleshooting**

## **Busy Tone When Dialing Out of Intercom Line**

#### **Problem**

Phone plays busy tone when user is dialing out of intercom line.

#### **Possible Cause**

The DN is not in the same intercom partition as the calling number.

#### **Solution**

- Ensure that the DN is in the same intercom partition as the calling number.
- I

f it is, ensure that the dialed-out DN is configured on another phone and that the phone is registered with the same Unified Communications Manager cluster.

### **Intercom Calls cannot use Talkback with Speaker, Handset or Headset**

#### **Problem**

User cannot go into talkback mode for intercom calls by using headset, handset, or speaker.

#### **Possible Cause**

This situation exists by design. The only way to go into the connected state for intercom calls is by pressing the corresponding line button.

#### **Solution**

User can end call by using speaker, handset, or headset.

### **Troubleshooting SCCP**

#### **Intercom Lines Not Showing Up on Phone**

#### **Problem**

Intercom lines do not display on the phone.

#### **Possible Cause**

The phone version may be earlier than 8.3(1), or the button template may not be assigned to the phone.

#### **Solution**

- Check the phone version. Ensure that it is 8.3(1) or later.
- Determine whether the button template is assigned to the phone.
- Capture the sniffer trace between Cisco Unified Communications Manager and the phone. In the button template response, see whether intercom lines get sent to the phone (button definition =  $Ox17$ ).

#### **Intercom Lines Not Showing Up When Phone Falls Back to SRST**

#### **Problem**

A phone that was configured with Unified Communications Manager Release  $6.0(x)$  or later, includes two intercom lines. Unified Communications Manager stops and falls back to SRST. The intercom lines do not display.

#### **Possible Cause**

The SCCP version of SRST does not support SCCP Version 12.

Ш

#### **Solution**

- Check the SCCP Version of SRST. If SRST supports SCCP Version 12, it will support intercom lines.
- If SRST supports SCCP Version 12, capture a sniffer trace and ensure that the button template that the phone sent includes intercom lines.

### **Troubleshooting SIP**

#### **Debug Phones That Are Running SIP**

Use this debug command: **Debug sip-messages sip-task gsmfsmIsm sip-adapter**.

#### **Configuration of Phones That Are Running SIP**

**Show config** —The command on the phone is displayed if intercom lines are configured as regular lines with featureid-->23.

### **Cisco ExtensionMobilityUserIs Logged InButIntercomLineDoesNotDisplay**

#### **Problem**

The Cisco Extension Mobility user is logged in to a phone, but the user intercom line does not display.

#### **Possible Cause**

**Default Activated Device** is configured incorrectly.

#### **Solution**

- Check that the **Default Activated Device** is configured on the intercom directory number.
- Check that the **Default Activated Device** matches the device to which the user is logged in.

### **Intercom Line Fails to Display on Phone**

#### **Problem**

An intercom line has been configured and assigned to a phone but fails to display on the phone.

#### **Possible Cause**

Default Activated Device value is set to the intercom line of this device.

#### **Solution**

If the configuration has been done, reset the phone.

 $\mathbf I$ 

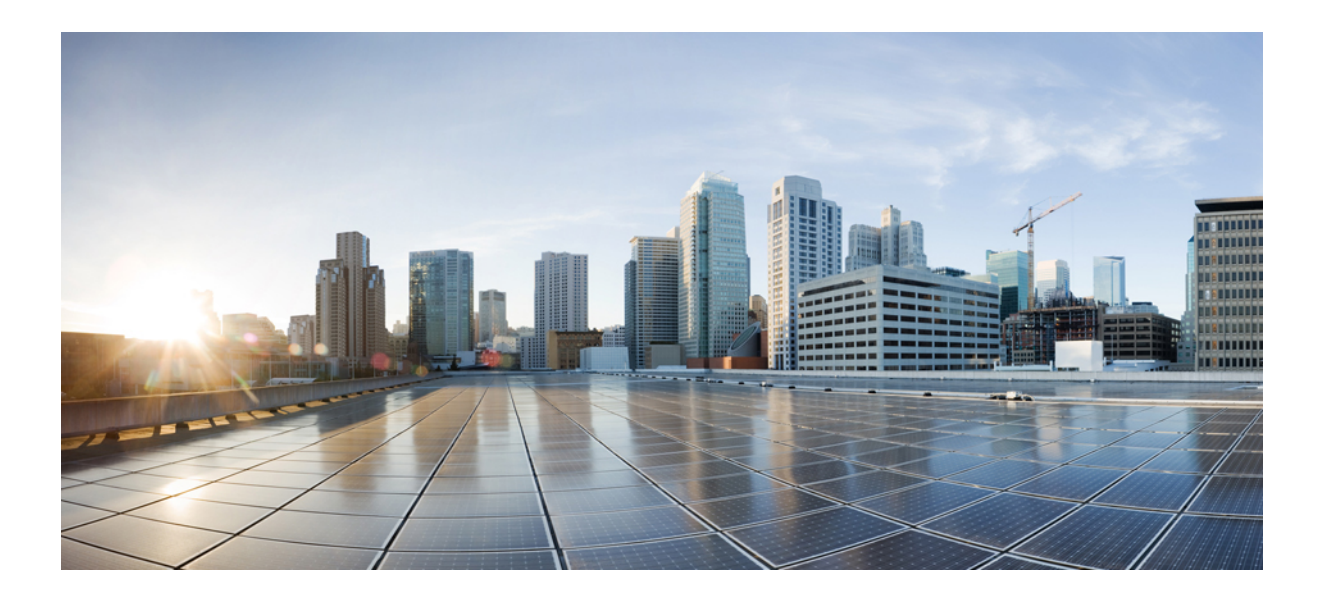

# **<sup>P</sup> ART X**

## **Receiving Calls**

- Prime Line [Support](#page-350-0) , on page 305
- Call [Forwarding](#page-354-0) , on page 309
- Call [Pickup](#page-378-0) , on page 333
- Call Park and [Directed](#page-398-0) Call, on page 353
- [Extension](#page-422-0) Mobility , on page 377
- [Extension](#page-438-0) Mobility Cross Cluster , on page 393
- [Extension](#page-468-0) Mobility Roaming Across Clusters, on page 423
- Hold [Reversion](#page-482-0) , on page 437
- [Accessing](#page-490-0) Hunt Groups , on page 445
- Malicious Call [Identification](#page-498-0) , on page 453
- Call [Transfer](#page-508-0) , on page 463
- External Call Transfer [Restrictions](#page-520-0) , on page 475

<span id="page-350-0"></span>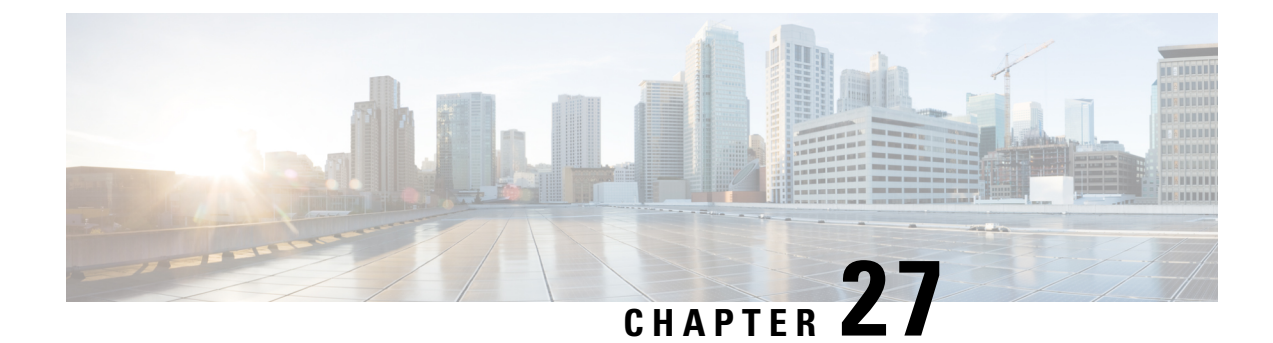

## **Prime Line Support**

- Prime Line Support [Overview,](#page-350-1) on page 305
- Prime Line Support [Prerequisites,](#page-350-2) on page 305
- Prime Line Support [Configuration](#page-350-3) Task Flow, on page 305
- Prime Line Support [Interactions,](#page-352-0) on page 307
- Prime Line Support [Troubleshooting,](#page-352-1) on page 307

## <span id="page-350-2"></span><span id="page-350-1"></span>**Prime Line Support Overview**

You can configure the Prime Line Support in Cisco Unified CM Administration so that when the phone is off-hook and receives a call on any line, the system always chooses the primary line for the call.

## **Prime Line Support Prerequisites**

The following devices are compatible with the Prime Line Support feature:

Cisco Unified IP Phone 7900 Series, 8900 Series, and 9900 Series

For more information on the supported devices, see the latest version of *Cisco Unified IP Phone Guide* and *Cisco Unified IP Phone Administration Guide*.

## <span id="page-350-3"></span>**Prime Line Support Configuration Task Flow**

To configure the Prime Line Support feature for either the Cisco CallManager service or devices and device profiles, perform one of the following procedures.

#### **Before you begin**

• Review Prime Line Support [Prerequisites,](#page-350-2) on page 305.

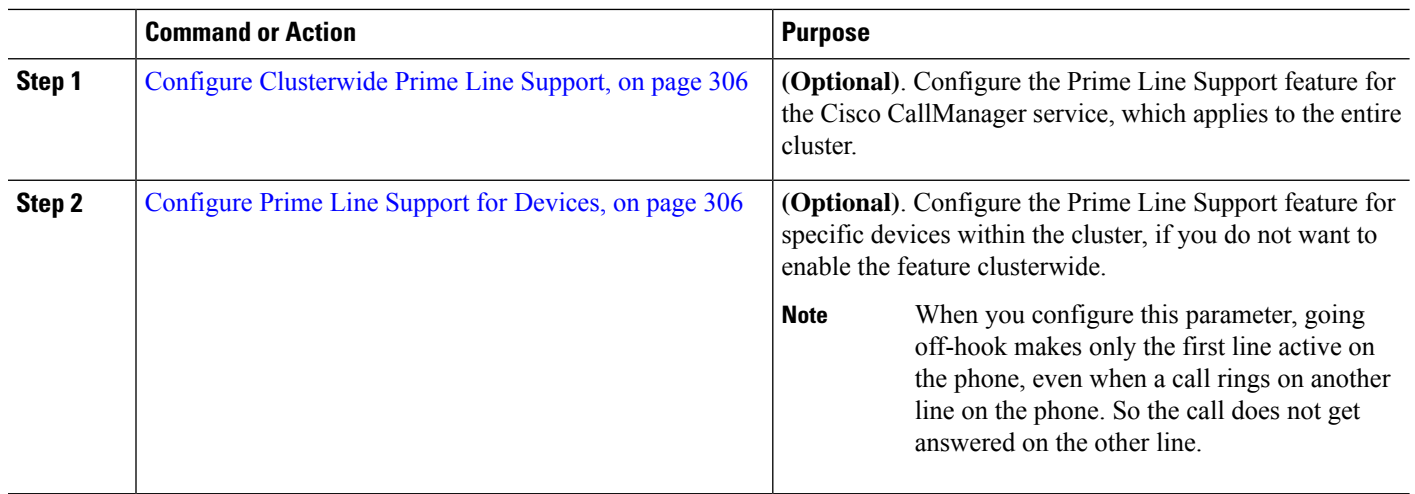

#### **Procedure**

## <span id="page-351-0"></span>**Configure Clusterwide Prime Line Support**

- **Step 1** From Cisco Unified CM Administration, choose **System** > **Service Parameters**.
- **Step 2** From the **Server** drop-down list, choose the server that is running the Cisco CallManager service.
- **Step 3** From the **Service** drop-down list, choose **Cisco CallManager**.
- **Step 4** From the **Always** Use Prime Line clusterwide service parameter, choose one of the following options from the drop-down list:
	- **True** When a phone goes off-hook, the primary line gets chosen and becomes the active line.
	- **False** When a phone goes off-hook, the IP phone automatically chooses an available line as the active line.

The default value for this service parameter is **False**.

- <span id="page-351-1"></span>**Step 5** For this change to take effect on the SIP phones, click the **ApplyConfig** button in Cisco Unified CM Administration (for example, on the **Device Configuration** window, the **Device Pool Configuration** window, or any other window on which ApplyConfig is an option).
	- If the new configuration is not applied on the SIP phones, the SIP Prime Line Support feature changes will not be implemented until the next reset of the Cisco CallManager service or reset of each affected device. **Note**

## **Configure Prime Line Support for Devices**

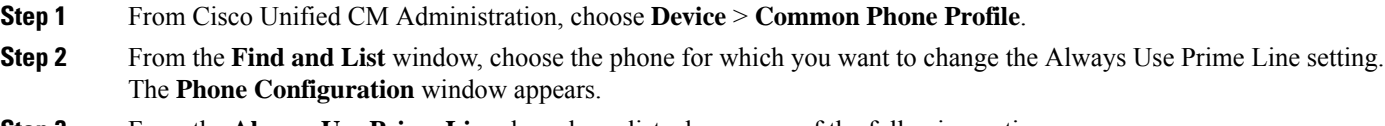

**Step 3** From the **Always** Use **Prime** Line drop-down list, choose one of the following options:

Ш

- **Off** When the phone is idle and receives a call on any line, the phone user answers the call from the line on which the call is received.
- **On** When the phone is idle (off hook) and receives a call on any line, the primary line is chosen for the call. Calls on other lines continue to ring, and the phone user must select those other lines to answer these calls.
- **Default** Unified Communications Manager uses the configuration from the **Always Use Prime Line** service parameter, which supports the Cisco CallManager service.

**Step 4** Click **Save**.

## <span id="page-352-0"></span>**Prime Line Support Interactions**

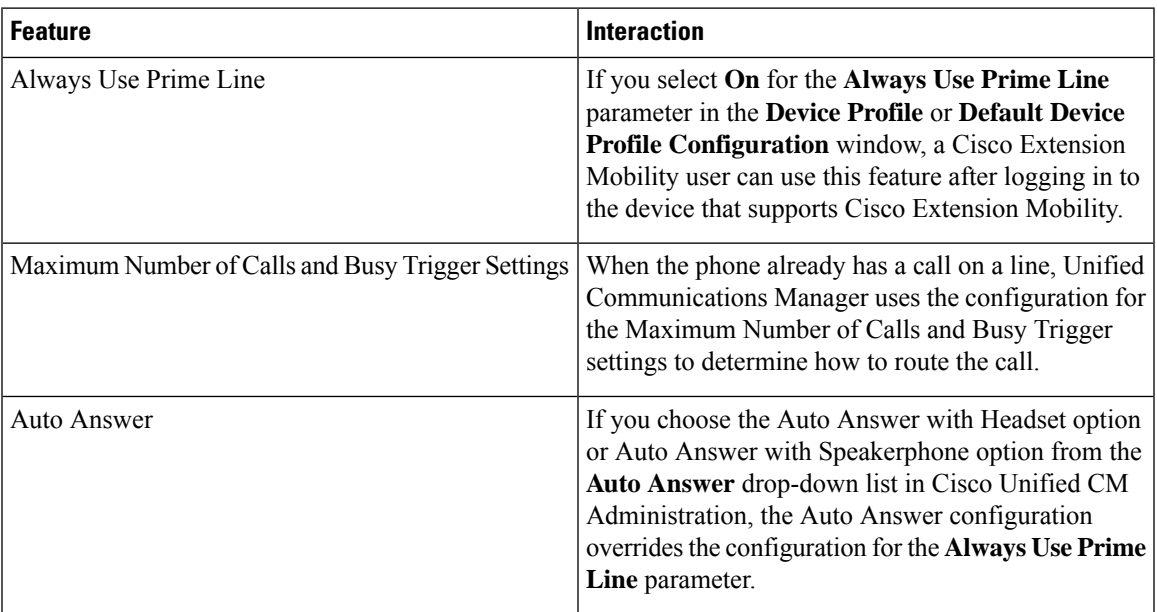

## <span id="page-352-1"></span>**Prime Line Support Troubleshooting**

### **Prime Line Support Does Not Work When Set To True**

**Problem** When the cluster-wide service parameter **Always use Prime Line** is set to **True** and the IP phone goes off-hook, the primary line becomes the active line. Even if a call rings on the second line, when the user goes off-hook, it activates only the first line. The phone does not answer the call on the second line. However, when IP phones with multiple line appearances are used with the 7.1.2 phone load, the phone does not use the primary line when a second line rings. If the user picks up the handset, the phone answers the call on the second line.

**Solution** Press the line button for the primary line so that the secondary line is not engaged when a call is initiated.

### **Unable To Answer Inbound Calls**

**Problem** The users are unable to automatically answer inbound calls after they go off-hook on IP phones, and must press the Answer softkey to answer the calls.

**Solution** To resolve the problem, perform the following procedure:

- **1.** From Cisco Unified CM Administration, choose **System** > **Service Parameters**.
- **2.** From the Server drop-down list, choose the server that is running the Cisco CallManager service.
- **3.** From the Service drop-down list, choose **Cisco CallManager**.
- **4.** In Cluster wide parameters (Device phone), set **Always Use Prime Line** to **False**.

## **Inbound Calls Are Answered Automatically**

**Problem** When an inbound call is received on a shared line of an IP phone, the call is answered immediately as the handset is lifted, without the option to either answer the call or make an outbound call. This behavior does not change even though **Auto Line Select** is set to disabled.

**Solution** To resolve the problem, perform the following procedure:

- **1.** From Cisco Unified CM Administration, choose **System** > **Service Parameters**.
- **2.** From the Server drop-down list, choose the server that is running the Cisco CallManager service.
- **3.** From the Service drop-down list, choose **Cisco CallManager**.
- **4.** In Cluster wide parameters (Device phone), set **Always Use Prime Line** to **False**.

<span id="page-354-0"></span>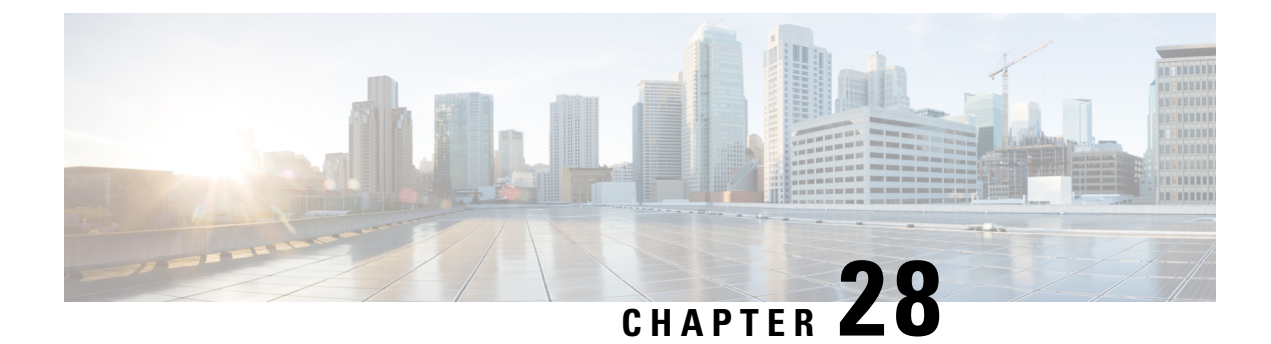

## **Call Forwarding**

- Call [Forwarding](#page-354-1) Overview, on page 309
- Call Forwarding [Configuration](#page-356-0) Task Flow, on page 311
- Call Forwarding [Interactions,](#page-372-0) on page 327
- Call Forwarding [Restrictions,](#page-376-0) on page 331

## <span id="page-354-1"></span>**Call Forwarding Overview**

As a user, you can configure a Cisco Unified IP Phone to forward calls to another phone. The following call forwarding types are supported:

- **Call Forward No Bandwidth**—Forwards calls when a call to a directory number fails due to insufficient bandwidth, and provides forwarding functionality to an Automated Alternate Routing (AAR) destination using public switched telephone network (PSTN) as the alternate route or to a voicemail system.
- **Call Forward with Alternate Destination**—Forwards calls when a call to a directory number and the forwarded destination are not answered. The call gets diverted to an alternate destination as a last resort. This Call Forwarding type is also referred to as "MLPP Alternate Party destination."
- **Call Forward All (CFA)**—Forwards all calls to a directory number.
- **Call Forward Busy (CFB)—Forwards calls only when the line is in use and the configured Call Forward** Busy trigger value is reached.
- **Call Forward No Answer (CFNA)**—Forwards calls when the phone is not answered after the configured No Answer Ring Duration timer is exceeded or the destination is unregistered.
- **Call Forward No Coverage (CFNC)**—Forwards calls when the hunt list is exhausted or timed out, and the associated hunt-pilot for coverage specifies "Use Personal Preferences" for its final forwarding.
- **Call Forward Unregistered (CFU)**—Forwards calls when the phone is unregistered due to a remote WAN link failure, and provides automated rerouting through the Public Switched Telephone Network (PSTN). Calls can also be forwarded based on the type of caller: internal or external.
- **CFA Destination Override**—Forwards calls when the user to whom calls are being forwarded (the target) calls the user whose calls are being forwarded (the initiator). The phone of the initiator rings instead of call forwarding back to the target.

## **Call Forward All, Including CFA Loop Prevention and CFA Loop Breakout**

Call Forward All (CFA) allows a phone user to forward all calls to a directory number.

You can configure CFA for internal and external calls and can forward calls to a voicemail system or a dialed destination number by configuring the calling search space (CSS). Unified Communications Manager includes a secondary Calling Search Space configuration field for CFA. The secondary CSS for CFA combines with the existing CSS for CFA to allow support of the alternate CSS system configuration. When you activate CFA, only the primary and secondary CSS for CFA are used to validate the CFA destination and redirect the call to the CFA destination. If these fields are empty, the null CSS is used. Only the CSS fields that are configured in the primary CSS for CFA and secondary CSS for CFA fields are used. If CFA is activated from the phone, the CFA destination is validated by using the CSS for CFA and the secondary CSS for CFA, and the CFA destination gets written to the database. When a CFA is activated, the CFA destination always gets validated against the CSS for CFA and the secondary CSS for CFA.

Unified Communications Manager prevents CFA activation on the phone when a CFA loop is identified. For example, Unified Communications Manager identifies a call forward loop when the user pressesthe CFwdALL softkey on the phone with directory number 1000 and enters 1001 as the CFA destination, and 1001 has forwarded all calls to directory number 1002, which has forwarded all calls to directory number 1003, which has forwarded all calls to 1000. In this case, Unified Communications Manager identifies that a loop has occurred and prevents CFA activation on the phone with directory number 1000.

### Э

If the same directory number exists in different partitions, for example, directory number 1000 exists in partitions 1 and 2, Unified Communications Manager allows the CFA activation on the phone. **Tip**

CFA loops do not affect call processing because Unified Communications Manager supports CFA loop breakout, which ensures that if a CFA loop is identified, the call goes through the entire forwarding chain, breaks out of the Call Forward All loop, and the loop is completed as expected, even if CFNA, CFB, or other forwarding options are configured along with CFA for one of the directory numbers in the forwarding chain.

For example, the user for the phone with directory number 1000 forwards all calls to directory number 1001, which has forwarded all calls to directory number 1002, which has forwarded all calls to directory number 1000, which creates a CFA loop. In addition, directory number 1002 has configured CFNA to directory number 1004. The user at the phone with directory number 1003 calls directory number 1000, which forwardsto 1001, which forwards to 1002. Unified Communications Manager identifies a CFA loop, and the call, which breaks out of the loop, tries to connect to directory number 1002. If the No Answer Ring Duration timer expires before the user for the phone with directory number 1002 answers the call, Unified Communications Manager forwards the call to directory number 1004.

For a single call, Unified Communications Manager may identify multiple CFA loops and attempt to connect the call after each loop is identified.

## <span id="page-356-0"></span>**Call Forwarding Configuration Task Flow**

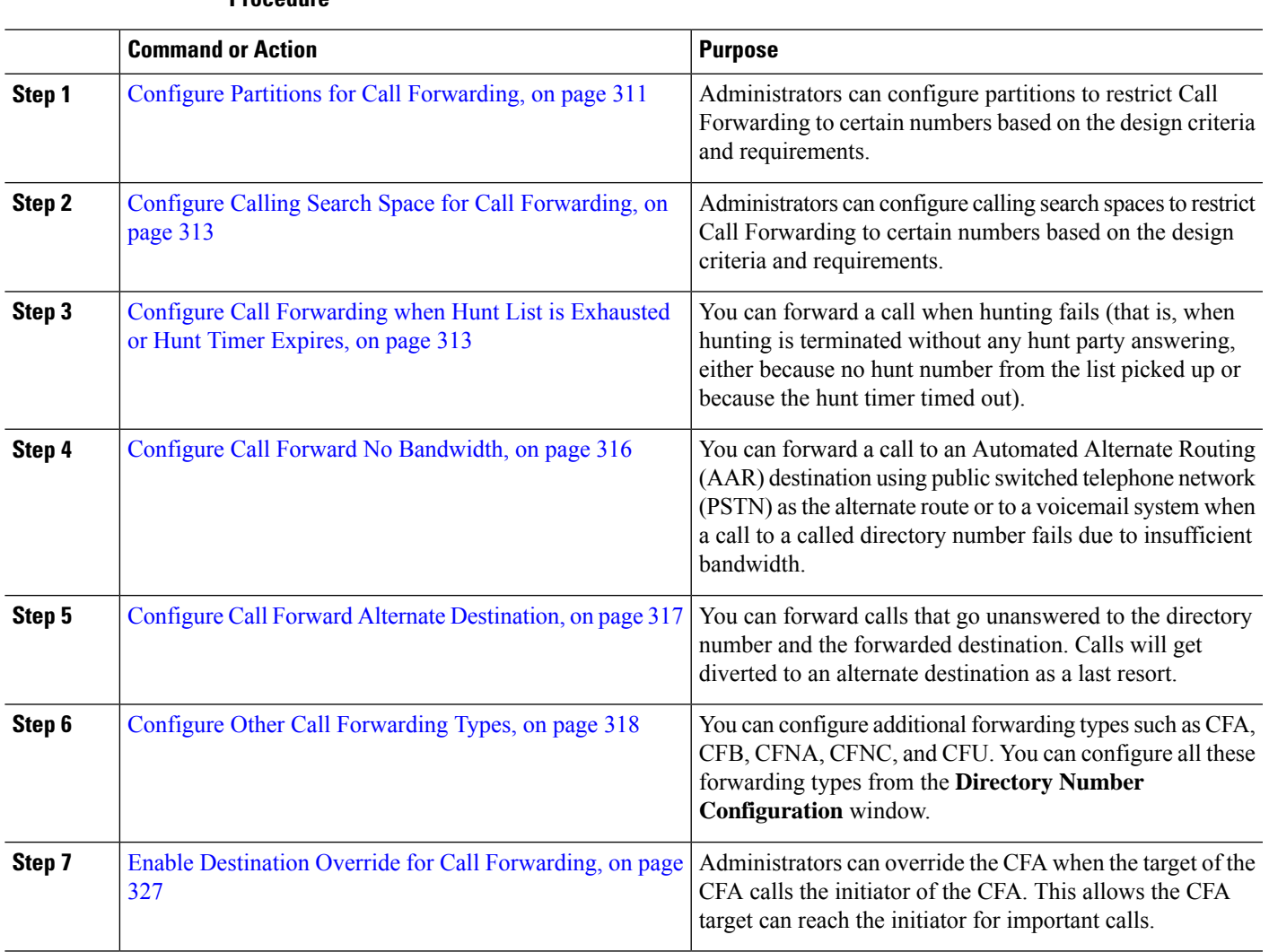

#### **Procedure**

## <span id="page-356-1"></span>**Configure Partitions for Call Forwarding**

Configure partitions to create a logical grouping of directory numbers (DNs) and route patterns with similar reachability characteristics.Partitions facilitate call routing by dividing the route plan into logical subsets that are based on organization, location, and call type. You can configure multiple partitions.

Configure partitions to restrict call forwarding to certain numbers based on your design criteria and requirements.

**Step 1** From Cisco Unified CM Administration, choose **Call Routing** > **Class of Control** > **Partition**.

**Step 2** Click **Add New** to create a new partition.

**Step 3** In the **Partition Name, Description** field, enter a name for the partition that is unique to the route plan. Partition names can contain alphanumeric characters, as well as spaces, hyphens (-), and underscore characters (). See the online help for guidelines about partition names. **Step 4** Enter a comma (,) after the partition name and enter a description of the partition on the same line. The description can contain up to 50 characters in any language, but it cannot include double quotes ("), percentage sign

(%), ampersand ( $\&$ ), backslash (\), angle brackets ( $\leq$ ), or square brackets ([]). If you do not enter a description, Cisco Unified Communications Manager automatically enters the partition name in this field.

- **Step 5** To create multiple partitions, use one line for each partition entry.
- **Step 6** From the **Time Schedule** drop-down list, choose a time schedule to associate with this partition.

The time schedule specifies when the partition is available to receive incoming calls. If you choose **None**, the partition remains active at all times.

- **Step 7** Select one of the following radio buttons to configure the **Time Zone**:
	- **Originating Device**—When you select this radio button, the system compares the time zone of the calling device to the **Time Schedule** to determine whether the partition is available is available to receive an incoming call.
	- **Specific Time Zone**—After you select this radio button, choose a time zone from the drop-down list. The system compares the chosen time zone to the **Time Schedule** to determine whether the partition is available is available to receive an incoming call.

**Step 8** Click **Save**.

#### **Partition Name Guidelines for Call Forwarding**

The list of partitions in a calling search space is limited to a maximum of 1024 characters. This means that the maximum number of partitions in a CSS varies depending on the length of the partition names. Use the following table to determine the maximum number of partitions that you can add to a calling search space if partition names are of fixed length.

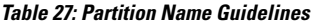

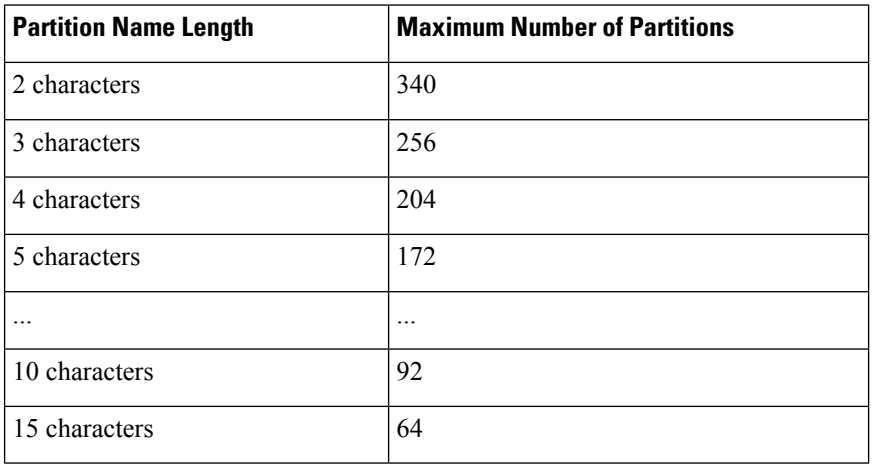

## <span id="page-358-0"></span>**Configure Calling Search Space for Call Forwarding**

A calling search space is an ordered list of route partitions that are typically assigned to devices. Calling search spaces determine the partitions that calling devices can search when they are attempting to complete a call.

Configure calling search spaces to restrict Call Forwarding to certain numbers based on your design criteria and requirements.

#### **Before you begin**

Configure Partitions for Call [Forwarding,](#page-356-1) on page 311

- **Step 1** From Cisco Unified CM Administration, choose **Call Routing** > **Class of Control** > **Calling Search Space**.
- **Step 2** Click **Add New**.
- **Step 3** In the **Name** field, enter a name.

Ensure that each calling search space name is unique to the system. The name can include up to 50 alphanumeric characters and can contain any combination of spaces, periods (.), hyphens (-), and underscore characters (\_).

**Step 4** In the **Description** field, enter a description.

The description can include up to 50 characters in any language, but it cannot include double-quotes ("), percentage sign (%), ampersand (&), back-slash (\), or angle brackets ( $\leq$ ).

- **Step 5** From the **Available Partitions** drop-down list, perform one of the following steps:
	- For a single partition, select that partition.
	- For multiple partitions, hold down the **Control (CTRL)** key, then select the appropriate partitions.
- **Step 6** Select the down arrow between the boxes to move the partitions to the **Selected Partitions** field.
- **Step 7** (Optional) Change the priority of selected partitions by using the arrow keys to the right of the **Selected Partitions** box.
- <span id="page-358-1"></span>**Step 8** Click **Save**.

## **Configure Call Forwarding when Hunt List is Exhausted or Hunt Timer Expires**

The concept of hunting differs from that of call forwarding. Hunting allows Unified Communications Manager to extend a call to one or more lists of numbers, where each list specifies a hunting order that is chosen from a fixed set of algorithms. When a call extends to a hunt party from these lists and the party fails to answer or is busy, hunting resumes with the next hunt party. (The next hunt party varies depending on the current hunt algorithm.) Hunting then ignores the Call Forward No Answer (CFNA), Call Forward Busy (CFB), or Call Forward All (CFA) configured values for the attempted party.

Call Forwarding allows detailed control as to how to extend (divert or redirect) a call when a called party fails to answer, or is busy and hunting is not taking place. For example, if the CFNA value for a line is set to a hunt-pilot number, a call to that line that is not answered diverts to the hunt-pilot number and begins hunting.

#### **Before you begin**

Configure Calling Search Space for Call [Forwarding,](#page-358-0) on page 313

I

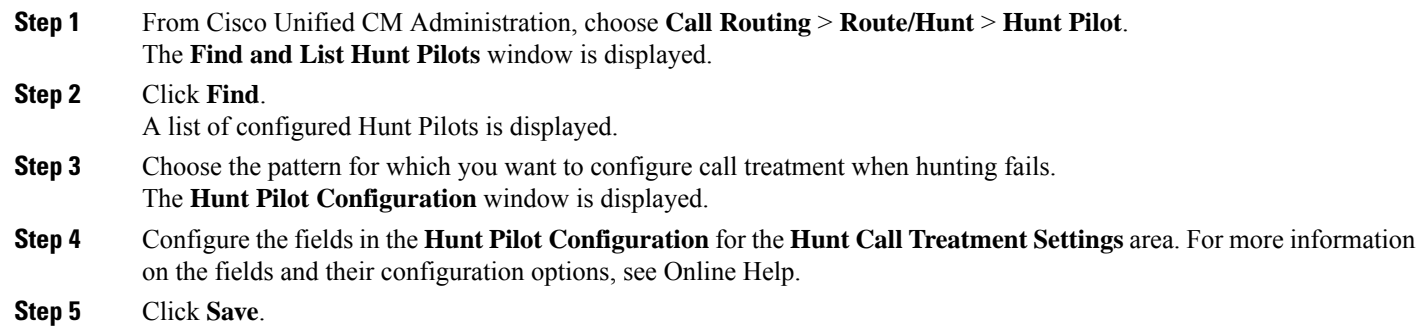

## **Hunt Call Treatment Fields for Call Forwarding**

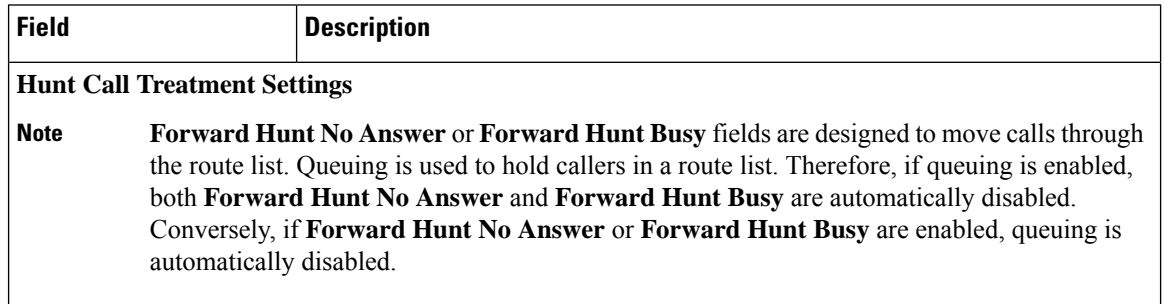
$\mathbf l$ 

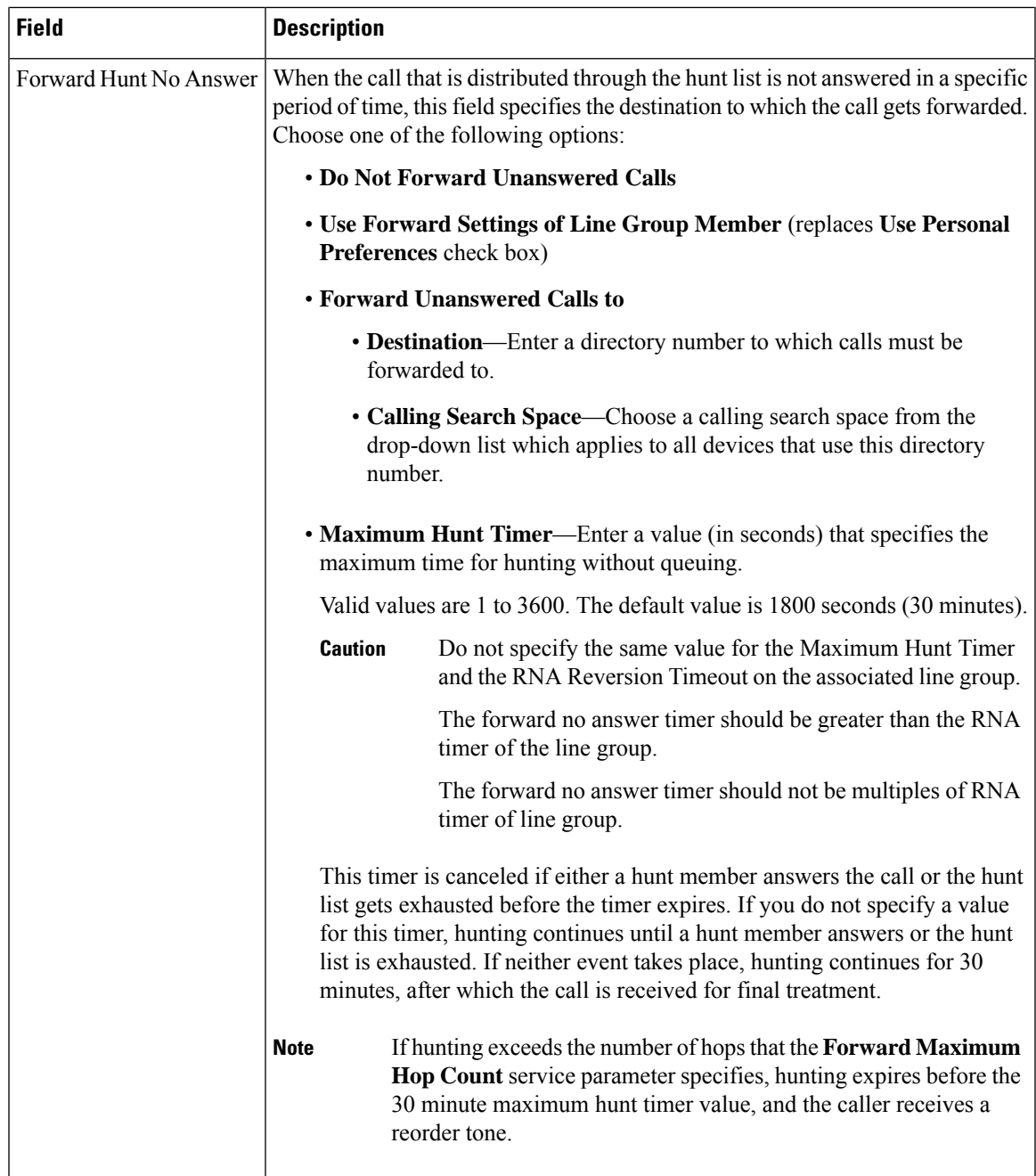

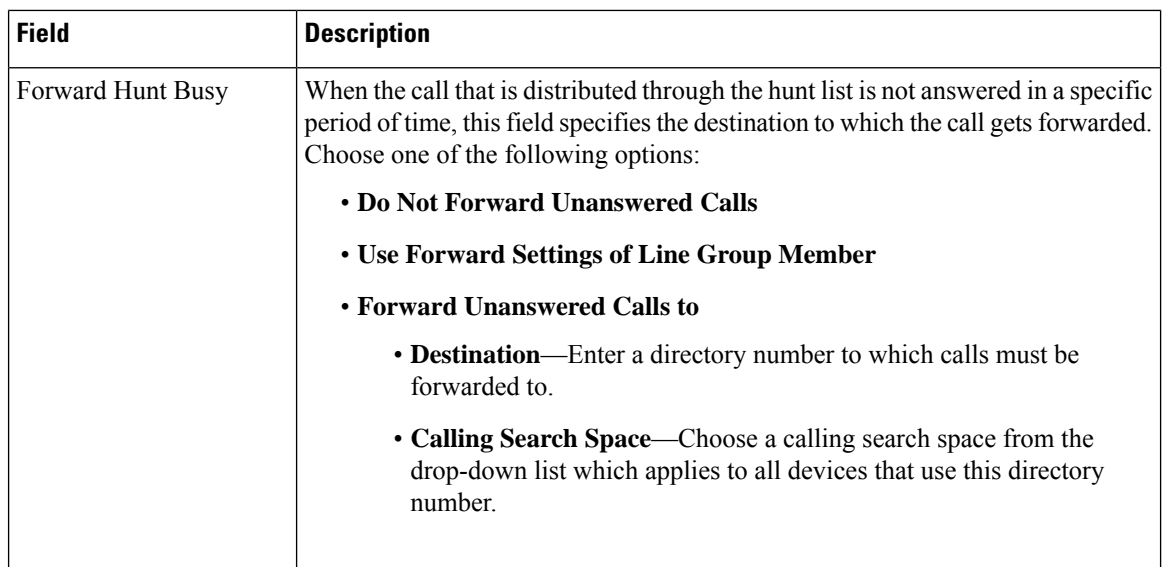

## <span id="page-361-1"></span>**Configure Call Forward No Bandwidth**

#### **Before you begin**

Configure Call [Forwarding](#page-358-0) when Hunt List is Exhausted or Hunt Timer Expires, on page 313

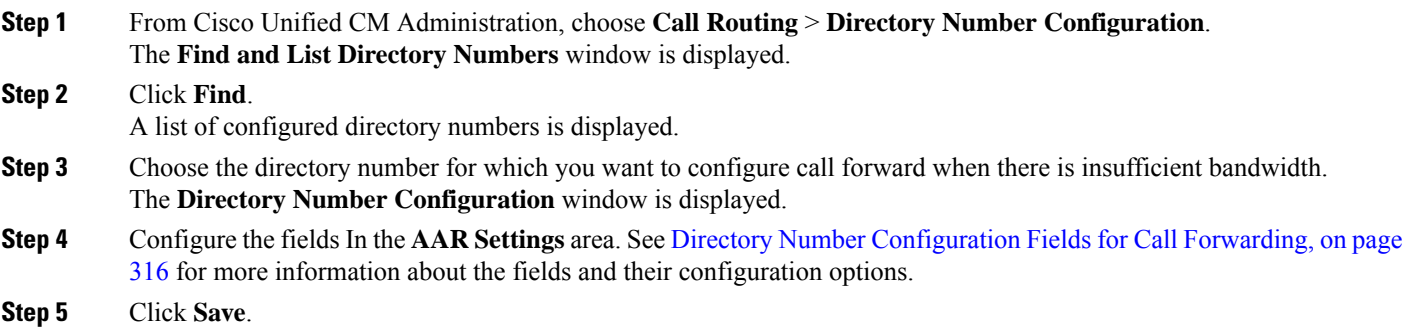

## <span id="page-361-0"></span>**Directory Number Configuration Fields for Call Forwarding**

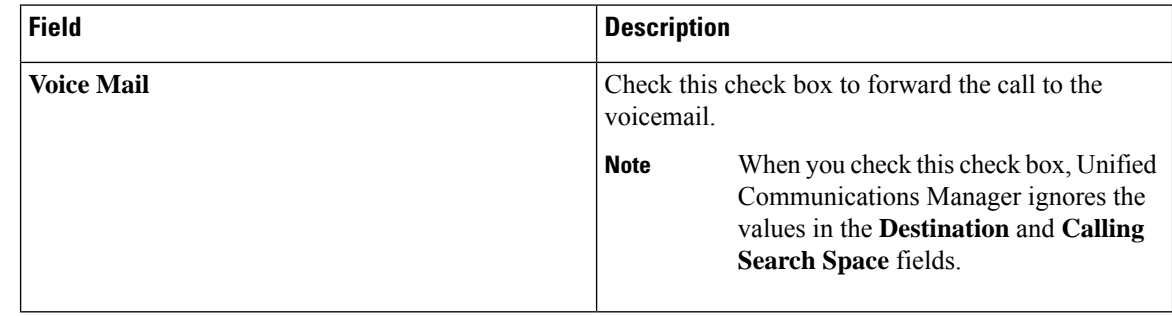

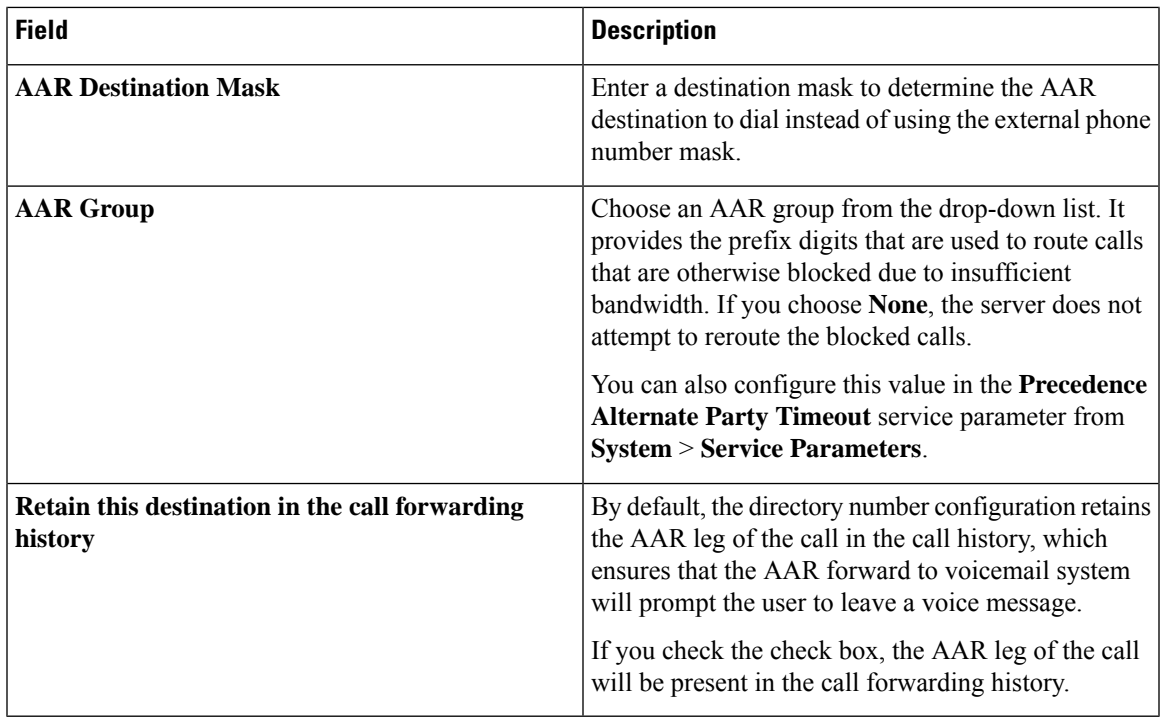

# <span id="page-362-0"></span>**Configure Call Forward Alternate Destination**

#### **Before you begin**

Configure Call Forward No [Bandwidth,](#page-361-1) on page 316

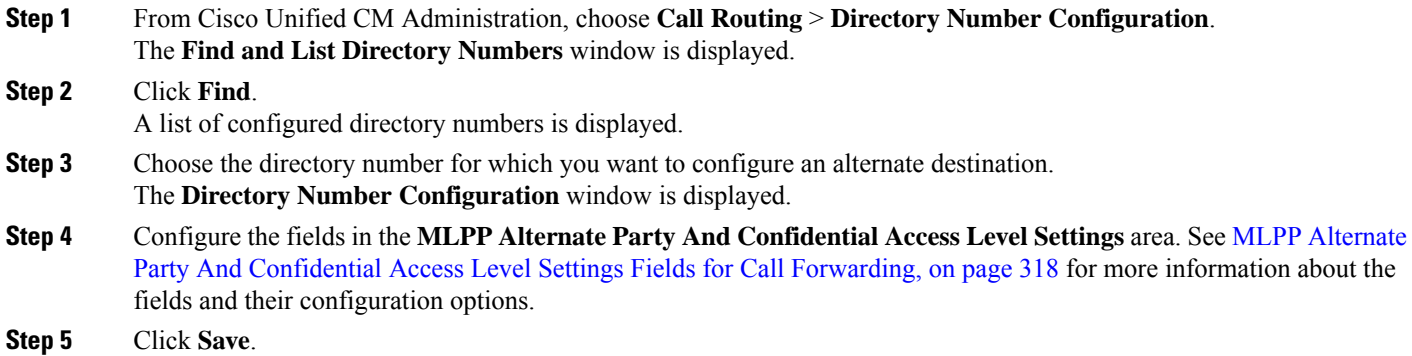

### <span id="page-363-0"></span>**MLPP Alternate Party And Confidential Access Level Settings Fields for Call Forwarding**

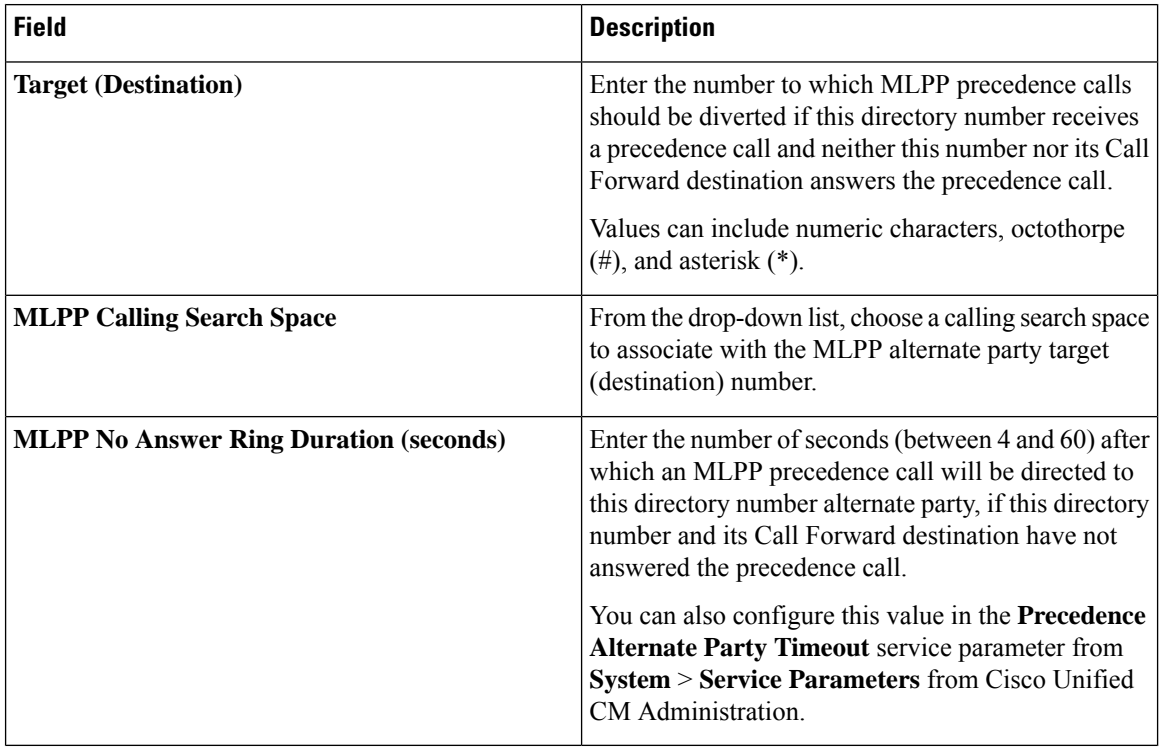

## <span id="page-363-1"></span>**Configure Other Call Forwarding Types**

You can configure Call Forward All (CFA), Call Forward Busy (CFB), Call Forward No Answer (CFNA), Call Forward No Coverage (CFNC), and Call Forward Unregistered (CFU) from the **Directory Number Configuration** window.

#### **Before you begin**

- For Call Forwarding functionality to work as intended, Cisco recommends that for the configured phones and the directory numbers in various partitions, the Call Forward Calling Search Spaces also be configured or else the forwarding may fail. When a call is forwarded or redirected to the Call Forward destination, the configured Call Forward Calling Search Space is used to forward the call.
- Configure Call Forward Alternate [Destination,](#page-362-0) on page 317

**Step 1** From Cisco Unified CM Administration, choose **Call Routing** > **Directory Number Configuration**.

The **Find and List Directory Numbers** window is displayed.

- **Step 2** Configure the **Call Forwarding and Call Pickup Settings** fields in the **Directory Number Configuration** window to configure CFA, CFB, CFNA, CFNC, and CFU. See Call [Forwarding](#page-364-0) Fields, on page 319 for information about the fields and their configuration options.
- **Step 3** Click **Save**.

 $\mathbf{l}$ 

## <span id="page-364-0"></span>**Call Forwarding Fields**

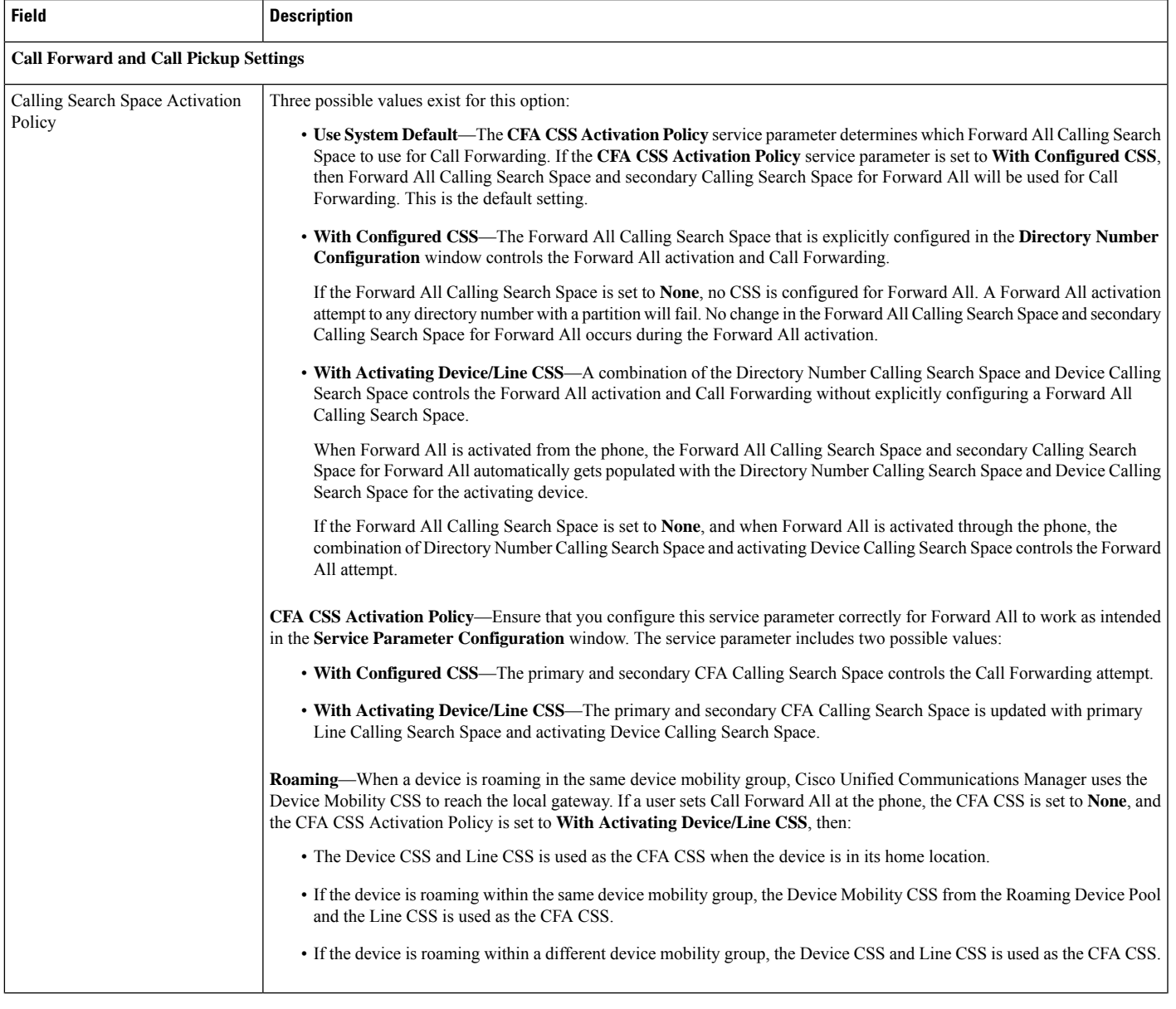

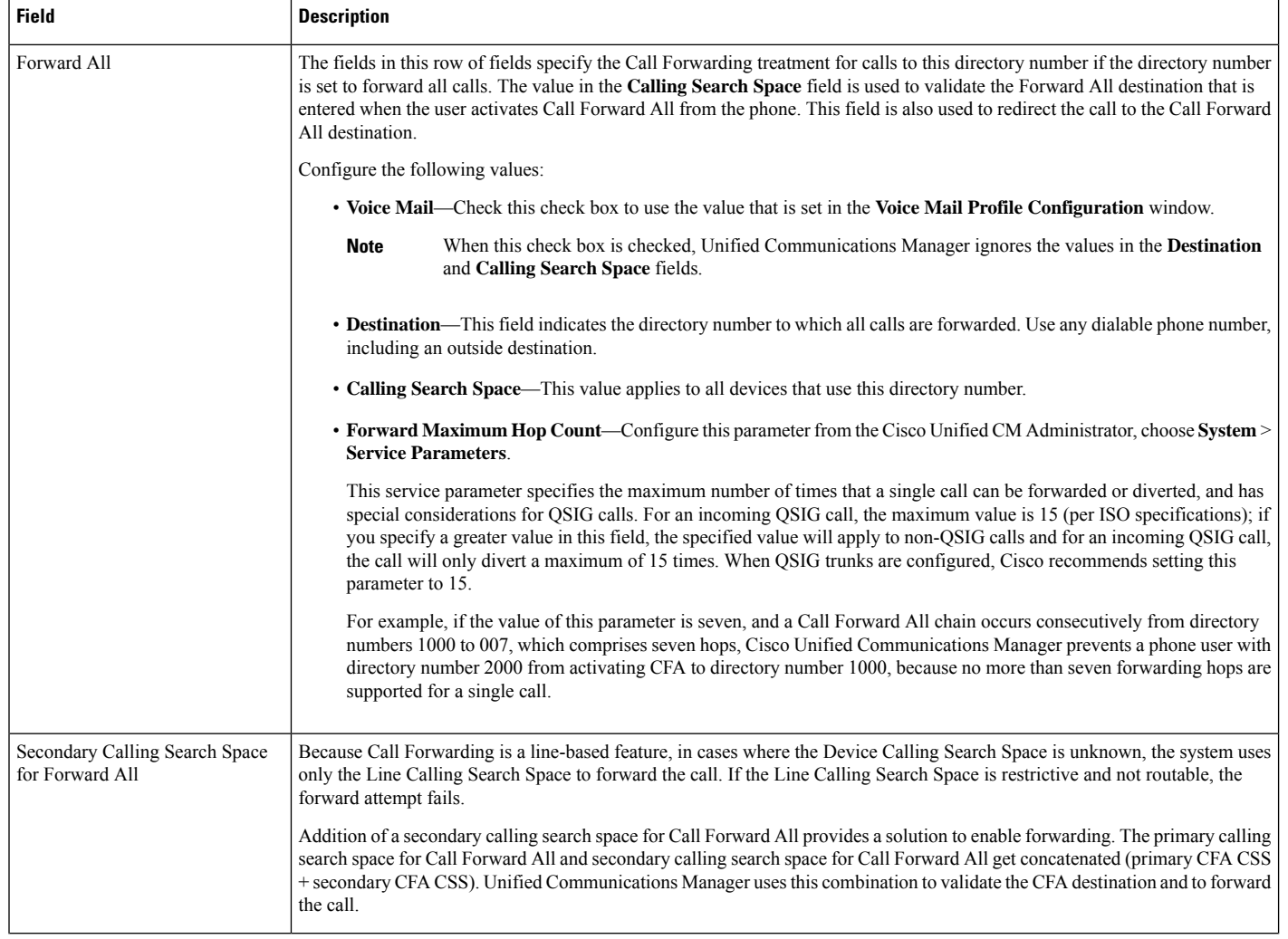

 $\mathbf{l}$ 

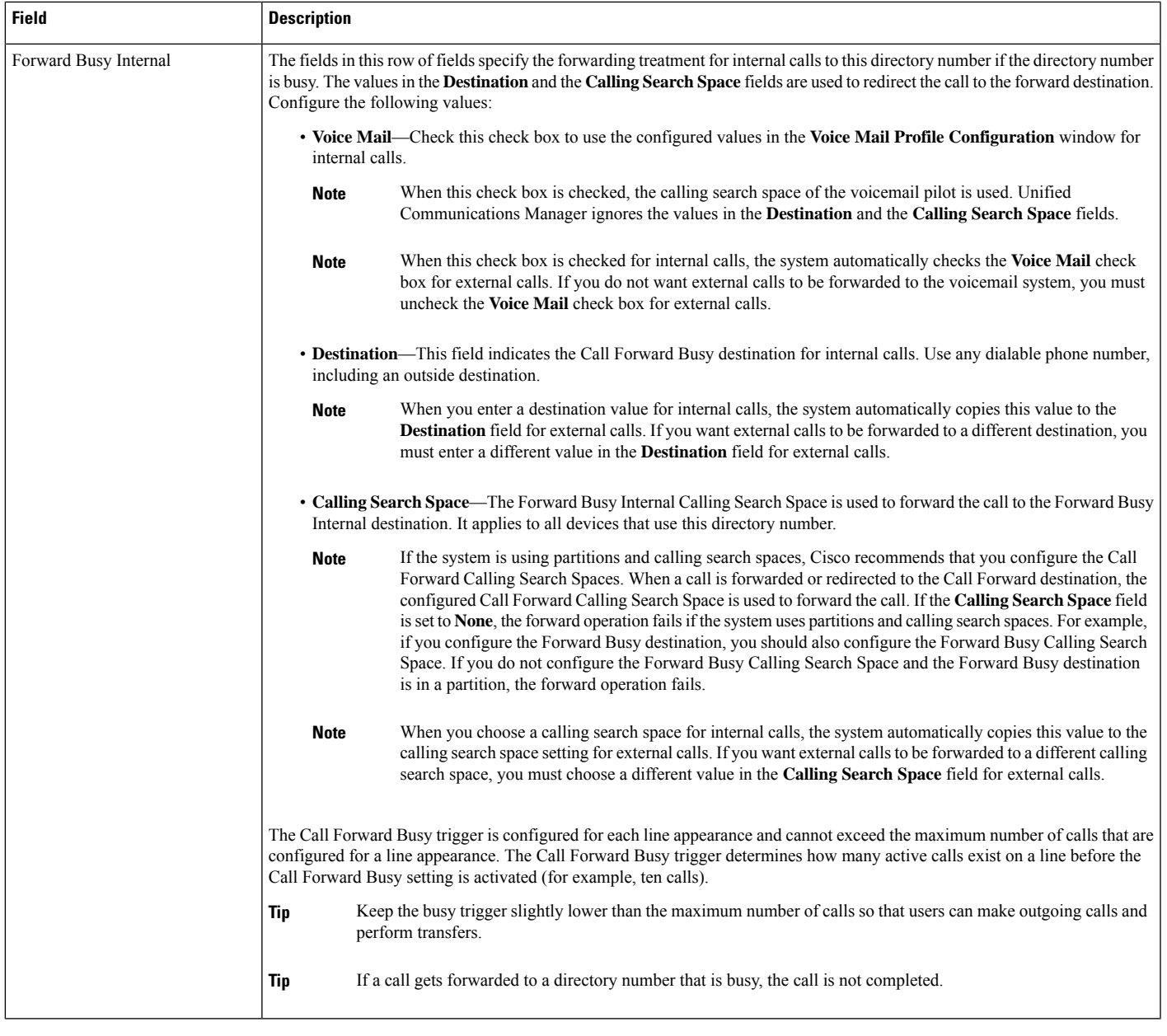

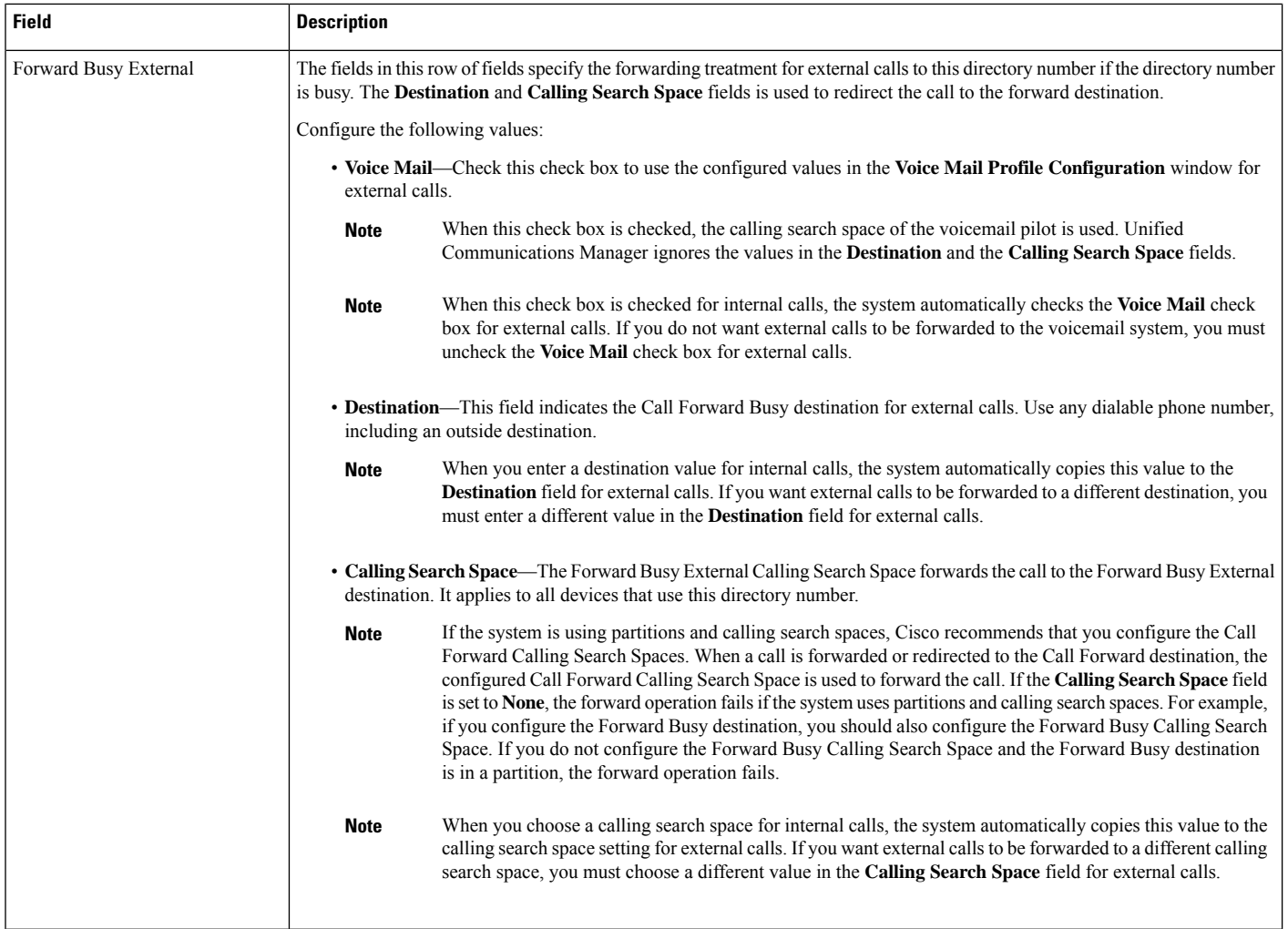

 $\mathbf{l}$ 

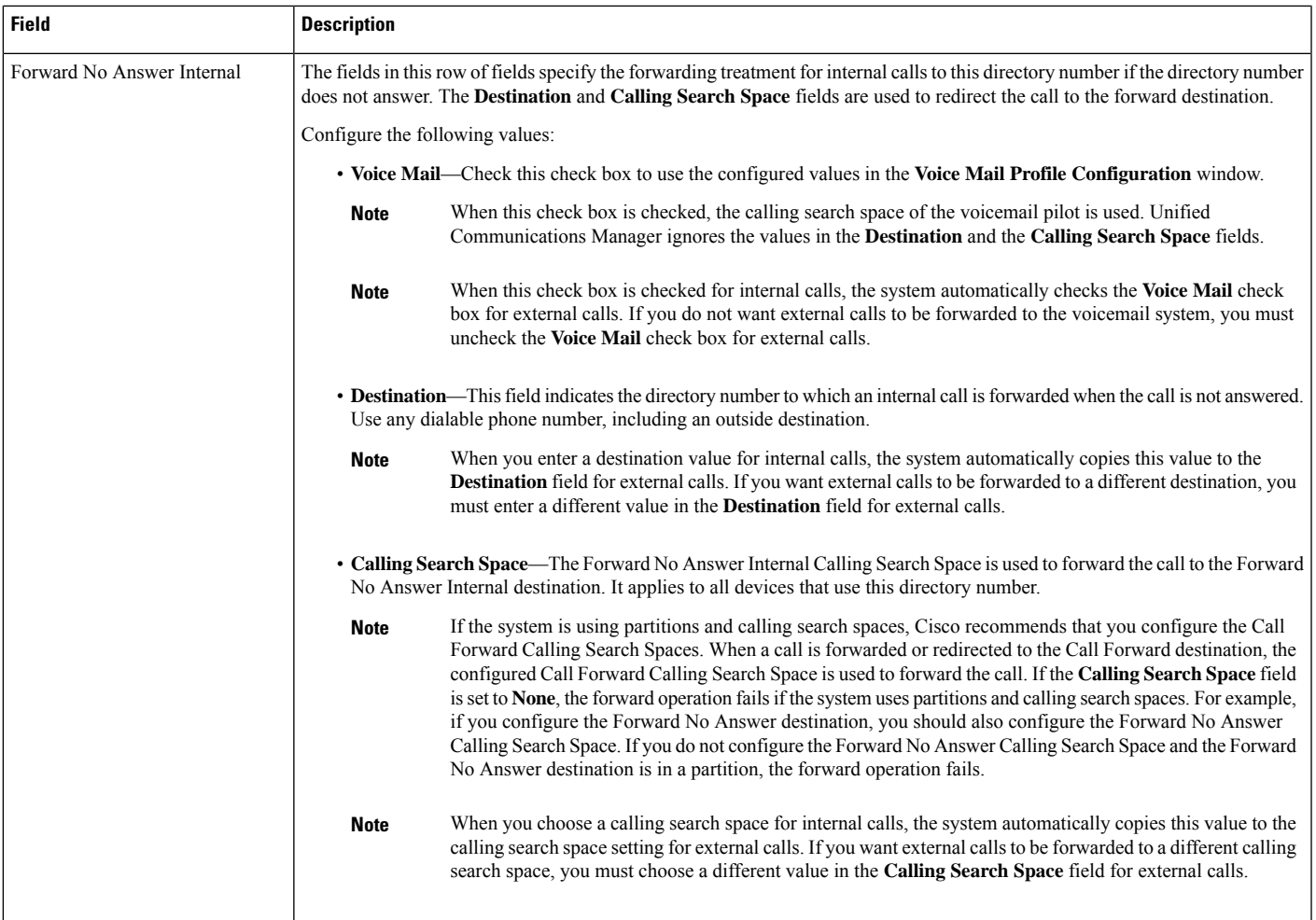

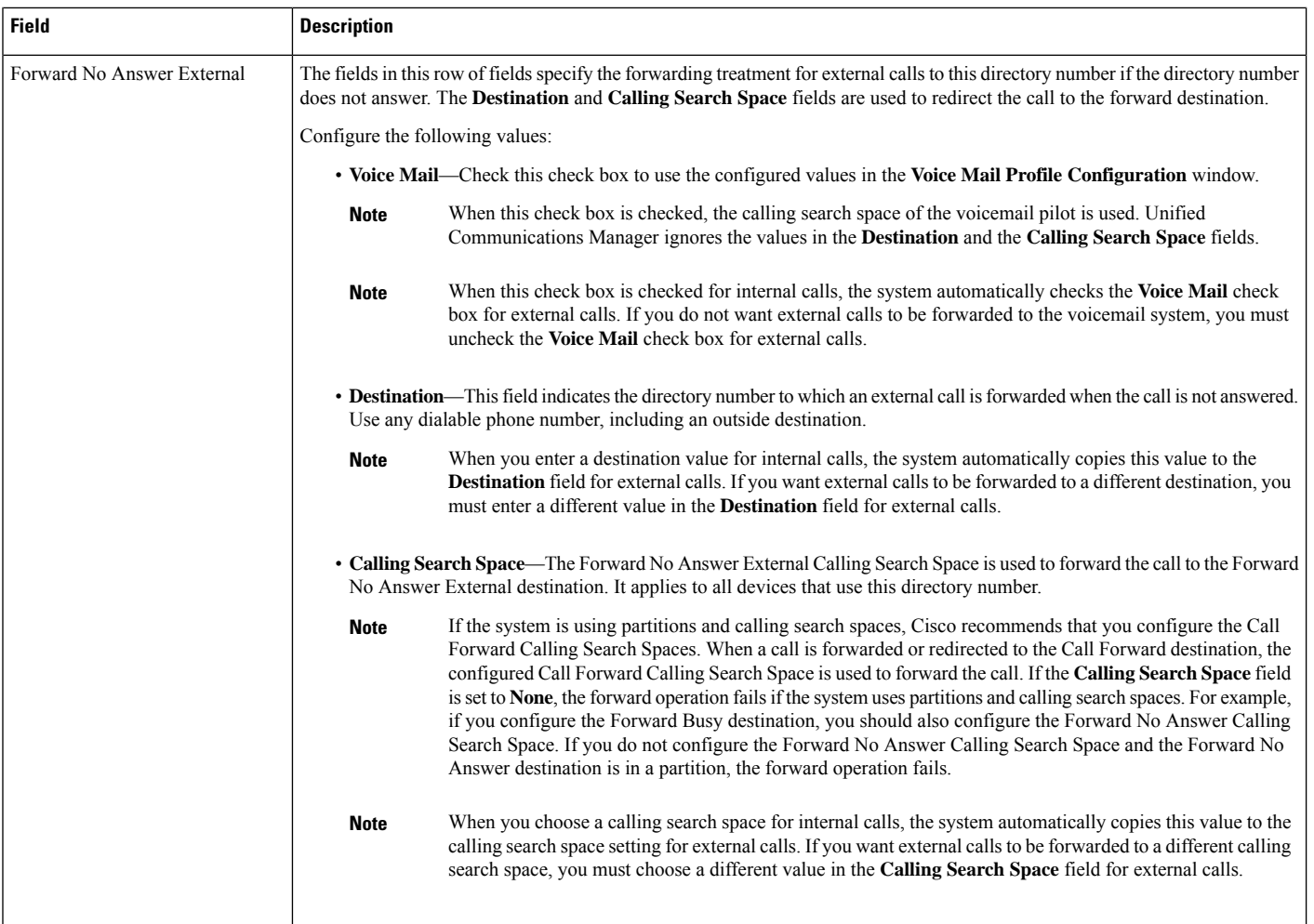

 $\mathbf{l}$ 

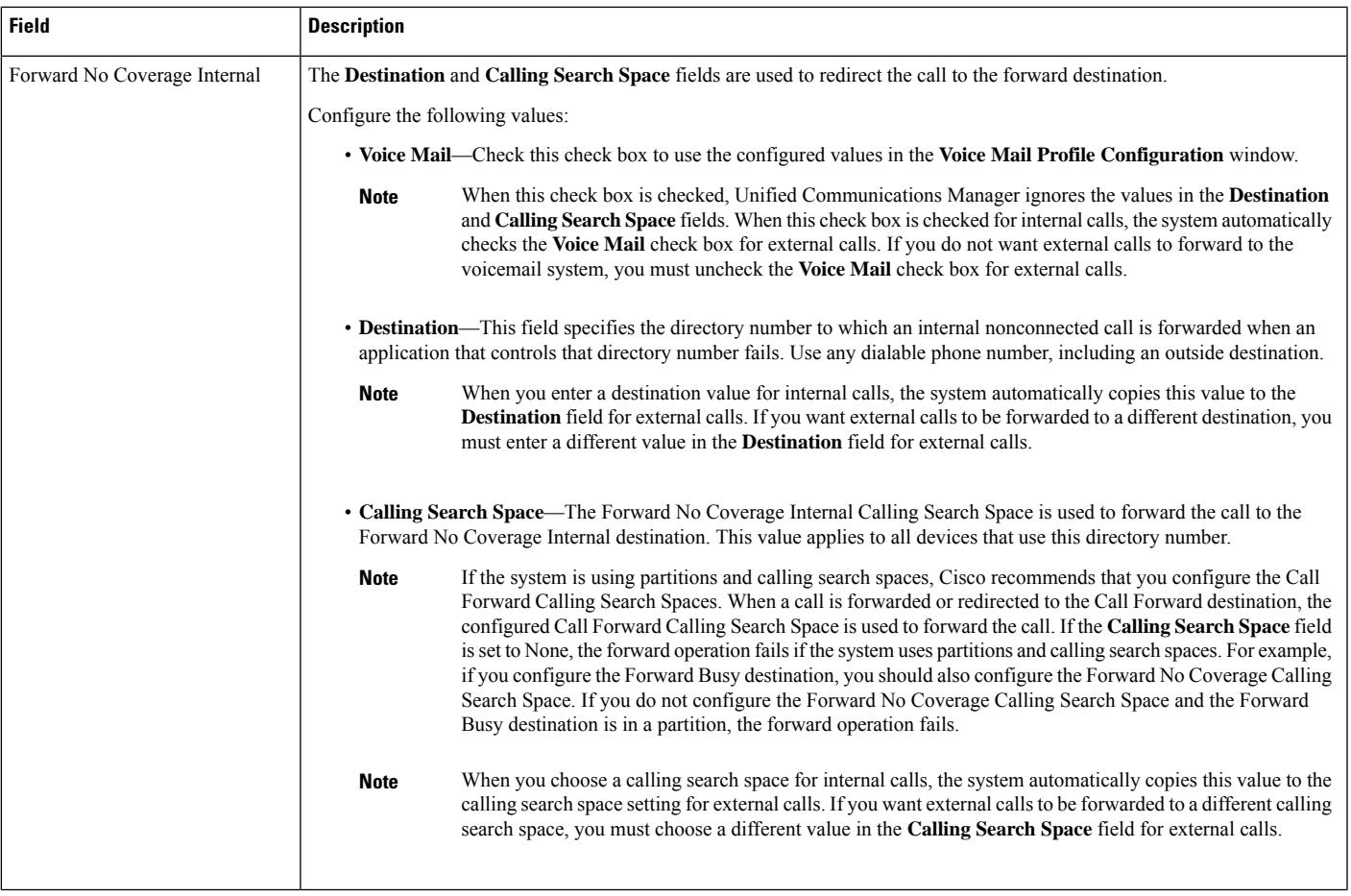

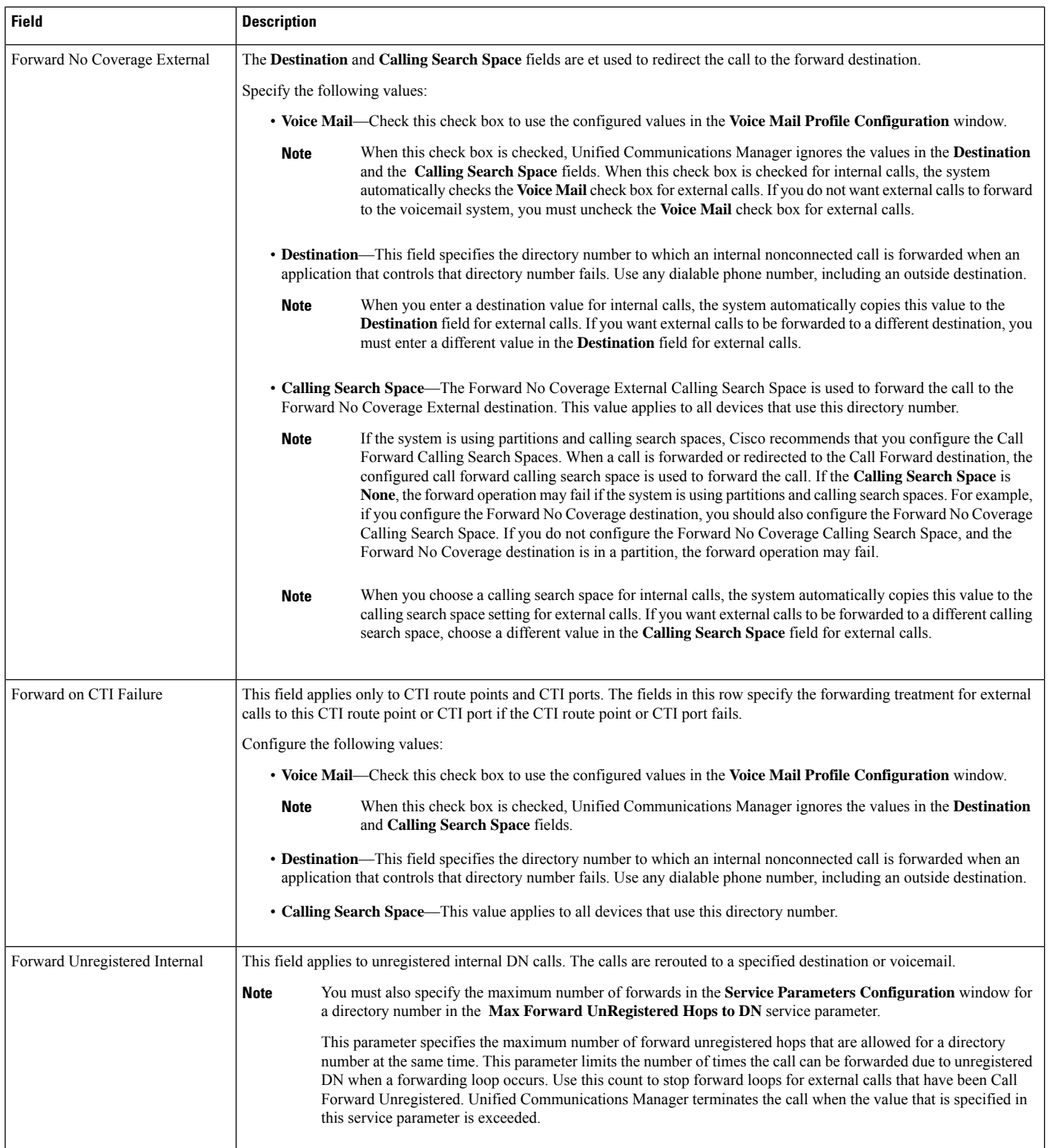

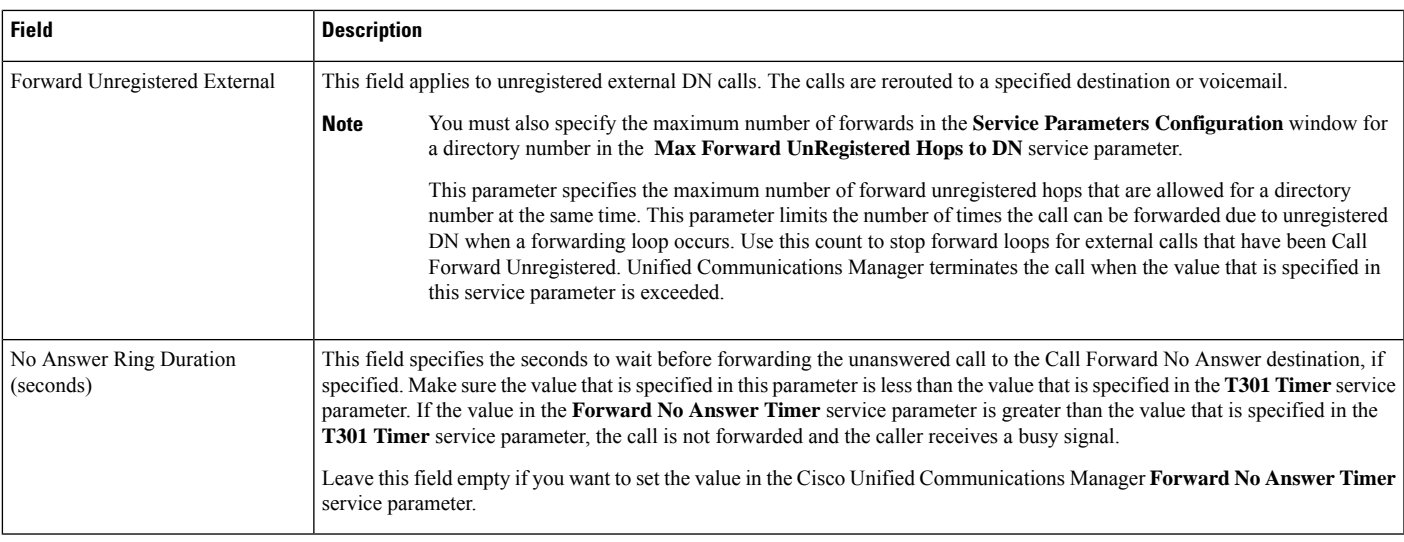

## **Enable Destination Override for Call Forwarding**

Enable the destination override for call forwarding, Unified Communications Manager ignores the CFA destination when it matches the calling party number. The override applies to both internal and external calls.

In cases where the calling party number has been transformed, the calling party number does not match the CFA destination, no override occurs.

#### **Before you begin**

Configure Other Call [Forwarding](#page-363-1) Types, on page 318

- **Step 1** From Cisco Unified CM Administration, choose **System** > **Service Parameters**. The **Service Parameter Configuration** window is displayed.
- **Step 2** In the **Clusterwide Parameters (Feature - Hold Reversion)** area, set the **CFA Destination Override** service parameter value to **True**.

# **Call Forwarding Interactions**

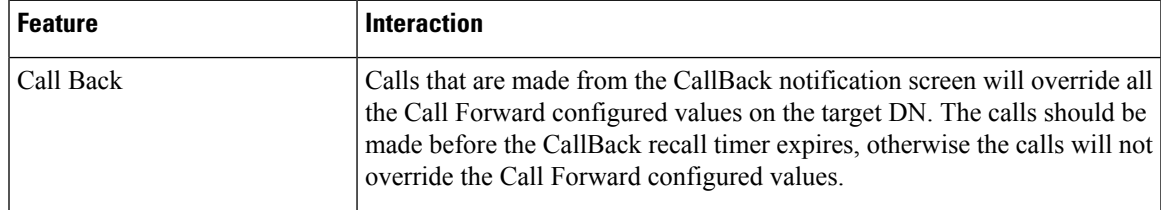

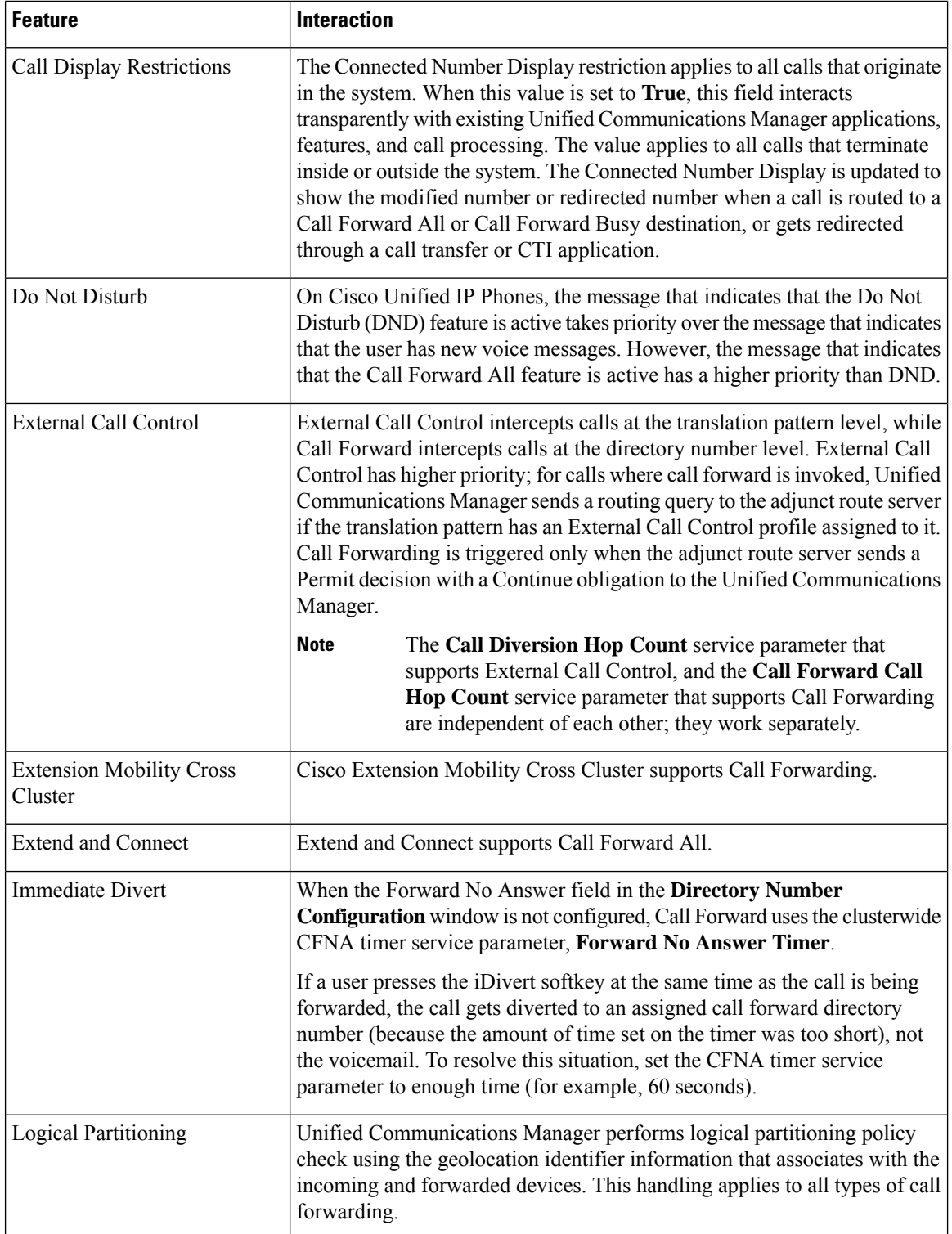

 $\mathbf l$ 

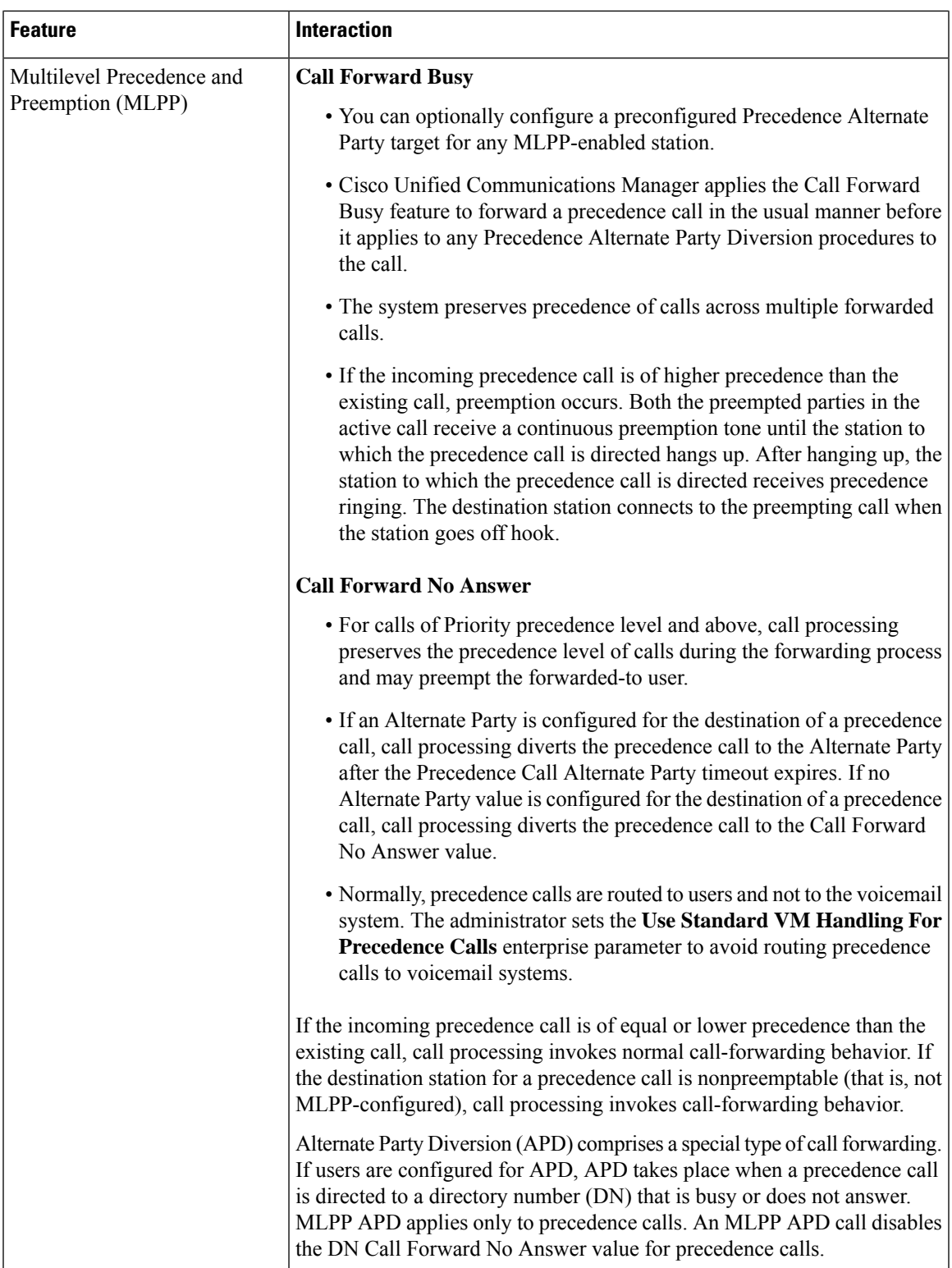

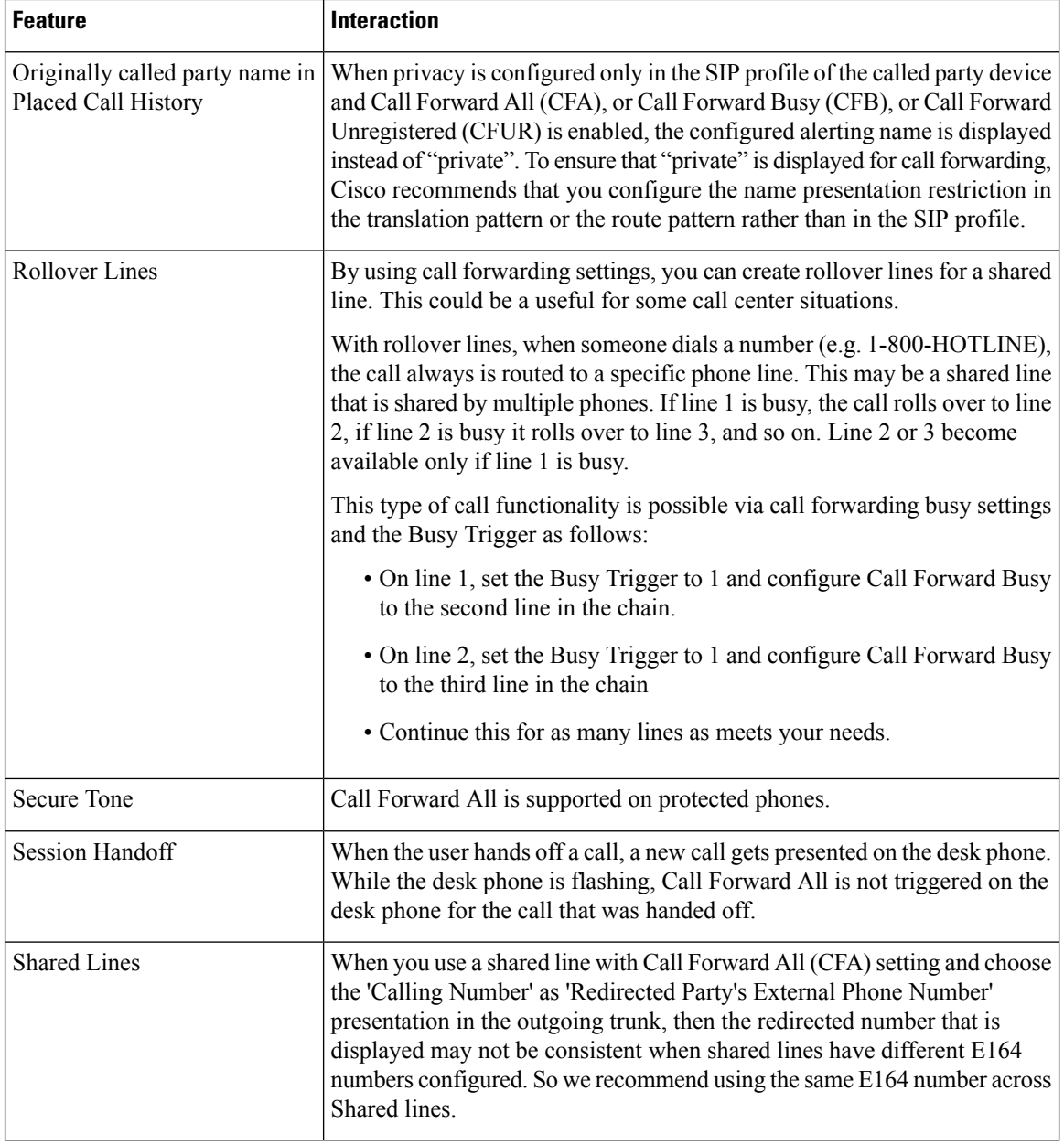

 $\mathbf l$ 

# **Call Forwarding Restrictions**

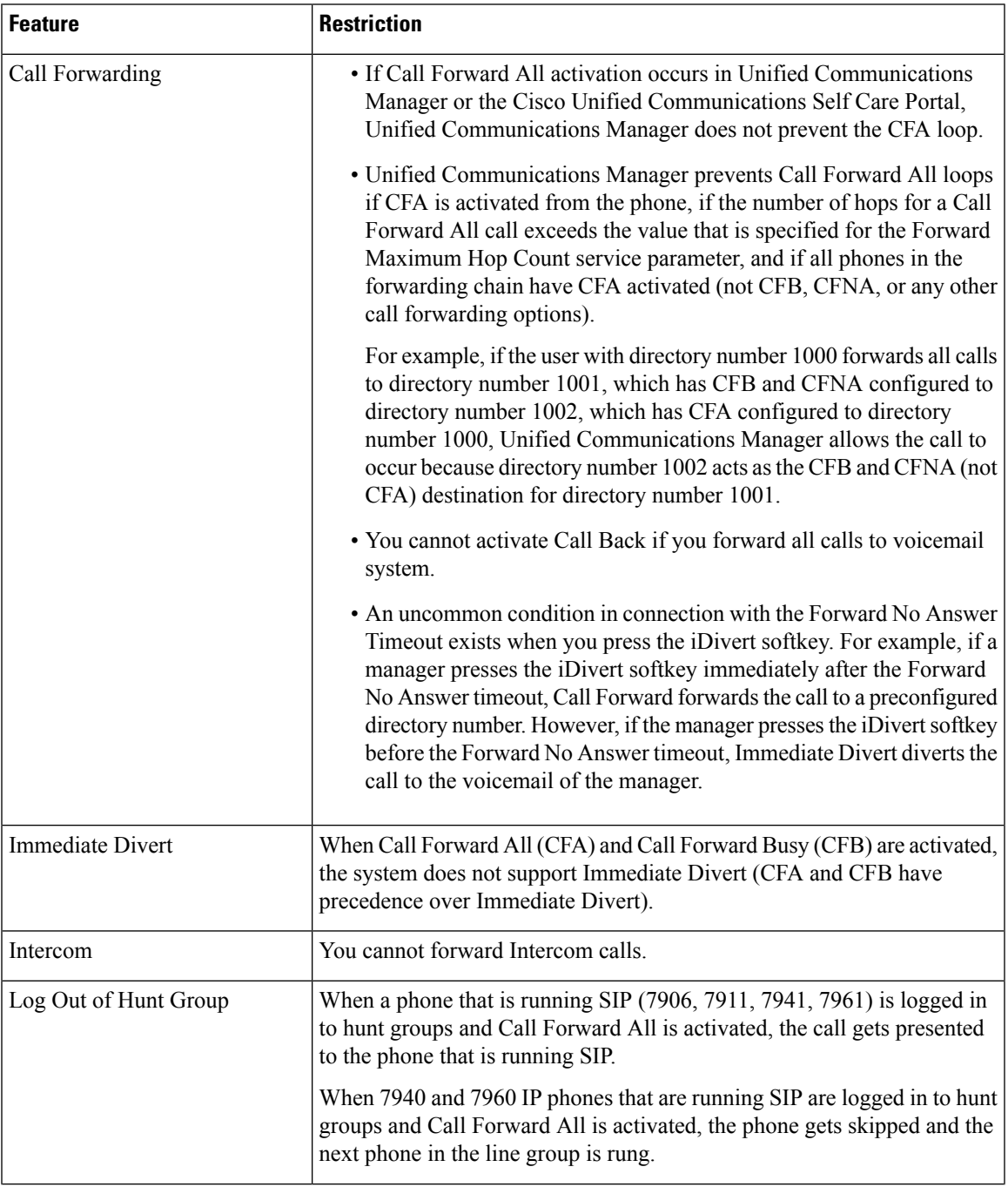

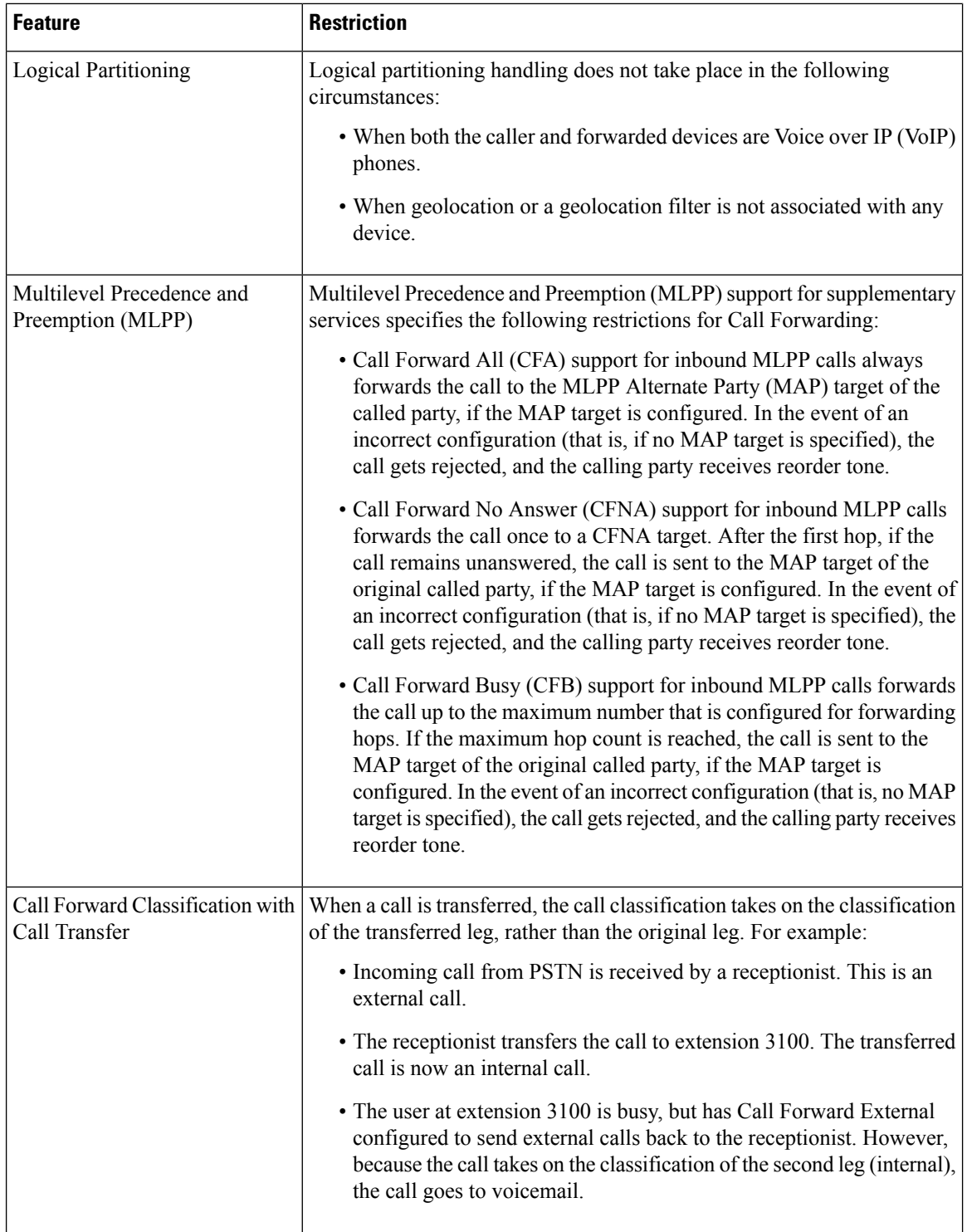

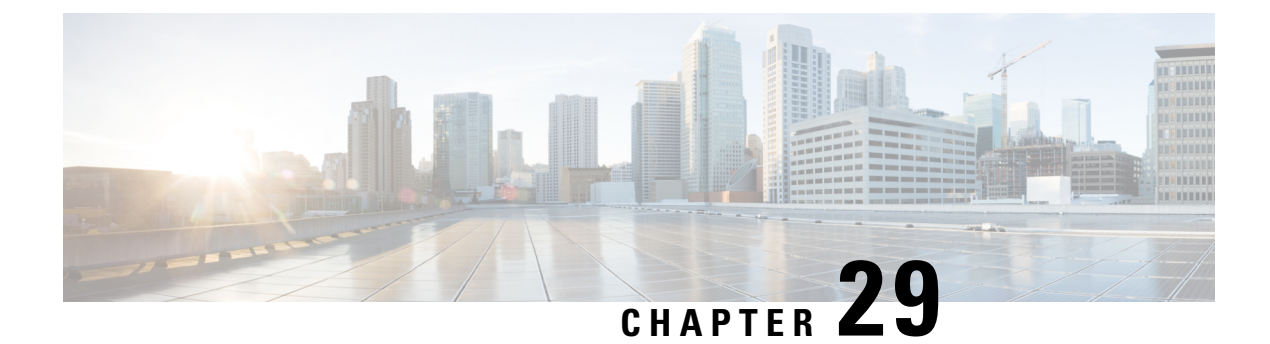

# **Call Pickup**

- Call Pickup [Overview,](#page-378-0) on page 333
- Call Pickup [Configuration](#page-380-0) Task Flow, on page 335
- Call Pickup [Interactions,](#page-395-0) on page 350
- Call Pickup [Restrictions,](#page-396-0) on page 351

# <span id="page-378-0"></span>**Call Pickup Overview**

The Call Pickup feature allows users to answer calls that come in on a directory number other than their own.

## **Group Call Pickup Overview**

The Group Call Pickup feature allows users to pick up incoming calls in another group. Users must dial the appropriate call pickup group number when this feature is activated from a Cisco Unified IP Phone. Use the softkey, GPickUp, for this type of call pickup. When the user invokes the Group Call Pickup phone feature while multiple calls are incoming to a pickup group, the user gets connected to the incoming call that has been ringing the longest. Depending on the phone model, the users can either use the Group Pickup programmable feature button or the Group Pickup softkey to pick up an incoming call. If Auto Group Call Pickup is not enabled, the user must press the GPickUp softkey, dial the group number of another pickup group, and answer the call to make the connection.

## **Other Group Pickup Overview**

The Other Group Pickup feature allows users to pick up incoming calls in a group that is associated with their own group. The Unified Communications Manager automatically searches for the incoming call in the associated groups to make the call connection when the user activates this feature from a Cisco Unified IP Phone. Users use the softkey, OPickUp, for this type of call pickup. If Auto Other Group Pickup is not enabled, the user must press the softkeys, OPickUp and Answer, to make the call connection. Depending on the phone model, the users can either use the Call Pickup programmable feature button or the Call Pickup softkey to pick up an incoming call.

When more than one associated group exists, the first associated group has the highest the priority of answering calls for the associated group. For example, groups A, B, and C associate with group X, the group A has the highest priority and the group C has the lowest priority of answering calls. The group X picks up incoming call in group A, though a call may have come in earlier in group C than the incoming call in group A.

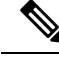

**Note**

The longest alerting call (longest ringing time) gets picked up first if multiple incoming calls occur in that group. For other group call pickup, priority takes precedence over the ringing time if multiple associated pickup groups are configured.

## **Directed Call Pickup Overview**

The Directed Call Pickup feature allows a user to pick up a ringing call on a DN directly by pressing the GPickUp or Group Pickup softkeys and entering the directory number of the device that is ringing. If Auto Directed Call Pickup is not enabled, the user must press the GPickUp softkey, dial the DN of the ringing phone, and answer the call that will now ring on the user phone to make the connection. Unified Communications Manager uses the associated group mechanism to control the privilege of a user who wants to pick up an incoming call by using Directed Call Pickup. The associated group of a user specifies one or more call pickup groups that are associated to the pickup group to which the user belongs.

If a user wants to pick up a ringing call from a DN directly, the associated groups of the user must contain the pickup group to which the DN belongs. If two users belong to two different call pickup groups and the associated groups of the users do not contain the call pickup group of the other user, the users cannot invoke Directed Call Pickup to pick up calls from each other.

When the user invokes the Directed Call Pickup feature and enters a DN to pick up an incoming call, the user connects to the call that is incoming to the specified phone whether or not the call is the longest ringing call in the call pickup group to which the DN belongs. If multiple calls are ringing on a particular DN and the user invokes Directed Call Pickup to pick up a call from the DN, the user connects to the incoming call that has been ringing the specified DN the longest.

### **BLF Call Pickup Overview**

The BLF Call Pickup feature allows Unified Communications Manager to notify a phone user when a call is waiting to be picked up from a BLF DN. The BLF call pickup initiator (the phone that picks up the call) is selected as the next available line or as a specified line. To use a specified line, the line must remain off hook before the BLF SD button is pressed. You can configure a hunt list member DN as the BLF DN to allow an incoming call to a hunt list member to be picked up by the BLF call pickup initiator. The incoming call on the hunt list member can come from the hunt list or be a directed call. The behavior in each case depends on how you configure call pickup for the hunt list member DN, the BLF DN, and the hunt pilot number. When a Call Pickup occurs with the service parameter Auto Call Pickup Enabled set to false, the phone must remain off hook or the user must press the answer key to pick up the call.

The BLF SD button on the phone can exist in any of the following states:

- Idle—Indicates that no call exists on the BLF DN.
- Busy—Indicates that at least one active call exists on the BLF DN, but no alerts exist.
- Alert— Indicates by flashing that at least one incoming call exists on the BLF DN.

When there is an incoming call to the BLF DN, the BLF SD button flashes on the BLF call pickup initiator phone to indicate that an incoming call to the BLF DN exists. If Auto Call Pickup is configured, the user presses the BLF SD button on the call pickup initiator phone to pick up the incoming call. If auto call pickup is not configured, the phone must remain off hook, or the user must press the answer key to pick up the call.

I

# <span id="page-380-0"></span>**Call Pickup Configuration Task Flow**

<span id="page-380-1"></span>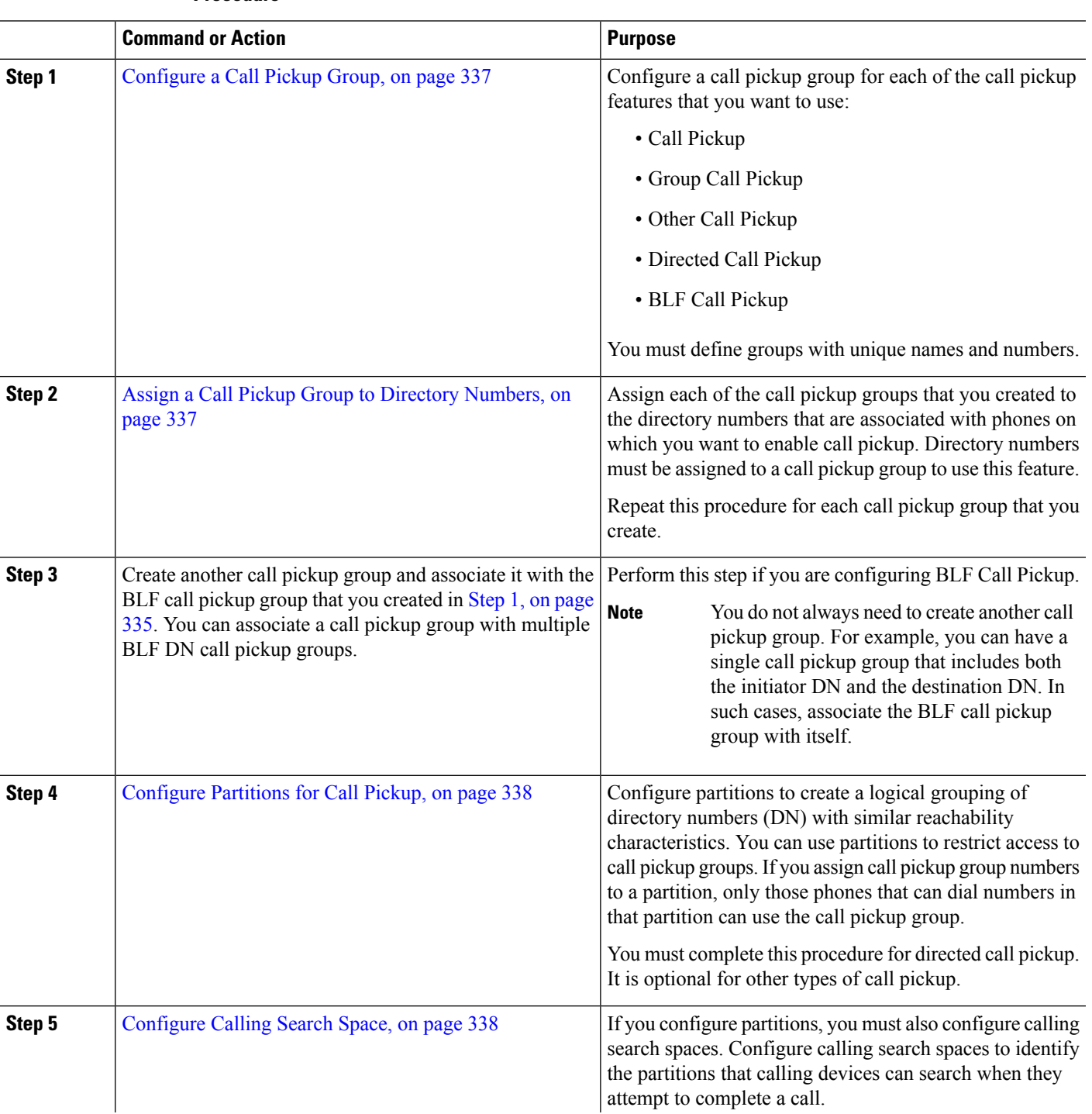

#### **Procedure**

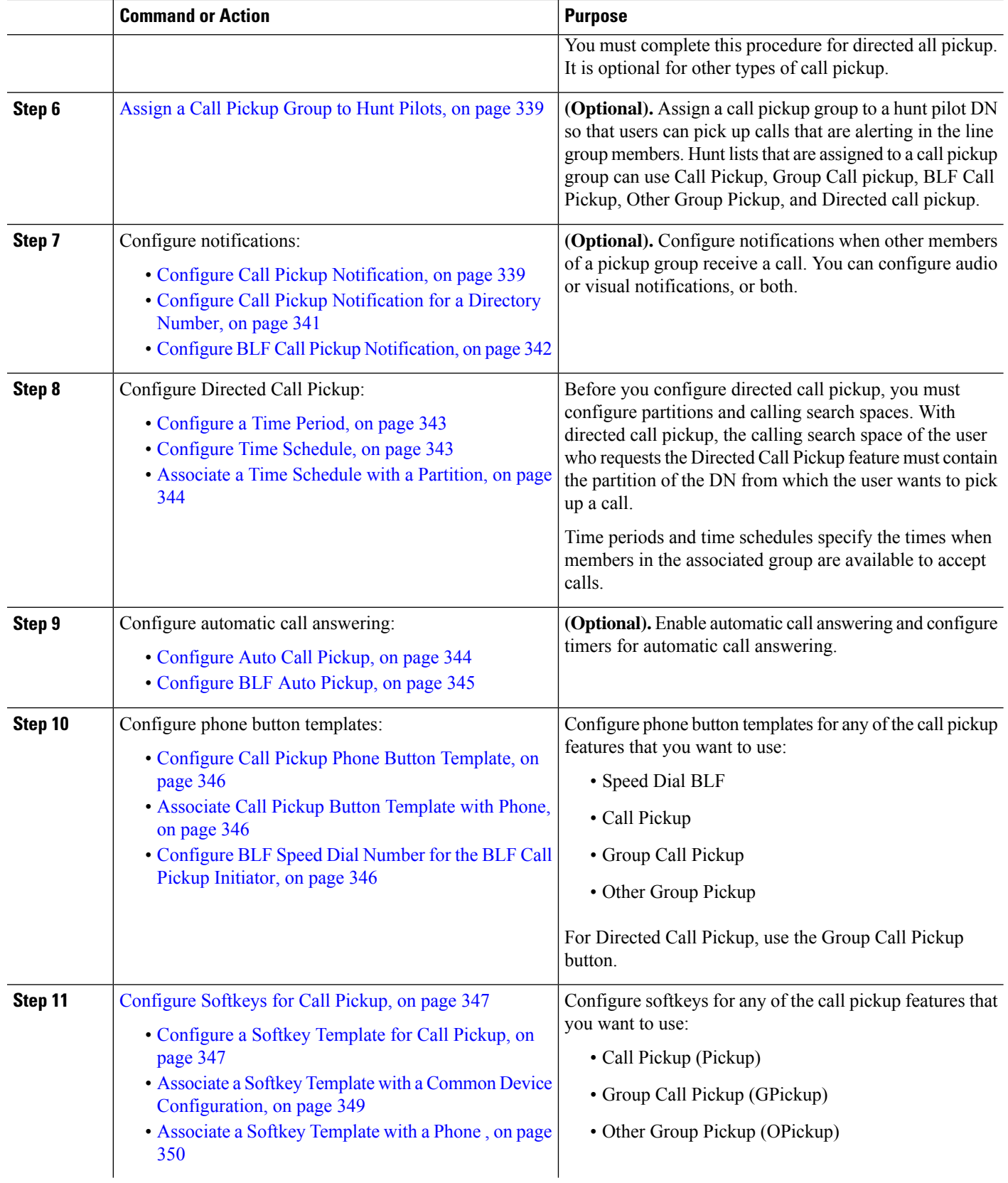

Ш

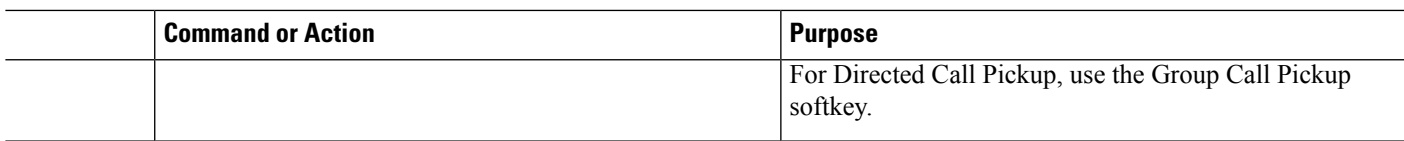

## <span id="page-382-0"></span>**Configure a Call Pickup Group**

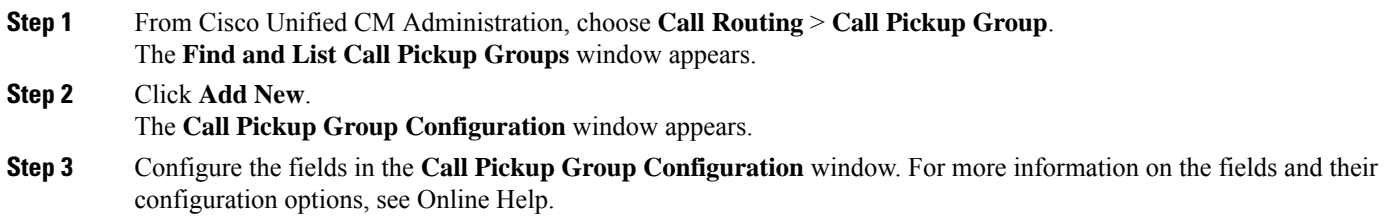

## <span id="page-382-1"></span>**Assign a Call Pickup Group to Directory Numbers**

This section describes how to assign a call pickup group to a directory number. Only directory numbers that are assigned to a call pickup group can use call pickup, group call pickup, BLF call pickup, other group pickup, and directed call pickup. If partitions are used with call pickup numbers, make sure that the directory numbers that are assigned to the call pickup group have a calling search space that includes the appropriate partitions.

#### **Before you begin**

[Configure](#page-382-0) a Call Pickup Group, on page 337

- **Step 1** Choose **Device** > **Phone or Call Routing** > **Directory Number**.
- **Step 2** Enter the appropriate search criteria to find the phone or directory number that you want to assign to a call pickup group and click **Find.**

A list of phones or directory numbers that match the search criteria displays.

- **Step 3** Choose the phone or directory number to which you want to assign a call pickup group.
- **Step 4** From the **Association Information** list in the **Phone Configuration** window, choose the directory number to which the call pickup group will be assigned.
- **Step 5** From the **Call Pickup Group** drop-down list that displays in the Call Forward and Call Pickup Settings area, choose the desired call pickup group.
- **Step 6** To save the changes in the database, click **Save.**

#### **What to do next**

Perform the following tasks:

- [Configure](#page-383-0) Partitions for Call Pickup, on page 338
- [Configure](#page-383-1) Calling Search Space, on page 338

## <span id="page-383-0"></span>**Configure Partitions for Call Pickup**

You can restrict access to call pickup groups by assigning a partition to the call pickup group number. When this configuration is used, only the phones that have a calling search space that includes the partition with the call pickup group number can participate in that call pickup group. Make sure that the combination of partition and group number is unique throughout the system. You can create multiple partitions.

If you assign call pickup group numbersto a partition, only those phonesthat can dial numbersin that partition can use the call pickup group. If partitions represent tenants in a multitenant configuration, make sure that you assign the pickup groups to the appropriate partition for each tenant.

#### **Before you begin**

Assign a Call Pickup Group to Directory [Numbers,](#page-382-1) on page 337

- **Step 1** From Cisco Unified CM Administration, choose **Call Routing** > **Class of Control** > **Partition**.
- **Step 2** In the **Partition Name, Description** field, enter a name for the partition that is unique to the route plan. Partition names can contain alphanumeric characters, as well as spaces, hyphens (-), and underscore characters (). See the online help for guidelines about partition names.
- **Step 3** Enter a comma (,) after the partition name and enter a description of the partition on the same line. The description can contain up to 50 characters in any language, but it cannot include double quotes ("), percentage sign (%), ampersand (&), backslash (\), angle brackets ( $\leq$ ), or square brackets ([ ]). If you do not enter a description, Cisco Unified Communications Manager automatically enters the partition name in this field.
- **Step 4** To create multiple partitions, use one line for each partition entry.
- **Step 5** From the **Time Schedule** drop-down list, choose a time schedule to associate with this partition.

The time schedule specifies when the partition is available to receive incoming calls. If you choose **None**, the partition remains active at all times.

- **Step 6** Select one of the following radio buttons to configure the **Time Zone**:
	- **Originating Device**—When you select this radio button, the system compares the time zone of the calling device to the **Time Schedule** to determine whether the partition is available is available to receive an incoming call.
	- **Specific Time Zone**—After you select this radio button, choose a time zone from the drop-down list. The system compares the chosen time zone to the **Time Schedule** to determine whether the partition is available is available to receive an incoming call.

### **Configure Calling Search Space**

A calling search space is an ordered list of route partitions that are typically assigned to devices. Calling search spaces determine the partitions that calling devices can search when they are attempting to complete a call.

#### **Before you begin**

[Configure](#page-383-0) Partitions for Call Pickup, on page 338

<span id="page-383-1"></span>**Step 7** Click **Save**.

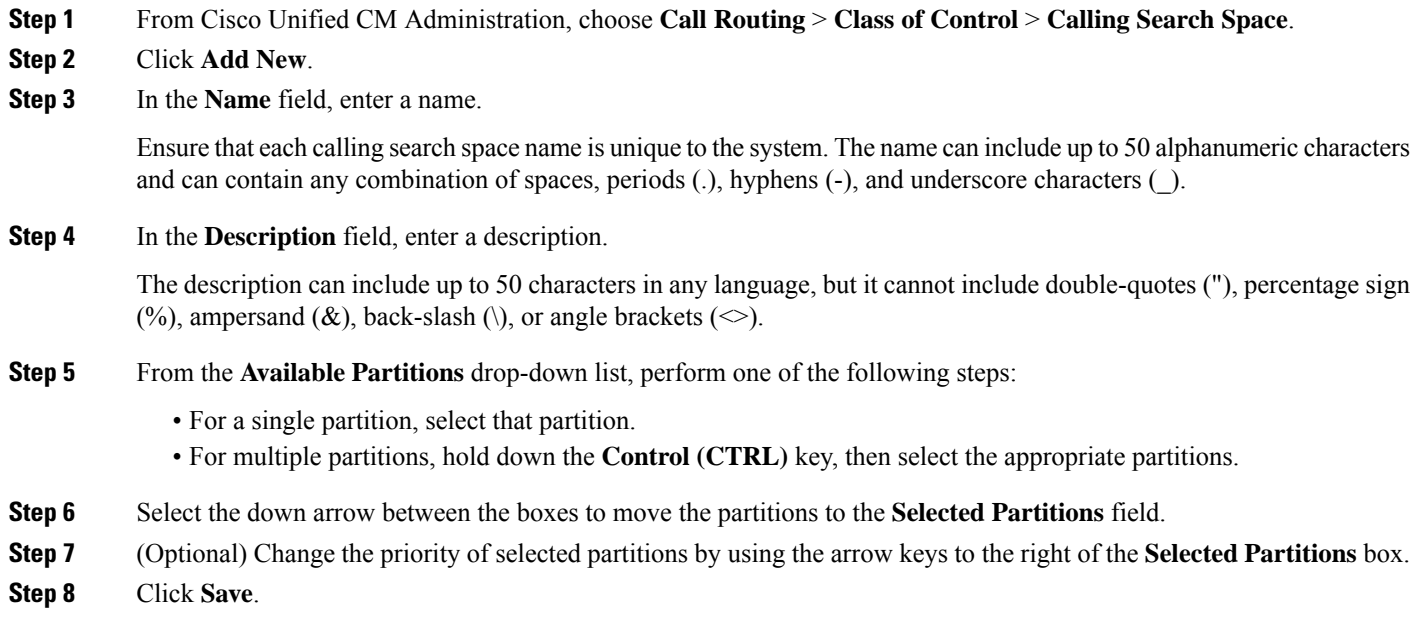

## <span id="page-384-0"></span>**Assign a Call Pickup Group to Hunt Pilots**

Only hunt lists that are assigned to a call pickup group can use Call Pickup, Group Call Pickup, BLF Call Pickup, Other Group Pickup, and Directed Call Pickup. Follow these steps to assign a call pickup group to hunt pilots:

#### **Before you begin**

[Configure](#page-383-1) Calling Search Space, on page 338

- **Step 1** From Cisco Unified CM Administration, choose **Call Routing** > **Route/Hunt** > **Hunt Pilot**.
- **Step 2** Enter the appropriate search criteria to find the hunt pilot that you want to assign to a call pickup group and click **Find**. A list of hunt pilots that match the search criteria appears.
- **Step 3** Choose the hunt pilot to which you want to assign a call pickup group.
- <span id="page-384-1"></span>**Step 4** From the **Call Pickup Group** drop-down list that appears in the **Hunt Forward Settings** area, choose the desired call pickup group.
- **Step 5** Click **Save**.

## **Configure Call Pickup Notification**

You can configure Call Pickup Notification at the system level, call pickup group level, or individual phone level.

#### **Before you begin**

Assign a Call [Pickup](#page-384-0) Group to Hunt Pilots, on page 339

#### **Procedure**

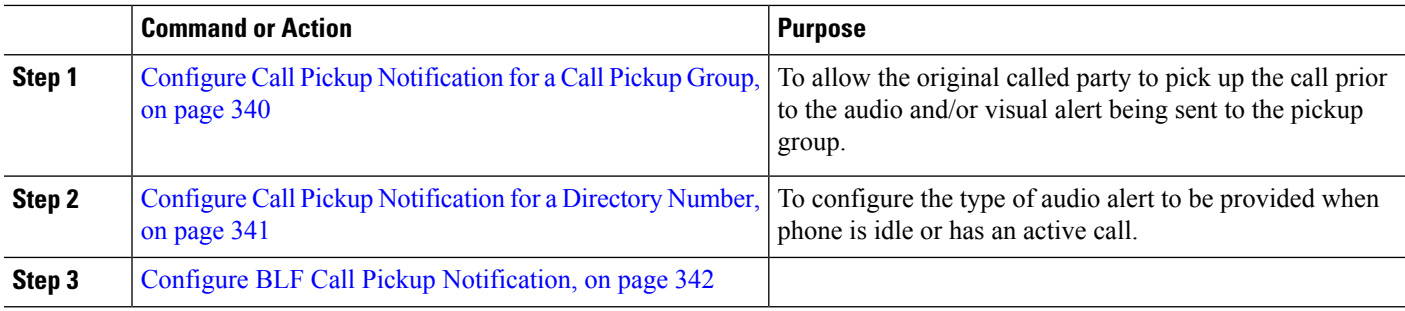

### <span id="page-385-0"></span>**Configure Call Pickup Notification for a Call Pickup Group**

#### **Before you begin**

Assign a Call [Pickup](#page-384-0) Group to Hunt Pilots, on page 339

**Step 1** From Cisco Unified CM Administration, choose **Call Routing** > **Call Pickup Group**. The **Call Pickup Group** window appears.

**Step 2** Configure the fields in the **Call Pickup Group Notification Settings** section in the **Call Pickup Group Configuration** window. See Call Pickup Notification Fields for Call Pickup, on page 340 for details about the fields and their configuration options.

Refer to **Call Pickup Interactions and Restrictions** for feature interactions and restrictions that will affect your Call Pickup configuration. **Note**

#### <span id="page-385-1"></span>**Call Pickup Notification Fields for Call Pickup**

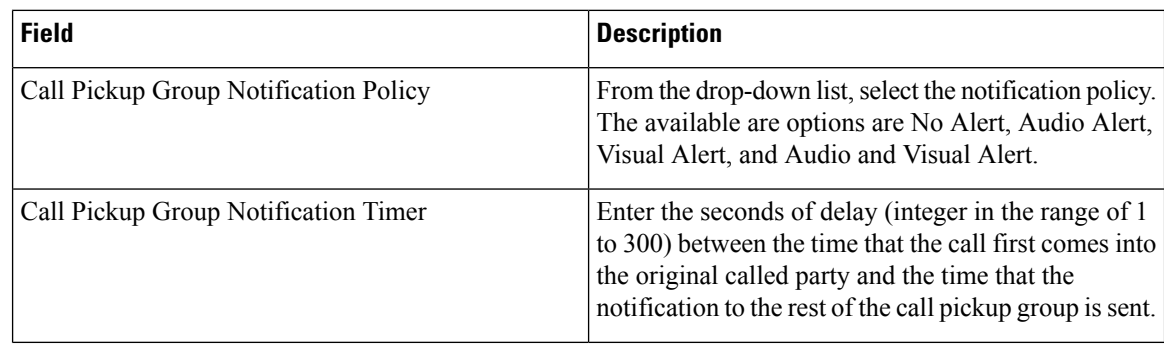

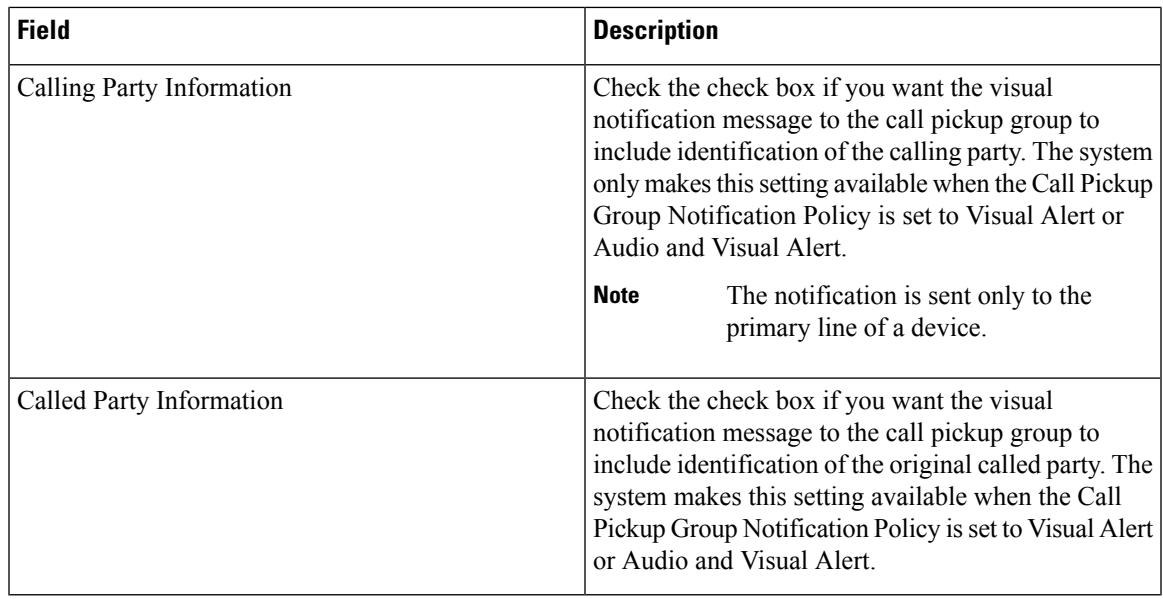

### <span id="page-386-0"></span>**Configure Call Pickup Notification for a Directory Number**

Perform these steps to configure the type of audio notification that is provided when a phone is idle or in use.

#### **Before you begin**

Configure Call Pickup [Notification](#page-385-0) for a Call Pickup Group, on page 340

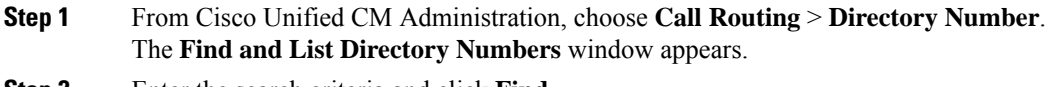

- **Step 2** Enter the search criteria and click **Find**.
- **Step 3** Click the directory number for which you want to configure the Call Pickup Notification. The **Directory Number Configuration** window appears.
- **Step 4** Choose a device name in the **Associated Devices** pane and click the **Edit Line Appearance** button. The **Directory Number Configuration** window refreshes to show the line appearance for this DN on the device that you choose.
- **Step 5** From the **Call Pickup Group Audio Alert Setting(Phone Idle)** drop-down list, choose one of the following:
	- Use System Default
	- Disable
	- Ring Once
- **Step 6** From the **Call Pickup Group Audio Alert Setting(Phone Active)** drop-down list, choose one of the following:
	- Use System Default
	- Disable
	- Beep Only

**Step 7** Click **Save**.

### <span id="page-387-0"></span>**Configure BLF Call Pickup Notification**

#### **Before you begin**

Configure Call Pickup [Notification](#page-386-0) for a Directory Number, on page 341

- **Step 1** From Cisco Unified CM Administration, choose **System** > **Service Parameters**.
- **Step 2** From the **Server** drop-down list, choose the server that is running the Cisco CallManager service.
- **Step 3** From the **Service** drop-down list, choose **Cisco CallManager**.
- **Step 4** Configure the fields from **Clusterwide Parameters (Device - Phone** section in the **Service Parameter Configuration** window. See Service Parameter Fields for BLF Call Pickup [Notification,](#page-387-1) on page 342 for more information about the fields and their configuration options.

#### <span id="page-387-1"></span>**Service Parameter Fields for BLF Call Pickup Notification**

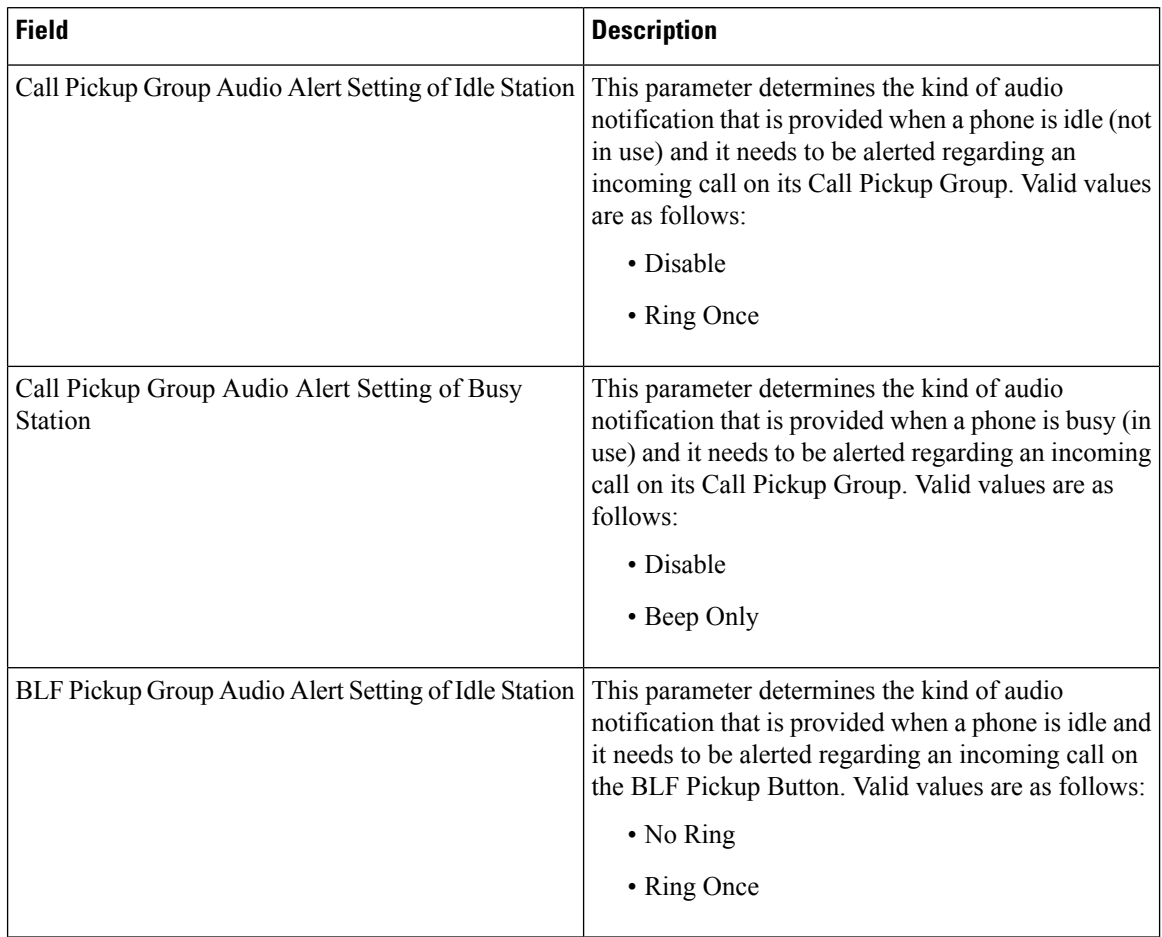

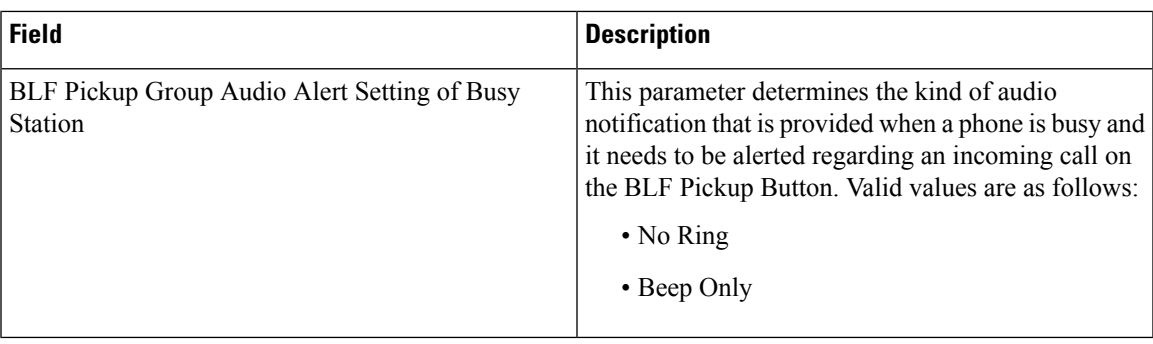

## **Configure Directed Call Pickup**

#### **Procedure**

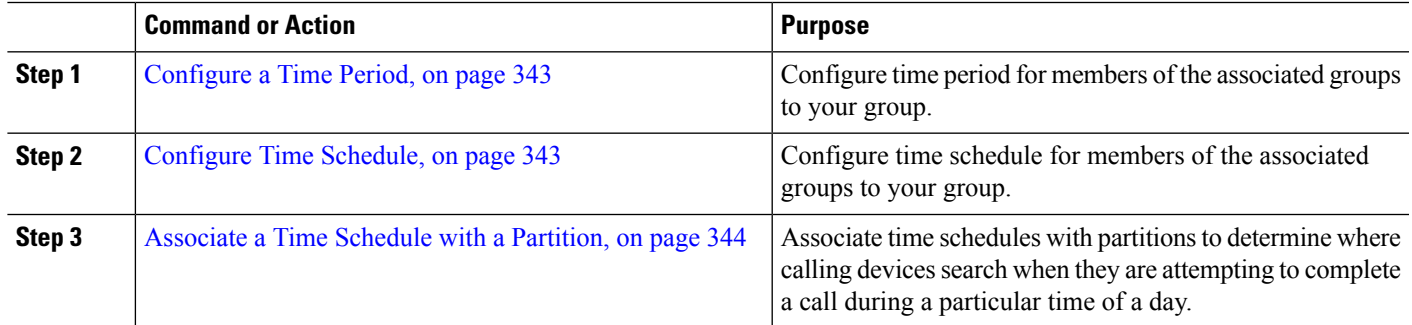

### <span id="page-388-0"></span>**Configure a Time Period**

Use this procedure to define time periods. You can define a start time and an end time, and also specify repetition interval either as days of the week or a specified date on the yearly calendar.

**Step 1** From Cisco Unified CM Administration, choose **Call Routing** > **Class of Control** > **Time Period**.

<span id="page-388-1"></span>**Step 2** Configure the fields in the **Time Period Configuration** window. For more information on the fields and their configuration options, see the system Online Help.

**Step 3** Click **Save**.

### **Configure Time Schedule**

#### **Before you begin**

[Configure](#page-388-0) a Time Period, on page 343

**Step 1** From Cisco Unified CM Administration, choose **Call Routing** > **Class of Control** > **Time Schedule**.

**Step 2** Configure the fields in the **Time Schedule Configuration** window. For more information on the fields and their configuration options, see Online Help.

### <span id="page-389-0"></span>**Associate a Time Schedule with a Partition**

Associate time schedules with partitions to determine where calling devices search when they are attempting to complete a call during a particular time of day.

#### **Before you begin**

[Configure](#page-388-1) Time Schedule, on page 343

- **Step 1** From Cisco Unified CM Administration, choose **Call Routing** > **Class of Control** > **Partition**.
- **Step 2** From the **Time Schedule** drop-down list, choose a time schedule to associate with this partition. The time schedule specifies when the partition is available to receive incoming calls. If you choose **None**, the partition remains active at all times.

<span id="page-389-2"></span>**Step 3** Click **Save**.

## **Configure Automatic Call Answering**

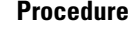

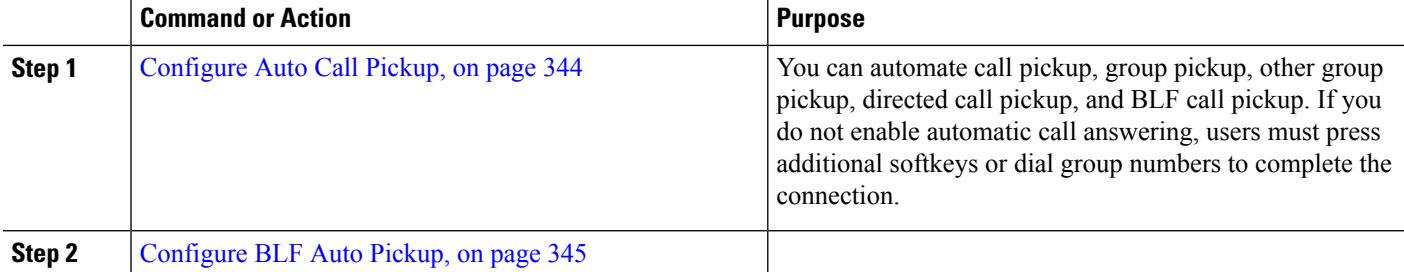

### <span id="page-389-1"></span>**Configure Auto Call Pickup**

Auto call pickup connects the user to an incoming call. When the user presses the softkey on the phone, Unified Communications Manager locates the incoming call in the group and completes the call connection. You can automate call pickup, group pickup, other group pickup, directed call pickup, and BLF call pickup. If you do not enable automatic call answering, users must press additional softkeys or dial group numbers to complete the connection.

#### **Before you begin**

[Associate](#page-389-0) a Time Schedule with a Partition, on page 344

- **Step 1** From Cisco Unified CM Administration, choose **System** > **Service Parameters**.
- **Step 2** From the Server drop-down list, choose the server that is running the Cisco CallManager service.

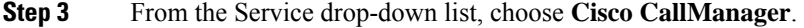

- **Step 4** In the **Clusterwide Parameters (Feature – Call Pickup)** section, select **True** or **False** from the **Auto Call Pickup Enabled** drop-down list to enable or disable automatic call answering for call pickup groups.
- **Step 5** If the **Auto Call Pickup Enabled**service parameter isFalse, enter a value from 12 to 300 in the **Call Pickup No Answer Timer** field. This parameter controls the time that a call takes to get restored if the call is picked up but not answered by using call pickup, group call pickup, or other group call pickup.
- **Step 6** In the **Pickup Locating Timer** field, enter a value from 1 to 5. This service parameter specifies the maximum time, in seconds, for Cisco Unified Communications Manager to identify all alerting calls from all nodes in the cluster. This information is then used to help ensure that the call that has been waiting longest in the queue is delivered to the next user who presses the PickUp, GPickUp, or OPickUp softkey.

<span id="page-390-0"></span>**Step 7** Click **Save**.

### **Configure BLF Auto Pickup**

#### **Before you begin**

#### [Configure](#page-389-1) Auto Call Pickup, on page 344

- **Step 1** From Cisco Unified CM Administration, choose **System** > **Service Parameters**.
- **Step 2** From the **Server** drop-down list, choose the server that is running the Cisco CallManager service.
- **Step 3** From the **Service** drop-down list, choose **Cisco CallManager**.
- **Step 4** Configure values for the following clusterwide service parameters.
	- BLF Pickup Audio Alert Setting of Idle Station—Select **True** or **False** from the drop-down list to enable or disable automatic call answering for call pickup groups. The default value for this service parameter is False.
	- BLF Pickup Audio Alert Setting of Busy Station—If the Auto Call Pickup Enabled service parameter is False, enter a value from 12 to 300 (inclusive). This parameter controls the time that a call takes to get restored if the call is picked up but not answered by using call pickup, group call pickup, or other group call pickup.

## <span id="page-390-1"></span>**Configure Call Pickup Phone Buttons**

### **Procedure**

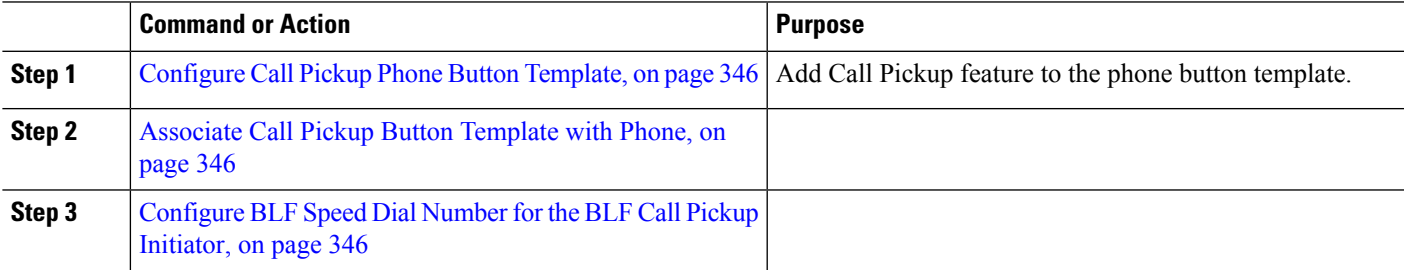

### <span id="page-391-0"></span>**Configure Call Pickup Phone Button Template**

Follow these steps to add Call Pickup feature to the phone button template.

#### **Before you begin**

Configure Automatic Call [Answering,](#page-389-2) on page 344

- **Step 1** From Cisco Unified CM Administration, choose **Device** > **Device Settings** > **Phone Button Template**.
- **Step 2** Click **Find** to display list of supported phone templates.
- **Step 3** Perform the following steps if you want to create a new phone button template; otherwise, proceed to the next step.
	- a) Select a default template for the model of phone and click **Copy**.
	- b) In the **Phone Button Template Information** field, enter a new name for the template.
	- c) Click **Save**.
- **Step 4** Perform the following steps if you want to add phone buttons to an existing template.
	- a) Click **Find** and enter the search criteria.
	- b) Choose an existing template.
- **Step 5** From the **Line** drop-down list, choose feature that you want to add to the template.
- **Step 6** Click **Save**.
- <span id="page-391-1"></span>**Step 7** Perform one of the following tasks:
	- Click **Apply Config** if you modified a template that is already associated with devices to restart the devices.
	- If you created a new softkey template, associate the template with the devices and then restart them.

### **Associate Call Pickup Button Template with Phone**

#### **Before you begin**

[Configure](#page-391-0) Call Pickup Phone Button Template, on page 346

- **Step 1** From Cisco Unified CM Administration, choose **Device** > **Phone**.
- **Step 2** Click **Find** to display the list of configured phones.
- **Step 3** Choose the phone to which you want to add the phone button template.
- <span id="page-391-2"></span>**Step 4** In the **Phone Button Template** drop-down list, choose the phone button template that contains the new feature button.
- **Step 5** Click **Save**.

A dialog box is displayed with a message to press **Reset** to update the phone settings.

### **Configure BLF Speed Dial Number for the BLF Call Pickup Initiator**

#### **Before you begin**

[Associate](#page-391-1) Call Pickup Button Template with Phone, on page 346

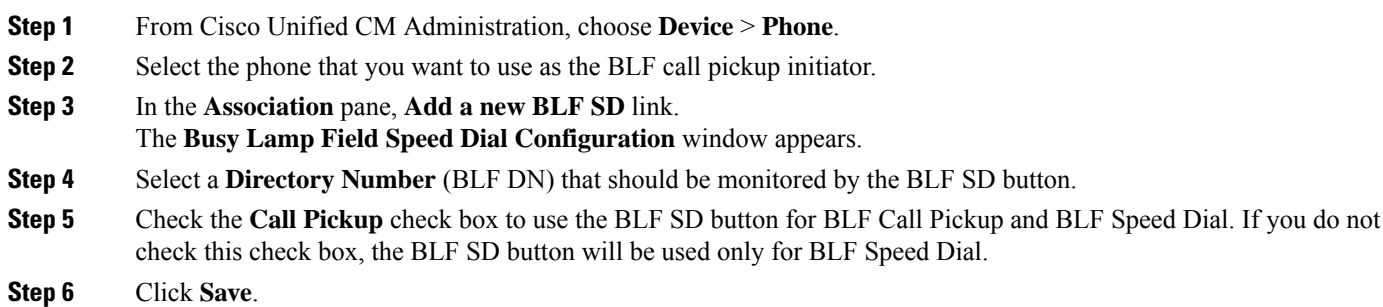

## <span id="page-392-0"></span>**Configure Softkeys for Call Pickup**

#### **Procedure**

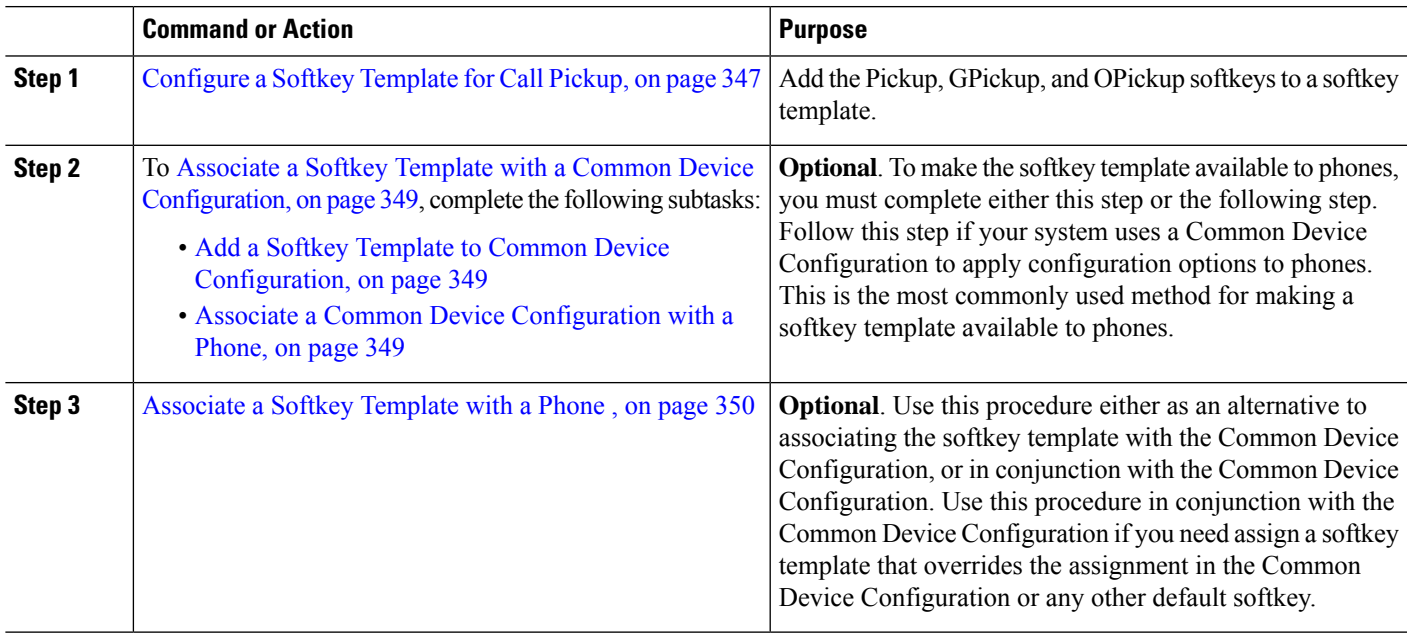

### <span id="page-392-1"></span>**Configure a Softkey Template for Call Pickup**

Use this procedure to make the following call pickup softkeys available:

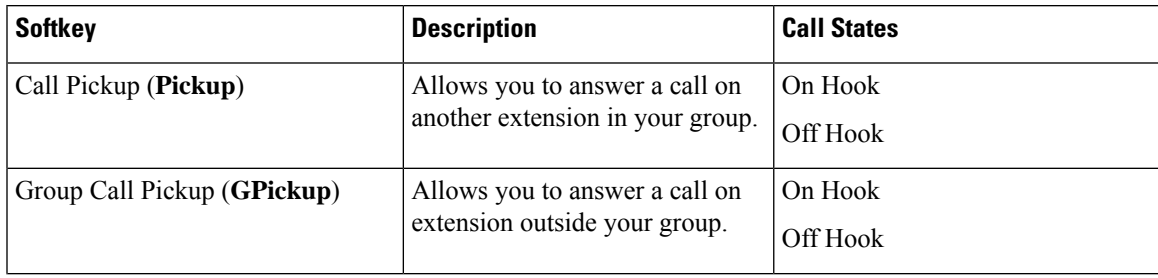

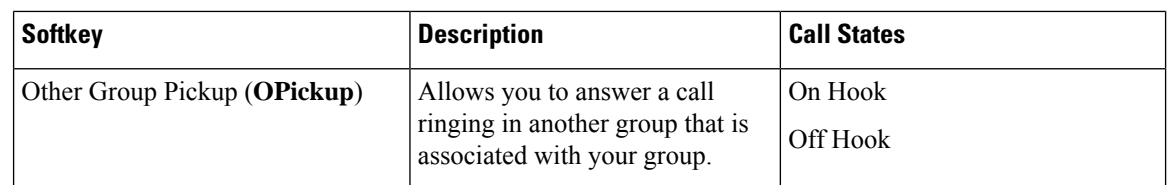

#### **Before you begin**

[Configure](#page-390-1) Call Pickup Phone Buttons, on page 345

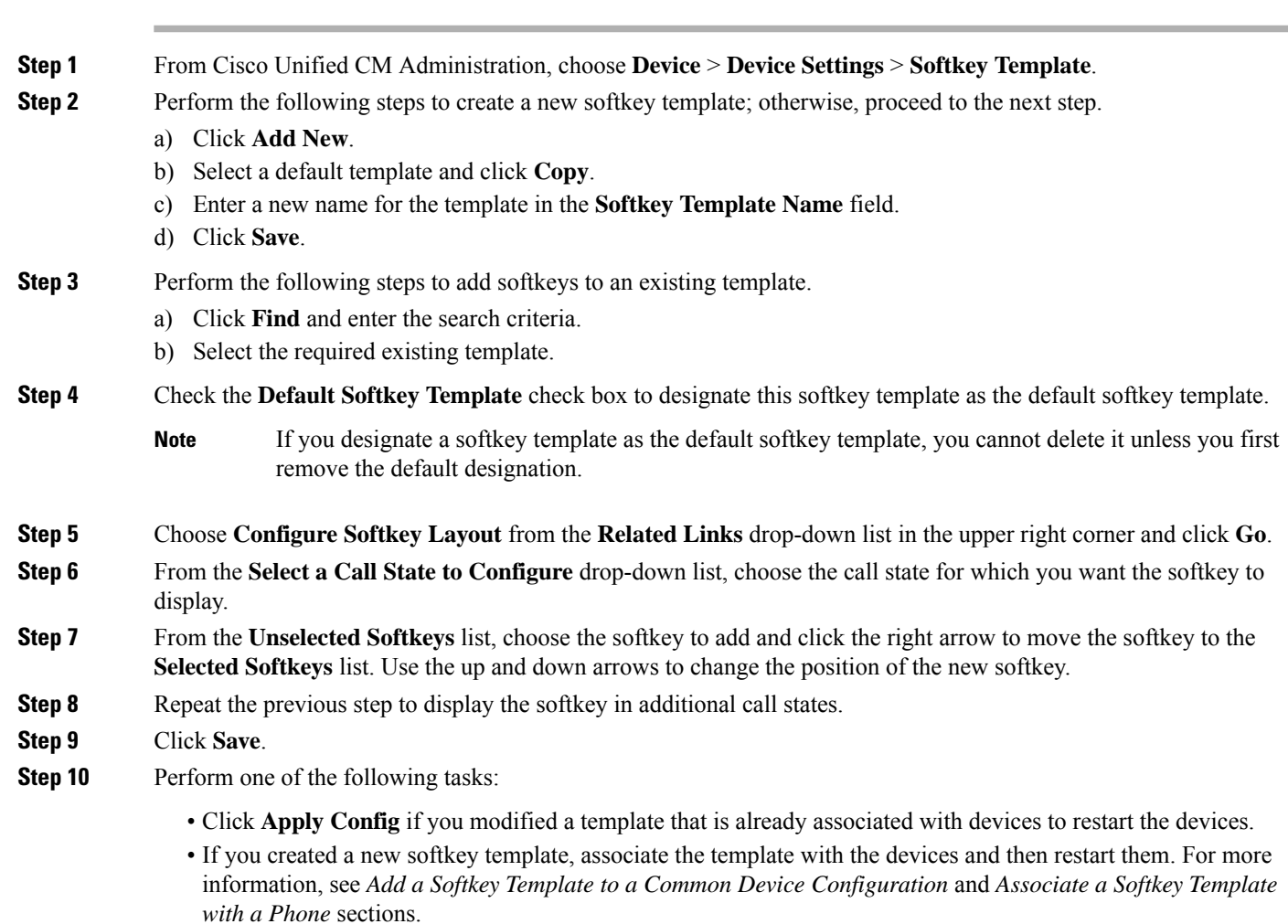

#### **What to do next**

Perform one of the following tasks:

- Associate a Softkey Template with a Common Device [Configuration,](#page-394-0) on page 349
- [Associate](#page-395-1) a Softkey Template with a Phone , on page 350

### <span id="page-394-0"></span>**Associate a Softkey Template with a Common Device Configuration**

**Optional**. There are two ways to associate a softkey template with a phone:

- Add the softkey template to the **Phone Configuration**.
- Add the softkey template to the **Common Device Configuration**.

The procedures in this section describe how to associate the softkey template with a **Common Device Configuration**. Follow these procedures if your system uses a **Common Device Configuration** to apply configuration options to phones. This is the most commonly used method for making a softkey template available to phones.

To use the alternative method, see [Associate](#page-395-1) a Softkey Template with a Phone , on page 350.

**Step 1** Add a Softkey Template to Common Device [Configuration,](#page-394-1) on page 349

<span id="page-394-1"></span>**Step 2** Associate a Common Device [Configuration](#page-394-2) with a Phone, on page 349

#### **Add a Softkey Template to Common Device Configuration**

- **Step 1** From Cisco Unified CM Administration, choose **Device** > **Device Settings** > **Common Device Configuration**.
- **Step 2** Perform the following steps to create a new Common Device Configuration and associate the softkey template with it; otherwise, proceed to the next step.
	- a) Click **Add New**.
	- b) Enter a name for the Common Device Configuration in the **Name** field.
	- c) Click **Save**.
- **Step 3** Perform the following steps to add the softkey template to an existing Common Device Configuration.
	- a) Click **Find** and enter the search criteria.
	- b) Click an existing Common Device Configuration.
- **Step 4** In the **Softkey Template** drop-down list, choose the softkey template that contains the softkey that you want to make available.
- **Step 5** Click **Save**.
- <span id="page-394-2"></span>**Step 6** Perform one of the following tasks:
	- If you modified a Common Device Configuration that is already associated with devices, click **Apply Config** to restart the devices.
	- If you created a new Common Device Configuration, associate the configuration with devices and then restart them.

#### **Associate a Common Device Configuration with a Phone**

- **Step 1** From Cisco Unified CM Administration, choose **Device** > **Phone**.
- **Step 2** Click **Find** and select the phone device to add the softkey template.
- **Step 3** From the **Common Device Configuration** drop-down list, choose the common device configuration that contains the new softkey template.

**Step 4** Click **Save**.

**Step 5** Click **Reset** to update the phone settings.

### <span id="page-395-1"></span>**Associate a Softkey Template with a Phone**

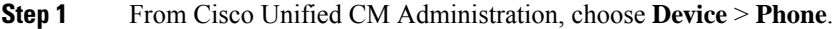

- **Step 2** Click **Find** to select the phone to add the softkey template.
- **Step 3** From the **Softkey Template** drop-down list, choose the template that contains the new softkey.
- <span id="page-395-0"></span>**Step 4** Click **Save**.

# **Call Pickup Interactions**

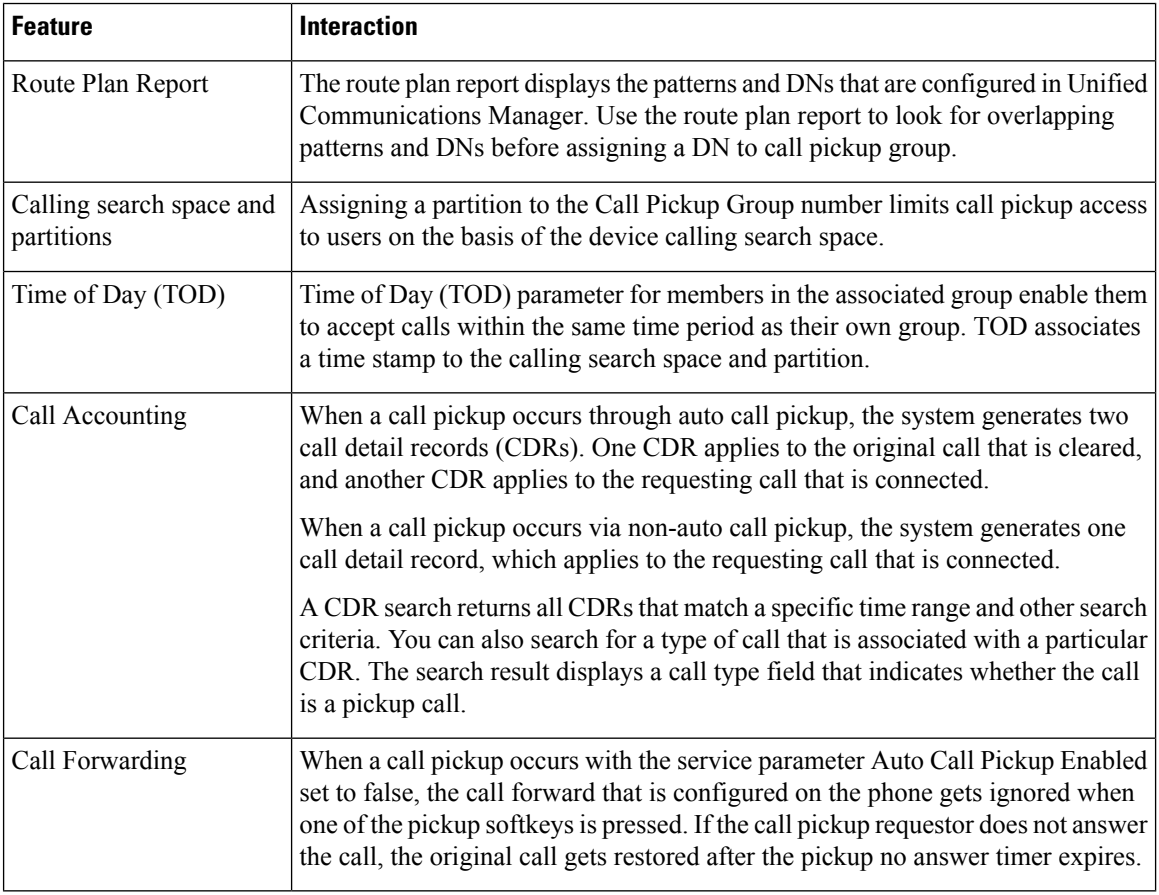
$\overline{\phantom{a}}$ 

# **Call Pickup Restrictions**

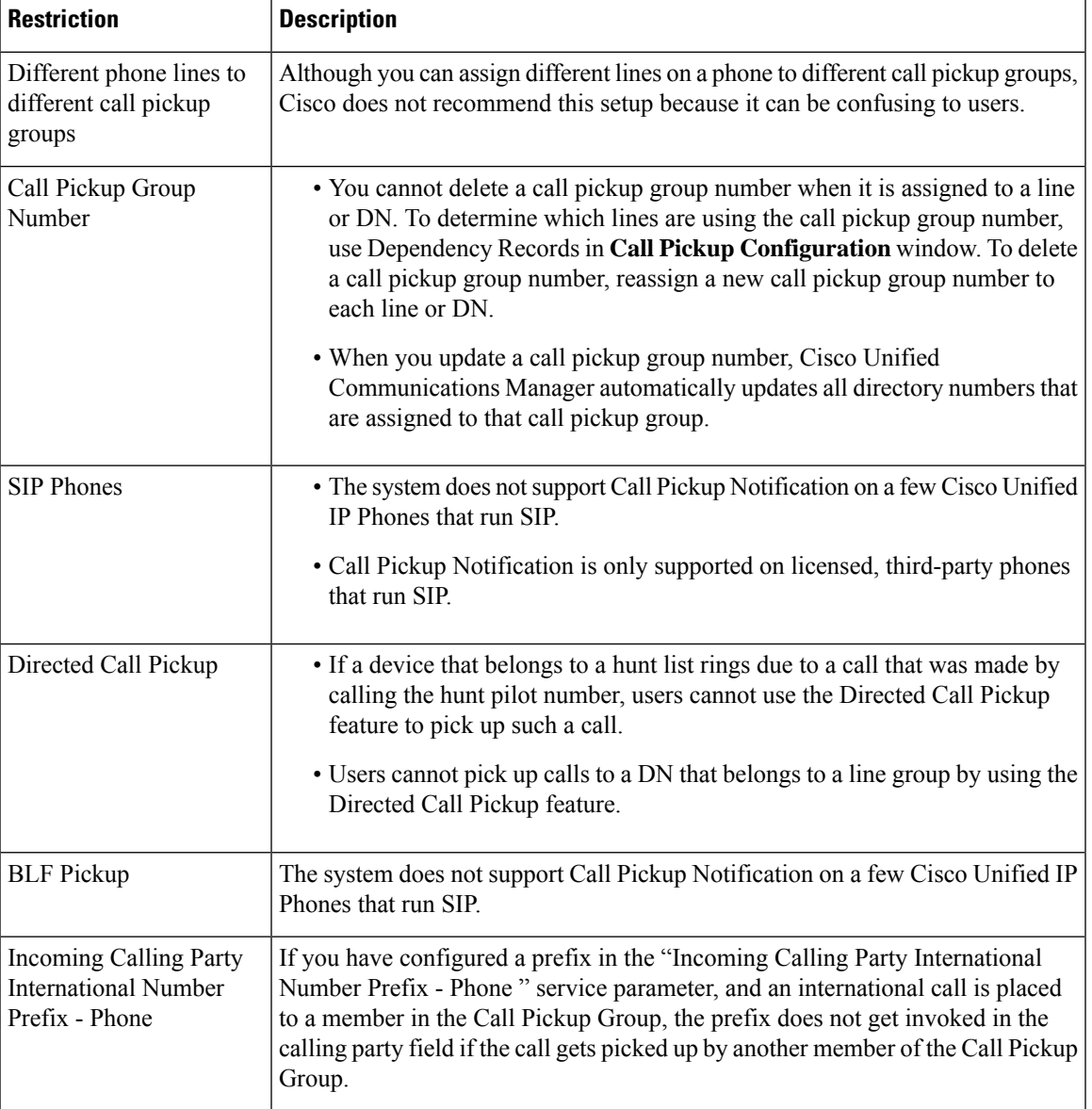

 $\mathbf I$ 

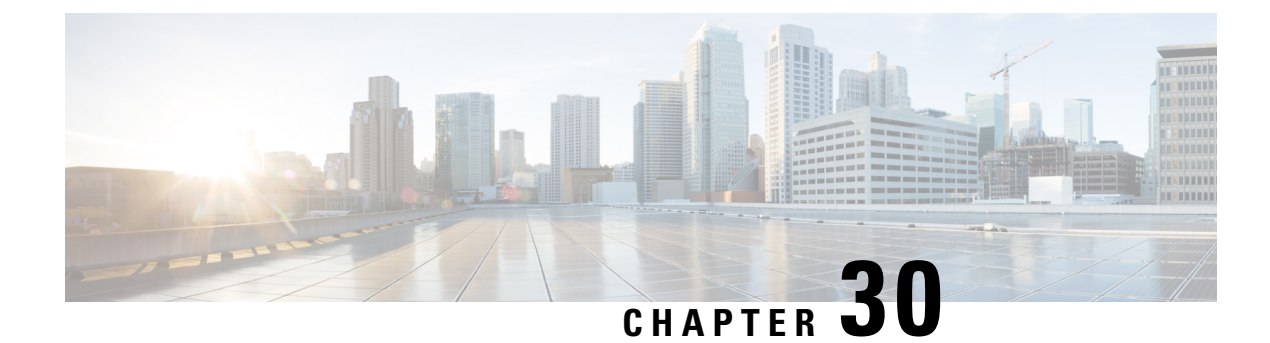

# **Call Park and Directed Call**

- Call Park [Overview,](#page-398-0) on page 353
- Call Park [Prerequisites,](#page-399-0) on page 354
- Call Park [Configuration](#page-399-1) Task Flow, on page 354
- Call Park [Interactions,](#page-412-0) on page 367
- Call Park [Restrictions,](#page-413-0) on page 368
- [Troubleshooting](#page-413-1) Call Park, on page 368
- Directed Call Park [Overview,](#page-414-0) on page 369
- Directed Call Park [Prerequisites,](#page-414-1) on page 369
- Directed Call Park [Configuration](#page-414-2) Task Flow, on page 369
- Directed Call Park [Interactions,](#page-418-0) on page 373
- Directed Call Park [Restrictions,](#page-419-0) on page 374
- [Troubleshooting](#page-420-0) Directed Call Park, on page 375

## <span id="page-398-0"></span>**Call Park Overview**

The Call Park feature allows you to place a call on hold so that it can be retrieved from another phone in the Unified Communications Manager system (for example, a phone in another office or in a conference room). If you are on an active call, you can park the call to a call park extension by pressing the Park softkey. Another phone in your system can then dial the call park extension to retrieve the call.

You can define either a single directory number or a range of directory numbers for use as Call Park extension numbers. You can park only one call at each Call Park extension number.

The Call Park feature works within a Unified Communications Manager cluster, and each Unified Communications Manager node in a cluster must have Call Park extension numbers defined. You can define either a single directory number or a range of directory numbers for use as Call Park extension numbers. Ensure that the directory number or range of numbers is unique. If you use the same park ranges on different partitions, ensure that the users have only one partition in their CSS to be able to park and retrieve the calls. Having multiple partitions may lead to incorrect partition selection.

Users can dial the assigned route pattern (for example, a route pattern for an intercluster trunk could be 80XX) and the Call Park number (for example, 8022) to retrieve parked calls from another Unified Communications Manager cluster. You must ensure that calling search spaces and partitions are properly configured. Call Park works across clusters.

Valid Call Park extension numbers comprise integers and the wildcard character X. You can configure a maximum of XX in a Call Park extension number (for example, 80XX), which provides up to 100 Call Park extension numbers. When a call gets parked, the Unified Communications Manager chooses the next Call Park extension number that is available and displays that number on the phone.

### **Park Monitoring**

Park Monitoring is an optional Call Park feature where Cisco Unified Communications Manager monitors the status of a parked call until a timer expires. After the timer expires, the call is forwarded to a preassigned number, sent to voicemail, or returned to the call parker. You can apply park monitoring to phone lines and to hunt pilots.

## <span id="page-399-0"></span>**Call Park Prerequisites**

If you are using call park across clusters, you must have partitions and calling search spaces configured.

| <b>Phone Model</b>                                                                    | <b>Supported in Softkey Template</b> | <b>Supported in Phone Button</b><br><b>Template</b> |
|---------------------------------------------------------------------------------------|--------------------------------------|-----------------------------------------------------|
| Cisco Unified IP Phones 6900<br>series (except 6901 and 6911)                         | X                                    | X                                                   |
| Cisco IP Phone 7800 Series                                                            | X                                    | X                                                   |
| Cisco Unified IP Phones 7900<br>series (except 7921, 7925, 7936,<br>7937)             | X                                    |                                                     |
| Cisco IP Phone 8800 Series                                                            | X                                    | X                                                   |
| Cisco Unified IP Phones 8900<br>series                                                | X                                    | X                                                   |
| Cisco Unified IP Phones 9900<br>series                                                | X                                    | X                                                   |
| Cisco Unified IP Phones 7900<br>series (except 7906, 7911, 7921,<br>7925, 7936, 7937) |                                      | X                                                   |

**Table 28: Cisco Unified IP Phones that Support Park Softkey Template and Call Park Button Template**

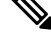

**Note** You can configure Call Park on any line (except line 1) or button by using the programmable line key feature.

## <span id="page-399-1"></span>**Call Park Configuration Task Flow**

#### **Before you begin**

• Review Call Park [Prerequisites,](#page-399-0) on page 354

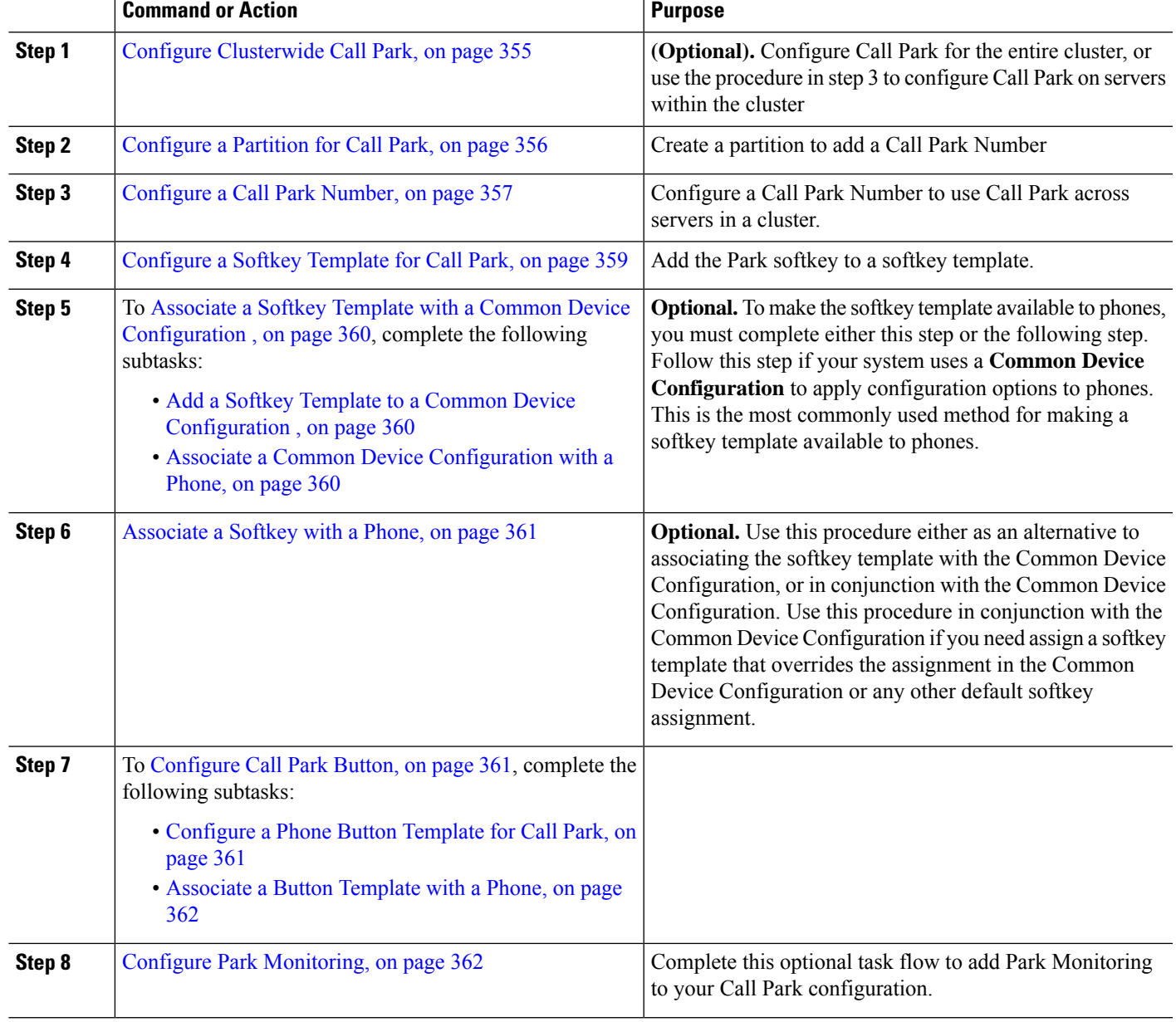

### **Procedure**

## <span id="page-400-0"></span>**Configure Clusterwide Call Park**

- **Step 1** Choose **System** > **Service Parameters**.
- **Step 2** Select the desired node as **Server** and the service as **Cisco CallManager** (active).
- **Step 3** Click the **Advanced**.

The advanced service parameters are displayed in the window.

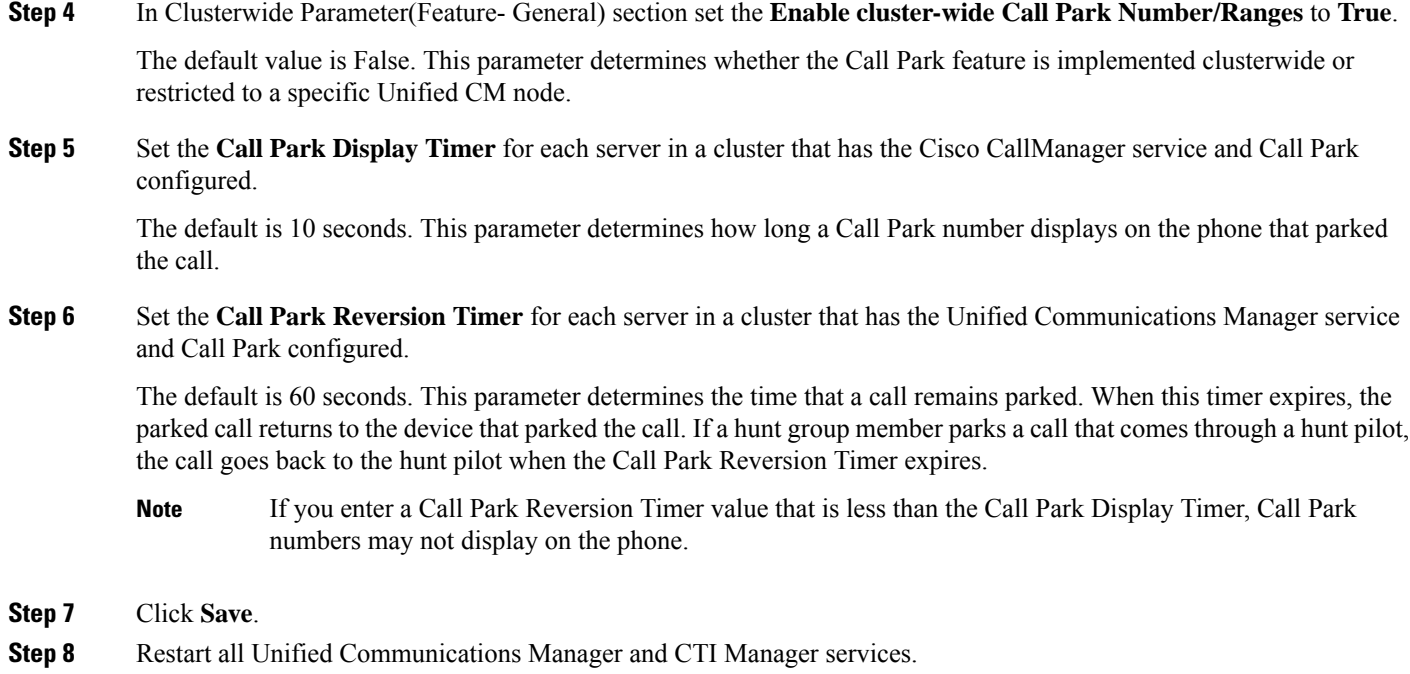

## <span id="page-401-0"></span>**Configure a Partition for Call Park**

Configure partitions to create a logical grouping of directory numbers (DNs) and route patterns with similar reachability characteristics.Partitions facilitate call routing by dividing the route plan into logical subsets that are based on organization, location, and call type. You can configure multiple partitions.

### **Before you begin**

**(Optional)** Configure [Clusterwide](#page-400-0) Call Park, on page 355

- **Step 1** From Cisco Unified CM Administration, choose **Call Routing** > **Class of Control** > **Partition**.
- **Step 2** Click **Add New** to create a new partition.
- **Step 3** In the **Partition Name, Description** field, enter a name for the partition that is unique to the route plan. Partition names can contain alphanumeric characters, as well as spaces, hyphens (-), and underscore characters (). See the online help for guidelines about partition names.
- **Step 4** Enter a comma (,) after the partition name and enter a description of the partition on the same line.

The description can contain up to 50 characters in any language, but it cannot include double quotes ("), percentage sign (%), ampersand (&), backslash (\), angle brackets ( $\leq$ ), or square brackets ([]).

If you do not enter a description, Cisco Unified Communications Manager automatically enters the partition name in this field.

- **Step 5** To create multiple partitions, use one line for each partition entry.
- **Step 6** From the **Time Schedule** drop-down list, choose a time schedule to associate with this partition. The time schedule specifies when the partition is available to receive incoming calls. If you choose **None**, the partition remains active at all times.

**Step 7** Select one of the following radio buttons to configure the **Time Zone**:

- **Originating Device**—When you select this radio button, the system compares the time zone of the calling device to the **Time Schedule** to determine whether the partition is available is available to receive an incoming call.
- **Specific Time Zone**—After you select this radio button, choose a time zone from the drop-down list. The system compares the chosen time zone to the **Time Schedule** to determine whether the partition is available is available to receive an incoming call.

<span id="page-402-0"></span>**Step 8** Click **Save**.

### **Configure a Call Park Number**

If you want to use Call Park across servers in a cluster, you must configure Call Park extension numbers on each server.

Ensure that each CallPark directory number, partition, and range is unique within the Unified Communications Manager. Each Unified Communications Manager to which devices are registered requires its own unique Call Park directory number and range. Cisco Unified Communications Manager Administration does not validate the Call Park numbers or range that you use to configure Call Park. To help identify invalid numbers or ranges and potential range overlaps, use the Unified Communications Manager Dialed Number Analyzer tool.

### **Before you begin**

[Configure](#page-401-0) a Partition for Call Park, on page 356

### **Step 1** Choose **Call Routing** > **Call Park**.

- **Step 2** Perform one of the following tasks:
	- To add a new Call Park number, click **Add New**.
	- To copy a Call Park number, find the Call Park number or range of numbers and then click the **Copy** icon.
	- To update a Call Park number, find the Call Park number or range of numbers.

The Call Park number configuration window displays.

- **Step 3** Configure the fields in the Call Park configuration fields. See Call Park [Configuration](#page-403-0) Fields, on page 358 for more information about the fields and their configuration options.
- **Step 4** To save the new or changed Call Park numbers in the database, click **Save.**

## <span id="page-403-0"></span>**Call Park Configuration Fields**

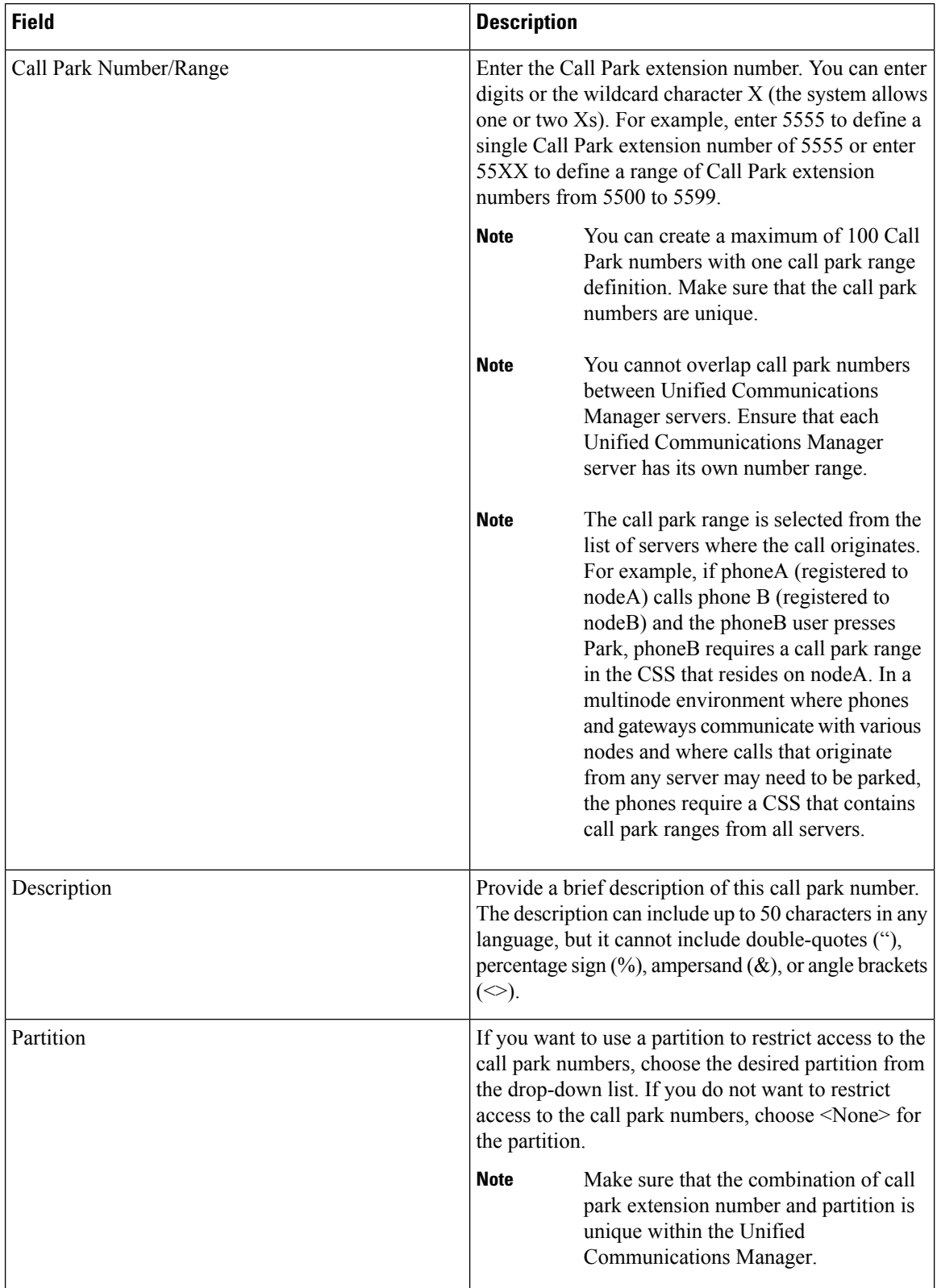

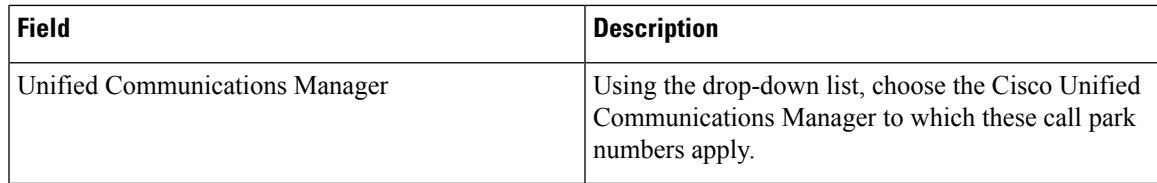

### <span id="page-404-0"></span>**Configure a Softkey Template for Call Park**

Use this procedure to make the **Park** softkey available.

**Park** softkey has the following call states:

- On Hook
- Ring Out
- Connected Transfer

#### **Step 1** From Cisco Unified CM Administration, choose **Device** > **Device Settings** > **Softkey Template**.

- **Step 2** Perform the following steps to create a new softkey template; otherwise, proceed to the next step.
	- a) Click **Add New**.
	- b) Select a default template and click **Copy**.
	- c) Enter a new name for the template in the **Softkey Template Name** field.
	- d) Click **Save**.

### **Step 3** Perform the following steps to add softkeys to an existing template.

- a) Click **Find** and enter the search criteria.
- b) Select the required existing template.

**Step 4** Check the **Default Softkey Template** check box to designate this softkey template as the default softkey template.

If you designate a softkey template as the default softkey template, you cannot delete it unless you first remove the default designation. **Note**

**Step 5** Choose **Configure Softkey Layout** from the **Related Links** drop-down list in the upper right corner and click **Go**.

- **Step 6** From the **Select a Call State to Configure** drop-down list, choose the call state for which you want the softkey to display.
- **Step 7** From the **Unselected Softkeys** list, choose the softkey to add and click the right arrow to move the softkey to the **Selected Softkeys** list. Use the up and down arrows to change the position of the new softkey.
- **Step 8** Repeat the previous step to display the softkey in additional call states.
- **Step 9** Click **Save**.
- **Step 10** Perform one of the following tasks:
	- Click **Apply Config** if you modified a template that is already associated with devices to restart the devices.
	- If you created a new softkey template, associate the template with the devices and then restart them. For more information, see *Add a Softkey Template to a Common Device Configuration* and *Associate a Softkey Template with a Phone* sections.

### <span id="page-405-0"></span>**Associate a Softkey Template with a Common Device Configuration**

**Optional**. There are two ways to associate a softkey template with a phone:

- Add the softkey template to the **Phone Configuration**.
- Add the softkey template to the **Common Device Configuration**.

The procedures in this section describe how to associate the softkey template with a **Common Device Configuration**. Follow these procedures if your system uses a **Common Device Configuration** to apply configuration options to phones. This is the most commonly used method for making a softkey template available to phones.

To use the alternative method, see the section *Associate a Softkey Template with a Phone* .

- **Step 1** Add a Softkey Template to a Common Device [Configuration](#page-405-1), on page 360
- <span id="page-405-1"></span>**Step 2** Associate a Common Device [Configuration](#page-405-2) with a Phone, on page 360

### **Add a Softkey Template to a Common Device Configuration**

- **Step 1** From Cisco Unified CM Administration, choose **Device** > **Device Settings** > **Common Device Configuration**. **Step 2** Perform the following steps to create a new Common Device Configuration and associate the softkey template with it; otherwise, proceed to the next step. a) Click **Add New**. b) Enter a name for the Common Device Configuration in the **Name** field. c) Click **Save**. **Step 3** Perform the following steps to add the softkey template to an existing Common Device Configuration. a) Click **Find** and enter the search criteria. b) Click an existing Common Device Configuration. **Step 4** In the **Softkey Template** drop-down list, choose the softkey template that contains the softkey that you want to make available. **Step 5** Click **Save**. **Step 6** Perform one of the following tasks:
	- If you modified a Common Device Configuration that is already associated with devices, click **Apply Config** to restart the devices.
	- If you created a new Common Device Configuration, associate the configuration with devices and then restart them.

### <span id="page-405-2"></span>**Associate a Common Device Configuration with a Phone**

- **Step 1** From Cisco Unified CM Administration, choose **Device** > **Phone**.
- **Step 2** Click **Find** and select the phone device to add the softkey template.

**Step 3** From the **Common Device Configuration** drop-down list, choose the common device configuration that contains the new softkey template.

- **Step 4** Click **Save**.
- **Step 5** Click **Reset** to update the phone settings.

## <span id="page-406-0"></span>**Associate a Softkey with a Phone**

**Optional**. Use this procedure as an alternative to associating the softkey template with the Common Device Configuration. This procedure also works in conjunction with the Common Device Configuration. You can use it when you need to assign a softkey template that overrides the assignment in the Common Device Configuration or any other default softkey assignment.

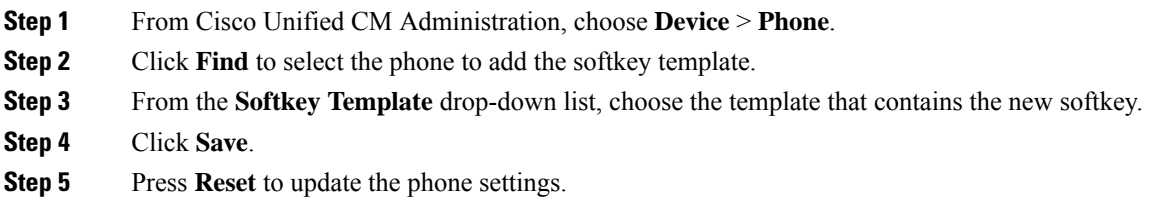

### <span id="page-406-2"></span><span id="page-406-1"></span>**Configure Call Park Button**

### **Configure a Phone Button Template for Call Park**

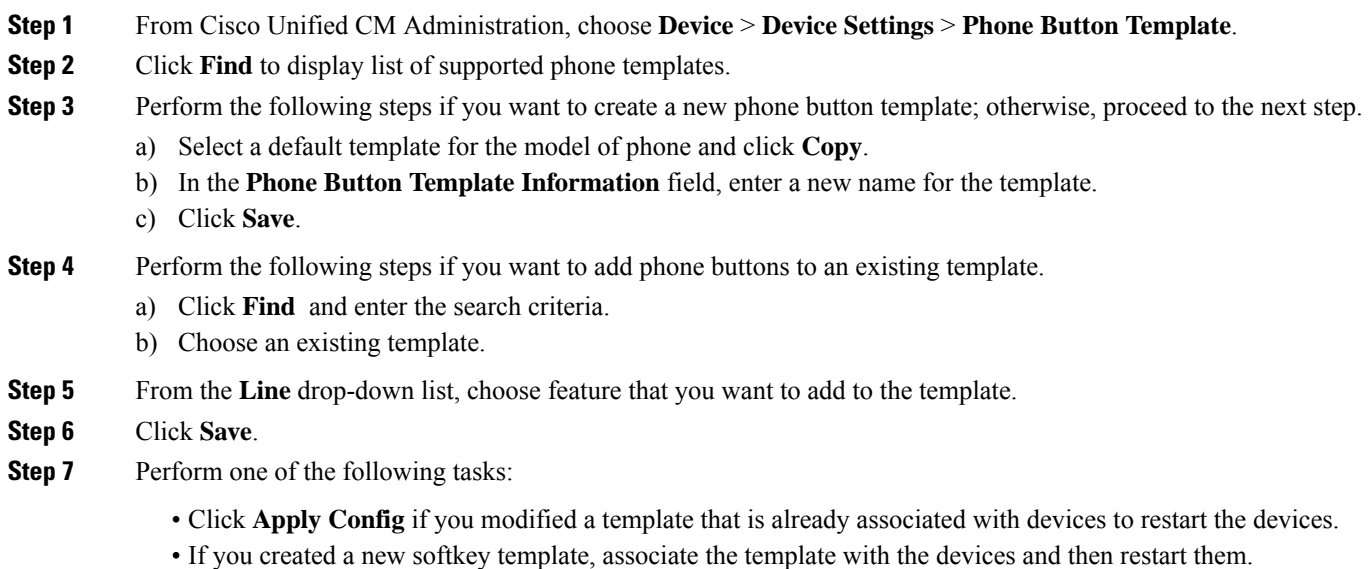

### <span id="page-407-0"></span>**Associate a Button Template with a Phone**

#### **Before you begin**

[Configure](#page-406-2) a Phone Button Template for Call Park, on page 361

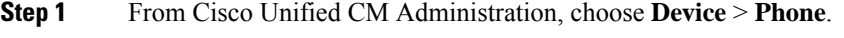

- **Step 2** Click **Find** to display the list of configured phones.
- **Step 3** Choose the phone to which you want to add the phone button template.
- **Step 4** In the **Phone Button Template** drop-down list, choose the phone button template that contains the new feature button.

#### **Step 5** Click **Save**.

A dialog box is displayed with a message to press **Reset** to update the phone settings.

## <span id="page-407-1"></span>**Configure Park Monitoring**

Complete these optional tasks to add Park Monitoring to your Call Park configuration.

#### **Before you begin**

Park Monitoring is supported on only a subset of phones that support Call Park. The following Cisco Unified IP Phones support Park Monitoring:

- Cisco IP Phone 8811
- Cisco IP Phone 8841
- Cisco IP Phone 8845
- Cisco IP Phone 8851
- Cisco IP Phone 8851NR
- Cisco IP Phone 8861
- Cisco IP Phone 8865
- Cisco IP Phone 8865NR
- Cisco Unified IP Phone 8961
- Cisco Unified IP Phone 9951
- Cisco Unified IP Phone 9971

### **Procedure**

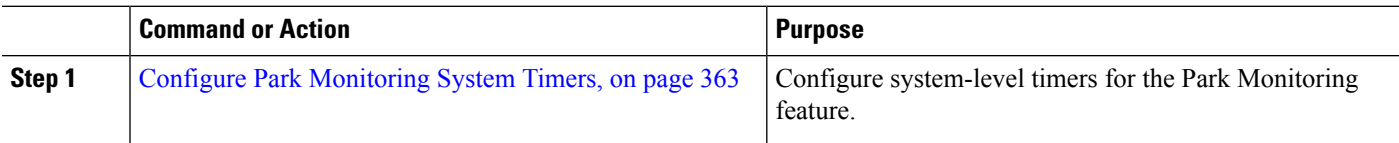

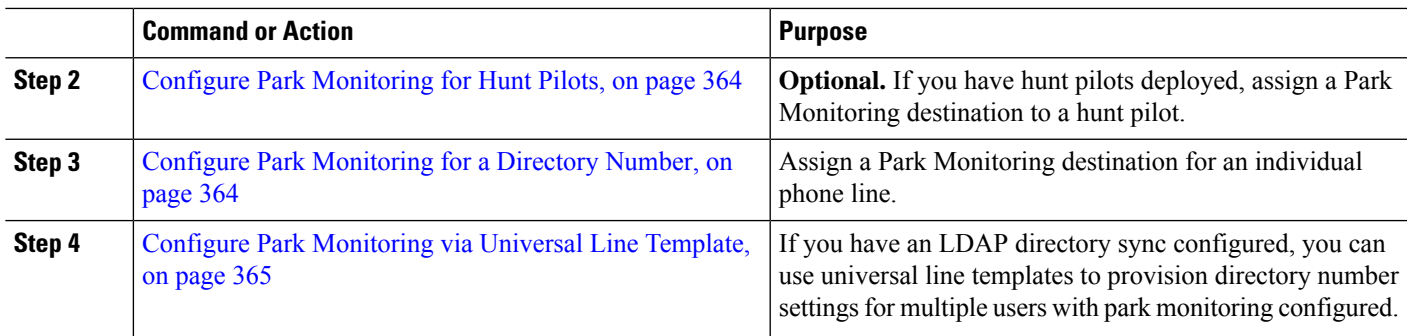

### <span id="page-408-0"></span>**Configure Park Monitoring System Timers**

Use this procedure to configure system-level timers for the Park Monitoring feature.

- **Step 1** From Cisco Unified CM Administration, choose **System** > **Service Parameters**.
- **Step 2** From the **Server** drop-down list, select the publisher node.
- **Step 3** From the **Service** drop-down list, select **Cisco CallManager**.
- **Step 4** Configure values for the following service parameters:
	- **Park Monitoring Reversion Timer**—The number of seconds that Cisco Unified Communications Manager waits before prompting the user to retrieve a parked call. For individual phone lines, this setting can be overridden by the same setting in the **Directory Number Configuration** window. When the call park reversion timer expires, the call will be forwarded to the hunt pilot.
	- **Park Monitoring Periodic Reversion Timer**—The number of seconds between reversion attempts when a call has been parked. Cisco Unified Communications Manager prompts the user about the parked call by ringing, beeping, or flashing the parker's phone. When the park monitoring reversion timer expires, the call will be forwarded to the parked party and not the hunt pilot.
	- **Park Monitoring Forward No Retrieve Timer**—The number of seconds that park reminder notifications occur before the parked call is forwarded to the **Park Monitoring Forward No Retrieve** destination specified in the call parker's Directory Number configuration. When park monitoring forward no retrieve timer expires, the call will be forwarded to the hunt pilot.
	- **Note** For additional details on these fields, see the service parameter online help.
- **Step 5** Click **Save**.

### **What to do next**

Use any of these optional tasks to assign how expired timers get handled for individual phones lines and hunt pilots:

- Configure Park [Monitoring](#page-409-0) for Hunt Pilots, on page 364
- Configure Park [Monitoring](#page-409-1) for a Directory Number, on page 364
- Configure Park [Monitoring](#page-410-0) via Universal Line Template, on page 365

### <span id="page-409-0"></span>**Configure Park Monitoring for Hunt Pilots**

If your deployment uses hunt pilots, use this optional procedure to assign a Park Monitoring destination to a hunt pilot.

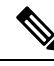

For general information on setting up hunt pilots, see the "Configure Hunt Pilots" chapter of the [System](https://www.cisco.com/c/en/us/support/unified-communications/unified-communications-manager-callmanager/products-installation-and-configuration-guides-list.html) Configuration Guide for Cisco Unified [Communications](https://www.cisco.com/c/en/us/support/unified-communications/unified-communications-manager-callmanager/products-installation-and-configuration-guides-list.html) Manager. **Note**

#### **Before you begin**

Configure Park [Monitoring](#page-408-0) System Timers, on page 363

- **Step 1** From Cisco Unified CM Administration, choose **Call Routing** > **Route/Hunt** > **Hunt Pilot**.
- **Step 2** Click **Find** and select the hunt pilot on which you want to configure a Park Monitoring destination.
- **Step 3** In the **Park Monitoring No Retrieve Destination** field, assign a **Destination** directory number and **Calling Search Space**.
- **Step 4** Complete any remaining fields in the **Hunt Pilot Configuration** window. For more information on the fields and their configuration options, see Online Help.

<span id="page-409-1"></span>**Step 5** Click **Save.**

### **Configure Park Monitoring for a Directory Number**

Use this procedure to assign a Park Monitoring destination for an individual phone line. You can forward calls to another number, send to voicemail, or return to the call parker.

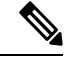

**Note**

The following tools are available to provision settings for multiple phone lines:

- Use a universal line template to provision park monitoring settings for multiple phone lines via an LDAP directory sync. For details, see Configure Park [Monitoring](#page-410-0) via Universal Line Template, on page 365.
- Use the Bulk Administration Tool to import a CSV file with settings for a large number of phone lines. For more information, see the Bulk Administration Guide for Cisco Unified [Communications](https://www.cisco.com/c/en/us/support/unified-communications/unified-communications-manager-callmanager/products-maintenance-guides-list.html) Manager.

#### **Before you begin**

Configure Park [Monitoring](#page-408-0) System Timers, on page 363

- **Step 1** From Cisco Unified CM Administration, choose **Call Routing** > **Directory Number**.
- **Step 2** Click **Find** and select the directory number that you want to configure.
- **Step 3** Enter values for the following **Park Monitoring** fields:
- **Park Monitoring Forward No Retrieve Destination External**—When the Park Monitoring Forward No Retrieve Timer expires, and the parkee is an external party, the call is forwarded either to voicemail or to a specified directory number. If this field s empty, the call is redirected to the call parker's line.
- **Park Monitoring Forward No Retrieve Destination Internal**—When the Park Monitoring Forward No Retrieve Timer expires, and the parkee is an internal party, the call is forwarded either to voicemail or to a specified directory number. If this field s empty, the call is redirected to the call parker's line.
- **Park Monitor Reversion Timer**—The number of seconds that Cisco Unified Communications Manager waits before prompting the user to retrieve a call parked on this phone line. If the value is 0 or empty, then Cisco Unified Communications Manager uses the value of the **Park Monitor Reversion Timer** service parameter.
- **Step 4** Complete any remaining fields in the **Directory Number Configuration** window.For more information on the fields and their configuration options, see Online Help.

<span id="page-410-0"></span>**Step 5** Click **Save**.

### **Configure Park Monitoring via Universal Line Template**

Use this procedure to assign park monitoring settings to a universal line template. If you have an LDAP directory sync configured, you can use the universal line template configuration to provision directory number settings with park monitoring configured for multiple users.

### **Before you begin**

Configure Park [Monitoring](#page-408-0) System Timers, on page 363

- **Step 1** From Cisco Unified CM Administration, choose **User Management** > **User Phone/Add** > **Universal Line Template**.
- **Step 2** Perform one of the following steps:
	- Click **Find** and select an existing template.
	- Click **Add New** to create a new template.
- **Step 3** Expand the **Park Monitoring Settings** section and complete the fields. For field descriptions, see Park [Monitoring](#page-410-1) Settings for Universal Line [Templates,](#page-410-1) on page 365.
- <span id="page-410-1"></span>**Step 4** Click **Save**.

### **What to do next**

To apply the universal line template to individual directory numbers, you must assign the template to a user profile, feature group template, and LDAP directory sync. When the sync occurs, the template settings get applied to the phone lines that are a part of the sync. For LDAP setup, see the "Configure End Users" chapters in the System Configuration Guide for Cisco Unified [Communications](https://www.cisco.com/c/en/us/support/unified-communications/unified-communications-manager-callmanager/products-installation-and-configuration-guides-list.html) Manager.

#### **Park Monitoring Settings for Universal Line Templates**

The following table contains the Park Monitoring fields in the **Universal Line Template Configuration** window of Cisco Unified Communications Manager.

I

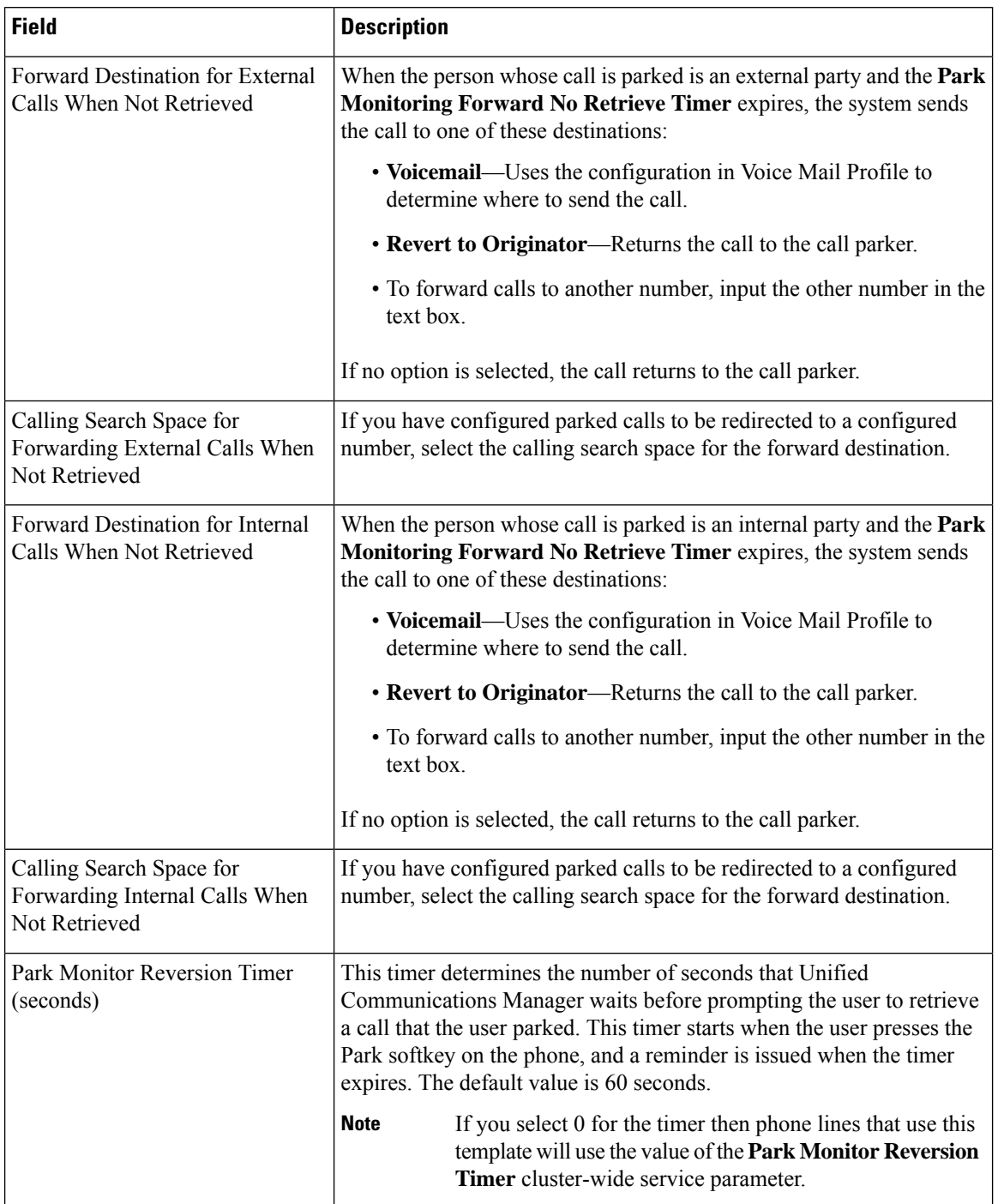

### **Table 29: Park Monitoring Settings for Universal Line Templates**

 $\mathbf I$ 

# <span id="page-412-0"></span>**Call Park Interactions**

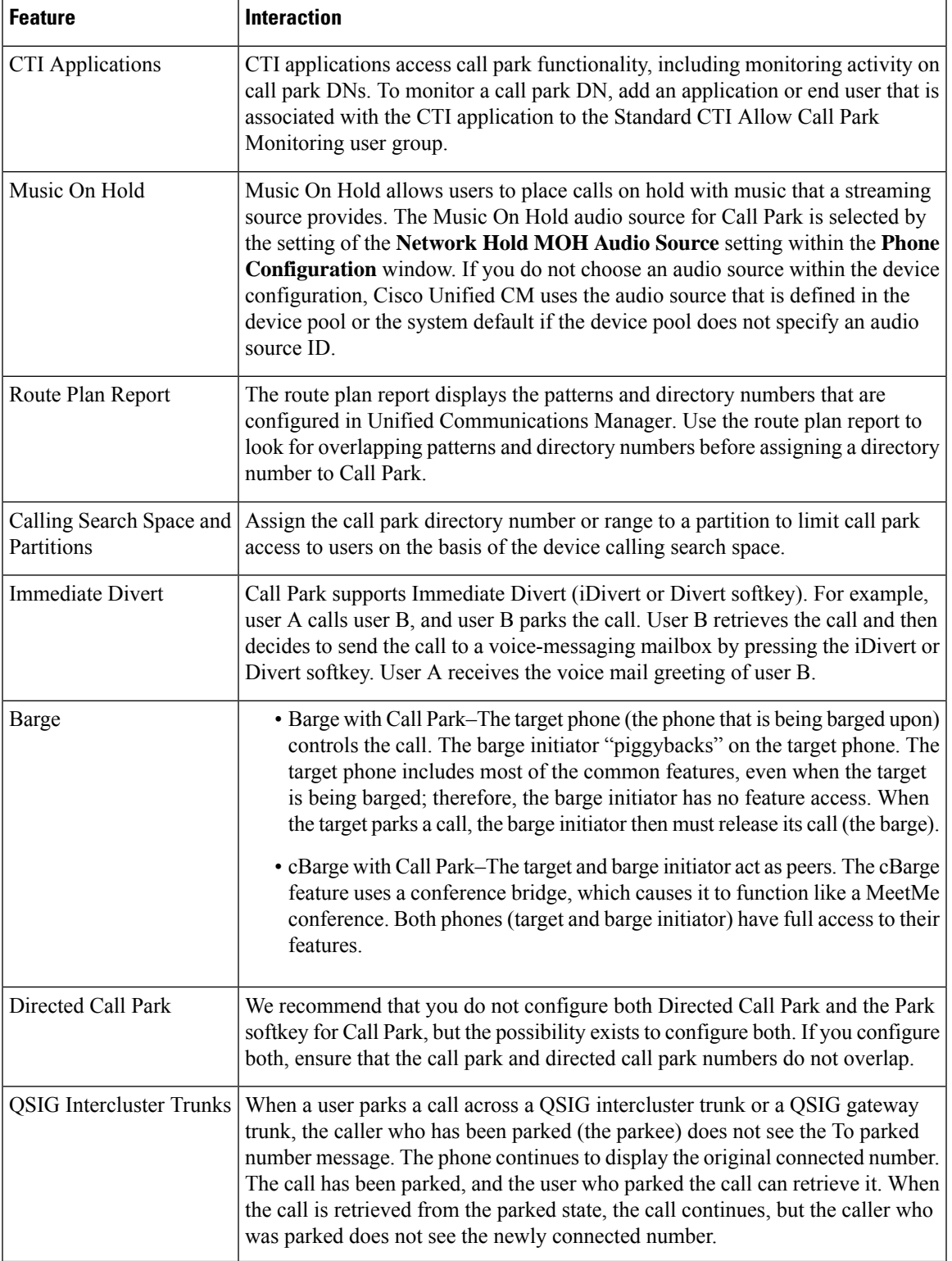

# <span id="page-413-0"></span>**Call Park Restrictions**

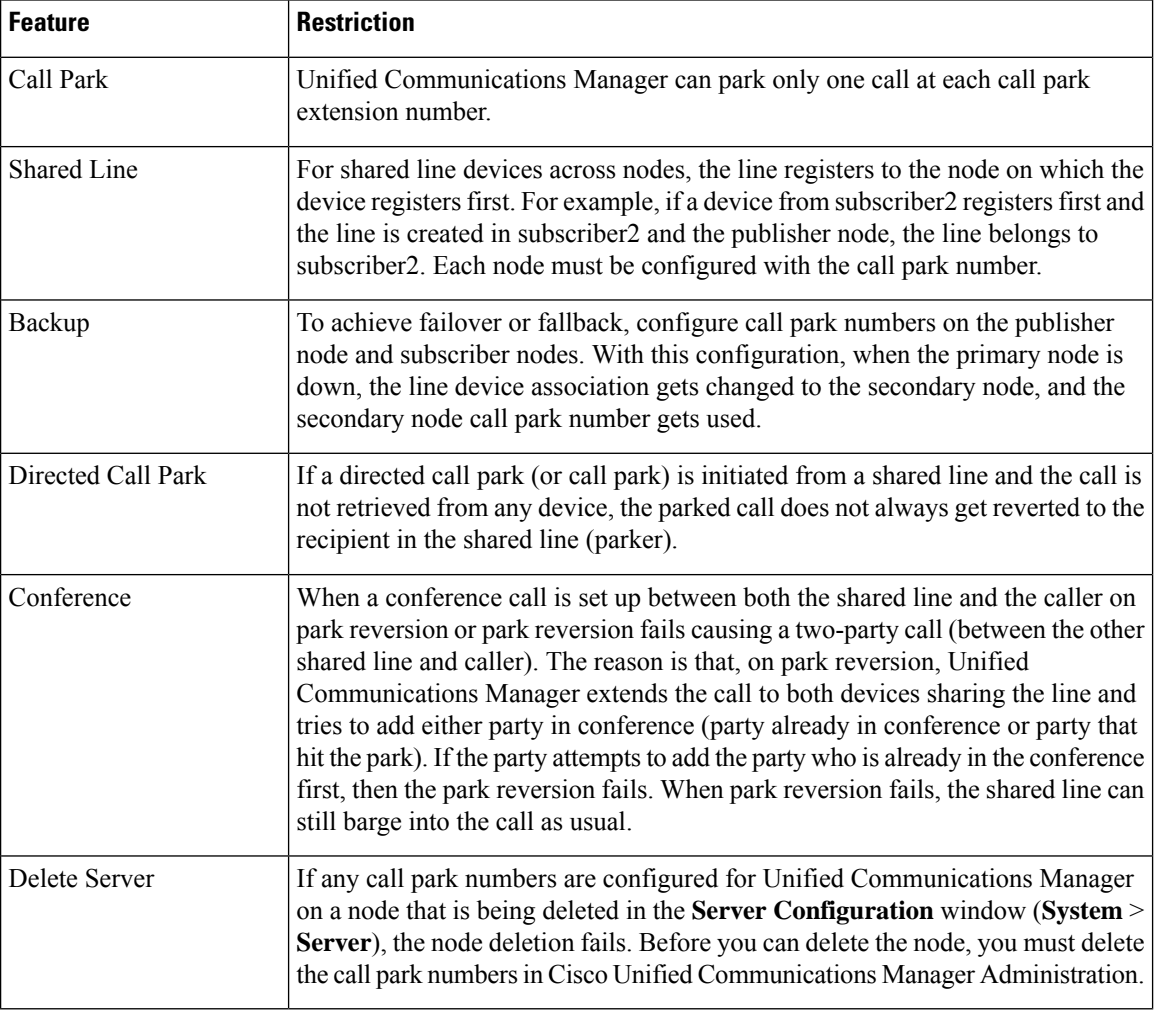

## <span id="page-413-1"></span>**Troubleshooting Call Park**

## **User Cannot Park Calls**

### **Problem**

User cannot park calls. When the user presses the Park softkey or feature button, the call does not get parked.

### **Solution**

Ensure that a unique call park number is assigned to each Unified Communications Manager in the cluster.

The partition that is assigned to the call park number does not match the partition that is assigned to the phone directory number. For more information on partition, see the System [Configuration](https://www.cisco.com/c/en/us/support/unified-communications/unified-communications-manager-callmanager/products-installation-and-configuration-guides-list.html) Guide for Cisco Unified [Communications](https://www.cisco.com/c/en/us/support/unified-communications/unified-communications-manager-callmanager/products-installation-and-configuration-guides-list.html) Manager.

### **Call Park Number is Not Displayed Long Enough**

### **Problem**

The call park number is not displayed long enough for the user.

#### **Solution**

Set the Call Park Display Timer to a longer duration. See Configure [Clusterwide](#page-400-0) Call Park, on page 355 for more information about the Timer.

## <span id="page-414-0"></span>**Directed Call Park Overview**

Directed Call Park allows a user to transfer a call to an available user-selected directed call park number. Configured Directed Call Park numbers exist cluster-wide. You can configure phones that support the directed call park Busy Lamp Field (BLF) to monitor the busy or idle status of specific directed call park numbers. Users can also use the BLF to speed dial a directed call park number.

Unified Communications Manager can park only one call at each directed call park number. To retrieve a parked call, a user must dial a configured retrieval prefix followed by the directed call park number at which the call is parked.

## <span id="page-414-2"></span><span id="page-414-1"></span>**Directed Call Park Prerequisites**

Make sure that the phones in your deployment support Directed Call Park. For a list of supported phones, run the **Phone Feature List** report from Cisco Unified Reporting, selecting **Assisted Directed Call Park** as the feature. For details, see [Generate](#page-46-0) a Phone Feature List, on page 1.

## **Directed Call Park Configuration Task Flow**

### **Before you begin**

• Review Directed Call Park [Prerequisites,](#page-414-1) on page 369

#### **Procedure**

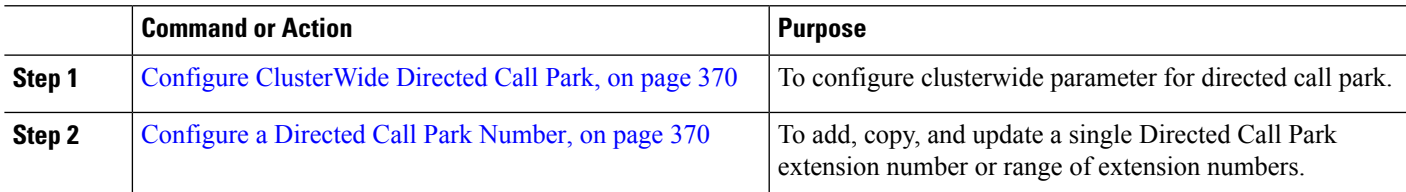

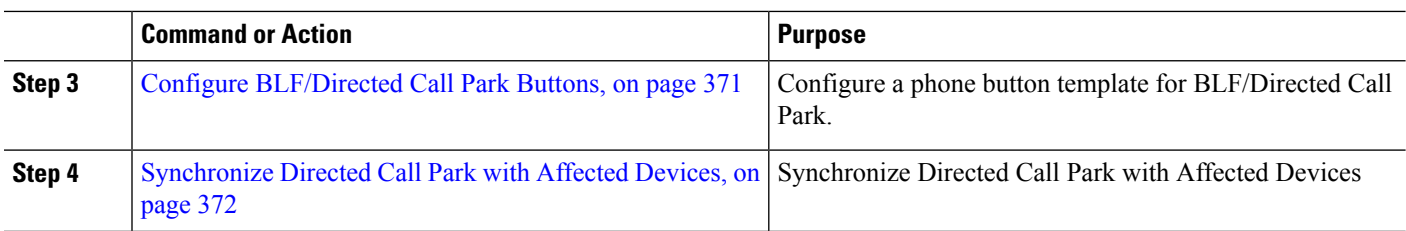

### <span id="page-415-0"></span>**Configure ClusterWide Directed Call Park**

**Step 1** From Cisco Unified CM Administration, choose **System** > **Service Parameters**.

**Step 2** To set the timer, update the **Call Park Reversion Timer** fields in the Clusterwide Parameter(Feature- General) section.

The default is 60 seconds. This parameter determines the time that a call remains parked. When this timer expires, the parked call returns to the device that parked the call or to another specified number, depending on what you configure in the **Directed Call Park Configuration** window.

### <span id="page-415-1"></span>**Configure a Directed Call Park Number**

#### **Before you begin**

Ensure that each directed call park directory number, partition, and range is unique within the Unified Communications Manager. Before you begin, generate a route plan report. If thePark softkey is also activated (not recommended), ensure that no overlap exists between call park numbers and directed call park numbers. If reversion number is not configured, the call reverts to the parker (parking party) after the Call Park Reversion Timer expires.

Configure [ClusterWide](#page-415-0) Directed Call Park, on page 370

- **Step 1** Choose **Call Routing** > **Directed Call Park**.
- **Step 2** Perform one of the following tasks:
	- To add a new directed call park number, click **Add New**.
	- To copy a directed call park number, find the directed call park number or range of numbers and then click the **Copy** icon.
	- To update a directed call park number, find the directed call park number or range of numbers.

The **directed call park number configuration** window is displayed.

- **Step 3** Configure the fields in the Directed Call Park settings area. See Directed Call Park [Configuration](#page-416-1) Settings, on page 371 for more information about the fields and their configuration options.
- **Step 4** To save the new or changed call park numbers in the database, click **Save.**

If you update a directed call park number, Unified Communications Manager reverts any call that is parked on that number only after the Call Park Reversion Timer expires.

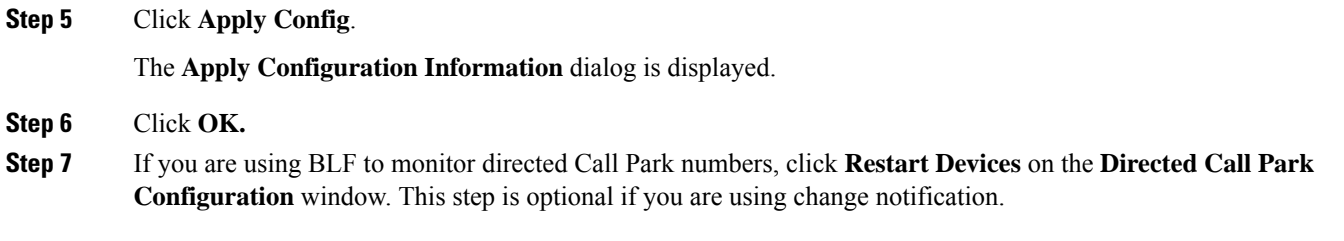

## <span id="page-416-1"></span>**Directed Call Park Configuration Settings**

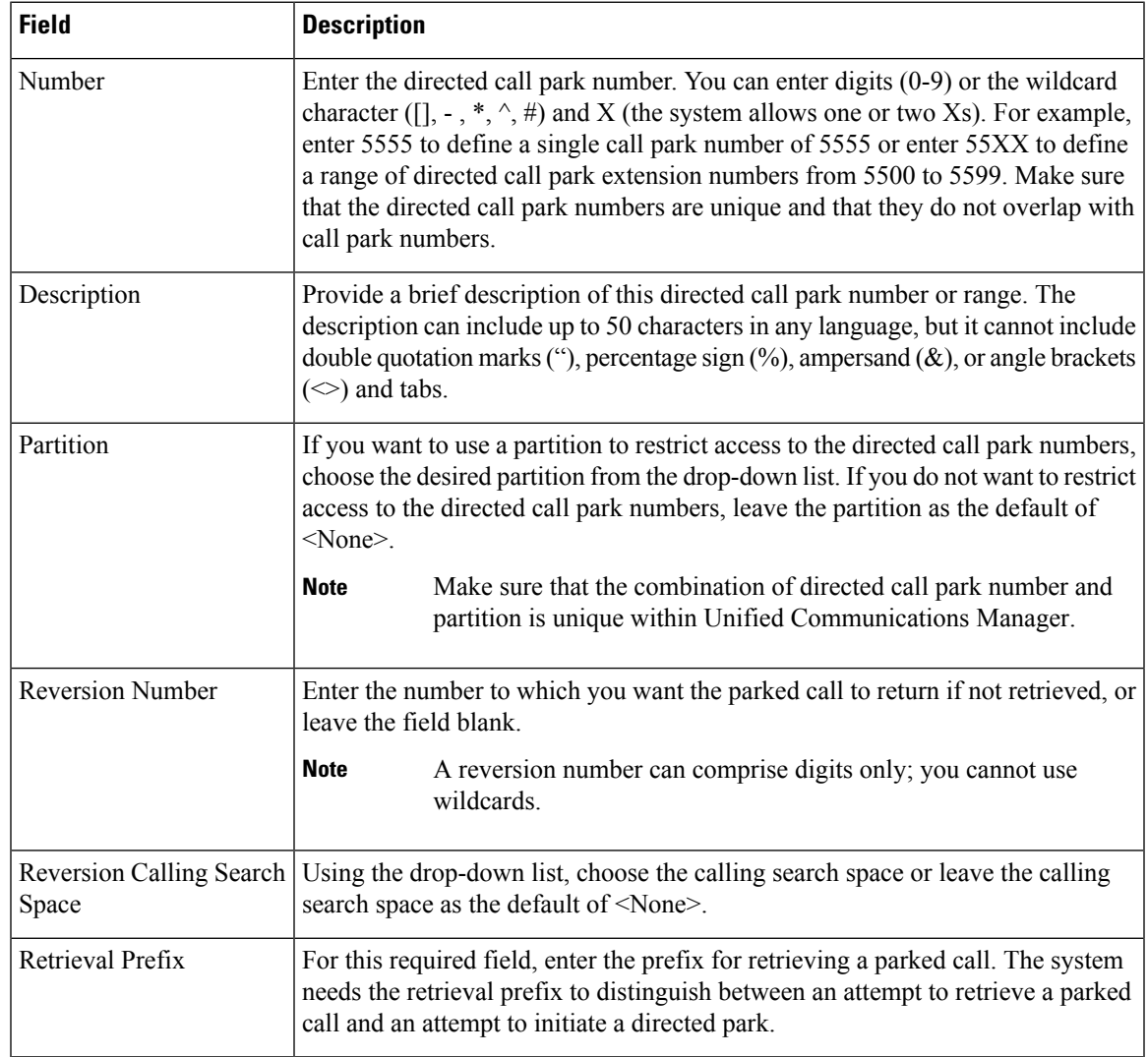

## <span id="page-416-0"></span>**Configure BLF/Directed Call Park Buttons**

### **Before you begin**

Configure [ClusterWide](#page-415-0) Directed Call Park, on page 370

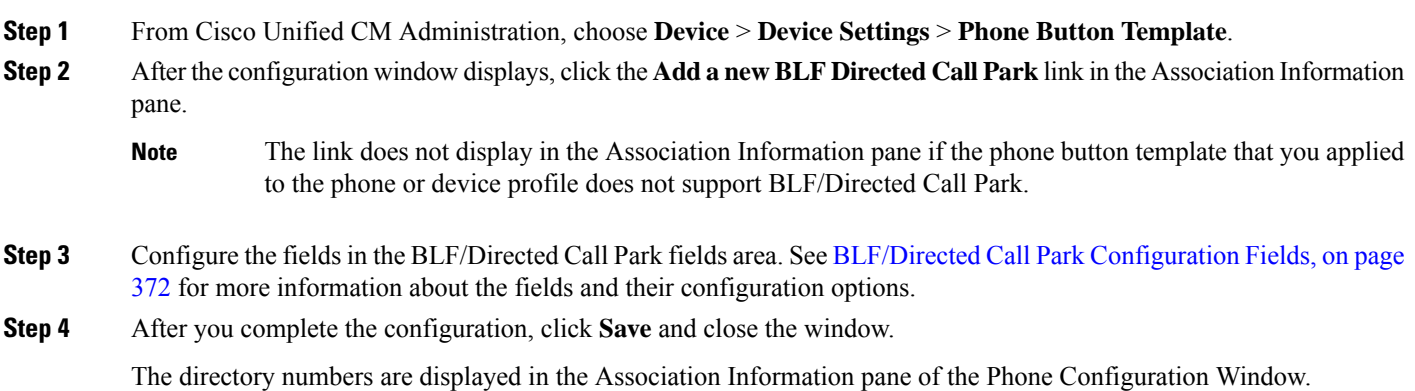

### <span id="page-417-1"></span>**BLF/Directed Call Park Configuration Fields**

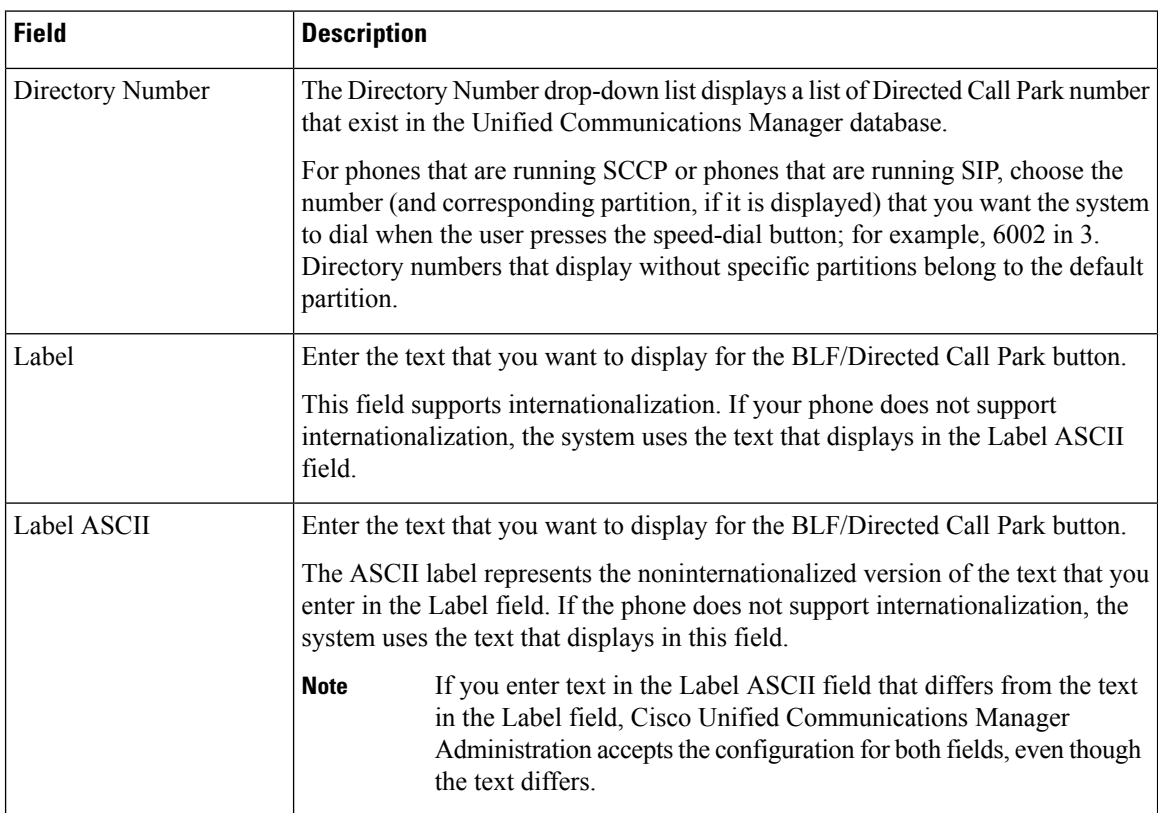

**Table 30: BLF/Directed Call Park Button Configuration Fields**

## <span id="page-417-0"></span>**Synchronize Directed Call Park with Affected Devices**

**Step 1** Choose **Call Routing** > **Directed Call Park**.

I

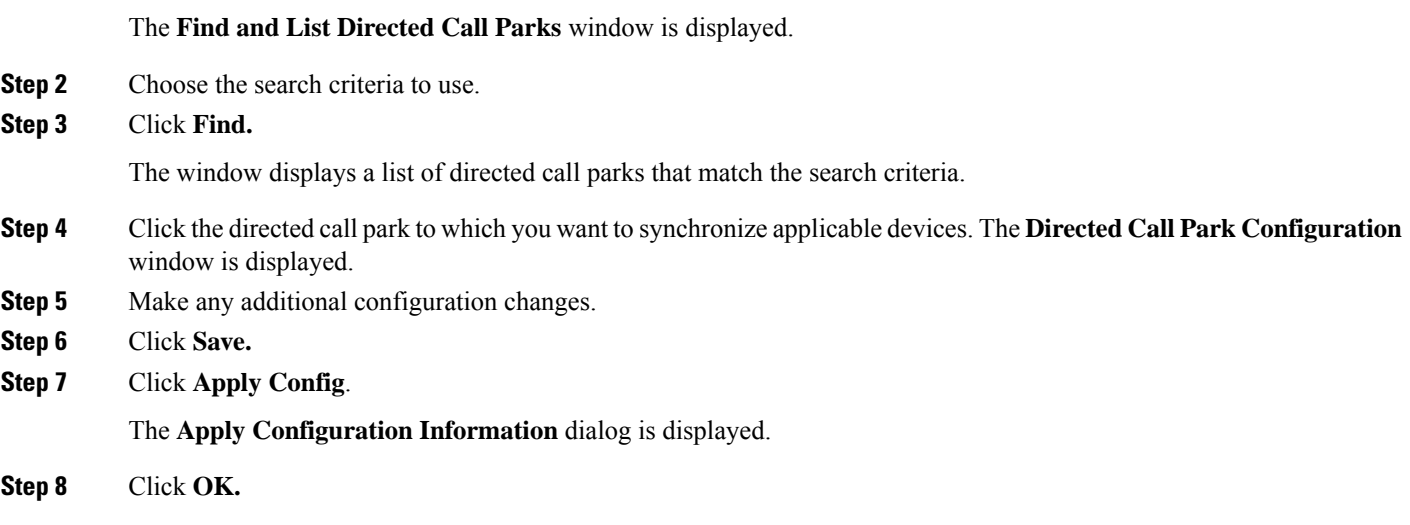

# <span id="page-418-0"></span>**Directed Call Park Interactions**

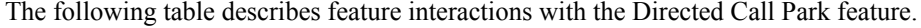

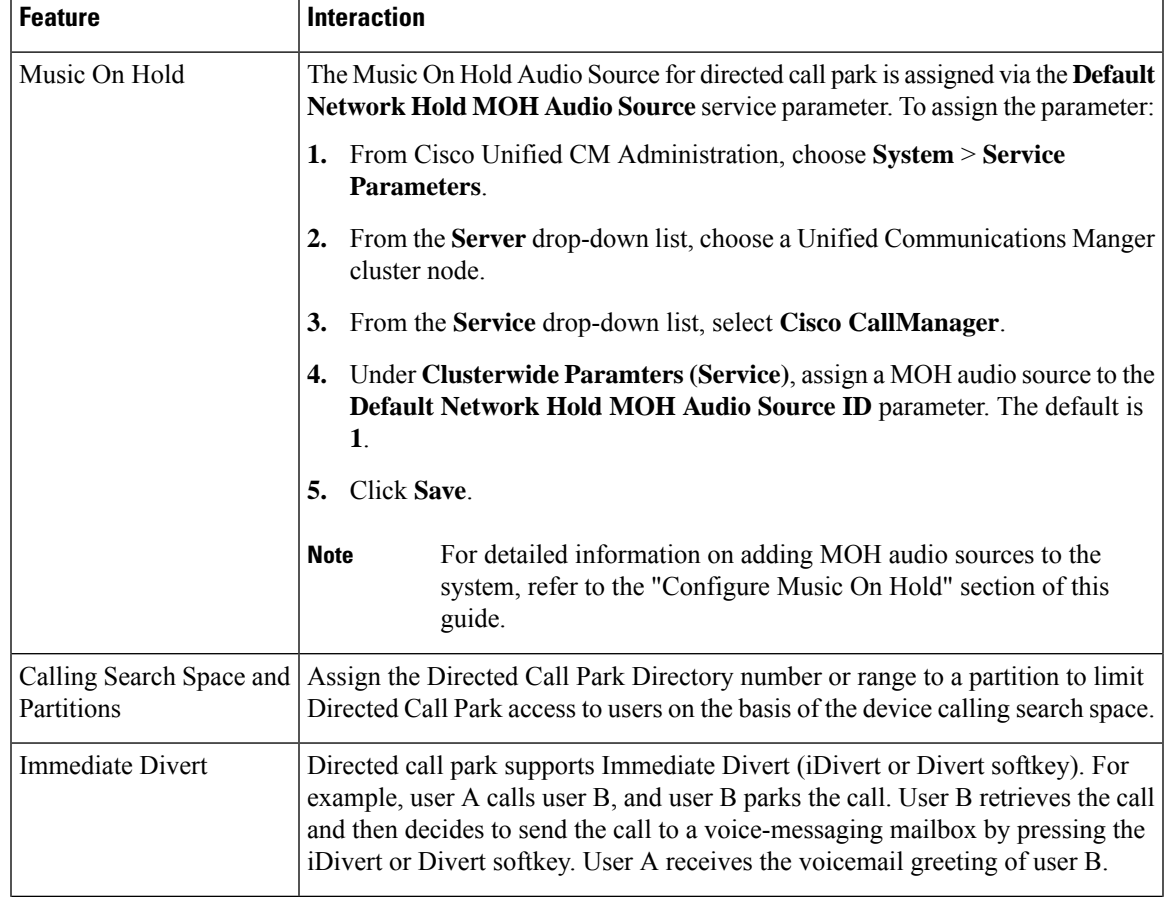

I

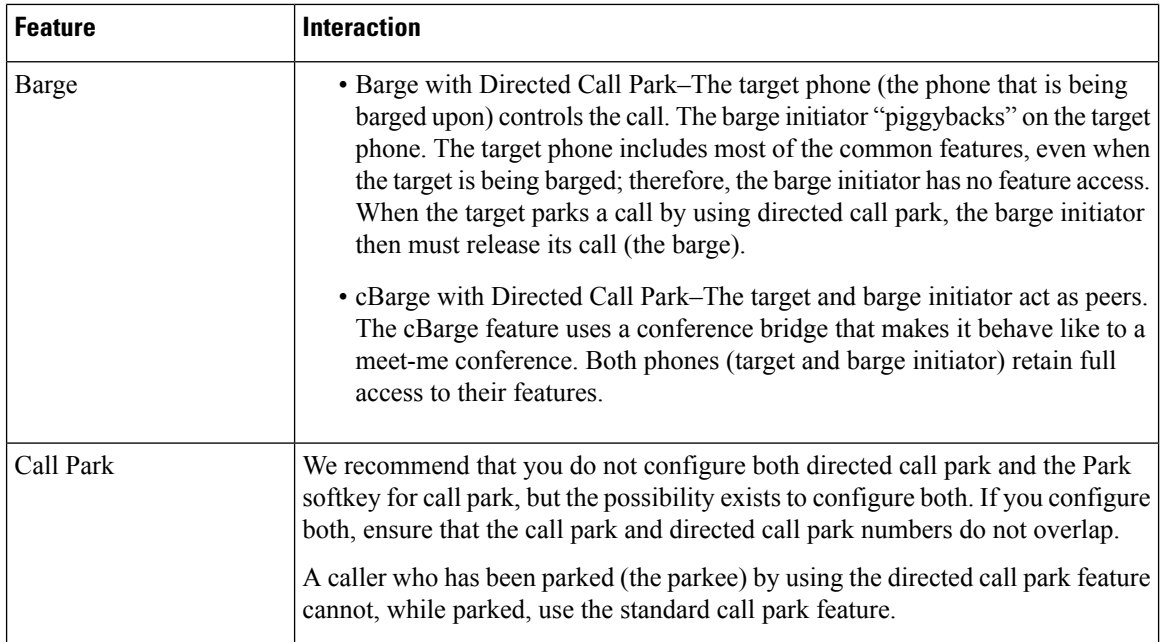

# <span id="page-419-0"></span>**Directed Call Park Restrictions**

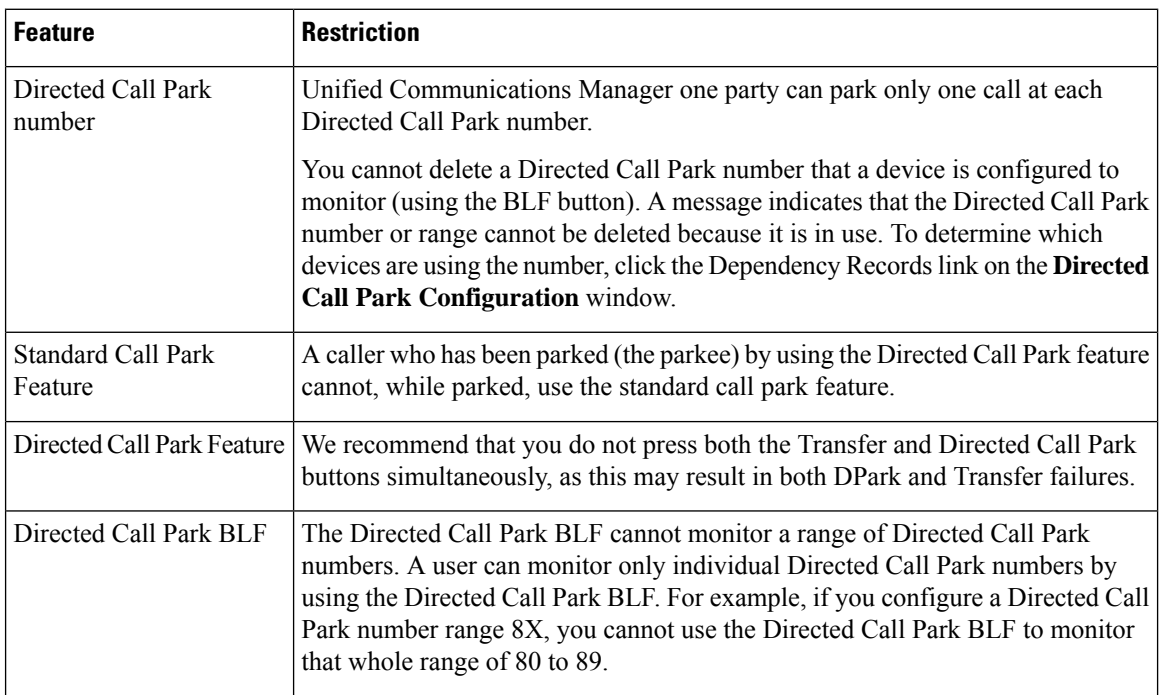

Ш

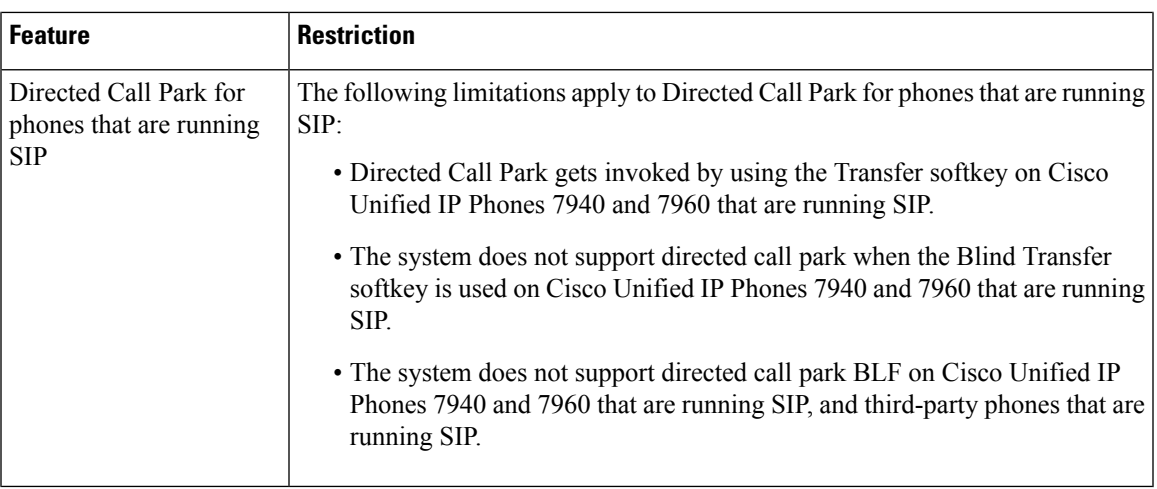

## <span id="page-420-0"></span>**Troubleshooting Directed Call Park**

### **User Cannot Retrieve Parked Calls**

User cannot retrieve parked calls. After dialing the directed call park number to retrieve a parked call, the user receives a busy tone, and the IP phone displays the message, "Park Slot Unavailable".

Ensure that the user dials the retrieval prefix followed by the directed call park number.

### **User Cannot Park Calls**

User cannot park calls. After the Transfer softkey (or Transfer button if available) is pressed and the directed call park number is dialed, the call does not get parked.

Ensure that the partition that is assigned to the call park number matches the partition that is assigned to the phone directory number. Ensure that the partition and calling search space are configured correctly for the device. For more information about the partition, see the *System Configuration Guide for Cisco Unified Communications Manager*.

## **User Receives a Reorder Tone After the Reversion Timer Expires**

User cannot park calls. The user receives a reorder tone after the reversion timer expires.

Ensure that the user presses the Transfer softkey (or Transfer button if available) before dialing the directed call park number, and then presses the Transfer softkey (or Transfer button) again or goes on hook after dialing the directed call park number. Because directed call park is a transfer function, the directed call park number cannot be dialed alone.

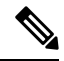

You can complete the transfer only by going on hook rather than pressing the Transfer softkey (or Transfer button) a second time if the Transfer On-hook Enabled service parameter is set to True. **Note**

### **User Receives a Reorder Tone or Announcement**

User cannot park calls. After pressing the Transfer softkey (or Transfer button if available) and dialing the directed call park number, the user receives a reorder tone or announcement.

Ensure that the dialed number is configured as a directed call park number.

## **User Cannot Park a Call at a Number Within The Range**

After configuring a range of directed call park numbers, the user cannot park a call at a number within the range.

Review the syntax for entering a range of directed call park numbers. If incorrect syntax is used, the system may appear to configure the range when it actually does not.

### **Parked Calls Revert Too Quickly**

Parked calls revert too quickly.

Set the Call Park Reversion Timer to a longer duration.

## **Park Slot Unavailable**

User cannot park calls. After pressing the Transfer softkey (or Transfer button if available) and dialing the directed call park number, the user receives a busy tone, and the IP phone displays the message, "Park Slot Unavailable".

Ensure that the dialed directed call park number is not already occupied by a parked call or park the call on a different directed call park number.

### **Parked Calls Do Not Revert to the Parked Call Number**

Parked calls do not revert to the number that parked the call.

Check the configuration of the directed call park number to ensure that it is configured to revert to the number that parked the call rather than to a different directory number.

### **Number or Range Cannot Be Deleted Because It Is in Use**

When an attempt is made to delete a directed call park number or range, a message displays that indicates that the number or range cannot be deleted because it is in use.

You cannot delete a directed call park number that a device is configured to monitor (by using the BLF button). To determine which devices are using the number, click the Dependency Records link in the Directed Call Park Configuration window.

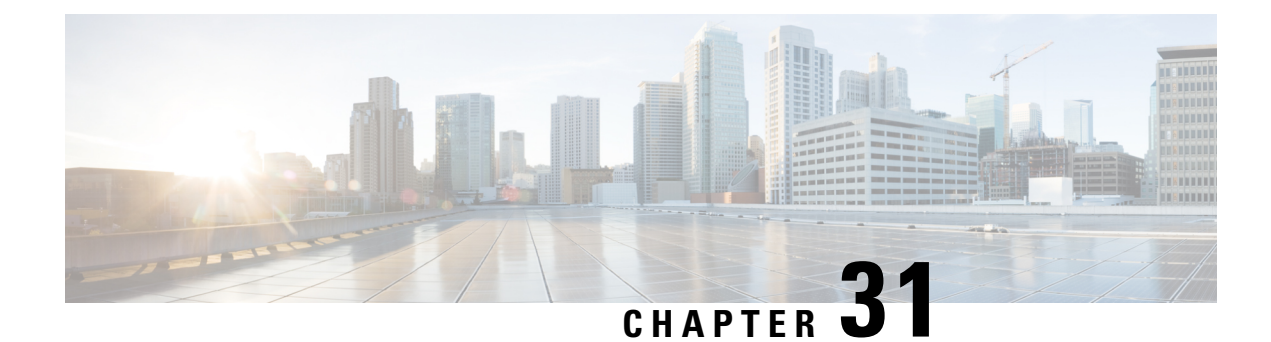

# **Extension Mobility**

- Extension Mobility [Overview,](#page-422-0) on page 377
- Extension Mobility [Prerequisites,](#page-422-1) on page 377
- Extension Mobility [Configuration](#page-423-0) Task Flow, on page 378
- Cisco Extension Mobility [Interactions,](#page-430-0) on page 385
- Cisco Extension Mobility [Restrictions,](#page-432-0) on page 387
- Extension Mobility [Troubleshooting,](#page-433-0) on page 388

## <span id="page-422-0"></span>**Extension Mobility Overview**

Cisco Extension Mobility allows users to temporarily access their phone settings, such as line appearances, services, and speed dials, from other phones within your system. If you have a single phone that will be used by multiple workers, for example, you can configure extension mobility so that individual users can log in to the phone and access their settings without affecting settings on other user accounts.

After a user logs in using extension mobility and if the extension mobility profile is already associated to the application user, then CTI application sends device-related information.

CTI application can control a device the user is logged into (using that extension mobility profile) without having to have direct control of the device. Therefore, the recording with the device profile association to the application user should work though they have not associated the device directly.

## <span id="page-422-1"></span>**Extension Mobility Prerequisites**

- A TFTP server that is reachable.
- Extension mobility functionality extends to most Cisco Unified IP Phones. Check the phone documentation to verify that Cisco Extension Mobility is supported.

# <span id="page-423-0"></span>**Extension Mobility Configuration Task Flow**

### **Before you begin**

### **Procedure**

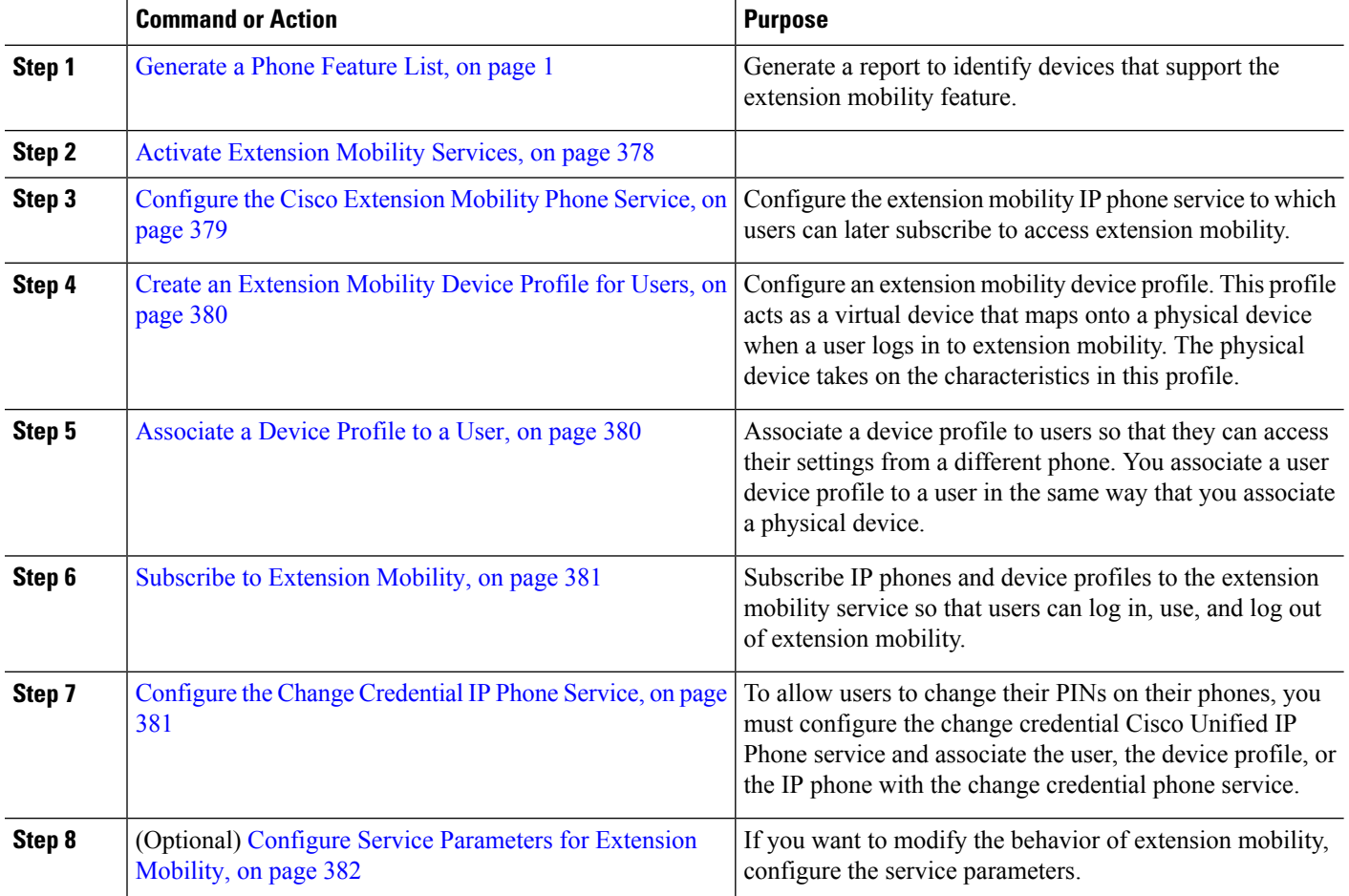

## <span id="page-423-1"></span>**Activate Extension Mobility Services**

- **Step 1** From Cisco Unified Serviceability, choose **Tools** > **Service Activation**.
- **Step 2** From the **Server** drop-down list, choose the requried node.
- **Step 3** Activate the following services:
	- a) Cisco CallManager
	- b) Cisco Tftp
	- c) Cisco Extension Mobility
	- d) ILS Service

**Note** You must choose publisher node to activate the ILS services.

**Step 4** Click **Save**. **Step 5** Click **OK**.

### <span id="page-424-0"></span>**Configure the Cisco Extension Mobility Phone Service**

Configure the extension mobility IP phone service to which users can later subscribe to access extension mobility.

- **Step 1** From Cisco Unified CM Administration, choose **Device** > **Device Settings** > **Phone Services**.
- **Step 2** Click **Add New**.
- **Step 3** In the **Service Name** field, enter a name for the service.
- **Step 4** In the **Service URL** field, enter the Service URL.

The format is http://<IP Address>:8080/emapp/EMAppServlet?device=#DEVICENAME#. IP Address is the IP address of the Unified Communications Manager where Cisco Extension Mobility is activated and running.

It can either be a IPv4 or a IPv6 address.

#### **Example:**

http://123.45.67.89:8080/emapp/EMAppServlet?device=#DEVICENAME#

#### **Example:**

http://[2001:0001:0001:0067:0000:0000:0000:0134]:8080/emapp/EMAppServlet?device=#DEVICENAME#

This format allows a user to sign-in using User ID and PIN. You can configure more sign-in options for IP phone users who have subscribed to the extension mobility service. To configure more sign-in options, append the  $loginType$  parameter to the Service URL, in the following formats:

• loginType=DN enables users to sign in using Primary Extension and PIN.

The Service URL format is:http://<IP Address>:8080/emapp/EMAppServlet?device=#DEVICENAME#&loginType=DN.

• loginType=SP enables users to sign in using Self Service User ID and PIN.

```
The Service URL format is:http://<IP
Address>:8080/emapp/EMAppServlet?device=#DEVICENAME#&loginType=SP.
```
• loginType=UID enables users to sign in using User ID and PIN.

```
The Service URL format is:http://<IP
Address>:8080/emapp/EMAppServlet?device=#DEVICENAME#&loginType=UID.
```
If you do not append loginType to the end of the URL, the default sign-in option displayed is User ID and PIN.

**Step 5** In the **Service Type** field, choose whether the service is provisioned to the Services, Directories, or Messages button.

**Step 6** Click **Save**.

### <span id="page-425-0"></span>**Create an Extension Mobility Device Profile for Users**

Configure an extension mobility device profile. This profile acts as a virtual device that maps onto a physical device when a user logs in to extension mobility. The physical device takes on the characteristics in this profile.

- **Step 1** From Cisco Unified CM Administration, choose **Device** > **Device Settings** > **Device Profile**.
- **Step 2** Perform one of the following tasks:
	- Click **Find** to modify the settings and choose an existing device profile from the resulting list.
	- Click **Add New** to add a new device profile and choose an option from the **Device Profile Type**. Click **Next**.
	- Choose a device protocol from the **Device Protocol** drop-down list and click **Next**.
- **Step 3** Configure the fields. For more information on the fields and their configuration options, see Online Help.
- **Step 4** Click **Save**.
- **Step 5** From the **Association Information** section, click **Add a new DN**.
- **Step 6** In the **Directory Number** field, enter the directory number and click **Save**.
- <span id="page-425-1"></span>**Step 7** Click **Reset** and follow the prompts.

### **Associate a Device Profile to a User**

Associate a device profile to users so that they can access their settings from a different phone. You associate a user device profile to a user in the same way that you associate a physical device.

 $\mathcal Q$ 

You can use the Bulk Administration Tool (BAT) to add and delete several user device profiles for Cisco Extension Mobility at one time. See the Bulk Administration Guide for Cisco Unified [Communications](https://www.cisco.com/c/en/us/support/unified-communications/unified-communications-manager-callmanager/products-maintenance-guides-list.html) [Manager.](https://www.cisco.com/c/en/us/support/unified-communications/unified-communications-manager-callmanager/products-maintenance-guides-list.html) **Tip**

- **Step 1** From Cisco Unified CM Administration, choose **User Management** > **End User**.
- **Step 2** Perform one of the following tasks:
	- Click **Find** to modify the settings for an existing user, enter search criteria, and choosing an existing user from the resulting list.
	- Click **Add New** to add a new user.
- **Step 3** Under **Extension Mobility**, locate the device profile that you created and move it from **Available Profiles** to **Controlled Profiles**.
- **Step 4** Check the **Home Cluster** check box.

**Step 5** Click **Save**.

## <span id="page-426-0"></span>**Subscribe to Extension Mobility**

Subscribe IP phones and device profiles to the extension mobility service so that users can log in, use, and log out of extension mobility.

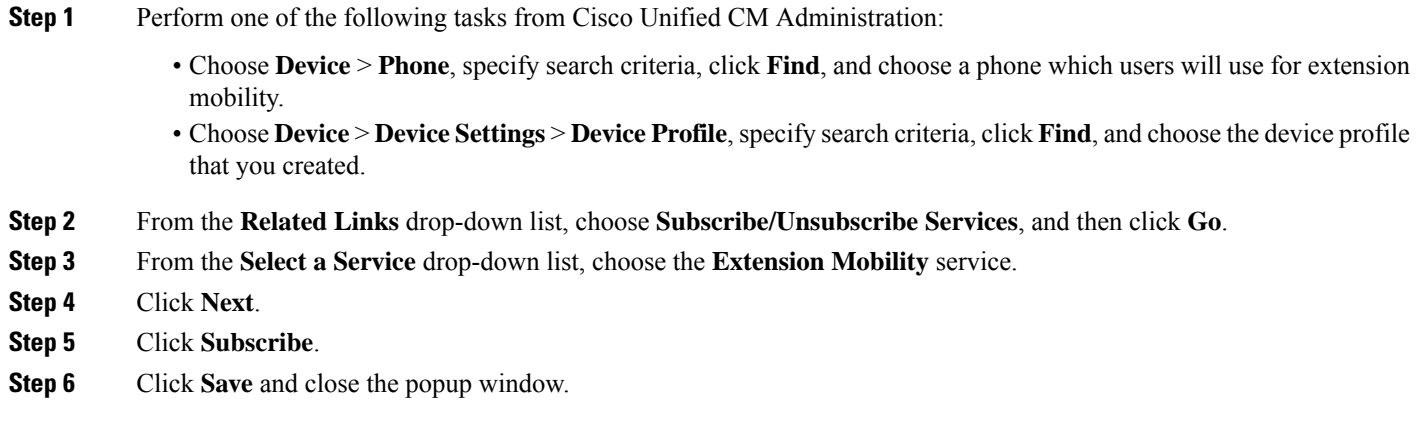

## <span id="page-426-1"></span>**Configure the Change Credential IP Phone Service**

To allow users to change their PINs on their phones, you must configure the change credential Cisco Unified IP Phone service and associate the user, the device profile, or the IP phone with the change credential phone service.

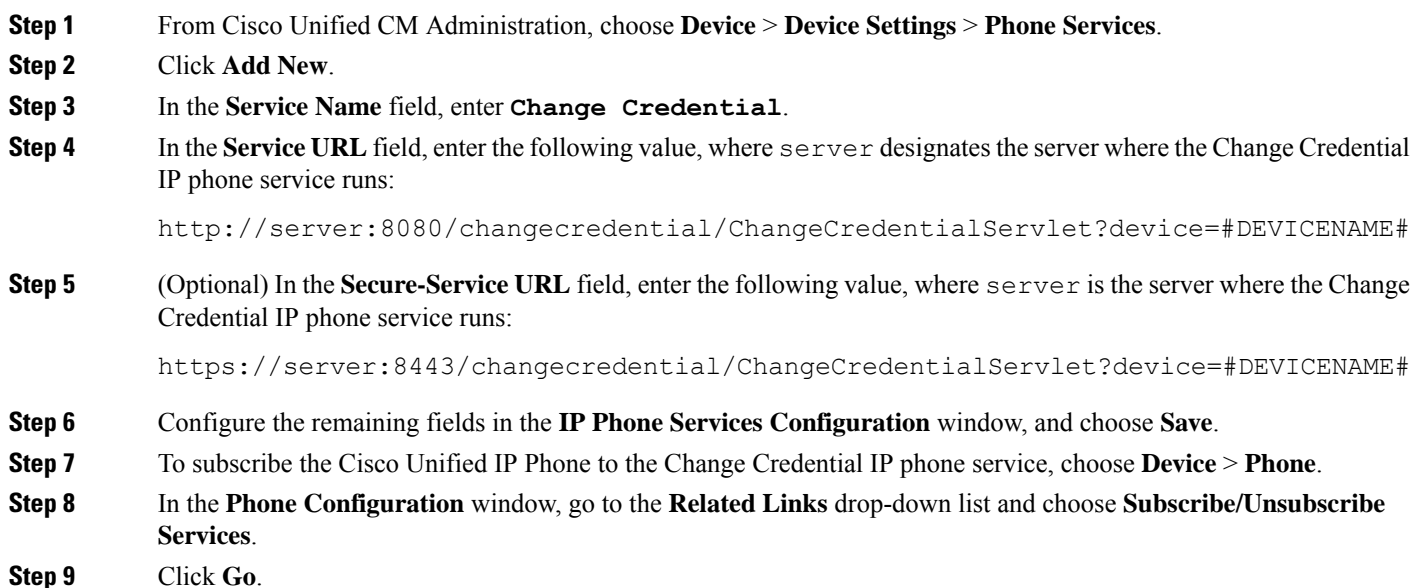

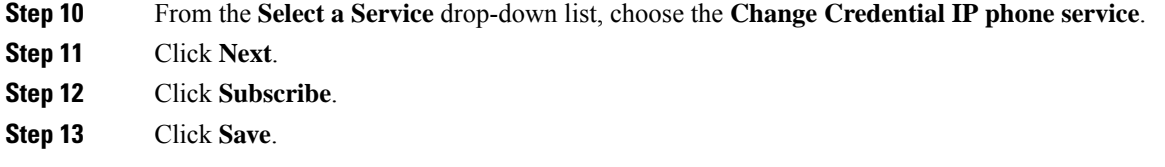

## <span id="page-427-0"></span>**Configure Service Parameters for Extension Mobility**

(Optional)

If you want to modify the behavior of extension mobility, configure the service parameters.

- **Step 1** From Cisco Unified CM Administration, choose **System** > **Service Parameters**.
- **Step 2** From the **Server** field, choose the node that is running the Cisco Extension Mobility service.
- **Step 3** From the **Service** field, choose **Cisco Extension Mobility**.
- **Step 4** Click **Advanced** to show all service parameters.

See Extension Mobility Service [Parameters,](#page-427-1) on page 382 for more information about these service parameters and their configuration options.

<span id="page-427-1"></span>**Step 5** Click **Save**.

### **Extension Mobility Service Parameters**

#### **Table 31: Extension Mobility Service Parameters**

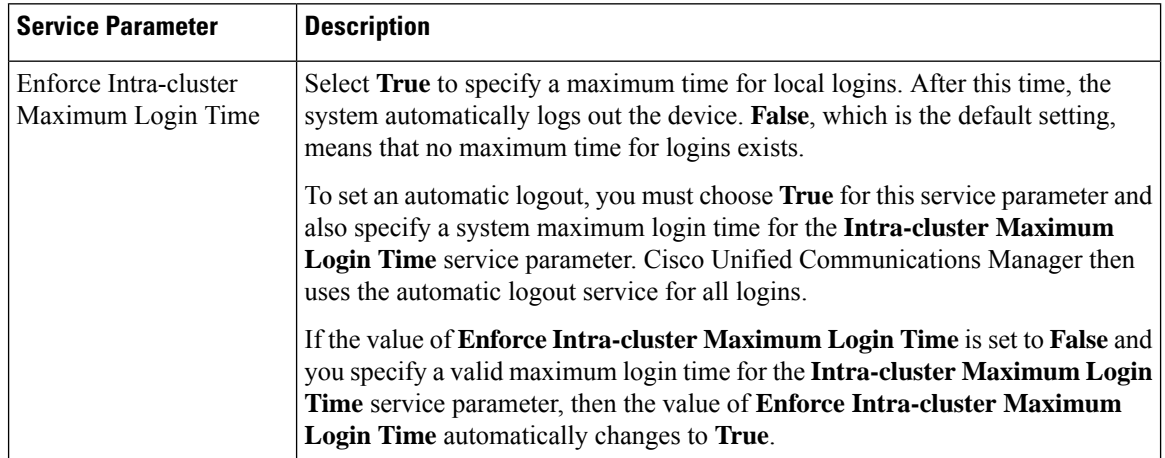

 $\mathbf I$ 

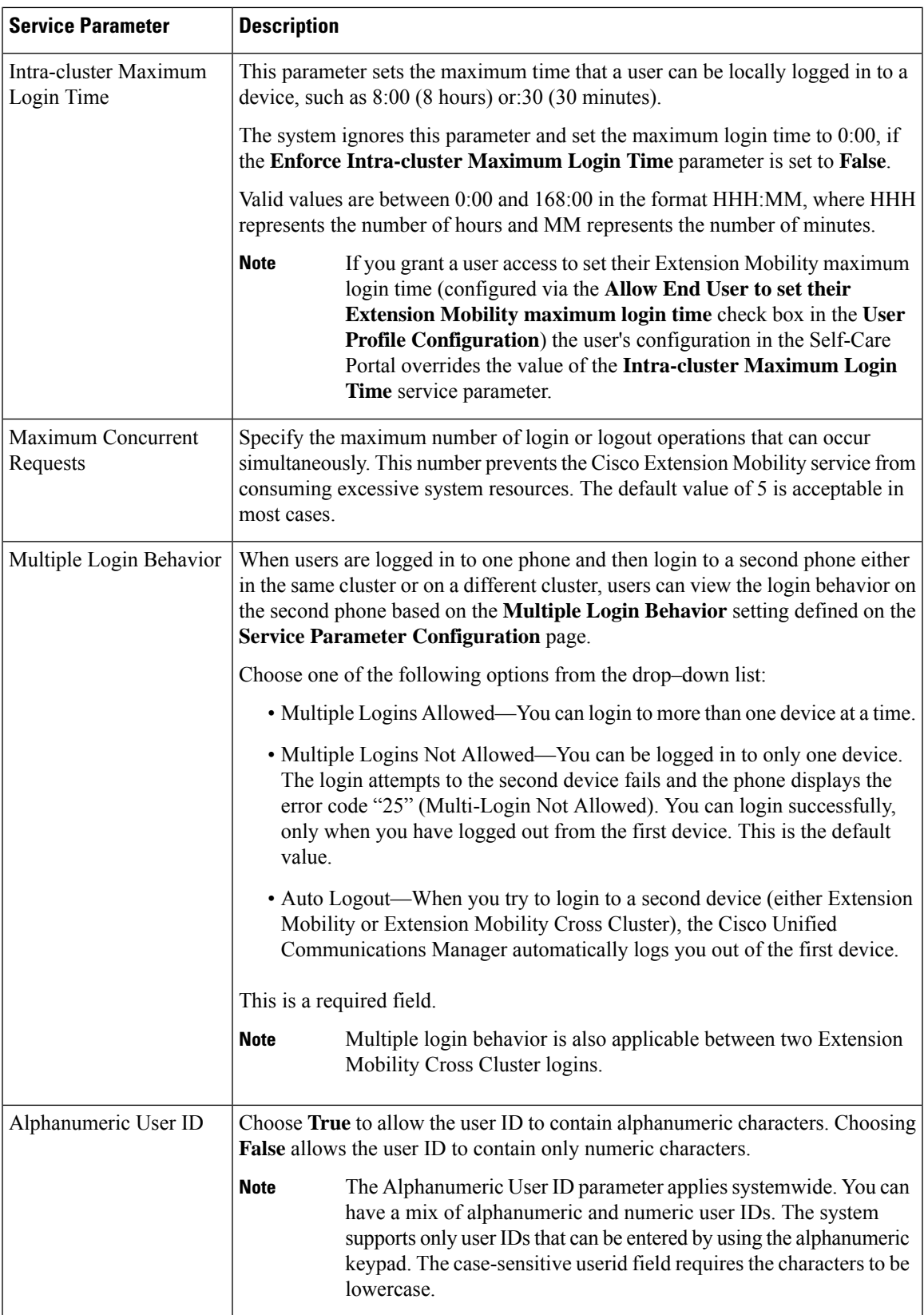

 $\mathbf I$ 

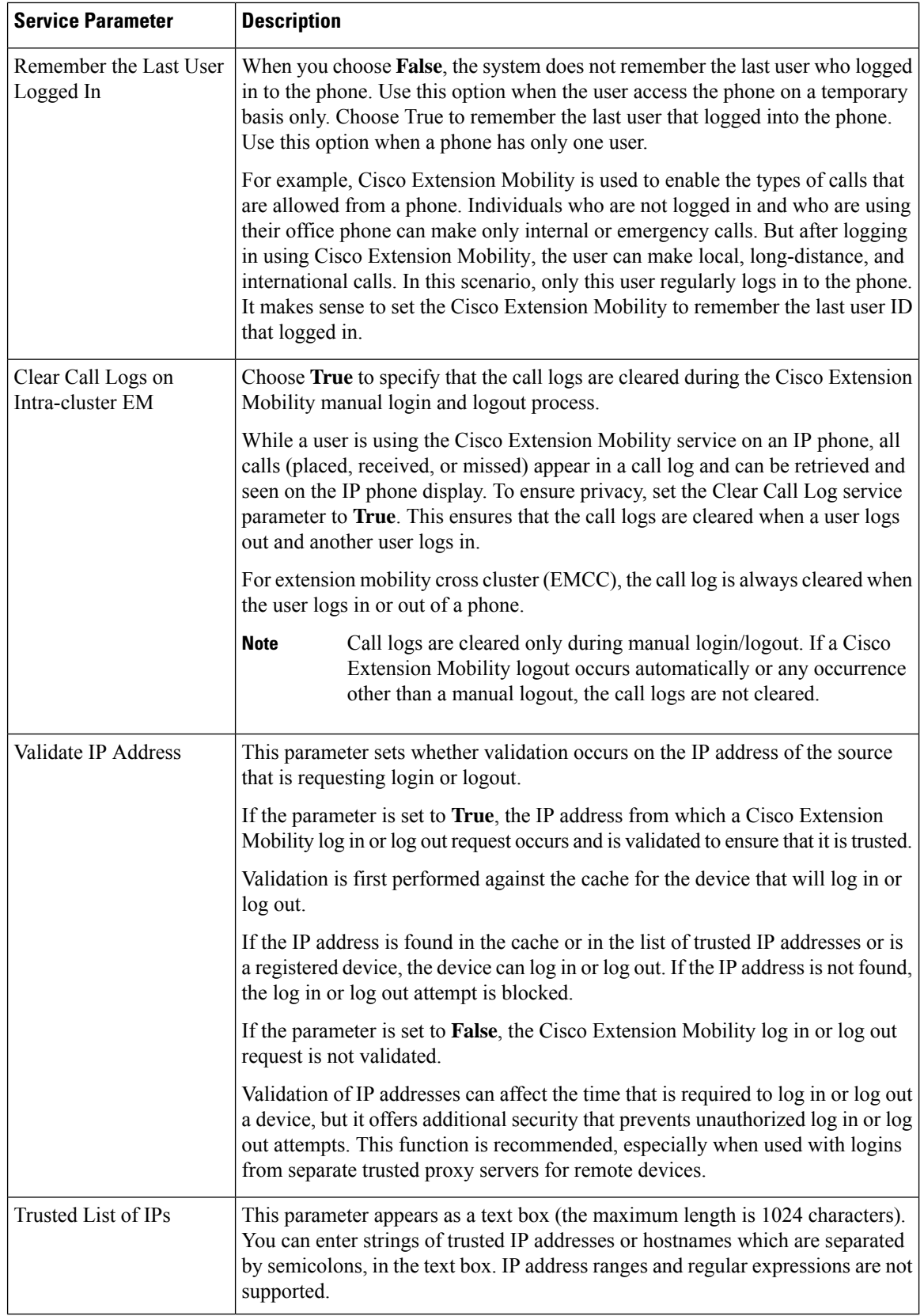

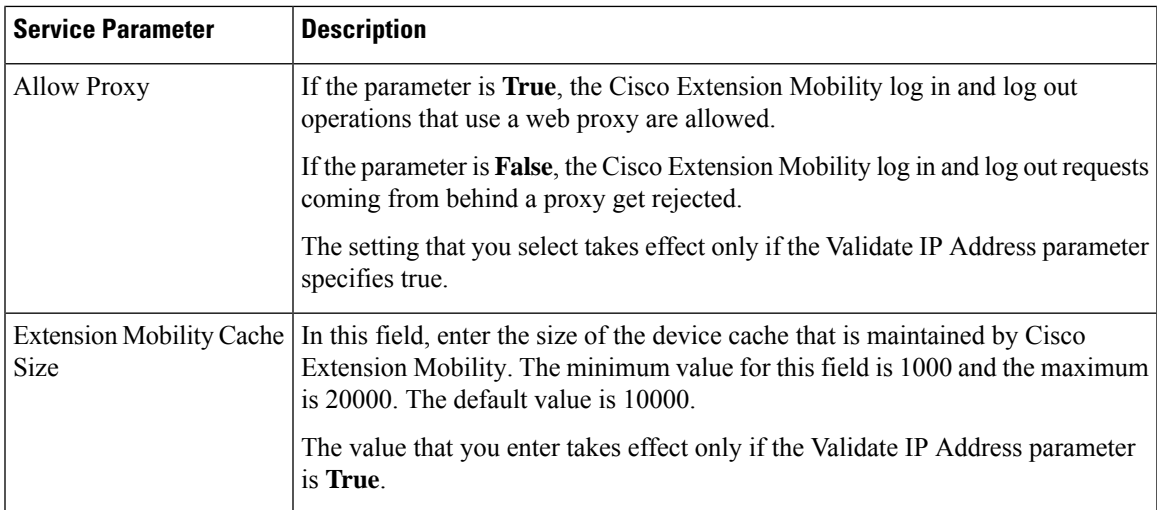

# <span id="page-430-0"></span>**Cisco Extension Mobility Interactions**

#### **Table 32: Cisco Extension Mobility Interactions**

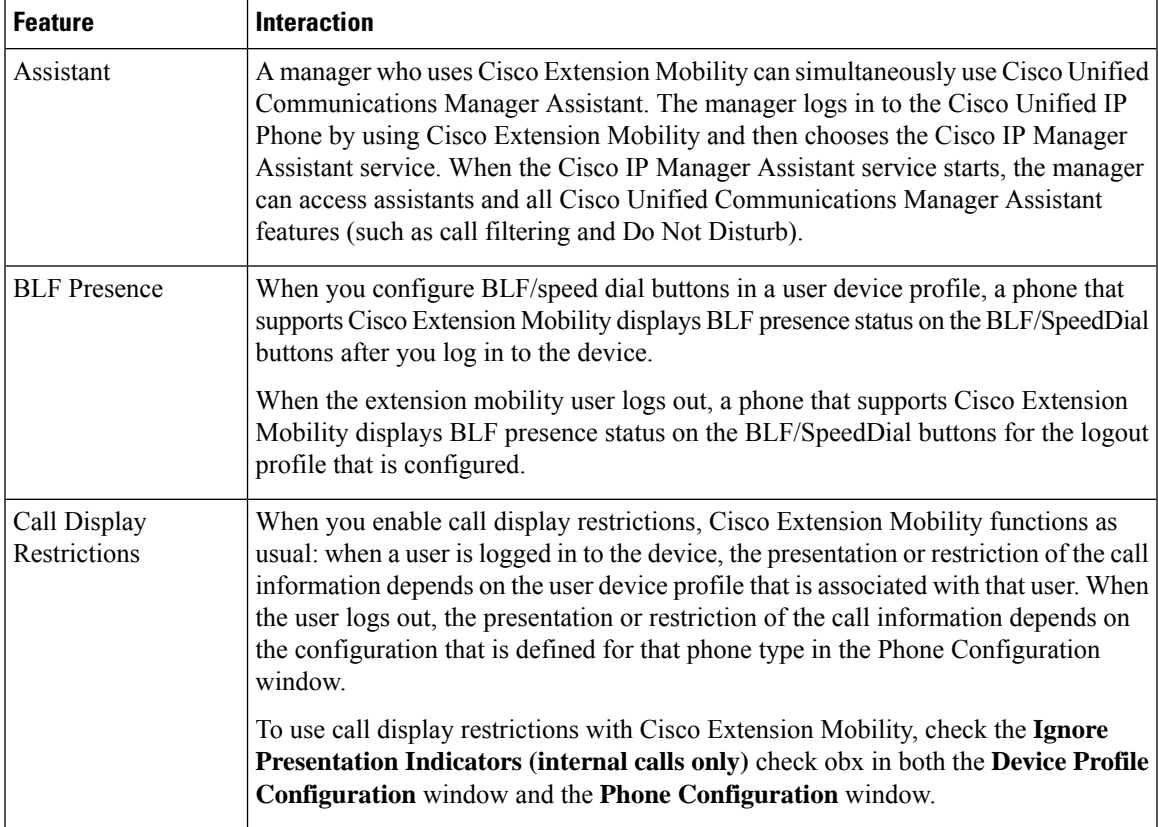

 $\mathbf I$ 

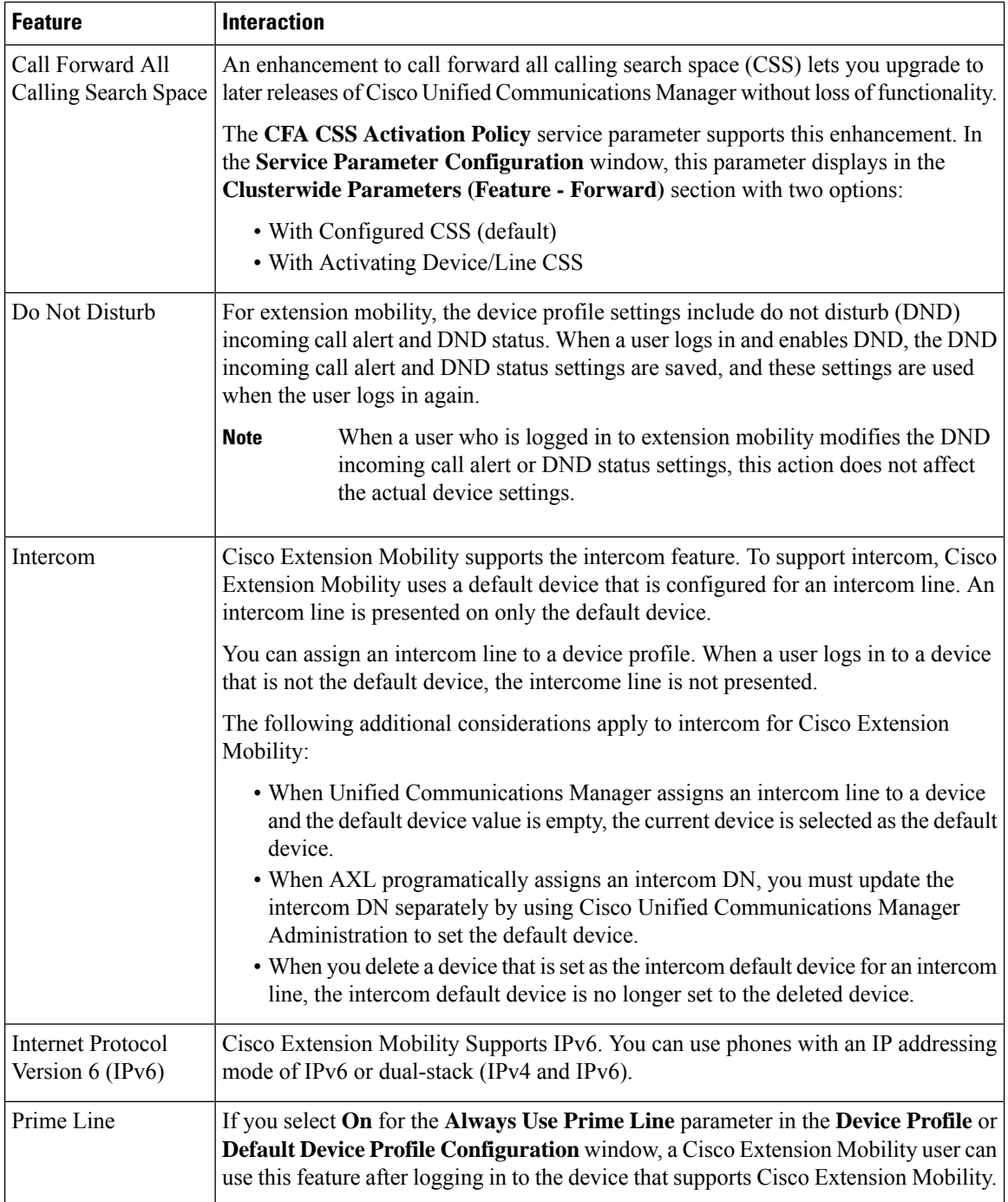
# **Cisco Extension Mobility Restrictions**

#### **Table 33: Cisco Extension Mobility Restrictions**

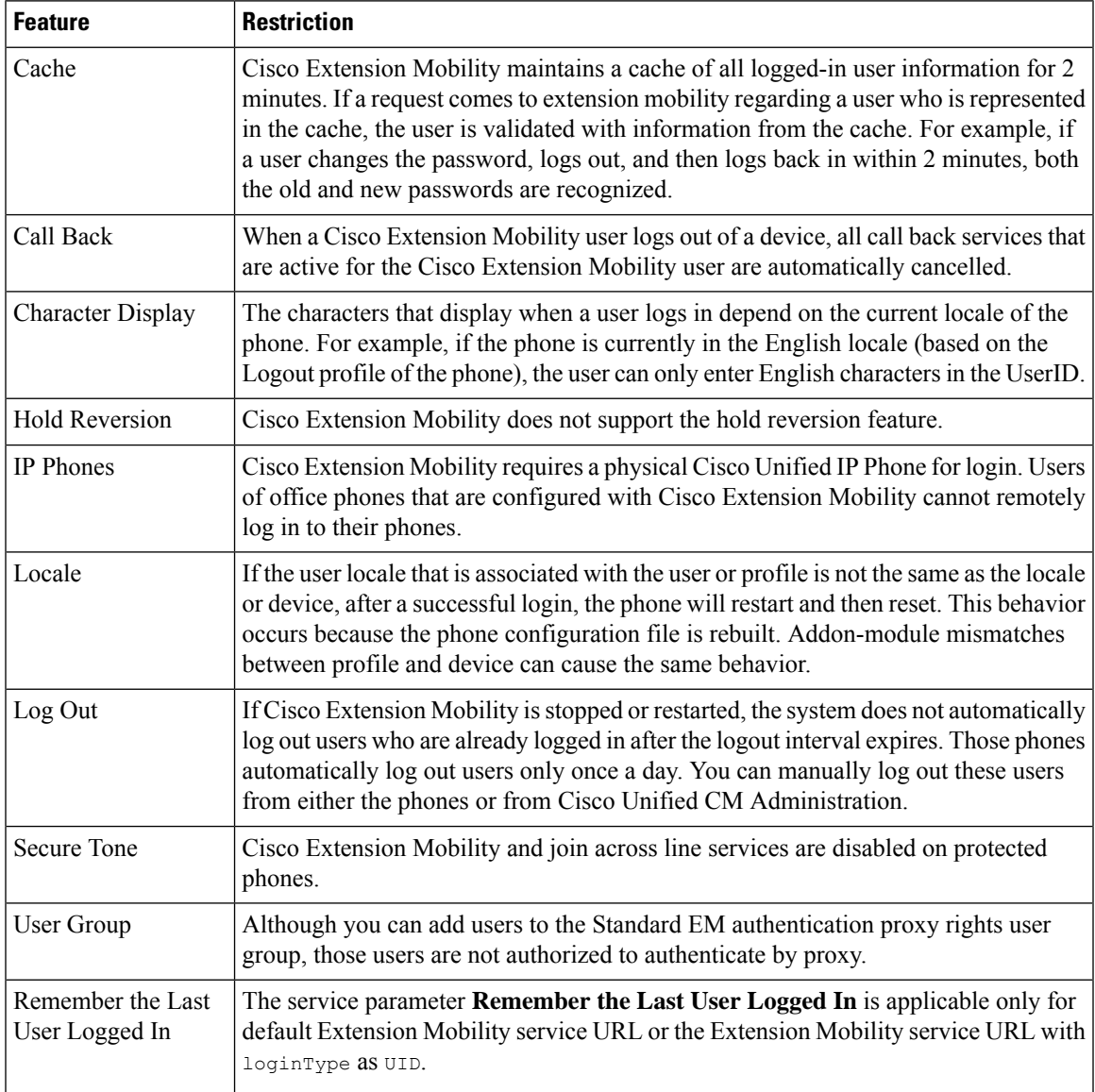

## **Extension Mobility Troubleshooting**

## **Troubleshoot Extension Mobility**

#### **Procedure**

- Configure the Cisco Extension Mobility trace directory and enable debug tracing by performing the following steps:
	- a) From Cisco Unified Serviceability, choose **Trace** > **Trace Configuration**.
	- b) From the **Servers** drop-down list, select a server.
	- c) From the **Configured Services** drop-down-list, select **Cisco Extension Mobility**.
- Make sure that you entered the correct URL for the Cisco Extension Mobility service. Remember that the URL is case sensitive.
- Check that you have thoroughly and correctly performed all the configuration procedures.
- If a problem occurs with authentication of a Cisco Extension Mobility user, go to the user pages and verify the PIN.

## **Authentication Error**

**Problem** "Error 201 Authentication Error" appears on the phone.

**Solution** The user should check that the correct user ID and PIN were entered; the user should check with the system administrator that the user ID and PIN are correct.

### **Blank User ID or PIN**

**Problem** "Error 202 Blank User ID or PIN" appears on the phone.

**Solution** Enter a valid user ID and PIN.

## **Busy Please Try Again**

**Problem** "Error 26 Busy Please Try Again" appears on the phone.

**Solution** Check whether the number of concurrent login and logout requests is greater than the **Maximum Concurrent requests** service parameter. If so, lower the number of concurrent requests.

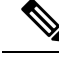

**Note**

To verify the number of concurrent login and logout requests, use the Cisco Unified Real-Time Monitoring Tool to view the Requests In Progress counter in the Extension Mobility object. For more information, see the Cisco Unified Real-Time Monitoring Tool Administration Guide at [http://www.cisco.com/c/en/us/support/](http://www.cisco.com/c/en/us/support/unified-communications/unified-communications-manager-callmanager/products-maintenance-guides-list.html) [unified-communications/unified-communications-manager-callmanager/products-maintenance-guides-list.html](http://www.cisco.com/c/en/us/support/unified-communications/unified-communications-manager-callmanager/products-maintenance-guides-list.html)

## **Database Error**

**Problem** "Error 6 Database Error" appears on the phone.

**Solution** Check whether a large number of requests exists. If a large number of requests exists, the Requests In Progress counter in the Extension Mobility object counter shows a high value. If the requests are rejected because of a large number of concurrent requests, the Requests Throttled counter also shows a high value. Collect detailed database logs.

### **Dev Logon Disabled**

**Problem** "Error 22 Dev Logon Disabled" appears on the phone.

**Solution** Verify that you checked the **Enable Extension Mobility** check box in the **Phone Configuration** window (**Device** > **Phone**).

## **Device Name Empty**

**Problem** "Error 207 Device Name Empty" appears on the phone.

**Solution** Check that the URL that is configured for Cisco Extension Mobility is correct. See the Related Topics section for more information.

#### **Related Topics**

[Configure](#page-424-0) the Cisco Extension Mobility Phone Service, on page 379

## **EM Service Connection Error**

**Problem** "Error 207 EM Service Connection Error" appears on the phone.

**Solution** Verify that the Cisco Extension Mobility service is running by selecting **Tools** > **Control Center—Feature** in Cisco Unified Serviceability.

## **Extension Mobility Performance During Upgrade**

**Problem** Extension Mobility (EM) login performance during Publisher switch version after the upgrade.

**Solution** If Extension Mobility (EM) users are logged in during the switch version upgrade of Unified Communications Manager Publisher, and if the Publisher is inactive, EM login data is lost during the switch version and EM profiles are logged out.

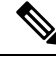

If EM login profiles are logged out, users can log in again, or log in only when Unified Communications Manager is active after the switch version. **Note**

## **Host Not Found**

**Problem** The "Host Not Found" error message appears on the phone.

**Solution** Check that the Cisco Tomcat service is running by selecting **Tools** > **Control Center—Network Services** in CIsco Unified Serviceability.

## **HTTP Error**

**Problem** HTTP Error (503) appears on the phone.

#### **Solution**

- If you get this error when you press the **Services** button, check that the Cisco IP Phone Services service is running by selecting **Tools** > **Control Center—Network Services** in Cisco Unified Serviceability.
- If you get this error when you select Extension Mobility service, check that the Cisco Extension Mobility Application service is running by selecting **Tools** > **Control Center—Network Services** in Cisco Unified Serviceability.

### **Phone Resets**

**Problem** After users log in or log out, their phones reset instead of restarting.

**Possible Cause** Locale change is the probable cause of the reset.

**Solution** No action is required. If the user locale that is associated with the logged-in user or profile is not the same as the locale or device, after a successful login the phone will restart and then reset. This pattern occurs because the phone configuration file is rebuilt.

## **Phone Services Unavailable After Login**

**Problem** After logging in, the user finds that the phone services are not available.

**Possible Cause** This problem occurs because the user profile had no services associated with it when it was loaded on the phone.

#### **Solution**

- Ensure that the user profile includes the Cisco Extension Mobility service.
- Change the configuration of the phone where the user is logged in to include Cisco Extension Mobility. After the phone is updated, the user can access the phone services.

## **Phone Services Unavailable After Logout**

**Problem** After a user logs out and the phone reverts to the default device profile, the phone services are no longer available.

#### **Solution**

- Verify that the **Synchronization Between Auto Device Profile and Phone Configuration** enterprise parameter is set to **True**.
- Subscribe the phone to the Cisco Extension Mobility service.

## **User Logged in Elsewhere**

**Problem** "Error 25 User Logged in Elsewhere" appears on the phone.

**Solution** Check whether the user is logged in to another phone. If multiple logins must be allowed, ensure that the **Multiple Login Behavior** service parameter is set to **Multiple Logins Allowed**.

## **User Profile Absent**

**Problem** "Error 205 User Profile Absent" appears on the phone.

**Solution** Associate a device profile to the user.

 $\mathbf I$ 

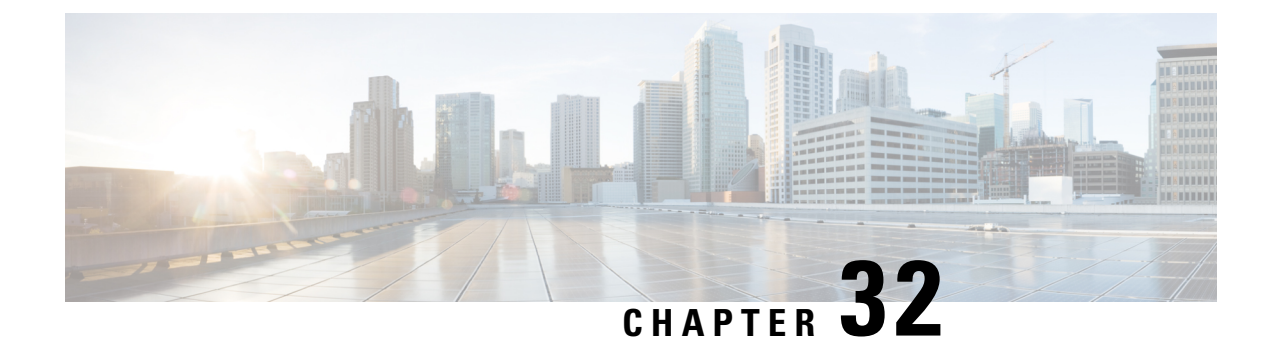

# **Extension Mobility Cross Cluster**

- Extension Mobility Cross Cluster [Overview,](#page-438-0) on page 393
- Extension Mobility Cross Cluster [Prerequisites,](#page-438-1) on page 393
- Extension Mobility Cross Cluster [Configuration](#page-438-2) Task Flow, on page 393
- Extension Mobility Cross Cluster [Interactions,](#page-457-0) on page 412
- Extension Mobility Cross Cluster [Restrictions,](#page-458-0) on page 413
- Extension Mobility Cross Cluster [Troubleshooting,](#page-463-0) on page 418

## <span id="page-438-0"></span>**Extension Mobility Cross Cluster Overview**

The extension mobility cross cluster (EMCC) feature provides users with the same functionality as extension mobility, but also allows them to move from one cluster (the home cluster) and log in to a temporary phone on another remote cluster (the visiting cluster). From there, they can access their phone settings from any location as if they were using an IP Phone at the home office.

## <span id="page-438-1"></span>**Extension Mobility Cross Cluster Prerequisites**

- Other call-control entities that support and use the extension mobility cross cluster (EMCC) configuration; for example, other Cisco Unified Communications Manager clusters, EMCC interclusterservice profiles, and EMCC remote cluster services
- Clusters that are set to nonsecure or mixed mode. See [Extension](#page-461-0) Mobility Cross Cluster and Security Mode for Different Cluster [Versions,](#page-461-0) on page 416 for more information.
- Supported phones in secure or nonsecure mode

# <span id="page-438-2"></span>**Extension Mobility Cross Cluster Configuration Task Flow**

#### **Before you begin**

- Review Extension Mobility Cross Cluster [Prerequisites,](#page-438-1) on page 393
- Review **Extension Mobility Cross Cluster Interaction and Restriction**

I

#### **Procedure**

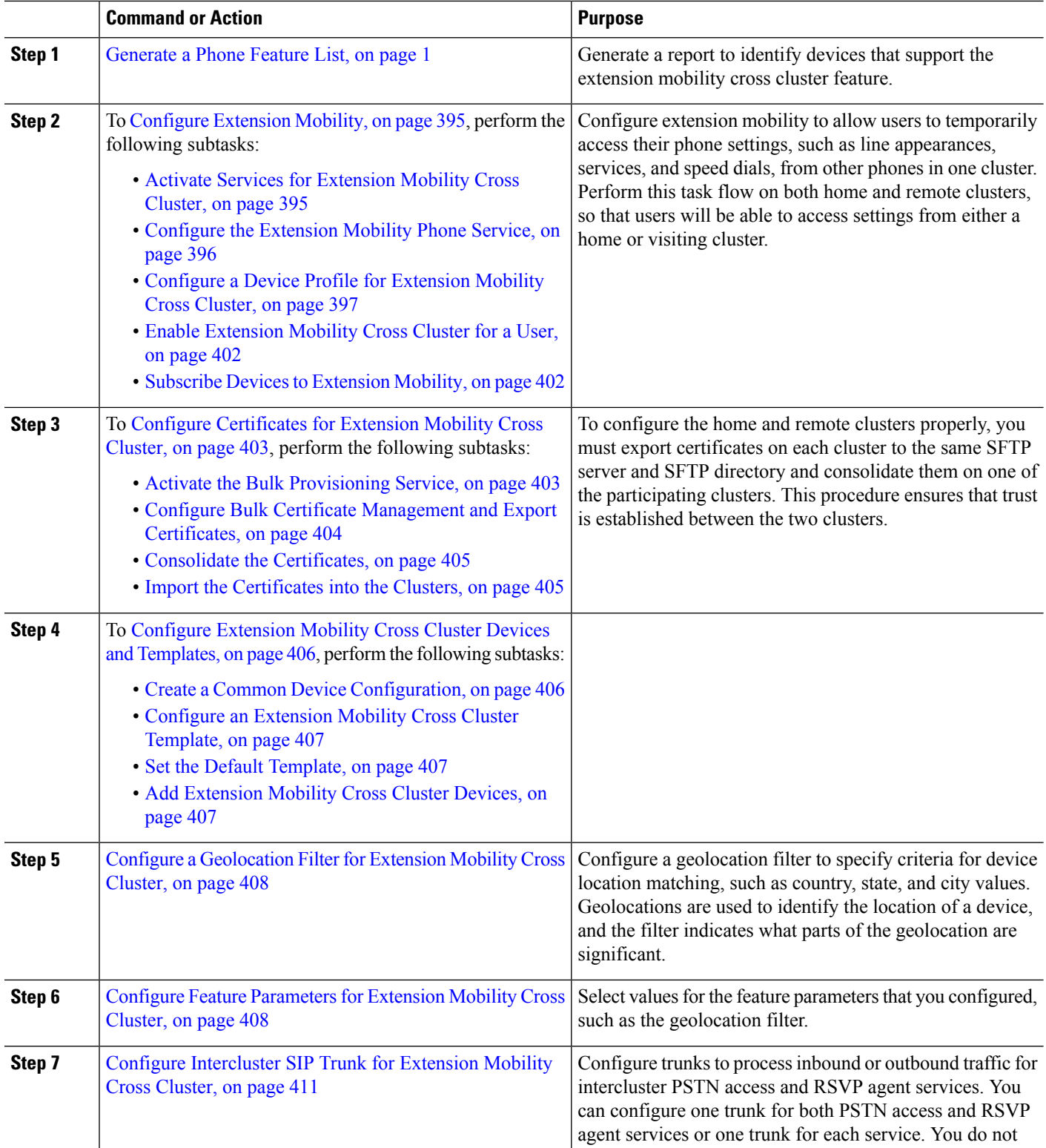

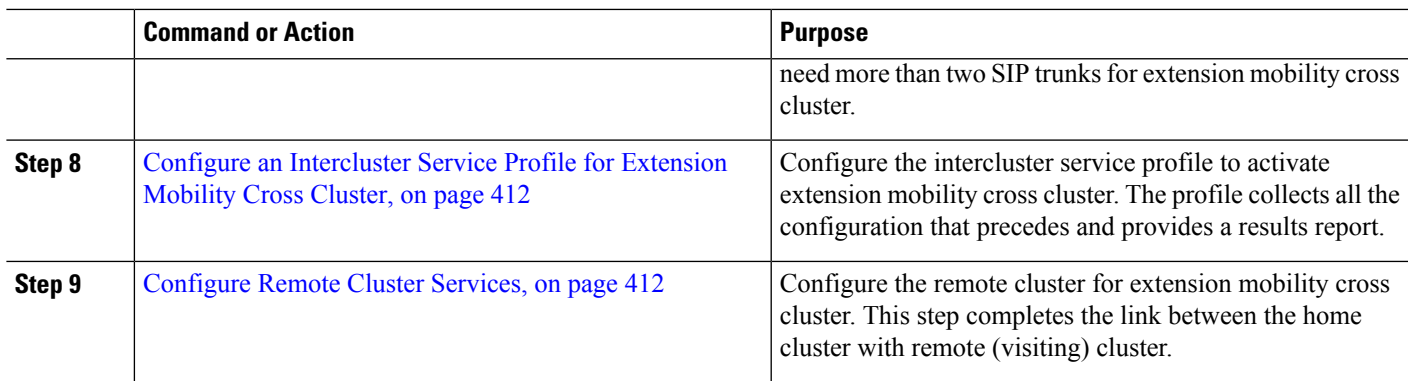

## <span id="page-440-0"></span>**Configure Extension Mobility**

Configure extension mobility to allow users to temporarily access their phone settings, such as line appearances, services, and speed dials, from other phones in one cluster. Perform this task flow on both home and remote clusters, so that users will be able to access settings from either a home or visiting cluster.

#### **Procedure**

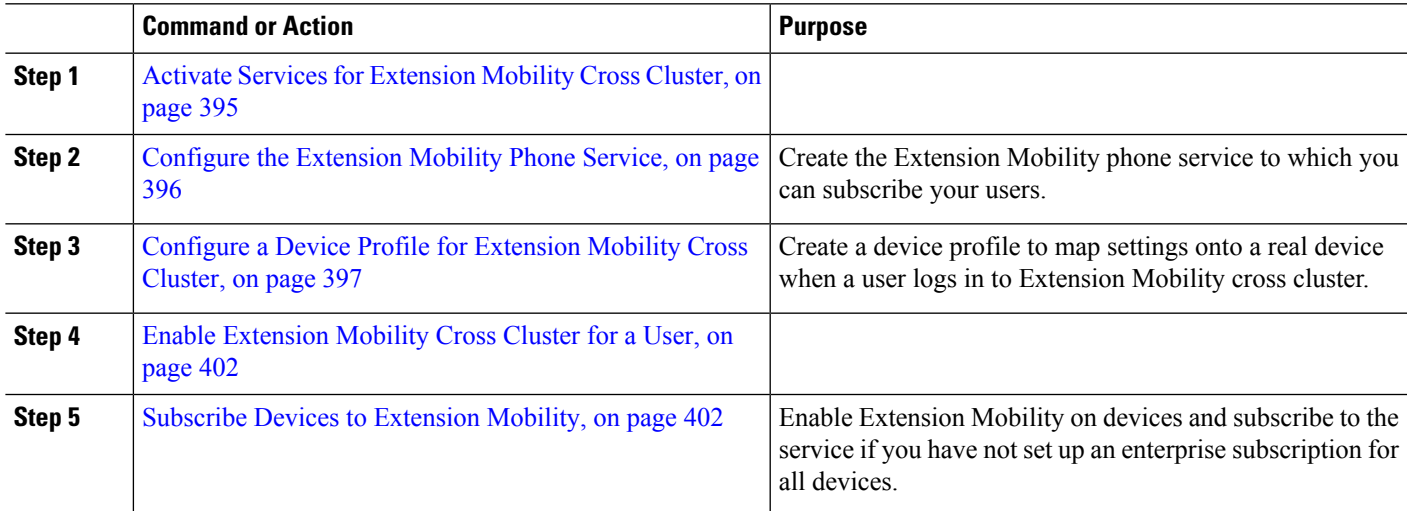

### <span id="page-440-1"></span>**Activate Services for Extension Mobility Cross Cluster**

- **Step 1** From Cisco Unified Serviceability, choose **Tools** > **Service Activation**.
- **Step 2** From the **Server** drop-down list, choose the requried node.
- **Step 3** Activate the following services:
	- a) Cisco CallManager
	- b) Cisco Tftp
	- c) Cisco Extension Mobility
	- d) ILS Service
		- **Note** You must choose publisher node to activate the ILS services.

### **Step 4** Click **Save**.

**Step 5** Click **OK**.

## <span id="page-441-0"></span>**Configure the Extension Mobility Phone Service**

Create the Extension Mobility phone service to which you can subscribe your users.

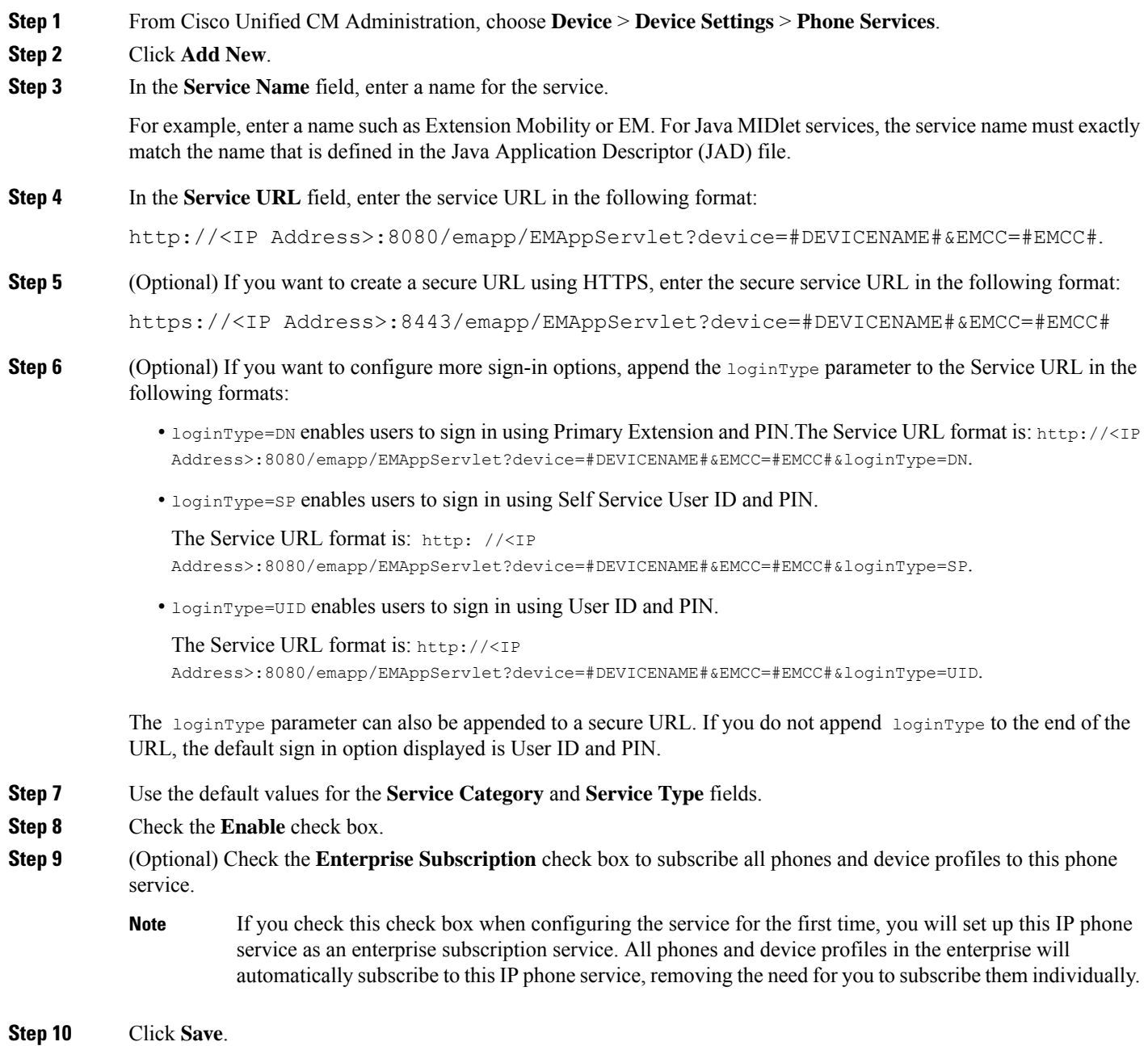

### <span id="page-442-0"></span>**Configure a Device Profile for Extension Mobility Cross Cluster**

Create a device profile to map settings onto a real device when a user logs in to Extension Mobility cross cluster.

- **Step 1** From Cisco Unified CM Administration, choose **Device** > **Device Settings** > **Device Profile**.
- **Step 2** Perform one of the following tasks:
	- Click **Find** to modify an existing device profile, enter search criteria. Click a device profile name in the resulting list.
	- Click **Add New** to add a new device profile and click **Next** to choose a device profile type. Click **Next** to choose a protocol, then click **Next**.
- **Step 3** Configure the fields on the **Device Profile Configuration** window. See Device Profile Fields for [Extension](#page-442-1) Mobility Cross [Cluster,](#page-442-1) on page 397 for more information about the fields and their configuration options.
- **Step 4** Click **Save**.
- <span id="page-442-1"></span>**Step 5** Add a directory number (DN) to the new device profile.

#### **Device Profile Fields for Extension Mobility Cross Cluster**

#### **Table 34: Device Profile Settings**

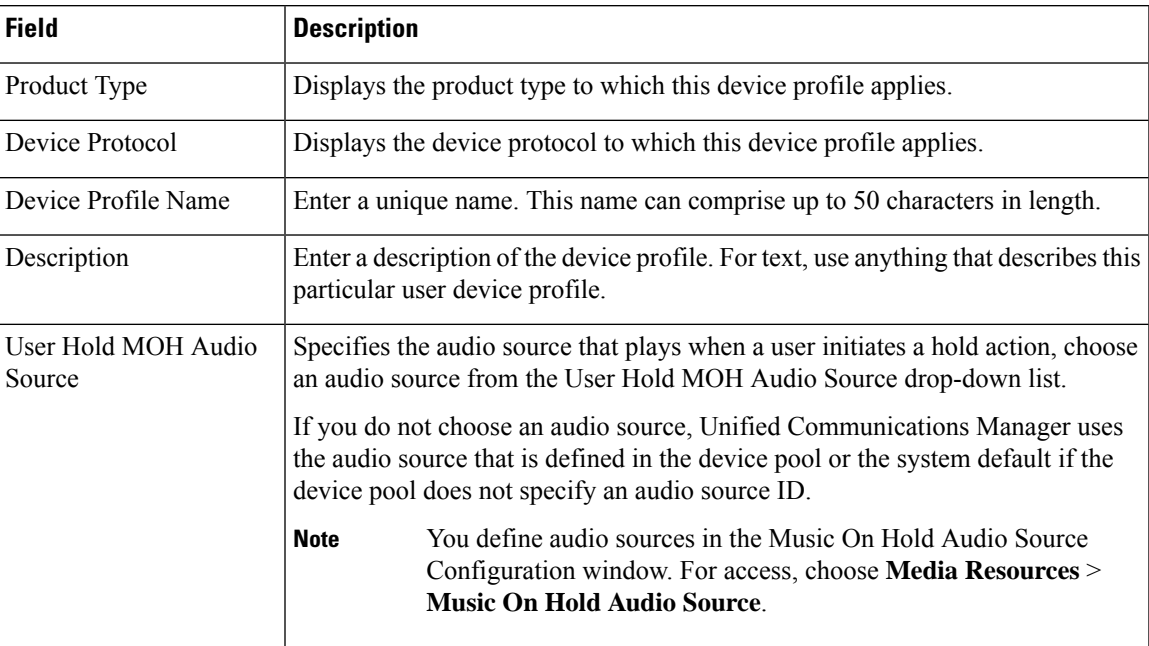

 $\mathbf I$ 

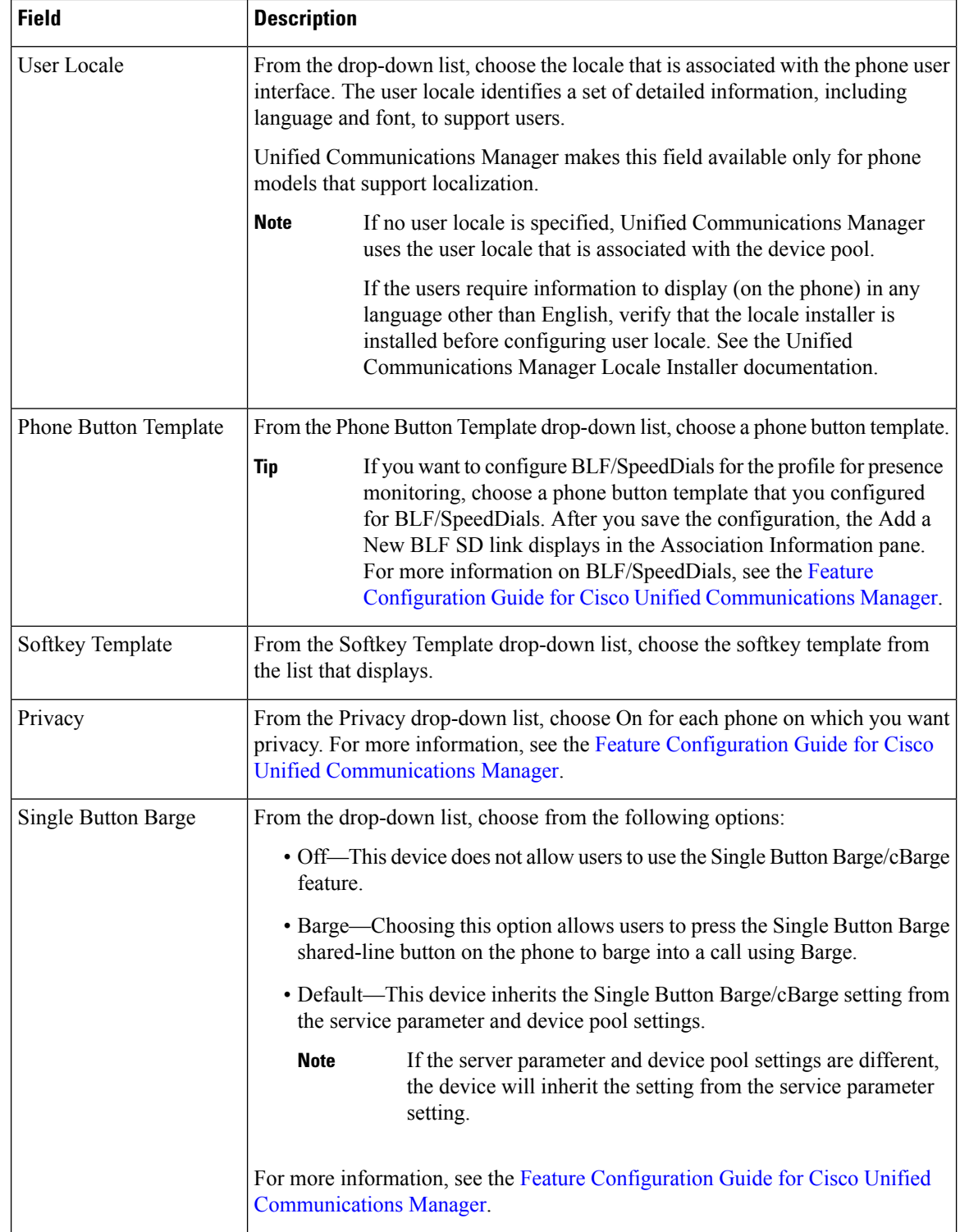

 $\overline{\phantom{a}}$ 

I

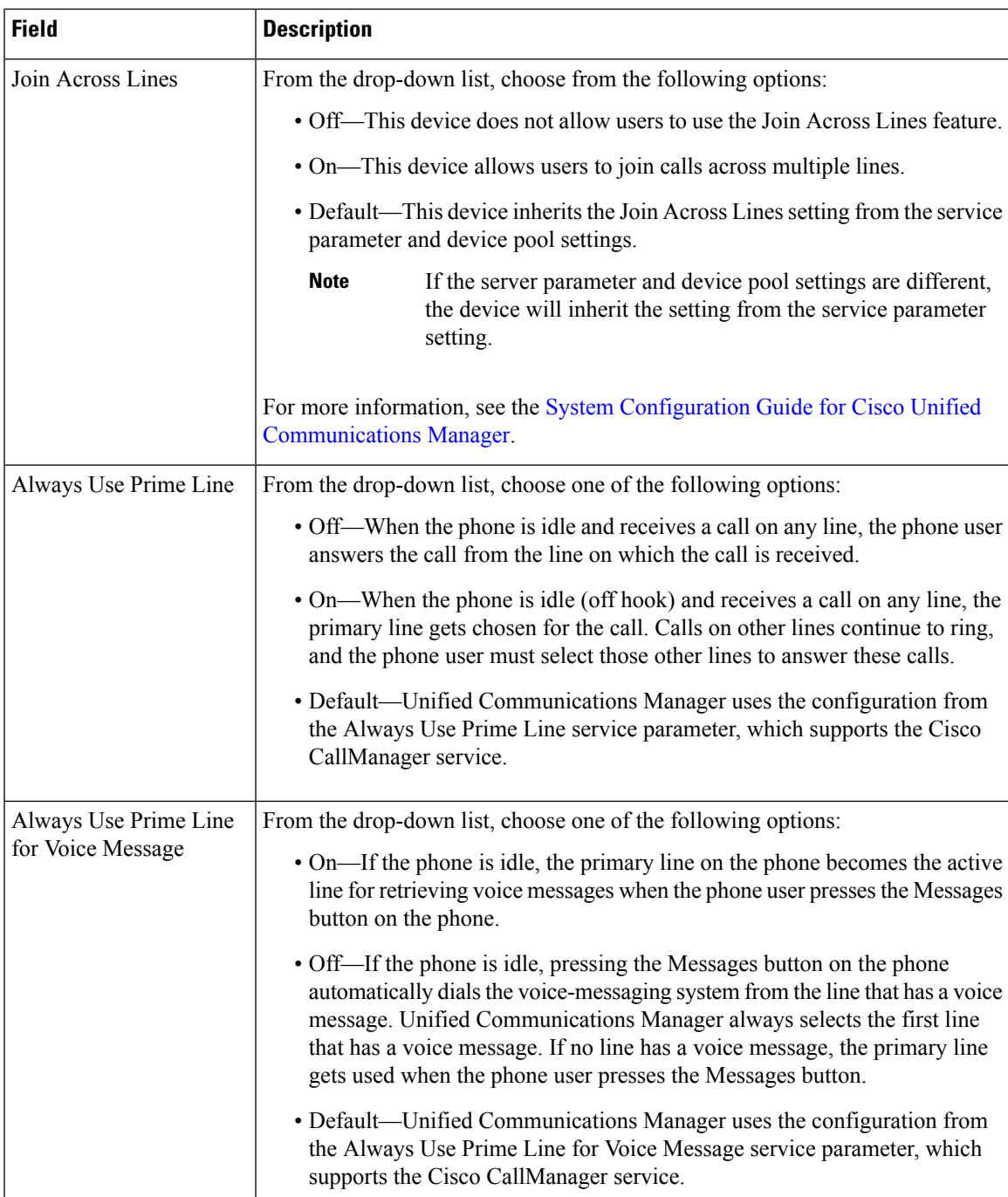

I

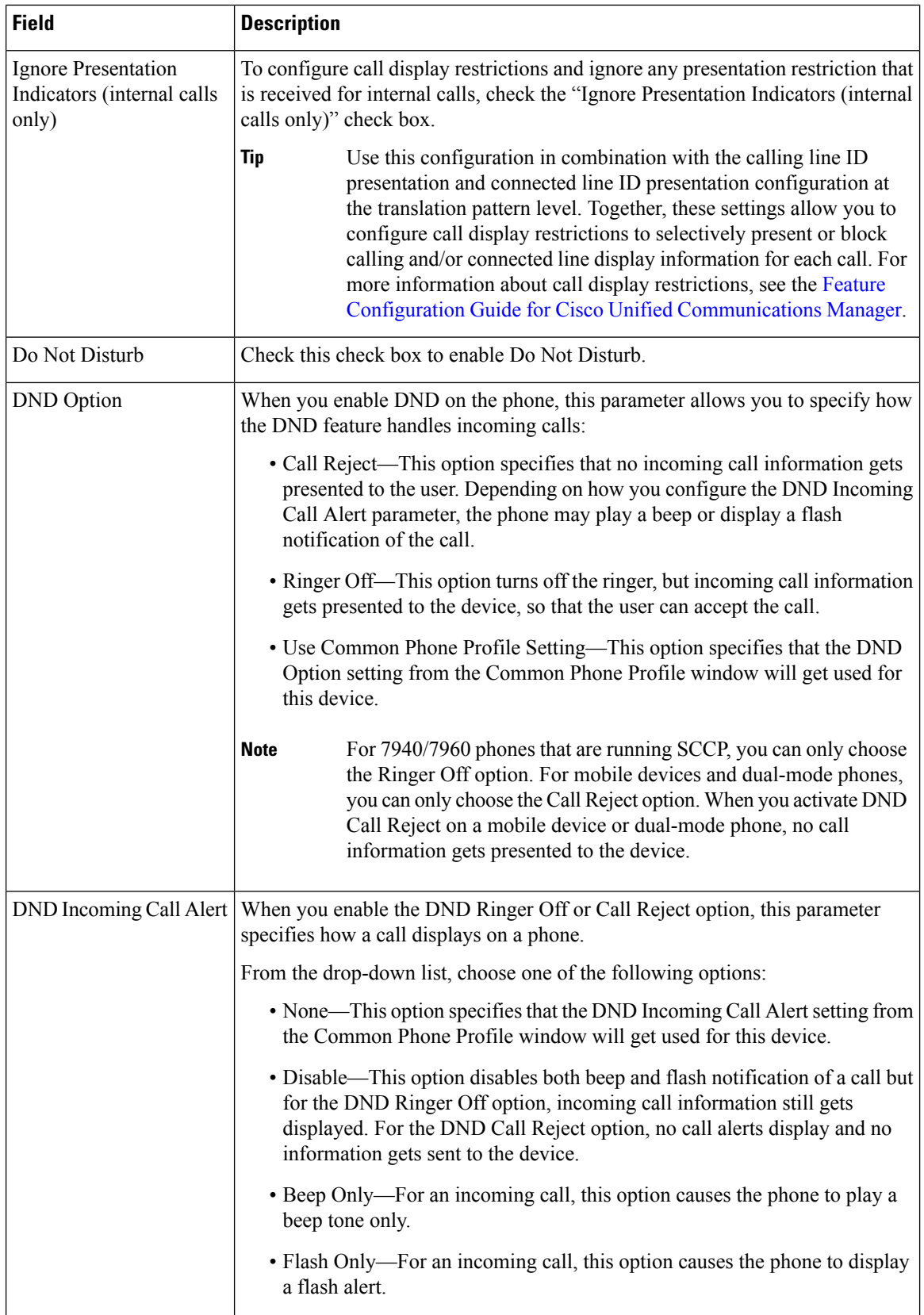

 $\mathbf l$ 

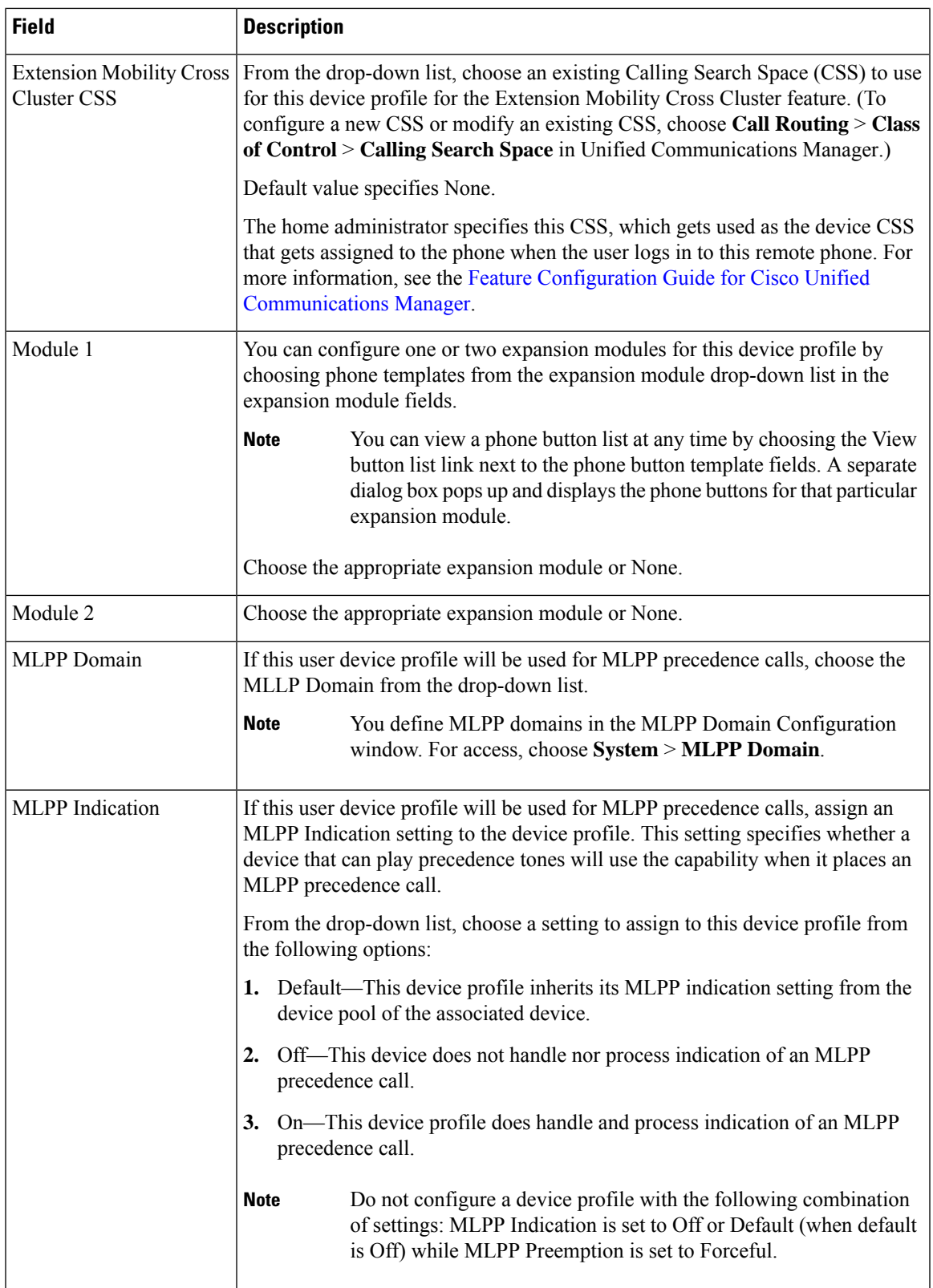

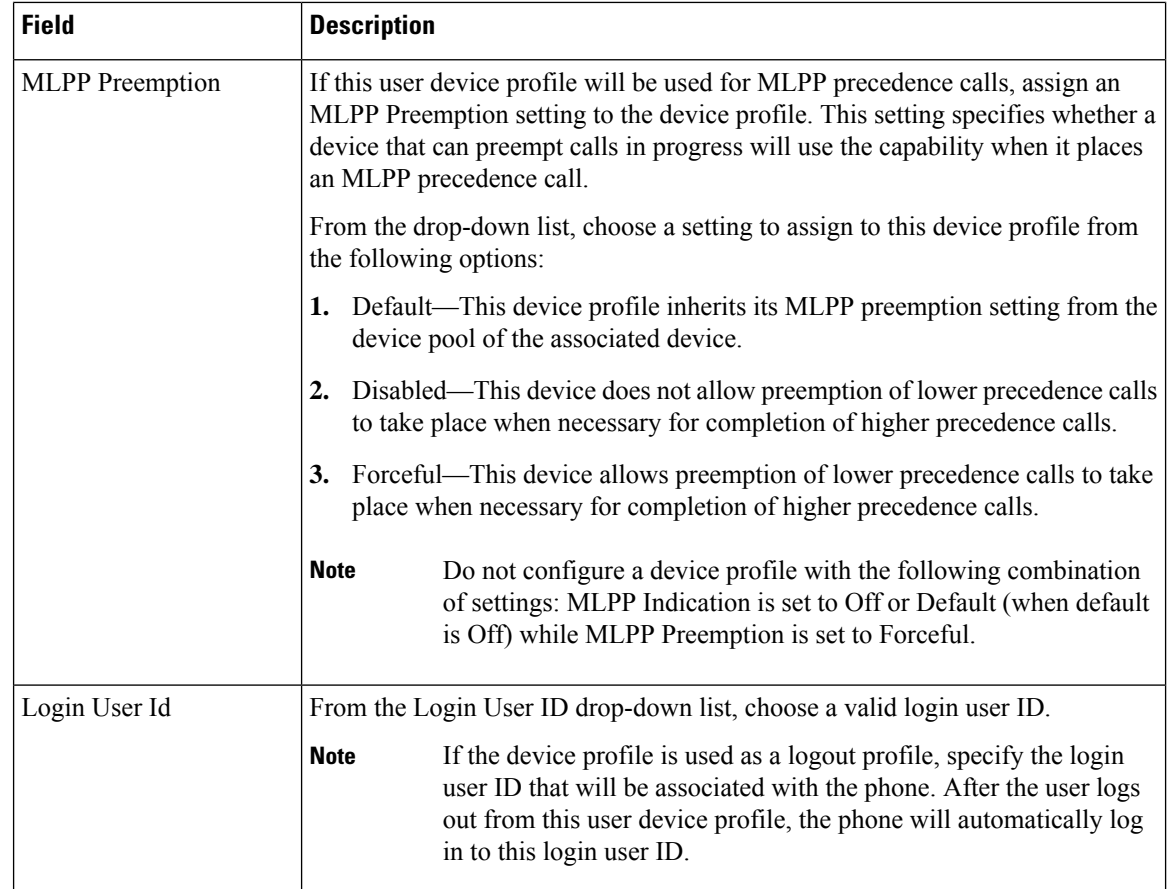

### <span id="page-447-0"></span>**Enable Extension Mobility Cross Cluster for a User**

- **Step 1** From Cisco Unified CM Administration, choose **User Management** > **End User**.
- **Step 2** Perform one of the following tasks:
	- Click **Find** to modify the settings for an existing user and choosing an existing user from the resulting list. • Click **Add New** to add a new user.
- **Step 3** In the **Extension Mobility** pane, check the **Enable Extension Mobility Cross Cluster** check box.
- **Step 4** Choose the device profile from the **Available Profiles** list pane in the **Extension Mobility** pane.
- <span id="page-447-1"></span>**Step 5** Move the device profile to the **Controlled Profiles** list pane.
- **Step 6** Click **Save**.

### **Subscribe Devices to Extension Mobility**

Enable Extension Mobility on devices and subscribe to the service if you have not set up an enterprise subscription for all devices.

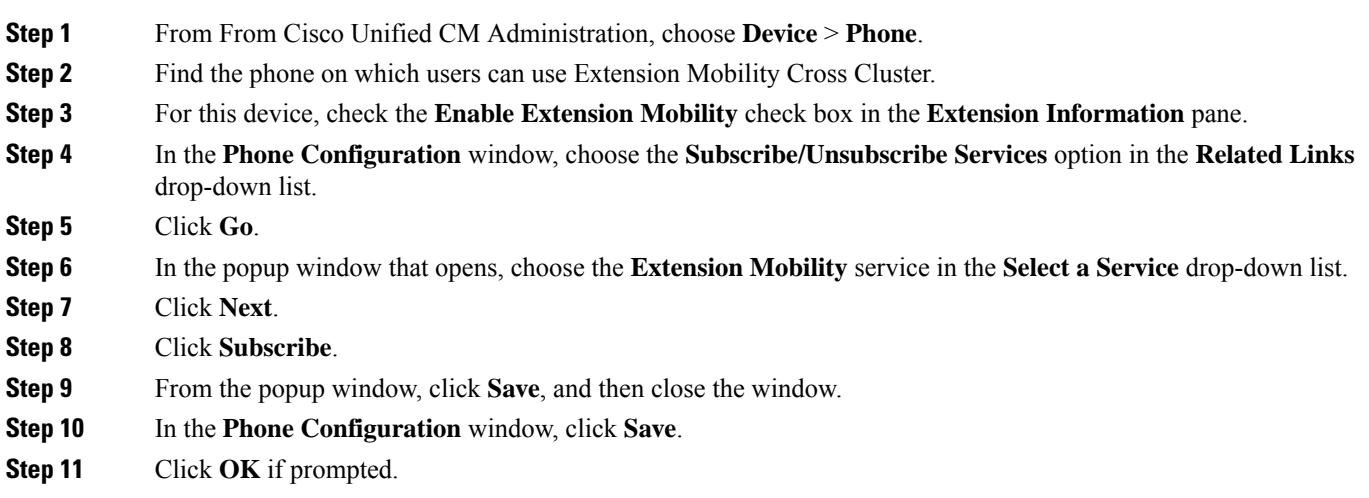

## <span id="page-448-0"></span>**Configure Certificates for Extension Mobility Cross Cluster**

To configure the home and remote clusters properly, you must export certificates on each cluster to the same SFTP server and SFTP directory and consolidate them on one of the participating clusters. This procedure ensures that trust is established between the two clusters.

#### **Before you begin**

[Configure](#page-440-0) Extension Mobility, on page 395

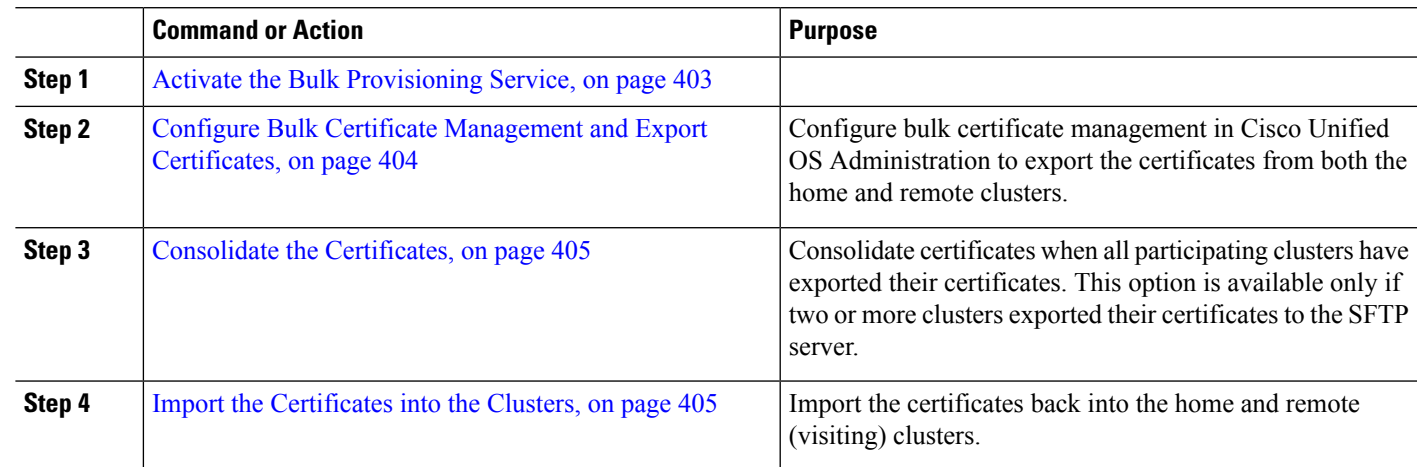

#### **Procedure**

### <span id="page-448-1"></span>**Activate the Bulk Provisioning Service**

#### **Before you begin**

[Configure](#page-440-0) Extension Mobility, on page 395

- **Step 1** From Cisco Unified Serviceability, choose **Tools** > **Service Activation**.
- **Step 2** From the **Server** drop-down list, choose the publisher node.
- **Step 3** Check the **Cisco Bulk Provisioning Service** check box.
- **Step 4** Click **Save**.
- <span id="page-449-0"></span>**Step 5** Click **OK**.

#### **Configure Bulk Certificate Management and Export Certificates**

Configure bulk certificate management in Cisco Unified OS Administration to export the certificates from both the home and remote clusters.

This procedure creates a PKCS12 file that contains certificates for all nodes in the cluster.

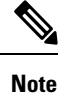

• Every participating cluster must export certificates to the same SFTP server and SFTP directory.

- You must export certificates on the cluster whenever the Tomcat, Tomcat-ECDSA, TFTP, or CAPF certificates are regenerated on any of the cluster nodes.
- **Step 1** From Cisco Unified OS Administration, choose **Security** > **Bulk Certificate Management**.
- **Step 2** Configure the settings for a TFTP server that both the home and remote clusters can reach. See the online help for information about the fields and their configuration options.
- **Step 3** Click **Save**.
- **Step 4** Click **Export**.
- **Step 5** In the **Bulk Certificate Export** window, choose **All** for the **Certificate Type** field.
- **Step 6** Click **Export**.
- **Step 7** Click **Close**.
	- When the bulk certificate export is performed, the certificates are then uploaded to the remote cluster as follows: **Note**
		- CAPF certificate gets uploaded as a CallManager-trust
		- Tomcat certificate gets uploaded as a Tomcat-trust
		- CallManager certificate gets uploaded as a CallManager-trust
		- CallManager certificate gets uploaded as a Phone-SAST-trust
		- ITLRecovery certificate gets uploaded as a PhoneSast-trust and CallManager-trust

The above steps are performed when certificates are self-signed and there is no common trust in another cluster. If there is a common trust or the same signer then the export of ALL certificates is not needed.

### <span id="page-450-0"></span>**Consolidate the Certificates**

Consolidate certificates when all participating clusters have exported their certificates. This option is available only if two or more clusters exported their certificates to the SFTP server.

This procedure consolidates all PKCS12 files in the SFTP server to form a single file.

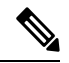

If you export new certificates after consolidation, you must perform this procedure again to include the newly exported certificates. **Note**

- **Step 1** From From Cisco Unified OS Administration, choose **Security** > **Bulk Certificate Management** > **Consolidate** > **Bulk Certificate Consolidate**.
- **Step 2** In the **Certificate Type** field, choose **All**.
- **Step 3** Click **Consolidate**.
	- When the bulk certificate consolidate is performed, the certificates are then uploaded to the remote cluster as follows: **Note**
		- CAPF certificate gets uploaded as a CallManager-trust
		- Tomcat certificate gets uploaded as a Tomcat-trust
		- CallManager certificate gets uploaded as a CallManager-trust
		- CallManager certificate gets uploaded as a Phone-SAST-trust
		- ITLRecovery certificate gets uploaded as a PhoneSast-trust and CallManager-trust

#### <span id="page-450-1"></span>**Import the Certificates into the Clusters**

Import the certificates back into the home and remote (visiting) clusters.

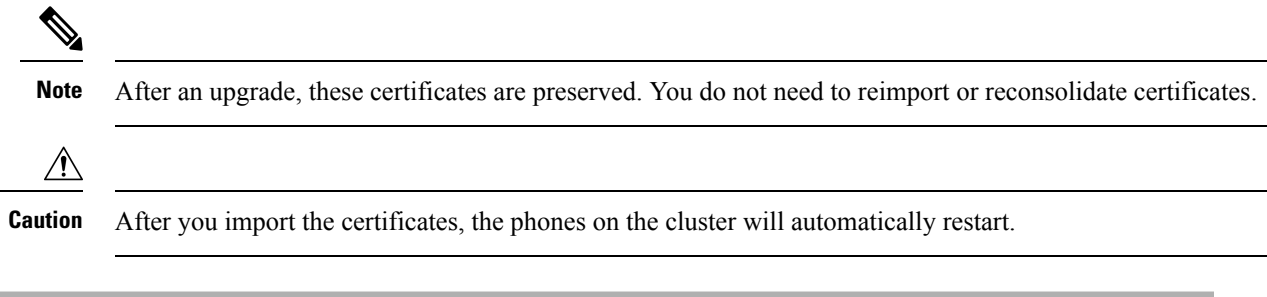

- **Step 1** From From Cisco Unified OS Administration, choose **Security** > **Bulk Certificate Management** > **Import** > **Bulk Certificate Import**.
- **Step 2** From the **Certificate Type** drop-down list, choose **All**.
- **Step 3** Choose **Import**.

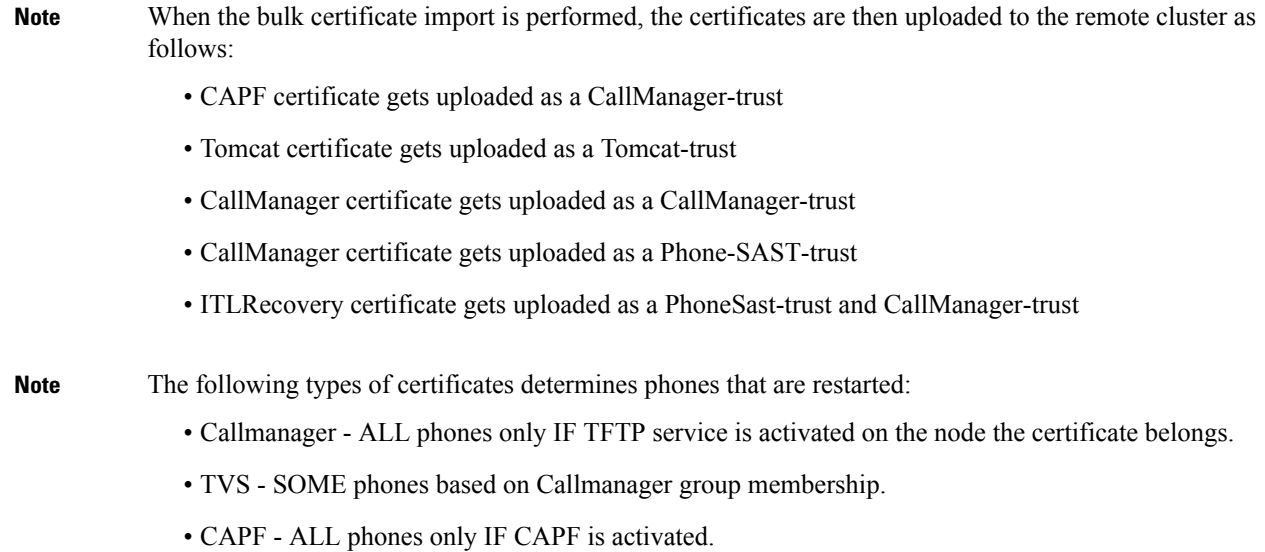

## <span id="page-451-0"></span>**Configure Extension Mobility Cross Cluster Devices and Templates**

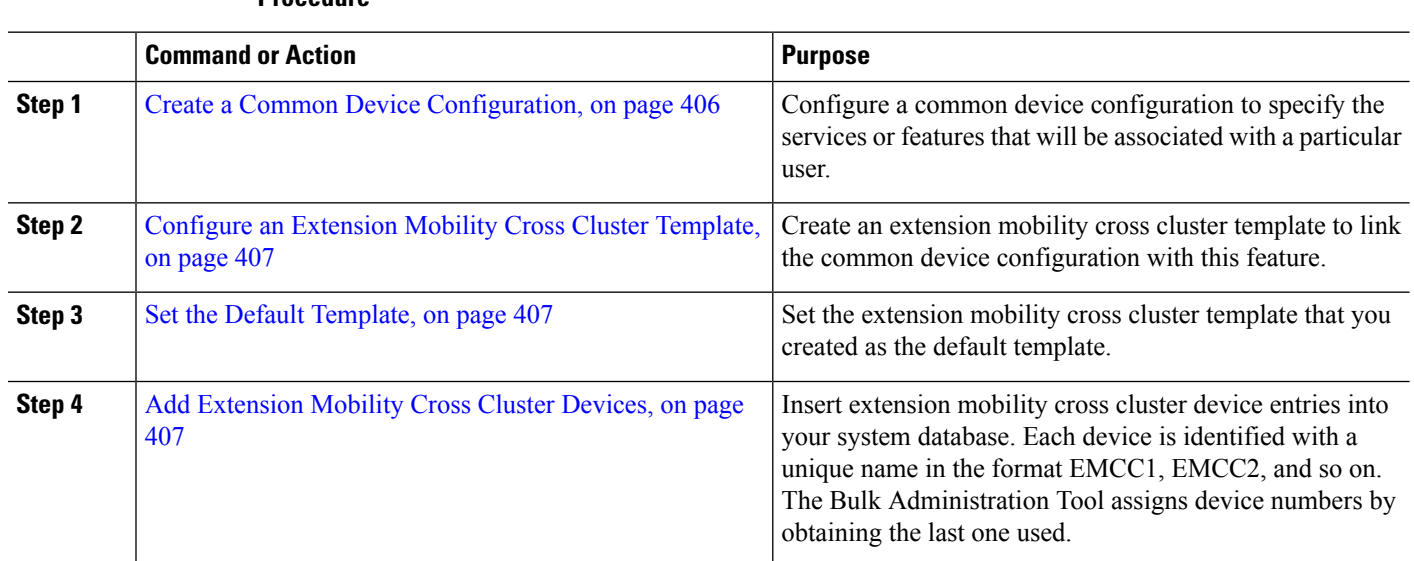

**Procedure**

### <span id="page-451-1"></span>**Create a Common Device Configuration**

Configure a common device configuration to specify the services or features that will be associated with a particular user.

**Step 1** From Cisco Unified CM Administration, choose **Device** > **Device Settings** > **Common Device Configuration**.

Ш

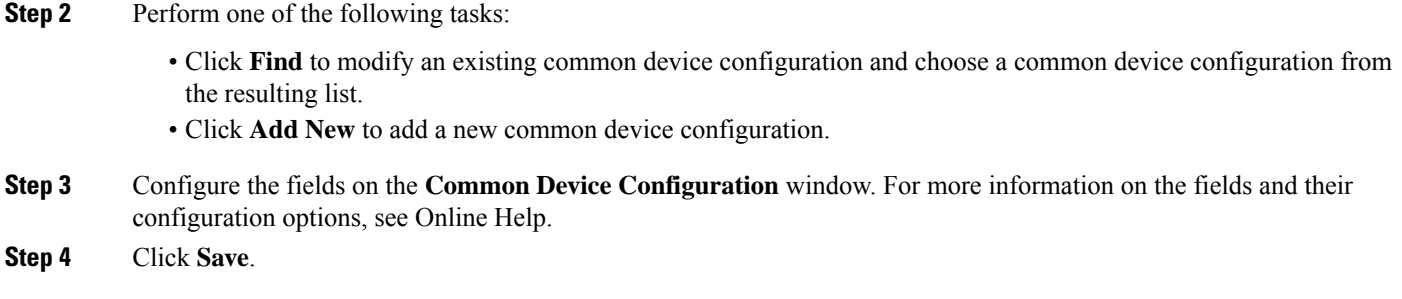

### <span id="page-452-0"></span>**Configure an Extension Mobility Cross Cluster Template**

Create an extension mobility cross cluster template to link the common device configuration with this feature.

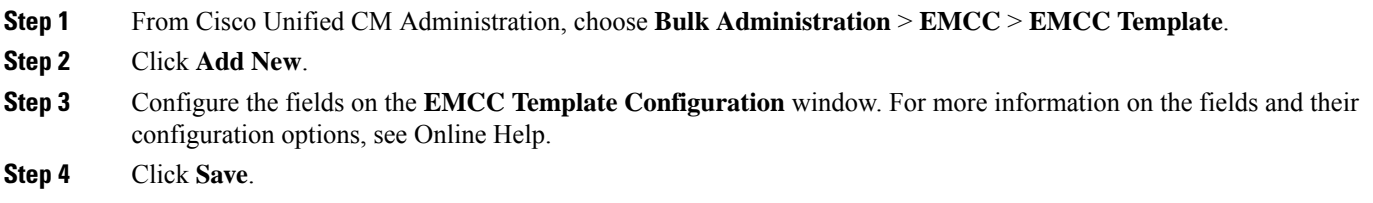

### <span id="page-452-1"></span>**Set the Default Template**

Set the extension mobility cross cluster template that you created as the default template.

- **Step 1** From Cisco Unified CM Administration, choose **Bulk Administration** > **EMCC** > **Insert/Update EMCC**.
- **Step 2** Click **Update EMCC Devices**.
- **Step 3** From the **Default EMCC Template** drop-down list, choose the extension mobility cross cluster device template that you configured.
- **Step 4** Click **Run Immediately**.
- **Step 5** Click **Submit**.
- <span id="page-452-2"></span>**Step 6** Verify the success of the job:
	- a) Choose **Bulk Administration** > **Job Scheduler**.
	- b) Locate the Job ID of your job.

#### **Add Extension Mobility Cross Cluster Devices**

Insert extension mobility cross cluster device entries into your system database. Each device is identified with a unique name in the format EMCC1, EMCC2, and so on. The Bulk Administration Tool assigns device numbers by obtaining the last one used.

**Step 1** From From Cisco Unified CM Administration, choose **Bulk Administration** > **EMCC** > **Insert/Update EMCC**.

**Step 2** Click **Insert EMCC Devices**.

- **Step 3** Enter the number of devices you are adding in the **Number of EMCC Devices to be added** field.
- **Step 4** Click **Run Immediately** and click **Submit**.
- **Step 5** Refresh the window and verify that the **Number of EMCC Devices already in database** value shows the number of devices that you added.

## <span id="page-453-0"></span>**Configure a Geolocation Filter for Extension Mobility Cross Cluster**

Configure a geolocation filter to specify criteria for device location matching, such as country, state, and city values. Geolocations are used to identify the location of a device, and the filter indicates what parts of the geolocation are significant.

- **Step 1** From Cisco Unified CM Administration, choose **System** > **Geolocation Filter**.
- **Step 2** Click **Add New**.
- **Step 3** Configure the fields on the **Geolocation Filter Configuration** window. For more information on the fields and their configuration options, see Online Help.
- <span id="page-453-1"></span>**Step 4** Click **Save**.

## **Configure Feature Parameters for Extension Mobility Cross Cluster**

Select values for the feature parameters that you configured, such as the geolocation filter.

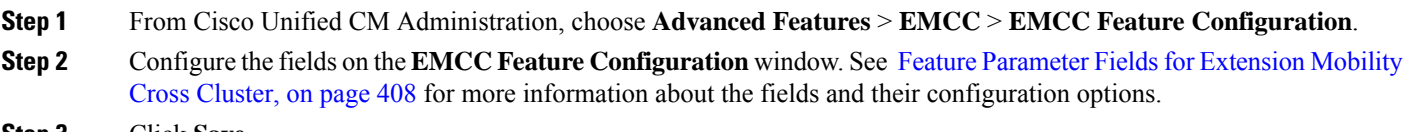

<span id="page-453-2"></span>**Step 3** Click **Save**.

#### **Feature Parameter Fields for Extension Mobility Cross Cluster**

**Table 35: Feature Parameter Fields for Extension Mobility Cross Cluster**

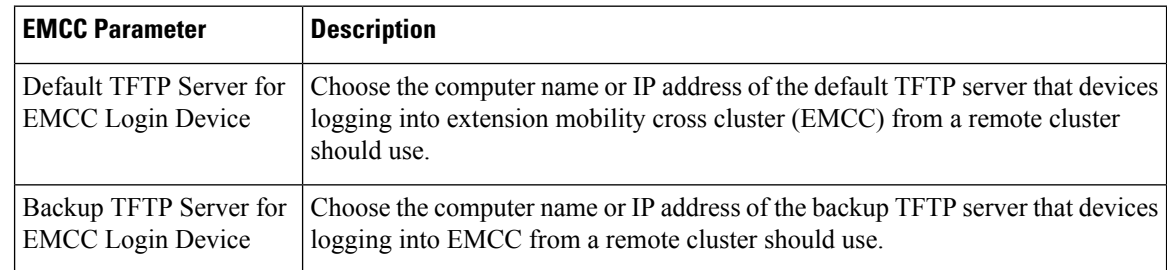

 $\mathbf{l}$ 

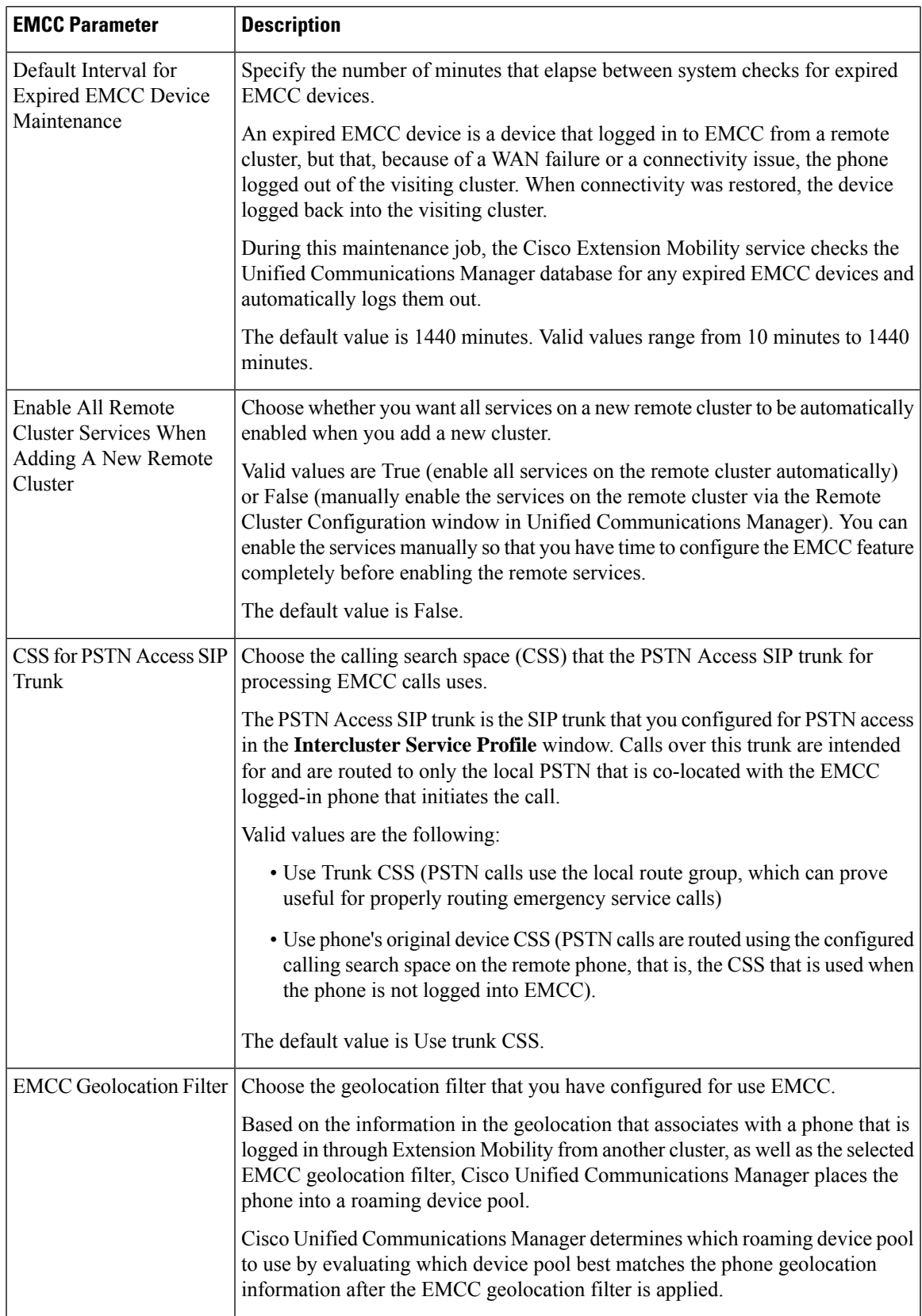

I

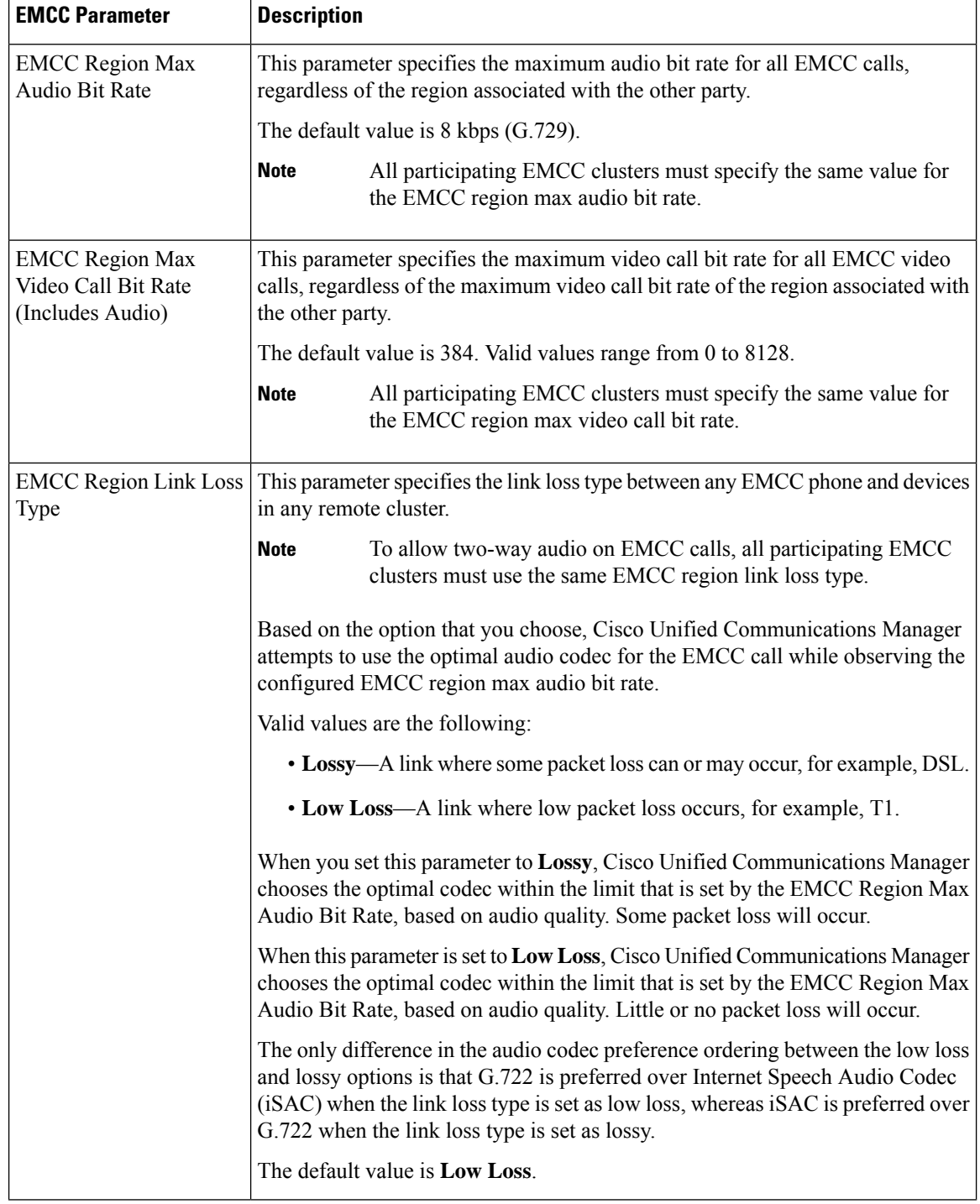

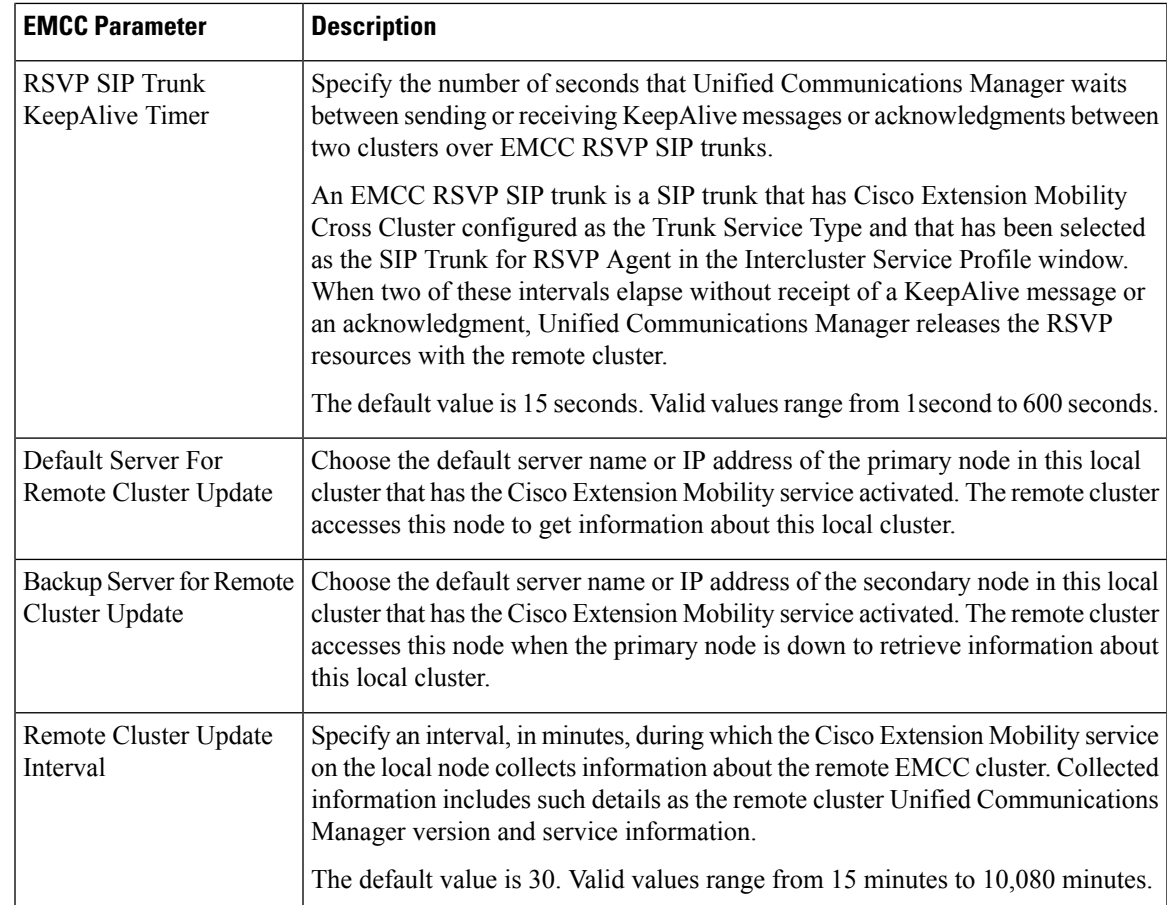

## <span id="page-456-0"></span>**Configure Intercluster SIP Trunk for Extension Mobility Cross Cluster**

Configure trunks to process inbound or outbound traffic for intercluster PSTN access and RSVP agent services. You can configure one trunk for both PSTN access and RSVP agent services or one trunk for each service. You do not need more than two SIP trunks for extension mobility cross cluster.

- **Step 1** From Cisco Unified CM Administration, choose **Device** > **Trunk**.
- **Step 2** Click **Add New**.
- **Step 3** From the **Trunk Type** drop-down list, choose **SIP Trunk**.
- **Step 4** From the **Trunk Service Type** drop-down list, choose **Extension Mobility Cross Clusters**.
- **Step 5** Click **Next**.
- **Step 6** Configure the fields in the **Trunk Configuration** window. For more information on the fields and their configuration options, see Online Help.
- **Step 7** Click **Save**.

## <span id="page-457-1"></span>**Configure an Intercluster Service Profile for Extension Mobility Cross Cluster**

Configure the intercluster service profile to activate extension mobility cross cluster. The profile collects all the configuration that precedes and provides a results report.

- **Step 1** From Cisco Unified CM Administration, choose **Advance Features** > **EMCC** > **EMCC Intercluster Service Profile**.
- **Step 2** Configure the fields on the **EMCC Intercluster Service Profile Configuration** window. For more information on the fields and their configuration options, see Online Help.
- <span id="page-457-2"></span>**Step 3** If no failure messages appear in the popup window, click **Save**.

### **Configure Remote Cluster Services**

Configure the remote cluster for extension mobility cross cluster. This step completes the link between the home cluster with remote (visiting) cluster.

- **Step 1** From From Cisco Unified CM Administration, choose **Advanced Features** > **Cluster View**.
- **Step 2** Click **Find** to show a list of known remote clusters.
- **Step 3** Perform one of the following steps:
	- Click the remote cluster name and verify the fields if the remote cluster that you want to configure appears.
	- Click **Add New** if the remote cluster that you want to configure does not appear and configure the following fields:
		- **a.** For the **Cluster Id** field, ensure that the ID matches the enterprise parameter value of the cluster ID of the other clusters.
	- **b.** n the **Fully Qualified Name** field, enter the IP address of the remote cluster or a domain name that can resolve to any node on the remote cluster.
	- **c.** Click **Save**.
	- **Note** For extension mobility cross cluster, the **TFTP** check box should always be disabled.

## <span id="page-457-0"></span>**Extension Mobility Cross Cluster Interactions**

#### **Table 36: Extension Mobility Cross Cluster Interactions**

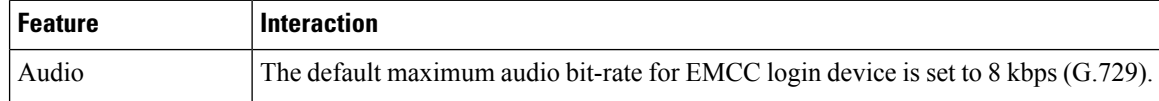

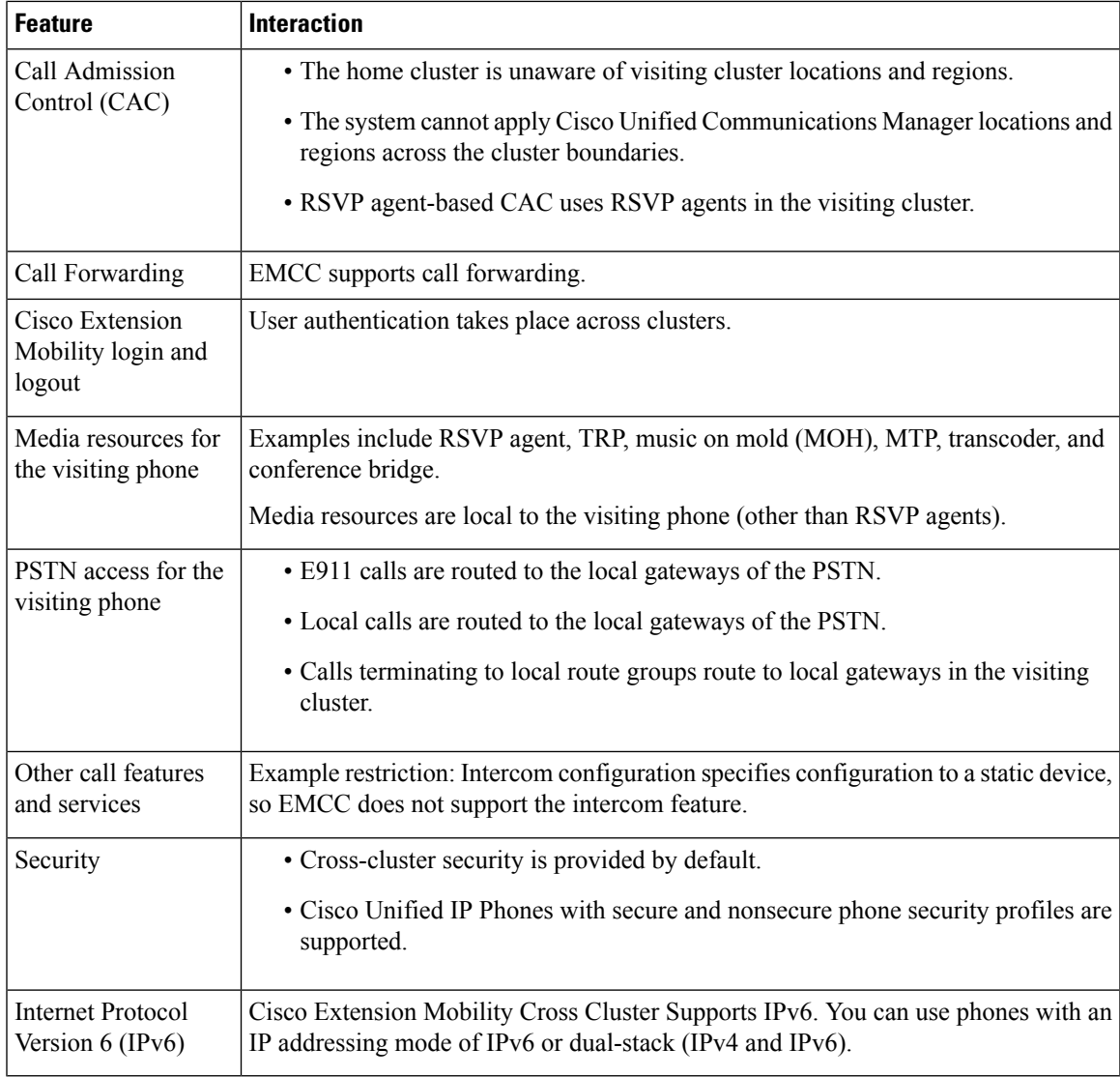

# <span id="page-458-0"></span>**Extension Mobility Cross Cluster Restrictions**

**Table 37: Extension Mobility Cross Cluster Restrictions**

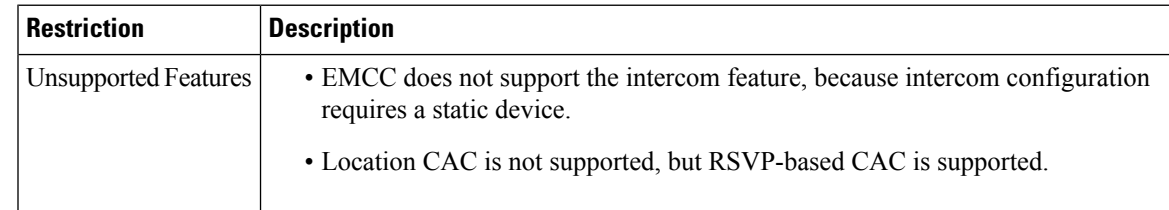

I

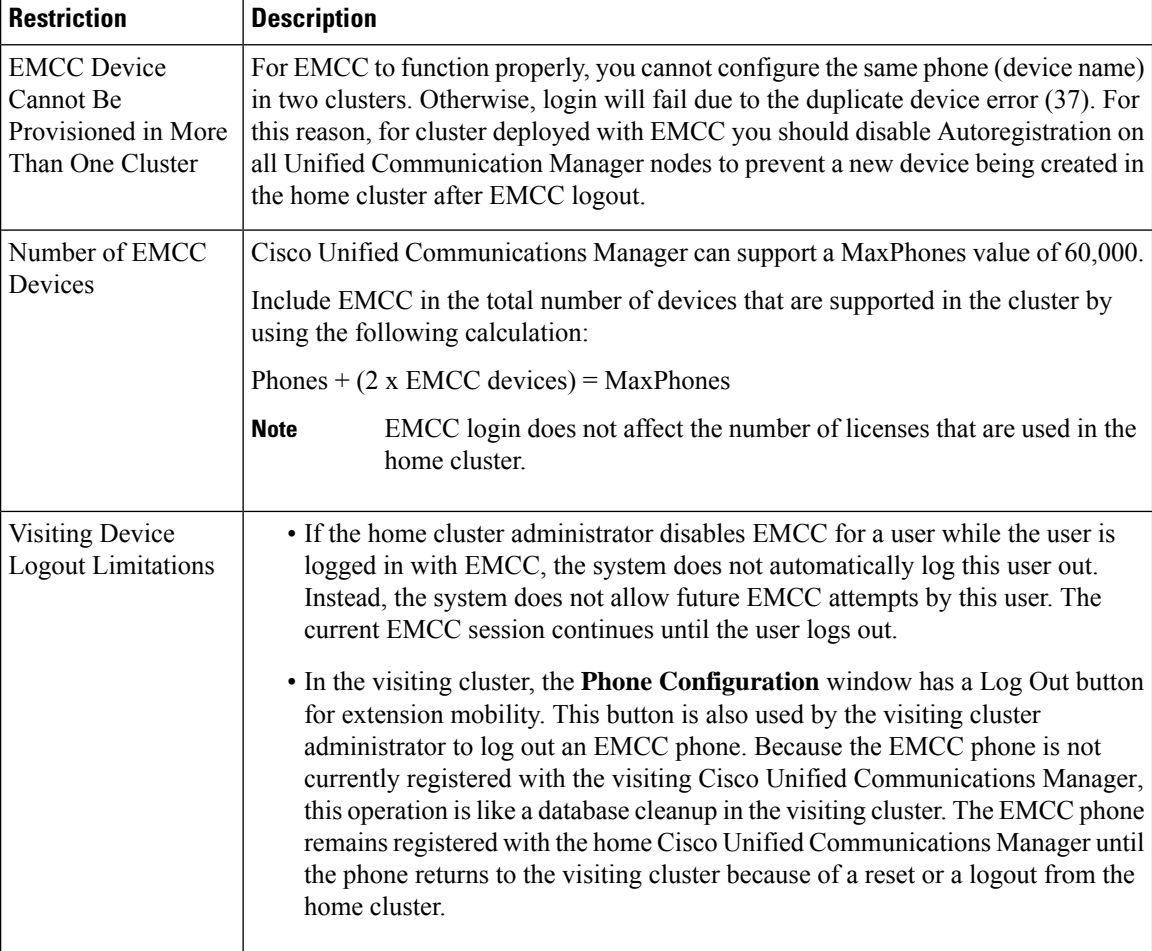

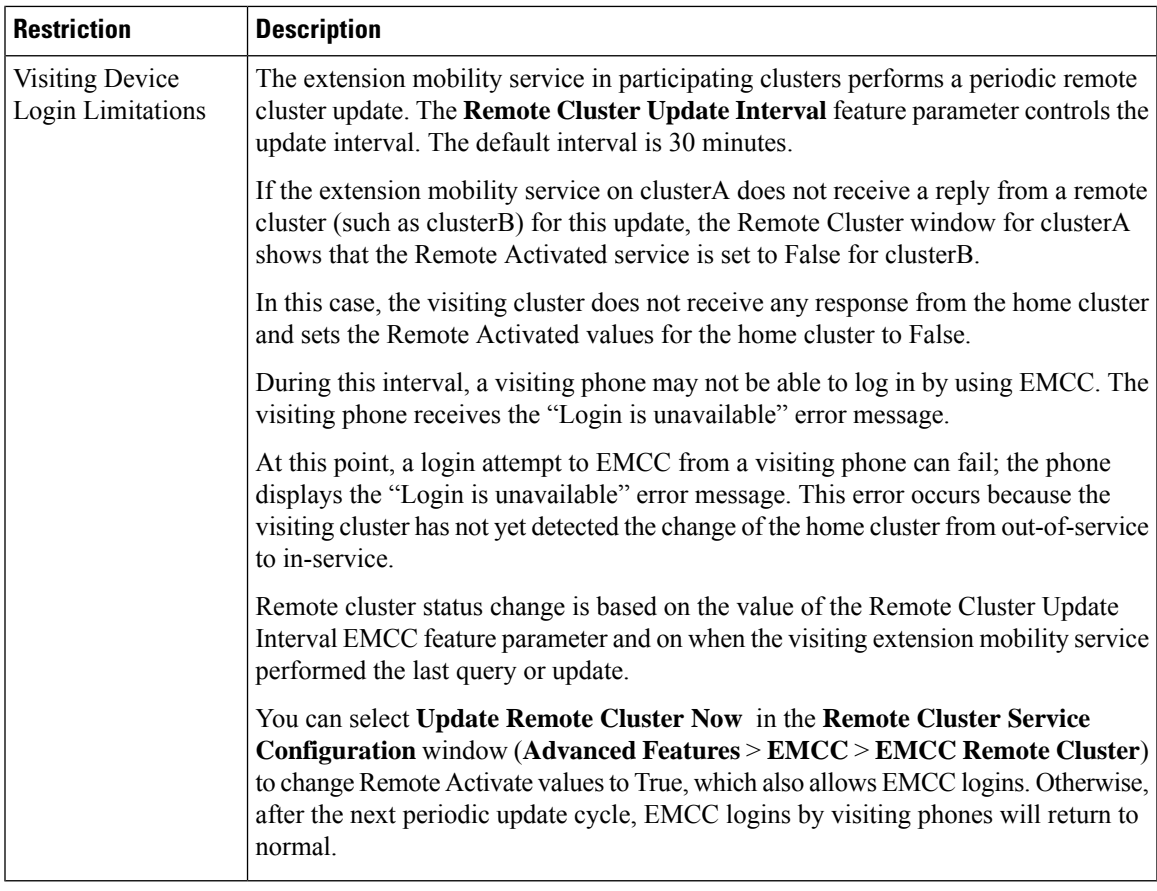

#### **EMCC Login Result for Different Cluster Versions with loginType**

The following table shows the login result of the Extension Mobility Cross Cluster feature for different cluster versions when the loginType parameter is used in the service URL.

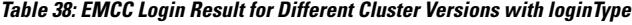

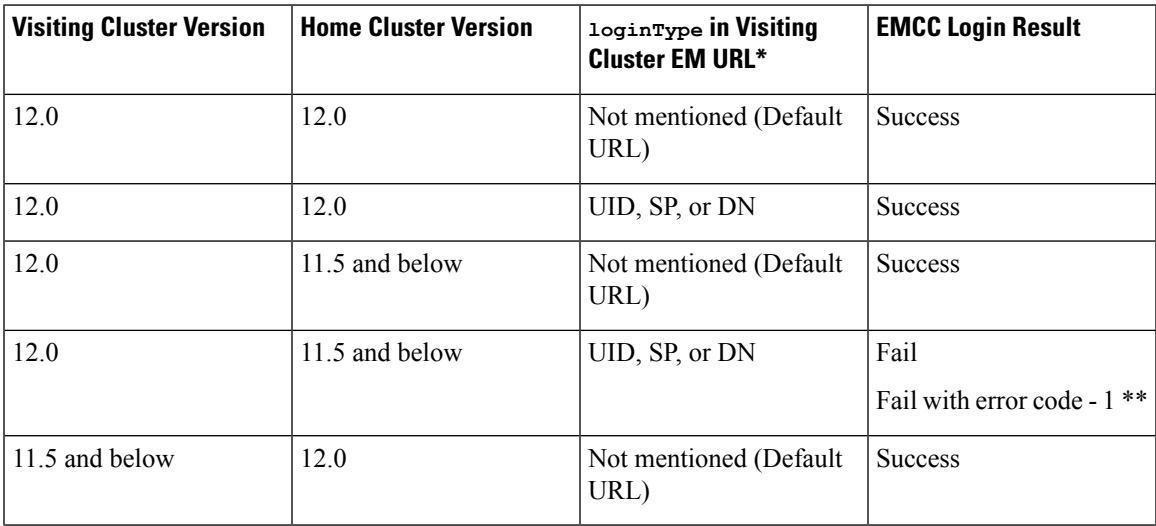

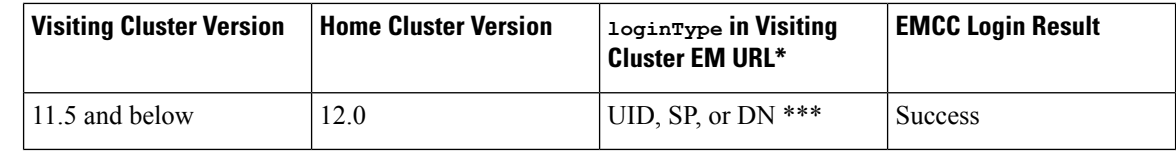

**Note**

- \* Following are the loginType parameter options:
	- UID—Users login using User ID and PIN
	- SP—Users login using Self Service User ID and PIN
	- DN—Users login using Primary Extension and PIN
- \*\* Fail with error code 1 (When EMService could not parse the XML request from EMApp/EMService)
- \*\*\* loginType will be ignored and User ID / PIN login prompt gets populated on the phone

## <span id="page-461-0"></span>**Extension Mobility Cross Cluster and Security Mode for Different Cluster Versions**

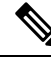

Phone configuration files can be encrypted only if both the home cluster and visiting cluster versions are 9.x or later, and when the TFTP encryption configuration flag is enabled. **Note**

During EMCC login, if both the visiting cluster and home cluster versions are in 9.x or later, the phone will behave in various modes as shown in the following table.

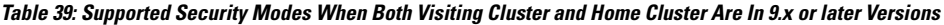

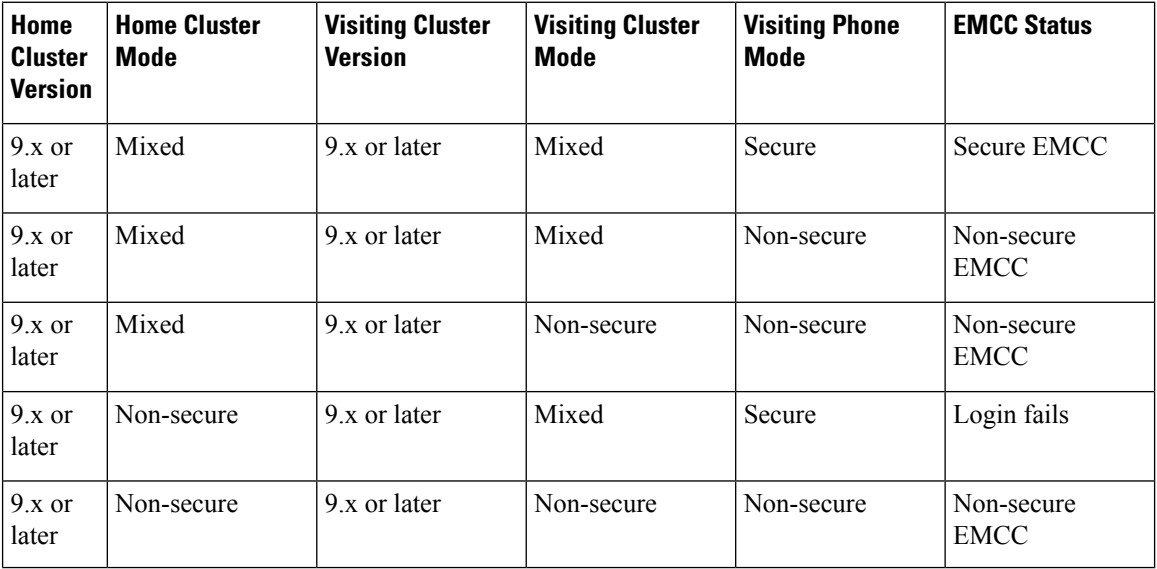

During EMCC login, if the visiting cluster version is 8.x and the home cluster version is 9.x or later, the phone will behave in various modes as shown in the following table.

Table 40: Supported Security Modes When Visiting Cluster Is In 8.x and Home Cluster Is In 9.x or later Version

| Home<br><b>Cluster</b><br><b>Version</b> | <b>Home Cluster</b><br>Mode | <b>Visiting Cluster</b><br><b>Version</b> | <b>Visiting Cluster</b><br><b>Mode</b> | <b>Visiting Phone</b><br><b>Mode</b> | <b>EMCC Status</b>        |
|------------------------------------------|-----------------------------|-------------------------------------------|----------------------------------------|--------------------------------------|---------------------------|
| $9.x$ or<br>later                        | Mixed                       | 8.x                                       | Mixed                                  | Secure                               | Not supported             |
| $9.x$ or<br>later                        | Mixed                       | 8.x                                       | Mixed                                  | Non-secure                           | Non-secure<br><b>EMCC</b> |
| $9.x$ or<br>later                        | Mixed                       | 8.x                                       | Non-secure                             | Non-secure                           | Non-secure<br><b>EMCC</b> |
| $9x$ or<br>later                         | Non-secure                  | 8.x                                       | Mixed                                  | Secure                               | Not supported             |
| $9.x$ or<br>later                        | Non-secure                  | 8.x                                       | Non-secure                             | Non-secure                           | Non-secure<br><b>EMCC</b> |

During EMCC login, if the visiting cluster version is 9.x or later and the home cluster version is 8.x, the phone will behave in various modes as shown in the following table.

Table 41: Supported Security Modes When Visiting Cluster Is In 9.x or later and Home Cluster Is In 8.x Version

| Home<br><b>Cluster</b><br><b>Version</b> | <b>Home Cluster</b><br><b>Mode</b> | <b>Visiting Cluster</b><br><b>Version</b> | <b>Visiting Cluster</b><br><b>Mode</b> | <b>Visiting Phone</b><br><b>Mode</b> | <b>EMCC Status</b>        |
|------------------------------------------|------------------------------------|-------------------------------------------|----------------------------------------|--------------------------------------|---------------------------|
| 8.x                                      | Mixed                              | $9x$ or later                             | Mixed                                  | Secure                               | Login fails               |
| 8.x                                      | Mixed                              | $9x$ or later                             | Mixed                                  | Non-secure                           | Non-secure<br><b>EMCC</b> |
| 8.x                                      | Mixed                              | $9x$ or later                             | Non-secure                             | Non-secure                           | Non-secure<br><b>EMCC</b> |
| 8.x                                      | Non-secure                         | $9x$ or later                             | Mixed                                  | Secure                               | Login fails               |
| 8.x                                      | Non-secure                         | $9x$ or later                             | Non-secure                             | Secure                               | Non-secure<br><b>EMCC</b> |

# <span id="page-463-0"></span>**Extension Mobility Cross Cluster Troubleshooting**

## **Extension Mobility Application Error Codes**

#### **Table 42: Extension Mobility Application Error Codes**

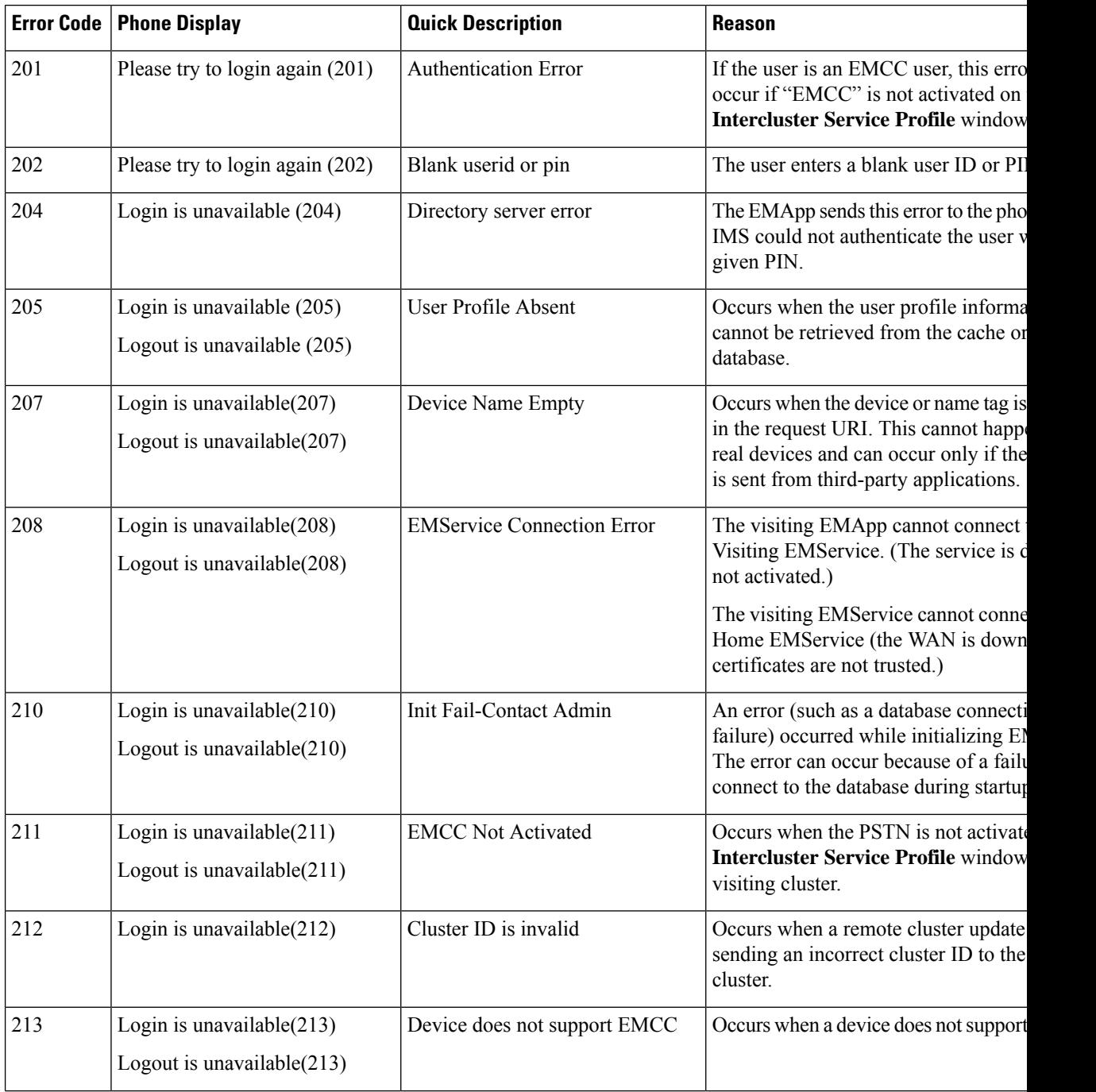

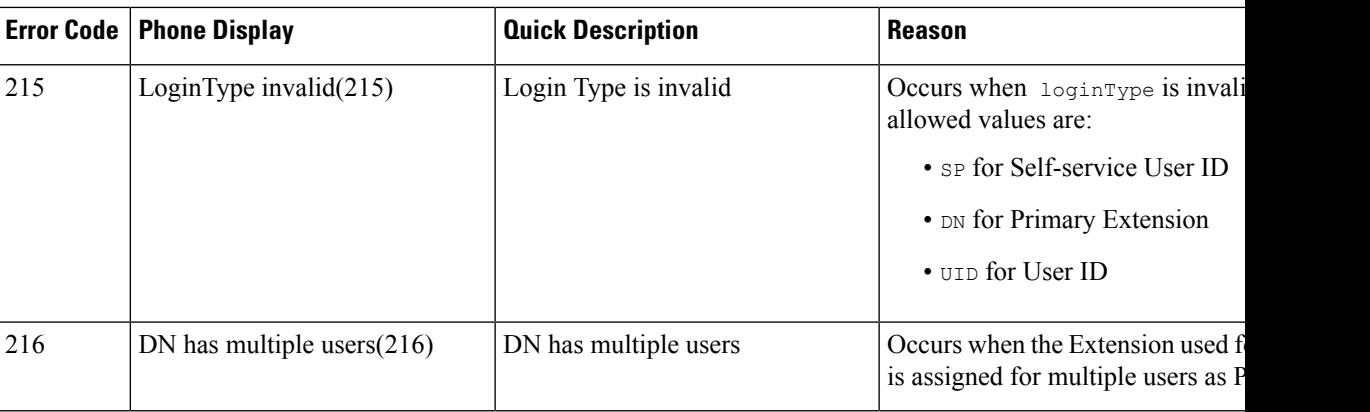

# **Extension Mobility Service Error Codes**

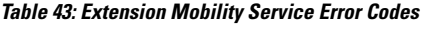

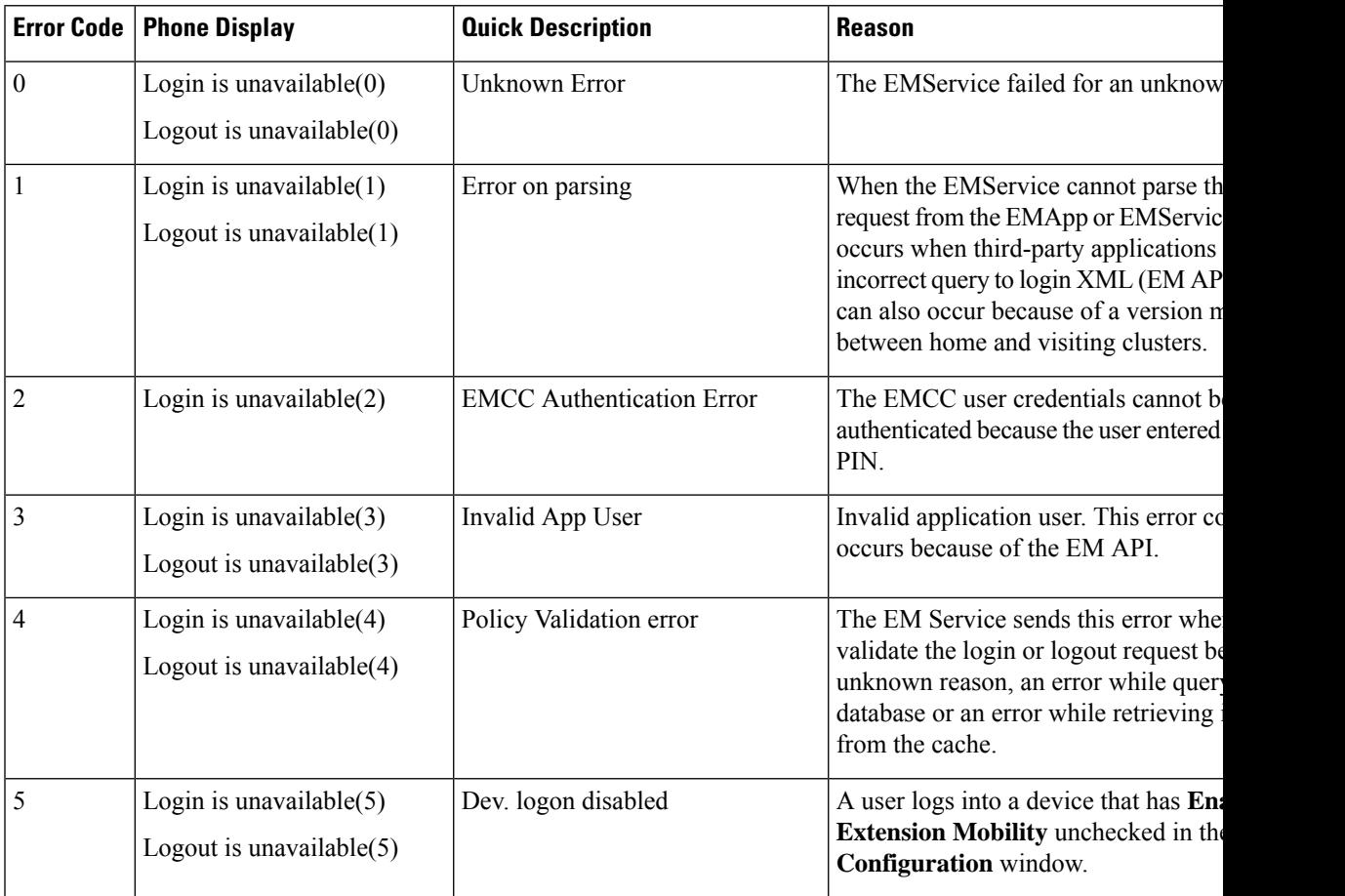

I

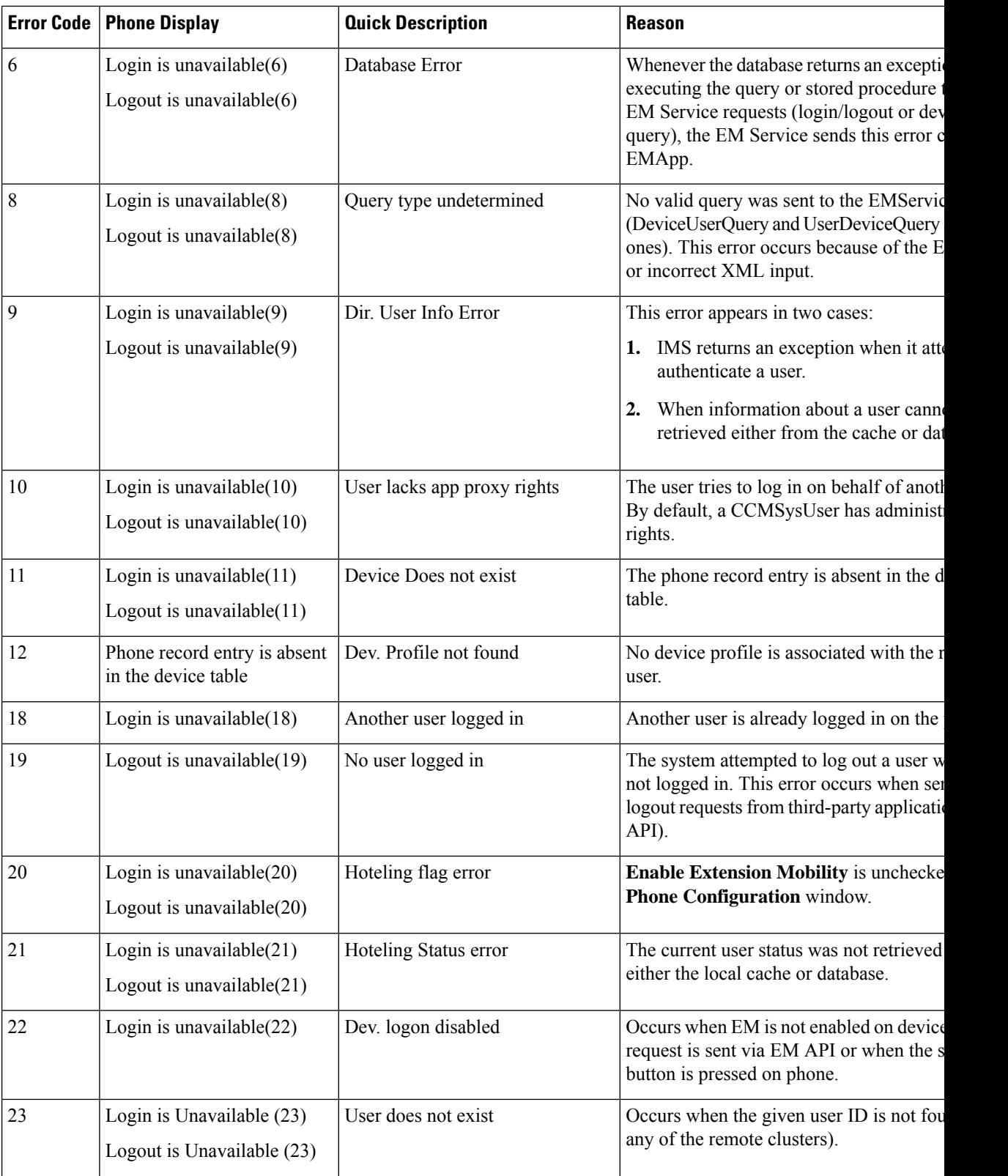

 $\mathbf{l}$ 

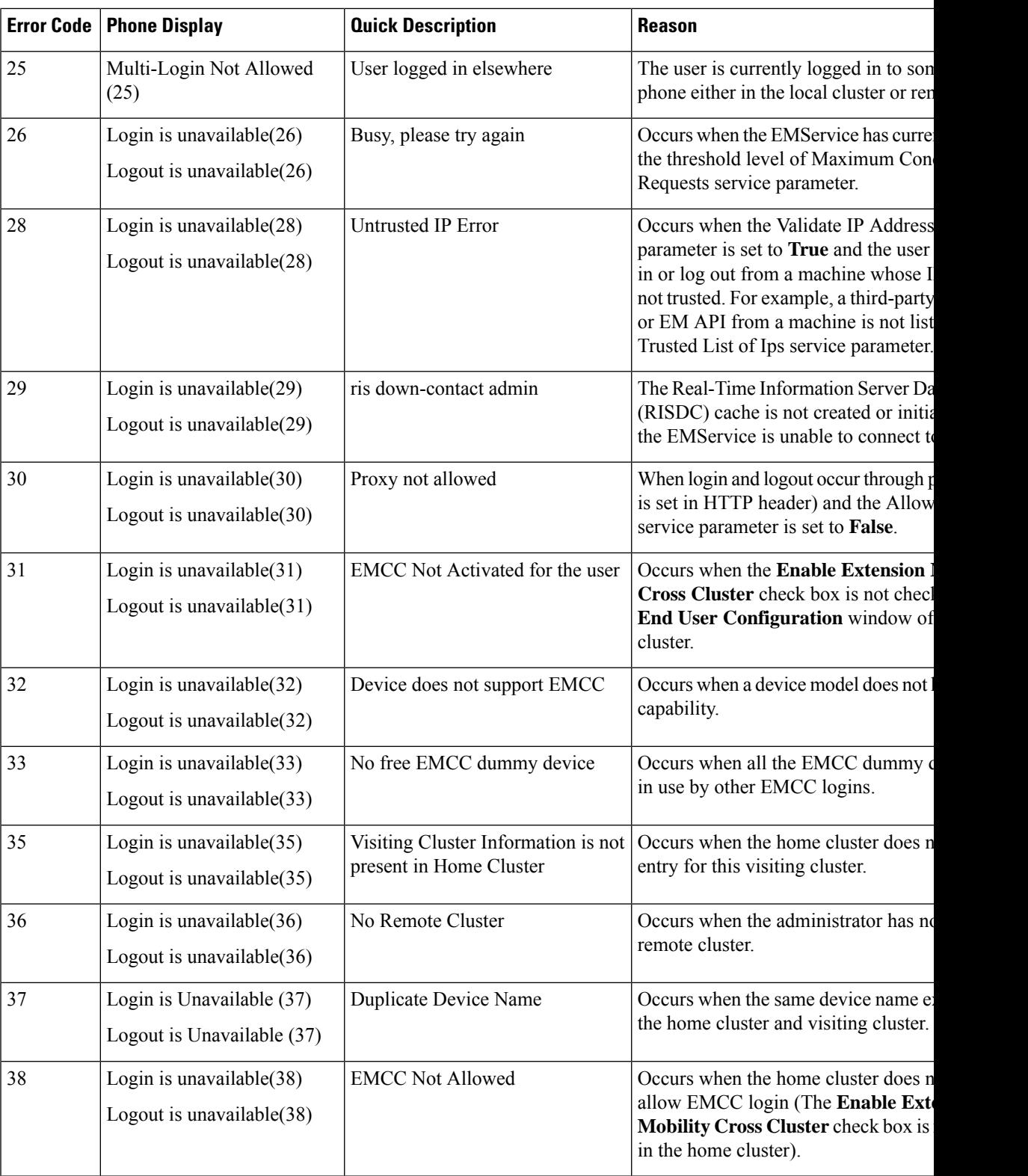

I

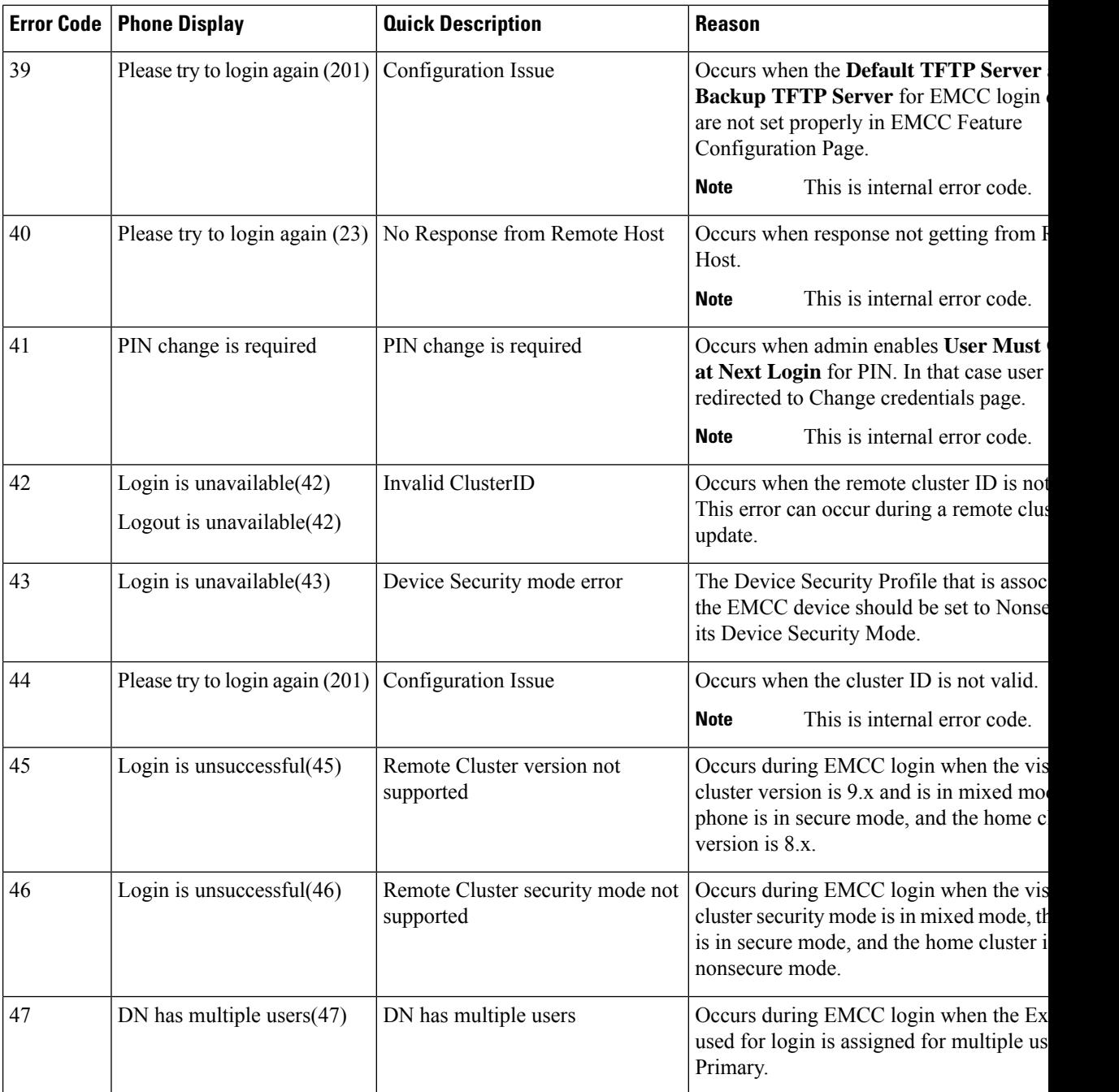
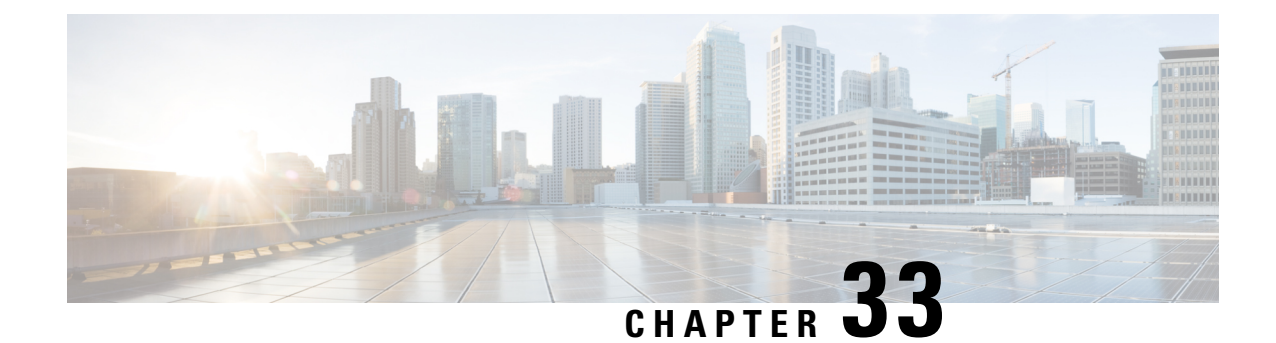

# **Extension Mobility Roaming Across Clusters**

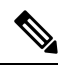

To deploy Extension Mobility Roaming Across Clusters, you must be running a minimum release of Cisco Unified Communications Manager 12.0(1)SU1. **Note**

- Extension Mobility Roaming Across Clusters [Overview,](#page-468-0) on page 423
- System [Requirements](#page-469-0) for Extension Mobility Roaming Across Clusters, on page 424
- [Extension](#page-469-1) Mobility Roaming Across Clusters Login, on page 424
- ILS [Interaction,](#page-472-0) on page 427
- [Extension](#page-472-1) Mobility Roaming Across Clusters Task Flow, on page 427
- Extension Mobility Roaming Across Clusters Interactions and [Restrictions,](#page-476-0) on page 431
- Different Types of [Extension](#page-476-1) Mobility, on page 431
- Extension Mobility Roaming Across Clusters [Troubleshooting,](#page-477-0) on page 432

## <span id="page-468-0"></span>**Extension Mobility Roaming Across Clusters Overview**

Extension Mobility Roaming Across Clusters gives users the ability to roam across multiple cluster and make or receive calls even when the user's home cluster is down. This feature leverages the Intercluster Lookup Service (ILS) to replicate Extension Mobility users' directory numbers across all the clusters.

When a user logs in to a roaming cluster, their phone registers to the roaming cluster using the directory number. Unlike Extension Mobility Cross Cluster (EMCC), where the phone from the visiting cluster registers to the home cluster, the roaming feature allows the user to maintain their registration in whichever cluster they are visiting.

#### **Configuration Overview**

To deploy this feature, you must do the following:

• Set up an ILS network—ILS is used to synchronize directory number across the clusters.

For details on configuring ILS, see the Configure Intercluster Lookup Service chapter in the [System](https://www.cisco.com/c/en/us/support/unified-communications/unified-communications-manager-callmanager/products-installation-and-configuration-guides-list.html) Configuration Guide for Cisco Unified [Communications](https://www.cisco.com/c/en/us/support/unified-communications/unified-communications-manager-callmanager/products-installation-and-configuration-guides-list.html) Manager.

• Set up a uniform dial plan—you require a uniform dial plan across the ILS network.

To set up a dial plan, see Configure the Dial Plan chapter in the System [Configuration](https://www.cisco.com/c/en/us/support/unified-communications/unified-communications-manager-callmanager/products-installation-and-configuration-guides-list.html) Guide for Cisco Unified [Communications](https://www.cisco.com/c/en/us/support/unified-communications/unified-communications-manager-callmanager/products-installation-and-configuration-guides-list.html) Manager.

- Device profile and user information must be synced in all the clusters.
- Configure Extension Mobility.
- Configure Roaming access to your Extension Mobility users.

# <span id="page-469-0"></span>**System Requirements for Extension Mobility Roaming Across Clusters**

The following system requirements exist for Cisco Unified Communications Manager:

- Cisco Unified Communications Manager, Release 12.0(1)SU1 or higher.
- Cisco Extension Mobility service must be running.
- Intercluster Lookup Service must be running.

# <span id="page-469-1"></span>**Extension Mobility Roaming Across Clusters Login**

#### **Login Terminology**

The following figure depicts the home cluster versus a roaming cluster in Extension Mobility Roaming across Cluster.

**Figure 7: Home Cluster vs. Roaming Cluster**

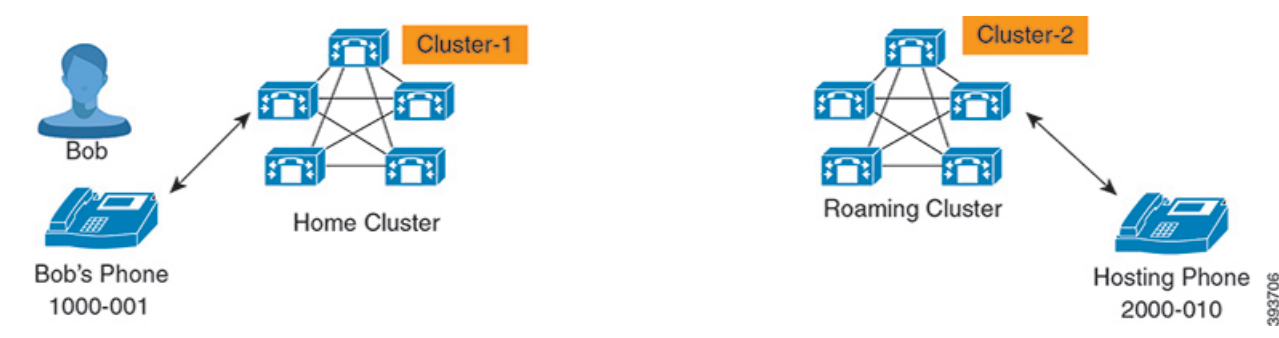

#### **Home Cluster**

Home cluster is a cluster, where the user configuration such as User Device profile, Dial Plans reside here.

#### **Roaming Cluster**

Roaming cluster is a cluster, where users can do the Extension Mobility login to any Extension Mobility capable phone just like in their home cluster.

#### **Superuser**

A superuser is a user, who is associated to the **Standard EM Roaming Across Clusters Super Users** access control group. This user has a privilege to do the Extension Mobility login from a roaming cluster and can make or receive calls.

Ш

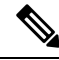

Superuser information must be shared across all the clusters irrespective of the cluster in which the user is logging-in. **Note**

### **Login Process**

Cisco Unified Communications Manager supports the Extension Mobility login for a superuser created across multiple clusters. Extension Mobility login, in the roaming cluster allows superuser to access their phone settings, such as line appearances, services, dial plans. A superuser can make or receive calls from the roaming cluster, in the same way as they do in the home cluster.

**Figure 8: Call Flow When <sup>a</sup> User Is in Home Cluster**

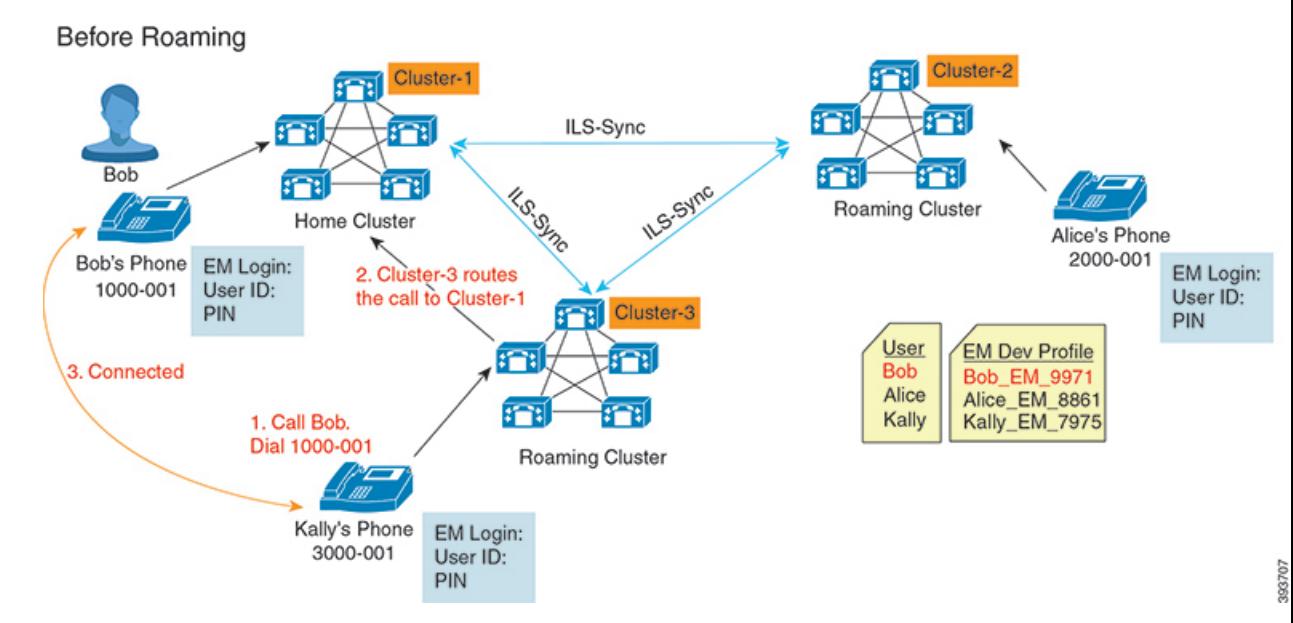

In the preceding figure, let us assume Bob's DN as 1000-001, Alice's DN as 2000-001 and Kally's DN as 3000-001 registered with Cluster 1, 2 and 3 respectively. When Kally dials Bob's DN 1000-001, Cluster 3 routes the call to Cluster 1 and Bob and Kally are connected.

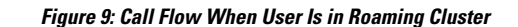

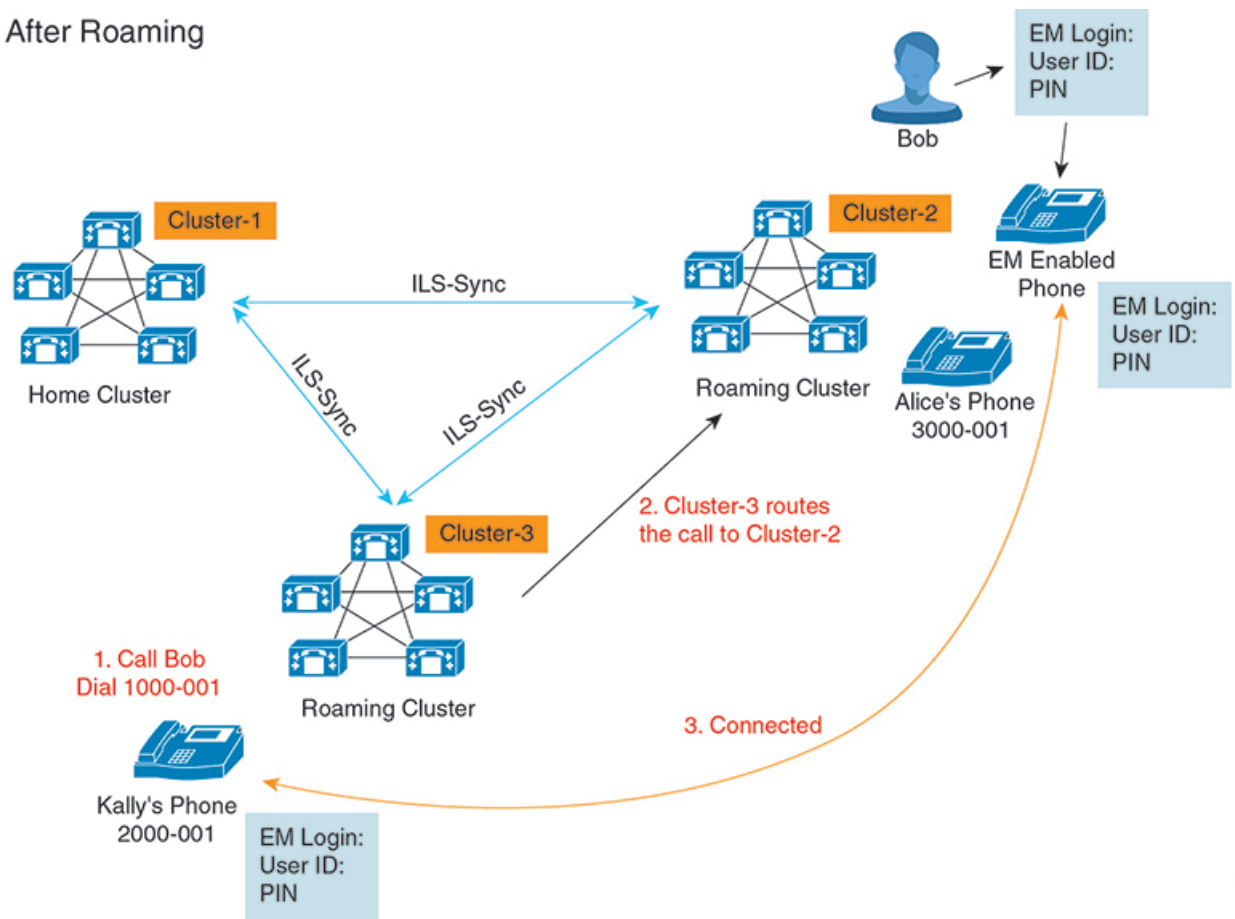

Let us assume Bob's home cluster is down and Bob is configured as superuser who can roam across the clusters. When Bob moves to Cluster 2 and does Extension Mobility Login, hosting phone gets re-registered with Bob's settings. Once the login is successful, all other clusters are updated with Bob's new location. Now when Kally dials Bob's DN 1000-01, Cluster 3 routes the call to Cluster 2 and Bob and Kally are connected. Similarly, Bob can call Kally by dialing DN 3000-001.

# **Note**

- If a superuser did the Extension Mobility login to another cluster, user will automatically log out from the home cluster. If the cluster is down, it waits until the cluster is up to log out from the user's previous login.
	- Extension Mobility Roaming Across Clusters supports the multi login behavior. Hence, superuser can login from multiple devices within the same cluster but not across the clusters.

## <span id="page-472-0"></span>**ILS Interaction**

In Cisco Unified CM Administration, you can configure ILS on a pair of clusters and then join those clusters to form an ILS network. Once you have established the ILS network, you can join additional clusters to the network without having to configure the connections between each cluster.

Whenever Extension Mobility login or logout occurs, ILS sync starts to update the available information to other clusters.

Configuring user as superuser automatically initiates the ILS sync irrespective of Directory Number configuration for ILS. **Note**

For more information, see the Configure Intercluster Lookup Service chapter in the *System Configuration Guide for Cisco Unified Communications Manager* at [https://www.cisco.com/c/en/us/support/](https://www.cisco.com/c/en/us/support/unified-communications/unified-communications-manager-callmanager/products-installation-and-configuration-guides-list.html) [unified-communications/unified-communications-manager-callmanager/](https://www.cisco.com/c/en/us/support/unified-communications/unified-communications-manager-callmanager/products-installation-and-configuration-guides-list.html) [products-installation-and-configuration-guides-list.html.](https://www.cisco.com/c/en/us/support/unified-communications/unified-communications-manager-callmanager/products-installation-and-configuration-guides-list.html)

# <span id="page-472-1"></span>**Extension Mobility Roaming Across Clusters Task Flow**

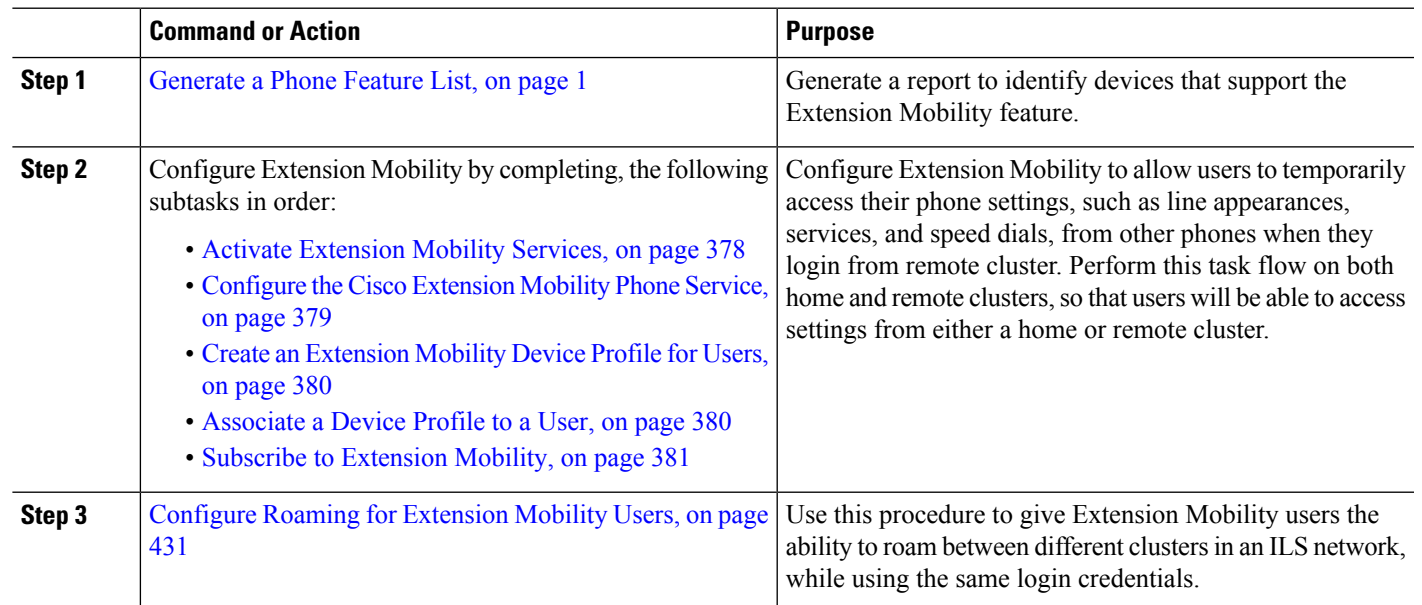

#### **Procedure**

## **Generate a Phone Feature List**

Generate a phone feature list report to determine which devices support the feature that you want to configure.

**Step 1** From Cisco Unified Reporting, choose **System Reports**. **Step 2** From the list of reports, click **Unified CM Phone Feature List**. **Step 3** Perform one of the following steps: • Choose **Generate New Report** (the bar chart icon) to generate a new report. • Choose **Unified CM Phone Feature List** if a report exists. **Step 4** From the **Product** drop-down list, choose **All**. **Step 5** Click the name of the feature that you want to configure. **Step 6** Click **Submit**, to generate the report.

## **Activate Extension Mobility Services**

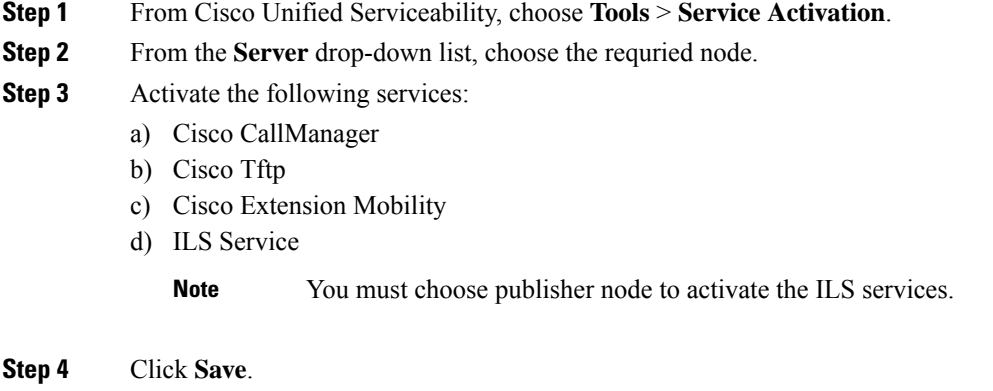

**Step 5** Click **OK**.

## **Configure the Cisco Extension Mobility Phone Service**

Configure the extension mobility IP phone service to which users can later subscribe to access extension mobility.

- **Step 1** From Cisco Unified CM Administration, choose **Device** > **Device Settings** > **Phone Services**.
- **Step 2** Click **Add New**.
- **Step 3** In the **Service Name** field, enter a name for the service.
- **Step 4** In the **Service URL** field, enter the Service URL.

The format is http://<IP Address>:8080/emapp/EMAppServlet?device=#DEVICENAME#. IP Address is the IP address of the Unified Communications Manager where Cisco Extension Mobility is activated and running.

It can either be a IPv4 or a IPv6 address.

#### **Example:**

http://123.45.67.89:8080/emapp/EMAppServlet?device=#DEVICENAME#

#### **Example:**

http://[2001:0001:0001:0067:0000:0000:0000:0134]:8080/emapp/EMAppServlet?device=#DEVICENAME#

This format allows a user to sign-in using User ID and PIN. You can configure more sign-in options for IP phone users who have subscribed to the extension mobility service. To configure more sign-in options, append the  $loginType$  parameter to the Service URL, in the following formats:

• loginType=DN enables users to sign in using Primary Extension and PIN.

```
The Service URL format is:http://<IP
Address>:8080/emapp/EMAppServlet?device=#DEVICENAME#&loginType=DN.
```
• loginType=SP enables users to sign in using Self Service User ID and PIN.

The Service URL format is:http://<IP Address>:8080/emapp/EMAppServlet?device=#DEVICENAME#&loginType=SP.

• loginType=UID enables users to sign in using User ID and PIN.

The Service URL format is:http://<IP Address>:8080/emapp/EMAppServlet?device=#DEVICENAME#&loginType=UID.

If you do not append loginType to the end of the URL, the default sign-in option displayed is User ID and PIN.

**Step 5** In the **Service Type** field, choose whether the service is provisioned to the Services, Directories, or Messages button. **Step 6** Click **Save**.

### **Create an Extension Mobility Device Profile for Users**

Configure an extension mobility device profile. This profile acts as a virtual device that maps onto a physical device when a user logs in to extension mobility. The physical device takes on the characteristics in this profile.

- **Step 1** From Cisco Unified CM Administration, choose **Device** > **Device Settings** > **Device Profile**.
- **Step 2** Perform one of the following tasks:
	- Click **Find** to modify the settings and choose an existing device profile from the resulting list.
	- Click **Add New** to add a new device profile and choose an option from the **Device Profile Type**. Click **Next**.
	- Choose a device protocol from the **Device Protocol** drop-down list and click **Next**.
- **Step 3** Configure the fields. For more information on the fields and their configuration options, see Online Help.
- **Step 4** Click **Save**.
- **Step 5** From the **Association Information** section, click **Add a new DN**.
- **Step 6** In the **Directory Number** field, enter the directory number and click **Save**.
- **Step 7** Click **Reset** and follow the prompts.

### **Associate a Device Profile to a User**

Associate a device profile to users so that they can access their settings from a different phone. You associate a user device profile to a user in the same way that you associate a physical device.

( )

You can use the Bulk Administration Tool (BAT) to add and delete several user device profiles for Cisco Extension Mobility at one time. See the Bulk Administration Guide for Cisco Unified [Communications](https://www.cisco.com/c/en/us/support/unified-communications/unified-communications-manager-callmanager/products-maintenance-guides-list.html) [Manager.](https://www.cisco.com/c/en/us/support/unified-communications/unified-communications-manager-callmanager/products-maintenance-guides-list.html) **Tip**

- **Step 1** From Cisco Unified CM Administration, choose **User Management** > **End User**.
- **Step 2** Perform one of the following tasks:
	- Click **Find** to modify the settings for an existing user, enter search criteria, and choosing an existing user from the resulting list.
	- Click **Add New** to add a new user.
- **Step 3** Under **Extension Mobility**, locate the device profile that you created and move it from **Available Profiles** to **Controlled Profiles**.
- **Step 4** Check the **Home Cluster** check box.
- **Step 5** Click **Save**.

## **Subscribe to Extension Mobility**

Subscribe IP phones and device profiles to the extension mobility service so that users can log in, use, and log out of extension mobility.

**Step 1** Perform one of the following tasks from Cisco Unified CM Administration:

- Choose **Device** > **Phone**, specify search criteria, click **Find**, and choose a phone which users will use for extension mobility.
- Choose **Device** > **Device Settings** > **Device Profile**, specify search criteria, click **Find**, and choose the device profile that you created.
- **Step 2** From the **Related Links** drop-down list, choose **Subscribe/Unsubscribe Services**, and then click **Go**.
- **Step 3** From the **Select a Service** drop-down list, choose the **Extension Mobility** service.
- **Step 4** Click **Next**.
- **Step 5** Click **Subscribe**.
- **Step 6** Click **Save** and close the popup window.

## <span id="page-476-2"></span>**Configure Roaming for Extension Mobility Users**

Use this procedure to give Extension Mobility users the ability to roam between different clusters in an ILS network, while using the same login credentials. To do this, you must assign the selected usersto the**Standard EM Roaming Across Clusters Super Users** access control group.

#### **Before you begin**

An ILS network must have been set up as ILS is used to replicate user and login information across the clusters.

- **Step 1** From Cisco Unified CM Administration, choose **User Management** > **User Settings** > **Access Control Group**.
- **Step 2** Click **Find** and select the **Standard EM Roaming Across Clusters Super Users** group.
- **Step 3** Click **Add End Users to Group** button. The **Find and List Users** pop-up window appears.
- **Step 4** Click **Find** and select all the users to whom you want to provide roaming ability.
- <span id="page-476-0"></span>**Step 5** Click **Add Selected**.

# **Extension Mobility Roaming Across Clusters Interactions and Restrictions**

#### **Extension Mobility Roaming Across Clusters Interactions**

This section lists the interactions of the Extension Mobility Roaming across Cluster with other Cisco Unified Communications Manager Administration components.

- Extension Mobility
- Inter-Cluster Lookup Service (ILS)

#### **Extension Mobility Roaming Across Clusters Restrictions**

This section lists the restrictions of the Extension Mobility Roaming across Cluster with other Cisco Unified Communications Manager Administration components.

• If the hub ILS is down, the spokes connected to it will not synchronize until the hub is back.

## <span id="page-476-1"></span>**Different Types of Extension Mobility**

The following table lists the different types of Extension Mobility features available in Cisco Unified Communications Manager and their differences.

|                                                        | <b>Extension Mobility (EM)</b>                                                                             | <b>Extension Mobility Cross</b><br><b>Cluster (EMCC)</b>                                                               | <b>Extension Mobility</b><br><b>Roaming Across Cluster</b>                        |
|--------------------------------------------------------|----------------------------------------------------------------------------------------------------|----------------------------------------------------------------------------------------------------|-----------------------------------------------------------------------------------|
| Description                                            | Allows users to<br>temporarily access their<br>phone settings from other<br>phones in the same<br>cluster. | Allows users to access<br>their phone settings from<br>a phone in another cluster.                                     | Allows user to roam<br>across other clusters using<br>own login credentials.      |
| When the user logs in to<br>a phone in another cluster | N/A                                                                                                    | The remote cluster phone<br>registers to the user's<br>home cluster, accessing<br>the settings in the home<br>cluster. | The roaming cluster<br>phone registers in the<br>roaming cluster only.            |
| Intercluster                                           | Single cluster only                                                                                        | Multiple clusters                                                                                                    | Multiple clusters                                                                 |
| Configuration                                          | Single cluster only                                                                                        | EMCC must be<br>configured in the home<br>cluster and each cluster<br>that the user visit.                             | <b>Extension Mobility</b><br>Roaming must be<br>configured in all the<br>cluster. |
| <b>User Information</b>                                | Single cluster only                                                                                        | Must be maintained in all<br>clusters.                                                                                 | Superuser information<br>maintained in all the<br>cluster.                        |

**Table 44: Differences Between EM, EMCC, and Extension Mobility Roaming Across Cluster**

# <span id="page-477-0"></span>**Extension Mobility Roaming Across Clusters Troubleshooting**

This section provides information about error codes for EMApp and EMService.

## **Authentication Error**

**Problem** "Error 201 Authentication Error" appears on the phone.

**Solution** The user should check that the correct user ID and PIN were entered; the user should check with the system administrator that the user ID and PIN are correct.

## **Blank User ID or PIN**

**Problem** "Error 202 Blank User ID or PIN" appears on the phone.

**Solution** Enter a valid user ID and PIN.

## **Busy Please Try Again**

**Problem** "Error 26 Busy Please Try Again" appears on the phone.

**Solution** Check whether the number of concurrent login and logout requests is greater than the **Maximum Concurrent requests** service parameter. If so, lower the number of concurrent requests.

To verify the number of concurrent login and logout requests, use the Cisco Unified Real-Time Monitoring Tool to view the Requests In Progress counter in the Extension Mobility object. For more information, see the Cisco Unified Real-Time Monitoring Tool Administration Guide at [http://www.cisco.com/c/en/us/support/](http://www.cisco.com/c/en/us/support/unified-communications/unified-communications-manager-callmanager/products-maintenance-guides-list.html) [unified-communications/unified-communications-manager-callmanager/products-maintenance-guides-list.html](http://www.cisco.com/c/en/us/support/unified-communications/unified-communications-manager-callmanager/products-maintenance-guides-list.html) **Note**

## **Database Error**

**Problem** "Error 6 Database Error" appears on the phone.

**Solution** Check whether a large number of requests exists. If a large number of requests exists, the Requests In Progress counter in the Extension Mobility object counter shows a high value. If the requests are rejected because of a large number of concurrent requests, the Requests Throttled counter also shows a high value. Collect detailed database logs.

### **Dev Logon Disabled**

**Problem** "Error 22 Dev Logon Disabled" appears on the phone.

**Solution** Verify that you checked the **Enable Extension Mobility** check box in the **Phone Configuration** window (**Device** > **Phone**).

### **Device Name Empty**

**Problem** "Error 207 Device Name Empty" appears on the phone.

**Solution** Check that the URL that is configured for Cisco Extension Mobility is correct. See the Related Topics section for more information.

#### **Related Topics**

[Configure](#page-424-0) the Cisco Extension Mobility Phone Service, on page 379

## **EM Service Connection Error**

**Problem** "Error 207 EM Service Connection Error" appears on the phone.

**Solution** Verify that the Cisco Extension Mobility service is running by selecting **Tools** > **Control Center—Feature** in Cisco Unified Serviceability.

## **Host Not Found**

**Problem** The "Host Not Found" error message appears on the phone.

**Solution** Check that the Cisco Tomcat service is running by selecting **Tools** > **Control Center—Network Services** in CIsco Unified Serviceability.

## **HTTP Error**

**Problem** HTTP Error (503) appears on the phone.

#### **Solution**

- If you get this error when you press the **Services** button, check that the Cisco IP Phone Services service is running by selecting **Tools** > **Control Center—Network Services** in Cisco Unified Serviceability.
- If you get this error when you select Extension Mobility service, check that the Cisco Extension Mobility Application service is running by selecting **Tools** > **Control Center—Network Services** in Cisco Unified Serviceability.

## **Phone Resets**

**Problem** After users log in or log out, their phones reset instead of restarting.

**Possible Cause** Locale change is the probable cause of the reset.

**Solution** No action is required. If the user locale that is associated with the logged-in user or profile is not the same as the locale or device, after a successful login the phone will restart and then reset. This pattern occurs because the phone configuration file is rebuilt.

## **Phone Services Unavailable After Login**

**Problem** After logging in, the user finds that the phone services are not available.

**Possible Cause** This problem occurs because the user profile had no services associated with it when it was loaded on the phone.

#### **Solution**

- Ensure that the user profile includes the Cisco Extension Mobility service.
- Change the configuration of the phone where the user is logged in to include Cisco Extension Mobility. After the phone is updated, the user can access the phone services.

## **Phone Services Unavailable After Logout**

**Problem** After a user logs out and the phone reverts to the default device profile, the phone services are no longer available.

#### **Solution**

- Verify that the **Synchronization Between Auto Device Profile and Phone Configuration** enterprise parameter is set to **True**.
- Subscribe the phone to the Cisco Extension Mobility service.

### **User Logged in Elsewhere**

**Problem** "Error 25 User Logged in Elsewhere" appears on the phone.

**Solution** Check whether the user is logged in to another phone. If multiple logins must be allowed, ensure that the **Multiple Login Behavior** service parameter is set to **Multiple Logins Allowed**.

## **User Profile Absent**

**Problem** "Error 205 User Profile Absent" appears on the phone.

**Solution** Associate a device profile to the user.

 $\mathbf I$ 

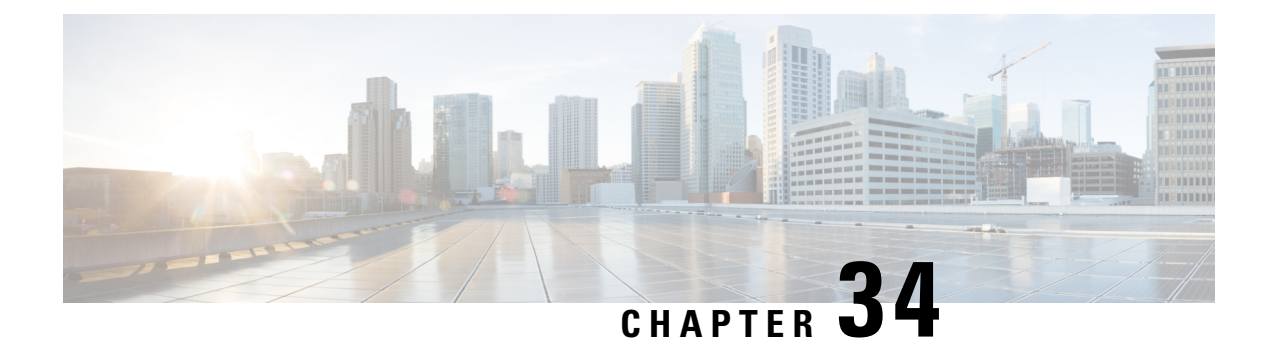

# **Hold Reversion**

- Hold Reversion [Overview,](#page-482-0) on page 437
- Hold Reversion [Prerequisites,](#page-482-1) on page 437
- Hold Reversion [Configuration](#page-483-0) Task Flow, on page 438
- Hold Reversion [Interactions,](#page-486-0) on page 441
- Hold Reversion [Restrictions,](#page-487-0) on page 442

# <span id="page-482-0"></span>**Hold Reversion Overview**

When you place a call on hold, the Hold Reversion feature alerts you when the held call exceeds a configured time limit. When the configured time limit expires, an alert is generated on your phone to remind you to handle the call.

The following alerts are available:

- The Phone rings or beeps once
- The status line displays "Hold Reversion"
- The LED next to the line button flashes continuously
- A vibrating handset icon displays

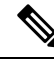

**Note** The type of alert that you receive depends on the capabilities of your phone.

To retrieve a reverted call, you can:

- Pick up the handset
- Press the speaker button on the phone
- Press the headset button
- Select the line that is associated with the reverted call
- Press the Resume softkey

For details, see the user guide for your particular phone model.

# <span id="page-482-1"></span>**Hold Reversion Prerequisites**

• Cisco CallManager service must be running on at least one node in the cluster

- Cisco CTIManager service must be running on at least one node in the cluster
- Cisco Database Layer Monitor service must be running on the same node as the Cisco CallManager service
- Cisco RIS Data Collector service must be running on the same node as the Cisco CallManager service
- Cisco Tftp service must be running on at least one node in the cluster
- Cisco Unified Communications Manager Locale Installer must be installed, if you want to use non-English phone locales or country-specific tones

## <span id="page-483-0"></span>**Hold Reversion Configuration Task Flow**

Perform the following steps to configure Hold Reversion for your phones. This procedure assumes that you have configured directory numbers for phones, or that you are using auto-registration.

#### **Before you begin**

- If phone users want the hold reversion messages to display in a language other than English, or if you want the user to receive country-specific tones for calls, verify that you have installed the locale installer.
- Review Hold Reversion [Prerequisites,](#page-482-1) on page 437

#### **Procedure**

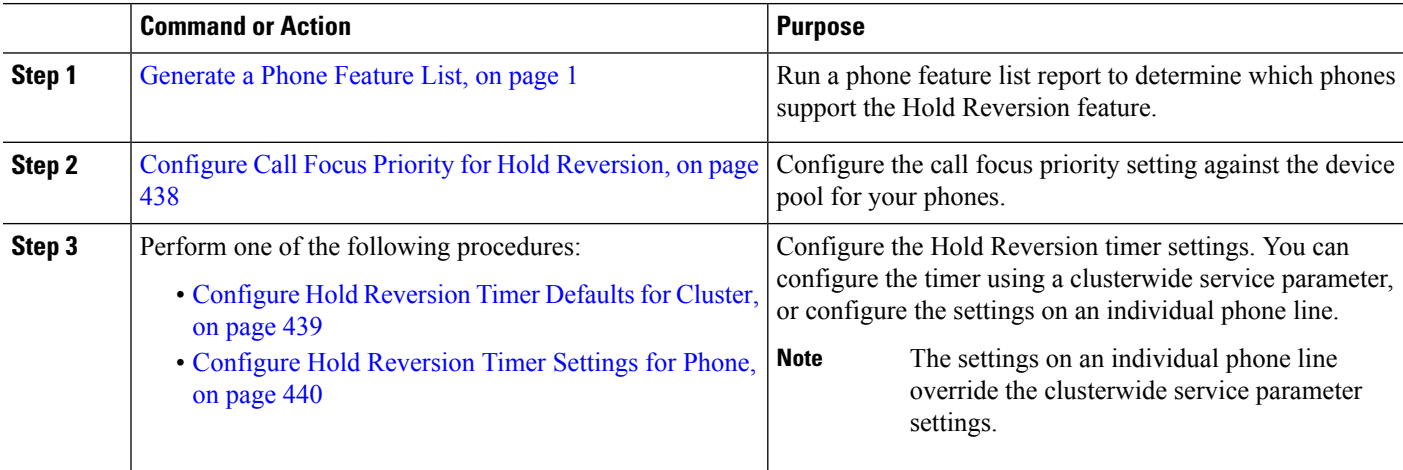

## <span id="page-483-1"></span>**Configure Call Focus Priority for Hold Reversion**

As an administrator, you can prioritize incoming calls and reverted calls. By default, all incoming calls are handled before reverted calls, however you can change the call focus priority so that reverted calls take precedence.

#### **Before you begin**

[Generate](#page-46-0) a Phone Feature List, on page 1

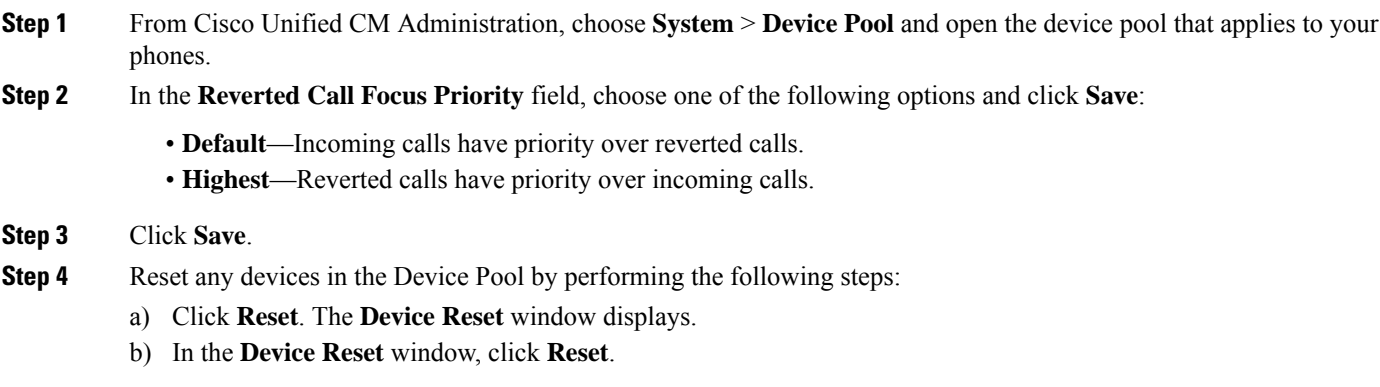

### **What to do next**

Perform one of the following procedures to configure Hold Reversion Timer Settings:

- Configure Hold [Reversion](#page-484-0) Timer Defaults for Cluster, on page 439
- Configure Hold [Reversion](#page-485-0) Timer Settings for Phone, on page 440

## <span id="page-484-0"></span>**Configure Hold Reversion Timer Defaults for Cluster**

Perform this procedure to configure clusterwide service parameters that apply hold reversion timer default settings for all phones in the cluster.

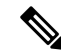

When you configure the clusterwide service parameters, the configuration is applied as the default hold reversion setting for all phones in the cluster. However, the settings on an individual phone line can override the clusterwide defaults. **Note**

#### **Before you begin**

Configure Call Focus Priority for Hold [Reversion,](#page-483-1) on page 438

- **Step 1** From Cisco Unified CM Administration, choose **System** > **Service Parameters**.
- **Step 2** From the **Server** drop-down list, choose the server that is running the **CallManager** service.
- **Step 3** From the **Service** drop-down list, choose **Cisco CallManager**.
- **Step 4** Configure values for the following clusterwide service parameters:
	- **Hold Reversion Duration**—Enter a number from 0 to 1200 (inclusive) to specify the wait time in seconds before Cisco Unified Communications Manager issues a reverted call alert to the holding party phone. If you enter 0, Cisco Unified Communications Manager does not issue reverted call alerts, unless it is configured on a phone line.
	- **Hold Reversion Interval Notification**—Enter a number from 0 to 1200 (inclusive) to specify the wait time in seconds before Cisco Unified Communications Manager sends periodic reminder alerts to the holding party phone.

If you enter 0, Cisco Unified Communications Manager does not send periodic reminder alerts unless the timer is configured on a phone line.

#### **Step 5** Click **Save**.

## <span id="page-485-0"></span>**Configure Hold Reversion Timer Settings for Phone**

Perform this procedure to configure Hold Reversion timer settings for a phone and phone line.

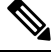

**Note**

You can also configure Hold Reversion timer settings using a clusterwide service parameter. However, the settings on an individual phone line override the clusterwide service parameter setting.

#### **Before you begin**

Perform Configure Hold [Reversion](#page-484-0) Timer Defaults for Cluster, on page 439 to configure Hold Reversion clusterwide defaults.

- **Step 1** In Cisco Unified CM Administration, choose **Device** > **Phone**.
- **Step 2** Click **Find** and select the phone on which you want to configure Hold Reversion.
- **Step 3** In the **Association** pane on the left, click the phone line on which you want to configure Hold Reversion.
- **Step 4** Configure values for the following fields:
	- **Hold Reversion Ring Duration**—Enter a number from 0 to 1200 (inclusive) to specify the wait time in seconds before Cisco Unified Communications Manager issues a reverted call alert. If you enter 0, Cisco Unified Communications Manager does not issue reverted call alerts to this DN. If you leave the field empty (the default setting), Cisco Unified Communications Manager applies the setting from the Hold Reversion Duration service parameter.
	- **Hold Reversion Ring Interval Notification**—Enter a number from 0 to 1200 (inclusive) to specify the wait time in seconds before Cisco Unified Communications Manager sends periodic reminder alerts. If you enter 0, Cisco Unified Communications Manager does not send periodic reminder alerts to this DN. If you leave the field empty (the default setting), Cisco Unified Communications Manager applies the setting from the Hold Reversion Interval Notification service parameter.

#### **Step 5** Click **Save**.

- **Step 6** Reset the phone by performing the following steps:
	- a) Click **Reset**. The **Reset Device** window displays.
	- b) Click **Reset**.

I

# <span id="page-486-0"></span>**Hold Reversion Interactions**

#### **Table 45: Hold Reversion Feature Interactions**

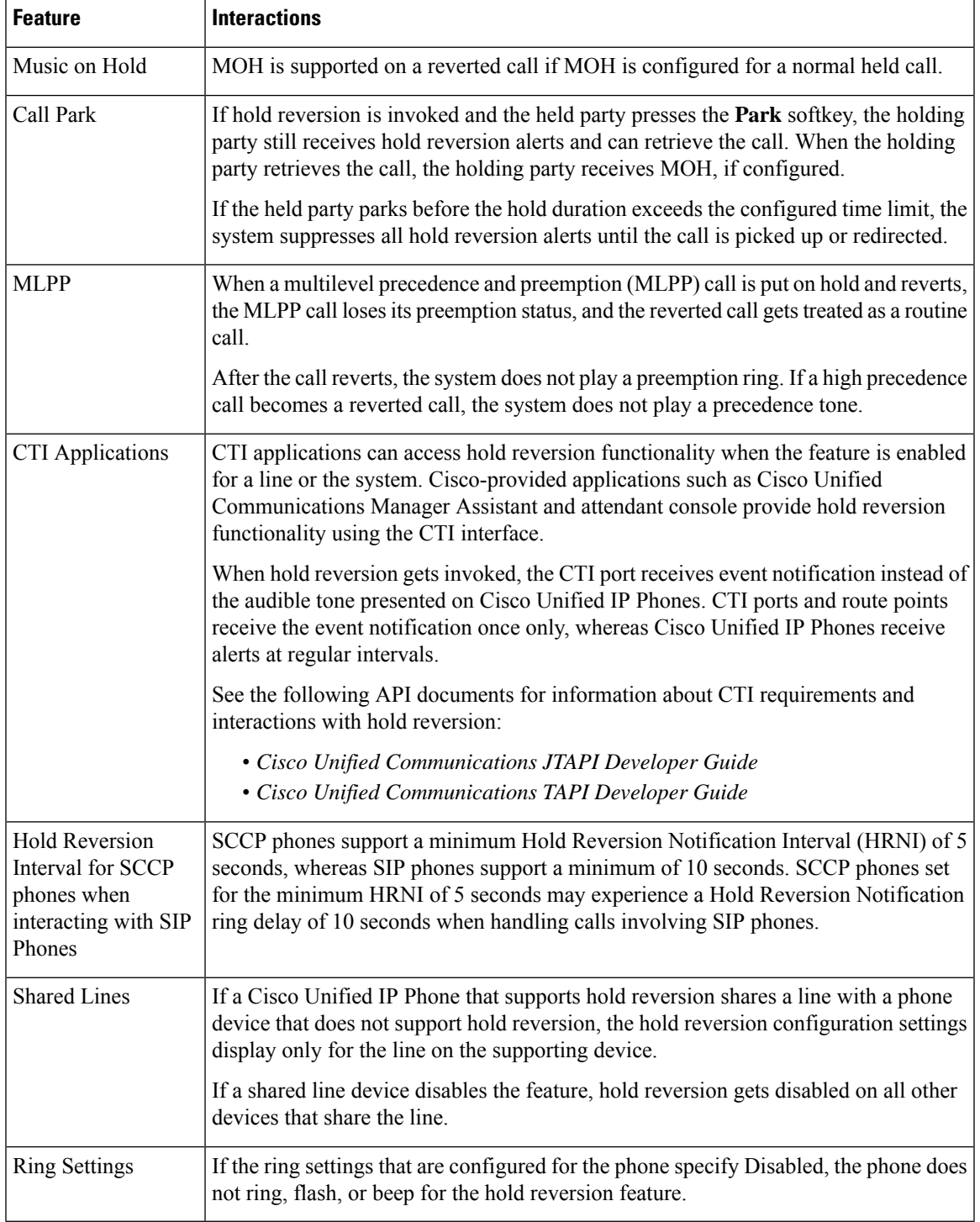

I

# <span id="page-487-0"></span>**Hold Reversion Restrictions**

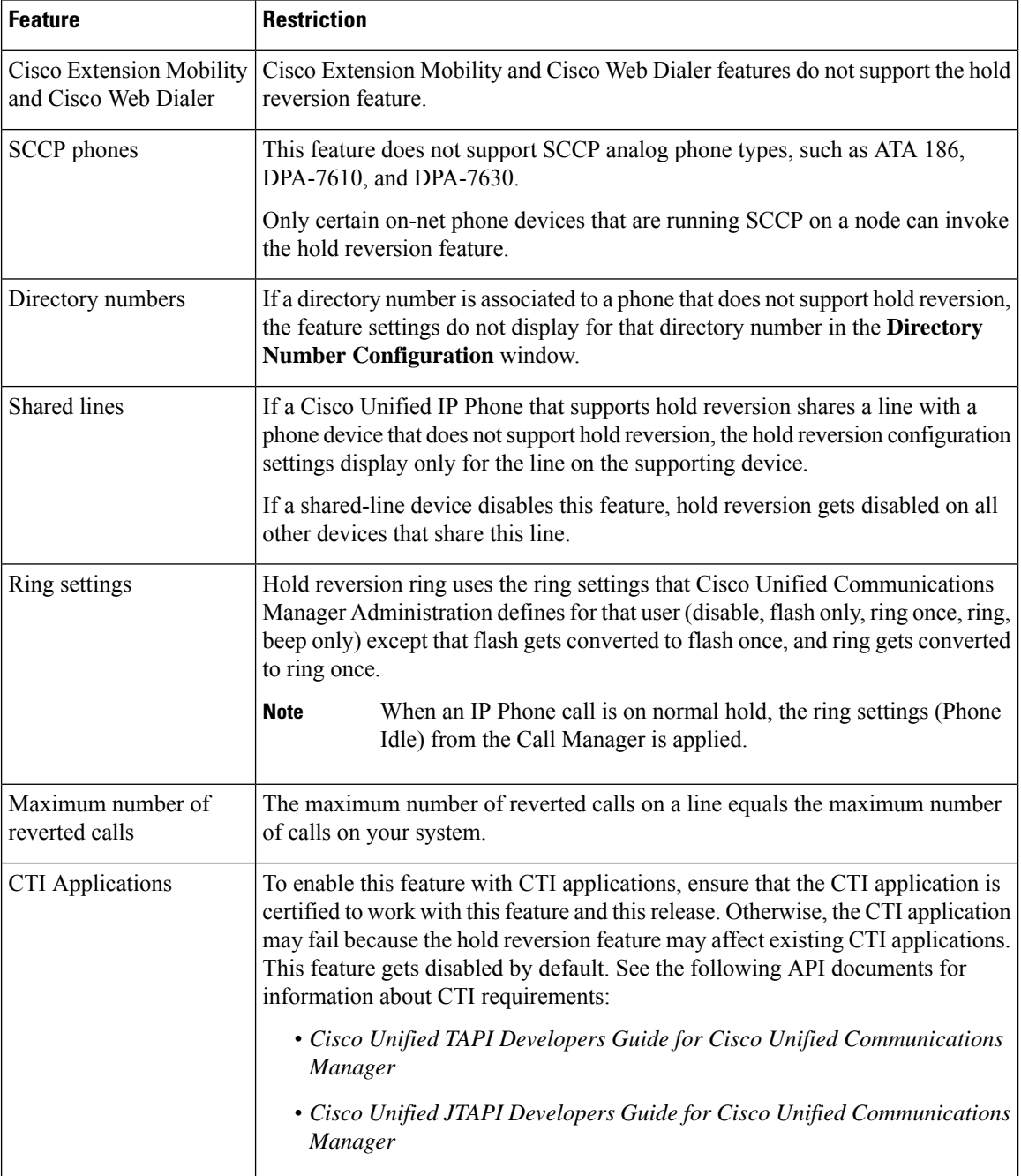

 $\mathbf l$ 

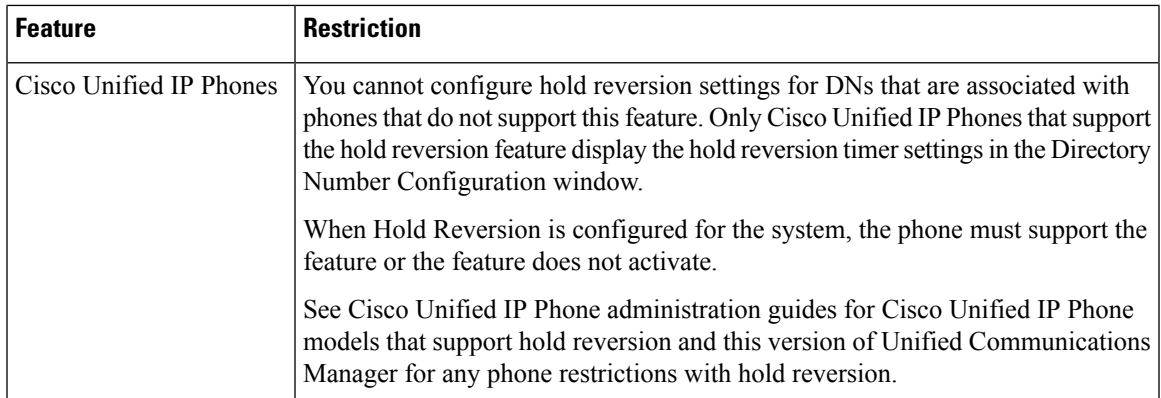

 $\mathbf I$ 

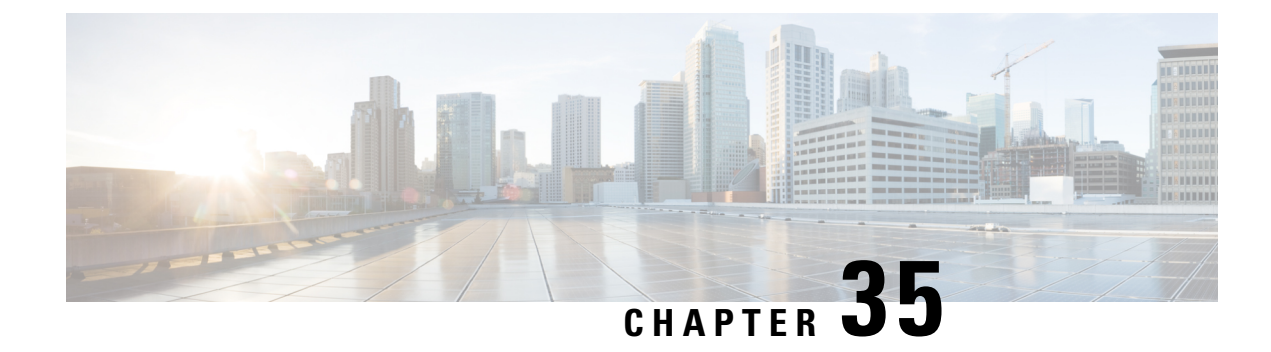

# **Accessing Hunt Groups**

- Hunt Group [Overview,](#page-490-0) on page 445
- Hunt Group [Prerequisites,](#page-491-0) on page 446
- Hunt Group [Configuration](#page-491-1) Task Flow, on page 446
- Hunt Group [Interactions,](#page-496-0) on page 451
- Hunt Group [Restrictions,](#page-496-1) on page 451

## <span id="page-490-0"></span>**Hunt Group Overview**

A Hunt Group is a group of lines that are organized hierarchically, so that if the first number in the hunt group list is busy, the system dials the second number. If the second number is busy, the system dials the next number, and so on.

The phone users can log in to or log out of the hunt groups by using the HLog softkey or the Hunt Group line button on the IP phone. The phone provides a visual status of the login state, so that the user can determine whether they are logged in to one or more of their line groups.

The Hunt Group feature provides the following functions:

- The HLog softkey on the IP phone allows the user to toggle between login and logout of phone.
- A hunt group allows a caller to automatically find an available line from amongst a group of extensions.
- The Hunt Group Log Off feature allows phone users to prevent their phones from receiving incoming calls that get routed to directory numbers. Regardless of the phone status, the phone rings normally for incoming calls that are not calls to one or more line groups associated with the phone.

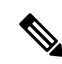

**Note**

The directory numbers (DNs) belong to line groups that are associated with the phone.

- System administrators can log in or log out the users from the phones that are automatically logged into hunt groups.
- The HLog softkey allows a phone user to log a phone out of all line groups to which the phone directory numbers belong.

• From Cisco Unified Communications Manager Release 9.0 onward, the Hunt Group Log Off feature enables the use of mobile device as a desk phone. When you use the Hlog softkey through your mobile client, you no longer receive calls that are placed to the hunt pilot.

# <span id="page-491-0"></span>**Hunt Group Prerequisites**

- The phones must be running Skinny Client Control Protocol (SCCP) or Session Initiation Protocol (SIP).
- The phone ringtone file must be located in the TFTP directory (/usr/local/cm/tftp).

# <span id="page-491-1"></span>**Hunt Group Configuration Task Flow**

#### **Before you begin**

• Review Hunt Group [Prerequisites,](#page-491-0) on page 446

#### **Procedure**

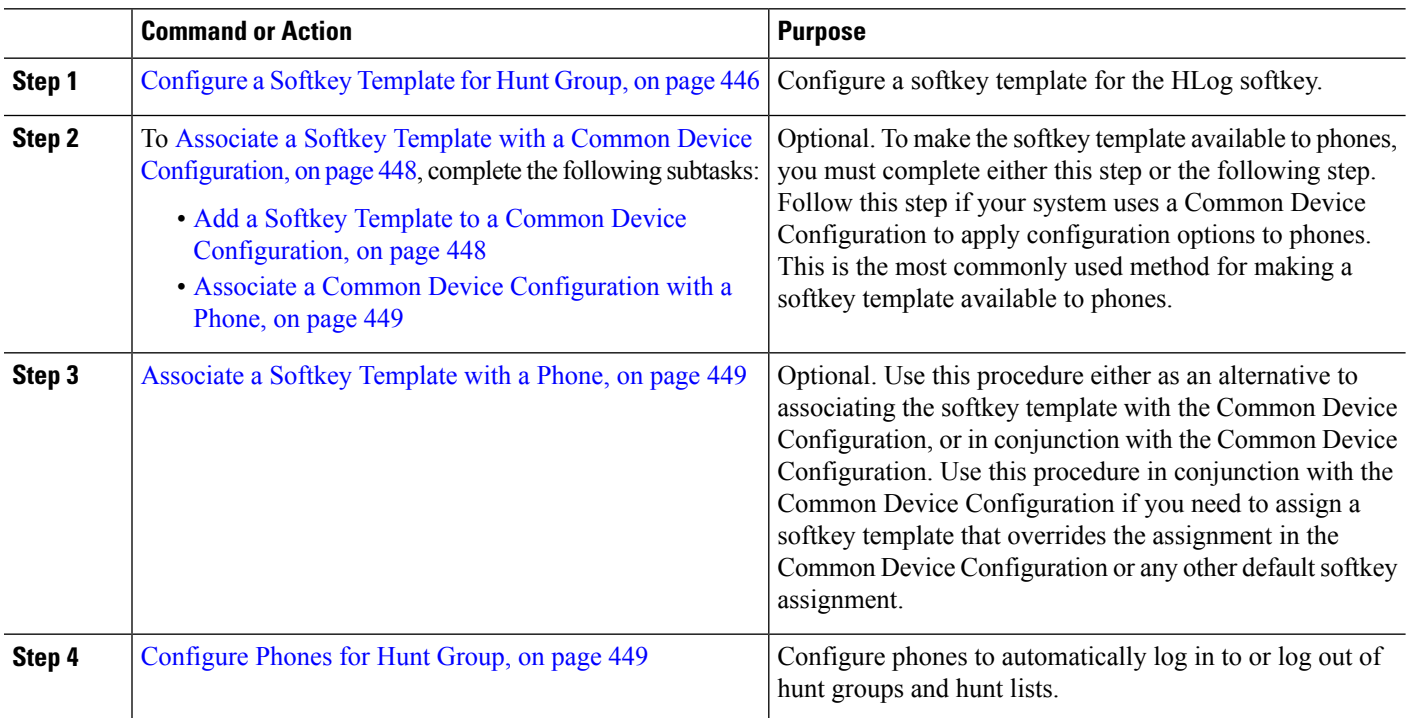

## <span id="page-491-2"></span>**Configure a Softkey Template for Hunt Group**

The HLog softkey appears on the phone when the phone is in the following call states:

• Connected

- On Hook
- Off Hook

You must create a new softkey template to configure the HLog softkey. You cannot configure the HLog softkey in a standard softkey template. **Note**

Use this procedure to make the HLog softkey available:

- **Step 1** From Cisco Unified CM Administration, choose **Device** > **Device Settings** > **Softkey Template**.
- **Step 2** Perform the following steps to create a new softkey template; otherwise, proceed to the next step.
	- a) Click **Add New**.
	- b) Select a default template and click **Copy**.
	- c) Enter a new name for the template in the **Softkey Template Name** field.
	- d) Click **Save**.
- **Step 3** Perform the following steps to add softkeys to an existing template.
	- a) Click **Find** and enter the search criteria.
	- b) Select the required existing template.

**Step 4** Check the **Default Softkey Template** check box to designate this softkey template as the default softkey template.

If you designate a softkey template as the default softkey template, you cannot delete it unless you first remove the default designation. **Note**

- **Step 5** Choose **Configure Softkey Layout** from the **Related Links** drop-down list in the upper right corner and click **Go**.
- **Step 6** From the **Select a Call State to Configure** drop-down list, choose the call state for which you want the softkey to display.
- **Step 7** From the **Unselected Softkeys** list, choose the softkey to add and click the right arrow to move the softkey to the **Selected Softkeys** list. Use the up and down arrows to change the position of the new softkey.
- **Step 8** Repeat the previous step to display the softkey in additional call states.
- **Step 9** Click **Save**.
- **Step 10** Perform one of the following tasks:
	- Click **Apply Config** if you modified a template that is already associated with devices to restart the devices.

• If you created a new softkey template, associate the template with the devices and then restart them. For more information, see *Add a Softkey Template to a Common Device Configuration* and *Associate a Softkey Template with a Phone* sections.

#### **What to do next**

Perform one of the following procedures:

- Add a Softkey Template to a Common Device [Configuration,](#page-493-1) on page 448
- [Associate](#page-494-1) a Softkey Template with a Phone, on page 449

## <span id="page-493-0"></span>**Associate a Softkey Template with a Common Device Configuration**

Optional. There are two ways to associate a softkey template with a phone:

- Add the softkey template to the **Phone Configuration**.
- Add the softkey template to the **Common Device Configuration**.

The procedures in this section describe how to associate the softkey template with a **Common Device Configuration**. Follow these procedures if your system uses a **Common Device Configuration** to apply configuration options to phones. This is the most commonly used method for making a softkey template available to phones.

To use the alternative method, see [Associate](#page-494-1) a Softkey Template with a Phone, on page 449.

#### **Before you begin**

[Configure](#page-491-2) a Softkey Template for Hunt Group, on page 446

### **Procedure**

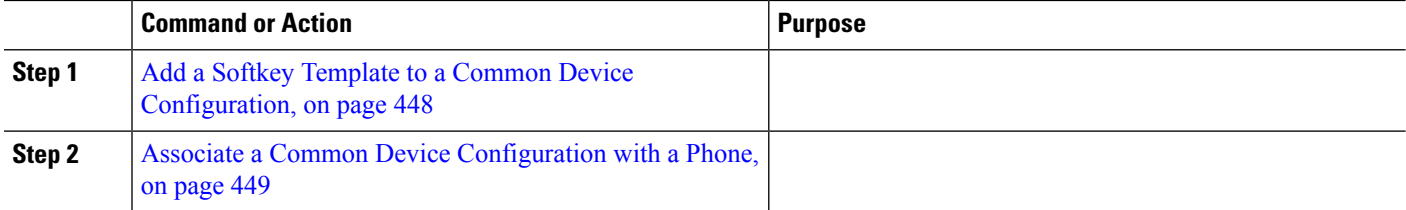

### <span id="page-493-1"></span>**Add a Softkey Template to a Common Device Configuration**

- **Step 1** From Cisco Unified CM Administration, choose **Device** > **Device Settings** > **Common Device Configuration**.
- **Step 2** Perform the following steps to create a new Common Device Configuration and associate the softkey template with it; otherwise, proceed to the next step.
	- a) Click **Add New**.
	- b) Enter a name for the Common Device Configuration in the **Name** field.
	- c) Click **Save**.
- **Step 3** Perform the following steps to add the softkey template to an existing Common Device Configuration.
	- a) Click **Find** and enter the search criteria.
	- b) Click an existing Common Device Configuration.
- **Step 4** In the **Softkey Template** drop-down list, choose the softkey template that contains the softkey that you want to make available.
- **Step 5** Click **Save**.
- **Step 6** Perform one of the following tasks:
	- If you modified a Common Device Configuration that is already associated with devices, click **Apply Config** to restart the devices.
	- If you created a new Common Device Configuration, associate the configuration with devices and then restart them.

Ш

### <span id="page-494-0"></span>**Associate a Common Device Configuration with a Phone**

### **Before you begin**

Add a Softkey Template to a Common Device [Configuration,](#page-493-1) on page 448

- **Step 1** From Cisco Unified CM Administration, choose **Device** > **Phone**.
- **Step 2** Click **Find** and select the phone device to add the softkey template.
- **Step 3** From the **Common Device Configuration** drop-down list, choose the common device configuration that contains the new softkey template.
- **Step 4** Click **Save**.
- <span id="page-494-1"></span>**Step 5** Click **Reset** to update the phone settings.

## **Associate a Softkey Template with a Phone**

This procedure is optional. You can use this procedure as an alternative to associating the softkey template with the Common Device Configuration. This procedure also works in conjunction with the Common Device Configuration: use it when you need to assign a softkey template that overrides the assignment in the Common Device Configuration or any other default softkey assignment.

### **Before you begin**

[Configure](#page-491-2) a Softkey Template for Hunt Group, on page 446

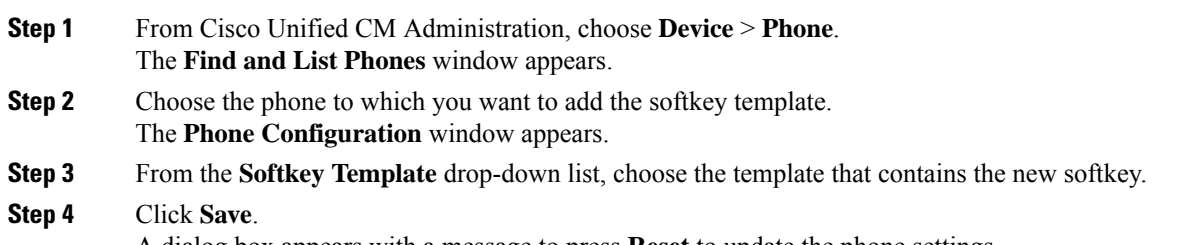

<span id="page-494-2"></span>A dialog box appears with a message to press **Reset** to update the phone settings.

## **Configure Phones for Hunt Group**

Use this procedure to configure phones to automatically log in to or log out of hunt groups and hunt lists.

### **Before you begin**

Ensure the phone directory numbers belong to one or more hunt groups.

See the Administration Guide for Cisco Unified [Communications](https://www.cisco.com/c/en/us/support/unified-communications/unified-communications-manager-callmanager/products-maintenance-guides-list.html) Manager for information on hunt groups and hunt lists.

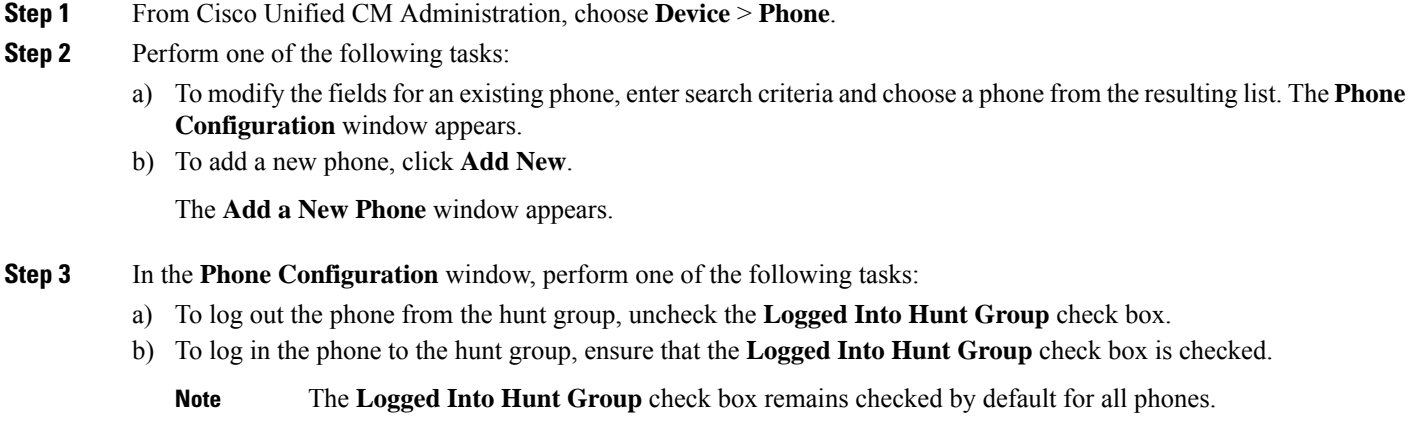

### **Step 4** Click **Save**.

### **Configure Hunt Group Service Parameter**

The **Hunt Group Logoff Notification** service parameter provides the option to turn audible ringtones on or off when calls that come in to a line group arrive at a phone that is currently logged out. This ringtone alerts a logged-out user that there is an incoming call to a hunt list to which the line is a member, but the call will not ring at the phone of that line group member because of the logged-out status.

To configure the **Hunt Group Logoff Notification** service parameter, perform the following steps.

- **Step 1** From Cisco Unified CM Administration, choose **System** > **Service Parameters**.
- **Step 2** From the **Server** drop-down list, choose the server that is running the Cisco CallManager service.
- **Step 3** From the **Service** drop-down list, choose **Cisco CallManager**. The **Service Parameter Configuration** window appears.
- **Step 4** In the Clusterwide Parameters (Device Phone) section, configure values for the following Hunt Group Logoff Notification service parameter:

Enter a name for the ringtone file that Cisco IP Phones play when a member of a line group (hunt group) has logged out. The default value for this service parameter is None, which indicates no ringtone. You can enter a maximum of 255 characters.

**Step 5** Click **Save**. The window refreshes, and Cisco Unified Communications Manager updates the service parameter with your changes.

# <span id="page-496-0"></span>**Hunt Group Interactions**

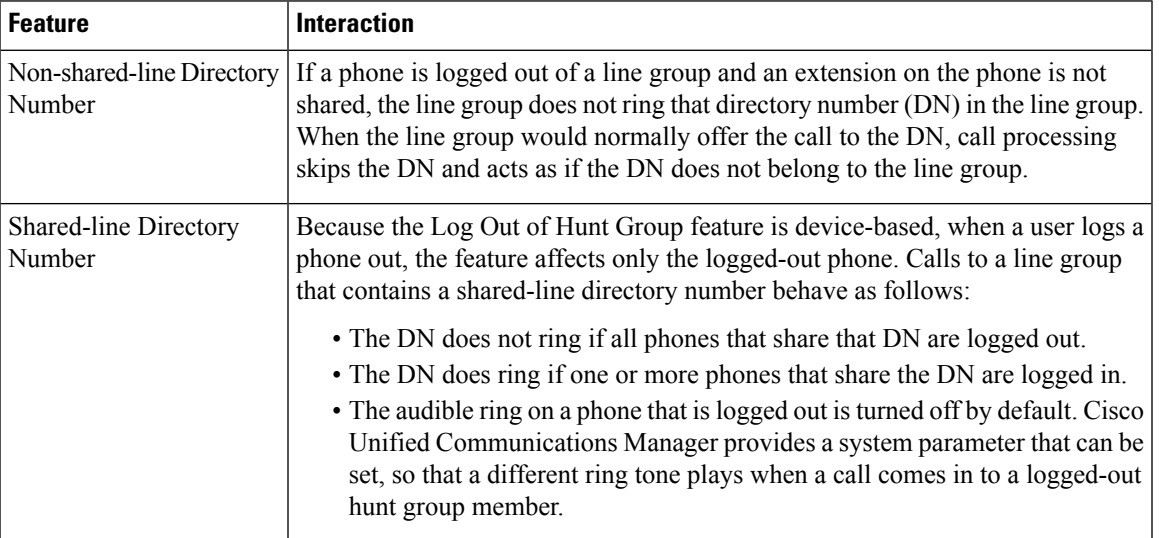

# <span id="page-496-1"></span>**Hunt Group Restrictions**

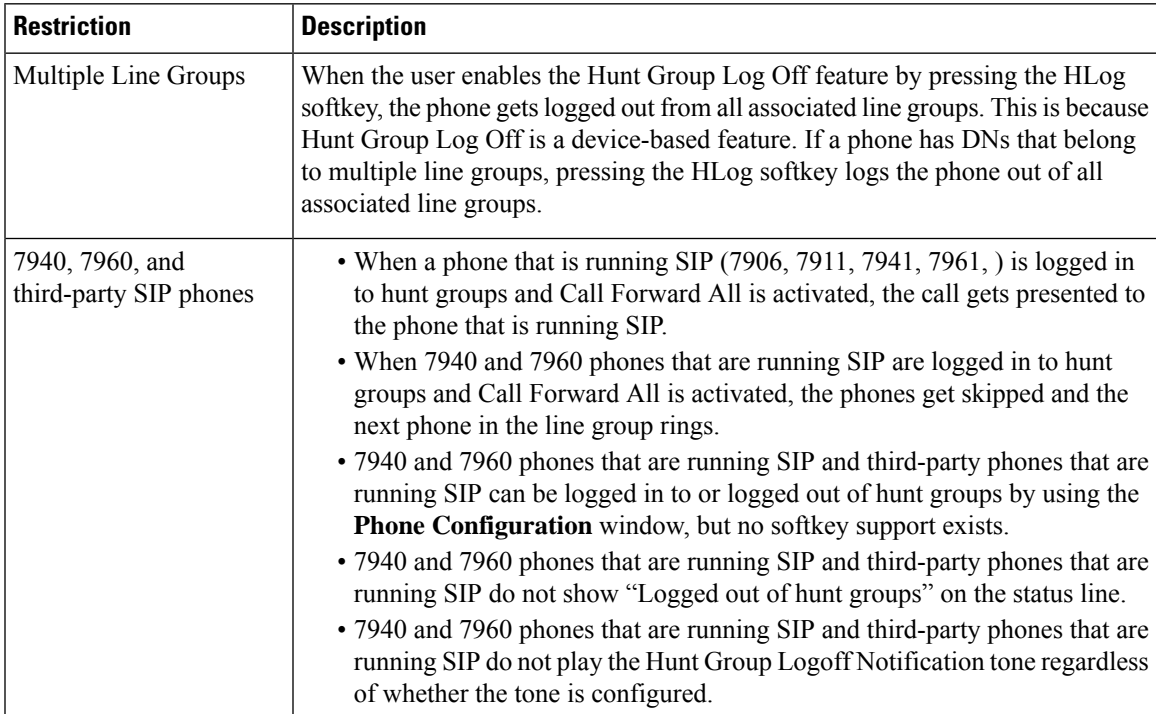

 $\mathbf I$ 

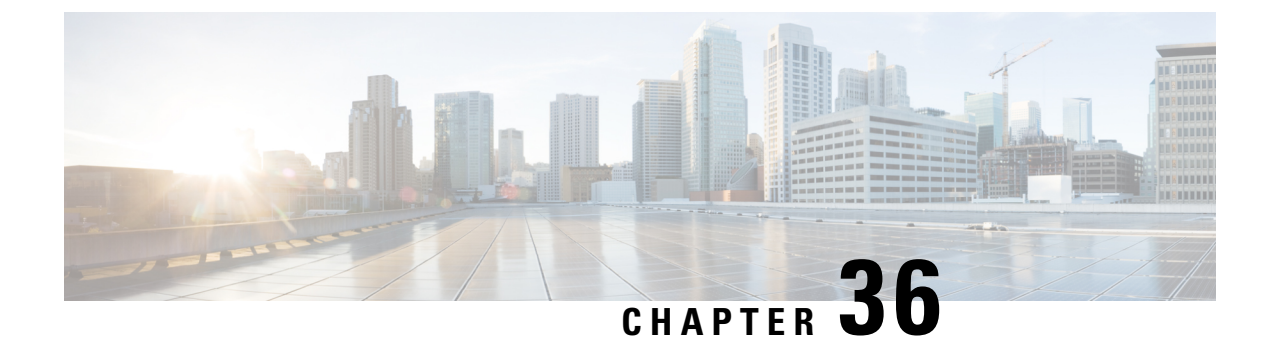

# **Malicious Call Identification**

- Malicious Call [Identification](#page-498-0) Overview, on page 453
- Malicious Call Identification [Prerequisites,](#page-498-1) on page 453
- Malicious Call Identification [Configuration](#page-499-0) Task Flow, on page 454
- Malicious Call [Identification](#page-504-0) Interactions, on page 459
- Malicious Call [Identification](#page-506-0) Restrictions, on page 461
- Malicious Call ID [Troubleshooting,](#page-506-1) on page 461

# <span id="page-498-0"></span>**Malicious Call Identification Overview**

You can configure the Malicious Call Identification (MCID) feature to track troublesome or threatening calls. Users can report these calls by requesting that Cisco Unified Communications Manager identify and register the source of the incoming call in the network.

When the MCID feature is configured, the following actions take place:

- **1.** The user receives a threatening call and presses Malicious call (or enters the feature code \*39 if using a POTS phone that is connected to an SCCP gateway).
- **2.** Cisco Unified Communications Manager sends the user a confirmation tone and a text message, if the phone has a display, to acknowledge receiving the MCID notification.
- **3.** Cisco Unified Communications Manager updates the call details record (CDR) for the call with an indication that the call is registered as a malicious call.
- **4.** Cisco Unified Communications Manager generates the alarm and local syslogs entry that contains the event information.
- **5.** Cisco Unified Communications Manager sends an MCID invocation through the facility message to the connected network. The facility information element (IE) encodes the MCID invocation.
- **6.** After receiving this notification, the PSTN or other connected network can take actions, such as providing legal authorities with the call information.

# <span id="page-498-1"></span>**Malicious Call Identification Prerequisites**

- Gateways and connections that support MCID:
	- PRI gateways that use the MGCP PRI backhaul interface for T1 (NI2) and E1 (ETSI) connections
	- H.323 trunks and gateways

• IP Phones that support MCID

# <span id="page-499-0"></span>**Malicious Call Identification Configuration Task Flow**

### **Before you begin**

• Review Malicious Call Identification [Prerequisites,](#page-498-1) on page 453

### **Procedure**

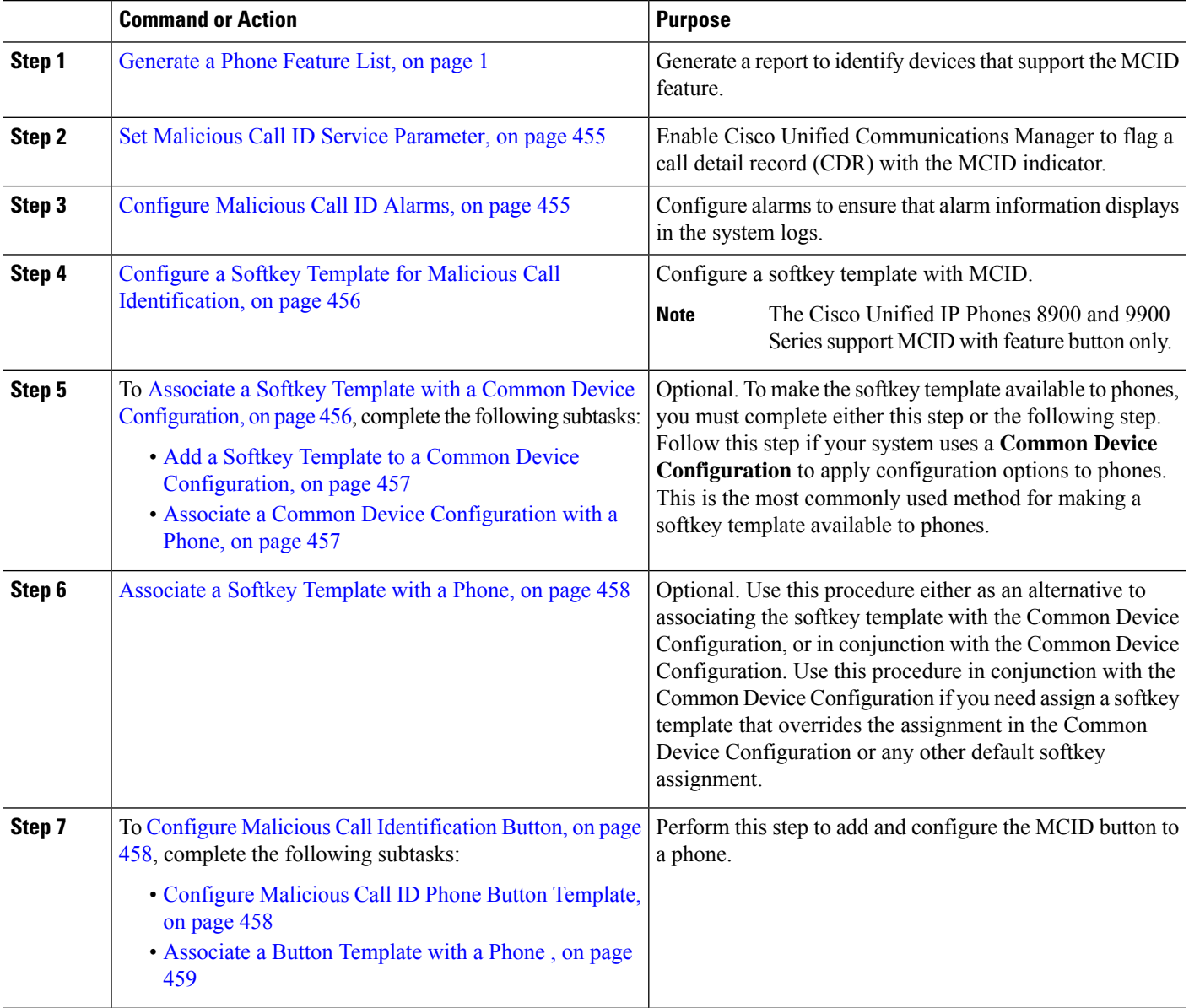

## <span id="page-500-0"></span>**Set Malicious Call ID Service Parameter**

To enable Unified Communications Manager to flag a CDR with the MCID indicator, you must enable the CDR flag.

### **Before you begin**

[Configure](#page-500-1) Malicious Call ID Alarms, on page 455

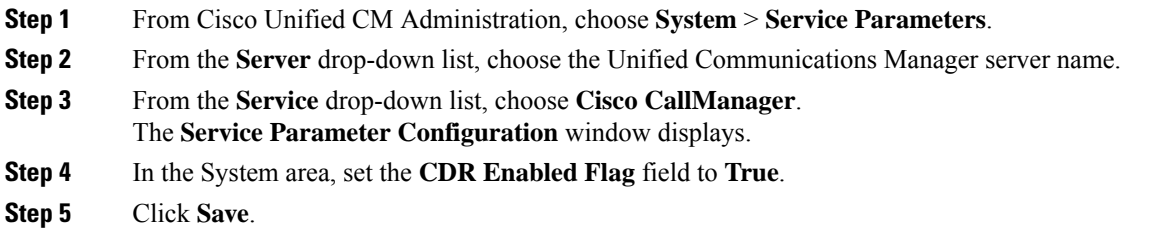

## <span id="page-500-1"></span>**Configure Malicious Call ID Alarms**

In the Local Syslogs, you must set the alarm event level and activate alarms for MCID.

Cisco Business Edition 5000 systems support only one node.

### **Before you begin**

Set Malicious Call ID Service [Parameter,](#page-500-0) on page 455

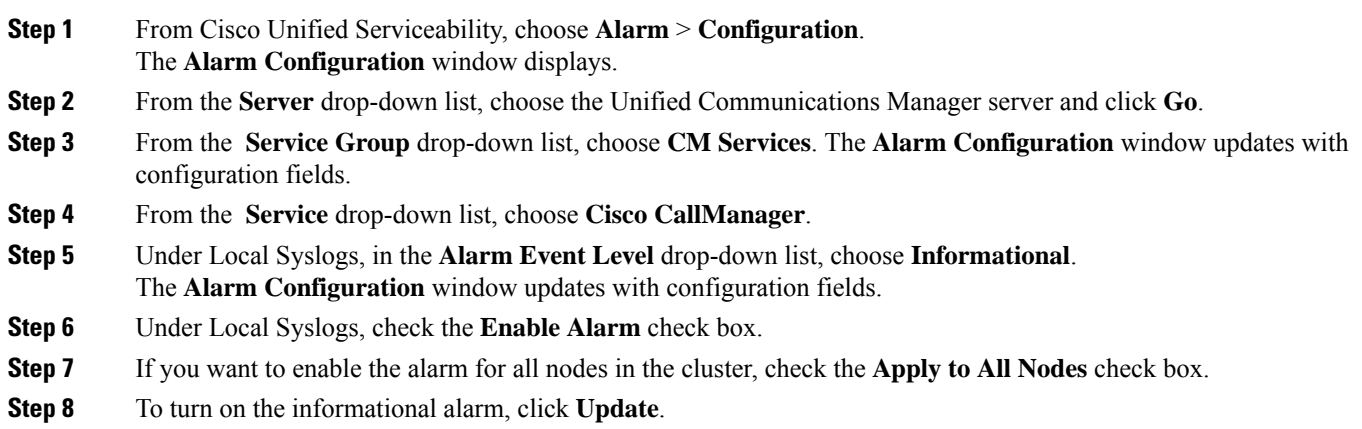

## <span id="page-501-0"></span>**Configure a Softkey Template for Malicious Call Identification**

**Note** Skinny Client Control Protocol (SCCP) IP phones use a softkey to invoke the MCID feature.

#### **Before you begin**

[Configure](#page-500-1) Malicious Call ID Alarms, on page 455

- **Step 1** From Cisco Unified CM Administration, choose **Device** > **Device Settings** > **Softkey Template**.
- **Step 2** Perform the following steps to create a new softkey template; otherwise, proceed to the next step.
	- a) Click **Add New**.
	- b) Select a default template and click **Copy**.
	- c) Enter a new name for the template in the **Softkey Template Name** field.
	- d) Click **Save**.
- **Step 3** Perform the following steps to add softkeys to an existing template.
	- a) Click **Find** and enter the search criteria.
	- b) Select the required existing template.

**Step 4** Check the **Default Softkey Template** check box to designate this softkey template as the default softkey template.

If you designate a softkey template as the default softkey template, you cannot delete it unless you first remove the default designation. **Note**

- **Step 5** Choose **Configure Softkey Layout** from the **Related Links** drop-down list in the upper right corner and click **Go**.
- **Step 6** In the **Select a call state to configure** field, choose **Connected**.

The list of Unselected Softkeys changes to display the available softkeys for this call state.

- **Step 7** In the **Unselected Softkeys** drop-down list, choose **Toggle Malicious Call Trace (MCID)**.
- **Step 8** From the Unselected Softkeys list, choose the softkey to add and click the right arrow to move the softkey to the Selected **Softkeys** list. Use the up and down arrows to change the position of the new softkey.
- <span id="page-501-1"></span>**Step 9** Click **Save.**

## **Associate a Softkey Template with a Common Device Configuration**

Optional. There are two ways to associate a softkey template with a phone:

- Add the softkey template to the **Phone Configuration**.
- Add the softkey template to the **Common Device Configuration**.

The procedures in this section describe how to associate the softkey template with a **Common Device Configuration**. Follow these procedures if your system uses a **Common Device Configuration** to apply configuration options to phones. This is the most commonly used method for making a softkey template available to phones.

To use the alternative method, see [Associate](#page-503-0) a Softkey Template with a Phone, on page 458.

### **Before you begin**

Configure a Softkey Template for Malicious Call [Identification,](#page-501-0) on page 456

#### **Procedure**

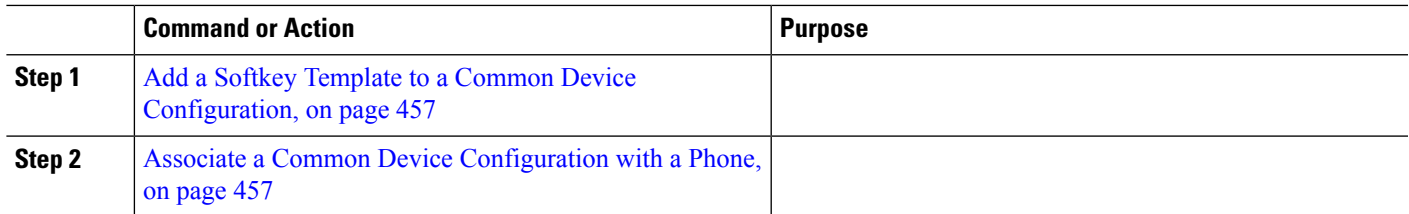

### <span id="page-502-0"></span>**Add a Softkey Template to a Common Device Configuration**

### **Before you begin**

Configure a Softkey Template for Malicious Call [Identification,](#page-501-0) on page 456

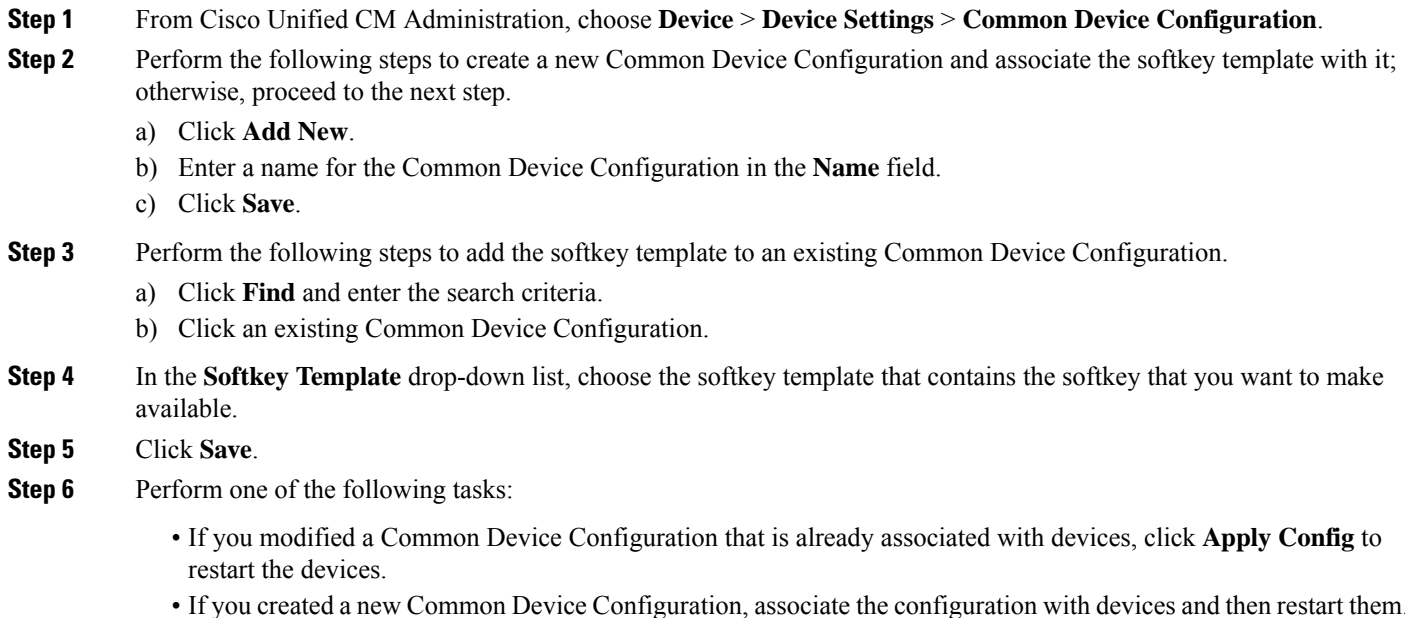

### <span id="page-502-1"></span>**Associate a Common Device Configuration with a Phone**

### **Before you begin**

Add a Softkey Template to a Common Device [Configuration,](#page-502-0) on page 457

- **Step 1** From Cisco Unified CM Administration, choose **Device** > **Phone**.
- **Step 2** Click **Find** and select the phone device to add the softkey template.

**Step 3** From the **Common Device Configuration** drop-down list, choose the common device configuration that contains the new softkey template.

- **Step 4** Click **Save**.
- **Step 5** Click **Reset** to update the phone settings.

## <span id="page-503-0"></span>**Associate a Softkey Template with a Phone**

**Optional**. Use this procedure as an alternative to associating the softkey template with the Common Device Configuration. This procedure also works in conjunction with the Common Device Configuration. You can use it when you need to assign a softkey template that overrides the assignment in the Common Device Configuration or any other default softkey assignment.

**Step 1** From Cisco Unified CM Administration, choose **Device** > **Phone**. **Step 2** Click **Find** to select the phone to add the softkey template. **Step 3** From the **Softkey Template** drop-down list, choose the template that contains the new softkey. **Step 4** Click **Save**. **Step 5** Press **Reset** to update the phone settings.

### <span id="page-503-1"></span>**Configure Malicious Call Identification Button**

The procedures in this section describe how to configure the Malicious Call Identification button.

### **Before you begin**

[Configure](#page-500-1) Malicious Call ID Alarms, on page 455

#### **Procedure**

<span id="page-503-2"></span>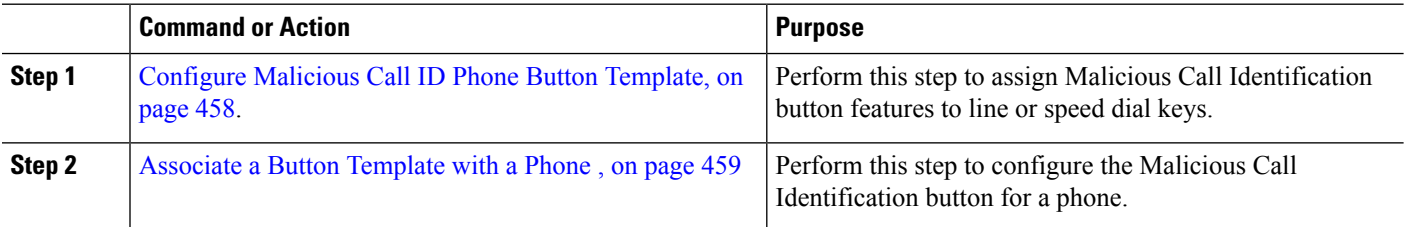

### **Configure Malicious Call ID Phone Button Template**

#### **Before you begin**

[Configure](#page-500-1) Malicious Call ID Alarms, on page 455

**Step 1** From Cisco Unified CM Administration, choose **Device** > **Device Settings** > **Phone Button Template**.
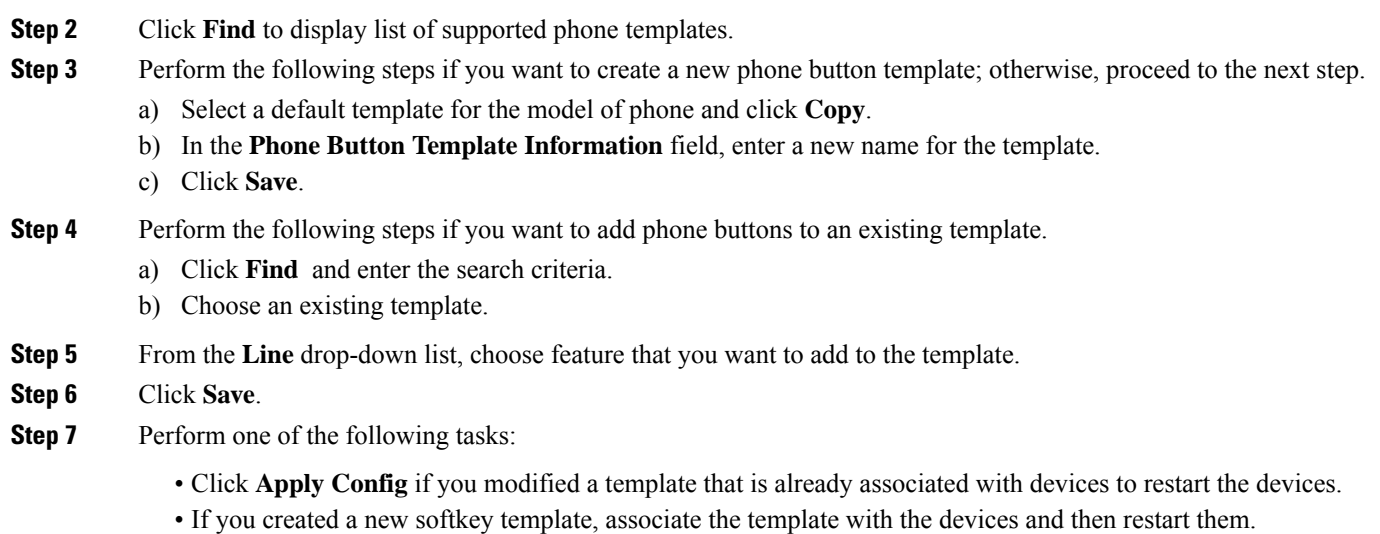

### **Associate a Button Template with a Phone**

### **Before you begin**

[Configure](#page-503-0) Malicious Call ID Phone Button Template, on page 458

- **Step 1** From Cisco Unified CM Administration, choose **Device** > **Phone**.
- **Step 2** Click **Find** to display the list of configured phones.
- **Step 3** Choose the phone to which you want to add the phone button template.
- **Step 4** In the **Phone Button Template** drop-down list, choose the phone button template that contains the new feature button.
- **Step 5** Click **Save**.

A dialog box is displayed with a message to press **Reset** to update the phone settings.

# **Malicious Call Identification Interactions**

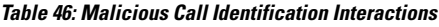

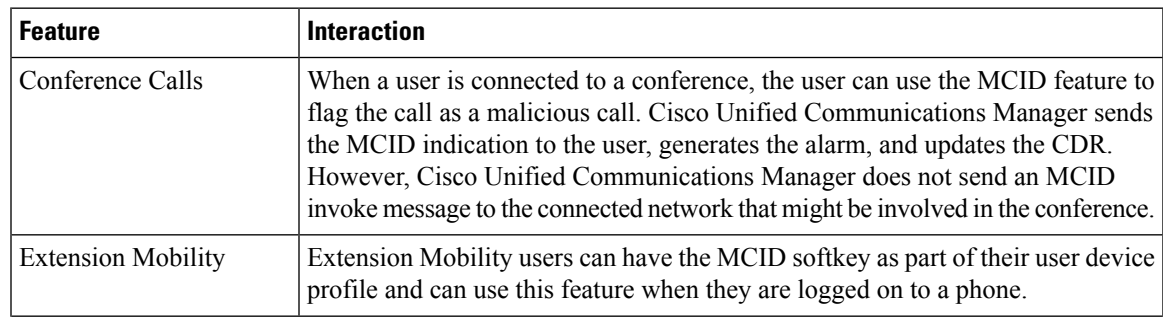

 $\mathbf I$ 

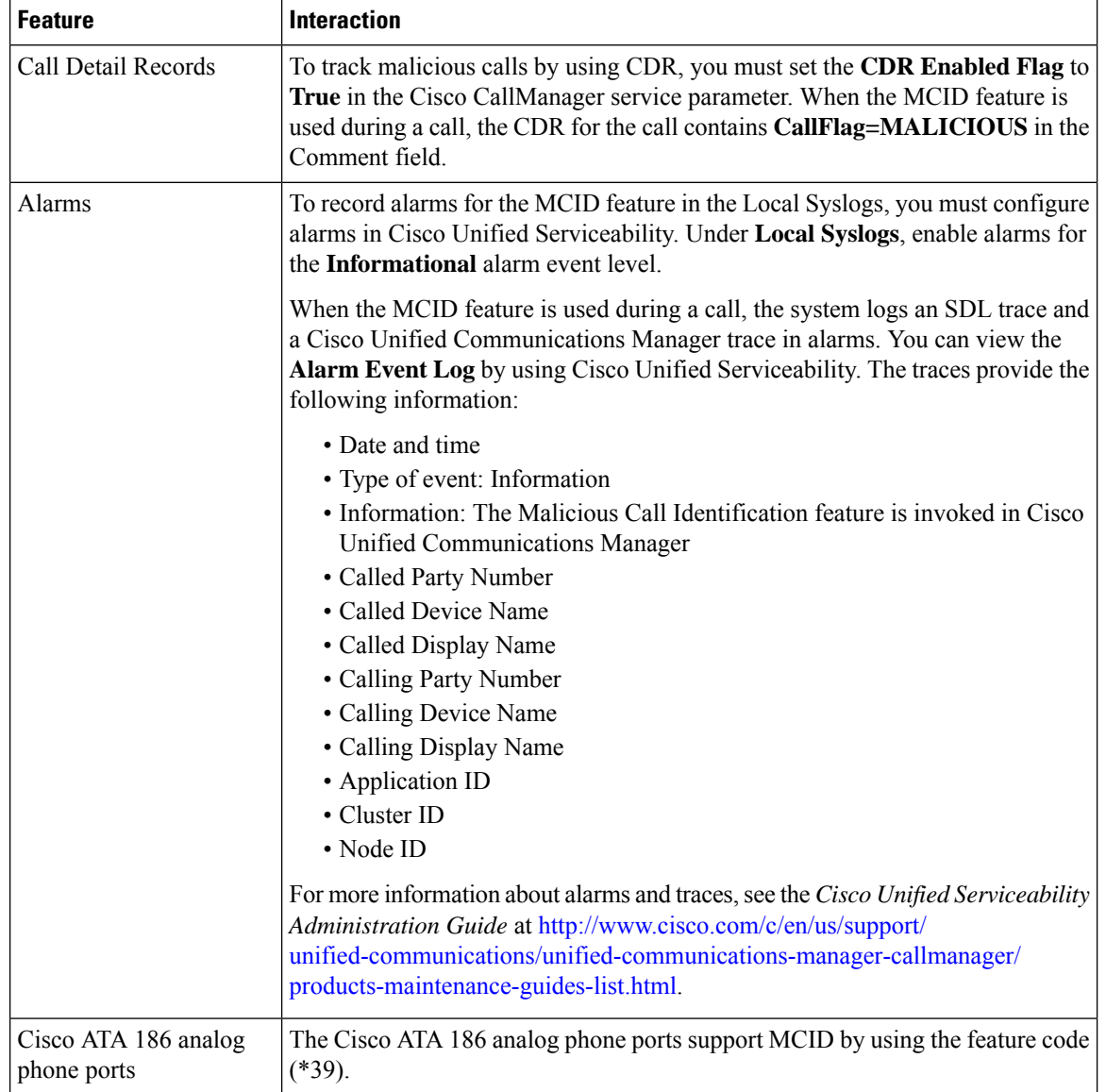

# **Malicious Call Identification Restrictions**

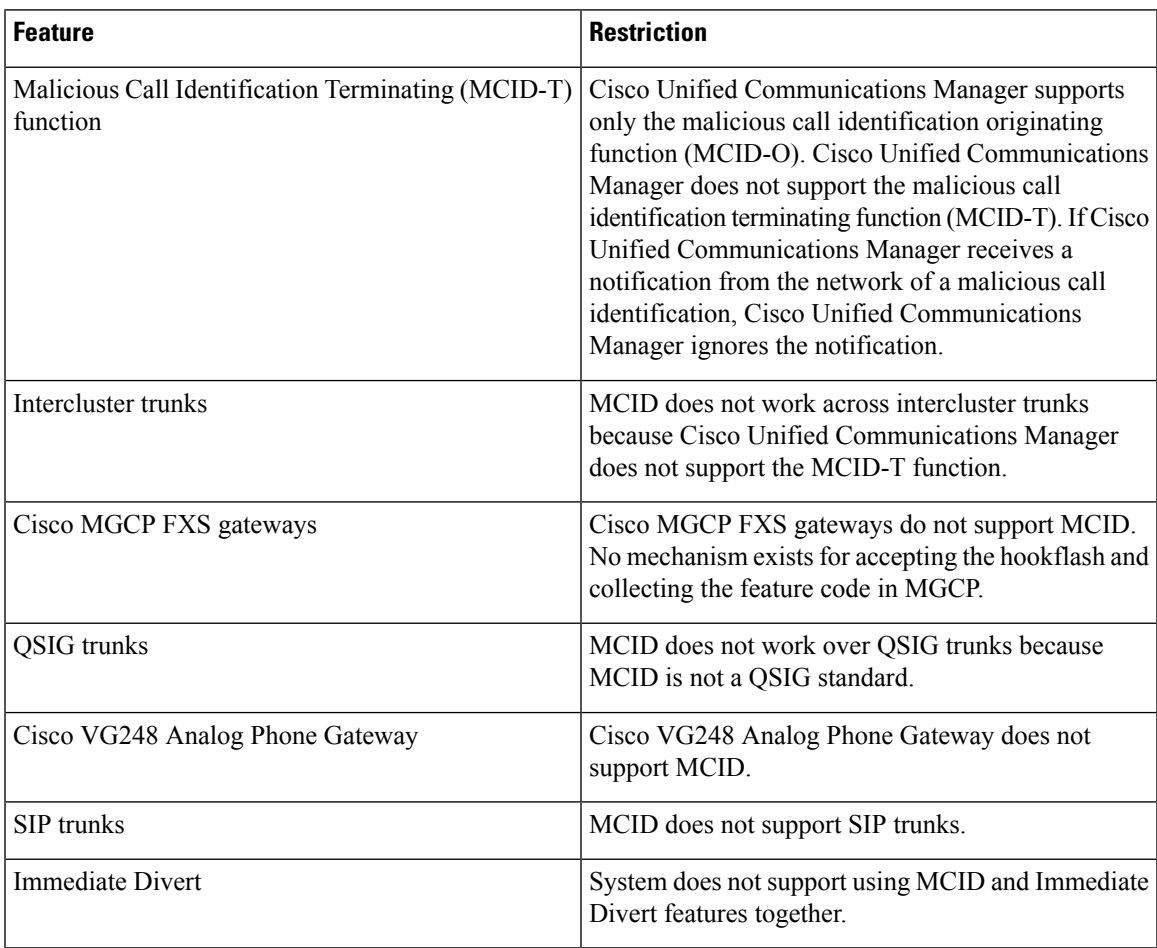

**Table 47: Malicious Call Identification Restrictions**

# **Malicious Call ID Troubleshooting**

To track and troubleshoot Malicious Call ID, you can use Cisco Unified Communications Manager SDL traces and alarms. For information about setting traps and traces for MCID, see the *Cisco Unified Serviceability Administration Guide*. For information about how to generate reports for MCID, see the *Cisco Unified CDR Analysis and Reporting Administration Guide*.

 $\mathbf I$ 

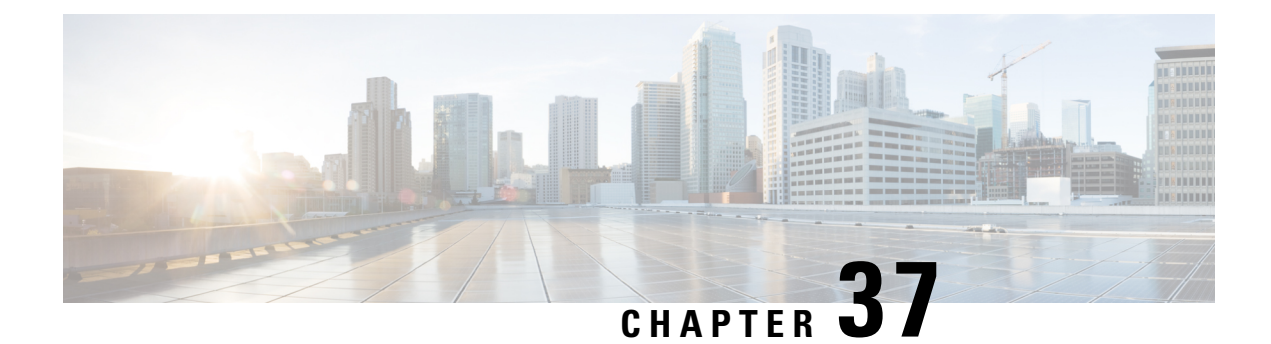

# **Call Transfer**

- Call Transfer [Overview,](#page-508-0) on page 463
- Call Transfer [Configuration](#page-509-0) Task Flow, on page 464
- Call Transfer [Interactions,](#page-518-0) on page 473
- Call Transfer [Restrictions,](#page-519-0) on page 474

# <span id="page-508-0"></span>**Call Transfer Overview**

The transfer feature allows you to redirect a connected call from your phone to another number. After call transfer, your call is disconnected and the transferred call is established as a new call connection.

Following are the different types of call transfers:

• **Consult Transfer and Blind Transfer**—In Consult Transfer, a transferring phone user can redirect the caller to a different target address, after consulting with the target phone user that answers the call. That is, the transferring phone user will stay on the call until the target phone user answers the call. In Blind Transfer, the transferring phone user connects the caller to a destination line before the target of the transfer answers the call.

Most phones use hard keys or softkeys for Transfer. Both Consult Transfer and Blind Transfer do not require separate configuration. The difference between the two types of transfer depends on when the transferring party presses the **Transfer** button a second time.For a consult transfer, the transferring party presses the **Transfer** button after the target answers, while for a Blind Transfer, the transferring party presses the **Transfer** button before the target answers.

For SCCP-initiated blind transfers, Cisco Unified Communications Manager provides call progress indications in the form of ring-back to the transferred user.

• **Transfer On-Hook**—In this type of call transfer, the user presses the **Transfer** softkey, dials the number to which the call will be transferred, and then pressesthe **Transfer** softkey again, orsimply goes on-hook to complete the transfer operation. You must set the **Transfer On-Hook** service parameter to **True**. This service parameter determines whether a call transfer is completed as a result of the user going on-hook after initiating a transfer operation.

Both Consult Transfer and Blind Transfer use the Transfer On-Hook option.

• **Direct Transfer**—This type of transfer allows a user to join two established calls (the two calls can either be on hold or in the connected state) into one call and then drop the initiator from the transfer. Direct Transfer does not initiate a consultation call and does not put the active call on hold. The user uses the **DirTrfr** softkey to join any two established calls and remove the initiator.

# <span id="page-509-0"></span>**Call Transfer Configuration Task Flow**

### **Procedure**

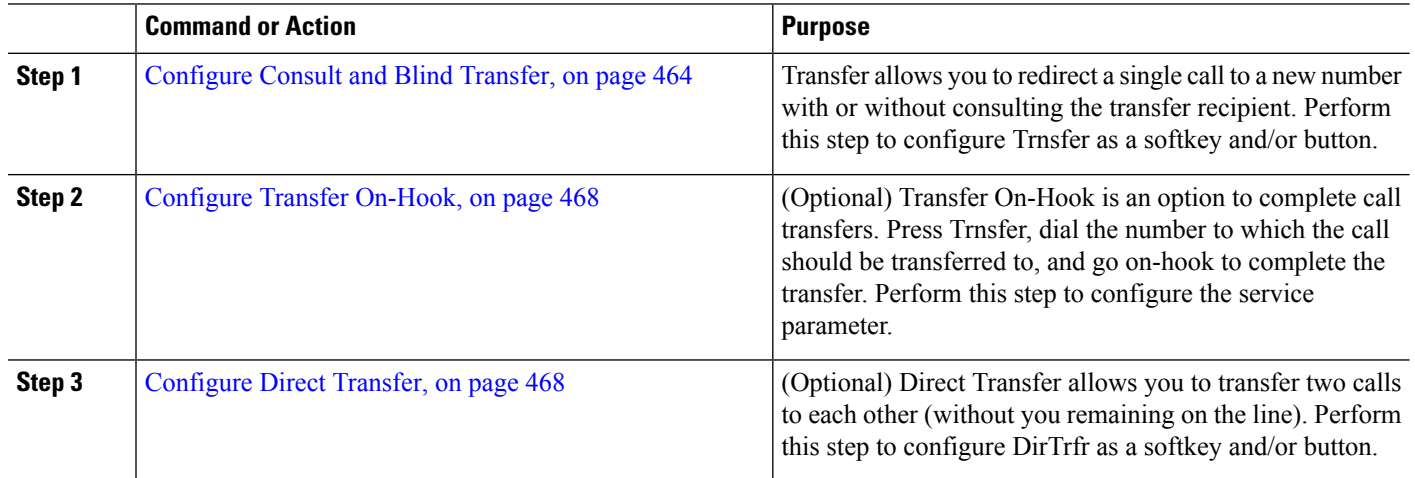

### <span id="page-509-1"></span>**Configure Consult and Blind Transfer**

Complete one of the task flows depending on whether your phone supports softkey or buttons.

### **Procedure**

<span id="page-509-2"></span>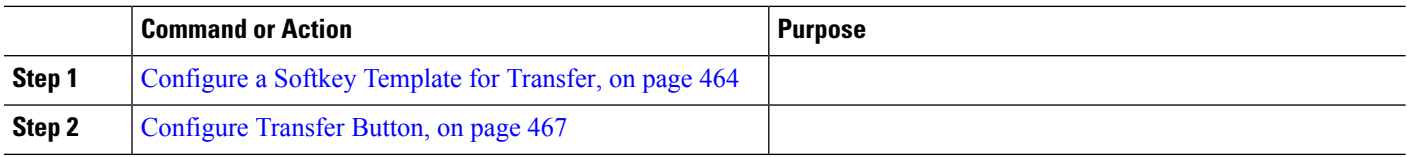

### **Configure a Softkey Template for Transfer**

Trnsfer softkey is used for consult and blind transfer of a call. The trnsfer sofkey has the following call states:

- connected
- on hold

Use this procedure to make the Trnsfer softkey available:

### **Step 1** From Cisco Unified CM Administration, choose **Device** > **Device Settings** > **Softkey Template**.

**Step 2** Perform the following steps to create a new softkey template; otherwise, proceed to the next step.

- a) Click **Add New**.
- b) Select a default template and click **Copy**.
- c) Enter a new name for the template in the **Softkey Template Name** field.
- d) Click **Save**.

**Step 3** Perform the following steps to add softkeys to an existing template.

- a) Click **Find** and enter the search criteria.
- b) Select the required existing template.
- **Step 4** Check the **Default Softkey Template** check box to designate this softkey template as the default softkey template.
	- If you designate a softkey template as the default softkey template, you cannot delete it unless you first remove the default designation. **Note**
- **Step 5** Choose **Configure Softkey Layout** from the **Related Links** drop-down list in the upper right corner and click **Go**.
- **Step 6** From the **Select a Call State to Configure** drop-down list, choose the call state for which you want the softkey to display.
- **Step 7** From the **Unselected Softkeys** list, choose the softkey to add and click the right arrow to move the softkey to the **Selected Softkeys** list. Use the up and down arrows to change the position of the new softkey.
- **Step 8** Repeat the previous step to display the softkey in additional call states.
- **Step 9** Click **Save**.
- **Step 10** Perform one of the following tasks:
	- Click **Apply Config** if you modified a template that is already associated with devices to restart the devices.
	- If you created a new softkey template, associate the template with the devices and then restart them. For more information, see *Add a Softkey Template to a Common Device Configuration* and *Associate a Softkey Template with a Phone* sections.

#### **What to do next**

Perform one the following procedures:

- Associate Transfer Softkey Template with a Common Device [Configuration,](#page-510-0) on page 465
- [Associate](#page-512-1) Transfer Softkey Template with a Phone, on page 467

#### <span id="page-510-0"></span>**Associate Transfer Softkey Template with a Common Device Configuration**

**Optional**. There are two ways to associate a softkey template with a phone:

- Add the softkey template to the **Phone Configuration**.
- Add the softkey template to the **Common Device Configuration**.

The procedures in this section describe how to associate the softkey template with a **Common Device Configuration**. Follow these procedures if your system uses a **Common Device Configuration** to apply configuration options to phones. This is the most commonly used method for making a softkey template available to phones.

To use the alternative method, see [Associate](#page-512-1) Transfer Softkey Template with a Phone, on page 467.

#### **Before you begin**

[Configure](#page-509-2) a Softkey Template for Transfer, on page 464

#### **Procedure**

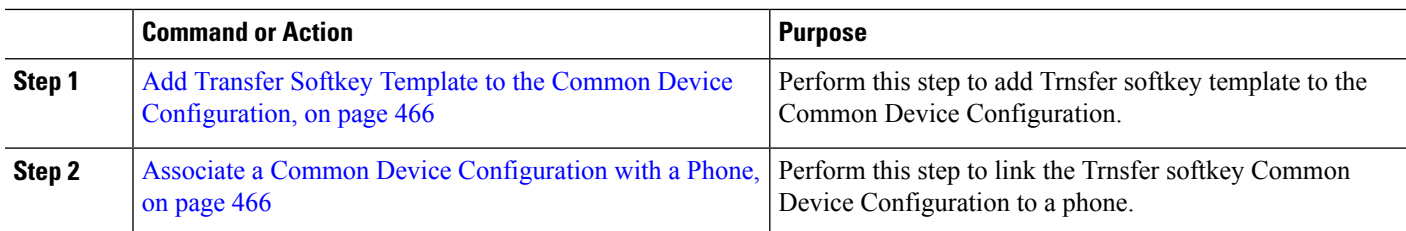

#### **What to do next**

[Configure](#page-512-0) Transfer Button, on page 467

### <span id="page-511-0"></span>Add Transfer Softkey Template to the Common Device Configuration

### **Before you begin**

[Configure](#page-509-2) a Softkey Template for Transfer, on page 464

- **Step 1** From Cisco Unified CM Administration, choose **Device** > **Device Settings** > **Common Device Configuration**.
- **Step 2** Perform the following steps to create a new Common Device Configuration and associate the softkey template with it; otherwise, proceed to the next step.
	- a) Click **Add New**.
	- b) Enter a name for the Common Device Configuration in the **Name** field.
	- c) Click **Save**.
- **Step 3** Perform the following steps to add the softkey template to an existing Common Device Configuration.
	- a) Click **Find** and enter the search criteria.
	- b) Click an existing Common Device Configuration.
- **Step 4** In the **Softkey Template** drop-down list, choose the softkey template that contains the softkey that you want to make available.
- **Step 5** Click **Save**.
- <span id="page-511-1"></span>**Step 6** Perform one of the following tasks:
	- If you modified a Common Device Configuration that is already associated with devices, click **Apply Config** to restart the devices.
	- If you created a new Common Device Configuration, associate the configuration with devices and then restart them.

Associate <sup>a</sup> Common Device Configuration with <sup>a</sup> Phone

#### **Before you begin**

Add Transfer Softkey Template to the Common Device [Configuration,](#page-511-0) on page 466

- **Step 1** From Cisco Unified CM Administration, choose **Device** > **Phone**.
- **Step 2** Click **Find** and select the phone device to add the softkey template.

**Step 3** From the **Common Device Configuration** drop-down list, choose the common device configuration that contains the new softkey template.

### **Step 4** Click **Save**.

**Step 5** Click **Reset** to update the phone settings.

#### <span id="page-512-1"></span>**Associate Transfer Softkey Template with a Phone**

**Optional**. Use this procedure as an alternative to associating the softkey template with the Common Device Configuration. This procedure also works in conjunction with the Common Device Configuration. You can use it when you need to assign a softkey template that overrides the assignment in the Common Device Configuration or any other default softkey assignment.

#### **Before you begin**

[Configure](#page-509-2) a Softkey Template for Transfer, on page 464

- **Step 1** From Cisco Unified CM Administration, choose **Device** > **Phone**.
- **Step 2** Click **Find** to select the phone to add the softkey template.
- **Step 3** From the **Softkey Template** drop-down list, choose the template that contains the new softkey.
- **Step 4** Click **Save**.
- <span id="page-512-0"></span>**Step 5** Press **Reset** to update the phone settings.

### **Configure Transfer Button**

The procedures in this section describe how to configure the Transfer button.

<span id="page-512-2"></span>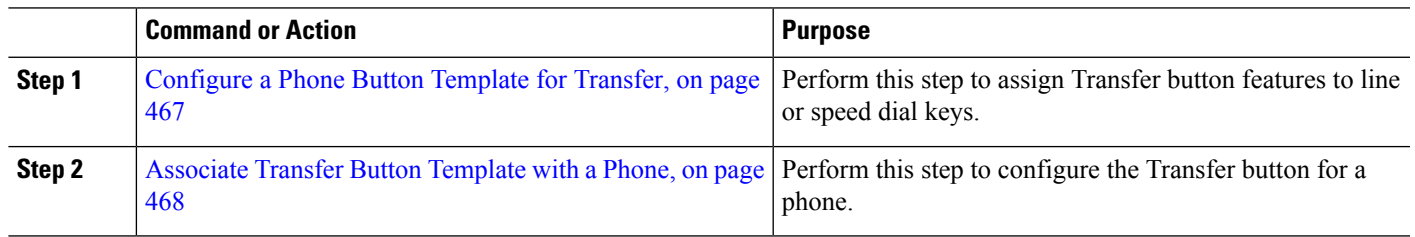

#### **Procedure**

#### **Configure a Phone Button Template for Transfer**

**Optional**. Follow this procedure when you want to assign features to line or speed dial keys.

- **Step 1** From Cisco Unified CM Administration, choose **Device** > **Device Settings** > **Phone Button Template**.
- **Step 2** Click **Find** to display list of supported phone templates.
- **Step 3** Perform the following steps if you want to create a new phone button template; otherwise, proceed to the next step.
	- a) Select a default template for the model of phone and click **Copy**.
	- b) In the **Phone Button Template Information** field, enter a new name for the template.

c) Click **Save**.

**Step 4** Perform the following steps if you want to add phone buttons to an existing template.

- a) Click **Find** and enter the search criteria.
- b) Choose an existing template.
- **Step 5** From the Line drop-down list, choose feature that you want to add to the template.
- **Step 6** Click **Save**.
- **Step 7** Perform one of the following tasks:
	- Click **Apply Config** if you modified a template that is already associated with devices to restart the devices.
	- If you created a new softkey template, associate the template with the devices and then restart them.

### <span id="page-513-2"></span>**Associate Transfer Button Template with a Phone**

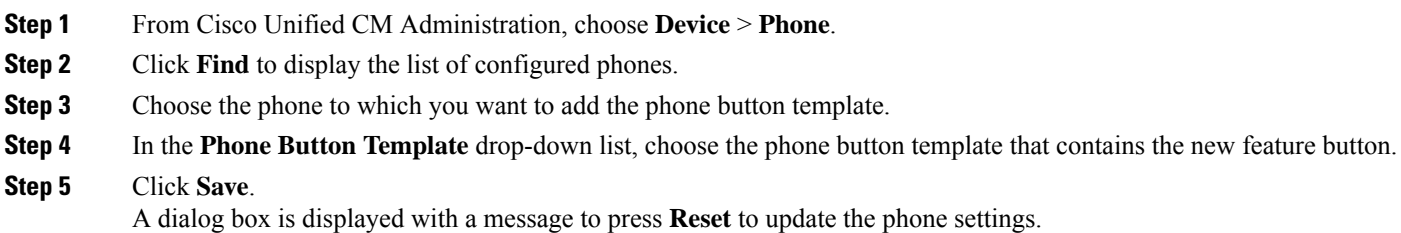

### <span id="page-513-0"></span>**Configure Transfer On-Hook**

### **Before you begin**

[Configure](#page-509-1) Consult and Blind Transfer, on page 464

<span id="page-513-1"></span>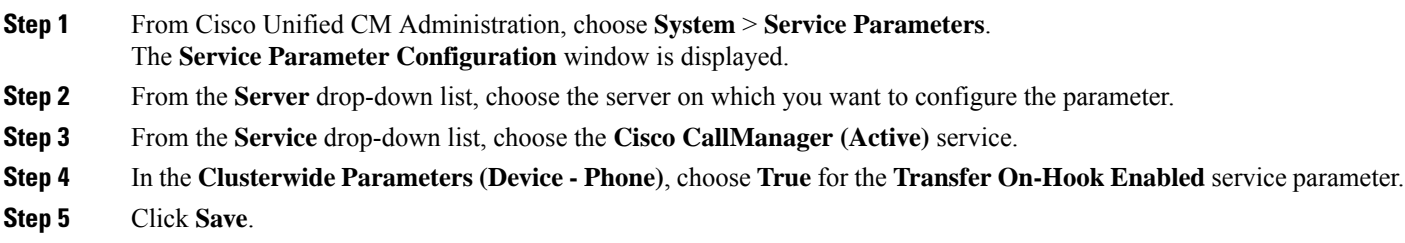

### **Configure Direct Transfer**

Complete one of the task flows depending on whether your phone supports softkey or buttons.

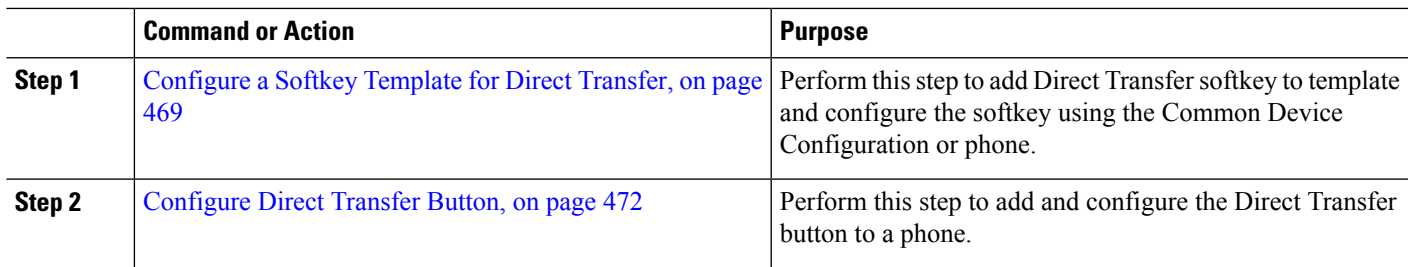

### **Procedure**

### <span id="page-514-0"></span>**Configure a Softkey Template for Direct Transfer**

Direct Transfer softkey has the following call states:

- Connected
- On hold

Use this procedure to make the Direct Transfer softkey available:

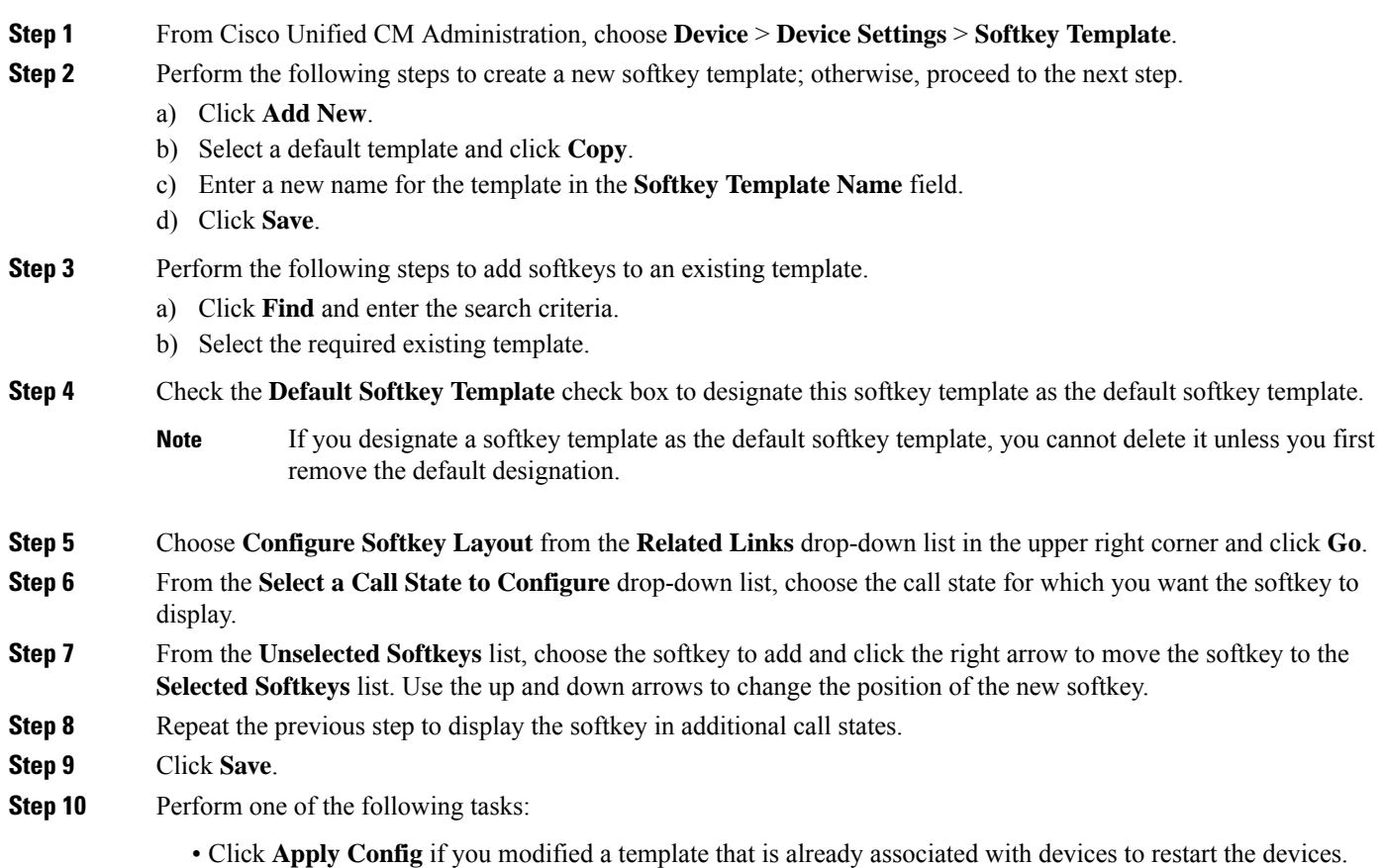

• If you created a new softkey template, associate the template with the devices and then restart them. For more information, see *Add a Softkey Template to a Common Device Configuration* and *Associate a Softkey Template with a Phone* sections.

### **What to do next**

Perform one the following procedures:

- Associate Direct Transfer Softkey Template with a Common Device [Configuration,](#page-515-0) on page 470
- [Associate](#page-516-0) Direct Transfer Softkey Template with a Phone, on page 471

#### <span id="page-515-0"></span>**Associate Direct Transfer Softkey Template with a Common Device Configuration**

**Optional**. There are two ways to associate a softkey template with a phone:

- Add the softkey template to the **Phone Configuration**.
- Add the softkey template to the **Common Device Configuration**.

The procedures in this section describe how to associate the softkey template with a **Common Device Configuration**. Follow these procedures if your system uses a **Common Device Configuration** to apply configuration options to phones. This is the most commonly used method for making a softkey template available to phones.

To use the alternative method, see [Associate](#page-516-0) Direct Transfer Softkey Template with a Phone, on page 471

#### **Before you begin**

[Configure](#page-514-0) a Softkey Template for Direct Transfer, on page 469

#### **Procedure**

<span id="page-515-1"></span>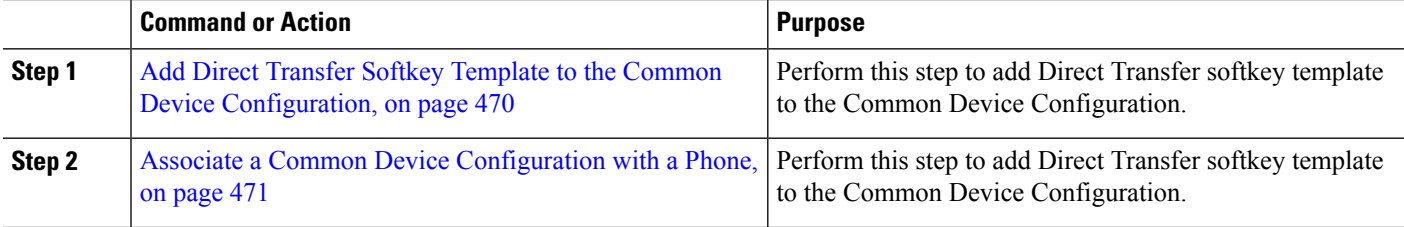

Add Direct Transfer Softkey Template to the Common Device Configuration

**Step 1** From Cisco Unified CM Administration, choose **Device** > **Device Settings** > **Common Device Configuration**.

- **Step 2** Perform the following steps to create a new Common Device Configuration and associate the softkey template with it; otherwise, proceed to the next step.
	- a) Click **Add New**.
	- b) Enter a name for the Common Device Configuration in the **Name** field.
	- c) Click **Save**.
- **Step 3** Perform the following steps to add the softkey template to an existing Common Device Configuration.
- a) Click **Find** and enter the search criteria.
- b) Click an existing Common Device Configuration.
- **Step 4** In the **Softkey Template** drop-down list, choose the softkey template that contains the softkey that you want to make available.
- **Step 5** Click **Save**.
- **Step 6** Perform one of the following tasks:
	- If you modified a Common Device Configuration that is already associated with devices, click **Apply Config** to restart the devices.
	- If you created a new Common Device Configuration, associate the configuration with devices and then restart them.

<span id="page-516-1"></span>Associate <sup>a</sup> Common Device Configuration with <sup>a</sup> Phone

#### **Before you begin**

Add Direct Transfer Softkey Template to the Common Device [Configuration,](#page-515-1) on page 470

- **Step 1** From Cisco Unified CM Administration, choose **Device** > **Phone**.
- **Step 2** Click **Find** and select the phone device to add the softkey template.
- **Step 3** From the **Common Device Configuration** drop-down list, choose the common device configuration that contains the new softkey template.
- **Step 4** Click **Save**.
- <span id="page-516-0"></span>**Step 5** Click **Reset** to update the phone settings.

### **Associate Direct Transfer Softkey Template with a Phone**

**Optional**. Use this procedure as an alternative to associating the softkey template with the Common Device Configuration. This procedure also works in conjunction with the Common Device Configuration. You can use it when you need to assign a softkey template that overrides the assignment in the Common Device Configuration or any other default softkey assignment.

#### **Before you begin**

[Configure](#page-514-0) a Softkey Template for Direct Transfer, on page 469

- **Step 1** From Cisco Unified CM Administration, choose **Device** > **Phone**.
- **Step 2** Click **Find** to select the phone to add the softkey template.
- **Step 3** From the **Softkey Template** drop-down list, choose the template that contains the new softkey.
- **Step 4** Click **Save**.
- **Step 5** Press **Reset** to update the phone settings.

### <span id="page-517-0"></span>**Configure Direct Transfer Button**

The procedures in this section describe how to configure the Direct Transfer button.

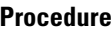

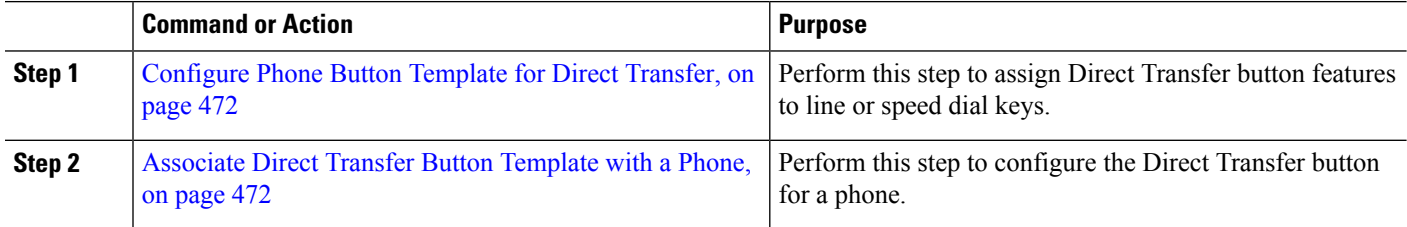

### <span id="page-517-1"></span>**Configure Phone Button Template for Direct Transfer**

**Optional**. Follow this procedure when you want to assign features to line or speed dial keys.

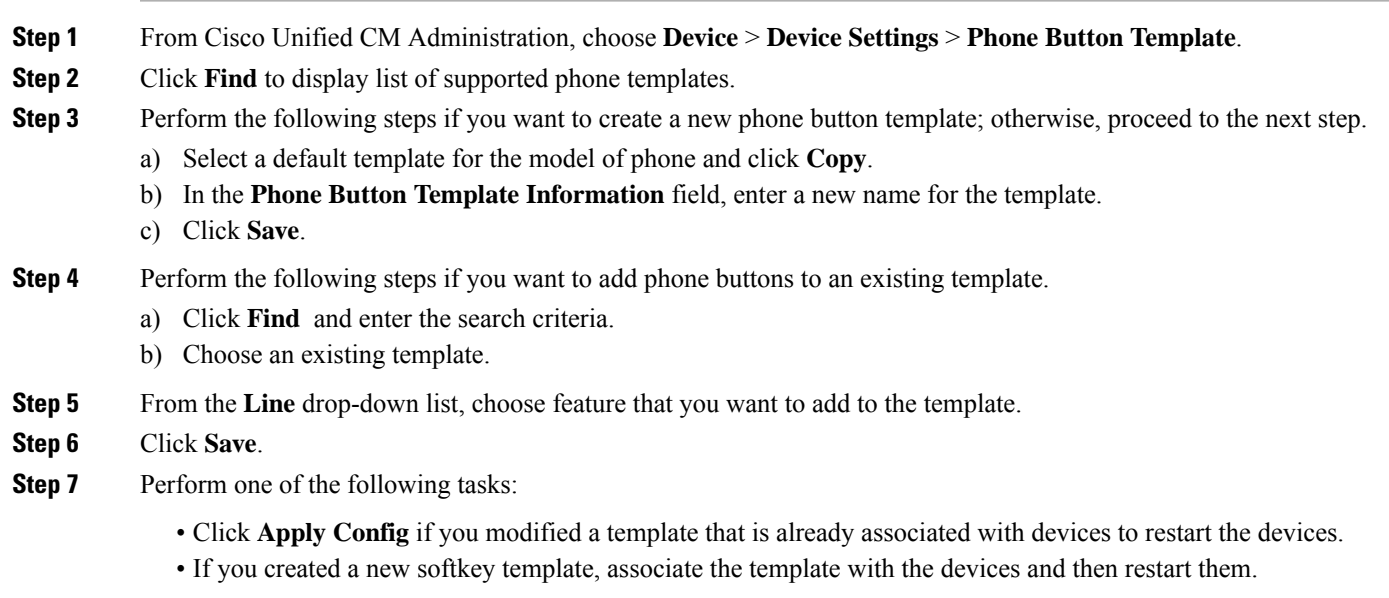

### <span id="page-517-2"></span>**Associate Direct Transfer Button Template with a Phone**

### **Before you begin**

[Configure](#page-517-1) Phone Button Template for Direct Transfer, on page 472

- **Step 1** From Cisco Unified CM Administration, choose **Device** > **Phone**.
- **Step 2** Click **Find** to display the list of configured phones.
- **Step 3** Choose the phone to which you want to add the phone button template.
- **Step 4** In the **Phone Button Template** drop-down list, choose the phone button template that contains the new feature button.
- **Step 5** Click **Save**.

A dialog box is displayed with a message to press **Reset** to update the phone settings.

# <span id="page-518-0"></span>**Call Transfer Interactions**

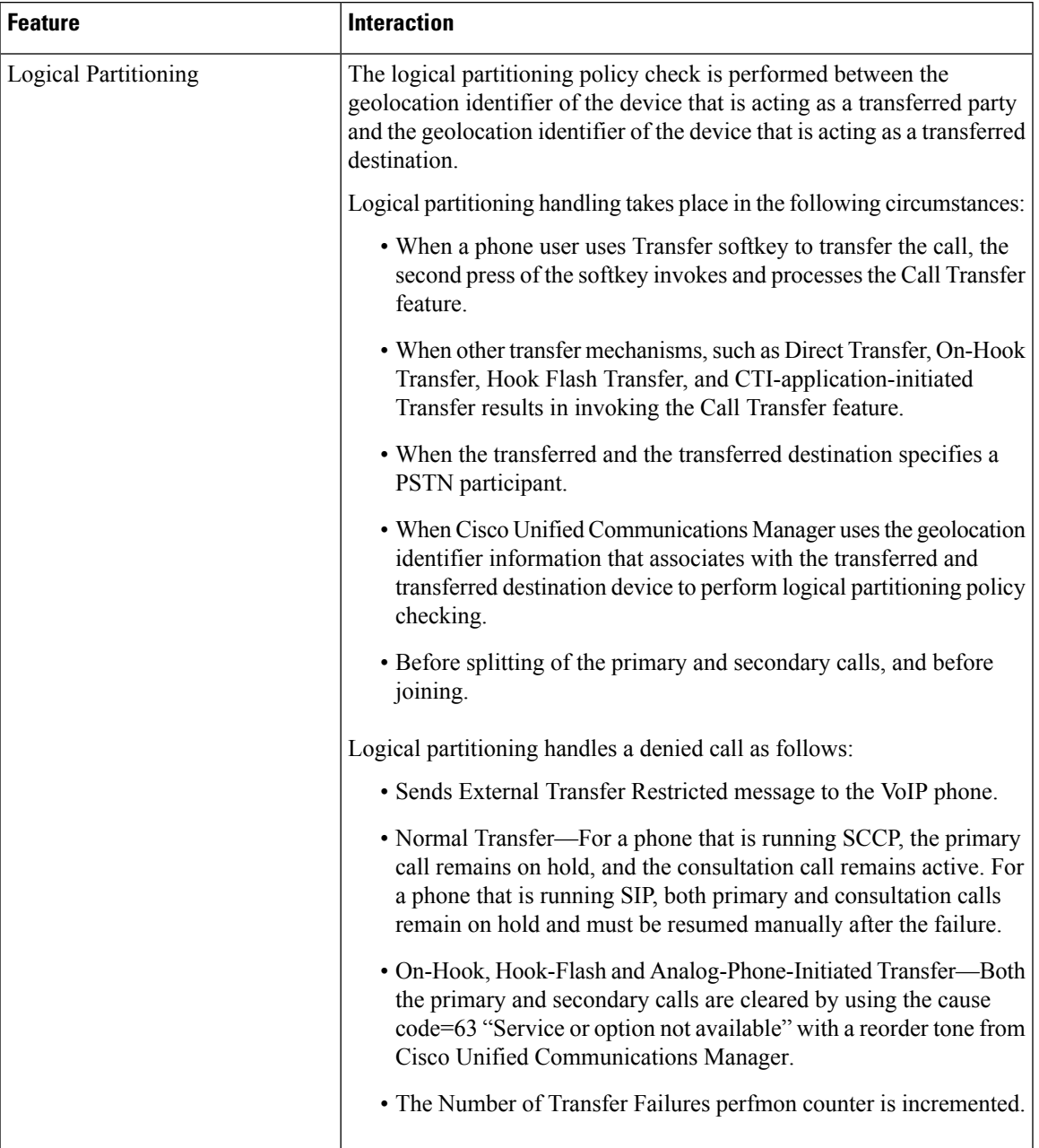

I

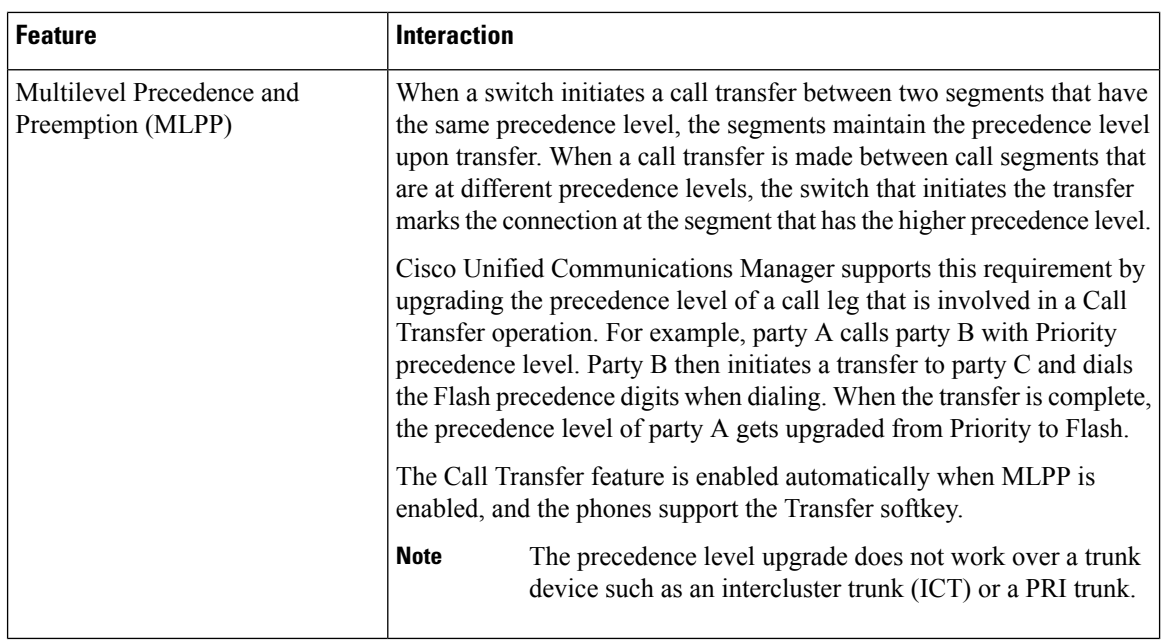

# <span id="page-519-0"></span>**Call Transfer Restrictions**

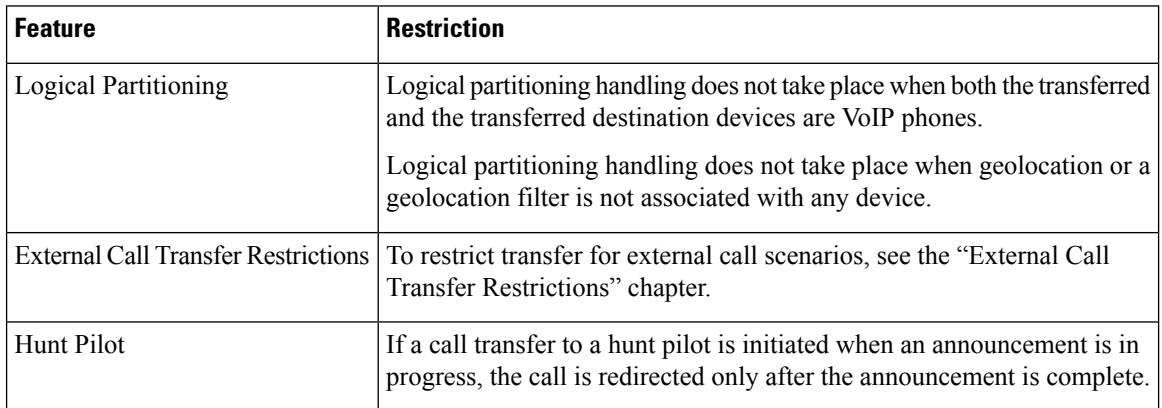

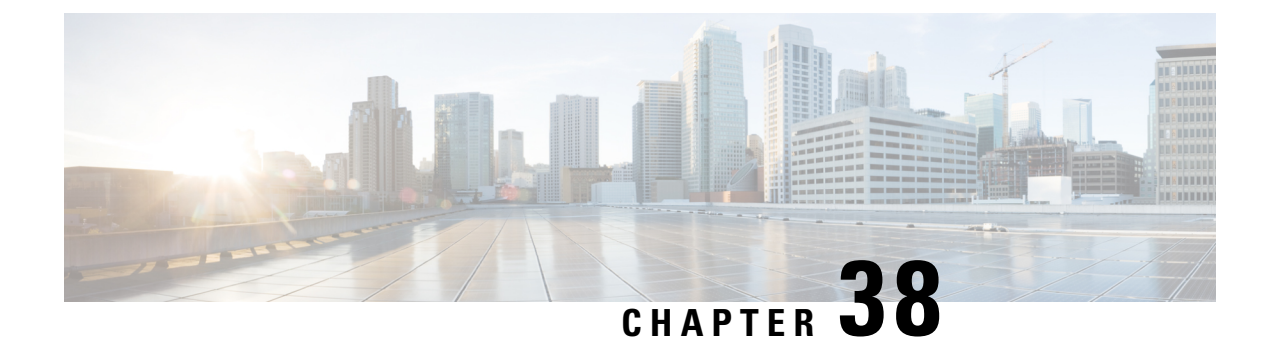

# **External Call Transfer Restrictions**

- External Call Transfer [Restrictions](#page-520-0) Overview, on page 475
- Configure External Call Transfer [Restrictions](#page-521-0) Task Flow, on page 476
- External Call Transfer Restrictions [Interactions,](#page-525-0) on page 480
- External Call Transfer Restrictions [Restrictions,](#page-525-1) on page 480

# <span id="page-520-0"></span>**External Call Transfer Restrictions Overview**

External Call Transfer Restrictions is a feature that you can use to configure gateways, trunks, and route patterns as OnNet (internal) or OffNet (external) devices at the system level. By setting the devices as OffNet, you can restrict the transferring of an external call to an external device and thus help prevent toll fraud.

If you try to transfer a call on an OffNet gateway or trunk when the service parameter Block OffNet to OffNet Transfer is set to True, a message displays on the user phone to indicate that the call cannot be transferred.

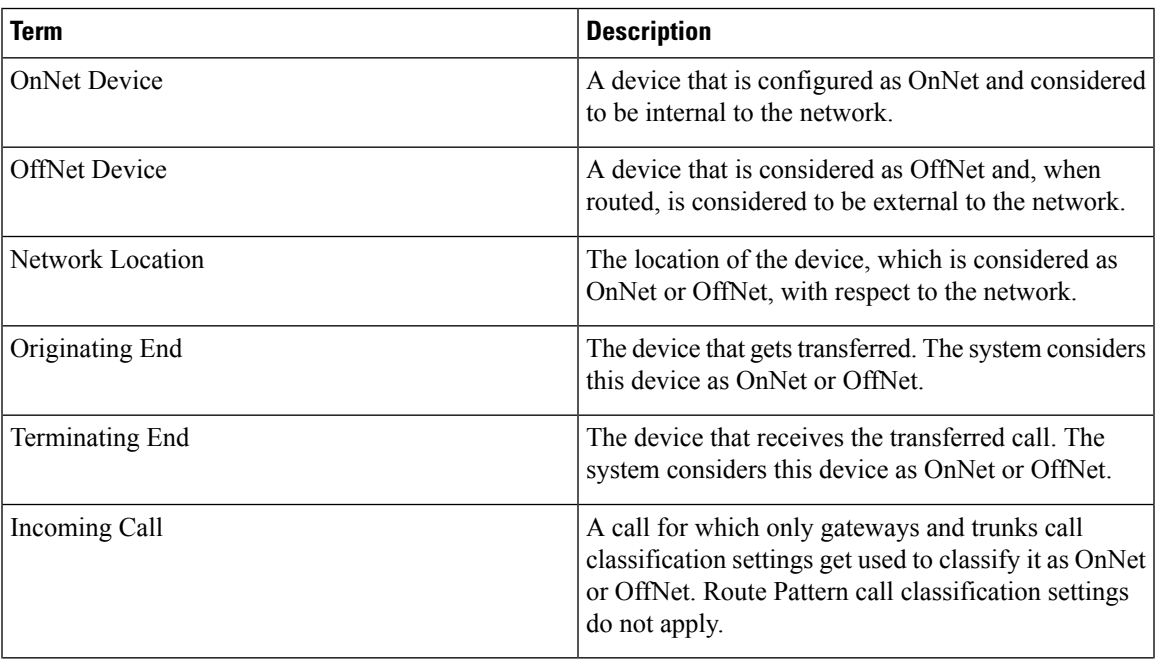

This chapter uses the following terms:

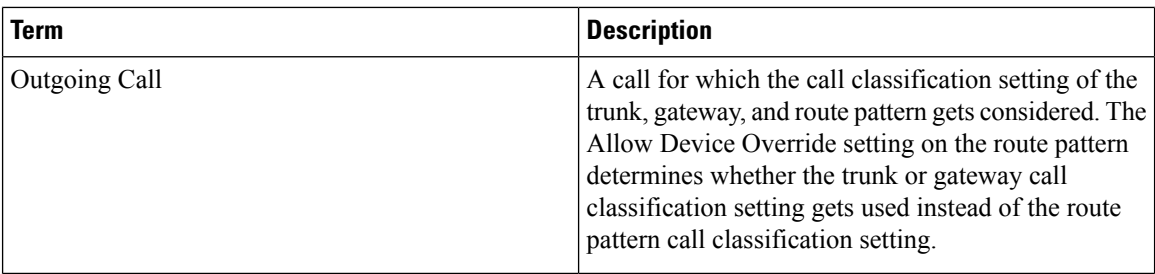

# <span id="page-521-0"></span>**Configure External Call Transfer Restrictions Task Flow**

#### **Procedure**

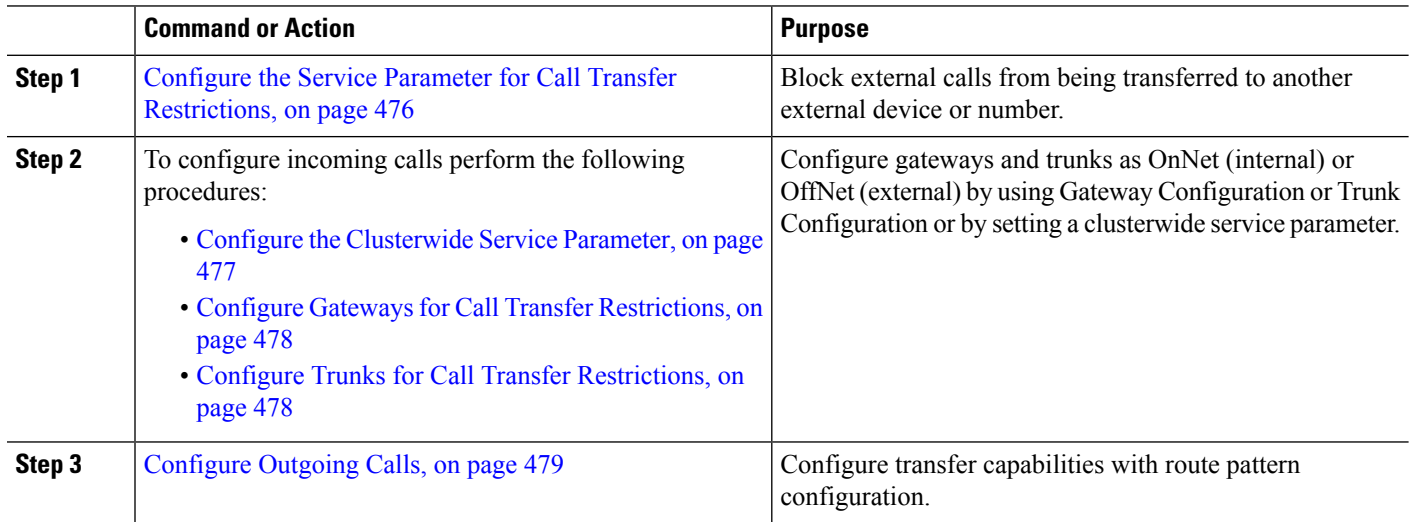

### <span id="page-521-1"></span>**Configure the Service Parameter for Call Transfer Restrictions**

To block external calls from being transferred to another external device or number:

- **Step 1** From the Cisco Unified CM Administration user interface choose **System** > **Service Parameters**.
- **Step 2** On the Service Parameter Configuration window choose the Cisco Unified CM server you want to configure from the Server drop-down list.
- **Step 3** Choose **Cisco CallManager (Active)** from the Service drop-down list.
- **Step 4** Choose **True** from the Block OffNet to OffNet Transfer drop-down list. The default value specifies False.
- **Step 5** Click **Save**.

### **Configure Incoming Calls Task Flow**

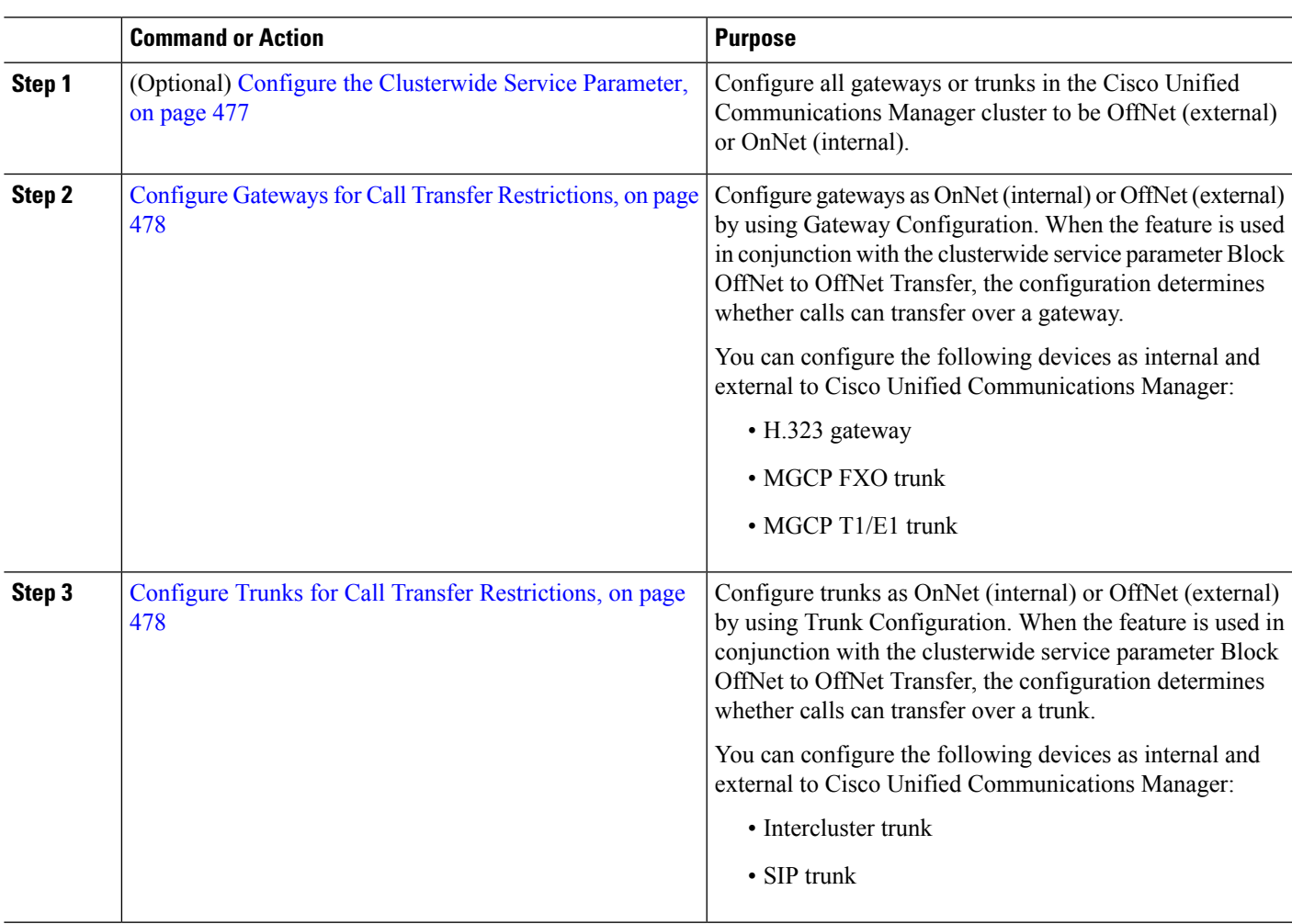

### **Procedure**

### <span id="page-522-0"></span>**Configure the Clusterwide Service Parameter**

To configure all gateways or trunks in the Cisco Unified Communications Manager cluster to be OffNet (external) or OnNet (internal), perform the following steps:

### **Before you begin**

Configure the Service Parameter for Call Transfer [Restrictions,](#page-521-1) on page 476

- **Step 1** From the Cisco Unified CM Administration user interface choose **System** > **Service Parameters**.
- **Step 2** On the Service Parameter Configuration window choose the Cisco Unified CM server you want to configure from the Server drop-down list.
- **Step 3** Choose **Cisco CallManager (Active)** from the Service drop-down list.

**Step 4** Choose either OffNet or OnNet (the default specifies OffNet) from the Call Classification drop-down list.

### <span id="page-523-0"></span>**Configure Gateways for Call Transfer Restrictions**

To configure the gateway as OffNet, OnNet, or Use System Default, perform the following procedure. The system considers calls that come to the network through that gateway as OffNet or OnNet, respectively.

#### **Before you begin**

Configure the [Clusterwide](#page-522-0) Service Parameter, on page 477

- **Step 1** From Cisco Unified CM Administration, choose **Device** > **Gateway**. The Find and List Gateways window displays.
- **Step 2** To list the configured gateways, click **Find**.

The gateways that are configured in Unified Communications Manager display.

- **Step 3** Choose the gateway that you want to configure as OffNet or OnNet.
- **Step 4** In the Call Classification field choose OffNet or OnNet. If you have enabled clusterwide restrictions an all gateways, configure each gateway to Use System Default (this reads the setting in the Call Classification service parameter and uses that setting for the gateway).
- <span id="page-523-1"></span>**Step 5** Click **Save**.

### **Configure Trunks for Call Transfer Restrictions**

To configure the trunk as OffNet, OnNet, or Use System Default, perform the following procedure. The system considers calls that come to the network through that trunk as OffNet or OnNet, respectively.

#### **Before you begin**

Configure Gateways for Call Transfer [Restrictions,](#page-523-0) on page 478

**Step 1** From Cisco Unified CM Administration, choose **Device** > **Trunk.**

The Find and List Trunk window displays.

**Step 2** To list the configured trunks, click **Find.** 

The trunks that are configured in Unified Communications Manager display.

- **Step 3** Choose the trunk that you want to configure as OffNet or OnNet.
- **Step 4** From the Call Classification drop-down list, choose one of the following fields:
	- **OffNet -** When you choose this field, this identifies the gateway as an external gateway. When a call comes in from a gateway that is configured as OffNet, the system sends the outside ring to the destination device.
	- **OnNet -** When you choose this field, this identifies the gateway as an internal gateway. When a call comes in from a gateway that is configured as OnNet, the system sends the inside ring to the destination device.

Ш

- **Use System Default -** When you choose this field, this uses the Unified Communications Manager clusterwide service parameter Call Classification.
- If you have enabled clusterwide restrictions an all trunks, configure each trunk to Use System Default (this reads the setting in the Call Classification service parameter and uses that setting for the trunk) **Note**

**Step 5** Click **Save.**

### <span id="page-524-0"></span>**Configure Outgoing Calls**

To classify a call as OnNet or OffNet, administrators can set the **Call Classification**field to OnNet or OffNet, respectively, on the **Route Pattern Configuration** window. Administrators can override the route pattern setting and use the trunk or gateway setting by checking the **Allow Device Override** check box on the **Route Pattern Configuration** window.

### **Before you begin**

Configure Trunks for Call Transfer [Restrictions,](#page-523-1) on page 478

- **Step 1** From Cisco Unified CM Administration, choose **Call Routing** > **Route/Hunt** > **Route Pattern** and click **Find** to list all route patterns.
- **Step 2** Choose the route pattern you want to configure, or click **Add New**.
- **Step 3** In the **Route Pattern Configuration** window, use the following fields to configure transfer capabilities with route pattern configuration:
	- a) **Call Classification**—Use this drop-down list to classify the call that uses this route Pattern as OffNet or OnNet.
	- b) **Provide Outside Dial Tone**—If Call Classification is set to OffNet, this check box gets checked.
	- c) **Allow Device Override**—When this check box is checked, the system uses the Call Classification setting of the trunk or gateway that is associated with the route pattern instead of the Call Classification setting on the Route Pattern Configuration window.

**Step 4** Click **Save**.

# <span id="page-525-0"></span>**External Call Transfer Restrictions Interactions**

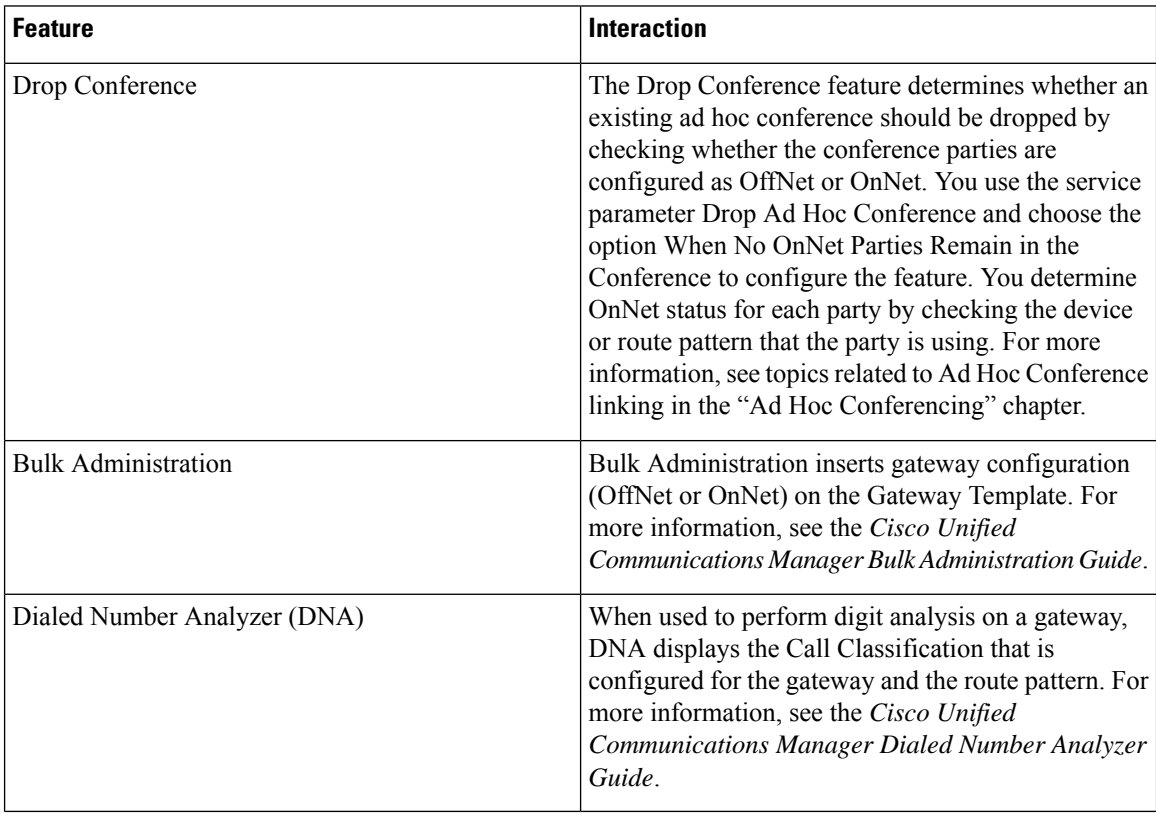

# <span id="page-525-1"></span>**External Call Transfer Restrictions Restrictions**

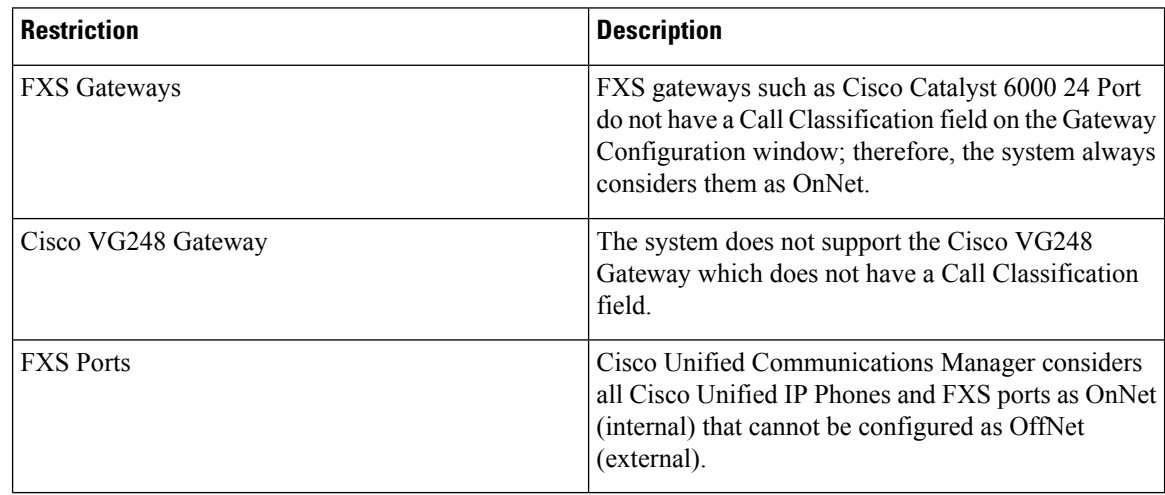

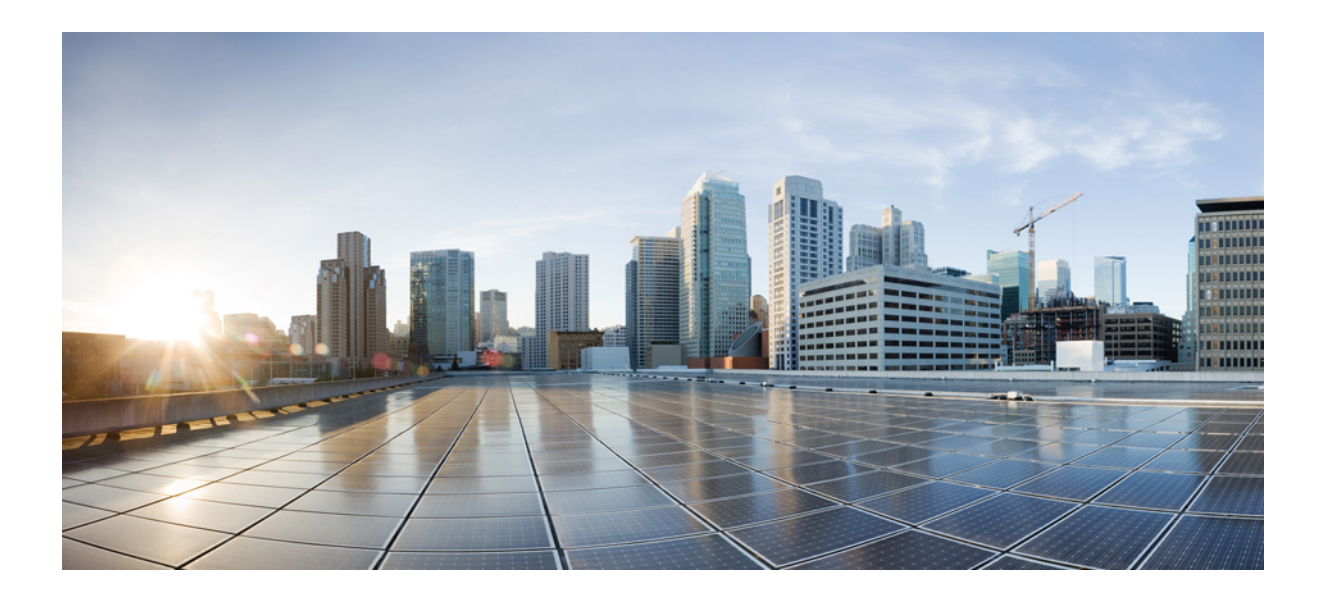

# **<sup>P</sup> ART XI**

# **Presence and Privacy Features**

- [Barge](#page-528-0) , on page 483
- BLF [Presence](#page-540-0) , on page 495
- Call Display [Restrictions](#page-554-0) , on page 509
- Do Not [Disturb](#page-566-0) , on page 521
- [Privacy](#page-578-0) , on page 533
- Private Line [Automatic](#page-584-0) Ringdown , on page 539
- [Secure](#page-590-0) Tone , on page 545

<span id="page-528-0"></span>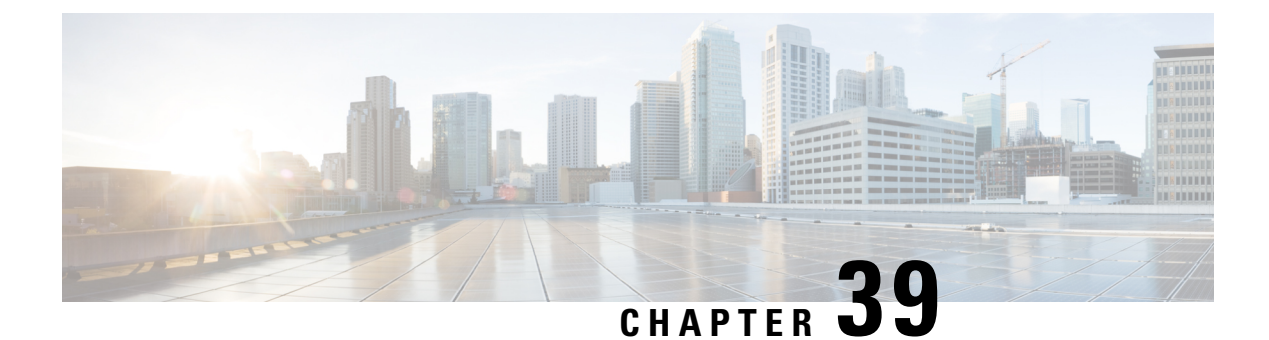

# **Barge**

- Barge [Overview,](#page-528-1) on page 483
- Barge [Configuration](#page-530-0) Task Flow, on page 485
- Barge [Interactions,](#page-536-0) on page 491
- Barge [Restrictions,](#page-537-0) on page 492
- Barge [Troubleshooting,](#page-537-1) on page 492

### <span id="page-528-1"></span>**Barge Overview**

Barge allows a user to be added to a remotely active call that is on a shared line. Remotely active calls for a line are the active (connected) calls that are made to or from another device that shares a directory number with the line.

If you configure party entrance tone, a tone plays on the phone when a basic call changes to a barged call or cbarged call. In addition, a different tone plays when a party leaves the multiparty call.

Phones support Barge in the following conference modes:

- Built-in conference bridge at the phone that is barged—This mode uses the Barge softkey. Most Cisco Unified IP Phones include the built-in conference bridge capability.
- Shared conference bridge—This mode uses the cBarge softkey.

By pressing the Barge or cBarge softkey in the remote-in-use call state, the user is added to the call with all parties, and all parties receive a barge beep tone (if configured). If Barge fails, the original call remains active. If no conference bridge is available (built-in or shared), the barge request gets rejected, and a message displays on the Barge initiator device. When network or Unified Communications Manager failure occurs, the Barge call is preserved.

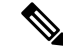

To display the softkey option for both Barge and cBarge, disable the **Privacy** option in Unified Communications Manager user interface for those devices that have shared line appearances. **Note**

For a list of Cisco Unified IPPhones that support Barge, log in to Cisco Unified Reporting and run the Unified CM Phone Feature List report. Make sure to select Built In Bridge as the feature. For details, see [Generate](#page-46-0) a Phone [Feature](#page-46-0) List, on page 1.

#### **Single-Button Barge and Single-Button cBarge**

The Single-Button Barge and Single-Button cBarge features allow a user to press the shared-line button of the remotely active call, to be added to the call. All parties receive a barge beep tone (if configured). If barge fails, the original call remains active.

Phones support Single-Button Barge and Single-Button cBarge in two conference modes:

- Built-in conference bridge at the phone that is barged—This mode uses the Single-Button Barge feature.
- Shared conference bridge—This mode uses the Single-Button cBarge feature.

By pressing the shared-line button of the remote-in-use call, the user is added to the call with all parties, and all parties receive a barge beep tone (if configured). If barge fails, the original call remains active. If no conference bridge is available (built-in or shared), the barge request gets rejected, and a message is displayed at the Barge initiator device.

### **Built-In Conference**

When the user presses the Barge softkey or a shared-line button, a Barge call is set up by using the built-in conference bridge, if available. A built-in conference bridge is advantageous because neither a media interruption nor display changes to the original call occur when the Barge is being set up.

### **Shared Conference**

When the user presses the cBarge softkey, or a shared-line button, a barge call is set up by using the shared conference bridge, if available. The original call issplit and then joined at the conference bridge, which causes a brief media interruption. The call information for all parties changes to "Barge". The barged call becomes a conference call with the barge target device as the conference controller. It can add more parties to the conference or can drop any party. When any party releases the call, the remaining two parties experience a brief interruption and then get reconnected as a point-to-point call, which releases the shared conference resource.

### **Built-In and Shared Conference Differences**

This table describes the differences between barge with built-in conference bridge and shared conference.

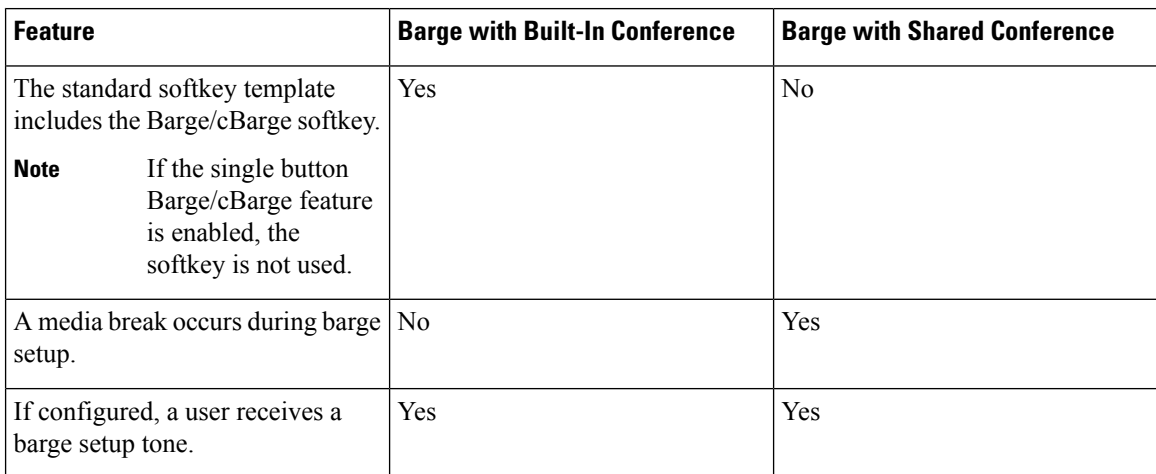

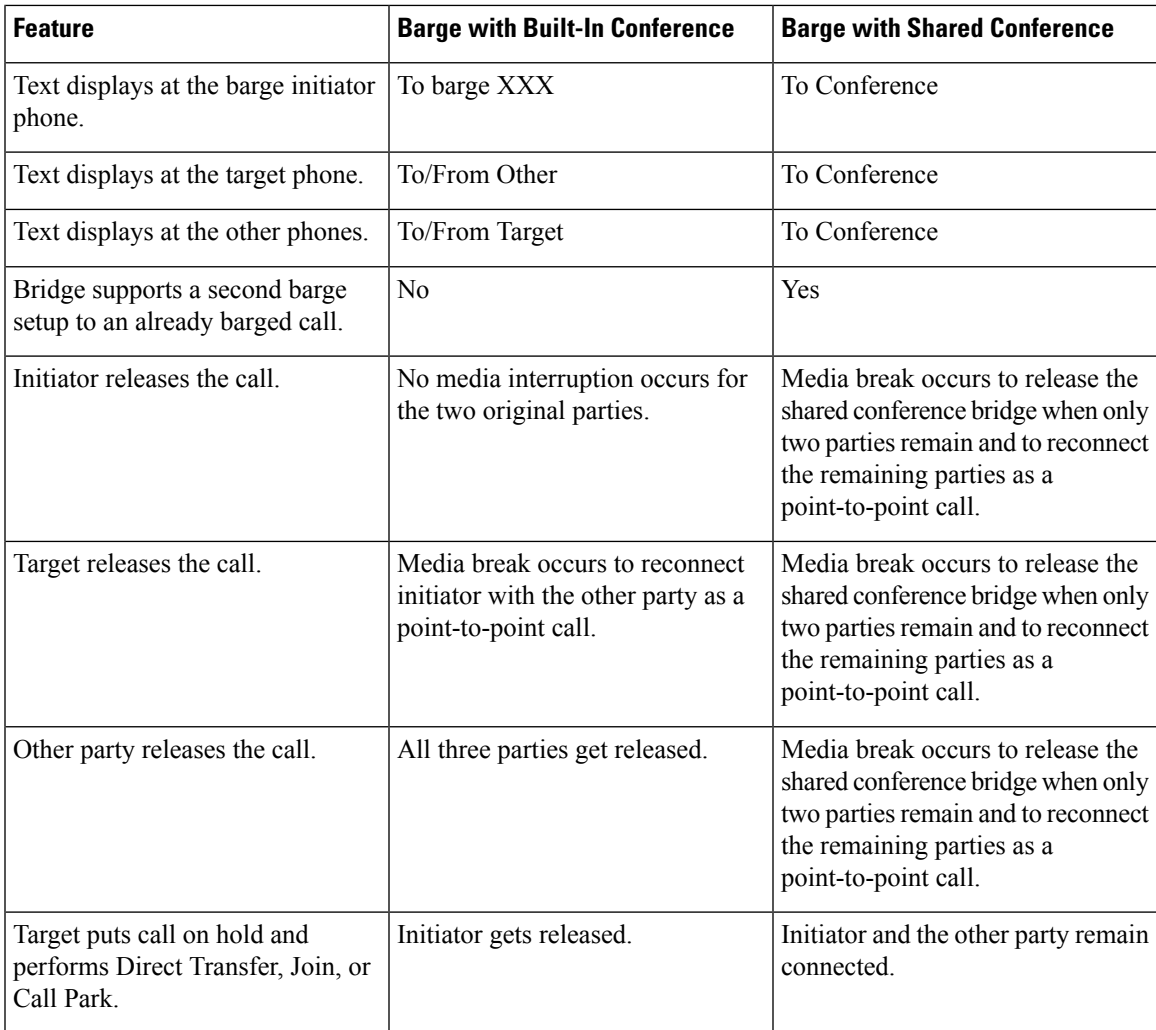

# <span id="page-530-0"></span>**Barge Configuration Task Flow**

### **Procedure**

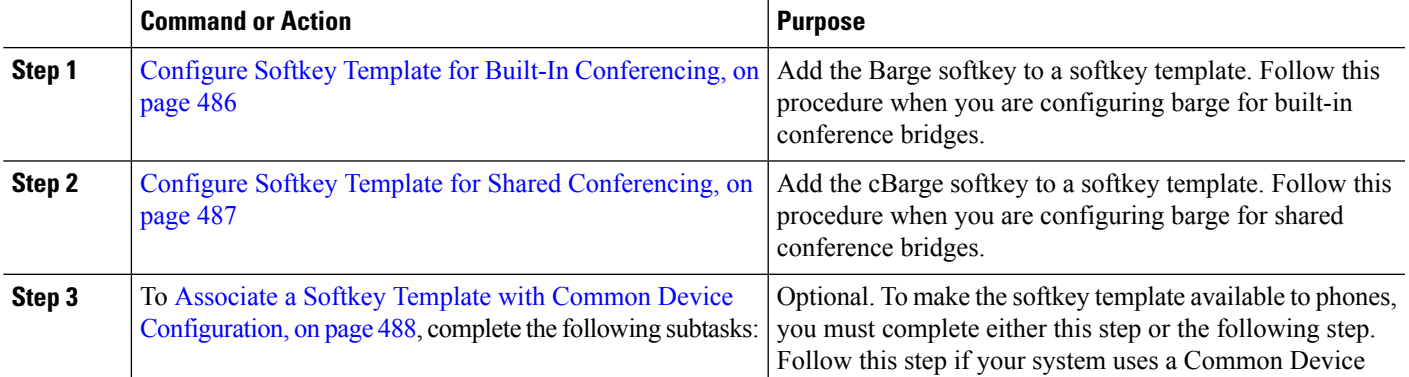

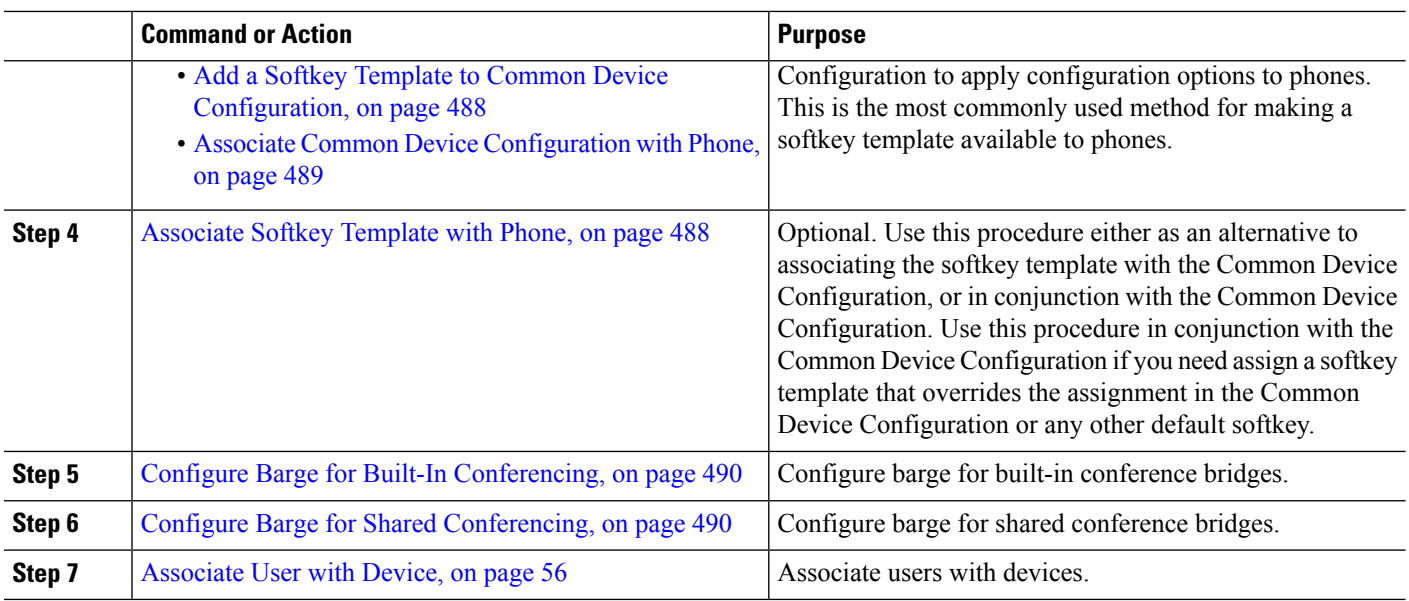

### <span id="page-531-0"></span>**Configure Softkey Template for Built-In Conferencing**

Configure a softkey template for Barge and assign the Barge softkey to that template. You can configure the Barge softkey in the **Remote In Use** call state.

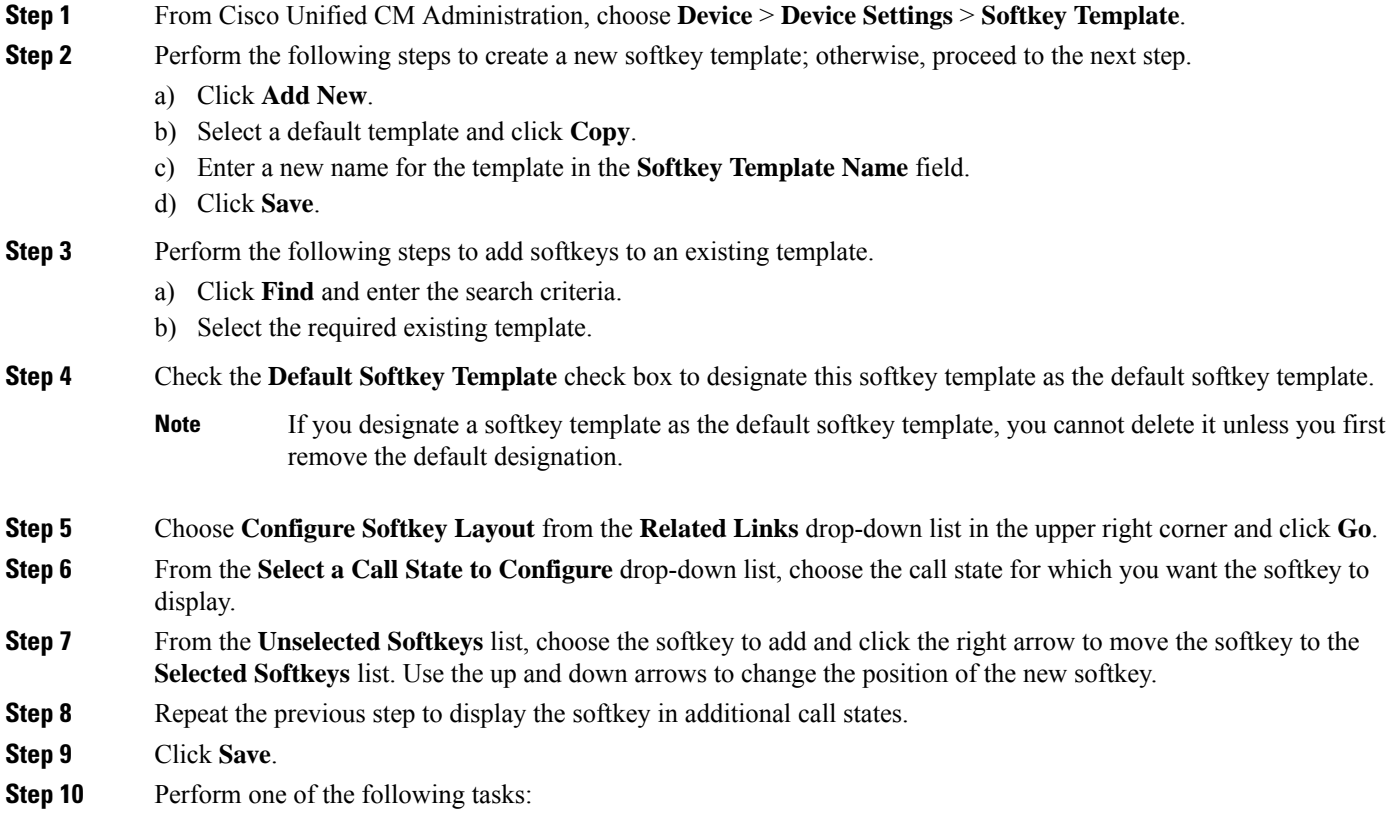

П

- Click **Apply Config** if you modified a template that is already associated with devices to restart the devices.
- If you created a new softkey template, associate the template with the devices and then restart them. For more information, see *Add a Softkey Template to a Common Device Configuration* and *Associate a Softkey Template with a Phone* sections.

### **What to do next**

Perform one of the following procedures:

- Add a Softkey Template to Common Device [Configuration,](#page-533-1) on page 488
- Associate Common Device [Configuration](#page-534-0) with Phone, on page 489

### <span id="page-532-0"></span>**Configure Softkey Template for Shared Conferencing**

Configure a softkey template for shared conferencing and assign the cBarge softkey to that template. You can configure the cBarge softkey in the **Remote In Use** call state.

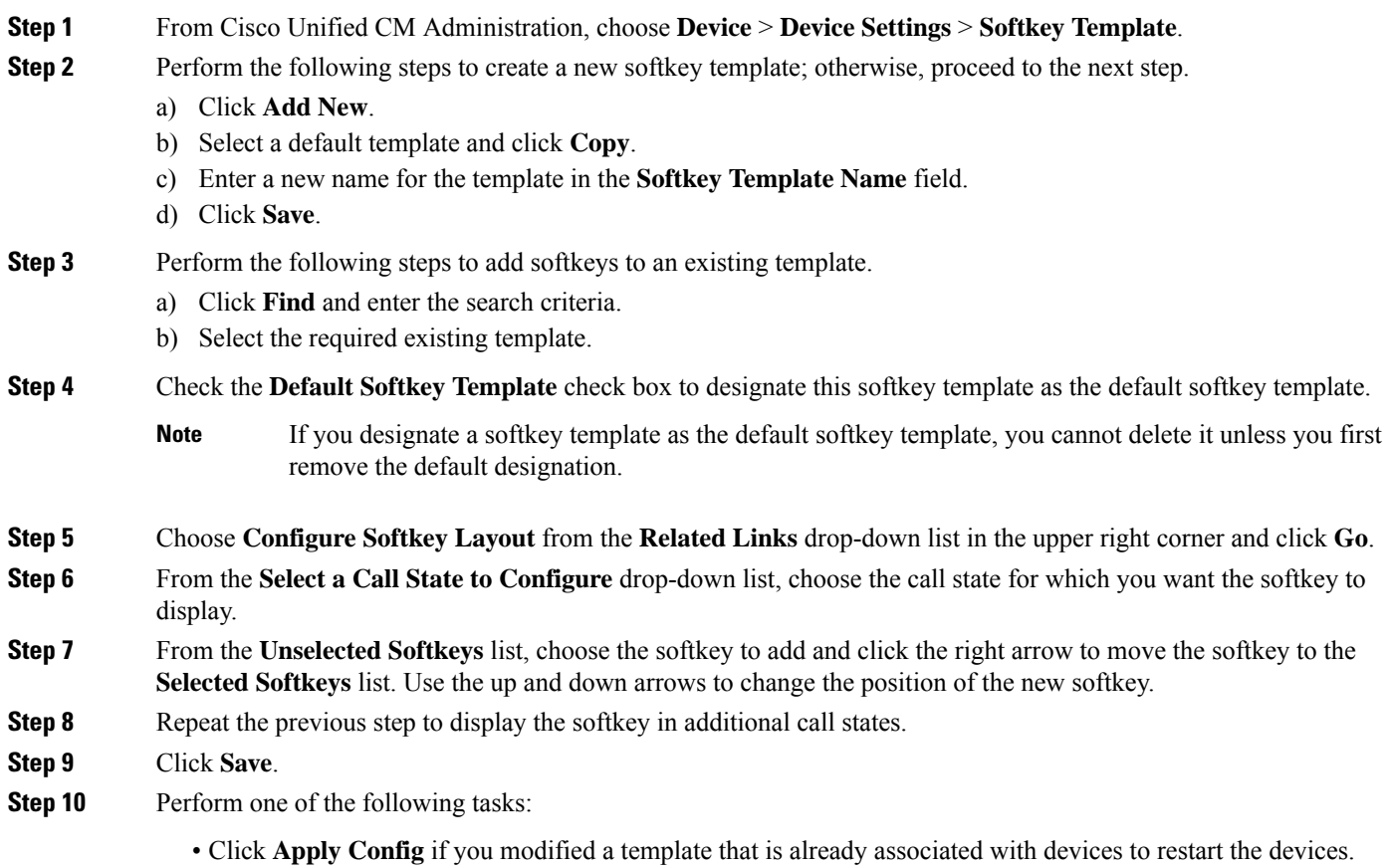

• If you created a new softkey template, associate the template with the devices and then restart them. For more information, see *Add a Softkey Template to a Common Device Configuration* and *Associate a Softkey Template with a Phone* sections.

### <span id="page-533-2"></span>**Associate Softkey Template with Phone**

- **Step 1** From Cisco Unified CM Administration, choose **Device** > **Phone**. The **Find and List Phones** window is displayed.
- **Step 2** Find the phone to which you want to add the softkey template.
- **Step 3** Perform one of the following tasks:
	- From the **Common Device Configuration** drop-down list, choose the common device configuration that contains the required softkey template.
	- In the **Softkey Template** drop-down list, choose the softkey template that contains the Barge or cBarge softkey.

#### <span id="page-533-0"></span>**Step 4** Click **Save**.

A dialog box is displayed with a message to press **Reset** to update the phone settings.

### **Associate a Softkey Template with Common Device Configuration**

**Optional**. There are two ways to associate a softkey template with a phone:

- Add the softkey template to the **Phone Configuration**.
- Add the softkey template to the **Common Device Configuration**.

The procedures in this section describe how to associate the softkey template with a **Common Device Configuration**. Follow these procedures if your system uses a **Common Device Configuration** to apply configuration options to phones. This is the most commonly used method for making a softkey template available to phones.

To use the alternative method, see [Associate](#page-533-2) Softkey Template with Phone, on page 488.

- <span id="page-533-1"></span>**Step 1** Add a Softkey Template to Common Device [Configuration,](#page-394-0) on page 349
- **Step 2** Associate a Common Device [Configuration](#page-394-1) with a Phone, on page 349

### **Add a Softkey Template to Common Device Configuration**

#### **Before you begin**

Perform one or both of the following as needed:

• Configure Softkey Template for Built-In [Conferencing,](#page-531-0) on page 486

Ш

• Configure Softkey Template for Shared [Conferencing,](#page-532-0) on page 487

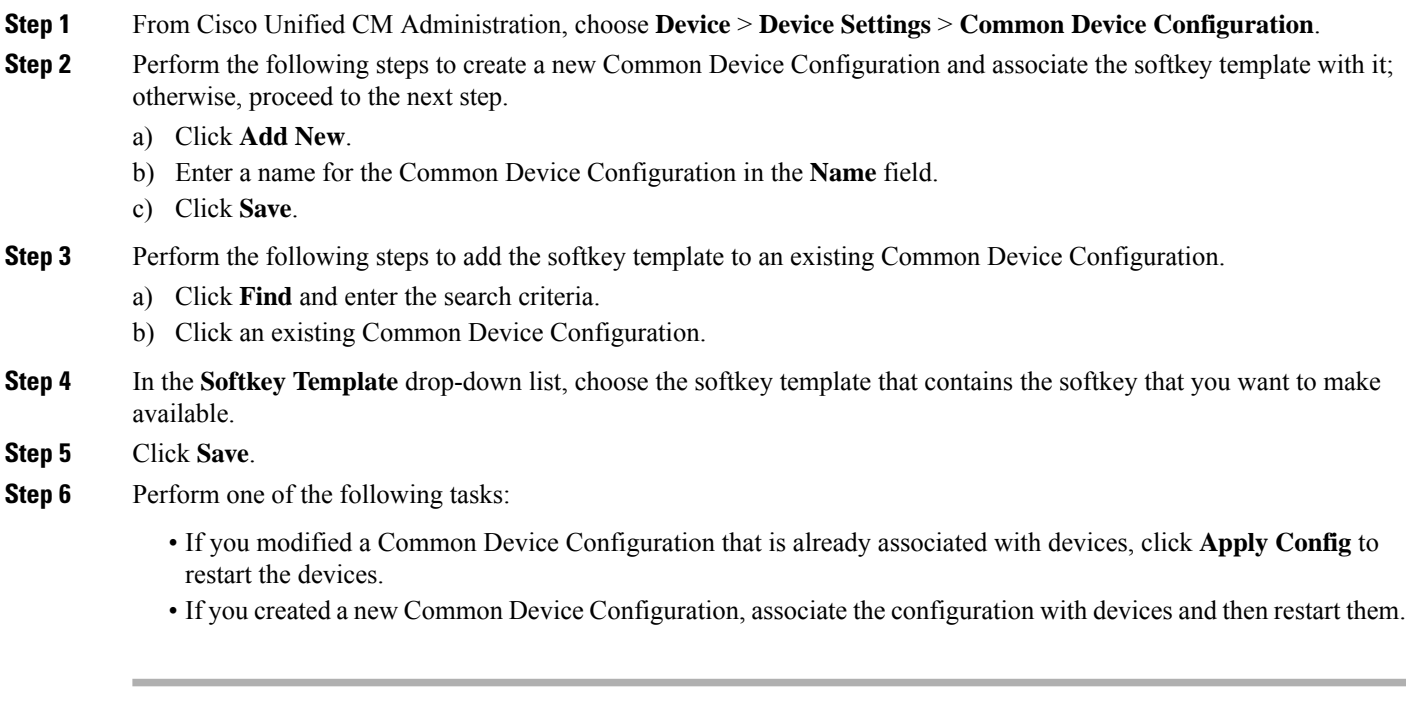

### <span id="page-534-0"></span>**Associate Common Device Configuration with Phone**

### **Before you begin**

Perform one or both of the following as needed:

- Configure Softkey Template for Built-In [Conferencing,](#page-531-0) on page 486
- Configure Softkey Template for Shared [Conferencing,](#page-532-0) on page 487

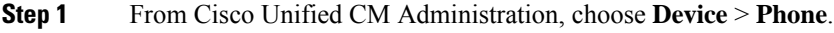

- **Step 2** Click **Find** and select the phone device to add the softkey template.
- **Step 3** From the **Common Device Configuration** drop-down list, choose the common device configuration that contains the new softkey template.
- **Step 4** Click **Save**.
- **Step 5** Click **Reset** to update the phone settings.

### **What to do next**

Perform one or both of the following:

• Configure Barge for Built-In [Conferencing,](#page-535-0) on page 490

• Configure Barge for Shared [Conferencing,](#page-535-1) on page 490

### <span id="page-535-0"></span>**Configure Barge for Built-In Conferencing**

Most Cisco Unified IP Phones include the built-in conference bridge capability; that is, these Cisco IP Phones have an internal DSP that acts as a small conference bridge to support the barge feature. It can support only a maximum of three parties that include the phone itself. Starting from firmware version 11.x, Cisco IP Phone 8800 Series have the capability to daisy chain the built-in bridge (BIB) feature.

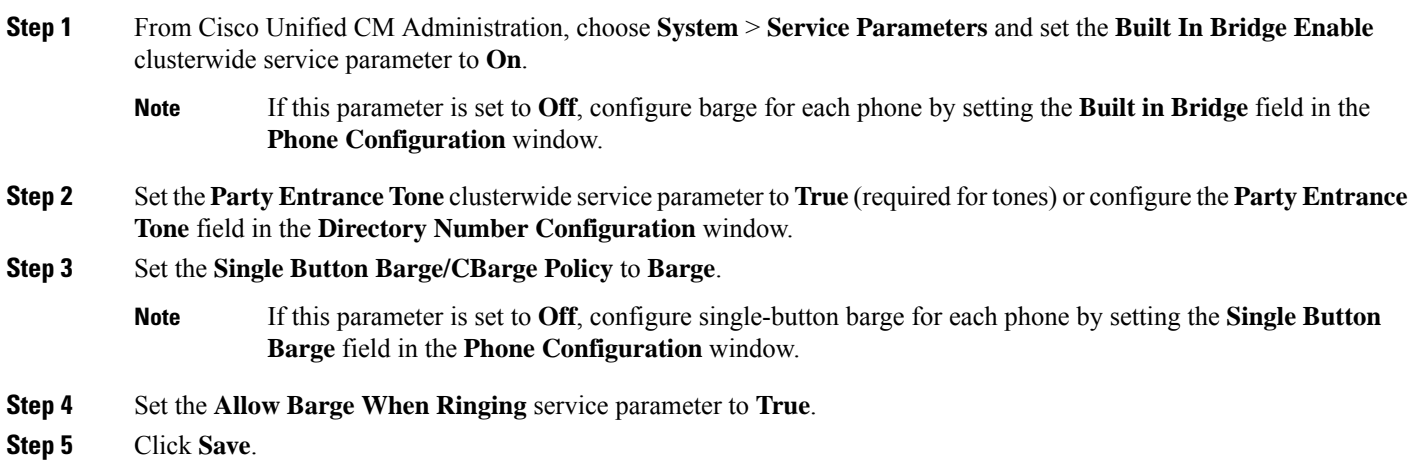

### <span id="page-535-1"></span>**Configure Barge for Shared Conferencing**

Cisco recommendsthat you do not configure Barge forshared conferencing (cBarge) for a user who has Barge configured. Choose only one barge method for each user.

- **Step 1** From Cisco Unified CM Administration, choose **System** > **Service Parameters** and set the **Built In Bridge Enable** clusterwide service parameter to **On**. If this parameter is set to **Off**, configure cBarge for each phone by setting the **Built in Bridge** field in the **Phone Configuration** window. **Note Step 2** Set the **Party Entrance Tone** clusterwide service parameter to **True** (required for tones) or configure the **Party Entrance Tone** field in the **Directory Number Configuration** window.
- **Step 3** Set the **Single Button Barge/CBarge Policy** to **cBarge**.
	- If this parameter is set to **Off**, configure Single-button cBarge for each phone by setting the **Single Button cBarge** field in the **Phone Configuration** window. **Note**
- **Step 4** Set the **Allow Barge When Ringing** service parameter to True.
- **Step 5** Click **Save**.

Ш

### **Associate User with Device**

### **Before you begin**

Perform one or both of the following:

- Configure Barge for Built-In [Conferencing,](#page-535-0) on page 490
- Configure Barge for Shared [Conferencing,](#page-535-1) on page 490
- **Step 1** From Cisco Unified CM Administration, choose **User Management** > **End User**.
- **Step 2** Specify the appropriate filters in the **Find User Where** field to and then click **Find** to retrieve a list of users.
- **Step 3** Select the user from the list.
- The **End User Configuration** window appears.
- **Step 4** Locate the **Device Information** section.
- **Step 5** Click **Device Association**. The **User Device Association** window appears.
- **Step 6** Find and select the CTI remote device.
- **Step 7** To complete the association, click **Save Selected/Changes**.
- <span id="page-536-0"></span>**Step 8** From **Related Links** drop-down list, choose **Back to User**, and then click **Go**. The **End User Configuration** window appears, and the associated device that you chose appears in the **Controlled Devices** pane.

## **Barge Interactions**

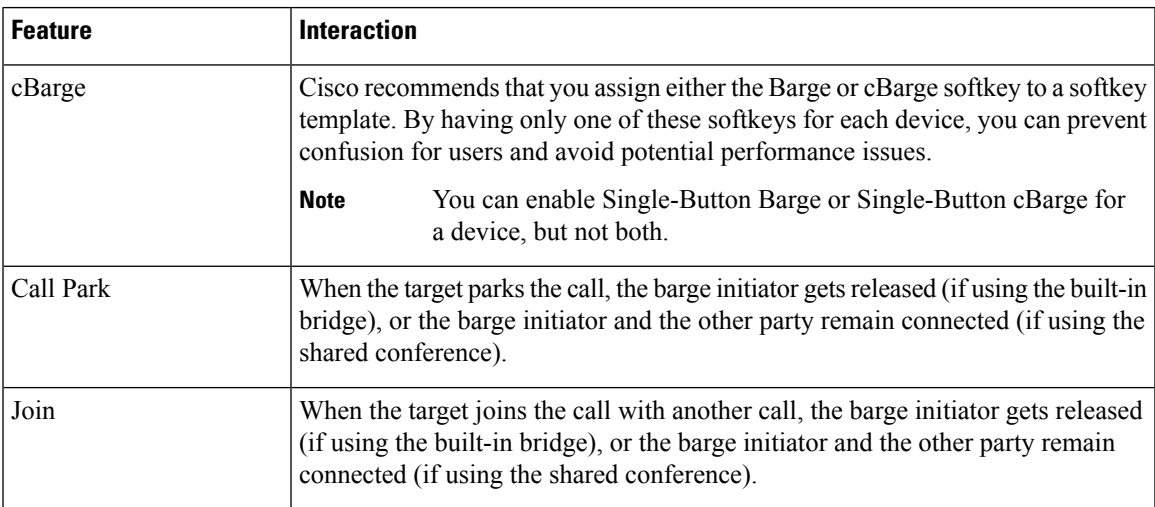

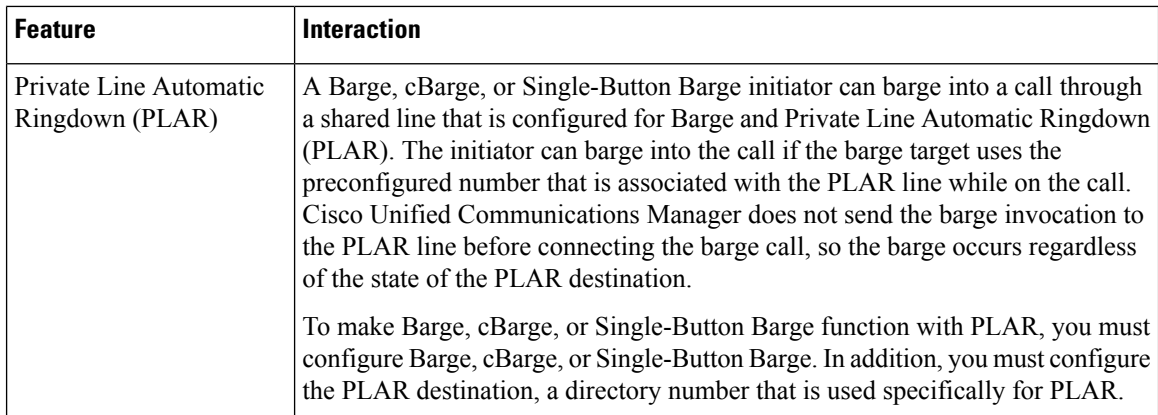

# <span id="page-537-0"></span>**Barge Restrictions**

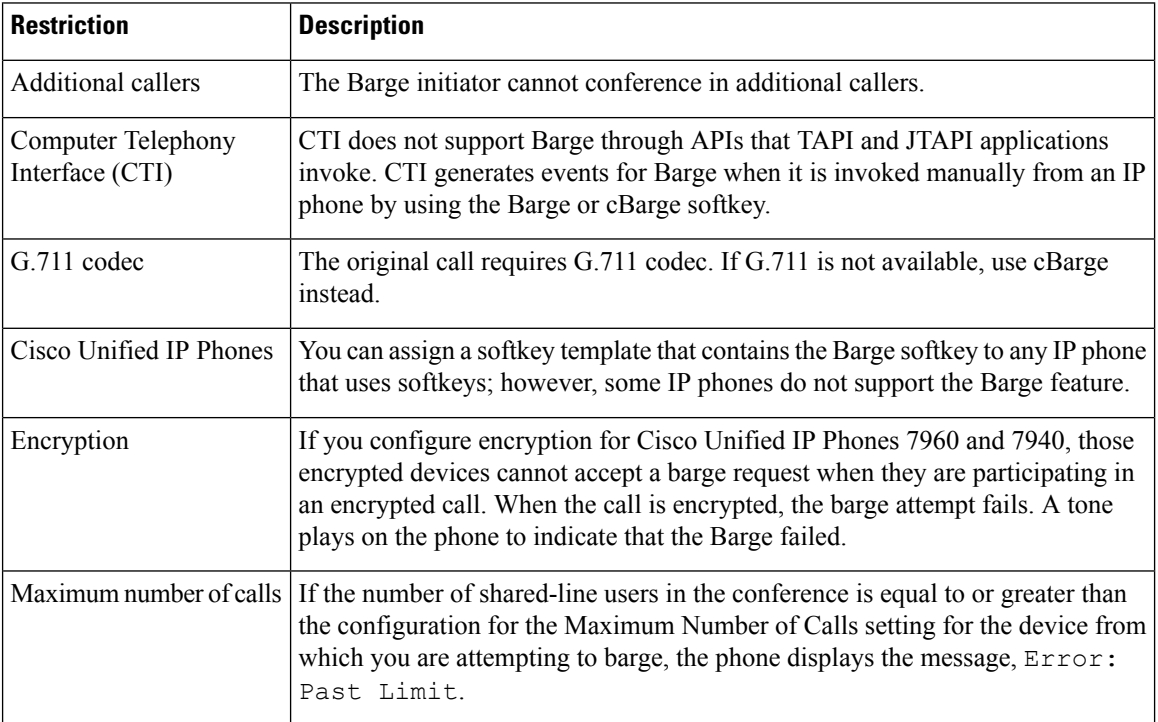

# <span id="page-537-1"></span>**Barge Troubleshooting**

### **No Conference Bridge Available**

When the Barge softkey is pressed, the message No Conference Bridge Available is displayed on the IP phone.

The **Built In Bridge** field in the **Phone Configuration** window for the target phone is not set properly.

Ш

To resolve the problem, perform the following steps:

- **1.** From Cisco Unified CM Administration, choose **Device** > **Phone** and click **Find the phone** to find the phone configuration of the phone that is having the problem.
- **2.** Set the **Built In Bridge** field to **On**.
- **3.** Click **Update**.
- **4.** Reset the phone.

### **Error: Past Limit**

The phone displays the message, Error: Past Limit.

The number ofshared-line usersin the conference is equal to or greater than the configuration for the **Maximum Number of Calls** field for the device from which you are attempting to barge.

- Go to **Service Parameter Configuration** window and locate the **Clusterwide Parameters (Feature - Conference)** section. Increase the value of **Maximum Ad Hoc Conference** parameter as required.
- Check the **Maximum Number of Calls** value for the shared lines on the device from which you are attempting to barge and increase the value as required.

 $\mathbf I$
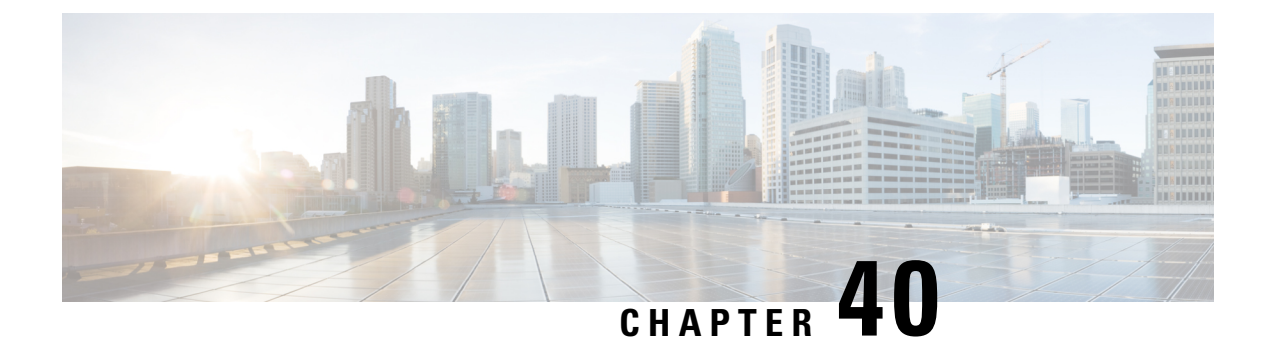

# **BLF Presence**

- BLF Presence [Overview,](#page-540-0) on page 495
- BLF Presence [Prerequisites,](#page-540-1) on page 495
- BLF Presence [Configuration](#page-541-0) Task Flow, on page 496
- BLF Presence [Interactions,](#page-551-0) on page 506
- BLF Presence [Restrictions,](#page-551-1) on page 506

# <span id="page-540-0"></span>**BLF Presence Overview**

The Busy Lamp Field (BLF) presence feature allows a user who is a watcher to monitor the real-time status of another user at a directory number or Session Initiation Protocol (SIP) uniform resource identifier (URI) from the device of the watcher.

A watcher can monitor the status of the user or BLF presence entity (also called presentity) by using the following options:

- BLF and SpeedDial buttons
- Missed call, placed call, or received call lists in the directories window
- Shared directories, such as the corporate directory

Call lists and directories display the BLF status for existing entries. When you configure BLF and SpeedDial buttons, the BLF presence entity appears as a speed dial on the device of the watcher.

To view the status of a BLF presence entity, watchers send BLF presence requests to Cisco Unified Communications Manager. After administrators configure BLF presence features, real-time status icons appear on the watcher device to indicate whether the BLF presence entity is on the phone, is not on the phone, the status is unknown, and so on.

Extension mobility users can use BLF presence features on phones with extension mobility support.

BLF presence group authorization ensures that only authorized watchers can access the BLF presence status for a destination. Because the administrator ensures that the watcher is authorized to monitor the destination when a BLF or Speed Dial is configured, BLF presence group authorization does not apply to BLF or Speed Dials.

# <span id="page-540-1"></span>**BLF Presence Prerequisites**

• Configure the phones that you want to use with the BLF presence feature.

• Configure the SIP trunks that you want to use with the BLF presence feature.

# <span id="page-541-0"></span>**BLF Presence Configuration Task Flow**

### **Before you begin**

• Review BLF Presence [Prerequisites,](#page-540-1) on page 495

#### **Procedure**

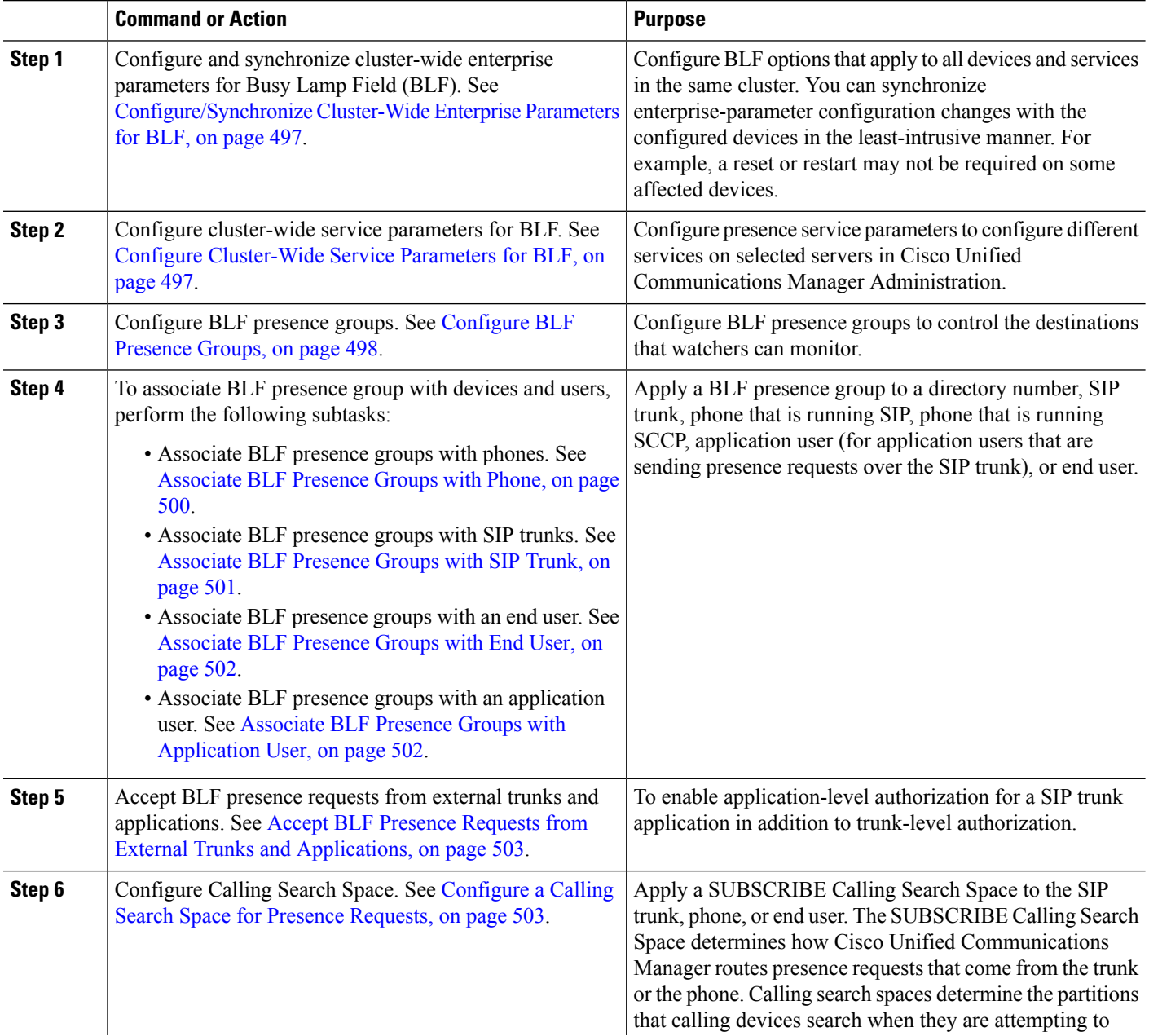

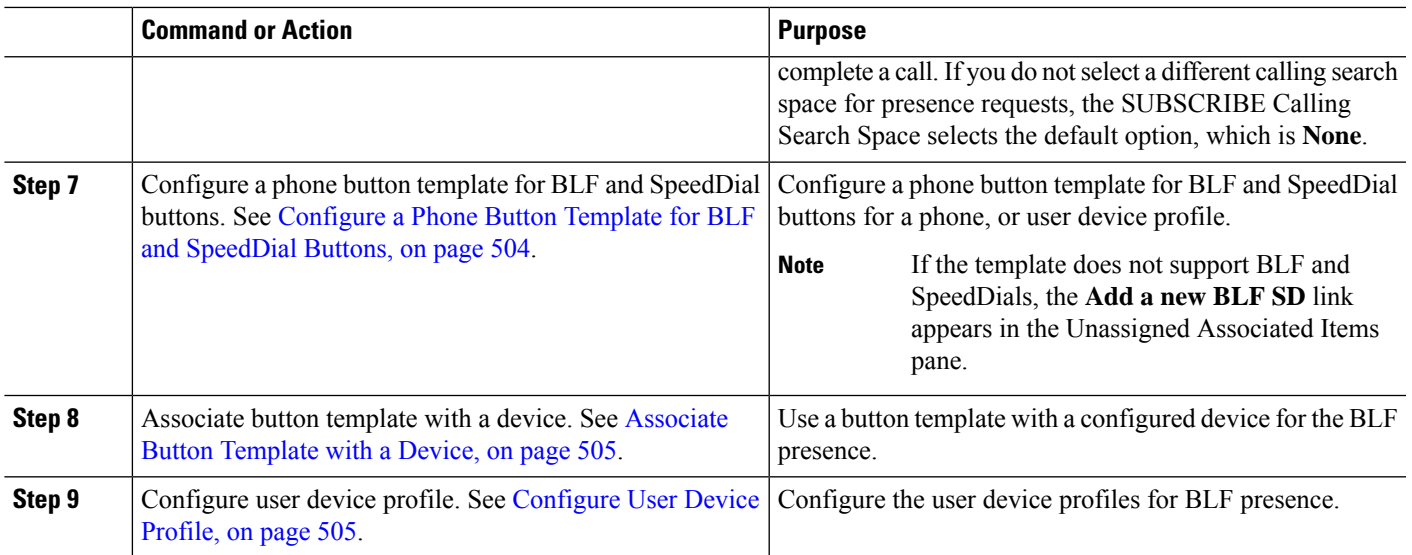

## <span id="page-542-0"></span>**Configure/Synchronize Cluster-Wide Enterprise Parameters for BLF**

Use enterprise parameters for default configuration that apply to all devices and services in the same cluster. A cluster consists of a set of Cisco Unified Communications Managers that share the same database. When you install a new Cisco Unified Communications Manager, it uses the enterprise parameters to set the initial values of its device defaults.

- **Step 1** From Cisco Unified CM Administration, choose **System** > **Enterprise Parameters**.
- **Step 2** Configure the fields in the **Enterprise Parameters Configuration** window.For more information on the fields and their configuration options, see Online Help.
	- For details about an enterprise parameter, click the parameter name or the question mark that appears in the **Enterprise Parameter Configuration** window. **Tip**
- <span id="page-542-1"></span>**Step 3** Click **Save**. **Step 4** (Optional) Click **Apply Config** to synchronize cluster-wide parameters. The Apply Configuration Information dialog box appears. **Step 5** Click **OK**.

## **Configure Cluster-Wide Service Parameters for BLF**

You can configure one or multiple services available in the **Service Parameter Configuration** window for BLF.

#### **Before you begin**

[Configure/Synchronize](#page-542-0) Cluster-Wide Enterprise Parameters for BLF, on page 497

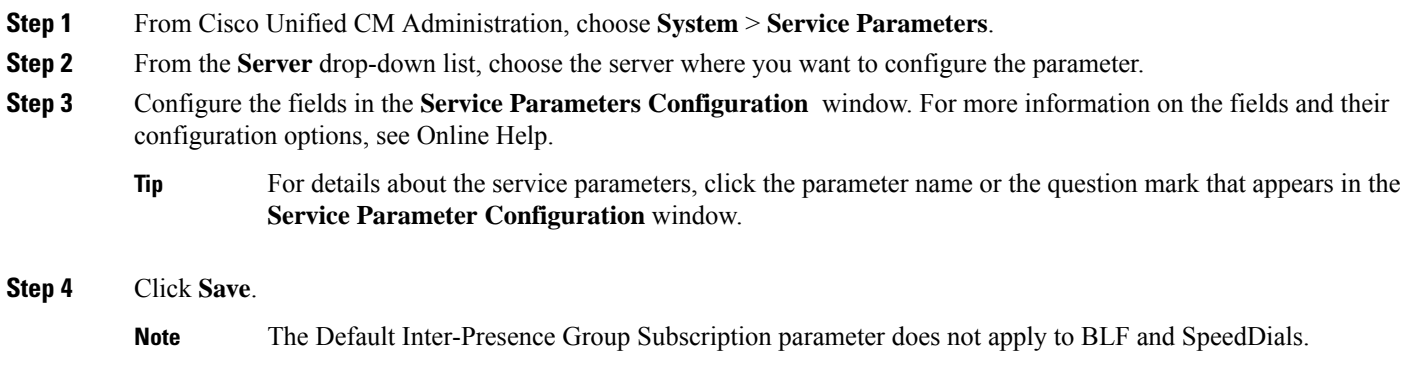

## <span id="page-543-0"></span>**Configure BLF Presence Groups**

You can use BLF presence groups to control the destinations that watchers can monitor. To configure a BLF presence group, create the group in Cisco Unified Communications Manager Administration and assign one or more destinations and watchers to the same group.

When you add a new BLF presence group, Unified Communications Manager defines all group relationships for the new group with the default cluster field as the initial permission fields. To apply different permissions, configure new permissions between the new group and existing groups for each permission that you want to change.

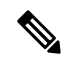

**Note** The system always allows BLF presence requests within the same BLF presence group.

To view the status of a presence entity, watchers send presence requests to Unified Communications Manager. The system requires watchers to be authorized to initiate status requests for a presence entity with these requirements:

- The watcher BLF presence group be authorized to obtain the status for the presence entity presence group, whether inside or outside of the cluster.
- Unified CM must be authorized to accept BLF presence requests from an external presence server or application.

#### **Before you begin**

Configure [Cluster-Wide](#page-542-1) Service Parameters for BLF, on page 497

- **Step 1** From Cisco Unified CM Administration, choose **System** > **BLF Presence Group**.
- **Step 2** Configure the fields in the **BLF Presence Group Configuration** window. See BLF [Presence](#page-544-0) Group Fields for BLF, on [page](#page-544-0) 499 for details about the fields and their configuration options.

Ш

Use the **Default Inter-Presence Group Subscription** service parameter for the Cisco CallManager service. It sets the clusterwide permissions parameter for BLF presence groups to allow subscription or disallow subscription. This field enables administrators to set a system default and configure BLF presence group relationships by using the default field for the cluster. **Note**

#### **Step 3** Click **Save**.

The permissions that you configure for a BLF presence group appear in the **BLF Presence Group Relationship** pane. Permissions that use the system default permission field for the group-to-group relationship do not appear. **Note**

#### **What to do next**

Associate BLF presence group with devices and users by performing the following subtasks:

- [Associate](#page-545-0) BLF Presence Groups with Phone, on page 500
- [Associate](#page-546-0) BLF Presence Groups with SIP Trunk, on page 501
- [Associate](#page-547-0) BLF Presence Groups with End User, on page 502
- Associate BLF Presence Groups with [Application](#page-547-1) User, on page 502

### <span id="page-544-0"></span>**BLF Presence Group Fields for BLF**

Presence authorization works with BLF presence groups. The following table describes the BLF presence group configuration fields.

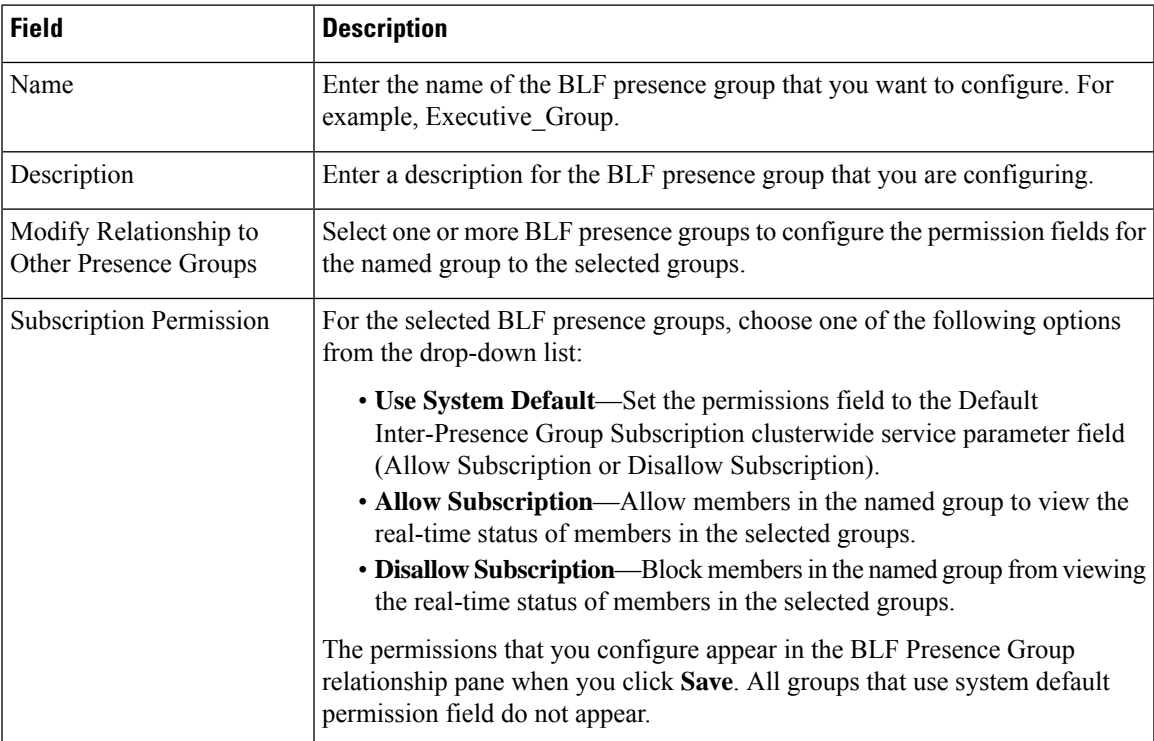

### **BLF Presence Group Association with Devices and Users**

Perform the following procedures to apply a BLF presence group to the phone, SIP trunk, phone that is running SIP, phone that is running SCCP, directory number, application user (for application users that are sending presence requests over the SIP trunk), and end user.

**Note** The system allows presence requests between members in the same BLF presence group.

### <span id="page-545-0"></span>**Associate BLF Presence Groups with Phone**

You can use BLF presence for phones and trunks when the phones and trunks have permission to send and receive presence requests.

Cisco Unified Communications Manager handles the BLF presence requests for Cisco Unified Communications Manager users, whether inside or outside the cluster. For a Cisco Unified Communications Manager watcher that sends a BLF presence request through the phone, Cisco Unified Communications Manager responds with the BLF presence status if the phone and BLF presence entity are colocated

#### **Before you begin**

[Configure](#page-543-0) BLF Presence Groups, on page 498

- **Step 1** In the Cisco Unified CM Administration, choose **Device** > **Phone**, and click **Add New**. The **Add a New Phone** window appears.
- **Step 2** From the **Phone Type** drop-down list, select the type of phone that you want to associate BLF presence group to.
- **Step 3** Click **Next**.
- **Step 4** Configure the fields in the **Phone Configuration** window. See the online help for information about the fields and their configuration options.
	- From the **SUBSCRIBE Calling Search Space** drop-down list, select a SUBSCRIBE calling search space to use for presence requests for the phone. All calling search spaces that you configure in Cisco Unified Communications Manager Administration appear in the **SUBSCRIBE Calling Search Space** drop-down list. If you do not select a different calling search space for the end user from the drop-down list, the value of this field applies the default value as **None**. To configure a SUBSCRIBE calling search space specifically for this purpose, configure a calling search space as you configure all calling search spaces. **Note**

**Step 5** Click **Save**.

#### **What to do next**

Associate BLF presence group with devices and users by performing the following subtasks:

- [Associate](#page-546-0) BLF Presence Groups with SIP Trunk, on page 501
- [Associate](#page-547-0) BLF Presence Groups with End User, on page 502
- Associate BLF Presence Groups with [Application](#page-547-1) User, on page 502

### <span id="page-546-0"></span>**Associate BLF Presence Groups with SIP Trunk**

If digest authentication is not configured for the SIP trunk, you can configure the trunk to accept incoming subscriptions, but application-level authorization cannot be initiated, and Unified CM accepts all incoming requests before performing group authorization. When digest authentication is used with application-level authorization, Unified CM also authenticates the credentials of the application that is sending the BLF presence requests.

When there is a BLF presence request for a device that exists outside of the cluster, Unified Communications Manager queries the external device through the SIP trunk. If the watcher has permission to monitor the external device, the SIP trunk sends the BLF presence request to the external device, and returns BLF presence status to the watcher.

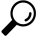

To use BLF presence group authorization with incoming presence requests on a SIP trunk, configure a presence group for the trunk, such as External\_Presence\_Serv\_Group1, and configure the appropriate permissions to other groups inside the cluster. **Tip**

If you configure both levels of authorization for SIP trunk presence requests, the BLF presence group for the SIP trunk gets used only when no BLF presence group is identified in the incoming request for the application.

#### **Before you begin**

[Configure](#page-543-0) BLF Presence Groups, on page 498

- **Step 1** From Cisco Unified CM Administration, choose **Device** > **Trunk**, and click **Add New**.
- **Step 2** From the **Trunk Type** drop-down list, select the type of phone that you want to associate BLF presence group. The value in the **Device Protocol** drop-down list populates automatically.
- **Step 3** Click **Next**.
- **Step 4** Configure the fields in the **Trunk Configuration** window. See the online help for information about the fields and their configuration options.
	- To authorize the Unified CM system to accept incoming BLF presence requests from the SIP trunk, check the **Accept Presence Subscription** check box in the SIP Trunk Security Profile Configuration window. To block incoming presence requests on a SIP trunk, uncheck the check box. When you allow SIP trunk BLF presence requests, Unified CM accepts requests from the SIP user agent (SIP proxy server or external BLF presence server) that connects to the trunk. Consider digest authentication as optional when Unified CM is configured to accept BLF presence requests from a SIP trunk. **Note**

#### **Step 5** Click **Save**.

#### **What to do next**

Associate BLF presence group with devices and users by performing the following subtasks:

- [Associate](#page-545-0) BLF Presence Groups with Phone, on page 500
- [Associate](#page-547-0) BLF Presence Groups with End User, on page 502
- Associate BLF Presence Groups with [Application](#page-547-1) User, on page 502

### <span id="page-547-0"></span>**Associate BLF Presence Groups with End User**

An administrator associates BLF presence groups with end user for user directories and call lists and to configure extension mobility settings.

#### **Before you begin**

[Configure](#page-543-0) BLF Presence Groups, on page 498

- **Step 1** In the Cisco Unified CM Administration, choose **User Management** > **End User**, and click **Add New**. The **End User Configuration** window appears.
- **Step 2** Configure the fields in the **End User Configuration** window. See the online help for information about the fields and their configuration options.
- **Step 3** Click **Save**.

#### **What to do next**

Associate BLF presence group with devices and users by performing the following subtasks:

- [Associate](#page-545-0) BLF Presence Groups with Phone, on page 500
- [Associate](#page-546-0) BLF Presence Groups with SIP Trunk, on page 501
- Associate BLF Presence Groups with [Application](#page-547-1) User, on page 502

### <span id="page-547-1"></span>**Associate BLF Presence Groups with Application User**

An administrator associates BLF Presence groups with an application user for external applications. These external applications send BLF presence requests that is SIP trunk or home on a proxy server which is connected on SIP trunk. For example, Web Dial, Meeting Place, conference servers, and presence servers.

#### **Before you begin**

[Configure](#page-543-0) BLF Presence Groups, on page 498

- **Step 1** In the Cisco Unified CM Administration, choose **User Management** > **Application User**, and click **Add New**. The **Application User Configuration** window appears.
- **Step 2** Configure the fields in the **Application User Configuration** window. See the online help for information about the fields and their configuration options.
- **Step 3** Click **Save**.

#### **What to do next**

Associate BLF presence group with devices and users by performing the following subtasks:

- [Associate](#page-545-0) BLF Presence Groups with Phone, on page 500
- [Associate](#page-546-0) BLF Presence Groups with SIP Trunk, on page 501

• [Associate](#page-547-0) BLF Presence Groups with End User, on page 502

### <span id="page-548-0"></span>**Accept BLF Presence Requests from External Trunks and Applications**

To allow BLF presence requests from outside the cluster, configure the system to accept BLF presence requests from the external trunk or application. You can assign BLF presence groups to trunks and applications outside the cluster to invoke BLF presence group authorization.

#### **Before you begin**

Associate BLF presence group with devices and users by performing the following subtasks:

- [Associate](#page-545-0) BLF Presence Groups with Phone, on page 500
- [Associate](#page-546-0) BLF Presence Groups with SIP Trunk, on page 501
- [Associate](#page-547-0) BLF Presence Groups with End User, on page 502
- Associate BLF Presence Groups with [Application](#page-547-1) User, on page 502
- **Step 1** From Cisco Unified CM Administration, choose **Device** > **Trunk**, and click **Add New**. The **Trunk Configuration** window appears.
- **Step 2** To allow BLF presence requests from a SIP trunk, check the **Accept Presence Subscription** check box in the **SIP Trunk Security Profile Configuration** window.
- **Step 3** To enable application-level authorization for a SIP trunk application in addition to trunk-level authorization, check the following check boxes in the **SIP Trunk Security Profile Configuration** window:
	- **Enable Digest Authentication**
	- **Enable Application Level Authorization**
	- You cannot check **Enable Application Level Authorization** unless **Enable Digest Authentication** is checked. **Note**
- <span id="page-548-1"></span>**Step 4** Apply the profile to the trunk. Click **Reset** so that the changes to the trunk can take effect.
	- If you checked **Enable Application Level Authorization**, check the **Accept Presence Subscription** check box in the **Application User Configuration** window for the application. **Note**

## **Configure a Calling Search Space for Presence Requests**

The SUBSCRIBE Calling Search space option allows you to apply a calling search space separate from the call-processing Calling Search Space for BLF presence requests. Select a different calling search space for presence requests, else the SUBSCRIBE Calling Search Space selects the **None** default option. The SUBSCRIBE Calling Search Space that is associated with an end user is used for extension mobility calls.

You apply the SUBSCRIBE Calling Search Space to the SIP trunk, phone, or end user. The SUBSCRIBE Calling Search Space that is associated with an end user is used for extension mobility calls.

#### **Before you begin**

Accept BLF Presence Requests from External Trunks and [Applications,](#page-548-0) on page 503

- **Step 1** From Cisco Unified CM Administration, choose **Call Routing** > **Class of Control** > **Calling Search Space**.
- **Step 2** In the **Calling Search Space configuration** window, choose the calling search space from the **SUBSCRIBE Calling Search Space** drop-down list.
- **Step 3** Click **Add New**.
- **Step 4** In the **Name** field, enter a name.
- **Step 5** (Optional) In the **Description** field, enter a description to identify the calling search space.
- **Step 6** From the **Available Partitions** list, select one or multiple partitions, and click the arrow keys. The selected partitions appear in the **Selected Partitions** list.
- **Step 7** (Optional) To add or remove a partition from the **Selected Partitions** list, click the arrow keys next to the list box.
- **Step 8** Click **Save**.

All calling search spaces that you configure in Cisco Unified Communications Manager Administration appear in the **SUBSCRIBE Calling Search Space** drop-down list in the **Trunk Configuration** or **Phone Configuration** window.

## <span id="page-549-0"></span>**Configure a Phone Button Template for BLF and SpeedDial Buttons**

You can configure BLF and SpeedDial buttons for a phone or user device profile. After you apply the template to the phone or device profile (and save the phone or device profile configuration), the Add a new BLF SD link appears in the **Association Information** pane in Cisco Unified Communications Administration.

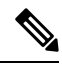

If the template does not support BLF and SpeedDials, the Add a new BLF SD link appears in the **Unassigned Associated Items** pane. **Note**

When an administrator decides to add or change a BLF and SpeedDial button for a SIP URI, the administrator ensures that the watcher is authorized to monitor that destination. If the system uses a SIP trunk to reach a SIP URI BLF target, the BLF presence group associated with the SIP trunk applies.

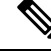

You do not need to configure BLF presence groups or the Default Inter-Presence Group Subscription parameter for BLF and SpeedDials. **Note**

#### **Before you begin**

[Configure](#page-548-1) a Calling Search Space for Presence Requests, on page 503

- **Step 1** From Cisco Unified CM Administration, choose **Device** > **Device Settings** > **Phone Button Template**.
- **Step 2** Click the **Add New** button.

The **Phone Button Template Configuration** window appears.

**Step 3** In the **Button Template Name** field, enter a name for the template. **Step 4** From the **Phone Button Template** drop-down list, select a template of phone button. **Step 5** Click **Copy** to create a new button template based on the layout of the selected button template. **Step 6** Click **Save**.

## <span id="page-550-0"></span>**Associate Button Template with a Device**

You configure BLF and SpeedDial buttons for a phone or user device profile. The BLF value does not have to be on the cluster. For information on the Busy Lamp Field (BLF) status icons that display on the phone, see the Cisco Unified IP Phone documentation that supports your phone. To identify whether your phone supports BLF presence, see the Cisco Unified IP Phone documentation that supports your phone and this version of Unified Communications Manager.

#### **Before you begin**

Configure a Phone Button Template for BLF and [SpeedDial](#page-549-0) Buttons, on page 504

- **Step 1** From Cisco Unified CM Administration, choose **Device** > **Device Settings** > **Device Profile**.
- **Step 2** Enter the search parameters to find the configured phone button templates, and click **Find**. The records matching all the search criteria appear.
- **Step 3** Click one of the records.
- The **Device Profile Configuration** window appears.
- **Step 4** From the **Phone Button Template** list, select a configured phone button template.
- **Step 5** (Optional) Modify the values of the configured device.
- <span id="page-550-1"></span>**Step 6** Click **Save**.

## **Configure User Device Profile**

See the "BLF Presence with Extension Mobility" section of BLF Presence Interactions, on page 506 for details.

#### **Before you begin**

[Associate](#page-550-0) Button Template with a Device, on page 505

- **Step 1** In the Cisco Unified CM Administration, choose **Device** > **Device Settings** > **Device Profile**.
- **Step 2** Click **Add New**.

The **Device Profile Configuration** window appears.

- **Step 3** Configure the fields in **Device Profile Configuration** window. See the online help for information about the fields and their configuration options.
	- If the phone button template that you applied to the phone or device profile does not support BLF and SpeedDials, the link does not appear in the **Association Information** pane, but appears in the **Unassigned Associated Items** pane. **Note**

**Step 4** Click **Save**.

# <span id="page-551-0"></span>**BLF Presence Interactions**

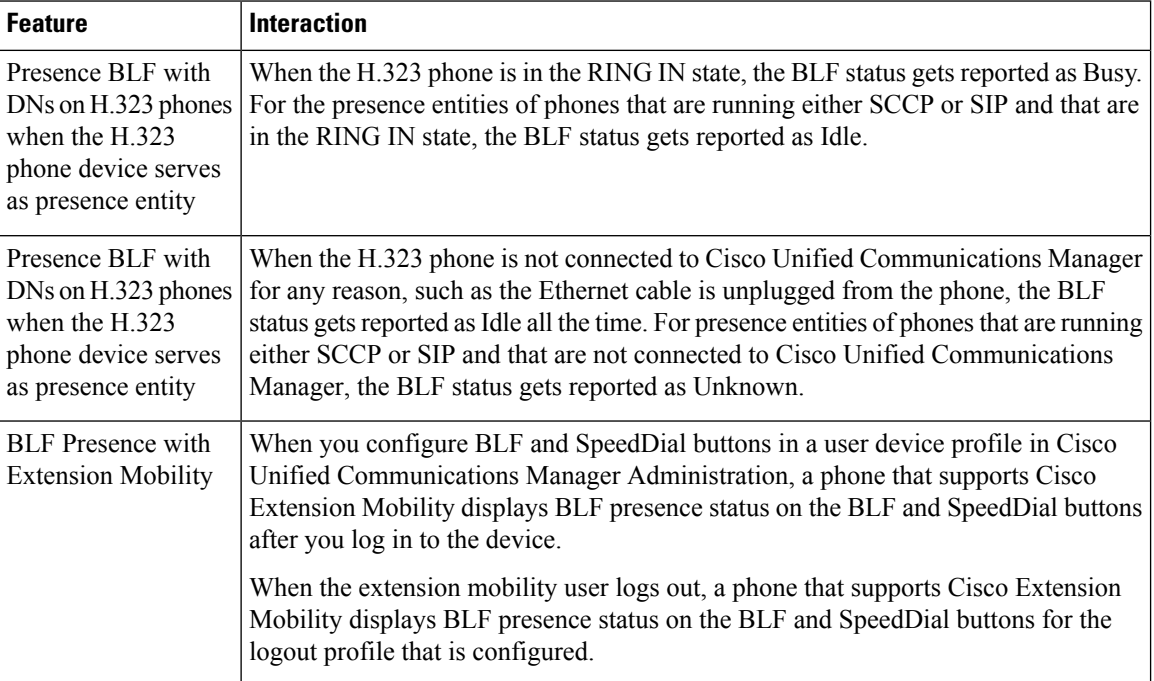

# <span id="page-551-1"></span>**BLF Presence Restrictions**

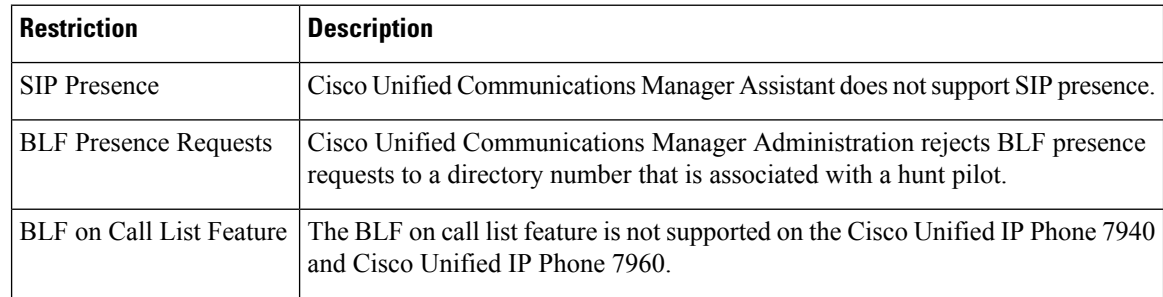

J

 $\mathbf l$ 

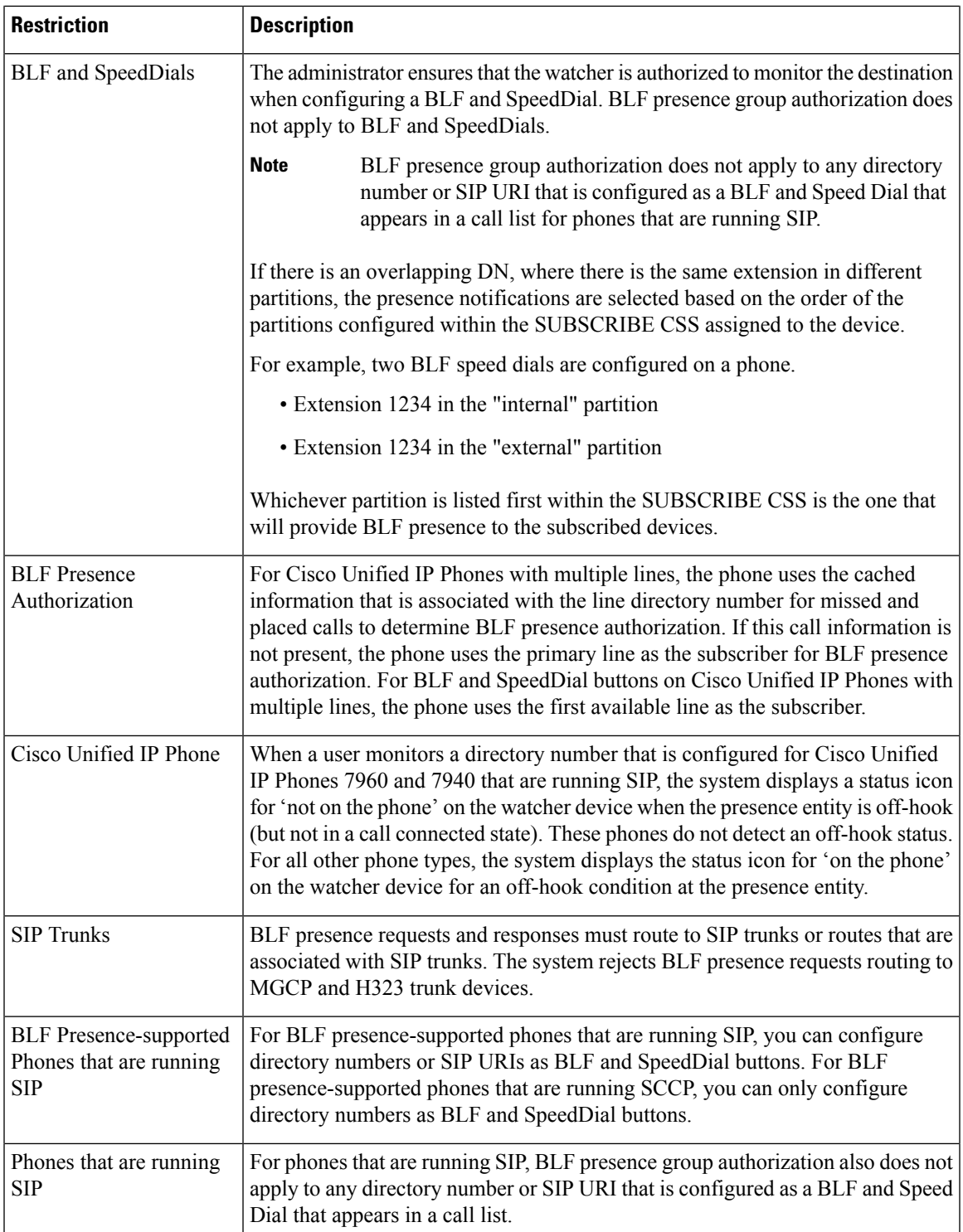

 $\mathbf I$ 

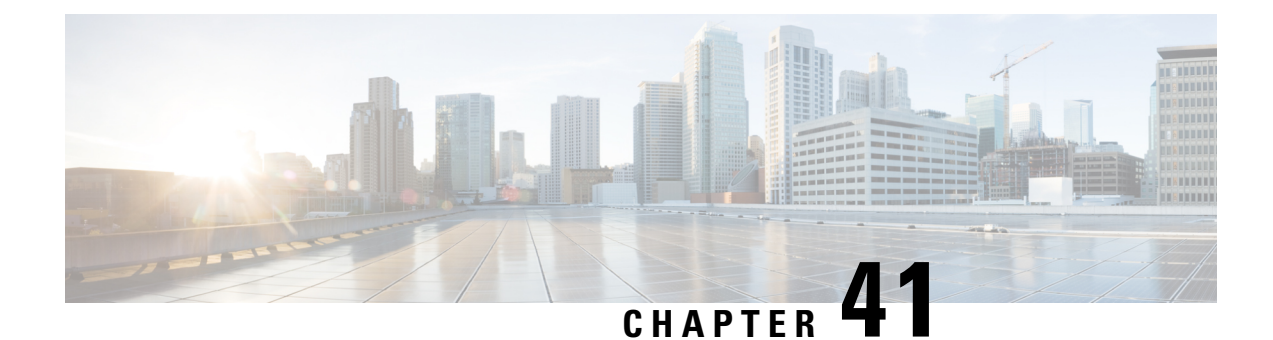

# **Call Display Restrictions**

- Call Display [Restrictions](#page-554-0) Overview, on page 509
- Call Display Restrictions [Configuration](#page-554-1) Task Flow, on page 509
- Call Display Restrictions [Interactions,](#page-563-0) on page 518
- Call Display Restrictions Feature [Restrictions,](#page-564-0) on page 519

# <span id="page-554-0"></span>**Call Display Restrictions Overview**

Cisco Unified Communications Manager provides flexible configuration options that allow and also restrict the display of the number and name information for both calling and connected users. You can restrict connected numbers and names independently of each other.

You can configure connected number and name restrictions on the SIP trunk level or on a call-by-call basis. The SIP trunk level configuration overrides a call-by-call configuration.

For example, in a hotel environment, you may want to see the display information for calls that are made between a guest room and the front desk. However, for calls between guest rooms, you can restrict the call information to display on either phone.

# <span id="page-554-1"></span>**Call Display Restrictions Configuration Task Flow**

#### **Before you begin**

• Review Call Display Restrictions [Interactions,](#page-563-0) on page 518

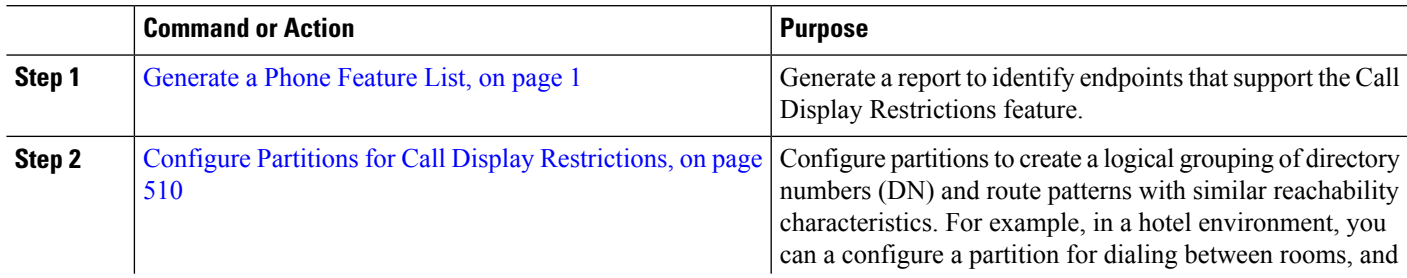

#### **Procedure**

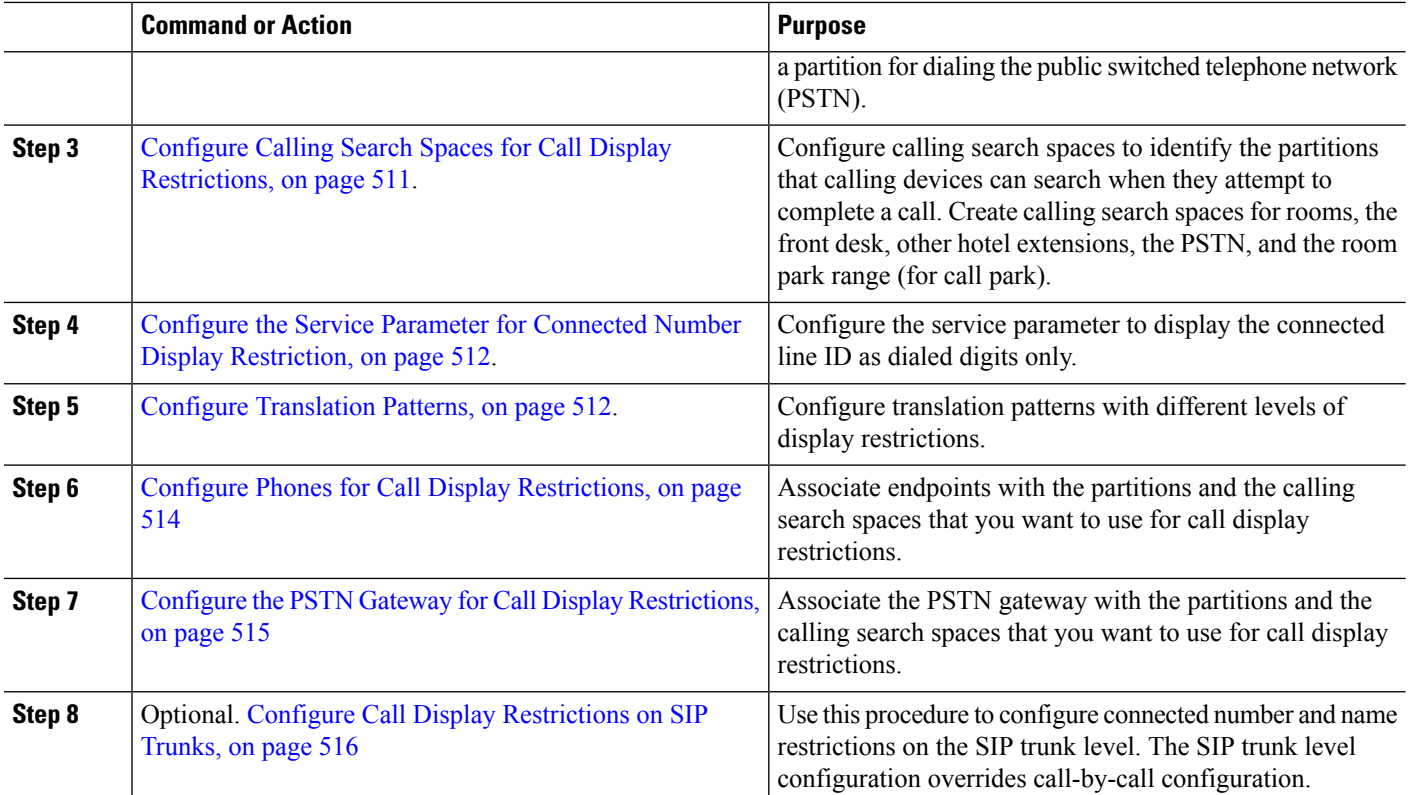

## <span id="page-555-0"></span>**Configure Partitions for Call Display Restrictions**

Configure partitions to create a logical grouping of directory numbers (DNs) and route patterns with similar reachability characteristics.Partitions facilitate call routing by dividing the route plan into logical subsets that are based on organization, location, and call type. You can configure multiple partition

- **Step 1** From Cisco Unified CM Administration, choose **Call Routing** > **Class of Control** > **Partition**.
- **Step 2** Click **Add New** to create a new partition.
- **Step 3** In the **Partition Name, Description** field, enter a name for the partition that is unique to the route plan. Partition names can contain alphanumeric characters, as well as spaces, hyphens (-), and underscore characters (). See the online help for guidelines about partition names.
- **Step 4** Enter a comma (,) after the partition name and enter a description of the partition on the same line.

The description can contain up to 50 characters in any language, but it cannot include double quotes ("), percentage sign (%), ampersand ( $\&$ ), backslash (\), angle brackets ( $\le$ ), or square brackets ([]).

If you do not enter a description, Cisco Unified Communications Manager automatically enters the partition name in this field.

- **Step 5** To create multiple partitions, use one line for each partition entry.
- **Step 6** From the **Time Schedule** drop-down list, choose a time schedule to associate with this partition.

The time schedule specifies when the partition is available to receive incoming calls. If you choose **None**, the partition remains active at all times.

**Step 7** Select one of the following radio buttons to configure the **Time Zone**:

- **Originating Device**—When you select this radio button, the system compares the time zone of the calling device to the **Time Schedule** to determine whether the partition is available is available to receive an incoming call.
- **Specific Time Zone**—After you select this radio button, choose a time zone from the drop-down list. The system compares the chosen time zone to the **Time Schedule** to determine whether the partition is available is available to receive an incoming call.

**Step 8** Click **Save**.

### **Partition Name Guidelines**

The list of partitions in a calling search space is limited to a maximum of 1024 characters. This means that the maximum number of partitions in a CSS varies depending on the length of the partition names. Use the following table to determine the maximum number of partitions that you can add to a calling search space if partition names are of fixed length.

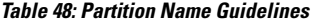

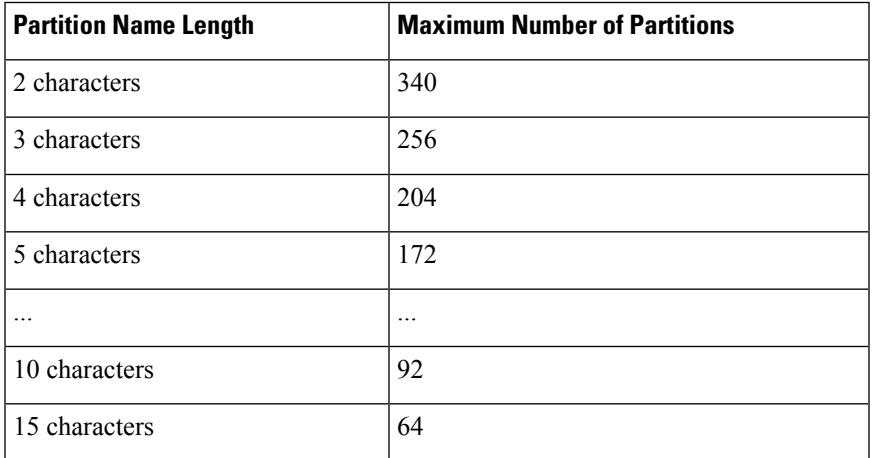

### <span id="page-556-0"></span>**Configure Calling Search Spaces for Call Display Restrictions**

Configure calling search spaces to identify the partitions that calling devices can search when they attempt to complete a call. Create calling search spaces for rooms, the front desk, other hotel extensions, the PSTN, and the room park range (for call park).

#### **Before you begin**

Configure Partitions for Call Display [Restrictions,](#page-555-0) on page 510

- **Step 1** From Cisco Unified CM Administration, choose **Call Routing** > **Class of Control** > **Calling Search Space**.
- **Step 2** Click **Add New**.
- **Step 3** In the **Name** field, enter a name.

Ensure that each calling search space name is unique to the system. The name can include up to 50 alphanumeric characters and can contain any combination of spaces, periods  $(.)$ , hyphens  $(-)$ , and underscore characters  $(.)$ .

**Step 4** In the **Description** field, enter a description.

The description can include up to 50 characters in any language, but it cannot include double-quotes ("), percentage sign (%), ampersand (&), back-slash (\), or angle brackets ( $\leq$ ).

- **Step 5** From the **Available Partitions** drop-down list, perform one of the following steps:
	- For a single partition, select that partition.
	- For multiple partitions, hold down the **Control (CTRL)** key, then select the appropriate partitions.
- **Step 6** Select the down arrow between the boxes to move the partitions to the **Selected Partitions** field.
- **Step 7** (Optional) Change the priority of selected partitions by using the arrow keys to the right of the **Selected Partitions** box.
- <span id="page-557-0"></span>**Step 8** Click **Save**.

## **Configure the Service Parameter for Connected Number Display Restriction**

The connected number display restriction restricts the connected line ID display to dialed digits only. This option addresses customer privacy issues as well as connected number displays that are meaningless to phone users.

#### **Before you begin**

Configure Calling Search Spaces for Call Display [Restrictions,](#page-556-0) on page 511

- **Step 1** From Cisco Unified CM Administration, choose **System** > **Service Parameters**.
- **Step 2** Select the server where the Cisco CallManager service runs, and then select the Cisco CallManager service.
- **Step 3** Set the **Always Display Original Dialed Number** service parameter to **True** to enable this feature.

The default value is **False**.

**Step 4** (Optional) Set the **Name Display for Original Dialed Number When Translated** service parameter.

The default field shows the alerting name of the original dialed number before translation. You can change this parameter to show the alerting name of the dialed number after translation. This parameter is not applicable if the **Always Display Original Number** service parameter is set to **False**.

<span id="page-557-1"></span>**Step 5** Click **Save**.

## **Configure Translation Patterns**

Unified Communications Manager uses translation patterns to manipulate dialed digits before it routes a call. In some cases, the system does not use the dialed number. In other cases, the public switched telephone network (PSTN) does not recognize the dialed number. For the Call Display Restrictions feature, calls are routed through different translation patterns before the calls are extended to the actual device.

#### **Before you begin**

Configure the Service Parameter for Connected Number Display [Restriction,](#page-557-0) on page 512

**Step 1** From Cisco Unified CM Administration, choose **Call Routing** > **Translation Pattern**.

**Step 2** Configure the fields in the **Translation Pattern Configuration** window. See [Translation](#page-558-0) Pattern Fields for Call Display [Restrictions,](#page-558-0) on page 513 for more information about the fields and their configuration options.

<span id="page-558-0"></span>**Step 3** Click **Save**.

### **Translation Pattern Fields for Call Display Restrictions**

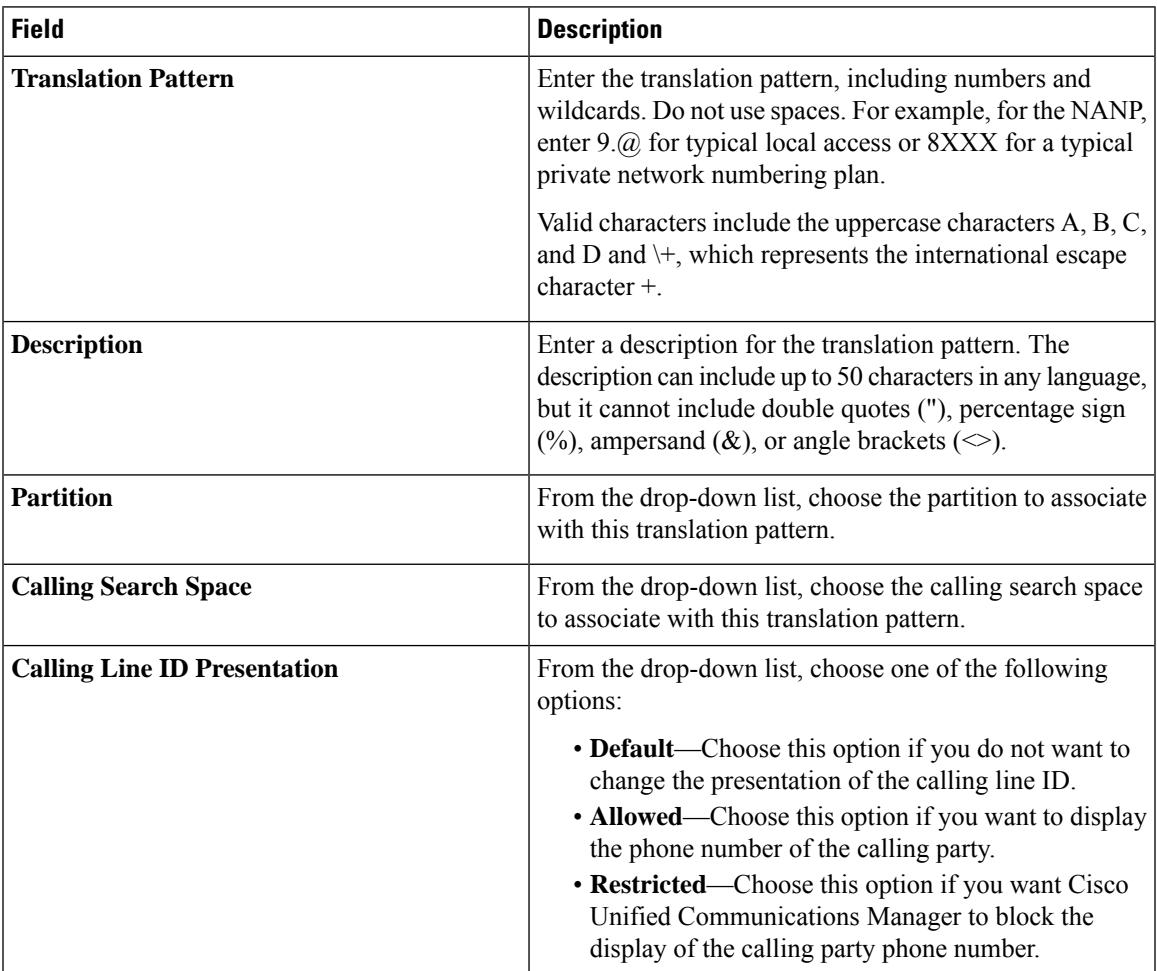

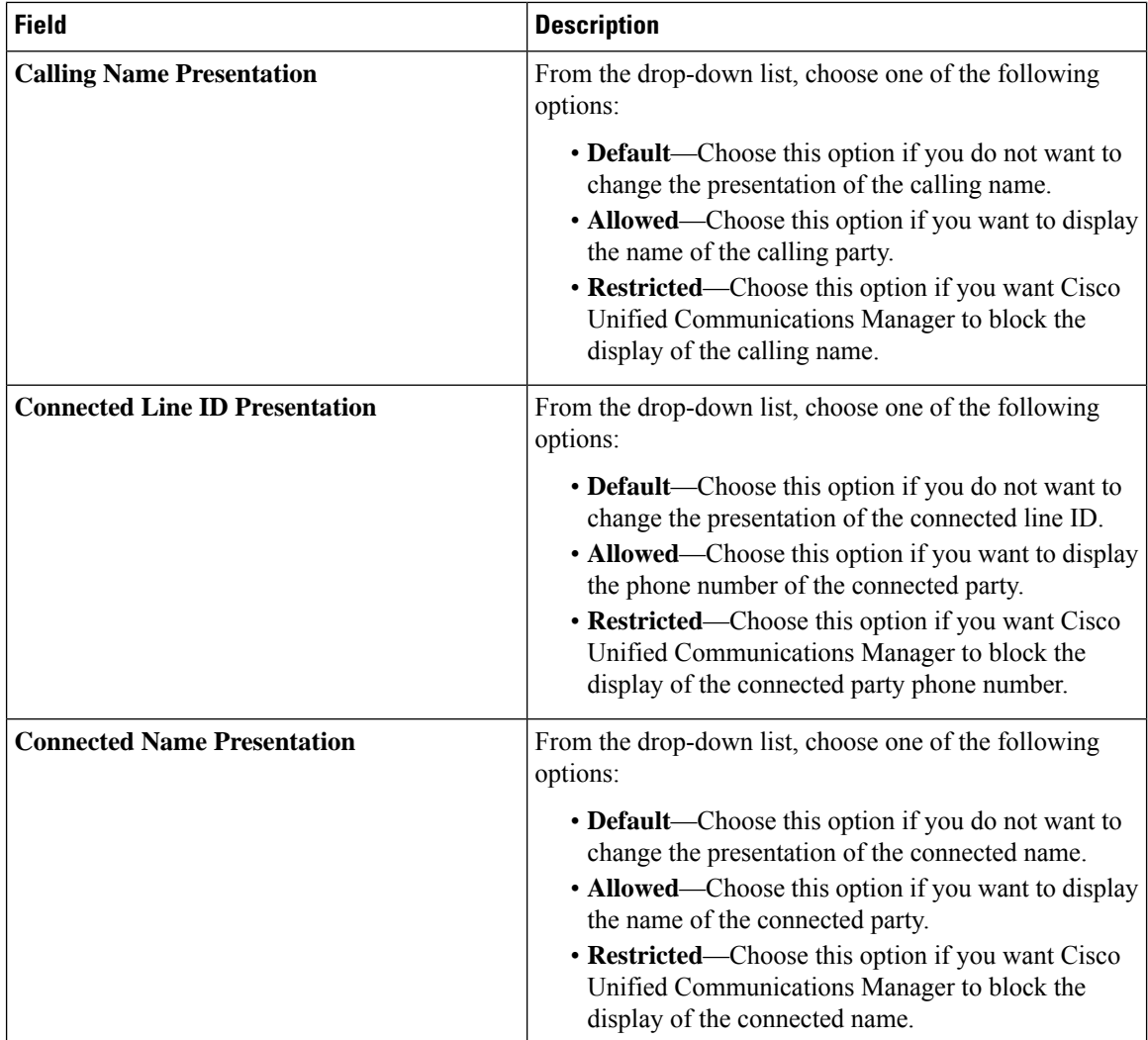

## <span id="page-559-0"></span>**Configure Phones for Call Display Restrictions**

Use this procedure to associate phones with the partitions and the calling search spaces used for call display restrictions.

### **Before you begin**

Configure [Translation](#page-557-1) Patterns, on page 512

- **Step 1** From Cisco Unified CM Administration, choose **Device** > **Phone**.
- **Step 2** Perform one of the following tasks:
	- a) To modify the fields for an existing phone, enter search criteria and choose a phone from the resulting list. The **Phone Configuration** window appears.
	- b) To add a new phone, click **Add New**.

The **Add a New Phone** window appears.

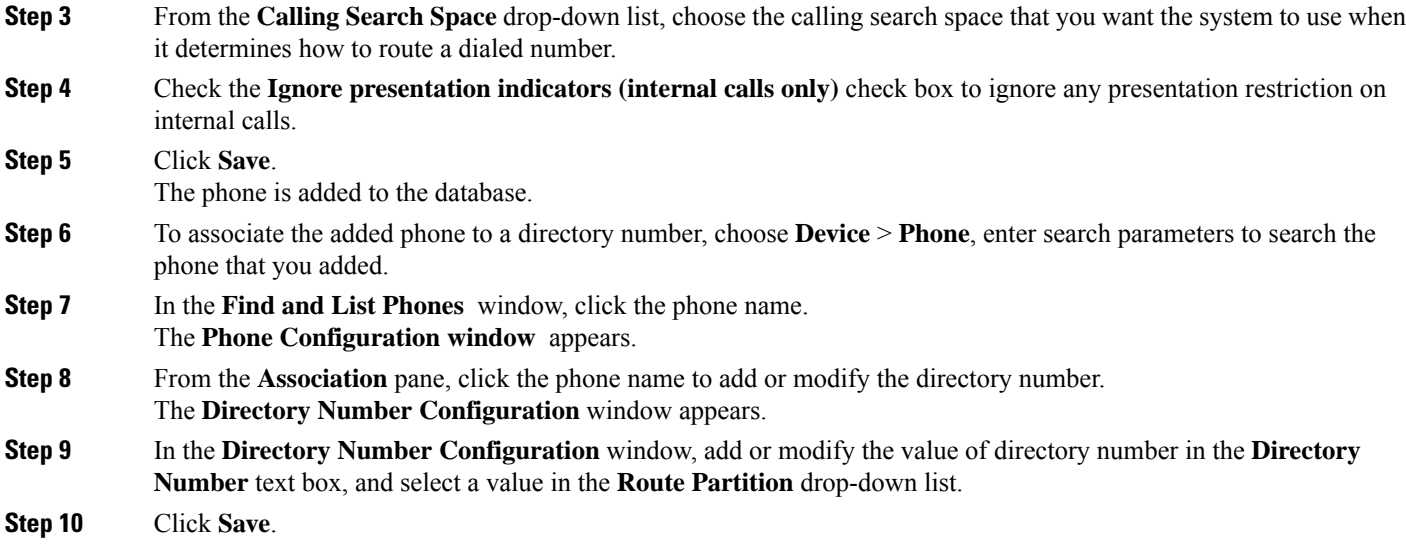

#### **Phone Configuration Example**

Configure phone A (Room-1) with partition P\_Room and device/line calling search space CSS\_FromRoom

{ P\_Phones, CSS\_FromRoom} : 221/Room-1

Configure phone B (Room-2) with partition P\_Room and device/line calling search space CSS\_FromRoom

{ P\_Phones, CSS\_FromRoom} : 222/Room-2

Configure phone C (Front Desk-1) with partition P\_FrontDesk and device/line calling search space

CSS\_FromFrontDesk and Ignore Presentation Indicators check box enabled

{ P\_FrontDesk, CSS\_FromFrontDesk, IgnorePresentationIndicators set} : 100/Reception

Configure phone D (Front Desk-2) with partition P\_FrontDesk and device/line calling search space

CSS\_FromFrontDesk and Ignore Presentation Indicators check box enabled

{ P\_FrontDesk, CSS\_FromFrontDesk, IgnorePresentationIndicators set} : 200/Reception

Configure phone E (Club) with partition P\_Club and calling search space CSS\_FromClub

{ P\_Club, CSS\_FromClub) : 300/Club

## <span id="page-560-0"></span>**Configure the PSTN Gateway for Call Display Restrictions**

Associate the PSTN gateway with the partitions and the calling search spaces that you want to use for call display restrictions.

#### **Before you begin**

Configure Phones for Call Display [Restrictions,](#page-559-0) on page 514

- **Step 1** In Cisco Unified CM Administration, choose **Device** > **Gateway**.
- **Step 2** Enter search criteria and choose the PSTN gateway from the resulting list. The **Gateway Configuration** window appears.
- **Step 3** From the **Calling Search Space** drop-down list, choose the calling search space that you want the system to use when it determines how to route an incoming call from the PSTN.
- **Step 4** Click **Save** and **Reset** to apply the configuration changes.
- **Step 5** (Optional) To associate the available trunk or gateway, in Cisco Unified Communications Manager Administration, choose **SIP Route Pattern**, and select a SIP trunk or route list from the **SIP Trunk/Route List** drop-down list.

#### **Gateway Configuration Example**

Configure PSTN Gateway E with route pattern P\_PSTN and calling search space CSS\_FromPSTN

{CSS\_FromPSTN}, RoutePattern {P\_PSTN}

## <span id="page-561-0"></span>**Configure Call Display Restrictions on SIP Trunks**

You can configure connected number and name restrictions on the SIP trunk level. The SIP trunk-level configuration overrides call-by-call configuration.

#### **Before you begin**

**(Optional)** Configure the PSTN Gateway for Call Display [Restrictions,](#page-560-0) on page 515

- **Step 1** From Cisco Unified CM Administration, choose **Device > Trunk**. The **Find and List Trunks** window appears.
- 
- **Step 2** Enter search criteria and click **Find**.
- **Step 3** Select the name of the trunk that you want to update.
- **Step 4** Configure the fields in the **SIP Trunk Configuration** window. See SIP Trunk Fields for Call Display [Restrictions,](#page-562-0) on [page](#page-562-0) 517 for more information about the fields and their configuration options.
- **Step 5** Click **Save**.

### <span id="page-562-0"></span>**SIP Trunk Fields for Call Display Restrictions**

#### **Table 49: Inbound Calls**

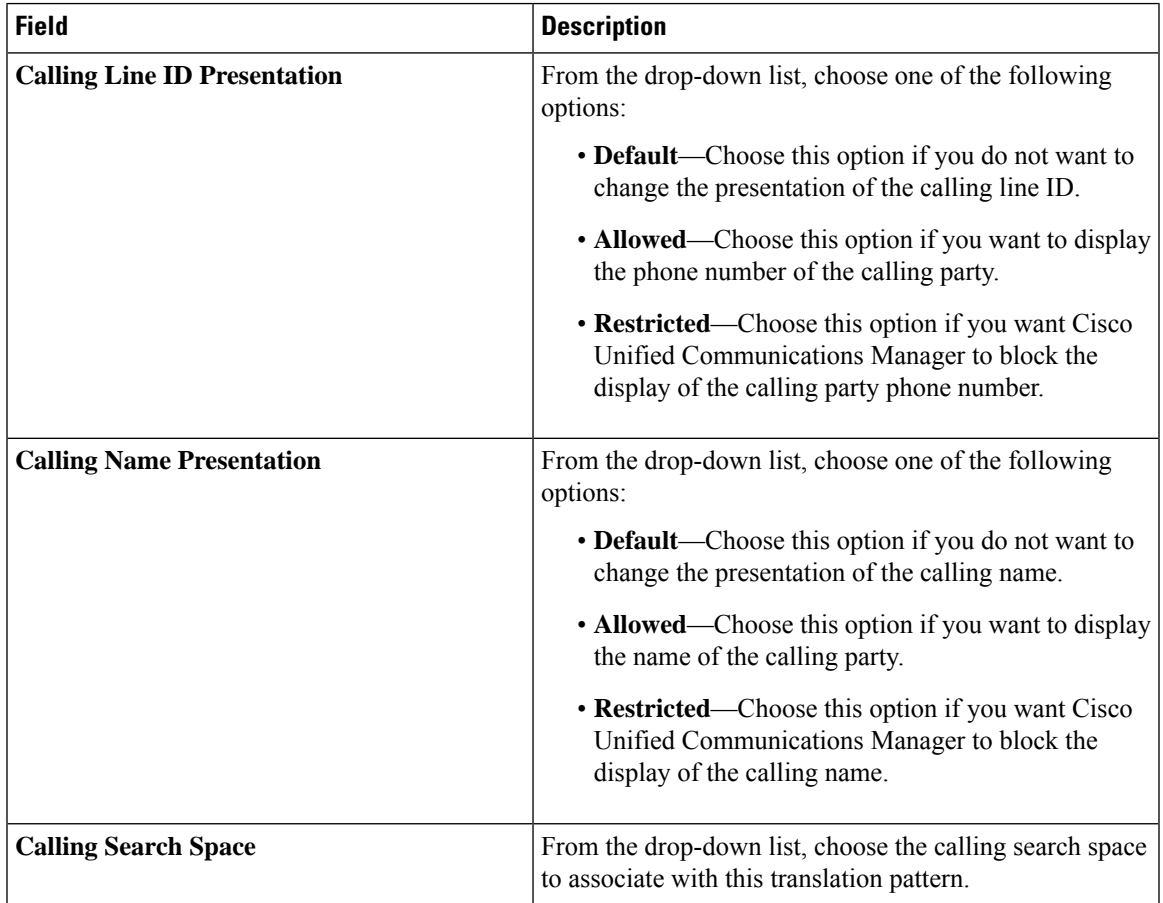

#### **Table 50: Outbound Calls**

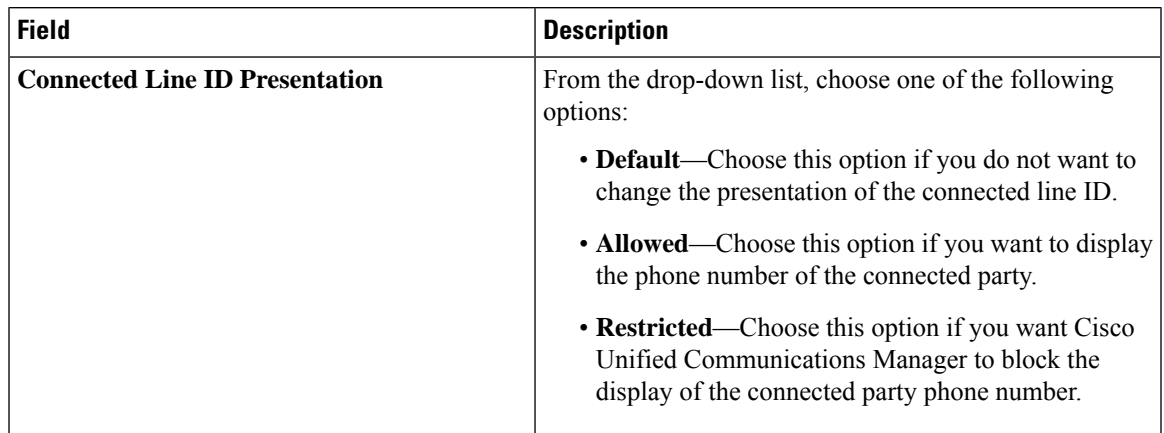

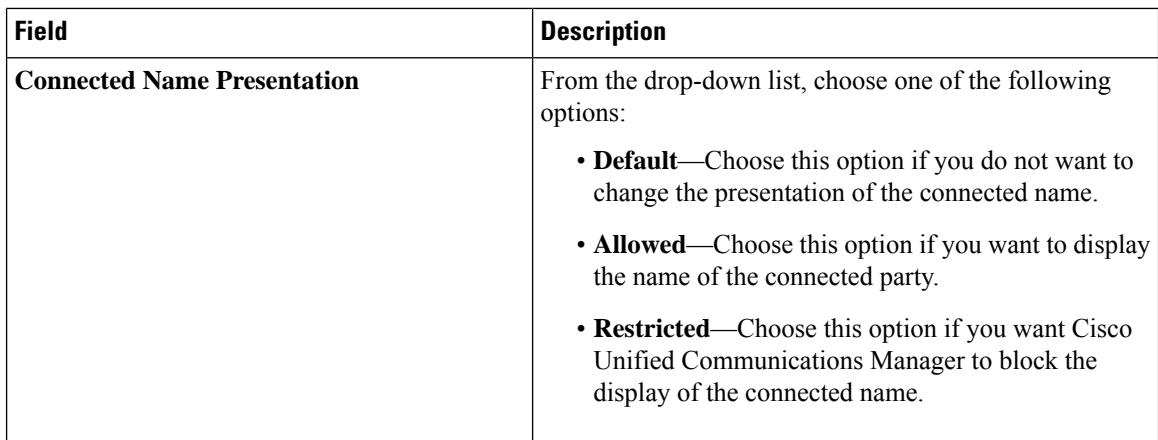

# <span id="page-563-0"></span>**Call Display Restrictions Interactions**

This section describes how the Call Display Restrictions feature interacts with Cisco Unified Communications Manager applications and call processing features.

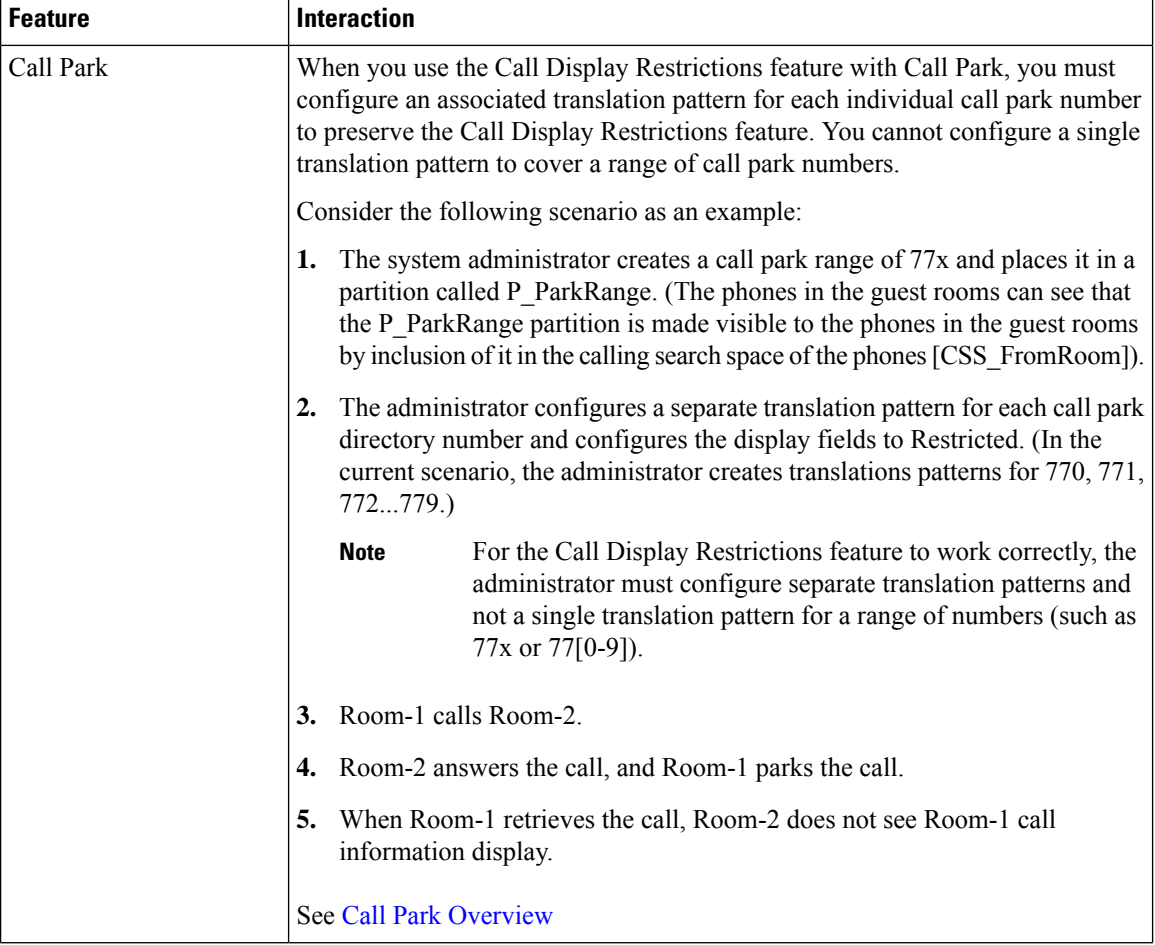

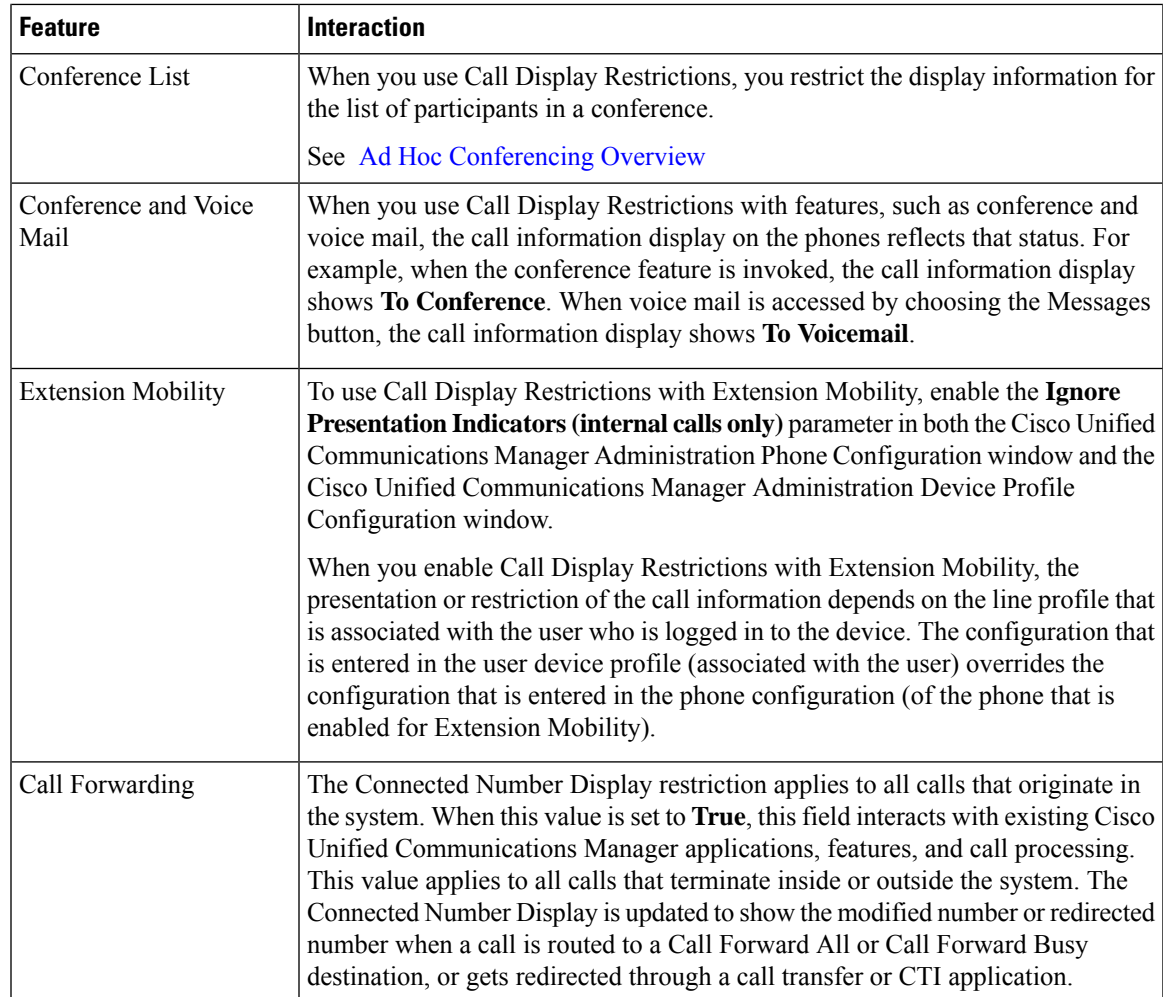

# <span id="page-564-0"></span>**Call Display Restrictions Feature Restrictions**

Translation Patterns—Duplicate entries are not allowed in translation patterns.

 $\mathbf I$ 

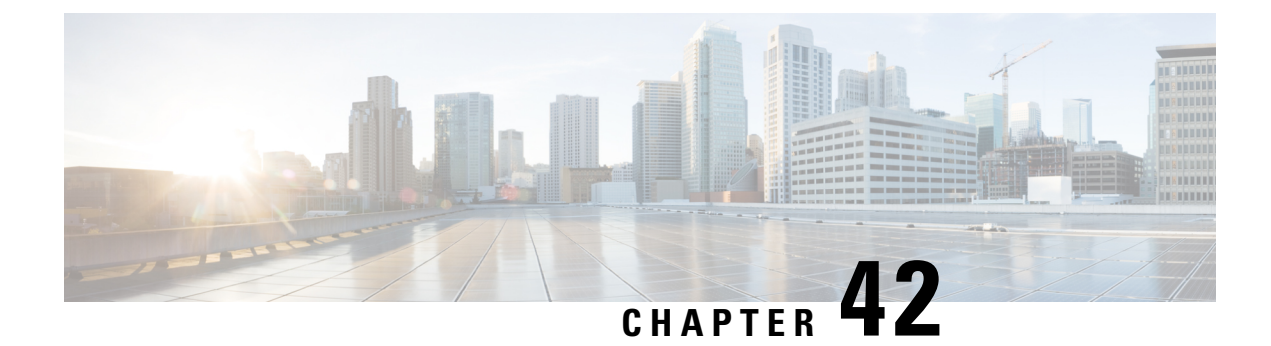

# **Do Not Disturb**

- Do Not Disturb [Overview,](#page-566-0) on page 521
- Do Not Disturb [Configuration](#page-567-0) Task Flow, on page 522
- Do Not Disturb Interactions and [Restrictions,](#page-574-0) on page 529
- Do Not Disturb [Troubleshooting,](#page-576-0) on page 531

# <span id="page-566-0"></span>**Do Not Disturb Overview**

Do Not Disturb (DND) provides the following options:

- Call Reject—This option specifies that the incoming call gets rejected. Depending on how you configure the DND Incoming Call Alert parameter, the phone may play a beep, or display a flash notification of the call.
- Ringer Off—This option turns off the ringer, but incoming call information gets presented to the device, so that the user can accept the call.

When DND is enabled, all new incoming calls with normal priority honor the DND settings for the device. High-priority calls, such as Cisco Emergency Responder (CER) calls, or calls with Multilevel Precedence and Preemption (MLPP), ring on the device. Also, when you enable DND, the Auto Answer feature gets disabled.

Users can activate Do Not Disturb on the phone in the following ways:

- Softkey
- Feature button
- Cisco Unified Communications Self-Care Portal

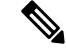

You can also enable or disable the feature on a per-phone basis from within Cisco Unified Communications Manager. **Note**

#### **Phone Behavior**

When you enable Do Not Disturb, the Cisco Unified IP Phone displays the message "Do Not Disturb is active". Some Cisco Unified IP Phones display DND status icons. For details on how individual phone models use Do Not Disturb, consult the user guide for that particular phone model.

When you activate DND, you can still receive incoming call notifications on the phone as specified by the Incoming Call Alert settings in Cisco Unified Communications Manager Administration, but the phone will not ring, except for high-priority calls (such as Cisco Emergency Responder and MLPP calls). Also, if you enable DND while the phone is ringing, the phone stops ringing.

#### **Status Notifications**

Do Not Disturb is supported on both SIP and Cisco Skinny Call Control Protocol (SCCP) devices.

SIP phones use the SIP PUBLISH method to signal a DND status change to Cisco Unified Communications Manager. Cisco Unified Communications Manager uses a Remote-cc REFER request to signal a DND status change to the SIP phone.

SCCP phones use SCCP messaging to signal a DND status change to Cisco Unified Communications Manager.

# <span id="page-567-0"></span>**Do Not Disturb Configuration Task Flow**

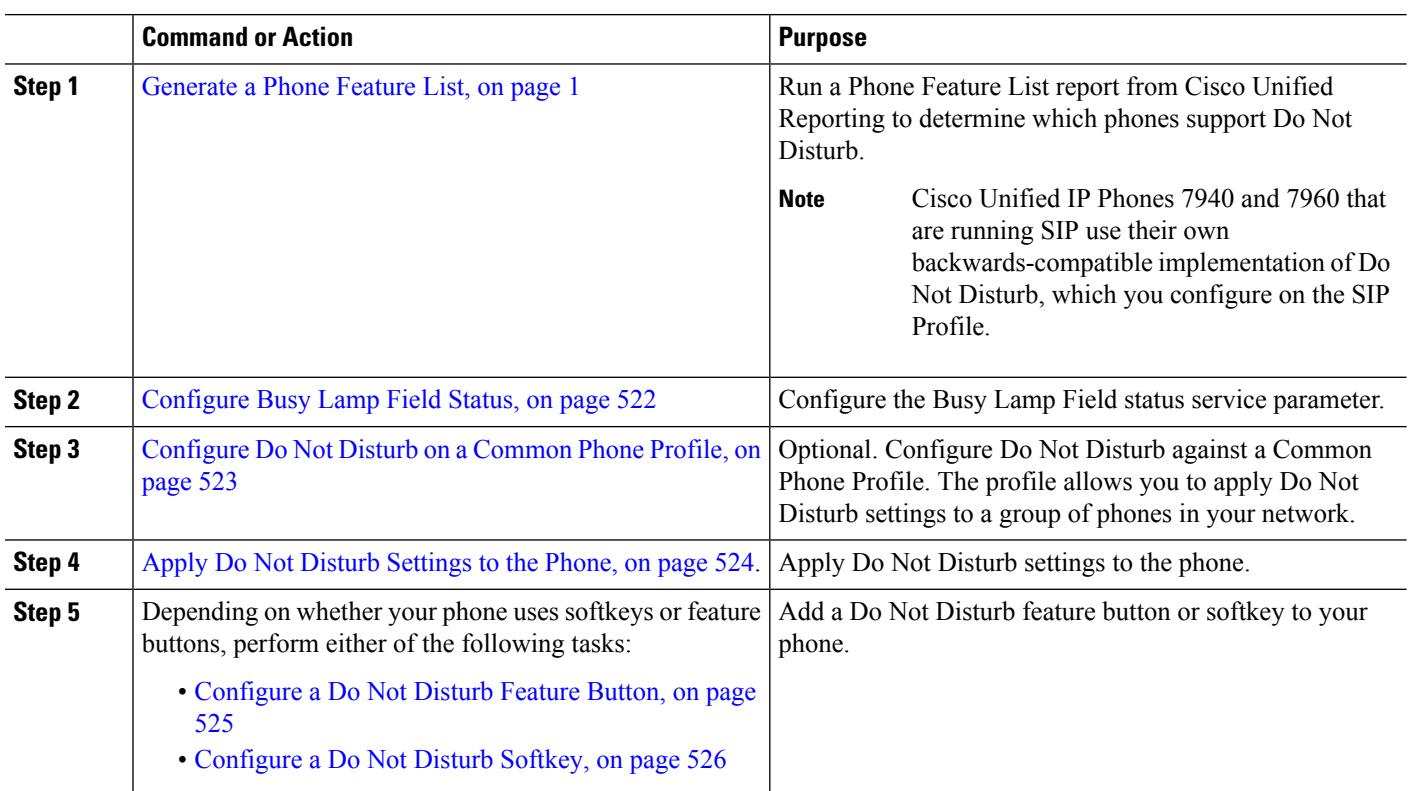

**Procedure**

## <span id="page-567-1"></span>**Configure Busy Lamp Field Status**

You can configure how the BLF status depicts Do Not Disturb by setting the **BLF Status Depects DND** service parameter. To set the BLF status, do the following:

#### **Before you begin**

**Note**

- Busy Lamp Field (BLF) presence status for DND works only when all the registered devices for that shared line DN are set to DND.
	- If you're using Jabber for iOS or Jabber for Android on the same DN, they are considered registered, even when they are not registered but just configured.

[Generate](#page-46-0) a Phone Feature List, on page 1

- **Step 1** In Cisco Unified CM Administration, choose **System** > **Service Parameters**.
- **Step 2** Choose the **Cisco CallManager** service for the server that you want to configure.
- **Step 3** In the Clusterwide Parameters (System Presence) pane, specify one of the following values for the **BLF Status Depicts DND** service parameter:
	- **True**—If Do Not Disturb is activated on the device, the BLF status indicator for the device or line appearance reflects the Do Not Disturb state.
	- **False**—If Do Not Disturb is activated on the device, the BLF status indicator for the device or line appearance reflects the actual device state.

#### **What to do next**

Perform one of the following procedures:

[Configure](#page-568-0) Do Not Disturb on a Common Phone Profile, on page 523

Apply Do Not Disturb [Settings](#page-569-0) to the Phone, on page 524

## <span id="page-568-0"></span>**Configure Do Not Disturb on a Common Phone Profile**

Common Phone Profiles allow you to configure Do Not Disturb settings and then apply those settings to a group of phones in your network that use that profile.

#### **Before you begin**

[Configure](#page-567-1) Busy Lamp Field Status, on page 522

- **Step 1** From Cisco Unified CM Administration, choose **Device** > **Device Settings** > **Common Phone Profile**.
- **Step 2** From the **DND Option** drop-down list, choose how you want the Do Not Disturb feature to handle incoming calls.
	- **Call Reject**—No incoming call information gets presented to the user. Depending on how you configure the DND Incoming Call Alert parameter, the phone may play a beep or display a flash notification of the call.
	- **Ringer Off**—This option turns off the ringer, but incoming call information gets presented to the device, so the user can accept the call.
	- **Note** For mobile phones and dual-mode phones, you can only choose the Call Reject option.
- **Step 3** From the **Incoming Call Alert** drop-down list, choose how you want to alert phone users of incoming calls while Do Not Disturb is turned on.
	- **Disable**—Both beep and flash notification of a call are for disabled. If you configured the DND Ringer Off option, incoming call information still gets displayed. However, for the DND Call Reject option, no call alerts display, and no information gets sent to the device.
	- **Flash Only**—The phone flashes for incoming calls.
	- **Beep Only**—The phone displays a flash alert for incoming calls.

<span id="page-569-0"></span>**Step 4** Click **Save**.

## **Apply Do Not Disturb Settings to the Phone**

This procedure describes how to apply Do Not Disturb settings on your Cisco Unified IP Phones. You can apply DND settings through the **Phone Configuration** window in Cisco Unified CM Administration, or you can apply DND settings to a Common Phone Profile and then apply that profile to your phone.

#### **Before you begin**

If you are using a Common Phone Profile, complete [Configure](#page-568-0) Do Not Disturb on a Common Phone Profile, on [page](#page-568-0) 523.

Otherwise, complete [Configure](#page-567-1) Busy Lamp Field Status, on page 522

- **Step 1** From Cisco Unified CM Administration, choose **Device** > **Phone**
- **Step 2** Click **Find** and select the phone on which you want to configure Do Not Disturb.
- **Step 3** If you want to apply Do Not Disturb settings from a Common Phone Profile, from the **Common Phone Profile** drop-down list, choose the profile on which you have configured Do Not Disturb.
- **Step 4** Check the **Do Not Disturb** check box to enable Do Not Disturb on the phone.
- **Step 5** In the **DND** Option drop-down list, specify from the following options how you want the DND feature to handle incoming calls.
	- **Call Reject**—No incoming call information gets presented to the user. Depending on the configuration, the phone either plays a beep or displays a flash notification.
	- **Ringer Off**—Incoming call information gets presented to the device so that the user can accept the call, but the ringer is turned off.
	- **Use Common Profile Setting**—The Do Not Disturb setting for the Common Phone Profile that is specified for this device gets used.
	- For 7940/7960 phones that are running SCCP, you can only choose the Ringer Off option. For mobile devices and dual-mode phones, you can only choose the Call Reject option. When you activate DND Call Reject on a mobile device or dual-mode phone, no call information gets presented to the device. **Note**
- **Step 6** In the **DND Incoming Call Alert** drop-down list, specify from the following options how you want the phone to display an incoming call when DND is turned on.
	- **None**—The DND Incoming Call Alert setting from the Common Phone Profile gets used for this device.
	- **Disable**—For DND Ringer Off, both beep and flash notifications are disabled, but incoming call information is still displayed. For Call Reject, beep and flash notifications are disabled, and no incoming call information gets passed to the device.
- **Beep only**—For incoming calls, the phone plays a beep tone only.
- **Flash only**—For incoming calls, the phone displays a flash alert.

#### **Step 7** Click **Save**.

#### **What to do next**

Complete either of the following procedures:

[Configure](#page-570-0) a Do Not Disturb Feature Button, on page 525

[Configure](#page-571-0) a Do Not Disturb Softkey, on page 526

## <span id="page-570-0"></span>**Configure a Do Not Disturb Feature Button**

Follow these steps to add a Do Not Disturb feature button to your Cisco Unified IP Phone.

#### **Procedure**

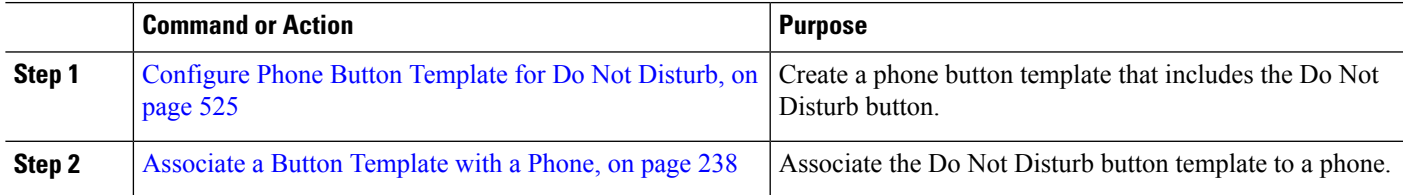

### <span id="page-570-1"></span>**Configure Phone Button Template for Do Not Disturb**

Follow this procedure to configure a phone button template that includes the Do Not Disturb button.

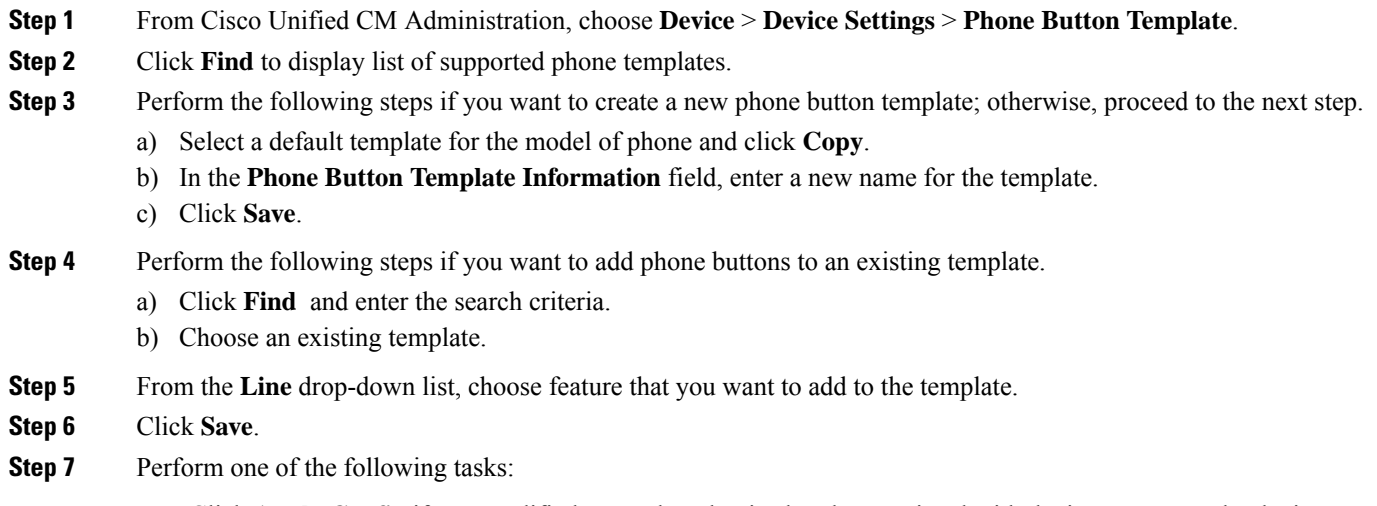

- Click **Apply Config** if you modified a template that is already associated with devices to restart the devices.
- If you created a new softkey template, associate the template with the devices and then restart them.

### **Associate Button Template with Phone**

#### **Before you begin**

[Configure](#page-570-1) Phone Button Template for Do Not Disturb, on page 525

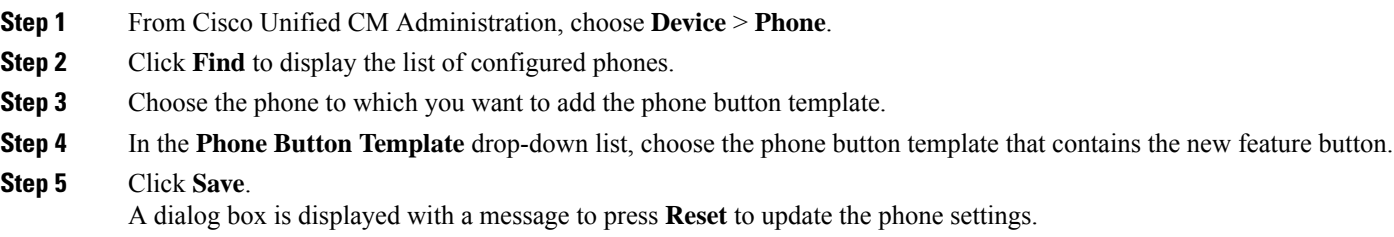

# <span id="page-571-0"></span>**Configure a Do Not Disturb Softkey**

Optional. If your phone uses softkeys, perform the tasks in the following task flow to add a Do Not Disturb softkey to the phone.

### **Procedure**

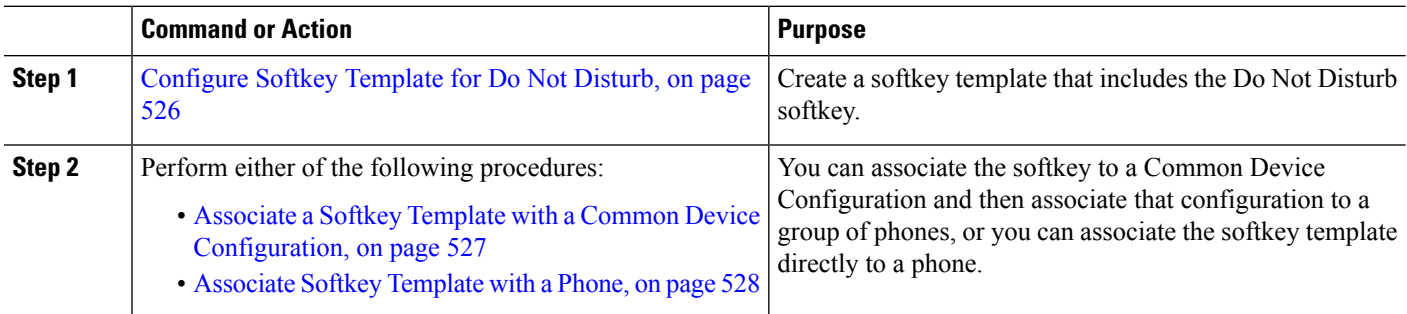

### <span id="page-571-1"></span>**Configure Softkey Template for Do Not Disturb**

Perform these steps to configure a softkey template that includes the Do Not Disturb softkey.

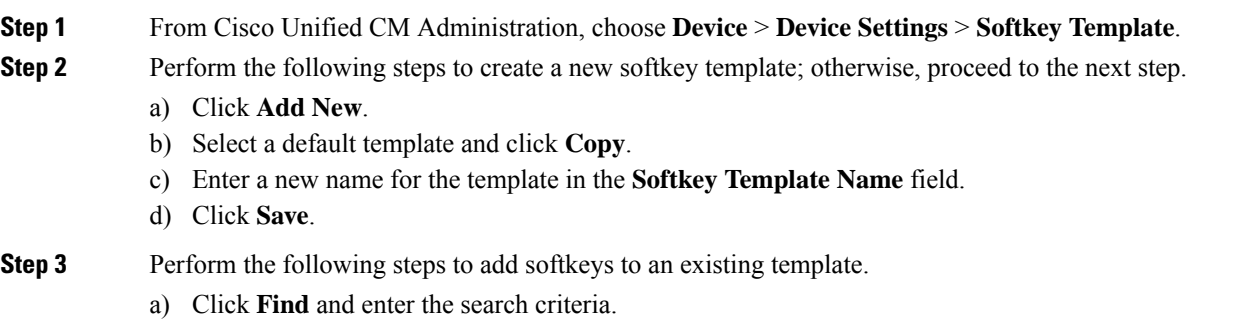

b) Select the required existing template.

### **Step 4** Check the **Default Softkey Template** check box to designate this softkey template as the default softkey template.

If you designate a softkey template as the default softkey template, you cannot delete it unless you first remove the default designation. **Note**

#### **Step 5** Choose **Configure Softkey Layout** from the **Related Links** drop-down list in the upper right corner and click **Go**.

- **Step 6** From the **Select a Call State to Configure** drop-down list, choose the call state for which you want the softkey to display.
- **Step 7** From the **Unselected Softkeys** list, choose the softkey to add and click the right arrow to move the softkey to the **Selected Softkeys** list. Use the up and down arrows to change the position of the new softkey.
- **Step 8** Repeat the previous step to display the softkey in additional call states.
- **Step 9** Click **Save**.
- **Step 10** Perform one of the following tasks:
	- Click **Apply Config** if you modified a template that is already associated with devices to restart the devices.
	- If you created a new softkey template, associate the template with the devices and then restart them. For more information, see *Add a Softkey Template to a Common Device Configuration* and *Associate a Softkey Template with a Phone* sections.

#### **What to do next**

Perform one of the following procedures to add the softkey template to a phone.

Associate a Softkey Template with a Common Device [Configuration,](#page-572-0) on page 527

[Associate](#page-573-0) Softkey Template with a Phone, on page 528

### <span id="page-572-0"></span>**Associate a Softkey Template with a Common Device Configuration**

When you associate the Do Not Disturb (DND) softkey template to a Common Device Configuration you can add the DND softkey to a group of Cisco Unified IP Phones that use that Common Device Configuration.

#### **Before you begin**

[Configure](#page-571-1) Softkey Template for Do Not Disturb, on page 526

#### **Procedure**

<span id="page-572-1"></span>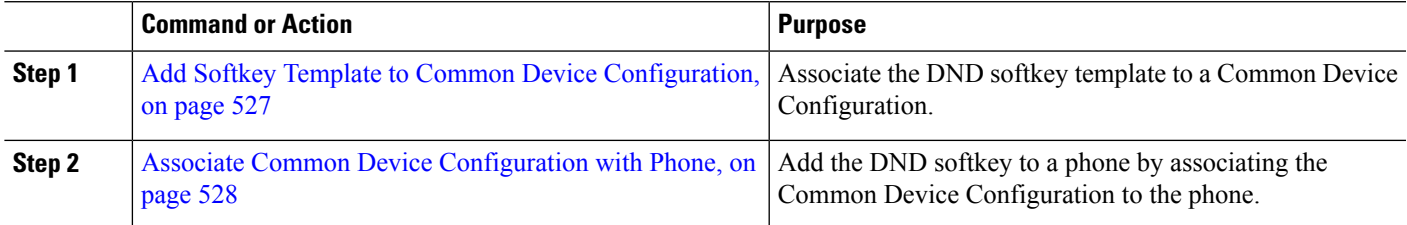

#### **Add Softkey Template to Common Device Configuration**

**Step 1** From Cisco Unified CM Administration, choose **Device** > **Device Settings** > **Common Device Configuration**.

- **Step 2** Perform the following steps to create a new Common Device Configuration and associate the softkey template with it; otherwise, proceed to the next step.
	- a) Click **Add New**.
	- b) Enter a name for the Common Device Configuration in the **Name** field.
	- c) Click **Save**.
- **Step 3** Perform the following steps to add the softkey template to an existing Common Device Configuration.
	- a) Click **Find** and enter the search criteria.
	- b) Click an existing Common Device Configuration.
- **Step 4** In the **Softkey Template** drop-down list, choose the softkey template that contains the softkey that you want to make available.
- **Step 5** Click **Save**.
- **Step 6** Perform one of the following tasks:
	- If you modified a Common Device Configuration that is already associated with devices, click **Apply Config** to restart the devices.
	- If you created a new Common Device Configuration, associate the configuration with devices and then restart them.

#### <span id="page-573-1"></span>**Associate Common Device Configuration with Phone**

#### **Before you begin**

Associate a Softkey Template with a Common Device [Configuration,](#page-572-0) on page 527

- **Step 1** From Cisco Unified CM Administration, choose **Device** > **Phone**.
- **Step 2** Click **Find** and select the phone device to add the softkey template.
- **Step 3** From the **Common Device Configuration** drop-down list, choose the common device configuration that contains the new softkey template.
- <span id="page-573-0"></span>**Step 4** Click **Save**.
- **Step 5** Click **Reset** to update the phone settings.

### **Associate Softkey Template with a Phone**

Perform this procedure if you have configured a softkey template with the Do Not Disturb softkey and you want to associate that softkey template to a phone.

#### **Before you begin**

[Configure](#page-571-1) Softkey Template for Do Not Disturb, on page 526

- **Step 1** From Cisco Unified CM Administration, choose **Device** > **Phone**.
- **Step 2** Click **Find** to select the phone to add the softkey template.
- **Step 3** From the **Softkey Template** drop-down list, choose the template that contains the new softkey.
- **Step 4** Click **Save**.

**Step 5** Press **Reset** to update the phone settings.

# <span id="page-574-0"></span>**Do Not Disturb Interactions and Restrictions**

This section provides information about Do Not Disturb interactions and restrictions.

## **Interactions**

The following table describes feature interactions with the Do Not Disturb (DND) feature. Unless otherwise stated, the interactions apply to both the DND Ringer Off and the DND Call Reject option.

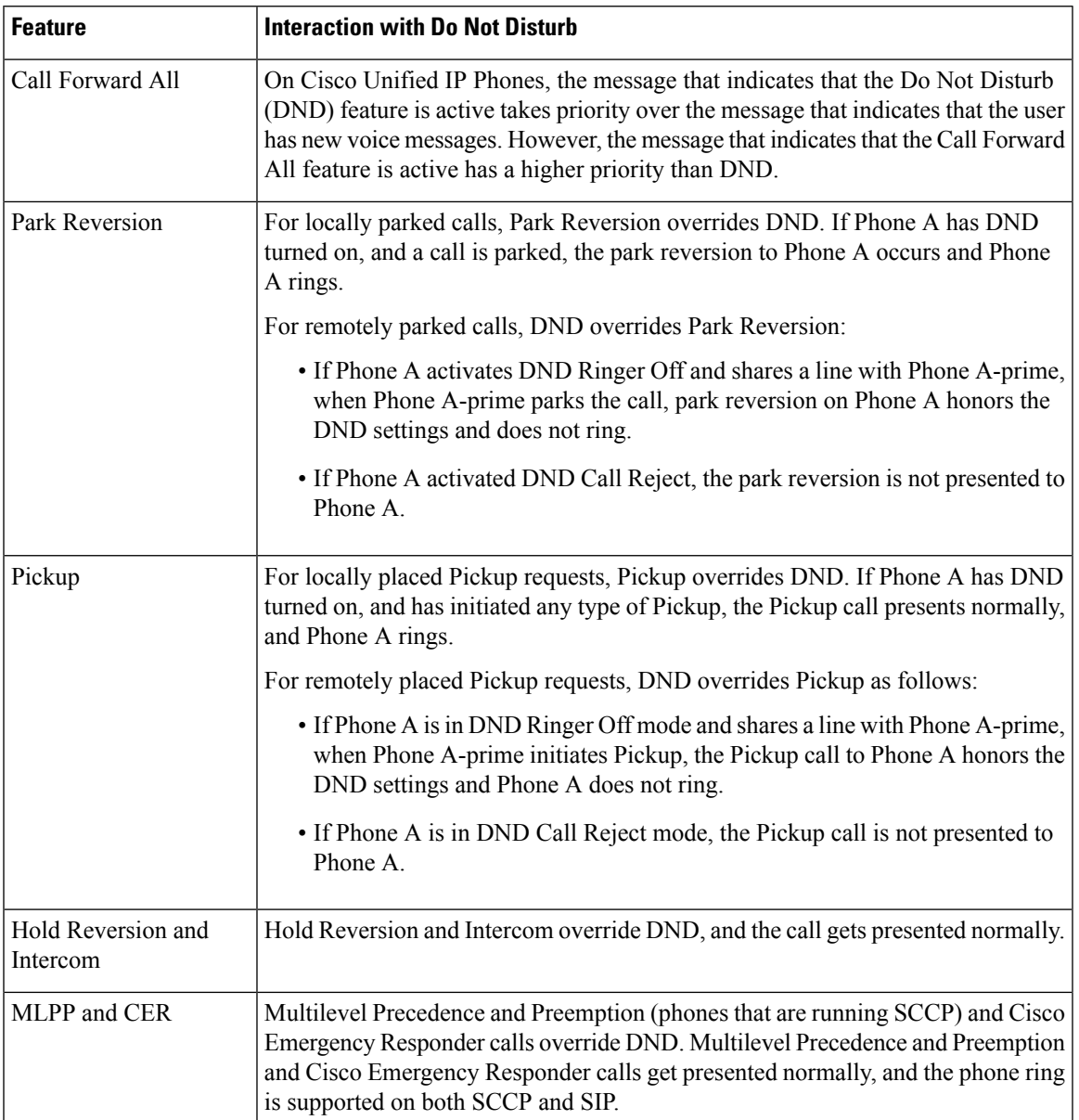

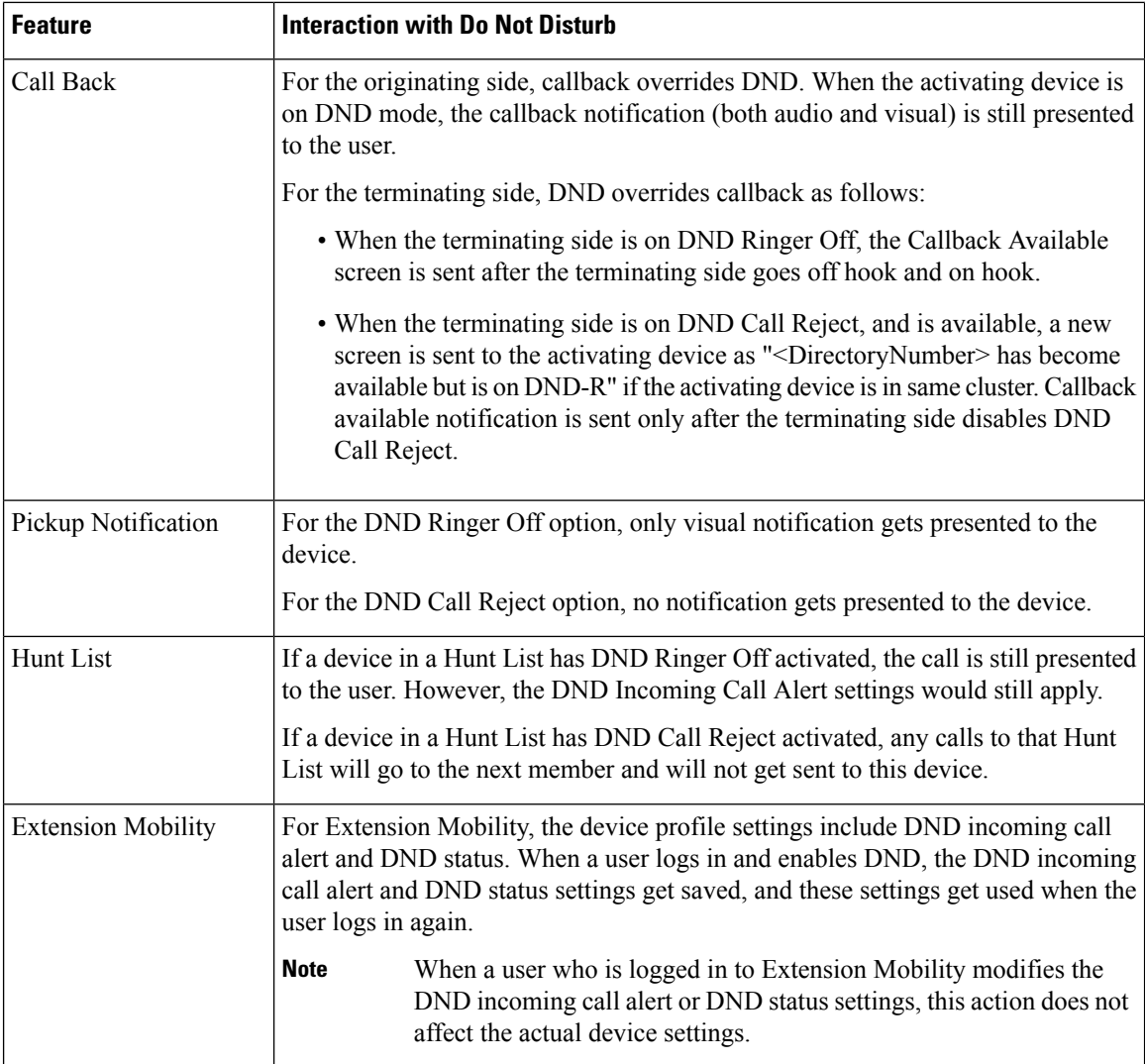

## **Restrictions**

Some restrictions apply to DND usage, depending on the phone or device type in use.

- The following phone models and devices that are running SCCP support only the DND Ringer Off option:
	- Cisco Unified IP Phone 7940
	- Cisco Unified IP Phone 7960
	- Cisco IP Communicator

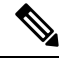

**Note**

Cisco Unified IP Phones 7940 and 7960 that run SIP use their own implementation of Do Not Disturb, which is backward compatible.
П

- The following phone models and devices support only the DND Call Reject option:
	- Mobile devices (dual mode)
	- Remote Destination Profile
	- Cisco Unified Mobile Communicator

## **Do Not Disturb Troubleshooting**

This section provides troubleshooting information for Cisco Unified IP Phones (SCCP and SIP).

For SIP phones, use the following information for troubleshooting:

- debugs: sip-dnd, sip-messages, dnd-settings
- show: config, dnd-settings
- sniffer traces

For SCCP phones, use the following information for troubleshooting:

- debug: jvm all info
- sniffer traces

#### **Troubleshooting Errors**

The following table describes how to troubleshoot errors with Do No Disturb.

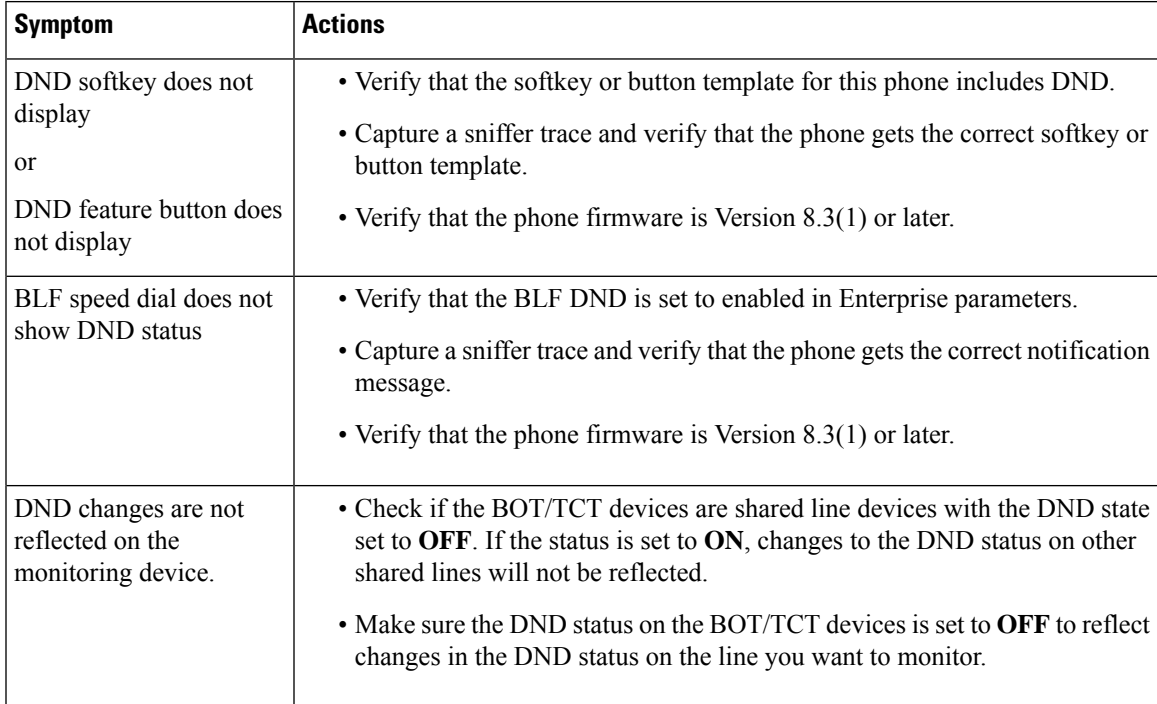

 $\mathbf I$ 

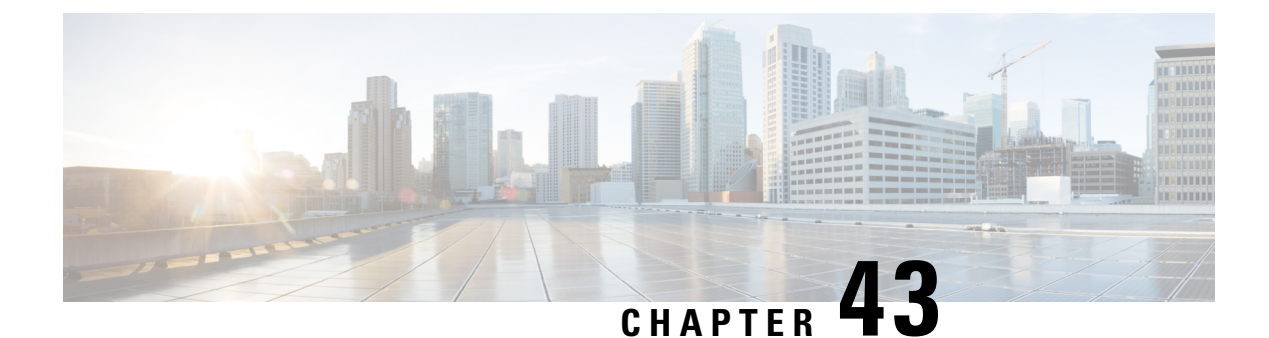

## **Privacy**

- Privacy [Overview,](#page-578-0) on page 533
- Privacy [Configuration](#page-579-0) Task Flow, on page 534
- Privacy [Restrictions,](#page-582-0) on page 537

## <span id="page-578-0"></span>**Privacy Overview**

The Privacy feature allows you to enable or disable the capability of users with phones that share the same line (DN) to view call status and to barge into the call. You can enable or disable privacy for each phone or for all phones. By default, the system enables privacy for all phones in the cluster.

When the device that is configured for privacy registers with Cisco Unified Communications Manager, the feature button on the phone that is configured with privacy gets labeled, and the status is indicated through an icon. If the button has a lamp, it comes on.

When the phone receives an incoming call, the user makes the call private (so the call information does not display on the shared line) by pressing the Privacy feature button. The Privacy feature button toggles between On and Off.

To verify if your Cisco Unified IP Phone supports Privacy, see the user documentation for your phone model.

### **Privacy on Hold**

Privacy on Hold allows you to enable or disable the capability of users with phones that share the same line (DN) to view call status and retrieve calls on hold.

You can enable or disable Privacy on Hold for specific phones or all the phones. Privacy on Hold activates automatically on all private calls when Privacy on Hold is enabled. By default, the system disables Privacy on Hold for all phones in the cluster.

To activate Privacy on Hold, users press the **Hold** softkey or **Hold** button while on a private call. To return to the call, users press the **Resume** softkey. The phone that puts the call on hold displays the status indicator for a held call; shared lines display the status indicators for a private and held call.

## <span id="page-579-0"></span>**Privacy Configuration Task Flow**

#### **Procedure**

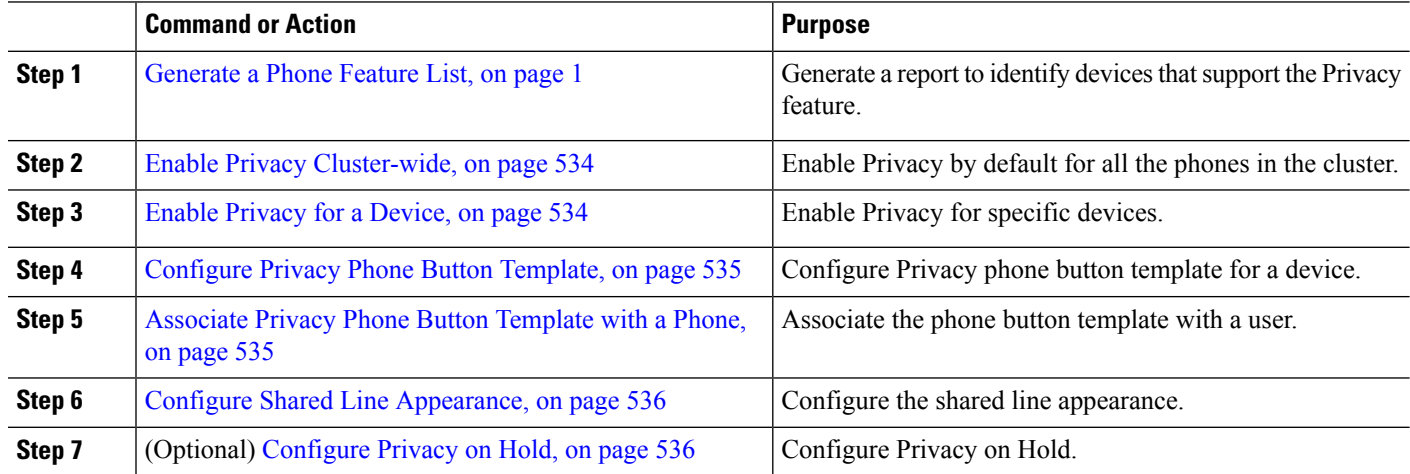

## <span id="page-579-1"></span>**Enable Privacy Cluster-wide**

Perform these steps to enable Privacy by default for the entire cluster.

- **Step 1** From Cisco Unified CM Administration, choose **System** > **Service Parameters**. The **Service Parameter Configuration** window appears.
- **Step 2** From the **Server** drop-down list, choose the server that is running the **Cisco CallManager** service.
- **Step 3** From the **Service** drop-down list, choose **Cisco CallManager**.
- **Step 4** From the **Privacy Setting** drop-down list, choose **True**.
- <span id="page-579-2"></span>**Step 5** Click **Save**.

### **Enable Privacy for a Device**

#### **Before you begin**

Ensure that the phone model supports Privacy. For more information, see [Generate](#page-46-0) a Phone Feature List, on [page](#page-46-0) 1.

- **Step 1** From Cisco Unified CM Administration, choose **Device** > **Phone**.
- **Step 2** Specify search criteria and click **Find**.
- The phone search results appear.
- **Step 3** Select the phone.
- **Step 4** From the **Privacy** drop-down list, select **Default**.

Ш

**Step 5** Click **Save**.

## <span id="page-580-0"></span>**Configure Privacy Phone Button Template**

### **Before you begin**

Enable Privacy for a [Device,](#page-579-2) on page 534

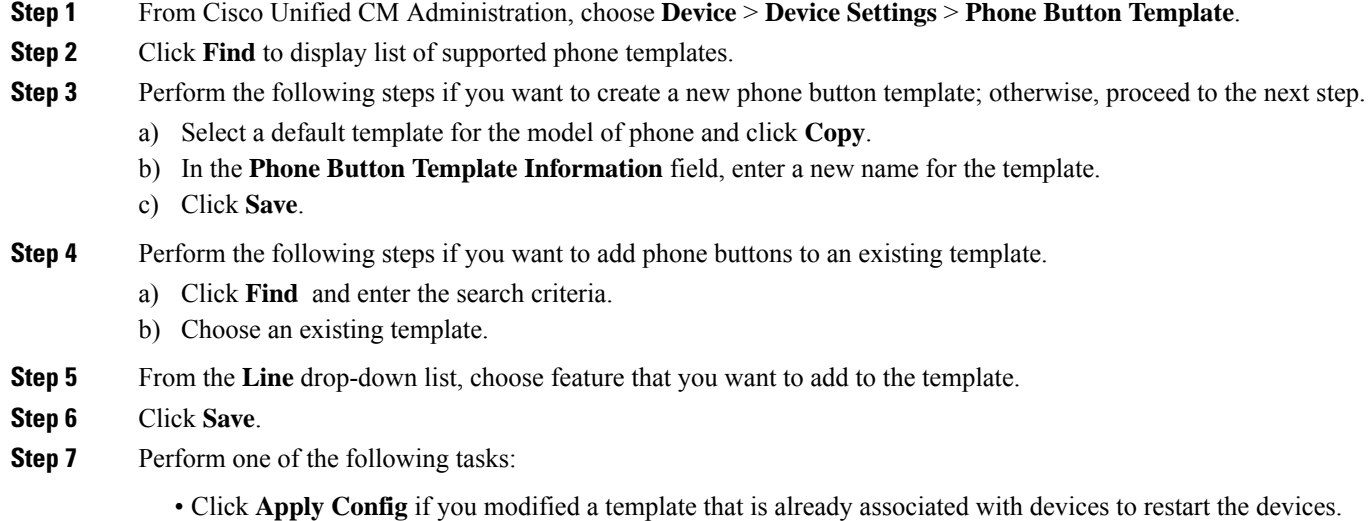

• If you created a new softkey template, associate the template with the devices and then restart them.

## <span id="page-580-1"></span>**Associate Privacy Phone Button Template with a Phone**

#### **Before you begin**

[Configure](#page-580-0) Privacy Phone Button Template, on page 535

- **Step 1** From Cisco Unified CM Administration, choose **Device** > **Phone**.
- **Step 2** Click **Find** to display the list of configured phones.
- **Step 3** Choose the phone to which you want to add the phone button template.
- **Step 4** In the **Phone Button Template** drop-down list, choose the phone button template that contains the new feature button.

### **Step 5** Click **Save**.

A dialog box is displayed with a message to press **Reset** to update the phone settings.

## <span id="page-581-0"></span>**Configure Shared Line Appearance**

### **Before you begin**

[Associate](#page-580-1) Privacy Phone Button Template with a Phone, on page 535

<span id="page-581-3"></span><span id="page-581-2"></span>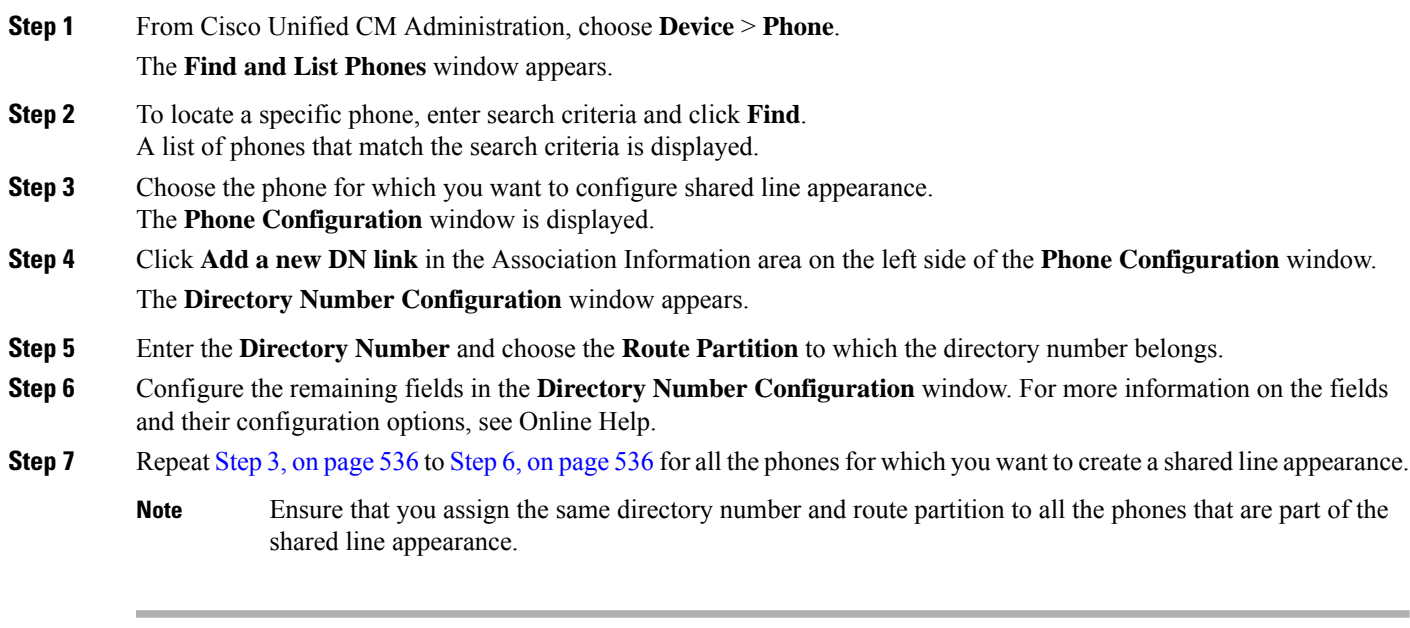

## <span id="page-581-1"></span>**Configure Privacy on Hold**

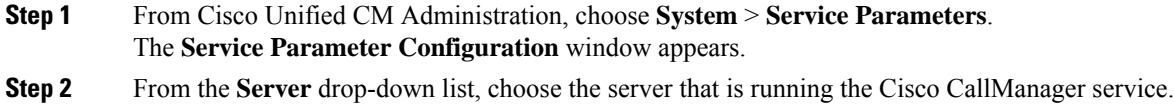

- **Step 3** From the **Service** drop-down list, choose **Cisco CallManager**.
- **Step 4** Set the **Enforce Privacy Setting on Held Calls** service parameter to **True**.
- **Step 5** Click **Save**.

I

## <span id="page-582-0"></span>**Privacy Restrictions**

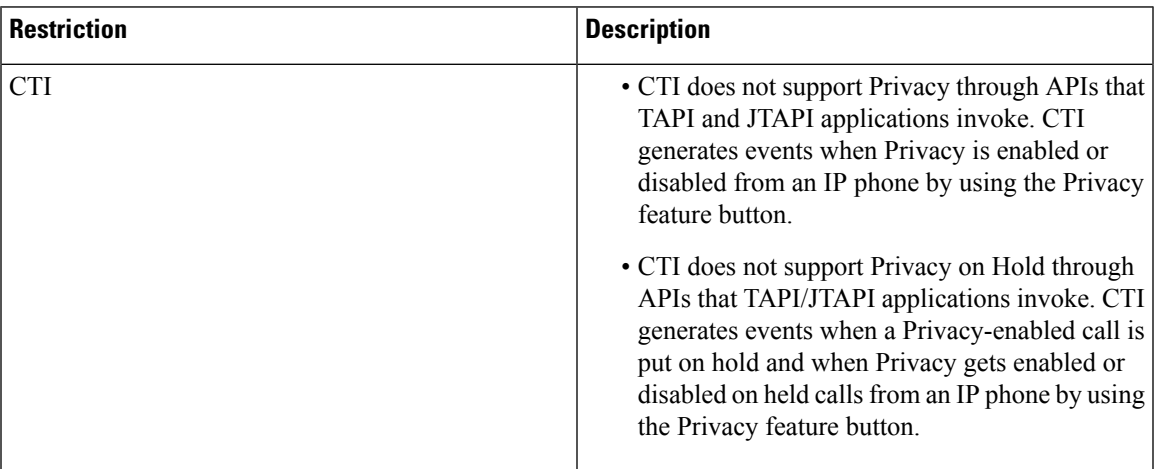

 $\mathbf I$ 

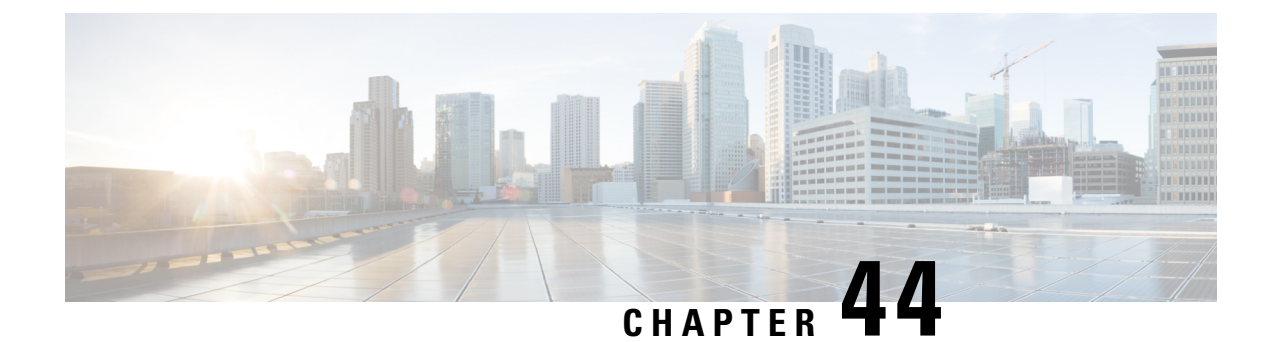

## **Private Line Automatic Ringdown**

- Private Line [Automatic](#page-584-0) Ringdown Overview, on page 539
- Private Line Automatic Ringdown [Configuration](#page-584-1) Task Flow for SCCP Phones, on page 539
- Private Line Automatic Ringdown [Configuration](#page-587-0) Task Flow for SIP Phones, on page 542
- Private Line Automatic Ringdown [Troubleshooting,](#page-588-0) on page 543

## <span id="page-584-0"></span>**Private Line Automatic Ringdown Overview**

The Private Line Automatic Ringdown (PLAR) feature configures a phone so that when the user goes off hook (or the NewCall softkey or line key gets pressed), the phone immediately dials a preconfigured number. The phone user cannot dial any other number from the phone line that gets configured for PLAR.

PLAR works with features such as Barge, cBarge, or single button Barge. If you use PLAR with a feature, you must configure the feature as described in the feature documentation, and you must configure the PLAR destination, which is a directory number that is used specifically for PLAR.

## <span id="page-584-1"></span>**Private Line Automatic Ringdown Configuration Task Flow for SCCP Phones**

Perform the following tasks to configure Private Line Automatic Ringdown (PLAR) on SCCP phones.

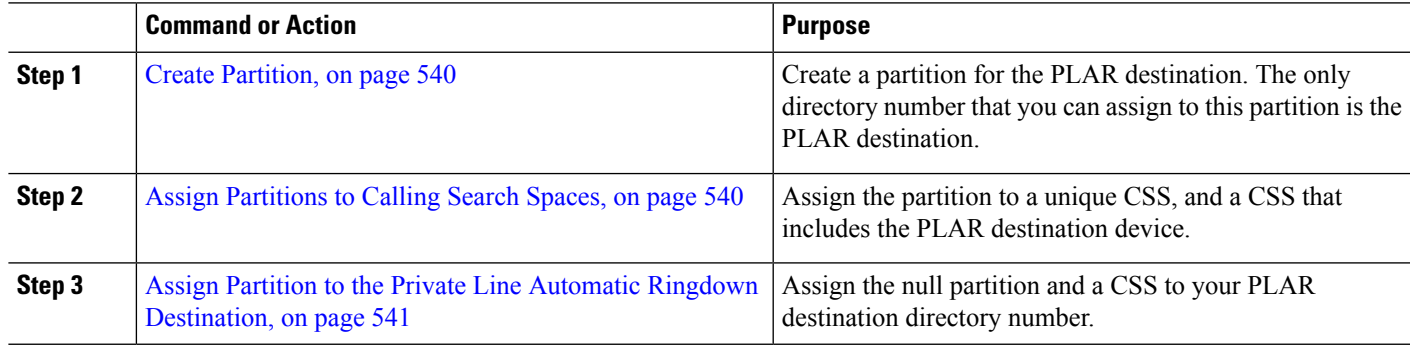

#### **Procedure**

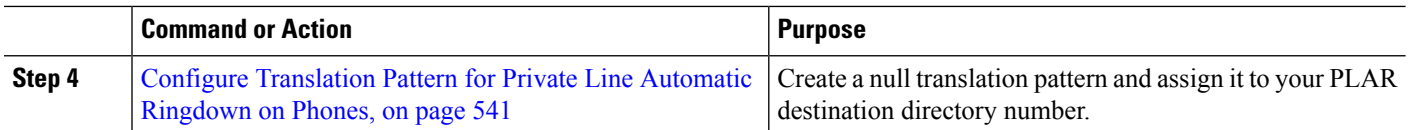

## <span id="page-585-0"></span>**Create Partition**

Create a new partition for the Private Line Automatic Ringdown (PLAR) destination. For the feature to work, only the null translation pattern that you configure for PLAR can be assigned to this partition.

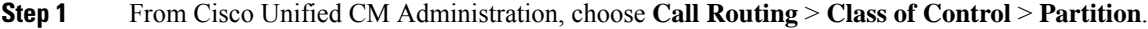

- **Step 2** Click **Add New**.
- **Step 3** In the **Name** field, enter a partition name and a description separated by a comma.
- <span id="page-585-1"></span>**Step 4** Click **Save**.

### **Assign Partitions to Calling Search Spaces**

For Private Line Automatic Ringdown (PLAR) on SCCP phones, you must configure two calling search spaces (CSS):

- The first CSS should include the new partition for the null translation pattern as well as a partition that routes to the destination phone.
- The second CSS should include only the new partition for the null translation pattern.

#### **Before you begin**

Create [Partition,](#page-585-0) on page 540

- **Step 1** From Cisco Unified CM Administration, choose **Call Control** > **Class of Control** > **Calling Search Space**.
- **Step 2** Click **Find** and select the calling search space for the PLAR destination device.
- **Step 3** Use the arrows to move both of the following partitions to the **Selected Partitions** list box: the new partition that you created for the null translation pattern and a partition that routes to the destination device.
- **Step 4** Click **Save**.
- **Step 5** Click **Add New**.
- **Step 6** Enter a name and description for the calling search space.
- **Step 7** Use the arrows to move the new partition to the **Selected Partitions** list box.
- **Step 8** Click **Save**.

## <span id="page-586-0"></span>**Assign Partition to the Private Line Automatic Ringdown Destination**

When configuring Private Line Automatic Ringdown (PLAR) on SCCP phones, assign a null partition to the directory number that you want to use as the PLAR destination.

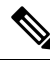

Each PLAR destination directory number must have its own unique partition. Do not add any other directory numbers to the null partition that you created for the PLAR destination. **Note**

#### **Before you begin**

Assign [Partitions](#page-585-1) to Calling Search Spaces, on page 540

- **Step 1** In Cisco Unified CM Administration, choose **Call Routing** > **Directory Number**.
- **Step 2** Click **Find** and select the directory number that you want to use as the PLAR destination.
- **Step 3** In the **Route Partition** field, select a partition that you created for your PLAR destination.
- **Step 4** In the **Calling Search Space** drop-down list, select the CSS that includes both the null partition and the destination device.
- <span id="page-586-1"></span>**Step 5** Click **Save**.

### **Configure Translation Pattern for Private Line Automatic Ringdown on Phones**

To configure Private Line Automatic Ringdown (PLAR) on phones, configure a null translation pattern and assign the PLAR destination number to that translation pattern.

#### **Before you begin**

Assign Partition to the Private Line Automatic Ringdown [Destination,](#page-586-0) on page 541

- **Step 1** In Cisco Unified CM Administration, choose **Call Routing** > **Translation Pattern**.
- **Step 2** Click **Add New** to create a new translation pattern.
- **Step 3** Leave the **Translation Pattern** field empty.
- **Step 4** From the **Partition** drop-down list, select the new partition that you created for the null translation pattern.
- **Step 5** From the **Calling Search Space** drop-down list, select a calling search space that includes both the new partition and the partition for the PLAR destination device.
- **Step 6** In the **Called Party Transformation Mask** field, enter the PLAR destination directory number.
- **Step 7** Click **Save**.

## <span id="page-587-0"></span>**Private Line Automatic Ringdown Configuration Task Flow for SIP Phones**

Perform these tasks to configure Private Line Automatic Ringdown (PLAR) on SIP Phones.

#### **Procedure**

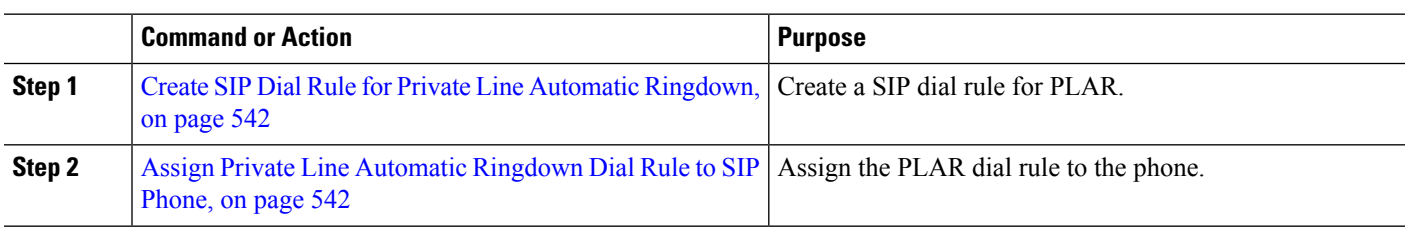

## <span id="page-587-1"></span>**Create SIP Dial Rule for Private Line Automatic Ringdown**

To configure Private Line Automatic Ringdown (PLAR) on SIP phones, you must configure a SIP dial rule for your PLAR destination number.

#### **Before you begin**

Create [Partition,](#page-585-0) on page 540 Assign [Partitions](#page-585-1) to Calling Search Spaces, on page 540 Assign Partition to the Private Line Automatic Ringdown [Destination,](#page-586-0) on page 541 Configure [Translation](#page-586-1) Pattern for Private Line Automatic Ringdown on Phones, on page 541

- **Step 1** In Cisco Unified CM Administration, choose **Call Routing** > **Class of Control** > **SIP Dial Rules**.
- **Step 2** Click **Add New**.
- **Step 3** From the **Dial Pattern** drop-down list, choose **7940\_7960\_OTHER**.
- **Step 4** Click **Next**.
- **Step 5** Enter a name and description for the dial rule.
- **Step 6** Click **Next**.
- <span id="page-587-2"></span>**Step 7** In the **Pattern** field, enter a pattern that matches the PLAR destination number and click **Add PLAR**.
- **Step 8** Click **Save**.

### **Assign Private Line Automatic Ringdown Dial Rule to SIP Phone**

You can configure Private Line Automatic Ringdown (PLAR) on SIP phones by assigning a PLAR-enabled SIP Dial Rule to the phone.

### **Before you begin**

Create SIP Dial Rule for Private Line Automatic [Ringdown,](#page-587-1) on page 542

- **Step 1** In Cisco Unified CM Administration, choose **Device** > **Phone**.
- **Step 2** Click **Find** and select the phone on which you want to configure PLAR.
- **Step 3** From the **SIP Dial Rules** drop-down list, choose the dial rule that you created for PLAR.
- **Step 4** Click **Save**.

## <span id="page-588-0"></span>**Private Line Automatic Ringdown Troubleshooting**

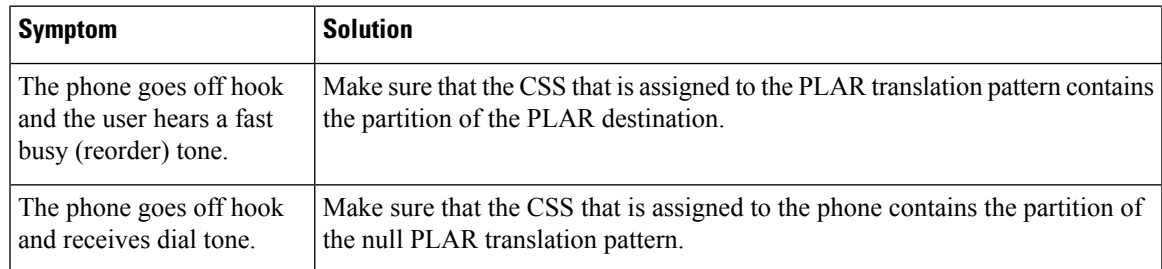

### **Troubleshooting Private Line Automatic Ringdown on SCCP Phones**

### **Troubleshooting Private Line Automatic Ringdown on SIP Phones**

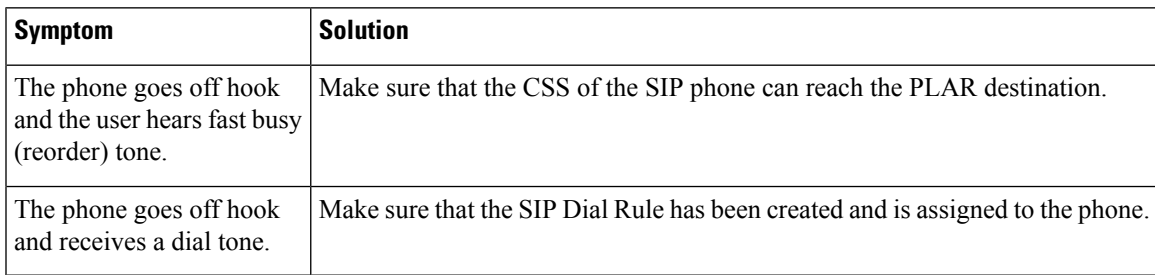

 $\mathbf I$ 

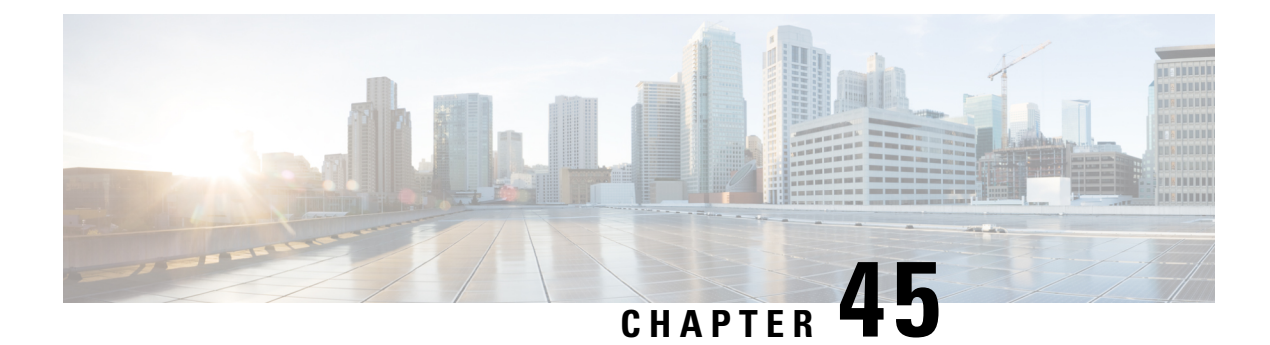

## **Secure Tone**

- Secure Tone [Overview,](#page-590-0) on page 545
- Secure Tone [Prerequisites,](#page-591-0) on page 546
- Secure Tone [Configuration](#page-591-1) Task Flow, on page 546
- Secure Tone [Interactions,](#page-593-0) on page 548
- Secure Tone [Restrictions,](#page-594-0) on page 549

## <span id="page-590-0"></span>**Secure Tone Overview**

The Secure Tone feature can configure a phone to play a secure indication tone when a call is encrypted. The tone indicates that the call is protected and that confidential information may be exchanged. The 2-second tone comprises three long beeps. If the call is protected, the tone begins to play on a protected phone as soon as the called party answers.

When the call is not protected, the system plays a nonsecure indication tone, which comprises six short beeps, on a protected phone.

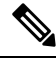

**Note**

Only callers on protected phones can hear secure and nonsecure indication tones. Callers on phones that are not protected cannot hear these tones.

The secure and nonsecure indication tones are supported on the following types of calls:

- Intracluster to IP-to-IP calls
- Intercluster protected calls
- IP-to-Time-Division-Multiplexing (TDM) calls through a protected MGCP E1 PRI gateway

For video calls, the system plays secure and nonsecure indication tones on protected devices.

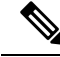

For video calls, the user may first hearsecure indication tone for the audio portion of the call and then nonsecure indication tone for overall nonsecure media. **Note**

A lock icon that is displayed on a Cisco Unified IP Phone indicates that the media are encrypted, but does not indicate that the phone has been configured as a protected device. However, the lock icon must be present for a protected call to occur.

### **Protected Device Gateways**

You can configure only supported Cisco Unified IP Phones and MGCP E1 PRI gateways as protected devices in Cisco Unified Communications Manager.

Cisco Unified Communications Manager can also direct an MGCP Cisco IOS gateway to play secure and nonsecure indication tones when the system determines the protected status of a call.

Protected devices provide these functions:

- You can configure phones that are running SCCP or SIP as protected devices.
- Protected devices can call nonprotected devices that are either encrypted or nonencrypted. In such cases, the call specifies nonprotected and the system plays nonsecure indication tone to the phones on the call.
- When a protected phone calls another protected phone, but the media is not encrypted, the system plays a nonsecure indication tone to the phones on the call.

## <span id="page-591-0"></span>**Secure Tone Prerequisites**

- You must configure the MGCP gateway for SRTP encryption. Configure the gateway with this command: **mgcp package-capability srtp-package**.
- The MGCP gateway must specify an Advanced IP Services or Advanced Enterprise Services image (for example, c3745-adventerprisek9-mz.124-6.T.bin).

## <span id="page-591-1"></span>**Secure Tone Configuration Task Flow**

#### **Before you begin**

• Review Secure Tone [Prerequisites,](#page-591-0) on page 546

#### **Procedure**

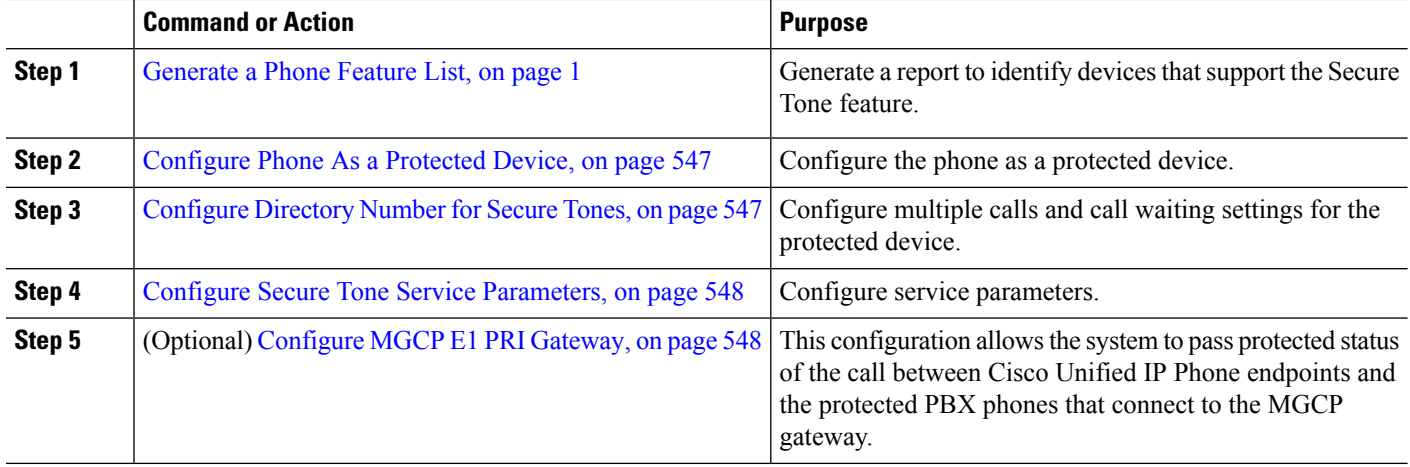

## <span id="page-592-0"></span>**Configure Phone As a Protected Device**

#### **Before you begin**

[Generate](#page-46-0) a Phone Feature List, on page 1

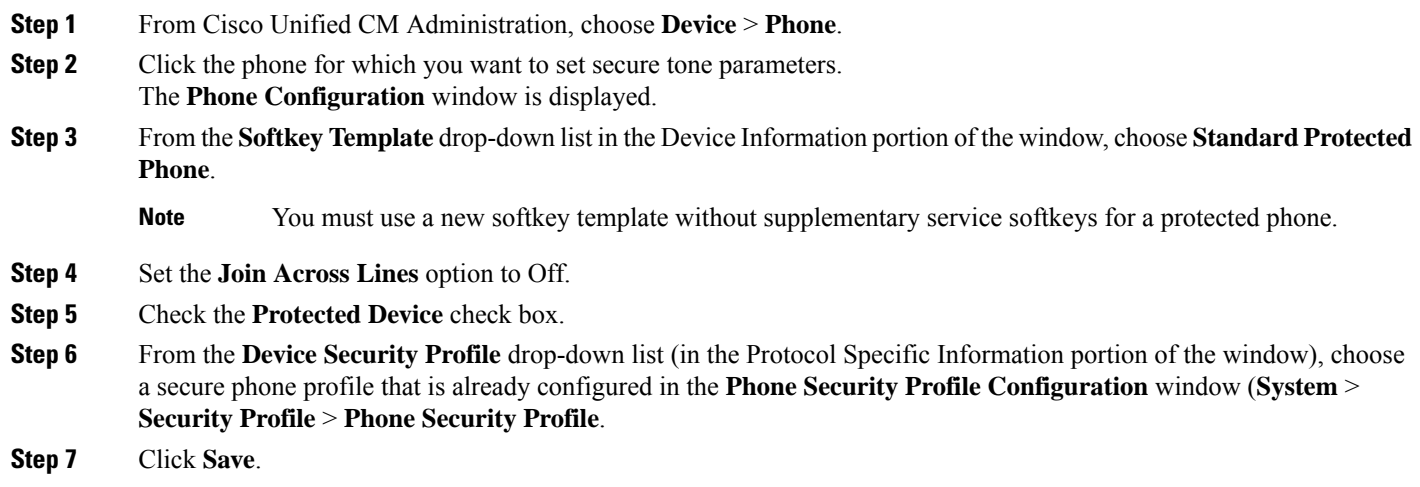

### **What to do next**

Perform one of the following procedures:

- [Configure](#page-592-1) Directory Number for Secure Tones, on page 547
- [Configure](#page-593-2) MGCP E1 PRI Gateway, on page 548

## <span id="page-592-1"></span>**Configure Directory Number for Secure Tones**

#### **Before you begin**

[Configure](#page-592-0) Phone As a Protected Device, on page 547

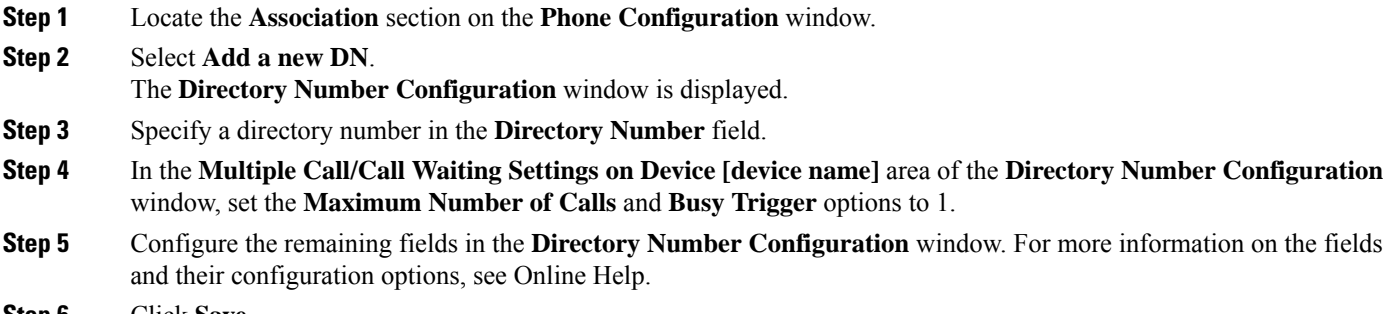

**Step 6** Click **Save**.

## <span id="page-593-1"></span>**Configure Secure Tone Service Parameters**

- **Step 1** In Cisco Unified Communications Manager Administration, choose **System** > **Service Parameters**.
- **Step 2** From the **Server** drop-down list, choose a server.
- **Step 3** From the **Service** drop-down list, choose **Cisco CallManager** .
- **Step 4** In the **Clusterwide Parameters (Feature - Secure Tone)** area, set the **Play Tone to Indicate Secure/Non-Secure Call Status** option to True.
- <span id="page-593-2"></span>**Step 5** Click **Save**.

### **Configure MGCP E1 PRI Gateway**

If you want the system to pass the protected status of the call between Cisco Unified IP Phone endpoints and the protected PBX phones that connect to the MGCP gateway, follow these steps:

#### **Before you begin**

[Configure](#page-592-0) Phone As a Protected Device, on page 547

- **Step 1** In Cisco Unified Communications Manager Administration, choose **Device** > **Gateway**.
- **Step 2** Specify the appropriate search criteria and click **Find**.
- **Step 3** Choose a MGCP gateway. The **Gateway Configuration** window appears.
- **Step 4** Set **Global ISDN Switch Type** to Euro.
- **Step 5** Configure the fields in the **Gateway Configuration** window. See the online help for more information about the fields and their configuration options.
- **Step 6** Click **Save**.
- <span id="page-593-0"></span>**Step 7** Click the **Endpoint** icon that appears to the right of subunit 0 in the window. The **Enable Protected Facility IE** check box appears. Check this check box.

## **Secure Tone Interactions**

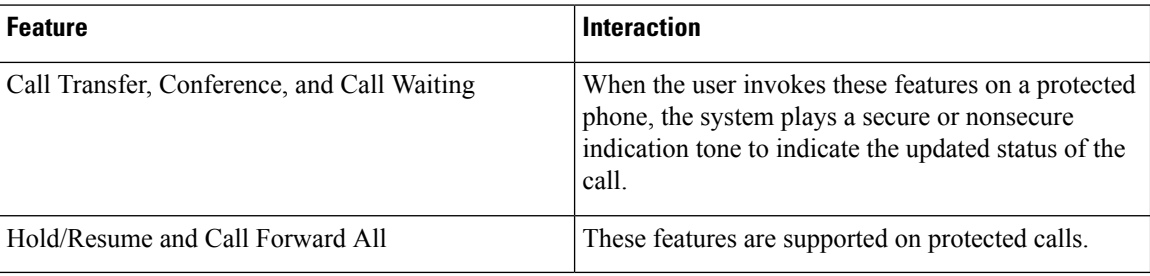

I

## <span id="page-594-0"></span>**Secure Tone Restrictions**

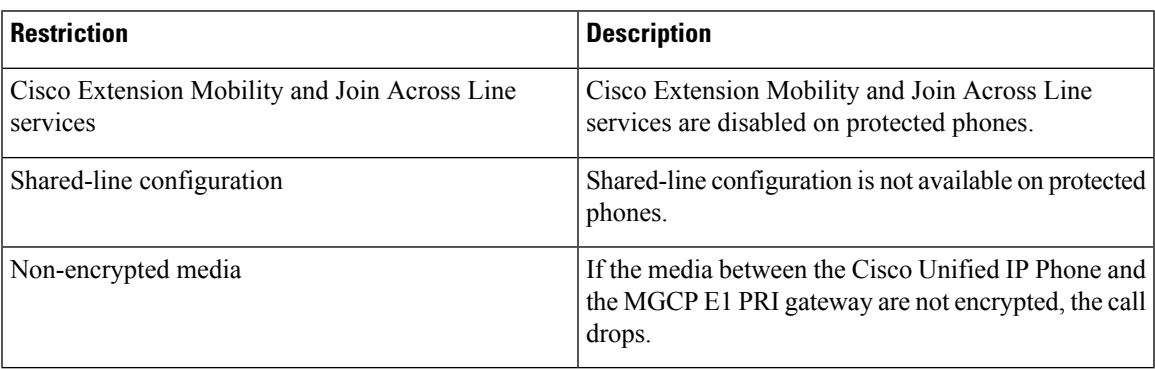

**Feature Configuration Guide for Cisco Unified Communications Manager, Release 12.5(1)SU6**

 $\mathbf I$ 

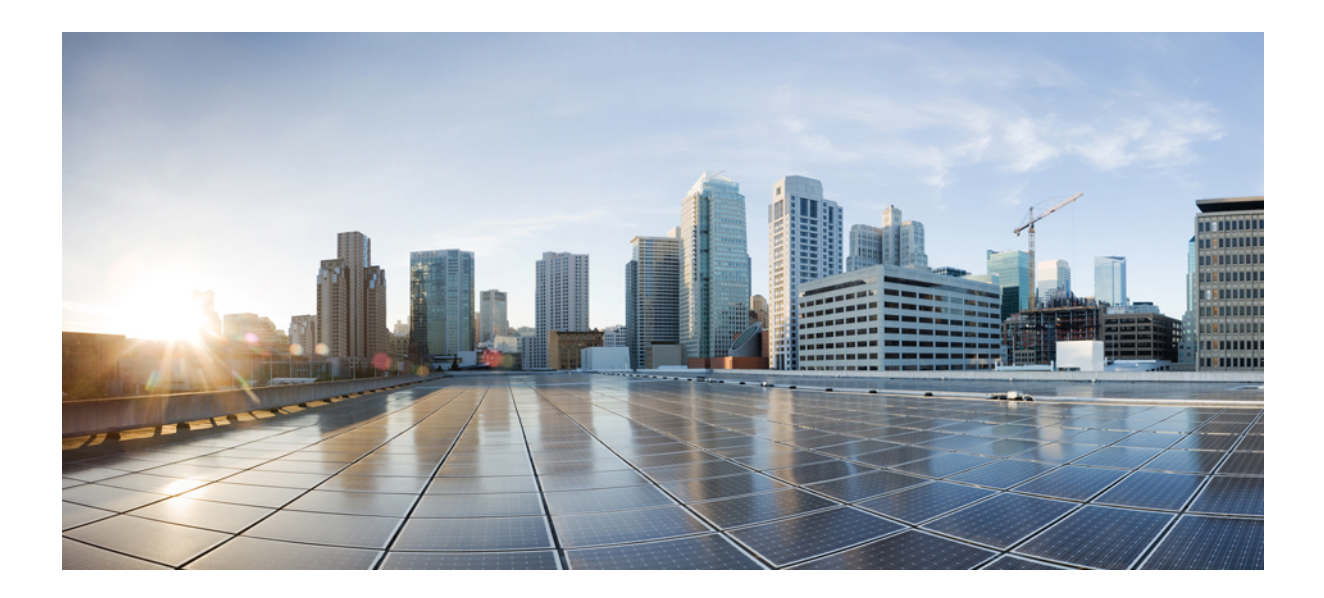

# **<sup>P</sup> ART XII**

## **Custom Features**

- Branding [Customizations](#page-598-0) , on page 553
- Client Matter Codes and Forced [Authorization](#page-606-0) Codes, on page 561
- Custom Phone Rings and [Backgrounds,](#page-612-0) on page 567
- [Music](#page-620-0) On Hold , on page 575
- Self Care [Portal](#page-638-0) , on page 593
- [Emergency](#page-642-0) Call Handler , on page 597
- [Emergency](#page-654-0) Call Handling with RedSky, on page 609
- [Enterprise](#page-660-0) Groups , on page 615

<span id="page-598-0"></span>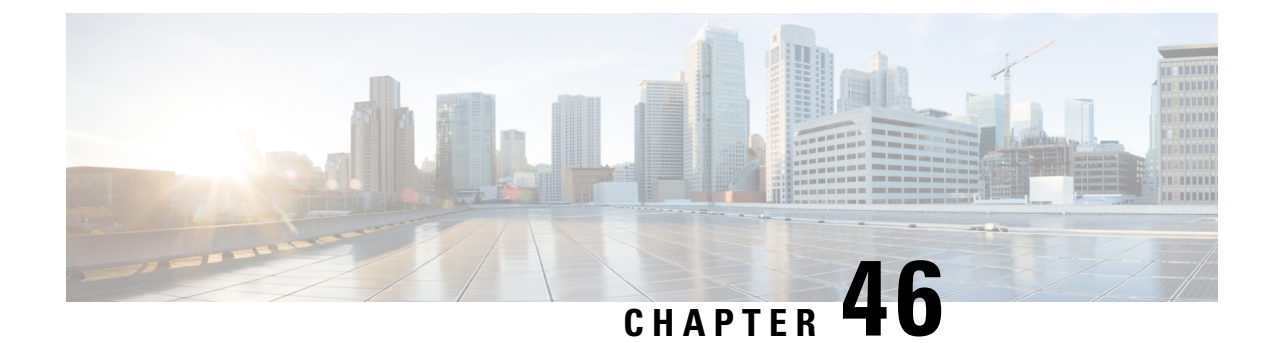

## **Branding Customizations**

- Branding [Overview,](#page-598-1) on page 553
- Branding [Prerequisites,](#page-598-2) on page 553
- [Branding](#page-599-0) Task Flow, on page 554
- Branding File [Requirements,](#page-601-0) on page 556

## <span id="page-598-1"></span>**Branding Overview**

The Branding feature lets you upload customized branding for Cisco Unified Communications Manager. Branding gets applied to the Cisco Unified CM Administration login and configuration windows. Among the items that you can modify include:

- Company logos
- Background colors
- Border colors
- Font colors

#### **Append Logo in Self Care Portal**

The Branding feature allows you to append your company logo to the Unified Communications Self Care Portal login page and to the user interface header. You must include the branding logo.png file in your branding.zip file and upload the zip file into Cisco Unified Communications Manager. The logo displays in the Self Care Portal after you enable branding in Cisco Unified Communications Manager.

There is no option to customize background colors or fonts for the Self-Care portal.

## <span id="page-598-2"></span>**Branding Prerequisites**

You must create your branding. zip file that contains the specified folder structure and files. For details, see Branding File [Requirements,](#page-601-0) on page 556.

## <span id="page-599-0"></span>**Branding Task Flow**

Complete these tasks to apply branding in Cisco Unified Communications Manager and the Unified Communications Self-Care Portal.

### **Before you begin**

• Review Branding [Prerequisites,](#page-598-2) on page 553

### **Procedure**

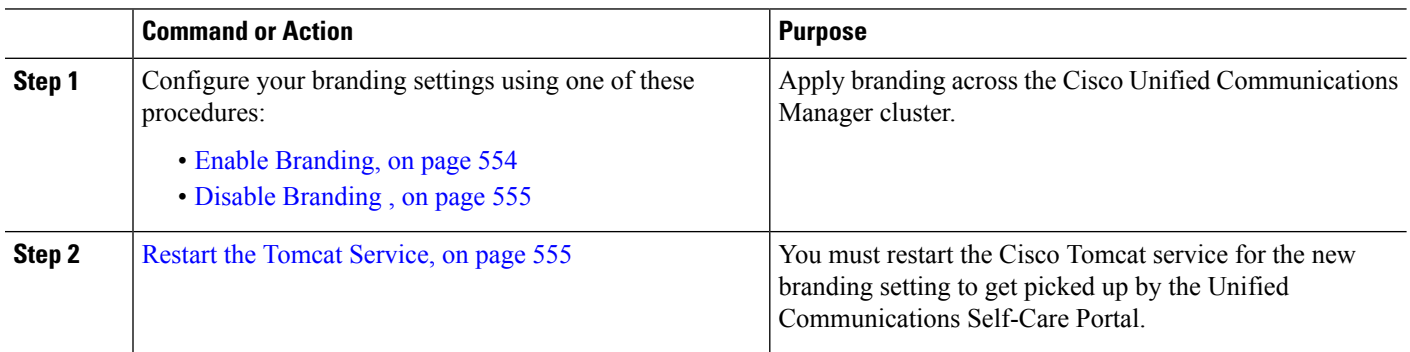

### <span id="page-599-1"></span>**Enable Branding**

Use this procedure to enable branding customization for Unified Communications Manager. Branding updates appear even if the system is enabled for SAML Single Sign-On.

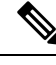

**Note**

To enable branding, you must use the primary administrator account with privilege level 4 access. This is the main administrator account that is created during installation.

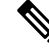

Ensure that you use only one among GUI and CLI to enable branding as well as to disable it. For example, if you enable branding using the GUI interface, you must use the GUI interface itself to disable branding. Else, it will not function properly. **Note**

### **Before you begin**

Prepare your branding. zip file and save it in a location that Unified Communications Manager can access.

- **Step 1** Log in to Cisco Unified OS Administration.
- **Step 2** Choose **Software Upgrades** > **Branding**.
- **Step 3 Browse** to your remote server and select the branding.zip file.
- **Step 4** Click **Upload File**.

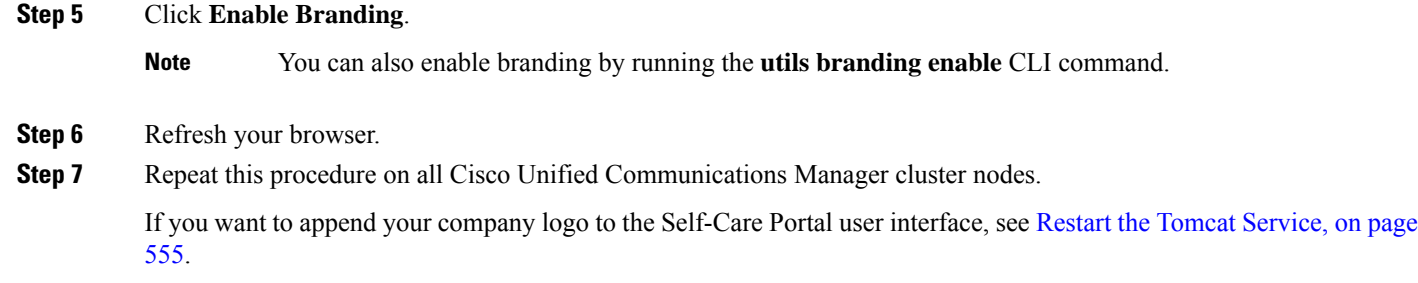

### <span id="page-600-0"></span>**Disable Branding**

Use this procedure to disable branding in your Cisco Unified Communications Manager cluster. You also need to disable branding if you want to remove your company logo from the Self-Care Portal.

To disable branding, you must use the primary administrator account with privilege level 4 access. This is the main administrator account that is created during installation. **Note**

Ensure that you use only one among GUI and CLI to enable branding as well as to disable it. For example, if you enable branding using the GUI interface, you must use the GUI interface itself to disable branding. Else, it will not function properly. **Note**

- **Step 1** Log in to Cisco Unified OS Administration.
- **Step 2** Choose **Software Upgrades** > **Branding**.
- **Step 3** Click **Disable Branding**.

**Note** You can also disable branding by running the **utils branding disable** CLI command.

- **Step 4** Refresh your browser.
- <span id="page-600-1"></span>**Step 5** Repeat this procedure on all Cisco Unified Communications Manager cluster nodes.

If you want to remove your company logo from the Self-Care Portal user interface, see Restart the Tomcat [Service,](#page-600-1) on [page](#page-600-1) 555

### **Restart the Tomcat Service**

You must restart the Cisco Tomcat service for the branding updates to reflect in the Self-Care Portal.

### **Before you begin**

Make sure that you have completed the following:

- To append your logo to the Self-Care Portal, you must first enable branding in Cisco Unified Communications Manager. The branding.zip upload file must include a 44x25 pixel branding logo.png file with your company logo. For details, Enable [Branding,](#page-599-1) on page 554.
- To remove your logo from the Self-Care Portal, you must disable branding in Cisco Unified Communications Manager. For details, Disable [Branding](#page-600-0) , on page 555.

**Step 1** Log in to the Command Line Interface.

- **Step 2** Run the **utils service restart Cisco Tomcat** CLI command.
- **Step 3** Repeat this procedure on all Cisco Unified Communications Manager cluster nodes.

### **What to do next**

After the service restarts, refresh your browser to see the changes in the Self-Care Portal.

## <span id="page-601-0"></span>**Branding File Requirements**

Before you apply customized branding to your system, create your branding. zip file according to the prescribed specifications. On a remote server, create a Branding folder and fill the folder with the specified contents. Once you have added all the image files and subfolders, zip the entire folder and save the file as branding.zip.

There are two options for the folder structure, depending on whether you want to use a single image for the header or a combination of six images in order to create a graded effect for the header.

#### **Table 51: Folder Structure Options**

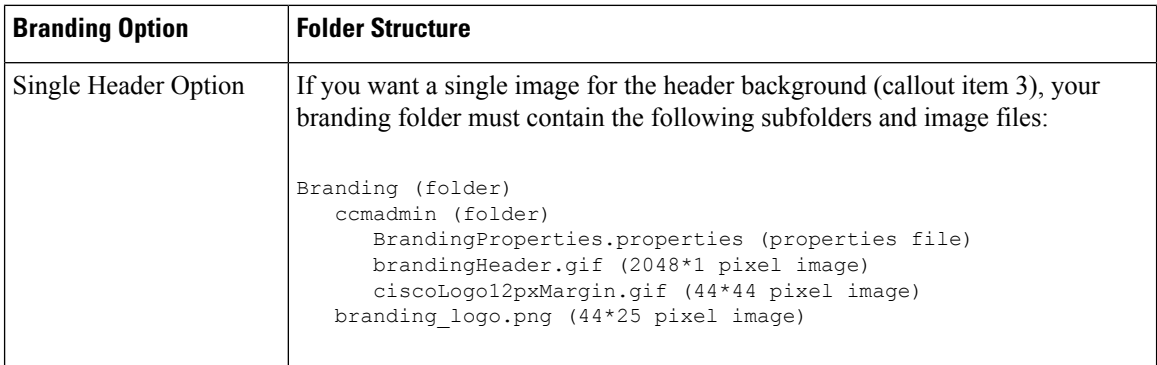

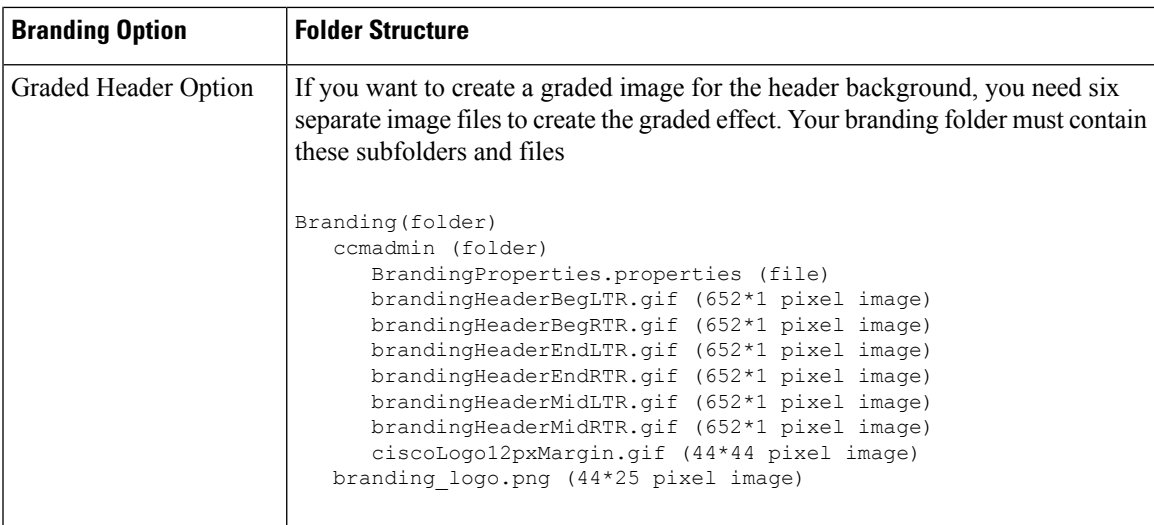

### **User Interface Branding Options**

The following images display the customization options for the Cisco Unified CM Administration user interface:

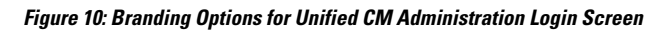

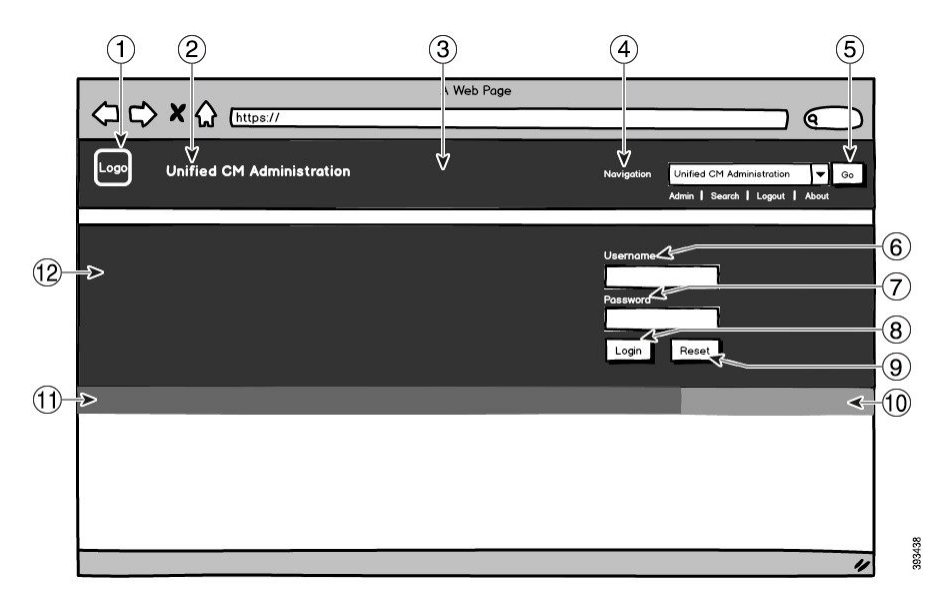

**Figure 11: Branding Options for Unified CM Administration Logged In Screen**

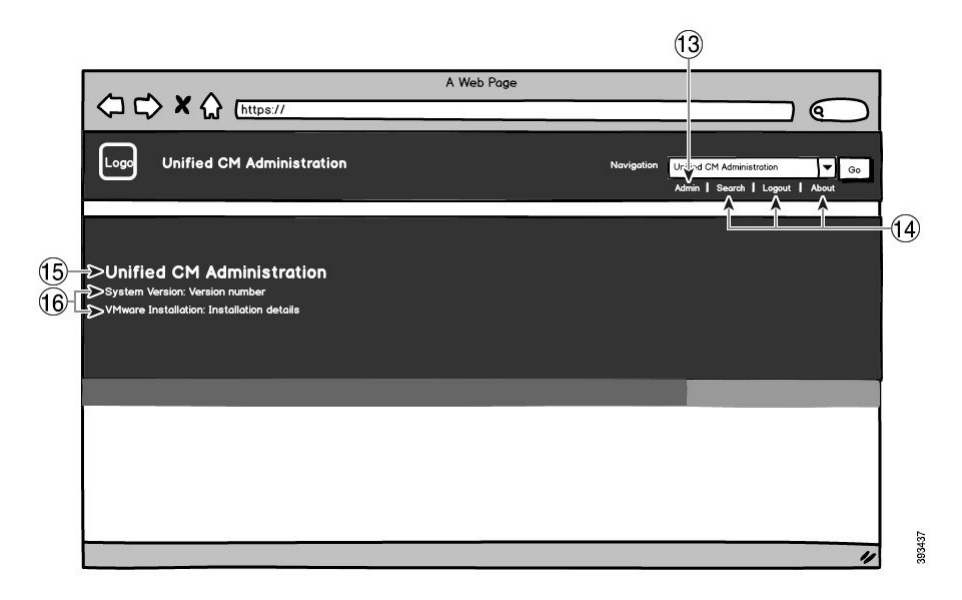

The following table describes the callout options.

**Table 52: User Interface Branding Options: Login Screen**

| <b>Item</b> | <b>Description</b>                                                     | <b>Branding edits</b>                                                                                                    |                                                                                                    |
|-------------|------------------------------------------------------------------------|----------------------------------------------------------------------------------------------------|----------------------------------------------------------------------------------------------------|
|             | Company Logo                                                           | To add your logo to Cisco Unified Communications<br>Manager, save your company logo as a 44x44 pixel<br>image with the following filename: |                                                                                                    |
|             |                                                                        | ciscoLogo12pxMargin.gif (44*44 pixels)                                                                                                    |                                                                                                    |
|             |                                                                        | <b>Note</b>                                                                                                    | If you also want to append your logo to<br>the header and login screen of the<br>Self-Care Portal, you should also save<br>your logo as the 44x25 pixel<br>branding logo.png file. |
| 2           | Unified CM Administration header font   heading heading color<br>color |                                                                                                    |                                                                                                    |

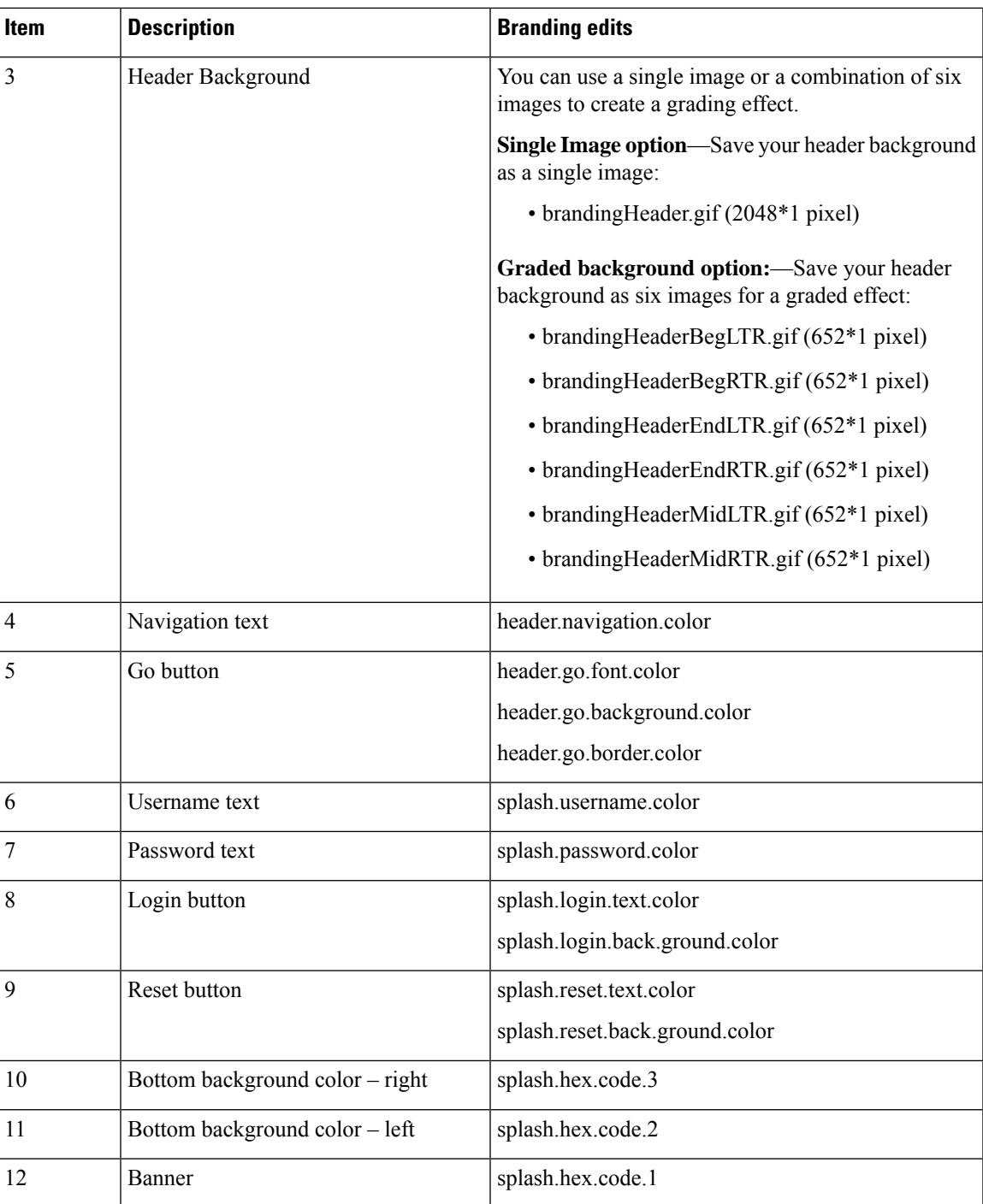

### **Table 53: User Interface Branding Options: Logged In Screen**

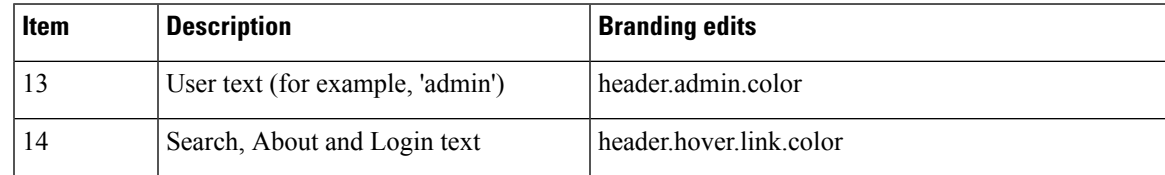

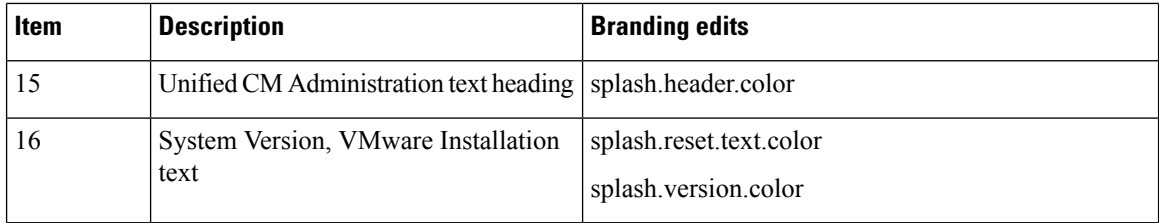

### **Branding Properties Editing Example**

Branding properties can be edited by adding the hex code in the properties file

(BrandingProperties.properties). The properties file uses HTML-based hex code. For example, if you want to change the color of the Navigation text item (callout item #4) to red, add the following code to your properties file:

header.navigation.color="#FF0000"

In this code, header.navigation.color is the branding property that you want to edit, and "#FF0000" is the new setting (red).

<span id="page-606-0"></span>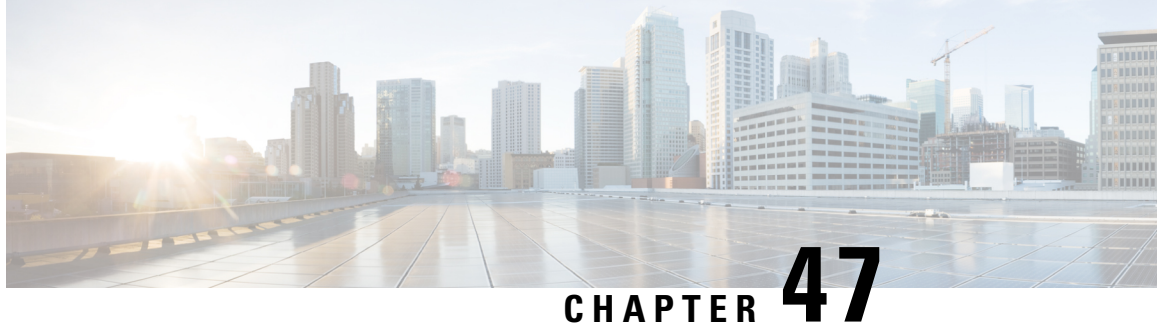

## **Client Matter Codes and Forced Authorization Codes**

- Client Matter Codes and Forced [Authorization](#page-606-1) Codes Overview, on page 561
- Client Matter Codes and Forced [Authorization](#page-606-2) Codes Prerequisites, on page 561
- Client Matter Codes and Forced Authorization Codes [Configuration](#page-607-0) Task Flow, on page 562
- Client Matter Codes and Forced [Authorization](#page-609-0) Codes Interactions, on page 564
- Client Matter Codes and Forced [Authorization](#page-610-0) Codes Restrictions, on page 565

## <span id="page-606-1"></span>**Client Matter Codes and Forced Authorization Codes Overview**

With client matter codes (CMCs) and forced authorization codes (FACs), you can effectively manage call access and accounting. CMCs assist with call accounting and billing for clients, and FACs regulate the types of calls that certain users can place.

CMCs force the user to enter a code; this action specifies that the call relates to a specific client matter. You can assign client matter codes to customers, students, or other populations for call accounting and billing purposes. FACs force the user to enter a valid authorization code that is assigned at a certain access level before the call is completed.

## <span id="page-606-2"></span>**Client Matter Codes and Forced Authorization Codes Prerequisites**

- Cisco Unified IP Phones that are running SCCP and SIP support CMC and FAC.
- The CMC and FAC tones play only on Cisco Unified IP Phones that are running SCCP or SIP; TAPI/JTAPI ports; and MGCP FXS ports.

## <span id="page-607-0"></span>**Client Matter Codes and Forced Authorization Codes Configuration Task Flow**

You can implement CMCs and FACs separately or together. For example, you may authorize users to place certain classes of calls, such as long distance calls, and also assign the class of calls to a specific client. CMC and FAC tones sound the same to the user; if you configure both codes, the feature prompts the user to enter the FAC after the first tone and enter the CMC after the second tone.

#### **Before you begin**

• Review Client Matter Codes and Forced [Authorization](#page-606-2) Codes Prerequisites, on page 561

#### **Procedure**

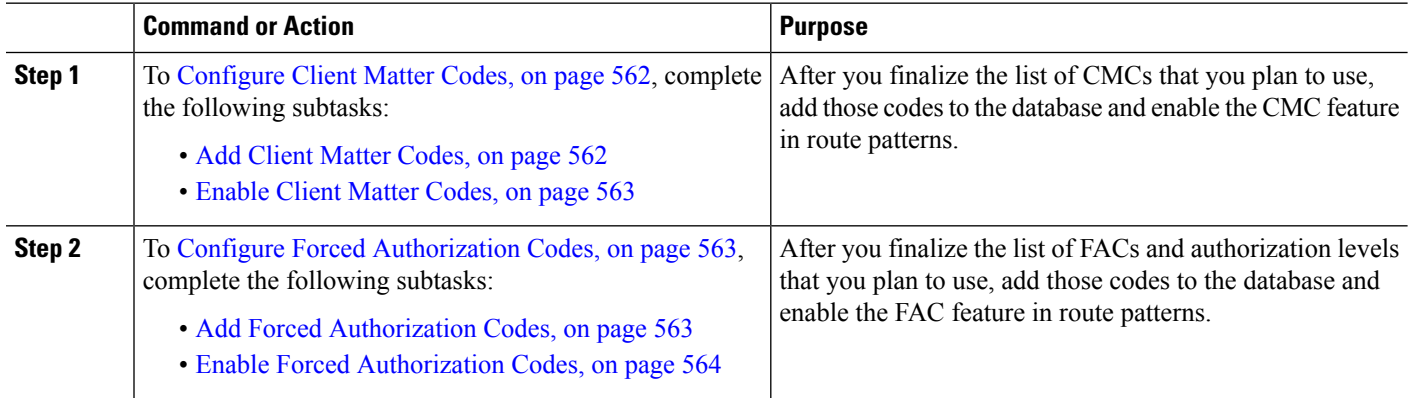

### <span id="page-607-1"></span>**Configure Client Matter Codes**

#### **Procedure**

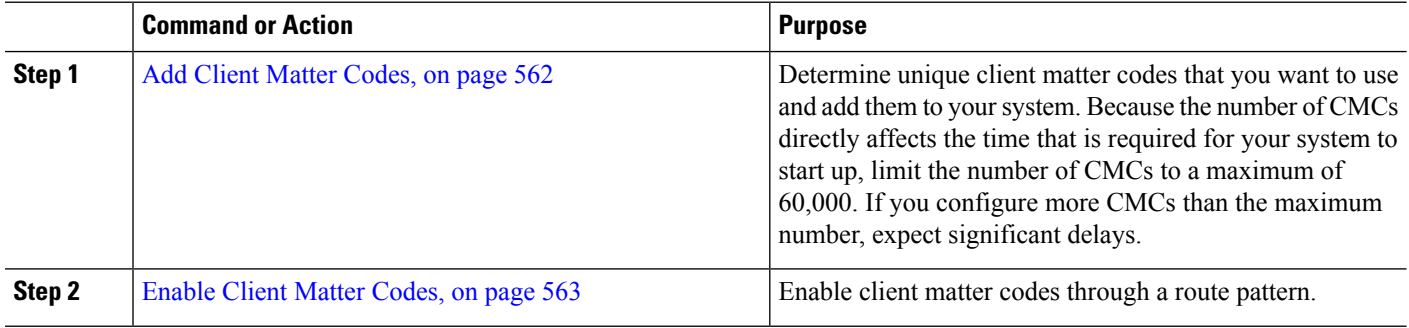

### <span id="page-607-2"></span>**Add Client Matter Codes**

Determine unique client matter codes that you want to use and add them to your system. Because the number of CMCs directly affects the time that is required for your system to start up, limit the number of CMCs to a maximum of 60,000. If you configure more CMCs than the maximum number, expect significant delays.

Ш

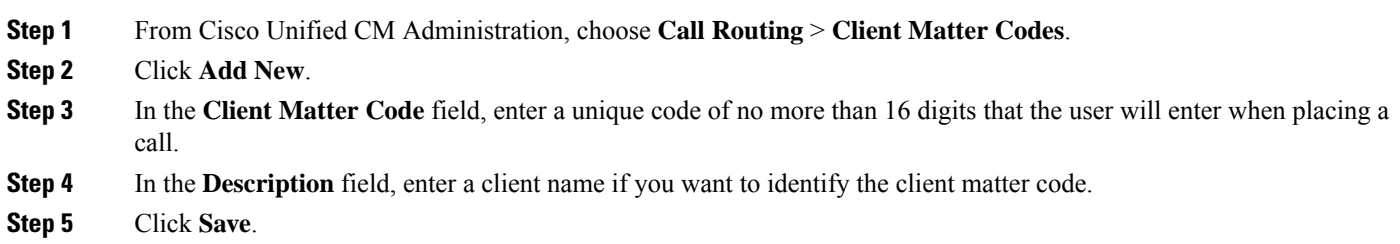

### <span id="page-608-0"></span>**Enable Client Matter Codes**

Enable client matter codes through a route pattern.

#### **Before you begin**

Add Client Matter [Codes,](#page-607-2) on page 562

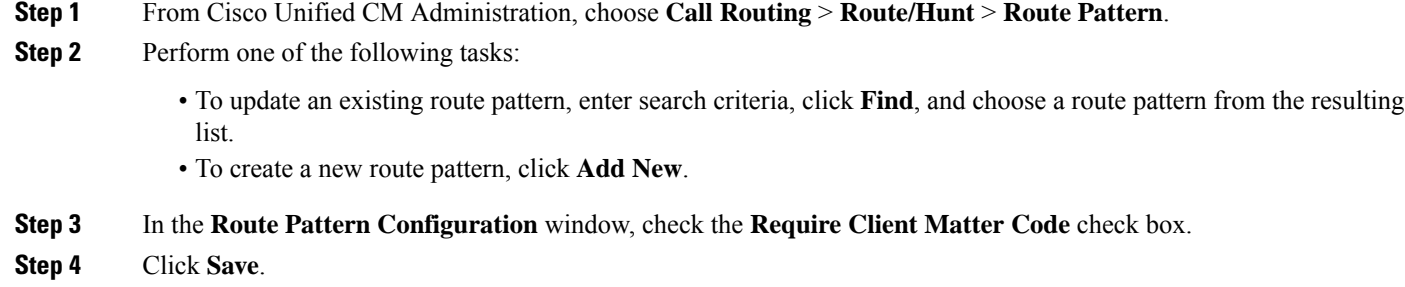

## <span id="page-608-1"></span>**Configure Forced Authorization Codes**

#### **Procedure**

<span id="page-608-2"></span>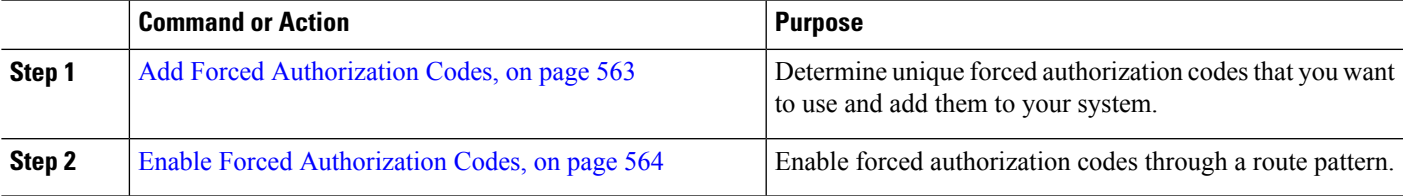

### **Add Forced Authorization Codes**

Use this procedure to determine unique forced authorization codes that you want to use and add them to your system. To successfully route a call, the user authorization level must be equal to or greater than the authorization level that is specified for the route pattern for the call.

**Step 1** From Cisco Unified CM Administration, choose **Call Routing** > **Forced Authorization Codes**.

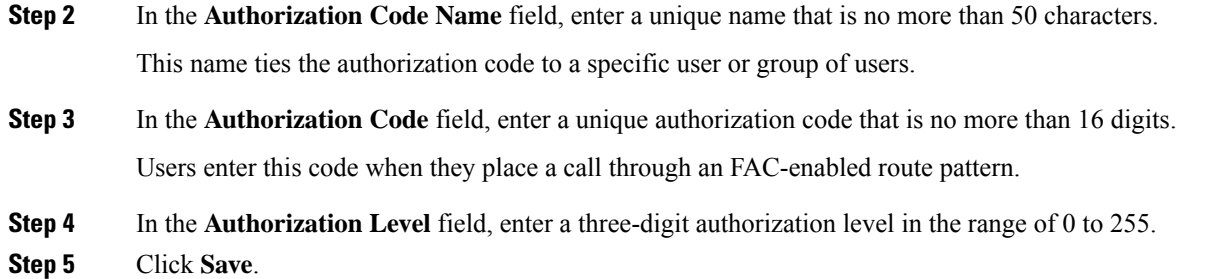

### <span id="page-609-1"></span>**Enable Forced Authorization Codes**

Use this procedure to enable forced authorization codes through a route pattern.

- **Step 1** From Cisco Unified CM Administration, choose **Call Routing** > **Route/Hunt** > **Route Pattern**.
- **Step 2** Perform one of the following tasks:
	- Click **Find**, and then choose a route pattern from the resulting list to update an existing route pattern. • Click **Add New** to create a new route pattern.
- **Step 3** In the **Route Pattern Configuration** window, check the **Require Forced Authorization Code** check box.
- **Step 4** In the **Authorization Level** field, enter the authorization level value between 0 and 255.

The FAC level for the user must be greater than or equal to the configured level for the call to route successfully.

<span id="page-609-0"></span>**Step 5** Click **Save**.

## **Client Matter Codes and ForcedAuthorization Codes Interactions**

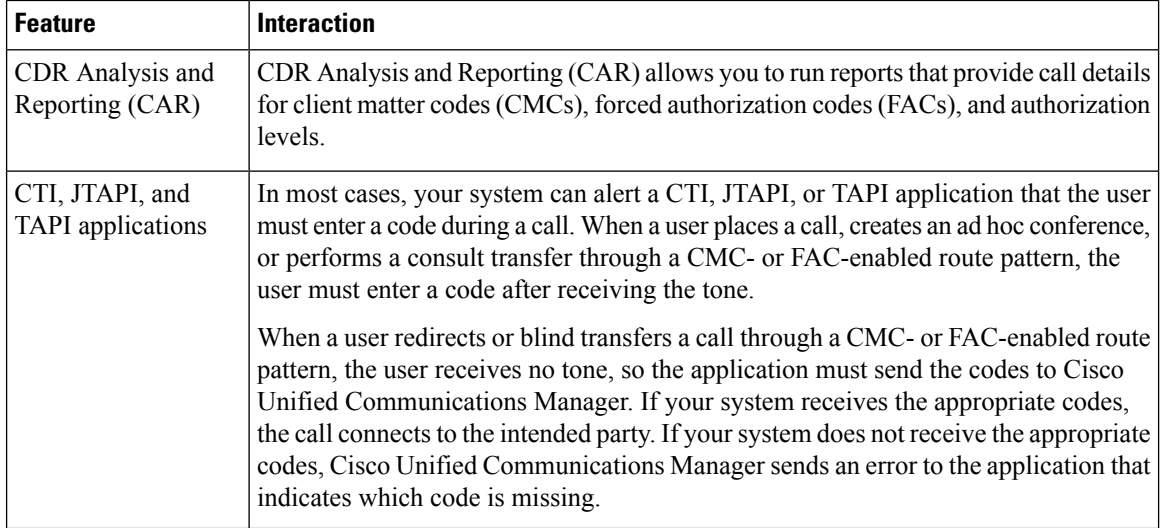

**Table 54: Client Matter Codes and Forced Authorization Codes Interactions**

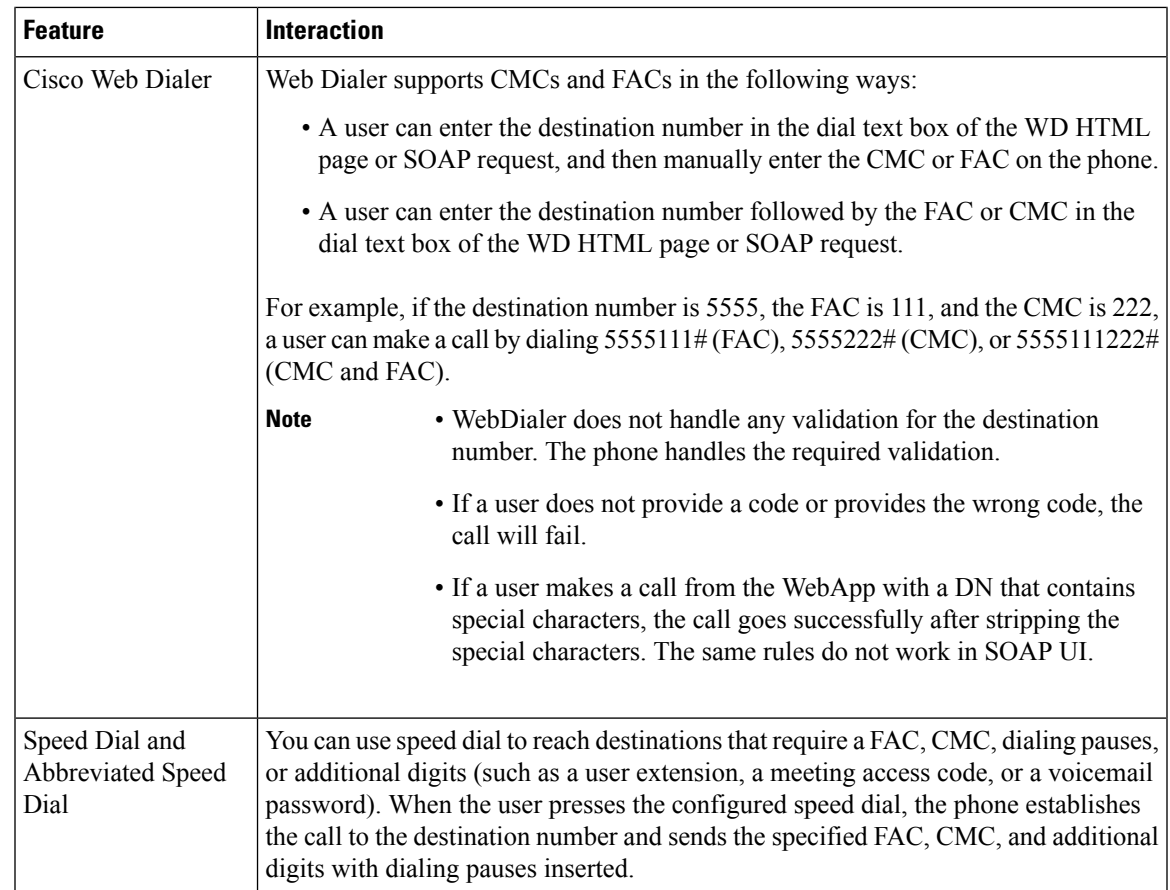

## <span id="page-610-0"></span>**Client Matter Codes and ForcedAuthorization Codes Restrictions**

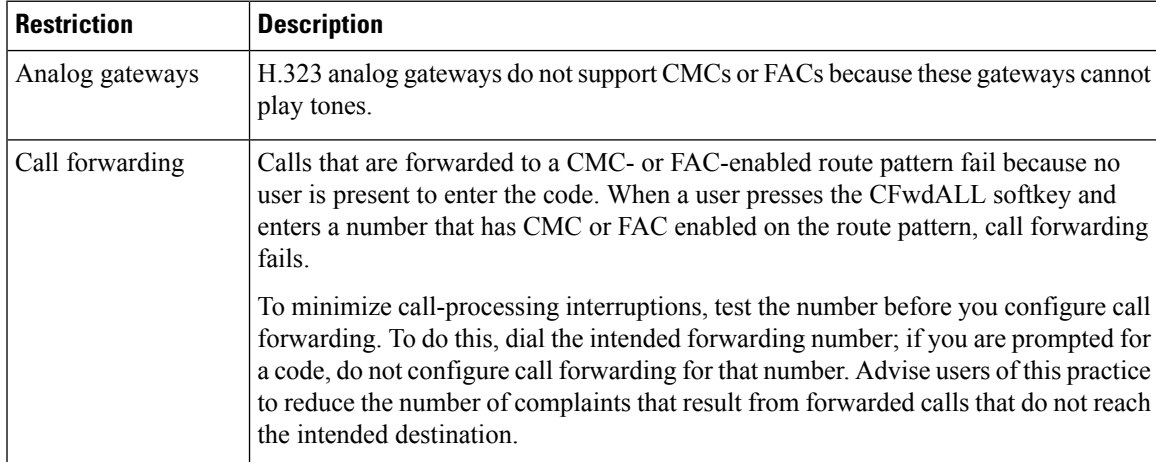

**Table 55: Client Matter Codes and Forced Authorization Codes Restrictions**

I

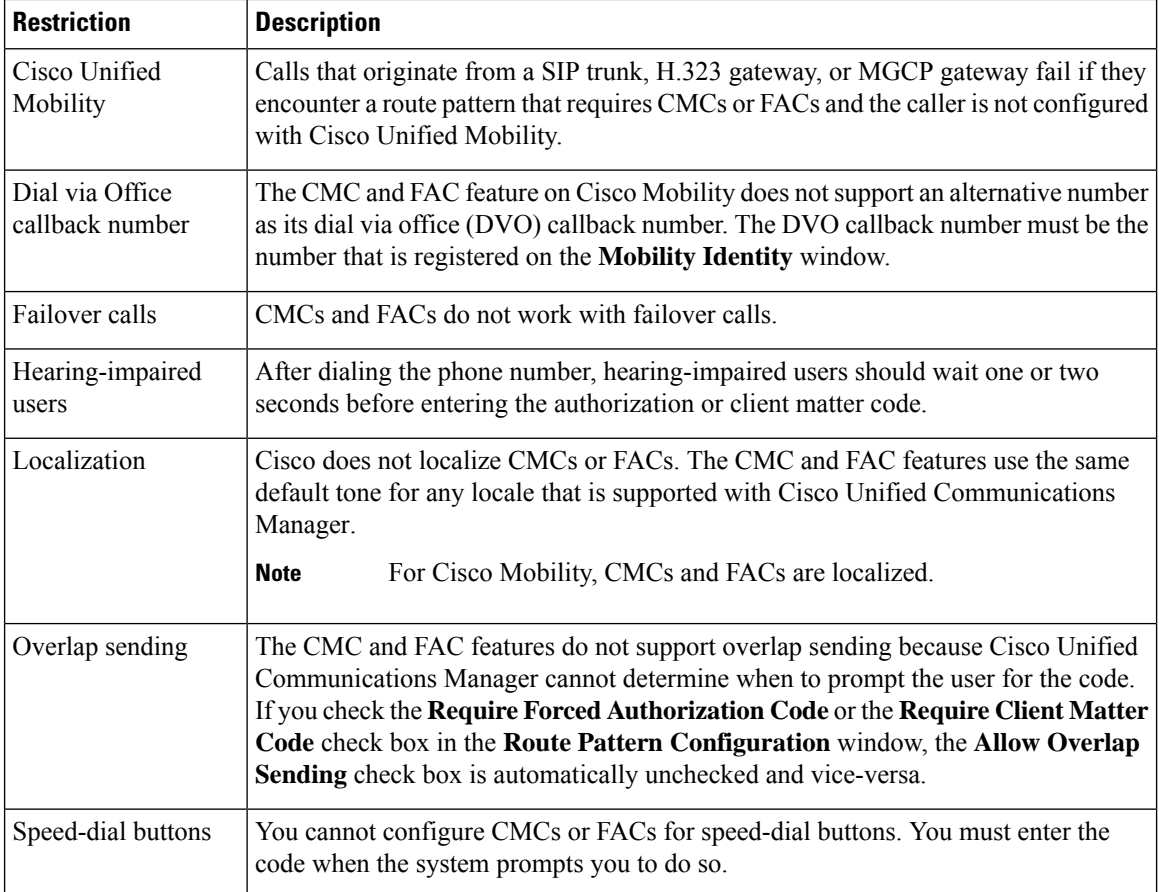
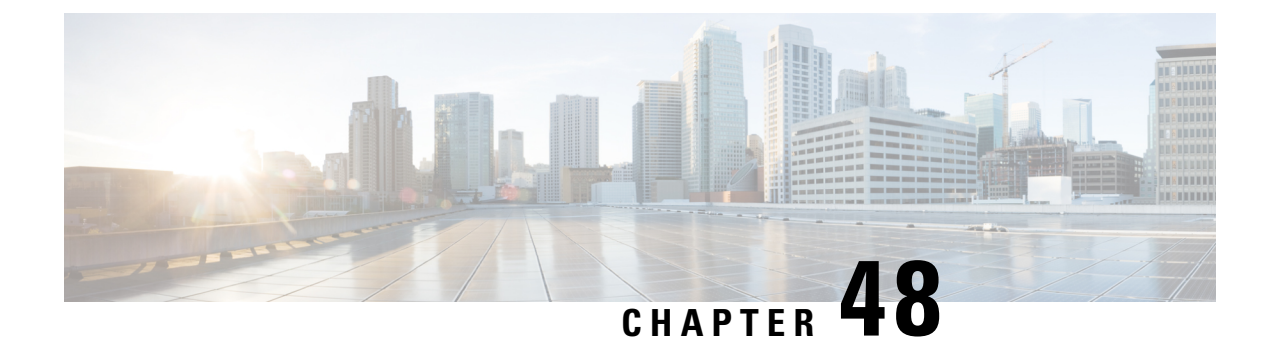

## **Custom Phone Rings and Backgrounds**

- Custom Phone Rings [Overview,](#page-612-0) on page 567
- Custom Phone Rings [Prerequisites,](#page-612-1) on page 567
- Custom Phone Rings [Configuration](#page-613-0) Task Flow, on page 568
- Custom [Backgrounds,](#page-615-0) on page 570
- Custom Backgrounds [Configuration](#page-615-1) Task Flow, on page 570

## <span id="page-612-0"></span>**Custom Phone Rings Overview**

Custom Phone Rings allows you to create customized phone rings and upload the customized files to the Cisco Unified Communications Manager TFTP server where they can be accessed by Cisco Unified IP Phones.

Cisco Unified IP Phones ship with default ring types that are implemented in hardware: Chirp1 and Chirp2. In addition, Cisco Unified Communications Manager provides the capability of uploading the following files to phones:

#### **PCM Files**

Cisco Unified Communications Manager provides a default set of phone ring sounds that are implemented in software as pulse code modulation (PCM) audio files. Each PCM file specifies a single ring type.

#### **Ringlist.xml File**

The Ringlist.xml file describes the list of ring options that are available for phones.

You can upload customized PCM audio files, such as custom ring tones and call back tones, as well as the modified Ringlist.xml file to the TFTP directory in Cisco Unified Communications Manager.

## <span id="page-612-1"></span>**Custom Phone Rings Prerequisites**

The following prerequisites apply to Custom Phone Rings:

- In order to upload your custom phone rings, the Cisco TFTP service must be running.
- Any PCM files that you want to upload must meet a set of file requirements in order to be compatible with Cisco Unified IP Phones. For details, review the topic PCM File Format [Requirements,](#page-614-0) on page [569.](#page-614-0)
- The Ringlist.xml file must meet a set of formatting guidelines. For details, review the topic [Ringlist.xml](#page-614-1) File Format [Requirements,](#page-614-1) on page 569.

## <span id="page-613-0"></span>**Custom Phone Rings Configuration Task Flow**

#### **Before you begin**

• Review Custom Phone Rings [Prerequisites,](#page-612-1) on page 567

#### **Procedure**

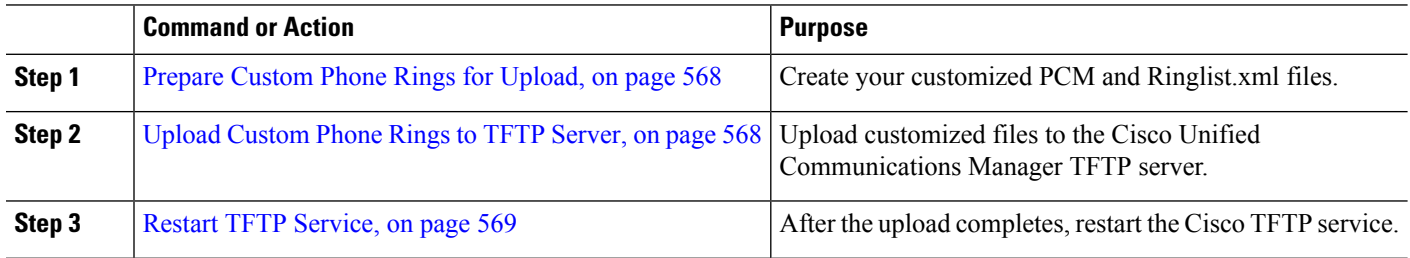

### <span id="page-613-1"></span>**Prepare Custom Phone Rings for Upload**

- **Step 1** Use the file get tftp <tftp path> CLI command to download the existing Ringlist.xml file, in addition to any PCM files that you want to modify.
- **Step 2** Create a PCM file for each ring type that you want to upload. For guidelines on PCM file compatibility with Cisco Unified Communications Manager, see PCM File Format [Requirements,](#page-614-0) on page 569.
- <span id="page-613-2"></span>**Step 3** Use an ASCII editor to update the Ringlist.xml file with your new phone rings. For details on Ringlist.xml file formatting requirements, see Ringlist.xml File Format [Requirements,](#page-614-1) on page 569.

### **Upload Custom Phone Rings to TFTP Server**

#### **Before you begin**

Prepare Custom Phone Rings for [Upload,](#page-613-1) on page 568

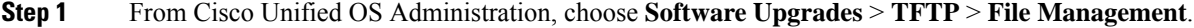

- **Step 2** Click **Upload File**.
- **Step 3** Click **Browse** and select the Ringlist.xml file, as well as any PCM files that you want to upload.
- **Step 4** Click **Upload File**.

## <span id="page-614-2"></span>**Restart TFTP Service**

#### **Before you begin**

Upload [Custom](#page-613-2) Phone Rings to TFTP Server, on page 568

- **Step 1** Log in to Cisco Unified Serviceability and choose **Tools** > **Control Center - Feature Services**.
- **Step 2** From the **Server** drop-down list, choose the server on which the Cisco TFTP service is running.
- **Step 3** Click the radio button that corresponds to the **Cisco TFTP** service.
- <span id="page-614-0"></span>**Step 4** Click **Restart**.

#### **PCM File Format Requirements**

PCM files for phone rings must meet a set of requirements for proper playback on Cisco Unified IP Phones. When creating or modifying your PCM files, you can use any standard audio editing packages that support the following file format requirements:

- Raw PCM
- 8000 samples per second
- 8 bits per sample
- mu-law compression
- Maximum ring size: 16080 samples
- Number of samples in the ring must be evenly divisible by 240
- Ring starts and ends at the zero crossing

### <span id="page-614-1"></span>**Ringlist.xml File Format Requirements**

The Ringlist.xml file defines an XML object that contains a list of phone ring types. Each ring type contains a pointer to the PCM file that is used for that ring type and the text that will display on the Ring Type menu on a Cisco Unified IP Phone for that ring.

The CiscoIPPhoneRinglist XML object uses the following simple tag set to describe the information:

```
<CiscoIPPhoneRinglist> <Ring>
      <DisplayName/>
      <FileName/>
   </Ring>
</CiscoIPPhoneRinglist>
```
The following characteristics apply to the definition names:

- DisplayName defines the name of the custom ring for the associated PCM file that will display on the Ring Type menu of the Cisco Unified IP Phone.
- FileName specifies the name of the PCM file for the custom ring to associate with DisplayName.

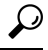

**Tip** The DisplayName and FileName fields must not exceed 25 characters.

The following example shows a Ringlist.xml file that defines two phone ring types:

```
<CiscoIPPhoneRinglist> <Ring>
      <DisplayName>Analog Synth 1</DisplayName>
      <FileName>Analog1.raw</FileName>
   \langle/Ring>
   <Ring>
      <DisplayName>Analog Synth 2</DisplayName>
      <FileName>Analog2.raw</FileName>
   </Ring>
</CiscoIPPhoneRinglist>
```

```
\boldsymbol{\varOmega}
```
You must include the required DisplayName and FileName for each phone ring type. The Ringlist.xml file can include up to 50 ring types. **Tip**

## <span id="page-615-0"></span>**Custom Backgrounds**

You can also use the TFTP server to upload new custom background images to the phones in your network. Phone users can select the images that you upload as their phone backgrounds. You can configure your system so that phone users can select from an assortment of images or you can assign a specific background image for all phone.

If you want your phone users to be able to customize their phone backgrounds, then you must prepare and upload the following files to the TFTP server whenever you upload new images:

- Full-size background image—Refer to your phone documentation for image specifications, including the image size (in pixels) and color-type, for your phone model.
- A thumbnail image—This is only required if you want your phone users to be able to choose their own background image. Refer to your phone documentation for the thumbnail image specifications
- An edited List.xml file—This file contains a listing of the background images from which phone users can select. You must add your new images to this file.

If you want to assign a specific image for all phones then you need to upload the main background image only. In addition, you also must update the Common Phone Profile to direct the phones to use the image that you assign.

## <span id="page-615-1"></span>**Custom Backgrounds Configuration Task Flow**

Complete these tasks to configure and upload customized background images for the phones in your deployment. You can configure the system so that phone users can select from an assortment of images, or you can assign a specific background image that displays on all phones.

#### **Procedure**

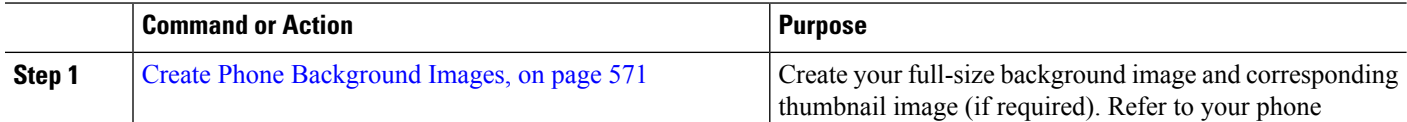

Ш

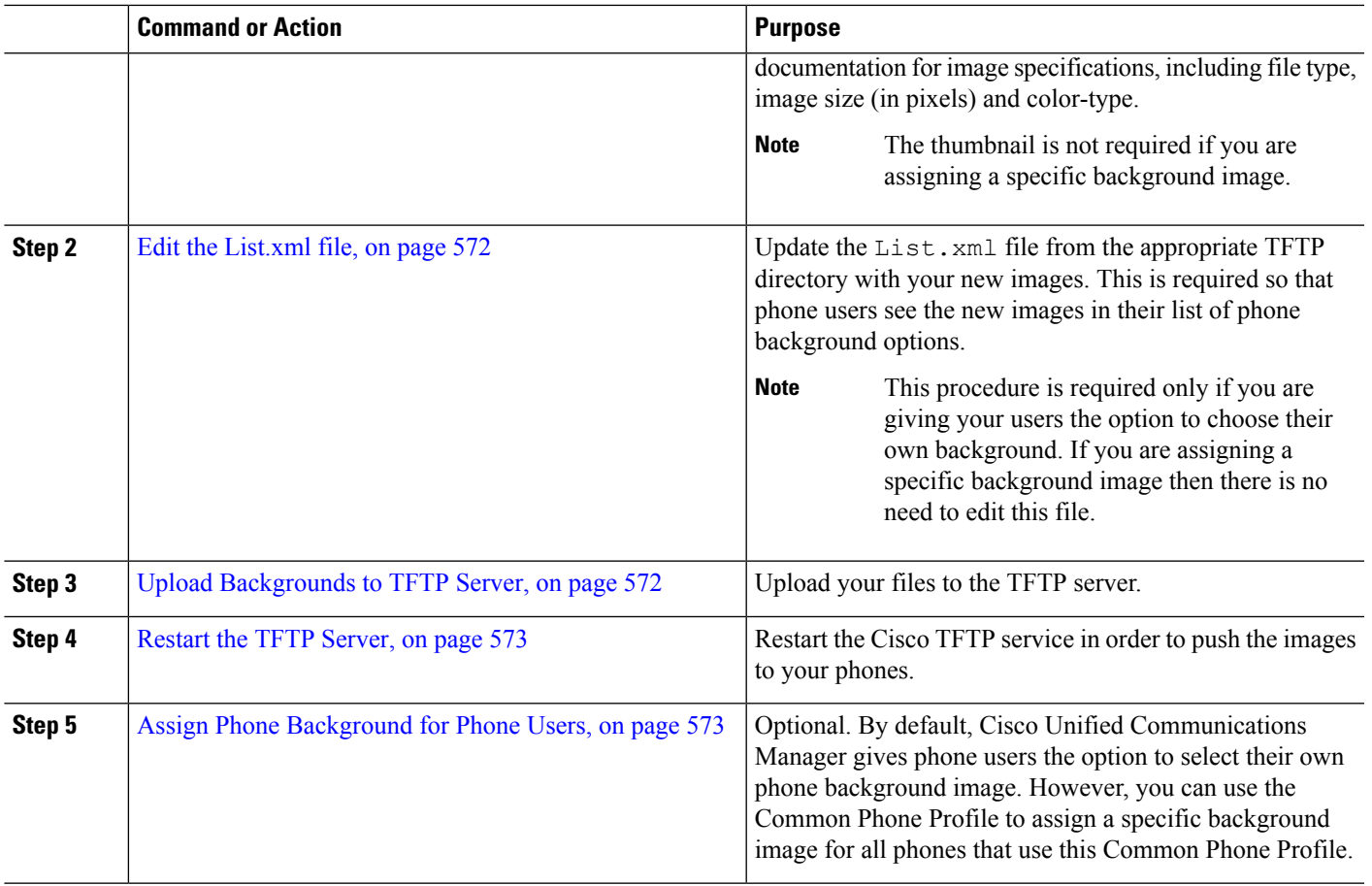

### <span id="page-616-0"></span>**Create Phone Background Images**

Refer to your phone documentation for background image specifications and thumbnail image specifications. This includes the image sizes (in pixels), file type, and the appropriate destination TFTP directory for that phone model (the TFTP directory is based on the image specifications).

- If you want phone usersto have the option to use, or not use, the image that you upload, you must prepare both a full-size image and a thumbnail image according to the specifications for that particular phone model.
- If you want to assign the image to specific phones, you need the full-size image only.

#### **What to do next**

If you want phone users to be able to choose their own background image, Edit the [List.xml](#page-617-0) file, on page 572.

If you want to assign a specific background image, you don't need to update the List.xml file. Proceed to Upload [Backgrounds](#page-617-1) to TFTP Server, on page 572

### <span id="page-617-0"></span>**Edit the List.xml file**

If you want phone users to be able to choose their background images, use this procedure to add any new background images that you upload to the existing  $List$ .  $xml$  file. Each TFTP image directory contains a List. xml file that gets used by the phones that use that TFTP directory. This file points to the specific background and thumbnail image for each background option and can include up to 50 background images. The images are listed using the order in which they appear on the phone. For each image, the file contains an <ImageItem> element that includes these two attributes:

- Image: Uniform resource identifier (URI) that specifies where the phone obtains the thumbnail image that will appear on the Background Images menu of a phone.
- URL: URI that specifies where the phone obtains the full size image.

#### **Example:**

The following example (for a Cisco Unified IP Phone 7971G-GE and 7970G) shows a List.xml file that defines two images. The required Image and URL attributes must be included for each image. The TFTP URI that displays in the example is the only supported method for linking to full size and thumbnail images as HTTP URL support is not provided.

```
<CiscoIPPhoneImageList>
   <ImageItem Image="TFTP:Desktops/320x212x12/TN-Fountain.png"
URL="TFTP:Desktops/320x212x12/Fountain.png"/>
  <ImageItem Image="TFTP:Desktops/320x212x12/TN-FullMoon.png"
URL="TFTP:Desktops/320x212x12/FullMoon.png"/>
</CiscoIPPhoneImageList
```
**Step 1** Log in to the Command Line Interface

- **Step 2** Run the file get tftp <filename> CLI command where <filename> represents the file and filepath of the List.xml file for the appropriate TFTP directory.
	- Make sure that you download the  $List.xml$  file from the appropriate TFTP directory as each image directory has its own file. Refer to your phone documentation for information on the appropriate TFTP directory for that phone model as the directory is based on the image specifications. **Note**
- <span id="page-617-1"></span>**Step 3** Edit the xml file with a new  $\leq$ ImageItem> element for each new background option that you want to add.

## **Upload Backgrounds to TFTP Server**

Use this procedure to upload new phone background files to the TFTP server.

- If you want your phone users to be able to choose their own background image, then you must upload your full-size background image, a thumbnail image, and the updated List.xml file.
- If you are assigning a specific background image, you need to upload the full-size background image only.

**Step 1** From Cisco Unified OS Administration, choose **Software Upgrades** > **TFTP File Management**

- **Step 2** Click **Upload File** and do the following:
	- a) Click **Choose File** and select the background file that you want to upload.
	- b) In the **Directory** field, enter the appropriate TFTP directory for that phone model. The TFTP directory corresponds to the image size and color type. Refer to your phone documentation for images specification.
	- c) Click **Upload File**
	- d) Repeat these steps to upload both the thumbnail image and  $list.xml$  files as well. These files should be loaded to the same TFTP directory as the main background image.

<span id="page-618-0"></span>**Step 3** Click **Close**.

### **Restart the TFTP Server**

After you have uploaded your custom files to the TFTP directory, restart the Cisco TFTP server to push the files to the phones.

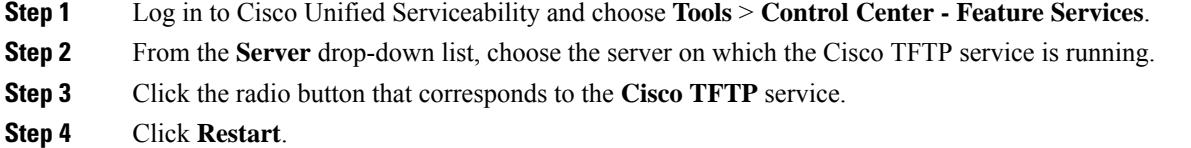

### <span id="page-618-1"></span>**Assign Phone Background for Phone Users**

By default, Cisco Unified Communications Manager allows phone users to customize their own phone background image. However, you can use the Common Phone Profile setting to assign a specific background image for all phones that use this Common Phone Profile.

**Step 1** From Cisco Unified CM Administration, choose **Device** > **Device Settings** > **Common Phone Profile**.

- **Step 2** Do one of the following:
	- Click **Find** and select the Common Phone Profile that your phones use.
	- Click **Add New** to create a new Common Phone Profile.
- **Step 3** If you want users to be able to choose their background image, make sure that the **Enable End User Access to Phone Background Image Setting** check box is checked (this is the default setting).
- **Step 4** If you want to assign a specific background image for phones that use this profile:
	- Uncheck the **Enable End User Access to Phone Background Image Setting** check box.
	- In the **Background Image** text box, enter the filename of the image file that you want to assign. Also, check the **Override Enterprise Settings** check box that corresponds to this text box.
- **Step 5** Complete any remaining fields in the **Common Phone Profile** window. For help with the fields and their settings, refer to the online help.
- **Step 6** Click **Save**.

If you have assigned a specific background image, all phones that use this Common Phone Profile will use the image that you specify.

#### **What to do next**

If you have created a new Common Phone Profile, reconfigure your phones so that they use this profile. For details on how to configure phones in Cisco Unified Communications Manager, see the "Configure Endpoint Devices" section of the *System Configuration Guide for Cisco Unified Communications Manager*.

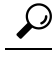

If you have a large number of phones to assign, use the Bulk Administration Tool to assign a Common Phone Profile to a large number of phones in a single operation. For details, see the *Bulk Administration Guide for Cisco Unified Communications Manager*. **Tip**

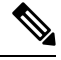

**Note** After you complete your configuration, reset your phones.

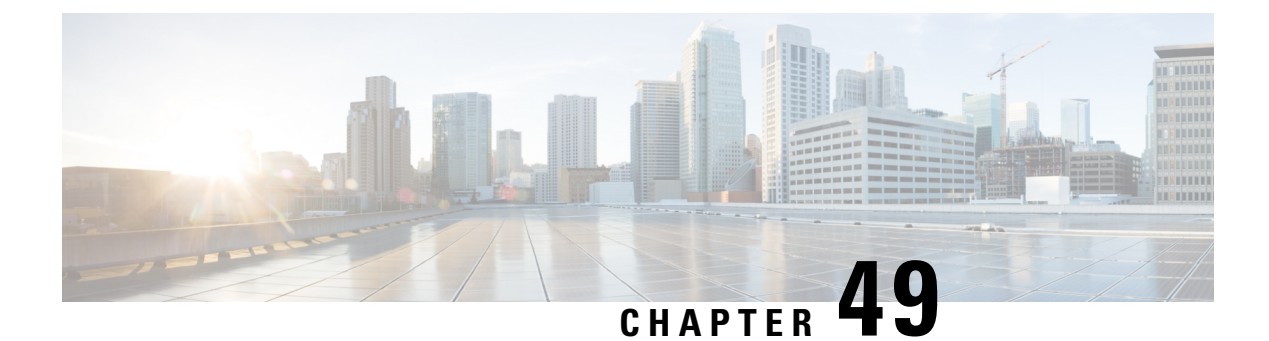

## **Music On Hold**

- Music On Hold [Overview,](#page-620-0) on page 575
- [Interwork](#page-624-0) External Multicast MOH to Unicast MOH, on page 579
- Music On Hold [Prerequisites,](#page-625-0) on page 580
- Music On Hold [Configuration](#page-625-1) Task Flow, on page 580
- Unicast and [Multicast](#page-631-0) Audio Sources, on page 586
- Music On Hold [Interactions,](#page-633-0) on page 588
- Music On Hold [Restrictions,](#page-634-0) on page 589
- Music On Hold [Troubleshooting,](#page-636-0) on page 591

## <span id="page-620-0"></span>**Music On Hold Overview**

Use the integrated Music On Hold (MOH) feature to place on-net and off-net users on hold with music from a streaming source. This source makes music available to any on-net or off-net device that you place on hold. On-net devices include station devices and applications that an interactive voice response (IVR) or call distributor places on hold, consult hold, or park hold. Off-net users include those users who are connected through Media Gateway Control Protocol (MGCP) or Skinny Call Control Protocol (SCCP) gateways, Cisco IOS H.323 gateways, and Cisco IOS Media Gateway Control Protocol gateways. The system also makes the Music On Hold feature available for Cisco IP POTS phones that connect to the Cisco IP network through Foreign Exchange Station (FXS) ports on Cisco IOS H.323 or MGCP and for Cisco MGCP or SCCP gateways.

Start Cisco Unified Communications Manager to create a media resource manager. Music On Hold server registers to the media resource manager with its music on hold resources. Music On Hold server is a software application that provides music on hold audio sources and connects a music on hold audio source to multiple streams.

When an end device or feature places a call on hold, Cisco Unified Communications Manager connects the held device to a music resource. When the held device is retrieved, it disconnects from the music on hold resource and resumes normal activity.

## **Caller-Specific Music On Hold**

For SIP calls that a phone receives over the SIP trunk, Cisco Unified Communications Manager can use a different MOH audio source.

An external application, such as the Cisco Unified Customer Voice Portal (CVP) contact center solution, determines the most appropriate MOH audio source based on the caller ID, dialed number, or IVR interaction when a call is received from the public switched telephone network (PSTN).

For details, see the Cisco Unified Customer Voice Portal documentation at [http://www.cisco.com/c/en/us/](http://www.cisco.com/c/en/us/support/customer-collaboration/unified-customer-voice-portal/tsd-products-support-series-home.html) [support/customer-collaboration/unified-customer-voice-portal/tsd-products-support-series-home.html.](http://www.cisco.com/c/en/us/support/customer-collaboration/unified-customer-voice-portal/tsd-products-support-series-home.html)

## **Increased Capacity of IP Voice Media Streaming Application and Expanded MOH Audio Source**

Cisco IP Voice Media Streaming application is installed automatically when you install Cisco Unified Communications Manager. Activate this application to enable the Music On Hold (MOH) feature.

With this release, the capacity of Cisco Unified Communications Manager to support unique and concurrent MOH audio sources, while the Music On Hold service is running on the MOH server, is increased from 51 to 501. The MOH audio sources are numbered from 1 to 501 with the fixed MOH audio source remaining at the number 51.

The fixed MOH device cannot use an audio source that connects through a USB MOH device, because Cisco Unified Communications Manager does not support USB when running on VMware. Use of the fixed MOH USB device is not supported on VMware. However, provision the external sound device for use with deployments that utilize Cisco Unified Survivable Remote Site Telephony (SRST) multicast MOH.

You can configure each MOH audio source to use a custom announcement as an initial greeting and/or an announcement that is played periodically to callers who are hearing the music. Cisco Unified Communications Manager provides 500 custom announcements that you can use on one or multiple MOH audio sources. These announcements are not distributed between the Cisco Unified Communications Manager servers within a cluster. You have to upload these custom announcement files to each server that provides the MOH and announcement services. You must also upload each custom music file for MOH audio sources to each server.

#### **Performance Impact of Media Devices with Services**

The Cisco IP Voice Media Streaming application runs as a service for four media devices—annunciator (ANN), software conference bridge, Music On Hold (MOH), and software media termination point. Activate this service on a Cisco Unified Communications Manager server as coresident with call processing. When you activate this service, ensure that you configure these media devices for limited capacity to avoid any impact on the call processing. The default settings for the media devices are defined based on this coresident operation. You can adjust these settings by reducing the use of one or more media devices to increase other settings.

For example, if you are not using software media termination point devices, you can choose the **Run Flag** setting for the SW MTP to **False**, select **System** > **Service Parameters** > **Cisco IP Voice Media Streaming Appservice** > **MTP Parameters**, and add the **MTP Call Count**setting to **Media Resource** > **MOH Server** > **Maximum Half Duplex Streams** configuration. Depending on the call traffic, you can modify the default settings. However, monitor the server performance activity for CPU, memory, and IO wait.For higher capacity clusters, such as the ones using 7500 user OVA configuration, it is possible to increase the default media device settings for Call Count by 25%.

For installations where you expect high usage of the media devices, such as Music On Hold, or where high call volumes require higher number of media connections, activate the Cisco IP Voice Media Streaming application service on one or more of the Cisco Unified Communications Manager servers which do not have call processing activated. Activating this service limits the impact of media device usage to other services,

Ш

such as call processing. Then, you can increase the configuration settings for maximum number of calls for the media devices.

When you activate Cisco IP Voice Media Streaming application as co-resident with Cisco Unified Communications Manager service, it can impact call processing performance. To increase the capacity settings for Music On Hold or annunciator from the default settings, it is suggested to activate Cisco IP Voice Media Streaming application on a server without activating Cisco Unified Communications Manager.

The CPU performance is impacted by MOH when active callers are on hold or when multicast MOH audio streams are configured.

#### **Table 56: General Performance Results**

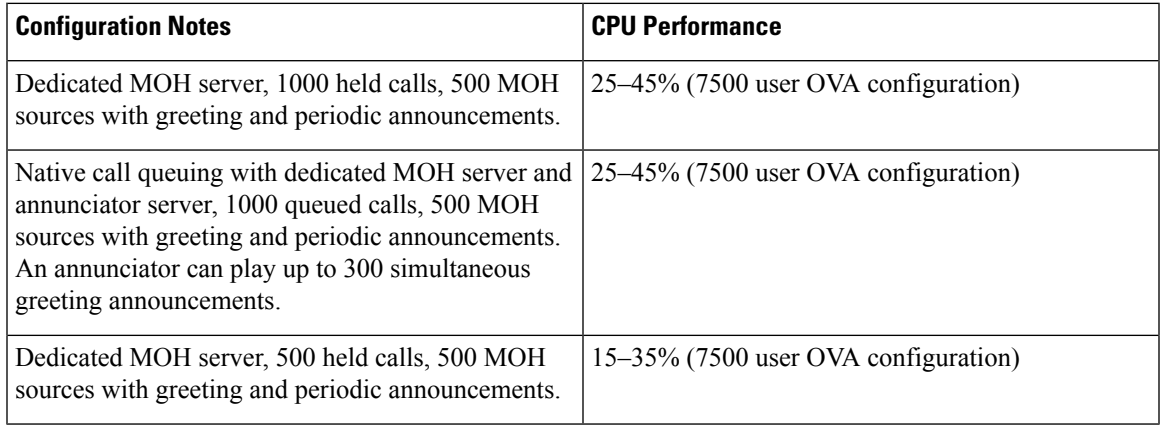

#### **Table 57: Extrapolated Recommendations**

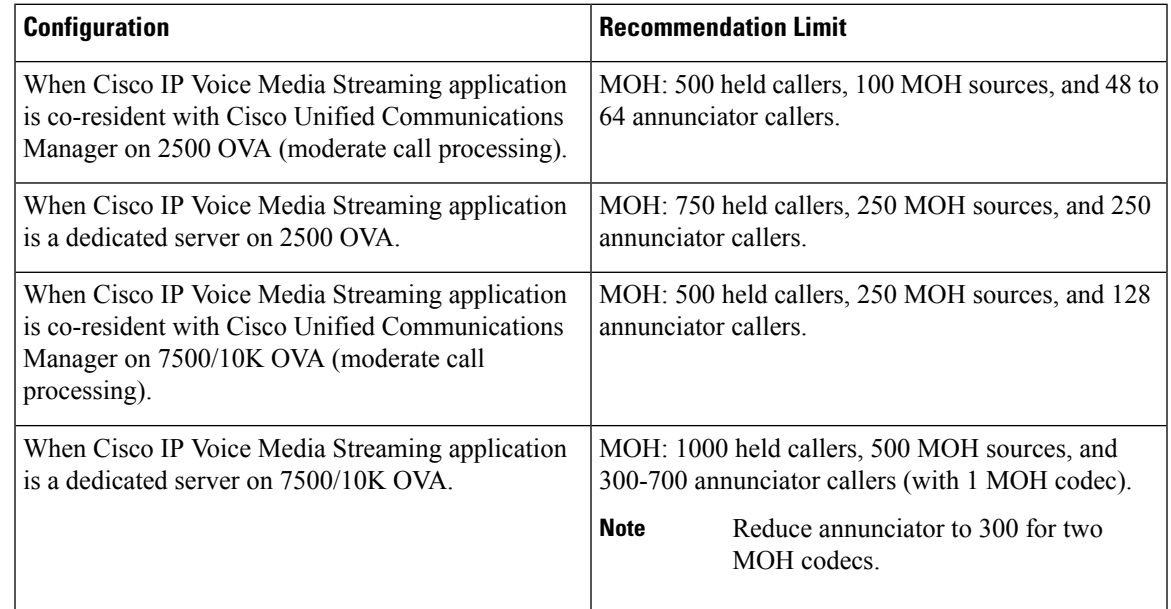

#### **Note**

These recommendations are specific to MOH/ANN devices. If you combine these devices with the software media termination point (MTP) and call forward busy (CFB) devices, reduce the limits to provide streams.

#### **Configuration Limitations for Capacity Planning**

The Cisco IP Voice Media Streaming application and Self Provisioning IVR services use a media kernel driver to create and control Real-time Transfer Protocol (RTP) streams. This media kernel driver has a capacity of 6000 streams. These streams allow the media devices and IVR to make resource reservations.

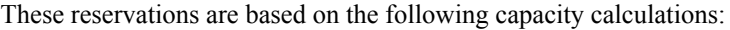

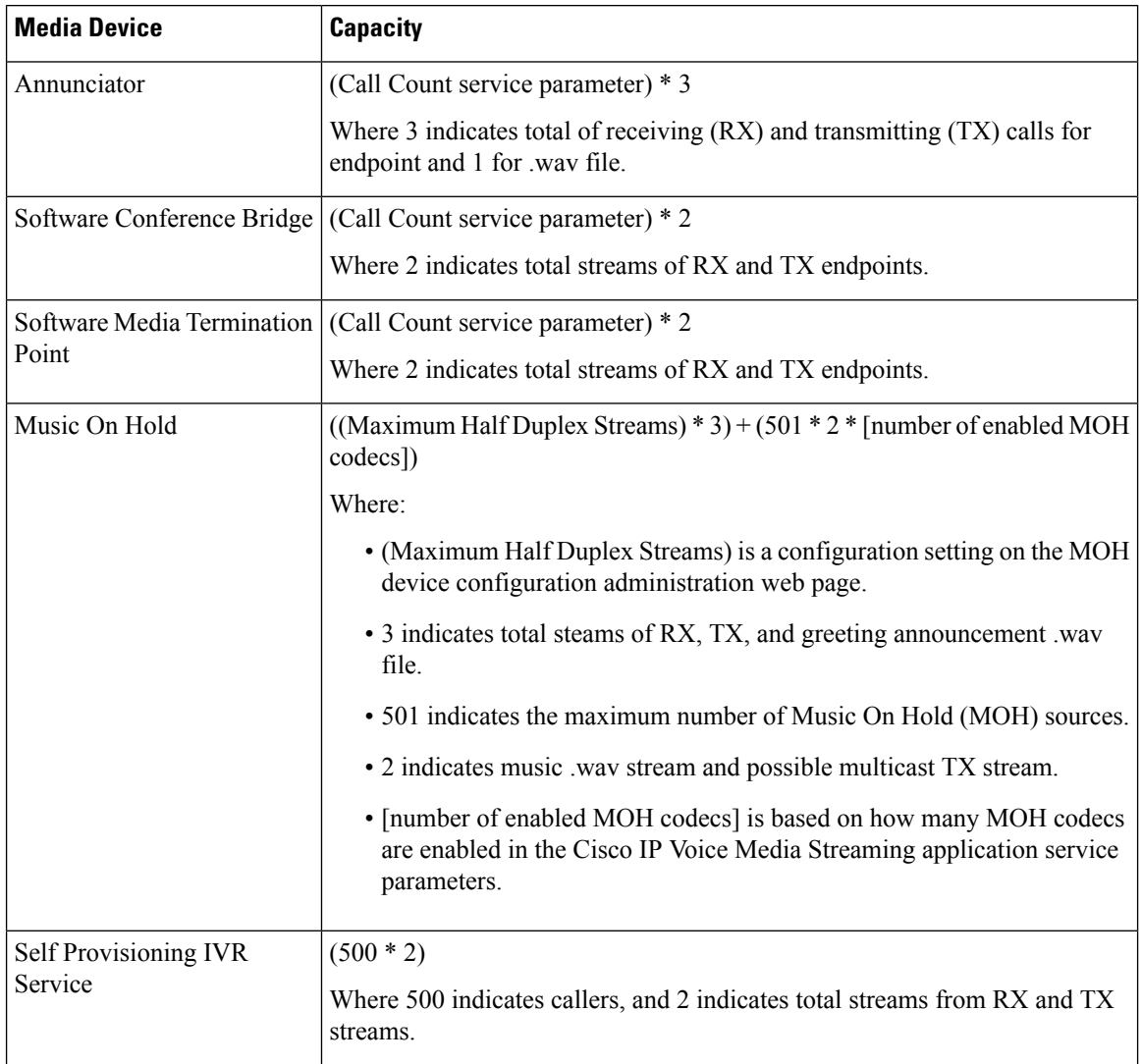

Hence, to enable MOH to support a maximum of 1000 callers, use the following equation:  $1000 \div 3 +$ 501  $\star$  2  $\star$  1 = 4002 driver streams with one enabled codec and 1000  $\star$  3 +501  $\star$  2  $\star$  2 = 5004 with two enabled codecs. Reduce the remaining devices and deactivate the Self Provisioning IVR service to limit total reservations to 6000, which allows the MOH device to make these reservations. It may also require that you do not activate the Self Provisioning IVR service on the same server with Cisco IP Voice Media Streaming application.

If configuration settings of the media devices exceed the capacity of the media device driver, the media devices that register with the device driver first will be able to reserve their required stream resources. The media devices that register later are restricted to fewer than requested stream resources. The later registered media

devices result in logging some alarm messages and automatically reducing the call count for the restricted media device.

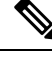

A media kernel driver with a capacity of 6000 streams might notsupport that many simultaneous media device connections. **Note**

## <span id="page-624-0"></span>**Interwork External Multicast MOH to Unicast MOH**

With this release, you can configure a Cisco Unified Survivable Remote Site Telephony (SRST) router as an audio source. This router provides multicast MOH audio for devices that are capable of multicast reception. In this approach, devices act as if Cisco Unified Communications Manager is sending the multicast MOH audio. However, devices that are capable of only the unicast reception cannot hear the MOH audio that an external MOH source (for example, Cisco Unified SRST router) sends. Examples of devices that are capable of unicast reception only can be public switched telephone network (PSTN) phones, destination to session border controllers (SBC), and Session Initiation Protocol (SIP) trunks.

In this release of Cisco Unified Communications Manager, this feature is enhanced to receive multicast MOH audio from an external audio source and send it as unicast MOH audio. Cisco Unified Communications Manager uses this feature to play multicast MOH audio as unicast MOH for the devices that are capable of unicast MOH reception only. Examples of an external MOH audio source can be a Cisco Unified SRST router or software that can send multicast MOH audio.

An administrator configures the fields for this feature from Cisco Unified CM Administration **Music On Hold Audio Source Configuration** window.

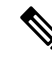

**Note**

- This feature has no impact on existing functionality of playing multicast MOH audio using an external audio source for the devices that are capable of multicast reception.
	- For the unicast media connection, Cisco Unified Communications Manager MOH Server plays the initial announcement and periodic announcement even if you configure the MOH audio source with external multicast source.

#### **Configuration Tips for the Codec-Specific Inbound Audio Stream**

Configure an external multicast audio source, such as Cisco Unified SRST router, to MOH server for streaming the required audio feed.

To configure an external multicast audio source, such as a Cisco Unified SRST router, configure the **Source IPv4 Multicast Address** and**Source Port Number** fieldsin the **MOH AudioSource Configuration** window.

• Cisco Unified Communications Manager listens to multicast G.711 mu-law stream on external multicast IP address and port that you configured on the **MOH Audio Source configuration** window. An MOH server can transcode between the G.711 mu-law or a-law or L16 256K wideband MOH codecs. The external multicast RTP stream uses  $G.711$  mu-law codec for MOH as a source for  $G.711$  mu-law or a-law or L16 256K wideband MOH codecs.For G.711 a-law and wideband calls, Cisco Unified Communications Manager MOH server transcodes the inbound G.711 mu-law stream to outbound G.711 a-law or wideband stream before sending it to the device.

• Cisco Unified Communications Manager listens to multicast G.729 stream on external multicast IP and port value added with four that is configured on the **MOH audio source configuration** window. For example, if you configure an MOH audio Source with 239.1.1.1:16384, Cisco Unified Communications Manager listens to G.711 mu-law stream on 239.1.1.1:16384 and G.729 stream on 239.1.1.1:16388 (port value added with four). An MOH server cannot transcode for G.729 codecs. Callers who are using MOH G.729 codec require an external multicast RTP stream using G.729 or G.729a codec.

## <span id="page-625-0"></span>**Music On Hold Prerequisites**

- Before you configure multicast, ensure that you configure MOH server and audio sources. If you want to use fixed audio source, configure it before you configure multicast.
- Make sure to decide whether you are going to do unicast or multicast Music On Hold
- It is crucial to plan the capacity of the deployed and configured hardware and ensure that it can support the anticipated call volume of the network. You need to know the hardware capacity for MOH resources and consider the implications of multicast and unicast MOH in relation to this capacity. Ensure that network call volumes do not exceed these limits. When MOH sessions reach these limits, an additional load can result in poor MOH quality, erratic MOH operation, or loss of MOH functionality.
- If you use multicast MOH and the devices that listen to multicast MOH streams are not in the same IP network, you must enable multicast routing in the IP network. Take care when you enable the multicast routing to avoid the potential flooding of parts of the network with wrongly sent multicast packets (specially, across WAN links). Disable multicasts on interfaces on which the multicast MOH packets are not required and use the Max Hops parameter.
- For detailed information on planning your Music On Hold deployment, including server capacities, refer to the Music On Hold capacities topics in the *Cisco Collaboration System Solution Reference Network Design*.

## <span id="page-625-1"></span>**Music On Hold Configuration Task Flow**

Complete these tasks to configure Music On Hold (MOH) for your system.

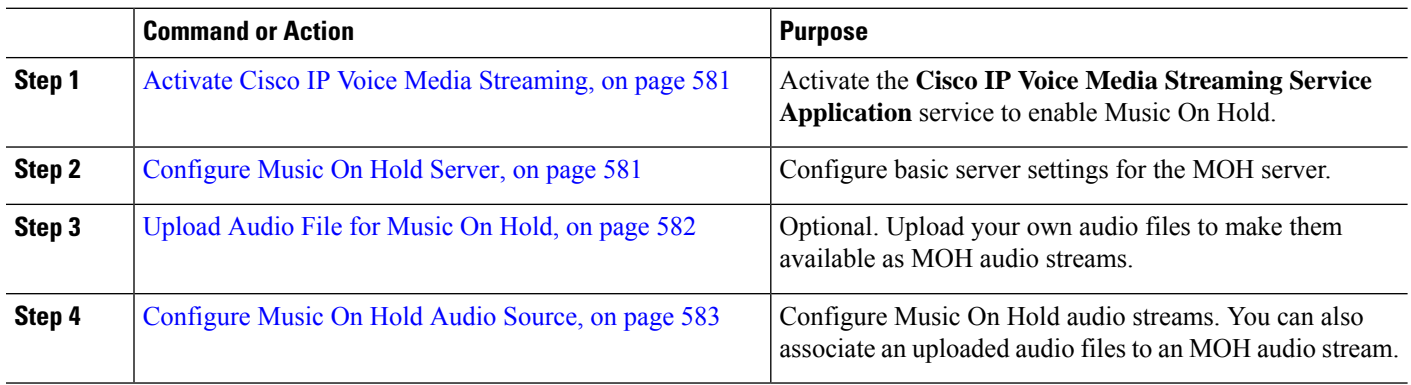

#### **Procedure**

Ш

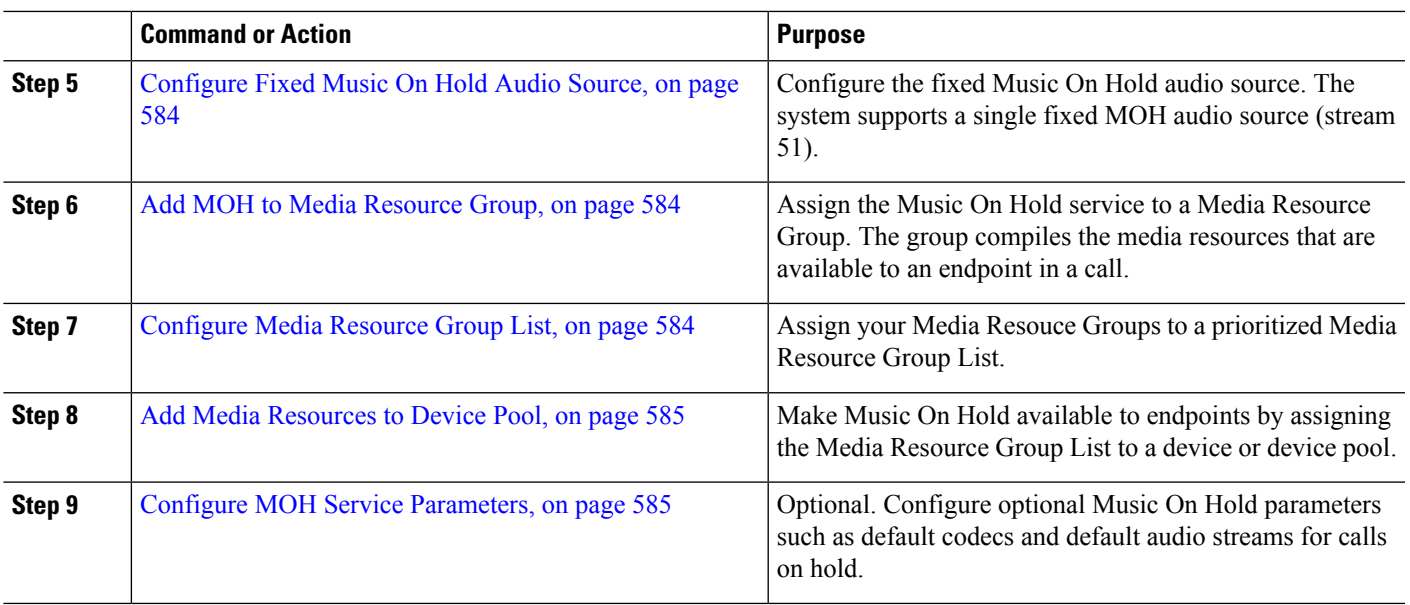

## <span id="page-626-0"></span>**Activate Cisco IP Voice Media Streaming**

The **Cisco IP Voice Media Streaming Application** service must be **Activated** in order to use Music On Hold.

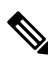

During installation, Unified Communications Manager installs and configures a default Music On Hold audio source. Music On Hold functionality can proceed by using the default audio source. **Note**

**Step 1** From Cisco Unified CM Administration, choose **Tools** > **Service Activation**.

**Step 2** Choose a server from the **Server** drop-down list.

<span id="page-626-1"></span>**Step 3** Under **CM Services** , make sure the **Cisco IP Voice Media Streaming App** service is **Activated**. If the service is deactivated, check the service and click **Save**.

## **Configure Music On Hold Server**

#### **Before you begin**

Make sure one or multiple Music On Hold (MOH) servers are available.

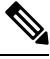

**Note**

The Cisco Unified Communications Manager MOH server is automatically added when the **Cisco IP Voice Media Streaming Application** service is activated.

- **Step 1** From Cisco Unified CM Administration, choose **Media Resources** > **Music On Hold Server**.
- **Step 2** Click **Find** and select the Music On Hold server that you want to update.
- **Step 3** Select the **Host Server**.
- **Step 4** Enter a descriptive **Music On Hold Server Name** along with a **Description**.
- **Step 5** Select the **Device Pool** you want to use for this server.
- **Step 6** Configure server capacity by configuring the following fields:
	- **Maximum Half Duplex Stream**—Set this to the maximum number of devices that can be on unicast music on hold that is streamed from this music on hold server at any given time. You can use the following formula to calculate the maximum:
		- (Server and deployment capacity) ([Number of multicast MOH sources] \* [Number of enabled MOH codecs]) **Note**
	- **Maximum Multi-cast Connections**—Set this to a value that is greater than or equal to the number of devices that might be placed on multicast MOH at any given time.
- **Step 7** (Optional) To enable multi-casting, check the **Enable Multi-cast Audio Sources on this MOH Server** check box, and configure the multicast IP address ranges.
- **Step 8** Configure the additional fields in the **Music On Hold Server Configuration** window. For help with the fields and their settings, see the online help.

<span id="page-627-0"></span>**Step 9** Click **Save**.

### **Upload Audio File for Music On Hold**

Use this procedure if you want to upload customized audio files that you can make available as Music On Hold audio streams.

- **Step 1** From Cisco Unified CM Administration, choose **Media Resources** > **MOH Audio File Management**.
- **Step 2** Click **Upload File**.
- **Step 3** Click **Choose File** and browse to the file you want to upload. Once you've selected the file, click **Open**.
- **Step 4** Click **Upload**.

The **Upload Result** window shows the result of the upload. The uploading procedure uploads the file and performs audio conversions to create codec-specific audio files for MOH. Depending on the size of the original file, processing may take several minutes to complete.

- **Step 5** Click **Close** to close the **Upload Result** window.
- **Step 6** Repeat this procedure if you want to upload additional audio files.
- When you import an audio source file, Unified Communications Manager processes the file and converts the file to the proper formats for use by the Music On Hold server. Following are examples of valid input audio source files: **Note**
	- 16-bit PCM .wav file
	- Stereo or mono
	- Sample rates of 48 kHz, 44.1 kHz, 32 kHz, 16 kHz, or 8 kHz
- MOH audio source files do not automatically propagate to other MOH servers in a cluster. You must upload an audio source file to each MOH server or each server in a cluster separately **Note**

### <span id="page-628-0"></span>**Configure Music On Hold Audio Source**

Use this procedure to configure Music On Hold audio sources. You can configure audio streams and associate uploaded files to an audio stream. You can configure up to 500 audio streams.

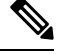

**Note** If a new version of an audio source file is available, perform the update procedure to use the new version.

**Step 1** From Cisco Unified CM Administration, choose **Media Resources** > **Music On Hold Audio Source**. **Step 2** Do either of the following: • Click **Find** and select an existing audio stream. • Click **Add New** to configure a new stream. **Step 3** From the **MOH Audio Stream Number**, select an audio stream. **Step 4** Enter a unique name in the **MOH Audio Source Name** field. **Step 5** Optional. Check the **Allow Multi-casting** check box if you want to allow this file to be multi-casted. **Step 6** Configure the audio source: • Check the **Use MOH WAV file** source radio button and from the **MOH Audio Source File**, select the file you want to assign. • Check the **Rebroadcast External Multicast Source** radio button and enter the multicast source IP Address details. **Step 7** In the **Announcement Settings for Held and Hunt Pilot Calls** section, assign the announcements that you want to use for this audio source. **Step 8** Configure the remaining fields in the **Music On Hold Audio Source Configuration** window. For help with the fields and their settings, see the online help. **Step 9** Click **Save**.

### <span id="page-629-0"></span>**Configure Fixed Music On Hold Audio Source**

For each cluster, you may define one fixed audio source (Source 51). You must set up the fixed audio source that is configured per cluster on each MOH server. The fixed audio source originates from a fixed device that uses the local computer audio driver.

- **Step 1** From Cisco Unified CM Administration, choose **Media Resources** > **Fixed MOH Audio Source**.
- **Step 2** Optional. Check the **Allow Multi-casting** check box if you want to allow this audio source to be multi-casted.
- **Step 3** Check the **Enable** check box to enable the fixed audio source. When you check this check box, a **Name** is required.
- **Step 4** In the **Announcement Settings for Held and Hunt Pilot Calls** area, configure announcements for this audio source.
- **Step 5** Configure the fields in the **Fixed MOH Audio Source Configuration** window. For help with the fields and their settings, see the online help.
- <span id="page-629-1"></span>**Step 6** Click **Save**.

### **Add MOH to Media Resource Group**

A Media Resource Group is a logical grouping of media resources. You may associate a media resource group with a geographical location or a site, as required. You can also form media resource groups to control server usage, or unicast or multicast service type.

- **Step 1** From Cisco Unified CM Administration, choose **Media Resources** > **Media Resource Group**.
- **Step 2** Do either of the following:
	- Click **Find** and select an existing group.
	- Click **Add New** to create a new group.
- **Step 3** Enter a **Name** and **Description**.
- **Step 4** In the **Available Media Resources** list, select the Music On Hold resource and use the down arrow to add the resource to the **Selected Media Resources**. Repeat this step for the other media resources you want to assign to this group.
- <span id="page-629-2"></span>**Step 5** (Optional) Check the **Use Multi-cast for MOH Audio** check box if you want to allow Music On Hold multi-casting.
- **Step 6** Click **Save**.

### **Configure Media Resource Group List**

Media Resource Group List lists the prioritized media resource groups. An application can select required media resources from among ones that are available according to the priority order that is defined in a media resource group list.

**Step 1** From Cisco Unified CM Administration, choose **Media Resources** > **Media Resource Group List**.

**Step 2** Do either of the following:

- Click **Find** and select an existing media resource group list.
- Click **Add New** to create a new media resource group list.

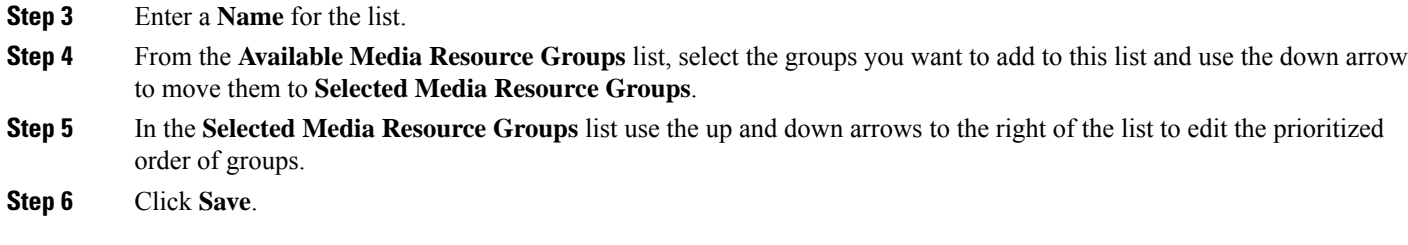

### <span id="page-630-0"></span>**Add Media Resources to Device Pool**

You can make MOH available to devices by assigning the media resource group list that contains the MOH resource to a device or to the device pool.

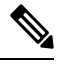

The device in a call will use the media resource group list that is assigned to the device in the **Phone Configuration** window. If none is assigned, it will use the media resource group list for the device pool that is used for the call. **Note**

**Step 1** From Cisco Unified CM Administration, do either of the following:

• Choose **System** > **Device Pool**.

• Choose **Device** > **Phone**.

**Step 2** Click **Find** and select an existing phone or an existing device pool.

- **Step 3** From the **Media Resource Group List** drop-down list, select the media resource group list that contains the Music On Hold resource.
- **Step 4** Complete the remaining fields in the configuration window. For more information on the fields and their configuration options, see Online Help.

<span id="page-630-1"></span>**Step 5** Click **Save**.

### **Configure MOH Service Parameters**

Use this procedure to configure optional service parameters for Music On Hold (MOH). For many deployments the default settings will be sufficient.

- **Step 1** In Cisco Unified CM Administration, choose **System** > **Service Parameters**.
- **Step 2** From the **Server** drop-down list, select the server.
- **Step 3** From the **Service** drop-down list, select **Cisco IP Voice Media Streaming**.
- **Step 4** From the **Clusterwide Parameters (Parameters that apply to all servers)** area, configure optional MOH service parameters.
- **Step 5** Click **Save**.
- **Step 6** From the **Service** drop-down list, select **Cisco CallManager**.
- **Step 7** Configure optional MOH parameters.For example, under **Clusterwide Parameters(Service)**, you can assign the default audio sources for Hold.
- **Step 8** Click **Save**.
	- **Note** All parameters apply only to the current server except parameters that are in the cluster-wide group.

## **View Music on Hold Audio File**

View existing Music On Hold audio files that are stored on the system.

- **Step 1** In Cisco Unified CM Administration, choose **Media Resources** > **MOH Audio File Management**. The **Music On Hold Audio File Management** window appears.
- **Step 2** View the following information for each record:
	- **Check box**—If the audio file can be deleted, a check box appears before the **File Name** column.
	- **File Name**—This column displays the audio file name.
	- **Length**—This column displays the audio file length in minutes and seconds.
	- **File Status**—This column displays one of the following statuses of an audio file:
		- **Translation Complete**—This status appears after a file is uploaded successfully and is available for use as audio files for a music on hold audio source.
		- **In Use**—This status appears after you add a Music On Hold audio source that uses this audio file as its MOH audio source file.
		- **Note** You cannot a delete a file with **In Use** status.

## <span id="page-631-0"></span>**Unicast and Multicast Audio Sources**

Unicast Music On Hold isthe system default option. However, you need to configure for multicast, if required. Both multicast and unicast configurations present the same audio-source behavior to held parties. Each audio source is used once, and the stream is split internally and is sent to the held parties. The only difference between multicast and unicast, in this case, is how the data is sent over the network.

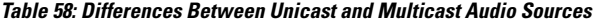

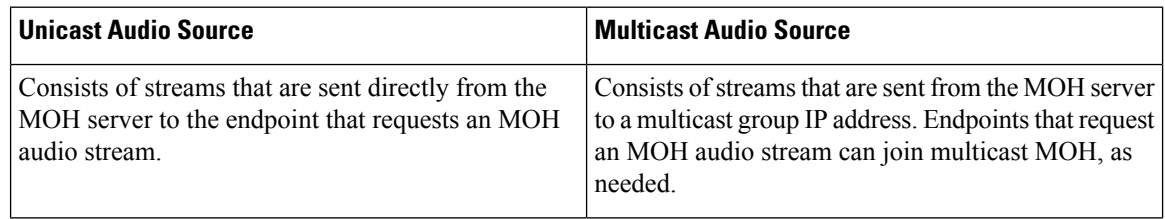

 $\mathbf{L}$ 

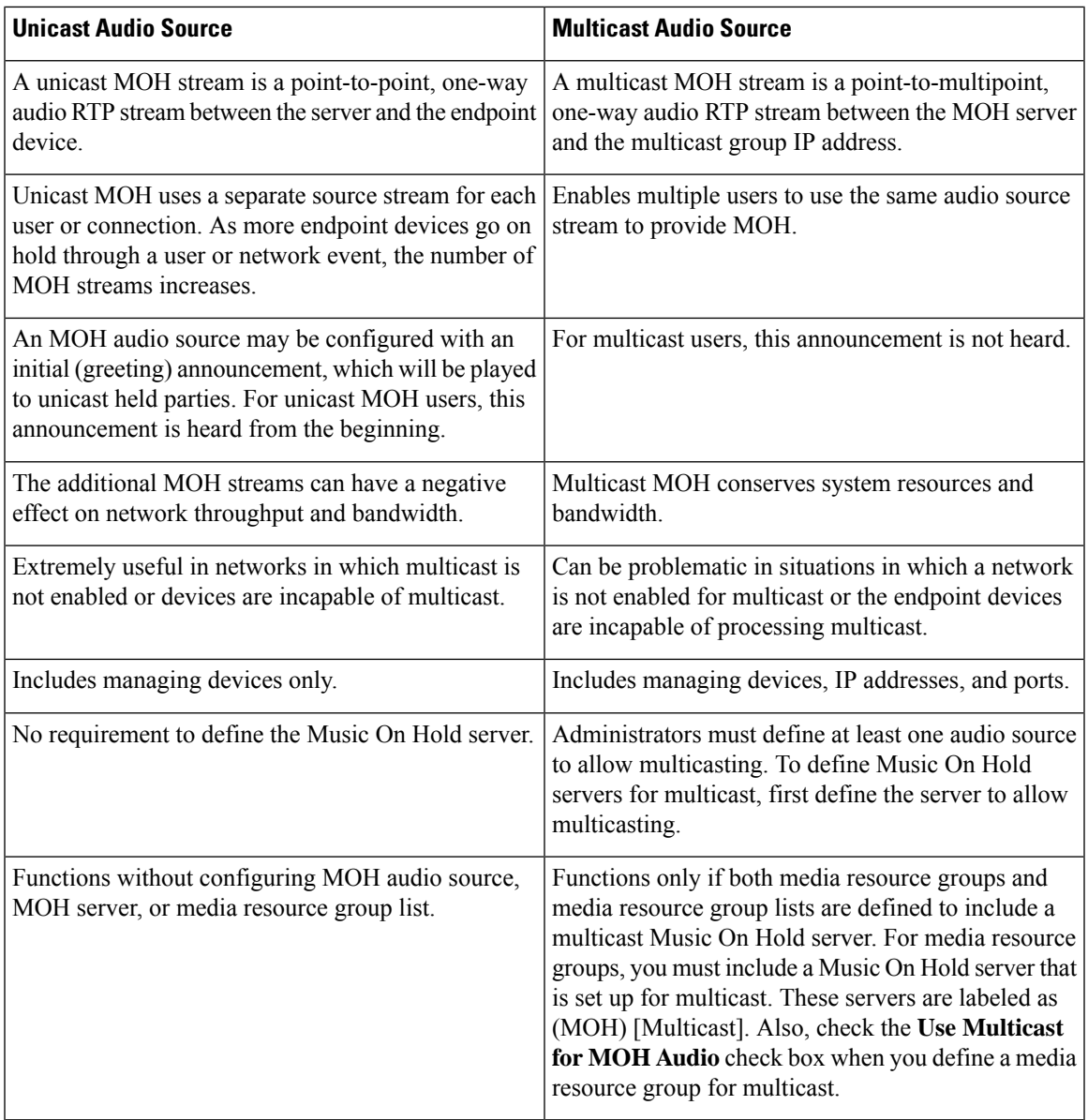

 $\mathscr{O}$ 

The Multicast MOH Direction Attribute for SIP service parameter determines whether Cisco Unified Communications Manager sets the direction attribute of the Session Description Protocol (SDP) in its multicast Music On Hold (MOH) INVITE message to sendOnly or recvOnly. **Note**

If your deployment uses SIP phone uses Release 8.4 and earlier for Cisco Unified IP Phones 7940 and 7960, or SIP phone uses Release 8.1(x) and earlier for Cisco Unified IP Phones 7906, 7911, 7941, and 7961, set this parameter to **sendOnly**. Otherwise, leave this parameter set to the default value, **recvOnly**.

I

# <span id="page-633-0"></span>**Music On Hold Interactions**

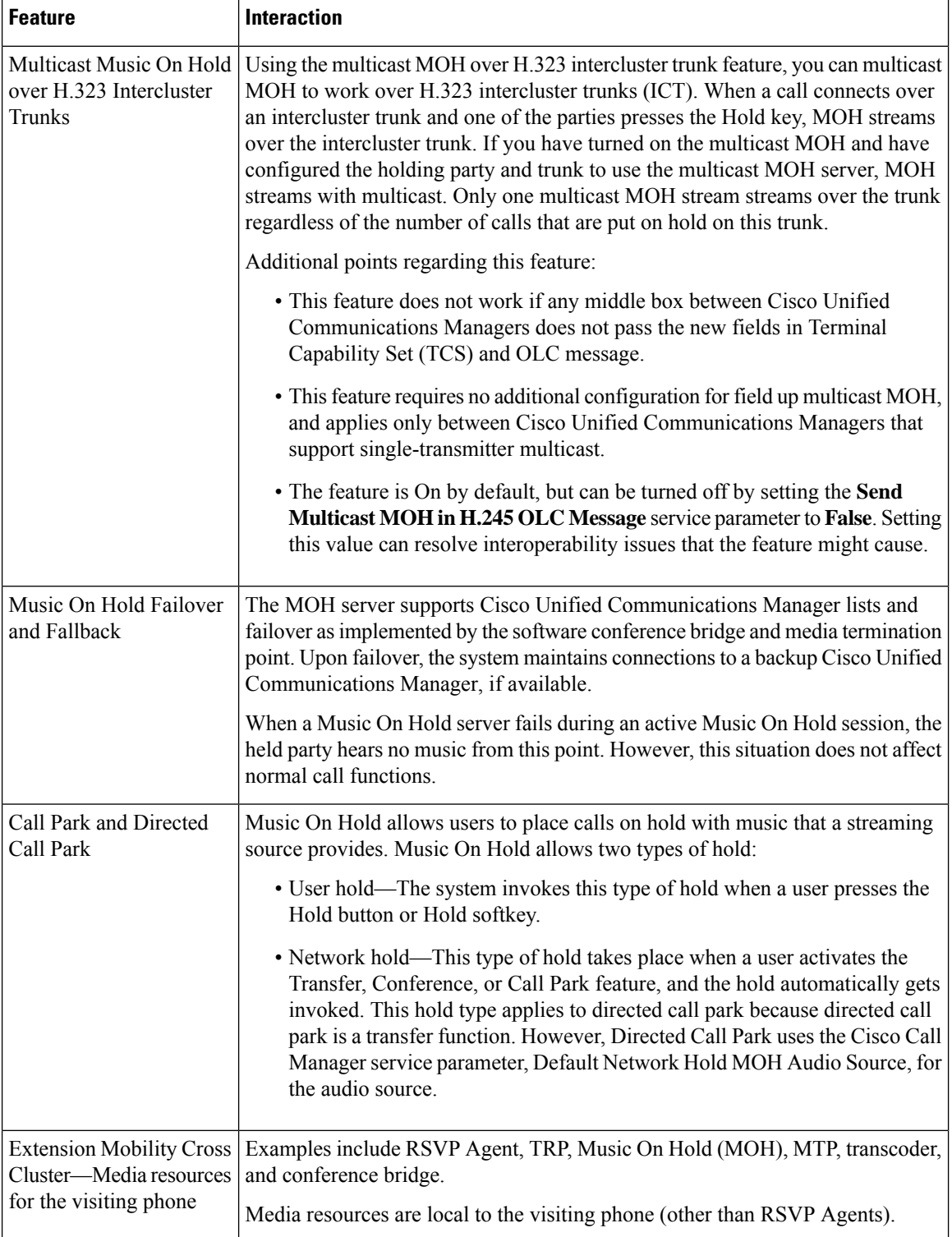

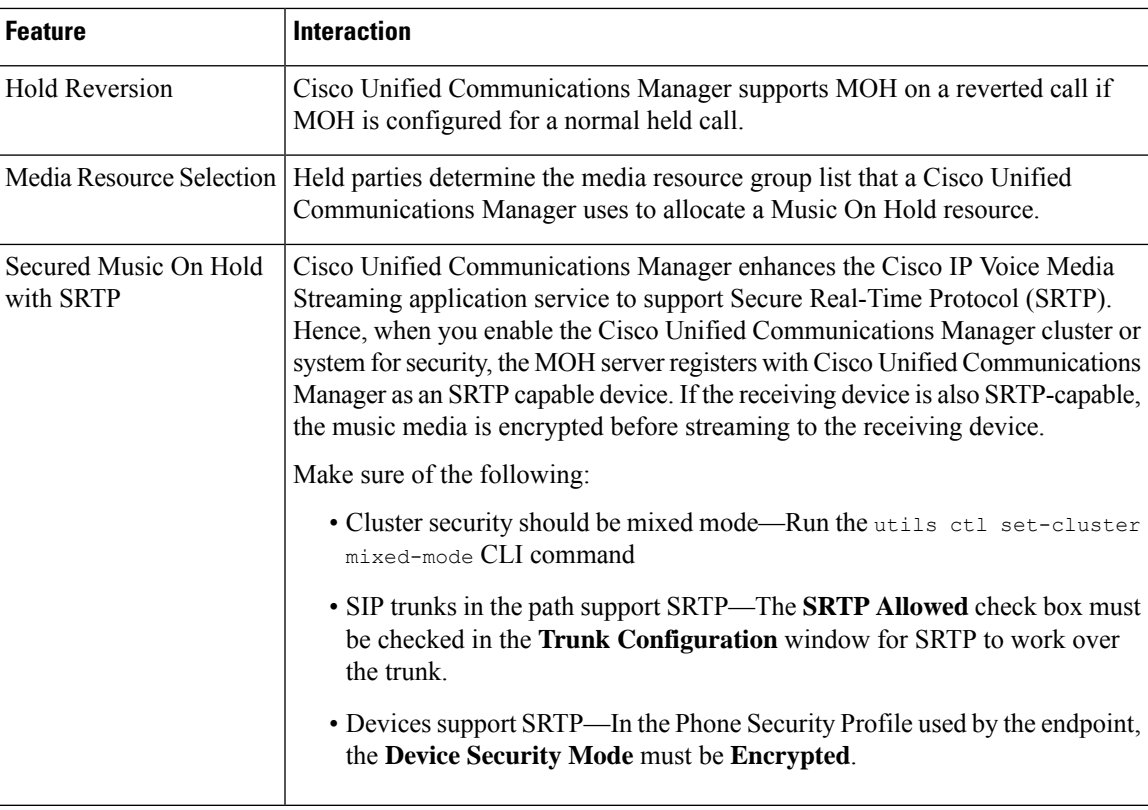

## <span id="page-634-0"></span>**Music On Hold Restrictions**

 $\overline{\phantom{a}}$ 

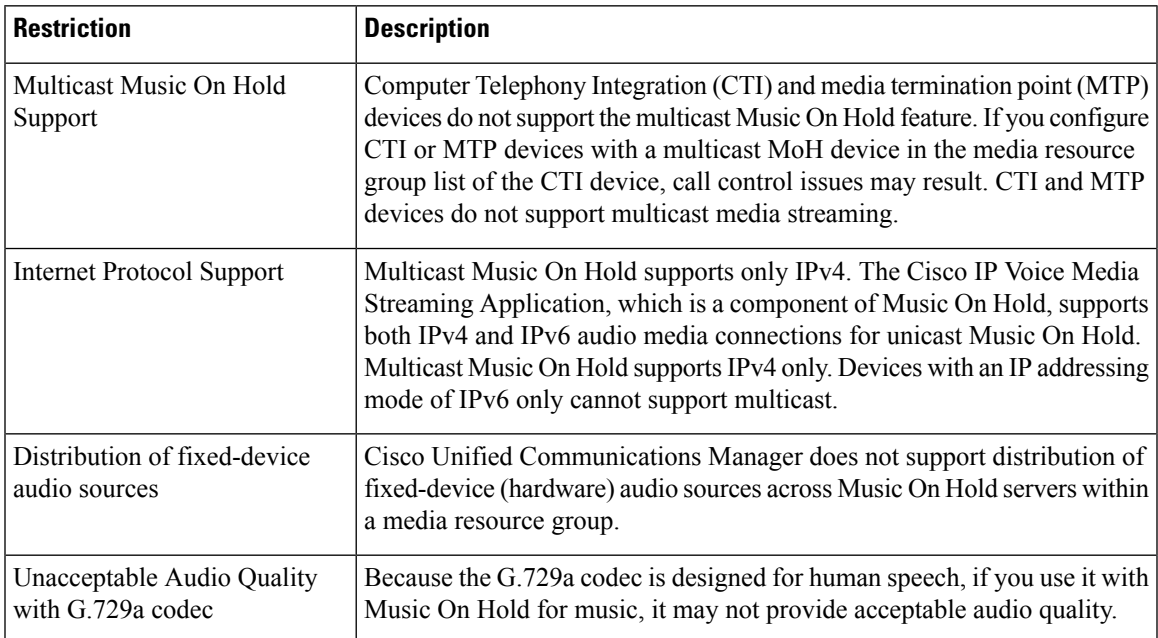

 $\mathbf I$ 

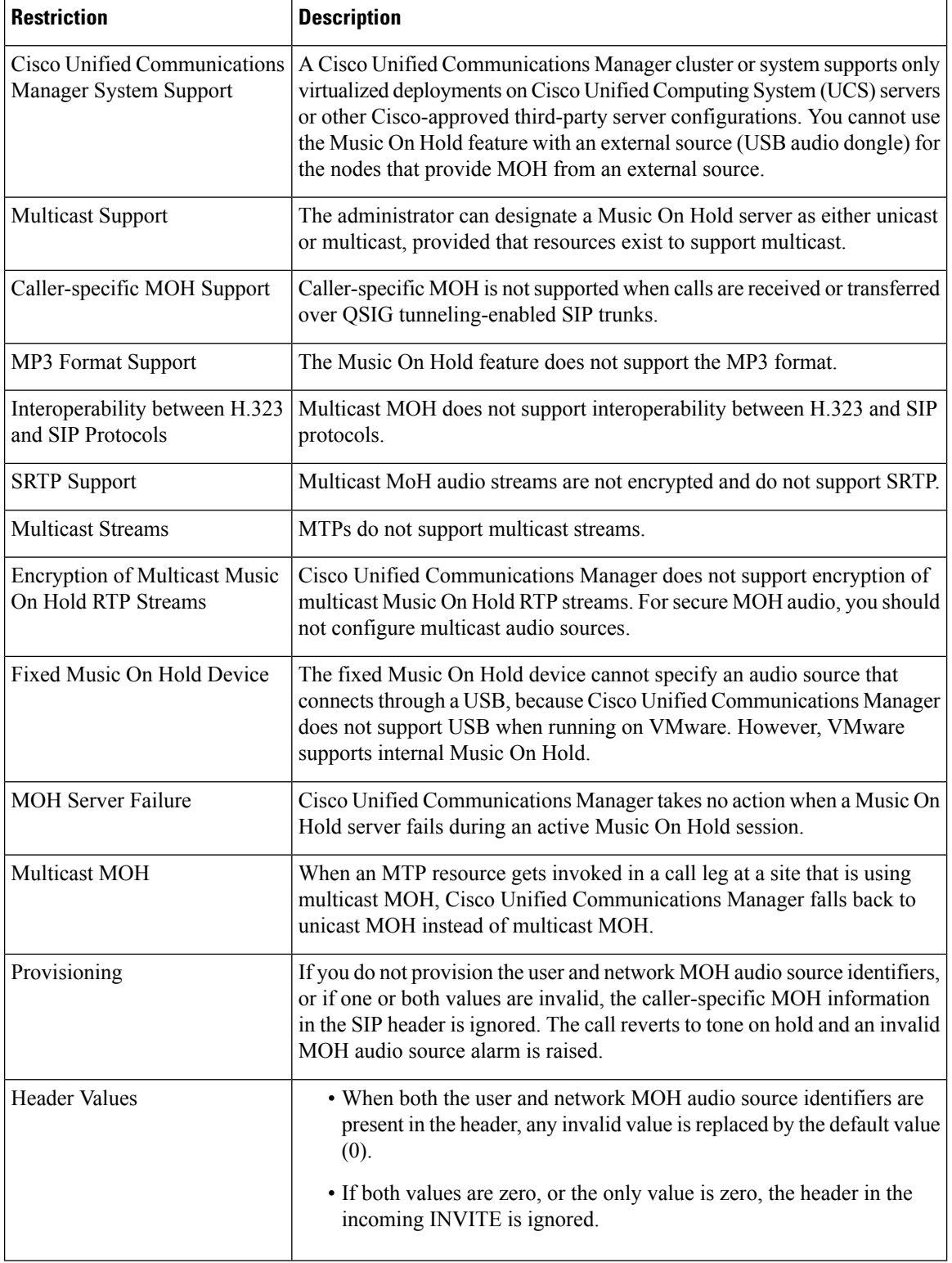

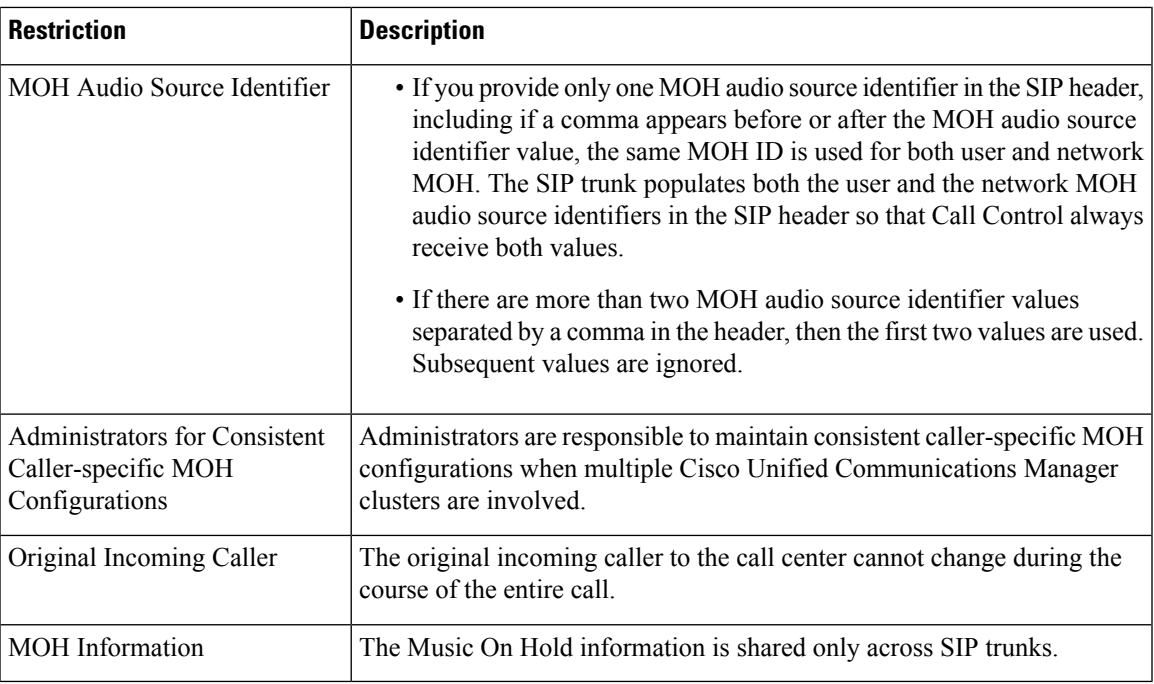

## <span id="page-636-0"></span>**Music On Hold Troubleshooting**

## **Music On Hold Does Not Play on Phone**

Phone user cannot hear Music On Hold.

- G.729a codec is used with MOH for music, which may not provide acceptable audio quality.
- An MTP resource is invoked in a call leg at a site that is using multicast MoH.
- When an MTP resource gets invoked in a call leg at a site that is using multicast MoH, the caller receives silence instead of Music On Hold. To avoid thisscenario, configure unicast MoH or Tone on Hold instead of multicast MoH.

 $\mathbf I$ 

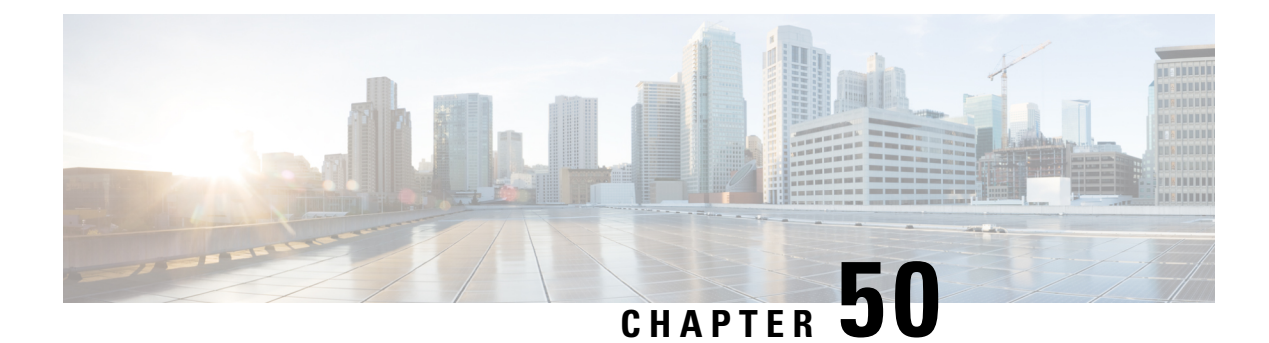

## **Self Care Portal**

- Self Care Portal [Overview,](#page-638-0) on page 593
- Self Care [Portal](#page-638-1) Task Flow, on page 593
- Self Care Portal Interactions and [Restrictions,](#page-640-0) on page 595

## <span id="page-638-0"></span>**Self Care Portal Overview**

From the Cisco Unified Communications Self Care Portal, users can customize features and settings for their phones. As the administrator, you control access to the portal. Before an end user can access the portal, you must add the user to the default **Standard CCM End Users** access control group, or to any access control group that has the **Standard CCM End Users** role assignment. In addition, users require their user ID, password, and the URL with which to access the portal. Users can access the portal via the following URL:

#### **http(s)://<server\_name>:<port\_number>/ucmuser/**

where:

- **Server name>** represents the Unified Communications Manager IP address, hostname or fully qualified domain name
- < port number > represents the port on which to connect. The port is optional, but is useful in firewall situations.
- **ucmuser** is a mandatory subpath that points to Self Care

Optionally, you can also configure enterprise parameters within Cisco Unified Communications Manager in order to assign which phone settings are available for end users to configure. For example, the **Show Call Forwarding** enterprise parameter determines whether users can configure Call Forward via the portal.

## <span id="page-638-1"></span>**Self Care Portal Task Flow**

#### **Procedure**

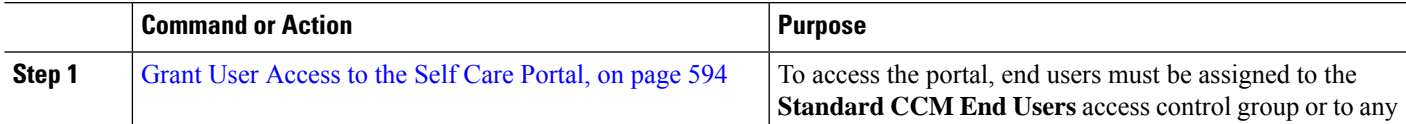

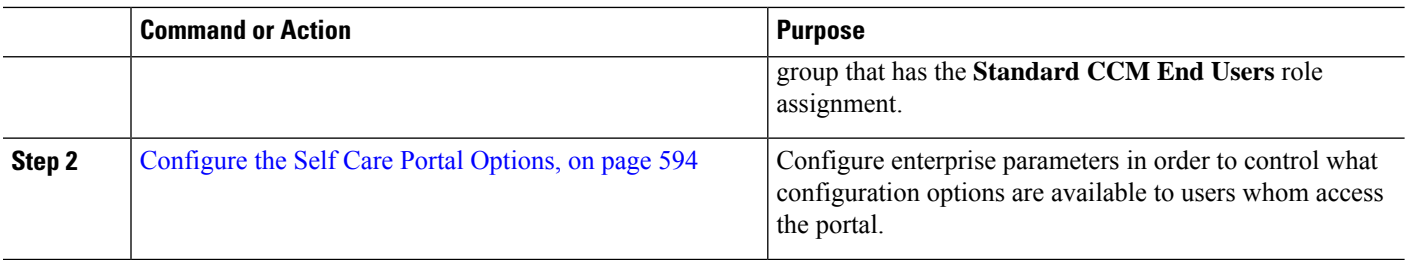

### <span id="page-639-0"></span>**Grant User Access to the Self Care Portal**

To access the portal, end users must be assigned to the **Standard CCM End Users** access control group or to any group that has the **Standard CCM End Users** role assignment.

**Step 1** From Cisco Unified CM Administration, choose **User Management** > **End User**. **Step 2** Search for the user for whom you want to provide Self-Care access. **Step 3** In the **End** User section, ensure that the user has a password and PIN configured. Usually these credentials are entered when a new user is added. **Step 4** In the **Permission Information** section, click **Add to Access Control Group**. **Step 5** Click **Find** and select the **Standard CCM End Users** group or a customized group that contains the **Standard CCM End Users** role. For information on how to edit access control groups, and role assignments for access control groups, refer to the "Manage User Access" chapter of the *Administration Guide for Cisco Unified Communications Manager*. **Note Step 6** Select **Save**.

## <span id="page-639-1"></span>**Configure the Self Care Portal Options**

Use this procedure to configure Self Care Portal enterprise parameters in order to control what configuration options are available to users whom access the portal.

#### **Before you begin**

Grant User [Access](#page-639-0) to the Self Care Portal, on page 594

- **Step 1** From Cisco Unified Communications Manager Administration, select **System** > **Enterprise Parameters**.
- **Step 2** Under **Self Care Portal Parameters**, set the **Self Care Portal Default Server** by selecting one of the available servers from the drop-down list.

This parameter determines which Cisco Unified CM server Jabber uses to display embedded Self Care options pages. If you select **None**, Jabber defaults to the Publisher.

**Step 3** Configure any of the remaining Self Care Portal Parameters to enable or disable features for the portal. For help with the fields, refer to the enterprise parameters help.

## <span id="page-640-0"></span>**Self Care Portal Interactions and Restrictions**

The following table highlights feature interactions and restrictions with the Self-Care Portal.

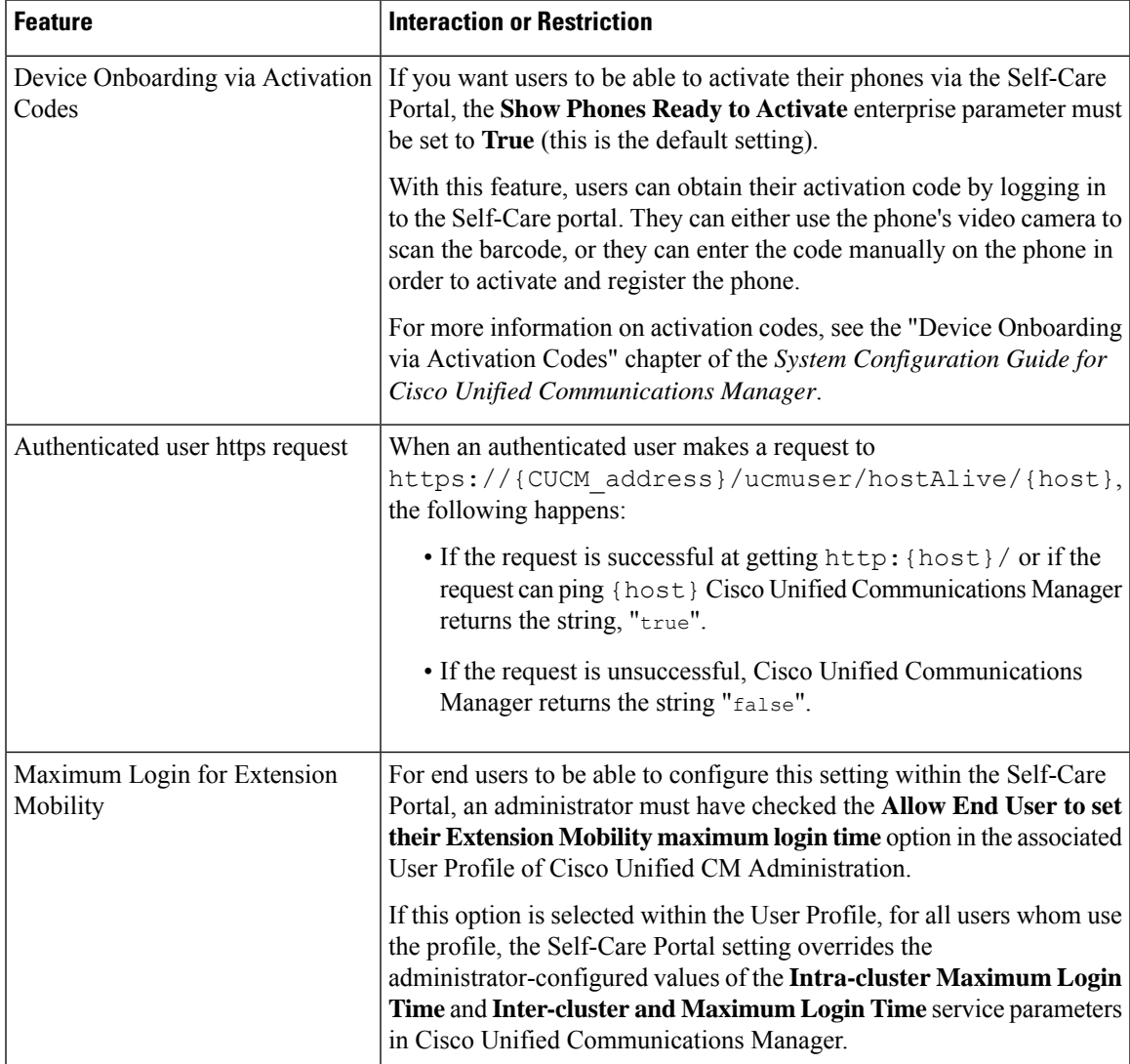

 $\mathbf I$ 

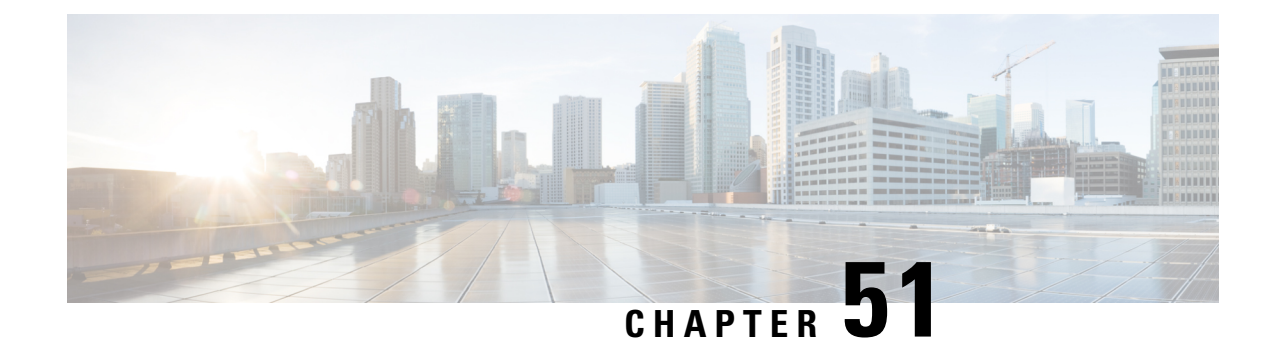

## **Emergency Call Handler**

- [Emergency](#page-642-0) Call Handler Overview, on page 597
- Emergency Call Handler [Prerequisites,](#page-643-0) on page 598
- [Emergency](#page-643-1) Call Handler Task Flow, on page 598
- [Interactions,](#page-649-0) on page 604
- Emergency Call Handler [Troubleshooting,](#page-651-0) on page 606

## <span id="page-642-0"></span>**Emergency Call Handler Overview**

Emergency Call Handler helps you to manage emergency calls in your telephony network while following local ordinances and regulations.

When an emergency call is made the following is required:

- The emergency call must be routed to the local Public-Safety Answering Point (PSAP) based on the location of the caller.
- The caller's location information must be displayed at the emergency operator terminal. The location information can be obtained from an Automatic Location Information (ALI) database.

The caller's location is determined by the Emergency Location Identification Number (ELIN). An ELIN is a Direct Inward Dial (DID) number that the PSAP can dial to reconnect to the emergency caller if the emergency call is cut off or if the PSAP needs to talk to the caller again. The emergency call is routed to the PSAP based on the location information that is associated with this number.

For multiline phone systems, such as an office system, the ELIN can be associated with more than one telephone by grouping the phones in an ELIN group. An ELIN group in Emergency Call Handler identifies a location. The ELINs under this ELIN group must be mapped to the location in the ALI database.

Each location should have as many ELINs created as needed to support simultaneous emergency calls. For example, to support five simultaneous calls, five ELINs would be needed in an ELIN group.

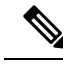

**Note**

Emergency Call Handler supports a maximum of 100 ELINs per cluster.

Make sure that the mapping of ELIN to the original called party is active until the ELIN is used for the next emergency call from the same location. If the ELIN mapping is not used, the DN will be active for a maximum period of 3 hours only.

The following types of phone are supported to use ELIN groups:

- SIP and SCCP IP phones
- CTI ports
- MGCP and SCCP analog phones
- H.323 phones

## <span id="page-643-0"></span>**Emergency Call Handler Prerequisites**

#### **Example**

Before deploying Emergency Call Handler in your network, we recommend that you test the ALI submission process. With your service provider's help, test that the PSAP can successfully call back into your network using the ALI data.

Reserve the ELIN number from your local PSAP. Ordinances and regulations can differ across different locations and across different companies, so research your security and legal needs before deploying this feature.

## <span id="page-643-1"></span>**Emergency Call Handler Task Flow**

#### **Before you begin**

• Review Emergency Call Handler [Prerequisites,](#page-643-0) on page 598

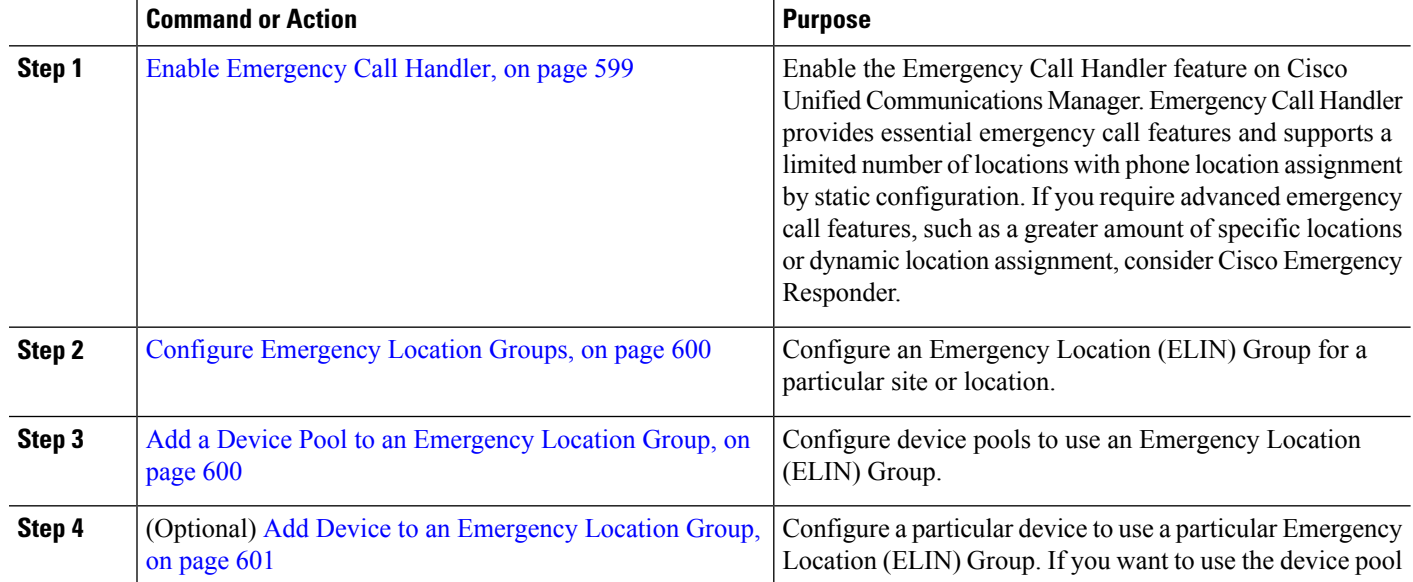

#### **Procedure**

Ш

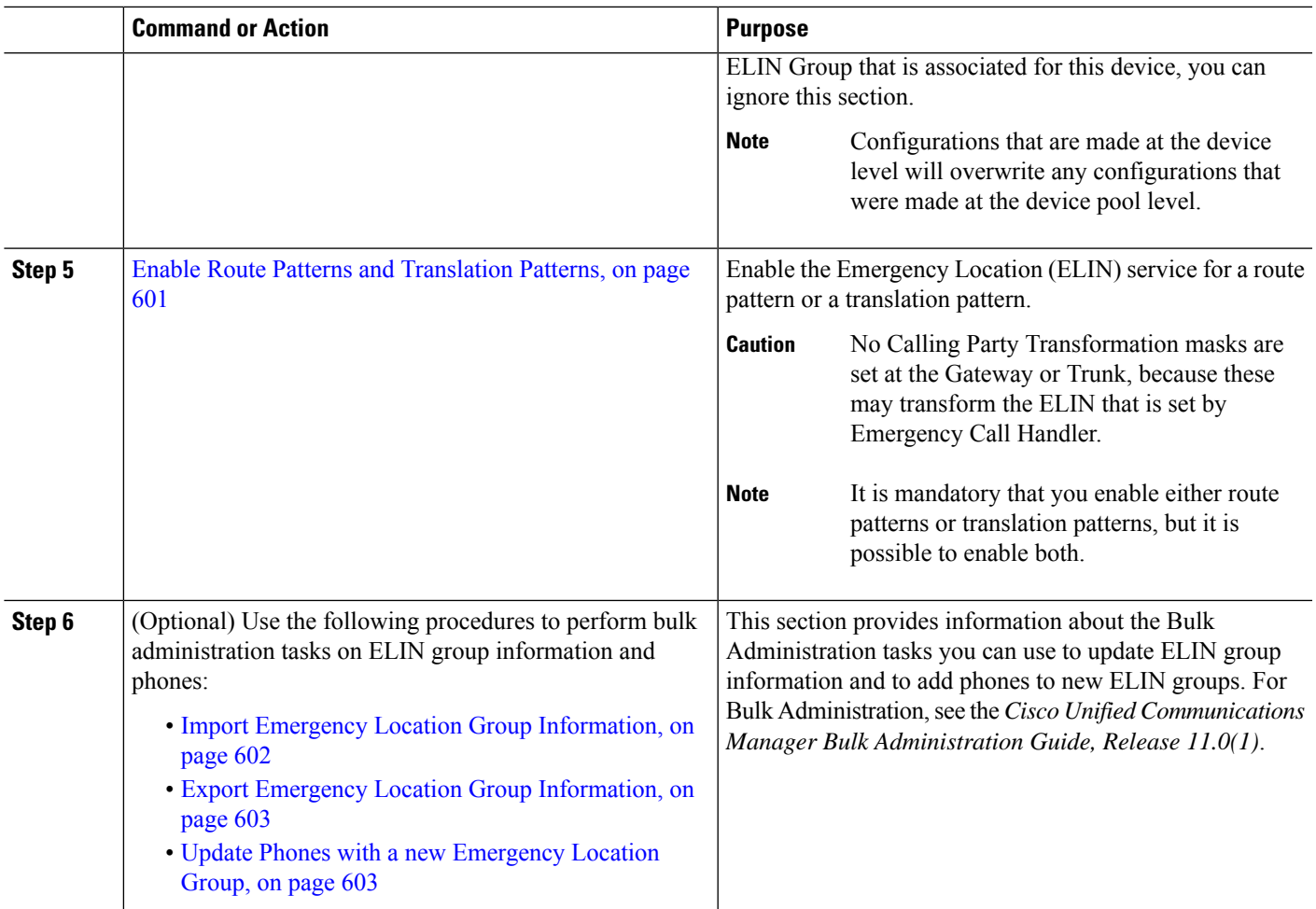

## <span id="page-644-0"></span>**Enable Emergency Call Handler**

Enable the Emergency Call Handler feature on Cisco Unified Communications Manager. Emergency Call Handler provides essential emergency call features and supports a limited number of locations with phone location assignment by static configuration. If you require advanced emergency call features, such as a greater amount of specific locations or dynamic location assignment, consider Cisco Emergency Responder.

## $\mathscr{D}$

Do not enable this feature if you are already using an external emergency calling solution such as Cisco Emergency Responder. **Note**

If you decide to enable this feature, make sure you disable the external one.

**Step 1** From Cisco Unified CM Administration, choose **Call Routing** > **Emergency Call Handler** > **Emergency Location Configuration**.

**Step 2** From the Emergency Location Configuration window:

- To enable the Emergency Call Handler feature, check the **Enable Emergency Location (ELIN) Support** check box. The setting default is Disabled. When enabled, the settings related to this feature appear in the Related Settings pane. You must configure these settings for the feature to work. Refer to the tasks below for further details on how to configure these related settings.
- To disable the Emergency Call Handler feature, uncheck the **Enable Emergency Location (ELIN) Support** check box.
- If you disable this feature, all related settings that are configured will be removed. See the Related Settings Pane for all configured settings. **Note**
- If you want to disable the feature and you have more than 500 devices associated with ELIN Groups, then you must manually delete the associations until there are fewer than 500 associations before you can disable the feature. **Note**

<span id="page-645-0"></span>**Step 3** Click **Save**.

### **Configure Emergency Location Groups**

Configure an Emergency Location (ELIN) Group for a particular site or location.

#### **Before you begin**

Enable [Emergency](#page-644-0) Call Handler, on page 599

- **Step 1** From Cisco Unified CM Administration, choose **Call Routing** > **Emergency Call Handler** > **Emergency Location (ELIN) Group**.
- **Step 2** In the **Emergency Location (ELIN) Group Configuration** window, enter a name for the group in the **Name** field.
- **Step 3** In the **Number** field, enter the pool of DID numbers that are registered in the Public Safety Answering Point (PSAP).
- <span id="page-645-1"></span>**Step 4** Click **Save**.

### **Add a Device Pool to an Emergency Location Group**

Configure device pools to use an Emergency Location (ELIN) Group.

#### **Before you begin**

Configure [Emergency](#page-645-0) Location Groups, on page 600

- **Step 1** From Cisco Unified CM Administration, choose **System** > **Device Pool**.
- **Step 2** In the **Find and List Device Pools** window, if you are adding an existing device pool, click **Find** and choose the device pool from the list. If you are adding a new device pool click **Add New**.
- **Step 3** In the **Device Pool Configuration** window, choose the ELIN group to which you want to add the device pool from the **Emergency Location (ELIN) Group** drop-down list. If you are adding a new device pool, fill out any other required fields.

#### **Step 4** Click **Save**.

### <span id="page-646-0"></span>**Add Device to an Emergency Location Group**

Configure a particular device to use a particular Emergency Location (ELIN) Group. If you want to use the device pool ELIN Group that is associated for this device, you can ignore this section.

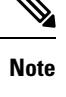

▲

Configurations that are made at the device level will overwrite any configurations that were made at the device pool level.

The devices that you add to the ELIN Group, should be added to the ELIN Group that represents the particular location at which those devices are located. **Note**

#### **Before you begin**

Add a Device Pool to an [Emergency](#page-645-1) Location Group, on page 600

**Step 1** From Cisco Unified CM Administration, choose **Device** > **Phone**.

If you are using a type of phone that is not an IP phone, go to the relevant configuration page for that type of phone. **Note**

- **Step 2** In the **Find and List Phones** window, if you are adding an existing device, click **Find** and choose the device you want to configure from the list. If you are adding a new device, click **Add New**.
- **Step 3** If you are adding a new phone, choose the type of phone you want to add from the **Phone Type** drop-down list and click **Next**.
- **Step 4** In the **Phone Configuration** window, choose the ELIN group to which you want to add the device from the **Emergency Location (ELIN) Group** drop-down list. If you are adding a new device, fill out any other required fields.
- <span id="page-646-1"></span>**Step 5** Click **Save**.

### **Enable Route Patterns and Translation Patterns**

Enable the Emergency Location (ELIN) service for a route pattern or a translation pattern.

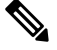

**Note** It is mandatory that you enable either route patterns or translation patterns, but it is possible to enable both.

#### **Before you begin**

Add Device to an [Emergency](#page-646-0) Location Group, on page 601

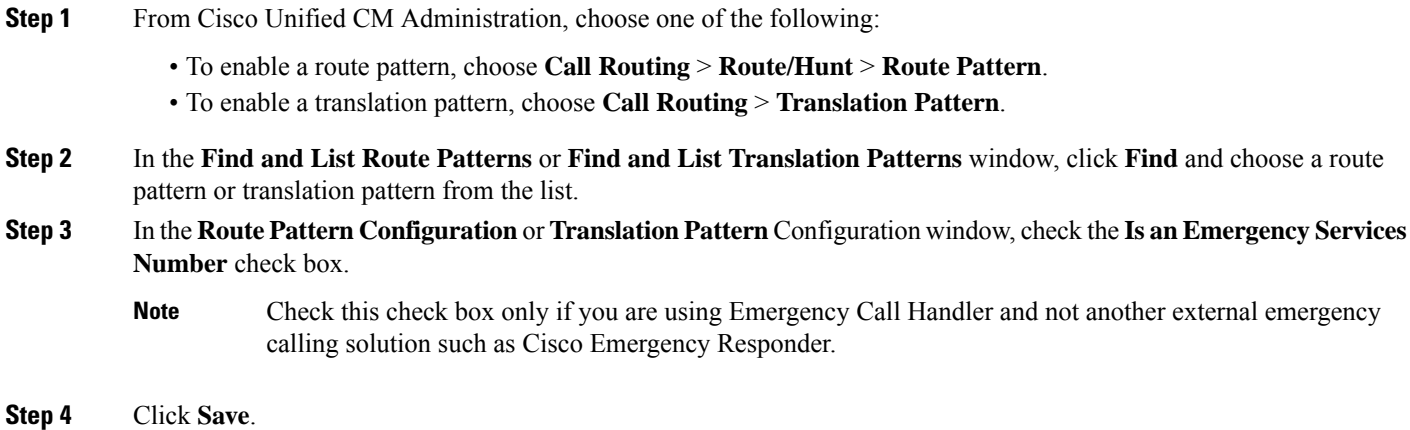

## <span id="page-647-1"></span>**Bulk Administration of Emergency Location Groups and Phones**

• Bulk [Administration](#page-647-1) of Emergency Location Groups and Phones Task Flow, on page 602

#### **Bulk Administration of Emergency Location Groups and Phones Task Flow**

This section provides information about the Bulk Administration tasks you can use to update ELIN group information and to add phones to new ELIN groups. For more information about Bulk Administration, see the *Cisco Unified Communications Manager Bulk Administration Guide, Release 11.0(1)*.

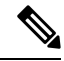

Before you perform these procedures, make sure that you have enable the Emergency Call Handler feature. See Enable [Emergency](#page-644-0) Call Handler, on page 599. **Note**

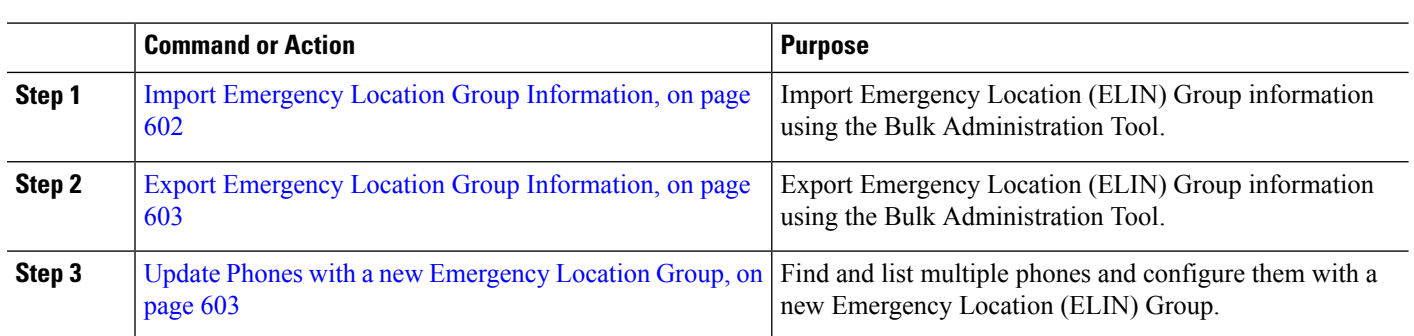

#### **Procedure**

#### <span id="page-647-0"></span>**Import Emergency Location Group Information**

Import Emergency Location (ELIN) Group information using the Bulk Administration Tool.
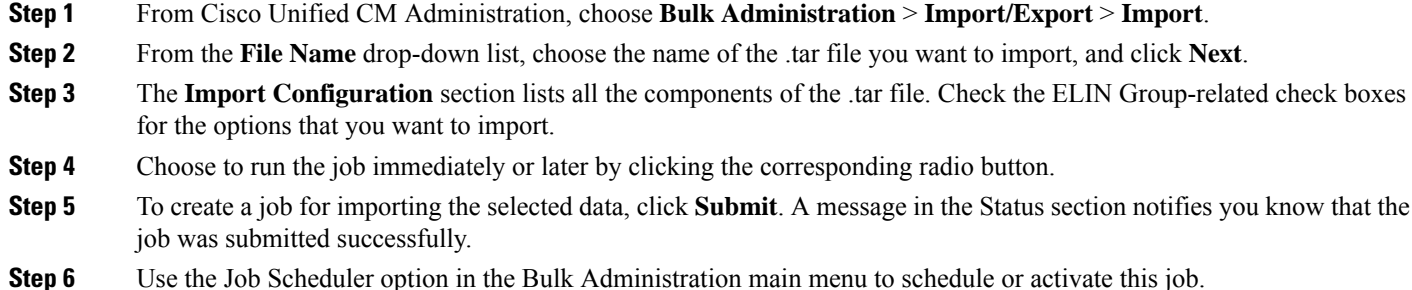

#### <span id="page-648-0"></span>**Export Emergency Location Group Information**

Export Emergency Location (ELIN) Group information using the Bulk Administration Tool.

#### **Before you begin**

Import Emergency Location Group [Information,](#page-647-0) on page 602

- **Step 1** From Cisco Unified CM Administration, choose **Bulk Administration** > **Import/Export** > **Export**.
- **Step 2** In the **Export Data** window, in the **Job Information** pane, enter the .tar file name, without the extension, in the **Tar File Name** field. BPS uses this filename to export the configuration details.

**Note** All files that are exported at the same time get bundled together (.tar) and can be downloaded from the server.

- **Step 3** To export ELIN Group information, check the **Elin Group** check box on the **Select items to Export** pane.
- **Step 4** (Optional) Perform these steps:
	- To export device pools with ELIN Groups configured, check the **Device Pools** check box.
	- To export phones with ELIN Groups configured, check the **Phone** check box.
- **Step 5** In the **Job Descripton** field, enter the description that you want to override for the job. Export Configuration is the default description.
- **Step 6** You can choose to run the job immediately or later by clicking the corresponding radio button.
- **Step 7** To create a job for exporting the selected data, click **Submit**. A message in the **Status** pane notifies you that the job was submitted successfully.
- **Step 8** Use the Job Scheduler option in the Bulk Administration main menu to schedule or activate this job.

#### **Update Phones with a new Emergency Location Group**

Find and list multiple phones and configure them with a new Emergency Location (ELIN) Group.

#### **Before you begin**

Export Emergency Location Group [Information,](#page-648-0) on page 603

**Step 1** From Cisco Unified CM Administration, choose **Bulk Administration** > **Phones** > **Update Phone** > **Query**.

#### **Step 2** In the **Find and List Phones To Update** window, set the parameters for your search and click **Find**.

**Note** To update all phones, click **Find** and do not specify a query.

- **Step 3** The **Find and List Phones To Update** window displays the details of the phones that you chose. Click **Next**.
- **Step 4** In the **Update Phones** window, check the **Emergency Location (ELIN) Group** check box, and choose a new ELIN Group from the drop-down list.
- **Step 5** Click **Submit**.

# **Interactions**

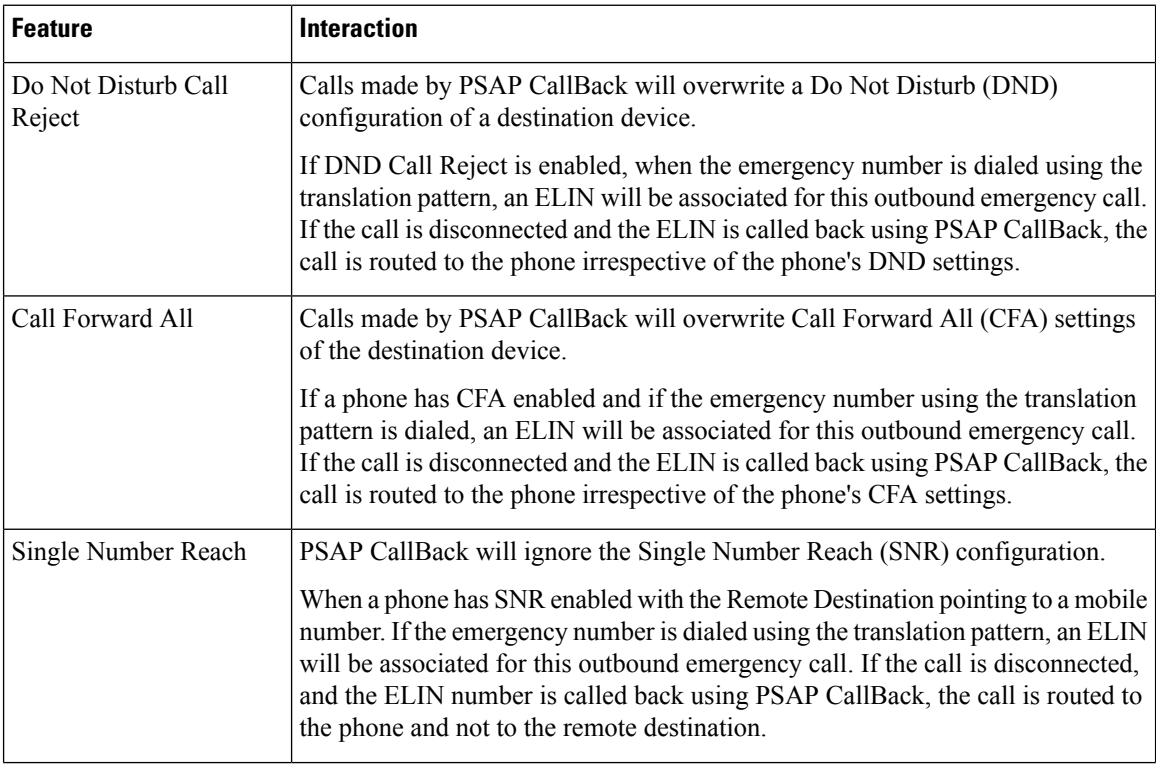

 $\mathbf{l}$ 

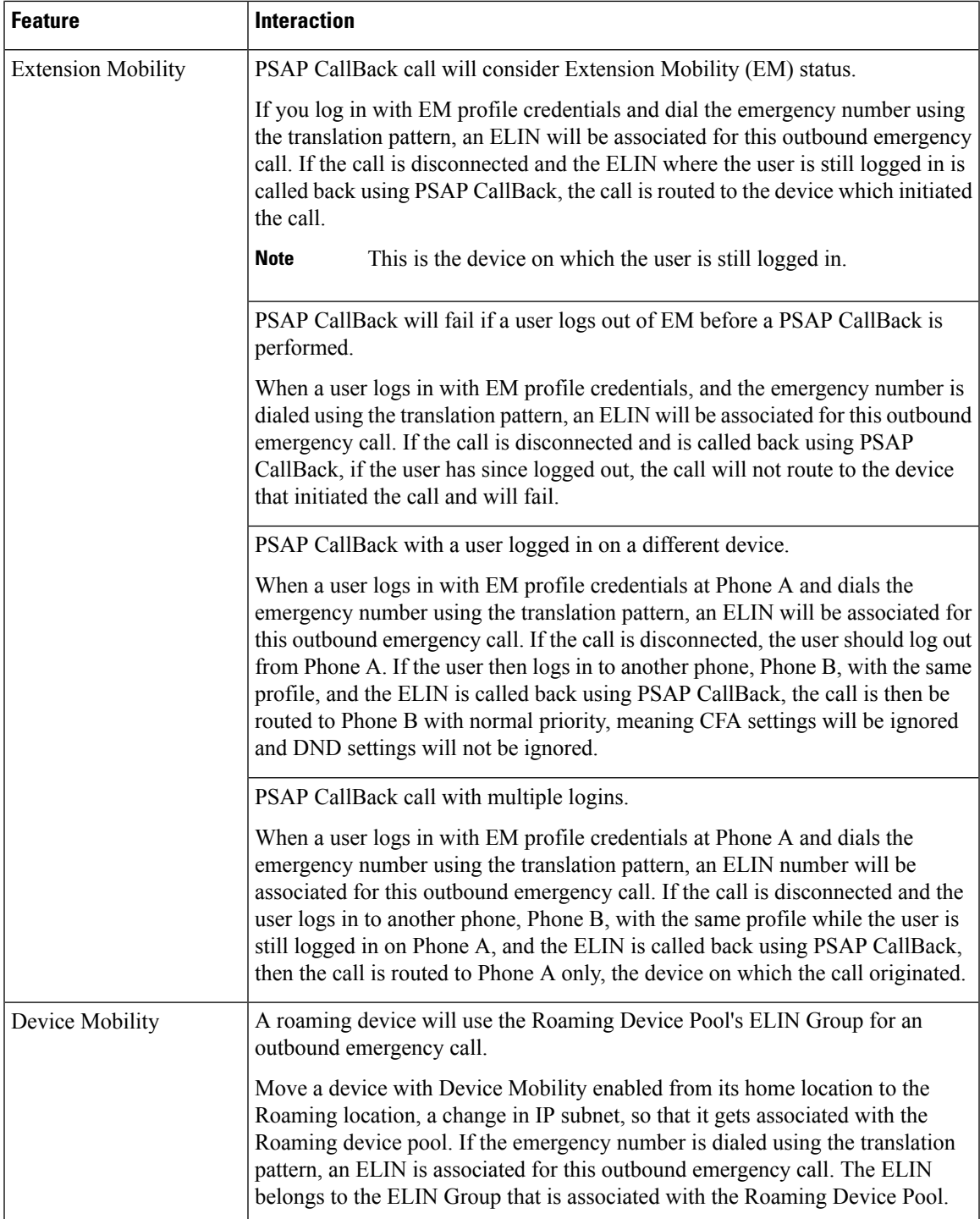

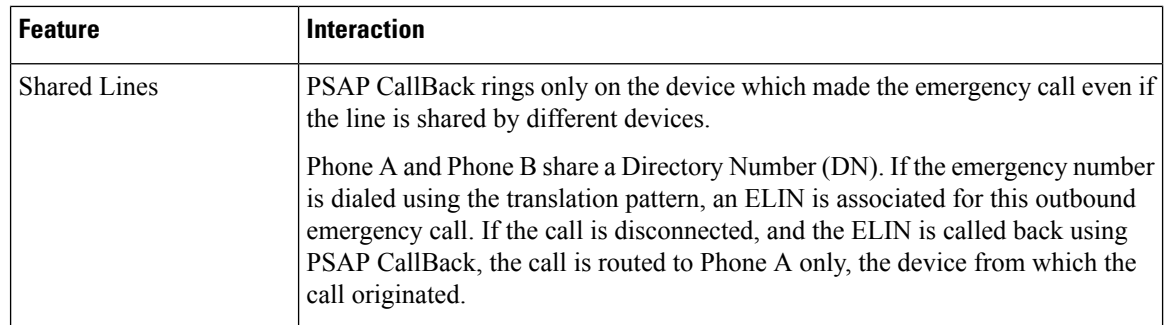

# **Emergency Call Handler Troubleshooting**

## **About Emergency Call Handler Troubleshooting Scenarios**

This section provides information about some Emergency Call Handler troubleshooting scenarios in the following areas:

- Configuration Scenarios
- Outgoing Calls Scenarios
- Incoming Calls Scenarios

## **Configuration Scenarios**

#### **Emergency Calls Get Busy Signals and Are Not Routed**

#### **Problem:**

Emergency calls get busy signals and are not routed.

#### **Solution:**

If a user who is dialing the emergency call is running a reorder tone, perform the following checks:

- Check whether the translation or route pattern for the emergency call has been used. This may require checking for the device or phone on CSS.
- Check whether the **Is an Emergency Services Number** check box has been checked for the translation or route pattern of the emergency call, and that it is correctly routing to the gateway.

If the user who is dialing the emergency call is not reaching the correct gateway or Public Service Answering Point (PSAP), check that the settings or device pool settings for the phone or device are configured with the correct Emergency Location (ELIN) Group.

### **Emergency Location Numbers Are Dialed from Outside Running a Reorder Tone**

#### **Problem:**

Emergency Location (ELIN) numbers are dialed from outside while running a reorder tone.

#### **Cause:**

In this case the ELINs have been set as DID which is used to identify a caller's location. This should not be used on any phone or for any other purpose.

#### **Solution:**

Check the ELIN configuration information, and unset the ELINs that have been set as DID.

## **Outgoing Calls Scenarios**

#### **Outgoing Emergency Call Does Not Contain Calling Party as Emergency Location Number**

#### **Problem:**

An outgoing emergency call does not contain the calling party as an Emergency Location (ELIN) number.

#### **Cause:**

The translation pattern or route pattern for this ELIN was not configured correctly.

#### **Solution:**

Check that the translation pattern or route pattern settings are correctly configured for this ELIN, and make sure that the **Is an Emergency Services number** check box is checked on the relevant translation pattern or route pattern configuration page.

#### **Outgoing Emergency Call Contains Modified Emergency Location Number**

#### **Problem:**

An outgoing emergency call contains a modified Emergency Location (ELIN) number.

#### **Cause:**

The outgoing trunk or route list contains extra transformations that are not required for ELINs.

#### **Solution:**

Check the transformations that were applied for the call, and make sure that only the required transformations for ELINs are present on the outgoing trunk or route list.

## **Incoming Calls Scenarios**

#### **Incoming PSAP Callback Call Fails**

#### **Problem:**

An incoming PSAP Callback call fails.

**Cause:**

The device that made the original emergency call was not registered correctly.

#### **Solution:**

Check whether the device that made the original emergency call is still registered and whether any Extension Mobility is involved.

## **Incoming PSAP CallBack Call is Not Routed as Expected**

#### **Problem:**

An incoming PSAP CallBack call does not get routed as expected.

#### **Cause:**

The Emergency Location (ELIN) number does not match the number of the original dialed party.

#### **Solution:**

For an ELIN to be successfully reverse mapped to the original dialed party, these two numbers must match. If there are already transformations at the incoming Gateway or Trunk and significant digits configured, make sure that the final transformed called party matches the ELIN number.

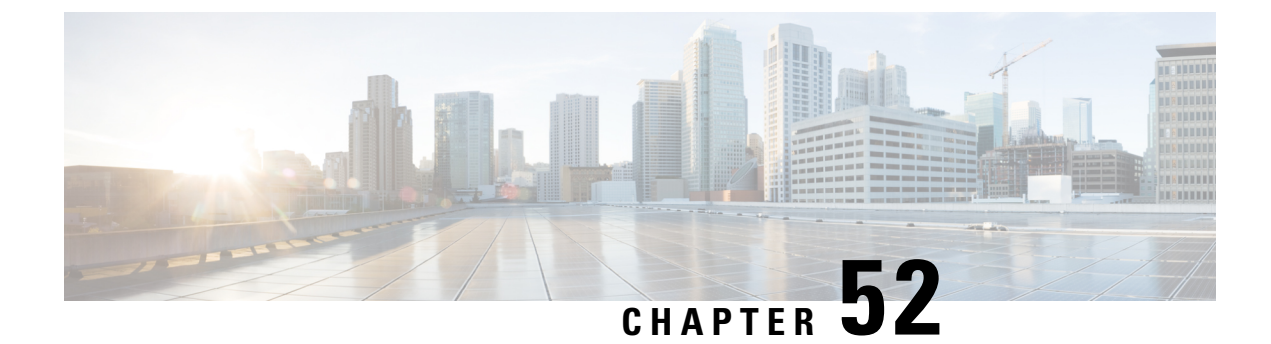

# **Emergency Call Handling with RedSky**

- [Emergency](#page-654-0) Call Handling with RedSky Overview, on page 609
- Emergency Call Handling [Configuration](#page-655-0) Task Flow, on page 610

# <span id="page-654-0"></span>**Emergency Call Handling with RedSky Overview**

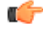

**Important** This feature is applicable from Releases 12.5(1)SU6 and 14SU2 onwards.

The RedSky solutions integrated with Unified Communications Manager allow the clients to have an active location for 9-1-1 emergency calling coverage for their entire workforce, whether on campus or remote and send the calls to emergency responders.

The endpoints store the location URI received from the RedSky server as a response to HTTP Enabled Location Delivery (HELD) request. When an emergency number 9-1-1 is dialed from Webex, the Unified Communications Manager obtains the previously saved location URI as Geolocation header in INVITE message and routes the calls to the RedSky server with outgoing INVITE containing the location URI as Geolocation header corresponding to the location of the called device. RedSky server replaces with the right ELIN and sends the call to any Public Safety Answering Points (PSAP) for an emergency transmit. E911 Anywhere simultaneously sends call notifications including SMS text, Email, and Security desk screen alerts.

The Cisco Emergency Responder automatically finds and tracks the dispatchable locations of all your devices as they move throughout the enterprise so you can comply with E911 regulations. Emergency Responder tracks Cisco IP Phones through Switch Port or Access Point or IP Subnet or Manually configured. Emergency Responder maintains the status of the phones (On-premises, Off-premises, unlocated), and passes on any Automatic Location Information (ALI) or ELIN information to RedSky. Phone users rely on Unified CM to route their emergency calls to RedSky and the designated emergency provider.

For Off-premises phones, if the user's phone's current location has not been previously defined, the user is directed to the Emergency Responder Off-Premises User web page to create a new location. After the new location has been defined and the address has been confirmed, emergency calls placed from off-premises phones will then be completed through the RedSky.

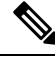

#### **Note**

We recommend that when an employee is working on-premises at an organization site, the user's location should be defined by the calling system administrator.

# <span id="page-655-0"></span>**Emergency Call Handling Configuration Task Flow**

The administrator can use the following task to have a dynamic location for 9-1-1 emergency calling and transfer the call to emergency responders.

#### **Procedure**

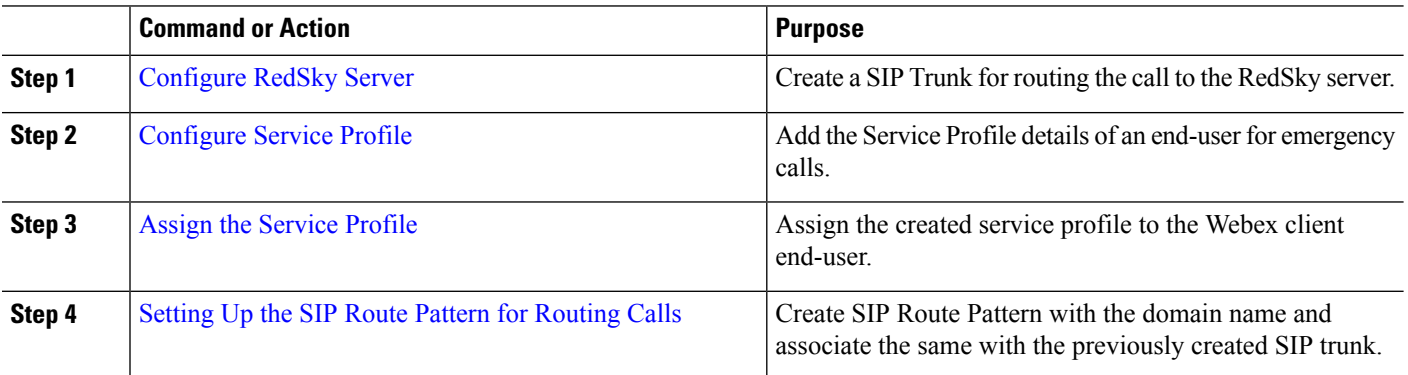

## <span id="page-655-1"></span>**Configure RedSky Server**

Use this procedure to create a SIP Trunk for routing the call to the RedSky server.

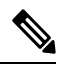

**Note** Steps 7, 8 and 9 are only needed during on-premises integration.

- **Step 1** From Cisco Unified CM Administration, choose **Device** > **Trunk**.
- **Step 2** Click **Add New**.
- **Step 3** From the **Trunk Type** drop-down list, choose **SIP Trunk**.
- **Step 4** From the **Protocol Type** drop-down list, choose the type of SIP trunk that matches your deployment and click **Next**.
- **Step 5** In the **SIP Information** area, enter an IPv4 address of the RedSky server, fully qualified domain name, or DNS SRV record for the server or endpoint that you want to connect to the SIP trunk in the **Destination Address** text box.
- **Step 6** From the **SIP Trunk Security Profile** drop-down, assign a security profile. If you don't select this option, a SIP Trunk Security Profile nonsecure profile will be assigned.
- **Step 7** (Optional) From the **SIP Profile** drop-down list, assign a Ping option enabled RedSky SIP profile.
- **Step 8** (Optional) In the **Normalization Script** area, from the **Normalization Script** drop-down, choose **redsky-alternate-id-interop**.
- **Step 9** (Optional) For **Parameter Name** and **Parameter Value**, enter the respective information.

The following inputs are supported for **Parameter Name**:

• **RedSky-CustomerID**—This is a mandatory field. It is the HELD ID from RedSky admin page. This is used to identify the customer account for the calling party.

- **Alternate-Callback-Number**—This is an optional field. This field inserts an optional callback number for emergency calls. It should be used for callers that do not have Direct Inward Dial (DID) numbers for callback.
- **Ext-Length**—Thisis an optional field. This parameter is used for customers with non-E.164 numbering convention. The parameter will enters the non-E.164 into the RedSky E911-User-ID header.
- **Agent-Ext**—This is an optional field. This parameter identifies agent extensions based on the leading digits. Populating this parameter puts the agent calling party into the RedSky E911-User-ID header.

<span id="page-656-0"></span>**Step 10** Click **Save**.

## **Configure Service Profile**

Use this procedure to add the Service Profile details of an end-user for emergency calls.

#### **Before you begin**

- You need to create a SIP Trunk with the destination as the RedSky server and a SIP Profile with Ping options enabled. A SIP route pattern must be created with the required domain name (RedSky), and it is associated with the trunk created previously.
- A service profile is applied for a given device only when the owner's user ID is specified.
- **Step 1** From Cisco Unified CM Administration, choose **User Management** > **User Settings** > **Service Profile**.
- **Step 2** Click **Add New**.
- **Step 3** Enter a **Name** and **Description** for the chosen Service Profile Configuration.
	- For each UC service that you want to be a part of this profile, assign the **Primary**, **Secondary**, and **Tertiary** connections for that service. The fields in the **Service Profile Configuration** window vary depending on which UC service you configure. **Note**
- **Step 4** In the **Emergency Calling Profile** section, perform the following:
	- a) Check Enable Emergency Calling to enable configuration parameters to endpoints and soft clients to update location and send emergency calls to the Emergency Calling Service Provider.
	- b) Enter the Company ID and Passphrase provided by the Emergency Calling Service Provider when the account is created, and service is enabled in the **Organization ID** and **Secret** field. For example, 32-character alphanumeric string provided by RedSky.
	- c) Enter the passphrase required by the Emergency Calling Service Provider Authorization Service in the **Secret** field. For example, 16-character alphanumeric string provided by RedSky.
	- d) Enter the URL that the device uses to request and set the location in the **Location URL** field.
	- e) Enter the **Emergency Service Numbers**. By default, 911, 933 is entered with a comma separating each number.
		- When Webex client dials any emergency pattern configured in Emergency Numbers, it will be routed with Geolocation headers to the RedSky server configured in the SIP Trunk. **Note**
- **Step 5** Complete the remaining fields in the **Service Profile Configuration** window. For detailed field descriptions, see the online help.

**Step 6** Click **Save**.

## <span id="page-657-0"></span>**Assign the Service Profile**

Use this procedure to assign the created service profile to the Webex client end-user. If Webex is not registered to Unified CM, the end-user will not be active and does not route the emergency calls to RedSky.

You can apply the Service Profile to an end-user to assign the UC services configuration settings in the Service Profile to that end user. You can configure different service profiles for different groups of users in the organization so that each group of users has the right services configured for their job.

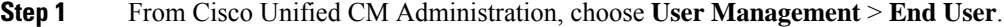

**Step 2** In the **Find and List Users** window, perform either of the following:

- a) Click **Add New** to configure a new user.
- b) Specify the filters in the **Find User Where** field and then click **Find** to retrieve a list of users.

For more information on associating a device with a user, see the Associate Devices to End User section in Cisco Emergency Responder [Administration](https://www.cisco.com/c/en/us/support/unified-communications/emergency-responder/products-maintenance-guides-list.html) Guide . **Note**

- **Step 3** In the **Service Settings** section, select the RedSky Service Profile from the **UC Service Profile** drop-down list.
- **Step 4** Complete the remaining fields in the **End User Configuration** window. For detailed field descriptions, see the online help.
- <span id="page-657-1"></span>**Step 5** Click **Save**.

## **Setting Up the SIP Route Pattern for Routing Calls**

Use this procedure to create SIP Route Pattern with the domain name and associate the same with the previously created SIP trunk.

All emergency calls that are routed to the Emergency Provider must match a route pattern. The route pattern directs the call to a Route Group, Route List, and SIP Trunk or PRI gateway that can reach the RedSky server.

PRI - RedSky provides the customer an account-specific access number. In this case, the number is the customer ID and the CALLING PARTY isthe user reference. It followstraditional RP/RG/RL/GW redundancy. The calling party number must match the RedSky user's ID.

We recommend using SIP Trunks to connect with the RedSky server. For dedicated instances, this is the default method. For customers having an on-premises deployment of Unified Communications Manager on-premises, you must configure theSIP Trunk, Route Group and Route List before creating the route pattern that will be used to reach the RedSky server.

If using a SIP trunk, the administrator must use a predefined LUA script to ensure proper customer identification. For Unified CM deployments, you must upload the script and apply it to the SIP Trunk. The LUA script allows for only one parameter, which is the RedskyOrgID.

**Step 1** From Cisco Unified CM Administration, choose **Call Routing** > **SIP Route Pattern**.

- **Step 2** Click **Add New** to add the RedSky route pattern.
- **Step 3** From the **Pattern Usage** drop-down, choose **Domain Routing**.
- **Step 4** Enter the route string in the **IPv4 Pattern** or **IPv6 Pattern** field depending on whether you are deploying the IPv4 or IPv6 address.
- **Step 5** Choose a RedSky SIP trunk in the **SIP Trunk/Route List\*** drop-down.
- **Step 6** (Optional) Click the **Edit** link to view or change the Trunk Configuration details.
- **Step 7** Complete the remaining fields in the SIP Route Pattern Configuration window. For detailed field descriptions, see the online Help.
- **Step 8** Click **Save**.

I

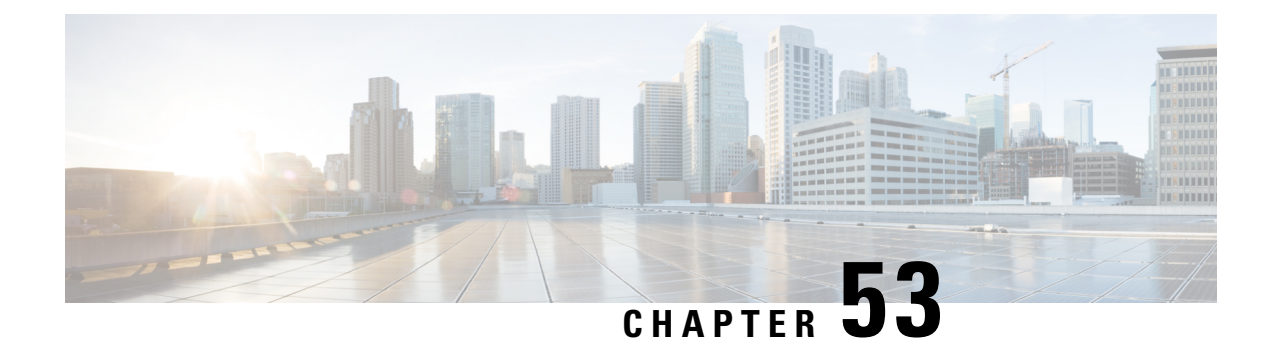

# **Enterprise Groups**

- Enterprise Groups [Overview,](#page-660-0) on page 615
- Enterprise Groups [Prerequisites,](#page-661-0) on page 616
- Enterprise Groups [Configuration](#page-661-1) Task Flow, on page 616
- Enterprise Groups [Deployment](#page-665-0) Models (Active Directory), on page 620
- Enterprise Groups [Limitations,](#page-667-0) on page 622

# <span id="page-660-0"></span>**Enterprise Groups Overview**

When Enterprise Groups is configured, Cisco Unified Communications Manager includes user groups when it synchronizes its database with an external LDAP directory. In Cisco Unified CM Administration, you can view synced groups in the User Groups window.

This feature also helps administrators to:

- Provision users with similar characteristics traits with a comment set of features (for example, the sales and accounting teams).
- Target messages to all users in a specific group.
- Configure uniform access for all members of a specific group

This feature also helps Cisco Jabber users to quickly build contact lists of users who shares common traits. Cisco Jabber users can search the external LDAP Directory for user groups and then add them to their contact list. For example, a Jabber user can search the external LDAP directory and add the sales group to a contact list, thereby adding all of the sales team members into the contact list as well. If the group gets updated in the external directory, the user's contact list is updated automatically.

Enterprise Groups is supported with Microsoft Active Directory on Windows as the external LDAP directory.

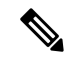

**Note**

If you disable the Enterprise Groups feature, Cisco Jabber users cannot search for enterprise groups or see the groups that they already added to their contact lists. If a user is already logged in when you disable the feature, the group will be visible until the user logs out. When the user logs in again, the group will not be visible

#### **Security Groups**

Security Groups are a subfeature of Enterprise Groups. Cisco Jabber users can also search for, and add, security groups to their contact list. To set up this feature, administrators must configure a customized LDAP filter and apply it to the configured LDAP directory sync. Security Groups are supported with Microsoft Active Directory only.

#### **Maximum Allowed Entries**

When configuring Enterprise Groups, make sure that you configure contact list maximums that handle groups

- The maximum number of entries that are allowed in a contact list is the sum of the number of entries in the contact list and the number of entries in groups that are already added to the contact list.
- Maximum entries in contact list  $=$  (number of entries in contact list)  $+$  (number of entries in groups)
- When the Enterprise Groups feature is enabled, Cisco Jabber users can add the groups to the contact list if the number of entries in the contact list is less than the maximum allowed entries. If the maximum allowed entries is exceeded while the feature is disabled, the users are not restricted until the feature is enabled. If the user continues to be logged in after the feature is enabled, no error message is displayed. When the user logs out and logs in again, an error message is displayed that asks the users to clear the excess entries.

# <span id="page-661-0"></span>**Enterprise Groups Prerequisites**

This feature assumes that you already have an LDAP Directory sync schedule configured with the below conditions. For details on how to configure an LDAP Directory sync, see the "Import Users from LDAP Directory" chapter of the *System Configuration Guide for Cisco Unified Communications Manager*.

- The Cisco DirSync service must be activated
- The LDAP Directory sync must include both users and groups
- Regular LDAP Directory syncs, as configured with the **LDAP Directory Synchronization Schedule** must be scheduled.

#### **Supported LDAP Directories**

Only Microsoft Active Directory is supported with enterprise groups.

# <span id="page-661-1"></span>**Enterprise Groups Configuration Task Flow**

Complete these tasks to configure the Enterprise Groups feature.

#### **Procedure**

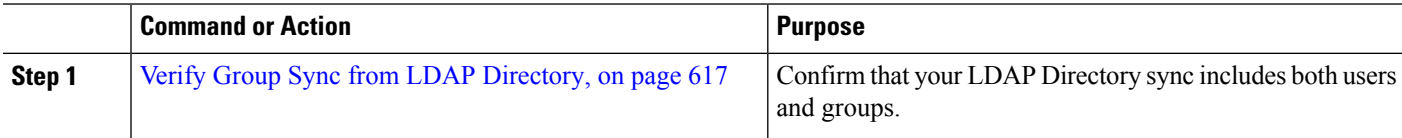

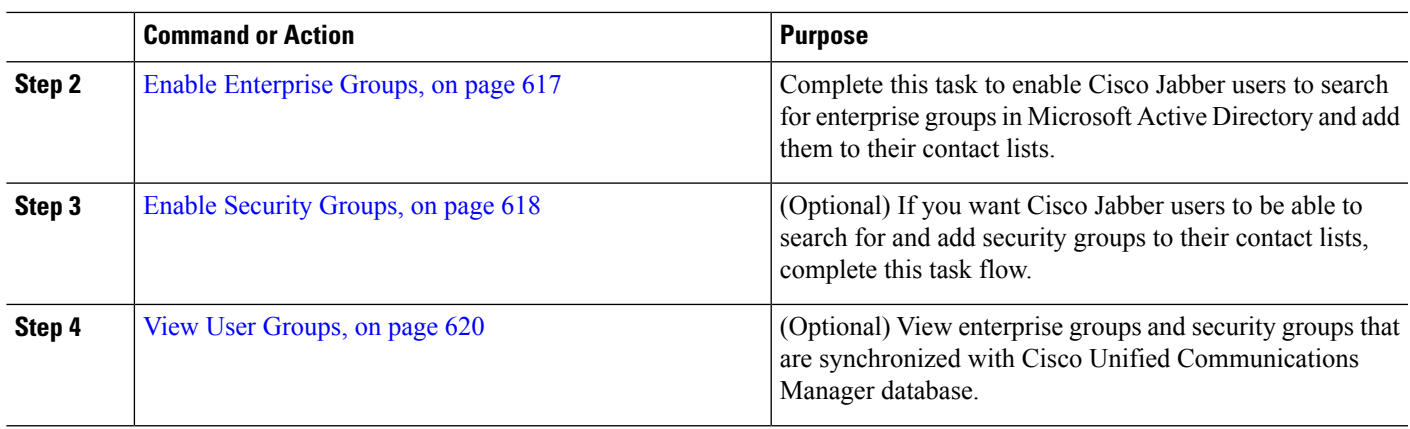

# <span id="page-662-0"></span>**Verify Group Sync from LDAP Directory**

Use this procedure to confirm that your LDAP Directory sync includes users and groups.

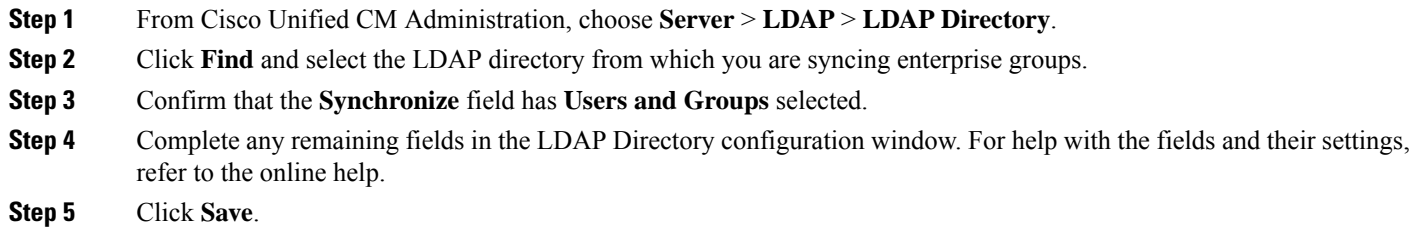

# <span id="page-662-1"></span>**Enable Enterprise Groups**

Configure the system to include enterprise groups in LDAP Directory syncs.

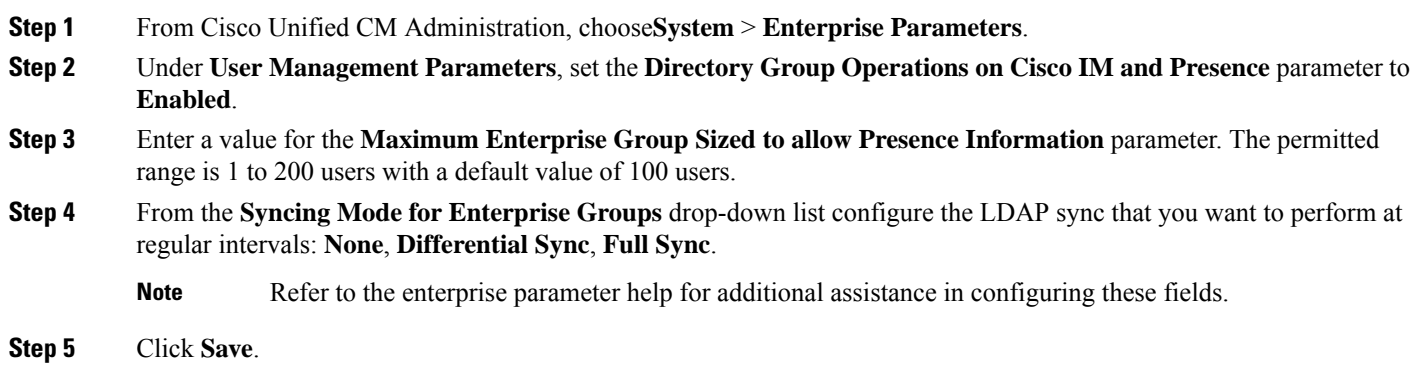

## <span id="page-663-0"></span>**Enable Security Groups**

If you want to allow Cisco Jabber users to be able to add a security group to their contact list, complete these optional tasks to include security groups in an LDAP Directory sync.

**Note** Security group sync is supported from Microsoft Active Directory only.

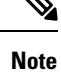

You cannot add new configurations into an existing LDAP Directory configuration in Cisco Unified Communications Manager where the initial sync has already occurred.

#### **Procedure**

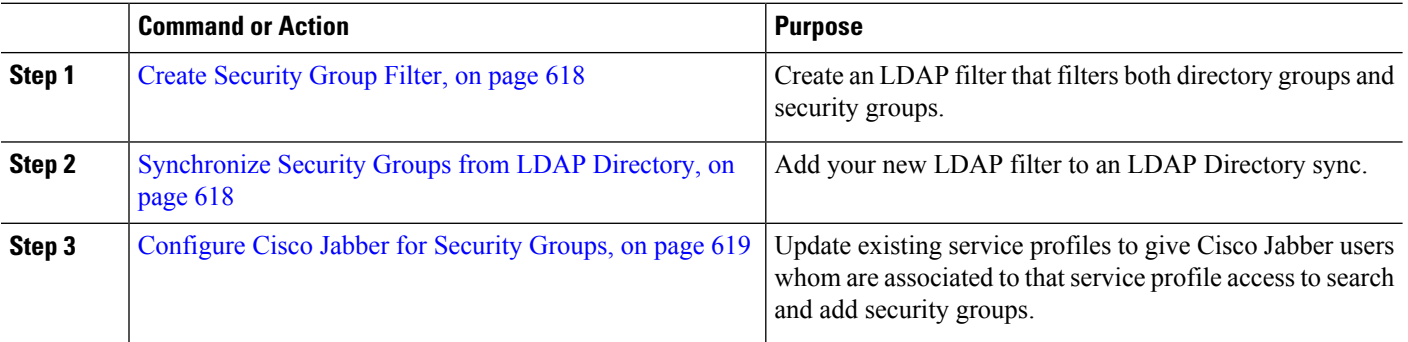

## <span id="page-663-1"></span>**Create Security Group Filter**

Create an LDAP filter that filters security groups.

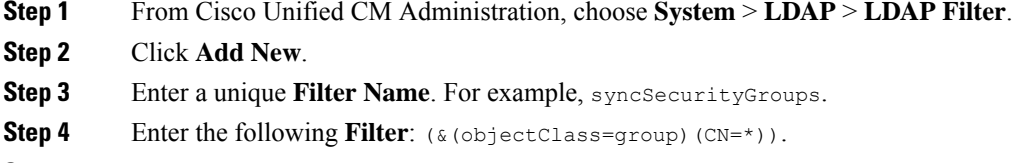

<span id="page-663-2"></span>**Step 5** Click **Save**.

## **Synchronize Security Groups from LDAP Directory**

Add your Security Group filter to an LDAP Directory sync and complete a sync.

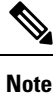

You cannot add new configurations into an existing LDAP Directory configuration in Cisco Unified Communications Manager if the initial LDAP sync has already occurred.

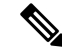

For detailed information on how to set up a new LDAP Directory sync, see the "Configure End Users" part of the *System Configuration Guide for Cisco Unified Communications Manager*. **Note**

#### **Before you begin**

Create [Security](#page-663-1) Group Filter, on page 618

- **Step 1** In Cisco Unified CM Administration, choose **System** > **LDAP** > **LDAP Directory**.
- **Step 2** Do one of the following:
	- Click Add New to create a new LDAP Directory.
	- Click **Find** and select the LDAP Directory from which the security groups will be synchronized.
- **Step 3** From the **LDAP Custom Filter for Groups** drop-down list, select the security group filter that you created.
- **Step 4** Click **Save**.
- **Step 5** Configure any remaining fields in the **LDAP Directory Configuration** window. For more information on the fields and their configuration options, see Online Help.
- <span id="page-664-0"></span>**Step 6** Click **Perform Full Sync Now** to synchronize immediately. Otherwise, security groups will be synchronized when the next scheduled LDAP sync occurs.

#### **Configure Cisco Jabber for Security Groups**

Update existing service profiles to allow Cisco Jabber users whom are associated to that service profile to add security groups from an LDAP directory to their contact lists.

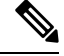

For information on how to set up new service profiles and assign them to Cisco Jabber users, see the "Configure Service Profiles" chapter of the *System Configuration Guide for Cisco Unified Communications Manager*. **Note**

#### **Before you begin**

[Synchronize](#page-663-2) Security Groups from LDAP Directory, on page 618

- **Step 1** Complete any remaining fields in the **Service Profile Configuration** window. For help with the fields and their settings, refer to the online help.
- **Step 2** Click **Find** and select the service profile that your Jabber users use.
- **Step 3** Under **Directory Profile**, check the **Allow Jabber to Search and Add Security Groups** check box.
- **Step 4** Click **Save**.

Cisco Jabber users who are associated to this service profile can now search and add security groups.

**Step 5** Repeat this procedure for all service profiles that your Cisco Jabber users use.

## <span id="page-665-1"></span>**View User Groups**

You can view the enterprise groups and security groups that are synchronized with the Cisco Unified Communications Manager database using the following steps.

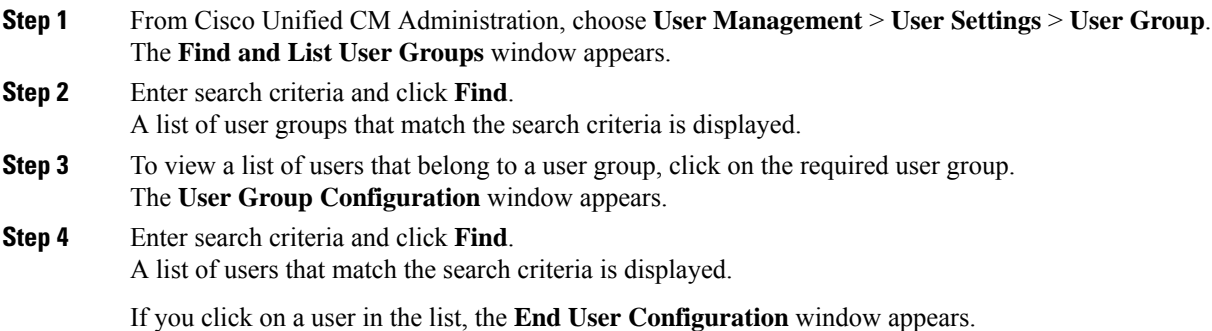

# <span id="page-665-0"></span>**Enterprise Groups Deployment Models (Active Directory)**

The Enterprise Groups feature offers two deployment options for Active Directory.

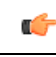

Ensure that Cluster 1 and Cluster 2 have a unique set of UserGroup, UserGroupMember, and UserGroupWatcherList records before synchronizing data through the Cisco Intercluster Sync Agent service. If both the clusters have unique sets of records, both the clusters will have a super set of all the records after synchronization. **Important**

#### **Enterprise Groups Deployment Model 1**

In this deployment model, Cluster 1 and Cluster 2 synchronize different subsets of users and groups from Microsoft Active Directory. The Cisco Intercluster Sync Agent service replicates the data from Cluster 2 into Cluster 1 to build the complete database of users and groups.

Π

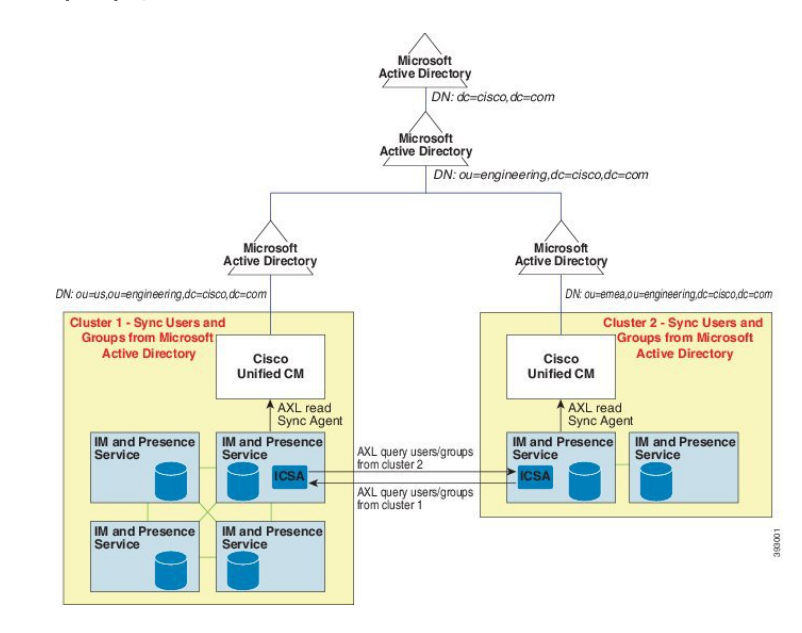

#### **Figure 12: Enterprise Groups Deployment Model 1**

#### **Enterprise Groups Deployment Model 2**

In this deployment model, Cluster 1 synchronizes all the users and groups from Microsoft Active Directory. Cluster 2 synchronizes only users from Microsoft Active Directory. The Cisco Intercluster Sync Agent service replicates groups information from Cluster 1 into Cluster 2.

<u>/!\</u>

**Caution**

If you are using this deployment model, ensure that you synchronize the groups data in only one cluster. The Enterprise Groups feature will not work as expected if you fail to do so.

You can verify your configuration on the **Cisco Unified CM IM and Presence Administration** > **Presence** > **Inter-Clustering** window.

Check the status of the **Enterprise Groups LDAP Configuration** parameter in the Inter-cluster peer table. **No conflict found** means there are no misconfigurations between peers. If there are conflicts found, click the Enterprise GroupConflicts link, and click the **details** button which appears. This opens a Reporting window for a detailed report.

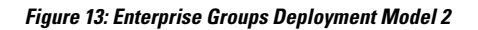

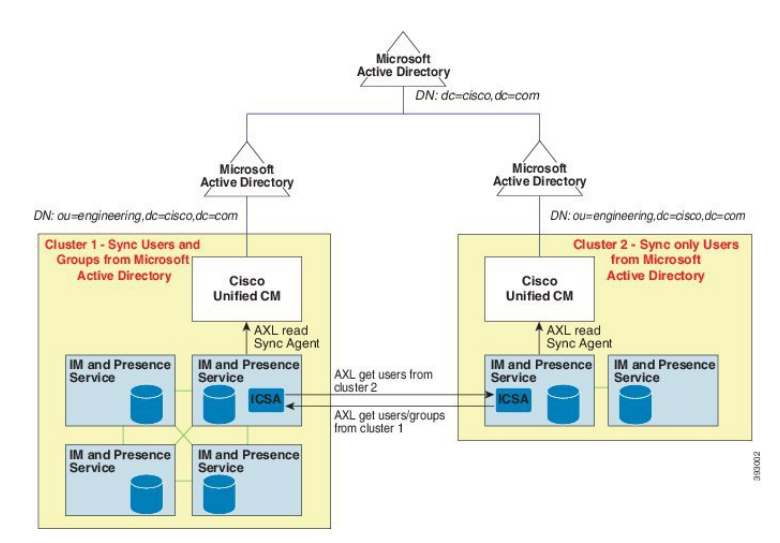

# <span id="page-667-0"></span>**Enterprise Groups Limitations**

**Table 59: Enterprise Groups Limitations**

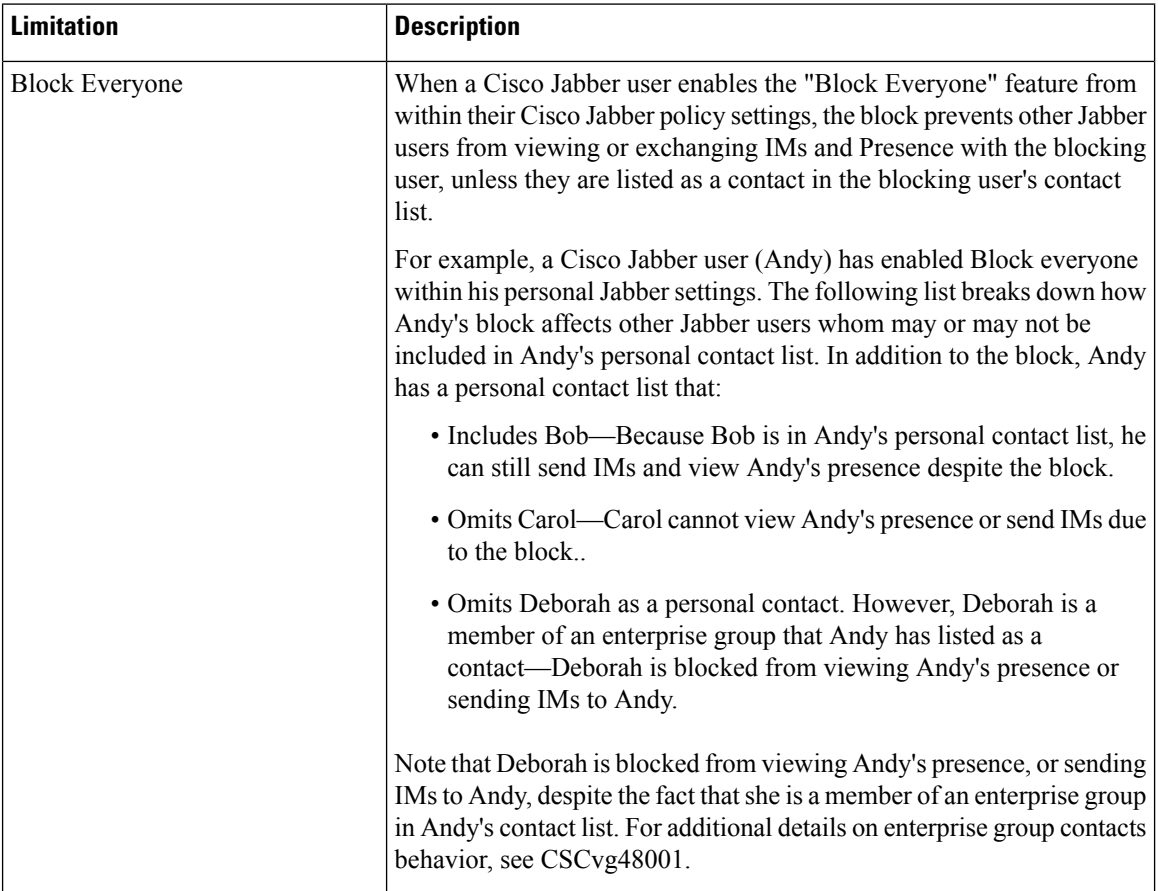

 $\overline{\phantom{a}}$ 

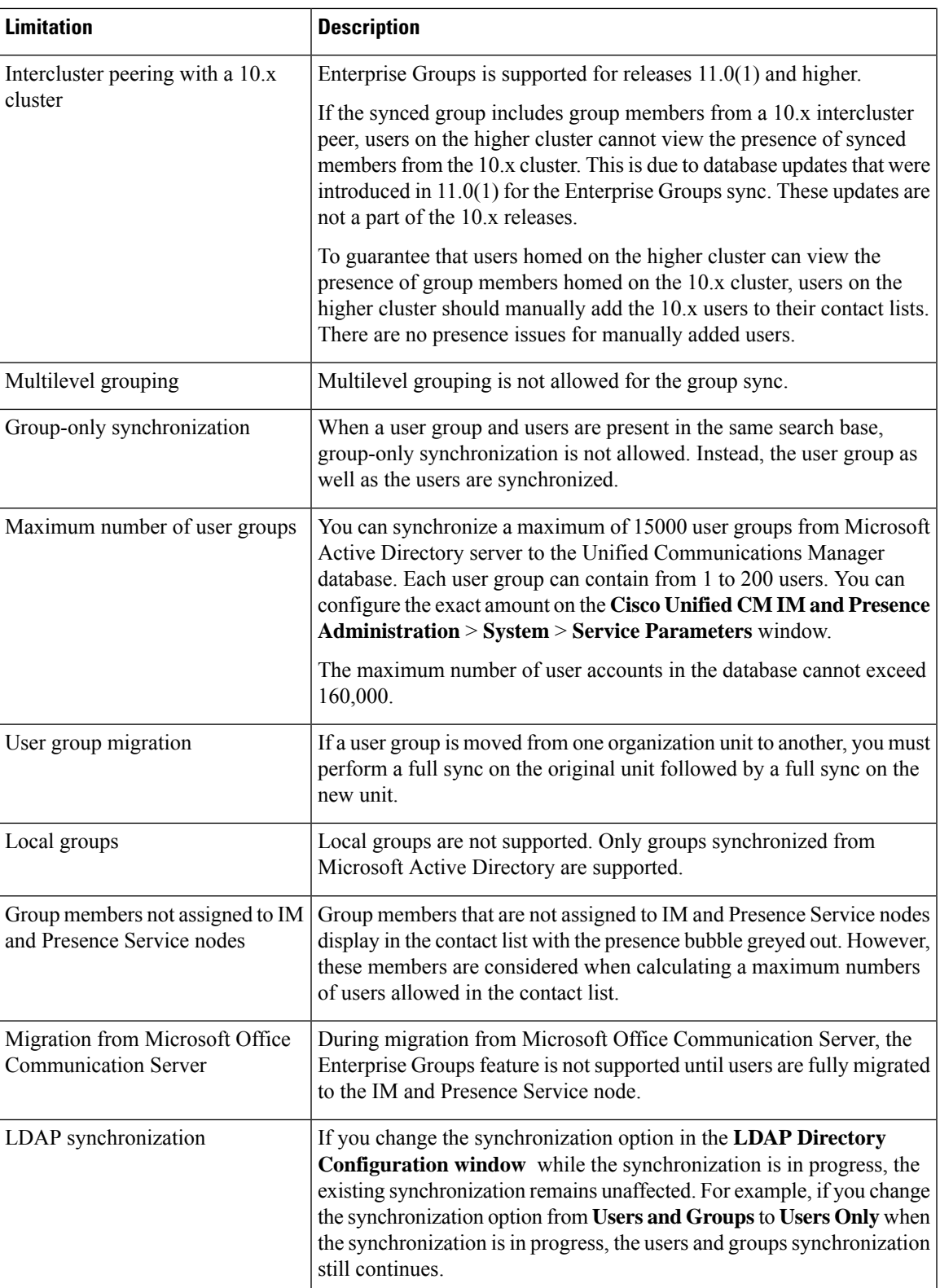

 $\mathbf I$ 

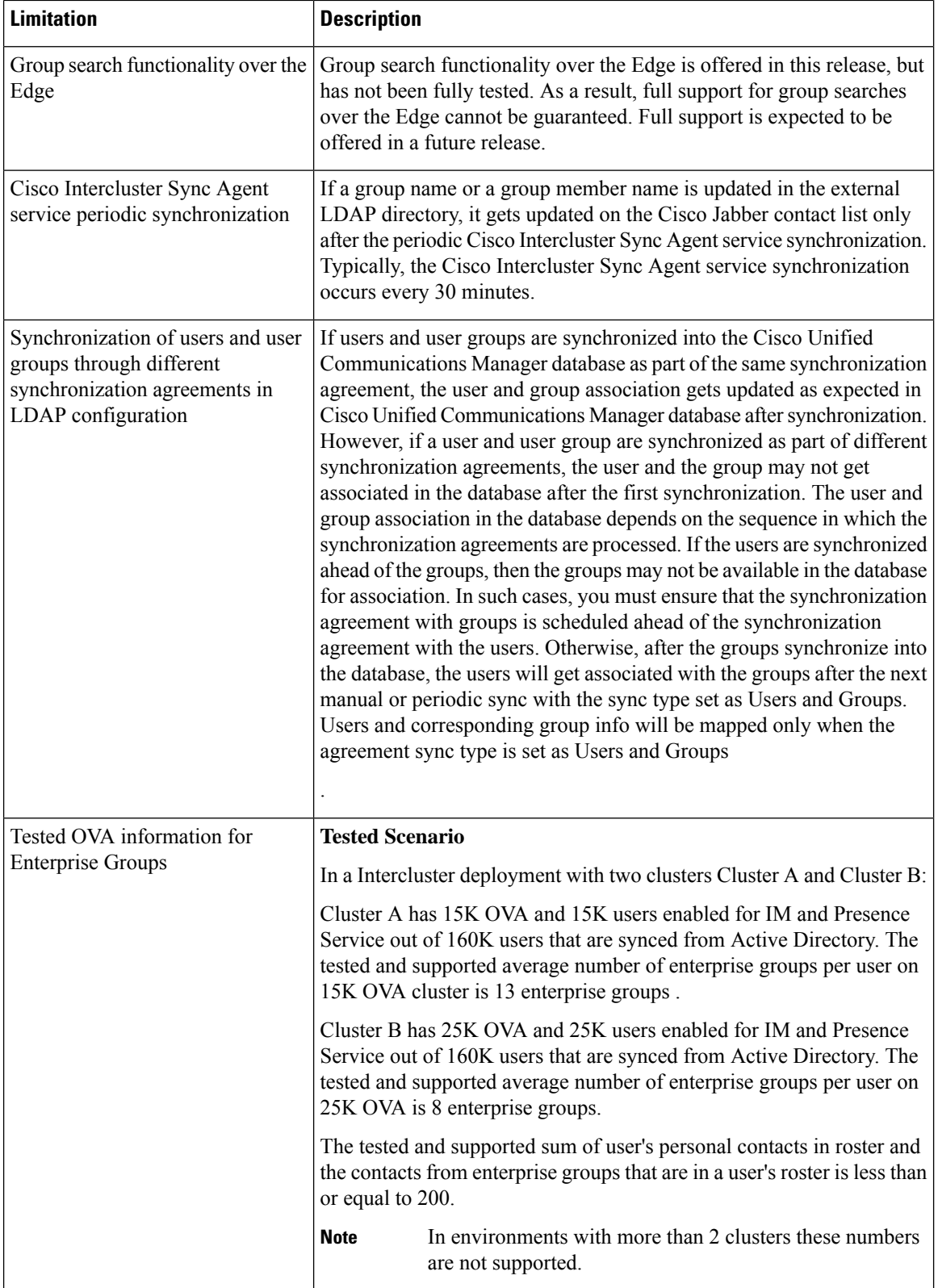

 $\mathbf{l}$ 

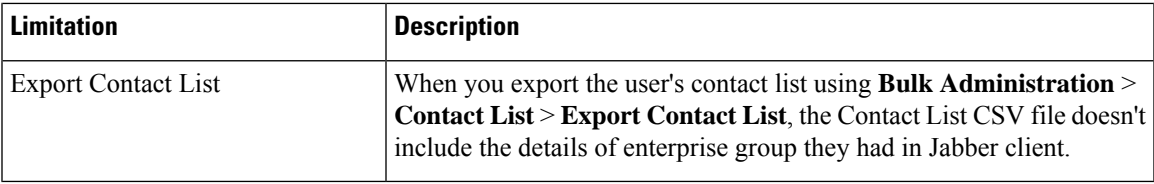

 $\mathbf I$ 

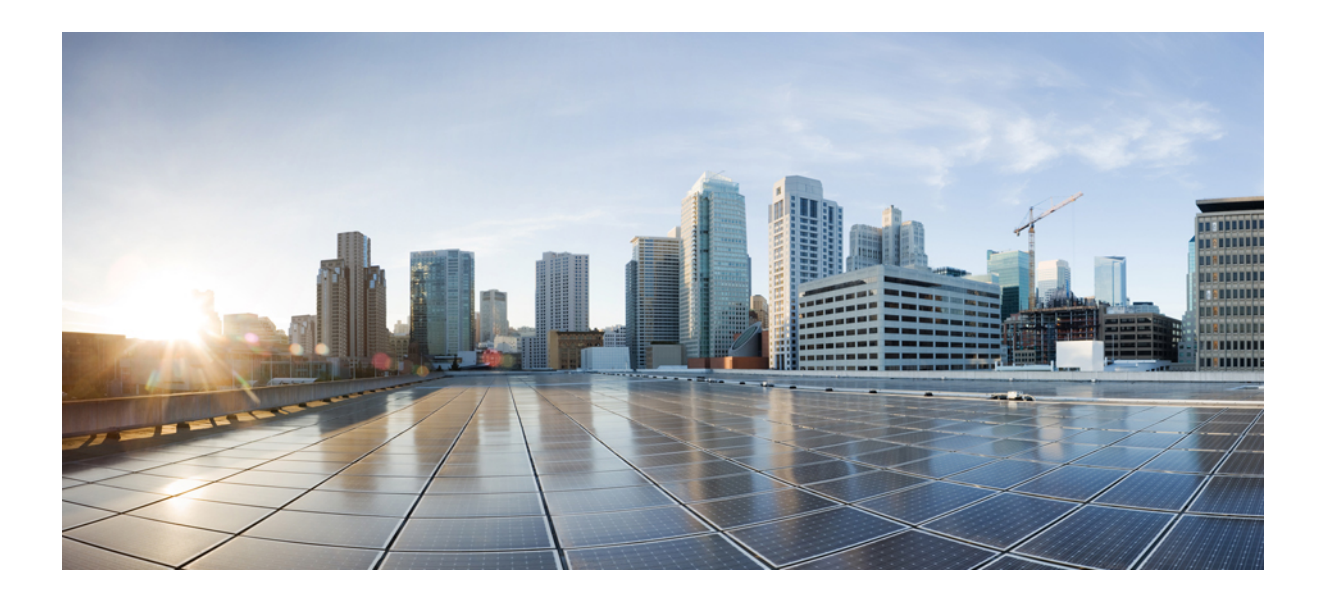

# **<sup>P</sup> ART XIII**

# **Device Management**

- Headset and Accessories [Management,](#page-674-0) on page 629
- Headset [Services,](#page-692-0) on page 647
- Native Phone [Migration](#page-700-0) using IVR and Phone Services, on page 655
- Video Endpoints [Management,](#page-720-0) on page 675

<span id="page-674-0"></span>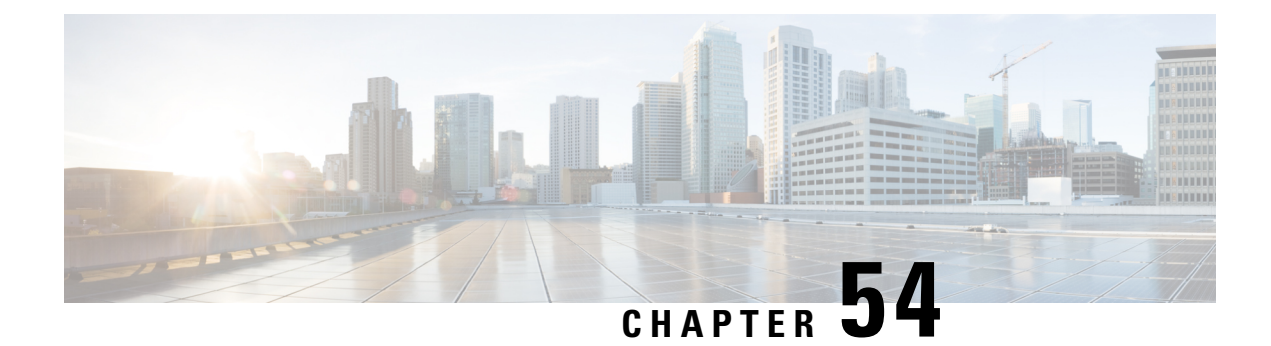

# **Headset and Accessories Management**

- Headset and Accessories [Management](#page-674-1) Overview, on page 629
- Feature [Compatibility](#page-674-2) for Headset and Accessories Management, on page 629
- Workflow: Configure Headset [Serviceability,](#page-676-0) on page 631
- Headset and Accessories Template [Management,](#page-680-0) on page 635
- Firmware [Management,](#page-685-0) on page 640
- Headset and Accessories Inventory [Management,](#page-685-1) on page 640
- Headset and Accessories [Troubleshooting](#page-689-0) and Diagnostics, on page 644

# <span id="page-674-1"></span>**Headset and Accessories Management Overview**

Headset and Accessories Management enhances your Cisco headset deployment, letting administrators manage headset serviceability from Cisco Unified Communications Manager. From Cisco Unified CM Administration, administrators can:

- Remotely configure headset settings such as wireless power range, audio bandwidth, and Bluetooth on/off.
- Define and control the headsets or accessories firmware.
- Get a detailed inventory of all the headsets and accessories in your deployment.
- Diagnose and troubleshoot headsets with Remote PRT, headset metrics in Call Management Records (CMR), and alarms.

# <span id="page-674-2"></span>**Feature Compatibility for Headset and Accessories Management**

Cisco Headset and Accessories Management is supported in Unified Communications Manager from the following releases:

• Release 12.5(1)SU4 for 12.x releases

Along with the Unified Communications Manager version, feature support is dependent on the firmware versions of Cisco Headsets and Accessories, Cisco IP Phone, and Cisco Jabber. The following table lists the available headset and accessories management features depending on the headset or accessories, phone, and Unified Communications Manager versions you use.

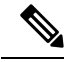

The Cisco Headset and Accessories Management feature is not supported in  $12.0(x)$  or  $12.5(1)$ . For earlier versions, you may have a limited support for sending headset and accessories configuration templates for IP phones manually via the defaultheadsetconfig.json configuration file and TFTP. Refer to your headset Administration Guide for details. **Note**

**Table 60: Headset Serviceability Features for Cisco IP Phones**

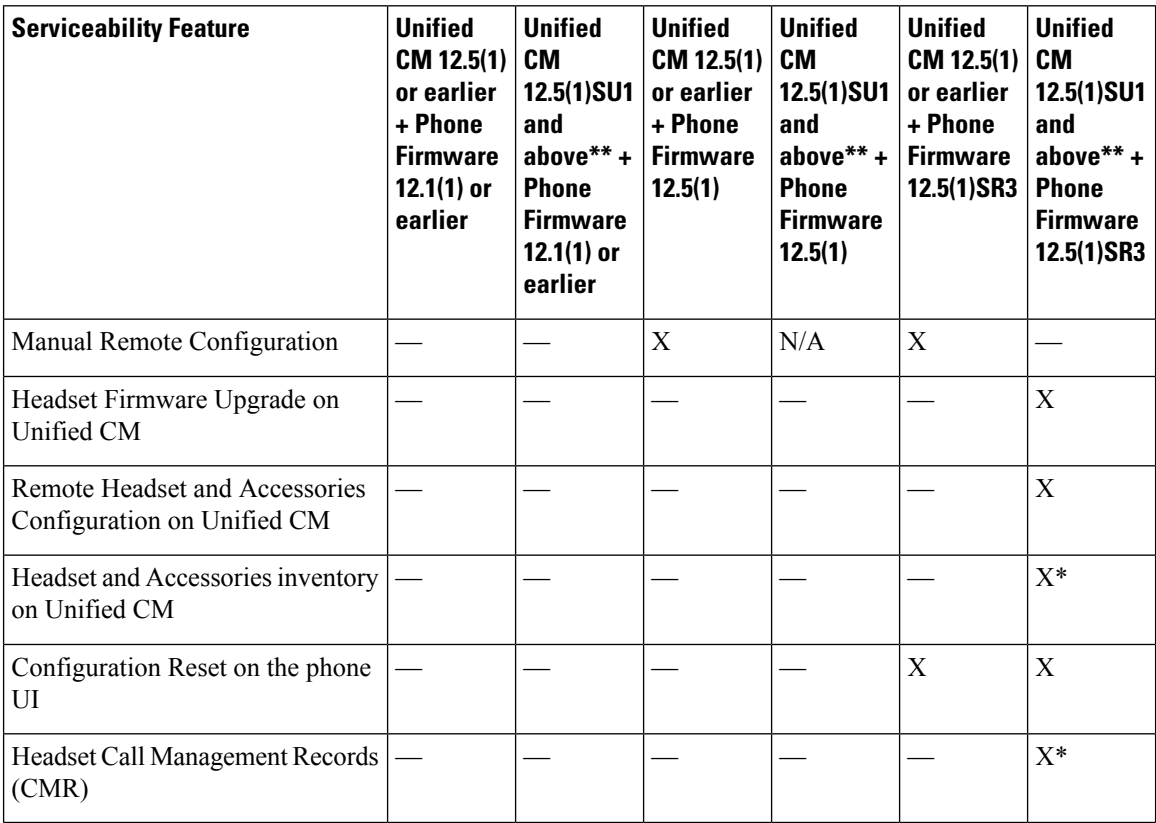

• \* This feature is only available on headsets with Headset Firmware 1.5 or later.

• \*\*This feature is not supported in the 12.0.x and 12.5(1) releases.

• N/A When you upgrade to Unified CM 12.5(1) or higher from an earlier version, most Cisco IP Phones will upgrade automatically to Phone Firmware 12.5(1)SR3 or higher versions.

Ш

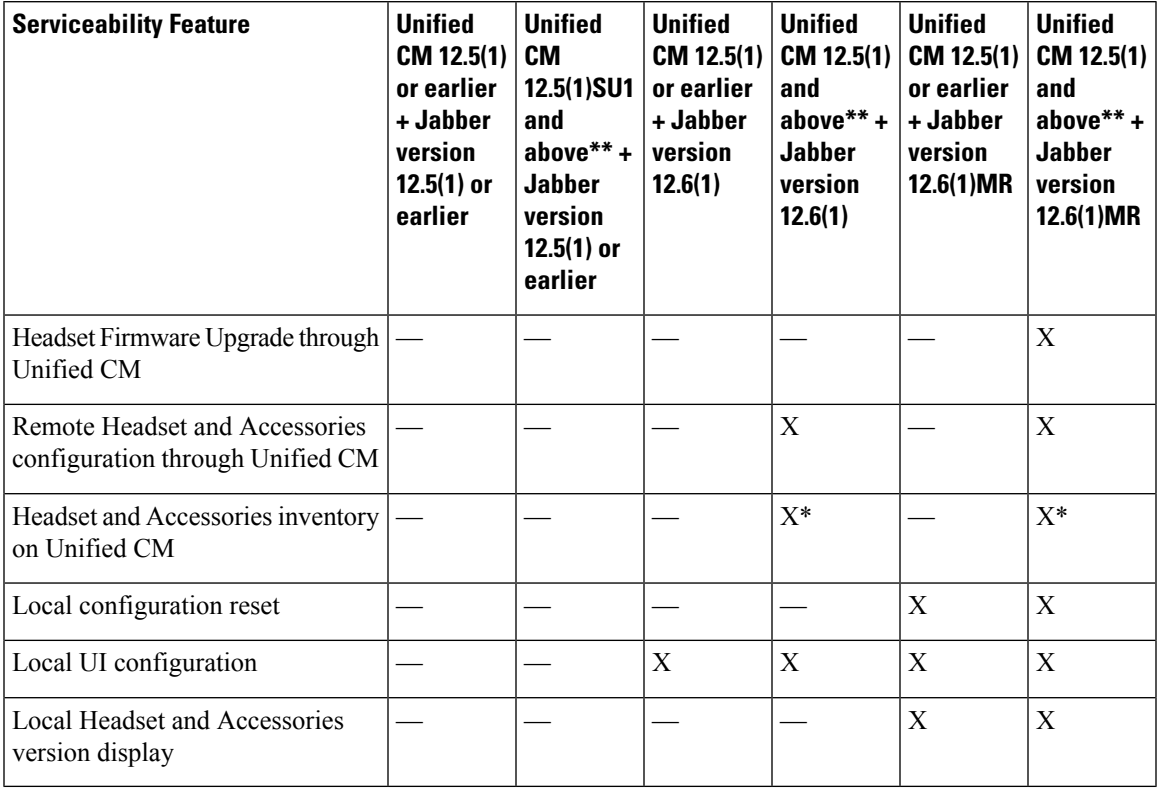

**Table 61: Headset Serviceability Features for Cisco Jabber**

• \* This feature can only detect headsets with Headset Firmware 1.5 or later.

• \*\*This feature is not supported in the 12.0.x and 12.5(1) releases.

## <span id="page-676-0"></span>**Third-Party Headset and Accessories Support**

If you are deploying third-party headsets or accessories, Unified Communications Manager supports headset and accessories inventory management with limited information for the third-party headsets or accessories right from the Cisco Unified CM Administration interface. Unified Communications Manager does notsupport headset or accessories configuration templates, firmware, diagnostics, and headset CMRs for third-party headsets.

# **Workflow: Configure Headset Serviceability**

Use the following workflow to guide you through the setup of your Cisco Headset Serviceability feature.

After you complete this workflow, you can configure headset or accessories settings, maintain headset or accessories latest firmware loads, headset or accessories association to users, enable headset-based Extension Mobility, and maintain inventory.

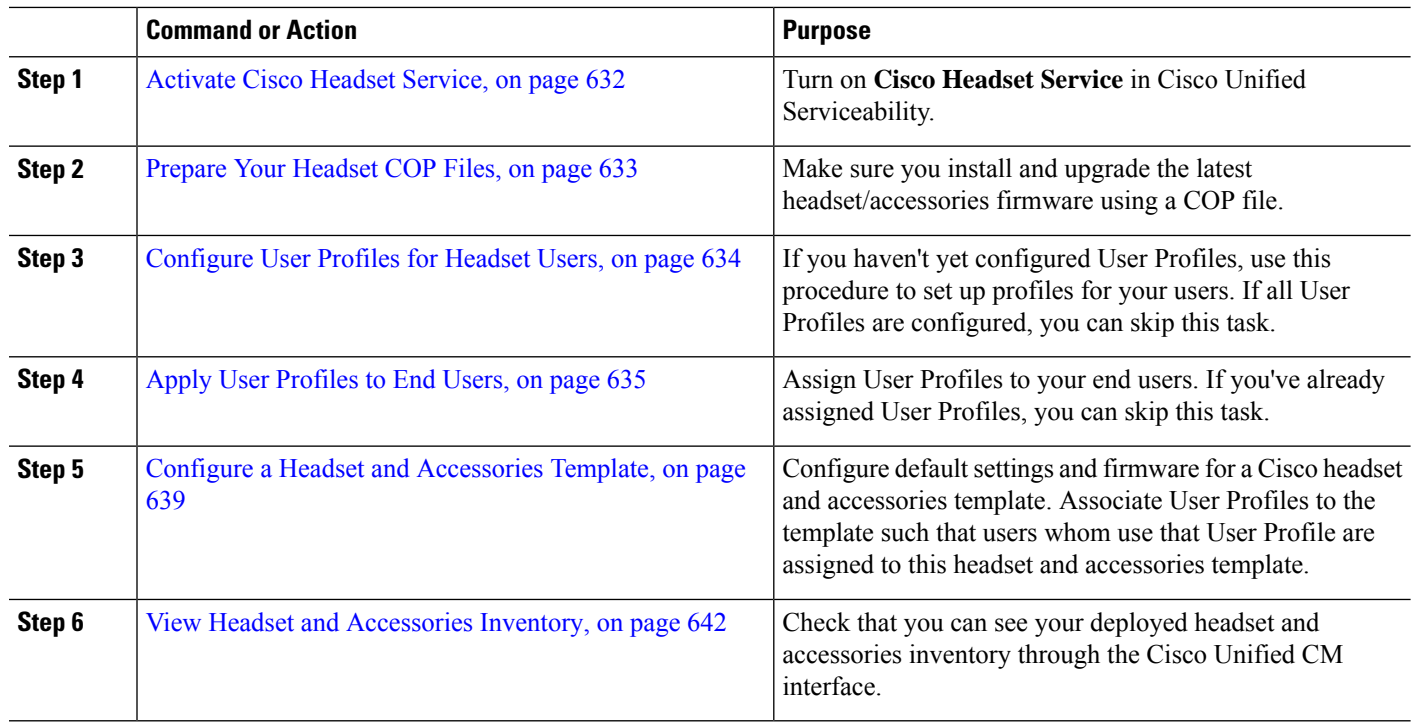

#### **Procedure**

## <span id="page-677-0"></span>**Activate Cisco Headset Service**

Before you can begin administering Cisco Headsets and Accessories through the Cisco Unified CM Administration interface, turn on **Cisco Headset Service** in Cisco Unified Communications Manager Serviceability.

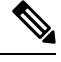

Cisco Headset service should be activated on all the Unified Communications Manager nodes wherever Cisco CallManager service is already running. Ensure that you activate the Cisco Headset service on the Unified Communications Manager nodes where you want to administer headsets or accessories using the Cisco Unified CM Administration interface. The Cisco CallManager service will be automatically activated when you enable the Cisco Headset service. Deactivate the Cisco CallManager service if you do not need it. **Note**

- **Step 1** From Cisco Unified CM Administration, navigate to **Cisco Unified Serviceability** and click **Go**.
- **Step 2** Select **Tools** > **Service Activation**.
- **Step 3** Check the **Cisco Headset Service** check box from the CM Services section and select **Save**.

#### **What to do next**

Prepare your Headset COP Files.

## <span id="page-678-0"></span>**Prepare Your Headset COP Files**

You can install and upgrade the latest headset firmware using a COP file. A headset COP file contains all the firmware versions of different headset or accessories models along with their configuration data.

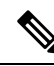

Ensure that the Cisco Headset service is up and running before the COP file is installed. **Note**

Ensure that the headset COP file is installed on all nodes of Unified Communications Manager.

**1.** Install or upgrade the COP file to the Unified Communications Manager system before you can start using your Cisco headsets or accessories.

When you connect your headset or accessories to the endpoints, the headset and accessories template configuration changes are applied. If you make any updates to the headset and accessories template configurations on Unified Communications Manager, the endpoints apply these configuration updates on the connected headsets or accessories.

All configuration updates depend on the version of the headset and accessories template in the COP file. If the headset and accessories template version is higher in the latest COP file, the configuration file on Unified Communications Manager is updated. If the configuration file in the COP file is upgraded, the headset and accessories template version in Unified Communications Manager is updated irrespective of the version of the template and vice versa. The following list shows the various template version update scenarios after a COP file upgrade:

- If the Unified Communications Manager is currently installed with the headset and accessories template version 1-10 and you upgrade your Unified Communications Manager server that has headset and accessories template version 1-12, then the chosen headset and accessories template version is 1-12. Unified Communications Manager opts for the higher headset and accessories template version.
- If the Unified Communications Manager is currently installed with the headset and accessories template version 1-10 and you upgrade your Unified Communications Manager server that has headset and accessories template version 1-9, then the chosen headset and accessories template version is 1-10. Unified Communications Manager opts for the higher headset and accessories template version.
- If the Unified Communications Manager is currently installed with the headset and accessories template version 1-10 and you install a COP file that has headset and accessories template version 1-12, then the chosen headset and accessories template version is 1-12. Headset and accessories template installed with the COP files is the preferred option.
- If the Unified Communications Manager is currently installed with the headset and accessories template version 1-10 and you install a COP file that has headset and accessories template version 1-9, then the chosen headset and accessories template version is 1-9. Headset and accessories template installed with the COP files is the preferred option.
- If you had a COP file installed that has headset and accessories template version 1-12 and you upgrade your Unified Communications Manager server having headset and accessories template version 1-10, then the chosen headset and accessories template version is 1-12. Unified Communications Manager opts for the higher headset and accessories template version.

## <span id="page-679-0"></span>**Configure User Profiles for Headset Users**

If you haven't yet configured User Profiles for your users, use this procedure to set up profiles. Your headset and accessories templates will be assigned to users via their User Profile. If you've already configured User Profiles, you can skip this task.

- Configure multiple User Profiles for different groups of users as per your deployment needs. By default, all User Profiles get assigned to the System default headset template. You can assign them to customized templates when you configure your headset and accessories template. **Note**
- **Step 1** From Cisco Unified CM Administration, choose **User Management** > **User Settings** > **User Profile**.
- **Step 2** Click **Add New**.
- **Step 3** Enter a **Name** and **Description** for the user profile.
- **Step 4** Assign a **Universal Device Template** to apply to users' **Desk Phones**, **Mobile and Desktop Devices**, and **Remote Destination/Device Profiles**.
- **Step 5** Assign a **Universal Line Template** to apply to the phone lines for users in this user profile.
- **Step 6** If you want the users in this user profile to be able to use the self-provisioning feature to provision their own phones, do the following:
	- a) Check the **Allow End User to Provision their own phones** check box.
	- b) In the **Limit Provisioning once End User has this many phones** field, enter a maximum number of phones the user is allowed to provision. The maximum is 20.
- **Step 7** If you want Cisco Jabber users associated with this user profile to be able to use the Mobile and Remote Access feature, check the **Enable Mobile and Remote Access** check box.
	- By default, this check box is selected. When you uncheck this check box, the **Jabber Policies** section is disabled and No Service client policy option is selected by default. **Note**
	- This setting is mandatory only for Cisco Jabber users. Non-Jabber users do not need this setting to be able to use Mobile and Remote Access. The Mobile and Remote Access feature is applicable only for Jabber Mobile and Remote Access users and not to any other endpoints or clients. **Note**
- **Step 8** Assign the Jabber policies for this user profile. From the **Jabber Desktop Client Policy**, and **Jabber Mobile Client Policy** drop-down list, choose one of the following options:
	- No Service—This policy disables access to all Cisco Jabber services.
	- IM & Presence only—This policy enables only instant messaging and presence capabilities.
	- IM & Presence, Voice and Video calls—This policy enables instant messaging, presence, voicemail, and conferencing capabilities for all users with audio or video devices. This is the default option.
	- Jabber desktop client includes Cisco Jabber for Windows users and Cisco Jabber for Mac users. Jabber mobile client includes Cisco Jabber for iPad and iPhone users and Cisco Jabber for Android users. **Note**
- **Step 9** If you want the users in this user profile to set the maximum login time for Extension Mobility or Extension Mobility Cross Cluster through the Cisco Unified Communications Self Care Portal, check the **Allow End User to set their Extension Mobility maximum login time** check box.
	- **Note** By default **Allow End User to set their Extension Mobility maximum logintime** check box is unchecked.

**Step 10** Click **Save**.

## <span id="page-680-1"></span>**Apply User Profiles to End Users**

Associate your users to the User Profiles that you've created. The User Profile must be associated with the end user, and the MAC of the device must be added under the controlled devices to apply the headset and accessories template configuration changes.

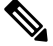

**Note** If you've already assigned all users to the appropriate User Profiles, you can skip this task.

**Step 1** To add a new end user to the Unified Communications Manager database manually, perform the following:

- a) In Cisco Unified CM Administration, choose **User Management > End User**.
- b) Click **Add New**.
- c) Enter the **User ID** and **Last name**.
- d) Choose the **User Rank** from the drop-down list.
- e) Complete the fields in the **End User Configuration** window. For field descriptions, see the online help.
- f) Click **Save**.
- **Step 2** To associate the end user with the device, perform the following:
	- a) In Cisco Unified CM Administration, choose **Device > Phone**.
	- b) Select the Cisco IP Phone or device.
	- c) Under Device Information, select **User** as the Owner and select the **Owner User ID**.
	- d) Click **Save** and **Apply Config** for the configuration changes to take effect.

# <span id="page-680-0"></span>**Headset and Accessories Template Management**

You can assign headset and accessories templates to user profiles in Cisco Unified Communications Manager to configure default headset settings for your users. The headset and accessories template provides the option to associate User Profiles. Unified Communications Manager supports the following types of headset and accessories templates:

#### **Standard Default Headset Configuration Template**

This is the system default template that contains the factory default settings for all headset and accessories model series. This template contains the headset or accessories settings supported by the latest headset or accessories firmware installed on your system for all your headset or accessories model series. You cannot edit the default settings though you can change the profile configuration setting.

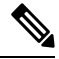

**Note**

The Standard Default Headset Configuration template is created only when the **Cisco Headset Service** is activated in the Cisco Unified Serviceability user interface.

By default, all User Profiles are associated to the standard headset template unless the administrator associates these user profiles to any of the custom defined headset templates. You can make copies of the standard default headset template to create custom template with customized values of the parameters including the headset or accessories firmware version.

#### **System Generated Custom Headset Template**

For some earlier releases that did not support the full Cisco Headset Serviceability feature, administrators could configure and deploy headset and accessories templates manually via the defaultheadsetconfig.json configuration file and TFTP. If you used this method on a previous release, and then upgrade to this release, the config file is converted to the **System Generated Custom Headset Template** and displaysin the **Headset and Accessories Configuration Template** window.Following the upgrade, users and devices that used the config file are associated to this custom template.

#### **Custom Headset Configuration Template**

From Cisco Unified CM Administration, use the **Device** > **Headset and Accessories** > **Headset and Accessories Template** window to customize headset and accessoriestemplates as per your deployment needs. You can assign different headset parameters to different models in the same template. You can also assign different firmware loads to different headset or accessories models. The custom headset or accessories settings can be assigned to specific sets of users by associating the User Profile(s) to the Custom Headset Template.

| <b>Field</b>                                          | <b>Description</b>                                                                                                    |
|-------------------------------------------------------|----------------------------------------------------------------------------------------------------|
| <b>Headset and Accessories Template Configuration</b> |                                                                                                    |
| Name                                                  | Enter a unique name to identify the headset and accessories template.                                                                                                    |
| Description                                           | Enter a description that identifies use of the template.                                                                                                    |
| <b>Model and Firmware Settings</b>                    |                                                                                                    |
| Choose Model Series                                   | Choose any supported headset or accessories model that offers reliable,<br>high-quality sound for your device.                                                                                                    |
| Add                                                   | For a standard template, you can view the default pre-defined firmware versions<br>and settings of the headset or accessories models. You cannot edit the default<br>values.                                                                                                    |
|                                                       | For customized templates, click Add to add a new headset or accessories model<br>and corresponding settings. You cannot add another existing headset or accessories<br>model in the same template. You can add different headset or accessories models<br>in a customized template; however, you can only use one firmware per headset<br>or accessories model. For more information on headset parameters, see the<br>"Headset Configuration Parameters" table below. |
|                                                       | For Standard Default Headset Template Configuration, you can only edit settings<br>by installing a headset COP file.                                                                                                    |

**Table 62: Headset and Accessories Configuration Template Settings**

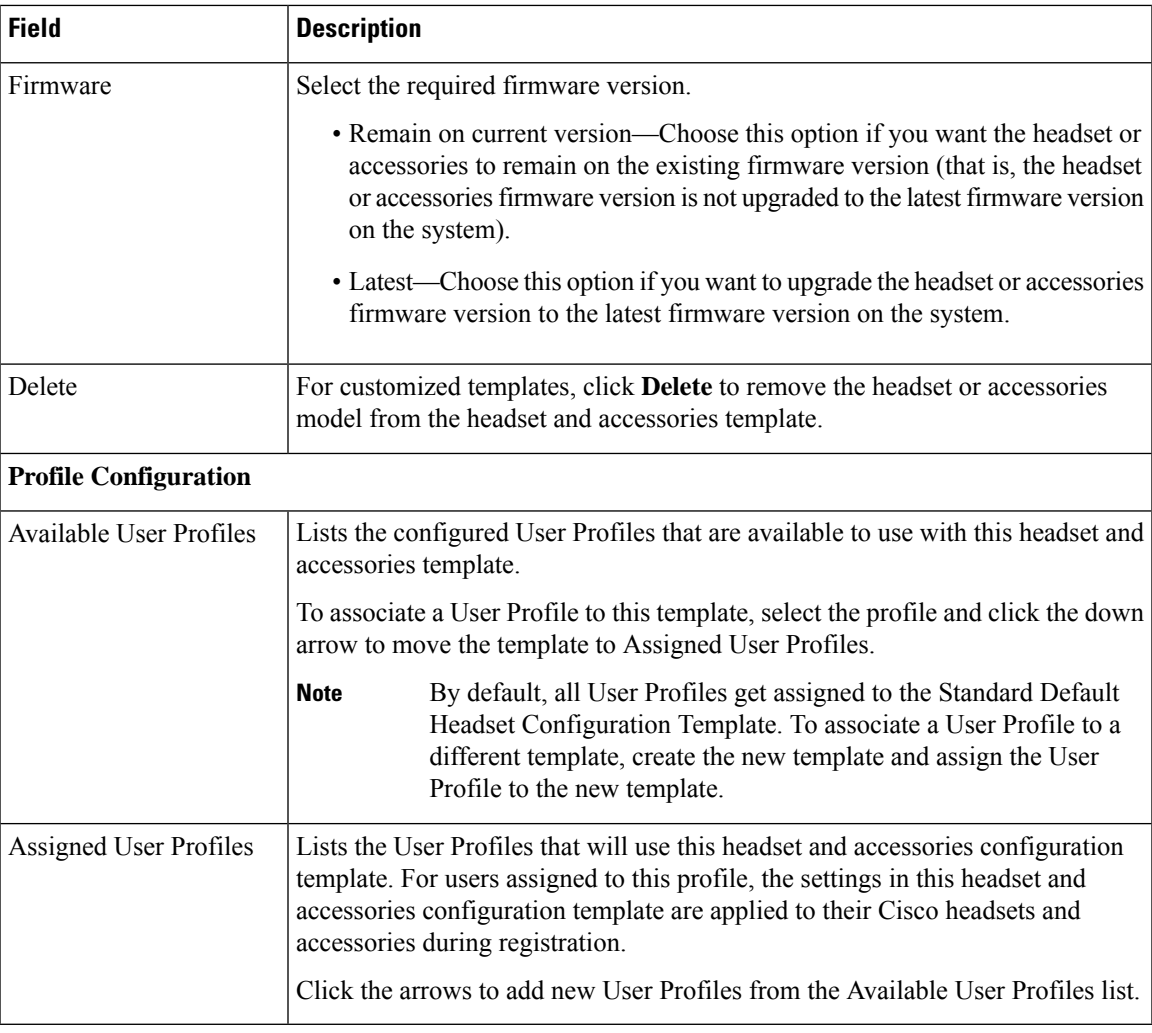

The following table describes the parameters in each headset and accessories template.

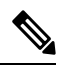

**Note** On-premises and multiplatform headset serviceability features are unavailable through an RJ-9 connection.

#### **Table 63: Cisco Headset 500 Series Parameters**

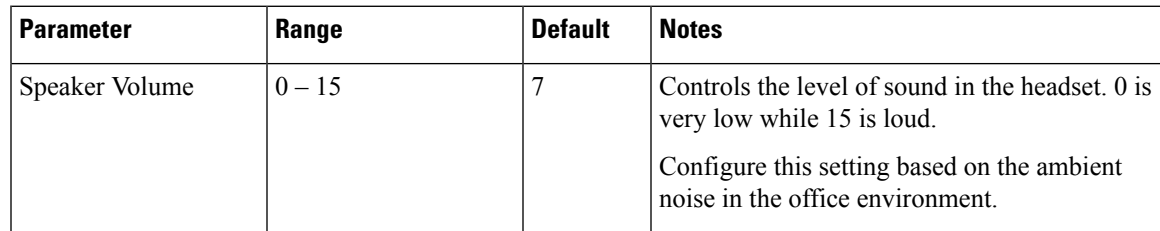

 $\mathbf I$ 

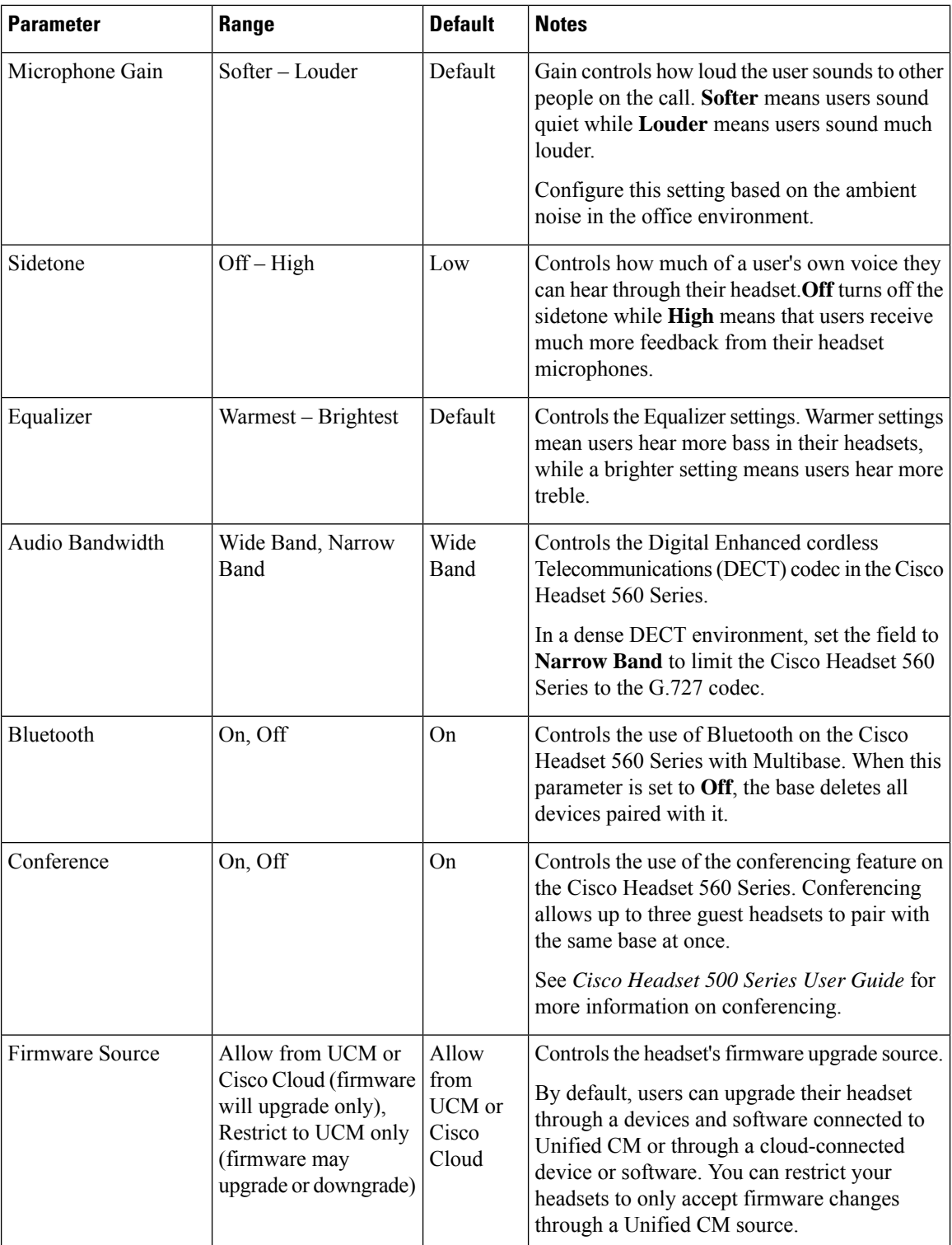
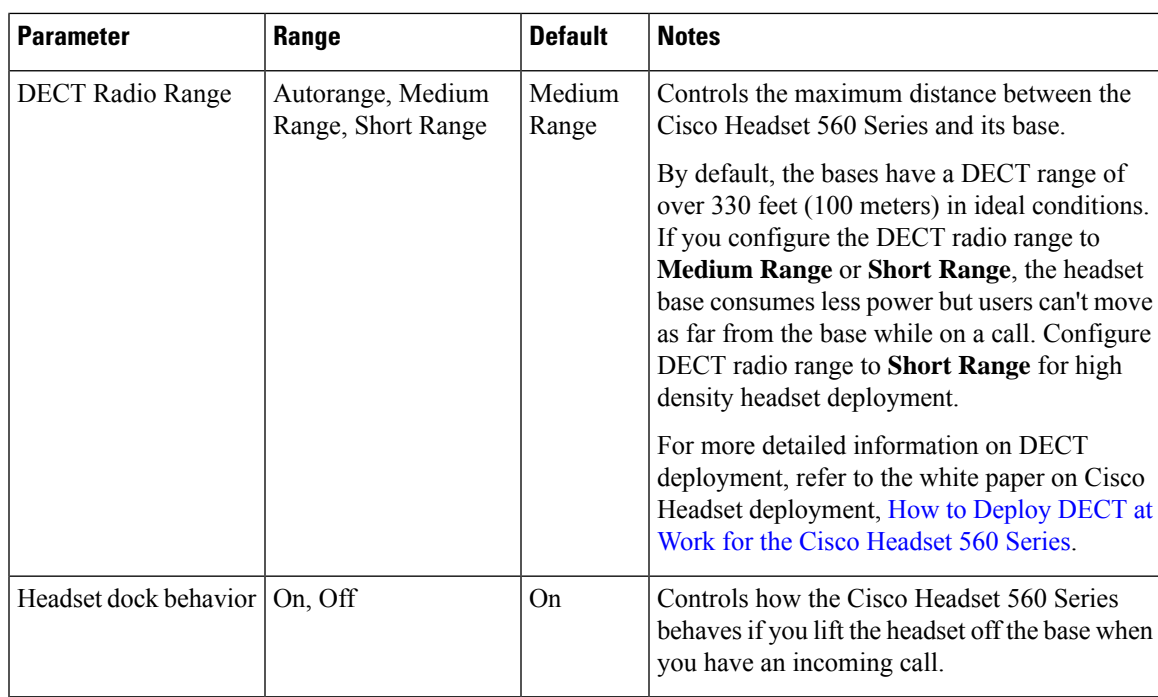

### **Configure a Headset and Accessories Template**

Use this procedure to configure a headset and accessories template with customized settings that you can apply to Cisco Headsets and Accessories. You can create a customized template or use the system-defined Standard Default Headset Template.

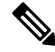

The Standard Default Headset Configuration Template is a system-defined template. You can assign new User Profiles to the Standard Default Headset Template but you can't edit the template. By default, all user profiles are assigned to this template. To disassociate a user profile from this template, you must assign the profile to a new template. **Note**

- **Step 1** From Cisco Unified CM Administration, choose **Device > Headset and Accessories > Headset and Accessories Template**.
- **Step 2** Do either of the following:
	- To edit an existing template, select the template.
	- To create a new template, select any existing template and click **Copy**. The existing settings are applied to your new template.
- **Step 3** Add a **Name** and **Description** for the template.
- **Step 4** Under **Model and Firmware Settings**, assign any customized headset or accessories settings that you want to apply to this template. To add a new setting, click the **Add** button and configure the settings.
- **Step 5** Use the up and down arrows to move the User Profiles that you want to assign to this template to the **Assigned Uers Profiles** list box. All users whom are assigned to those profiles will also be assigned to this headset and accessories template.
- **Step 6** Click **Save**.
- **Step 7** Use the **Set to Default** button to return to the default template settings.
- **Step 8** Click **Apply Config**.

For a Standard Default Headset Configuration Template, the **Apply Config** button takes effect for the following:

- Devices owned by users you added to the Assigned User Profile list
- Anonymous devices

For a Customized Headset Configuration Template, the **Apply Config** button takes effect only for devices owned by users you added to the **Assigned User Profiles** list.

## **Firmware Management**

Most phones and devices connected to the Unified Communications Manager support the Cisco Headset 500 Series and Cisco Headset 700 Series. Install the latest phone firmware release and device package before connecting your headset or accessories to a phone. When the headset or accessories first connects, it downloads the required firmware and begins the upgrade process.

For a given headset or accessories model, the following two firmware options are supported:

- **Remain on current version**—Choose this option if you want the headset or accessories to remain on the existing firmware version (that is, the headset or accessories firmware version is not upgraded to the latest system firmware version).
- **Latest**—Choose this option to upgrade or downgrade the headset or accessories. The system installs and runs the chosen software, even if that firmware is an older release from what the headset or accessories currently has.

For example, if you choose **1-5-1-10** as the latest, that firmware will be installed on the headset or accessories regardless of whether the headset or accessories currently has **1-5-1-9** or **1-5-1-11**.

#### **Firmware Considerations**

- Users assigned to the standard headset template will always receive the latest headset or accessories firmware and settings.
- Settings shown in the Headset Template Configuration (both Standard and Custom) are always set to the **Latest firmware** for all headset and accessories model series.

## **Headset and Accessories Inventory Management**

Cisco IP Phones send headset and accessories inventory data to Unified Communications Manager whenever the headset and accessories are in a connected or disconnected state. Unified Communications Managerstores the inventory data so you can generate an Inventory Summary Report or Custom Inventory Report for all headsets and accessories deployed in this server.

Ш

Report information includes: headset or accessoriesserial and model number, docking station details, firmware, configuration templates used, vendor details, and headset or accessories connection status to devices.

### **Headset and Accessories Inventory**

From Cisco Unified CM Administration, use the **Device** > **Headset and Accessories** > **Headset and Accessories Inventory** window to view a full list of all headsets and accessories that are deployed on your server. You can use this information to generate reports for all deployed headsets and accessories. If you click the Serial Number of the device, you can view details of individual headsets and accessories in a pop-up window.

| <b>Field</b>                           | <b>Description</b>                                                                                                    |                                                                                                    |  |
|----------------------------------------|----------------------------------------------------------------------------------------------------|----------------------------------------------------------------------------------------------------|--|
| Serial Number                          | Serial Number of the headsets or accessories. This number is unique for every<br>individual headset or accessories.                                                                               |                                                                                                    |  |
|                                        | <b>Note</b>                                                                                                    | For non-Cisco headsets or accessories, the Device Name is used as<br>the Serial Number. Using the same non-Cisco headset or accessories<br>with multiple phones creates duplicate headsets or accessories<br>records. |  |
|                                        | <b>Note</b>                                                                                                    | For information on how to locate the Serial Number for a specific<br>headset or accessories, see the Headset Administration Guide for<br>that headset or accessories model.                                           |  |
| Model                                  | Model number of the headset or accessories.                                                                                                    |                                                                                                    |  |
| Vendor                                 | Displays vendor details.                                                                                                    |                                                                                                    |  |
| Type                                   | Indicates the type of headset connection: Wired, DECT Wireless, or Unknown.                                                                                                    |                                                                                                    |  |
| Firmware                               | Displays the most current firmware load of the headset or accessories.                                                                                                    |                                                                                                    |  |
| User                                   | Displays information of the end user using the phone or device.                                                                                                    |                                                                                                    |  |
| <b>Attached Phone Owner</b><br>User ID | Displays information of the end user using the phone or device. The field is blank<br>when there are no headsets or accessories associated.                                                       |                                                                                                    |  |
| Headset/Accessories<br>Owner           | Displays the end user information associated with the Serial Number of the headset<br>or accessories.                                                                                             |                                                                                                    |  |
| Template                               | Display the name of the headset or accessories configuration template.                                                                                                    |                                                                                                    |  |
| Status (since)                         | Displays the status of the headset or accessories activities. It can be: Connected<br>or Disconnected.                                                                                            |                                                                                                    |  |
| Dock Model                             | Displays the type of docking model station.                                                                                                    |                                                                                                    |  |
| Device Name                            | Name of the device to which the headset or accessories are connected to.                                                                                                    |                                                                                                    |  |
| Device Model                           | Displays the Cisco IP Phone or Cisco Jabber model number. For example,<br>CP-8865 is a Cisco IP Phone model. CSF is a device type for either Cisco Jabber<br>for Mac or Cisco Jabber for Windows. |                                                                                                    |  |

**Table 64: Headset and Accessories Inventory Settings**

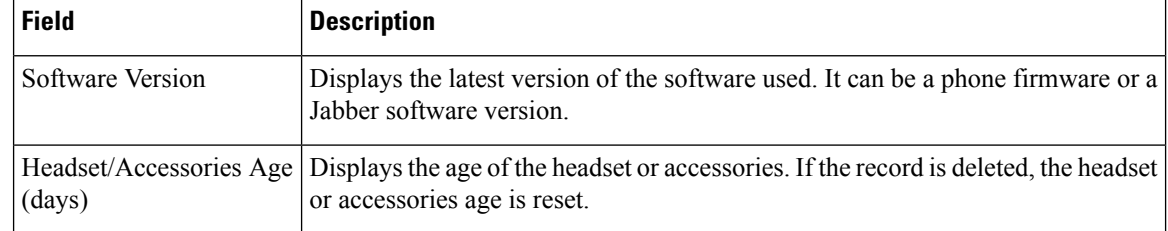

#### **Headset and Accessories Inventory Download**

```
Ú
```
**Important** This section is applicable from Release 12.5(1)SU4 and Release 14 onwards.

In Cisco Unified Communications Manager Administration, under **Headset and Accessories > Headset and Accessories Inventory** menu path, select **Headset and Accessories Inventory Download** from the Related Links drop-down list to download detailed information of the headsets and accessories in the CSV File Format.

You can use this information to analyze data for use cases such as tracking the headsets and accessories usage, third-party headsets in your deployment, and Refresh headsets.

### **Headset and Accessories Inventory Management Task Flow**

#### **Procedure**

<span id="page-687-0"></span>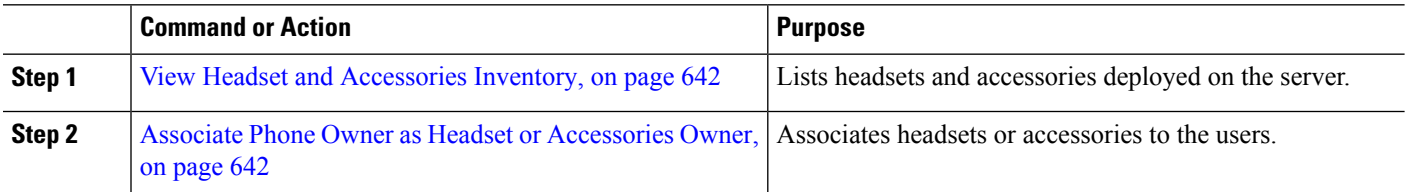

#### **View Headset and Accessories Inventory**

You can view a full list of all headsets and accessories deployed on your server. You can use this information to generate reports for all deployed headsets and accessories.

**Step 1** From Cisco Unified CM Administration, choose **Device** > **Headset and Accessories** > **Headset and Accessories Inventory**.

<span id="page-687-1"></span>**Step 2** Do either of the following:

- Select **Find** to see a full list of headsets deployed on your server.
- Enter a one or more search criteria into the search box and select **Find**.

#### **Associate Phone Owner as Headset or Accessories Owner**

Use this procedure to associate bulk headsets or accessories to the user.

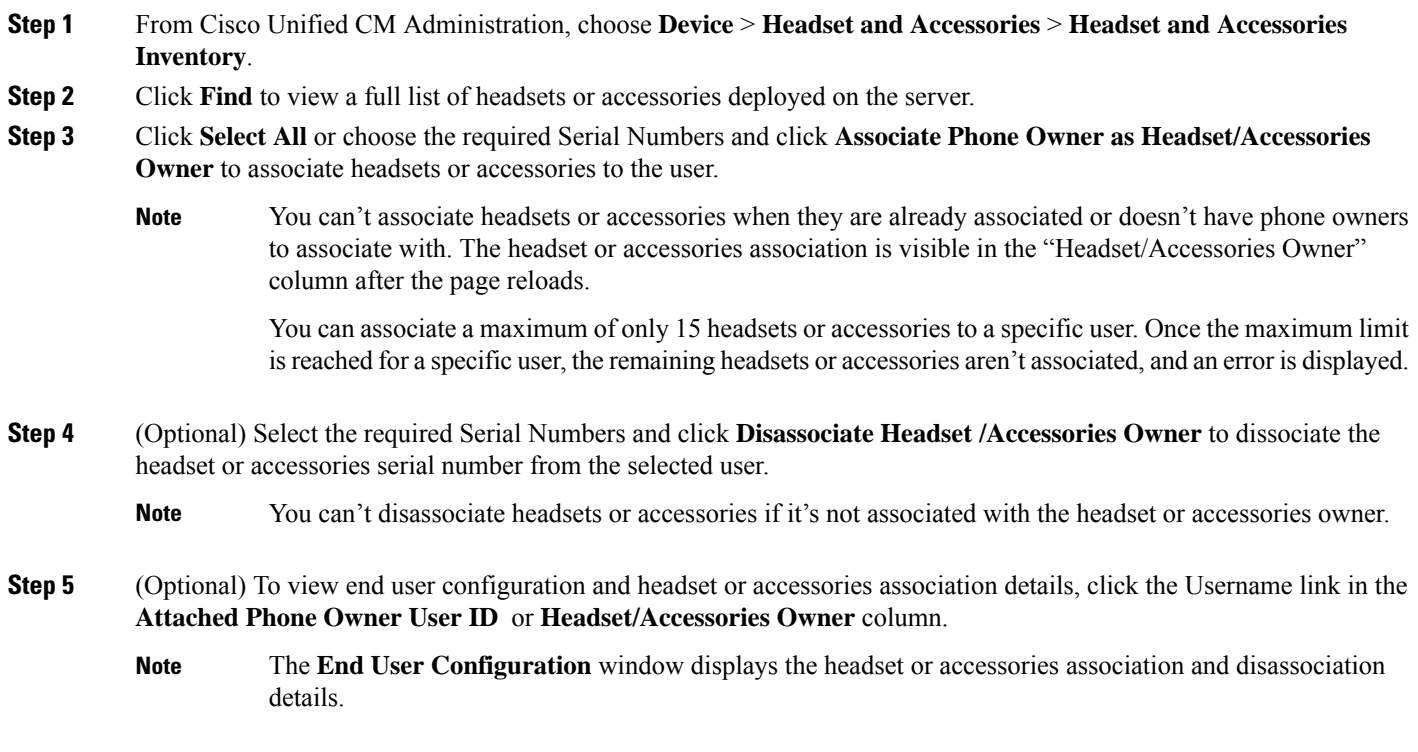

# **Headset and Accessories Inventory Summary**

From Cisco Unified CM Administration, you can use the **Device** > **Headset and Accessories** > **Headset and Accessories Inventory Summary** window to view an aggregate summary of your deployed headsets and accessories in the **Headset and Accessories Inventory Summary** window.

| <b>Field</b>                 |             | <b>Description</b>                                                                                                    |  |
|------------------------------|-------------|----------------------------------------------------------------------------------------------------|--|
| Headset/Accessories<br>Model |             | The headset or accessories model number.                                                                                                    |  |
| Quantity                     |             | Lists the number of headsets or accessories for each model type in your<br>deployment.                                                      |  |
|                              | <b>Note</b> | Click the link in the <b>Quantity</b> column to navigate to the detailed<br>Headset and Accessories Inventory page, filtered by model type. |  |

**Headset and Accessories Inventory by Model**

#### **Headset and Accessories Inventory by Status**

Click the hyperlinksin the **Headset/Accessories Model**, **Active**,**Inactive**, or **Unassigned**columnsto navigate to the detailed Headset and Accessories Inventory page for each status.

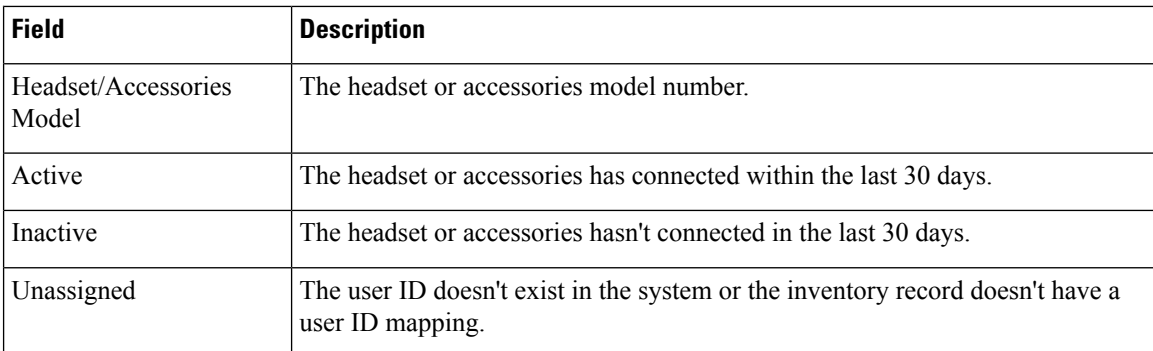

### **Get an Aggregate Summary of Your Deployed Headsets and Accessories**

You can view an aggregate summary of your deployed headsets and accessories in the **Headset and Accessories Inventory Summary** window.

In Cisco Unified CM Administration, select **Device** > **Headset and Accessories** > **Headset and Accessories Inventory Summary**.

You can view a breakdown of headset and accessories inventory by model or by headset and accessories status.

# **Headset and Accessories Troubleshooting and Diagnostics**

You can configure Unified Communications Manager or Cisco Unified Real-Time Monitoring Tool (RTMT) to collect Problem Report Tool (PRT) logs for headsets or accessories connected to Cisco IP Phones. The PRT includes data on call quality, codecs used, audio settings, wireless settings, and alert logs.

Unified Communications Manager stores the call diagnostics details for Headsets and Accessories. Cisco IP Phones send headset or accessories diagnostics data in Headset-Stat header either in a BYE message or a 200 OK response to BYE message to update the CMRs in Unified Communications Manager.

Cisco IP Phones share the headset and accessories diagnostics data with Unified Communications Manager and this information is stored in the following fields in the CMR record:

- SN—Serial number of the headset or accessories.
- Metrics—Headset and accessories metrics such as RSSI frame errors, connection drop reason, beacon moves, audio settings, and DECT bandwidth.

For detailed information on how to export and view CMR records, see the *Call Reporting and Billing Administration Guide for Cisco Unified Communications Manager*.

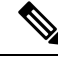

**Note** Headset CMR records apply to Cisco Headset 500 Series, but not to 700 Series.

### **Generate PRT for Endpoints on Unified CM**

Use this procedure to trigger the Problem Reporting Tool (PRT) on the endpoints.

- **Step 1** From Cisco Unified CM Administration, choose **Device > Phone**.
- **Step 2** Click **Find** and select one or more phones that the headset connects to.
- **Step 3** Click **Generate PRT for Selected** to collect PRT logs for the headsets used by the selected phones.
- **Step 4** Click **Save**.

Cisco Unified Communications Manager sends SIP Notify messages to remotely trigger the log collection on the phone and upload it to the log server configured in the "Customer support upload URL" parameter.

### **Generate PRT for Endpoints on RTMT**

Devices or endpoints generate alarms for each critical event for diagnostics and troubleshooting. These alarms are generated using the Problem Reporting Tool (PRT) available in the Trace Collection menu or the Device Monitoring menu of the Cisco Unified Real-Time Monitoring Tool (RTMT) user interface.

- **Step 1** Open the Trace and Log Central options.
- **Step 2** In the Trace & Log Central tree hierarchy, choose **Generate PRT**. The Generate PRT wizard appears.
- **Step 3** Enter the Device name as configured in the Find and List Phones page in the Cisco Unified CM Administration user interface.
- **Step 4** Click **Generate PRT**.

The generated report is uploaded at the **Customer support upload URL**. The download option is available only if the **Customer support upload URL** parameter is configured at the Enterprise, Profile, or Device level in the Cisco Unified CM Administration user interface.

Check the **Customer support upload URL** parameter in the Enterprise, Profile, or Device level configuration page settings. Else, PRT generation fails. **Note**

 $\mathbf I$ 

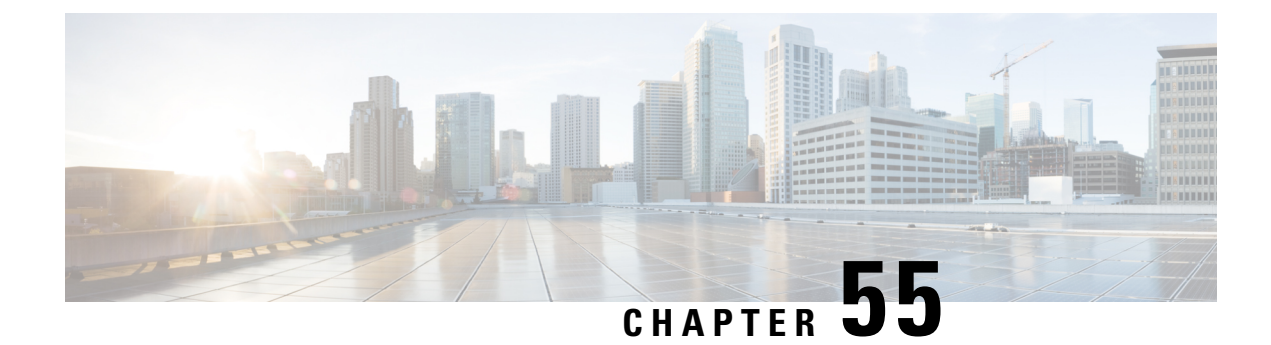

# **Headset Services**

- Headset Services [Overview,](#page-692-0) on page 647
- Headset Services [Prerequisites,](#page-693-0) on page 648
- Headset Services Administrator [Configuration](#page-693-1) Task Flow, on page 648
- Headset Services End User [Association](#page-696-0) Task Flow, on page 651

# <span id="page-692-0"></span>**Headset Services Overview**

Headset Services allow you to connect the Cisco Headset into its supported Devices to provide simple and integrated user experiences such as Headset-based Extension Mobility and many more in the future.

Headset-based Extension Mobility is the first feature introduced under the Headset Services. When you connect your Cisco headset to Extension Mobility enabled devices, it provides a seamlesslogin experience for extension mobility log in and log out.

Headset Services allow the administrator and end user to associate headset(s) from any devices such as a self-owned device, shared space, and common area device. This association helps in authentications and creating a customized experience for its users. This feature supports both wired and wireless headsets.

Headset association assigns the user's identity to the headset. You can log in to the services that need user identity.

The Unified Communications Manager interface allows the administrator to:

- Associate and disassociate headset to end users along with serial numbers.
- Enable Headset-based Extension Mobility.
- Import and export bulk users to headsets association.

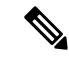

Headset-based Extension Mobility login is not supported for Extension Mobility Cross Cluster (EMCC). **Note**

Headset-based Extension Mobility login works for devices supporting Mobile and Remote Access (MRA). The compatible Phone Firmware version is 14.1(1).

Headset-based Extension Mobility login does not work if the same user ID is controlling both the Headset and the Phone.

# <span id="page-693-0"></span>**Headset Services Prerequisites**

- Make sure that end users are already created in the Unified Communications Manager.
- For Extension Mobility login using the headset, ensure that Extension Mobility is enabled in the user device. And also, **Allow headset for Extension Mobility sign in and sign out** option is enabled so that the user can perform Extension Mobility log in or log out using Cisco headset.

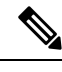

**Note**

Headset-based Extension Mobility feature supports only the latest firmware of 88XX and 78XX series Cisco IP Phones.

# <span id="page-693-1"></span>**Headset Services Administrator Configuration Task Flow**

The administrator can use the following task to associate headset to users and enable Headset-based Extension Mobility.

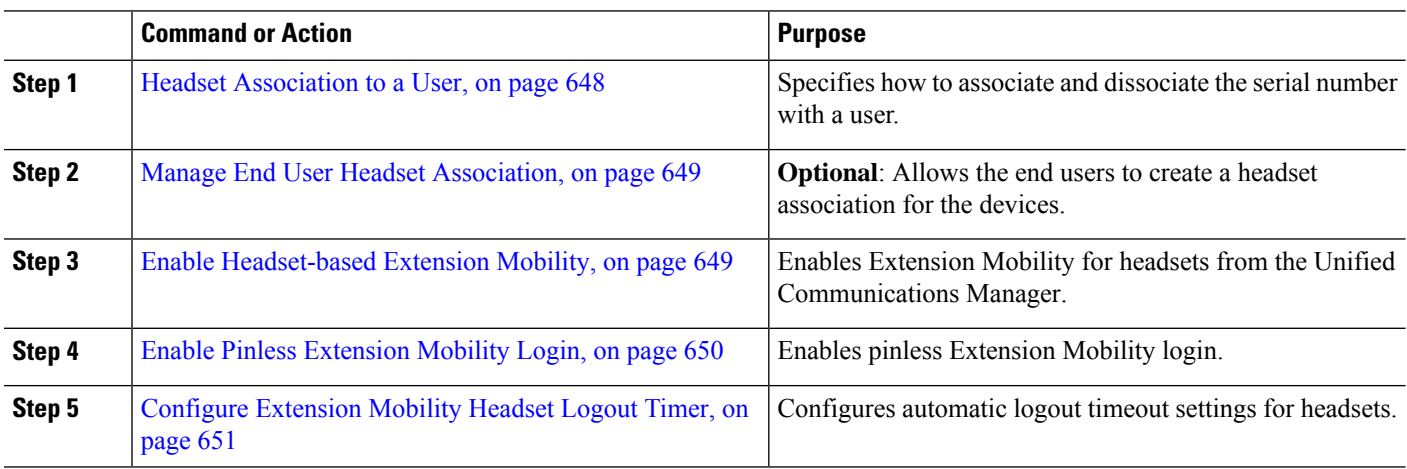

#### **Procedure**

#### <span id="page-693-2"></span>**Headset Association to a User**

Use this procedure to associate the headset with a user.

**Step 1** From Cisco Unified CM Administration, choose **User Management** > **End User**. **Step 2** Click **Find** and choose an existing user to whom you want to associate the headset. **Step 3** In the **Associated Headsets** section, enter the serial number of the headset that you want to assign. **Step 4** Click **Save**. **Step 5** Click (+) if you want to associate more headsets to the selected user.

#### You can associate a maximum of only 15 headsets to a specific user. The headset serial number is unique for every individual headset. The same headset can't be associated with two users. To move the headset association to a different user, you must first disassociate the headset from the first user. **Note**

For information on how to locate theSerial Number for a specific headset, refer to the *Headset Administration Guide* for that headset model.

#### **Step 6** (Optional) Click (-) to dissociate the headset serial number for the selected user.

**Step 7** Click **View Details** link to view the inventory details of a headset. For more information, see the Headset Inventory Settings section in the 'Headset and Accessories Management' chapter to view the headset details.

#### <span id="page-694-0"></span>**Manage End User Headset Association**

**Optional**: Use this procedure to configure settings in the Unified Communication Manager to enable end users to associate headset using the **Headset Association** menu option on the device screen.

- **Step 1** From Cisco Unified CM Administration, choose **System** > **Enterprise Parameters**.
- **Step 2** In the **Enterprise Parameters Configuration** section, choose one of the following to associate the end user headset to the device:
	- Choose **Prompt user to initiate Headset Association from all devices** to display the **Headset Association** screen when the headset is connected to the device for the first time. By default, this parameter value is selected.
	- Choose **Prompt user to initiate Headset association only from Extension Mobility-enabled devices** for the **Headset Association** screen to only appear in the Extension Mobility enabled devices.
	- Choose **Do not prompt user to initiate Headset association from all devices** to disable **Headset Association** screen on all devices. This setting doesn't prevent the user from initiating headset association manually from the device menu.
	- **Note** Any changes in the settings is not applicable to the headsets that are already associated with the end user.
- <span id="page-694-1"></span>**Step 3** Click **Save** and **Apply Config** for the configuration changes to take effect.
	- Click the parameter name or the question mark **(?)** icon in the **Enterprise Parameter Configuration** window for detailed descriptions. **Tip**

### **Enable Headset-based Extension Mobility**

Use this procedure to allow users to log in to Extension mobility from associated headsets.

#### **Before you begin**

Ensure that you configure Cisco IP Phones and device profiles to the extension mobility service that headset users can log in, use, and log out of Extension Mobility using a headset. For more information, see [Subscribe](#page-426-0) to [Extension](#page-426-0) Mobility, on page 381.

- **Step 1** From Cisco Unified CM Administration, choose **System** > **Service Parameters**.
- **Step 2** From the **Server** field, choose the node running the Cisco Extension Mobility service.
- **Step 3** From the **Service** field, choose **Cisco Extension Mobility**.
- **Step 4** In the **Headset-based Extension Mobility** field, choose one of the following to use an associated headset for extension mobility login:
	- Choose **Allow headset for Extension Mobility sign in and sign out** to allow the headset user to sign in with extension mobility. By default, this parameter value is selected.
	- Choose **Do not Allow headset for Extension Mobility sign in and sign out** to restrict the headset user to sign in with Extension Mobility. If you choose this option, end users don't see the Extension Mobility login or logout screen when they connect their headsets.
- <span id="page-695-0"></span>**Step 5** Click **Save**.

### **Enable Pinless Extension Mobility Login**

Use this procedure for pinless Extension Mobility login using a headset associated with a user.

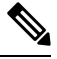

**Note** This feature is supported from release 12.5(1)SU3 onwards.

#### **Before you begin**

Specify the maximum duration the system waits for user input before automatically signing into the Extension Mobility profile in the**Service Parameter Configuration** > **Auto logintimer afterheadset connect (seconds)** field.

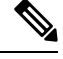

The specified maximum duration takes effect only when **PIN entry for headset-based sign in** field is set to **Not Required**. **Note**

- **Step 1** From Cisco Unified CM Administration, choose **System** > **Service Parameters**.
- **Step 2** From the **Server** field, choose the node running the Cisco Extension Mobility service.
- **Step 3** From the **Service** field, choose **Cisco Extension Mobility**.
- **Step 4** In the **PIN entry for headset-based sign in** field, choose one of the following to enable or disable pinless Extension Mobility login:
	- Choose **Required** to prompt the user to enter a PIN for Extension Mobility login. By default, this parameter value is selected.
	- Choose **Not Required** to automatically sign in the user within a minute to Extension Mobility. The user isn't prompted to enter PIN details on the Phone UI.
		- When the user automatically signs out within the set time or manually logged out using wired or wireless headset, we recommend the user to click **Cancel**to avoid automatic sign-in within the specified duration. **Important**

Ш

**Step 5** Click **Save**.

### <span id="page-696-1"></span>**Configure Extension Mobility Headset Logout Timer**

Use this procedure to configure the auto-logout timeout settings.

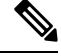

If the Headset-based Extension Mobility service parameter in **Service Parameter Configuration** window is set to **Do not Allow headset for Extension Mobility sign in and sign out**, then configuring auto-logout timer value has no effect. **Note**

- **Step 1** From Cisco Unified CM Administration, choose **Service** > **Service Parameters**.
- **Step 2** From the **Server** field, choose the node running the Cisco Extension Mobility service.
- **Step 3** From the **Service** field, choose **Cisco Extension Mobility**.
- **Step 4** In the **Auto logout timer after headset disconnect** field, enter the maximum duration value that the system can wait for user input when the headset is disconnected from the device before automatically logging out the user.

**Note** By default, the value is set for 5 minutes. You can set the maximum value to 15 minutes.

<span id="page-696-0"></span>**Step 5** Click **Save**.

# **Headset Services End User Association Task Flow**

The end user can use the following task to associate the headset and use the associated identity to login using Extension Mobility.

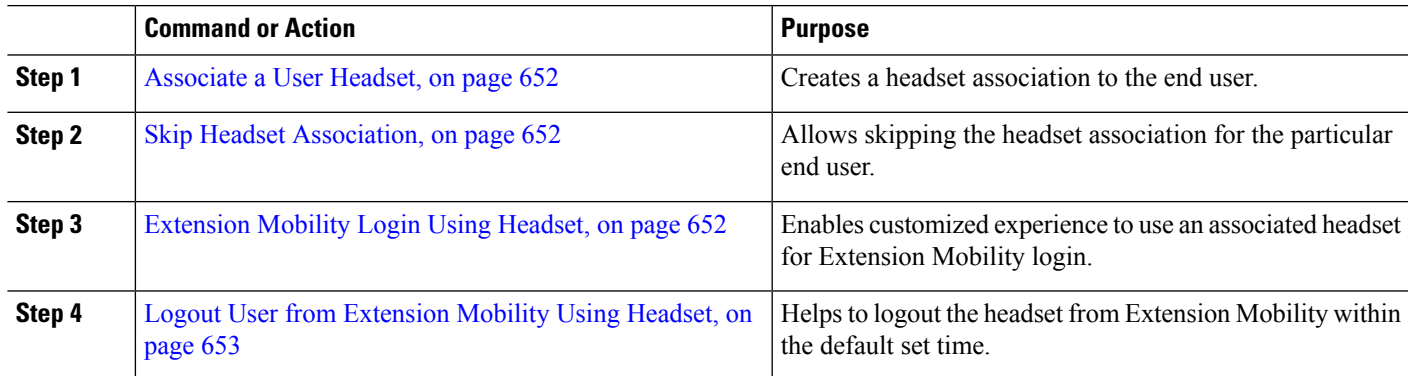

#### **Procedure**

### <span id="page-697-0"></span>**Associate a User Headset**

Use this procedure to assign the headset to a user.

**Step 1** Connect the headset to the Cisco IP Phone.

The *Associate headset to user* popup screen appears on the IP Phone screen.

The Username is automatically populated if the device is in a shared space or common area or user is associated with the device. If the device is anonymous, the **User ID** field is blank and any end user can associate the headset providing the user credentials.

- **Step 2** Enter or modify **User ID** and **PIN**. Contact the administrator if you don't know the credentials.
- **Step 3** Click **Submit**.

Successful associating of headset message is displayed along with the Username.

If you enter invalid credentials (**User ID** or **PIN**) more than three times, the Cisco IP Phone displays an error message.

If the headset association fails, you can disconnect and connect in the headset to provide valid credentials or contact the administrator.

- **Step 4** (Optional) To associate headset manually through Cisco IP Phone, choose **Settings** > **Accessories** > **Cisco Headset Setup** > **Associate User**.
	- The **Associate User** option is greyed out if the headset is disconnected. To enable, connect in the headset to the device. **Note**

### <span id="page-697-1"></span>**Skip Headset Association**

Use this procedure to skip associating the headset to a user.

- **Step 1** Connect the headset to the Cisco IP Phone.
- **Step 2** Click **Exit** before associating the headset to a user.
- <span id="page-697-2"></span>**Step 3** Click **Yes** if you don't want to associate the headset. The headset association screen isn't prompted on any further connections to the device. If the same headset is connected to another device, the **Associate Headset to User** popup screen appears on the Cisco IP Phone screen and navigates you through the association process.

#### **Extension Mobility Login Using Headset**

Use this procedure to log in with Extension Mobility using a headset that has a user associated.

- **Step 1** Connect the headset to the Cisco IP Phone.
- **Step 2** If the headset isn't associated, perform the following:
- a) Enter the **User ID** and **PIN** to associate the headset with the user.
- b) Click **Submit**.

The login screen displays a success message with the associated User ID and allows the user to sign in with Extension Mobility.

- c) Click **Sign In** to complete the Extension Mobility login.
- **Step 3** If the headset is already associated with the user, perform the following:
	- a) Enter the **PIN** to login with Extension Mobility.
	- b) Select the required user profile.
	- c) Click **Submit**.
- **Step 4** If a user is already logged in to Extension Mobility on the device and another user plugs in a previously associated headset, the logout screen appears and allows the user to sign out previously logged in user.
- **Step 5** Click **Yes** to log out of the earlier profile.
- **Step 6** Enter the **PIN** to login with Extension Mobility.
- **Step 7** Click **Submit**.

**Note** The phone resets each time the device profile changes, and the user profile is changed to the original profile.

### <span id="page-698-0"></span>**Logout User from Extension Mobility Using Headset**

Use this procedure to sign out the headset from the Extension Mobility enabled device.

- **Step 1** Disconnect the headset from the Cisco IP Phone.
- **Step 2** Click **Sign Out**.
	- The phone resets and the device profile is changed to the original device profile. **Note**

If you disconnect the headset during an ongoing call (one to one call or conference call), the call is not terminated, and the Extension Mobility sign out occurs only when the call ends.

You are automatically signed out within the set time if you haven't manually logged out or go out of range for a wireless headset. By default, the set time is 5 minutes. For more information, see the [Configure](#page-696-1) Extension [Mobility](#page-696-1) Headset Logout Timer, on page 651 section.

**Step 3** Click **Cancel** if you want to retain the current Extension Mobility session. Reconnect within the default set time to retain the user profile and avoid a reset.

 $\mathbf I$ 

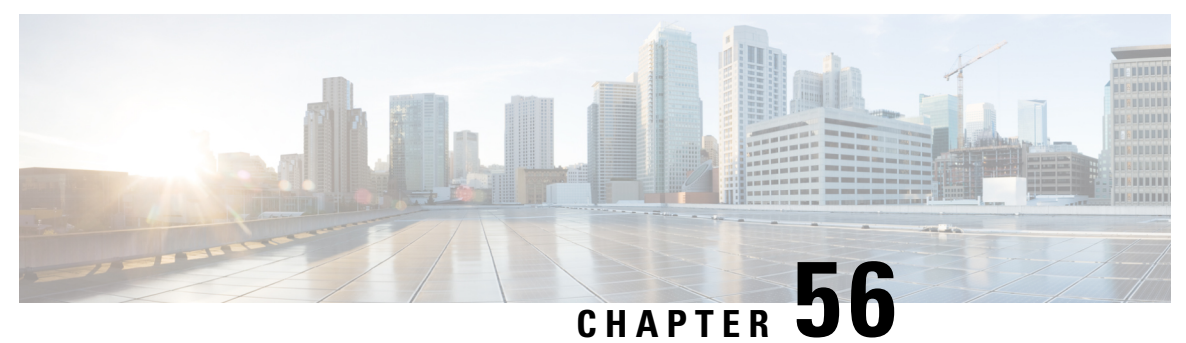

# **Native Phone Migration using IVR and Phone Services**

- Native Phone Migration using IVR and Phone Services [Overview,](#page-700-0) on page 655
- Phone Migration [Prerequisites,](#page-703-0) on page 658
- Phone Migration Task Flow Using [Self-Provisioning](#page-704-0) IVR, on page 659
- Phone [Migration](#page-709-0) Task Flow Using Phone Migration Service, on page 664
- View Phone [Migration](#page-712-0) Report, on page 667
- Migrate Phones using Cisco Unified CM [Administration](#page-713-0) Interface, on page 668
- [Migration](#page-713-1) Scenarios , on page 668

# <span id="page-700-0"></span>**Native Phone Migration using IVR and Phone Services Overview**

The Phone Migration feature is an easy and intuitive Cisco IP Phone migration solution native to Unified Communications Manager. It minimizes the cost and complexity of replacing deprecated or faulty phones. Using the solution, an end user or an administrator can easily migrate all the settings from an old phone to a new phone with a simple user interface. Solution supports following methods for migrating the phones:

- **Using Self-provisioning IVR Service**
- **Using Phone Migration Service**
- **Using Cisco Unified CM Administration Interface**

Following table provides a quick comparison of the various phone migration options:

#### **Table 65: Different Phone Migration Options and Considerations**

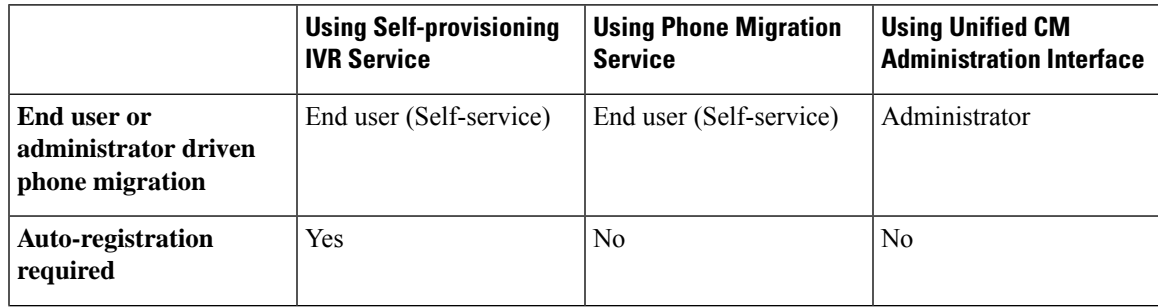

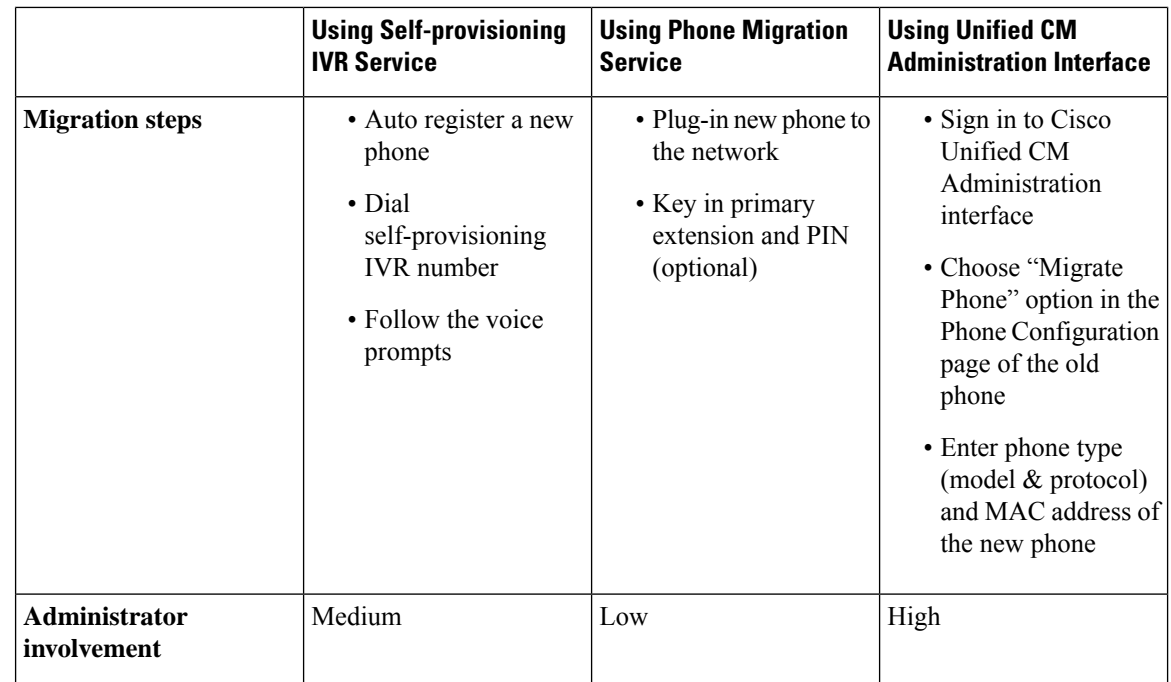

While phone migration using Self-provisioning IVR Service and Phone Migration Service facilitates the migration of the phone by an end user as a self-service; administrators, can use these methods to migrate the phone on-behalf of an end-user or common phones (for example, a lobby phone). **Note**

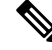

**Note**

During phone migration, if the end user does not remember the PIN, administrators should advise the end user to log in to the Self Care Portal to change the PIN, if required.

### **Enterprise Parameters for Phone Migration**

Migration depends on the following two parameters in the Enterprise Parameters Configuration page:

• **When Provisioning a Replacement Phone for an End User**—You can choose either **Retain Existing Phone(s)** (default option) or **Delete the Existing Phone for that End User**. If the **Retain Existing Phone(s)** option is selected, then during migration the old phone is marked as migrated and can be filtered in the Find and List Phones page to generate migration report.

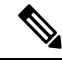

If the administrator decides to choose the **Retain Existing Phone(s)** option for phone migration, a total of two licenses will be consumed, that is, one license each for the existing phone and the new phone picked up for migration. **Note**

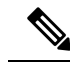

During phone migration, if the administrator decidesto choose the **Retain Existing Phone(s)** option for phone migration, the intercom DN is not migrated to the new device. If the **Delete the Existing Phone for that End User** option is selected, the intercom DN information is also migrated. **Note**

- **Security Profile for Migrated Phone—This option determines the type of security profile that is applied** for a migrated phone (old phone was in secure mode) during phone migration. Choosing the **Non-secure** profile brings up your device in the non-secure mode.
- **Phone Migration User Identification Prompt**—This parameter determines whether a user is able to proceed with phone migration using the Self-Service User ID or using the Primary Extension. If the **Use Enduser Self-Service User <b>ID** option is selected, the end user is prompted to enter the unique Self-Service User ID before proceeding with phone migration. If the **Use Enduser Primary Extension** option is selected, you can migrate your phone after entering the primary extension number. In this mode, if the same DN exists in different route partitions, phone migration is not possible using IVR or Phone Migration service.

The default value is **Use Enduser Primary Extension**.

To facilitate secure phone migration, the following Standard Universal Phone Security Profiles templates have been added. Based on the old phone security profile, the new phone chooses one of these new profiles.

- Universal Device Template Security Profile Non-Secure
- Universal Device Template Security Profile Authenticated
- Universal Device Template Security Profile Encrypted
- Universal Device Template Security Profile Encrypted Device\_TFTP
- Universal Device Template Security Profile Encrypted EC preferred

The following table lists the new devices security profile mappings after phone migration:

**Table 66: Phone Security Profile Migration Data**

| <b>Old Security Profile Settings</b> |                                        |                       |                  | <b>New Mapped</b><br><b>Profile Name</b>                                |
|--------------------------------------|----------------------------------------|-----------------------|------------------|-------------------------------------------------------------------------|
| <b>Device Security</b><br>Mode       | <b>TFTP Encrypted</b><br>Configuration | <b>Transport Type</b> | <b>Key Order</b> |                                                                         |
| Non-Secure                           | N <sub>0</sub>                         | <b>TCP</b>            | <b>RSA</b>       | Universal Device<br>Template - Security<br>Profile - Non-Secure         |
| Authenticated                        | N <sub>0</sub>                         | <b>TLS</b>            | <b>RSA</b>       | Universal Device<br>Template - Security<br>Profile $-$<br>Authenticated |

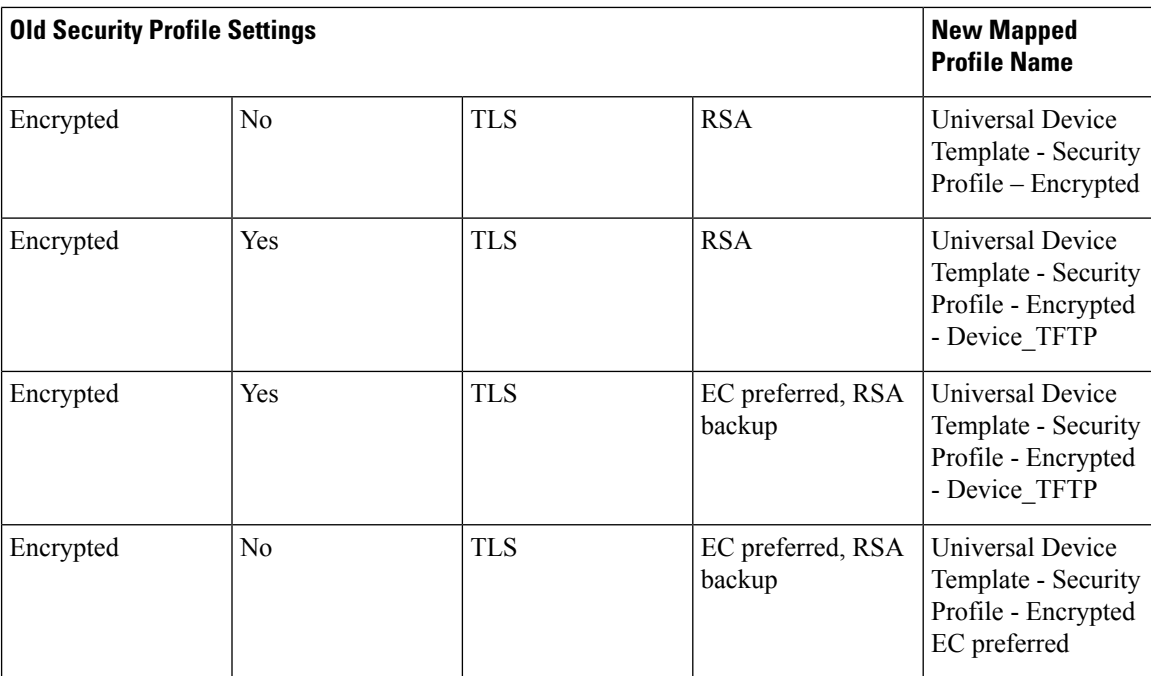

# <span id="page-703-0"></span>**Phone Migration Prerequisites**

#### **Using Self-provisioning IVR**

Before your end users can use self-provisioning for migration, the following should be configured:

- Enable Auto-registration.
- End users must have a primary extension. Ensure that the primary DN is always Line 1 on the phone or device.
- End users must be associated to a user profile or feature group template that includes a universal line template, universal device template and which has Self-Provisioning enabled.
- Ensure that the right "CTI Route Point" and "Application User" configurations are selected.
- Enable Self-Provisioning IVR service.

#### **Using Phone Migration Service**

Before your end users can use Phone Migration Service for migration, the following should be configured:

- Disable Auto-registration.
- End users must have a primary extension. Ensure that the primary DN is always Line 1 on the phone or device.
- Supported Phone Models: 88XX, 78XX, 8832, and 7832.
- Minimum supported phone version is Release 12.8.1 and above.

П

# <span id="page-704-0"></span>**Phone Migration Task Flow Using Self-Provisioning IVR**

Use the following task flow to guide you through the phone migration procedures.

After you complete this workflow, you can configure Self-Provisioning IVR service, migrate old or faulty Cisco IP Phones, and track the migrated phones list.

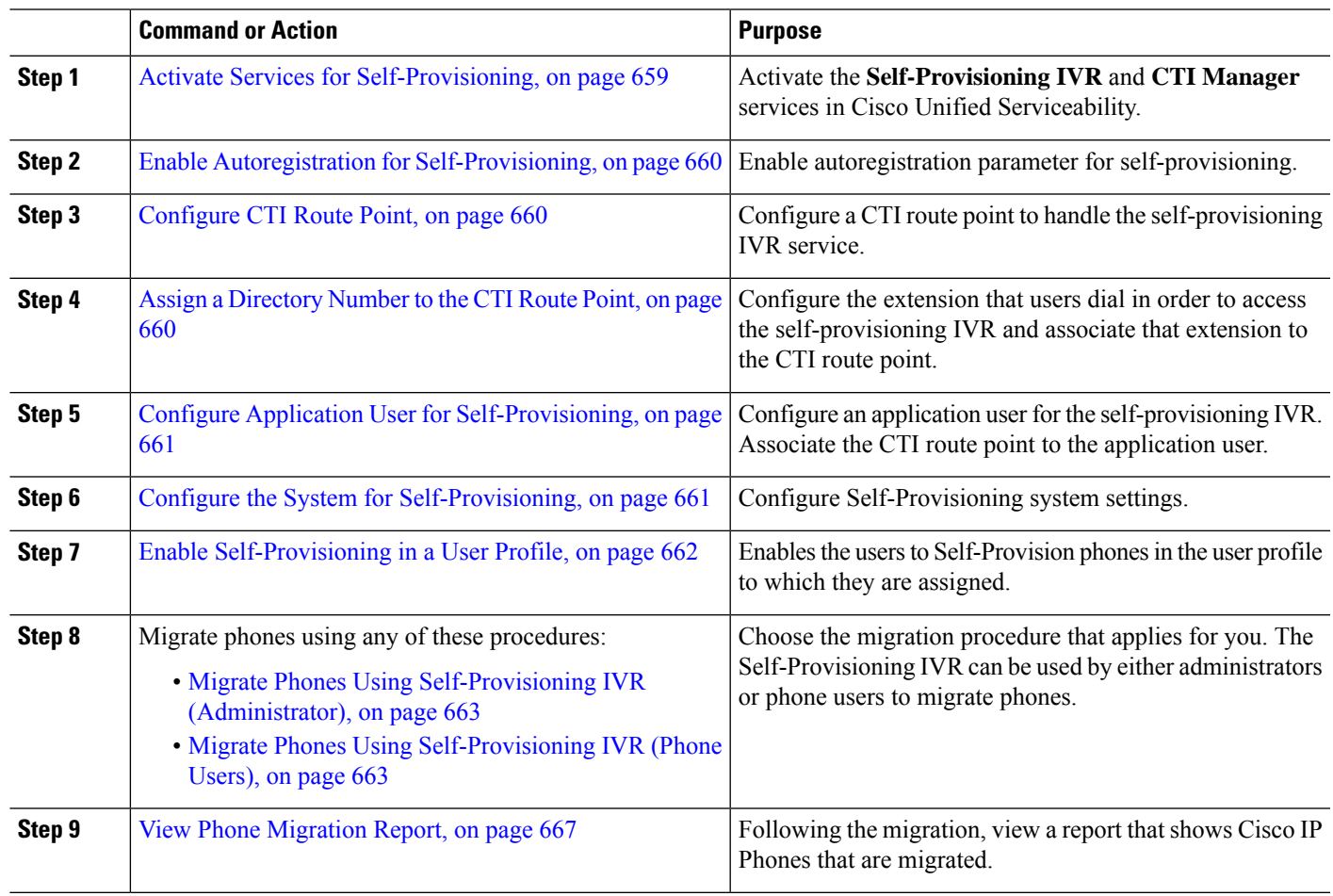

#### **Procedure**

### <span id="page-704-1"></span>**Activate Services for Self-Provisioning**

Use this procedure to activate the services that support the Self-Provisioning feature. Ensure that both the Self-Provisioning IVR and Cisco CTI Manager services are running.

- **Step 1** From Cisco Unified Serviceability, choose **Tools** > **Service Activation**.
- **Step 2** From the **Server** drop-down list, select the publisher node and click **Go**.
- **Step 3** Under **CM Services**, check **Cisco CTI Manager**.
- **Step 4** Under **CTI Services**, check **Self Provisioning IVR**.

**Step 5** Click **Save**.

### <span id="page-705-0"></span>**Enable Autoregistration for Self-Provisioning**

Use this procedure for self-provisioning, you must configure the auto-registration parameters on the publisher.

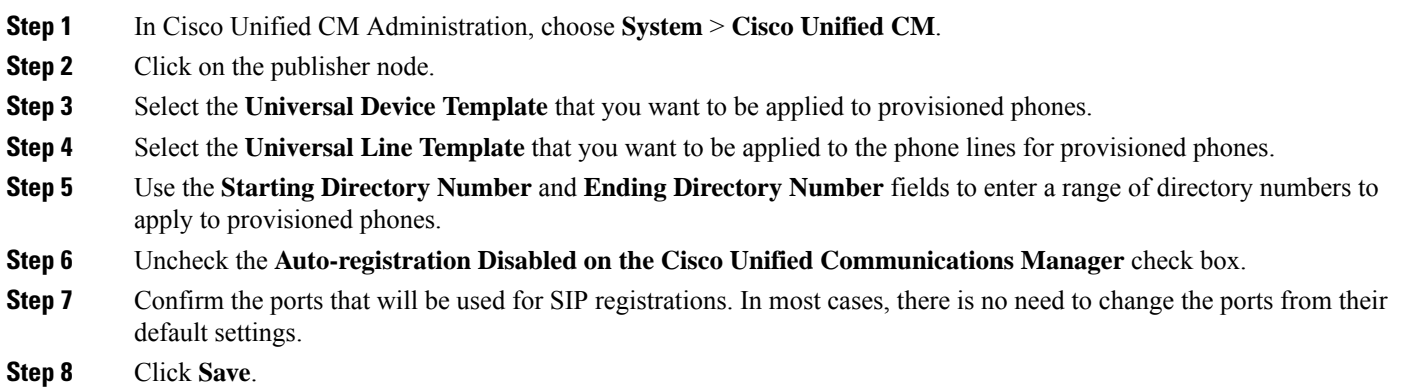

# <span id="page-705-1"></span>**Configure CTI Route Point**

Us this procedure to configure a CTI Route Point for the Self-Provisioning IVR.

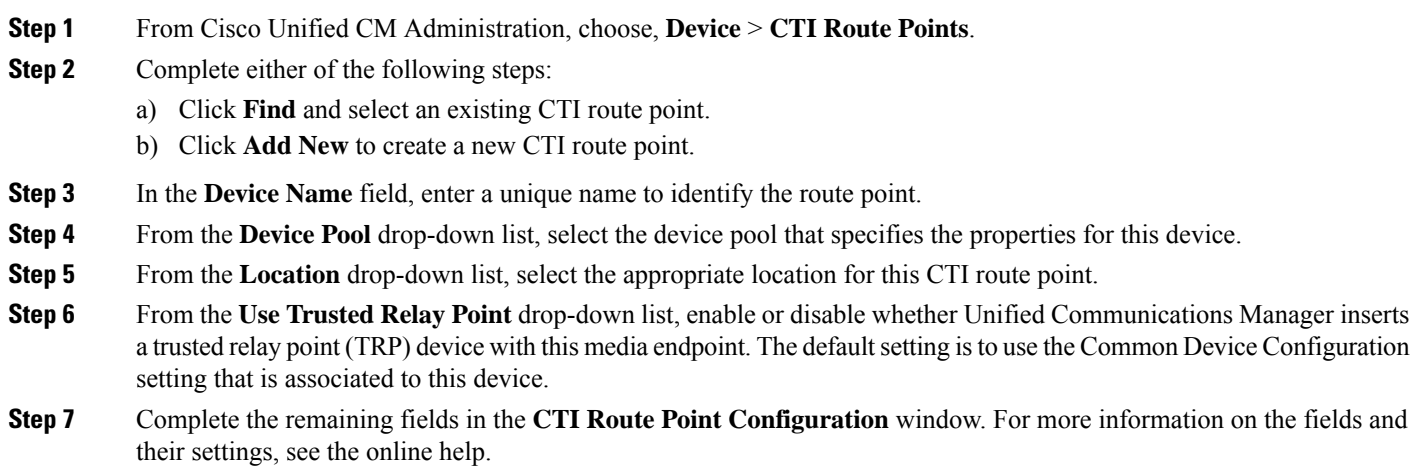

<span id="page-705-2"></span>**Step 8** Click **Save**.

### **Assign a Directory Number to the CTI Route Point**

Use this procedure to set up the extension that users will dial in to access the self-provisioning IVR. You must associate this extension to the CTI route point that you want to use for self-provisioning.

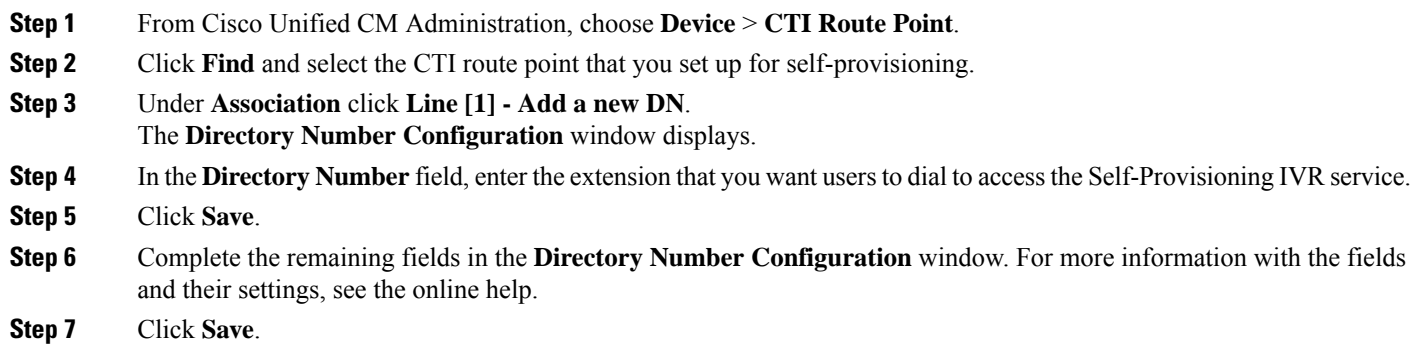

### <span id="page-706-0"></span>**Configure Application User for Self-Provisioning**

You must set up an application user for the self-provisioning IVR and associate the CTI route point that you created to the application user.

- **Step 1** From Cisco Unified CM Administration, choose **User** > **Application User**.
- **Step 2** Perform either of the following steps:
	- a) To select an existing application user, click **Find** and select the application user.
	- b) To create a new application user, click **Add New**.
- **Step 3** In the **User ID** text box, enter a unique ID for the application user.
- **Step 4** Select a **BLF Presence Group** for the application user.
- **Step 5** Associate the CTI route point that you created to the application user by performing the following steps:
	- a) If the CTI route point that you created does not appear in the **Available Devices** list box, click **Find More Route Points**.

The CTI route point that you created displays as an available device.

b) In the **Available Devices** list, select the CTI route point that you created for self-provisioning and click the down arrow.

The CTI route point displays in the **Controlled Devices** list.

- <span id="page-706-1"></span>**Step 6** Complete the remaining fields in the **Application User Configuration** window.For help with the fields and their settings, see the online help.
- **Step 7** Click **Save**.

### **Configure the System for Self-Provisioning**

Use this procedure to configure your system for self-provisioning. Self-provisioning provides users in your network with the ability to add their own desk phone through an IVR system, without contacting an administrator.

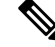

- In order to use the self-provisioning feature, your end users must also have the feature enabled in their user profiles. **Note**
- **Step 1** From Cisco Unified CM Administration, choose **User Management** > **Self-Provisioning**.
- **Step 2** Configure whether you want the self-provisioning IVR to authenticate end users by clicking one of the following radio buttons:
	- **Require Authentication**—In order to use the self-provisioning IVR, end users must enter their password, PIN, or a system authentication code.
	- **No Authentication Required**—End users can access the self-provisioning IVR without authenticating.
- **Step 3** If the self-provisioning IVR is configured to require authentication, click one of the following radio buttons to configure the method whereby the IVR authenticates end users:
	- **Allow authentication for end users only**—End users must enter their password or PIN.
	- **Allow authenticationforusers(via Password/PIN) and Administrators(via Authentication Code)**—End Users must enter an authentication code. If you choose this option, configure the authentication code by entering an integer between 0 and 20 digits in the **Authentication Code** text box.
- **Step 4** In the **IVR** Settings list boxes, use the arrows to select the Language that you prefer to use for IVR prompts. The list of available languages depends on the language packs that you have installed on your system. Refer to the Downloads section of cisco.com if you want to download additional language packs.
- **Step 5** From the **CTI Route Points** drop-down list, choose the CTI route point that you have configured for your self-provisioning IVR.
- **Step 6** From the **Application** User drop-down list, choose the application user that you have configured for self-provisioning.

<span id="page-707-0"></span>**Step 7** Click **Save**.

### **Enable Self-Provisioning in a User Profile**

In order for users to be able to Self-Provision phones, the feature must be enabled in the user profile to which they are assigned.

If you don't know which user profile your users are using, you can open a user's settings in the End User Configuration window and view the **User Profile** field to get the correct profile. **Note**

- **Step 1** From Cisco Unified CM Administration, choose **User Management > User Settings > User Profile**.
- **Step 2** Click **Find and select the user profile** to which the user is assigned.
- **Step 3** Assign **Universal Line Templates** and **Universal Device Templates** to the user profile.
- **Step 4** Configure user settings for Self-Provisioning:
	- Check the **Allow End User to Provision their own phones** check box.
	- Enter a limit for the number of phones a user can provision. The default is 10.

• If you want users to be able to use self-provisioning to reassign a previously assigned phone, check the **Allow Provisioning of aphone that is already assignedto adifferent End User** setting in the user profile page associated with the end user of old device. Users can reassign a previously assigned phone only if this check box is enabled in the User Profile that is associated to the old device.

**Step 5** Click **Save**.

#### <span id="page-708-0"></span>**Phone Migration Tasks**

After self-provisioning Authentication is setup, use any of the following procedures to migrate phones.

#### **Migrate Phones Using Self-Provisioning IVR (Administrator)**

Administrators can use this procedure to migrate Cisco IP Phones on behalf of an end user, or to migrate common phones (for example, a lobby phone).

#### **Before you begin**

Make sure that the old phone is in the "Unregistered" state before you proceed with migration. You can plug the new phone into the network, wait until the phone registers and then perform the migration tasks. Once the migration is successful, the device will re-register with the users phone configuration data.

- **Step 1** Dial the extension that is assigned to the Self-Provisioning IVR from a new phone.
- **Step 2** Press 2 to replace an existing phone.
- **Step 3** Enter the primary extension number of an end user phone or common phone followed by the pound key (**#**).
- <span id="page-708-1"></span>**Step 4** Enter the **Authentication Code** followed by the pound key (**#**).

Migration starts after a successful authentication. Following the migration, the phone restarts with configuration settings migrated from end user's old phone.

#### **Migrate Phones Using Self-Provisioning IVR (Phone Users)**

Phone users can use this procedure to migrate to a new Cisco IP Phone.

#### **Before you begin**

Make sure that the old phone is in the "Unregistered" state before you proceed with migration. You can plug the new phone into the network, wait until the phone registers and then perform the migration tasks. Once the migration is successful, the device will re-register with the users phone configuration data.

- **Step 1** Dial the extension that is assigned to the Self-Provisioning IVR from a new Cisco IP Phone.
- **Step 2** Press 2 to replace an existing phone.
- **Step 3** Enter the primary extension number of your phone followed by the pound key (#).
- **Step 4** Enter your PIN followed by the pound key (**#**).

Migration starts after a successful authentication. After successful migration, the phone restarts with the configuration settings migrated from your old phone.

If the phone is assigned to another user, a phone user can re-provision the phone provided an administrator has enabled the **Allow Provisioning of a phone already assigned to a different End User** option in the user's User Profile window. Talk to your administrator about this option. **Note**

# <span id="page-709-0"></span>**Phone Migration Task Flow Using Phone Migration Service**

Use the following task flow to guide you through the phone migration procedure using Phone Migration Service.

After you complete this workflow, you can migrate old or faulty Cisco IP Phones, and track the migrated phones list.

#### **Procedure**

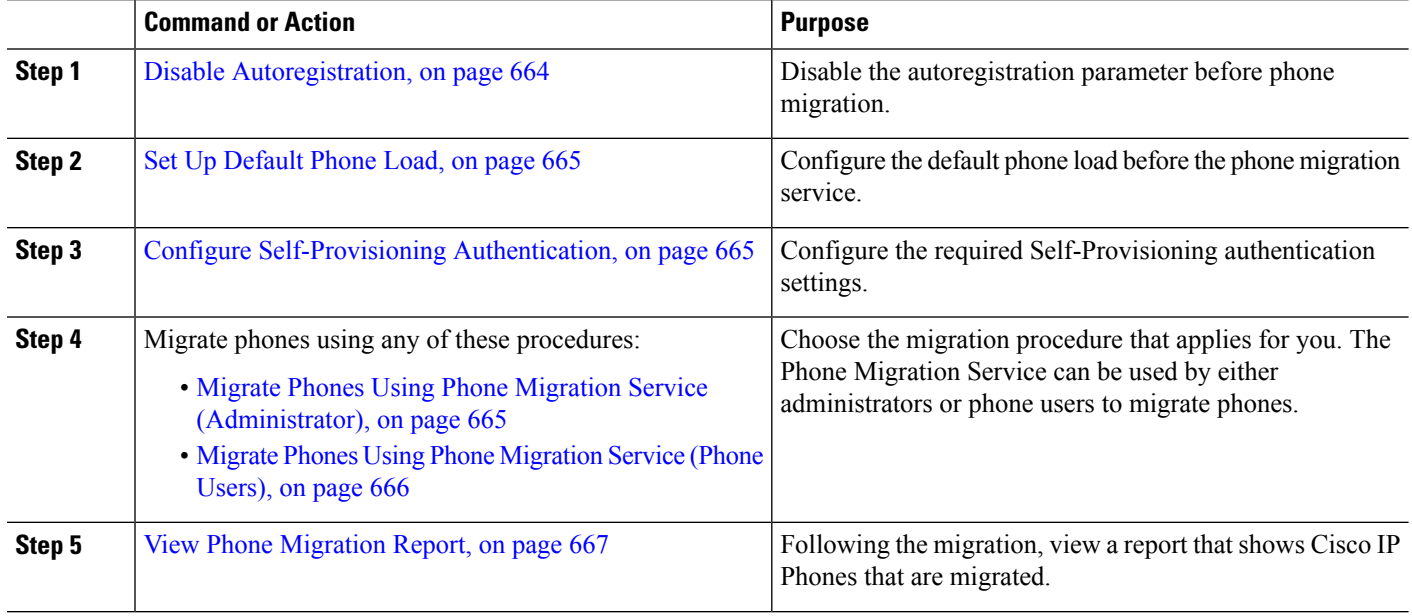

#### <span id="page-709-1"></span>**Disable Autoregistration**

To use the Phone Migration Service, autoregistration must be disabled.

- **Step 1** In Cisco Unified CM Administration, choose **System > Cisco Unified CM**.
- **Step 2** Click on the publisher node.
- **Step 3** Check the **Auto-registration Disabled on the Cisco Unified Communications Manager** check box.
- **Step 4** Confirm the ports that will be used for SIP registrations. In most cases, there is no need to change the ports from their default settings.

**Step 5** Click **Save**.

#### <span id="page-710-0"></span>**Set Up Default Phone Load**

Use this procedure to set up the default phone load before the phone migration service.

- **Step 1** From Cisco Unified CM Administration, choose **Device > Device Settings > Device Defaults**.
- **Step 2** Select the required phone model for migration.
- **Step 3** Enter the phone load and click the **Swap Loads** button in the phone load to make it the default phone load.
- <span id="page-710-1"></span>**Step 4** Click **Save**.

### **Configure Self-Provisioning Authentication**

The Phone Migration Service uses Self-Provisioning system settings to authenticate users prior to phone migration.

- **Step 1** From Cisco Unified CM Administration, choose **User Management** > **Self-Provisioning**.
- **Step 2** Configure whether you want the self-provisioning to authenticate end users by clicking one of the following radio buttons:
	- **Require Authentication**—In order to use self-provisioning, end users must enter their password, PIN, or a system authentication code.
	- **No Authentication Required**—End users can access the self-provisioning options without authenticating.
- **Step 3** If the self-provisioning functionality is configured to require authentication, click one of the following radio buttons to configure the method whereby the self-provisioning options authenticates end users:
	- **Allow authentication for end users only**—End users must enter their password or PIN.
	- **Allow authenticationforusers(via Password/PIN) and Administrators(via Authentication Code)**—End Users must enter an authentication code. If you choose this option, configure the authentication code by entering an integer between 0 and 20 digits in the **Authentication Code** text box.
- **Step 4** Click **Save**.

### <span id="page-710-2"></span>**Phone Migration Tasks**

After self-provisioning Authentication is setup, use any of the following procedures to migrate phones.

#### **Migrate Phones Using Phone Migration Service (Administrator)**

Administrators can use this procedure to migrate Cisco IP Phones on behalf of an end user, or to migrate common phones (for example, a lobby phone).

#### **Before you begin**

Make sure that the old phone is in the "Unregistered" state before you proceed with migration. You can plug the new phone into the network, wait until you get the phone migration or provisioning prompt and start the migration process. Once the migration issuccessful, the device re-registers with the users phone configuration data.

- **Step 1** Connect the new Cisco IP Phone to the network.
- **Step 2** Select option 2 to replace an existing phone.
	- If Administrator has not configured Activation Code based device onboarding or phone migration is done on the 11.5(1)SU8 version of Unified Communications Manager which does not support activation code, the phone displays the screen to enter the primary extension. **Note**
- **Step 3** Enter the primary extension number of your phone.
- **Step 4** Enter the **Authentication Code**.

Migration starts after a successful authentication. After successful migration, the phone restarts with configuration settings migrated from your old phone.

- Consider a scenario where the **On-premise Onboarding Method** option is selected as **Auto registration** in the Device Defaults Configuration page. While performing the phone migration, if you press either the **EXIT** or **BACK** button when an error message is displayed, it takes you directly to the initial phone migration screen after a possible expected delay. This delay is due to the phones trying to re-register to the Unified CM as auto-registration is disabled in the Unified Communications Manager server. **Note**
- If there are more than one device for the user with the same primary extension, user will be prompted to choose the device to be migrated. For more information, see Phone Migration [Service—User](#page-714-0) Assigned with Multiple [Devices,](#page-714-0) on page 669. **Note**

#### <span id="page-711-0"></span>**Migrate Phones Using Phone Migration Service (Phone Users)**

Phone users can use this procedure to migrate to a new Cisco IP Phone using a non-IVR method. After you plug in the phones to the network, the phone will attempt to boot and configure itself. From the default phone load, users get options to select either the 'Provision a new phone' or 'Replace an existing phone'.

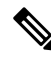

**Note** An end user should perform migration only if they are the owner of the old device.

#### **Before you begin**

Make sure that the old phone is in the "Unregistered" state before you proceed with migration. You can plug the new phone into the network, wait until you get the phone migration or provisioning prompt and start the migration process. Once the migration issuccessful, the device re-registers with the users phone configuration data.

- **Step 1** Connect the new Cisco IP Phone to the network.
- **Step 2** Select option 2 to replace an existing phone.
- If Administrator hasn't configured Activation Code based device onboarding or phone migration is done on the 11.5(1)SU8 version of Unified Communications Manager which doesn't support activation code, the phone displays the screen to enter the primary extension. **Note**
- **Step 3** Enter the primary extension number of your phone.
- **Step 4** Enter your **PIN**.

Migration starts after a successful authentication. After successful migration, the phone restarts with configuration settings migrated from your old phone.

- Consider a scenario where the **On-premise Onboarding Method** option is selected as **Auto registration** in the Device Defaults Configuration page. While performing the phone migration, if you press either the **EXIT** or **BACK** button when an error message is displayed, it takes you directly to the initial phone migration screen after a possible expected delay. This delay is due to the phones trying to re-register to the Unified CM as auto-registration is disabled in the Unified Communications Manager server. **Note**
- If there are more than one device for the user with the same primary extension, user will be prompted to choose the device to be migrated. For more information, see Phone Migration [Service—User](#page-714-0) Assigned with Multiple [Devices,](#page-714-0) on page 669. **Note**

#### **Phone Migration Service COP File**

If you are running any version of the Unified Communications Manager starting from 11.5(1) until 11.5(1)SU7, install Phone Migration Service COP file (ciscocm-migration-service-11-5-1.zip) to get the Native Phone Migration feature support.

As part of the COP file installation, 'Tftp restart' service is done automatically for Unified Communications Manager.

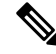

If you plan to upgrade the Unified CM after Phone Migration Service COP file installation, ensure that you upgrade your Unified CM server to a release version that has native support for the Native Phone Migration feature. **Note**

# <span id="page-712-0"></span>**View Phone Migration Report**

Use this procedure to view the list of all the Cisco IP Phones that are migrated.

- **Step 1** In Cisco Unified CM Administration, select **Device> Phone**.
- **Step 2** From the Find and List Phones page, choose **Migrate (old phone)** from the **Find Phone** where drop-down list.
- **Step 3** Click **Find**.

You can view the list of all the old devices that got migrated. This list is populated only if the **Retain Existing Phone** option is configured in the Enterprise Parameters page.

# <span id="page-713-0"></span>**Migrate Phones using CiscoUnified CM Administration Interface**

Use this procedure to migrate phones using either the **Phone Template** or **Phone Type (and Protocol)** options in the Cisco Unified CM Administration interface.

- **Step 1** In the Find and List Phones window (**Device > Phone**), find the Cisco IP Phone that you want to migrate.
- **Step 2** In the Phone Configuration window for the Cisco IP Phone that you want to migrate, choose **Migrate Phone** from the **Related Links** drop-down list.
- **Step 3** To migrate phones, you can use one of the following options:
	- a) **Phone Template**—Choose the phone template for the phone model to which you want to migrate the phone configuration.
	- b) **Phone Type (and Protocol)**—Choose the Cisco IP Phone model for which you want to migrate the phone configuration.
- **Step 4** Enter the **MAC** address for the new Cisco Unified IP Phone to which you are migrating the configuration.
- **Step 5 (Optional)** Enter a description for the new phone. For more information on the migration considerations and configuration settings, see the *Cisco Unified CM Administration Online Help* pages.
- <span id="page-713-1"></span>**Step 6** Click **Save**.

If a warning message displays that the new phone may lose feature functionality, click **OK**. After migration, the new device will inherit setting of the old phone.

# **Migration Scenarios**

#### **Phones Using Shared Lines**

Consider a scenario where an old phone has the primary DN shared line with multiple devices. These devices may be owned by the same user or among multiple users. When you try to migrate the old phone with a new Cisco IP Phone using Self-Provisioning IVR or Phone Migration Service methods using a shared line, migration is possible only for users who own the device with the DN as Line 1. Here, the shared lines feature settings are carried over after phone migration.

If the old phone does not support the Shared Line feature, the old phones lines are removed after phone migration. The new phone retains the old phones lines after phone migration.

### **Phone Migration Service Running on Proxy TFTP**

Native phone migration using Phone Migration Service support Cisco proxy TFTP server deployment models.

Phone Migration Service running on the proxy TFTP searches for the primary extension on all the remote clusters and redirect the phone to its home or local Phone Migration Service for completing phone migration.

In a proxy setup environment, Unified Communications Manager server looks for devices with same DN in a remote cluster. If there is more than one device in the registered or unregistered state with the same DN in

Ш

any one of the off-cluster, those devices from that particular off-cluster is not considered for phone migration. This is a known limitation for Release 11.5(1)SU8.

In Proxy TFTP, after migration, the phone restarts with configuration settings migrated from your old phone. Note that the phone takes 2 reset cycles to restart after successful migration. **Note**

### <span id="page-714-0"></span>**Phone Migration Service—User Assigned with Multiple Devices**

If there is more than one device for the user with the same primary extension for migration, user will be prompted to choose the device to be migrated.

The following table displays the various migration scenarios possible:

#### **Table 67: Device Listing and Migration Scenarios**

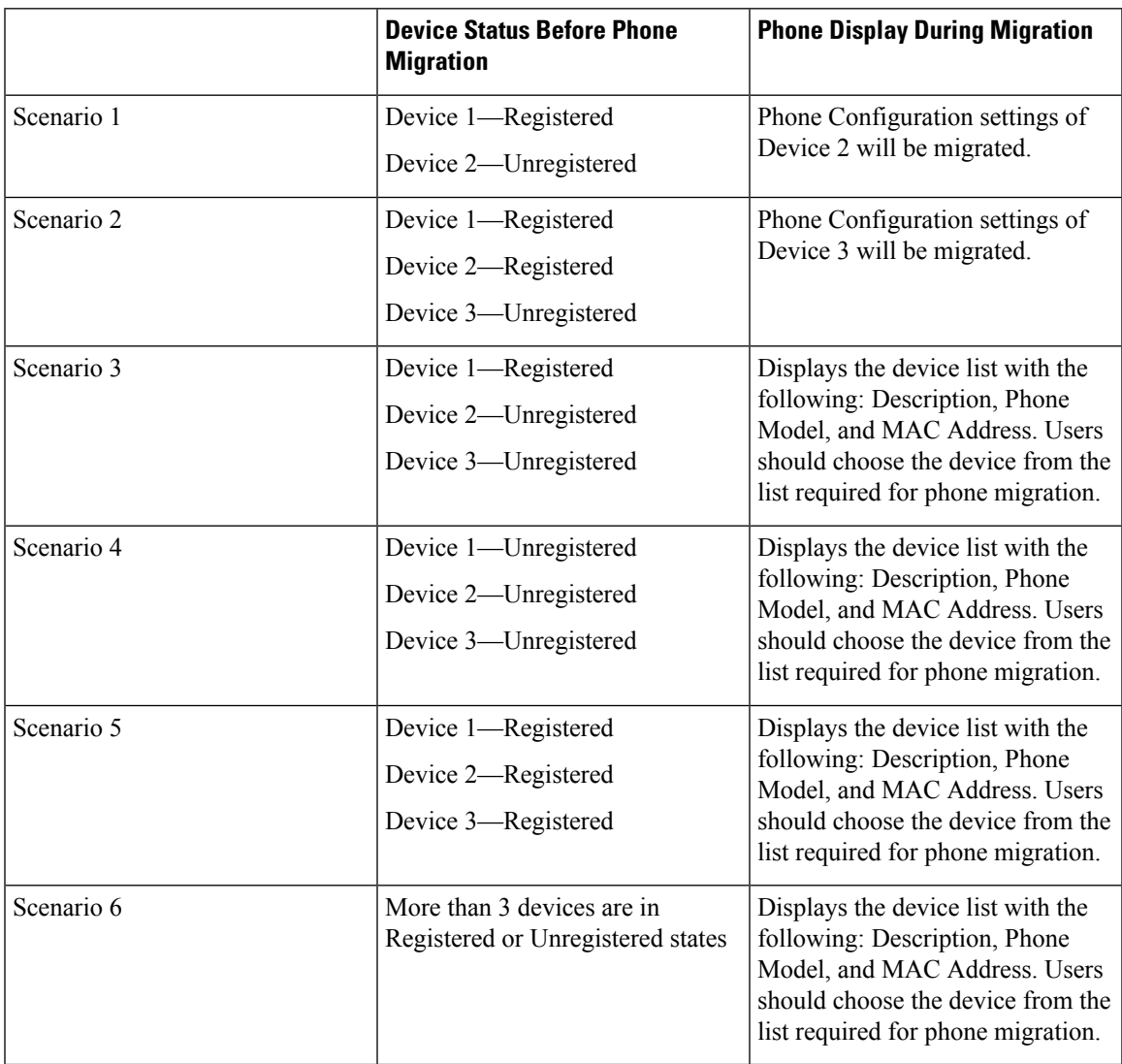

## **Device Display Based on Unified CM Parameter Settings**

The following table lists the behavior of the migration screen on the new phone based on the release version of Cisco Unified Communications Manager and related configuration settings:

**Table 68: Device Display Based on Various Unified CM Parameter Settings**

| <b>Phone or Device</b><br>preconfigured by<br><b>Administrator</b> | <b>Autoregistration</b><br><b>Enabled</b> at<br><b>Enterprise Level</b> | <b>Onboarding Method</b><br>at Device Defaults<br><b>Level</b> | <b>Behavior without</b><br><b>Phone Migration</b><br><b>Service</b>                                       | <b>Behavior with</b><br><b>Phone Migration</b><br><b>Service</b>                                                                           |
|--------------------------------------------------------------------|-------------------------------------------------------------------------|----------------------------------------------------------------|----------------------------------------------------------------------------------------------------|----------------------------------------------------------------------------------------------------|
| No                                                                 | Yes                                                                     |                                                                | Devices get auto<br>registered to the<br>network.                                                         | Devices get auto<br>registered to the<br>network.                                                                                          |
| No                                                                 | N <sub>0</sub>                                                          |                                                                | Device retries to<br>register to the<br>network and keeps<br>retrying based on the<br>back-off timer set. | Phone replacement<br>screen prompts to<br>enter the Primary<br>Extension and PIN.                                                          |
| Yes                                                                | N/A                                                                     |                                                                | Device registers<br>with the<br>preconfigured<br>settings.                                                | Device registers<br>with the<br>preconfigured<br>settings.                                                                                 |
| No                                                                 | Yes                                                                     | Device Type set to<br><b>Activation Code</b>                   | Welcome screen of<br>the phone prompts<br>the following:<br>"Enter activation<br>code".                   | Phone replacement<br>screen prompts to<br>select one of the<br>following:<br>"Provision a new<br>phone" or "Replace<br>an existing phone". |
| No                                                                 | No                                                                      | Device Type set to<br>Auto Registration                        | Device retries to<br>register to the<br>network and gives<br>up.                                          | Phone replacement<br>screen prompts the<br>following: "Replace<br>an existing phone".                                                      |
| No                                                                 | No                                                                      | Device Type set to<br><b>Activation Code</b>                   | Welcome screen of<br>the phone prompts<br>the following:<br>"Enter activation<br>code".                   | Phone replacement<br>screen prompts to<br>select one of the<br>following:<br>"Provision a new<br>phone" or "Replace<br>an existing phone". |
| Yes                                                                | N/A                                                                     | N/A                                                            | Device retries to<br>register to the<br>network and keeps<br>retrying based on the<br>back-off timer set. | Device registers<br>with the<br>preconfigured<br>settings.                                                                                 |

Ш

### **Phones Using Extension Mobility**

In scenarios where the old phone supports Extension Mobility login, after migration the new device will also support the Extension Mobility capability. If the old phone was logged-in before migration, then the logged-in Extension Mobility user is automatically logged-out during the phone migration. The user must perform fresh Extension Mobility login on the new phone.

**Note** Native phone migration does not support end-users Extension Mobility Device profile migration.

### **CTI Controlled Devices**

If an old device is CTI Controlled before phone migration, then the new device is also CTI controlled. This is because the device configuration settings are carried over after phone migration.

### **Phones with Key Expansion Module**

If the Key Expansion Module (KEM) attached to your old phone is not compatible with your new phone model, you will lose the KEM 'Expansion Module Information' configuration settings on the new phone after phone migration.

The following table explains different scenarios:

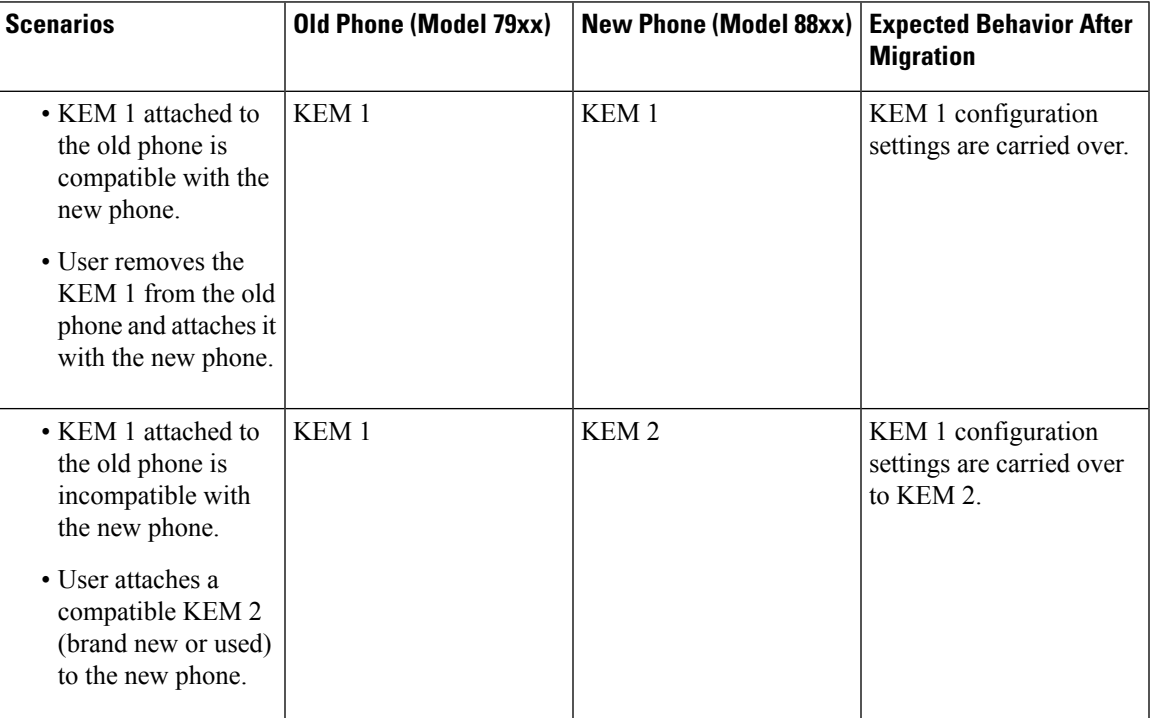

#### **Table 69: KEM Migration Scenarios**

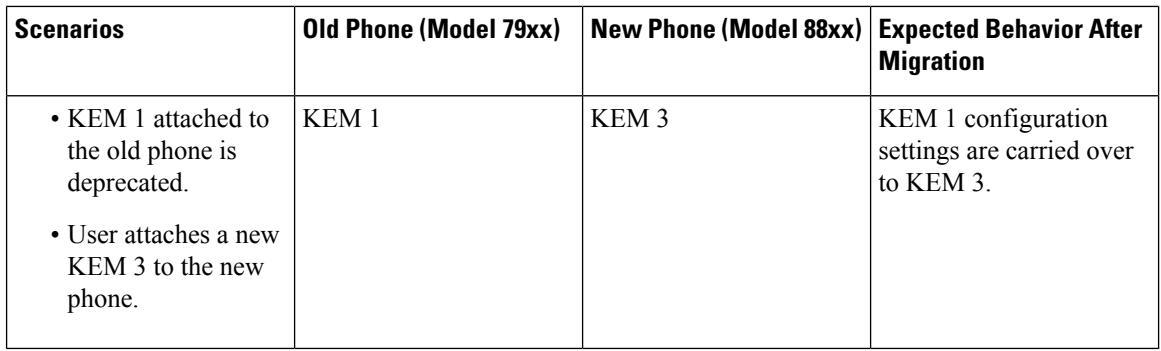

### **Product Specific Configuration Parameters**

During phone migration, the product-specific parameters of the older phones are also migrated. The new phone considers only the parameters that the phone understands. The remaining parameters are set to their default value.

If the 'Line Mode' parameter is already configured during phone migration, the 'Line Mode' configuration settings are carried over. Else, this parameter is set as 'Session Line Mode' by default.

Also, during phone migration, if the "Show All Calls on Primary Line" parameter is configured in the old phone, then the new phone will retain the "Show All Calls on Primary Line" parameter after phone migration. If this parameter is not configured before phone migration, it is enabled by default after phone migration.

### **Phone Button Templates**

When a SCCP Phone model is migrated to a SIP Phone model, the SIP Phone considers only the parameters that it understands. Else, it takes the default configuration values from the SIP Phone model (for example, Standard SIP Profile).

If the old phone had a unique Custom Phone Button Template, then the new phone will retain the Custom Phone Button Template after phone migration. For the Standard Phone Button template, the new device uses the Standard Phone Button Template specific to the phone model.

| <b>Old Device</b>                   | the Old Device                             | <b>Phone Button Template of   New Device Selected for</b><br><b>Phone Migration</b> | <b>Phone Button Template of</b><br>the New Device After<br><b>Phone Migration</b> |
|-------------------------------------|--------------------------------------------|-------------------------------------------------------------------------------------|-----------------------------------------------------------------------------------|
| Cisco Unified IP Phone<br>7965 SCCP | Standard 7965 SCCP                         | Cisco IP Phone 8861                                                                 | Standard 8861 SIP                                                                 |
| Cisco Unified IP Phone<br>7965 SCCP | Universal Device<br>Template Button layout | Cisco IP Phone 8861                                                                 | <b>Universal Device</b><br>Template Button layout                                 |
| Cisco Unified IP Phone<br>7965 SCCP | Custom 7965 SCCP                           | Cisco IP Phone 8861                                                                 | Custom 7965 SCCP                                                                  |
| Cisco Unified IP Phone<br>8851 SIP  | Standard 8851 SIP                          | Cisco IP Phone 8861                                                                 | Standard 8861 SIP                                                                 |

**Table 70: Phone Button Templates-Migration Scenarios**

### **Collaboration Devices—Room Systems, Desk, and IP Phones**

- You can only migrate a video endpoints device to another video endpoints device.
- Unified Communications Manager does not support phone migration to CSF (Jabber for Desktop), TCT (Jabber for iPhone), TAB (Jabber for iPad), or BOT (Jabber for Android) devices.
- You cannot migrate video endpoints using Phone Migration Service.
- If the old video endpoints device was in the locked state, note that the new video endpoints device will not retain the locked state after phone migration.

 $\mathbf I$ 

**Collaboration Devices—Room Systems, Desk, and IP Phones**
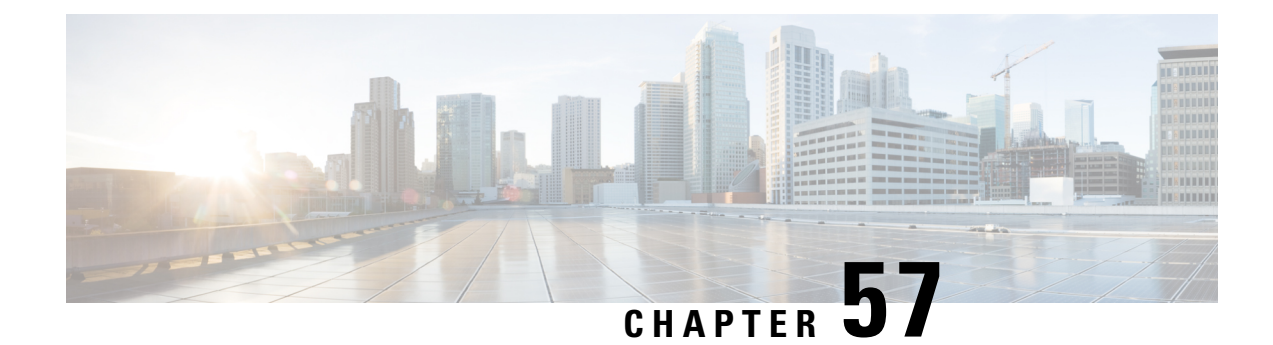

## **Video Endpoints Management**

- Video Endpoints [Management](#page-720-0) Overview, on page 675
- Video Endpoints Management Feature [Compatibility,](#page-721-0) on page 676
- Migration [Considerations](#page-722-0) for Video Endpoints Provisioning, on page 677
- Video [Endpoints](#page-723-0) Migration Report, on page 678
- [Provisioning](#page-724-0) and Migration Scenarios, on page 679

### <span id="page-720-0"></span>**Video Endpoints Management Overview**

This feature simplifies the administrator's job of provisioning and managing Cisco TelePresence video endpoints. An administrator can provision settings for Cisco TelePresence endpoints in Unified Communications Manager and then push those Product-Specific Configuration settings to endpoints.

Prior to Release 12.5(1)SU1, only a limited set of Product-Specific Configurations were pushed from Unified Communications Manager to the endpoint resulting in a partial configuration of the endpoint. Administrator had to rely on Cisco TelePresence Management Suite or TelePresence Endpoint's web interface to configure all the settings. The Phone Configuration window in Unified Communications Manager contains a complete Product-Specific Configuration layout for Cisco TelePresence endpoints that matches what users see on their endpoint. This update lets administrators apply settings on behalf of users and then push those settings to users.

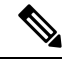

The Bulk Administration Tool (BAT) **Phone Template Configuration** page also displays the new model-specific configurations in a tabbed layout, supporting the complete list of endpoint parameters. You can import the entire set of parameters or modify a specific parameter in the endpoint in bulk. **Note**

Video endpoints managements feature provides the following benefits:

- TelePresence endpoints can be fully provisioned from Unified Communications Manager—Endpoints parameters listed in the Unified Communications Manager user interface are in the same order as listed in the **Advanced Configuration** settings of your Cisco TelePresence model. For more information on the various advanced parameters, see the respective model in the Collaboration Endpoints Administrator Guides.
- New **Product-Specific Configuration** Layout—New layout details the model-specific configurations in a tabbed layout. This is an upgrade from the earlier flat format that provided access only to a limited

set of parameters. The new layout ensures that you have a complete list of Cisco TelePresence settings on the Cisco Unified CM Administration interface.

• Automatic migration of the configuration data from the video endpoints—This simplifies the deployment of endpoints by automatically synching data from endpoints to Unified Communications Manager and vice versa. Endpoint configurations can be fully restored in case of reset to factory settings or Product Returns & Replacements (RMA) swaps.

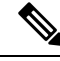

**Note**

Any endpoint that supports Collaboration Endpoint (CE) Software 9.8 or higher can use this new provisioning layout for the Product-Specific Configuration fields on the Phone Configuration page. If you are using a CE software version prior to 9.8, you will be able to view all the new set of advanced parameters; but, the new set of parameters functions only if you upgrade your CE Software version to 9.8 or higher. The subset of parameters supported is marked with a "#" to the right of each parameter value in the user interface. You must load a device pack onto Unified Communications Manager if a device type is capable of supporting the new provisioning framework, but does not show the additional parameters.

## <span id="page-721-0"></span>**Video Endpoints Management Feature Compatibility**

Following table details the video endpoints management feature compatibility with Unified Communications Manager and Collaboration Endpoint (CE) versions:

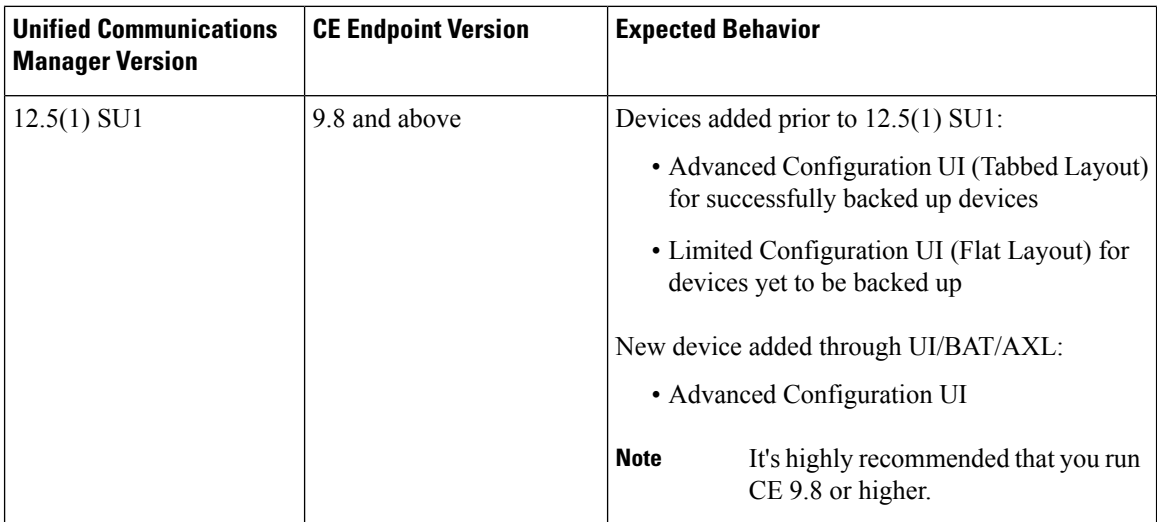

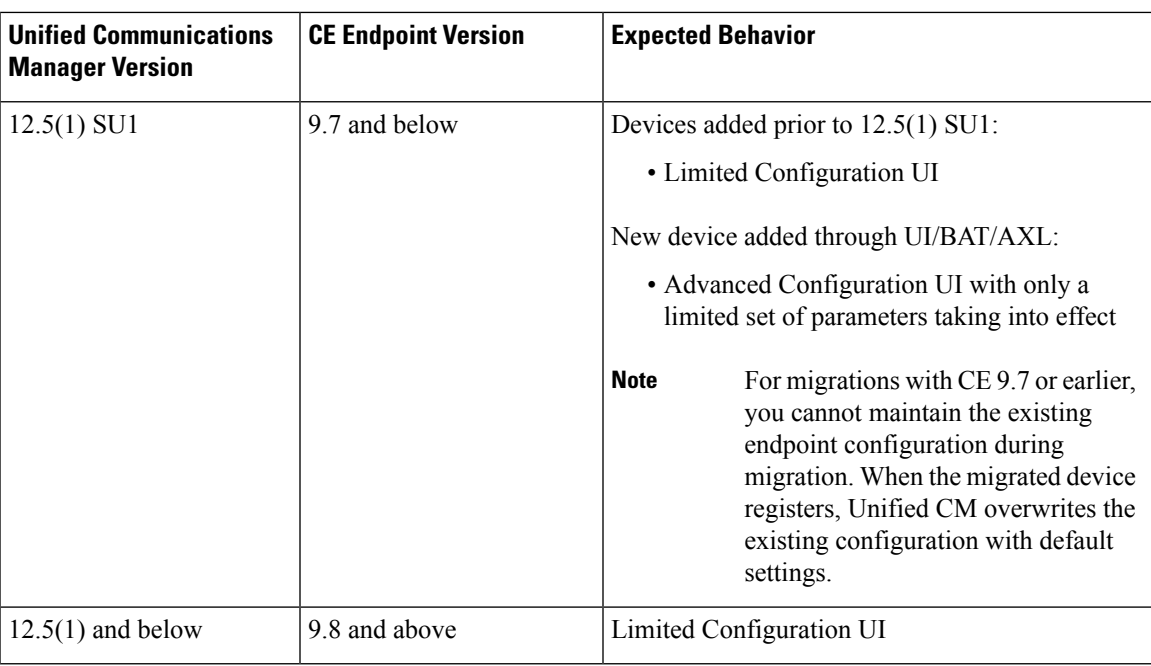

## <span id="page-722-0"></span>**Migration Considerations for Video Endpoints Provisioning**

#### **Auto Backup After Unified Communications Manager Upgrade**

When upgrading to Unified Communications Manager 12.5(1)SU1, the existing configuration data for the supported endpoint types is automatically migrated from endpoints to Unified Communications Manager.

- **1.** Upgrade Unified Communications Manager to version 12.5(1)SU1 or later.
- **2.** Endpoints register to Unified Communications Manager.
- **3.** Unified Communications Manager then sends a SIP Notify message to endpoints requesting for the full set of Product-Specific Configuration parameters.
- **4.** Endpoints that are upgraded to CE 9.8 and above send full set of configuration data to Unified Communications Manager (in xConfiguration format) using a SIP REFER message.
- **5.** Unified Communications Manager processes this configuration data and populates the complete list of Cisco TelePresence settings (Advanced Configuration UI) on the Cisco Unified CM Administration interface.

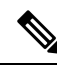

Unified Communications Manager server displays the complete endpoint configuration settings in the new layout only if Unified CM is able to successfully back up data from the endpoint. **Note**

#### **Configuration Control Modes**

Based on the deployment needs, administrators can configure various configuration control modes in the Cisco Unified CM Administration interface. You can decide whether you want to control the configuration settings centrally from the endpoints or Unified Communications Manager or both of them together.

Navigate to the Product-Specific Configuration Layout section on the Phone Configuration page and choose the **Configuration Control Mode** under "General Settings" in the Miscellaneous tab to control the various modes. Following are the various Configuration Control Modes:

- **Unified CM and Endpoint (Default)**—Use this mode if you want Unified Communications Manager and endpoint to operate as the multi-prime source for provisioning endpoint data. If Unified CM and Endpoint is the configured mode, any update made via an endpoint locally is synched with the Unified CM server.
- **Unified CM**—Use this mode if you want Unified Communications Manager to operate asthe centralized primary source for provisioning endpoint data and does not want to accept any configurations done from the endpoints locally.
- **Endpoint**—Use this mode if you want endpoints to operate as the centralized primary source of configuration data. In this mode, endpoint ignores any configuration data from Unified Communications Manager and doesn't sync back the changes done locally. This mode is typically used when an Audiovisual (AV) integrator is installing the endpoints and wants to control configuration from the endpoint.

**Note**

In the **Endpoint** mode, CE devices continue to accept that limited set of parameters supported prior to release 12.5(1)SU1. Unified Communications Manager indicates these parameters with a "#" symbol. CE devices will ignore the extended set of parameters supported from the  $12.5(1)$ SU1 release onwards.

#### **On-demand Configuration Pull Functionality**

Administrators can use the **Get Config from Phone** option to pull configuration changes from the CE 9.8 endpoint devices on-demand at that given point.

Navigate to the Product-Specific Configuration Layout section on the Phone Configuration page and click the **Get Config from Phone** button on the top corner of the page to pull any data configuration from the CE 9.8 endpoints on-demand. This option is enabled only if the endpoint is in the registered state.

### <span id="page-723-0"></span>**Video Endpoints Migration Report**

**Video Endpoint with Extended Configuration Backup** is the new filter is introduced on the Find and List Phones window for release 12.5(1)SU1. Administrators can search for details on how many CE endpoints got migrated automatically and how many CE endpoints did not. Based on thisinformation, they can take corrective measures.

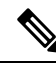

**Note**

In the Find and List Phones window, the **Video Endpoint with Extended Configuration Backup** filter is applicable only for video endpoints running Collaboration Endpoint (CE) Software 9.8 or higher.

## <span id="page-724-0"></span>**Provisioning and Migration Scenarios**

The following table describe various provisioning and migration scenarios. All of these scenarios assume that your TelePresence video endpoints are upgraded to a CE release that supports Product-Specific Configuration provisioning from Unified CM. In Unified CM, these settings appear in the **Product-Specific Configuration** section, but on the endpoint, they appear under **Advanced Configuration**.

**Table 71: Provisioning and Migration Scenarios for Video Endpoints**

| <b>Task</b>                                    | <b>Existing Configuration</b><br><b>Summary</b>                                                                                                    | What to do                                                                                                    |
|------------------------------------------------|----------------------------------------------------------------------------------------------------|----------------------------------------------------------------------------------------------------|
| Provisioning New Video<br>Endpoints            | • Brand new device<br>• Device is not<br>provisioned on Unified<br><b>CM</b><br>• No existing settings on<br>the device or on<br>Unified CM                     | With Unified CM at a minimum release 12.5(1)SU1 and<br>the CE endpoint at 9.8, you can provision new endpoints<br>and manage the product-specific configurations from<br>Unified CM.                                                                                                    |
| Migrating Existing Video<br>Endpoints from VCS | • Existing device<br>• Device is not<br>provisioned on Unified<br>CM<br>• Device is configured,<br>but Unified CM does<br>not have any of the<br>configurations | If you are migrating existing video endpoints from a Cisco<br>TelePresence Video Communications Server to Cisco<br>Unified Communications Manager:<br><b>Adding Phones via Phone Configuration window in</b><br><b>Unified CM:</b><br>• Add the phone to Unified CM, but <b>DO NOT CLICK</b><br>Save.<br>• Register the phone. After registration, the existing<br>Advanced Configuration settings from the phone are<br>uploaded to Unified CM and display in<br>Product-Specific Configurations in the Phone<br>Configuration window.<br>• In the Phone Configuration window, configure the<br>new settings and click Save. The provisioned settings<br>download to the phone.<br>For a detailed procedure, see Add Migrating Video<br>Endpoint to Unified CM, on page 680<br><b>Adding Phones via Bulk Administration</b><br>Make sure that the csv file or BAT Template that you use<br>for provisioning does not include the Product-Specific<br>Configuration fields.<br><b>Adding Phones via AXL</b><br>Make sure that the AXL request does not include any<br>Product-Specific Configuration fields. |

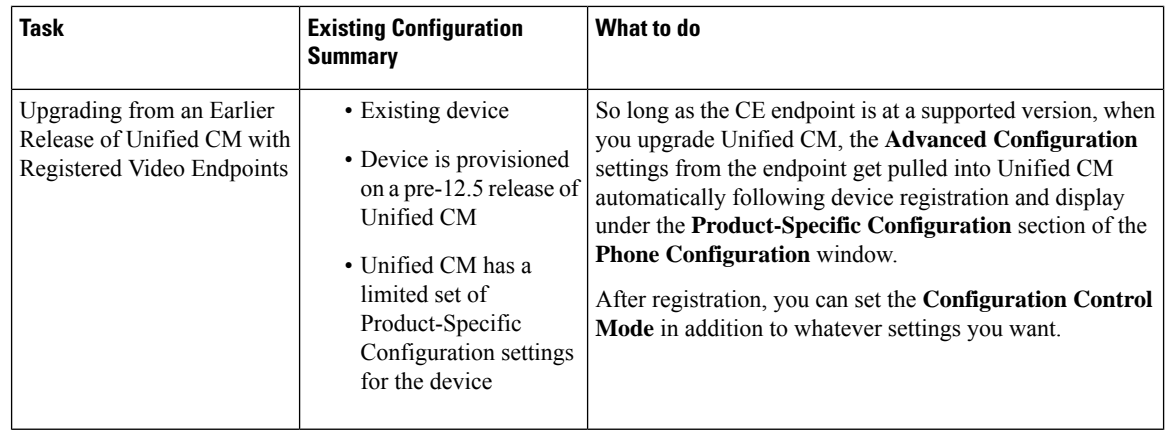

### <span id="page-725-0"></span>**Add Migrating Video Endpoint to Unified CM**

If you are migrating existing Cisco TelePresence Video Endpoints from a Cisco TelePresence Video CommunicationsServer to Unified Communications Manager, use this procedure to add the CE endpoint into Unified CM via the **Phone Configuration** window so that the existing **Advanced Configurations** from the endpoint can be managed from the **Phone Configuration** window in Unified CM.

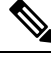

**Note**

Make sure to follow this procedure closely. The settings from the endpoint do not automatically upload to Unified CM until after device registration.

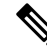

This procedure uses the **Add New from Template** setting in the Unified CM **Phone Configuration** window. You can also use tools like Bulk Administration or AXL to add the endpoint. **Note**

#### **Before you begin**

It's highly recommended that you upgrade firmware to CE 9.8 or higher before you migrate. With CE 9.7 or earlier, Unified CM overwrites the existing endpoint configuration during registration with default settings.

**Step 1** From Cisco Unified CM Administration, choose **Device** > **Phone**.

**Step 2** Click **Add New from Template** and enter the following phone details:

- Select the model from the **Phone Type** drop-down list.
- Enter the **MAC Address** of the endpoint
- From the **Device Template**, select a Universal Device Template.
- Select the **Directory Number** that you want to add to the phone. If none exists, click **New** and configure a directory number.
- From the **User** drop-down list, select the user whom will own the device.
- **Step 3** Click **Add**. The **Phone Configuration** displays with the universal device template settings filling out the phone configuration. The **Product-Specific Configuration**section also appears, but with defaultsettings, rather than the existing settings from the phone.

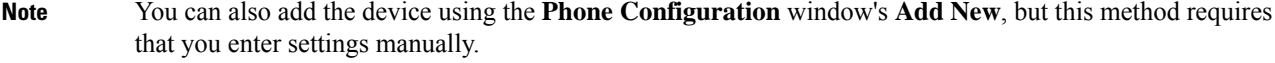

- **Step 4** DO NOT CLICK Save. If you save settings, Unified CM does not load existing settings from the phone. If you saved by mistake, go straight to the troubleshooting Note at the bottom of this procedure for recovery steps.
- **Step 5** Register the phone. During registration, the existing **Advanced Configuration** settings from the phone get pulled into Unified CM and display in the **Phone Configuration** window's **Product-Specific Configuration** section.
- **Step 6** In the **Phone Configuration** window, configure how you want endpoint settings to be managed by configuring the **Configuration Control Mode** field:
	- **Unified CM and Endpoint (Default)**—Use this mode if you want Unified Communications Manager and endpoint to operate as the multi-prime source for provisioning endpoint data. If Unified CM and Endpoint is the configured mode, any update made via an endpoint locally is synched with the Unified CM , and any change made on Unified CM syncs to the endpoint.
	- **Unified CM**—Use this mode if you want Unified Communications Manager to operate as the centralized primary source for provisioning endpoint data and does not want to accept any configurations done from the endpointslocally.
	- **Endpoint**—Use this mode if you want endpoints to operate as the centralized primary source of configuration data. In this mode, the endpoint maintains existing settings, ignores any configuration data from Unified Communications Manager, and doesn't sync back the changes done locally. This mode is typically used when an Audiovisual (AV) integrator is installing the endpoints and wants to control configuration from the endpoint.
	- If you want to maintain existing settings on the endpoint, it's recommended to choose **Endpoint** mode, at least until after the endpoint has completed the registration process in full. You can switch the configuration to one of the other modes after you complete this procedure. **Note**
- **Step 7** Configure any phone settings that you want. For more information on the fields and their configuration options, see Online Help.

#### **Step 8** Click **Save**.

The provisioned settings in Unified Communications Manager download to the endpoint.

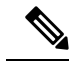

If you clicked **Save** mistakenly in the **Phone Configuration** window prior to device registration, the existing **Advanced Configuration** settings from the endpoint will not load to Unified CM when the device registers. To recover, do the following prior to device registration: **Note**

- In Unified CM, set the **Configuration Control Mode** to **Endpoint** and click **Save**.
- Let the phone register to Unified CM.
- After registration, return to the device configuration in the **Phone Configuration** window and click the **Get Config from Device** button. The setting results in the existing **Advanced Configurations** on the phone getting pulled into Unified CM. Note that this button does not appear until after device registration.
- Return to Step 6 of the procedure in order to complete the configuration.

I

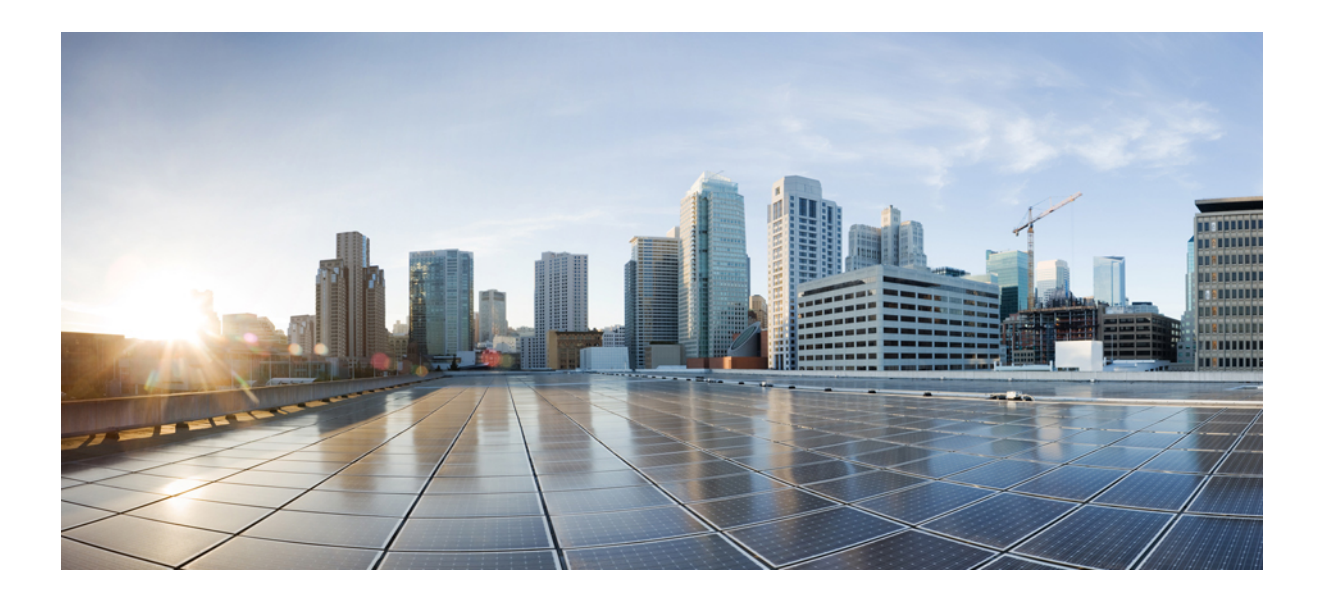

# **<sup>P</sup> ART XIV**

## **Advanced Call Processing**

- Configure Call Control [Discovery,](#page-730-0) on page 685
- [Configure](#page-738-0) External Call Control, on page 693
- [Configure](#page-748-0) Call Queuing, on page 703
- Configure Call [Throttling,](#page-760-0) on page 715
- Configure Logical [Partitioning,](#page-764-0) on page 719
- Configure Location [Awareness,](#page-774-0) on page 729
- Configure Flexible DSCP Marking and Video [Promotion,](#page-780-0) on page 735
- [Separate](#page-788-0) Calling Party Number and Billing Number in SIP, on page 743
- SIP [OAuth](#page-802-0) Mode, on page 757

<span id="page-730-0"></span>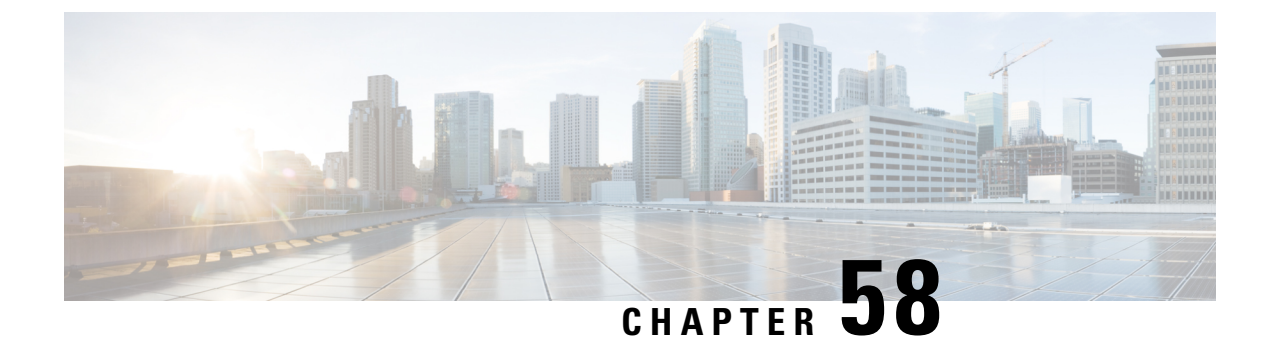

## **Configure Call Control Discovery**

- Call Control Discovery [Overview,](#page-730-1) on page 685
- Call Control Discovery [Prerequisites,](#page-730-2) on page 685
- Call Control Discovery [Configuration](#page-730-3) Task Flow, on page 685
- Call Control Discovery [Interactions,](#page-736-0) on page 691
- Call Control Discovery [Restrictions,](#page-737-0) on page 692

## <span id="page-730-1"></span>**Call Control Discovery Overview**

Use Call Control Discovery (CCD) to advertise Unified Communications Manager information along with other key attributes, such as directory number patterns. Other call control entities that use the Service Advertisement Framework (SAF) network can use the advertised information to dynamically configure and adapt their routing operations. All entities that use SAF advertise their directory number patterns along with other key information. Other remote call control entities can learn the information from this broadcast and adapt the routing operations of the call.

## <span id="page-730-2"></span>**Call Control Discovery Prerequisites**

- SAF-enabled SIP or H.323 intercluster (non-gatekeeper controlled) trunks
- Remote call control entities that support and use the SAF network; for example, other Unified Communications Manager or Cisco Unified Communications Manager Express servers
- Cisco IOS routers that are configured as SAF forwarders

## <span id="page-730-3"></span>**Call Control Discovery Configuration Task Flow**

#### **Procedure**

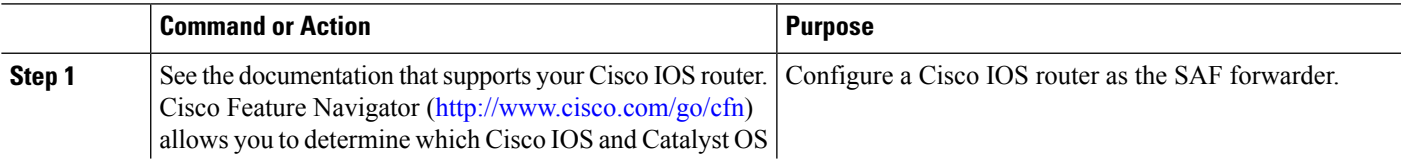

 $\mathbf I$ 

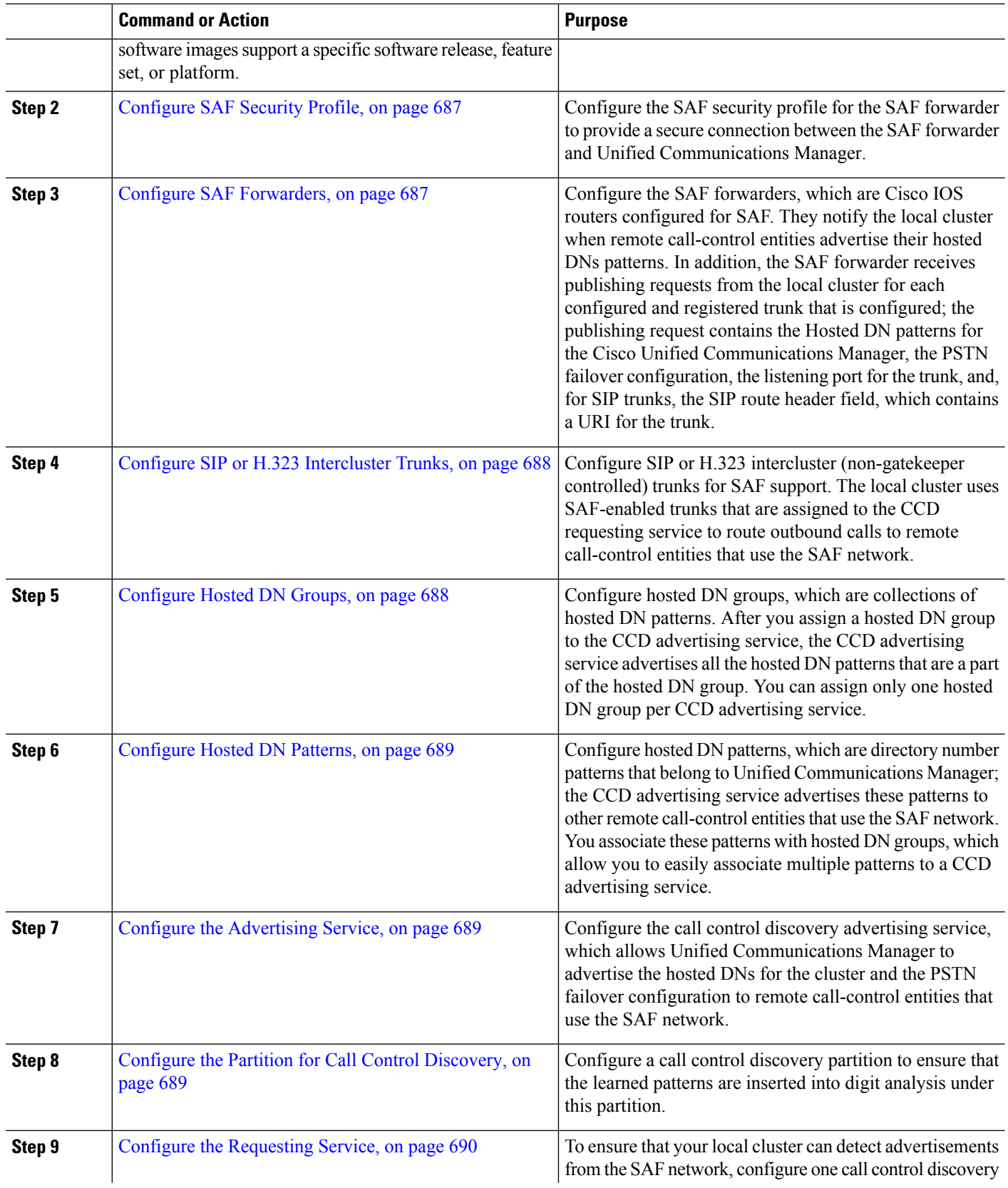

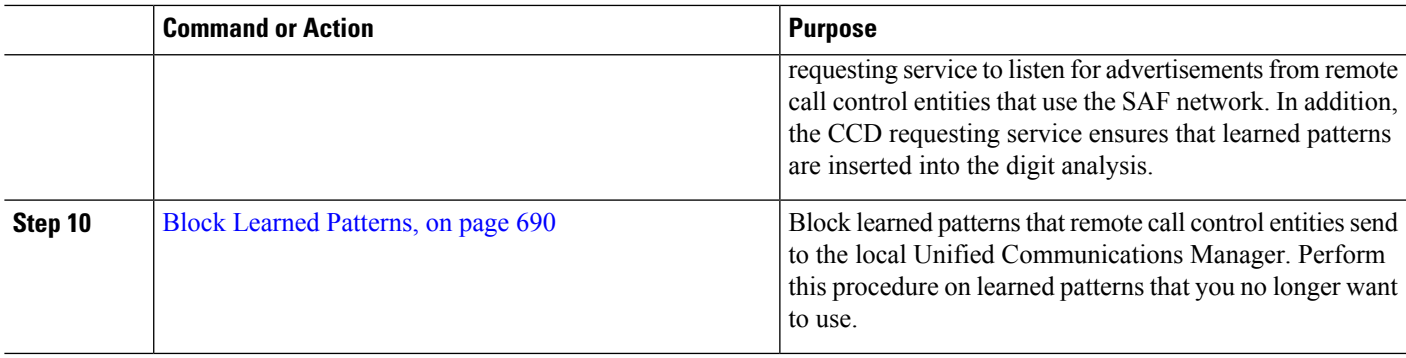

### <span id="page-732-0"></span>**Configure SAF Security Profile**

Configure the SAF security profile for the SAF forwarder to provide a secure connection between the SAF forwarder and Unified Communications Manager.

Э

**Tip** Use the same username and password that you entered on the router (SAF forwarder).

#### **Before you begin**

Configure a Cisco IOS router as the SAF forwarder. (See the Cisco Feature Navigator at [http://www.cisco.com/](http://www.cisco.com/%20go/cfn)  $\%20$ go/cfn.)

**Step 1** From Cisco Unified CM Administration, choose **Advanced Features** > **SAF** > **SAF Security Profile**.

```
Step 2 Configure the fields on the SAF Security Profile Configuration window.
```
For more information on the fields and their configuration options, see the system Online Help.

<span id="page-732-1"></span>**Step 3** Click **Save**.

### **Configure SAF Forwarders**

Configure the SAF forwarders, which are Cisco IOS routers configured for SAF. They notify the local cluster when remote call-control entities advertise their hosted DNs patterns. In addition, the SAF forwarder receives publishing requests from the local cluster for each configured and registered trunk that is configured; the publishing request contains the Hosted DN patterns for the Cisco Unified Communications Manager, the PSTN failover configuration, the listening port for the trunk, and, for SIP trunks, the SIP route header field, which contains a URI for the trunk.

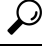

If more than one node appears in the **Selected Cisco Unified Communications Managers** pane, append @ to the client label value; otherwise, errors can occur if each node uses the same client label to register with the SAF forwarder. **Tip**

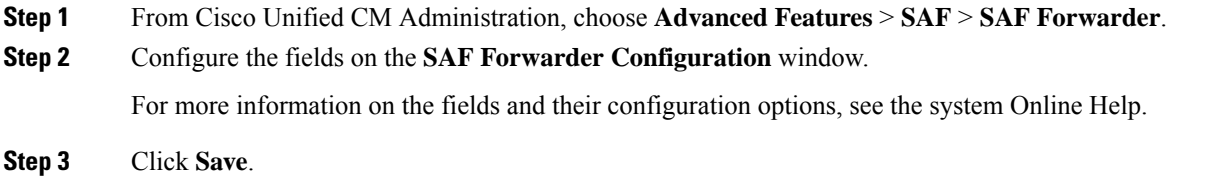

### <span id="page-733-0"></span>**Configure SIP or H.323 Intercluster Trunks**

Configure SIP or H.323 intercluster (non-gatekeeper controlled) trunks for SAF support. The local cluster uses SAF-enabled trunks that are assigned to the CCD requesting service to route outbound calls to remote call-control entities that use the SAF network.

**Step 1** From Cisco Unified CM Administration, choose **Device** > **Trunk**.

#### **Step 2** Click **Add New**.

- **Step 3** Perform one of the following tasks:
	- For SIP trunks:
	- **a.** From the **Trunk Service Type** Type drop-down list, choose **Call Control Discovery**. You cannot change the trunk service type after you select it from the drop-down list.
	- **b.** Click **Next**.
	- **c.** Configure the fields on the **Trunk Configuration** window. For more information on the fields and their configuration options, see Online Help.
	- For intercluster (non-gatekeeper controlled) trunks:
	- **a.** Click **Next**.
	- **b.** Check the **Enable SAF** check box.
	- **c.** Configure the other fields on the **Trunk Configuration** window. For more information on the fields and their configuration options, see Online Help.

### **Configure Hosted DN Groups**

Configure hosted DN groups, which are collections of hosted DN patterns. After you assign a hosted DN group to the CCD advertising service, the CCD advertising service advertises all the hosted DN patterns that are a part of the hosted DN group. You can assign only one hosted DN group per CCD advertising service.

**Step 1** From Cisco Unified CM Administration, choose **Call Routing** > **Call Control Discovery** > **Hosted DN Group**.

<span id="page-733-1"></span>**Step 4** Click **Save**.

**Step 2** Configure the fields on the **Hosted DN Groups Configuration** window. For more information on the fields and their configuration options, see the system Online Help. **Step 3** Click **Save**.

<span id="page-734-0"></span>**Configure Hosted DN Patterns**

Configure hosted DN patterns, which are directory number patterns that belong to Unified Communications Manager; the CCD advertising service advertises these patterns to other remote call-control entities that use the SAF network. You associate these patterns with hosted DN groups, which allow you to easily associate multiple patterns to a CCD advertising service.

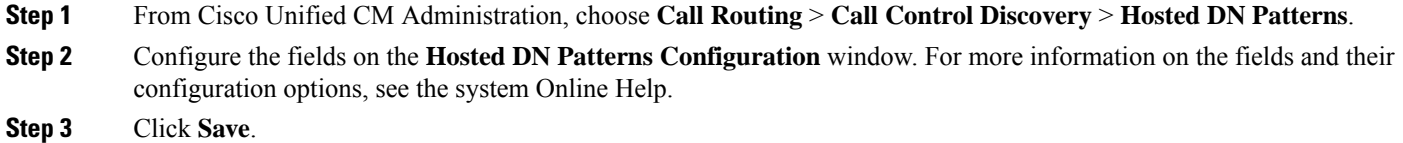

### <span id="page-734-1"></span>**Configure the Advertising Service**

Configure the call control discovery advertising service, which allows Unified Communications Manager to advertise the hosted DNs for the cluster and the PSTN failover configuration to remote call-control entities that use the SAF network.

- **Step 1** From Cisco Unified CM Administration, choose **Call Routing** > **Call Control Discovery** > **Advertising Service**.
- **Step 2** Configure the fields in the **Advertising Service Configuration** window. For more information on the fields and their configuration options, see the system Online Help.

<span id="page-734-2"></span>**Step 3** Click **Save**.

### **Configure the Partition for Call Control Discovery**

Configure a call control discovery partition to ensure that the learned patterns are inserted into digit analysis under this partition.

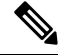

**Note**

The CCD partition does not appear under **Call Routing** > **Class of Control** > **Partition** in Cisco Unified Communications Manager Administration.

**Step 1** From Cisco Unified CM Administration, choose **Call Routing** > **Call Control Discovery** > **Partition**.

**Step 2** Configure the fields in the **Call Control Discovery Partition Configuration** window.For more information on the fields and their configuration options, see the system Online Help.

**Step 3** Click **Save**.

### <span id="page-735-0"></span>**Configure the Requesting Service**

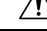

**Caution**

Updating the **Learned Pattern Prefix** or **Route Partition** fields can affect system performance. To avoid system performance issues, we recommend that you update these fields during off-peak hours.

To ensure that your local cluster can detect advertisements from the SAF network, configure one call control discovery requesting service to listen for advertisements from remote call control entities that use the SAF network. In addition, the CCD requesting service ensures that learned patterns are inserted into the digit analysis.

**Step 1** From Cisco Unified CM Administration, choose **Call Routing** > **Call Control Discovery** > **Requesting Service**.

- **Step 2** Configure the fields in the **Requesting Service Configuration** window. For more information on the fields and their configuration options, see the system Online Help.
- <span id="page-735-1"></span>**Step 3** Click **Save**.

Configure your remote call control entity to use the SAF network. (See the documentation for your remote call control entity.)

### **Block Learned Patterns**

Block learned patterns that remote call control entities send to the local Unified Communications Manager. Perform this procedure on learned patterns that you no longer want to use.

#### **Before you begin**

Configure your remote call control entity to use the SAF network. See the documentation that supports your remote call control entity.

- **Step 1** From Cisco Unified CM Administration, choose **Call Routing** > **Call Control Discovery** > **Block Learned Patterns**.
- **Step 2** Click **Add New**.
- **Step 3** Configure one of the following fields:
	- In the **Learned Pattern**field, enter the exact learned pattern that you want to block. You must enter the exact pattern that you want Cisco Unified Communications Manager to block.
	- In the **Learned Pattern Prefix** field, enter the prefix to block a learned pattern based on the prefix that is prepended to the pattern.

#### **Example:**

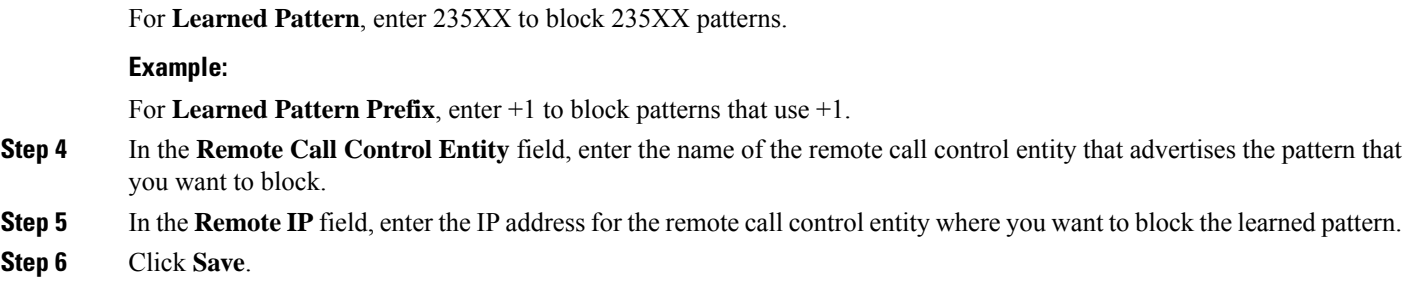

## <span id="page-736-0"></span>**Call Control Discovery Interactions**

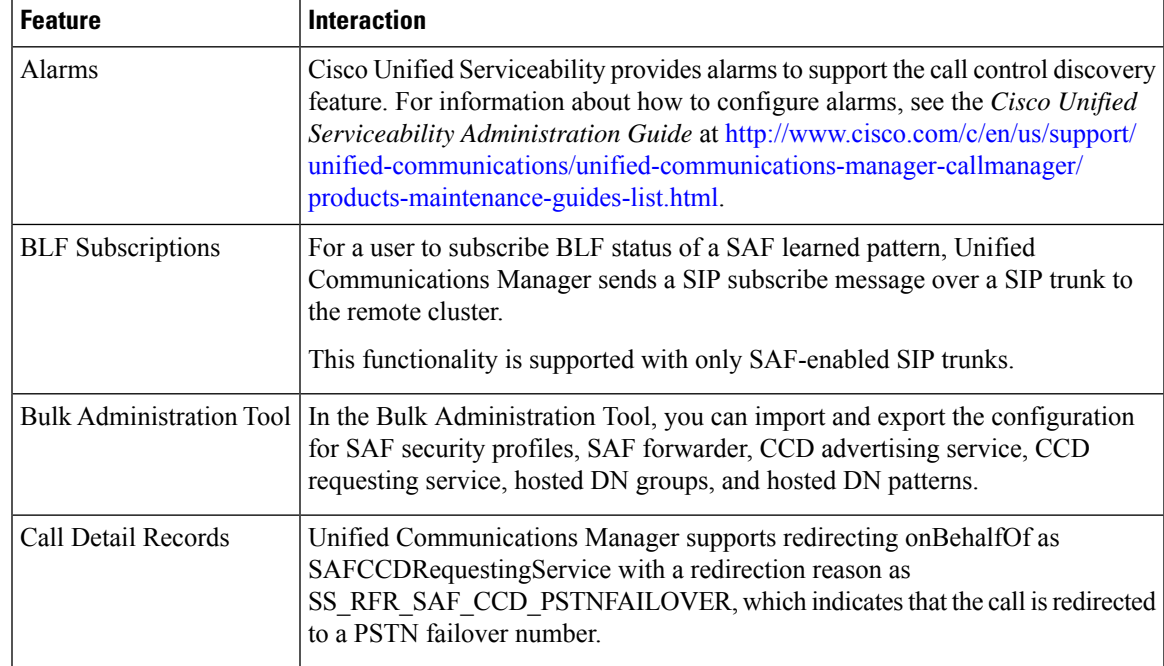

**Table 72: Call Control Discovery Interactions**

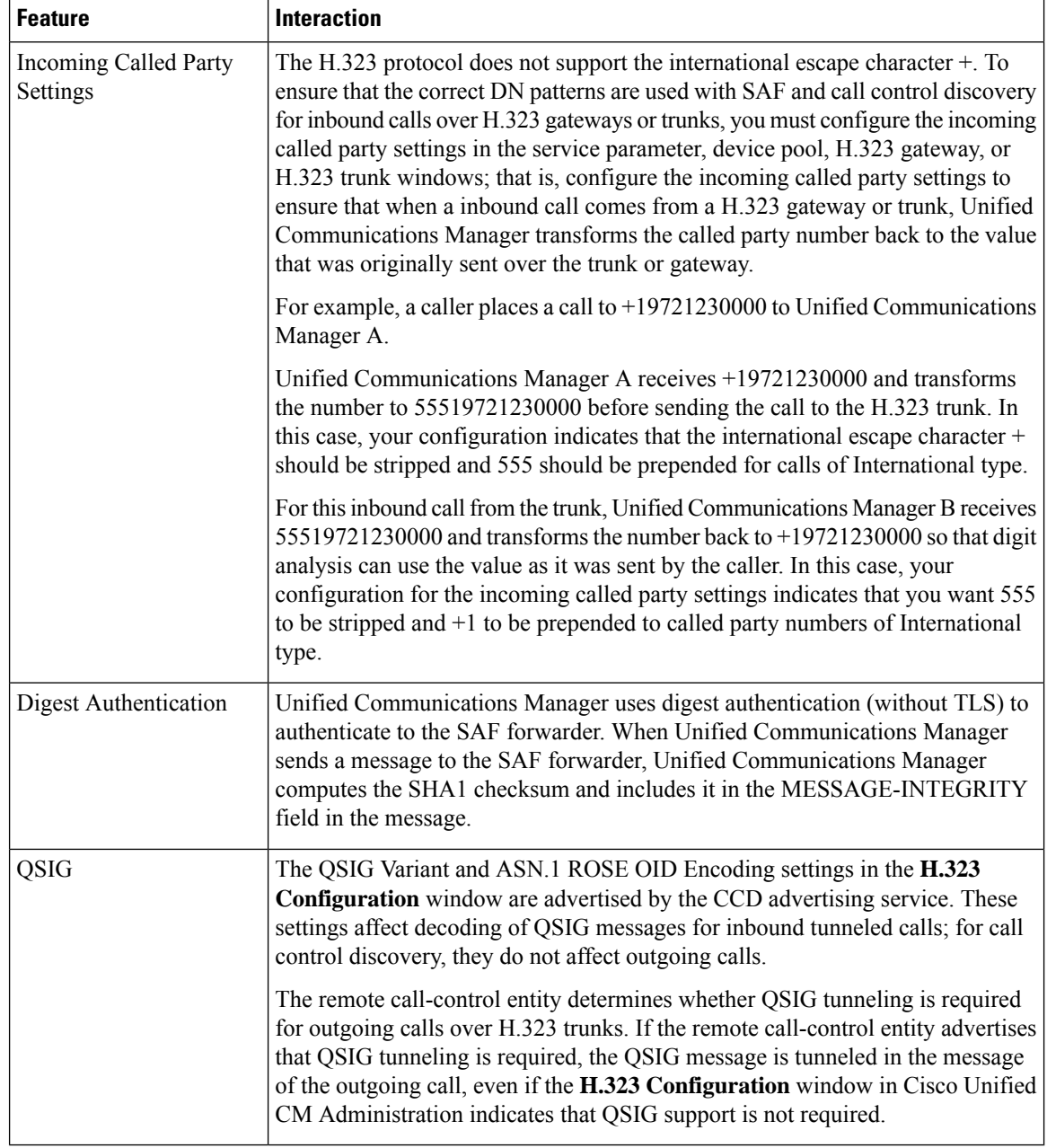

## <span id="page-737-0"></span>**Call Control Discovery Restrictions**

All clusters are limited to advertised or learned routes within the same autonomous system (AS).

<span id="page-738-0"></span>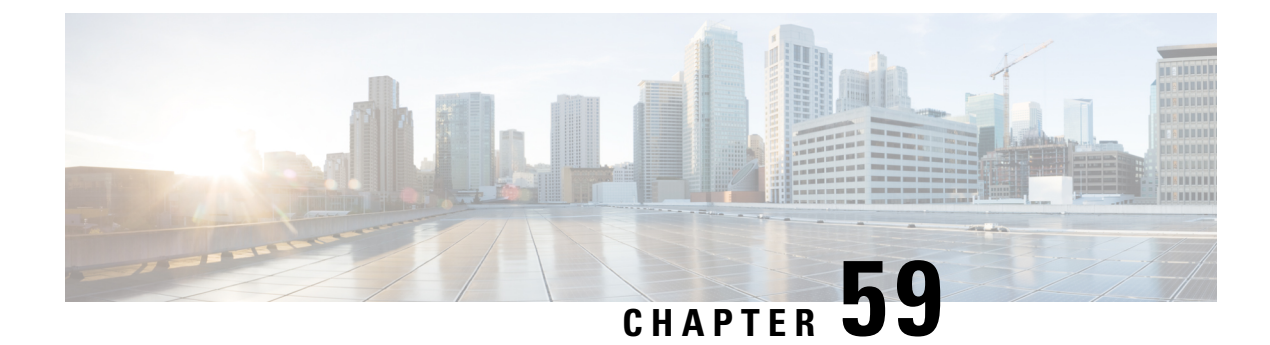

## **Configure External Call Control**

- External Call Control [Overview,](#page-738-1) on page 693
- External Call Control [Prerequisites,](#page-739-0) on page 694
- External Call Control [Configuration](#page-739-1) Task Flow, on page 694
- External Call Control [Interactions,](#page-744-0) on page 699
- External Call Control [Restrictions,](#page-746-0) on page 701

## <span id="page-738-1"></span>**External Call Control Overview**

External call control lets an adjunct route server make call routing decisions for Unified Communications Manager by using the Cisco Unified Routing Rules Interface. When you configure external call control, Unified Communications Manager issues a route request that contains the calling party and called party information to the adjunct route server. That server receives the request, applies appropriate business logic, and returns a route response that instructs yoursystem on how to route the call and any additional call treatment to apply.

The adjunct router influences how your system allows, diverts, or denies calls; modifies calling and called party information; plays announcements to callers; resets call history so that adjunct voicemail and IVR servers can properly interpret calling and called party information; and logs reason codes that indicate why calls were diverted or denied.

External call control provides the following functions:

- Best Quality Voice Routing—The adjunct route server monitors network link availability, bandwidth usage, latency, jitter, and MOS scores to ensure that calls are routed through voice gateways that deliver the best voice quality to all call participants.
- Least Cost Routing—The adjunct route server is configured with carrier contract information such as local access and transport area (LATA) and inter-LATA rate plans, trunking costs, and burst utilization costs to ensure that calls are routed over the most cost effective links.
- Ethical Wall—The adjunct route server is configured with corporate policies that determine reachability, for example, whether user 1 is allowed to call user 2.

## <span id="page-739-0"></span>**External Call Control Prerequisites**

This feature requires the Cisco Unified Routing Rules XML Interface, which directs your system on how to handle calls.

For more information, see the *Cisco Unified Routing Rules Interface Developers Guide* (CURRI documentation) at [https://developer.cisco.com.](https://developer.cisco.com)

## <span id="page-739-1"></span>**External Call Control Configuration Task Flow**

#### **Procedure**

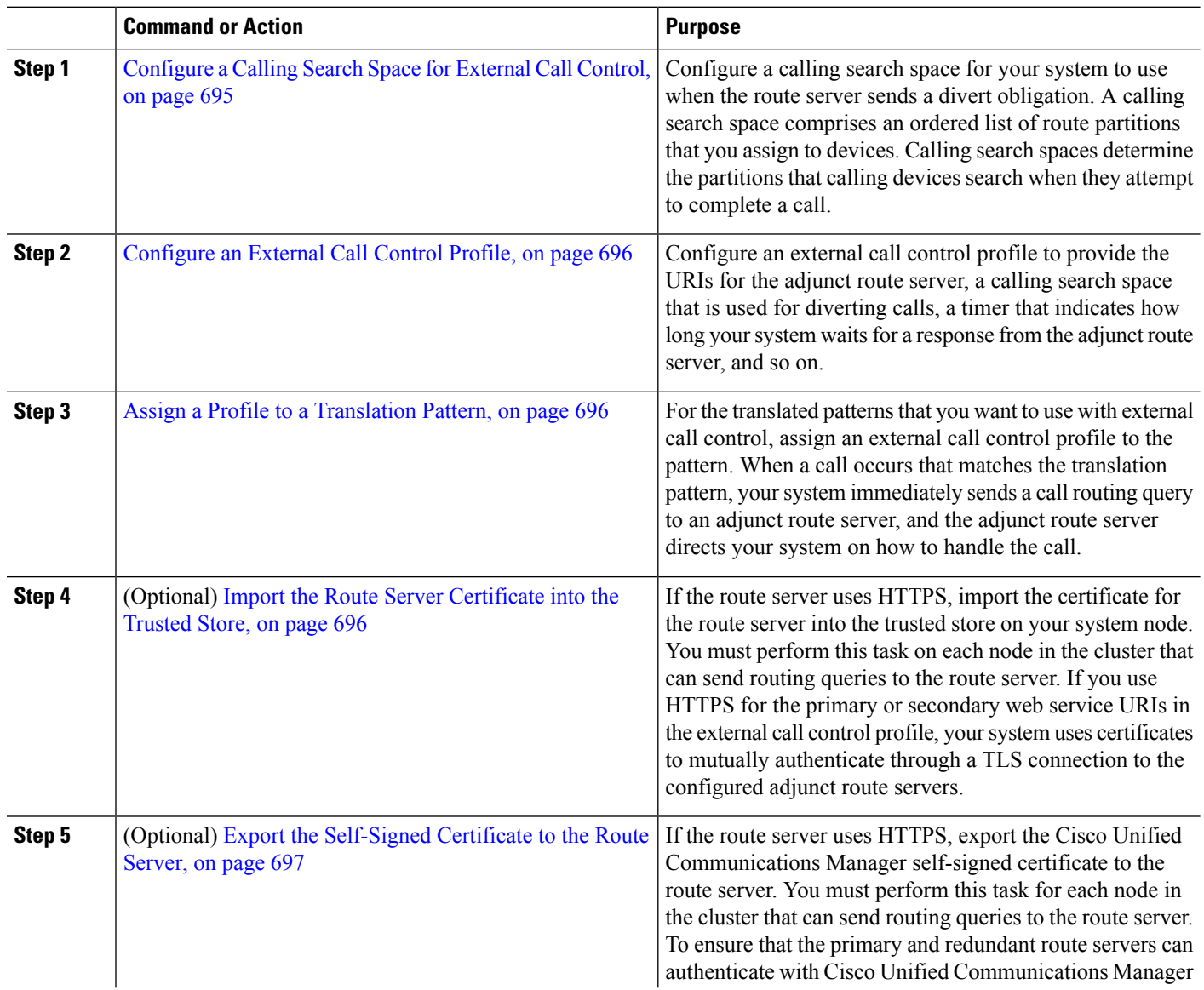

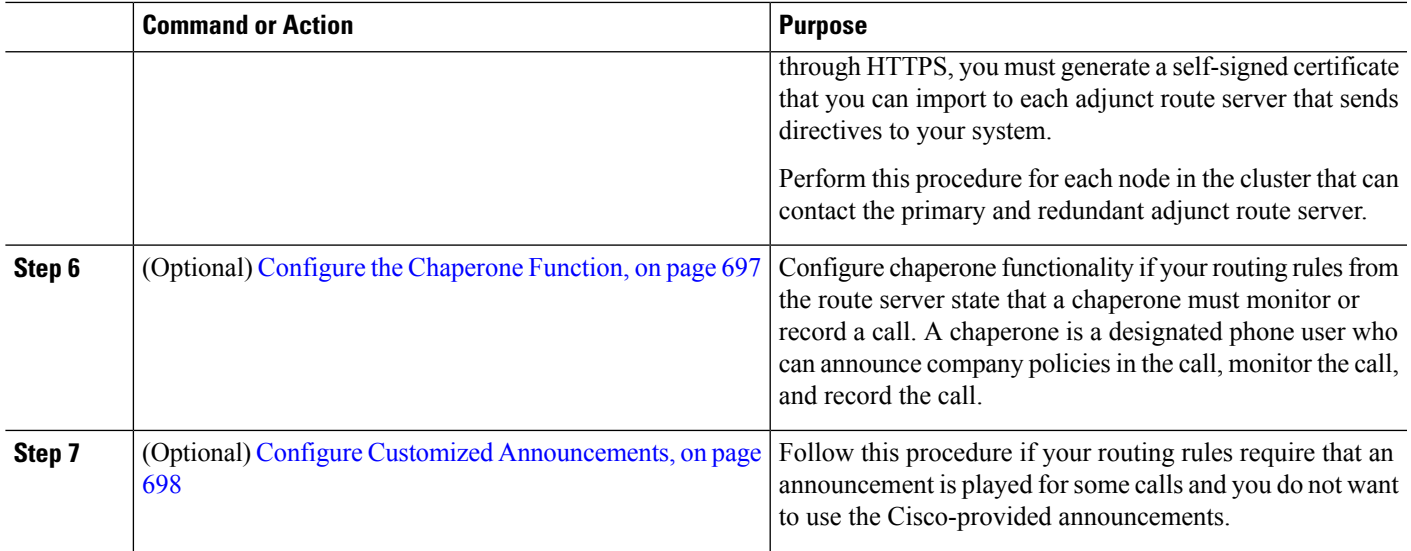

### <span id="page-740-0"></span>**Configure a Calling Search Space for External Call Control**

Configure a calling search space for your system to use when the route server sends a divert obligation. A calling search space comprises an ordered list of route partitions that you assign to devices. Calling search spaces determine the partitions that calling devices search when they attempt to complete a call.

- **Step 1** From Cisco Unified CM Administration, choose **Call Routing** > **Class of Control** > **Calling Search Space**.
- **Step 2** Click **Add New**.
- **Step 3** In the **Name** field, enter a name.

Ensure that each calling search space name is unique to the system. The name can include up to 50 alphanumeric characters and can contain any combination of spaces, periods (.), hyphens (-), and underscore characters ( $\overline{ }$ ).

**Step 4** In the **Description** field, enter a description.

The description can include up to 50 characters in any language, but it cannot include double-quotes ("), percentage sign (%), ampersand (&), back-slash (\), or angle brackets ( $\leq$ ).

#### **Step 5** From the **Available Partitions** drop-down list, perform one of the following steps:

- For a single partition, select that partition.
- For multiple partitions, hold down the **Control (CTRL)** key, then select the appropriate partitions.
- **Step 6** Select the down arrow between the boxes to move the partitions to the **Selected Partitions** field.
- **Step 7** (Optional) Change the priority of selected partitions by using the arrow keys to the right of the **Selected Partitions** box.
- **Step 8** Click **Save**.

### <span id="page-741-0"></span>**Configure an External Call Control Profile**

Configure an external call control profile to provide the URIs for the adjunct route server, a calling search space that is used for diverting calls, a timer that indicates how long your system waits for a response from the adjunct route server, and so on.

- **Step 1** From Cisco Unified CM Administration, choose **Call Routing** > **External Call Control Profile**.
- **Step 2** Perform one of the following tasks:
	- Click **Find** and then choose an existing external call control profile from the resulting list to modify the settings for an an existing external call control profile, enter search criteria.
	- Click **Add New** to add a new external call control profile.
- **Step 3** Configure the fields on the **External Call Control Profile Configuration** window. For more information on the fields and their configuration options, see the system Online Help.

<span id="page-741-1"></span>**Step 4** Click **Save**.

### **Assign a Profile to a Translation Pattern**

Configure an external call control profile to provide the URIs for the adjunct route server, a calling search space that is used for diverting calls, a timer that indicates how long your system waits for a response from the adjunct route server, and so on.

- **Step 1** From Cisco Unified CM Administration, choose **Call Routing** > **Translation Pattern**.
- **Step 2** Perform one of the following tasks:
	- Click **Find**and then choose an existing translated pattern from the resulting list to modify the settings for an existing translated pattern, enter search criteria, .
	- Click **Add New** to add a new translated pattern.
- **Step 3** From the **External Call Control Profile** drop-down list, choose the external call control profile that you want to assign to the pattern.
- **Step 4** Configure other fields as needed in the **Translation Pattern Configuration** window. For more information on the fields and their configuration options, see the system Online Help.
- <span id="page-741-2"></span>**Step 5** Click **Save**.

### **Import the Route Server Certificate into the Trusted Store**

If the route server uses HTTPS, import the certificate for the route server into the trusted store on your system node. You must perform this task on each node in the cluster that can send routing queries to the route server. If you use HTTPS for the primary or secondary web service URIs in the external call control profile, your system uses certificates to mutually authenticate through a TLS connection to the configured adjunct route servers.

**Step 1** From Cisco Unified Operating System Administration, choose **Security** > **Certificate Management**.

- **Step 2** Click **Upload Certificate**.
- **Step 3** In the **Upload Certificate** popup window, click **CallManager-trust** from the **Certificate Name** drop-down list, and browse to the certificate for the adjunct route server.
- **Step 4** After the certificate appears in the **Upload File** field, click **Upload**.
- <span id="page-742-0"></span>**Step 5** (Optional) Perform this procedure again if your system can contact a redundant adjunct route server.

### **Export the Self-Signed Certificate to the Route Server**

If the route server uses HTTPS, export the Unified Communications Manager self-signed certificate to the route server. You must perform this task for each node in the cluster that can send routing queries to the route server. To ensure that the primary and redundant route servers can authenticate with Unified Communications Manager through HTTPS, you must generate a self-signed certificate that you can import to each adjunct route server that sends directives to your system.

Perform this procedure for each node in the cluster that can contact the primary and redundant adjunct route server.

- **Step 1** From Cisco Unified Operating Administration, choose **Security** > **Certificate Management**.
- **Step 2** In the **Certificate List** window, click **Generate New**.
- **Step 3** From the **Certificate Name** drop-down list, choose **CallManager**.
- **Step 4** Click **Generate New**.
- **Step 5** From the **Find and List Certificates** window, choose the **CallManager.pem** certificate that you just created.
- **Step 6** After the certificate file data appears, click **Download** to download the certificate to a location that you can use for exporting the certificate to the adjunct route server.
- <span id="page-742-1"></span>**Step 7** Export the certificate to each adjunct route server that sends directives.

### **Configure the Chaperone Function**

Configure chaperone functionality if your routing rules from the route server state that a chaperone must monitor or record a call. A chaperone is a designated phone user who can announce company policies in the call, monitor the call, and record the call.

Unified Communications Manager provides the following capabilities to support chaperone functionality, as directed by the adjunct route server:

- Redirect an incoming call to a chaperone, hunt group, or a list of chaperones.
- Provide a chaperone with the ability to record a call.

When the chaperone is connected to the caller or when the chaperoned conference is established, the **Record** softkey or programmable line key (PLK) (depending on the phone model) is active on the phone so that the chaperone can invoke call recording. Call recording occurs for only the current call, and call recording stops

when the current call ends. Messages that indicate the status of recording may display on the phone when the chaperone presses the recording softkey or PLK.

- **Step 1** For phones on which you want to enable recording, set the Built-in-Bridge to **On**in the **Phone Configuration** window.
- **Step 2** Create a recording profile:
	- a) Choose **Device** > **Device Settings** > **Recording Profile**.
	- b) Create a Call Recording Profile for the phones that can record chaperoned conferences.
- **Step 3** Apply the recording profile to the line appearance.
- **Step 4** Add a SIP trunk to point to the recorder.
- **Step 5** Create a route pattern that points to the SIP trunk.
- **Step 6** Configure the following service parameters:
	- a) Play Recording Notification Tone to Observed Target
	- b) Play Recording Notification Tone to Observed Connected Target
- **Step 7** Assign the Standard Chaperone Phone softkey template to the phone that the chaperone uses.
- **Step 8** Perform the following steps from **Call Routing** > **Directory Number** for a new phone or from **Device** > **Phone** if the phone is already configured:
	- a) Configure only one directory number (DN) for the chaperone phone.
	- b) For the DN on the chaperone phone, choose **Device Invoked Call Recording Enabled**from the **Recording Option** drop-down list.
	- c) For the DN on the chaperone phone, enter **2** for the **Maximum Number of Calls** setting, and enter **1** for the **Busy Trigger** setting.
- **Step 9** For Cisco Unified IP Phones that support the **Record** softkey, configure the Standard Chaperone Phone softkey template so that only the **Conference**, **Record**, and **End Call** softkeys display on the phone in a connected state.
- **Step 10** For Cisco Unified IP Phones that support the record programmable line key (PLK), configure the PLK in the **Phone Button Template Configuration** window.
- <span id="page-743-0"></span>**Step 11** (Optional) If you have more than one chaperone in your cluster, add the chaperone DN to the chaperone line group that you plan to assign to the chaperone hunt list.

This step ensures that an available chaperone monitors the call.

### **Configure Customized Announcements**

Follow this procedure if your routing rules require that an announcement is played for some calls and you do not want to use the Cisco-provided announcements.

 $\varOmega$ 

**Tip** Do not use embedded spaces for the announcement identifier.

If other language locales are installed, you can upload other .wav files for this announcement to use with those locales.

**Step 1** From Cisco Unified CM Administration, choose **Media Resources** > **Announcement**.

**Step 2** Perform one of the following tasks:

• To add a new announcement:

- a) Click **Add New**.
- b) In the **Announcement Identifier** field, enter an announcement identifier.
- c) In the **Description**, enter a description of the announcement.
- d) From the **Default Announcement** drop-down list, choose a default Cisco-provided announcement if desired.
- e) Click **Save**.
	- To upload a custom .wav file for the announcement:
- a) Click **Upload File**.
- b) From the **Locale** drop-down list, choose the locale language for the announcement.
- c) Click **Choose File**, and then choose a .wav file to upload.
- d) Click **Upload File**.
- e) When the upload finishes, click **Close** to refresh the window and show the uploaded announcement.

## <span id="page-744-0"></span>**External Call Control Interactions**

#### **Table 73: External Call Control Interactions**

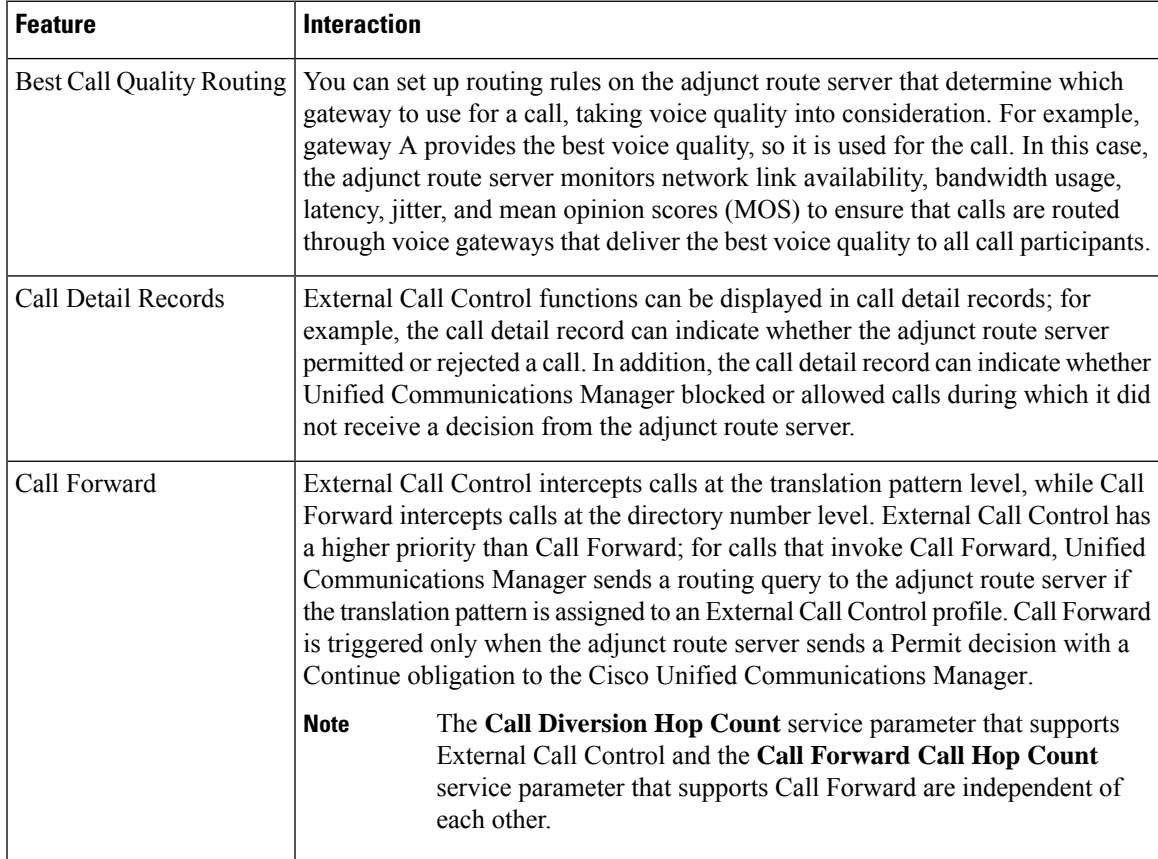

I

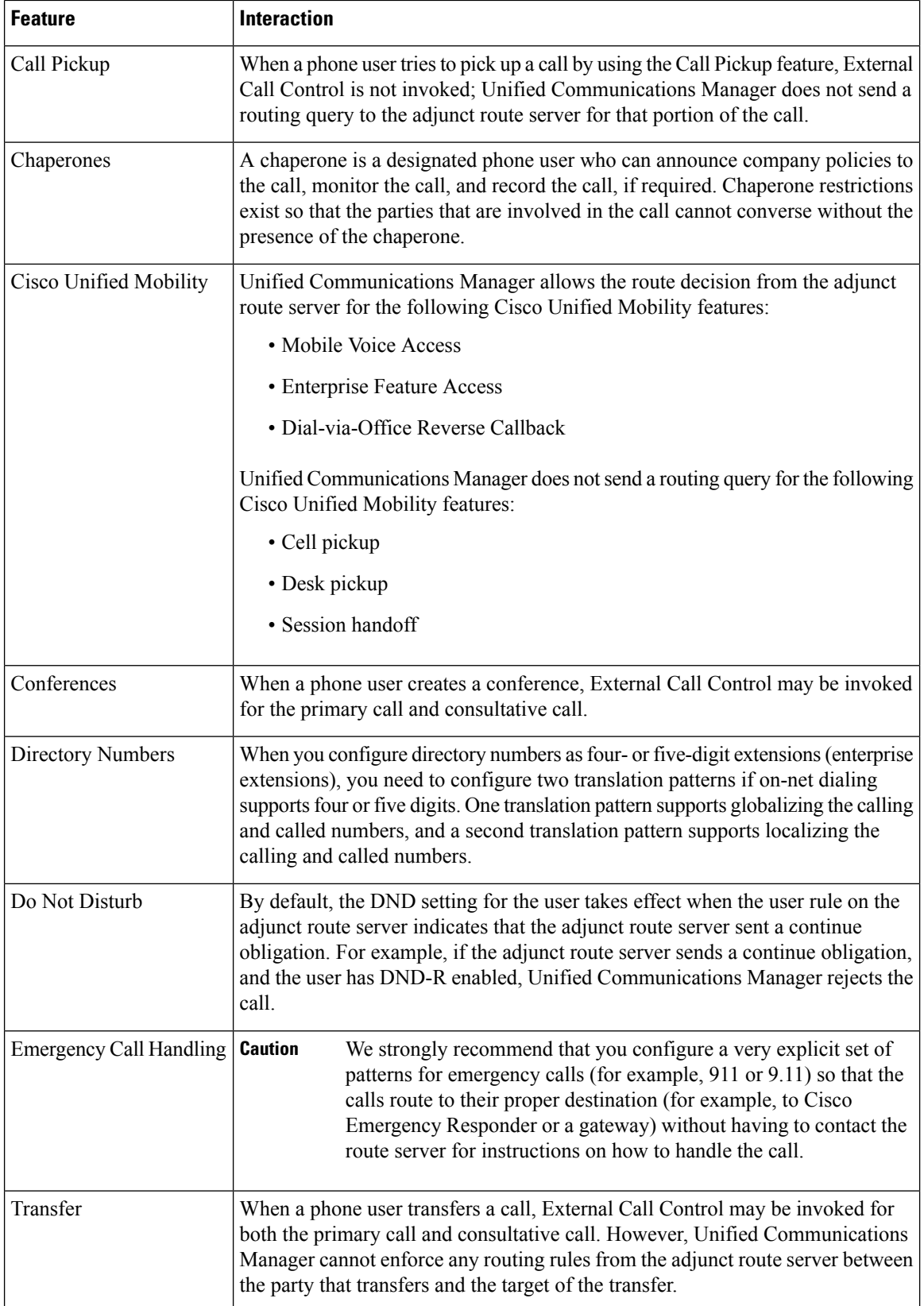

Ι

## <span id="page-746-0"></span>**External Call Control Restrictions**

#### **Table 74: External Call Control Restrictions**

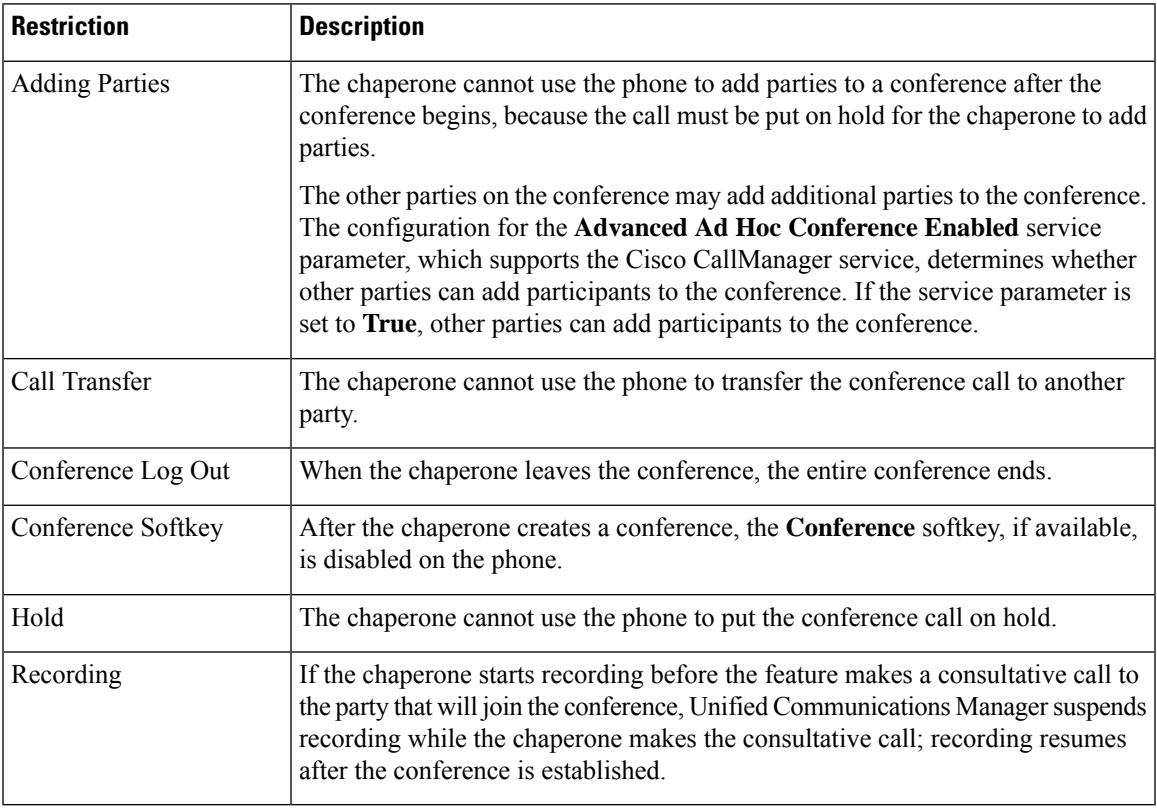

 $\mathbf I$ 

<span id="page-748-0"></span>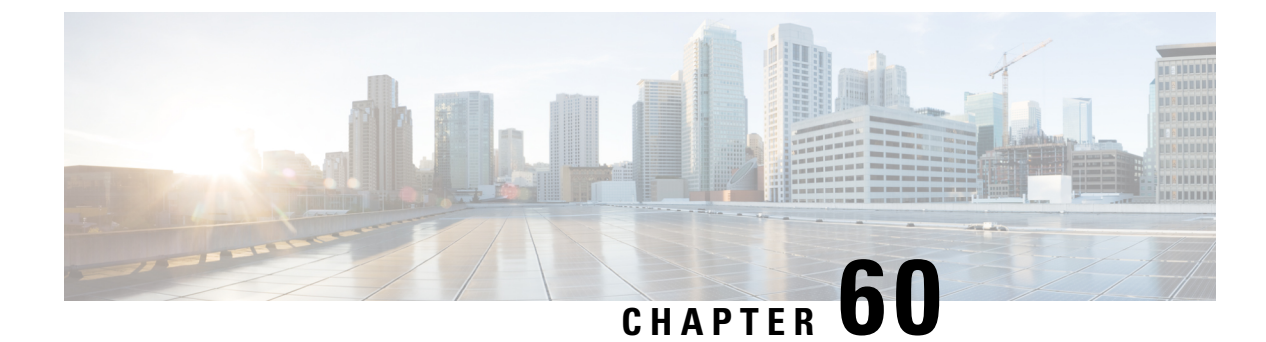

## **Configure Call Queuing**

- Call Queuing [Overview,](#page-748-1) on page 703
- Call Queuing [Prerequisites,](#page-749-0) on page 704
- Call [Queuing](#page-750-0) Task Flow, on page 705
- Call Queuing [Interactions,](#page-756-0) on page 711
- Call Queuing [Restrictions,](#page-757-0) on page 712
- [Performance](#page-757-1) and Scalability for Hunt Pilots with Call Queuing, on page 712

## <span id="page-748-1"></span>**Call Queuing Overview**

Unified Communications Manager provides Call Queuing to place callers in a queue until hunt members are available to answer them. An administrator can set the default so callers receive an initial greeting announcement before the call is extended to an agent or the default can be changed so the initial announcement plays only after the caller is put in the queue followed by Music On Hold or Tone On Hold. If the caller remains in queue for a specified period of time, a secondary announcement is played at a configured interval until the call can be answered or until the maximum wait timer expires.

When an incoming call reaches the hunt pilot, the following functions are provided:

- A caller may be connected to an initial customizable greeting announcement before proceeding.
- If one or more line members are logged in to the hunt pilot and are in an idle state, and if no calls are queued, the call is extended to the line member that has been idle for the longest period of time.
- If no line members answer a call, that caller is not placed in queue. The call is routed to a new destination or disconnected, based on the setting When no hunt members answer, are logged in, or registered.
- If a line member does not answer a queue-enabled call, that line member is logged off the hunt group only if the setting **Automatically Logout Hunt Member on No Answer** is selected in the Line Group setting window.
- Calls are placed in queue only if all members are busy.
- A caller who is waiting in queue may hear Music On Hold and a repeating (customizable) periodic announcement.
- After a line member becomes idle, the caller with the longest wait time across multiple hunt groups is extended to the idle line member. If the idle line member does not answer the call, the caller is returned to the previous position in the queue.
- If a queued call exceeds its maximum wait time or the maximum number of callers allowed in queue is exceeded, the call can be routed to an alternate number or it can be disconnected, depending on how the hunt pilot is configured. The alternate number can be one of the following:
	- A hunt pilot DN with queuing either enabled or disabled
	- A voicemail DN
	- A line DN
	- A shared DN
- Line members can display the queue status of their queue-enabled hunt pilots. The queue status display provides the following types of information:
	- Hunt pilot pattern
	- Number of queued callers on each hunt pilot
	- Longest waiting time

Call queuing works in conjunction with existing hunt pilots, but there are no changes in the behavior of the hunting operation for either queuing or nonqueuing hunt pilots. Hunt pilots that have call queuing enabled provide the following features:

- Queuing-enabled hunt pilot calls can only be received by line members one call at a time. Two queuing-enabled hunt pilot calls cannot be offered to a line member. A line member can receive calls directly to the DN or from non-queuing hunt pilots.
- Line members who do not answer calls that are routed by hunt pilots are automatically logged out. A line member is automatically logged out of a device if the line member receives a queuing-enabled hunt pilot call and does not answer the call before timeout occurs. In the case of a shared-line deployment, all devices configured with the same shared line are logged out. You can configure this behavior from the Line Group setting window by selecting Automatically Logout Hunt Member on No Answer. Line members are logged out only if this check box is checked.

For information about Call Queuing monitoring or announcements monitoring, see *Cisco Unified Real Time Monitoring Tool Administration Guide*.

You can configure the inbound calls to change to the connected call state before playing the queuing announcement while the call is extended to a hunt member in the queuing-enabled hunt pilot.

### <span id="page-749-0"></span>**Call Queuing Prerequisites**

- Cisco IP Voice Media Streaming (IPVMS) Application, which should be activated on at least one node in the cluster
- Cisco CallManager service that is running on at least one server in the cluster
- Cisco RIS Data Collector service that is running on the same server as the Cisco CallManager service
- Cisco Unified Communications Manager Locale Installer, if you want to use non-English phone locales or country-specific tones

## <span id="page-750-0"></span>**Call Queuing Task Flow**

#### **Procedure**

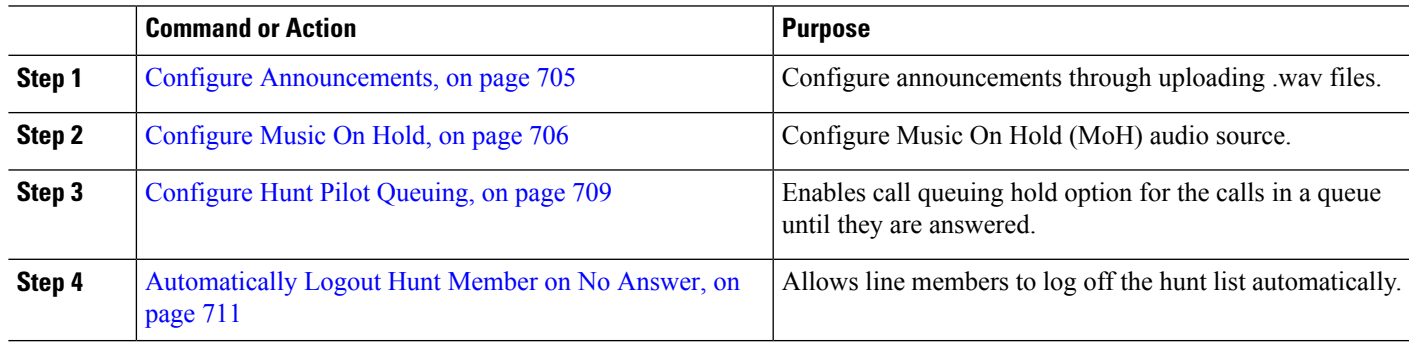

### <span id="page-750-1"></span>**Configure Announcements**

Cisco Unified Communications Manager allows you to:

- use the existing Cisco-provided announcements,
- change the message or tone that you want an announcement to play,
- insert custom announcement .wav files,
- assign the locale for the announcement,
- change the description for the announcement,
- change the message or tone that you want an announcement to play.

Feature announcements are used by specific features such as Music On Hold (MoH) in association with Hunt Pilot call queuing or External Call Control.

There are up to 50 feature announcements available. These announcements can be Cisco-provided audio files or uploaded custom .wav files.

All custom announcement .wav files must be uploaded to all servers in the cluster.

#### **Step 1** In Cisco Unified Communications Manager, select **Media Resources** > **Announcements**.

#### The **Find and List Announcements** window displays.

**Step 2** Select a hyperlink to the announcement you want to use.

#### **Example:**

Hyperlink—Wait\_In\_Queue\_Sample

You can edit the announcement description or choose a customized announcement if uploaded.

- **Step 3** To upload a .wav file to use as a custom announcement, click **Upload File**. The **Upload File** window opens.
- **Step 4** In the **Upload File** window, choose the locale, enter the filename or browse to select the .wav file, and click **Upload File**.

The upload process begins, and may take a few minutes depending on the file. The Status is updated after processing is complete.

**Step 5** Click **Close** to close the upload window.

The **Announcement Configuration** window refreshes to update the uploaded file status.

- **Step 6** To play the customized announcement, ensure that the **Enable** check box is checked in the Announcement by Locale pane in the **Announcements Configuration** window.
- **Step 7** After you make the changes in the **Announcements Configuration** window, click **Save**.

#### **What to do next**

You must upload the announcement on each node in the cluster, because the announcement files are not propagated between servers in a cluster. Browse to Cisco Unified Communications Manager Administration on each server in the cluster and repeat the upload process.

### <span id="page-751-0"></span>**Configure Music On Hold**

You can configure Music On Hold (MoH) to play an optional initial greeting announcement when a caller is first put on hold and also to play a periodic repeating announcement. These announcements can use one of the Cisco-provided audio files or a file that is uploaded into the system.

Perform the following procedure to add or update a Music On Hold audio source, to associate an existing audio source with an audio stream number, or to upload a new custom audio source.

**Step 1** From the Cisco Unified Communications Manager, choose **Media Resources** > **Music On Hold Audio Source**.

The **Find and List Music On Hold Audio Sources** window appears.

- **Step 2** To add a new Music On Hold audio source, click **Add New**. To update a Music On Hold audio source, locate a specific Music On Hold audio source. Based on the search criteria you specify, the system displays search results for the record that matches all the criteria.
- **Step 3** Enter the appropriate settings, as described in Audio [Source](#page-751-1) Fields for Music On Hold, on page 706.

#### <span id="page-751-1"></span>**Step 4** Click **Save.**

The list box at the bottom of the window shows the new Music On Hold audio source. The MOH Audio Source File Status pane shows the MOH audio translation status for the added source.

#### **Audio Source Fields for Music On Hold**

**Table 75: Music On Hold Audio Source Information**

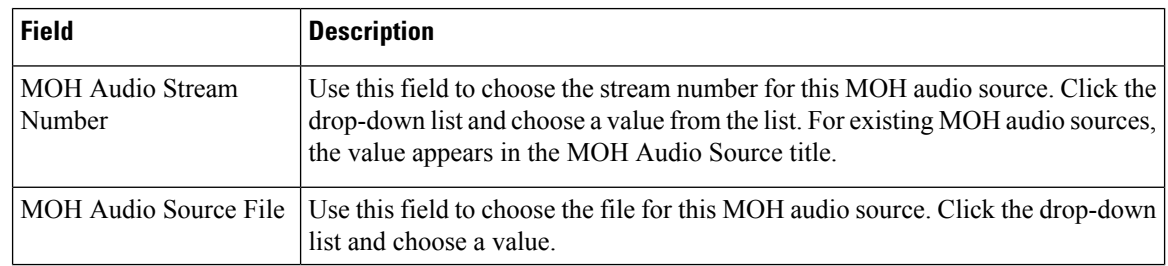

 $\mathbf I$ 

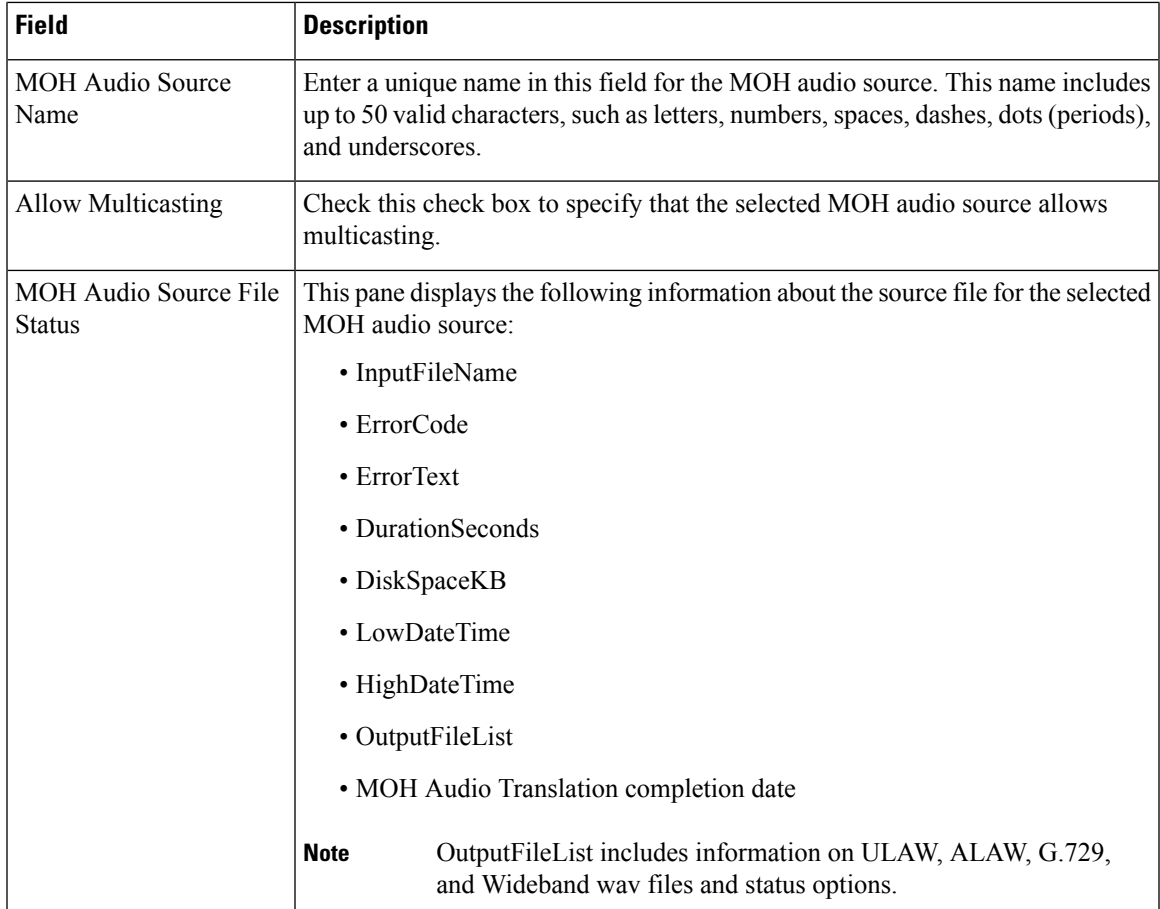

I

#### **Table 76: Announcement Settings**

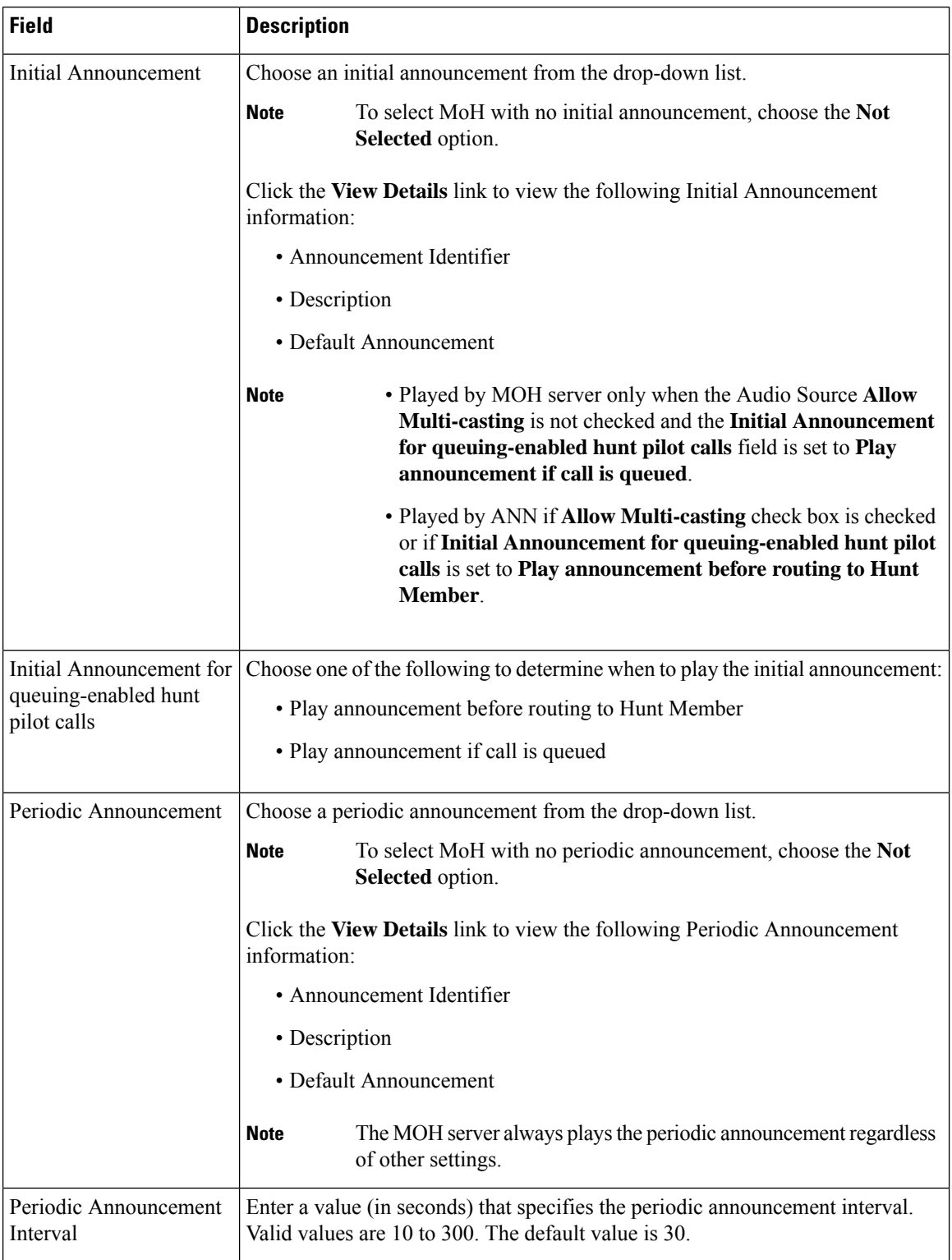

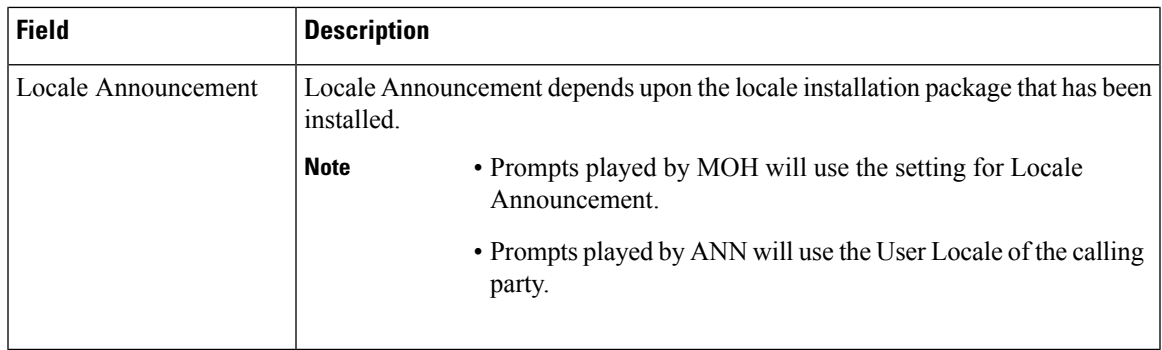

#### **Table 77: Music On Hold Audio Sources**

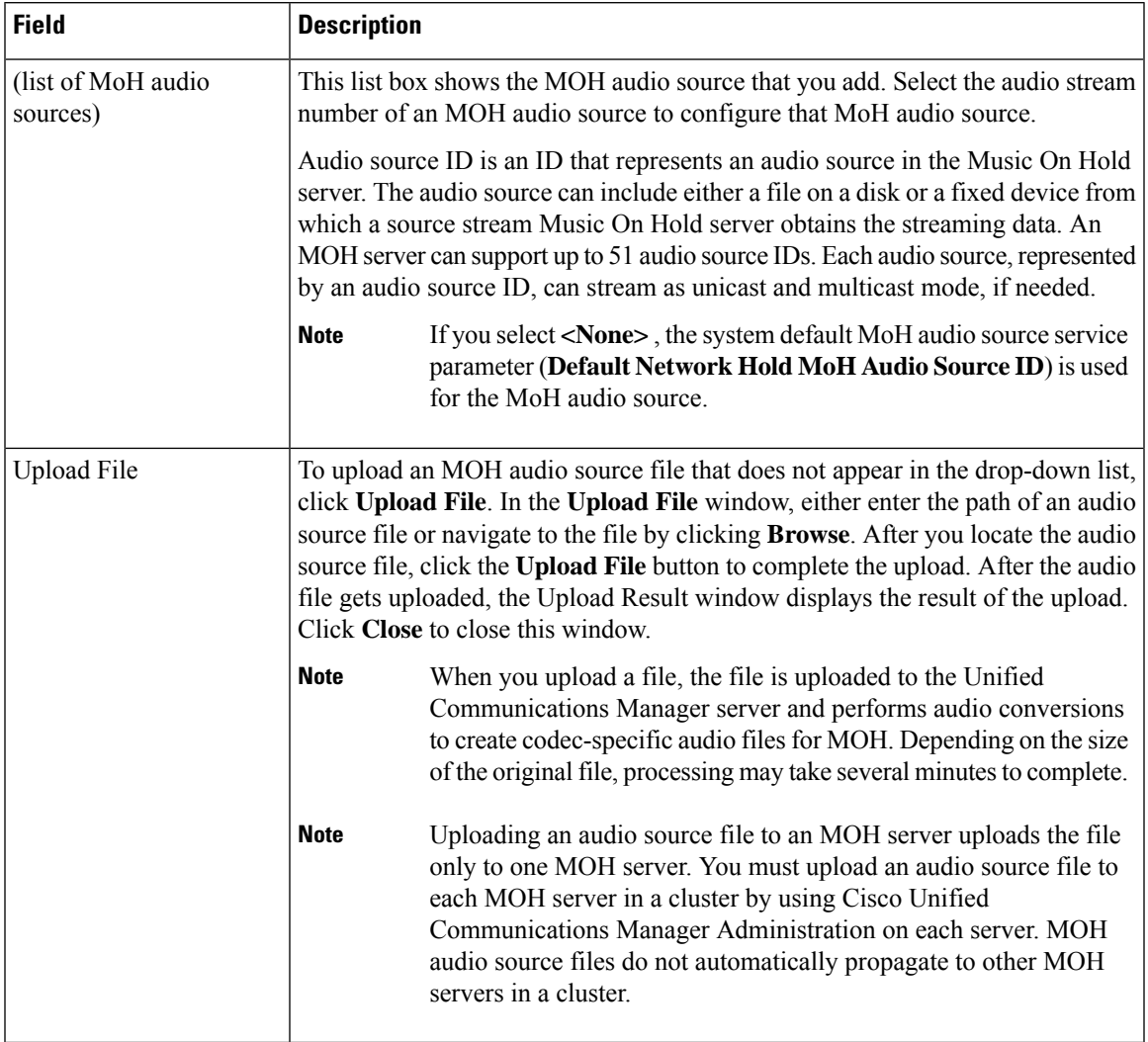

### <span id="page-754-0"></span>**Configure Hunt Pilot Queuing**

When a hunt pilot has more calls distributed through the call distribution feature than its hunt members can handle at any given time, call queuing holds these calls in a queue until they can be answered.

When queuing is enabled, both Forward Hunt No Answer and Forward Hunt Busy are automatically disabled. Conversely, ifForward Hunt No Answer orForward Hunt Busy is enabled, queuing is automatically disabled.

- **Step 1** In Cisco Unified Communications Manager Administration, select **Call Routing** > **Route/Hunt** > **Hunt Pilot** to configure hunt pilots.
- **Step 2** Select the hunt pilot that you need to configure for Queuing.
- **Step 3** Navigate to the Queuing section of the **Hunt Pilot Configuration** window.
- **Step 4** Check the **Queue** Calls check box to enable queuing.
- **Step 5** Choose a Music On Hold (MoH) source from the drop-down list box to be used to play announcements and provide queue hold treatments.

The MoH source can be configured as unicast or multicast. The caller-side Media Resource Group List (MRGL) takes precedence for multicast or unicast.

If you do not select a source, the default Network Hold MoH/MoH Source and Announcements is used.

The MoH source announcement locale is used to determine the language used for the announcement. Only one type of language announcement can be played per hunt pilot.

**Step 6** In the **Maximum Number of Callers Allowedin Queue** field, enter an integer value for the number of callers allowed in the queue for this hunt pilot.

The default value is 32. The field range is from 1 to 100.

- **Step 7** Choose one of the following options when the maximum number of callers in the queue is reached:
	- If you want subsequent calls to be disconnected, select **Disconnect the call**.
	- If you want subsequent calls to be routed to a secondary destination, select **Route the call to this destination**. Provide a specific device DN, shared line DN, or another hunt pilot DN.
	- (Optional) You may also select **Full Queue Calling Search Space** from the drop-down list. Used to determine which partition to search when attempting to complete a call.
- **Step 8** In the Maximum Wait Time in Queue field, enter an integer value to set the maximum wait time, in seconds, in a queue. The default value is 900 seconds. The field range is from 10 to 3600 seconds.
- **Step 9** Choose one of the following options when the maximum wait time is reached:
	- If you want that call to be disconnected, select **Disconnect the call**.
	- If you want that call to be routed to a secondary destination, select **Route the call to this destination**. Provide a specific device DN, shared line DN, or another hunt pilot DN.
	- (Optional) You may also select **Maximum Wait Time Calling Search Space** from the drop-down list. Used to determine which partition to search when attempting to complete a call.
- **Step 10** When no line members are logged in or registered at the time of an incoming call, choose one of the following options:
	- If you need that call to be disconnected, select **Disconnect the call**.
	- If you need that call to be routed to a secondary destination, select **Route the call to this destination**. Provide a specific device DN, shared line DN, or another hunt pilot DN.
	- (Optional) You may also select **No hunt members logged in or registered Calling Search Space** from the drop-down list. Used to determine which partition to search when attempting to complete a call.
- **Step 11** Click **Save**.
### **Automatically Logout Hunt Member on No Answer**

Allows line members to log off the hunt list automatically. If an agent does not answer a queuing-enabled hunt pilot call, that agent will be logged off of the hunt group and will not receive additional hunt pilot calls unless he presses the "HLOG" soft key on the phone to log into the hunt pilot.

Line members can log back in using the "HLOG" softkey or PLK.

- **Step 1** In Cisco Unified Communications Manager Administration, choose **Call Routing** > **Route/Hunt > Line Group** to configure line groups.
- **Step 2** Choose the line group that you need to configure from the **Find and List Line Groups** window.
- **Step 3** Navigate to the Hunt Options section of the **Line Group Configuration** window.
- **Step 4** Ensure that the **Automatically Logout Hunt Member on No Answer** check box is checked.
- **Step 5** Click **Save**.

# **Call Queuing Interactions**

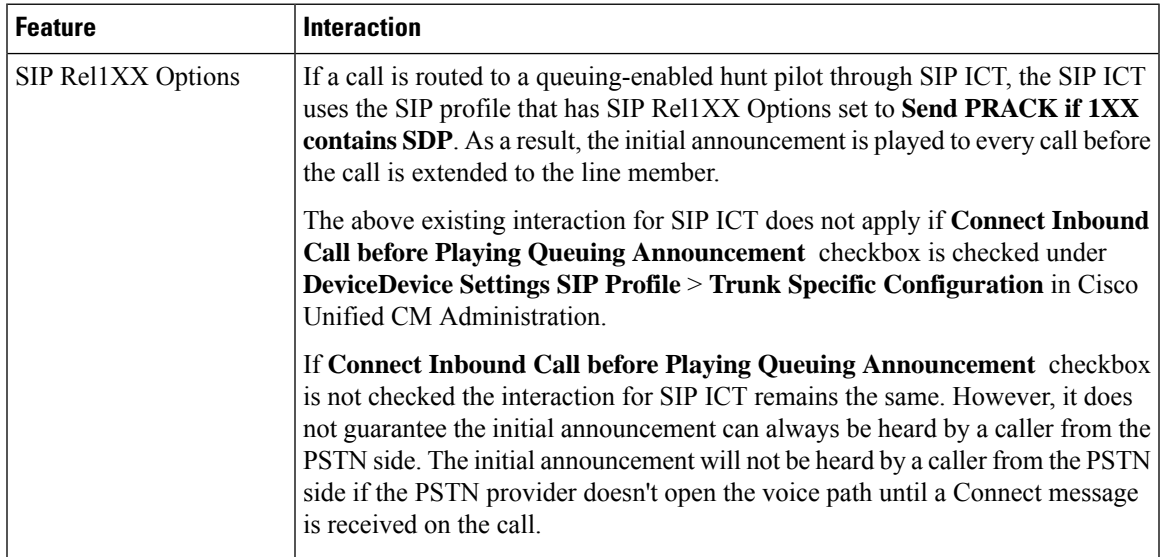

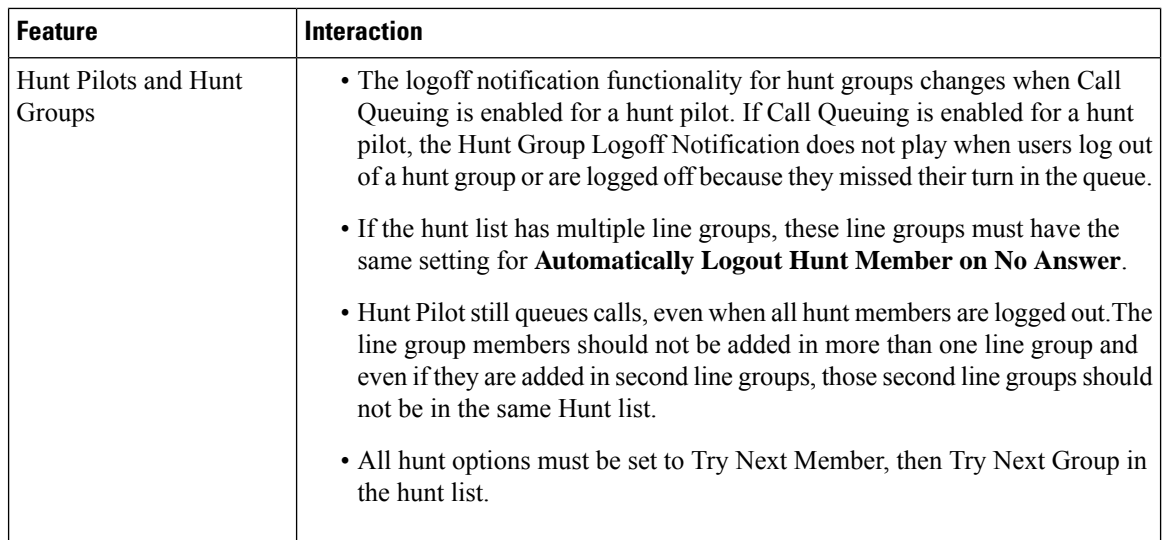

# **Call Queuing Restrictions**

The following general restrictions apply to call queuing:

- H.323 Fast Start does not support Call Queuing.
- Queue status PLK is supported only with the following LCD display phones for both SCCP and SIP: 6921, 6941, 6945, 6961, 7911G, 7931G, 7942G, 7945G, 7962G, 7965G, 7975G, 8961, 8945, 8941, 9951, 9971, 7800 and 8800 series.
- Log Out of Hunt Groups(HLog) is not compatible with Cisco Extension Mobility Cross Cluster (EMCC); Call Queuing should not be deployed with EMCC.
- Unified Communications Manager does not support Unified Mobility with Call Queuing.
- In a H323 to SIP interworking scenario, the user may not hear initial announcement, MoH, periodic announcement or observe call failure in a native call queuing flow due to interworking delays. In such a scenario it is advised to use only SIP protocol.

# **Performance and Scalability for Hunt Pilots with Call Queuing**

The following performance and scalability restrictions apply:

- A single Unified CM Cluster supports a maximum of 15,000 hunt list devices.
- A single Unified CM Subscriber supports a maximum of 100 hunt pilots with call queuing enabled per node
- Hunt list devices may be a combination of 1500 hunt lists with ten IP phones in each hunt list, 750 hunt lists with twenty IP phones in each hunt list, or similar combinations

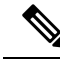

When using the broadcast algorithm for call coverage, the number of hunt list devices is limited by the number of busy hour call attempts (BHCA). Note that a BHCA of 10 on a hunt pilot pointing to a hunt list or hunt group containing 10 phones and using the broadcast algorithm is equivalent to 10 phones with a BHCA of 10. **Note**

- The maximum number of hunt pilots is 100 per Unified CM subscriber node with call queue enabled when configured with 32 callers which is allowed in the queue. The total number of queue slots per node (the value of "Maximum Number of Callers Allowed in Queue" for all Call Queuing Enabled HuntPilots on the node combined) is limited to 3200. The maximum number of simultaneous callers in a queue for each hunt pilot is 100, meaning 100 callers per hunt pilot is allowed in a queue and the maximum number of hunt pilots is reduced to 32. The maximum number of members across all hunt lists does not change when call queuing is enabled.
- The maximum wait time in queue for each hunt pilot that you can configure ranges from 0 to 3600 seconds (default 900). An increase in the number of hunt lists can require you to increase the dial plan initialization timer that is specified in the Unified Communications Manager service parameters. We recommend that you set the dial plan initialization timer to 600 seconds if you have 1500 hunt lists configured.
- We recommend having no more than 35 directory numbers for a single line group when using broadcast algorithms with call queuing. Additionally, the number of broadcast line groups depends on the busy hour call completion rate (BHCC). If there are multiple broadcast line groups in a Unified CM system, the number of maximum directory numbers in a line group must be less than 35. The number of busy hour call attempts (BHCA) for all the broadcast line groups should not exceed 35 calls set up per second.

I

**Performance and Scalability for Hunt Pilots with Call Queuing**

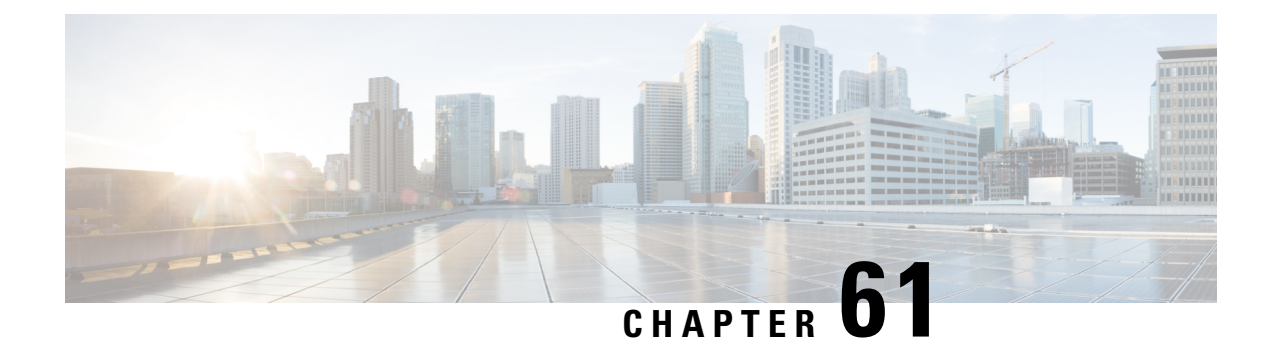

# **Configure Call Throttling**

- Call Throttling [Overview,](#page-760-0) on page 715
- Call Throttling [Configuration](#page-761-0) Task Flow, on page 716

# <span id="page-760-0"></span>**Call Throttling Overview**

Call Throttling allows your system to automatically throttle or deny new call attempts. The system takes this action when conditions cause users to experience a delay in the interval between going off hook and receiving a dial tone.

Some factors that can result in this delay are as follows:

- Heavy call activity
- Low CPU availability
- Routing loops
- Disk I/O limitations
- Disk fragmentation

The system uses the values that are specified in the call throttling parameters to determine a possible delay to dialtone and also to determine when conditions no longer require call throttling.

When throttling is necessary to prevent excessive delay to dialtone, the system enters a Code Yellow state and new call attempts are throttled (denied).

When the system calculates the delay to dialtone as being over the threshold that is configured in the call throttling service parameters, Unified Communications Manager rejects new calls. When call throttling activates, a user who attempts a new call receives a reorder tone and, depending on the phone model, may also receive a prompt on the phone display.

Call throttling effectively prevents the type of excessive delays that can cause a user to complain to the system administrator or question whether the system is down or the phone is broken. Your system constantly monitor the system to anticipate when such latency could occur.

When the delay to dialtone is within the guidelines of the call throttling service parameters, Unified Communications Manager stops throttling calls by exiting the Code Yellow state and new calls are again allowed.

# <span id="page-761-0"></span>**Call Throttling Configuration Task Flow**

#### **Procedure**

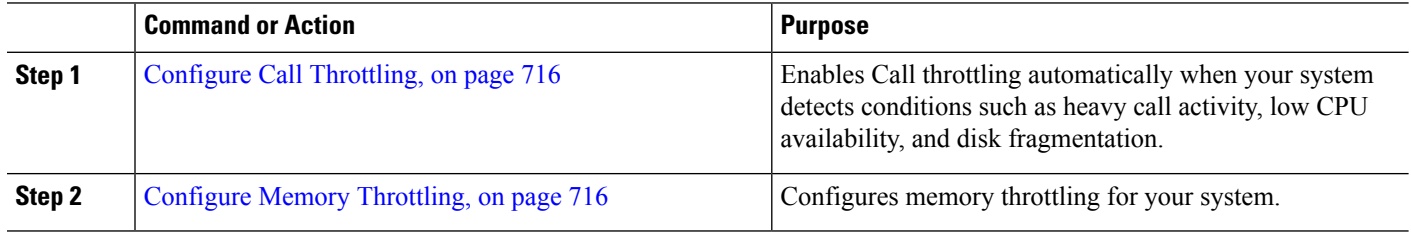

### <span id="page-761-1"></span>**Configure Call Throttling**

Call throttling occurs automatically when your system detects conditions such as heavy call activity, low CPU availability, and disk fragmentation. The system automatically exits throttling when these conditions are fixed. Call Throttling is configured via advanced service parameters. For many deployments, the default settings are sufficient.

Л

**Caution** We recommend that you not modify call throttling parameters unless advised to do so by customer support.

- **Step 1** From Cisco Unified CM Administration, choose **System** > **Service Parameters**.
- **Step 2** From the **Server** drop-down list, choose a server.
- **Step 3** From the **Service** drop-down list, choose **Cisco CallManager**.
- **Step 4** Click **Advanced**.
- **Step 5** Under **Call Throttling**, configure values for the cll throttling service parameters. For parameter help descriptions, click the parameter name in the GUI.
	- Code Yellow Entry Latency
	- Code Yellow Exit Latency Calendar
	- Code Yellow Duration
	- Max Events Allowed
	- System Throttle Sample Size

<span id="page-761-2"></span>**Step 6** Click **Save**.

### **Configure Memory Throttling**

Use this procedure to configure memory throttling for your system.

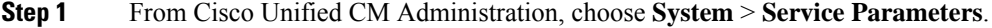

**Step 2** From the **Server** drop-down list, select a Unified Communications Manager server.

- **Step 3** From the **Service** drop-down list, select **Cisco CallManager**.
- **Step 4** Click **Advanced**.
- **Step 5** Set the **Enable Memory Throttling** parameter to **True**.
- **Step 6** Configure values for the additional service parameters in the **Memory Throttling** area. For parameter help, click the parameter name in the GUI.
- **Step 7** Click **Save**.

 $\mathbf I$ 

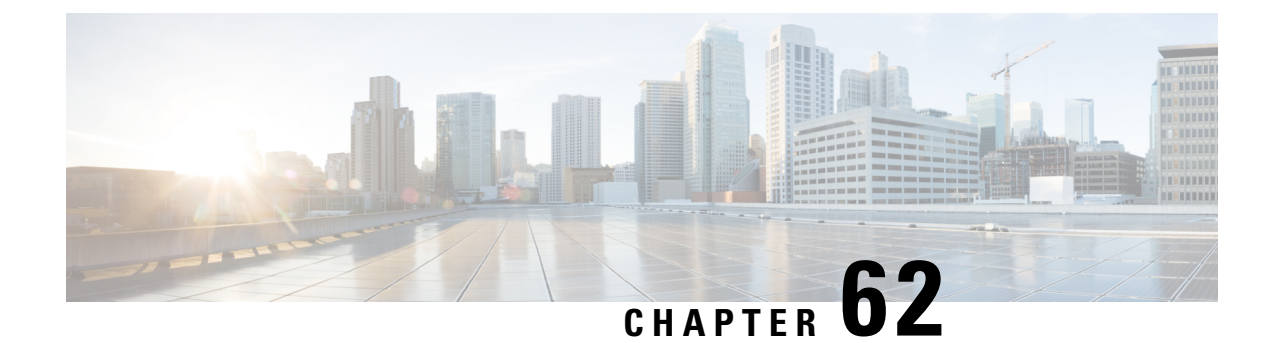

# **Configure Logical Partitioning**

- Logical [Partitioning](#page-764-0) Overview, on page 719
- Logical Partitioning [Configuration](#page-764-1) Task Flow, on page 719
- Logical Partitioning [Interactions,](#page-770-0) on page 725
- Logical Partitioning [Restrictions,](#page-771-0) on page 726

# <span id="page-764-0"></span>**Logical Partitioning Overview**

With logical partitioning, you can support PSTN and VoIP calls on a single system while meeting regulatory requirements for call separation. For example, under regulatory constraints in India, all calls that are received from orsent to an external phone must be handed off to and carried by a local or long-distance service provider over the full length of the connection, with the applicable toll charges. You can create a single Unified Communications Manager cluster that routes calls appropriately to the PSTN or the VoIP network according to the caller's location and the phone number being called.

logical partitioning defines which sets of VoIP devices are allowed to communicate with each other. Users do not have to remember to use one line for PSTN and one line for VoIP. Phones making off-net calls are only allowed to talk to a PSTN gateway. It's like having two networks to separately handle your VoIP and PSTN calls, but without the expense of dual infrastructure.

# <span id="page-764-1"></span>**Logical Partitioning Configuration Task Flow**

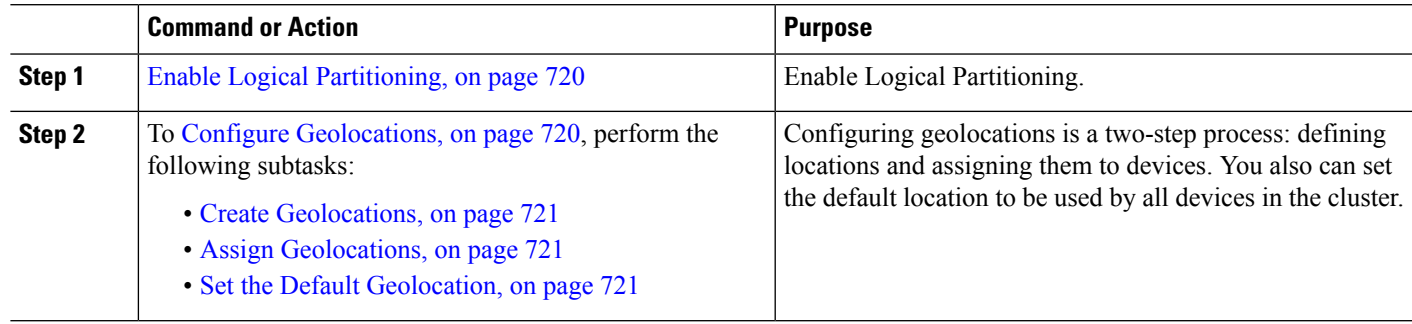

#### **Procedure**

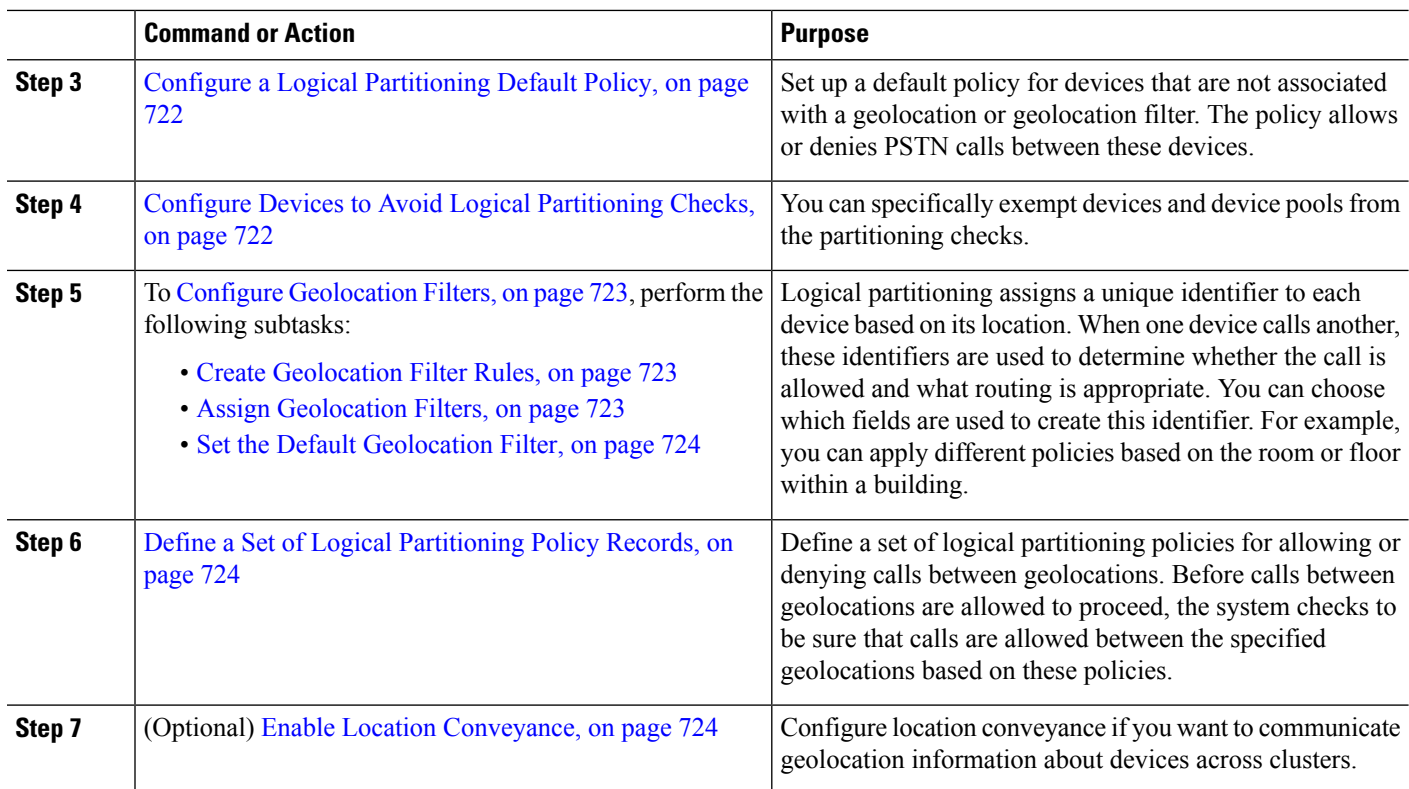

## <span id="page-765-0"></span>**Enable Logical Partitioning**

Use this procedure to turn on the Logical Partitioning feature.

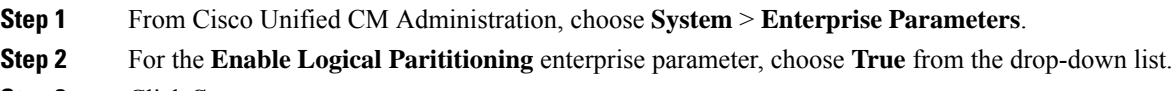

<span id="page-765-1"></span>**Step 3** Click **Save**.

## **Configure Geolocations**

Configuring geolocations is a two-step process: defining locations and assigning them to devices. You also can set the default location to be used by all devices in the cluster.

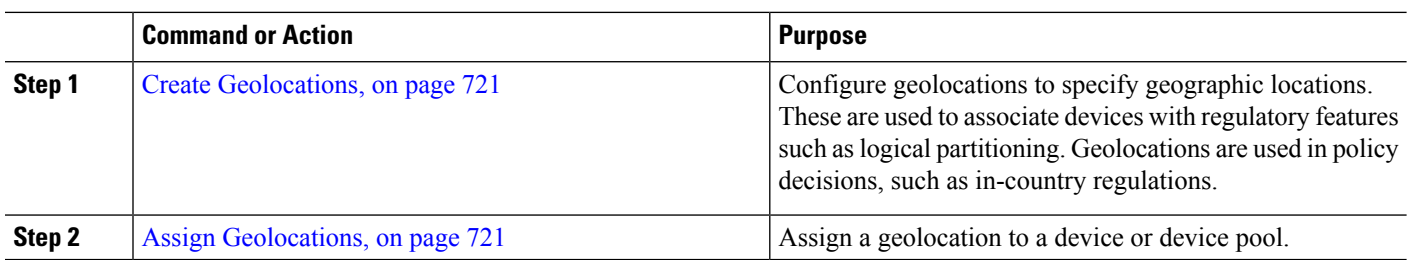

#### **Procedure**

Ш

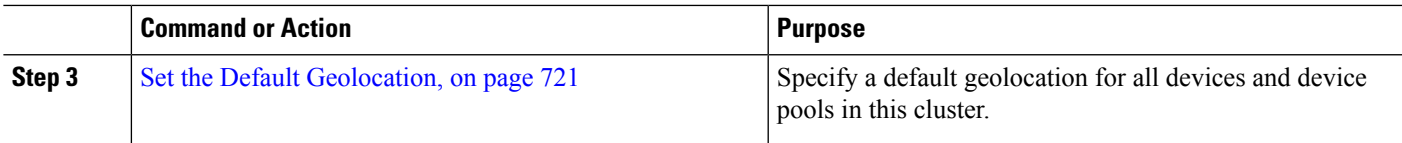

#### <span id="page-766-0"></span>**Create Geolocations**

Use this procedure to create geolocations that you can assign to the devices in your system. You can use the geolocations for logical partitioning.

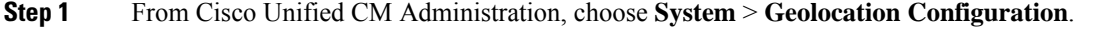

- **Step 2** Click **Add New**.
- **Step 3** Enter a **Name** for the geolocation.
- **Step 4** Configure the fields on the **Geolocation Configuration** window. For more information on the fields and their configuration options, see the system Online Help.
- **Step 5** Click **Save**.
- <span id="page-766-1"></span>**Step 6** Repeat this procedure to create additional geolocations.

#### **Assign Geolocations**

Assign a geolocation to a device or device pool.

**Step 1** From Cisco Unified CM Administration, choose one of the following menu items:

- **Device** > **Phone**
- **Device** > **Trunk**
- **Device** > **Gateway**
- **System** > **Device Pool**
- **Step 2** Perform one of the following tasks:
	- Click **Find** to modify the settings for an existing device or device pool. Enter search criteria, and then choose an existing device or device pool from the resulting list.
	- Click **Add New** to add a new device or device pool. For devices, choose device types and protocols as needed and click **Next**.
- <span id="page-766-2"></span>**Step 3** From the Geolocation drop-down list, choose a geolocation that you configured.

**Step 4** Click **Save**.

#### **Set the Default Geolocation**

Specify a default geolocation for all devices and device pools in this cluster.

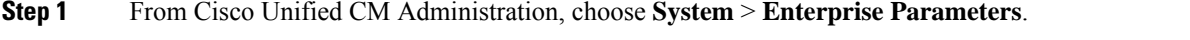

**Step 2** From the **Default Geolocation**drop-down list, choose a Geolocation that you configured. The default value is **Unspecified**.

**Step 3** Click **Save**.

**Step 4** Click **Apply Config**.

**Step 5** (Optional) If you need to override this default for a specific device or device pool, enter the value on either the **Device Configuration** or **Device Pool Configuration** window, and then click **Save**.

## <span id="page-767-0"></span>**Configure a Logical Partitioning Default Policy**

Set up a default policy for devices that are not associated with a geolocation or geolocation filter. The policy allows or denies PSTN calls between these devices.

**Step 1** From Cisco Unified CM Administration, choose **Call Routing** > **Logical Partitioning Policy Configuration Step 2** Click **Add New**. **Step 3** Configure the fields on the **Logical Partition Policy Configuration** window. For more information on the fields and their configuration options, see the system Online Help. **Step 4** Click **Save**. If a policy that contained the value Allow is then later changed to Deny, then it remains Deny. The opposite is also true. A policy previously set to Deny, later changed to Allow is an Allow. The **Cisco Unified Reporting** > **Geolocation Policy Report** can help you identify policies that overlap. **Note**

### <span id="page-767-1"></span>**Configure Devices to Avoid Logical Partitioning Checks**

You can specifically exempt devices and device pools from the partitioning checks.

**Step 1** From Cisco Unified CM Administration, choose one of the following menu items:

- **Device** > **Phone**
- **Device** > **Trunk**
- **Device** > **Gateway**
- **System** > **Device Pool**
- **Step 2** Perform one of the following tasks:
	- Click **Find** to modify the settings for an existing device or device pool. Enter search criteria and then choose an existing device or device pool from the resulting list.
	- Click **Add New** to add a new device or device pool. For devices, choose device types and protocols as needed and click **Next**.
- **Step 3** From the **Geolocation** drop-down list, choose **Unspecified**.
- **Step 4** Click **Save**.

## <span id="page-768-0"></span>**Configure Geolocation Filters**

Logical partitioning assigns a unique identifier to each device based on its location. When one device calls another, these identifiers are used to determine whether the call is allowed and what routing is appropriate. You can choose which fields are used to create this identifier. For example, you can apply different policies based on the room or floor within a building.

#### **Procedure**

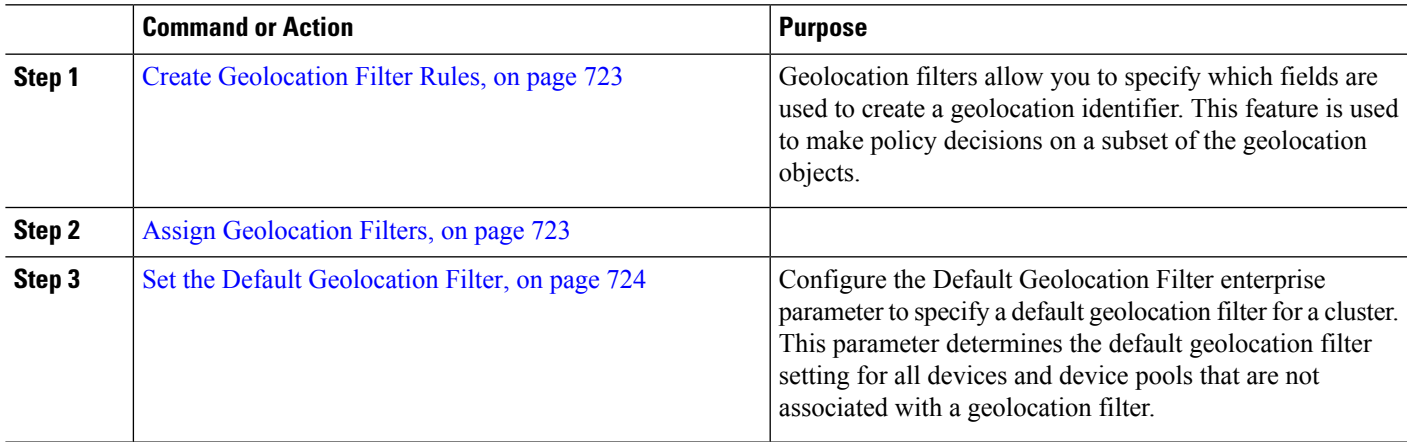

### <span id="page-768-1"></span>**Create Geolocation Filter Rules**

Use this procedure to create geolocation filters that you can use for logical partitioning decisions.

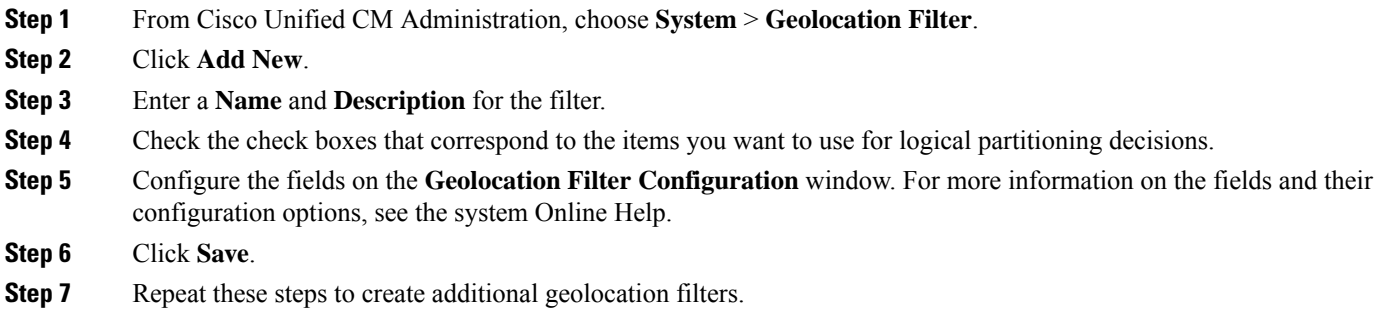

### <span id="page-768-2"></span>**Assign Geolocation Filters**

**Step 1** From Cisco Unified CM Administration, choose one of the following menu items:

- **Device** > **Phone**
- **Device** > **Trunk**
- **Device** > **Gateway**
- **System** > **Device Pool**

**Step 2** Perform one of the following tasks:

- Click **Find** to modify the settings for an existing device or device pool. Enter search criteria and then choose an existing device or device pool from the resulting list.
- Click **Add New** to add a new device or device pool. For devices, choose device types and protocols as needed and click **Next**.
- **Step 3** From the **Geolocation Filter** drop-down list, choose a geolocation filter that you configured.
- **Step 4** Click **Save**.

#### <span id="page-769-0"></span>**Set the Default Geolocation Filter**

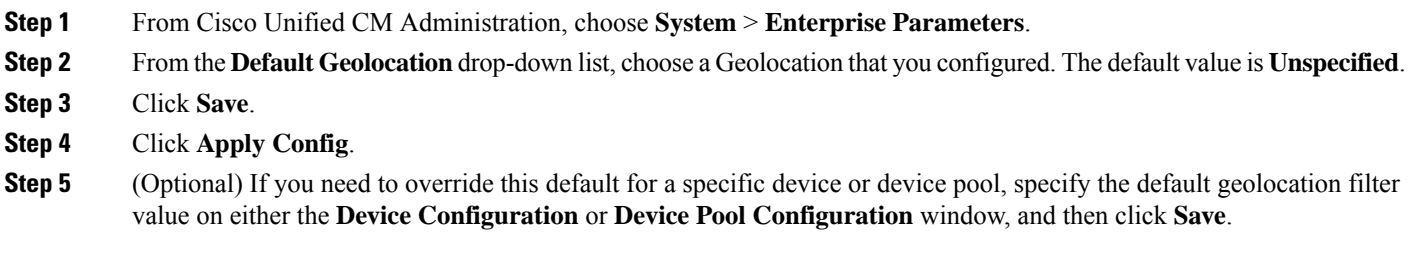

### <span id="page-769-1"></span>**Define a Set of Logical Partitioning Policy Records**

Define a set of logical partitioning policies for allowing or denying calls between geolocations. Before calls between geolocations are allowed to proceed, the system checks to be sure that calls are allowed between the specified geolocations based on these policies.

- **Step 1** From Cisco Unified CM Administration, choose **Call Routing** > **Logical Partitioning Policy Configuration**.
- **Step 2** Perform one of the following tasks:
	- Click **Find** to modify the settings for an existing logical partitioning policy. Enter search criteria and then choose an existing logical partitioning policy from the resulting list.
	- Click **Add New** to add a new logical partitioning policy.
- **Step 3** Configure the fields on the **Logical Partitioning Policy Configuration** window. For more information on the fields and their configuration options, see the system Online Help.
	- If any policy is left blank without any configuration values, it will become a blank geolocation policy and configuring a Logical Policy for a specific Device Type with the blank Logical Partitioning configurations makes Unified Communications Manager add the policy value (Allow or Deny) in the configured device type. **Note**
- <span id="page-769-2"></span>**Step 4** Click **Save**.

### **Enable Location Conveyance**

Location Conveyance is an optional configuration that lets you share geolocation information across clusters.

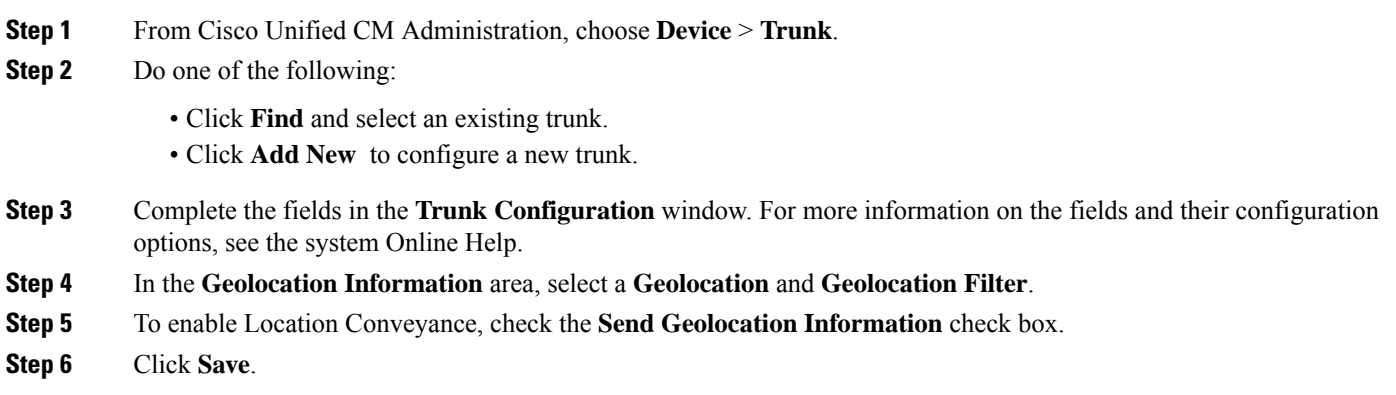

# <span id="page-770-0"></span>**Logical Partitioning Interactions**

**Table 78: Logical Partitioning Interactions**

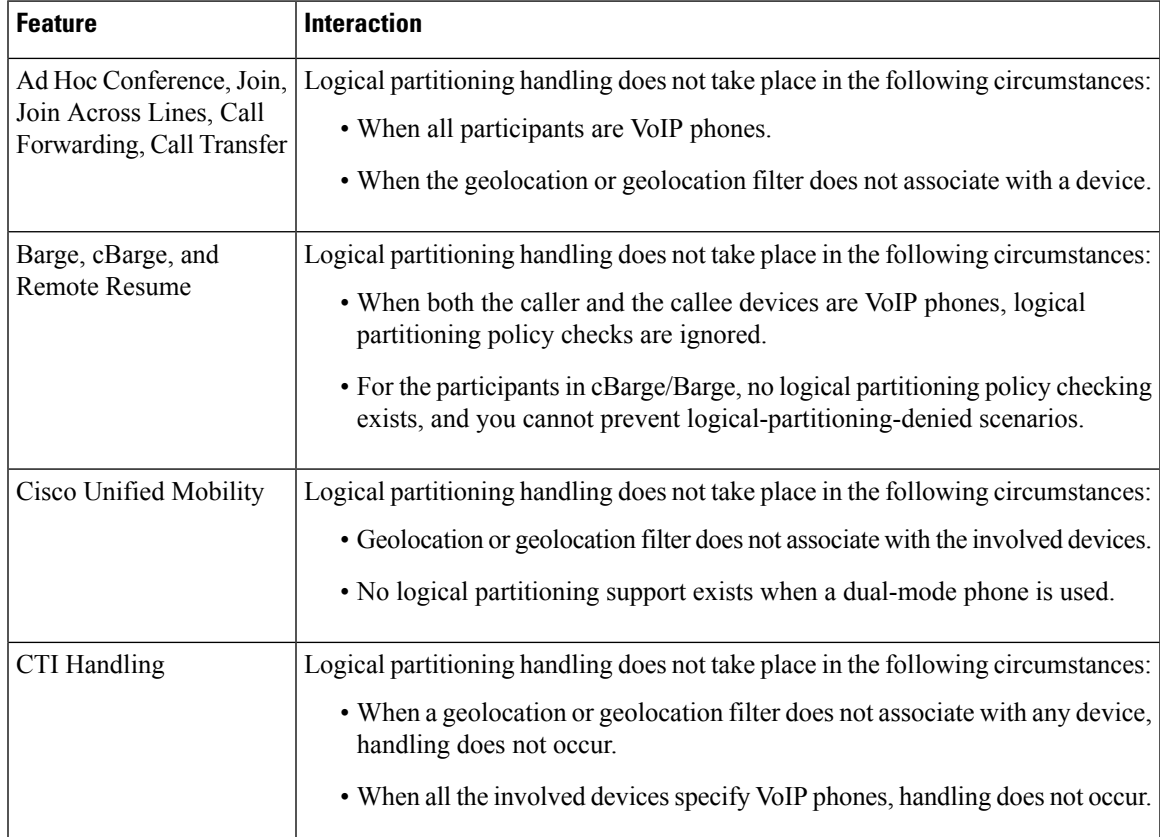

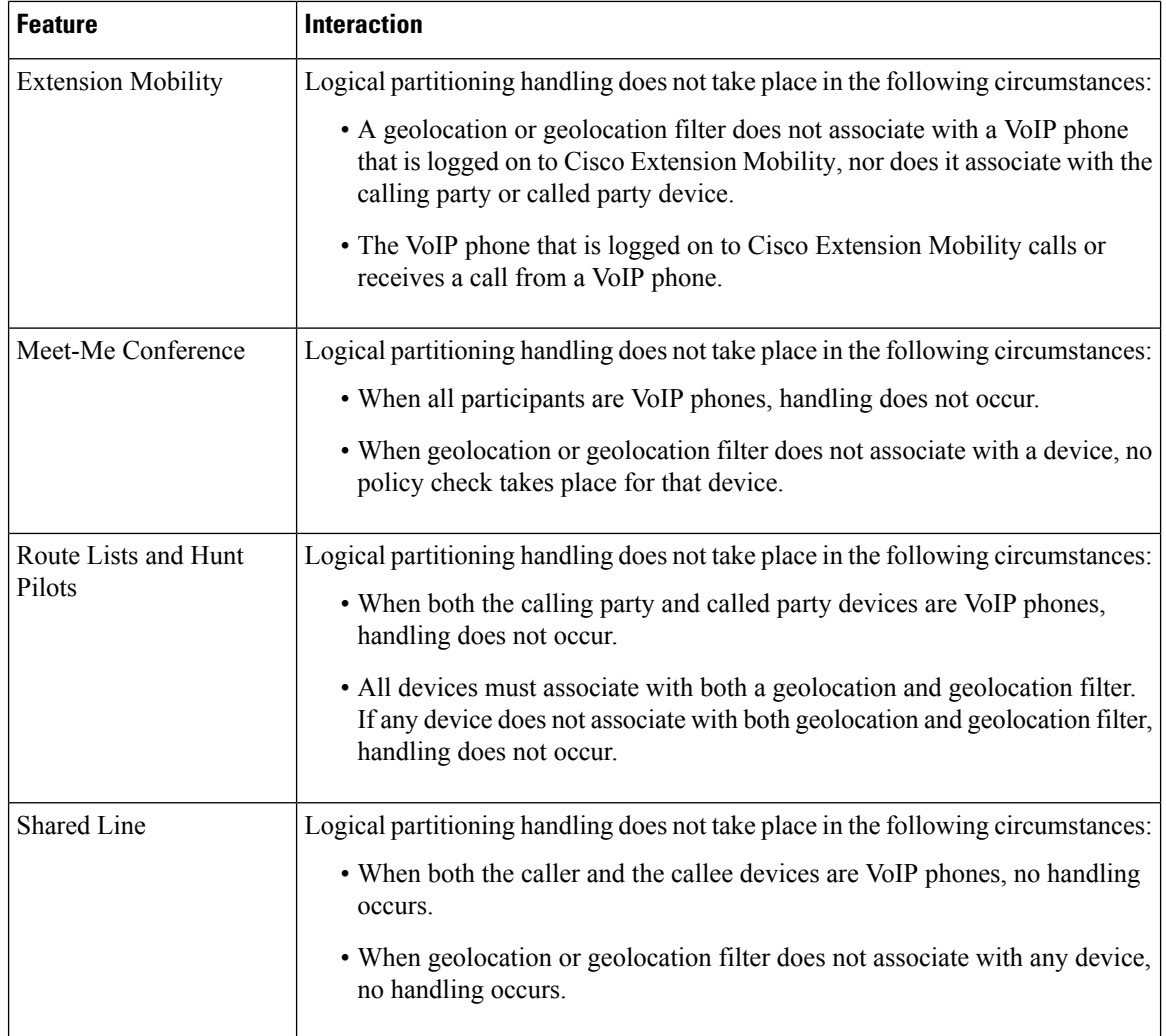

# <span id="page-771-0"></span>**Logical Partitioning Restrictions**

**Table 79: Logical Partitioning Restrictions**

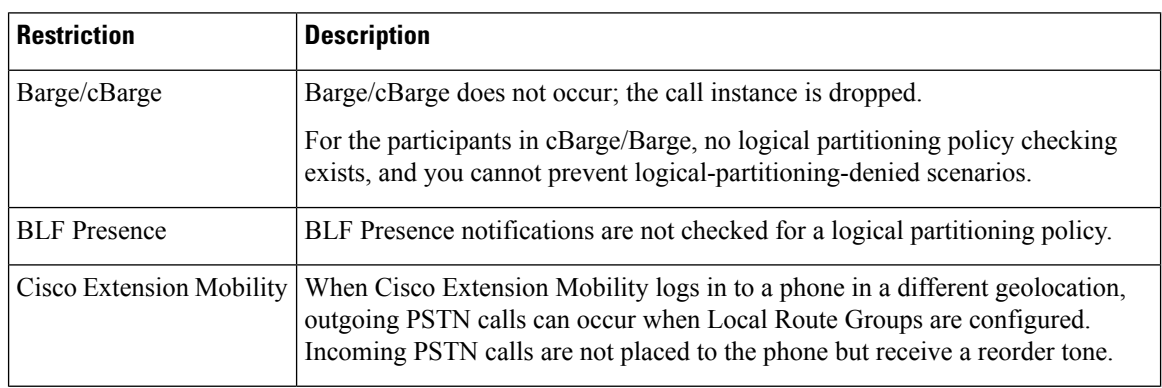

 $\mathbf I$ 

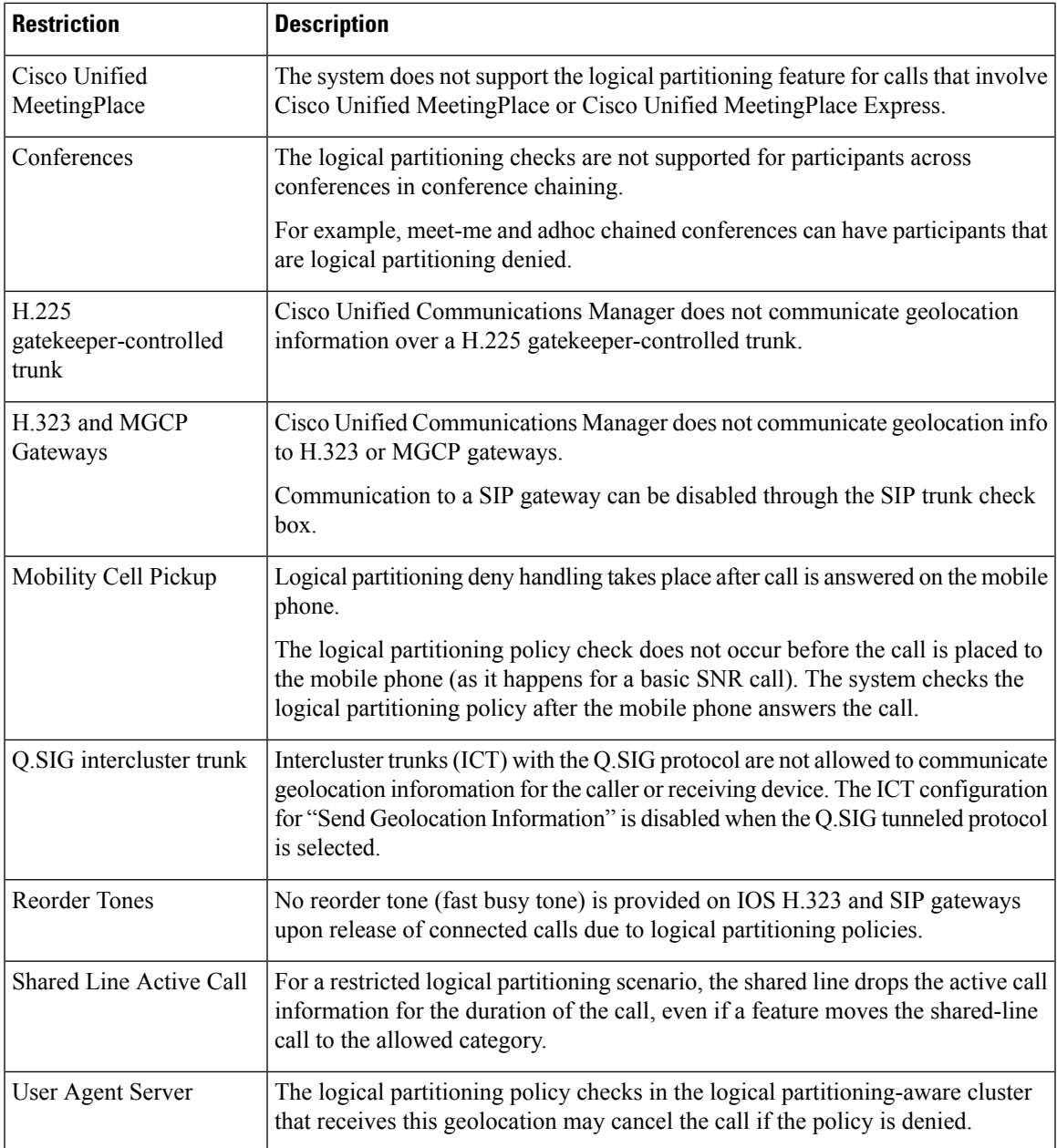

 $\mathbf I$ 

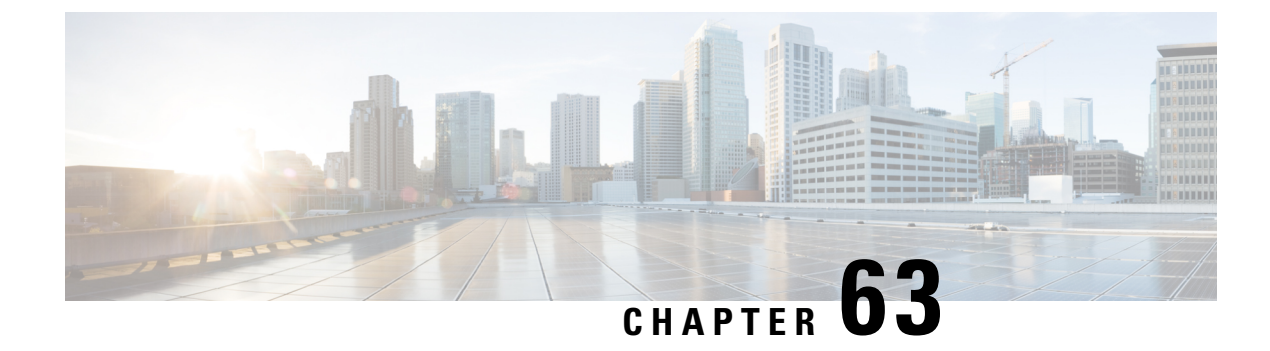

# **Configure Location Awareness**

- Location [Awareness](#page-774-0) Overview, on page 729
- Location Awareness [Prerequisites,](#page-776-0) on page 731
- Location Awareness [Configuration](#page-776-1) Task Flow, on page 731

# <span id="page-774-0"></span>**Location Awareness Overview**

#### œ

Meraki Access Points support for Location Awareness is applicable only from Release 12.5(1)SU6 onwards and Release 14SU1 onwards.

Location Awareness allows administrators to determine the physical location from which a phone connects to the company network. For wireless networks, you can view the wireless access point infrastructure, and which mobile devices currently associate to those access points. For wired networks, you can view the Ethernet switch infrastructure and see which devices are currently connected to those switches. This allows you to determine the building, floor, and cube from which a call was placed.

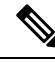

**Note** Currently, wired phones do not support Location Awareness.

You can view your network infrastructure from **Cisco Unified CM Administration** > **Advanced Features** > **Device Location Tracking Services** > **Switches and Access Points** > **Find and List Switches and Access Points** window.

This feature updates the Unified Communications Manager database dynamically with the following information:

- Network infrastructure devices such as switches and wireless access points, including IP addresses, hostnames, and BSSID info (where applicable) for each infrastructure device.
- Associated endpoints for each infrastructure device, including:
	- For wireless networks, the list of devices that are currently associated to a wireless access point.
	- For wired networks, the list of devices and device types that are currently connected to an ethernet switch.

**Important**

#### **Cisco Emergency Responder Integration**

Location Awareness helps integrated applications such as Cisco Emergency Responder to determine the physical location of a user who places an emergency call. When Location Awareness is enabled, Cisco Emergency Responder learns of a new device to infrastructure association within minutes of a mobile device associating with a new wireless access point, or a desk phone being connected to a new ethernet switch.

When Cisco Emergency Responder first starts up, it queries the Unified Communications Manager Database for the current device to network infrastructure associations. Every two minutes following, the Cisco Emergency Responder checks for updates to the existing associations. As a result, even if a mobile caller places an emergency call while in a roaming situation, Cisco Emergency Responder can quickly determine the physical location of the caller and send emergency services to the appropriate building, floor, or cube.

### **Wireless Network Updates**

To enable Location Awareness for your wireless infrastructure, you can configure Unified Communications Manager to synchronize with a Cisco Wireless LAN Controller. You can synchronize Unified Communications Manager with up to fifty controllers. During the synchronization process, Unified Communications Manager updates its database with the access point infrastructure that the controller manages. In Cisco Unified CM Administration, you can view the status for your wireless access points, including the list of mobile clients that are associated to each access point.

As mobile clients roam between access points, SIP and SCCP signaling from the endpoint communicates the new device to access point association to Unified Communications Manager, which updates its database. Cisco Emergency Responder also learns of the new association by querying the Unified Communications Manager database every few minutes for new endpoints that have changed their association. As a result, if a mobile client places an emergency call, Cisco Emergency Responder has accurate information on the physical location of the user whom placed the call.

If you have a regular synchronization schedule for your Wireless Access Point controllers, Unified Communications Manager adds and updates access points from the database dynamically following each synchronization.

#### **Using Bulk Administration to insert Access Points**

If you are using a third-party wireless access point controller, or if you want to export your access points from CiscoPrime Infrastructure, you can use the Bulk Administration Tool to bulk insert your wireless access point infrastructure from a CSV file into the Unified Communications Manager database.Following the bulk insert, the next location update from the mobile device updatesthe database with the current access point association.

However, Bulk Administration does not allow you to update your access point infrastructure dynamically as new access points get added to your wireless network. If a mobile call gets placed through an access point that was added after the bulk insert, that access point will not have a record in the database, Unified Communications Manager will not be able to match the BSSID of the new access point, and will mark the infrastructure for the wireless device as UNIDENTIFIED AP.

For detailed information on the Bulk Administration Tool, refer to the "Manage Infrastructure Devices" chapter of the *Bulk Administration Guide for Cisco Unified Communications Manager*.

### **Supported Endpoints for Location Awareness**

The following endpoints support tracking via Location Awareness:

• Cisco Uniifed Wireless IP Phone 7925G

Ш

- Cisco Unified Wireless IP Phone 7925G-EX
- Cisco Unified Wireless IP Phone 7926G
- Cisco Jabber clients—supported as of 12.5(1)SU1
- Cisco Wireless IP Phone 8821—supported as of 12.5(1)SU1
- Webex App—supported as of 12.5(1)SU1

These endpoints provide upstream infrastructure information, such as BSSID, through Station Info messages to Cisco Unified Communications Manager. Cisco Emergency Responder uses AXL Change Notifications to track these devices through the associated access point.

For device tracking to work, wireless access points must be defined in Cisco Unified Communications Manager. You can do this by syncing a wireless access point controller or using Bulk Administration to import wireless access point infrastructure.

# <span id="page-776-0"></span>**Location Awareness Prerequisites**

This feature allows you to synchronize the Cisco Unified Communications Manager database with multiple Cisco Wireless LAN Controllers. You must also set up your Cisco Wireless LAN Controller hardware and your infrastructure of access points. For details, see your controller documentation.

# <span id="page-776-1"></span>**Location Awareness Configuration Task Flow**

Complete the following tasks to set up Location Awareness in Cisco Unified Communications Manager.

#### **Before you begin**

#### **Procedure**

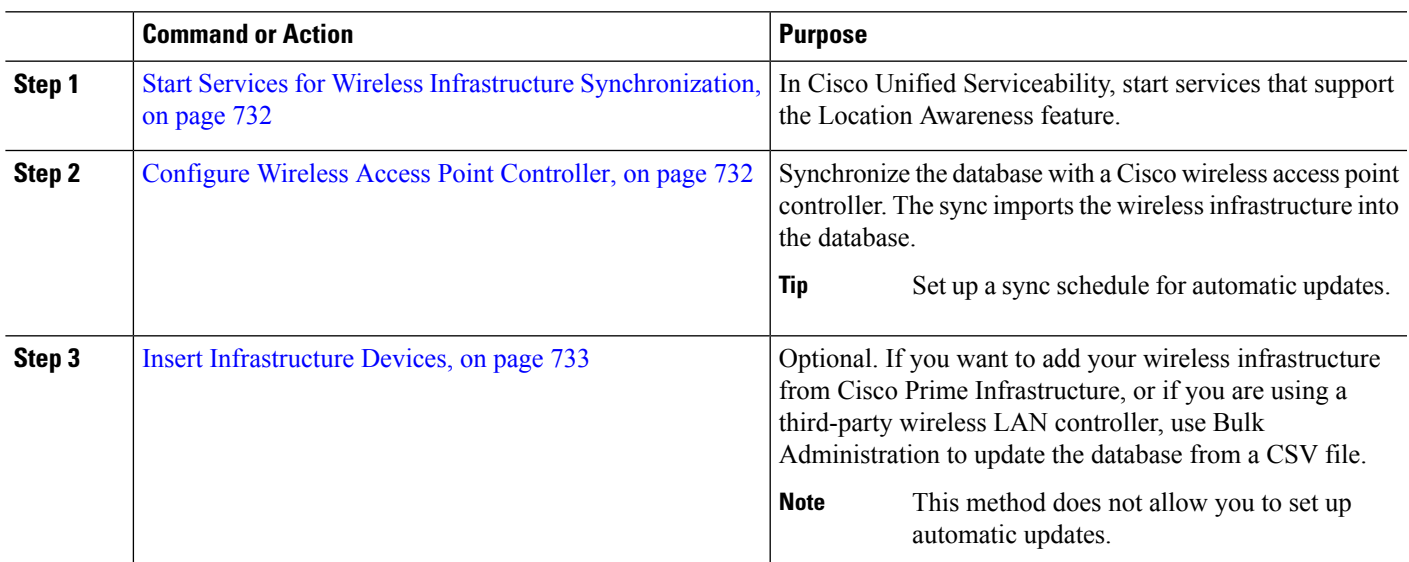

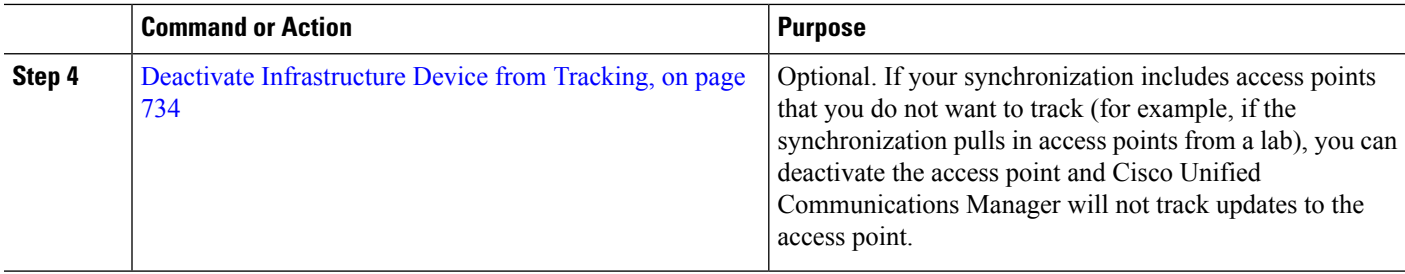

## <span id="page-777-0"></span>**Start Services for Wireless Infrastructure Synchronization**

Use this procedure to start services that support synchronization with a Cisco Wireless LAN Controller in support of the Location Awareness feature.

- **Step 1** Log in to Cisco Unified Serviceability and choose **Tools** > **Service Activation**.
- **Step 2** From the **Server** drop-down list, select the publisher node.
- **Step 3** Make sure that the following services are checked:
	- **Cisco CallManager**
	- **Cisco AXL Web Service**
	- **Cisco Wireless Controller Synchronization Service**
- **Step 4** Optional. If you want to use Bulk Administration to import your network infrastructure from a CSV file, make sure that **Bulk Provisioning Service** is checked.
- <span id="page-777-1"></span>**Step 5** Click **Save**.

## **Configure Wireless Access Point Controller**

Use this procedure to synchronize the database with a Cisco wireless access point controller. During the sync, Unified Communications Manager updates its database with the wireless access point infrastructure that the controller manages. You can add up to fifty wireless access point controllers.

- **Step 1** From Cisco Unified CM Administration, choose **Advanced Features** > **Device Location Tracking Services** > **Wireless Access Point Controllers**.
- **Step 2** Select the controller that you want to configure:
	- Click **Find** and select the controller to edit an existing controller.
	- Click **Add New** to add a new controller.
- **Step 3** In the **Name** field, enter the IP address or hostname for the controller.
- **Step 4** Enter a **Description** for the controller.
- **Step 5** Complete the SNMP settings that will be used for SNMP messaging to the controller:
	- a) From the **SNMP Version** drop-down list, select the SNMP version protocol that the controller uses.
	- b) Complete the remaining SNMP authentication fields.For more information on the fields and their configuration options, see Online Help.
- c) Click the **Test SNMP Settings** to confirm that you entered valid SNMP settings.
- **Step 6** If you want to configure scheduled syncs to regularly update the database:
	- a) Check the **Enable scheduled synchronization to discover Infrastructure Devices** check box.
	- b) In the **Perform a Re-sync Every** fields, create the synchronization schedule.

#### **Step 7** Click **Save**.

**Step 8** (Optional) To update the database immediately, click **Synchronize**.

Optional. If the synchronization pulls in access points that you do not want to track (for example, lab equipment or access points that are not in use) you can remove the access point from tracking.

### <span id="page-778-0"></span>**Insert Infrastructure Devices**

Use this procedure to complete a bulk import of your wireless Access Point infrastructure from a CSV file into the Unified Communications Manager database. You can use this procedure to import a CSV file that was exported from Cisco Prime Infrastructure or if you want to import access points from a third-party wireless Access Point controller.

#### **Before you begin**

You must have a data file in comma separated value (CSV) format with the following delineated columns:

- AccessPoint or Switch Name
- IPv4 Address
- IPv6 Address
- BSSID—Required for Wireless Access Protocol (WAP) infrastructure devices
- Description—A location identifier, a combination of switch type and location, or another meaningful identifier

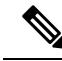

You can define both an IPv4 and IPv6 address, or you can define an IPv4 or an IPv6 address. **Note**

For Meraki Access Points, the Unified Communications Manager updates the Basic Service Set Identifiers (BSSID) in the Database after normalizing it to its base BSSID. For more information about BSSID masking calculation for Meraki Access Points, see [Calculating](https://documentation.meraki.com/MR/WiFi_Basics_and_Best_Practices/Calculating_Cisco_Meraki_BSSID_MAC_Addresses) Cisco Meraki BSSID MAC Addresses.

For Non- Meraki Access Points, the Unified CM updates the BSSID in the database by masking the last byte with 0.

This masking logic helps Unified CM to uniquely identify the Access Point as opposed to the BSSIDs for the individual channels on the Access Point.

#### **Step 1** Choose **Bulk Administration** > **Infrastructure Device** > **Insert Infrastructure Device**. The **Insert Infrastructure Device Configuration** window displays.

**Step 2** In the **File Name** field, choose the CSV data file that you created for this transaction.

**Step 3** In the **Job Information** area, enter the Job description. The default description is **Insert Infrastructure Device**. **Step 4** Select when you want to run the job: • Select the **Run Immediately** radio button, if you want to run the job immediately. • Select the **Run Later** radio button, if you want to schedule the job for later. **Step 5** Click **Submit**. If you chose to run the job immediately, the job runs. **Step 6** If you chose to run the job later, schedule when the job runs: a) Choose **Bulk Administration** > **Job Scheduler**. b) Click **Find** and select the job that you just created. c) In the **Job Scheduler** window, schedule when you want to run the job. d) Click **Save**. At the scheduled time, the job runs.

# <span id="page-779-0"></span>**Deactivate Infrastructure Device from Tracking**

If the synchronization includes access points or switches that you do not want to track (for example, if the sync pulls in lab equipment or access points that are not in use), you can deactivate the access point or switch from tracking. Unified Communications Manager will not update the status for the access point or switch.

- **Step 1** In Cisco Unified CM Administration, choose **Advanced Features** > **Device Location Tracking Services** > **Switches and Access Points**.
- **Step 2** Click **Find** and select the switch or access point that you want to stop tracking.
- **Step 3** Click **Deactivate Selected**.

### **Related Documentation**

After you complete your system configuration, and your system is up and running, you can use tasks in the following chapter to manage your infrastructure on an ongoing basis:

"Manage Infrastructure", Administration Guide for Cisco Unified [Communications](http://www.cisco.com/c/en/us/support/unified-communications/unified-communications-manager-callmanager/products-maintenance-guides-list.html) Manager and IM and [Presence](http://www.cisco.com/c/en/us/support/unified-communications/unified-communications-manager-callmanager/products-maintenance-guides-list.html) Service

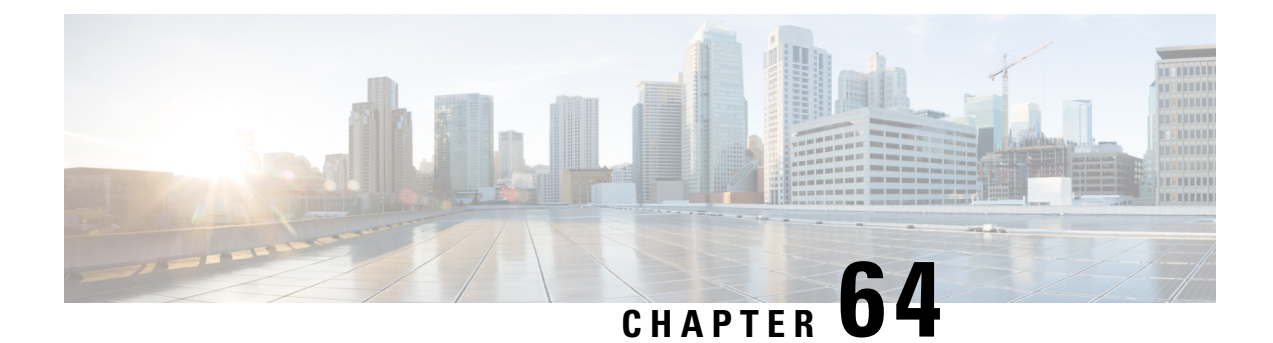

# **Configure Flexible DSCP Marking and Video Promotion**

- Flexible DSCP Marking and Video [Promotion](#page-780-0) Overview, on page 735
- Custom QoS [Settings](#page-781-0) for Users, on page 736
- [Traffic](#page-782-0) Class Label, on page 737
- DSCP Settings [Configuration](#page-782-1) Task Flow, on page 737
- Flexible DSCP Marking and Video Promotion [Interactions,](#page-785-0) on page 740
- Flexible DSCP Marking and Video Promotion [Restrictions,](#page-786-0) on page 741

# <span id="page-780-0"></span>**Flexible DSCP Marking and Video Promotion Overview**

Devices and applications use Differentiated Services Code Point (DSCP) markings to indicate the Quality of Service (QoS) treatment of IP communications. For example, desktop video endpoints may use multimedia conferencing AF41 marking for video media streams, while high-definition video room systems may use real-time interactive CS4 marking. When an application sends and receives IP communications to and from the same type of application, the DSCP markings are symmetric, and the QoS treatments of the IP communications that each application sends and receives are the same. However, when an application sends and receives media to and from a different type of application, the DSCP markings may be asymmetric, and the QoS treatments of the IP communications that each application sends and receives may be inconsistent. For example, the QoS treatment of the video media stream that a video room system receives from a desktop video endpoint may be inadequate to support the expected quality of the video room system.

Devices and applications are subjected to Call Admission Control (CAC) to ensure that adequate bandwidth is available for the duration of established sessions. The bandwidth that is utilized by established sessions is updated as the sessions begin and end. Attempts to establish new sessions that would exceed the available bandwidth are blocked. The amount of bandwidth available may be tracked independently for devices and applications of different types. For example, independent tracking of bandwidth may be available for desktop video endpoints and high-definition video room systems to send and receive video media streams.

When devices and applications of the same type send and receive communications, the same type of bandwidth deductions are made in each direction. However, when devices and applications of different types send and receive communications, different types of bandwidth deductions must be made in each direction. Moreover, the bandwidth deductions are usually symmetric in amount, by design, to reflect the usual behavior of an IP network. As a result, when devices and applications of different types send and receive communications, the total bandwidth deductions may be up to double the amount of network bandwidth that is actually utilized.

This inconsistency in bandwidth accounting may cause attempts to establish new sessions to be blocked unnecessarily.

The Flexible DSCP Marking and Video Promotion feature allows you to configure a Video Promotion policy that reconciles the inconsistency in bandwidth accounting in favor of the application that receives more favorable CAC and QoS treatment. For example, if a session between a desktop video endpoint and a high-definition video room system is reconciled in favor of the video room system, then the reconciliation is deemed a promotion for the desktop video endpoint.

When reconciliation is in effect between devices and applications of different types, bandwidth is deducted only for the type of application that is favored by reconciliation. If sufficient bandwidth is available for a session of this type to be admitted, the device or application of the type that is not favored by reconciliation is instructed to change the DSCP markings that it uses to those that are used by the device or application of the type that is favored by reconciliation. For example, if a desktop video endpoint is promoted in a session with a high-definition video room system, bandwidth accounting takes place as if the desktop video endpoint were an application of the same type as the video room system. The desktop video endpoint is instructed to change its DSCP markings to those that are used by the video room system. The QoS treatment is consistent in both directions, bandwidth is deducted for a session between devices and applications of the same type as the video room system, and bandwidth is not deducted for a session between devices and applications of the same type as the desktop video endpoint.

When you activate the Flexible DSCP Marking and Video Promotion feature, Unified Communications Manager dynamically signals desktop video devices a Traffic Class Label that is indicative of the DSCP marking for each negotiated media stream.

## <span id="page-781-0"></span>**Custom QoS Settings for Users**

You can customize Quality of Service (QoS) settings within a SIP profile and apply those settings to your users. The **SIP Profile Configuration** window has been enhanced with the following types of QoS settings:

- Custom DSCP values for audio and video streams
- Custom UDP port ranges for audio and video streams

#### **Custom DSCP Values for Audio and Video**

You can configure DSCP values for audio and video calls within a SIP profile and apply them to the SIP phones that use that profile. The **SIP Profile Configuration** window includes custom DSCP settings for the following types of calls:

- Audio calls
- Video calls
- Audio portion of a video call
- TelePresence calls
- Audio portion of a TelePresence call

If your company has a set of employees, such as a sales force, or a CEO, who require higher QoS priority settings than the majority of your employees, you can use the SIP profile configurations to configure custom DSCP values for those users. The settings within the SIP profile override the corresponding clusterwide service parameter settings.

#### **Custom UDP Port Ranges for Audio and Video**

You can configure separate UDP port ranges for the audio stream and video stream of a SIP call. Because video typically requires considerably more bandwidth than audio, creating dedicated port ranges for each media type simplifies network bandwidth management. It also protects against audio stream degradation by guaranteeing that the audio stream will have a dedicated channel that is separate from the higher-bandwidth video stream.

You can apply this configuration by setting the **Media Port Ranges** field in the SIP profile to **Separate Port Ranges for Audio and Video**. You can then apply the configuration to a phone by associating the SIP profile to a phone.

# <span id="page-782-0"></span>**Traffic Class Label**

The Flexible DSCP and Video Promotion feature uses the Traffic Class Label (TCL) to instruct the SIP endpoint dynamically to mark its DSCP on a per call basis, based on the Video Promotion policy that you configure. Because TCL is a SIP Session Description Protocol (SDP) attribute that is defined per media line, the TCL and its associated DSCP markings can be different for the audio media line and the video media line of a video call. You can choose different DSCP markings for the audio stream and the video stream of the video call.

# <span id="page-782-1"></span>**DSCP Settings Configuration Task Flow**

Perform the following tasks to configure DSCP values and a video promotion policy for your network.

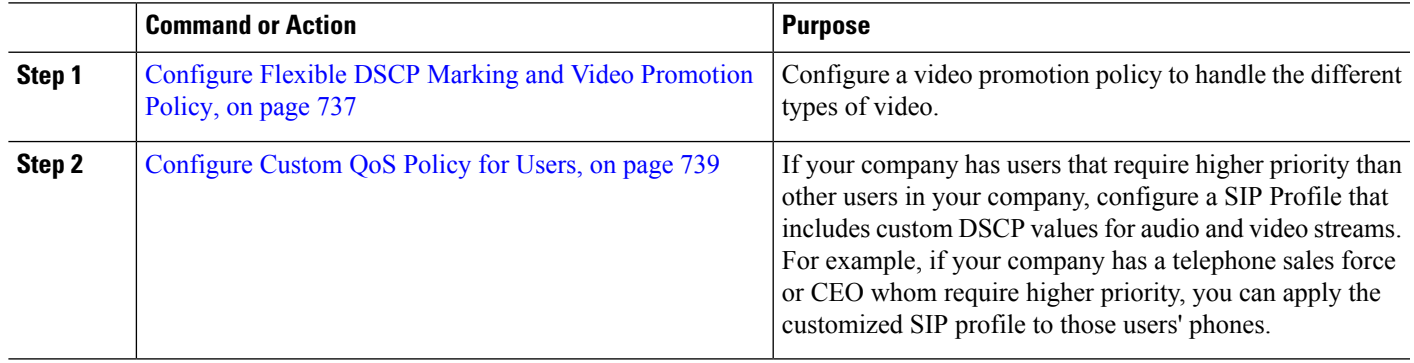

#### **Procedure**

## <span id="page-782-2"></span>**Configure Flexible DSCP Marking and Video Promotion Policy**

Follow these steps to configure a video promotion policy to handle the different types of video.

- **Step 1** From Cisco Unified CM Administration, choose **System** > **Service Parameters**.
- **Step 2** From the **Server** drop-down list, choose the server where you want to configure the parameters.
- **Step 3** From the **Service** drop-down list, choose the **Cisco CallManager (Active)** service.

If the service does not display as active, ensure that the service is activated in Cisco Unified Serviceability.

- **Step 4** To configure a Video Promotion policy that promotes desktop video endpoints to immersive video endpoints, set the Use **Video BandwidthPool for Immersive Video Calls** parameter to **False** and set the **Video Call QoS Marking Policy** parameter to **Promote to Immersive**.
- **Step 5** To configure other parameters, scroll to the appropriate area of the **Service Parameter Configuration** window and update the parameter values. See Flexible DSCP Marking and Video Promotion Service [Parameters,](#page-783-0) on page 738 for information about the service parameters and their configuration options.

<span id="page-783-0"></span>**Step 6** Click **Save**.

### **Flexible DSCP Marking and Video Promotion Service Parameters**

For more information about the service parameters, click the parameter name or click the question mark (?) icon that displays in the **Service Parameter Configuration** window. **Note**

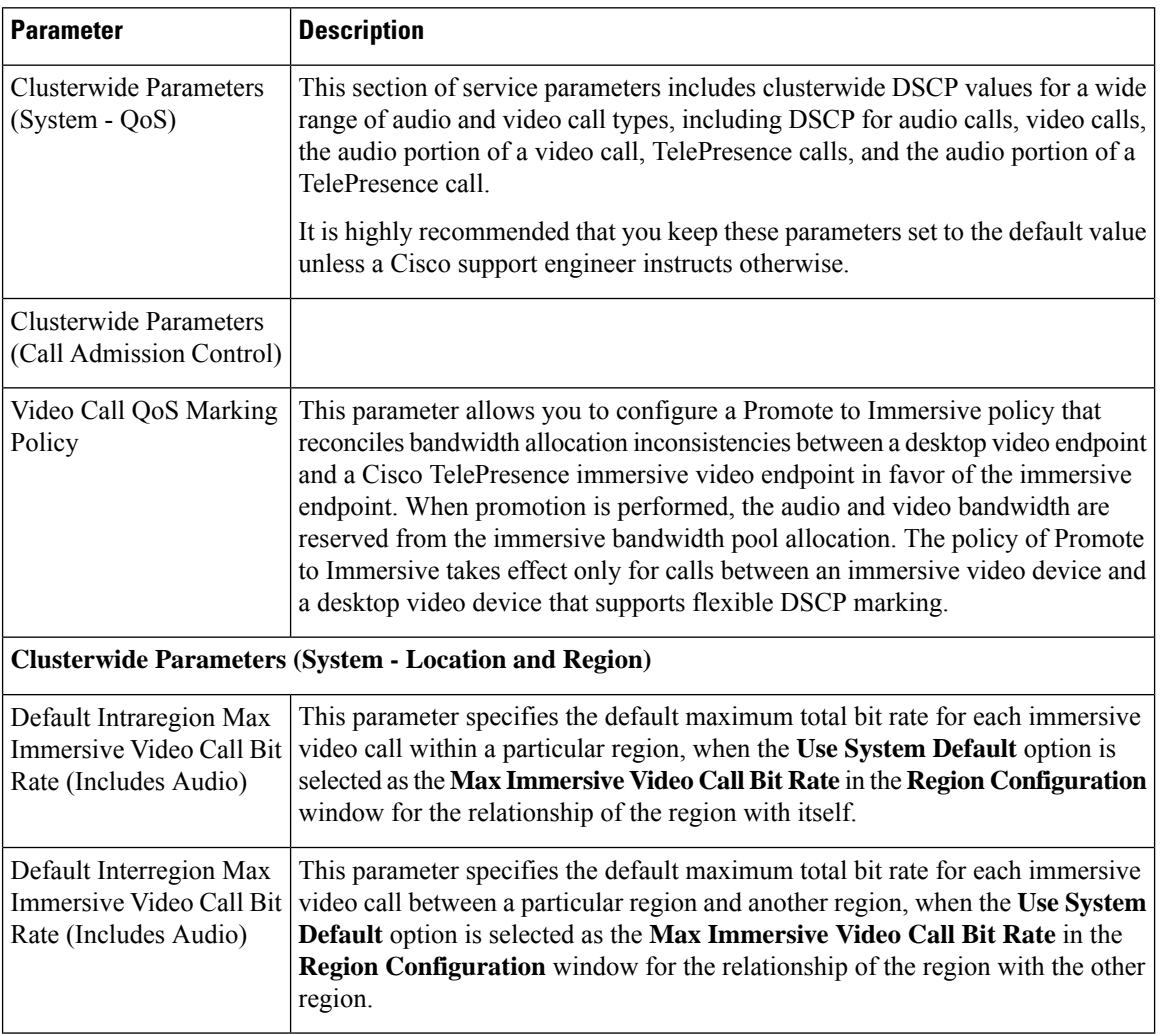

**Table 80: Flexible DSCP Marking and Video Promotion Service Parameters**

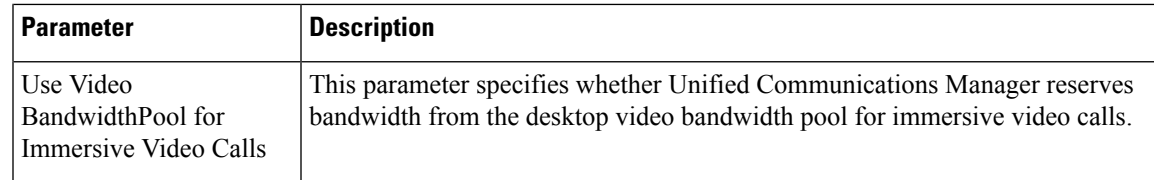

## <span id="page-784-0"></span>**Configure Custom QoS Policy for Users**

Perform the following tasks to set up a custom Quality of Service (QoS) policy for users. You may want to apply a custom policy if a set of users within your company has different QoS requirements from the rest of the company such as telephone sales force or a CEO.

#### **Procedure**

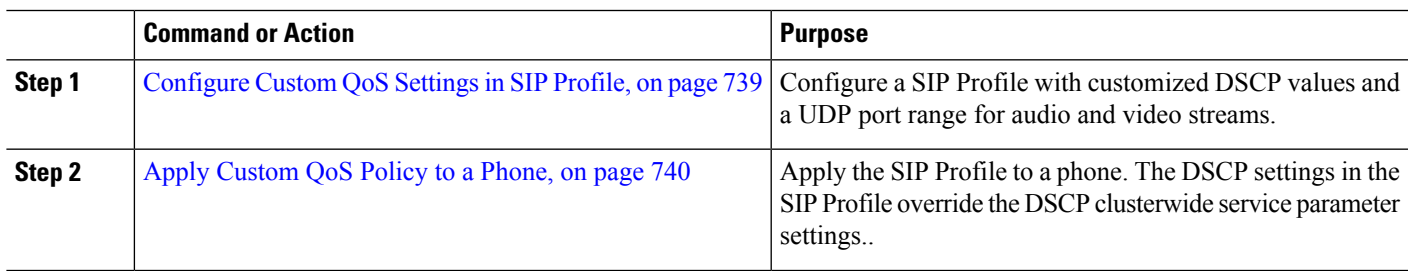

### <span id="page-784-1"></span>**Configure Custom QoS Settings in SIP Profile**

Configure custom DSCP values and UDP port ranges for the phones that use this SIP Profile. You can use these settings to configure a customized QoS policy that you can apply to specific phones and users within your network. You may want to do this if you want to apply specific QoS settings to specific users within your enterprise, such as a sales force, or a CEO.

- **Step 1** From Cisco Unified CM Administration, choose **Device** > **Device Settings** > **SIP Profile**.
- **Step 2** Perform either of the following steps:
	- Click **Find** and select an existing SIP Profile.
	- Click **Add New** to create a new SIP Profile.
- **Step 3** From the **Media Port Ranges** field, select whether you want to assign a single UDP port range that handles both audio and video media, or separate port ranges for audio and video streams.
	- If you want to configure a single port range for audio and video media, enter the range of ports in the **Start Media Port** and **Stop Media Port** fields. The possible port values are between 2048 and 65535.
	- If you want separate port ranges for audio and video streams, enter the range of audio ports using the **Start Audio Port** and **Stop Audio Port** fields. Enter the range of video ports using the **Start Video Port** and **Stop Video Port** fields. The possible port values for each are between 2048 and 65535.The two port ranges must not overlap.
- **Step 4** In the following fields, configure customized DSCP values for audio and video streams.
	- DSCP for Audio Calls
	- DSCP for Video Calls
	- DSCP for Audio Portion of Video Calls

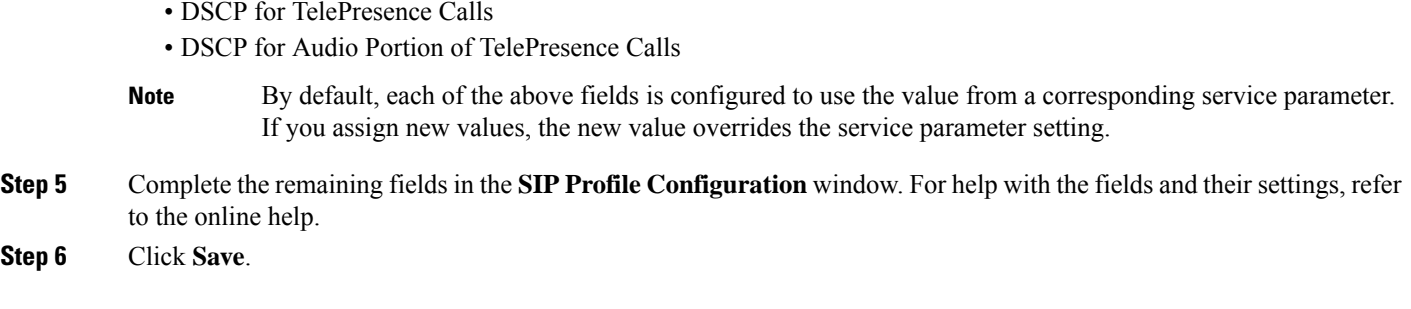

#### <span id="page-785-1"></span>**Apply Custom QoS Policy to a Phone**

Use this procedure to apply a SIP Profile that contains customized QoS settings, including DSCP values and a UDP port range for audio and video media. When you apply this SIP profile to a phone, the phone uses the custom settings from the SIP Profile.

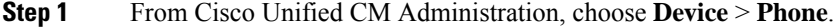

- **Step 2** Perform any one of the following steps:
	- Click **Find** and select an existing phone.
	- Click **Add New** to create a new phone.
- **Step 3** From the **SIP Profile** drop-down list, select the SIP profile that you set up with the custom DSCP values and UDP port range values.
- **Step 4** Complete the remaining fields in the **Phone Configuration** window. For more information on the fields and their configuration options, see the system Online Help.

<span id="page-785-0"></span>**Step 5** Click **Save**.

# **Flexible DSCP Marking and Video Promotion Interactions**

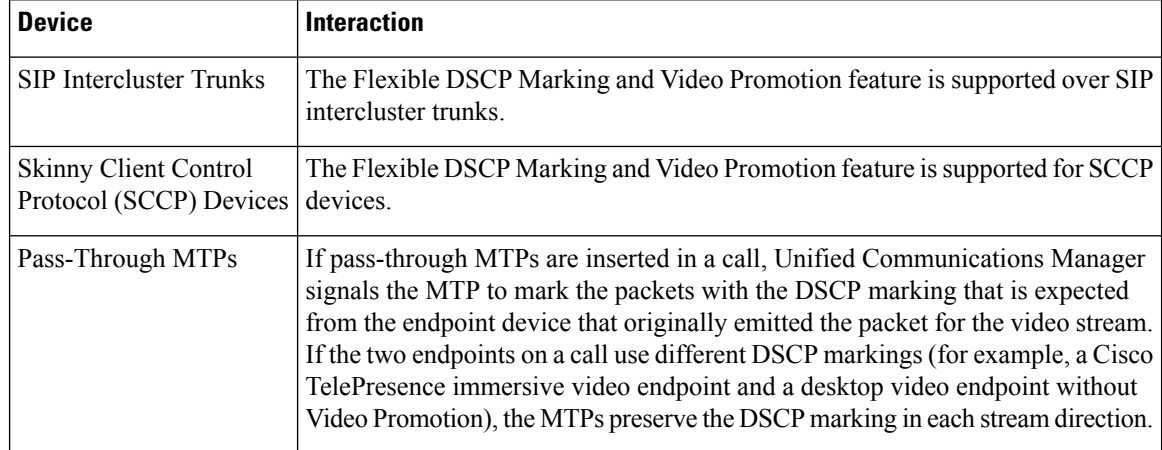

**Table 81: Flexible DSCP Marking and Video Promotion Interactions**

# <span id="page-786-0"></span>**Flexible DSCP Marking and Video Promotion Restrictions**

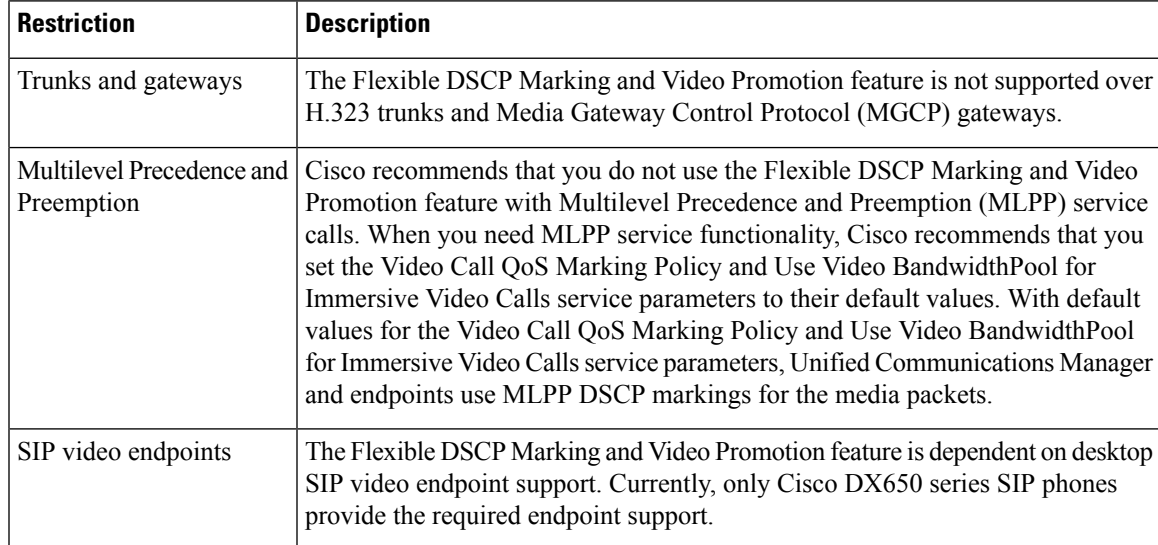

**Table 82: Flexible DSCP Marking and Video Promotion Restrictions**

I

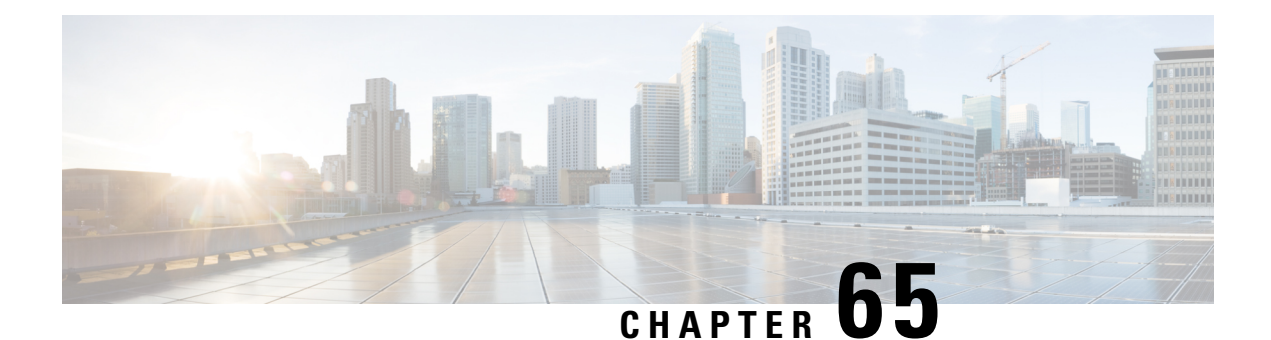

# **Separate Calling Party Number and Billing Number in SIP**

- External [Presentation](#page-788-0) Name and Number Overview, on page 743
- Call [Processing,](#page-789-0) on page 744
- Directory Number [Overview,](#page-791-0) on page 746
- SIP Profile [Overview,](#page-795-0) on page 750
- SIP Trunk [Overview,](#page-797-0) on page 752
- [Intercluster](#page-801-0) SME Call Flows, on page 756

## <span id="page-788-0"></span>**External Presentation Name and Number Overview**

Cisco Unified Communications Manager Administration can be configured to contain separate calling party and presentation number.

In previous releases, Cisco Unified Communications Manager cannot be configured on a per line basis to have a different number sent to the PSTN in the FROM and PAID header. If a group of users is configured to present the same Calling Line Identification Number to PSTN users, which is a nongeographic E.164 number and cannot be used for billing. Therefore, the users actual DDI must be sent in a different field than the presentation number. With this release, Cisco Unified Communications Manager supports External Presentation Name and Number that is different from existing Identification Name and Number. The configured Presentation Name and Number are for display purpose on the following devices:

- SIP
- SCCP
- Single Number Reach Destination (SNRD)
- CTIRD
- SparkRD

### **Configuration Overview**

You can configure the external presentation name and number feature on the following pages:

• Directory Number Configuration

- SIP Profile Configuration
- Trunk Configuration

**Note**

- When you configure the External Presentation Information on the SIP Profile Configuration page, the value of **External Presentation Number** and **External Presentation Name** on the SIP Profile Configuration page is used, overriding the settings configured on the Directory Number page.
- When you configure the Presentation Information on the Trunk Configuration page, the value of **Presentation Number** and **Presentation Name** on the Trunk Configuration page is used, overriding the settings configured on the SIP Profile Configuration and Directory Number Configuration pages.

## <span id="page-789-0"></span>**Call Processing**

This section describes the incoming and outgoing call behavior when you configure the external presentation name and number feature.

### **Incoming Call Process**

Cisco Unified Communications Manager looks for FROM and PAID header information when there is a call initiated from the PSTN network. The FROM header contains the external presentation name and number (if configured). However, this is not the real identity of a user, it is used only for display purpose. The PAID header contains the identity (original DN or DDI) of the user.

If FROM and PAID headers have different numbers and **Enable External Presentation Name and Number** option is enabled in the SIP Profile Configuration page and **Display External Presentation Name and Number** service parameter value is set to **True**, then Cisco Unified Communications Manager displays the FROM header information (configured external presentation name and number) on the called device. Similarly, if an option is disabled, Cisco Unified Communications Manager displays PAID header information (user's original DN or DDI) on the called device.

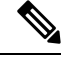

**Note**

• By default, **Enable External Presentation Name and Number** field is unchecked.

• Default value of a service parameter **Display External Presentation Name and Number** is False.

#### **Invite Received from the PSTN Network**

```
From: "Customer Care" <sip:1800000@example.com>;
To: <sip:someone@example.com>
P-Asserted-Identity: "Your personal adviser <sip:user1@example.com>
Remote-Party-ID: "Your personal adviser <sip:user1@example.com>
```
In the preceding example, FROM header contains a number different from the PAID header. If you check **Enable External Presentation Name and Number** check box and set **Display External**

**Presentation Name and Number** value to **True**, Cisco Unified Communications Manager displays **Customer Care / 1800000** on the called device.

If you uncheck the **Enable External Presentation Name and Number** check box orset the **Display External Presentation Name and Number** to **False**, then Cisco Unified Communications Manager displays **Your personal adviser / user1@example.com** on the called device.

### **Outgoing Call Process**

Let us assume, a user configured with External Presentation Name and Number initiates a call to a PSTN network through the SIP trunk with **Enable External Presentation Name and Number** configured in its SIP Profile. Then, Cisco Unified Communications Manager sends the configured External Presentation Information in the FROM header of the outgoing SIP message and displays on the called device.

If **Enable External Presentation Name and Number** option is disabled or **External Presentation Number** and **External Presentation Name** fields are not configured, the Cisco Unified Communications Manager sends the directory number information in the FROM and PAID headers and displays on the called device.

### **External Presentation Number Mask Operation**

Cisco Unified Communications Manager allows you to mask the external presentation number, to be displayed on the called device. You can mask the presentation number on the Directory Number Configuration, SIP Profile Configuration, and Trunk Configuration pages.

When you enter the digits in the **External Presentation Number** field with trailing X, the value of X is replaced with the directory number information starting from right to left.

#### **Mask Operation on Directory Number Configuration**

If you mask **External Presentation Number** as 180011XXXX on Directory Number Configuration page for a Directory Number 5551234, then Cisco Unified Communications Manager displaysthe presentation number as 1800111234 on the called device.

#### **Mask Operation on SIP Profile Configuration**

Let us assume **External Presentation Number** on Directory Number page is 180011XXXX and if you mask **External Presentation Number** on SIP Profile Configuration page as  $180022XXXX$  for a Directory Number 5551234, then Cisco Unified Communications Manager displays the presentation number as 1800221234 on the called device.

#### **Mask Operation on Trunk Configuration**

Let us assume **External Presentation Number** on Directory Number page is 180011XXXX and on SIP Profile Configuration page is 180022XXXX. If you mask **Presentation Number** on Trunk Configuration page as 180033XXXX for a Directory Number 5551234, then Cisco Unified Communications Manager displays the presentation number as 1800331234 on the called device.

# <span id="page-791-0"></span>**Directory Number Overview**

In Cisco Unified Communications Manager Administration, use the **Call Routing** > **Directory Number** menu path to configure Directory Numbers (DNs). Using Cisco Unified Communications Manager Administration, you can configure and modify the DNs that are assigned to specific phones.

A new section **External Presentation Information** is added on the Directory Number Configuration page. The administrator can now configure the presentation name and number of their choice to display on the supported devices for external calls. If an administrator does not want to show users' identity, they have a privilege to display configured **External Presentation Number** and **External Presentation Name** as Anonymous on the called party device.

### **Directory Number Configuration Tasks**

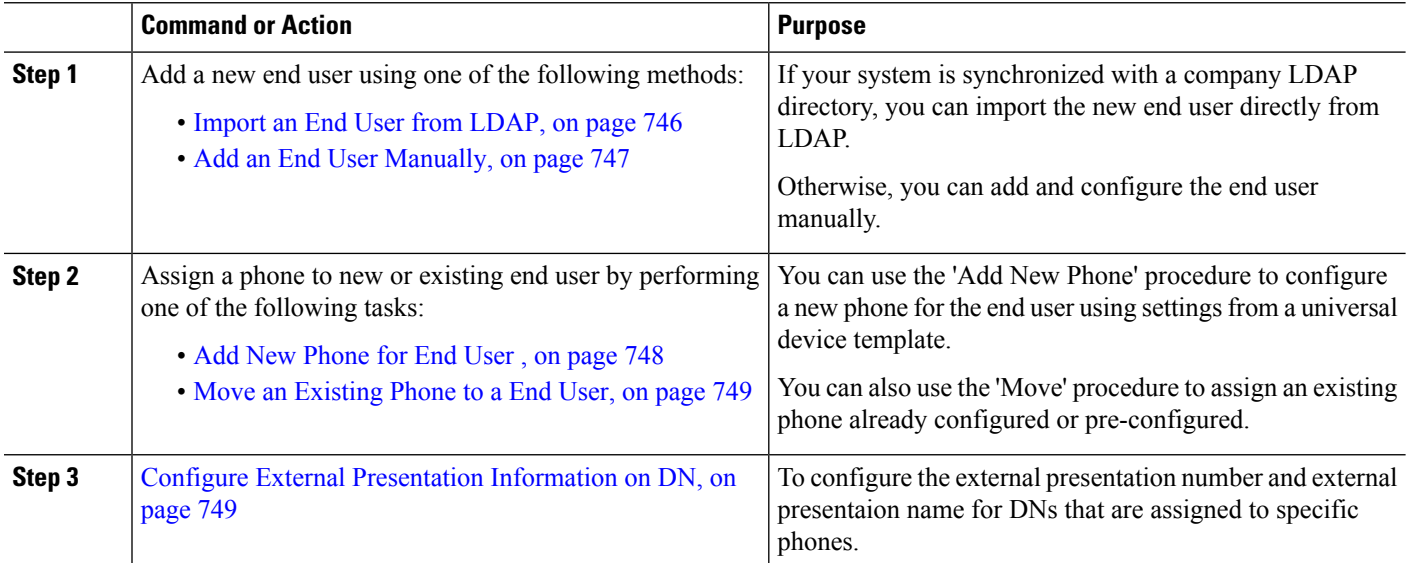

#### **Procedure**

#### <span id="page-791-1"></span>**Import an End User from LDAP**

Perform the following procedure to manually import a new end user from a company LDAP directory. If your LDAP synchronization configuration includes a feature group template with a user profile that includes universal line and device templates and a DN pool, the import process automatically configures the end user and primary extension.

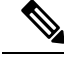

**Note**

You cannot add new configurations (for example, adding a feature group template) into an LDAP directory sync after the initial sync has occurred. If you want to edit an existing LDAP sync, you must either use Bulk Administration, or configure a new LDAP sync.
### **Before you begin**

Before you begin this procedure make sure that you have already synchronized Cisco Unified Communications Manager with a company LDAP directory. The LDAP synchronization must include a feature group template with universal line and device templates.

- **Step 1** In Cisco Unified CM Administration, choose **System** > **LDAP** > **LDAP Directory**.
- **Step 2** Click **Find** and select the LDAP directory to which the user is added.

### **Step 3** Click **Perform Full Sync**.

Cisco Unified Communications Manager synchronizes with the external LDAP directory. Any new end users in the LDAP directory are imported into the Cisco Unified Communications Manager database.

#### **What to do next**

If the user is enabled for self-provisioning, the end user can use the Self-Provisioning Interactive Voice Response (IVR) to provision a new phone. Otherwise, perform one of the following tasks to assign a phone to the end user:

- Add New [Phone](#page-793-0) for End User , on page 748
- Move an [Existing](#page-794-0) Phone to a End User, on page 749

### <span id="page-792-0"></span>**Add an End User Manually**

Perform the following procedure to add new end user and configure them with an access control group and a primary line extension.

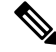

**Note**

Make sure that you have already set up an access control groups that has the role permissions to which you want to assign your user. For details, see the "Manage User Access" chapter.

#### **Before you begin**

Verify that you have a user profile configured that includes a universal line template. If you need to configure a new extension, Cisco Unified Communications Manager uses the settings from the universal line template to configure the primary extension.

**Step 1** In Cisco Unified CM Administration, choose **User Management** > **User/Phone Add** > **Quick User/Phone Add**.

- **Step 2** Enter the **User ID** and **Last Name**.
- **Step 3** From the **Feature Group Template** drop-down list, select a feature group template.
- **Step 4** Click **Save**.
- **Step 5** From the User **Profile** drop-down list, verify that the selected user profile includes a universal line template.
- **Step 6** From the **Access Control Group Membership** section, click the **+** icon.
- **Step 7** From the **User is a member of** drop-down list, select an access control group.
- **Step 8** Under **Primary Extension**, click the **+** icon.
- **Step 9** From the **Extension** drop-down list, select a DN that displays as (available).
- **Step 10** If all line extensions display as **(used)**, perform the following steps:
	- a) Click the **New...** button. The **Add New Extension** popup displays.
	- b) In the **Directory Number** field, enter a new line extension.
	- c) From the **Line Template** drop-down list, select a universal line template.
	- d) Click **OK**.

Cisco Unified Communications Manager configures the directory number with the settings from the universal line template.

- **Step 11** (Optional) Complete any additional fields in the **Quick User/Phone Add Configuration** window.
- **Step 12** Click **Save**.

### **What to do next**

Perform one of the following procedures to assign a phone to this end user:

- Add New [Phone](#page-793-0) for End User , on page 748
- Move an [Existing](#page-794-0) Phone to a End User, on page 749

### <span id="page-793-0"></span>**Add New Phone for End User**

Perform the following procedure to add a new phone for a new or existing end user. Make sure that the user profile for the end user includes a universal device template. Cisco Unified Communications Manager uses the universal device template settings to configure the phone.

### **Before you begin**

Perform one of the following procedures to add an end user:

- Add an End User [Manually,](#page-792-0) on page 747
- Import an End User from [LDAP,](#page-791-0) on page 746

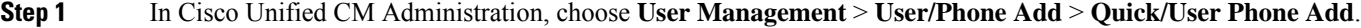

**Step 2** Click **Find** and select the end user for whom you want to add a new phone.

- **Step 3** Click the **Manage Devices**.
- The Manage Devices window appears.
- **Step 4** Click **Add New Phone**.
	- The Add Phone to User popup displays.
- **Step 5** From the **Product Type** drop-down list, select the phone model.
- **Step 6** From the **Device Protocol** drop-down list select SIP or SCCP as the protocol.
- **Step 7** In the **Device Name** text box, enter the device MAC address.
- **Step 8** From the **Universal Device Template** drop-down list, select a universal device template.
- **Step 9** If the phone supports expansion modules, enter the number of expansion modules that you want to deploy.
- **Step 10** If you want to use Extension Mobility to access the phone, check the **In Extension Mobility** check box.

### **Step 11** Click **Add Phone**.

The Add New Phone popup closes. Cisco Unified Communications Manager adds the phone to the user and uses the universal device template to configure the phone.

**Step 12** If you want to make additional edits to the phone configuration, click the corresponding Pencil icon to open the phone in the **Phone Configuration** window.

### <span id="page-794-0"></span>**Move an Existing Phone to a End User**

Perform this procedure to move an existing phone to a new or existing end user.

- **Step 1** In Cisco Unified CM Administration, choose **User Management** > **User/Phone Add** > **Quick/User Phone Add**.
- **Step 2** Click **Find** and select the user to whom you want to move an existing phone.
- **Step 3** Click the **Manage Devices** button.
- **Step 4** Click the **Find a Phone to Move To This User** button.
- **Step 5** Select the phone that you want to move to this user.
- **Step 6** Click **Move Selected**.

### **Configure External Presentation Information on DN**

Perform the following procedure to configure the external presentation information for DNs that are assigned to specific phones.

#### **Before you begin**

- Check the **Enable External Presentation Name and Number** check box on theSIPProfile Configuration page.
- Perform one of the following procedures to add an end user:
	- Add an End User [Manually,](#page-792-0) on page 747
	- Import an End User from [LDAP,](#page-791-0) on page 746
- Assign a phone to a new or existing end user by performing one of the following tasks:
	- Add New [Phone](#page-793-0) for End User , on page 748
	- Move an [Existing](#page-794-0) Phone to a End User, on page 749
- **Step 1** From Cisco Unified CM Administration, choose **Call Routing** > **Directory Number**.
- **Step 2** From the **Find and List Directory Numbers** page, perform one of the following steps:
	- To update a DN, click **Find** and select the Directory Number for which you want to display unique identity.
	- To create a new Directory Number, click **Add New**.

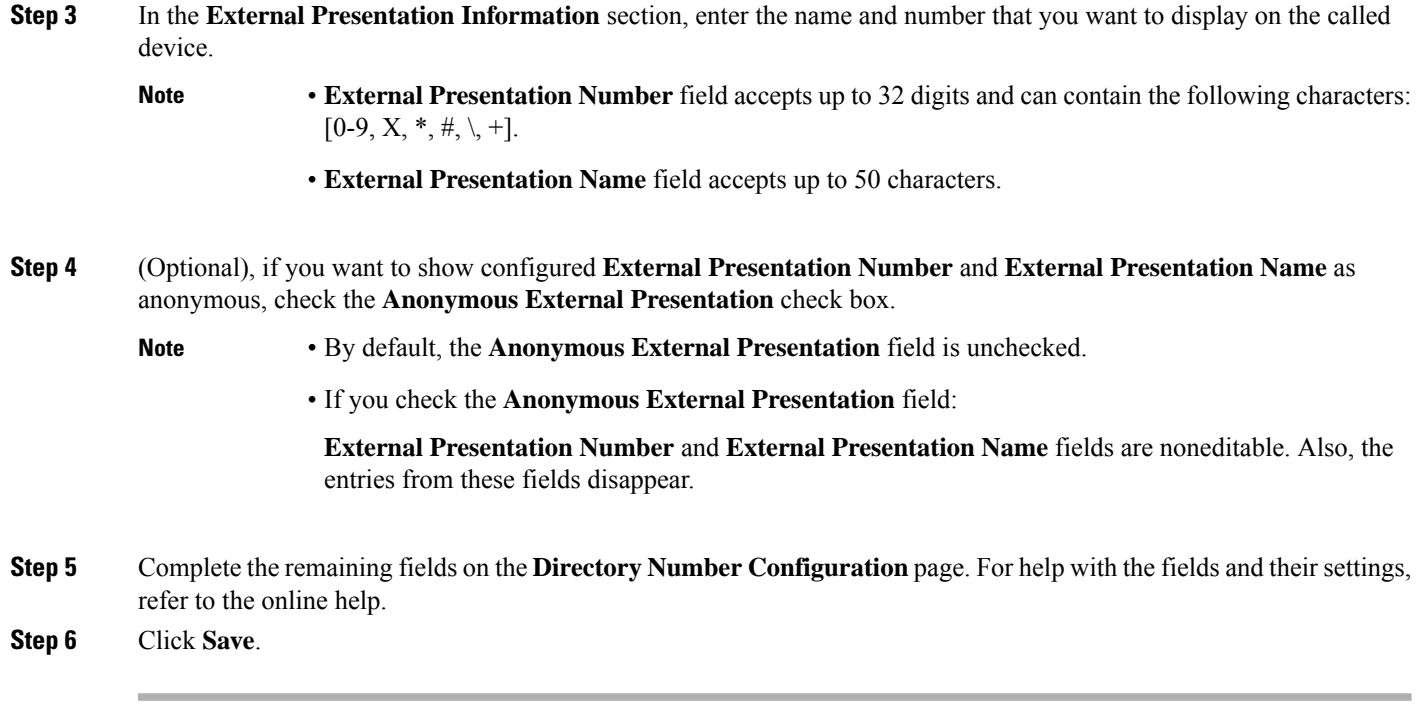

## **SIP Profile Overview**

A SIP profile is a template that comprises common SIP settings. You must assign a SIP profile for every SIP trunk and SIP device in your network. When you configure a SIP profile and then assign that profile to a SIP trunk, or a SIP device, the system applies the configured SIP settings to that trunk or device.

## **SIP Profile Configuration Tasks**

**Procedure**

<span id="page-795-0"></span>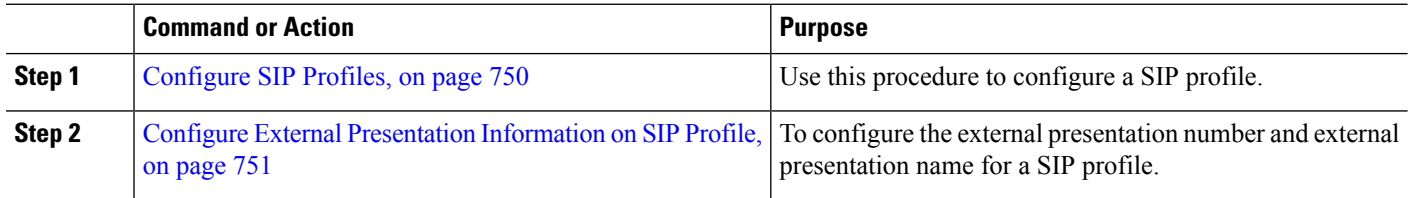

### **Configure SIP Profiles**

Use this procedure to configure a SIP profile with common SIP settings that you can assign to SIP devices and trunks that use this profile.

- **Step 1** From Cisco Unified CM Administration, choose **Device** > **Device Settings** > **SIP Profile**.
- **Step 2** Perform one of the following steps:
- Click **Find** and select the SIP profile to edit an existing profile, .
- Click **Add New** to create a new profile.
- **Step 3** If you want your SIP phones and trunks to support IPv4 and IPv6 stacks, check the **Enable ANAT** check box.
- **Step 4** If you want to assign an SDP transparency profile to resolve SDP interoperability, from the **SDP Transparency Profile** drop-down list.
- **Step 5** If you want to assign a normalization or transparency script to resolve SIP interoperability issues, from the **Normalization Script** drop-down list, select the script.
- **Step 6** (Optional) Check the **Send ILS Learned Destination Route String** check box for Global Dial Plan Replication deployments where you may need to route calls across a Cisco Unified Border Element.
- **Step 7** Complete the remaining fields in the **SIP** Profile Configuration window. For more information on the fields and their configuration options, see Online Help.

<span id="page-796-0"></span>**Step 8** Click **Save**.

### **Configure External Presentation Information on SIP Profile**

Use this procedure to configure the separate external presentation name and number on SIP Profile Configuration page.

### **Before you begin**

- Check the **Enable External Presentation Name and Number** check box on the **SIP Profile Configuration** page.
- Set **Display External Presentation Name and Number** parameter value to **True** under Clusterwide Parameters (Device-Phone) section on **Service Parameter Configuration** page.
- **Step 1** From Cisco Unified CM Administration, choose **Device** > **Device Settings** > **SIP Profile**.
- **Step 2** Perform one of the following steps:

**Note**

- To edit an existing profile, click **Find** and select the SIP profile.
- To create a new profile, click **Add New**.
- **Step 3** In the **External Presentation Information** section, enter the name and number that you want to display on the called device.

• **External Presentation Number** field accepts up to 32 digits and can contain the following characters:  $[0-9, X, *, #, \setminus, +].$ **Note**

- **External Presentation Name** field accepts a maximum of 50 characters.
- **Step 4** (Optional), if you want to show configured **External Presentation Number** and **External Presentation Name** as anonymous, check the **Anonymous External Presentation** check box.
	- By default, the **Anonymous External Presentation** field is unchecked.
		- If you check the **Anonymous External Presentation** field:

**External Presentation Number** and **External Presentation Name** fields are noneditable. Also, the entries from these fields disappear.

**Step 5** Complete the remaining fields in the **SIP Profile Configuration** page. For more information on the fields and their configuration options, see the system Online Help.

**Step 6** Click **Save**.

## **SIP Trunk Overview**

If you are deploying SIP for call control signaling, configure SIP trunks that connect Cisco Unified Communications Manager to external devices such as SIP gateways, SIP Proxy Servers, Unified Communications applications, remote clusters, or a Session Management Edition.

Within the Cisco Unified CM Administration, the SIP Trunk Configuration window contains the SIP signaling configurations that Cisco Unified Communications Manager uses to manage SIP calls.

SIP Trunk supports the separate presentation name and number that is different from existing Caller ID DN and Caller Name. A new check box **Anonymous Presentation**is provided to show the configured presentation name and number as Anonymous on the called device.

## **Trunk Configuration Tasks**

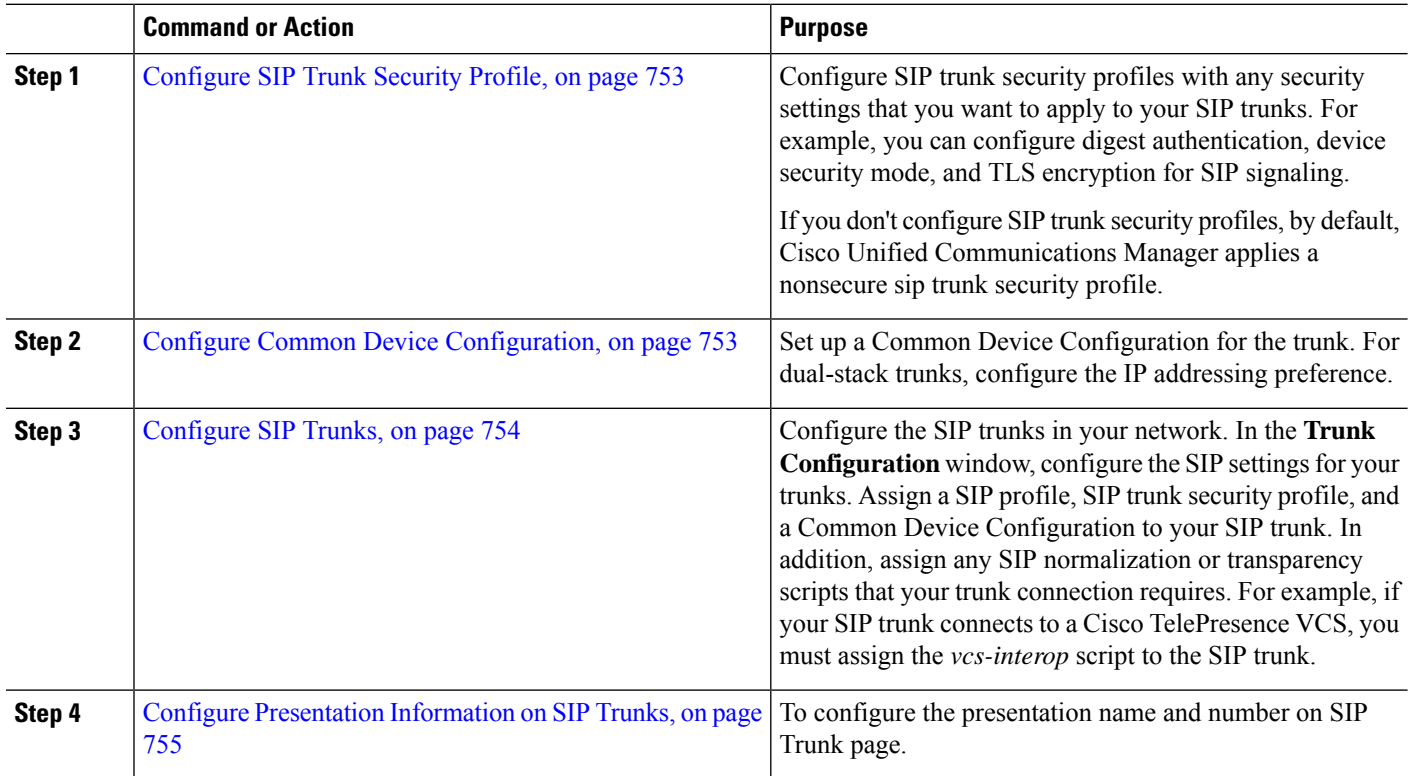

**Procedure**

### <span id="page-798-0"></span>**Configure SIP Trunk Security Profile**

Configure a SIP Trunk Security Profile with security settings such as digest authentication or TLS signaling encryption. When you assign the profile to a SIP trunk, the trunk takes on the settings of the security profile.

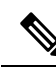

If you don't assign a SIP trunk security profile to your SIP trunks, Cisco Unified Communications Manager assigns a nonsecure profile by default. **Note**

- **Step 1** From Cisco Unified CM Administration, choose **System** > **Security** > **SIP Trunk Security Profile**.
- **Step 2** Click **Add New**.
- **Step 3** To enable SIP signaling encryption with TLS, perform the following:
	- a) From the **Device Security Mode** drop-down list, select **Encrypted**.
	- b) From the **Incoming Transport Type** and **Outgoing Transport Type** drop-down lists, choose **TLS**.
	- c) For device authentication, in the **X.509 Subject Name** field, enter the subject name of the X.509 certificate.
	- d) In the **Incoming Port** field, enter the port on which you want to receive TLS requests. The default for TLS is 5061.
- **Step 4** To enable digest authentication, do the following
	- a) Check the **Enable Digest Authentication** check box
	- b) Enter a **Nonce Validity Timer** value to indicate the number of seconds that must pass before the system generates a new nonce. The default is 600 (10 minutes).
	- c) To enable digest authentication for applications, check the **Enable Application Level Authorization** check box.
- **Step 5** Complete the additional fields in the **SIP Trunk Security Profile Configuration** window.For more information on the fields and their configuration options, see Online Help.
- <span id="page-798-1"></span>**Step 6** Click **Save**.
	- You must assign the profile to a trunk in the **Trunk Configuration** window so that the trunk can uses the settings. **Note**

### **Configure Common Device Configuration**

A common device configuration comprises a set of optional set of user-specific feature attributes. If you are deploying IPv6, you can use this configuration to assign IPv6 preferences for SIP trunks or SCCP phones.

**Step 1** From Cisco Unified CM Administration, choose **Device** > **Device Settings** > **Common Device Configuration**.

- **Step 2** Click **Add New**.
- **Step 3** For SIP trunks, SIP Phones or SCCP phones, choose a value for the **IP Addressing Mode** drop-down list:
	- **IPv4 Only**—The device uses only an IPv4 address for media and signaling.
	- **IPv6 Only**—The device uses only an IPv6 address for media and signaling.

• **IPv4 and IPv6 (Default)**—The device is a dual-stack device and uses whichever IP address type is available. If both IPaddresstypes are configured on the device, forsignaling the device usesthe **IP Addressing Mode Preference for Signaling** setting and for media the device uses the **IP Addressing Mode Preference for Media** enterprise parameter setting.

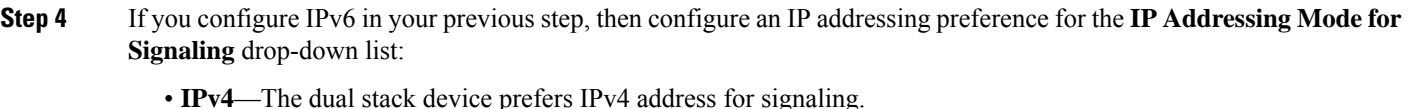

- **IPv6**—The dual stack device prefers IPv6 address for signaling.
- Use System Default—The device uses the setting for the **IP** Addressing Mode Preference for Signaling enterprise parameter.
- **Step 5** Configure the remaining fields in the **Common Device Configuration** window. For more information on the fields and their configuration options, see the system Online Help.
- <span id="page-799-0"></span>**Step 6** Click **Save**.

### **Configure SIP Trunks**

Use this procedure to configure a SIP trunk. You can assign up to 16 destination addresses for a SIP trunk.

- **Step 1** From Cisco Unified CM Administration, choose **Device** > **Trunk**.
- **Step 2** Click **Add New**.
- **Step 3** From the **Trunk Type** drop-down list, choose **SIP Trunk**.
- **Step 4** From the **Protocol Type** drop-down list, choose the type of SIP trunk that matches your deployment and click **Next**:
	- **None (Default)**
	- **Call Control Discovery**
	- **Extension Mobility Cross Cluster**
	- **Cisco Intercompany Media Engine**
	- **IP Multimedia System Service Control**
- **Step 5** (Optional) If you want to apply a **Common Device Configuration** to this trunk, select the configuration from the drop-down list.
- **Step 6** Check the **SRTP Allowed** check box if you want to allow encypted media over the trunk.
- **Step 7** Check the **Run on All Active Unified CM Nodes** check box if you want to enable the trunk for all cluster nodes.
- **Step 8** Configure the destination address for the SIP trunk:
	- a) In the **Destination Address** text box, enter an IPv4 address, fully qualified domain name, or DNS SRV record for the server or endpoint that you want to connect to the trunk.
	- b) If the trunk is a dual stack trunk, in the **Destination Address IPv6** text box, enter an IPv6 address, fully qualified domain name, or DNS SRV record for the server or endpoint that you want to connect to the trunk.
	- c) If the destination is a DNS SRV record, check the **Destination Address is an SRV** check box.
	- d) To add additional destinations, click the **(+)**.
- **Step 9** From the **SIP Trunk Security Profile** drop-down, assign a security profile. If you don't select this option, a nonsecure profile will be assigned.
- **Step 10** From the **SIP** Profile drop-down list, assign a SIP profile.
- **Step 11** (Optional) If you want to assign a normalization script to this SIP trunk, from the **Normalization Script** drop-down list, select the script that you want to assign.
- **Step 12** Configure any additional fields in the **Trunk Configuration** window. For more information on the fields and their configuration options, see Online Help.

### **Step 13** Click **Save**.

### <span id="page-800-0"></span>**Configure Presentation Information on SIP Trunks**

Use this procedure to configure the presentation name and number on SIP Trunk page.

#### **Before you begin**

- Check the **Enable External Presentation Name and Number** check box on theSIPProfile Configuration page.
- [Configure](#page-799-0) SIP Trunks, on page 754
- **Step 1** From Cisco Unified CM Administration, choose **Device** > **Trunk**.
- **Step 2** Click **Add New**.
- **Step 3** From the **Trunk Type** drop-down list, choose SIP Trunk.
- **Step 4** From the **Trunk Service Type** drop-down list, choose the type of SIP trunk that you want to configure:
	- **None (Default):** The trunk will not be used for Call Control Discovery, Extension Mobility Cross-Cluster, Intercompany Media Engine, or IP Multimedia System Service Control.
	- **Call Control Discovery:** The trunk supports the Call Control Discovery feature.
	- **Extension Mobility Cross Cluster:** The trunk supports Extension Mobility Cross Cluster.
	- **Cisco Intercompany Media Engine:** The trunk supports the Intercompany Media Engine (IME). Make sure that the IME server is installed before you configure this type of trunk.
	- **IP Multimedia System Service Control:** Choose this option to enable the trunk with support for IP Multimedia System Service Control.

### **Step 5** Click **Next**.

- **Step 6** In the **Presentation Information** section, enter the name and number that you want to display on the called device.
	- **Presentation Number** field accepts up to 32 digits and can contain the following characters: [0-9,  $X, *, #, \setminus, +$ ]. **Note**
		- **Presentation Name** field accepts a maximum of 50 characters.
- **Step 7** (Optional) If you want to show the presentation name and number as anonymous, check the **Anonymous Presentation** check box.
	- By default, the **Anonymous Presentation** field is unchecked. **Note**
		- If you check the Anonymous External Presentation field:

**Presentation Number** and **Presentation Name** fields are noneditable. Also, the entries from these fields disappear.

**Step 8** (Optional) Check the**Send Presentation Name and Number only inthe FROM header andnot inthe other identity headers** check box, if you want to send presentation information that is configured on the SIP Trunk only to FROM header.

**Step 9** Configure any additional fields in the **Trunk Configuration** window.For more information on the fields and their configuration options, see Online Help.

**Step 10** Click **Save**.

## **Intercluster SME Call Flows**

The Cisco Unified Communications Manager Session Management Edition software is same as the Cisco Unified Communications Manager used mainly for a call routing between clusters or various devices. With this release, Cisco Unified Communications Manager supports the intercluster SME calls.

#### **Incoming Calls**

Let us assume a user from a PSTN network initiates a call with **Enable External Presentation Name and Number** enabled in its SIP profile. If **Display External Presentation Name and Number** service parameter is set to **True**, then Cisco Unified Communications Manager sends the presentation number information to the X-Cisco-Presentation header and displays on the called device. The FROM and PAID headers contains the identity of the user that is the user's DN or DDI.

If **Display External Presentation Name and Number** service parameter is set to **False**, then Cisco Unified Communications Manager sends the presentation number information to the X-Cisco-Presentation header. The FROM and PAID headers contains the user's DN or DDI and displays on the called device.

#### **Outgoing Calls**

A user who is configured with **External Presentation Name** and **External Presentation Number** initiates a call to a PSTN network through intercluster SIP trunks. If **Enable External Presentation Name and Number** check box is disabled in its SIP profile, then, Cisco Unified Communications Manager sends the original directory number information in the FROM and PAID headers and displays on the called device and configured External Presentation Information in the X-Cisco-Presentation header. Similarly, if **Enable External Presentation Name and Number** check box is enabled in its SIP profile, Cisco Unified Communications Manager sends the configured External Presentation Information in the FROM header and displays on the called device and original Directory Number in the PAID header.

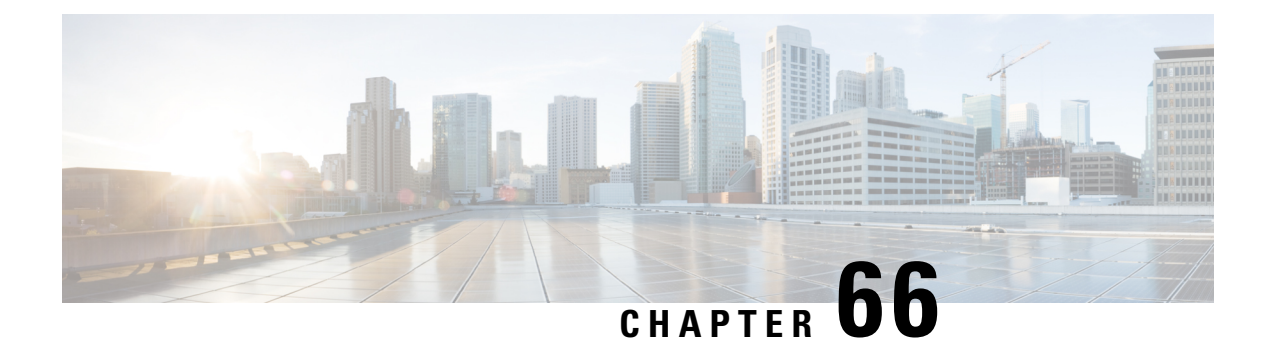

## **SIP OAuth Mode**

- SIP OAuth Mode [Overview,](#page-802-0) on page 757
- SIP OAuth Mode [Prerequisites,](#page-803-0) on page 758
- SIP OAuth Mode [Configuration](#page-803-1) Task Flow, on page 758

## <span id="page-802-0"></span>**SIP OAuth Mode Overview**

Secure registrations to Unified Communications Manager involves a process of updating CTL files, setting up a mutual certificate trust store and so on. If devices are switching between on-premises and off-premises, it is difficult to update LSCs and renew Certificate Authority Proxy Function (CAPF) enrolment each time when a secure registration is completed.

SIP OAuth mode allows you to use OAuth refresh tokens for all devices authentication in secure environments. This feature enhances the security ofUnified Communications Manager.

Unified Communications Manager verifies the token presented by the endpoints and serves the configuration files only to authorized ones. OAuth token validation duringSIPregistration is completed when OAuth based authorization is enabled on Unified Communications Manager cluster and other Cisco devices.

OAuth support for SIP registrations is extended for

- Cisco Jabber devices from Cisco Unified Communications Manager 12.5 release onwards
- SIP Phones from Cisco Unified Communications ManagerRelease 14 onwards

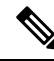

By default, TFTP is secure for SIP phones when SIP OAUth is enabled. TFTP file download happens through secured channel, and only for authenticated phones. SIP OAuth provides end to end secure signaling and media encryption without CAPF on-premises as well as over MRA. **Note**

The following are the Phone Security Profile Types that can be configured for OAuth.

- Cisco Dual Mode For iPhone (TCT device)
- Cisco Dual Mode For Android (BOT device)
- Cisco Unified Client Service Framework (CSF device)
- Cisco Jabber for Tablet (TAB device)
- Universal Device Template
- Cisco 8811
- Cisco 8841
- Cisco 8851
- Cisco 8851NR
- Cisco 8861
- Cisco 7811
- Cisco 7821
- Cisco 7841
- Cisco 7861
- Cisco 8845
- Cisco 8865
- Cisco 8865NR
- Cisco 7832
- Cisco 8832
- Cisco 8832NR

## <span id="page-803-0"></span>**SIP OAuth Mode Prerequisites**

This feature assumes that you have already completed the following:

- Ensure Mobile and Remote Access is configured and the connection is established between Unified Communication Manager and Expressway.
- Ensure Unified Communications Manager is registered to a Smart or Virtual account with **allow export-controlled** functionality.
- Ensure client firmware supports SIP OAuth.

## <span id="page-803-1"></span>**SIP OAuth Mode Configuration Task Flow**

Complete the following tasks to configure SIP OAuth for your system.

### **Procedure**

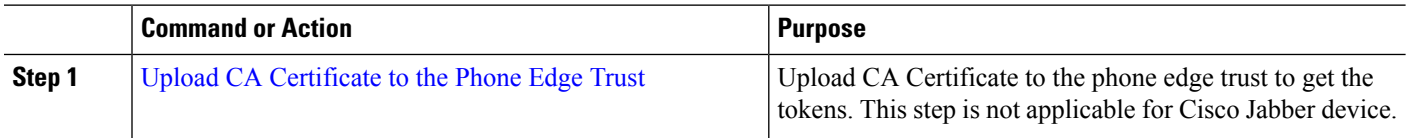

Ш

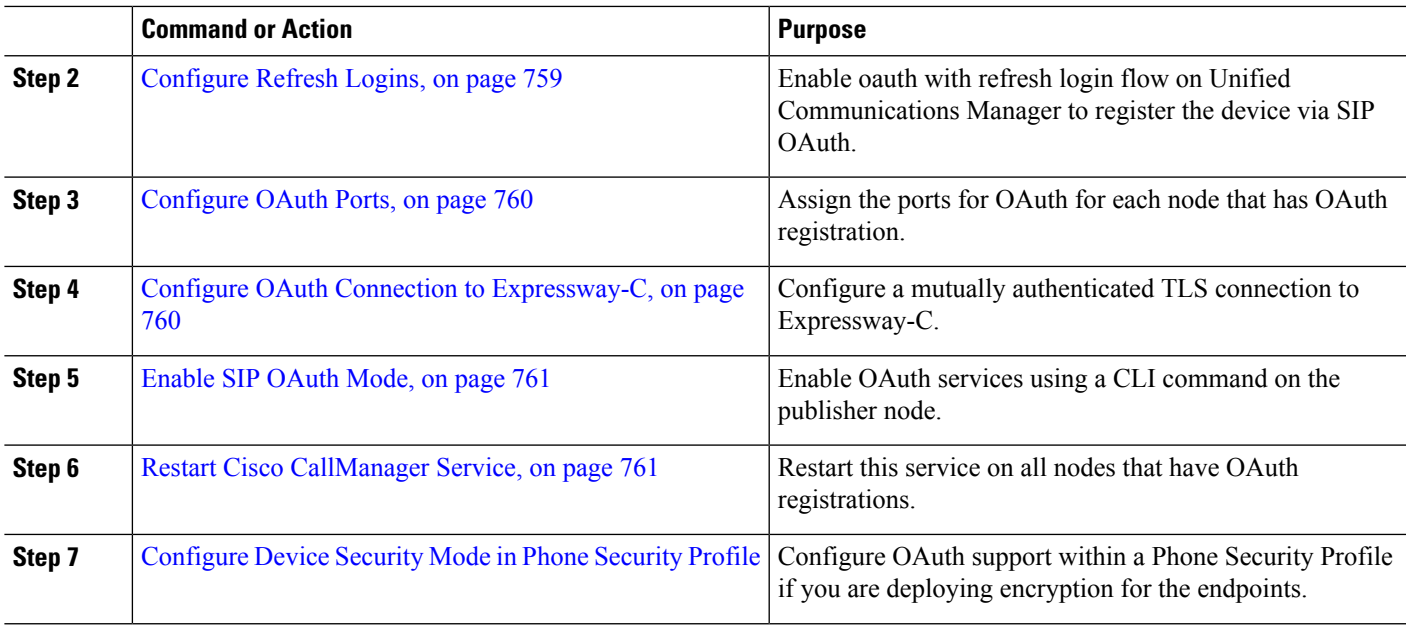

## <span id="page-804-0"></span>**Upload CA Certificate to the Phone Edge Trust**

Use this procedure to upload the root certificate of Tomcat signed certificate to the Phone Edge Trust.

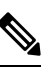

**Note** This procedure is performed only for Cisco Phones and not applicable for Cisco Jabber.

- **Step 1** From Cisco Unified OS Administration, choose **Security** > **Certificate Management**.
- **Step 2** Click **Upload Certificate/Certificate chain**.
- **Step 3** In the **Upload Certificate/Certificate chain** window, from the **Certificate Purpose** drop-down list choose **Phone-Edge-Trust**.
- <span id="page-804-1"></span>**Step 4** In the **Upload File** field, click **Browse** and upload the certificate.
- **Step 5** Click **Upload**.

## **Configure Refresh Logins**

Use this procedure to configure Refresh Logins with OAuth access tokens and refresh tokens for Cisco Jabber clients.

- **Step 1** From Cisco Unified CM Administration, choose **System** > **Enterprise Parameters**.
- **Step 2** Under **SSO and OAuth Configuration**, set the **OAuth with Refresh Login Flow** parameter to **Enabled**.
- **Step 3** (Optional) Set any other parameters in the **SSO and OAuth Configuration** section. For parameter descriptions, click on the parameter name.

**Step 4** Click **Save**.

## <span id="page-805-0"></span>**Configure OAuth Ports**

Use this procedure to assign the ports that are used for SIP OAuth.

- **Step 1** From Cisco Unified CM Administration, choose, **System** > **Cisco Unified CM**.
- **Step 2** Do the following for each server that uses SIP OAuth.
- **Step 3** Select the server.
- **Step 4** Under Cisco Unified Communications Manager **TCP Port Settings**, set the port values for the following fields:
	- SIP Phone OAuth Port

Default value is 5090. Acceptable configurable range is 1024–49151.

• SIP Mobile and Remote Access Port

Default value is 5091. Acceptable configurable range is 1024–49151.

Cisco Unified Communications Manager uses SIP Phone OAuth Port (5090) to listen for SIP line registration from Jabber on-premises devices over TLS. However, Unified CM uses SIP Mobile Remote Access Port (default 5091) to listen for SIP line registrations from Jabber over Expressway through mTLS. **Note**

> Both ports use the Cisco Tomcat certificate and Tomcat-trust for incoming TLS/mTLS connections. Make sure that your Tomcat-trust store is able to verify the Expressway-C certificate for SIP OAuth mode for Mobile and Remote Access to function accurately.

> You must perform extra steps to upload the Expressway-C certificate into the Tomcat-Trust certificate store of the Cisco Unified Communications Manager, when:

- Expressway-C certificate and Cisco Tomcat certificate is not signed by the same CA certificate.
- Unified CM Cisco Tomcat certificate is not CA signed.
- <span id="page-805-1"></span>**Step 5** Click **Save**.
- **Step 6** Repeat this procedure for each server that uses SIP OAuth.

## **Configure OAuth Connection to Expressway-C**

Use this procedure to add the Expressway-C connection to Cisco Unified Communications Manager Administration. You need this configuration for devices in Mobile and Remote Access mode withSIP OAuth.

- **Step 1** From Cisco Unified CM Administration, choose **Device** > **Expressway-C**.
- **Step 2** (Optional) In the **Find and List Expressway-C** window, click **Find** to verify X.509 Subject Name/Subject Alternate Name that is pushed from the Expressway-C to Unified Communications Manager.

Ш

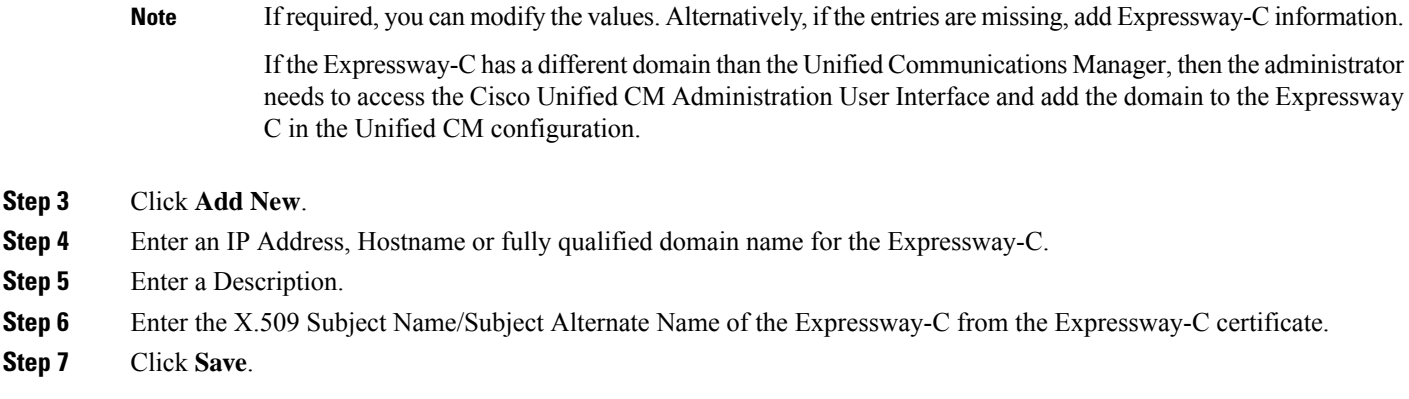

## <span id="page-806-0"></span>**Enable SIP OAuth Mode**

Use the Command Line Interface to enable SIP OAuth mode. Enabling this feature on the publisher node also enables the feature on all cluster nodes.

<span id="page-806-1"></span>**Step 1** On the Unified Communications Manager publisher node, log in to the Command Line Interface. **Step 2** Run the utils sipOAuth-mode enable CLI command.

## **Restart Cisco CallManager Service**

After enabling SIP OAuth through CLI, restart the Cisco CallManager service on all nodes where endpoints register through SIP OAuth.

- **Step 1** From Cisco Unified Serviceability, choose **Tools** > **Control Center** > **Feature Services**.
- <span id="page-806-2"></span>**Step 2** From the **Server** drop-down list, select the server.
- **Step 3** Check the **Cisco CallManager** service and click **Restart**.

## **Configure Device Security Mode in Phone Security Profile**

Use this procedure to configure the device security mode in the phone security profile and is required only if you have set the **Device Security Mode** within that phone's **Phone Security Profile** to **Encrypted**.

**Step 1** From Cisco Unified CM Administration, choose **System** > **Security** > **Phone Security Profile**.

- **Step 2** Perform either of the following:
	- Search for an existing phone security profile
	- Click **Add New**

**Step 3** In the Phone Security Profile Information section, from the **Device Security Mode** drop-down list, choose **Encrypted**.

- **Step 4** From the **Transport Type** drop-down list, choose **TLS**.
- **Step 5** Check the **Enable OAuth Authentication** check box.
- **Step 6** Click **Save**.
- **Step 7** Associate the Phone Security Profile to the phone. For more information on how to apply the phone security phones, see "Apply Security Profiles to Phone" section in Security Guide for Cisco Unified [Communications](https://www.cisco.com/c/en/us/support/unified-communications/unified-communications-manager-callmanager/products-maintenance-guides-list.html) Manager.

**Note** Reset your phone for the changes to take effect.

When SIP OAuth Mode is enabled, **Enable Digest Authentication** and **TFTP Encrypted Config** options are not supported. Phones will download the TFTP config file securely over **https(6971)** and use the token for authentication. **Note**

## **Configure SIP Oauth Registered Phones for MRA Mode**

Use this procedure to configure SIP OAuth registered phones to MRA mode.

#### **Before you begin**

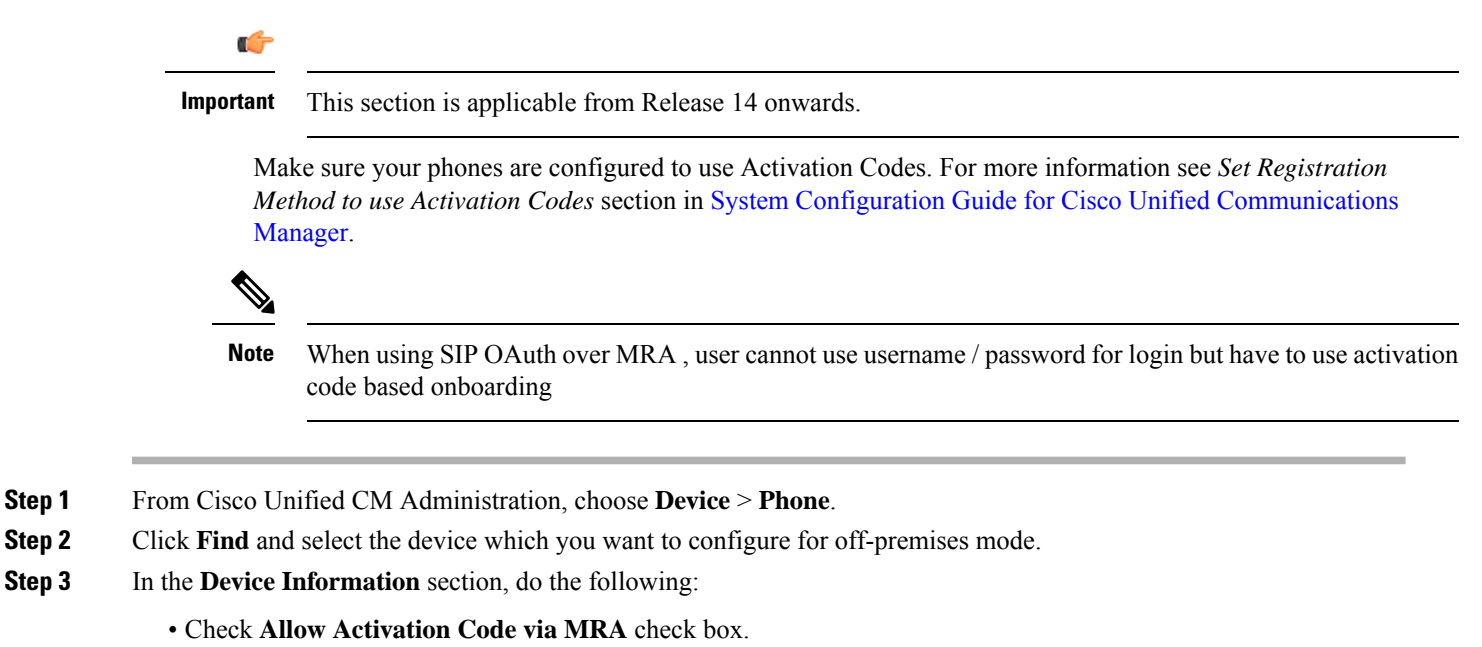

- From the **Activation Code MRA Service Domain** drop-down list, choose the required MRA service domain. For more information on how to configure the MRA service domain see, the *MRA Service Domain Configuration* section in System Configuration Guide for Cisco Unified [Communications](https://www.cisco.com/c/en/us/support/unified-communications/unified-communications-manager-callmanager/products-installation-and-configuration-guides-list.html) Manager.
- **Note** For SIP OAuth over MRA mode, use only activation code and do not use username/password based login.
- **Step 4** In the **Protocol Specific Information** section, choose the OAuth enabled SIP profile from the **Device Security Profile** drop-down list. Make sure that the phone supports OAuth firmware. For more information, on how to create a security profile, see *Configure Phone Security Profile* section in System Configuration Guide for Cisco Unified [Communications](https://www.cisco.com/c/en/us/support/unified-communications/unified-communications-manager-callmanager/products-installation-and-configuration-guides-list.html) [Manager.](https://www.cisco.com/c/en/us/support/unified-communications/unified-communications-manager-callmanager/products-installation-and-configuration-guides-list.html)

### **Step 5** Click **Save** and **Apply Configuration**.

The phone switches to MRA mode and initiates communication with the Expressway. If your internal network does not allow communication with Expressway from on-premises, the phone doesn't register but is ready to contact Expressway when it's powered up off-premises. **Note**

 $\mathbf I$ 

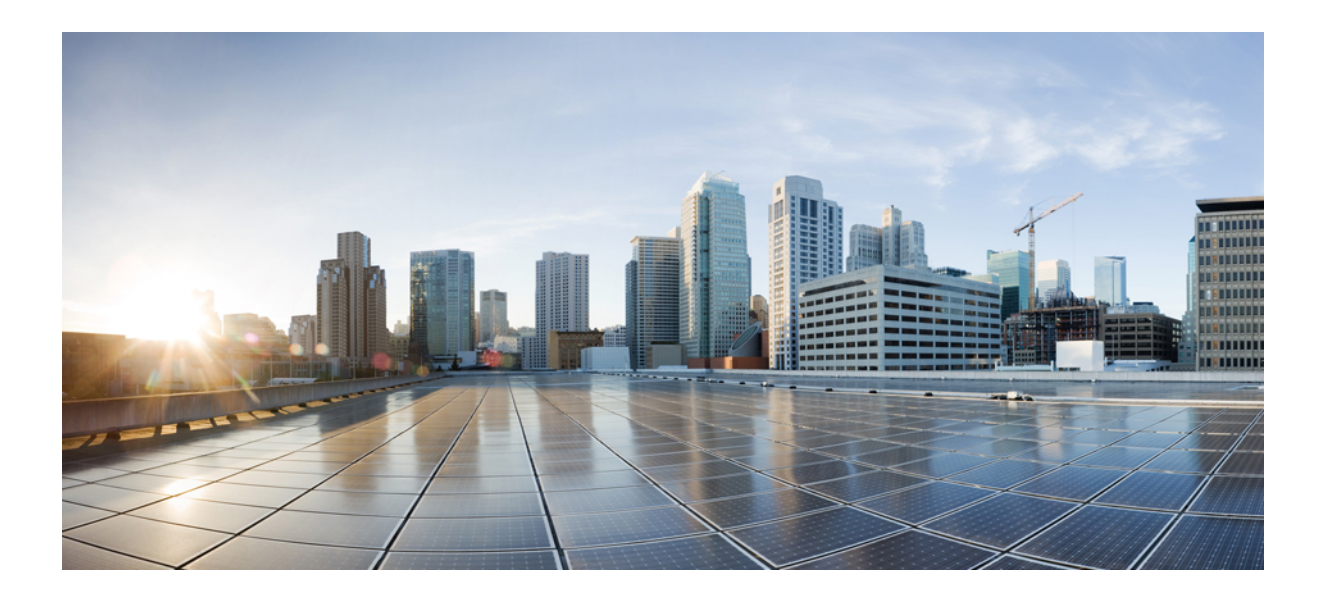

# **<sup>P</sup> ART XV**

## **QoS Management**

- Configure QoS with APIC-EM [Controller,](#page-812-0) on page 767
- Configure AS-SIP [Endpoints,](#page-818-0) on page 773
- Configure Multilevel Precedence and [Preemption,](#page-830-0) on page 785

<span id="page-812-0"></span>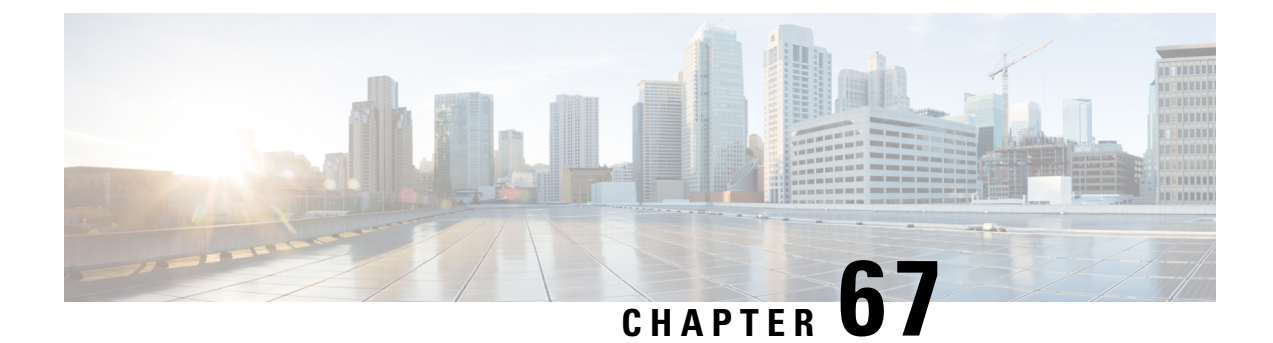

## **Configure QoS with APIC-EM Controller**

- APIC-EM Controller [Overview,](#page-812-1) on page 767
- APIC-EM Controller [Prerequisites,](#page-813-0) on page 768
- APIC-EM Controller [Configuration](#page-813-1) Task Flow, on page 768

## <span id="page-812-1"></span>**APIC-EM Controller Overview**

The APIC-EM Controller provides a centralized system for managing network traffic so that you always have the bandwidth to maintain communications, even in congested networks. You can configure Cisco Unified Communications Manager to use the APIC-EM Controller to manage SIP media flows thereby providing the following benefits:

- Centralizes QoS management, thereby eliminating the need for endpoints to assign DSCP values.
- Applies differential QoS treatment for different media flows. For example, you can prioritize audio over video to ensure that basic audio communication is always maintained, even when network bandwidth is low.
- External QoS setting in the SIP Profile allows you to target which users will use the APIC-EM. For example, you may have Cisco Jabber users use the APIC-EM to manage media flows, while Cisco Unified IP Phone users use the DSCP settings in Cisco Unified Communications Manager

### **SIP Media Flow Management**

For SIP calls that use APIC-EM, Cisco Unified Communications Manager sends the policy request to the APIC-EM Controller at the call outset notifying the APIC-EM of the media flow that is being set up. The policy request containsinformation about the call, including the IPaddress and portsforsource and destination devices, the media type for the flow and the protocol.

The APIC-EM notifies the switch at the beginning of the call flow of the DSCP values for the associated media flows. The switch inserts those DSCP values into individual media packets, overwriting any values that the endpoint inserts. If a gateway in the call flow experiences congestion, that gateway sends through the packets with the higher DSCP values first. This ensures that high priority audio and video streams are not blocked by lower-priority network traffic such as email, print jobs, or software downloads. When the call ends, Cisco Unified Communications Manager notifies the APIC-EM and the APIC-EM notifies the switch to delete the flow.

### **External QoS Support**

In order for Cisco Unified Communications Manager to use the APIC-EM to manage media flows, the External QoSparameter must be enabled at both the system level, via a clusterwide service parameter, and at the device level, via the SIP Profile.

## <span id="page-813-0"></span>**APIC-EM Controller Prerequisites**

Before using APIC-EM, you must do the following:

- Configure DSCP priority for different SIP media flows in Cisco Unified Communications Manager. For details, see DSCP Settings [Configuration](#page-782-0) Task Flow, on page 737.
- Configure the APIC-EM controller hardware within your network. For details, see the hardware documentation that comes with the APIC-EM controller.

## <span id="page-813-1"></span>**APIC-EM Controller Configuration Task Flow**

Complete these tasks on Cisco Unified Communications Manager to enable APIC-EM Controller to manage SIP media flows.

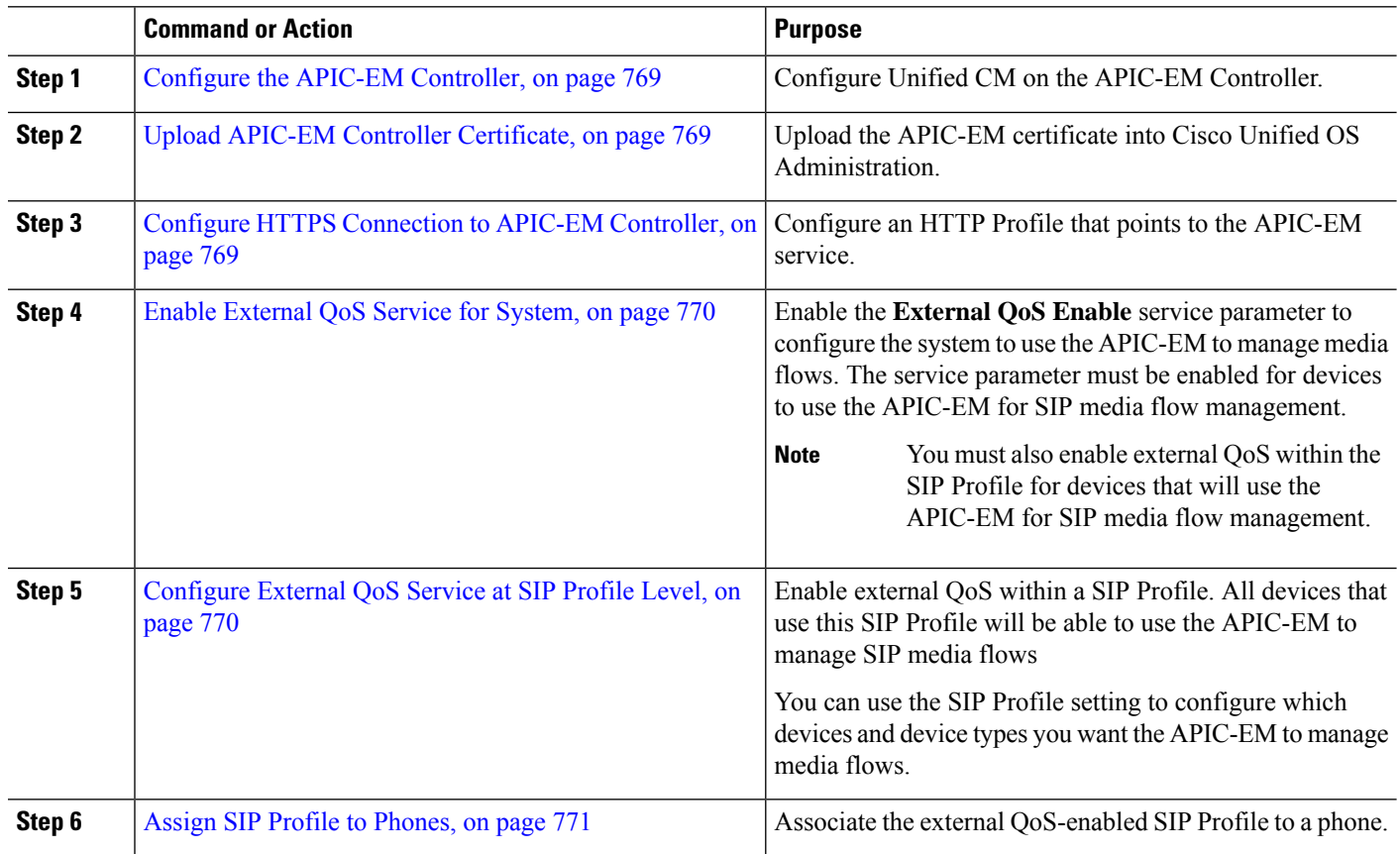

#### **Procedure**

## <span id="page-814-0"></span>**Configure the APIC-EM Controller**

Use this procedure on the APIC-EM Controller to add Cisco Unified Communications Manager as a user. APIC-EM's role-based access control feature provides Cisco Unified Communications Manager with access to APIC-EM resources.

- **Step 1** On the APIC-EM Controller, choose **Settings** > **Internal Users**.
- **Step 2** Create a new user with the following role: **ROLE\_POLICY\_ADMIN**. Keep track of the username and password that you enter because you must enter identical credentials in Cisco Unified Communications Manager's **HTTP Profile** window.
- **Step 3** Go to the **Discovery** tab and add a discovery with CDP or the IP address range of the available devices.
- **Step 4** Select the **Device Inventory** tab and select the reachable devices.
- **Step 5** Click on **Set Policy Tag**.
- **Step 6** Create a policy tag and set it for the devices.
- <span id="page-814-1"></span>**Step 7** On the **EasyQoS** tab, select the policy that you created and enable **DynamicQoS**.

## **Upload APIC-EM Controller Certificate**

Use this procedure to upload the APIC-EM controller certificate into Cisco Unified Communications Manager.

- **Step 1** From Cisco Unified OS Administration, choose **Security** > **Certificate Management**.
- **Step 2** Click **Upload Certificate/Certificate Chain**.

The **Upload Certificate/Certificate Chain** popup window appears.

- **Step 3** From the **Certificate Purpose** drop-down list, choose **CallManager-trust**.
- **Step 4** Enter a **Description** for the certificate.
- **Step 5** Click **Browse** to search for, and select, the certificate.
- <span id="page-814-2"></span>**Step 6** Click **Upload**.

## **Configure HTTPS Connection to APIC-EM Controller**

Use this procedure to set up an HTTP Profile to connect Cisco Unified Communications Manager to the APIC-EM Controller. In this connection, Cisco Unified Communications Manager acts as an HTTP user and the APIC-EM acts as the HTTP server.

- **Step 1** From Cisco Unified CM Administration, choose **Call Routing** > **HTTP Profile**.
- **Step 2** Enter a **Name** for the service.
- **Step 3** Enter the User Name and Password for this HTTP connection. The user name does not have to be a configured end user in Cisco Unified Communications Manager, but the user name and password must match the values that are configured in the APIC-EM Controller.
- **Step 4** In the **Web Service Root URI** text box, enter the IP address or fully qualified domain name of the APIC-EM service.

**Step 5** Configure any remaining fields in the HTTP Profile window. For help with the fields and their options, refer to the online help.

**Step 6** Click **Save**.

## <span id="page-815-0"></span>**Enable External QoS Service for System**

### **Enable External QoS Service for System**

Use this procedure to configure Cisco Unified Communications Manager to use an external service for QoS management. You must enable this service parameter in order to use an APIC-EM controller for QoS.

- **Step 1** From Cisco Unified CM Administration, choose **System** > **Service Parameters**.
- **Step 2** From the **Server** drop-down list, select the publisher node.
- **Step 3** From the **Service** drop-down list, select **Cisco CallManager**.
- **Step 4** Set the value of the **External QoS Enabled** service parameter to **True**.

### **Step 5** Click **Save**.

## <span id="page-815-1"></span>**Configure External QoS Service at SIP Profile Level**

If you have enabled the **External QoS Enabled** clusterwide service parameter, use this procedure to enable external QoS for SIP devices that use this SIP Profile.

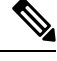

External QoS must be enabled at both the system level and in the SIP Profile to use the APIC-EM to manage QoS. **Note**

- **Step 1** In Cisco Unified CM Administration, choose **Device** > **Device Settings** > **SIP Profile**.
- **Step 2** Do one of the following:
	- Click **Find** and select an existing SIP Profile.
	- Click **Add New** to create a new SIP Profile.
- **Step 3** Check the **Enable External QoS** check box. This check box must be checked for phones that use this SIP Profile to use the APIC-EM Controller to manage QoS.
- **Step 4** Complete the remaining fields in the **SIP Profile Configuration** window. For help with the fields and their settings, see the online help.
- **Step 5** Click **Save**.

To use the APIC-EM to manage call flows for devices, you must also enable external QoS within the SIP Profile for the device. **Note**

## <span id="page-816-0"></span>**Assign SIP Profile to Phones**

Use this procedure if you want to assign the external QoS-enabled SIP Profile that you created to a phone.

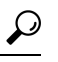

Use the Bulk Administration Tool to update the SIP Profile for a large selection of phones in a single operation. For details, see the *Bulk Administration Guide for Cisco Unified Communications Manager.* **Tip**

- **Step 1** In Cisco Unified CM Administration, choose **Device** > **Phone**.
- **Step 2** Click **Find** and select an existing phone.
- **Step 3** From the **SIP Profile** drop-down list, select the SIP Profile that you updated for phones that will use the APIC-EM Controller to manage traffic.
- **Step 4** Complete any remaining fields in the **Phone Configuration** window. For more information on the fields and their configuration options, see Online Help.

**Step 5** Click **Save**.

 $\mathbf I$ 

<span id="page-818-0"></span>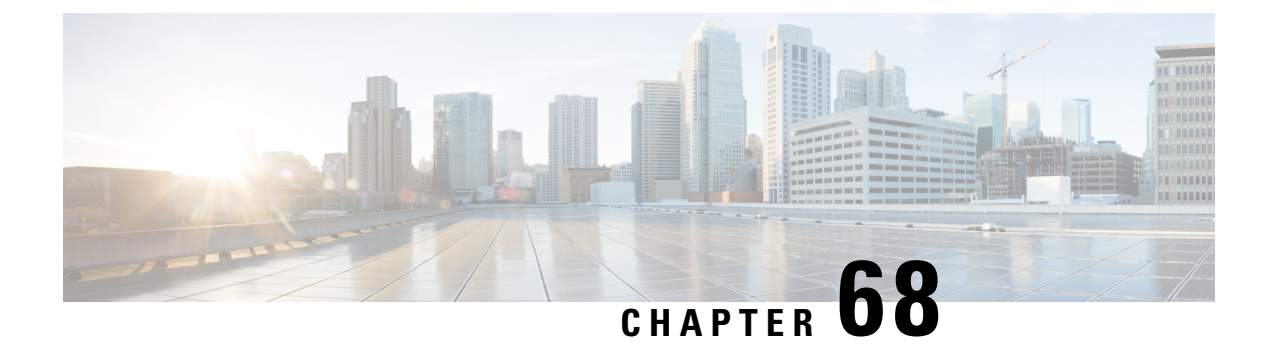

## **Configure AS-SIP Endpoints**

- AS-SIP [Overview,](#page-818-1) on page 773
- AS-SIP [Prerequisites,](#page-820-0) on page 775
- AS-SIP Enpdoint [Configuration](#page-821-0) Task Flow, on page 776

## <span id="page-818-1"></span>**AS-SIP Overview**

Assured Services SIP (AS-SIP) endpoints are compliant with MLPP, DSCP, TLS/SRTP, and IPv6 requirements. AS-SIP provides for multiple endpoint interfaces on the Unified Communications Manager.

Many Cisco IP phones support AS-SIP. In addition, the Third-Party AS-SIP Endpoint device type allows a third-party AS-SIP compliant endpoint to be configured and used with Cisco Unified Communications Manager. In addition, the Third-Party AS-SIP Endpoint device type allows a third-party AS-SIP-compliant generic endpoint to be configured and used with Cisco Unified Communications Manager

### **AS-SIP Capabilities**

The following capabilities are implemented or made available for AS-SIP endpoints:

- MLPP
- TLS
- SRTP
- DSCP for precedence levels
- Error responses
- V.150.1 MER
- Conference Factory flow support
- AS-SIP Line Early Offer

### **Third-Party AS-SIP Phones**

Third-party phones can be provisioned in Cisoc Unified Communications Manager using the Third-Party AS-SIP Endpoint device type.

Third-party phones that are running AS-SIP do not get configured through the Cisco Unified Communications Manager TFTP server. The customer must configure them by using the native phone configuration mechanism (usually a web page or TFTP file). The customer must keep the device and line configuration in the Cisco Unified Communications Manager database synchronized with the native phone configuration (for example, extension 1002 on the phone and 1002 in Cisco Unified Communications Manager). Also, if the directory number of a line is changed, the customer must ensure that it gets changed in both Cisco Unified CM Administration and in the native phone configuration mechanism.

#### **Identification of Third-Party Phones**

The third-party phones that are running SIP do not send a MAC address, they must identify themselves by using username. The REGISTER message includes the following header:

```
Authorization: Digest
username="swhite",realm="ccmsipline",nonce="GBauADss2qoWr6k9y3hGGVDAqnLfoLk5",uri
="sip:172.18.197.224",
algorithm=MD5,response="126c0643a4923359ab59d4f53494552e"
```
The username, **swhite**, must match a user that is configured in the **End User Configuration** window of Cisco Unified CM Administration. The administrator configures the SIP third-party phone with the user; for example, **swhite**, in the **Digest User** field of **Phone Configuration** window.

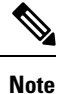

You can assign each user ID to only one third-party phone. If the same user ID is assigned as the Digest User for multiple phones, the third-party phones to which they are assigned will not successfully register.

#### **Configuration of Third Party AS-SIP Phones and Cisco IP Phones**

The following table provides a comparison overview of the configuration differences between Cisco Unified IP Phones and third-party phones that are running AS-SIP.

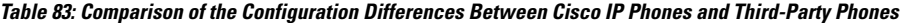

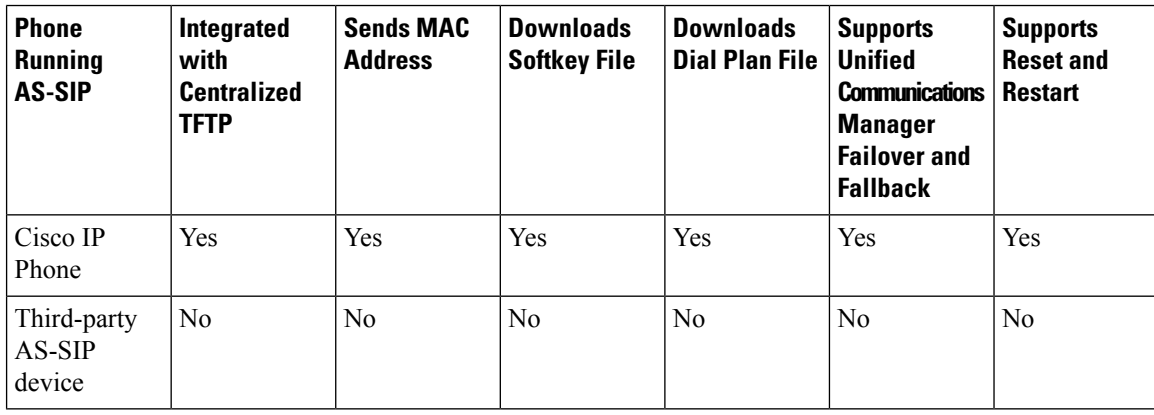

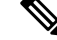

Not all Cisco IP Phones support AS-SIP. See the phone administration guide for your phone model for support information **Note**

Use Cisco Unified CM Administration to configure third-party phones that are running SIP (For more information, see "Configure SIP Profile" topic in *System Configuration Guide for Cisco Unified Communications Manager*

the ). The administrator must perform configuration steps on the third-party phone that is running SIP; see the following examples:

- Ensure that proxy address in the phone is the IP or Fully Qualified Domain Name (FQDN) of Cisco Unified Communications Manager.
- Ensure directory numbers in the phone match the directory numbers that are configured for the device in Cisco Unified CM Administration.
- Ensure digest user ID (sometimes referred to as Authorization ID) in the phone matches the Digest User ID in the Cisco Unified CM Administration.

For more information, refer to the documentation that came with the third-party phone.

## **AS-SIP Conferencing**

MOH is applied to its target (a held party, transferee just before transfer, or conferee just before joining the conference), if the feature invoker (holder, transferor, or conference initiator) supports Cisco-proprietary feature signaling. If the feature invoker does not support Cisco-proprietary feature signaling, then MOH is not applied to its target. Also, if an endpoint explicitly signals that it is a conference mixer, then MOH will not be played to the target. There are two forms of AS-SIP Conferencing:

- Local mixing
- Conference Factory

#### **Local mixing**

To the Unified CM, the conference initiator simply appears to have established simultaneously active calls, one to each of the other conference attendees. The initiator host the conference locally and the voices are mixed there. The calls from the conference initiator have special signaling that prevent it from being connected to an MOH source.

### **Conference Factory**

The conference initiator calls a Conference Factory Server located off a SIP trunk. Through IVR signaling, the conference initiator instructs the Conference Factory to reserve a conference bridge. The Conference Factory gives the numeric address (a routable DN) to the conference initiator, who then establishes a subscription with the bridge to receive conference list information to track the participants. The Conference Factory sends special signaling that prevent it from being connected to an MOH Source.

## <span id="page-820-0"></span>**AS-SIP Prerequisites**

Determine whether sufficient Device License Units are available. For more information, see"Smart Software Licensing" chapter from *System Configuration Guide for Cisco Unified Communications Manager*

## <span id="page-821-0"></span>**AS-SIP Enpdoint Configuration Task Flow**

Complete the following tasks to configure an AS-SIP endpoint.

### **Procedure Command or Action Purpose** Configure the end user to use digest authentication for SIP requests. **Step 1** [Configure](#page-821-1) a Digest User, on page 776 Cisco Unified Communications Manager uses this port to listen to SIP phones for SIP line registrations over TLS. **Step 2** [Configure](#page-822-0) SIP Phone Secure Port, on page 777 After configuring the secure port, restart the Cisco CallManager and Cisco CTL Provider services. **Step 3** Restart [Services,](#page-822-1) on page 777 Configure a SIP profile with SIP settings for your AS-SIP endpoints and for your SIP trunks. **Step 4** [Configure](#page-823-0) SIP Profile for AS-SIP, on page 778 The phone-specific parameters are not downloaded to a third-party AS-SIP phone. They are used only by Cisco Unified Communications Manager. Third-party phones must locally configure the same settings. **Note** You can use the phone security profile to assign security settings such as TLS, SRTP, and digest authentication **Step 5** Configure Phone Security Profile for AS-SIP, on page 778 Configure a Cisco IP Phone or a third-party endpoint with AS-SIP support. **Step 6** [Configure](#page-824-0) AS-SIP Endpoint, on page 779 **Step 7** [Associate](#page-825-0) Device with End User, on page 780 Associate the endpoint with a user. You can use the sip trunk security profile to assign security features such as TLS or digest authentication to a SIP trunk. Configure SIP Trunk Security Profile for AS-SIP, on page [780](#page-825-1) **Step 8 Step 9** [Configure](#page-825-2) SIP Trunk for AS-SIP, on page 780 Configure a SIP trunk with AS-SIP support. Configure additional AS-SIP features such as MLPP, TLS, V.150 and IPv6. **Step 10** [Configure](#page-826-0) AS-SIP Features, on page 781

## <span id="page-821-1"></span>**Configure a Digest User**

Use this procedure to configure an end user as a digest user whom uses digest authentication. Devices that are associated to the user will be authenticated via the user's digest credentials.

**Step 1** From Cisco Unified CM Administration, choose **User Management** > **End User**.

Ш

### **Step 2** Do either of the following:

- Click **Add New** to create a new user.
- Click **Find** and select an existing user.
- **Step 3** Make sure the following mandatory fields are completed:
	- User ID
	- Last Name
- **Step 4** In the **Digest Credentials** field, enter a password. End users must authenticate themselves via this password when using the endpoint.
- **Step 5** Complete any remaining fields. For help with the fields and their settings, see the online help.
- <span id="page-822-0"></span>**Step 6** Click **Save**.

## **Configure SIP Phone Secure Port**

Follow these steps to configure the SIP Phone Secure Port. Cisco Unified Communications Manager uses this port to listen to SIP phones for SIP line registrations over TLS.

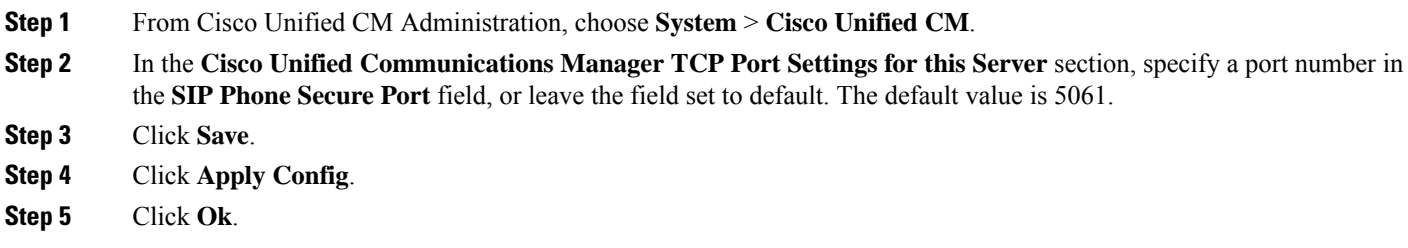

## <span id="page-822-1"></span>**Restart Services**

Follow these steps to restart Cisco CallManager and Cisco CTL Provider services.

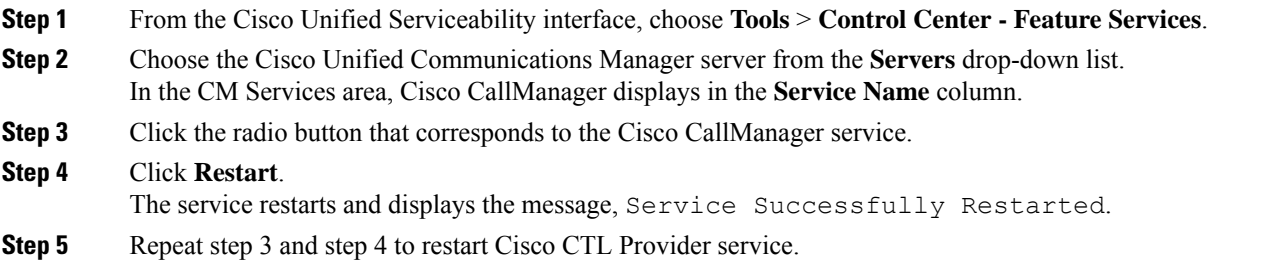

## <span id="page-823-0"></span>**Configure SIP Profile for AS-SIP**

Use this procedure to configure SIP profile with SIP settings for your AS-SIP endpoints and for your SIP trunks.

- **Step 1** In Cisco Unified CM Administration, choose **Device** > **Device Settings** > **SIP Profile**.
- **Step 2** Do either of the following:
	- Click **Add New** to create a new SIP Profile.
	- Click **Find** and select an existing SIP Profile.
- **Step 3** Enter a **Name** and **Description** for the SIP Profile.
- **Step 4** Check the **Assured Services SIP conformance** check box.
	- This checkbox must be checked for SIP trunks and for third-party AS-SIP phones. It's not mandatory for Cisco IP Phones that support AS-SIP. **Note**
- **Step 5** In the **Parameters used in Phone** section, configure DSCP precedence values for the types of calls that you expect to make.
	- You can also configure DSCP values via clusterwide service parameters. However, the DSCP values within a SIP Profile override the clusterwide settings for all devices that use the SIP Profile. **Note**
- **Step 6** From the **Early Offer support for voice and video calls** drop-down list, select one of the following options to configure Early Offer support for SIP trunks that use this profile:
	- Disabled
	- Best Effort (no MTP Inserted)
	- Mandatory (insert MTP if needed)
- **Step 7** Complete the remaining fields in the **SIP Profile Configuration** window. For more information on the fields and their configuration options, see Online Help.

<span id="page-823-1"></span>**Step 8** Click **Save**.

### **Configure Phone Security Profile for AS-SIP**

Use this procedure to configure a phone security profile for AS-SIP endpoints. You can use the security profile to assign security settings such as TLS and SRTP.

- **Step 1** From Cisco Unified CM Administration, choose **System** > **Security** > **Phone Security Profile**.
- **Step 2** Perform one of the following steps:
	- Click **Add New** to create a new phone security profile.
	- Click **Find** to edit an existing profile.
- **Step 3** For new profiles, select an option from the **Phone Security Profile** drop-down, choose the phon emodel**Third-party AS-SIP Endpoint** and click **Next**.
- For Cisco IP phones, select the phone model and click **Next**.
- For third-party AS-SIP endpoints, select **Third-party AS-SIP Endpoint** and click **Next**.
- **Step 4** For the protocol, select **SIP** and click **Next**.
- **Step 5** Enter a **Name** and **Description** for the protocol.
- **Step 6** Assign the **Device Security Mode**, to one of the following settings:
	- **Authenticated—Cisco Unified Communications Manager uses TLS signaling, providing integrity and authentication** for the phone.
	- **Encrypted**—Cisco Unified Communications Manager uses TLS signaling, providing integrity and authentication for the phone. In addition, SRTP encrypts the media streams.
- **Step 7** Check the **Enable Digest Authentication** check box.
- **Step 8** Configure the remaining fields in the **Phone Security Profile Configuration** window. For help with the fields and their settings, see the online help.

<span id="page-824-0"></span>**Step 9** Click **Save**.

### **Configure AS-SIP Endpoint**

Use this procedure to configure an AS-SIP endpoint. Many Cisco IP Phones support AS-SIP. In addition, you can configure AS-SIP for third-party endpoints.

- **Step 1** From Cisco Unified CM Administration, choose **Device** > **Phone**.
- **Step 2** Click **Add New**.
- **Step 3** From the Phone Type drop-down list, select a Cisco IP Phone that supports AS-SIP. Otherwise, select **Third-Party AS-SIP Endpoint**.
- **Step 4** Click **Next**.
- **Step 5** Configure the following mandatory fields. For more information on the fields and their configuration options, see Online Help.
	- Device Trust Mode—For third-party AS-SIP endpoints only. Select **Trusted** or **Not Trusted**.
	- MAC Address
	- Device Pool
	- Phone Button Template
	- Owner User ID
	- Device Security Profile—Select the phone security profile that you set up for AS-SIP.
	- SIP Profile—Select the AS-SIP-enabled SIP Profile that you configured.
	- Digest User—Select the user ID that you configure as a digest user. The user must be enabled for digest authentication
	- Require DTMF Reception—Check this check box to allow the endpoint to accept DTMF digits.
	- Early Offer support for voice and video calls—Check this check box to enable early offer support. This field appears for third-party phones only.
- **Step 6** Configure the fields in the **MLPP and Confidential Access Level Information** section.
- **Step 7** Click **Save**.
- **Step 8** Add a Directory Number:
- a) In the left navigation bar, click **Add a new DN**. The **Directory Number Configuration** window opens.
- b) Add a **Directory Number**.
- c) Complete any remaining fields in the **Directory Number Configuration** window
- d) Click **Save**.

**Step 9** From **Related Links**, select **Configure Device** and click **Go**.

**Step 10** Click **Apply Config**.

## <span id="page-825-0"></span>**Associate Device with End User**

Use this procedure to associate an end user to the AS-SIP endpoint.

- **Step 1** From Cisco Unified CM Administration, choose **User Management** > **End User**.
- **Step 2** Click **Find** and select the user whom you want to associate to the device.
- **Step 3** In the **Device Information** section, click **Device Association**. The User Device Association window appears.
- **Step 4** Click **Find** to view a list of available devices.
- **Step 5** Select the device that you want to associate, and click **Save Selected/Changes**.
- <span id="page-825-1"></span>**Step 6** From **Related Links**, choose **Back to User**, and click **Go**. The **End User Configuration** window appears, and the associated device that you chose appears in the **Controlled Devices** pane.

### **Configure SIP Trunk Security Profile for AS-SIP**

Use this procedure to configure a security profile for a SIP trunk that supports AS-SIP

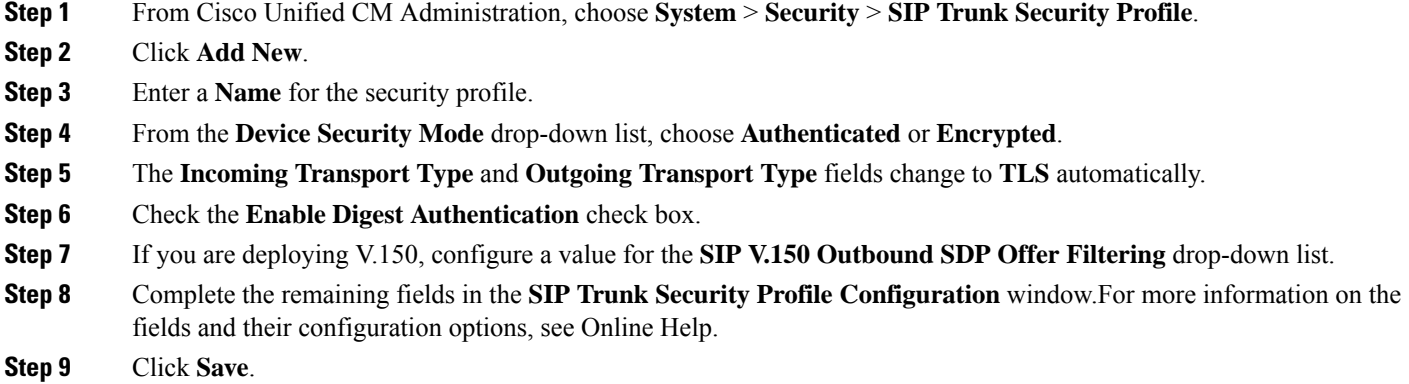

## <span id="page-825-2"></span>**Configure SIP Trunk for AS-SIP**

Use this procedure to set up a SIP trunk that supports AS-SIP.

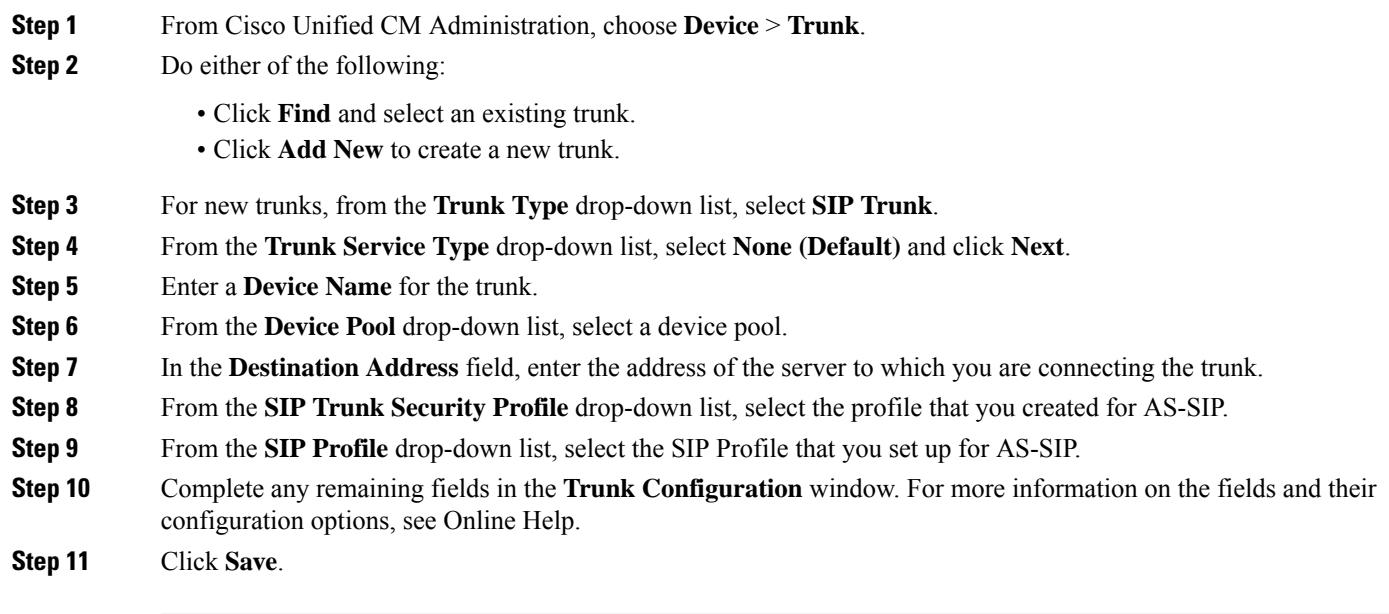

## <span id="page-826-0"></span>**Configure AS-SIP Features**

The procedures in the preceding task flow describe how to configure AS-SIP support on endpoints and trunk. The following table outlines the AS-SIP features that you can deploy and provides configuration reference for each.

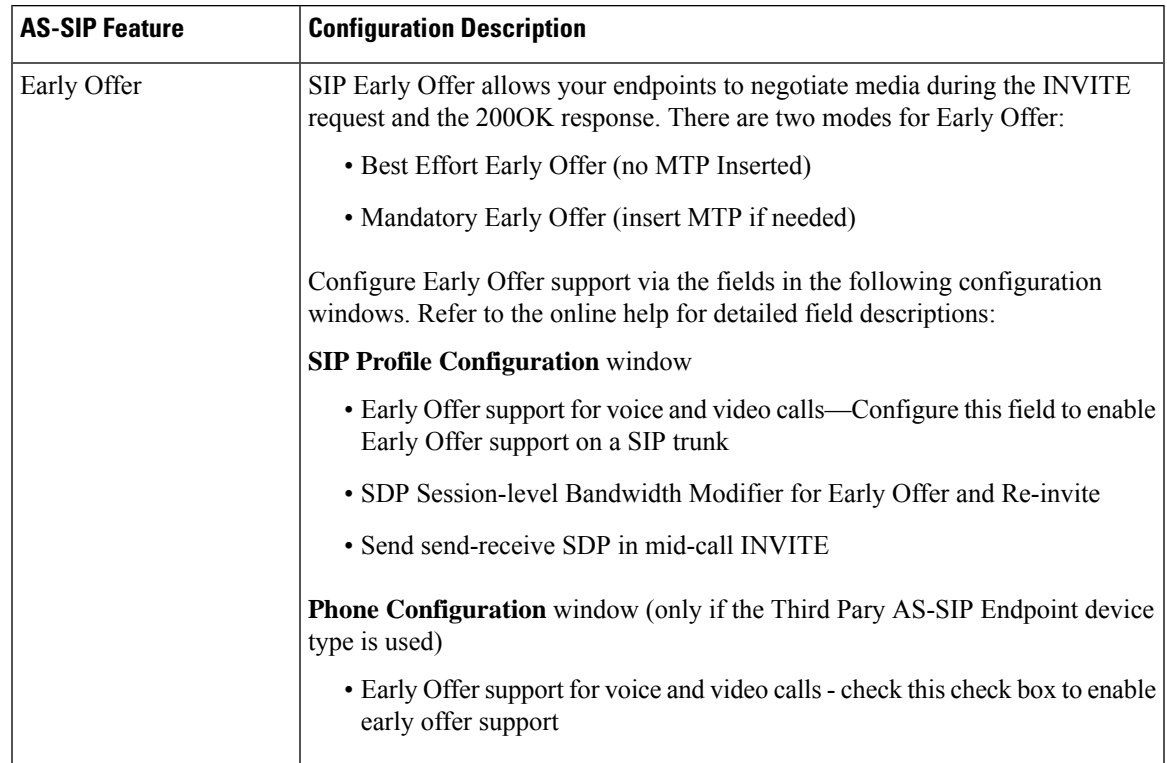

 $\mathbf I$ 

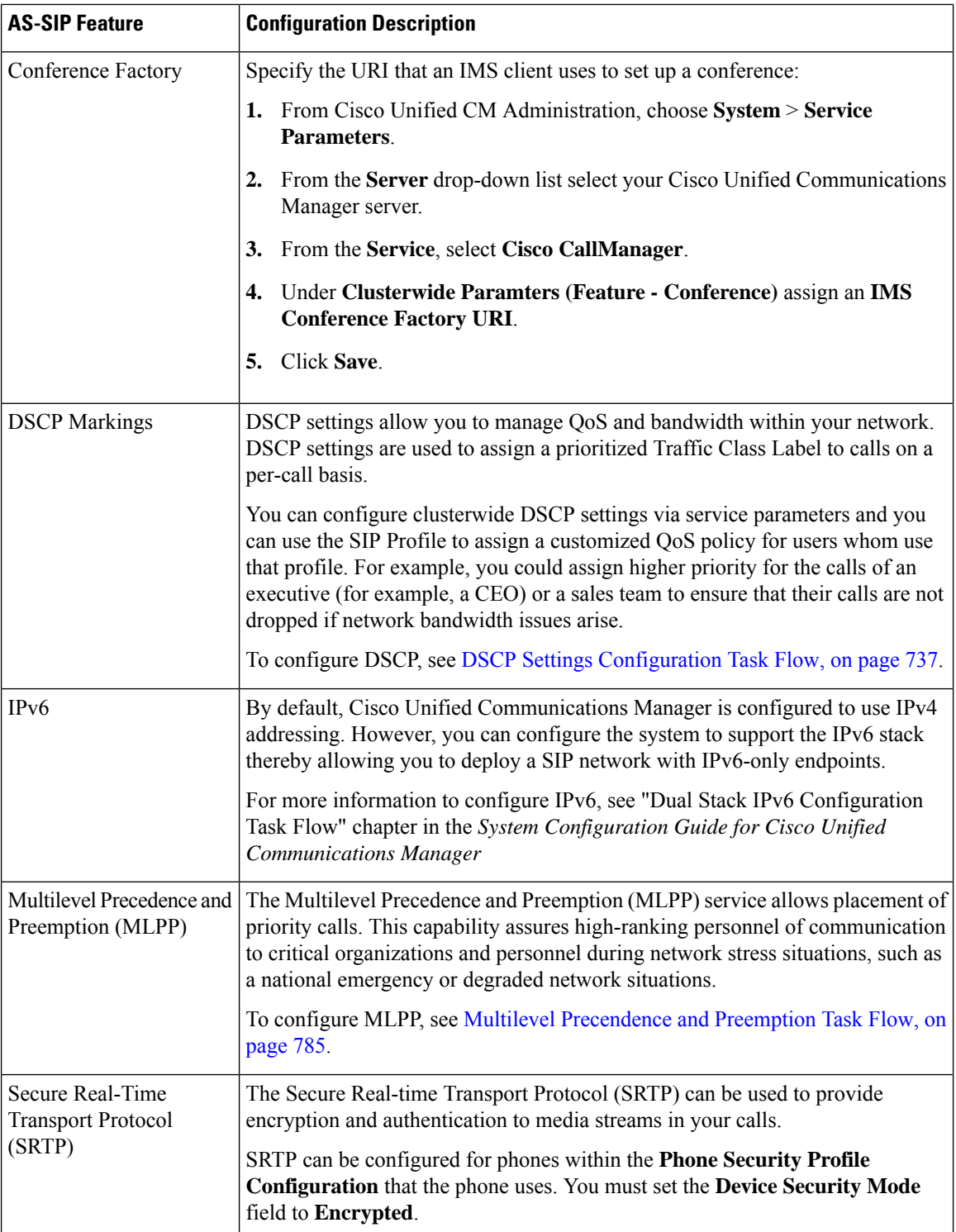

L
$\mathbf I$ 

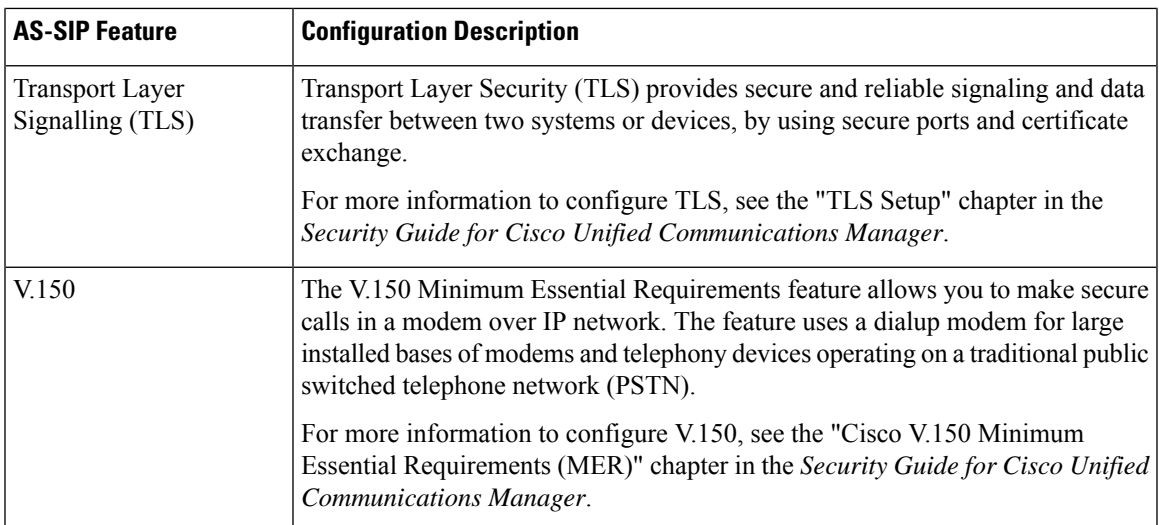

 $\mathbf I$ 

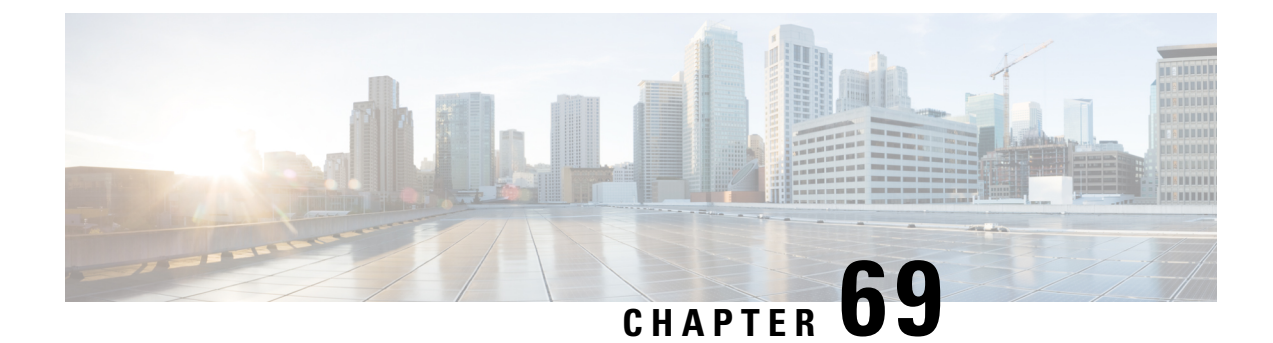

# **Configure Multilevel Precedence and Preemption**

- Multilevel Precedence and [Preemption](#page-830-0) Overview, on page 785
- Multilevel Precedence and Preemption [Prerequisites,](#page-830-1) on page 785
- Multilevel [Precendence](#page-830-2) and Preemption Task Flow, on page 785
- Multilevel Precedence and Preemption [Interactions,](#page-844-0) on page 799
- Multilevel Precedence and Preemption [Restrictions,](#page-845-0) on page 800

# <span id="page-830-0"></span>**Multilevel Precedence and Preemption Overview**

The Multilevel Precedence and Preemption (MLPP) service allows placement of priority calls. Properly validated users can preempt lower priority phone calls with higher priority calls. An authenticated user can preempt calls either to targeted stations or through fully subscribed TDM trunks. This capability assures high-ranking personnel of communication to critical organizations and personnel during network stress situations, such as a national emergency or degraded network situations.

# <span id="page-830-2"></span><span id="page-830-1"></span>**Multilevel Precedence and Preemption Prerequisites**

Supported SCCP or SIP phones. See the *Cisco IP Phone Administration Guide* and *Cisco IP Phone User Guide* for your phones for feature support and more information.

# **Multilevel Precendence and Preemption Task Flow**

#### **Before you begin**

#### **Procedure**

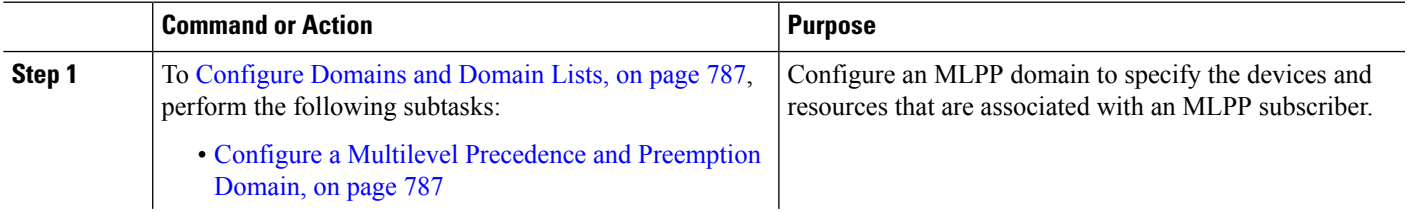

 $\mathbf I$ 

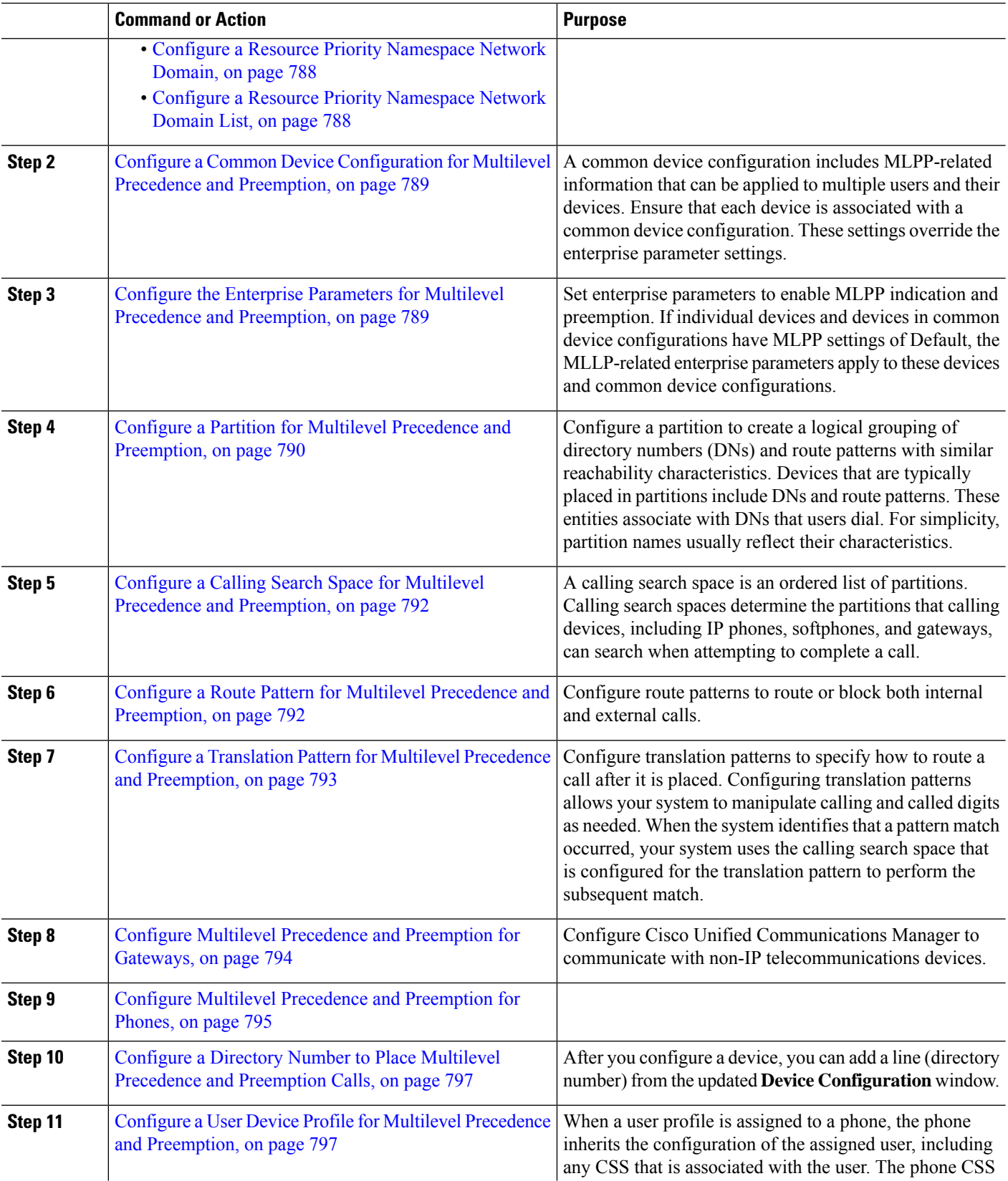

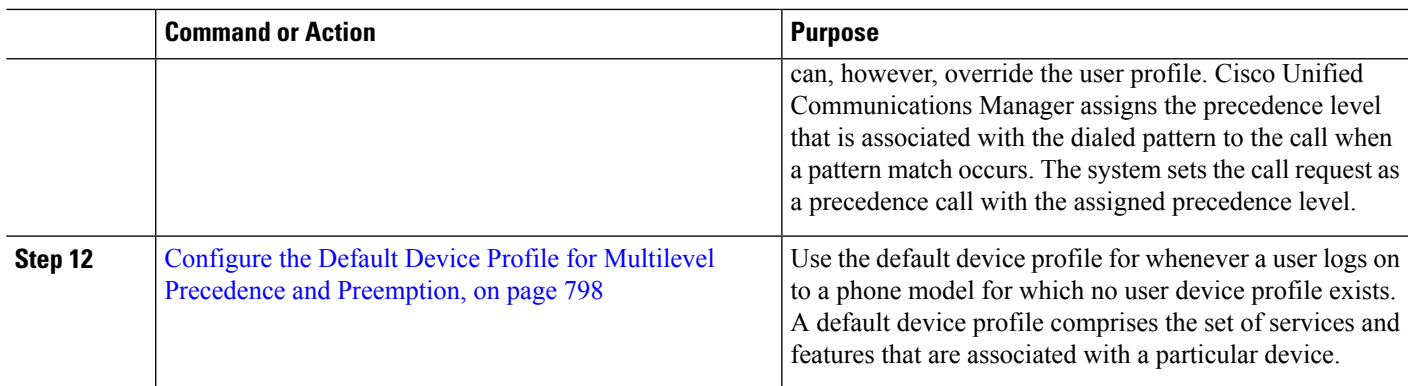

### <span id="page-832-0"></span>**Configure Domains and Domain Lists**

Configure an MLPP domain to specify the devices and resources that are associated with an MLPP subscriber.

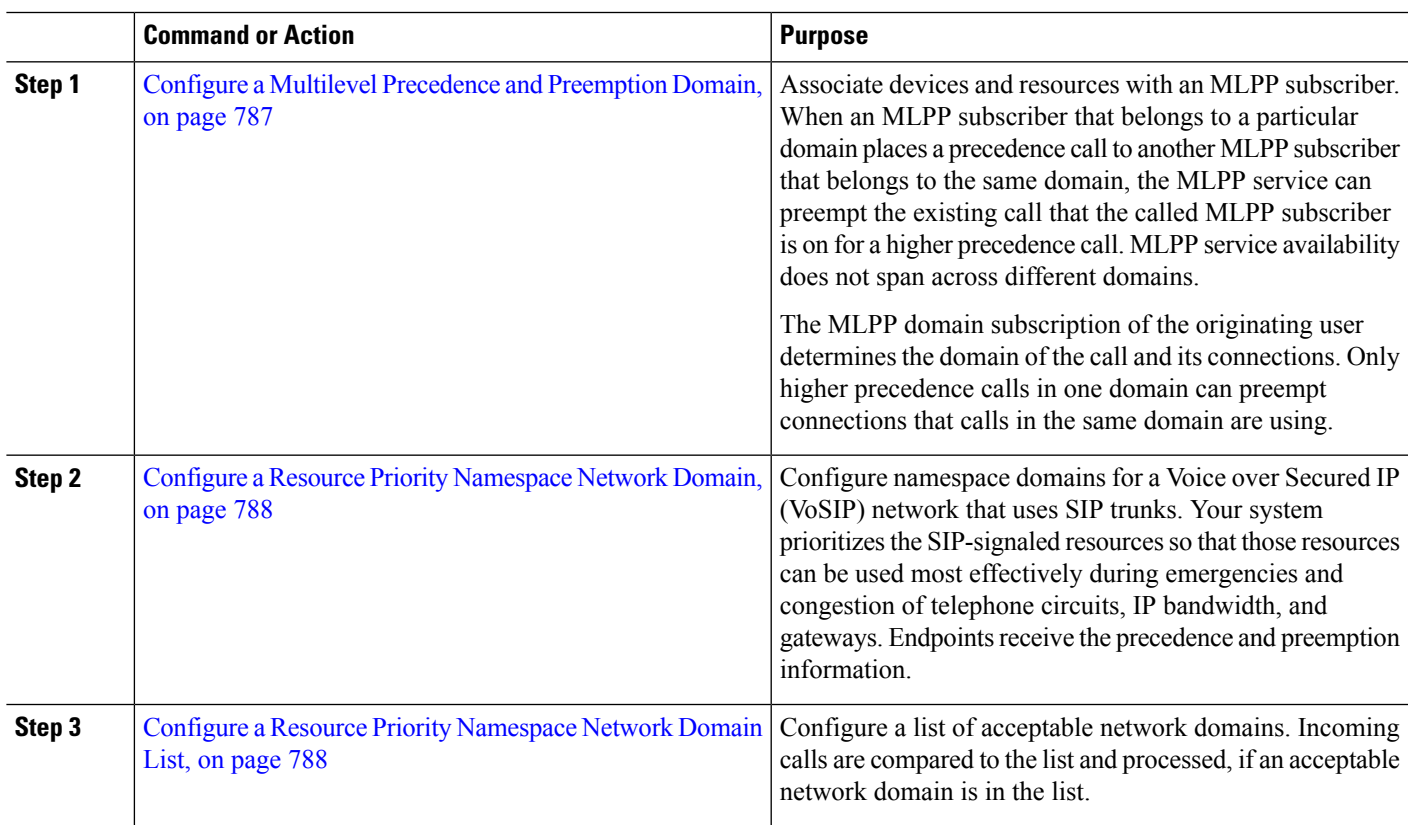

#### **Procedure**

#### <span id="page-832-1"></span>**Configure a Multilevel Precedence and Preemption Domain**

Associate devices and resources with an MLPP subscriber. When an MLPP subscriber that belongs to a particular domain places a precedence call to another MLPP subscriber that belongs to the same domain, the MLPP service can preempt the existing call that the called MLPP subscriber is on for a higher precedence call. MLPP service availability does not span across different domains.

The MLPP domain subscription of the originating user determines the domain of the call and its connections. Only higher precedence calls in one domain can preempt connections that calls in the same domain are using.

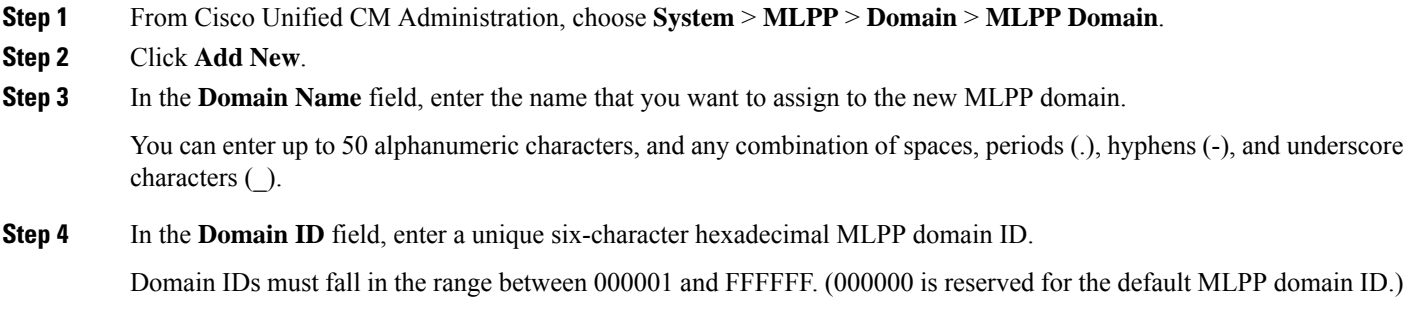

<span id="page-833-0"></span>**Step 5** Click **Save**.

#### **Configure a Resource Priority Namespace Network Domain**

Configure namespace domains for a Voice over Secured IP (VoSIP) network that uses SIP trunks. Your system prioritizes theSIP-signaled resources so that those resources can be used most effectively during emergencies and congestion of telephone circuits, IP bandwidth, and gateways. Endpoints receive the precedence and preemption information.

#### **Step 1** From Cisco Unified CM Administration, **System** > **MLPP** > **Namespace** > **Resource Priority Namespace Network Domain**. **Step 2** Enter the name for the Resource Priority Namespace Network Domain in the information section. The maximum number of domain names is 100. **Step 3** Enter a description for the domain name. The description can include up to 50 characters in any language, but it cannot include double-quotes ("), percentage sign  $(\%)$ , ampersand  $(\&)$ , or angle brackets  $(\diamondsuit)$ . **Step 4** Check the **Make this the Default Resource Priority Namespace Network Domain** check box if you want the domain

- <span id="page-833-1"></span>name to be the default.
- **Step 5** Click **Save**.

#### **Configure a Resource Priority Namespace Network Domain List**

Configure a list of acceptable network domains. Incoming calls are compared to the list and processed, if an acceptable network domain is in the list.

- **Step 1** From Cisco Unified CM Administration, choose **System** > **MLPP** > **Namespace** > **Resource Priority Namespace List**.
- **Step 2** Enter the name for the Resource Priority Namespace List. The maximum number of characters is 50.
- **Step 3** Enter a description for the list. The description can include up to 50 characters in any language, but it cannot include double-quotes ("), percentage sign (%), ampersand ( $\&$ ), back-slash (\), or angle brackets ( $\leq$ ).

Ш

### **Step 4** Use the Up and Down Arrows to move a Resource Priority Namespace Network Domain to the **Selected Resource Priority Namespaces** field.

**Step 5** Click **Save**.

### <span id="page-834-0"></span>**Configure a Common Device Configuration for Multilevel Precedence and Preemption**

A common device configuration includes MLPP-related information that can be applied to multiple users and their devices. Ensure that each device is associated with a common device configuration. These settings override the enterprise parameter settings.

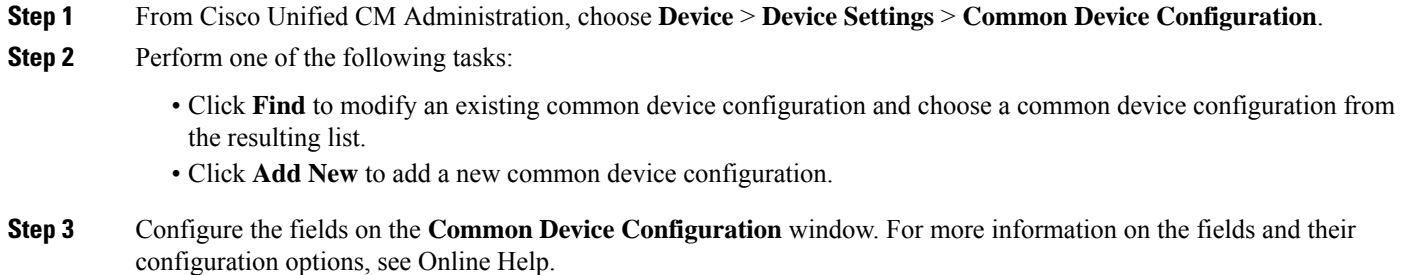

<span id="page-834-1"></span>**Step 4** Click **Save**.

### **ConfiguretheEnterpriseParametersforMultilevelPrecedenceandPreemption**

Set enterprise parameters to enable MLPP indication and preemption. If individual devices and devices in common device configurations have MLPP settings of Default, the MLLP-related enterprise parameters apply to these devices and common device configurations.

#### **Step 1** Choose **System** > **Enterprise Parameters**.

**Step 2** Configure the MLPP enterprise parameters on the **Enterprise Parameters Configuration** window. See the Related Topics section for more information about the parameters and their configuration options.

**Step 3** Click **Save**.

#### **Enterprise Parameters for Multilevel Precedence and Preemption**

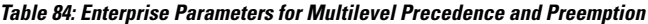

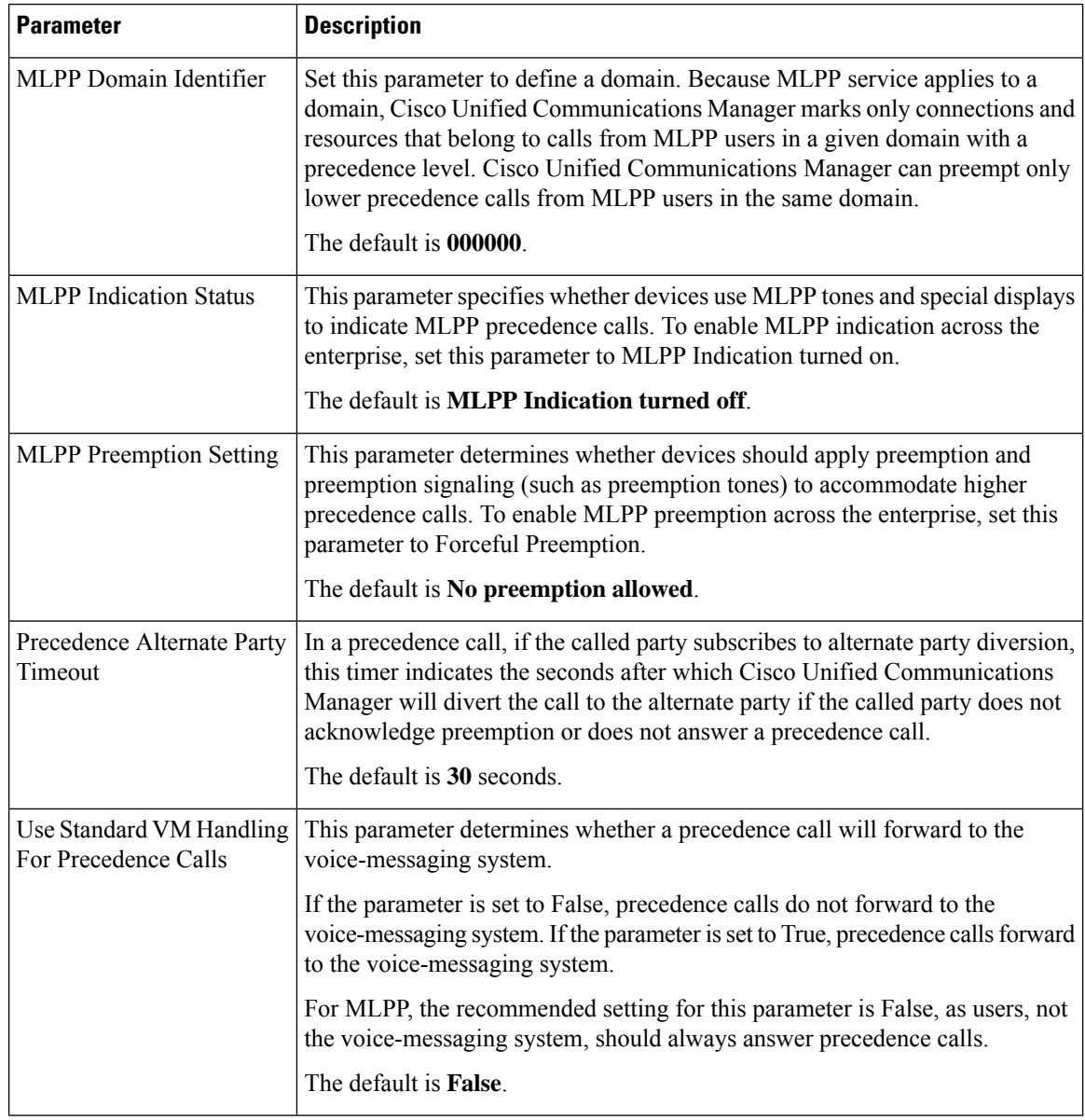

### <span id="page-835-0"></span>**Configure a Partition for Multilevel Precedence and Preemption**

Configure a partition to create a logical grouping of directory numbers (DNs) and route patterns with similar reachability characteristics. Devices that are typically placed in partitions include DNs and route patterns. These entities associate with DNs that users dial. For simplicity, partition names usually reflect their characteristics.

**Step 1** From Cisco Unified CM Administration, choose **Call Routing** > **Class of Control** > **Partition**.

- **Step 2** Click **Add New** to create a new partition.
- **Step 3** In the **Partition Name, Description** field, enter a name for the partition that is unique to the route plan. Partition names can contain alphanumeric characters, as well as spaces, hyphens (-), and underscore characters ( $\cdot$ ). See the online help for guidelines about partition names.
- **Step 4** Enter a comma (,) after the partition name and enter a description of the partition on the same line. The description can contain up to 50 characters in any language, but it cannot include double quotes ("), percentage sign (%), ampersand ( $\&$ ), backslash (\), angle brackets ( $\leq$ ), or square brackets ([]). If you do not enter a description, Cisco Unified Communications Manager automatically enters the partition name in this field.
- **Step 5** To create multiple partitions, use one line for each partition entry.
- **Step 6** From the **Time Schedule** drop-down list, choose a time schedule to associate with this partition. The time schedule specifies when the partition is available to receive incoming calls. If you choose **None**, the partition remains active at all times.
- **Step 7** Select one of the following radio buttons to configure the **Time Zone**:
	- **Originating Device**—When you select this radio button, the system compares the time zone of the calling device to the **Time Schedule** to determine whether the partition is available is available to receive an incoming call.
	- **Specific Time Zone**—After you select this radio button, choose a time zone from the drop-down list. The system compares the chosen time zone to the **Time Schedule** to determine whether the partition is available is available to receive an incoming call.
- **Step 8** Click **Save**.

#### **Partition Naming Guidelines**

The list of partitions in a calling search space is limited to a maximum of 1024 characters. This means that the maximum number of partitions in a CSS varies depending on the length of the partition names. Use the following table to determine the maximum number of partitions that you can add to a calling search space if partition names are of fixed length.

| <b>Partition Name Length</b> | <b>Maximum Number of Partitions</b> |
|------------------------------|-------------------------------------|
| 2 characters                 | 340                                 |
| 3 characters                 | 256                                 |
| 4 characters                 | 204                                 |
| 5 characters                 | 172                                 |
|                              |                                     |
| 10 characters                | 92                                  |
| 15 characters                | 64                                  |

**Table 85: Partition Name Guidelines**

### <span id="page-837-0"></span>**Configure a Calling Search Space for Multilevel Precedence and Preemption**

A calling search space is an ordered list of partitions. Calling search spaces determine the partitions that calling devices, including IP phones, softphones, and gateways, can search when attempting to complete a call.

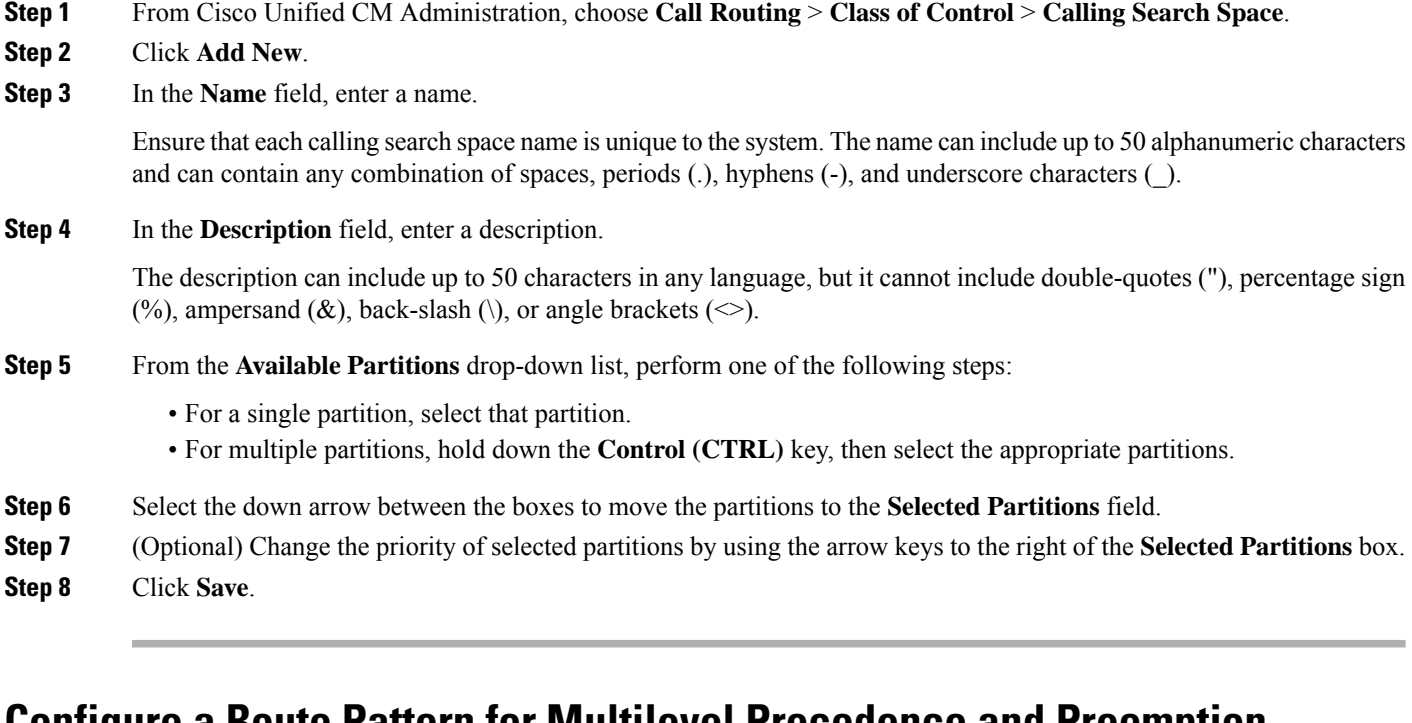

### <span id="page-837-1"></span>**Configure a Route Pattern for Multilevel Precedence and Preemption**

Configure route patterns to route or block both internal and external calls.

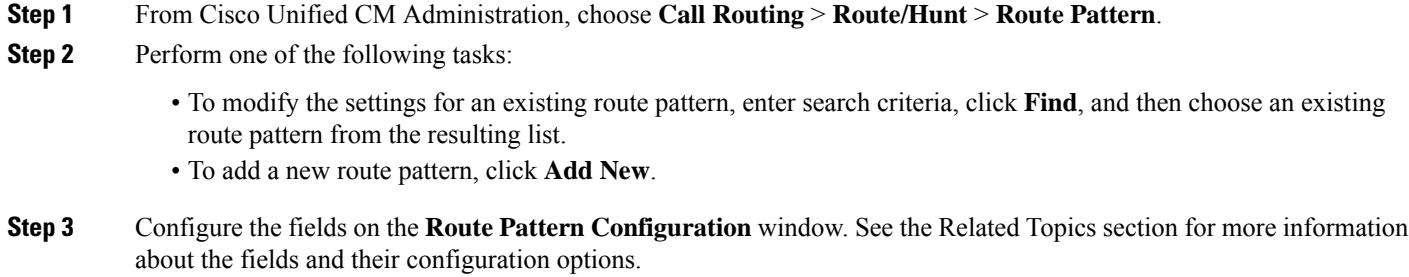

**Step 4** Click **Save**.

### **Route Pattern Configuration Fields for Multilevel Precedence and Preemption**

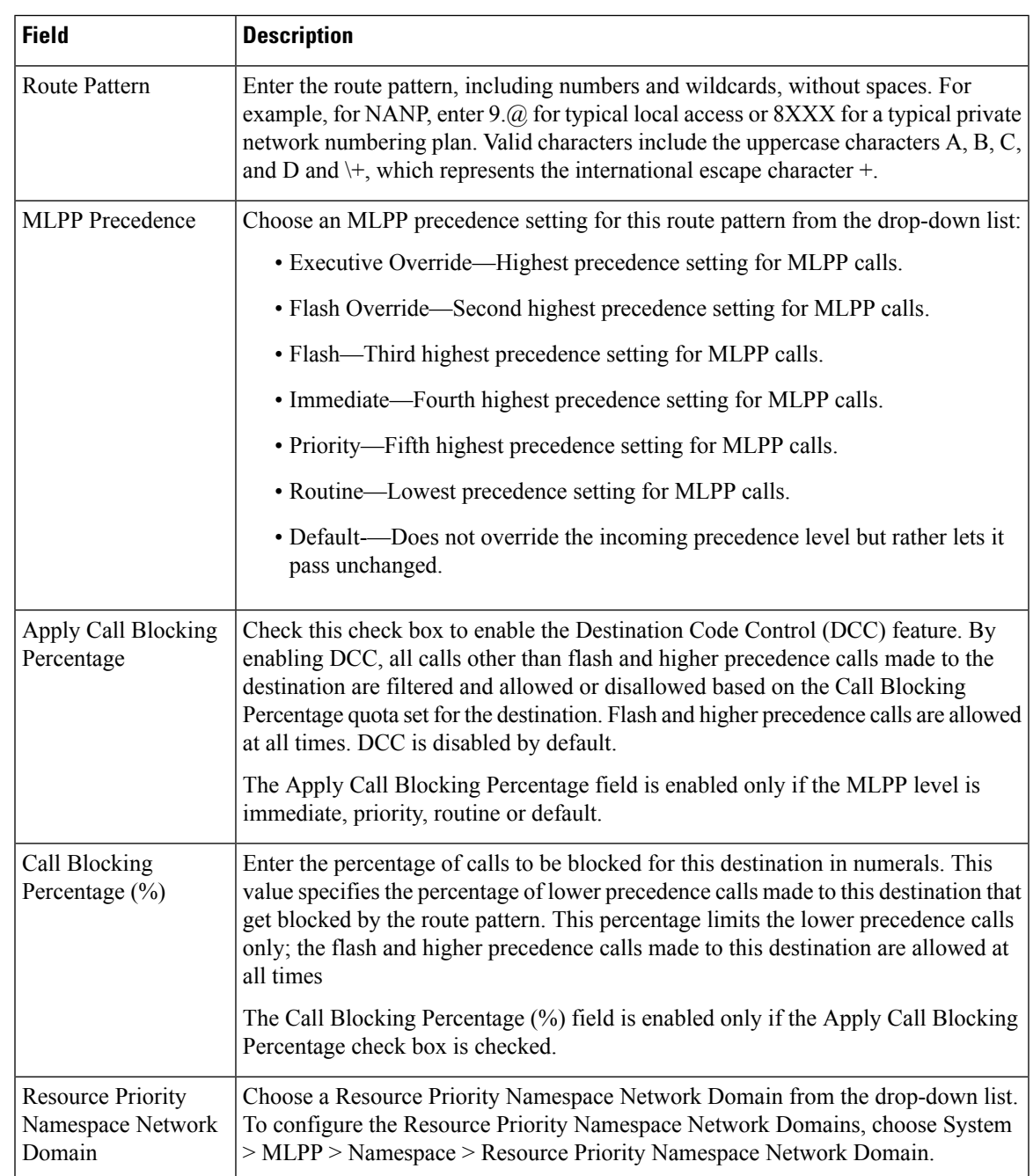

**Table 86: Route Pattern Configuration Fields for Multilevel Precedence and Preemption**

### <span id="page-838-0"></span>**Configure a Translation Pattern for Multilevel Precedence and Preemption**

Configure translation patterns to specify how to route a call after it is placed. Configuring translation patterns allows your system to manipulate calling and called digits as needed. When the system identifies that a pattern match occurred, your system uses the calling search space that is configured for the translation pattern to perform the subsequent match.

- **Step 1** In Cisco Unified CM Administration, choose **Call Routing** > **Translation Pattern**.
- **Step 2** Perform one of the following tasks:
	- To modify the settings for an existing translation pattern, enter search criteria, click **Find**, and choose an existing Translation Pattern from the resulting list.
	- To add a new translation pattern, click **Add New**.
- **Step 3** From the **MLPP** Precedence drop-down list, choose one of the following settings for this translation pattern:
	- **Executive Override**—Highest precedence setting for MLPP calls.
	- **Flash Override**—Second highest precedence setting for MLPP calls.
	- **Flash**—Third highest precedence setting for MLPP calls.
	- **Immediate**—Fourth highest precedence setting for MLPP calls.
	- **Priority**—Fifth highest precedence setting for MLPP calls.
	- **Routine**—Lowest precedence setting for MLPP calls.
	- **Default**—Does not override the incoming precedence level but rather lets it pass unchanged.
- **Step 4** From the **Resource-Priority Namespace Network Domain**drop-down list, choose a resource priority namespace network domain that you configured.
- **Step 5** From the **Calling Search Space** drop-down list, choose the calling search space that you configured.
- <span id="page-839-0"></span>**Step 6** Click **Save**.

### **Configure Multilevel Precedence and Preemption for Gateways**

Configure Cisco Unified Communications Manager to communicate with non-IPtelecommunications devices.

#### **Before you begin**

- Configure one of the following gateways:
	- Cisco Catalyst 6000 24 port FXS Gateway
	- Cisco Catalyst 6000 E1 VoIP Gateway
	- Cisco Catalyst 6000 T1 VoIP Gateway
	- Cisco DE-30+ Gateway
	- Cisco DT-24+ Gateway
	- H.323 Gateway
- **Step 1** From Cisco Unified CM Administration, choose **Device** > **Gateway**
- **Step 2** Perform one of the following tasks:

Ш

- To modify the settings for an existing gateway, enter search criteria, click **Find**, and choose a gateway from the resulting list.
- To add a new gateway:
- **a.** Click **Add New**.
- **b.** From the **Gateway Type** drop-down list, choose one of the supported gateway models.
- **c.** Click **Next**.
- **Step 3** Configure the MLPP fields on the **Gateway Configuration** window. See the Related Topics section for more information about the fields and their configuration options.

<span id="page-840-0"></span>**Step 4** Click **Save**.

### **Configure Multilevel Precedence and Preemption for Phones**

 $\bigwedge$ 

- Do not configure a device with the following combination of settings: MLPP Indication is set to Off or Default (when default is Off) while MLPP Preemption is set to Forceful. **Caution**
- **Step 1** From Cisco Unified CM Administration, choose **Device** > **Phone**.
- **Step 2** Enter search criteria.
- **Step 3** Click **Find** and choose a phone from the resulting list.
- **Step 4** Configure the MLPP fields on the **Phone Configuration** window. See the Related Topics section for more information about the fields and their configuration options.

#### **Multilevel Precedence and Preemption Settings for Phones**

**Table 87: Multilevel Precedence and Preemption Settings for Phones**

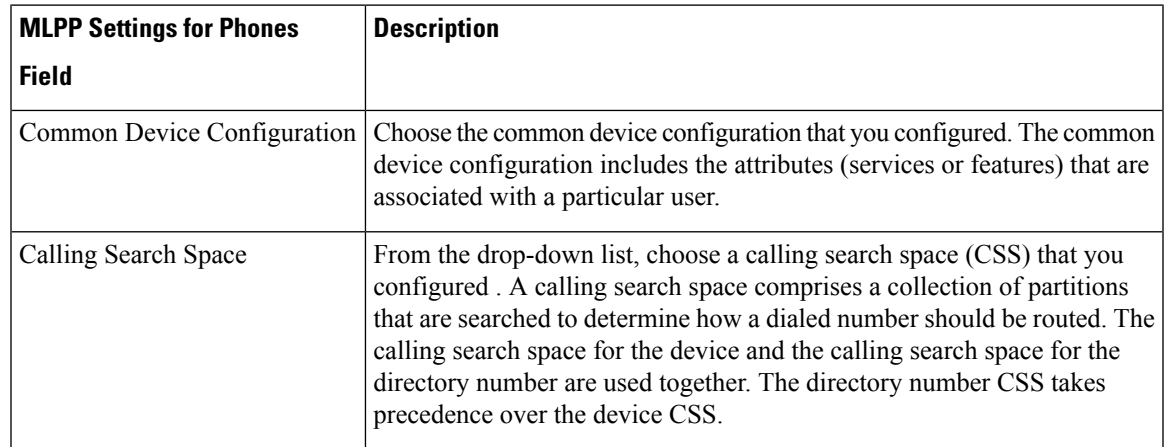

 $\mathbf I$ 

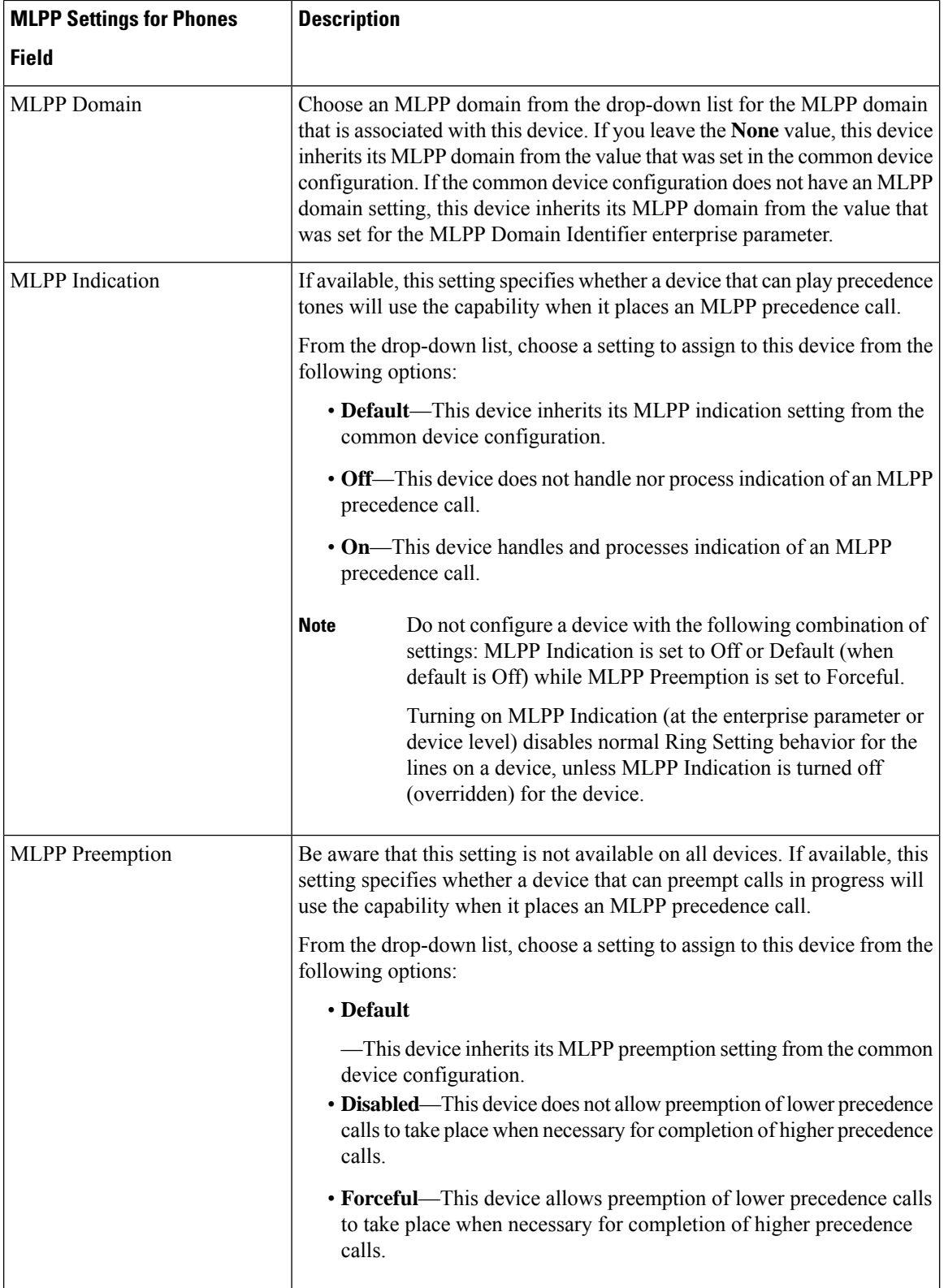

### <span id="page-842-0"></span>**Configure aDirectoryNumbertoPlaceMultilevelPrecedence andPreemption Calls**

After you configure a device, you can add a line (directory number) from the updated **Device Configuration** window.

**Step 1** From Cisco Unified CM Administration in the **Device Configuration** window, click **Add a new DN** for the appropriate line.

**Step 2** In the **Target** (Destination) field, enter the number to which MLPP precedence calls should be diverted if this directory number receives a precedence call and neither this number nor its call forward destination answers the precedence call.

Values can include numeric characters, octothorpe (#), and asterisk (\*).

- **Step 3** From the **MLPP Calling Search Space** drop-down list, choose the calling search space to associate with the MLPP alternate party target (destination) number.
- **Step 4** In the **MLPP No Answer Ring Duration (seconds)**, enter the number of seconds (between 4 and 60) after which an MLPP precedence call is directed to this directory number alternate party if this directory number and its call-forwarding destination have not answered the precedence call.

Leave this setting blank to use the value that is set in the **Precedence Alternate Party Timeout** enterprise parameter.

<span id="page-842-1"></span>**Step 5** Click **Save**.

### **Configure a User Device Profile for Multilevel Precedence and Preemption**

When a user profile is assigned to a phone, the phone inherits the configuration of the assigned user, including any CSS that is associated with the user. The phone CSS can, however, override the user profile. Cisco Unified Communications Manager assigns the precedence level that is associated with the dialed pattern to the call when a pattern match occurs. The system sets the call request as a precedence call with the assigned precedence level.

**Step 1** From Cisco Unified CM Administration, choose **Device** > **Device Settings** > **Device Profile**.

- **Step 2** Perform one of the following tasks:
	- To modify the settings for an existing device profile, enter search criteria, click **Find**, and then choose an existing device profile from the resulting list.
	- To add a new device profile:
		- Click **Add New**.
		- From the **Device Profile Type** drop-down list, choose a profile type.
		- Click **Next**.
		- From the **Device Protocol** drop-down list, choose either **SIP** or **SCCP**.
- **Step 3** Click **Next**.
- **Step 4** From the **MLPP Domain** drop-down list, choose an MLLP domain that you configured.
- **Step 5** From the **MLPP Indication** drop-down list, choose one of the following settings to specify whether a device that is capable of playing precedence tones will use the capability when it places an MLPP precedence call:
	- • **Default**—This device inherits its MLPP indication setting from its device pool.
		- **Off**—This device does not handle nor process indication of an MLPP precedence call.
		- **On**—This device does handle and process indication of an MLPP precedence call.
- **Step 6** From the **MLPP** Preemption drop-down list, choose one of the following settings to specify whether a device that is capable of preempting calls in progress will use the capability when it places an MLPP precedence call:
	- • **Default**—This device inherits its MLPP preemption setting from its device pool.
		- **Disabled**—This device does not allow preemption of lower precedence calls to take place when necessary for completion of higher precedence calls.
		- **Forceful**—This device allows preemption of lower precedence calls to take place when necessary for completion of higher precedence calls.

<span id="page-843-0"></span>**Step 7** Click **Save**.

## **ConfiguretheDefaultDeviceProfileforMultilevelPrecedenceandPreemption**

Use the default device profile for whenever a user logs on to a phone model for which no user device profile exists. A default device profile comprises the set of services and features that are associated with a particular device.

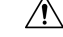

**Caution**

Do not configure a default device profile with the following combination of settings: MLPP Indication is set to Off or Default (when default is Off) while MLPP Preemption is set to Forceful.

- **Step 1** In Cisco Unified CM Administration, choose **Device** > **Device Settings** > **Default Device Profile**.
- **Step 2** Perform one of the following tasks:
	- To modify the settings for an existing default device profile, choose an existing default device profile from the **Device Profile Defaults** section.
	- To add a new default device profile, choose a device profile type from the drop-down list, click **Next**, choose a device protocol, and then click **Next**.
- **Step 3** From the **MLPP Domain** drop-down list, choose an MLPP domain that you configured to associate to the device.
- **Step 4** From the **MLPP Indication** drop-down list, choose one of the following settings to specify whether a device that is capable of playing precedence tones will use the capability when it places an MLPP precedence call:
	- **Default**—This device inherits its MLPP indication setting from its device pool.
	- **Off**—This device does not handle nor process indication of an MLPP precedence call.
	- **On**—This device does handle and process indication of an MLPP precedence call.
- **Step 5** From the **MLPP** Preemption drop-down list, choose one of the following settings to specify whether a device that is capable of preempting calls in progress will use the capability when it places an MLPP precedence call:
	- **Default**—This device inherits its MLPP preemption setting from its device pool.
	- **Disabled**—This device does not allow preemption of lower precedence calls to take place when necessary for completion of higher precedence calls.
	- **Forceful**—This device allows preemption of lower precedence calls to take place when necessary for completion of higher precedence calls.

**Step 6** Click **Save**.

# <span id="page-844-0"></span>**Multilevel Precedence and Preemption Interactions**

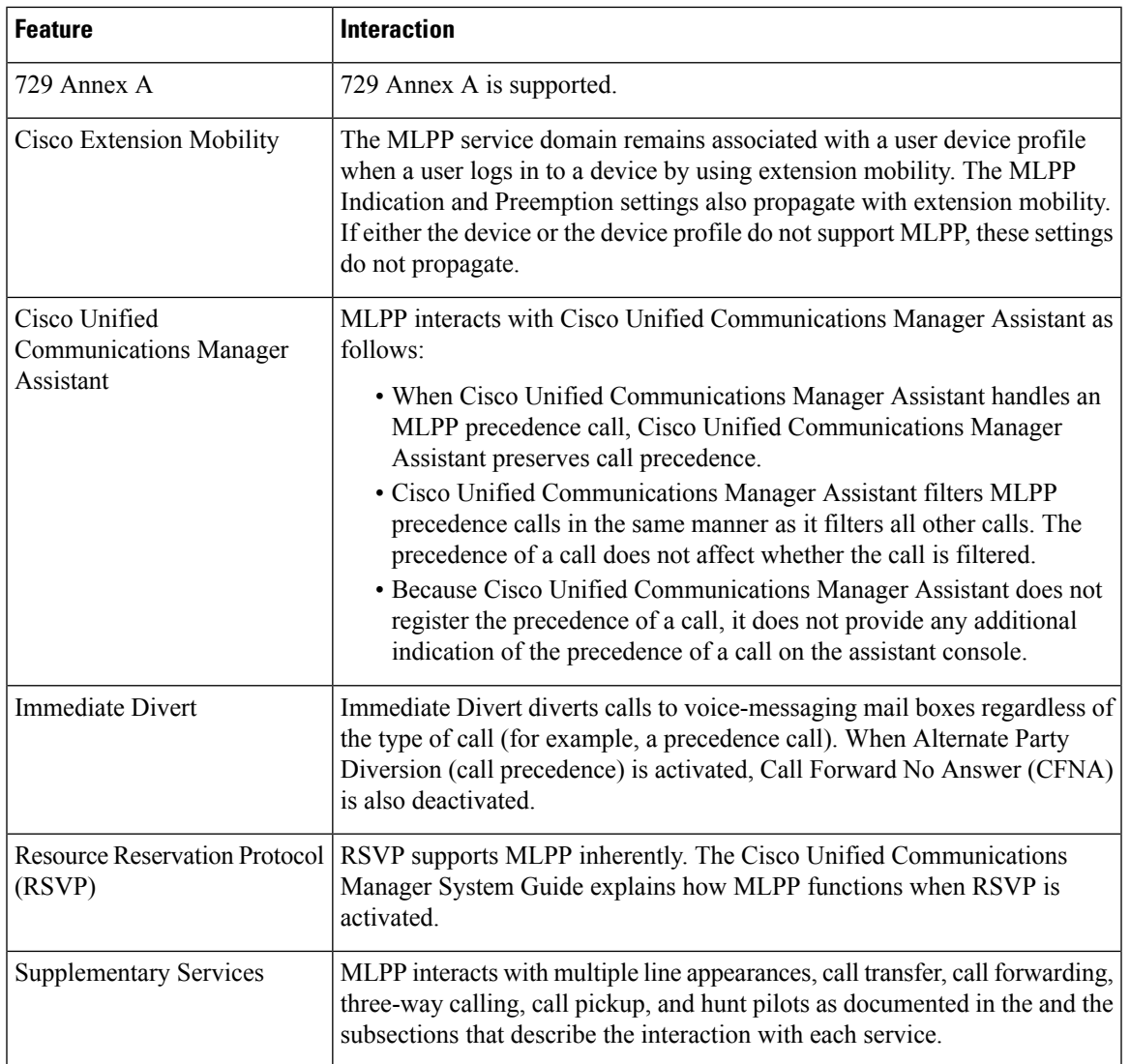

**Table 88: Multilevel Precedence and Preemption Interactions**

# <span id="page-845-0"></span>**Multilevel Precedence and Preemption Restrictions**

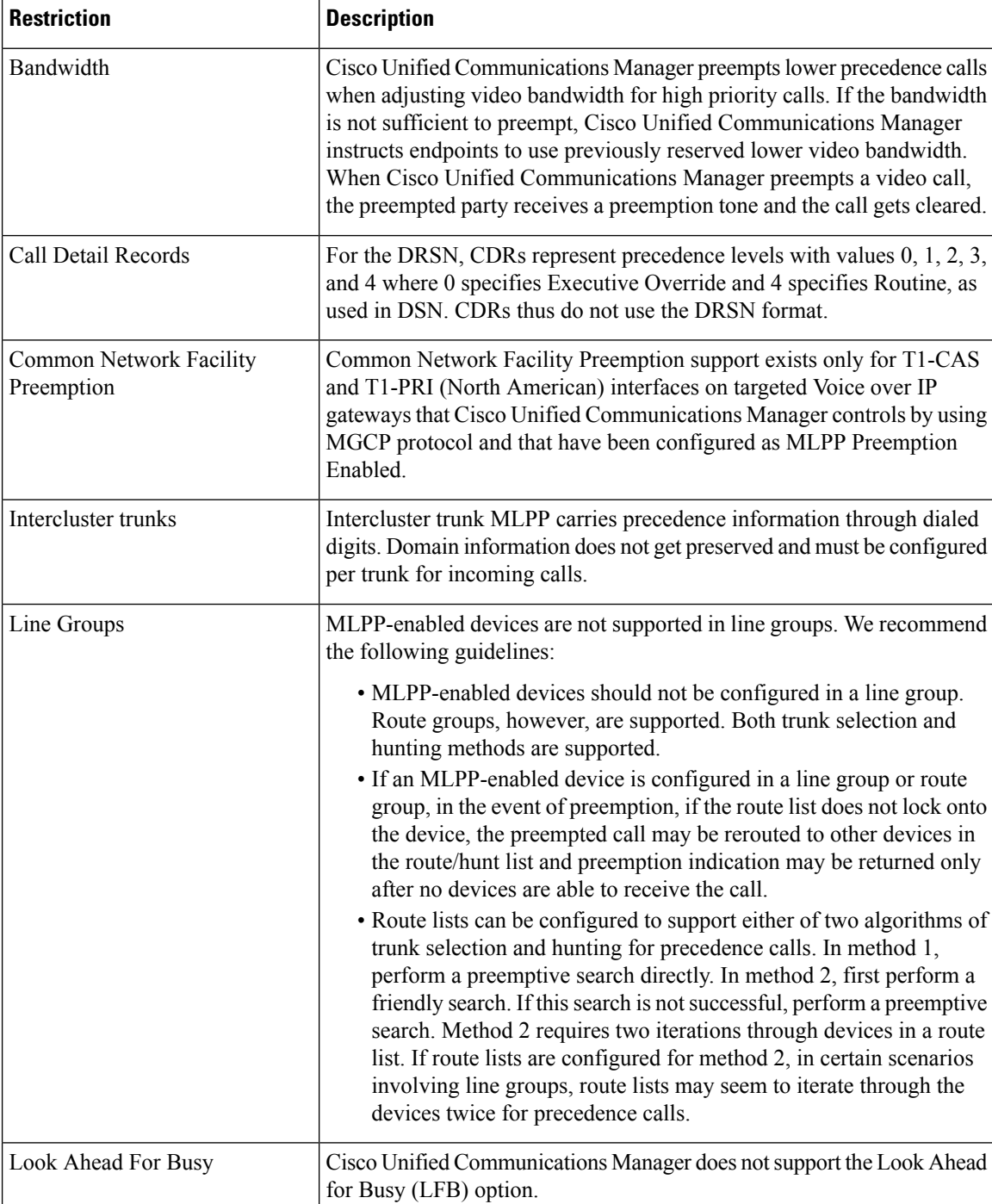

**Table 89: Multilevel Precedence and Preemption Restrictions**

I

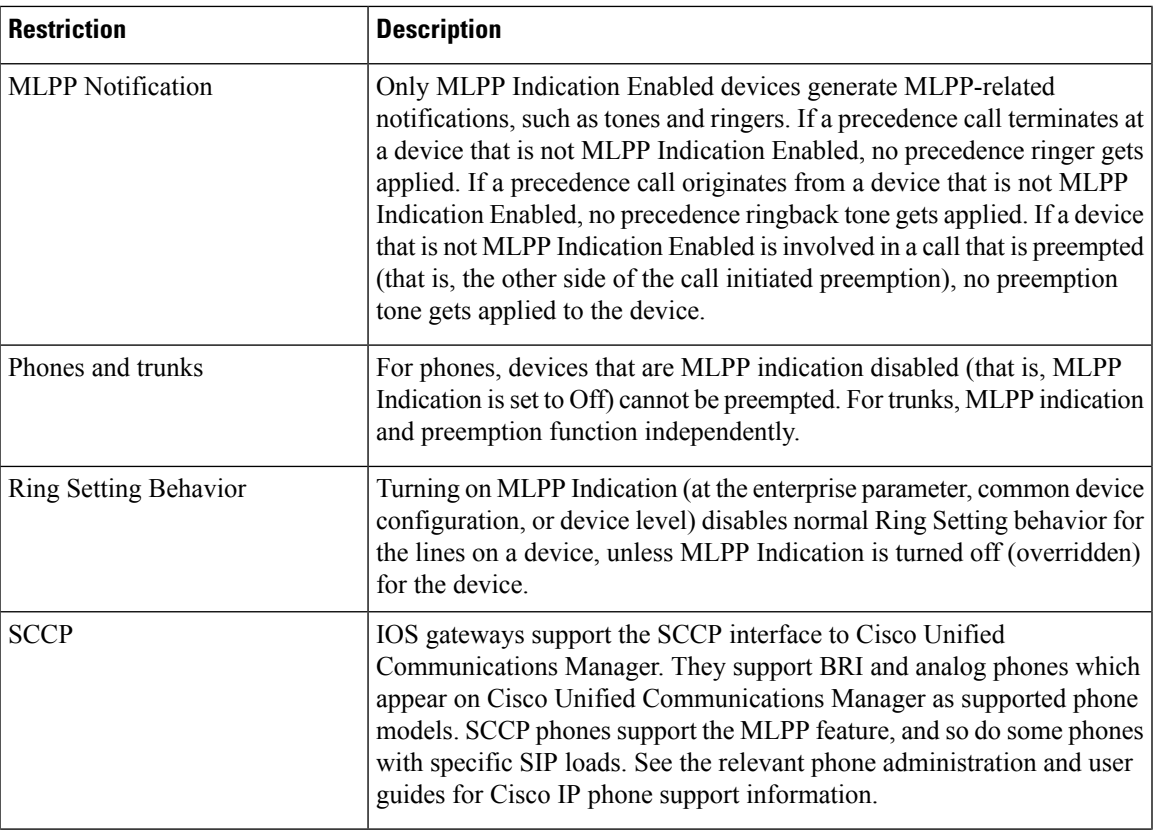

I

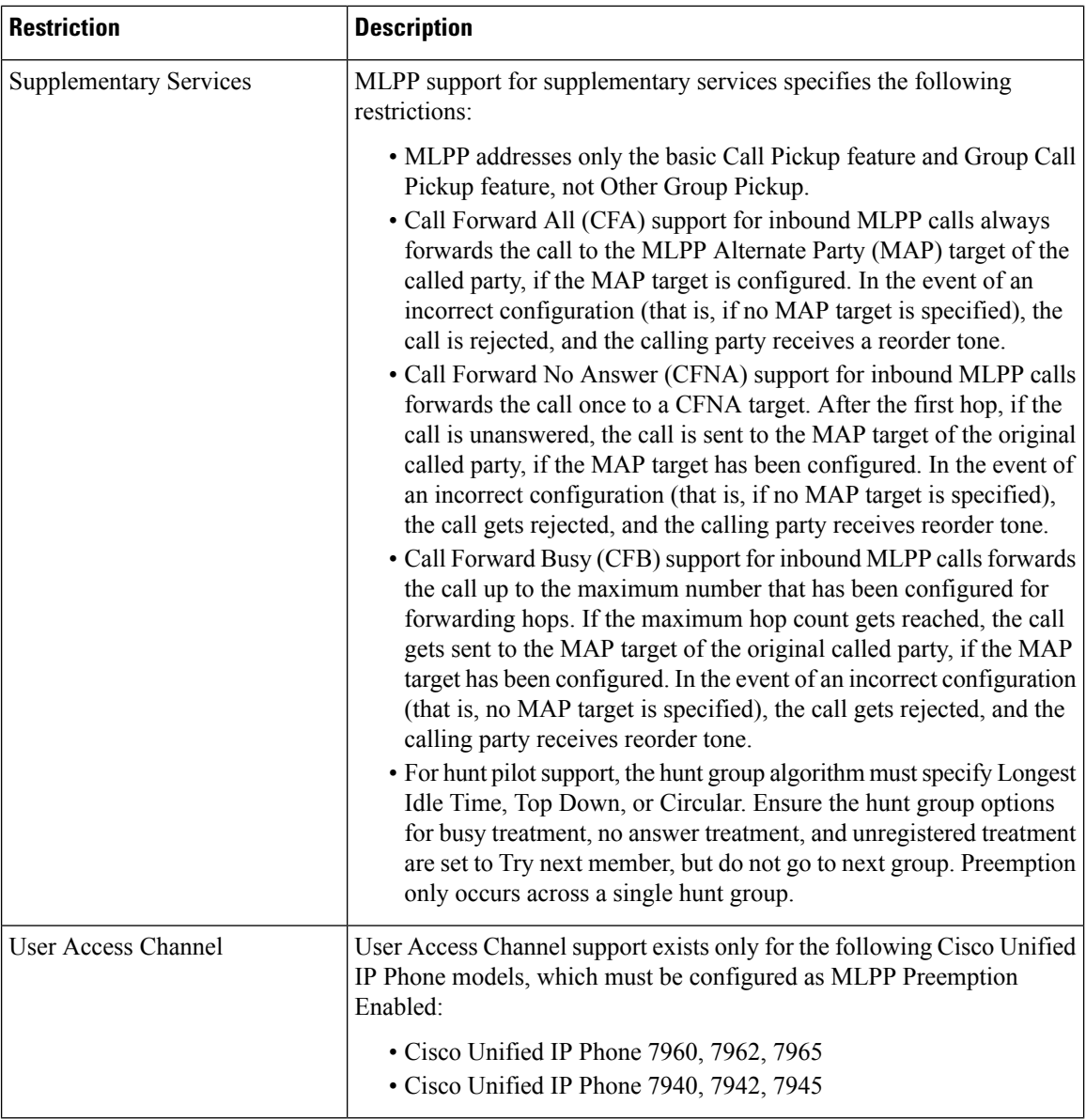

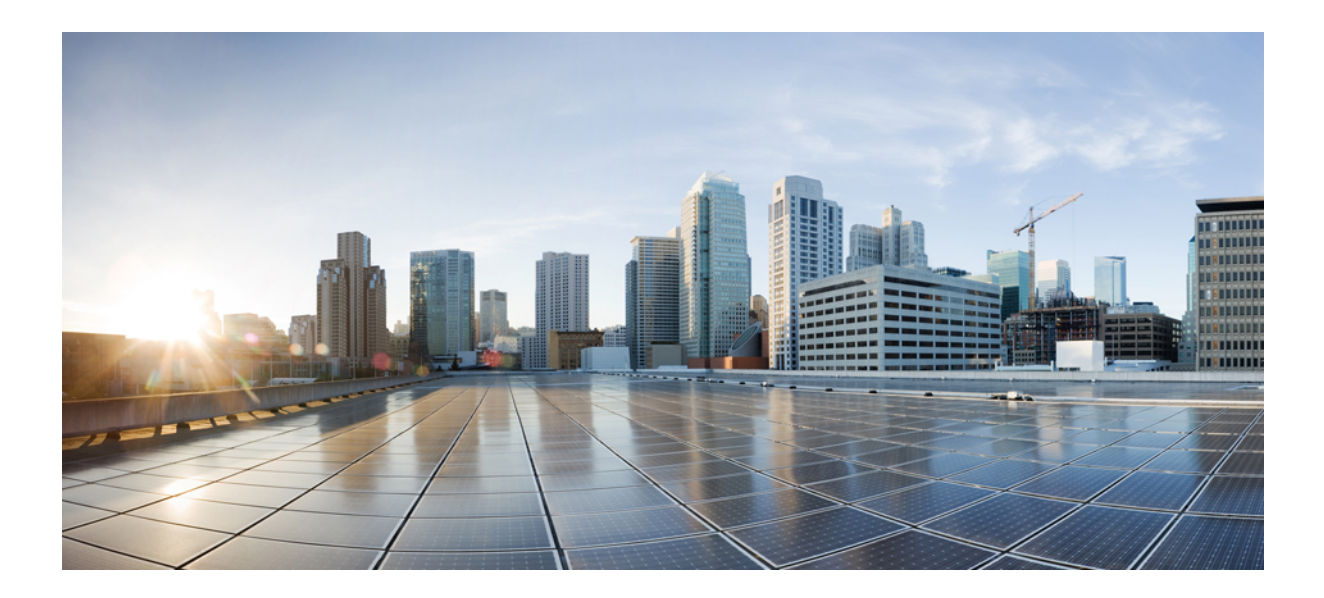

# **<sup>P</sup> ART XVI**

# **SIP Interoperability**

- Configure SIP [Normalization](#page-850-0) and Transparency, on page 805
- Configure SDP [Transparency](#page-856-0) Profiles, on page 811
- Configure [Presentation](#page-858-0) Sharing using BFCP, on page 813
- Video [Telephony,](#page-862-0) on page 817

<span id="page-850-0"></span>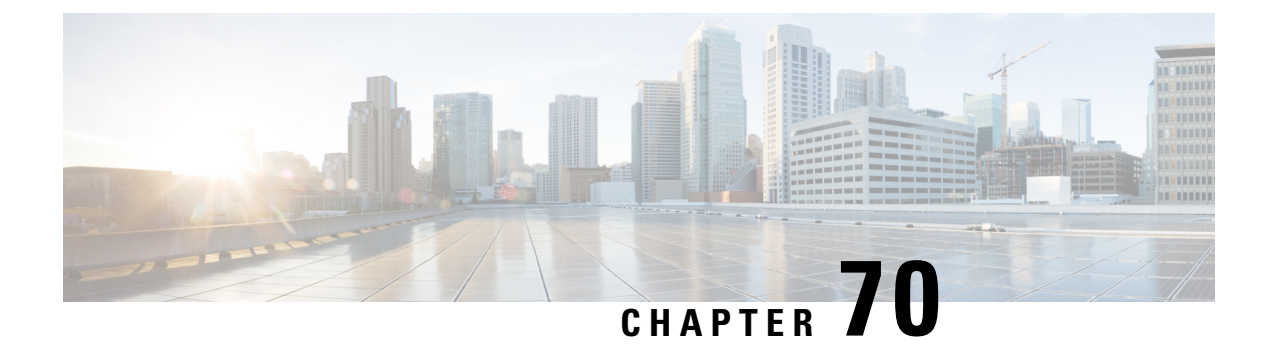

# **Configure SIP Normalization and Transparency**

- SIP [Normalization](#page-850-1) and Transparency Overview, on page 805
- SIP [Normalization](#page-851-0) and Transparency Prerequisites, on page 806
- SIP [Normalization](#page-852-0) and Transparency Configuration Task Flow, on page 807

# <span id="page-850-1"></span>**SIP Normalization and Transparency Overview**

SIP normalization and transparency is an optional feature that handles SIP interoperability issues between Unified Communications Manager and endpoints, service providers, PBXs, or gateways that implement SIP differently. To configure SIP normalization and transparency, apply a customized LUA script to a SIP trunk or SIP line. Unified Communications Manager applies the script to the SIP messaging that passes through the SIP trunks or SIP lines.

Upon installation, Unified Communications Manager contains default normalization and transparency scripts that you can assign to the SIP trunks and SIP profiles in your system. You can also create and import your own customized scripts.

#### **SIP Normalization**

SIP normalization scripts modify incoming and outgoing SIP messages. For example, if you are interoperating Unified Communications Manager with a Cisco TelePresence Video Communications Server, apply the *vcs-interop* script to the SIP trunk that connects the two. The script resolves the differences in the SIP messaging so that the two products can communicate.

You can apply a normalization script to any SIP trunk connection, regardless of which protocol is being used by the endpoint that connects to that SIP trunk.

#### **SIP Transparency**

SIP transparency scripts enable Unified Communications Manager to transparently pass SIP information, such as proprietary headers, from one call leg to the other. For transparency to work, both call legs must be SIP.

Another feature of SIP transparency is REFER transparency, which allows Unified Communications Manager to pass on REFER requests without acting on them. You can use REFER transparency in call center environments where a centralized agent may answer a call and then transfer the call to an agent who resides in the same geographical area asthe caller. REFER transparency allowsthe centralized Unified Communications Manager to drop the call and shift call control to the new agent.

### <span id="page-851-1"></span>**Default Scripts for SIP Normalization and Transparency**

Upon installation, Cisco Unified Communications Manager contains the following default scripts for SIP Normalization and Transparency. You can apply these scripts to a SIP trunk or SIP profile, but you cannot edit these scripts. If none of these scripts meet your needs, you can create your own scripts:

- **cisco-meeting-server-interop**—Provides interoperability between Cisco Unified Communications Manager and Cisco Meeting Server (CMS).
- **cisco-telepresence-conductor-interop**—Provides interoperability for endpoints that are registered to TelePresence Conductor.
- **cisco-telepresence-mcu-ts-direct-interop**—Provides interoperability between Cisco Unified Communications Manager and either Cisco TelePresence MCU or Cisco TelePresence Server.
- **diversion-counter**—Provides capability to adjust the diversion counter.
- **HCS-PCV-PAI passthrough**—Provides Cisco HCS platform integration with Enterprise IMS.
- **redsky-alternate-id-interop**—Adds Redsky headers in outbound invite.
- **refer-passthrough**—Removes Cisco Unified Communications Manager from the call due to a blind transfer between SIP trunks.
- **vcs-interop**—Provides interoperability for endpoints that are registered to the Cisco TelePresence Video Communications Server.

# <span id="page-851-0"></span>**SIP Normalization and Transparency Prerequisites**

- Cisco Unified Communications Manager provides default scripts for SIP Normalization and Transparency. Make sure to review the existing scripts and system settings to verify whether they meet your needs. For information on the available default scripts, see Default Scripts for SIP Normalization and Transparency, on [page](#page-851-1) 806.
- Make sure that you understand your deployment's SIP requirements in addition to the SIP requirements for any third-party products.For information on Cisco Unified Communications Manager'simplementation of SIP, review the *SIP Line Messaging Guide for Cisco Unified Communications Manager (Standard Edition)* at [http://www.cisco.com/c/en/us/support/unified-communications/](http://www.cisco.com/c/en/us/support/unified-communications/unified-communications-manager-callmanager/products-programming-reference-guides-list.html) [unified-communications-manager-callmanager/products-programming-reference-guides-list.html](http://www.cisco.com/c/en/us/support/unified-communications/unified-communications-manager-callmanager/products-programming-reference-guides-list.html).
- If you plan to develop customized SIP Normalization scripts, review the *Developer Guide for SIP Normalization and Transparency* at [http://www.cisco.com/c/en/us/support/unified-communications/](http://www.cisco.com/c/en/us/support/unified-communications/unified-communications-manager-callmanager/products-programming-reference-guides-list.html) [unified-communications-manager-callmanager/products-programming-reference-guides-list.html](http://www.cisco.com/c/en/us/support/unified-communications/unified-communications-manager-callmanager/products-programming-reference-guides-list.html).

# <span id="page-852-0"></span>**SIP Normalization and Transparency Configuration Task Flow**

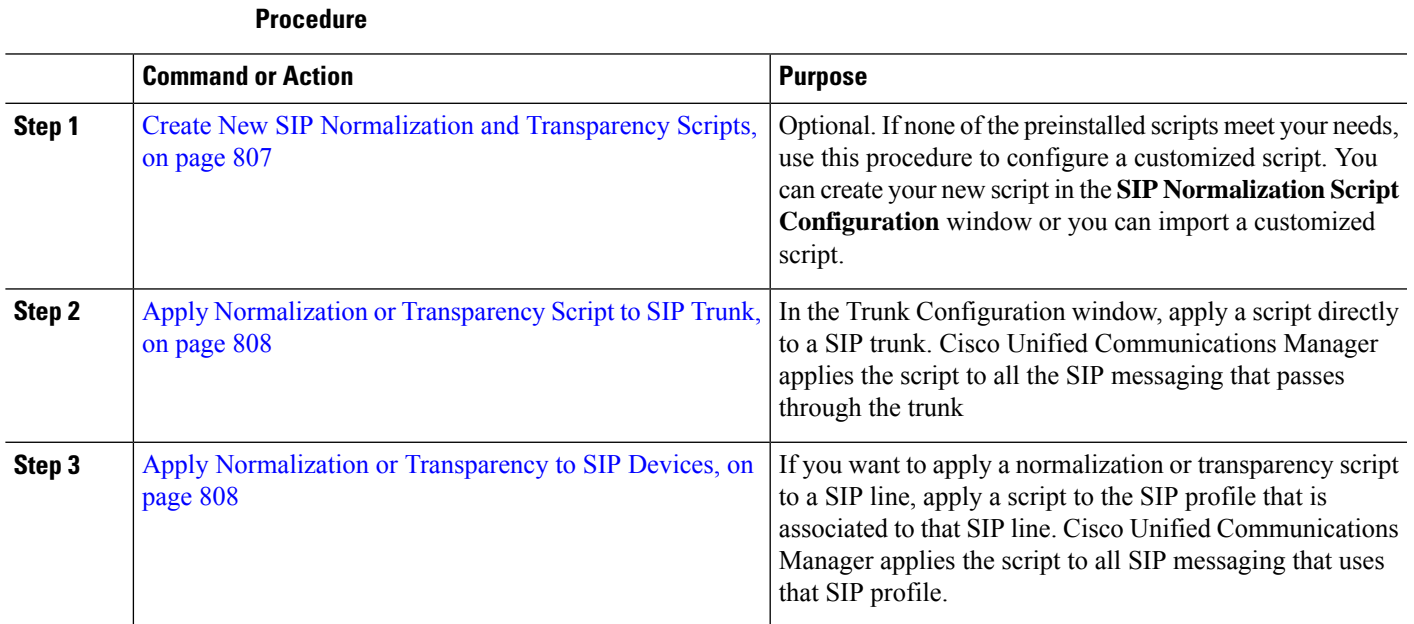

### <span id="page-852-1"></span>**Create New SIP Normalization and Transparency Scripts**

If the default normalization and transparency scripts do not meet your needs, use this procedure to create a new LUA script. You can either write the new script in Cisco Unified Communications Manager or import a file into the system.

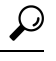

If the script that you want to create closely resembles a default script, open the default script in the **SIP Normalization Script Configuration** window and copy the **Contents** text box. Create a new script and paste the contents into the **Contents** text box. You can then edit the content in the new script. **Tip**

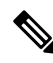

**Note** The memory utilization of the SIP Normalization Script is based on each trunk and not on each script.

- **Step 1** In Cisco Unified CM Administration, choose **Device** > **Device Settings** > **SIP Normalization Script**.
- **Step 2** Click **Add New**.

The SIP Normalization Script Configuration window appears.

- **Step 3** Enter a **Name** and **Description** for your script.
- **Step 4** If you are writing a new script, edit the script in the **Contents** text box.
- **Step 5** Optional. If you have an external file that you want to import, do the following
	- a) Click **Import File**.
- b) **Browse** to locate the file and select the file.
- c) Click **Import File**. The **SIP Normalization Script Configuration** window displays the contents of the imported file in the **Contents** text box.
- **Step 6** Complete the fields in the **SIP Normalization Script Configuration** window. For help with the fields and their contents, refer to the online help.

**Step 7** Click **Save**.

#### **What to do next**

Assign the script to a SIP profile or SIP trunk:

- Apply [Normalization](#page-853-1) or Transparency to SIP Devices, on page 808
- Apply [Normalization](#page-853-0) or Transparency Script to SIP Trunk, on page 808

### <span id="page-853-0"></span>**Apply Normalization or Transparency Script to SIP Trunk**

Use this procedure to apply a SIP normalization or transparency script to a SIP trunk. Cisco Unified Communications Manager applies the script to all SIP messaging that passes through the trunk.

- **Step 1** From Cisco Unified CM Administration, choose **Device** > **Trunk**.
- **Step 2** Click **Find** and select the trunk to which you want to apply a script.
- **Step 3** From the **Normalization Script** drop-down list, choose the script that you want to apply to the trunk.
- **Step 4** (Optional) If you want to normalize specific parameters within the SIP messaging, do the following:
	- a) Enter the **Parameter Name** that you want to normalize, and the **Parameter Value** for the value that you want to apply to the parameter. For example, you could enter a **Location** parameter and **North Carolina** as the value.
	- b) To add additional parameters, click the **(+)** to create additional lines where you can enter additional parameters and values.
- **Step 5** (Optional) If you want to produce SDI traces against the script, check the **Enable Trace** check box.

**Note** Cisco recommends that you enable tracing while debugging your scripts.

<span id="page-853-1"></span>**Step 6** Click **Save**.

### **Apply Normalization or Transparency to SIP Devices**

You can apply a customized SIP Normalization and Transparency script, or a customized SDP Transparency Profile to a SIP phone by applying the script to the SIP Profile that is used by that device.

- **Step 1** From Cisco Unified CM Administration, choose **Device** > **Device Settings** > **SIP Profile**.
- **Step 2** Click **Find** and select the SIP profile to which you want to apply a script.
- **Step 3** In the **SDP Information** area, from the **SDP Transparency Profile** drop-down list, choose a profile.

#### **Step 4** From the **Normalization Script** drop-down list, choose the script that you want to apply to the trunk.

- **Step 5** (Optional) If you want to normalize specific parameters within the SIP messaging, do the following:
	- a) Enter the **Parameter Name** that you want to normalize, and the **Parameter Value** for the value that you want to apply to the parameter. For example, you could enter a **Location** parameter and **North Carolina** as the value.
	- b) To add additional parameters, click the **(+)** to create additional lines where you can enter additional parameters and values.
- **Step 6** (Optional) If you want to produce SDI traces against the script, check the **Enable Trace** check box.

**Note** Cisco recommends that you enable tracing while debugging your scripts.

**Step 7** Click **Save**.

 $\mathbf I$ 

**Apply Normalization or Transparency to SIP Devices**

<span id="page-856-0"></span>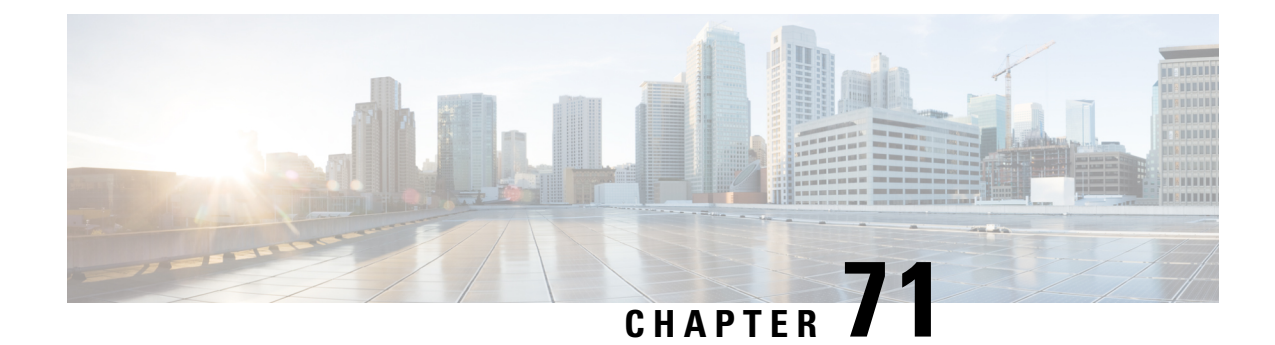

# **Configure SDP Transparency Profiles**

- SDP [Transparency](#page-856-1) Profile Overview, on page 811
- SDP [Transparency](#page-856-2) Profile Restrictions, on page 811
- SDP Transparency Profile [Prerequisites,](#page-857-0) on page 812
- Configure SDP [Transparency](#page-857-1) Profile, on page 812

# <span id="page-856-1"></span>**SDP Transparency Profile Overview**

SDP Transparency Profiles contain a set of rules for declarative SDP attributes that allow the system to pass through declarative attributes that are not natively supported by Unified Communications Manager from the ingress to the egress call leg. Without an SDP transparency profile, Unified Communications Manager drops non-supported SDP attributes.

You can configure SDP transparency profiles with multiple rules and apply them to SIP devices via the SIP profile. In order for the SDP transparency profile to be applied, both call legs must be SIP. You can configure the following types of rules for SDP attributes:

- Property—If a rule is configured for a property attribute, Unified Communications Manager passes through the SDP attribute unless the attribute has a value.
- Any Value—If a rule is configured for any value, the SDP attribute gets passed through so long as it has a value that consists of at least one non-white space character.
- Value From List—If a rule is configured using this option, the SDP attribute gets passed through so long as it matches one of the specified values. You can configure up to five possible values

# <span id="page-856-2"></span>**SDP Transparency Profile Restrictions**

The following restrictions apply to SDP transparency profiles. If any of these situations occur on the egress call leg, Cisco Unified Communications Manager will not pass through the declarative SDP attribute:

- One or more Media Termination Points (MTPs) or Trusted Relay Points (TRPs) that do not support passthrough are allocated
- The Media Termination Point Required check box is checked for the SIP trunk
- A transcoder is being used
- RSVP is being used
- The ingress call leg is using Delayed Offer while the egress call leg is using Early Offer
- The media line has been rejected (port=0)
- Either call leg is using a protocol other than SIP

# <span id="page-857-0"></span>**SDP Transparency Profile Prerequisites**

If you plan to deploy any third-party SIP products, make sure that you understand how the products implement the Session Description Protocol (SDP).

# <span id="page-857-1"></span>**Configure SDP Transparency Profile**

Configure a customized SDP Transparency Profile with a set of rules for declarative SDP attributes that are not natively supported by Cisco Unified Communications Manager.

- **Step 1** From Cisco Unified CM Administration, choose **Device** > **Device Settings** > **SDP Transparency Profile**.
- **Step 2** Click **Add New**.
- **Step 3** Enter a **Name** and **Description**.
- **Step 4** In the **Attribute Information** pane, create the rules for the SDP attributes that you want to pass through:
	- To pass through a property attribute, enter the attribute in the **Name** text box (for example, a=recvonly) and from the **Type** drop-down list, select **Property**.
	- To pass through a value attribute, enter the attribute in the **Name** text box (for example, a=rtpmap), and select **Any Value** from the **Type** drop-down list box.
	- To pass through a value attribute with any of up to five values, enter the attribute in the **Name** field (for example, a=rtpmap) and select **Any Value** from the **Type** drop-down list. In the resulting **Value** text box, enter the value of the attribute. You can click **+** to add up to five possible values for this attribute.
- **Step 5** Click the  $(+)$  to create new lines where you can enter additional SDP attributes for this transparency profile.
- **Step 6** Click **Save**.
	- You must apply this profile to a SIP Profile so that the devices that use the SIP Profile can use the SDP Transparency Profile. **Note**

<span id="page-858-0"></span>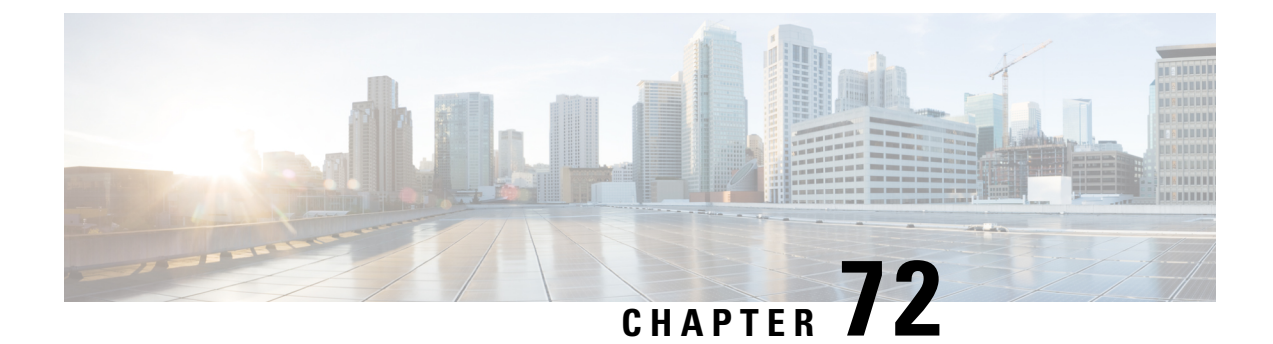

# **Configure Presentation Sharing using BFCP**

- Binary Floor Control Protocol [Overview,](#page-858-1) on page 813
- Presentation Sharing using BFCP [Prerequisites,](#page-859-0) on page 814
- Presentation Sharing using BFCP [Configuration](#page-860-0) Task Flow, on page 815

# <span id="page-858-1"></span>**Binary Floor Control Protocol Overview**

Unified Communications Manager supports presentation sharing using the Binary Floor Control Protocol (BFCP) for supported Cisco endpoints and third-party video endpoints. This feature lets users share a presentation within ongoing audio or video conversation.

The following example describes how presentation sharing works using BFCP:

- An ongoing video conversation exists between two video phones. User A decides to share content with User B during the conversation. User A has the option to share the entire screen or share the specific application.
- The BFCP stream allows User B to view User A's shared content.

An audio-video call with content share requires at least four channels: audio, main video, the second video, and BFCP control channel, to achieve video conferencing and sharing presentations in the second video channel. If the call parties are capable of Far-End Camera Control (FECC), a fifth channel must be established.

#### **Presentation Sharing with BFCP**

From release 12.5(1)SU3 onwards, for Unified Communications Manager registered SIP endpoints, the BFCP work when:

- Two video-capable endpoints that start the conversation in audio-only mode share content during the call using BFCP support.
- TRP is allocated during the call.

### **BFCP Architecture**

Presentation sharing using BFCP is supported only on BFCP enabled SIP networks. The entire network, including the endpoint devices and trunks, must be SIP.

Unified Communications Manager aids in the negotiation of the BFCP stream by relaying SIP messages between two endpoints.

This negotiation involves establishing a floor, which is a temporary permission to access shared resources.

The BFCP stream is a point-to-point stream between the endpoints. Unified Communications Manager is never a target of the BFCP stream.

The following figure provides an example of a complex video network with multiple Unified Communications Manager clusters. BFCP must be enabled on all the trunks and lines connecting the devices. For this network, BFCP must be enabled on the four SIP trunks and two SIP lines that connect the endpoints.

**Figure 14: Video Network with Multiple Cisco Unified Communications Manager Clusters**

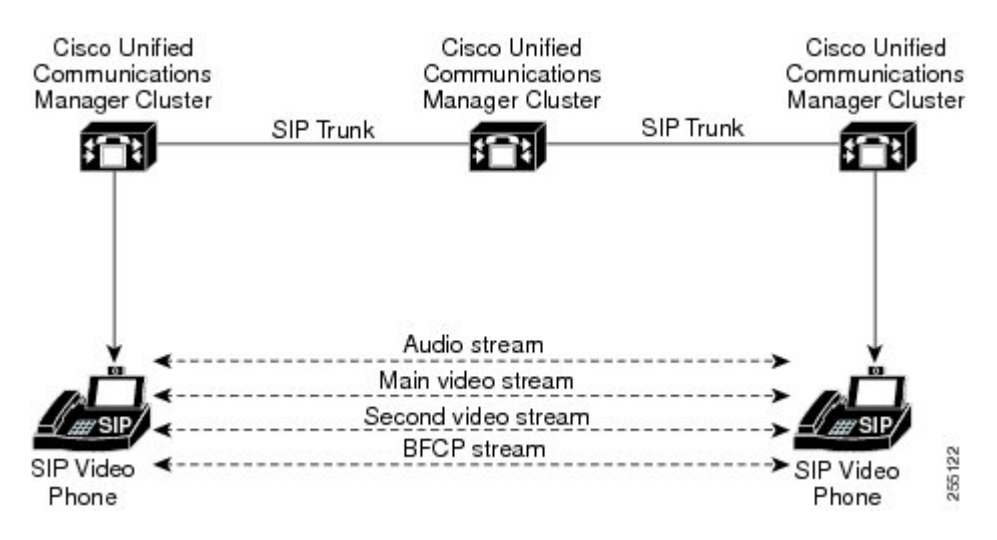

### **BFCP Limitations**

Unified Communications Manager rejects the BFCP stream in the following scenarios:

- The **Allow Presentation Sharing using BFCP** check box on the SIP Profile page is unchecked for one of the SIP lines or trunks in the network.
- One endpoint offers BFCP, but the other does not.
- When the SIP line or SIP trunk uses MTP (non pass-through mode) or Transcoder.

BFCP control channel is always unencrypted. However, the presentation channel is encrypted if both phones are encrypted. **Note**

# <span id="page-859-0"></span>**Presentation Sharing using BFCP Prerequisites**

- Make sure all endpoints and trunks in the call flow are running SIP profile.
- Check Phone Support procedure and generate a report for the feature **BFCP Support** to obtain a list of Cisco endpoints that support Presentation Sharing using BFCP. For these endpoints, BFCP support is

enabled by default. You need not perform any additional configuration for the phone to support BFCP. For more information, see [Generate](#page-46-0) a Phone Feature List, on page 1.

# <span id="page-860-0"></span>**Presentation Sharing using BFCP Configuration Task Flow**

Complete the following tasks to enable Presentation sharing using the Binary Floor Control Protocol (BFCP).

#### **Procedure**

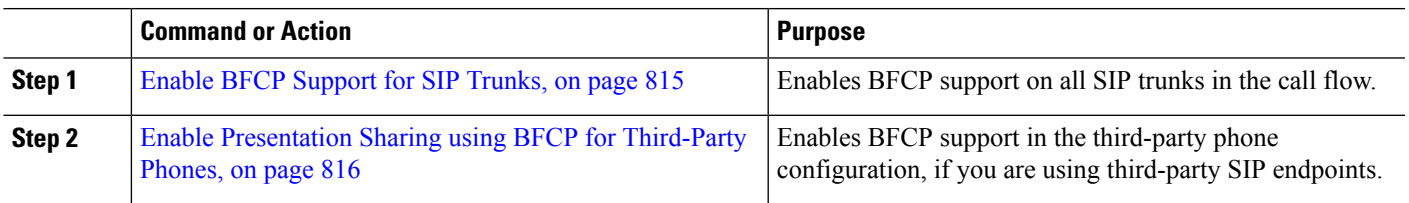

### <span id="page-860-1"></span>**Enable BFCP Support for SIP Trunks**

If you are using Presentation sharing with BFCP, the feature must be enabled in the SIP Profile that is used by all trunks in the messaging or call flow. The BFCP stream will be rejected by any trunk that does not support presentation sharing.

**Step 1** Enable BFCP support within the SIP Profile that is used by the SIP trunk:

- a) From the Cisco Unified CM Administration, choose **Device** > **Device Settings** > **SIP Profile**.
- b) Perform either of the following steps:
	- Click **Find** to select an existing SIP profile.
	- Click **Add New** to create a new SIP profile.
- c) In the **SDP Information** section, check the **Allow Presentation Sharing using BFCP** check box to enable BFCP in the Unified Communications Manager.

By default, the check box is unchecked. For presentation sharing, BFCP must be enabled for all SIP trunks between the Unified CM clusters.

- d) Complete any other fields in the **SIP Profile Configuration** window. For more information on the fields and their configuration options, see the system Online Help.
- e) Click **Save**.
- **Step 2** Associate the BFCP enabled SIP Profile to your SIP trunks:
	- a) From the Cisco Unified CM Administration, choose **Device** > **Trunks**.
	- b) Click **Find** and select an existing SIP trunk.
	- c) In the **SIP Information** section, choose the SIP Profile for which you enabled BFCP to share the presentation in the intercluster call from the **SIP Profile** drop-down list.
	- d) Click **Save**.
	- e) Repeat this step for all SIP trunks that will be in the call flow of a BFCP session.

### <span id="page-861-0"></span>**Enable Presentation Sharing using BFCP for Third-Party Phones**

If you want to use Presentation sharing using BFCP with third-party SIP Phones, you must make sure that the feature is enabled for the endpoint. This feature is supported by the following third-party phone types:

- Third-party SIP Device (Advanced)
- Third-party AS-SIP Endpoint
- **Step 1** From Cisco Unified CM Administration, choose **Device** > **Phone**.
- **Step 2** Click **Find** and select an existing third-party SIP phone.
- **Step 3** Check the **Allow Presentation Sharing using BFCP** check box.

**Step 4** Click **Save**.

<span id="page-862-0"></span>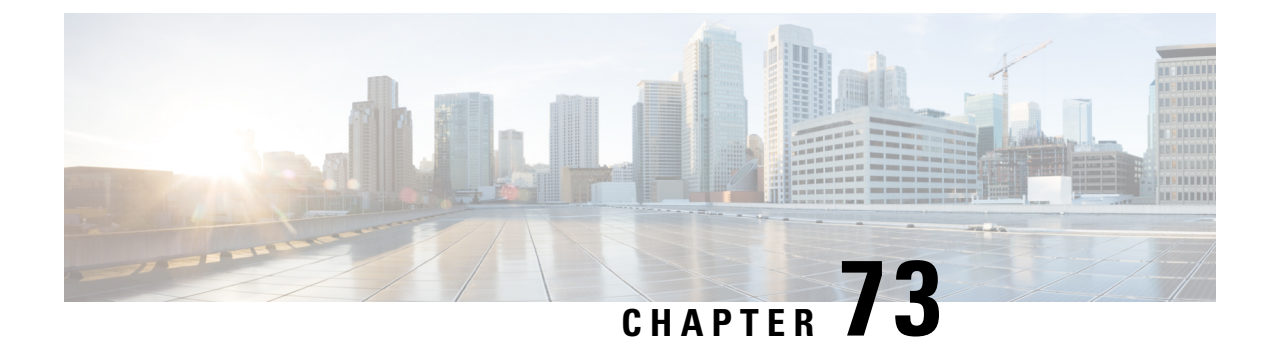

# **Video Telephony**

- Video [Telephony](#page-862-1) Overview, on page 817
- Video [Telephony](#page-862-2) Support, on page 817
- Video [Network,](#page-865-0) on page 820
- Video Telephony [Configuration](#page-867-0) Task Flow, on page 822
- H.323 [Video,](#page-867-1) on page 822
- Video [Support,](#page-872-0) on page 827
- Video [Features](#page-875-0) , on page 830
- QoS for Video [Networks](#page-877-0) , on page 832

# <span id="page-862-1"></span>**Video Telephony Overview**

Unified Communications Manager supports video telephony and thus unifies the world of voice and video calls. Video endpoints use Unified CM call-handling features and access a unified voice and video solution for dialing and connecting video calls.

The Unified Communications Manager video telephony solution offers these features:

- Supports video and video-related features, such as Far-End Camera Control (FECC)
- Supports multiple logical channels that are needed to allow the transmission of video streams
- Transmits midcall, media-related messages that are needed for video (that is, transmits commands or indications that are needed for video calls)
- Supports H.323, Skinny Client Control Protocol (SCCP), and Session Initiation Protocol (SIP)
- Enhances locations and regions to provide Bandwidth Management
- Provides serviceability information, such as Call Detail Records (CDRs), about video calls

# <span id="page-862-2"></span>**Video Telephony Support**

The following sections discuss the details of video telephony in the Unified Communications Manager environment.

### **Video Calls**

The typical video call includes two or three Real-Time Protocol (RTP) streams in each direction (that is, four or six streams). The call can include the following stream types:

- Video (H.261, H.263, H.263+, H.264-SVC, X-H.264UC, H.264-AVC, H.265, AV1 and VT Camera wideband video codecs)
- Far-End Camera Control (FECC) Optional
- Binary Floor Control Protocols (BFCP)

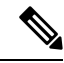

Call control for video calls operates the same way as the call control that governs all other calls. For more information, see the Configure Media Resources chapter in the System [Configuration](https://www.cisco.com/c/en/us/support/unified-communications/unified-communications-manager-callmanager/products-installation-and-configuration-guides-list.html) Guide. You can also see, Configure Conference Bridges chapter in the System [Configuration](https://www.cisco.com/c/en/us/support/unified-communications/unified-communications-manager-callmanager/products-installation-and-configuration-guides-list.html) Guide for details on how Unified Communications Manager can allocate a video conference bridge automatically. **Note**

### **Real-Time Transport Control Protocol Pass-Through in MTP Topologies**

An IOS Media Terminate Point (MTP) before 15.2(2)T, cannot pass-through Real-Time Transport Control Protocol (RTCP) packets and therefore cannot exchange Real-Time Protocol (RTP) feedback data to enhance the RTP transmission. The primary function of RTCP is to provide feedback on media distribution by periodically sending statistics to participants in a streaming multimedia session. RTCP gathers statistics for a media connection and information such as transmitted octet and packet counts, lost packet counts, jitter, and round-trip delay time. An application may use this information to control the quality of service parameters, perhaps by limiting flow or using a different codec.

IOS MTP Version 15.2(2)T and later supports RTCP pass-through capability so that the endpoint in a call with an MTP present can still provide feedback and status on an RTP transmission. RTCP pass-through capability applies to media channels.

The RTCP pass-through feature is not limited to a specific call signaling protocol. For example, it can be SIP-SIP, SIP-nonSIP, or nonSIP-nonSIP.

For Unified CM to allocate an RTCP pass-through capable MTP specifically, the call needs to fulfill the following conditions:

- An MTP is requested for a feature that requires the MTP to be in media pass-through mode. For example, TRP, DTMF translation, IP address V4/V6 translation, and so on. RTCP pass-through is only applicable when the media is in pass-through mode.
- The RTCP pass-through MTP needs to be included in the Media Resource Group Lists (MRGL) of the endpoint that sponsors the MTP. MTP can be inserted by RSVP, TRP, DTMF mismatch reasons.
- When the call is capable of establishing video channels, Unified CM attempts to search for an RTCP pass-through capable MTP. For example, Unified CM picks an RTCP pass-through capable MTP from other non-capable ones in the MRGL. If an RTCP pass-through capable MTP is not available, then Unified CM stills allocate an MTP for the call.
- When the call is capable of establishing an audio channel only, Unified CM does not intentionally request an RTCPpass-through capable MTP for the non-video calls. However, if the MRGL only contains RTCPpass-through capable MTP(s), then Unified CM inserts one of those into the audio call.
Ш

• The call also needs to fulfill the current CAC bandwidth for video calls to have an RTCP pass-through capable MTP.

If a call initially establishes with a non-RTCP pass-through capable MTP (before version 15.2(2)T) present in the call, and the call escalates into a video-capable call, Unified CM does not reallocate to an RTCP pass-through capable MTP. In that case, even though the call has been escalated to a video call, the existing MTP does not allow RTCP packets to be passed through. **Note**

## **Video Codecs**

Common video codecs include H.261, an older video codec, H.263, a newer codec that gets used to provide internet protocol (IP) video, and H.264, a high-quality codec. The system supports H.264 for calls that use the Skinny Client Control Protocol (SCCP), H.323, and SIP on originating and terminating endpoints only. The system also supports regions and locations.

Unified Communications Manager maintains the offerer's video codec ordering preference when making the answer, if possible. H.265 is the preferred video codec is available on the endpoints, otherwise, Unified Communications Manager follows the following codec preference preference order:

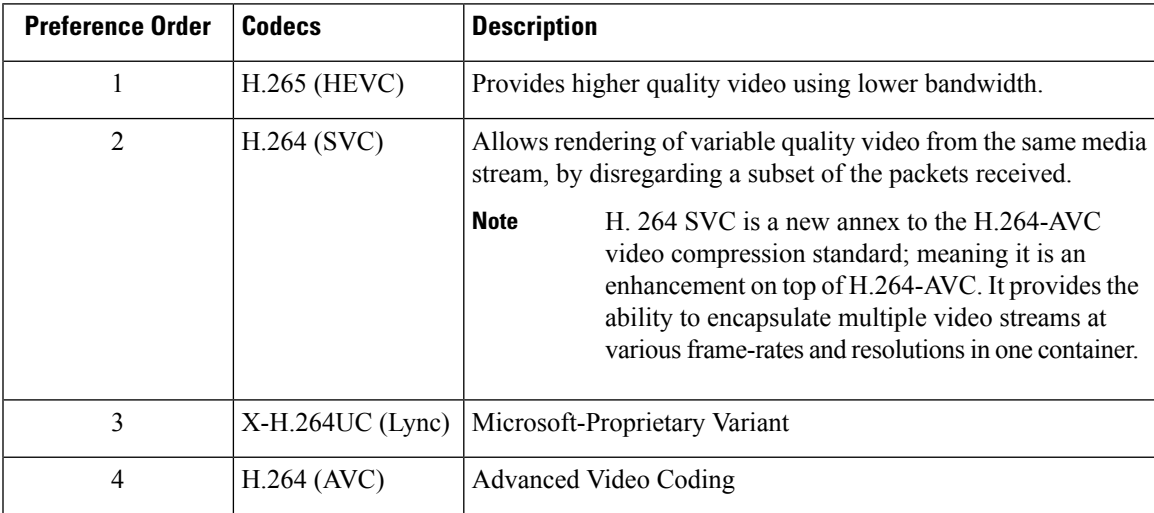

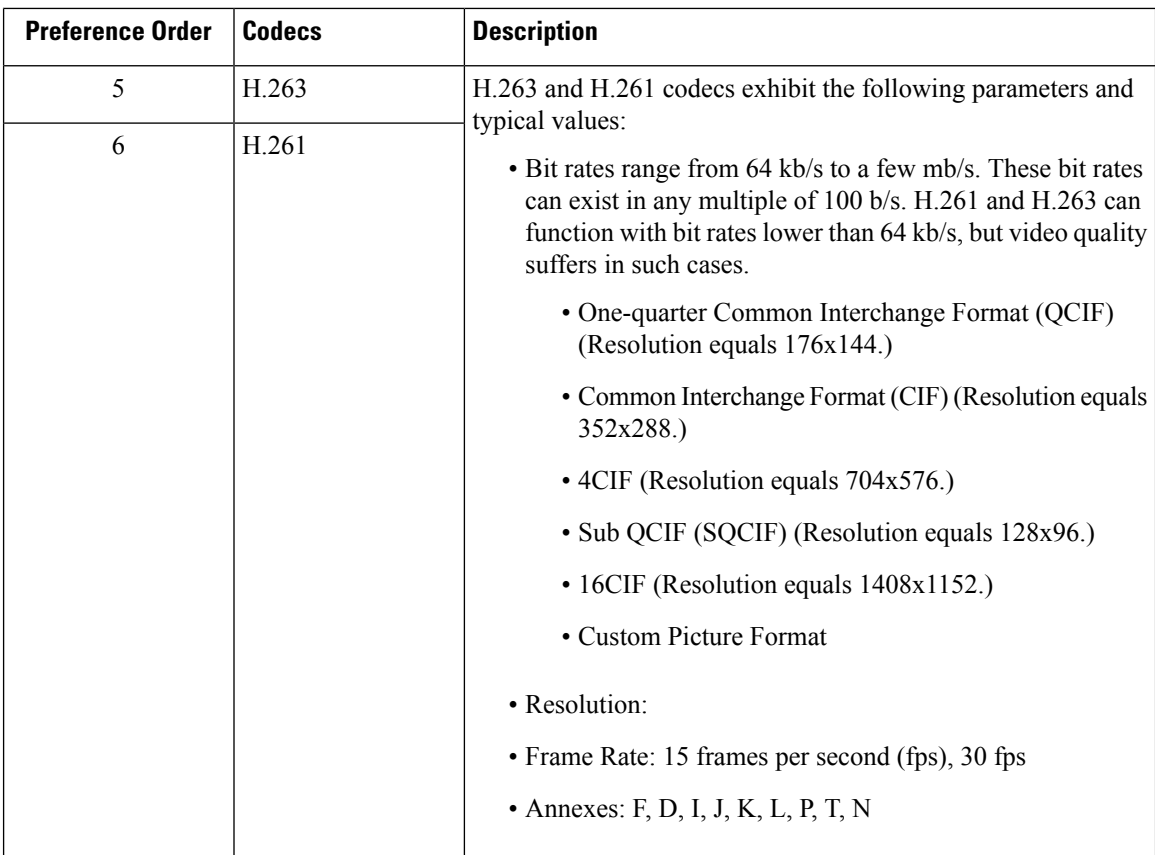

The bandwidth of video calls equals the sum of the audio bandwidth and the video bandwidth. The total bandwidth does not include overhead.

A 384-kb/s video call may comprise G.711 at 64 kb/s (for audio) plus 320 kb/s (for video). This sum does not include overhead. If the audio codec for a video call is G.729 (at 24 kb/s), the video rate increases to maintain a total bandwidth of 384 kb/s. If the call involves an H.323 endpoint, the H.323 endpoint may use less than the total available video bandwidth. Regardless of protocol, the endpoint may always choose to send at less than the max bit rate for the call.

# **Video Network**

The following illustration provides an example of a video network that uses a single Unified Communications Manager cluster. In a successful video network, any endpoint can call any other endpoint. Video availability only exists if both endpoints are video-enabled. Video capabilities extend across trunks.

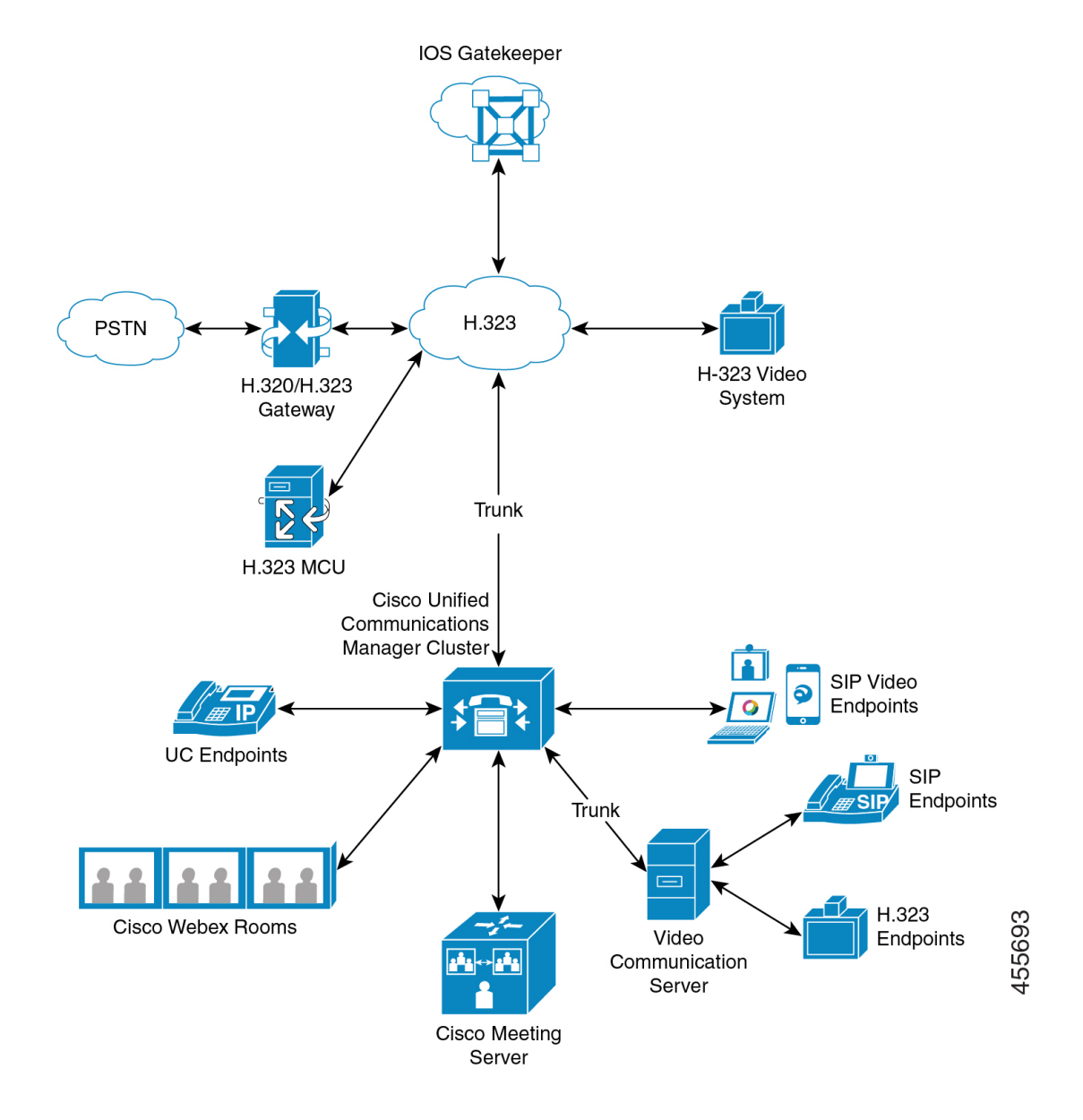

The Cisco video conference portfolio comprises the following video bridges:

- Cisco TelePresence MCU series
- Webex Meeting Server

The Cisco UC Endpoints portfolio comprises the following endpoints that support video:

For more information on Cisco UC Endpoint portfolio that support vedio, see [Compatibility](https://www.cisco.com/c/en/us/td/docs/voice_ip_comm/cucm/compat/12_x/cucm_b_compatibility-matrix-cucm-imp-125x.html#reference_9DF59371E62218E0C3C1C512EE0AC3CA)) Matrix.

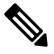

Third-party SIP video endpoints are capable of connecting to Cisco Unified Communications Manager as a line-side device or as a trunk-side device. For more information, see Third-Party SIP Endpoints. **Note**

# **Video Telephony Configuration Task Flow**

To configure video telephony in Cisco Unified Communications Manager Administration follow these steps.

- **Step 1** Configure regions for video call bandwidth if you use regions for call admission control.
	- All devices include a default region, which defaults to 384 kb/s for video. You can set the bandwidth setting in Region configuration high enough for the desired resolution (For example, increase to 2Mb/s for high-definition video call). **Note**
- **Step 2** Configure locations for video call bandwidth if you use locations for call admission control.
- **Step 3** (Optional) Configure the RSVP service parameters, or set the RSVP policy in the Location Configuration window if using RSVP for bandwidth management of SIP video calls.
- **Step 4** Configure the appropriate conference bridge for your network to use a Cisco video conference bridge.
- **Step 5** Configure the media resource groups and media resource group lists for the user accordingly to configure a user to use the video conference bridge instead of using other conference bridges.
- **Step 6** Configure the H.323 gateways in your system to retry video calls as audio calls (default behavior) or configure AAR groups and route/hunt lists to use alternate routing for video calls that do not connect.
- **Step 7** Configure the H.323 phones in your system to retry video calls as audio calls (default behavior) or configure AAR groups and route/hunt lists to use alternate routing for video calls that do not connect. Choose **Enabled for Video Capabilities**.
- **Step 8** Configure the H.323 trunks in your system to retry video calls as audio calls (default behavior) or configure AAR groups and route/hunt lists to use alternate routing for video calls that do not connect.
- **Step 9** Configure the Cisco Unified IP Phones that will support video.
- **Step 10** Configure the third-party SIP endpoints that will support video.
- **Step 11** Configure the SIP trunks in your system to retry video calls as audio calls (default behavior).

# **H.323 Video**

H.323 video exhibits the following characteristics:

- H.323 endpoints can be configured as H.323 phones, H.323 gateways, or H.323 trunks.
- Call forwarding, dial plan, and other call-routing-related features work with H.323 endpoints.
- H.323 video endpoints cannot initiate hold, resume, transfer, park, and other similar features.
- If an H.323 endpoint supports the empty capability set (ECS), the endpoint can be held, parked, and so forth.
- Some vendors implement call setup in such a way that they cannot increase the bandwidth of a call when the call gets transferred or redirected. In such cases, if the initial call is audio, users may not receive video when they are transferred to a video endpoint.
- No video media termination point (MTP) nor video transcoder currently exists. If an audio transcoder or MTP is inserted into a call, that call will be audio only. This is true when the IPVC audio transcoding

capabilities is not being used. When the IPVC transcoders are used, you can transcode the audio and send/receive video.

• For H.323 video calls, users must specify video call bandwidth.

## **H.239-Extended Video Channels in H.323 Call**

The extended video channels feature works via H.239 protocol and enables multiple video channel support. Cisco Unified Communications Manager supports negotiating an extended video channel using the H.239 protocol in direct point-to-point H.323 calls. This also includes calls across the H.323 intercluster trunk.

Cisco Unified Communications Manager supports all H.239 associated support signals and commands that are specified in the H.239 recommendation.

The following sections describes characteristics which apply to the extended video channels feature.

#### **Support for Third-Party H.323 Devices**

The extended video channel feature supports H.239 interoperability among third-party video endpoints and Cisco Unified Voice Conferencing. Cisco Unified Communications Manager allows an extended video channel to be used for presentation and live meeting transmission. This feature focuses on multiple video channel support via H.245 signaling. The following presentation applications provide basis for this multichannel support:

- Natural Presenter package by the third-party vendor video endpoint
- People + Content by the third-party vendor Polycom

Both Natural Presenter package and People + Content use the H.239 protocol to negotiate capabilities and define the roles of the additional video channels.

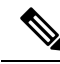

Natural Presenter package by video endpoint and People + Content by Polycom only support H.239 for the presentation mode. **Note**

Be aware that the presentation applications that are offered by video endpoint and Polycom are optional features. You must have one of these options and H.239 enabled in both caller and callee endpointsto negotiate second video channels or the call will be limited to a single video channel.

#### **H.323 Devices Invoke Presentation Feature**

Cisco and Polycom video endpoints allow the user to share presentation materials from various components (for example, VCR, Projector, PC, and so on). The components can physically connect with the endpoints, and the PC can also run presentation applications that are provided by the vendor to transmit the presentation image. The source of presentation and the component connection with the video endpoint are irrelevant to the mechanism of establishing video channels by using H.239.

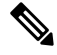

**Note** For details on setting up presentation sources, see the video endpoint user guide.

When two H.239-enabled endpoints attempt to establish a video call, they declare their video capabilities for the main video channel for meeting participants and their extended video capabilities (H.239 capabilities) for the second video channel. The following contents comprise H.239 capability signals:

- **1.** The endpoints send signals to indicate that the devices support H.239. They also send associated commands and indication signals for managing the second video channel. This enables both the endpoints to be aware that the call is capable of opening multiple video channels.
- **2.** The endpoints sends out one or more extended video codec capabilities to express video codec capabilities for second channels. The endpoint must specify the role of the second video channel. The defined role labels can be
	- Live-video-This channel gets processed normally and is suitable for live video of people
	- Presentation-This channel relays a token-managed presentation that is distributed to the devices

After the capabilities have been exchanged, both endpoints immediately open two-way audio channels and the main video channels as in the traditional video calls.

#### **Opening Second Video Channels**

Depending on the third-party endpoint implementation, the second video channel is handled differently among vendors.

#### **Natural Presenter Package by Tandberg**

Video endpoints initiates the second video channel on demand. A video endpoint device does not open the second video channel immediately after the main video channel is established. The second channel gets opened when one of the callers (the presenter) specifies the source of the presentation and invokes a command to start the presentation.

When a video endpoint user decides to start sharing the presentation, video endpoint requests the other call party to open an extended video channel for receiving the presentation image; therefore, a video endpoint-video endpoint call has only one-way second video channel.

#### **People + Content by Polycom**

Unlike video endpoint, a Polycom video endpoint initiates the second video endpoint immediately as a part of the default mechanism, after both parties have confirmed that additional video channels can be supported.

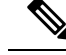

**Note**

The channel established gets automatically if both parties support H.239 and have the extended video channel feature enabled. However, the additional channel does not show anything until one of the parties start to share presentation.

Polycom initiates a request for the second video channel to the other call party regardless of the usage of the second video channel; therefore, in a Polycom-Polycom call, two-way video channels get opened between the devices even if only one of them sends out presentation image/video.

This implementation ensures that both call parties have the second video channel ready for transmission when the call parties decide to take the token to present something. Although one of the two video channels remains idle (not sending anything), the Polycom device controls bandwidth to ensure load efficiency.

This difference in handling second video channels does not affect the implementation of H.239. Unified Communications Manager does not initiate any receiving channel request in an H.323-H.323 call. Unified Communications Manager simply relays all channel requests from one terminal to another.

Unified Communications Manager does not enforce two-way transmission for the second set of video channels because this does not represent a requirement in the H.239 protocol.

#### **Call Admission Control (CAC) on Second Video Channels**

The following call admission control policies of Cisco Unified Communications Manager get applied to the second video channels:

Cisco Unified Communications Manager restricts the bandwidth usage by the second video channels on the basis of location configuration. When the second video channel is being established, Cisco Unified Communications Manager makes sure that enough video bandwidth stays available within the location pool and reserves bandwidth accordingly. If the required bandwidth is not available, Cisco Unified Communications Manager instructs the channel to reduce the available bandwidth to zero.

No change occurs in the region configuration or policies to support the second video channels.

Traditionally, Cisco Unified Communications Manager region policy has only supported a call with a single video channel and the total bandwidth usage of this call never gets larger than what the region configuration specifies.

If the administrator sets a finite region video bandwidth restriction for an H.239 call, Cisco Unified Communications Manager will violate the region policy because the region value will get used against the bandwidth that is requested for each video channel independently.

#### **Example**

If the region video bandwidth is set to 384Kbps and the audio channel uses 64Kb/s,

the maximum allowed bandwidth for each video channel will be  $(384\text{Kb/s} - 64\text{Kb/s})$ = 320Kb/s.

i.e. the maximum bandwidth to be used by the H.239 call will be (audio bw + 2\*(384 - audio

 $b$ w)) = 704Kb/s, which goes beyond the 384Kb/s bandwidth that the region specifies.

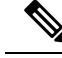

**Note**

You should consider relaxing both region and location bandwidth restrictions for H.239 calls, so the H.239 devices are allowed to readjust and balance load for both the video channels without Cisco Unified Communications Manager intervention.

#### **Number of Video Channels Allowed**

Unified Communications Manager supports only a maximum of two video channels due to the following reasons:

- Both Cisco and Polycom only support two video channels, one of which is for main video, and the other is for presentation.
- H.239 only defines an Additional Media Channel (AMC) for H.320-based system to partition the traditional H.320 video channel for the purpose of presentation.

#### **H.239 Commands and Indication Messages**

Command and Indication (C&I) messages get used for H.239 to manage tokens for the Presentation and Live roles and to permit devices to request release of video flow control to enable the operation of additional media channels. Cisco Unified Communications Manager supports all the C & I messages. Whenever Cisco Unified Communications Manager receives C&I messages, it relays them to the call party accordingly.

Be aware that the flow control release request and response messages can be used to request that the far end release flow control, so it allows an endpoint to send the indicated channel at the indicated bit rate.

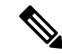

**Note** Be aware that the call party may or may not honor the request as is indicated by flow control release response.

The Presentation role token messages allow an H.239 device to acquire the token for presentation. The other call party may accept or reject the request. The presenter device sends out a token release message when it is no longer needed.

#### **Topology and Protocol Interoperability Limitation**

Cisco Unified Communications Manager supports only H.239 in H.323 to H.323 calls. Cisco Unified Communications Manager allows H.239 calls to be established across H.323 intercluster trunk or multiple nodes. If an H.239-enabled device attempts to make a call with a non-H323 end, the H.239 capabilities will get ignored and the call will get conducted like the traditional video calls that are supported by Cisco Unified Communications Manager.

Cisco Unified Communications Manager does not support a second video channel when a media termination point or transcoder is inserted into the call. If it happens, the call will fall back to normal video calls.

#### **Midcall Feature Limitation**

Cisco Unified Communications Manager supports opening second video channels only in direct H.323 to H.323 calls.

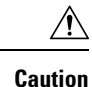

Do not attempt to invoke any midcall features such as call transfer or hold/resume operations. Doing so can lead to problems and the second video channel can get disconnected.

# **Video Support**

Unified Communications Manager supports video over H.323, SCCP and SIP protocols.

## **Skinny Client Control Protocol Video**

Skinny Client Control Protocol video exhibits the following characteristics:

- If a phone that is running Skinny Client Control Protocol reports video capabilities, Cisco Unified Communications Manager automatically opens a video channel if the other end supports video.
- For Skinny Client Control Protocol video calls, system administration determines video call bandwidth by using regions. The system does not ask users for bit rate.

## **SIP Video**

SIP video supports the following video calls by using the SIP Signaling Interface (SSI):

- SIP to SIP
- SIP to H.323
- SIP to SCCP
- SIP intercluster trunk
- H.323 trunk
- Combination of SIP and H.323 trunk

SIP video calls also provide media control functions for video conferencing.

Unified Communications Manager video supports SIP on both SIP trunks and lines support video signaling. SIP supports the H.261, H.263, H.263+, H.264 (AVC), H.264 (SVC), X-H.264UC (Lync), and H.265 video codecs (it does not support the wideband video codec that the VTA uses).

#### **Configuring SIP Devices for Video Calls**

Perform the following steps to enable video calls on SIP devices:

#### **SIP Trunks**

- On the Trunk Configuration window in Unified Communications Manager, check the **Retry Video Call** as **Audio** check box if you want the call to use audio when the video connection is not available.
- Reset the trunk.

#### **Third-Party SIP Endpoints**

- On the Phone Configuration window in Cisco Unified Communications Manager Administration, check the **Retry Video Call** as **Audio** check box if you want the call to use audio when the video connection is not available.
- Reset the endpoint.

## **Cisco Video Conference Bridges**

Unified Communications Manager supports a variety of solutions for video conferencing. The following video conference bridges support ad hoc and meet-me video conferencing:

- Cisco TelePresence MCU
- Cisco TelePresence Conductor
- Cisco Meeting Server

#### **Cisco TelePresence MCU Video Conference Bridge**

Cisco TelePresence MCU is a set of hardware conference bridges for Cisco Unified Communications Manager.

The Cisco TelePresence MCU is a high-definition (HD) multipoint video conferencing bridge. It delivers up to 1080p at 30 frames per second, full continuous presence for all conferences, full transcoding, and is ideal for mixed HD endpoint environments. The Cisco TelePresence MCU supports SIP as the signaling call control protocol. It has a built in Web Server that allows for complete configuration, control, and monitoring of the system and conferences. The Cisco TelePresence MCU provides XML management API over HTTP.

Cisco TelePresence MCU allows both ad hoc and meet-me voice and video conferencing. Each conference bridge can host several simultaneous, multiparty conferences. Cisco TelePresence MCU must be configured in Port Reservation mode.

#### **Cisco TelePresence Conductor Video Conference Bridge**

Cisco TelePresence Conductor providesintelligent conference administrative controls and isscalable,supporting device clustering for load balancing across MCUs and multiple device availability. Administrators can implement the Cisco TelePresence Conductor as either an appliance or a virtualized application on VMware with support for Cisco Unified Computing System (Cisco UCS) platforms or third-party-based platforms. Multiway conferencing, that allows for dynamic two-way to three-way conferencing, is also supported.

Cisco TelePresence Conductor supports both ad hoc and meet-me voice and video conferencing. Cisco TelePresence Conductor dynamically selects the most appropriate Cisco TelePresence resource for each new conference. Ad hoc, "MeetMe" and scheduled voice and video conferences can dynamically grow and exceed the capacity of individual MCUs. One Cisco TelePresence Conductor appliance or Cisco TelePresence Conductor cluster has a system capacity of 30 MCUs or 2400 MCU ports. Up to three Cisco TelePresence Conductor appliances or virtualized applications may be clustered to provide greater resilience.

#### **Cisco Meeting Server**

The Cisco Meeting Server conference bridge solution allows Ad Hoc, Meet-Me, Conference Now, and Rendezvous conferences. This conference bridge offers premises-based audio, video, and web conferencing, and works with third-party on-premises infrastructure. It scales for small or large deployments. You can add capacity incrementally as needed, to ensure that you can support the current and future needs of your

organization. This conference bridge provides advanced interoperability. Any number of participants can create and join meetings from:

- Cisco or third-party room or desktop video systems
- Cisco Jabber Client
- Cisco Meeting App (can be native or with a WebRTC compatible browser)
- Skype for Business

A minimum release of Cisco Meeting Server 2.0 is required to use the Cisco Meeting Server conference bridge.

The Cisco Meeting Server supports SIP as the signaling call control protocol. It has a built in Web Server that allowsfor complete configuration, control, and monitoring of the system and conferences. The Cisco Meeting Server provides XML management API over HTTP.

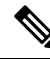

**Note** Cisco Meeting Server does not support H.265 video codec and Far End Camera Control (FECC).

## **Video Encryption**

Unified Communications Manager supports encryption of audio, video, and other media streams so long as the individual endpoints involved in the communication also support encryption. Unified CM uses the Secure Real-Time Transport Protocol (SRTP) to encrypt the media streams. Some of the features include:

- Support for SIP and H.323 endpoints
- Support for encryption of main audio and video line while operating in Media Termination Point (MTP) passthru mode
- Support for multiple encryption methods
- Support for Session Description Protocol (SDP) crypto-suite session parameters in accordance with RFC 4568

To provide encrypted communications, encryption keys are exchanged between the endpoints and Unified Communications Manager during the SIP call setup. For this reason, the SIP signaling should be encrypted using TLS. During the initial call setup, the video endpoints exchange a list of encryption methods they support, select an encryption suite supported by both endpoints, and exchange encryption keys. If the endpoints cannot agree on a common encryption suite, the media streams are unencrypted and transported using the Real-Time Transport Protocol (RTP).

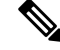

**Note** If the individual endpoints do not support encryption, the communication will take place using RTP.

## **Configure Interop with VCS**

Perform the following steps on the SIP trunk that connects Unified Communications Manager to Cisco VCS to enable Unified CM to interoperate with a Cisco VCS.

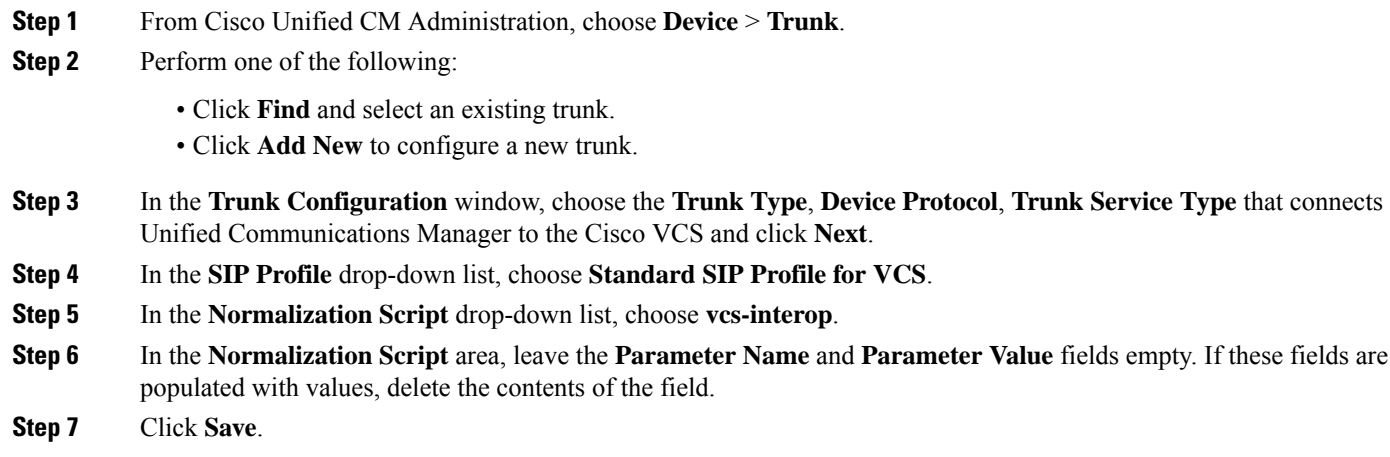

# **Video Features**

The following video-related features are supported in SIP video networks:

- Binary Floor Control Protocol (BFCP)
- Encrypted iX Channel
- Far End Camera Control (FECC)

## **Endpoint Support for the Binary Floor Control Protocol**

Unified Communications Manager provides support for the Binary Floor Control Protocol (BFCP) for specific Cisco and third-party video endpoints. BFCP allows users to share a presentation within an ongoing video conversation.

For more information, see chapter Configure Presentation Sharing using BFCP in Feature [Configuration](https://www.cisco.com/c/en/us/support/unified-communications/unified-communications-manager-callmanager/products-installation-and-configuration-guides-list.html) Guide for Cisco Unified [Communications](https://www.cisco.com/c/en/us/support/unified-communications/unified-communications-manager-callmanager/products-installation-and-configuration-guides-list.html) Manager.

## **Encrypted iX Channel**

Unified Communications Manager supports an encrypted iX channel. The iX channel provides a reliable channel for multiplexing application media between SIP phones in a video conference. Encrypted iX Channel uses DTLS to add security to your deployment and ensures that the application media is sent over the iX Channel is private and cannot be viewed by intermediate parties who attempt to intercept media.

IOS MTP and RSVP agents in pass through mode also support encrypted iX Channel.

#### **Configuration**

To enable an encrypted iX Channel on Unified Communications Manager, you must:

- Check the **Allow iX Application Media** check box in the SIP Profile Configuration that is used by any intermediate SIP trunks. This setting turns on the iX channel negotiation.
- Configure the **Secure Call Icon Display Policy** service parameter to enable a secure lock icon. By default, the setting is **All media except BFCP and iX transports must be encrypted**.

#### **Encryption Modes**

There are two types of Session Description Protocol (SDP) offers thatUnified Communications Manager supports for iX Channel encryption for encrypted phones. This encryption type is driven by what the endpoints support and is not a configurable item in the Unified Communications Manager.

• **Best Effort Encryption**—TheSDPoffer isfor an encrypted iX Channel, but falls back to a non-encrypted iX Channel if the SIP peers do not support it. This approach can be used if encryption is not mandatory in the solution.

For example, encryption is mandatory within the cloud, and not in a single enterprise.

#### **Best-Effort iX Encryption**

m=application 12345 **UDP/UDT/IX** \*

a=setup:actpass

a=fingerprint: SHA-1 <key>

• **Forced Encryption**—The SDP offer is for an encrypted iX Channel only. This offer is rejected if the SIP peers do not support iX Channel encryption. This approach can be used in deployments where encryption is mandatory between endpoints.

For example, encryption is mandatory between the two SIP devices.

#### **Forced iX Encryption**

m=application 12345 **UDP/DTLS/UDT/IX** \*

a=setup:actpass

a=fingerprint: SHA-1 <key>

By default, all Cisco IP Phones are set to offer Best Effort iX Encryption. However, you can reset this to Forced Encryption by setting the **Encryption Mode** to **On** within theProduct-Specific Configuration of Cisco TelePresence endpoints, or by reconfiguring settings on the Cisco Meeting Server.

#### **Non-Encrypted Modes**

Unified Communications Managerenables negotiation of secure active control messages in media path from endpoints in a meeting when the endpoint may not be deployed in a fully secure mode. For example, if the endpoint is Off-Net and is registered with Unified CM in Mobile and Remote Access mode.

#### **Prerequisite**

Before you start using this feature, make sure that:

- System adheres to the export compliance requirement
- SIP trunk to the conference bridge is secure

Unified CM can negotiate the DTLS information in secure active control messages for non-secure endpoints or softphones and receive messages in the following ways:

- **Best Effort Encryption iX** to On-Premise registered endpoints or softphones
- **Forced iX Encryption** to Off-Premise registered endpoints or softphones

## **Far End Camera Control Protocol Support**

The Far End Camera Control (FECC) protocol allows you to control a remote camera. Within video calls, FECC allows the party at one end of the call to control the camera at the far end. This control can include panning the camera from one side to the other, tilting the camera, or zooming in and out.For video conferences that use multiple cameras, FECC can be used to switch from one camera to another.

Unified Communications Manager supports the FECC protocol for video endpoints that are FECC-capable. Cisco Unified Communications Manager supports FECC for SIP-SIP calls or H.323-H.323 calls, but does not support FECC for SIP-H.323 calls. To support FECC, Unified Communications Manager sets the application media channel through SIP or H.323 signaling. After the media channel is established, the individual endpoints can communicate the FECC signaling.

## **QoS for Video Networks**

Cisco Unified Communications Manager contains a number of administrative tools for managing Quality of Service (QoS) for video networks:

- Bandwidth Management—Mange bandwidth allocations for specific Regions and Locations
- Enhanced Locations Call Admission Control
- Session Level Bandwidth Modifiers
- Flexible DSCP Markings
- Alternate Routing

## **Bandwidth Management**

Bandwidth allocations for audio and video calls are managed through regions and locations that you configure in Cisco Unified Communications Manager Administration.

The amount of bandwidth available for a specific call must be able to manage the combination of all media streams that are associated with the session, including voice, video, signaling, and any extra media, such as a BFCP presentation. Cisco Unified Communications Manager contains features able to manage bandwidth.

## **Enhanced Locations Call Admission Control**

Enhanced Locations Call Admission Control (CAC) enables you to control the audio and video quality of calls over a wide-area (IP WAN) link by limiting the number of calls that are allowed on that link at the same time. For example, you can use call admission control to regulate the voice quality on a 56-kb/s frame relay line that connects your main campus and a remote site.

CAC verifies whether there is sufficient bandwidth available to complete a call. CAC can reject calls due to insufficient bandwidth.

In Unified Communications Manager, locations-based call admission control works in conjunction with regions to define the characteristics of a network link. Regions and locations work in the following manner:

- Regions allow the bandwidth of video calls to be set. The audio limit on the region may result in filtering out codecs with higher bit rates. However, for video calls, the video limit constrainsthe quality (resolution and transmission rate) of the video.
- Locations define the amount of total bandwidth available for all calls on that link. When a call is made on a link the regional value for that call must be subtracted from the total bandwidth allowed for that link.

For more information about call admission control, see chapter 'Configure Enhanced Locations Call Admission Control' in System Configuration Guide for Cisco Unified [Communications](https://www.cisco.com/c/en/us/support/unified-communications/unified-communications-manager-callmanager/products-installation-and-configuration-guides-list.html) Manager

## **Session Level Bandwidth Modifiers**

.

Unified Communications Manager provideslocation call admission controlsupport for handling session level bandwidth modifiers. Session level bandwidth modifiers are communicated as part of the parameters in the SDP portion of the initial SIP signaling. These parameters indicate the maximum amount of bandwidth each endpoint will support for that type of call. These parameters are used, along with regions and locations settings, to set the bandwidth for each call.

During the initial call setup, both parties communicate to Unified Communications Manager their maximum allowed bandwidth for the call. Unified Communications Manager passes this communication to the other endpoint, but if the bandwidth that is specified by the endpoint is greater than the region setting, Unified Communications Manager replaces the value with the region bandwidth value.

Unified Communications Manager uses the following rules to determine the amount of bandwidth to allocate to a specific call:

- When Unified Communications Manager receives an Offer or Answer from an endpoint, it checks whether there is a session level bandwidth modifier in the SDP:
	- If there is a session level bandwidth modifier, Unified Communications Manager retrieves the bandwidth value from the modifier. If there is more than one modifier type, it retrieves the modifier in the following order of preference: Transport Independent Application Specific (TIAS), Application Specific (AS), Conference Total (CT).
	- If there is no session level bandwidth modifier, Unified Communications Manager retrieves the bandwidth value from the sum of the media level bandwidth modifiers.
- The allocated bandwidth is the maximum of what the two endpoints support up to the maximum value of the Region setting. The allocated bandwidth cannot exceed the region setting.

Unified Communications Manager uses the following logic when communicating with endpoints:

• When generating an Answer, Early Offer or Re-Invite Offer to an endpoint that contains more than one session level bandwidth modifier type (TIAS, AS, CT), Unified Communications Manager usesthe same bandwidth value for each.

- When generating an answer, Unified Communications Manager uses the same session level bandwidth modifier type (TIAS, CT, AS) that was received in the initial offer
- For backward compatibility, the older Unified Communications Manager suppresses the Session Level Bandwidth Modifier when a video call is put on hold and music on hold (MOH) is inserted.

## **Video Resolution Support for SIP Phones**

Cisco Unified Communications Manager supports the imageattr line in the SDP portion of the SIP header for higher resolution video calls. Cisco SIP phones that support w360p (640 x 360), such as the 9951, 9971, and 8961, automatically select the best resolution for video calls depending on the following criteria:

- If the session level bandwidth is greater than 800Kb/s and the imageattr [640 x 480] line in the SDP exists, then VGA is used.
- If the session level bandwidth is greater than 800Kb/s and the imageattr[640 x 480] line in the SDP does not exist, then w360p is used.
- If the session level bandwidth is less than 800Kb/s but greater than 480 bits per second and the imageattr[640 x 480] line exists, then VGA 15 frames per second is used.

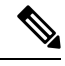

If you currently have a Cisco IP Phone model 9951, 9971, or 8961 that supports w360p (640 x 360) video resolution and are upgrading to Cisco Unified Communications Manager release 8.5(1) or later, you may notice changes in the resolution of video calls. The w360p resolution was introduced at phone load 9.2(1). **Note**

The following video call flow is between two 9951 phones (Phone A and Phone B) without imageattr line support (for example, using Cisco Unified Communications Manager releases 8.0(1) and earlier):

- **1.** Phone A sends a SIP message with an imageattr line in the SDP.
- **2.** Cisco Unified Communications Manager deletes the imageattr line in the SDP and then sends the modified SIP message to Phone B.
- **3.** Phone B attempts to send video with the w360p resolution because there is no imageattr line in the SDP portion of the SIP header.

The following video call flow is between two 9951 phones (Phone A and Phone B) with imageattr line support (for example, using Cisco Unified Communications Manager releases 8.5(1) and later):

- **1.** Phone A sends a SIP message with the imageattr line in the SDP.
- **2.** Cisco Unified Communications Manager does not delete the imageattr line and sends the SIP message to Phone B unchanged.
- **3.** Phone B attempts to send video with the VGA resolution.

## **Alternate Routing**

If an endpoint cannot obtain the bandwidth that it needs for a video call, a video call retries as an audio call for the default behavior. To use route/hunt lists or Automated Alternate Routing (AAR) groups to try different paths for such video calls, uncheck the Retry Video Call as Audio setting in the configuration settings for applicable gateways, trunks, and phones.

For more information, see Configure AAR Group section under Configure Call Routing chapter in the [System](https://www.cisco.com/c/en/us/support/unified-communications/unified-communications-manager-callmanager/products-installation-and-configuration-guides-list.html) Configuration Guide for Cisco Unified [Communications](https://www.cisco.com/c/en/us/support/unified-communications/unified-communications-manager-callmanager/products-installation-and-configuration-guides-list.html) Manager.

## **Flexible DSCP Markings**

Differentiated Services Code Point (DSCP) packet marking, is used to specify the class of service for each packet. DSCP marking lets you prioritize certain types of calls or media over other types. For example, you can prioritize audio over video so that, even if you experience network bandwidth issues, audio calls should not experience bandwidth issues.

You can customize DSCP markings in either of these ways:

- Configure cluster wide service parameters to set the default DSCP settings for the cluster
- (Optional) For a subset of the DSCP categories, you can assign customized DSCP settings to devices via theSIPProfile.For the devices that use the profile, the customized settings override the service parameter defaults.

For more information on how to configure DSCP markings, see 'Configure Flexible DSCP Marking and Video Promotion' chapter in the Feature Configuration Guide for Cisco Unified [Communications](https://www.cisco.com/c/en/us/support/unified-communications/unified-communications-manager-callmanager/products-installation-and-configuration-guides-list.html) Manager.

## **Phone Configuration for Video Calls**

The following setting for video-enabled devices affects video calls:

- Retry Video Call as Audio-By default, this check box remains checked. Thus, if an endpoint (phone, gateway, trunk) cannot obtain the bandwidth that it needs for a video call, call control retries the call as an audio call. This setting applies to the destination devices of video calls.
- Video Capabilities Enabled/disabled-This drop-down list box turns video capabilities on and off.

## **Conference Control for Video Conferencing**

Unified Communications Manager supports the following conference controls capabilities:

- Roster/Attendee List
- Drop Participant
- Terminate Conference
- Show Conference Chairperson/Controller
- Continuous Presence

Unified Communications Manager also supports the following video conference capabilities for Skinny Client Control Protocol (SCCP) phones:

• Display controls for video conferences. The SCCP phones can choose to use the continuous presence or voice-activated mode to view the video conference. When a mode is chosen, a message gets sent to the bridge to indicate which mode to use on the video channel. Switching between modes does not require renegotiation of media.

• Display participant information such as the user name in the video stream. The system can use the participant information for other conferencing features such as roster.

For more information, see 'Encrypted iX Channel' chapter in the [Security](https://www.cisco.com/c/en/us/support/unified-communications/unified-communications-manager-callmanager/products-maintenance-guides-list.html) Guide for Cisco Unified [Communications](https://www.cisco.com/c/en/us/support/unified-communications/unified-communications-manager-callmanager/products-maintenance-guides-list.html) Manager.

## **Video Telephony and Cisco Unified Serviceability**

Cisco Unified Serviceability tracks video calls and conferences by updating performance monitoring counters, video bridge counters, and call detail records (CDRs).

#### **Performance Counters**

Video telephony events cause updates to the following Cisco Unified Serviceability performance monitoring counters:

#### **Cisco CallManager**

- VCBConferenceActive
- VCBConferenceCompleted
- VCBConferenceTotal
- VCBOutOfConferences
- VCBOutOfResources
- VCBResourceActive
- VCBResourceAvailable
- VideoCallsActive
- VideoCallsCompleted
- VideoOutOfResources

#### **Gatekeeper**

• VideoOutOfResources

#### **CiscoH.323**

- VideoCallsActive
- VideoCallsCompleted

#### **Cisco Locations**

• RSVP VideoCallsFailed

- RSVP VideoReservationErrorCounts
- VideoBandwidthAvailable
- VideoBandwidthMaximum
- VideoOutOfResources

#### **Cisco SIP**

- VideoCallsActive
- VideoCallsCompleted

#### **Cisco Vedio Conference Bridge**

- ConferencesActive
- ConferencesAvailable
- ConferencesCompleted
- ConferencesTotal
- OutOfConferences
- OutOfResources
- ResourceActive
- ResourceAvailable
- ResourceTotal

### **Video Bridge Counters**

Video conference events cause updates to these Cisco video conference bridge performance monitoring counters:

- ConferencesActive
- ConferencesAvailable
- ConferencesCompleted
- ConferencesTotal
- OutOfConferences
- OutOfResources
- ResourceActive
- ResourceAvailable
- ResourceTotal

These counters also display in the Cisco Unified Communications Manager object with the VCB prefix.

#### **Call Detail Records (CDRs)**

Video telephony events cause updates to Call Detail Records (CDRs) in Cisco Unified Serviceability. These CDRs include the following information:

- origVideoCap\_Codec
- origVideoCap Bandwidth
- origVideoCap\_Resolution
- origVideoTransportAddress\_IP
- origVideoTransportAddress\_Port
- destVideoCap\_Codec
- destVideoCap\_Bandwidth
- destVideoCap\_Resolution
- destVideoTransportAddress\_IP
- destVideoTransportAddress\_Port
- origRSVPStat
- destRSVPVideoStat
- origVideoCap Codec Channel2
- origVideoCap\_Bandwidth\_Channel2
- origVideoCap\_Resolution\_Channel2
- origVideoTransportAddress IP Channel2
- origVideoTransportAddress Port Channel2
- origVideoChannel Role Channel2
- destVideoCap\_Codec\_Channel2
- destVideoCap\_Bandwidth\_Channel2
- destVideoCap\_Resolution\_Channel2
- destVideoTransportAddress\_IP\_Channel2
- destVideoTransportAddress\_Port\_Channel2
- destVideoChannel Role Channel2

#### **Call Management Records (CMRs)**

Video telephony events cause updates to Call Management Records (CMRs) in Cisco Unified Serviceability. These CMRs include the following information:

- videoContentType Text String
- videoDuration Integer
- numberVideoPacketsSent Integer
- numberVideoOctetsSent Integer
- numberVideoPacketsReceived Integer
- numberVideoOctetsReceived Integer
- numberVideoPacketsLost Integer
- videoAverageJitter Integer
- videoRoundTripTime
- videoOneWayDelay
- videoTransmissionMetrics

 $\mathbf I$ 

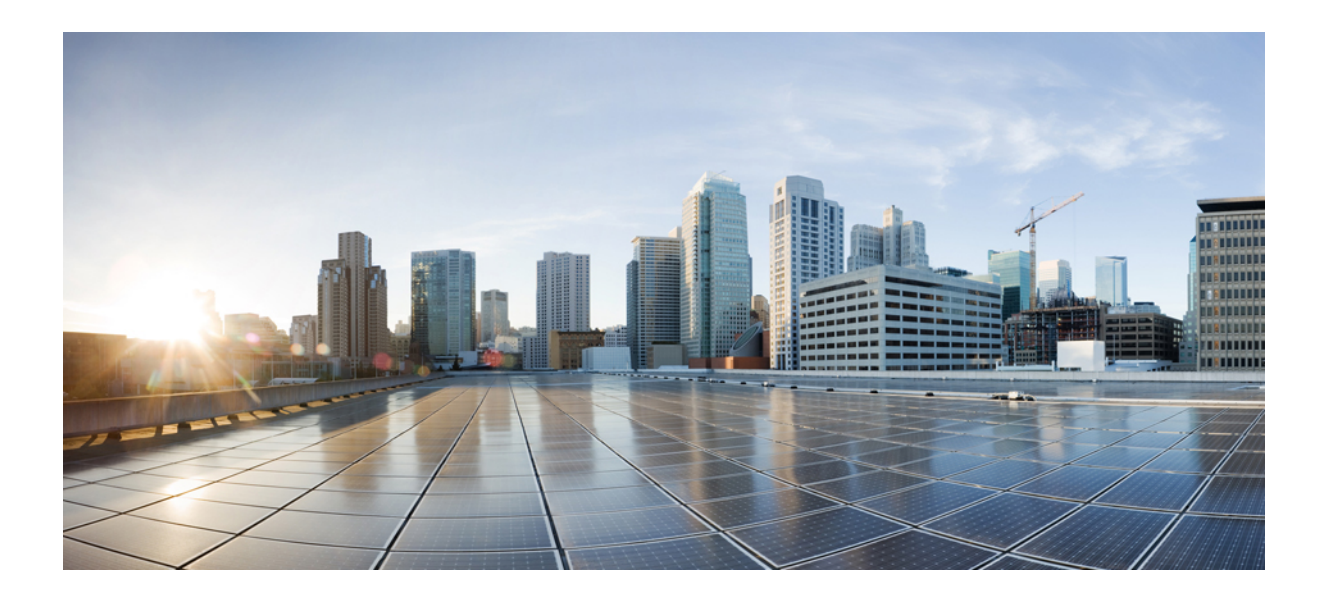

# **<sup>P</sup> ART XVII**

# **Emergency Call Routing Regulations**

• The US Federal [Communications](#page-888-0) Commission (FCC) Emergency Call Routing Regulations, on page 843

<span id="page-888-0"></span>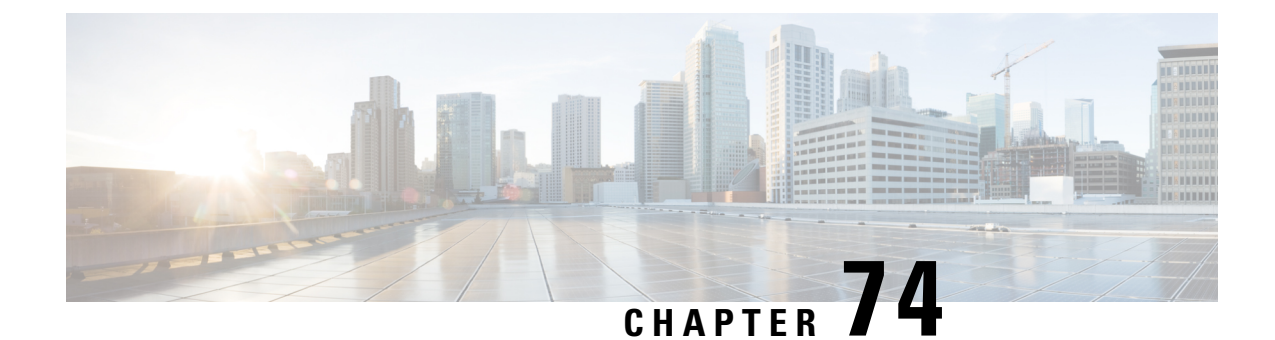

# **The US Federal Communications Commission (FCC) Emergency Call Routing Regulations**

- Emergency Call Routing [Regulations](#page-888-1) Overview, on page 843
- Configure Emergency Call Routing [Regulations,](#page-890-0) on page 845

# <span id="page-888-1"></span>**Emergency Call Routing Regulations Overview**

Emergency Call Routing Regulation provides us with information in compliance with the US FCC laws on how the Emergency Calls (911) are configured and routed in the US and non-US time zones.

The US FCC signed the following laws to ease public safety by encouraging and enabling the prompt deployment of a nationwide, seamless communications infrastructure for emergency services.

The US FCC signed the following laws on Emergency Call (911) routing:

- Kari's Law—This law applies to Multi-Line Telephone Systems (MLTS) that serve users in settings such as office buildings, campuses, and hotels. The FCC requires MLTS to enable users to dial 911 directly, without dialing a prefix reach an outside line and notifies the front desk or security office when emergency calls are made.
- Ray Baum's Act—Under section 506 of Ray Baum's act, dispatch the location details (a street address, building number, floor number, room number) with emergency calls regardless of the technological platform used so that the 911 call centers receive the caller's location automatically and can dispatch responders more quickly.

For more information on FCC laws, see <https://www.fcc.gov/mlts-911-requirements>

An Emergency Responder effectively manages calls in the telephony network to respond and handle all emergency calls in compliance with local ordinances. It also dispatches location details and notifications are dispatched to the Unified Communications Manager.

The following image shows the connection between the Emergency Responder and Unified Communications Manager.

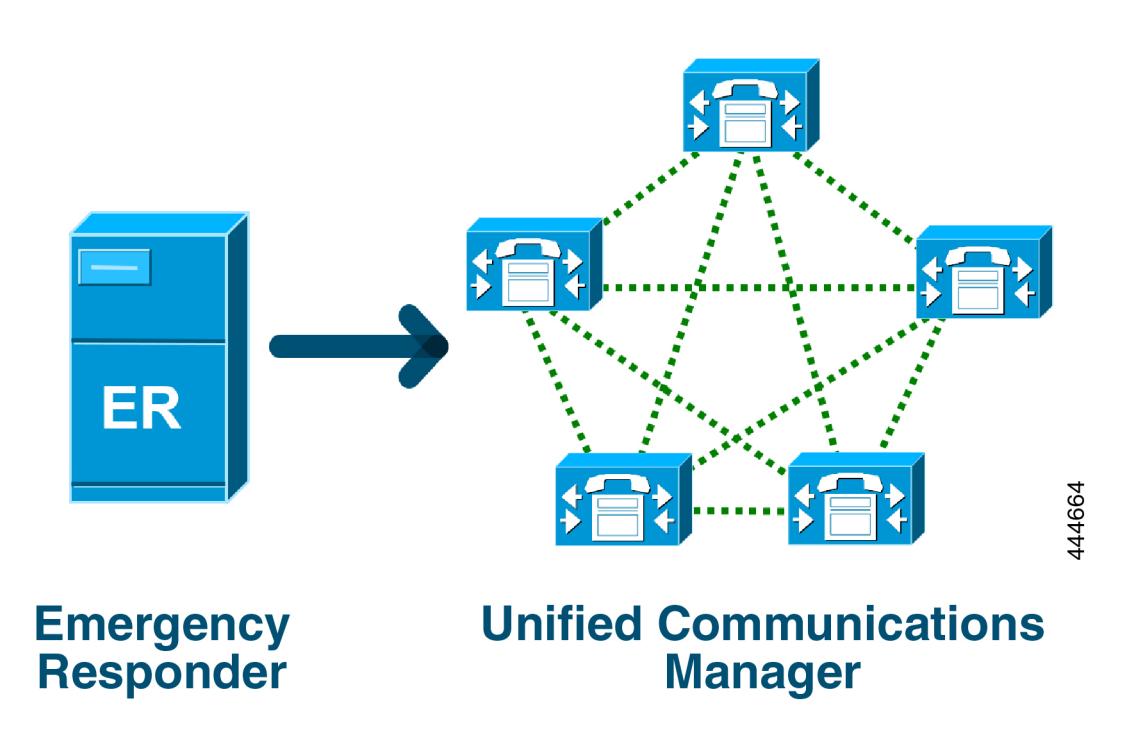

For more information on Cisco Emergency Responder, see Cisco Emergency Responder [Administration](https://www.cisco.com/c/en/us/support/unified-communications/emergency-responder/products-maintenance-guides-list.html) [Guide](https://www.cisco.com/c/en/us/support/unified-communications/emergency-responder/products-maintenance-guides-list.html).

#### **Unified Communications Manager as MLTS**

The Cisco Unified Communications Manager Administration is an MLTS that has an inbuilt software to detect an absence of a direct 911 dial pattern for systems installed in the US time zone.

If the 911 route pattern isn't enabled, the Cisco Unified CM Administration home page displays an alert message: **You have not configured a direct dial 911 pattern on this system. Federal Communication Commission rules mandate that most multi-line telephone systems in the US have a direct dial 911 pattern.**

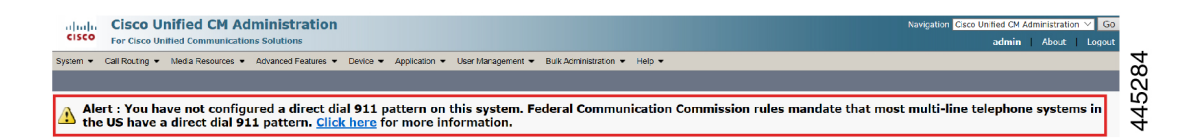

If the system installed in a non-US time zone, where FCC laws aren't applicable, Emergency Call Routing Regulations configuration page disabled in the Unified Communications Manager.

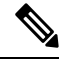

**Note** You should consult with their legal counselor on the applicability of FCC laws and acknowledge in the system.

# <span id="page-890-0"></span>**Configure Emergency Call Routing Regulations**

Emergency Call Routing Regulation configured on Unified Communications Manager to acknowledge and configure the direct dial 911 route pattern in compliance with the laws.

#### **Before you begin**

Ensure to take a backup after you accept and configure FCC Laws for future reference.

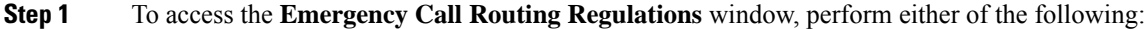

- From Cisco Unified CM Administration, choose**Advanced Features** > **Emergency Call Routing Regulations**
- Click the link available in the alert notification to configure the 911 route pattern on the home page.
- Step 2 Check the I have read the above notification, and I have consulted my legal counsel to determine my specific **obligations** check box to acknowledge the notification.
- **Step 3** Check the **Take me to the 911 configuration page** check box and click **Submit** to set up direct 911 notification if the FCC laws are applicable. You are navigated to the **Route Pattern Configuration** window and by default, a 911 pattern is configured in the **Pattern Definition** section.
- **Step 4** Choose an appropriate gateway, route, or trunk from the **Gateway/Route List** drop-down list for the configured pattern. For more information on the other fields and their configurations, see Online Help.
- **Step 5** Click **Save**.

If the system installed in the US time zone where FCC laws aren't applicable, acknowledge the law and check the **Disable any further notification regarding my 911 obligation** check box in the **Emergency Call Routing Regulations** window and click **Submit** to disable the 911 notifications. **Note**

> If the laws aren't applicable, the administrator waives the notifications for future upgrades and new installations of the 911 route pattern.

> The configured settings get preserved for future upgrade. The alert notification disappears on the home page and the **Emergency Call Routing Regulations** window gets disabled.

> If the system has already created a 911 route pattern during upgrade or the time zone changed from non-US to US timezone then the acknowledge page is grayed out.

 $\mathbf I$